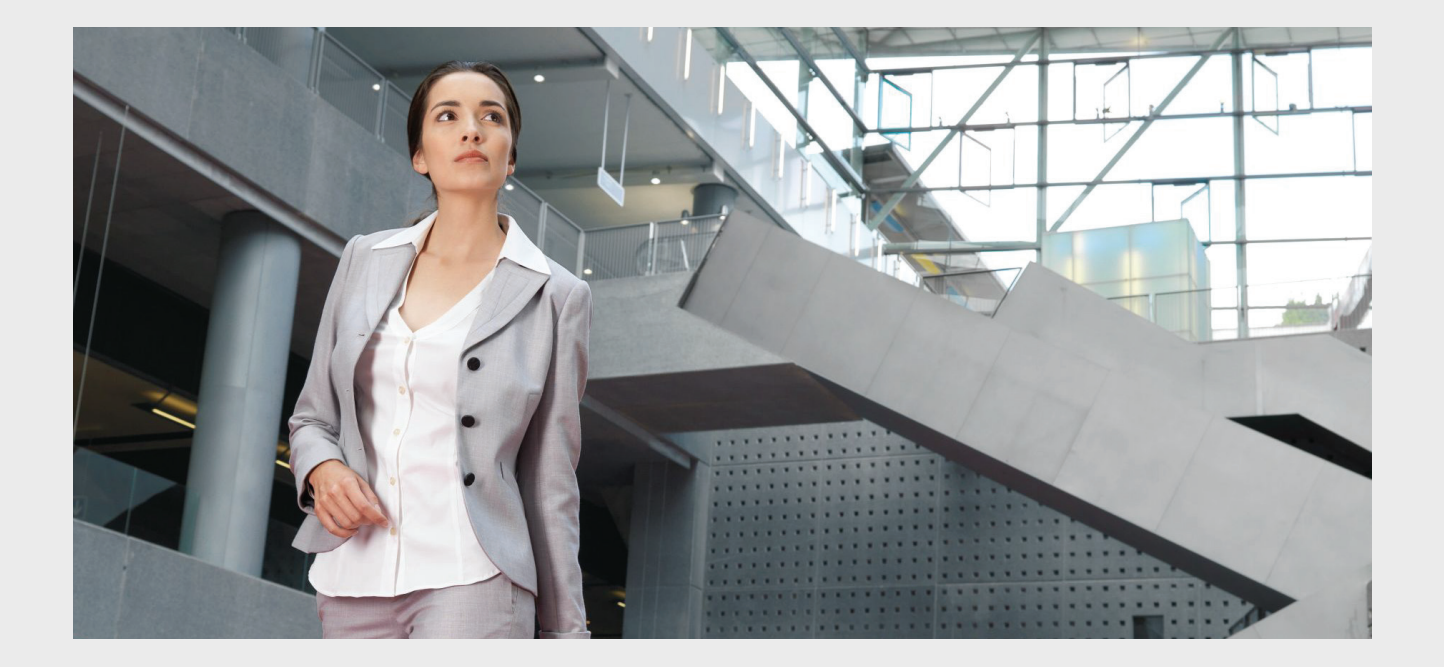

# **Praesideo 4.3**

Digitaal omroep- en ontruimingssysteem

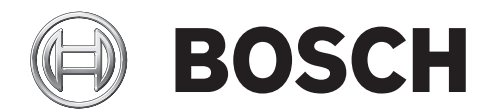

**nl Installatie- en Gebruikershandleiding**

## <span id="page-1-0"></span>**Disclaimer**

Hoewel uiterste moeite is gedaan om zeker te stellen dat de informatie en gegevens in deze Installatie- en Gebruikershandleiding correct zijn, kunnen geen rechten aan de inhoud hiervan worden ontleend.

Bosch Security Systems doet afstand van alle garanties met betrekking tot de in deze handleiding verschafte informatie. Bosch Security Systems accepteert onder geen enkele voorwaarde enige speciale, indirecte of gevolgschade van welke aard ook voortkomende uit onbruik, gegevensverlies of winstverlies, ongeacht of dit activiteiten of een contract betreft, nalatigheid of enige andere onrechtmatige daad, voortkomende uit of verband houdende met het gebruik van de in deze Installatie- en gebruikershandleiding verschafte informatie.

### <span id="page-1-1"></span>Belangrijke veiligheidsvoorschriften

Lees voor installatie of gebruik van dit product altijd eerst de Belangrijke Veiligheidsvoorschriften die als apart document verkrijgbaar zijn en worden geleverd bij alle units die op het elektriciteitsnet kunnen worden aangesloten.

## <span id="page-1-2"></span>Oude elektrische en elektronische

#### apparaten

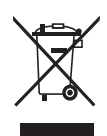

Elektrische of elektronische apparaten die niet langer bruikbaar zijn, moeten apart worden verzameld en opgestuurd voor milieuvriendelijk recyclen (volgens de Europese richtlijn voor Afgedankte Elektrische en Elektronische Apparatuur). Maak voor het afvoeren van oude elektrische en elektronische apparaten gebruik van de retournerings- en verzamelsystemen in het betreffende land.

## <span id="page-1-3"></span>FCC-vereisten Klasse A

Alle Praesideo-apparaten zijn gecontroleerd en conform gebleken aan 47 CFR, subonderdeel 15 B, onopzettelijke straling. Klasse A Digitale apparatuur, randapparatuur en stroomvoorziening met externe schakeling.

#### OPMERKING:

Deze apparatuur is getest en voldoet aan de limieten voor een Klasse A digitaal toestel volgens Deel 15 van de FCCvoorschriften. Deze limieten zijn opgesteld om redelijke bescherming te bieden tegen schadelijke interferentie wanneer de apparatuur wordt bediend in een commerciële omgeving. Deze apparatuur genereert en maakt gebruikt van HF-energie en kan deze uitstralen. Als de apparatuur niet volgens de gebruikshandleiding wordt geïnstalleerd of gebruikt, kan deze schadelijke interferentie bij radiocommunicatie veroorzaken. Bediening van deze apparatuur in een woongebied veroorzaakt waarschijnlijk schadelijke interferentie. In dit geval moet de gebruiker de interferentie op eigen kosten verhelpen.

#### FCC-kennisgeving

Dit apparaat voldoet aan Deel 15 van de FCCvoorschriften. Bediening moet aan de volgende twee voorwaarden voldoen:

1. Dit apparaat mag geen schadelijke interferentie veroorzaken en

2. Dit apparaat moet eventuele ontvangen interferentie accepteren, inclusief interferentie die ongewenste bediening kan veroorzaken.

#### Aanpassingen

Alle aanpassingen die aan dit apparaat worden aangebracht en niet door de fabrikant zijn goedgekeurd, kunnen de door de FCC verleende bevoegdheid aan de gebruiker voor bediening van deze apparatuur ongeldig maken.

#### Canada

Dit Klasse A digitale apparaat voldoet aan Canadese ICES-003. Cet appareil numérique de la classe A est conforme à la norme NMB-003 du Canada.

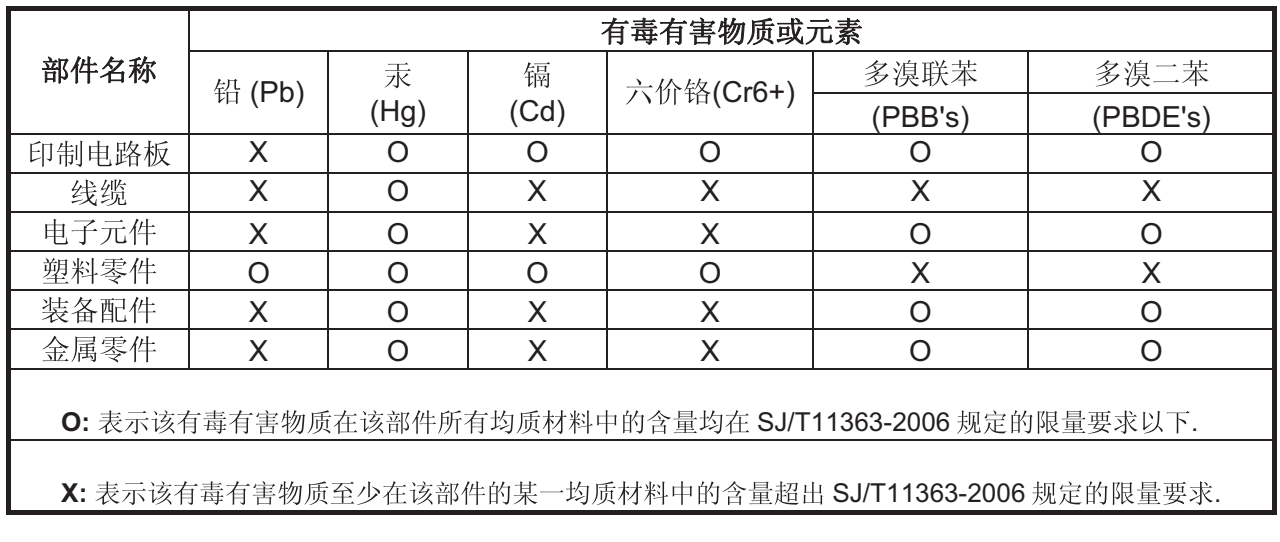

## <span id="page-3-0"></span>Inhoudsopgave

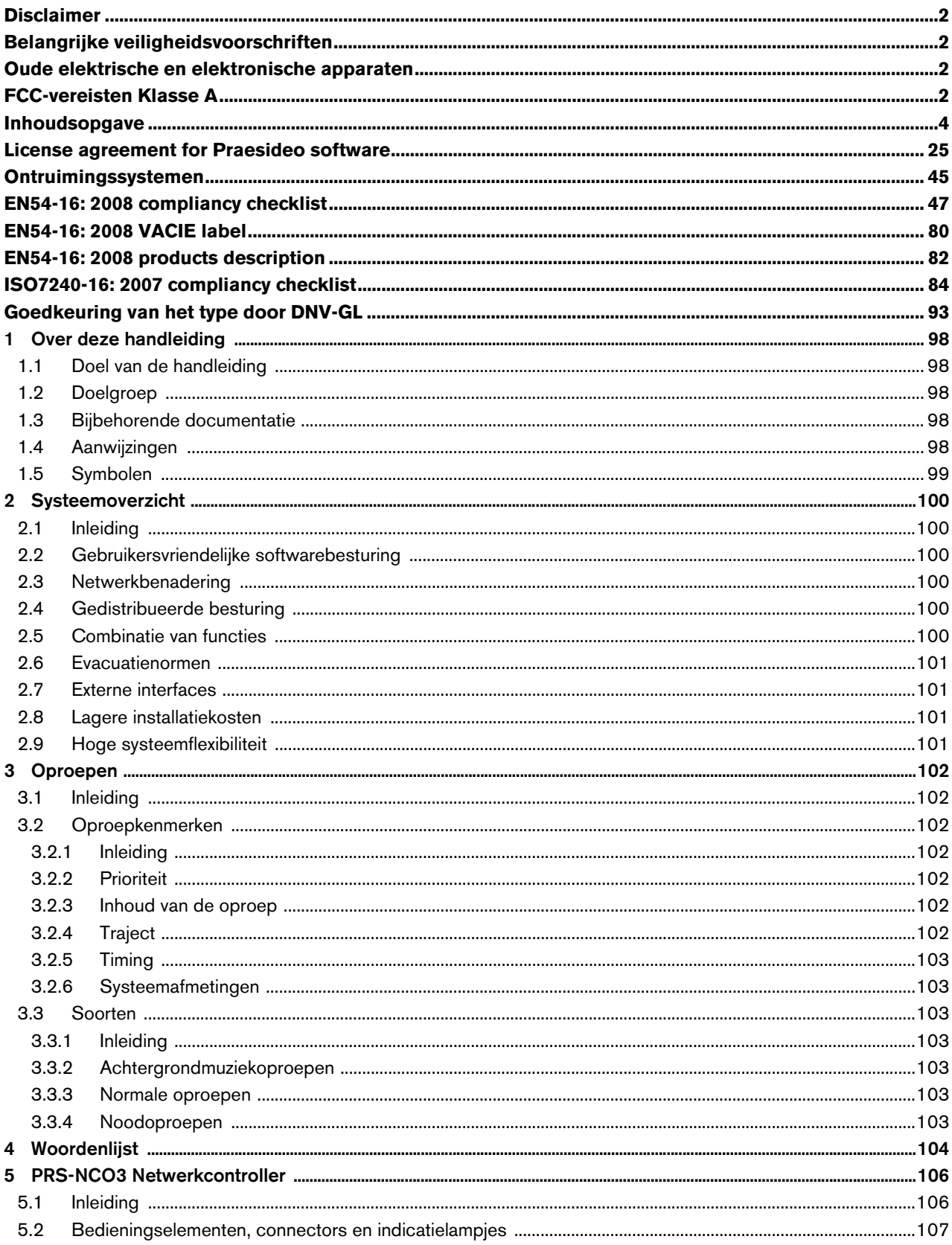

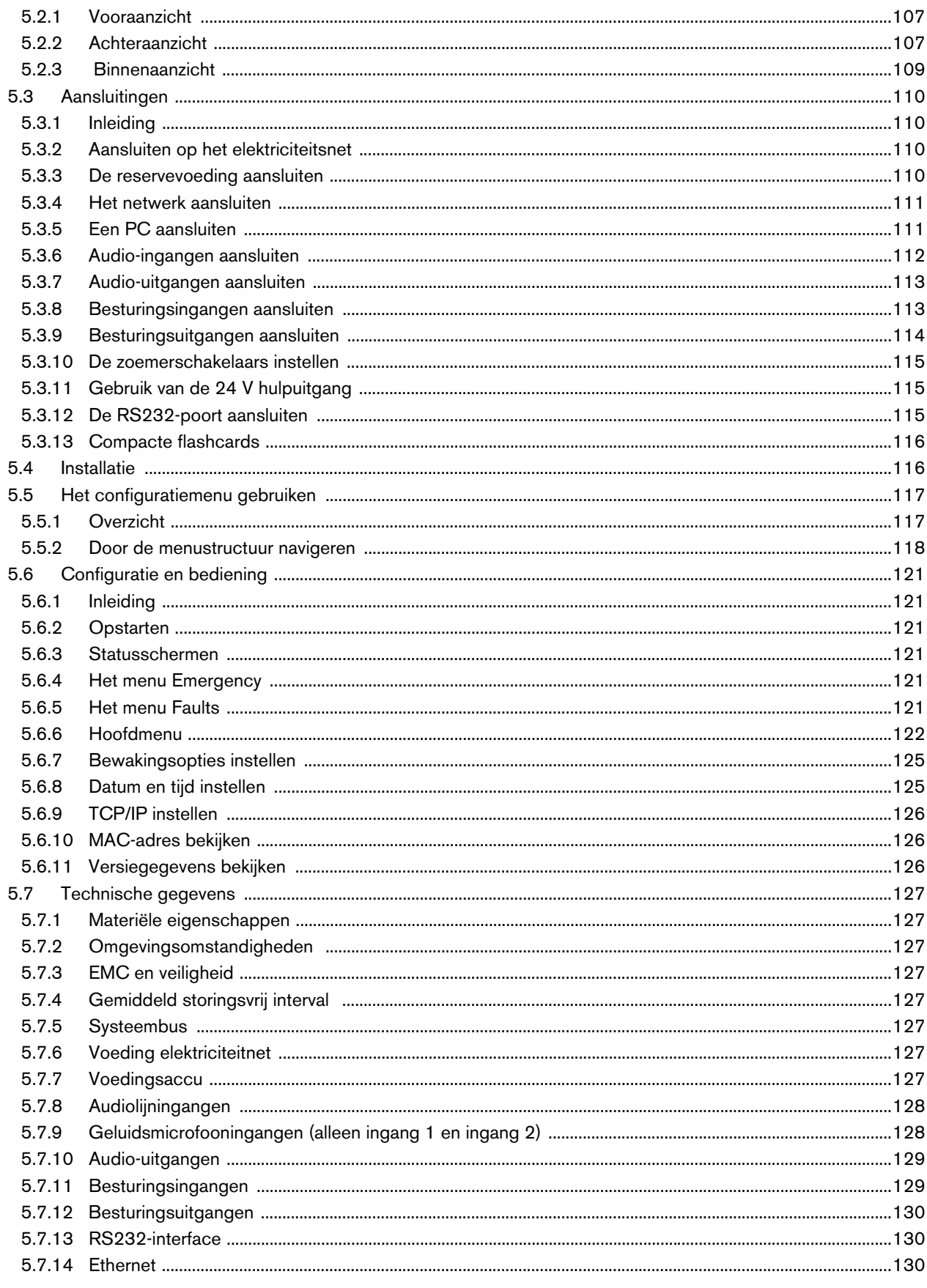

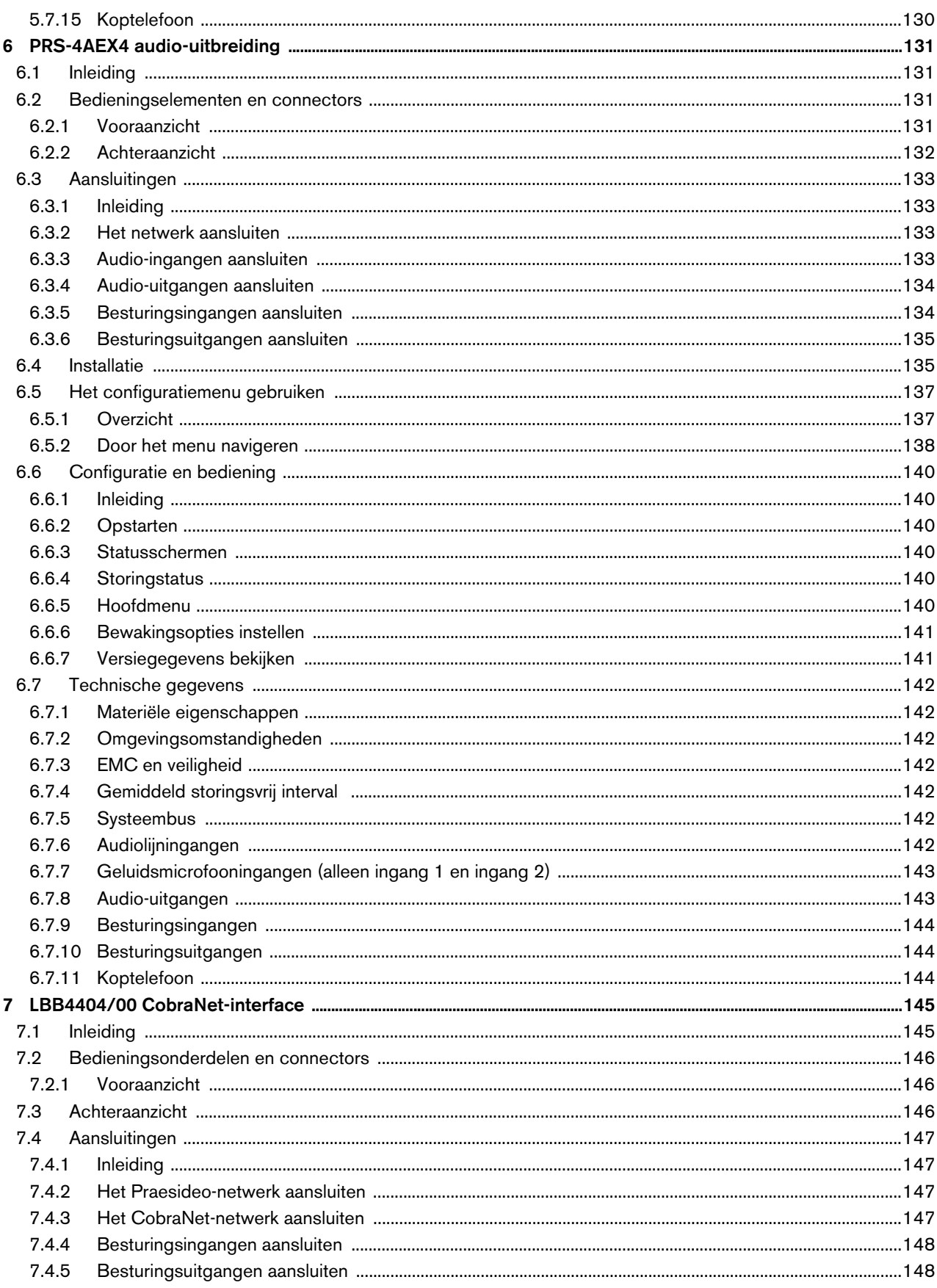

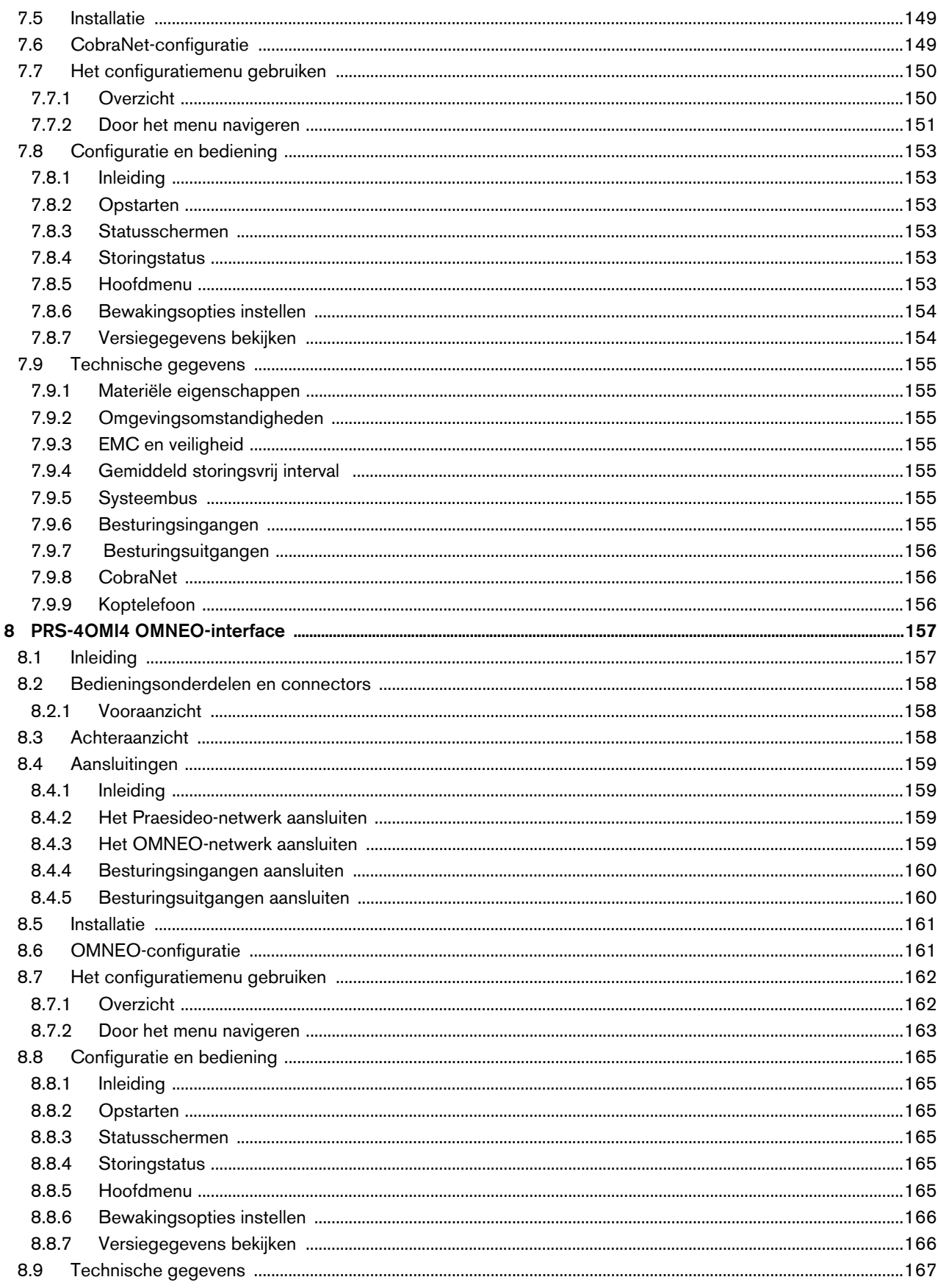

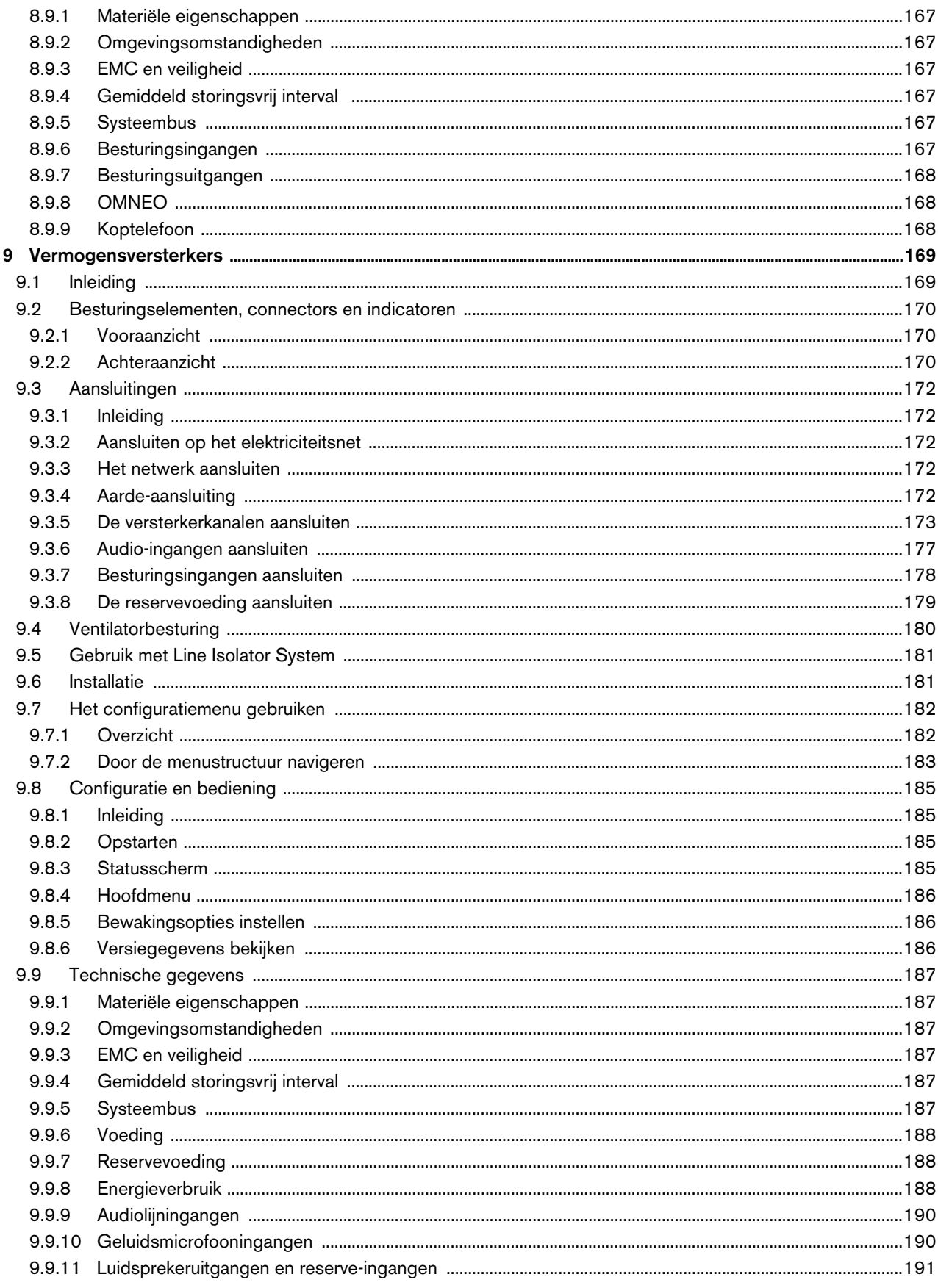

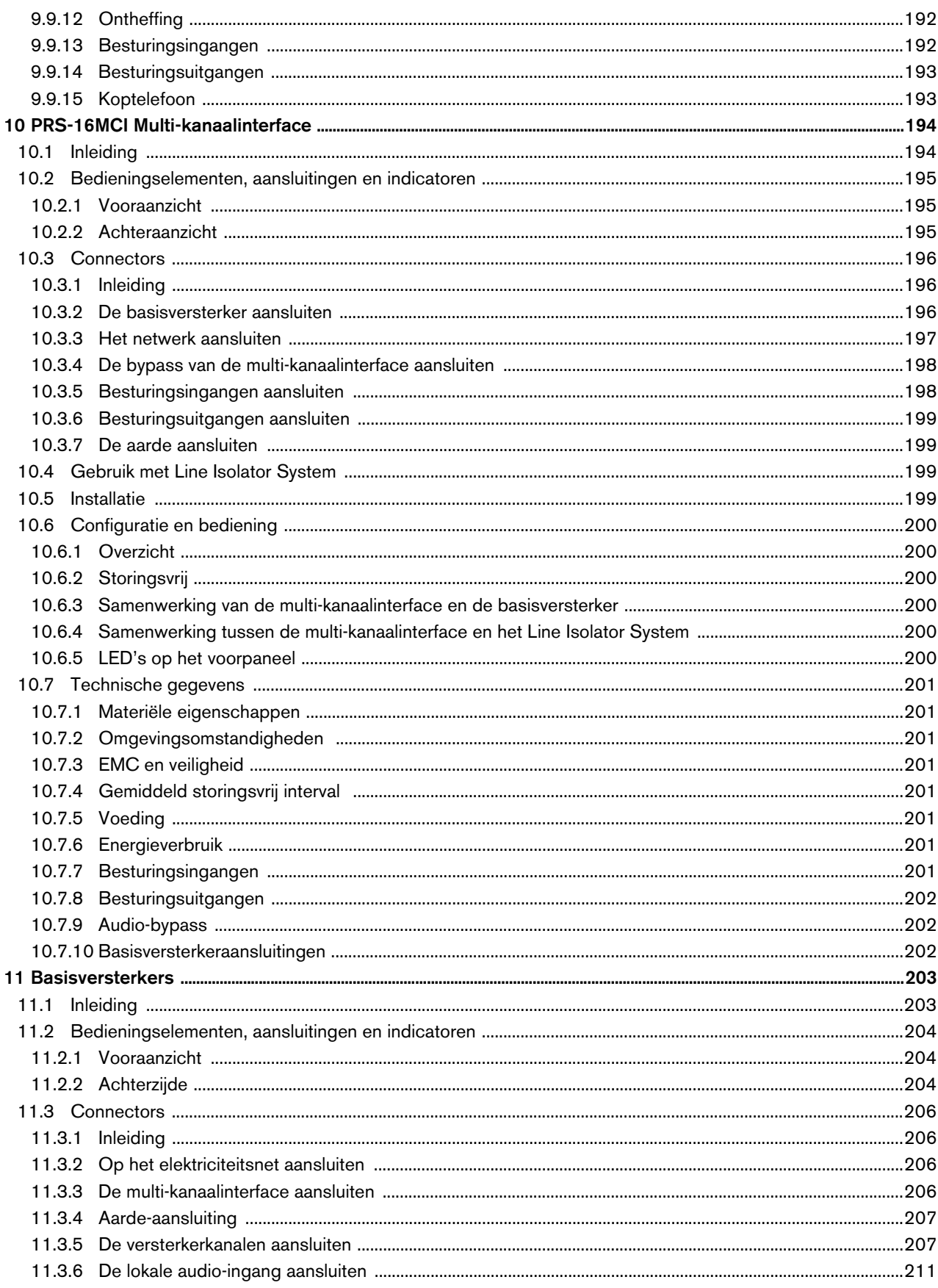

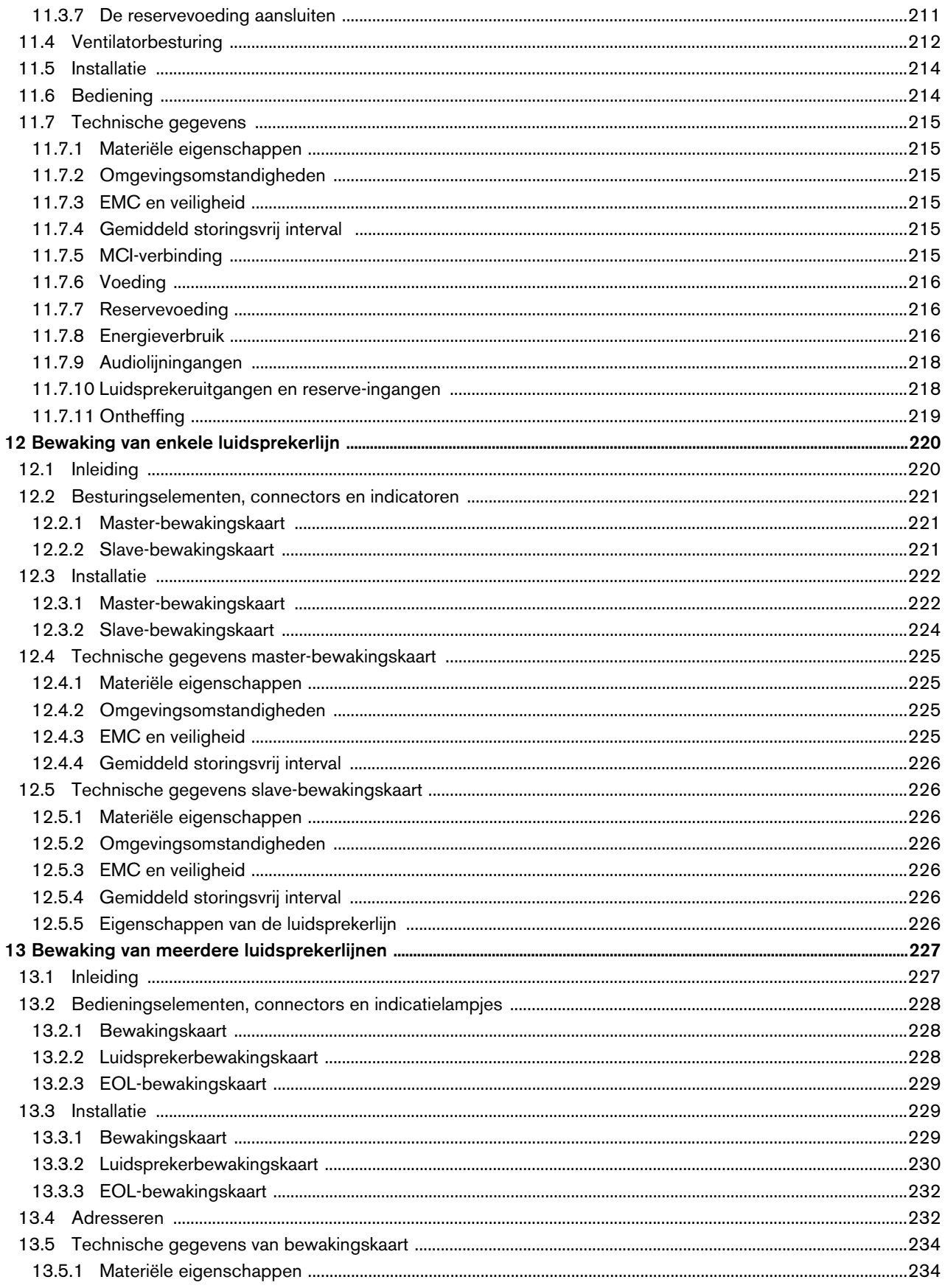

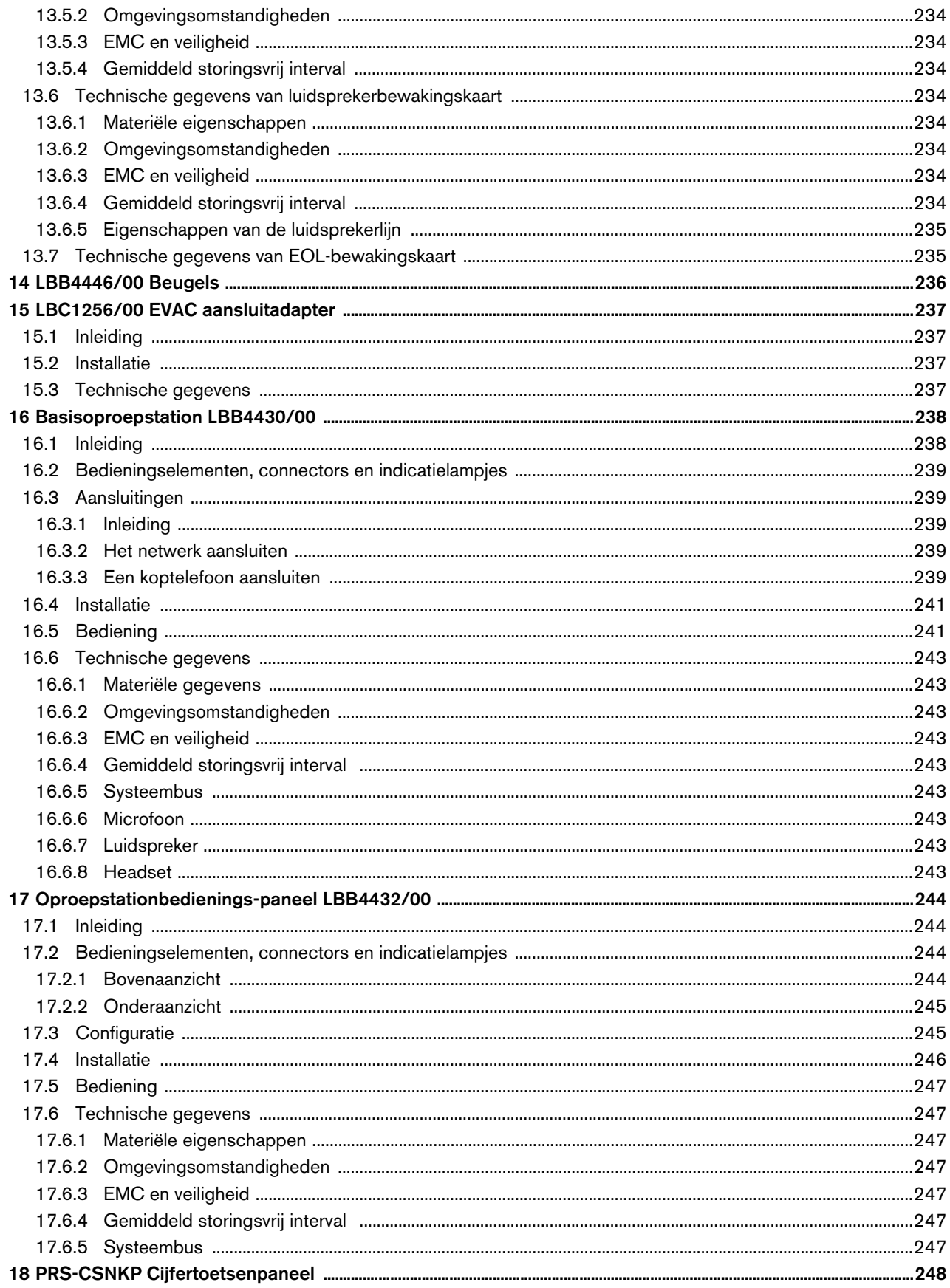

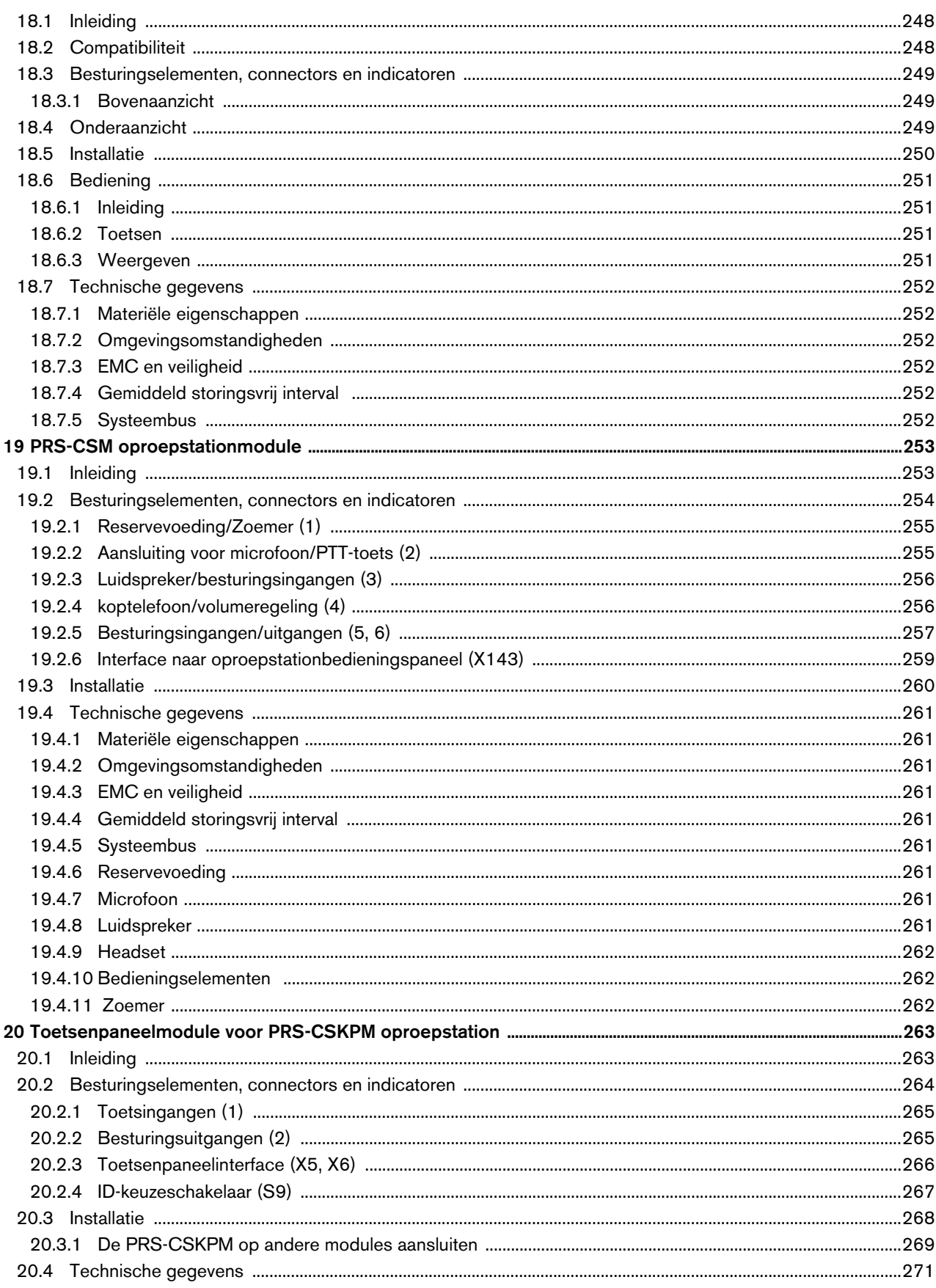

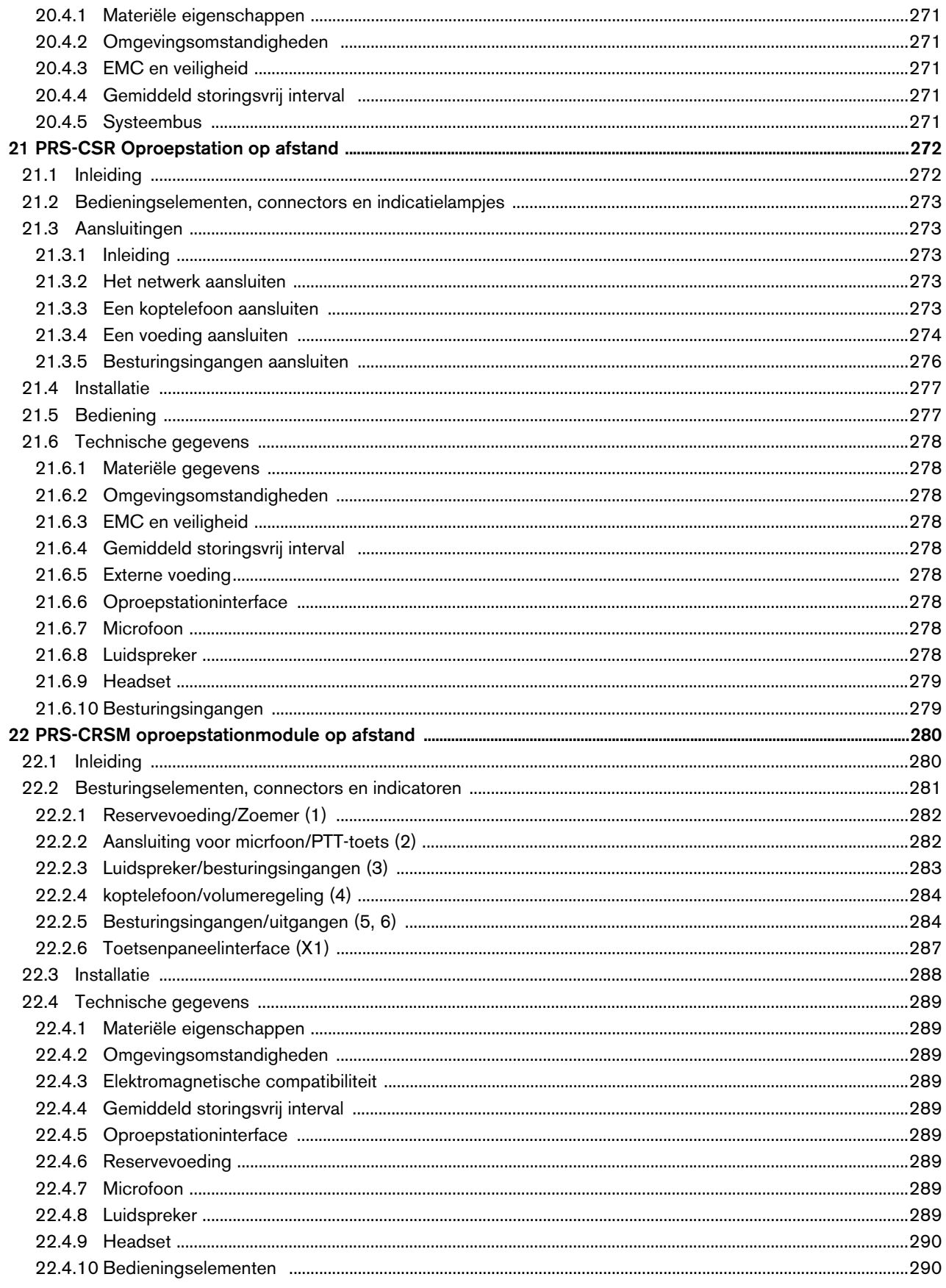

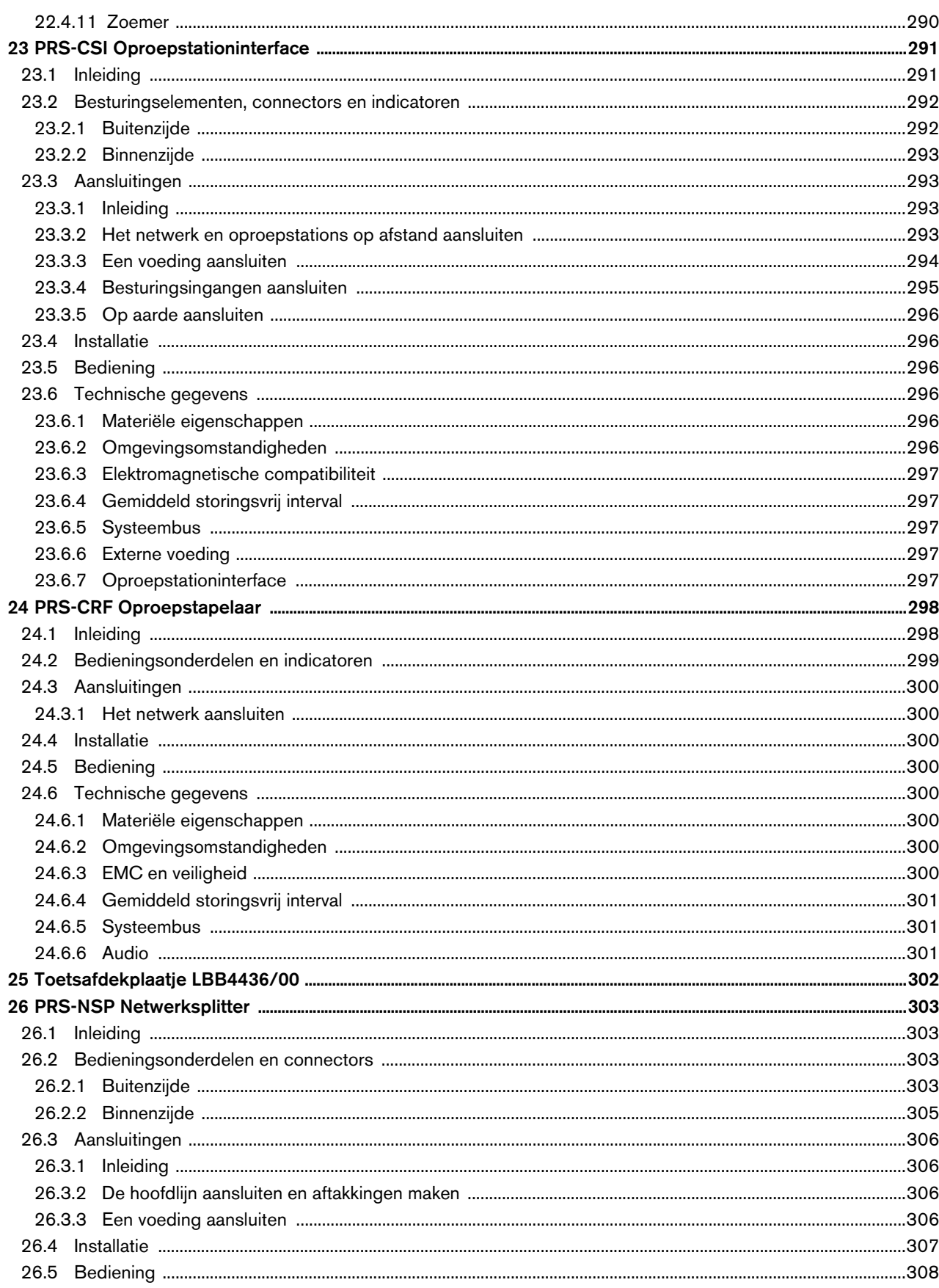

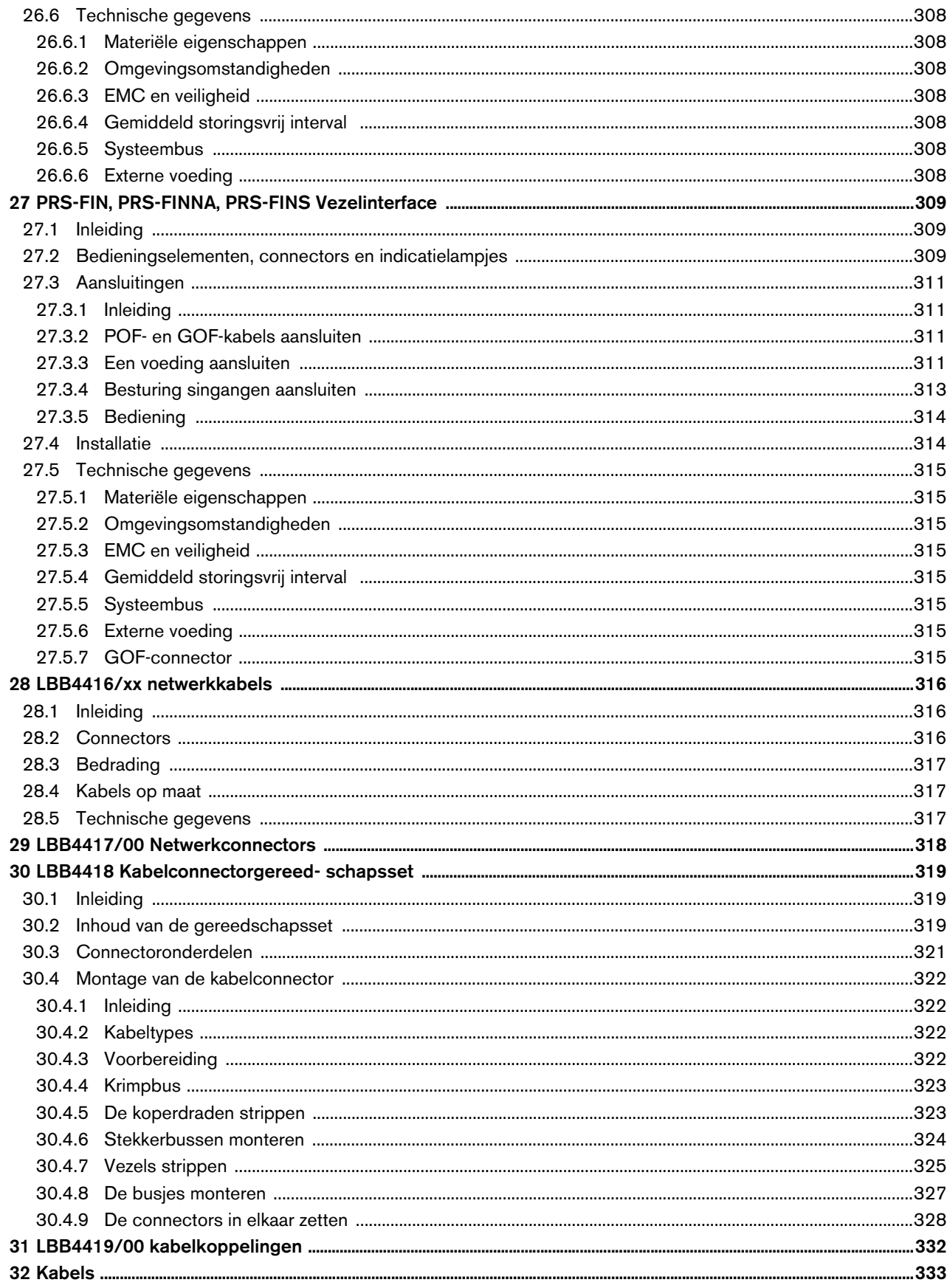

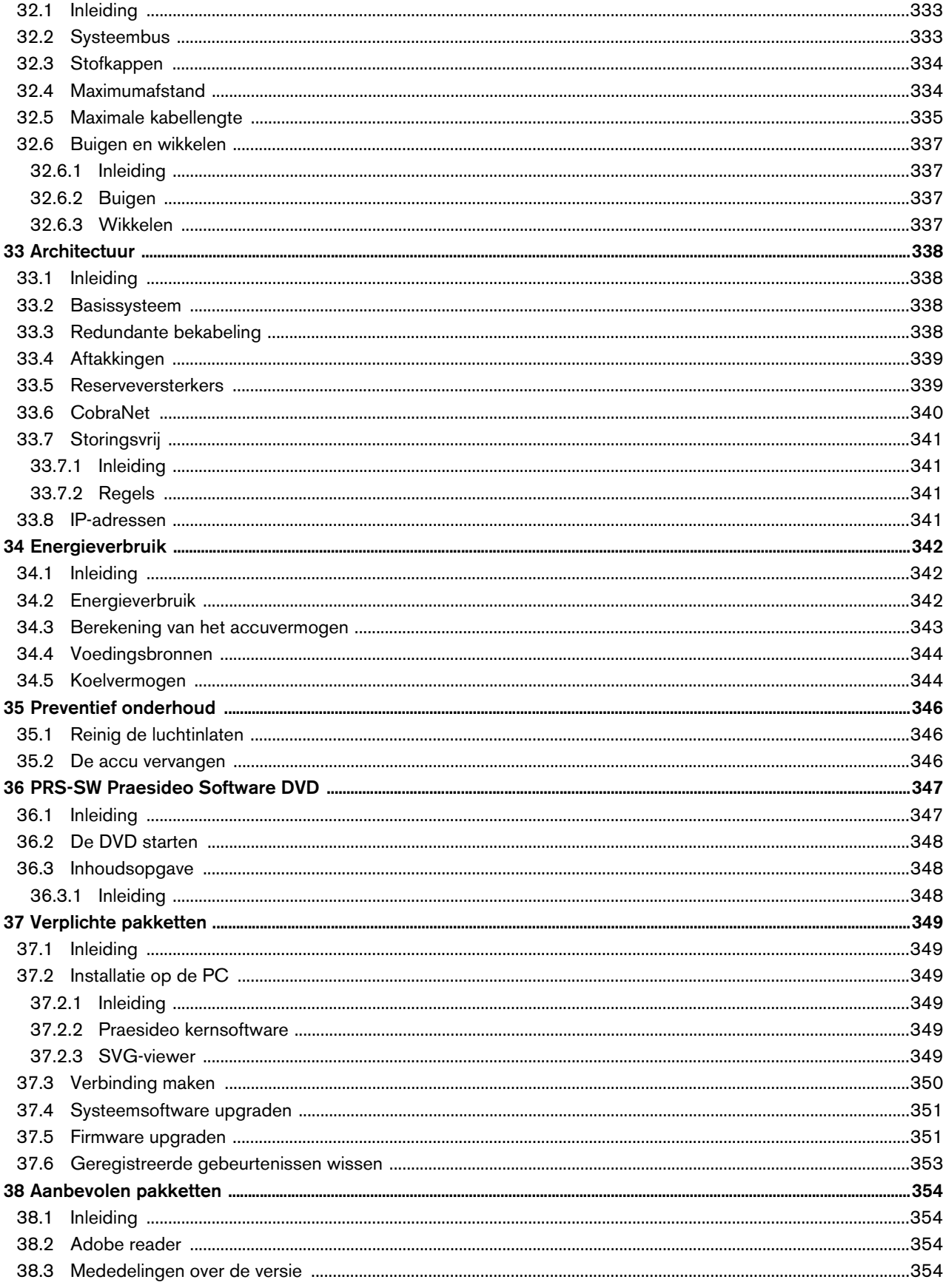

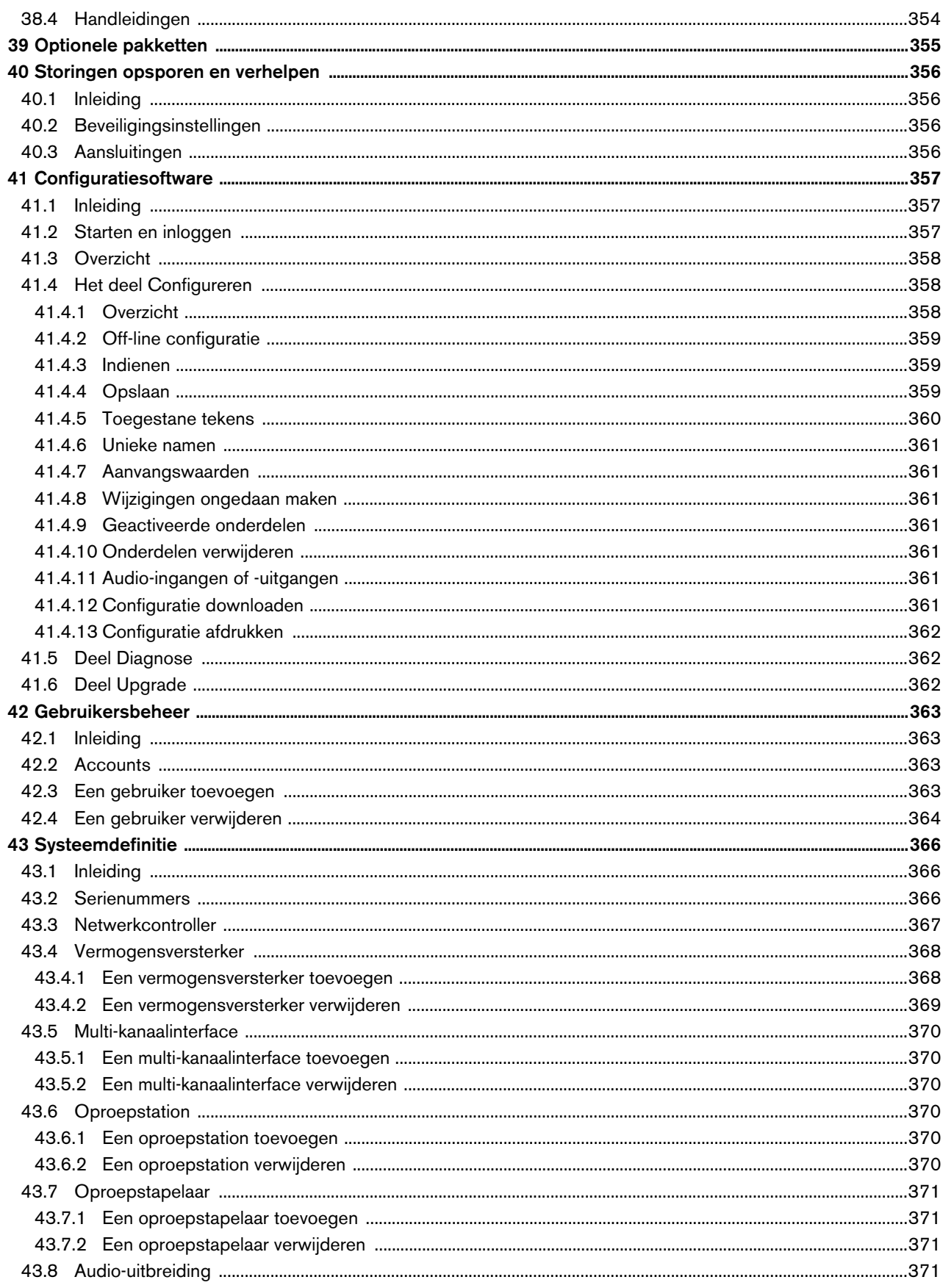

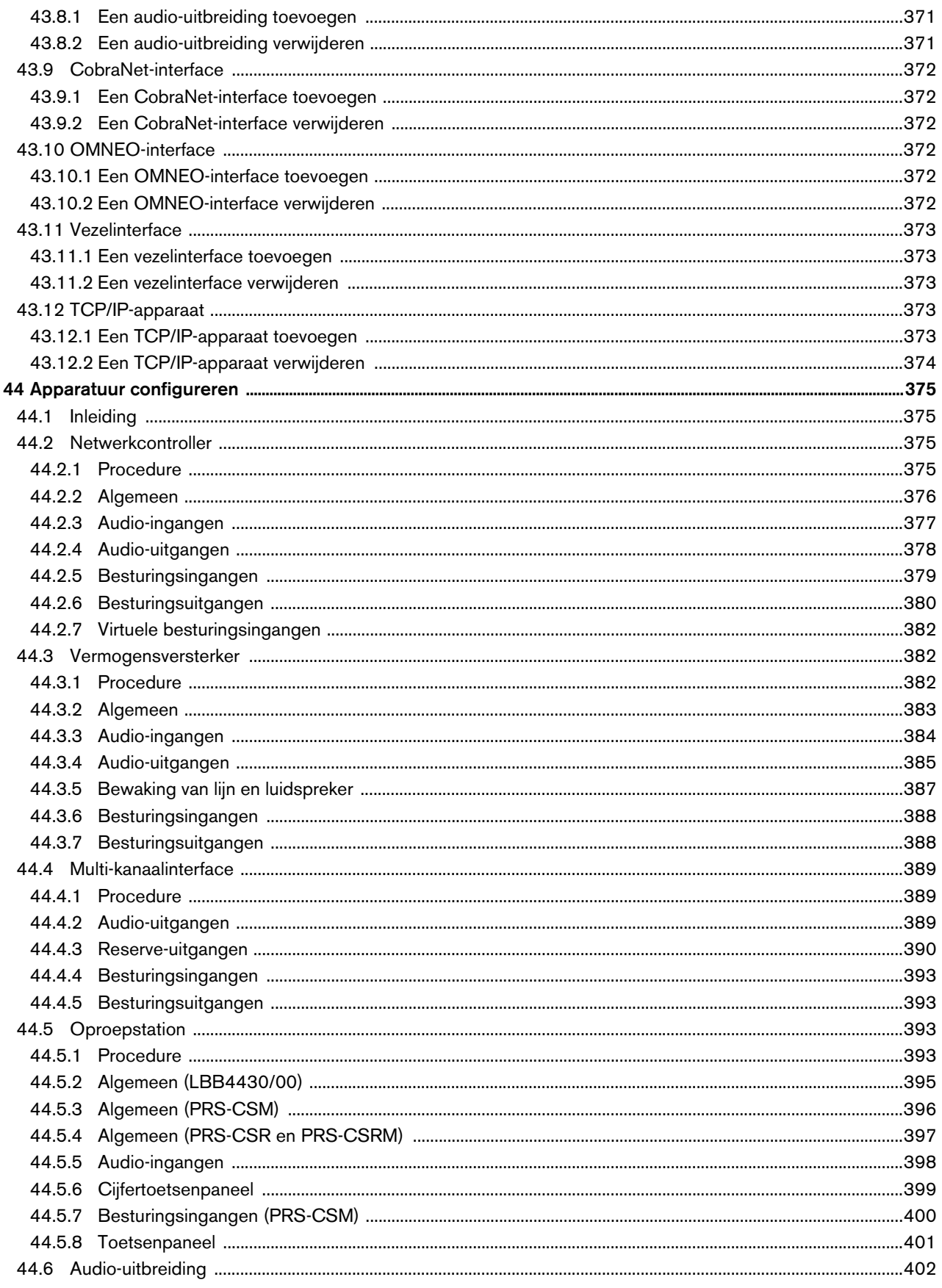

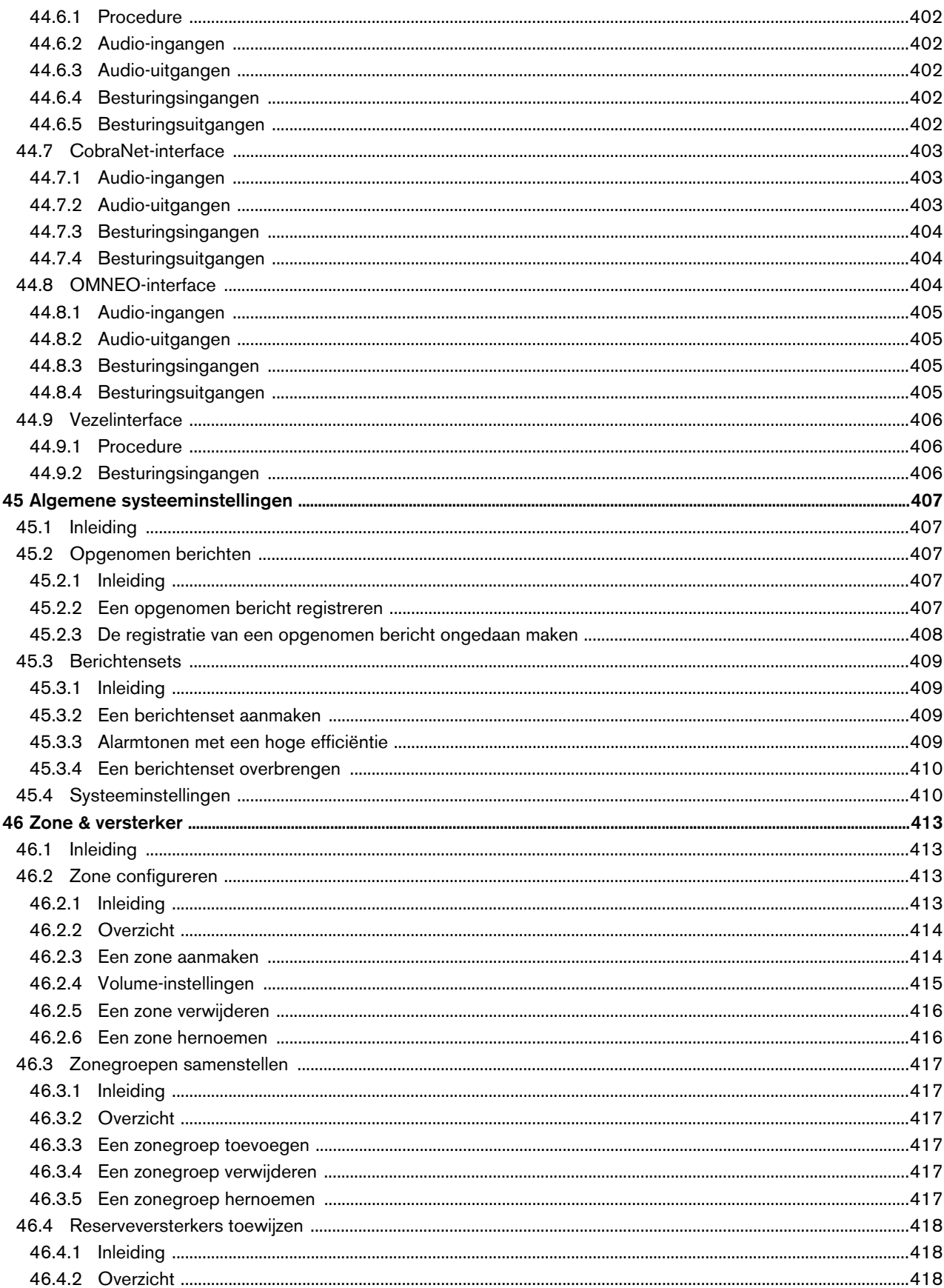

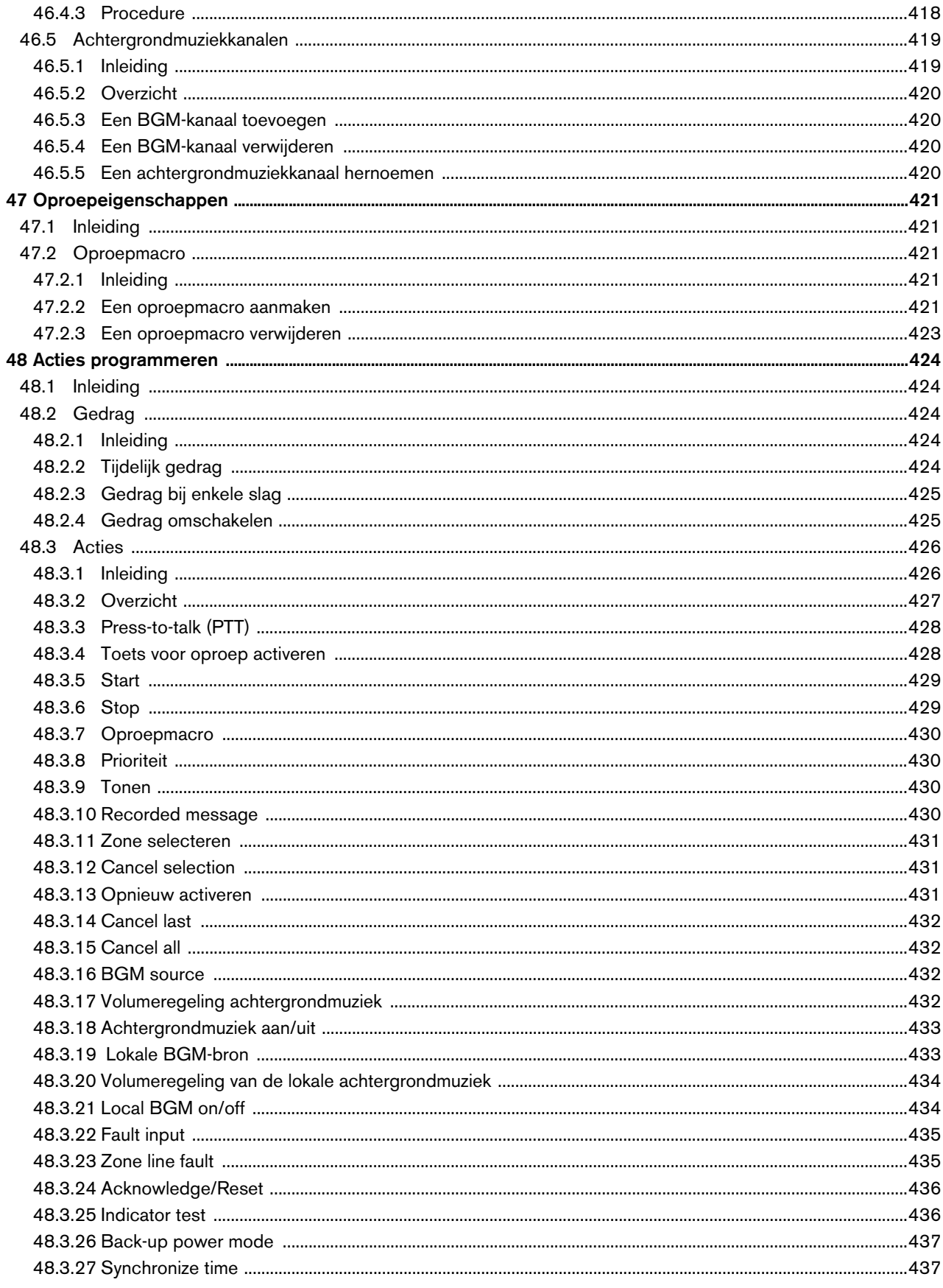

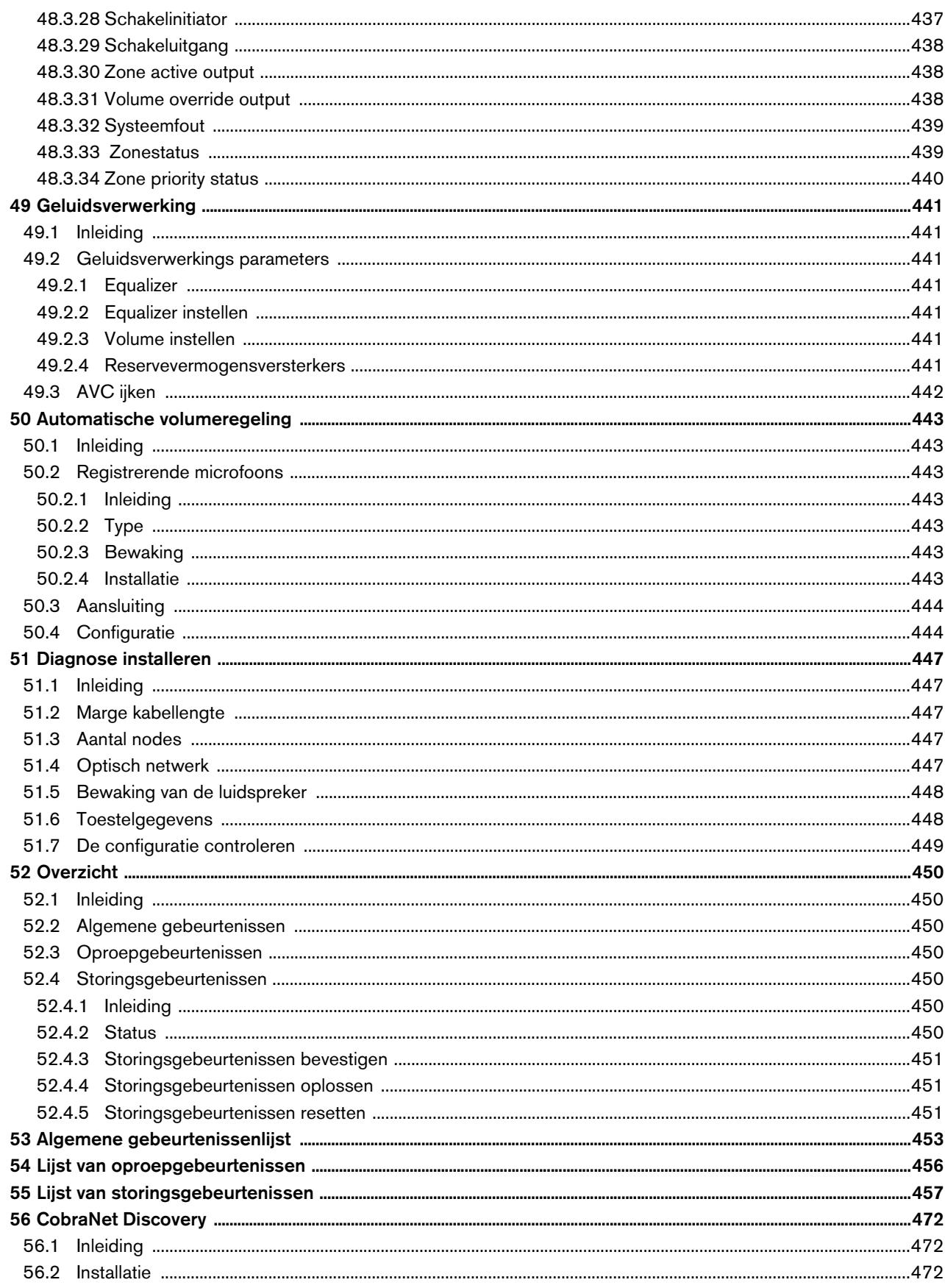

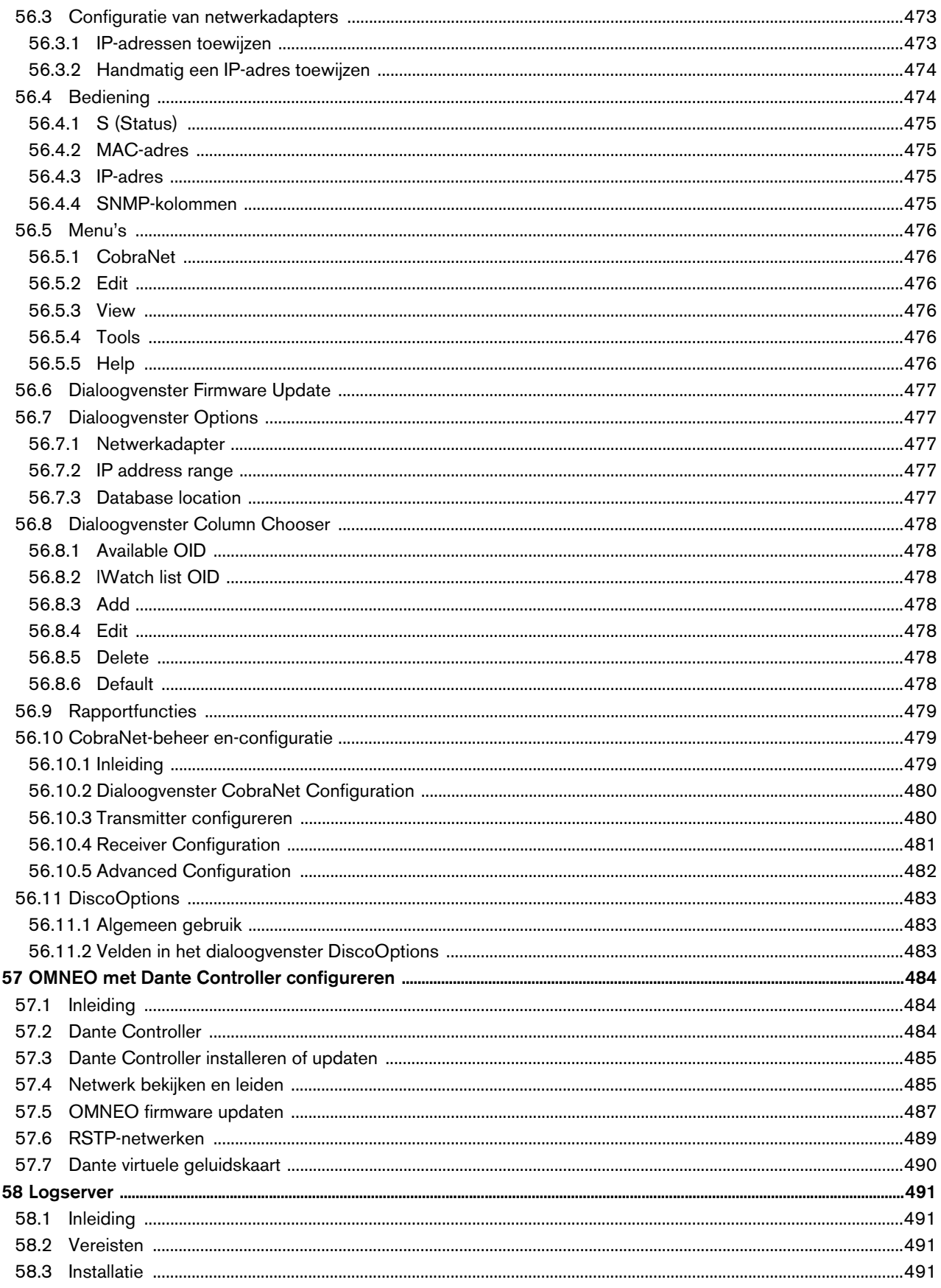

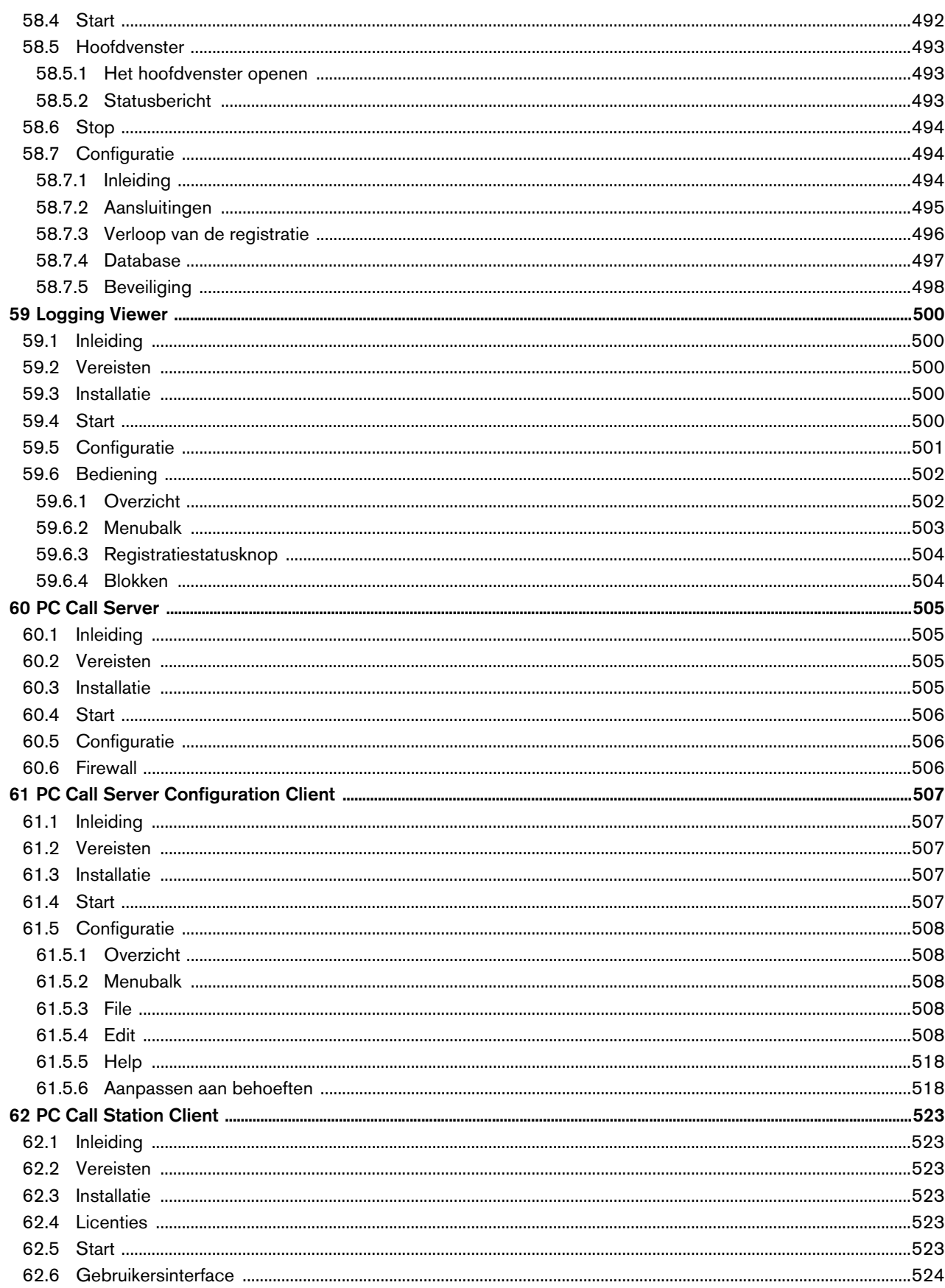

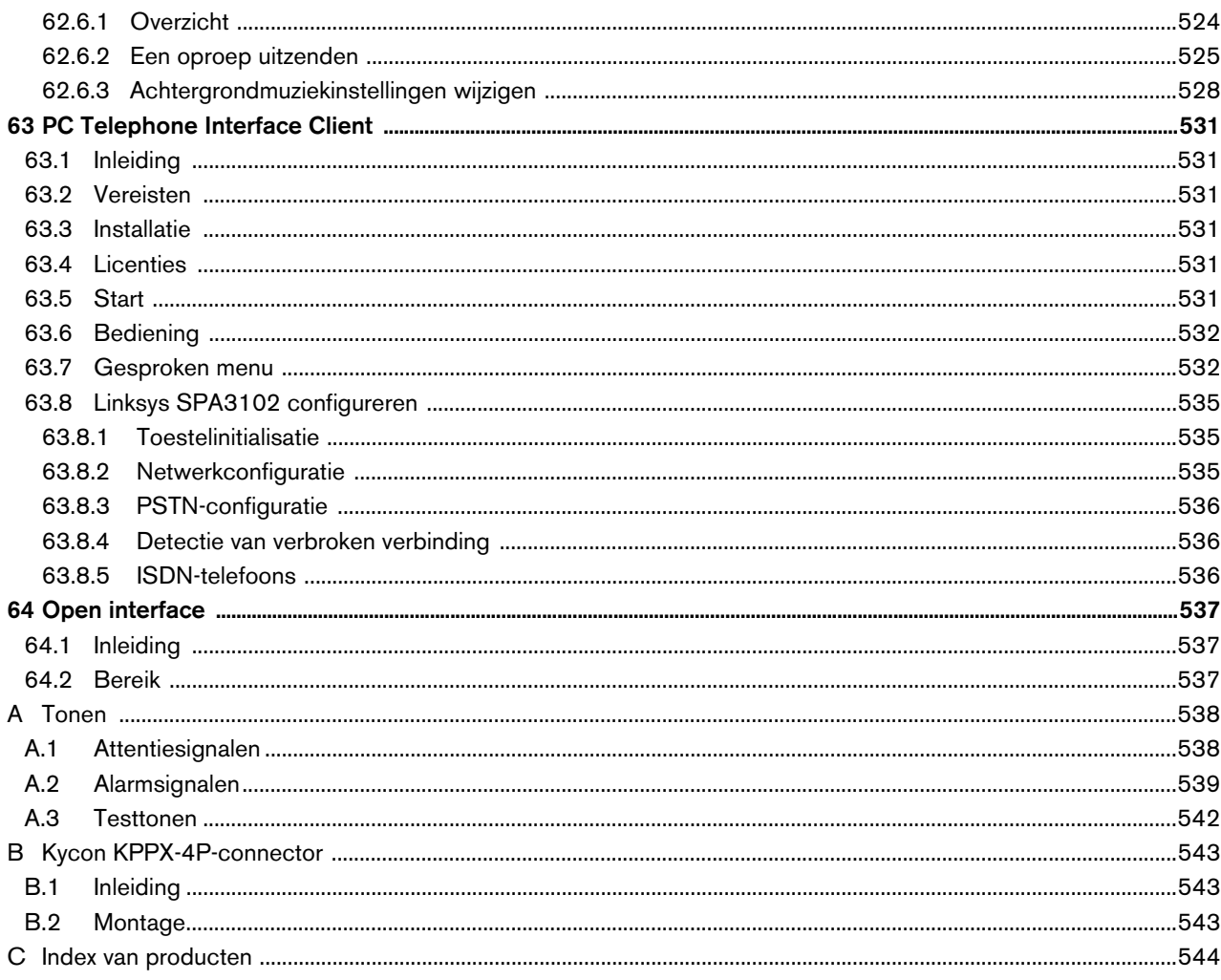

## <span id="page-24-0"></span>License agreement for Praesideo software

#### **License agreement for software - for United States of America, Canada, Mexico, Brazil, Argentina, Paraguay, Uruguay, Venezuela, Colombia and Ecuador**

Bosch Security Systems B.V. (hereinafter referred to as "Bosch") licenses this computer program and all associated documentation (the "Software") for your non-exclusive use subject to the following terms and conditions:

- 1 LICENSE Under the terms of this license:
	- a You may use the Software only on a single computer at a time and only for the operation of Bosch products.
	- b You may not modify, decompile, disassemble or reverse engineer the Software.
	- c You may, not sublicense, lease or otherwise rent the Software without Bosch's prior written consent.
	- d You may make one copy of the Software solely for backup or archival purposes. No other copying of the Software or the accompanying documentation is permitted.
	- e This license will terminate automatically if you fail at any time to comply with any of its terms or conditions. Upon termination, you shall immediately destroy the Software or return it to Bosch along with any copies you have made, and to delete any installed copy from your hardware.
- 2 TRANSFER OF OWNERSHIP You may transfer this license to another party only if you:
	- a Also transfer this Agreement, the Software and all accompanying documentation and (by sale or lease) ownership of the associated Bosch hardware, if applicable
	- b Require the other party to abide by the terms of this license agreement, and
	- c Destroy all copies of the Software and any updates that you do not transfer to the other party.
- 3 OWNERSHIP AND COPYRIGHT OF THE SOFTWARE Although the media containing the Software is yours, the Software is owned and copyrighted by Bosch and/or its suppliers. Part of the software is owned by Intel. You may not remove, change or delete the copyright notice from the Software. The Software contains confidential and trade secret information of Bosch. You will instruct your employees and others having access to the Software in and ensure their compliance with the terms of this agreement. You will use your best efforts to prevent any unauthorised copying of the Software.
- 4 TAXES You must pay all taxes that may now or hereafter be imposed, levied, or assessed with respect to the possession or use of the Software or this license. You shall file all reports required in connection with such taxes.
- 5 WARRANTY, LIMITATION OF LIABILITY, REMEDIES THE SOFTWARE IS PROVIDED "AS IS" WITHOUT WARRANTY OR CONDITION OF ANY KIND INCLUDING WARRANTIES FOR MERCHANTABILITY OR FITNESS FOR A PARTICULAR PURPOSE. NEITHER BOSCH NOR ITS SUPPLIERS SHALL BE LIABLE FOR ANY LOSS OF PROFITS, LOSS OF USE, INTERRUPTION OF BUSINESS, LOSS OF DATA, NOR FOR INDIRECT, SPECIAL, INCIDENTAL, OR CONSEQUENTIAL DAMAGES OF ANY KIND WHETHER UNDER THIS AGREEMENT OR OTHERWISE, OR FOR ANY CLAIM BY ANY OTHER PARTY. Bosch does not warrant the functions provided by the Software. However, Bosch warrants the media on which the Software is furnished to be free from defects in materials and workmanship under normal use for a period of 90 days from the date of original purchase. Bosch's entire liability to you, and your exclusive remedy, shall be the replacement of the media containing the Software not meeting Bosch's warranty, provided you return the same to Bosch. The replacement will be warranted for the remainder of the term of the original warranty or 30 days, whichever is longer. You assume responsibility for the selection of the Software to achieve your intended results, and for the installation, use and results obtained from the Software.
- 6 U.S. GOVERNMENT RESTRICTED RIGHTS The Software is provided with restricted rights. Use, duplication, or disclosure by the U.S. Government is subject to restrictions as set forth in subparagraph  $(c)(1)(ii)$  of the Rights in Technical Data and Computer Software clause at 52.227-7013 or its successor.
- 7 EXPORT LAWS, APPLICABLE LAW If you, the licensee under this Agreement, are not a U.S. citizen or you will take delivery of the Software outside the United States, Bosch will secure the necessary U.S. Government authorisations for exportation of the Software to your country of destination. You agree to not re-export the Software from that destination to another foreign country without complying with all applicable U.S. Government restrictions and requirements. If you, the licensee, are a U.S. citizen or you will take delivery of the Software inside the United States, then you agree to not export the Software from the United States without complying with all applicable U.S. Government restrictions and requirements, including obtaining any necessary U.S. Government authorisation for the export. You will not permit the Software to be re-exported from an authorised foreign destination country to any other foreign country except in compliance with all U.S. laws and regulations. This Agreement will be governed by the laws of the State of New York

and the United States of America, including U.S. copyright laws. Terms may be enforced in any court having jurisdiction.

- 8 ENTIRE- CONTRACT This Agreement including all schedules, constitutes the entire and only agreement between the parties and supersedes all prior agreements, understandings and communications, whether oral or written, between the parties respecting the subject matter hereof. There are no understandings, agreements, warranties or representations, express or implied, except as set forth herein. This Agreement prevails over any additional, conflicting or inconsistent terms and conditions appearing on any purchase order submitted by Licensee.
- 9 If any terms or conditions of this Agreement are declared illegal, null or void or for any other reason considered nonapplicable, such terms or conditions will be considered eliminated or non-existing in the Agreement and will not effect the validity and applicability of the other terms and conditions.

#### **License agreement for software - for any other country**

Bosch Security Systems B.V. (hereinafter referred to as "Bosch") has developed this software program (hereinafter referred to as "the Licensed Software") contained on the media in the package and hereby licenses its use. By using the Licensed Software End-User agrees to be bound by the terms and conditions of this End-User license agreement (hereinafter referred to as "this Agreement") and more specifically End-User agrees to the following:

- 1 COPYRIGHT The licensed Software is a proprietary product of Bosch and/or its suppliers and Bosch and/or its suppliers own copyrights therein. Bosch and/or its suppliers retain title and ownership of the Licensed Software. Part of the software is owned by Intel.
- 2 RIGHT TO USE End-User is hereby granted the personal non-exclusive right to use the Licensed Software only on and in conjunction with one computer at one time and without further linkups in networks and the like. Bosch reserves all rights not expressly granted to End-User herein.

End-User may not sell, rent or lease the Licensed Software or otherwise transfer or assign the right to use it. End-User may not decompile, disassemble, reverse engineer or in any way modify program code without the prior written consent of Bosch. Unauthorised copying of the Licensed Software is expressly forbidden.

- 3 WARRANTY Bosch warrants that the Licensed Software will perform in substantial compliance with all available documentation supplied either with this or with previous versions of the Licensed Software. Bosch makes no further representations or warranties expressly or implied such as by way of example but not of Limitation regarding merchantability or fitness for any particular purpose, that Licensed Software is error-free, that the use of the Licensed Software or any copies thereof will not infringe any patent, copyright or trademark of third parties.
- 4 UPDATED Bosch will be entitled to update and/or modify the Licensed Software.
- 5 CHANGES TO THIS AGREEMENT No changes to this Agreement are valid unless with Bosch's and End-User's written approval. The terms and conditions of End-User are applicable whether or not contained in order forms or otherwise, unless specifically accepted by Bosch in writing by means of an addition to this Agreement.
- 6 LIMITATIONS OF LIABILITY Bosch shall not be liable to End-User for damages, including any loss of profit, loss savings, or other End-User's incidental or consequential damages arising out of End-User's use or inability to use the Licensed Software, even if Bosch or its representatives have been advised of the possibility of such damages or for any claim by any other party.
- 7 VALIDITY AND TERMINATION This Agreement shall be valid with effect as of the date End-User has opened the package containing the Licensed Software.

End-User is entitled to terminate this Agreement at any time by simple written notice to Bosch subject to the provisions set out hereinafter.

Bosch is entitled to terminate this Agreement by simple written notice to End-User but only in the event End-User fails to comply with any of its obligations pursuant to this Agreement. In the event of termination, whether by End-User or by Bosch, End-user shall immediately stop any use of the Licensed Software and of all copies thereof and shall return to Bosch or destroy the Licensed Software and all copies thereof and End-User shall promptly (but at the latest within five days after termination) confirm in writing to Bosch that it has returned or destroyed Licensed Software and all copies thereof and has terminated use. In addition, in the event of termination because of End-User's failure to comply with its obligations, Bosch reserves the right to invoke any and all other remedies available to it in law or contract including the right to claim damages.

#### **Open-source components**

Bosch Security Systems uses a number of open-source components in its Praesideo products. In addition to the Bosch Security Systems software license that covers the product overall, the following licenses cover various components in its products.

• "**FastCGI** -<http://www.fastcgi.com/devkit/LICENSE.TERMS>

This FastCGI application library source and object code (the "Software") and its documentation (the "Documentation") are copyrighted by Open Market, Inc ("Open Market"). The following terms apply to all files associated with the Software and Documentation unless explicitly disclaimed in individual files.

Open Market permits you to use, copy, modify, distribute, and license this Software and the Documentation for any purpose, provided that existing copyright notices are retained in all copies and that this notice is included verbatim in any distributions. No written agreement, license, or royalty fee is required for any of the authorized uses. Modifications to this Software and Documentation may be copyrighted by their authors and need not follow the licensing terms described here. If modifications to this Software and Documentation have new licensing terms, the new terms must be clearly indicated on the first page of each file where they apply.

OPEN MARKET MAKES NO EXPRESS OR IMPLIED WARRANTY WITH RESPECT TO THE SOFTWARE OR THE DOCUMENTATION, INCLUDING WITHOUT LIMITATION ANY WARRANTY OF [MERCHANTABILITY OR FITNESS FOR A PARTICULAR PURPOSE. IN NO EVENT SHALL OPEN MARKET](http://www.fastcgi.com/devkit/LICENSE.TERMS) BE LIABLE TO YOU OR ANY THIRD PARTY FOR ANY DAMAGES ARISING FROM OR RELATING TO THIS SOFTWARE OR THE DOCUMENTATION, INCLUDING, WITHOUT LIMITATION, ANY INDIRECT, SPECIAL OR CONSEQUENTIAL DAMAGES OR SIMILAR DAMAGES, INCLUDING LOST PROFITS OR LOST DATA, EVEN IF OPEN MARKET HAS BEEN ADVISED OF THE POSSIBILITY OF SUCH DAMAGES. THE SOFTWARE AND DOCUMENTATION ARE PROVIDED "AS IS". OPEN MARKET HAS NO LIABILITY IN CONTRACT, TORT, NEGLIGENCE OR OTHERWISE ARISING OUT OF THIS SOFTWARE OR THE DOCUMENTATION.

• **ezXML** [- http://ezxml.sourceforge.net/license.txt](http://ezxml.sourceforge.net/license.txt)

Copyright 2004, 2005 Aaron Voisine

Permission is hereby granted, free of charge, to any person obtaining a copy of this software and associated documentation files (the "Software"), to deal in the Software without restriction, including without limitation the rights to use, copy, modify, merge, publish, distribute, sublicense, and/or sell copies of the Software, and to permit persons to whom the Software is furnished to do so, subject to the following conditions:

The above copyright notice and this permission notice shall be included in all copies or substantial portions of the Software.

THE SOFTWARE IS PROVIDED "AS IS", WITHOUT WARRANTY OF ANY KIND, EXPRESS OR IMPLIED, INCLUDING BUT NOT LIMITED TO THE WARRANTIES OF MERCHANTABILITY, FITNESS FOR A PARTICULAR PURPOSE AND NONINFRINGEMENT. IN NO EVENT SHALL THE AUTHORS OR [COPYRIGHT HOLDERS BE LIABLE FOR ANY CLAIM, DAMAGES OR OTHER LIABILITY, WHETHER IN](http://ezxml.sourceforge.net/license.txt) AN ACTION OF CONTRACT, TORT OR OTHERWISE, ARISING FROM, OUT OF OR IN CONNECTION WITH THE SOFTWARE OR THE USE OR OTHER DEALINGS IN THE SOFTWARE.

• **lighttpd** [- http://www.lighttpd.net/](http://www.lighttpd.net/) 

Copyright (c) 2004, Jan Kneschke, incremental. All rights reserved.

[Redistribution and use in source and binary forms, with or without modification, are permitted provided that the](http://www.lighttpd.net/) [following conditions are met:](http://www.lighttpd.net/)

• Redistributions of source code must retain the above copyright notice, this list of conditions and the following disclaimer.

• Redistributions in binary form must reproduce the above copyright notice, this list of conditions and the following disclaimer in the documentation and/or other materials provided with the distribution.

• Neither the name of the 'incremental' nor the names of its contributors may be used to endorse or promote products derived from this software without specific prior written permission.

THIS SOFTWARE IS PROVIDED BY THE COPYRIGHT HOLDERS AND CONTRIBUTORS "AS IS" AND ANY EXPRESS OR IMPLIED WARRANTIES, INCLUDING, BUT NOT LIMITED TO, THE IMPLIED WARRANTIES OF MERCHANTABILITY AND FITNESS FOR A PARTICULAR PURPOSE ARE DISCLAIMED. IN NO EVENT SHALL THE COPYRIGHT OWNER OR CONTRIBUTORS BE LIABLE FOR ANY DIRECT, INDIRECT, INCIDENTAL, SPECIAL, EXEMPLARY, OR CONSEQUENTIAL DAMAGES (INCLUDING, BUT NOT LIMITED TO, PROCUREMENT OF SUBSTITUTE GOODS OR SERVICES; LOSS OF USE, DATA, OR PROFITS; OR BUSINESS INTERRUPTION) HOWEVER CAUSED AND ON ANY THEORY OF LIABILITY, WHETHER IN CONTRACT, STRICT LIABILITY, OR TORT (INCLUDING NEGLIGENCE OR OTHERWISE) ARISING IN ANY WAY OUT OF THE USE OF THIS SOFTWARE, EVEN IF ADVISED OF THE POSSIBILITY OF SUCH DAMAGE.

• **xnprintf for C/C++** [- http://savannah.nongnu.org/projects/xnprintf](http://savannah.nongnu.org/projects/xnprintf) 

This software is distributed under the "modified BSD license". Redistribution and use in source and binary forms, with or without modification, are permitted provided that the following conditions are met:

Redistributions of source code must retain the above copyright notice, this list of conditions and the following disclaimer. Redistributions in binary form must reproduce the above copyright notice, this list of conditions and the following disclaimer in the documentation and/or other materials provided with the distribution. The name of the author may not be used to endorse or promote products derived from this software without specific prior written permission.

[THIS SOFTWARE IS PROVIDED BY THE AUTHOR ``AS IS'' AND ANY EXPRESS OR IMPLIED](http://savannah.nongnu.org/projects/xnprintf) WARRANTIES, INCLUDING, BUT NOT LIMITED TO, THE IMPLIED WARRANTIES OF MERCHANTABILITY AND FITNESS FOR A PARTICULAR PURPOSE ARE DISCLAIMED. IN NO EVENT SHALL THE AUTHOR BE LIABLE FOR ANY DIRECT, INDIRECT, INCIDENTAL, SPECIAL, EXEMPLARY, OR CONSEQUENTIAL DAMAGES (INCLUDING, BUT NOT LIMITED TO, PROCUREMENT OF SUBSTITUTE GOODS OR SERVICES; LOSS OF USE, DATA, OR PROFITS; OR BUSINESS INTERRUPTION) HOWEVER CAUSED AND ON ANY THEORY OF LIABILITY, WHETHER IN CONTRACT, STRICT LIABILITY, OR TORT (INCLUDING NEGLIGENCE OR OTHERWISE) ARISING IN ANY WAY OUT OF THE USE OF THIS SOFTWARE, EVEN IF ADVISED OF THE POSSIBILITY OF SUCH DAMAGE.

• **tropicssl** [- http://gitorious.org/tropicssl](http://gitorious.org/tropicssl) 

Copyright (c) 2009, StackFoundry LLC < support@stackfoundry.com >. Based on XySSL: Copyright (c) 2006-2008, Christophe Devine. Based on PolarSSL: Copyright (c) 2009, Paul Bakker <polarssl\_maintainer@polarssl.org> All rights reserved.

[Redistribution and use in source and binary forms, with or without modification, are permitted provided that the](http://gitorious.org/tropicssl) following conditions are met:

• Redistributions of source code must retain the above copyright notice, this list of conditions and the following disclaimer.

• Redistributions in binary form must reproduce the above copyright notice, this list of conditions and the following disclaimer in the documentation and/or other materials provided with the distribution.

• Neither the names of PolarSSL or XySSL nor the names of its contributors may be used to endorse or promote products derived from this software without specific prior written permission.

THIS SOFTWARE IS PROVIDED BY THE COPYRIGHT HOLDERS AND CONTRIBUTORS "AS IS" AND ANY EXPRESS OR IMPLIED WARRANTIES, INCLUDING, BUT NOT LIMITED TO, THE IMPLIED WARRANTIES OF MERCHANTABILITY AND FITNESS FOR A PARTICULAR PURPOSE ARE DISCLAIMED. IN NO EVENT SHALL THE COPYRIGHT OWNER OR CONTRIBUTORS BE LIABLE FOR ANY DIRECT, INDIRECT, INCIDENTAL, SPECIAL, EXEMPLARY, OR CONSEQUENTIAL DAMAGES (INCLUDING, BUT NOT LIMITED TO, PROCUREMENT OF SUBSTITUTE GOODS OR SERVICES; LOSS OF USE, DATA, OR PROFITS; OR BUSINESS INTERRUPTION) HOWEVER CAUSED AND ON ANY THEORY OF LIABILITY, WHETHER IN CONTRACT, STRICT LIABILITY, OR TORT (INCLUDING NEGLIGENCE OR OTHERWISE) ARISING IN ANY WAY OUT OF THE USE OF THIS SOFTWARE, EVEN IF ADVISED OF THE POSSIBILITY OF SUCH DAMAGE.

• **mDNSResponder** [- http://www.opensource.apple.com/tarballs/mDNSResponder and](http://www.opensource.apple.com/tarballs/mDNSResponder)  http://www.apache.org/licenses

#### [TERMS AND CONDITIONS FOR USE, REPRODUCTION, AND DISTRIBUTION](http://www.apache.org/licenses)

1. Definitions

• "License" shall mean the terms and conditions for use, reproduction, and distribution as defined by Sections 1 through 9 of this document.

• "Licensor" shall mean the copyright owner or entity authorized by the copyright owner that is granting the License.

• "Legal Entity" shall mean the union of the acting entity and all other entities that control, are controlled by, or are under common control with that entity. For the purposes of this definition, "control" means (i) the power, direct or indirect, to cause the direction or management of such entity, whether by contract or otherwise, or (ii) ownership of fifty percent (50%) or more of the outstanding shares, or (iii) beneficial ownership of such entity.

• "You" (or "Your") shall mean an individual or Legal Entity exercising permissions granted by this License.

• "Source" form shall mean the preferred form for making modifications, including but not limited to software source code, documentation source, and configuration files.

• "Object" form shall mean any form resulting from mechanical transformation or translation of a Source form, including but not limited to compiled object code, generated documentation, and conversions to other media types.

• "Work" shall mean the work of authorship, whether in Source or Object form, made available under the License, as indicated by a copyright notice that is included in or attached to the work (an example is provided in the Appendix below).

• "Derivative Works" shall mean any work, whether in Source or Object form, that is based on (or derived from) the Work and for which the editorial revisions, annotations, elaborations, or other modifications represent, as a whole, an original work of authorship. For the purposes of this License, Derivative Works shall not include works that remain separable from, or merely link (or bind by name) to the interfaces of, the Work and Derivative Works thereof.

• "Contribution" shall mean any work of authorship, including the original version of the Work and any modifications or additions to that Work or Derivative Works thereof, that is intentionally submitted to Licensor for inclusion in the Work by the copyright owner or by an individual or Legal Entity authorized to submit on behalf of the copyright owner. For the purposes of this definition, "submitted" means any form of electronic, verbal, or written communication sent to the Licensor or its representatives, including but not limited to communication on electronic mailing lists, source code control systems, and issue tracking systems that are managed by, or on behalf of, the Licensor for the purpose of discussing and improving the Work, but excluding communication that is conspicuously marked or otherwise designated in writing by the copyright owner as "Not a Contribution."

• "Contributor" shall mean Licensor and any individual or Legal Entity on behalf of whom a Contribution has been received by Licensor and subsequently incorporated within the Work.

2. Grant of Copyright License. Subject to the terms and conditions of this License, each Contributor hereby grants to You a perpetual, worldwide, non-exclusive, no-charge, royalty-free, irrevocable copyright license to reproduce, prepare Derivative Works of, publicly display, publicly perform, sublicense, and distribute the Work and such Derivative Works in Source or Object form.

3. Grant of Patent License. Subject to the terms and conditions of this License, each Contributor hereby grants to You a perpetual, worldwide, non-exclusive, no-charge, royalty-free, irrevocable (except as stated in this section) patent license to make, have made, use, offer to sell, sell, import, and otherwise transfer the Work, where such license applies only to those patent claims licensable by such Contributor that are necessarily infringed by their Contribution(s) alone or by combination of their Contribution(s) with the Work to which such Contribution(s) was submitted. If You institute patent litigation against any entity (including a cross-claim or counterclaim in a lawsuit) alleging that the Work or a Contribution incorporated within the Work constitutes direct or contributory patent infringement, then any patent licenses granted to You under this License for that Work shall terminate as of the date such litigation is filed.

4. Redistribution. You may reproduce and distribute copies of the Work or Derivative Works thereof in any medium, with or without modifications, and in Source or Object form, provided that You meet the following conditions:

- You must give any other recipients of the Work or Derivative Works a copy of this License; and
- You must cause any modified files to carry prominent notices stating that You changed the files; and

• You must retain, in the Source form of any Derivative Works that You distribute, all copyright, patent, trademark, and attribution notices from the Source form of the Work, excluding those notices that do not pertain to any part of the Derivative Works; and

• If the Work includes a "NOTICE" text file as part of its distribution, then any Derivative Works that You distribute must include a readable copy of the attribution notices contained within such NOTICE file, excluding those notices that do not pertain to any part of the Derivative Works, in at least one of the following places: within a NOTICE text file distributed as part of the Derivative Works; within the Source form or documentation, if provided along with the Derivative Works; or, within a display generated by the Derivative Works, if and wherever such third-party notices normally appear. The contents of the NOTICE file are for informational purposes only and do not modify the License. You may add Your own attribution notices within Derivative Works that You distribute, alongside or as an addendum to the NOTICE text from the Work, provided that such additional attribution notices cannot be construed as modifying the License. You may add Your own copyright statement to Your modifications and may provide additional or different license terms and conditions for use, reproduction, or distribution of Your modifications, or for any such Derivative Works as a whole, provided Your use, reproduction, and distribution of the Work otherwise complies with the conditions stated in this License.

5. Submission of Contributions. Unless You explicitly state otherwise, any Contribution intentionally submitted for inclusion in the Work by You to the Licensor shall be under the terms and conditions of this License, without any additional terms or conditions. Notwithstanding the above, nothing herein shall supersede or modify the terms of any separate license agreement you may have executed with Licensor regarding such Contributions.

6. Trademarks. This License does not grant permission to use the trade names, trademarks, service marks, or product names of the Licensor, except as required for reasonable and customary use in describing the origin of the Work and reproducing the content of the NOTICE file.

7. Disclaimer of Warranty. Unless required by applicable law or agreed to in writing, Licensor provides the Work (and each Contributor provides its Contributions) on an "AS IS" BASIS, WITHOUT WARRANTIES OR CONDITIONS OF ANY KIND, either express or implied, including, without limitation, any warranties or conditions of TITLE, NON-INFRINGEMENT, MERCHANTABILITY, or FITNESS FOR A PARTICULAR PURPOSE. You are solely responsible for determining the appropriateness of using or redistributing the Work and assume any risks associated with Your exercise of permissions under this License.

8. Limitation of Liability. In no event and under no legal theory, whether in tort (including negligence), contract, or otherwise, unless required by applicable law (such as deliberate and grossly negligent acts) or agreed to in writing, shall any Contributor be liable to You for damages, including any direct, indirect, special, incidental, or consequential damages of any character arising as a result of this License or out of the use or inability to use the Work (including but not limited to damages for loss of goodwill, work stoppage, computer failure or malfunction, or any and all other commercial damages or losses), even if such Contributor has been advised of the possibility of such damages.

9. Accepting Warranty or Additional Liability. While redistributing the Work or Derivative Works thereof, You may choose to offer, and charge a fee for, acceptance of support, warranty, indemnity, or other liability obligations and/or rights consistent with this License. However, in accepting such obligations, You may act only on Your own behalf and on Your sole responsibility, not on behalf of any other Contributor, and only if You agree to indemnify, defend, and hold each Contributor harmless for any liability incurred by, or claims asserted against, such Contributor by reason of your accepting any such warranty or additional liability.

END OF TERMS AND CONDITIONS

BSD 3-Clause License

Copyright (c) 2013, Bosch Security Systems B.V. All rights reserved.

Redistribution and use in source and binary forms, with or without modification, are permitted provided that the following conditions are met:

• Redistributions of source code must retain the above copyright notice, this list of conditions and the following disclaimer.

• Redistributions in binary form must reproduce the above copyright notice, this list of conditions and the following disclaimer in the documentation and/or other materials provided with the distribution.

• Neither the name of the Bosch Security Systems B.V. nor the names of its contributors may be used to endorse or promote products derived from this software without specific prior written permission.

THIS SOFTWARE IS PROVIDED BY THE COPYRIGHT HOLDERS AND CONTRIBUTORS "AS IS" AND ANY EXPRESS OR IMPLIED WARRANTIES, INCLUDING, BUT NOT LIMITED TO, THE IMPLIED WARRANTIES OF MERCHANTABILITY AND FITNESS FOR A PARTICULAR PURPOSE ARE DISCLAIMED. IN NO EVENT SHALL THE COPYRIGHT HOLDER OR CONTRIBUTORS BE LIABLE FOR ANY DIRECT, INDIRECT, INCIDENTAL, SPECIAL, EXEMPLARY, OR CONSEQUENTIAL DAMAGES (INCLUDING, BUT NOT LIMITED TO, PROCUREMENT OF SUBSTITUTE GOODS OR SERVICES; LOSS OF USE, DATA, OR PROFITS; OR BUSINESS INTERRUPTION) HOWEVER CAUSED AND ON ANY THEORY OF LIABILITY, WHETHER IN CONTRACT, STRICT LIABILITY, OR TORT (INCLUDING NEGLIGENCE OR OTHERWISE) ARISING IN ANY WAY OUT OF THE USE OF THIS SOFTWARE, EVEN IF ADVISED OF THE POSSIBILITY OF SUCH DAMAGE.

• **PetaLinux** [- http://www.petalogix.com/products/petalinux and](http://www.petalogix.com/products/petalinux)  http://sourceforge.net/projects/e1000/files/e1000e%20stable

GNU GENERAL PUBLIC LICENSE Version 2, June 1991

Copyright (C) 1989, 1991 Free Software Foundation, Inc. 59 Temple Place, Suite 330, Boston, MA 02111-1307 USA [Everyone is permitted to copy and distribute verbatim copies of this license document, but changing it is not allowed.](http://sourceforge.net/projects/e1000/files/e1000e%20stable)

#### PREAMBLE

• The licenses for most software are designed to take away your freedom to share and change it. By contrast, the GNU General Public License is intended to guarantee your freedom to share and change free software--to make sure the software is free for all its users. This General Public License applies to most of the Free Software Foundation's software and to any other program whose authors commit to using it. (Some other Free Software Foundation software is covered by the GNU Library General Public License instead.) You can apply it to your programs, too.

• When we speak of free software, we are referring to freedom, not price. Our General Public Licenses are designed to make sure that you have the freedom to distribute copies of free software (and charge for this service if you wish), that you receive source code or can get it if you want it, that you can change the software or use pieces of it in new free programs; and that you know you can do these things.

• To protect your rights, we need to make restrictions that forbid anyone to deny you these rights or to ask you to surrender the rights. These restrictions translate to certain responsibilities for you if you distribute copies of the software, or if you modify it.

• For example, if you distribute copies of such a program, whether gratis or for a fee, you must give the recipients all the rights that you have. You must make sure that they, too, receive or can get the source code. And you must show them these terms so they know their rights.

• We protect your rights with two steps: (1) copyright the software, and (2) offer you this license which gives you legal permission to copy, distribute and/or modify the software.

• Also, for each author's protection and ours, we want to make certain that everyone understands that there is no warranty for this free software. If the software is modified by someone else and passed on, we want its recipients to know that what they have is not the original, so that any problems introduced by others will not reflect on the original authors' reputations.

• Finally, any free program is threatened constantly by software patents. We wish to avoid the danger that redistributors of a free program will individually obtain patent licenses, in effect making the program proprietary. To prevent this, we have made it clear that any patent must be licensed for everyone's free use or not licensed at all.

• The precise terms and conditions for copying, distribution and modification follow.

#### GNU GENERAL PUBLIC LICENSE

#### TERMS AND CONDITIONS FOR COPYING, DISTRIBUTION AND MODIFICATION

0. This License applies to any program or other work which contains a notice placed by the copyright holder saying it may be distributed under the terms of this General Public License. The "Program", below, refers to any such program or work, and a "work based on the Program" means either the Program or any derivative work under copyright law: that is to say, a work containing the Program or a portion of it, either verbatim or with modifications and/or translated into another language. (Hereinafter, translation is included without limitation in the term "modification".) Each licensee is addressed as "you".

Activities other than copying, distribution and modification are not covered by this License; they are outside its scope. The act of running the Program is not restricted, and the output from the Program is covered only if its contents constitute a work based on the Program (independent of having been made by running the Program). Whether that is true depends on what the Program does.

1. You may copy and distribute verbatim copies of the Program's source code as you receive it, in any medium, provided that you conspicuously and appropriately publish on each copy an appropriate copyright notice and disclaimer of warranty; keep intact all the notices that refer to this License and to the absence of any warranty; and give any other recipients of the Program a copy of this License along with the Program.

You may charge a fee for the physical act of transferring a copy, and you may at your option offer warranty protection in exchange for a fee.

2. You may modify your copy or copies of the Program or any portion of it, thus forming a work based on the Program, and copy and distribute such modifications or work under the terms of Section 1 above, provided that you also meet all of these conditions:

- a You must cause the modified files to carry prominent notices stating that you changed the files and the date of any change.
- b You must cause any work that you distribute or publish, that in whole or in part contains or is derived from the Program or any part thereof, to be licensed as a whole at no charge to all third parties under the terms of this License.
- c If the modified program normally reads commands interactively when run, you must cause it, when started running for such interactive use in the most ordinary way, to print or display an announcement including an appropriate copyright notice and a notice that there is no warranty (or else, saying that you provide a warranty) and that users may redistribute the program under these conditions, and telling the user how to view a copy of this License. (Exception: if the Program itself is interactive but does not normally print such an announcement, your work based on the Program is not required to print an announcement.)

These requirements apply to the modified work as a whole. If identifiable sections of that work are not derived from the Program, and can be reasonably considered independent and separate works in themselves, then this License, and its terms, do not apply to those sections when you distribute them as separate works. But when you distribute the same sections as part of a whole which is a work based on the Program, the distribution of the whole must be on the terms of this License, whose permissions for other licensees extend to the entire whole, and thus to each and every part regardless of who wrote it.

Thus, it is not the intent of this section to claim rights or contest your rights to work written entirely by you; rather, the intent is to exercise the right to control the distribution of derivative or collective works based on the Program.

In addition, mere aggregation of another work not based on the Program with the Program (or with a work based on the Program) on a volume of a storage or distribution medium does not bring the other work under the scope of this License. 3. You may copy and distribute the Program (or a work based on it, under Section 2) in object code or executable form under the terms of Sections 1 and 2 above provided that you also do one of the following:

- a Accompany it with the complete corresponding machine-readable source code, which must be distributed under the terms of Sections 1 and 2 above on a medium customarily used for software interchange; or,
- b Accompany it with a written offer, valid for at least three years, to give any third party, for a charge no more than your cost of physically performing source distribution, a complete machine-readable copy of the corresponding source code, to be distributed under the terms of Sections 1 and 2 above on a medium customarily used for software interchange; or,

c Accompany it with the information you received as to the offer to distribute corresponding source code. (This alternative is allowed only for non-commercial distribution and only if you received the program in object code or executable form with such an offer, in accord with Subsection b above.)

The source code for a work means the preferred form of the work for making modifications to it. For an executable work, complete source code means all the source code for all modules it contains, plus any associated interface definition files, plus the scripts used to control compilation and installation of the executable. However, as a special exception, the source code distributed need not include anything that is normally distributed (in either source or binary form) with the major components (compiler, kernel, and so on) of the operating system on which the executable runs, unless that component itself accompanies the executable.

If distribution of executable or object code is made by offering access to copy from a designated place, then offering equivalent access to copy the source code from the same place counts as distribution of the source code, even though third parties are not compelled to copy the source along with the object code.

4. You may not copy, modify, sublicense, or distribute the Program except as expressly provided under this License. Any attempt otherwise to copy, modify, sublicense or distribute the Program is void, and will automatically terminate your rights under this License.

However, parties who have received copies, or rights, from you under this License will not have their licenses terminated so long as such parties remain in full compliance.

5. You are not required to accept this License, since you have not signed it. However, nothing else grants you permission to modify or distribute the Program or its derivative works. These actions are prohibited by law if you do not accept this License. Therefore, by modifying or distributing the Program (or any work based on the Program), you indicate your acceptance of this License to do so, and all its terms and conditions for copying, distributing or modifying the Program or works based on it.

6. Each time you redistribute the Program (or any work based on the Program), the recipient automatically receives a license from the original licensor to copy, distribute or modify the Program subject to these terms and conditions. You may not impose any further restrictions on the recipients' exercise of the rights granted herein. You are not responsible for enforcing compliance by third parties to this License.

7. If, as a consequence of a court judgment or allegation of patent infringement or for any other reason (not limited to patent issues), conditions are imposed on you (whether by court order, agreement or otherwise) that contradict the conditions of this License, they do not excuse you from the conditions of this License. If you cannot distribute so as to satisfy simultaneously your obligations under this License and any other pertinent obligations, then as a consequence you may not distribute the Program at all. For example, if a patent license would not permit royalty-free redistribution of the Program by all those who receive copies directly or indirectly through you, then the only way you could satisfy both it and this License would be to refrain entirely from distribution of the Program.

If any portion of this section is held invalid or unenforceable under any particular circumstance, the balance of the section is intended to apply and the section as a whole is intended to apply in other circumstances.

It is not the purpose of this section to induce you to infringe any patents or other property right claims or to contest validity of any such claims; this section has the sole purpose of protecting the integrity of the free software distribution system, which is implemented by public license practices. Many people have made generous contributions to the wide range of software distributed through that system in reliance on consistent application of that system; it is up to the author/donor to decide if he or she is willing to distribute software through any other system and a licensee cannot impose that choice.

This section is intended to make thoroughly clear what is believed to be a consequence of the rest of this License.

8. If the distribution and/or use of the Program is restricted in certain countries either by patents or by copyrighted interfaces, the original copyright holder who places the Program under this License may add an explicit geographical distribution limitation excluding those countries, so that distribution is permitted only in or among countries not thus excluded. In such case, this License incorporates the limitation as if written in the body of this License.

9. The Free Software Foundation may publish revised and/or new versions of the General Public License from time to time. Such new versions will be similar in spirit to the present version, but may differ in detail to address new problems or concerns.

Each version is given a distinguishing version number. If the Program specifies a version number of this License which applies to it and "any later version", you have the option of following the terms and conditions either of that version or of any later version published by the Free Software Foundation. If the Program does not specify a version number of this License, you may choose any version ever published by the Free Software Foundation.

10. If you wish to incorporate parts of the Program into other free programs whose distribution conditions are different, write to the author to ask for permission. For software which is copyrighted by the Free Software Foundation, write to

the Free Software Foundation; we sometimes make exceptions for this. Our decision will be guided by the two goals of preserving the free status of all derivatives of our free software and of promoting the sharing and reuse of software generally.

#### NO WARRANTY

11. BECAUSE THE PROGRAM IS LICENSED FREE OF CHARGE, THERE IS NO WARRANTY FOR THE PROGRAM, TO THE EXTENT PERMITTED BY APPLICABLE LAW. EXCEPT WHEN OTHERWISE STATED IN WRITING THE COPYRIGHT HOLDERS AND/OR OTHER PARTIES PROVIDE THE PROGRAM "AS IS" WITHOUT WARRANTY OF ANY KIND, EITHER EXPRESSED OR IMPLIED, INCLUDING, BUT NOT LIMITED TO, THE IMPLIED WARRANTIES OF MERCHANTABILITY AND FITNESS FOR A PARTICULAR PURPOSE. THE ENTIRE RISK AS TO THE QUALITY AND PERFORMANCE OF THE PROGRAM IS WITH YOU. SHOULD THE PROGRAM PROVE DEFECTIVE, YOU ASSUME THE COST OF ALL NECESSARY SERVICING, REPAIR OR CORRECTION.

12. IN NO EVENT UNLESS REQUIRED BY APPLICABLE LAW OR AGREED TO IN WRITING WILL ANY COPYRIGHT HOLDER, OR ANY OTHER PARTY WHO MAY MODIFY AND/OR REDISTRIBUTE THE PROGRAM AS PERMITTED ABOVE, BE LIABLE TO YOU FOR DAMAGES, INCLUDING ANY GENERAL, SPECIAL, INCIDENTAL OR CONSEQUENTIAL DAMAGES ARISING OUT OF THE USE OR INABILITY TO USE THE PROGRAM (INCLUDING BUT NOT LIMITED TO LOSS OF DATA OR DATA BEING RENDERED INACCURATE OR LOSSES SUSTAINED BY YOU OR THIRD PARTIES OR A FAILURE OF THE PROGRAM TO OPERATE WITH ANY OTHER PROGRAMS), EVEN IF SUCH HOLDER OR OTHER PARTY HAS BEEN ADVISED OF THE POSSIBILITY OF SUCH DAMAGES.

#### END OF TERMS AND CONDITIONS

#### • **Precision Time Protocol daemon** [- http://sourceforge.net/projects/ptpd/files](http://sourceforge.net/projects/ptpd/files)

[Copyright \(c\) 2009-2012 George V. Neville-Neil, Steven Kreuzer, Martin Burnicki, Jan Breuer, Gael Mace, Alexandre](http://sourceforge.net/projects/ptpd/files) Van Kempen

Copyright (c) 2005-2008 Kendall Correll, Aidan Williams All Rights Reserved

Redistribution and use in source and binary forms, with or without modification, are permitted provided that the following conditions are met:

1. Redistributions of source code must retain the above copyright notice, this list of conditions and the following disclaimer.

2. Redistributions in binary form must reproduce the above copyright notice, this list of conditions and the following disclaimer in the documentation and/or other materials provided with the distribution.

THIS SOFTWARE IS PROVIDED BY THE AUTHORS "AS IS" AND ANY EXPRESS OR IMPLIED WARRAN-TIES, INCLUDING, BUT NOT LIMITED TO, THE IMPLIED WARRANTIES OF MERCHANTABILITY AND FITNESS FOR A PARTICULAR PURPOSE ARE DISCLAIMED. IN NO EVENT SHALL THE AUTHORS OR CONTRIBUTORS BE LIABLE FOR ANY DIRECT, INDIRECT, INCIDENTAL, SPECIAL, EXEMPLARY, OR CONSEQUENTIAL DAMAGES (INCLUDING, BUT NOT LIMITED TO, PROCUREMENT OF SUBSTITUTE GOODS OR SERVICES; LOSS OF USE, DATA, OR PROFITS; OR BUSINESS INTERRUPTION) HOWEVER CAUSED AND ON ANY THEORY OF LIABILITY, WHETHER IN CONTRACT, STRICT LIABILITY, OR TORT (INCLUDING NEGLIGENCE OR OTHERWISE) ARISING IN ANY WAY OUT OF THE USE OF THIS SOFT-WARE, EVEN IF ADVISED OF THE POSSIBILITY OF SUCH DAMAGE.

**lldpd** - https://github.com/vincentbernat/lldpd

This software is distributed under the ISC license:

[Permission to use, copy, modify, and/or distribute this software for any purpose with or without fee is hereby granted,](https://github.com/vincentbernat/lldpd) [provided that the above copyright notice and this permission notice appear in all copies.](https://github.com/vincentbernat/lldpd)

THE SOFTWARE IS PROVIDED "AS IS" AND THE AUTHOR DISCLAIMS ALL WARRANTIES WITH REGARD TO THIS SOFTWARE INCLUDING ALL IMPLIED WARRANTIES OF MERCHANTABILITY AND FITNESS. IN NO EVENT SHALL THE AUTHOR BE LIABLE FOR ANY SPECIAL, DIRECT, INDIRECT, OR CONSEQUENTIAL DAMAGES OR ANY DAMAGES WHATSOEVER RESULTING FROM LOSS OF USE, [DATA OR PROFITS, WHETHER IN AN ACTION OF CONTRACT, NEGLIGENCE OR OTHER TORTIOUS](https://github.com/vincentbernat/lldpd) ACTION, ARISING OUT OF OR IN CONNECTION WITH THE USE OR PERFORMANCE OF THIS SOFTWARE.

• **rstplib** [- http://rstplib.sourceforge.net/](http://rstplib.sourceforge.net/)

GNU LESSER GENERAL PUBLIC LICENSE Version 2.1, February 1999

Copyright (C) 1991, 1999 Free Software Foundation, Inc. 59 Temple Place, Suite 330, Boston, MA 02111-1307 USA Everyone is permitted to copy and distribute verbatim copies of this license document, but changing it is not allowed.

[\[This is the first released version of the Lesser GPL. It also counts as the successor of the GNU Library Public License,](http://rstplib.sourceforge.net/) version 2, hence the version number 2.1.]

#### PREAMBLE

• The licenses for most software are designed to take away your freedom to share and change it. By contrast, the GNU General Public Licenses are intended to guarantee your freedom to share and change free software to make sure the software is free for all its users.

• This license, the Lesser General Public License, applies to some specially designated software packages--typically libraries--of the Free Software Foundation and other authors who decide to use it. You can use it too, but we suggest you first think carefully about whether this license or the ordinary General Public License is the better strategy to use in any particular case, based on the explanations below.

• When we speak of free software, we are referring to freedom of use, not price. Our General Public Licenses are designed to make sure that you have the freedom to distribute copies of free software (and charge for this service if you wish); that you receive source code or can get it if you want it; that you can change the software and use pieces of it in new free programs; and that you are informed that you can do these things.

• To protect your rights, we need to make restrictions that forbid distributors to deny you these rights or to ask you to surrender these rights. These restrictions translate to certain responsibilities for you if you distribute copies of the library or if you modify it.

• For example, if you distribute copies of the library, whether gratis or for a fee, you must give the recipients all the rights that we gave you. You must make sure that they, too, receive or can get the source code. If you link other code with the library, you must provide complete object files to the recipients, so that they can re-link them with the library after making changes to the library and recompiling it. And you must show them these terms so they know their rights.

We protect your rights with a two-step method:  $(1)$  we copyright the library, and  $(2)$  we offer you this license, which gives you legal permission to copy, distribute and/or modify the library.

• To protect each distributor, we want to make it very clear that there is no warranty for the free library. Also, if the library is modified by someone else and passed on, the recipients should know that what they have is not the original version, so that the original author's reputation will not be affected by problems that might be introduced by others.

• Finally, software patents pose a constant threat to the existence of any free program. We wish to make sure that a company cannot effectively restrict the users of a free program by obtaining a restrictive license from a patent holder. Therefore, we insist that any patent license obtained for a version of the library must be consistent with the full freedom of use specified in this license.

• Most GNU software, including some libraries, is covered by the ordinary GNU General Public License. This license, the GNU Lesser General Public License, applies to certain designated libraries, and is quite different from the ordinary General Public License. We use this license for certain libraries in order to permit linking those libraries into non-free programs.

When a program is linked with a library, whether statically or using a shared library, the combination of the two is legally speaking a combined work, a derivative of the original library. The ordinary General Public License therefore

permits such linking only if the entire combination fits its criteria of freedom. The Lesser General Public License permits more lax criteria for linking other code with the library.

• We call this license the "Lesser" General Public License because it does Less to protect the user's freedom than the ordinary General Public License. It also provides other free software developers Less of an advantage over competing non-free programs. These disadvantages are the reason we use the ordinary General Public License for many libraries. However, the Lesser license provides advantages in certain special circumstances.

• For example, on rare occasions, there may be a special need to encourage the widest possible use of a certain library, so that it becomes a de-facto standard. To achieve this, non-free programs must be allowed to use the library. A more frequent case is that a free library does the same job as widely used non-free libraries. In this case, there is little to gain by limiting the free library to free software only, so we use the Lesser General Public License.

• In other cases, permission to use a particular library in non-free programs enables a greater number of people to use a large body of free software. For example, permission to use the GNU C Library in non-free programs enables many more people to use the whole GNU operating system, as well as its variant, the GNU/Linux operating system.

• Although the Lesser General Public License is Less protective of the users' freedom, it does ensure that the user of a program that is linked with the Library has the freedom and the wherewithal to run that program using a modified version of the Library.

• The precise terms and conditions for copying, distribution and modification follow. Pay close attention to the difference between a "work based on the library" and a "work that uses the library". The former contains code derived from the library, whereas the latter must be combined with the library in order to run.

#### GNU LESSER GENERAL PUBLIC LICENSE

#### TERMS AND CONDITIONS FOR COPYING, DISTRIBUTION AND MODIFICATION

0. This License Agreement applies to any software library or other program which contains a notice placed by the copyright holder or other authorized party saying it may be distributed under the terms of this Lesser General Public License (also called "this License"). Each licensee is addressed as "you".

A "library" means a collection of software functions and/or data prepared so as to be conveniently linked with application programs (which use some of those functions and data) to form executables.

The "Library", below, refers to any such software library or work which has been distributed under these terms. A "work based on the Library" means either the Library or any derivative work under copyright law: that is to say, a work containing the Library or a portion of it, either verbatim or with modifications and/or translated straightforwardly into another language. (Hereinafter, translation is included without limitation in the term "modification".)

"Source code" for a work means the preferred form of the work for making modifications to it. For a library, complete source code means all the source code for all modules it contains, plus any associated interface definition files, plus the scripts used to control compilation and installation of the library.

Activities other than copying, distribution and modification are not covered by this License; they are outside its scope. The act of running a program using the Library is not restricted, and output from such a program is covered only if its contents constitute a work based on the Library (independent of the use of the Library in a tool for writing it). Whether that is true depends on what the Library does and what the program that uses the Library does.

1. You may copy and distribute verbatim copies of the Library's complete source code as you receive it, in any medium, provided that you conspicuously and appropriately publish on each copy an appropriate copyright notice and disclaimer of warranty; keep intact all the notices that refer to this License and to the absence of any warranty; and distribute a copy of this License along with the Library.

You may charge a fee for the physical act of transferring a copy, and you may at your option offer warranty protection in exchange for a fee.

2. You may modify your copy or copies of the Library or any portion of it, thus forming a work based on the Library, and copy and distribute such modifications or work under the terms of Section 1 above, provided that you also meet all of these conditions:

- a The modified work must itself be a software library.
- b You must cause the files modified to carry prominent notices stating that you changed the files and the date of any change.
- c You must cause the whole of the work to be licensed at no charge to all third parties under the terms of this License.
- d If a facility in the modified Library refers to a function or a table of data to be supplied by an application program that uses the facility, other than as an argument passed when the facility is invoked, then you must make a good faith effort to ensure that, in the event an application does not supply such function or table, the facility still operates, and performs whatever part of its purpose remains meaningful.
(For example, a function in a library to compute square roots has a purpose that is entirely well-defined independent of the application. Therefore, Subsection 2d requires that any application-supplied function or table used by this function must be optional: if the application does not supply it, the square root function must still compute square roots.)

These requirements apply to the modified work as a whole. If identifiable sections of that work are not derived from the Library, and can be reasonably considered independent and separate works in themselves, then this License, and its terms, do not apply to those sections when you distribute them as separate works. But when you distribute the same sections as part of a whole which is a work based on the Library, the distribution of the whole must be on the terms of this License, whose permissions for other licensees extend to the entire whole, and thus to each and every part regardless of who wrote it.

Thus, it is not the intent of this section to claim rights or contest your rights to work written entirely by you; rather, the intent is to exercise the right to control the distribution of derivative or collective works based on the Library.

In addition, mere aggregation of another work not based on the Library with the Library (or with a work based on the Library) on a volume of a storage or distribution medium does not bring the other work under the scope of this License. 3. You may opt to apply the terms of the ordinary GNU General Public License instead of this License to a given copy of the Library. To do this, you must alter all the notices that refer to this License, so that they refer to the ordinary GNU General Public License, version 2, instead of to this License. (If a newer version than version 2 of the ordinary GNU General Public License has appeared, then you can specify that version instead if you wish.) Do not make any other change in these notices.

Once this change is made in a given copy, it is irreversible for that copy, so the ordinary GNU General Public License applies to all subsequent copies and derivative works made from that copy.

This option is useful when you wish to copy part of the code of the Library into a program that is not a library.

4. You may copy and distribute the Library (or a portion or derivative of it, under Section 2) in object code or executable form under the terms of Sections 1 and 2 above provided that you accompany it with the complete corresponding machine-readable source code, which must be distributed under the terms of Sections 1 and 2 above on a medium customarily used for software interchange.

If distribution of object code is made by offering access to copy from a designated place, then offering equivalent access to copy the source code from the same place satisfies the requirement to distribute the source code, even though third parties are not compelled to copy the source along with the object code.

5. A program that contains no derivative of any portion of the Library, but is designed to work with the Library by being compiled or linked with it, is called a "work that uses the Library". Such a work, in isolation, is not a derivative work of the Library, and therefore falls outside the scope of this License.

However, linking a "work that uses the Library" with the Library creates an executable that is a derivative of the Library (because it contains portions of the Library), rather than a "work that uses the library". The executable is therefore covered by this License. Section 6 states terms for distribution of such executables.

When a "work that uses the Library" uses material from a header file that is part of the Library, the object code for the work may be a derivative work of the Library even though the source code is not. Whether this is true is especially significant if the work can be linked without the Library, or if the work is itself a library. The threshold for this to be true is not precisely defined by law.

If such an object file uses only numerical parameters, data structure layouts and accessors, and small macros and small inline functions (ten lines or less in length), then the use of the object file is unrestricted, regardless of whether it is legally a derivative work. (Executables containing this object code plus portions of the Library will still fall under Section 6.)

Otherwise, if the work is a derivative of the Library, you may distribute the object code for the work under the terms of Section 6. Any executables containing that work also fall under Section 6, whether or not they are linked directly with the Library itself.

6. As an exception to the Sections above, you may also combine or link a "work that uses the Library" with the Library to produce a work containing portions of the Library, and distribute that work under terms of your choice, provided that the terms permit modification of the work for the customer's own use and reverse engineering for debugging such modifications.

You must give prominent notice with each copy of the work that the Library is used in it and that the Library and its use are covered by this License. You must supply a copy of this License. If the work during execution displays copyright notices, you must include the copyright notice for the Library among them, as well as a reference directing the user to the copy of this License. Also, you must do one of these things:

a Accompany the work with the complete corresponding machine-readable source code for the Library including whatever changes were used in the work (which must be distributed under Sections 1 and 2 above); and, if the work is an executable linked with the Library, with the complete machine-readable "work that uses the Library", as object

code and/or source code, so that the user can modify the Library and then re-link to produce a modified executable containing the modified Library. (It is understood that the user who changes the contents of definitions files in the Library will not necessarily be able to recompile the application to use the modified definitions.)

- b Use a suitable shared library mechanism for linking with the Library. A suitable mechanism is one that (1) uses at run time a copy of the library already present on the user's computer system, rather than copying library functions into the executable, and  $(2)$  will operate properly with a modified version of the library, if the user installs one, as long as the modified version is interface-compatible with the version that the work was made with.
- c Accompany the work with a written offer, valid for at least three years, to give the same user the materials specified in Subsection 6a, above, for a charge no more than the cost of performing this distribution.
- d If distribution of the work is made by offering access to copy from a designated place, offer equivalent access to copy the above specified materials from the same place.
- e Verify that the user has already received a copy of these materials or that you have already sent this user a copy.

For an executable, the required form of the "work that uses the Library" must include any data and utility programs needed for reproducing the executable from it. However, as a special exception, the materials to be distributed need not include anything that is normally distributed (in either source or binary form) with the major components (compiler, kernel, and so on) of the operating system on which the executable runs, unless that component itself accompanies the executable.

It may happen that this requirement contradicts the license restrictions of other proprietary libraries that do not normally accompany the operating system. Such a contradiction means you cannot use both them and the Library together in an executable that you distribute.

7. You may place library facilities that are a work based on the Library side-by-side in a single library together with other library facilities not covered by this License, and distribute such a combined library, provided that the separate distribution of the work based on the Library and of the other library facilities is otherwise permitted, and provided that you do these two things:

- a Accompany the combined library with a copy of the same work based on the Library, uncombined with any other library facilities. This must be distributed under the terms of the Sections above.
- b Give prominent notice with the combined library of the fact that part of it is a work based on the Library, and explaining where to find the accompanying uncombined form of the same work.

8. You may not copy, modify, sublicense, link with, or distribute the Library except as expressly provided under this License. Any attempt otherwise to copy, modify, sublicense, link with, or distribute the Library is void, and will automatically terminate your rights under this License. However, parties who have received copies, or rights, from you under this License will not have their licenses terminated so long as such parties remain in full compliance.

9. You are not required to accept this License, since you have not signed it. However, nothing else grants you permission to modify or distribute the Library or its derivative works. These actions are prohibited by law if you do not accept this License. Therefore, by modifying or distributing the Library (or any work based on the Library), you indicate your acceptance of this License to do so, and all its terms and conditions for copying, distributing or modifying the Library or works based on it.

10. Each time you redistribute the Library (or any work based on the Library), the recipient automatically receives a license from the original licensor to copy, distribute, link with or modify the Library subject to these terms and conditions. You may not impose any further restrictions on the recipients' exercise of the rights granted herein. You are not responsible for enforcing compliance by third parties with this License.

11. If, as a consequence of a court judgment or allegation of patent infringement or for any other reason (not limited to patent issues), conditions are imposed on you (whether by court order, agreement or otherwise) that contradict the conditions of this License, they do not excuse you from the conditions of this License. If you cannot distribute so as to satisfy simultaneously your obligations under this License and any other pertinent obligations, then as a consequence you may not distribute the Library at all. For example, if a patent license would not permit royalty-free redistribution of the Library by all those who receive copies directly or indirectly through you, then the only way you could satisfy both it and this License would be to refrain entirely from distribution of the Library.

If any portion of this section is held invalid or unenforceable under any particular circumstance, the balance of the section is intended to apply, and the section as a whole is intended to apply in other circumstances.

It is not the purpose of this section to induce you to infringe any patents or other property right claims or to contest validity of any such claims; this section has the sole purpose of protecting the integrity of the free software distribution system which is implemented by public license practices. Many people have made generous contributions to the wide range of software distributed through that system in reliance on consistent application of that system; it is up to the author/donor to decide if he or she is willing to distribute software through any other system and a licensee cannot impose that choice.

This section is intended to make thoroughly clear what is believed to be a consequence of the rest of this License.

12. If the distribution and/or use of the Library is restricted in certain countries either by patents or by copyrighted interfaces, the original copyright holder who places the Library under this License may add an explicit geographical distribution limitation excluding those countries, so that distribution is permitted only in or among countries not thus excluded. In such case, this License incorporates the limitation as if written in the body of this License.

13. The Free Software Foundation may publish revised and/or new versions of the Lesser General Public License from time to time. Such new versions will be similar in spirit to the present version, but may differ in detail to address new problems or concerns.

Each version is given a distinguishing version number. If the Library specifies a version number of this License which applies to it and "any later version", you have the option of following the terms and conditions either of that version or of any later version published by the Free Software Foundation. If the Library does not specify a license version number, you may choose any version ever published by the Free Software Foundation.

14. If you wish to incorporate parts of the Library into other free programs whose distribution conditions are incompatible with these, write to the author to ask for permission. For software which is copyrighted by the Free Software Foundation, write to the Free Software Foundation; we sometimes make exceptions for this. Our decision will be guided by the two goals of preserving the free status of all derivatives of our free software and of promoting the sharing and reuse of software generally.

## NO WARRANTY

15. BECAUSE THE LIBRARY IS LICENSED FREE OF CHARGE, THERE IS NO WARRANTY FOR THE LIBRARY, TO THE EXTENT PERMITTED BY APPLICABLE LAW. EXCEPT WHEN OTHERWISE STATED IN WRITING THE COPYRIGHT HOLDERS AND/OR OTHER PARTIES PROVIDE THE LIBRARY "AS IS" WITHOUT WARRANTY OF ANY KIND, EITHER EXPRESSED OR IMPLIED, INCLUDING, BUT NOT LIMITED TO, THE IMPLIED WARRANTIES OF MERCHANTABILITY AND FITNESS FOR A PARTICULAR PURPOSE. THE ENTIRE RISK AS TO THE QUALITY AND PERFORMANCE OF THE LIBRARY IS WITH YOU. SHOULD THE LIBRARY PROVE DEFECTIVE, YOU ASSUME THE COST OF ALL NECESSARY SERVICING, REPAIR OR CORRECTION.

16. IN NO EVENT UNLESS REQUIRED BY APPLICABLE LAW OR AGREED TO IN WRITING WILL ANY COPYRIGHT HOLDER, OR ANY OTHER PARTY WHO MAY MODIFY AND/OR REDISTRIBUTE THE LIBRARY AS PERMITTED ABOVE, BE LIABLE TO YOU FOR DAMAGES, INCLUDING ANY GENERAL, SPECIAL, INCIDENTAL OR CONSEQUENTIAL DAMAGES ARISING OUT OF THE USE OR INABILITY TO USE THE LIBRARY (INCLUDING BUT NOT LIMITED TO LOSS OF DATA OR DATA BEING RENDERED INACCURATE OR LOSSES SUSTAINED BY YOU OR THIRD PARTIES OR A FAILURE OF THE LIBRARY TO OPERATE WITH ANY OTHER SOFTWARE), EVEN IF SUCH HOLDER OR OTHER PARTY HAS BEEN ADVISED OF THE POSSIBILITY OF SUCH DAMAGES.

END OF TERMS AND CONDITIONS

## • **GoAhead** [- https://embedthis.com/goahead/licensing.html](https://embedthis.com/goahead/licensing.html)

## LICENSE AGREEMENT

## THIS LICENSE ALLOWS ONLY THE LIMITED USE OF GO AHEAD SOFTWARE, INC. PROPRIETARY [CODE. PLEASE CAREFULLY READ THIS AGREEMENT AS IT PERTAINS TO THIS LICENSE, YOU CERTIFY](https://embedthis.com/goahead/licensing.html) THAT YOU WILL USE THE SOFTWARE ONLY IN THE MANNER PERMITTED HEREIN.

## 1. DEFINITIONS

1.1."Documentation" means any documentation GoAhead includes with the Original Code.

1.2."GoAhead" means Go Ahead Software, Inc.

1.3."Intellectual Property Rights" means all rights, whether now existing or hereinafter acquired, in and to trade secrets, patents, copyrights, trademarks, know-how, as well as moral rights and similar rights of any type under the laws of any governmental authority, domestic or foreign, including rights in and to all applications and registrations relating to any of the foregoing.

1.4."License" or "Agreement" means this document.

1.5."Modifications" means any addition to or deletion from the substance or structure of either the Original Code or any previous Modifications.

1.6."Original Code" means the Source Code to GoAhead's proprietary computer software entitled GoAhead WebServer.

1.7."Response Header" means the first portion of the response message output by the GoAhead WebServer, containing but not limited to, header fields for date, content-type, server identification and cache control.

1.8."Server Identification Field" means the field in the Response Header which contains the text "Server: GoAhead-Webs".

1.9."You" means an individual or a legal entity exercising rights under, and complying with all of the terms of, this license or a future version of this license. For legal entities, "You" includes any entity which controls, is controlled by, or is under common control with You. For purposes of this definition, "control" means (a) the power, direct or indirect, to cause the direction or management of such entity, whether by contract or otherwise, or (b) ownership of fifty percent (50%) or more of the outstanding shares or beneficial ownership of such entity.

## 2. SOURCE CODE LICENSE

2.1.Limited Source Code Grant

GoAhead hereby grants You a world-wide, royalty-free, non-exclusive license, subject to third party intellectual property claims, to use, reproduce, modify, copy and distribute the Original Code.

2.2.Binary Code

GoAhead hereby grants You a world-wide, royalty-free, non-exclusive license to copy and distribute the binary code versions of the Original Code together with Your Modifications.

2.3.License Back to GoAhead

You hereby grant in both source code and binary code to GoAhead a world-wide, royalty-free, non-exclusive license to copy, modify, display, use and sublicense any Modifications You make that are distributed or planned for distribution. Within 30 days of either such event, You agree to ship to GoAhead a file containing the Modifications (in a media to be determined by the parties), including any programmers' notes and other programmers' materials. Additionally, You will provide to GoAhead a complete description of the product, the product code or model number, the date on which the product is initially shipped, and a contact name, phone number and e-mail address for future correspondence. GoAhead will keep confidential all data specifically marked as such.

2.4.Restrictions on Use

You may sublicense Modifications to third parties such as subcontractors or OEM's provided that You enter into license agreements with such third parties that bind such third parties to all the obligations under this Agreement applicable to you and that are otherwise substantially similar in scope and application to this Agreement.

3. TERM

This Agreement and license are effective from the time You accept the terms of this Agreement until this Agreement is terminated. You may terminate this Agreement at any time by uninstalling or destroying all copies of the Original Code including any and all binary versions and removing any Modifications to the Original Code existing in any products. This Agreement will terminate immediately and without further notice if You fail to comply with any provision of this Agreement. All restrictions on use, and all other provisions that may reasonably be interpreted to survive termination of this Agreement, will survive termination of this Agreement for any reason. Upon termination, You agree to uninstall or destroy all copies of the Original Code, Modifications, and Documentation.

## 4. TRADEMARKS AND BRAND

## 4.1.License and Use

GoAhead hereby grants to You a limited world-wide, royalty-free, non-exclusive license to use the GoAhead trade names, trademarks, logos, service marks and product designations posted in Exhibit A (collectively, the "GoAhead Marks") in connection with the activities by You under this Agreement. Additionally, GoAhead grants You a license under the terms above to such GoAhead trademarks as shall be identified at a URL (the "URL") provided by GoAhead. The use by You of GoAhead Marks shall be in accordance with GoAhead's trademark policies regarding trademark usage as established at the web site designated by the URL, or as otherwise communicated to You by GoAhead at its sole discretion. You understand and agree that any use of GoAhead Marks in connection with this Agreement shall not create any right, title or interest in or to such GoAhead Marks and that all such use and goodwill associated with GoAhead Marks will inure to the benefit of GoAhead.

4.2.Promotion by You of GoAhead WebServer Mark

In consideration for the licenses granted by GoAhead to You herein, You agree to notify GoAhead when You incorporate the GoAhead WebServer in Your product and to inform GoAhead when such product begins to ship. You agree to promote the Original Code by prominently and visibly displaying a graphic of the GoAhead WebServer mark on the initial web page of Your product that is displayed each time a user connects to it. You also agree that GoAhead may identify your company as a user of the GoAhead WebServer in conjunction with its own marketing efforts. You may further promote the Original Code by displaying the GoAhead WebServer mark in marketing and promotional materials such as the home page of your web site or web pages promoting the product.

4.3.Placement of Copyright Notice by You

You agree to include copies of the following notice (the "Notice") regarding proprietary rights in all copies of the products that You distribute, as follows: (i) embedded in the object code; and (ii) on the title pages of all documentation. Furthermore, You agree to use commercially reasonable efforts to cause any licensees of your products to embed the Notice in object code and on the title pages or relevant documentation. The Notice is as follows: Copyright (c) 20xx GoAhead Software, Inc. All Rights Reserved. Unless GoAhead otherwise instructs, the year 20xx is to be replaced with the year during which the release of the Original Code containing the notice is issued by GoAhead. If this year is not supplied with Documentation, GoAhead will supply it upon request.

4.4.No Modifications to Server Identification Field

You agree not to remove or modify the Server identification Field contained in the Response Header as defined in Section 1.6 and 1.7.

## 5. WARRANTY DISCLAIMERS

THE ORIGINAL CODE, THE DOCUMENTATION AND THE MEDIA UPON WHICH THE ORIGINAL CODE IS RECORDED (IF ANY) ARE PROVIDED "AS IS" AND WITHOUT WARRANTIES OF ANY KIND, EXPRESS, STATUTORY OR IMPLIED, INCLUDING, BUT NOT LIMITED TO, THE IMPLIED WARRANTIES OF MERCHANTABILITY AND FITNESS FOR A PARTICULAR PURPOSE.

The entire risk as to the quality and performance of the Original Code (including any Modifications You make) and the Documentation is with You. Should the Original Code or the Documentation prove defective, You (and not GoAhead or its distributors, licensors or dealers) assume the entire cost of all necessary servicing or repair. GoAhead does not warrant that the functions contained in the Original Code will meet your requirements or operate in the combination that You may select for use, that the operation of the Original Code will be uninterrupted or error free, or that defects in the Original Code will be corrected. No oral or written statement by GoAhead or by a representative of GoAhead shall create a warranty or increase the scope of this warranty.

GOAHEAD DOES NOT WARRANT THE ORIGINAL CODE AGAINST INFRINGEMENT OR THE LIKE WITH RESPECT TO ANY COPYRIGHT, PATENT, TRADE SECRET, TRADEMARK OR OTHER PROPRIETARY RIGHT OF ANY THIRD PARTY AND DOES NOT WARRANT THAT THE ORIGINAL CODE DOES NOT INCLUDE ANY VIRUS, SOFTWARE ROUTINE OR OTHER SOFTWARE DESIGNED TO PERMIT UNAUTHORIZED ACCESS, TO DISABLE, ERASE OR OTHERWISE HARM SOFTWARE, HARDWARE OR DATA, OR TO PERFORM ANY OTHER SUCH ACTIONS.

Any warranties that by law survive the foregoing disclaimers shall terminate ninety (90) days from the date You received the Original Code.

## 6. LIMITATION OF LIABILITY

YOUR SOLE REMEDIES AND GOAHEAD'S ENTIRE LIABILITY ARE SET FORTH ABOVE. IN NO EVENT WILL GOAHEAD OR ITS DISTRIBUTORS OR DEALERS BE LIABLE FOR DIRECT, INDIRECT, INCIDENTAL OR CONSEQUENTIAL DAMAGES RESULTING FROM THE USE OF THE ORIGINAL CODE, THE INABILITY TO USE THE ORIGINAL CODE, OR ANY DEFECT IN THE ORIGINAL CODE, INCLUDING ANY LOST PROFITS, EVEN IF THEY HAVE BEEN ADVISED OF THE POSSIBILITY OF SUCH DAMAGE.

You agree that GoAhead and its distributors and dealers will not be LIABLE for defense or indemnity with respect to any claim against You by any third party arising from your possession or use of the Original Code or the Documentation.

In no event will GoAhead's total liability to You for all damages, losses, and causes of action (whether in contract, tort, including negligence, or otherwise) exceed the amount You paid for this product.

SOME STATES DO NOT ALLOW LIMITATIONS ON HOW LONG AN IMPLIED WARRANTY LASTS, AND SOME STATES DO NOT ALLOW THE EXCLUSION OR LIMITATION OF INCIDENTAL OR CONSEQUENTIAL DAMAGES, SO THE ABOVE LIMITATIONS OR EXCLUSIONS MAY NOT APPLY TO YOU. THIS WARRANTY GIVES YOU SPECIFIC LEGAL RIGHTS AND YOU MAY ALSO HAVE OTHER RIGHTS WHICH VARY FROM STATE TO STATE.

## 7. INDEMNIFICATION BY YOU

You agree to indemnify and hold GoAhead harmless against any and all claims, losses, damages and costs (including legal expenses and reasonable counsel fees) arising out of any claim of a third party with respect to the contents of the Your products, and any intellectual property rights or other rights or interests related thereto.

The Original Code is not fault-tolerant and is not designed, manufactured or intended for use or resale as online control equipment in hazardous environments requiring fail-safe performance, such as in the operation of nuclear facilities, aircraft navigation or communication systems, air traffic control, direct life support machines or weapons systems, in which the failure of the Original Code could lead directly to death, personal injury, or severe physical or environmental damage. GoAhead and its suppliers specifically disclaim any express or implied warranty of fitness for any high risk uses listed above.

## 9. GOVERNMENT RESTRICTED RIGHTS

For units of the Department of Defense, use, duplication, or disclosure by the Government is subject to restrictions as set forth in subparagraph (c)(1)(ii) of the Rights in Technical Data and Computer Software clause at DFARS 252.227-7013. Contractor/manufacturer is GoAhead Software, Inc., 10900 N.E. 8th Street, Suite 750, Bellevue, Washington 98004.

If the Commercial Computer Software Restricted rights clause at FAR 52.227-19 or its successors apply, the Software and Documentation constitute restricted computer software as defined in that clause and the Government shall not have the license for published software set forth in subparagraph (c)(3) of that clause.

The Original Code (i) was developed at private expense, and no part of it was developed with governmental funds; (ii) is a trade secret of GoAhead (or its licensor(s)) for all purposes of the Freedom of Information Act; (iii) is "restricted computer software" subject to limited utilization as provided in the contract between the vendor and the governmental entity; and (iv) in all respects is proprietary data belonging solely to GoAhead (or its licensor(s)).

## 10. GOVERNING LAW AND INTERPRETATION

This Agreement shall be interpreted under and governed by the laws of the State of Washington, without regard to its rules governing the conflict of laws. If any provision of this Agreement is held illegal or unenforceable by a court or tribunal of competent jurisdiction, the remaining provisions of this Agreement shall remain in effect and the invalid provision deemed modified to the least degree necessary to remedy such invalidity.

## 11. ENTIRE AGREEMENT

This Agreement is the complete agreement between GoAhead and You and supersedes all prior agreements, oral or written, with respect to the subject matter hereof.

If You have any questions concerning this Agreement, You may write to GoAhead Software, Inc., 10900 N.E. 8th Street, Suite 750, Bellevue, Washington 98004 or send e-mail to info@goahead.com.

BY CLICKING ON THE "Register" BUTTON ON THE REGISTRATION FORM, YOU ACCEPT AND AGREE TO BE BOUND BY ALL OF THE TERMS AND CONDITIONS SET FORTH IN THIS AGREEMENT. IF YOU DO NOT WISH TO ACCEPT THIS LICENSE OR YOU DO NOT QUALIFY FOR A LICENSE BASED ON THE TERMS SET FORTH ABOVE, YOU MUST NOT CLICK THE "Register" BUTTON.

• **Asterisk** [- http://www.digium.com/en/products/asterisk/licensing](http://www.digium.com/en/products/asterisk/licensing)

Asterisk is distributed under the GNU General Public License version 2 and is also available under alternative licenses negotiated directly with Digium, Inc. If you obtained Asterisk under the GPL, then the GPL applies to all loadable Asterisk modules used on your system as well, except as defined below. The GPL (version 2) is included in this source tree in the file COPYING.

[This package also includes various components that are not part of Asterisk itself; these components are in the 'contrib'](http://www.digium.com/en/products/asterisk/licensing) directory and its subdirectories. Most of these components are also distributed under the GPL version 2 as well, except for the following: contrib/firmware/iax/iaxy.bin.

This file is Copyright (C) Digium, Inc. and is licensed for use with Digium IAXy hardware devices only. It can be distributed freely as long as the distribution is in the original form present in this package (not reformatted or modified).

Digium, Inc. (formerly Linux Support Services) holds copyright and/or sufficient licenses to all components of the Asterisk package, and therefore can grant, at its sole discretion, the ability for companies, individuals, or organizations to create proprietary or Open Source (even if not GPL) modules which may be dynamically linked at runtime with the portions of Asterisk which fall under our copyright/license umbrella, or are distributed under more flexible licenses than GPL.

If you wish to use our code in other GPL programs, don't worry -- there is no requirement that you provide the same [exception in your GPL'd products \(although if you've written a module for Asterisk we would strongly encourage you to](http://www.digium.com/en/products/asterisk/licensing) make the same exception that we do).

Specific permission is also granted to link Asterisk with OpenSSL, OpenH323 and/or the UW IMAP Toolkit and distribute the resulting binary files.

In addition, Asterisk implements two management/control protocols: the Asterisk Manager Interface (AMI) and the Asterisk Gateway Interface (AGI). It is our belief that applications using these protocols to manage or control an Asterisk instance do not have to be licensed under the GPL or a compatible license, as we believe these protocols do not create a 'derivative work' as referred to in the GPL. However, should any court or other judiciary body find that these protocols do fall under the terms of the GPL, then we hereby grant you a license to use these protocols in combination with Asterisk in external applications licensed under any license you wish.

[The 'Asterisk' name and logos are trademarks owned by Digium, Inc., and use of them is subject to our trademark](http://www.digium.com/en/products/asterisk/licensing) licensing policies. If you wish to use these trademarks for purposes other than simple redistribution of Asterisk source code obtained from Digium, you should contact our licensing department to determine the necessary steps you must take. For more information on this policy, please read:

<http://www.digium.com/en/company/profile/trademarkpolicy.php>

• **Intel Bootloader** [- http://www.intel.com/content/www/us/en/intelligent-systems/intel-boot-loader-development-kit/](http://www.intel.com/content/www/us/en/intelligent-systems/intel-boot-loader-development-kit/intel-bldk-initialization-firmware-development-solutions-toolkit.html) intel-bldk-initialization-firmware-development-solutions-toolkit.html

## END-USER LICENSING TERMS

Licensee will ensure that terms at least as restrictive and protective of Intel's interests as the following minimum terms, as described below, are included in all End User Licenses. These minimum terms apply to distribution of Licensed Programs (object code) only.

An End User may:

Copy the Licensed Programs and accompanying materials ("Software") onto the End User's computers for End User's [internal use solely for development and maintenance of the End User's products supporting Intel Chipsets or Intel](http://www.intel.com/content/www/us/en/intelligent-systems/intel-boot-loader-development-kit/intel-bldk-initialization-firmware-development-solutions-toolkit.html) **Processors.** 

An End User may not:

1. Sublicense or further distribute the Software, or permit simultaneous use of the Software by more than one user.

2. Reverse engineer, decompile, or disassemble the Software.

3. Use, copy, modify, sell or transfer the Software except as provided in this Exhibit B.

4. Remove any copyright notices from the Software or any copies thereof.

5. Export or import Software in violation of any law, regulation, order or other restriction of the United States government and its agencies, or any foreign government.

An End User will also be made aware of and agree that:

1. Title to the Software and all copies thereof remain with Licensee or its suppliers, as applicable, and the Software is copyrighted and protected by United States and international copyright laws.

2. Except as expressly provided in this Exhibit B, End User is not granted any express or implied right under Intel patents, copyrights, trademarks or trade secret information.

3. The Software is provided "AS IS" without any express or implied warranty of any kind, including warranties of merchantability, non-infringement of third-party intellectual property or fitness for any particular purpose.

4. Liability to End User is completely disclaimed to the extent allowed by law, including without limitation all indirect, special, incidental, and consequential damages of any kind.

5. The technical data and Software covered by this license is a "Commercial Item," as the term is defined by the FAR 2.101 (48 C.F.R. 2.101) and is "commercial computer software" and "commercial computer software documentation" as specified under FAR 12.212 (48 C.F.R. 12.212) or DFARS 227.7202 (48 C.F.R. 227.7202), as applicable. This commercial computer software and related documentation is provided to End Users for use by and on behalf of the U.S. [Government, with only those rights as are granted to all other End Users pursuant to the terms and conditions of the](http://www.intel.com/content/www/us/en/intelligent-systems/intel-boot-loader-development-kit/intel-bldk-initialization-firmware-development-solutions-toolkit.html)

[End User License. Use for or on behalf of the U.S. Government is permitted only if the party acquiring or using this](http://www.intel.com/content/www/us/en/intelligent-systems/intel-boot-loader-development-kit/intel-bldk-initialization-firmware-development-solutions-toolkit.html) software is properly authorized by an appropriate U.S. Government official. This use by or for the U.S. Government clause is in lieu of, and supersedes, any other FAR, DFARS, or other provision that addresses Government rights in the computer software or documentation covered by this license.

6. The End User License may be terminated at any time if the End User is in breach of any of its terms and conditions. Upon termination, the End User must immediately destroy the Software or return all copies.

# Ontruimingssystemen

Bosch Security Systems is bij het ontwerp en de productie van de componenten met de grootste zorgvuldigheid te werk gegaan en verstrekt tevens alle documentatie om de montage van een veilig en hoogwaardig noodsysteem conform EN54-16:2008 en ISO7240-16:2007 mogelijk te maken. Bosch Security Systems heeft deze lijst met eisen op basis van deze norm opgesteld en beide partijen moeten deze lijst invulen en vervolgens ondertekenen. Het ondertekende document fungeert als certificaat en kan een belangrijke rol spelen bij een officieel onderzoek naar de aansprakelijkheid bij persoonlijk letsel.

- De veilige werking van het systeem conform EN54-16:2008 en ISO7240-16:2007 in toepassingen voor alarmering en noodgevallen is niet alleen afhankelijk van de veiligheid van de componenten, maar ook in grote mate van de installateur en de gebruiker. Zo is de geluidsdruk van het systeem afhankelijk van de installatie. Bovendien mag het systeem alleen worden geïnstalleerd en bediend door bevoegd personeel.
- Aanpassingen aan het systeem mogen alleen worden uitgevoerd door daartoe bevoegde personen en in overeenstemming met het veiligheidsconcept. Deze aanpassingen moeten worden geregistreerd in de systeemdocumentatie.
- Bij toevoeging van componenten van derden (niet geleverd door Bosch Security Systems) aan de minimumconfiguratie van het Praesideo-systeem vervalt de certificering voor EN54-16:2008 en ISO7240-16:2007.
- Gebruik in combinatie met het Praesideo-systeem uitsluitend een stroomvoorziening die aan de huidige normen en wetgeving voldoet. In Europa moet de stroomvoorziening conform EN54-4 zijn.
- De eindgebruiker moet een logboek voor het systeem bijhouden.
- Als continue logging (buiten de mogelijkheden en capaciteit van de netwerkcontroller) noodzakelijk is, moet de eindgebruiker/installateur het Praesideo-systeem gebruiken in combinatie met een speciale logging-pc. In dat geval wordt deze logging-pc beschouwd als een basisonderdeel van het systeem.
- De installateur is verantwoordelijk voor alle beveiligingsmaatregelen die nodig zijn om ongeoorloofd gebruik van het systeem via Internet en bedrade of draadloze netwerken te voorkomen.
- Bosch Security Systems wijst elke aansprakelijkheid voor schade als gevolg van niet-naleving van deze instructies uitdrukkelijk van de hand.

Ondergetekende verklaart hierbij dat hij/zij op behoorlijke wijze kennis heeft genomen van de voor hem/haar van toepassing zijnde voorschriften zoals beschreven in het onderhavige document, waaruit blijkt dat hij/zij elke desbetreffende eis heeft afgetekend in de kolom uiterst rechts.

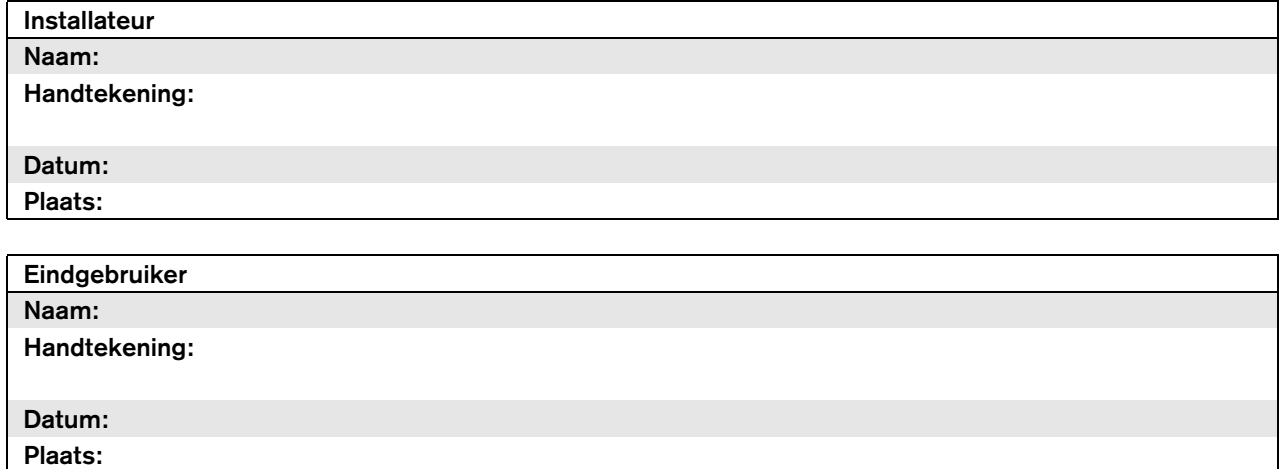

## Lijst van bevoegde eindgebruikers

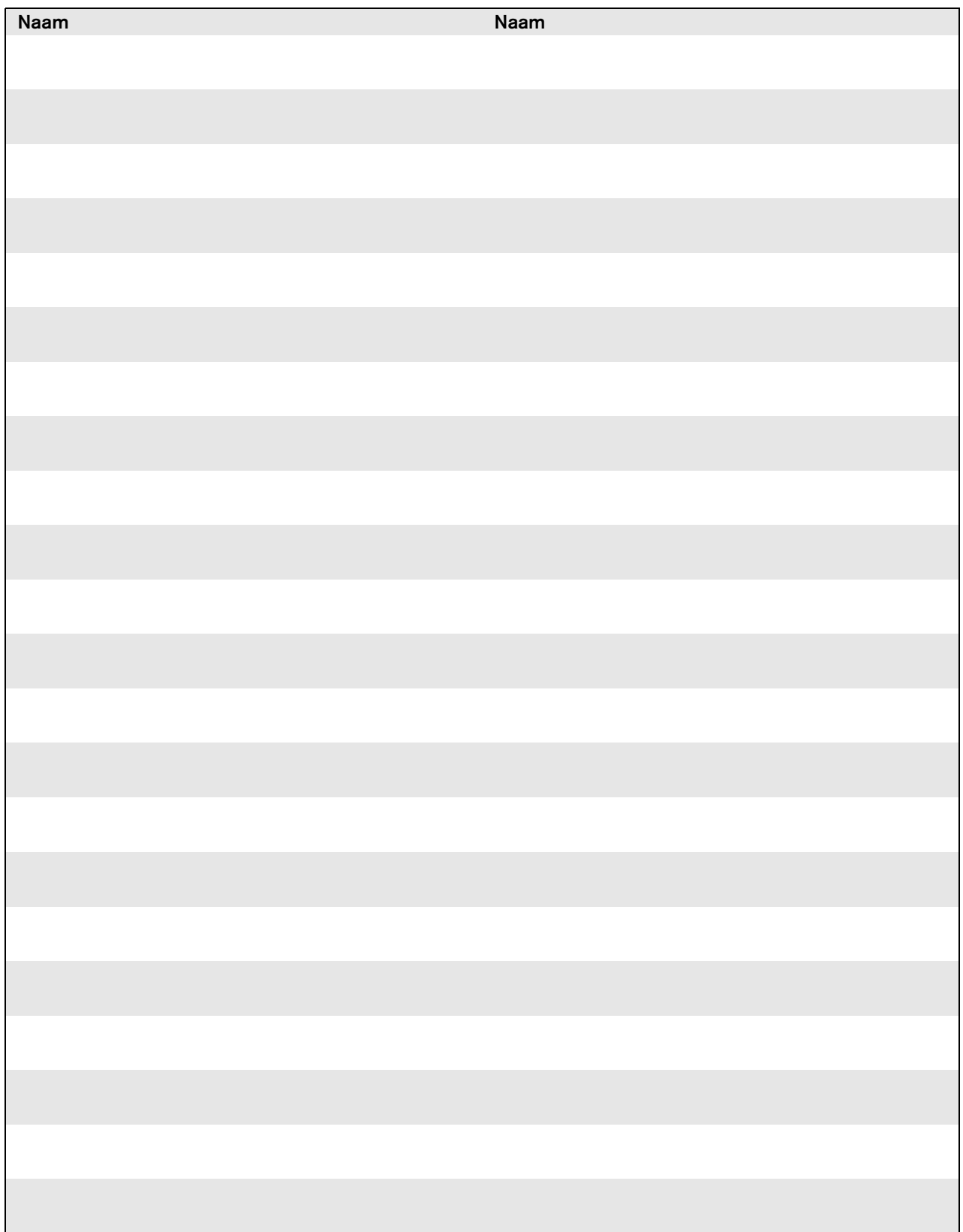

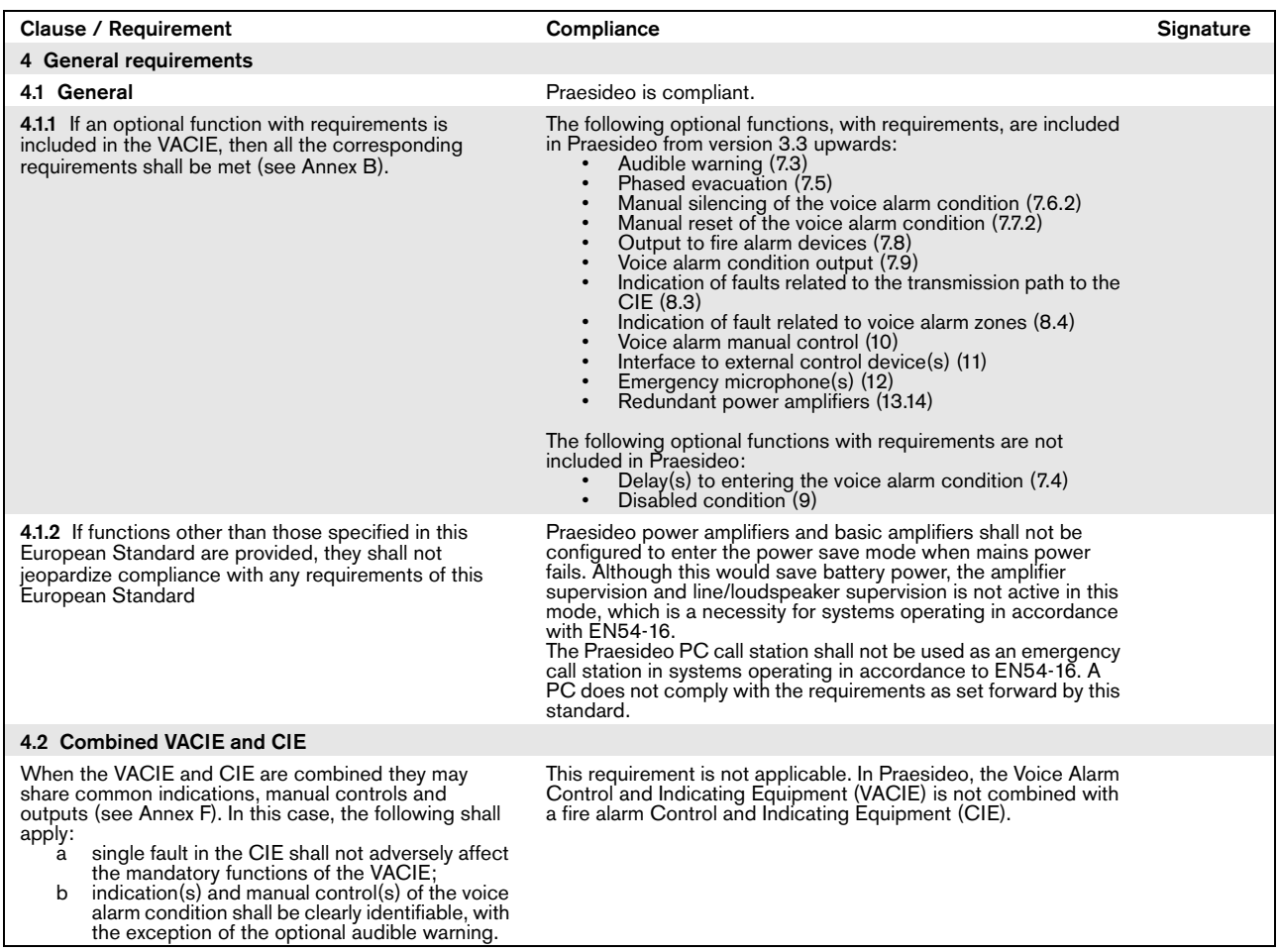

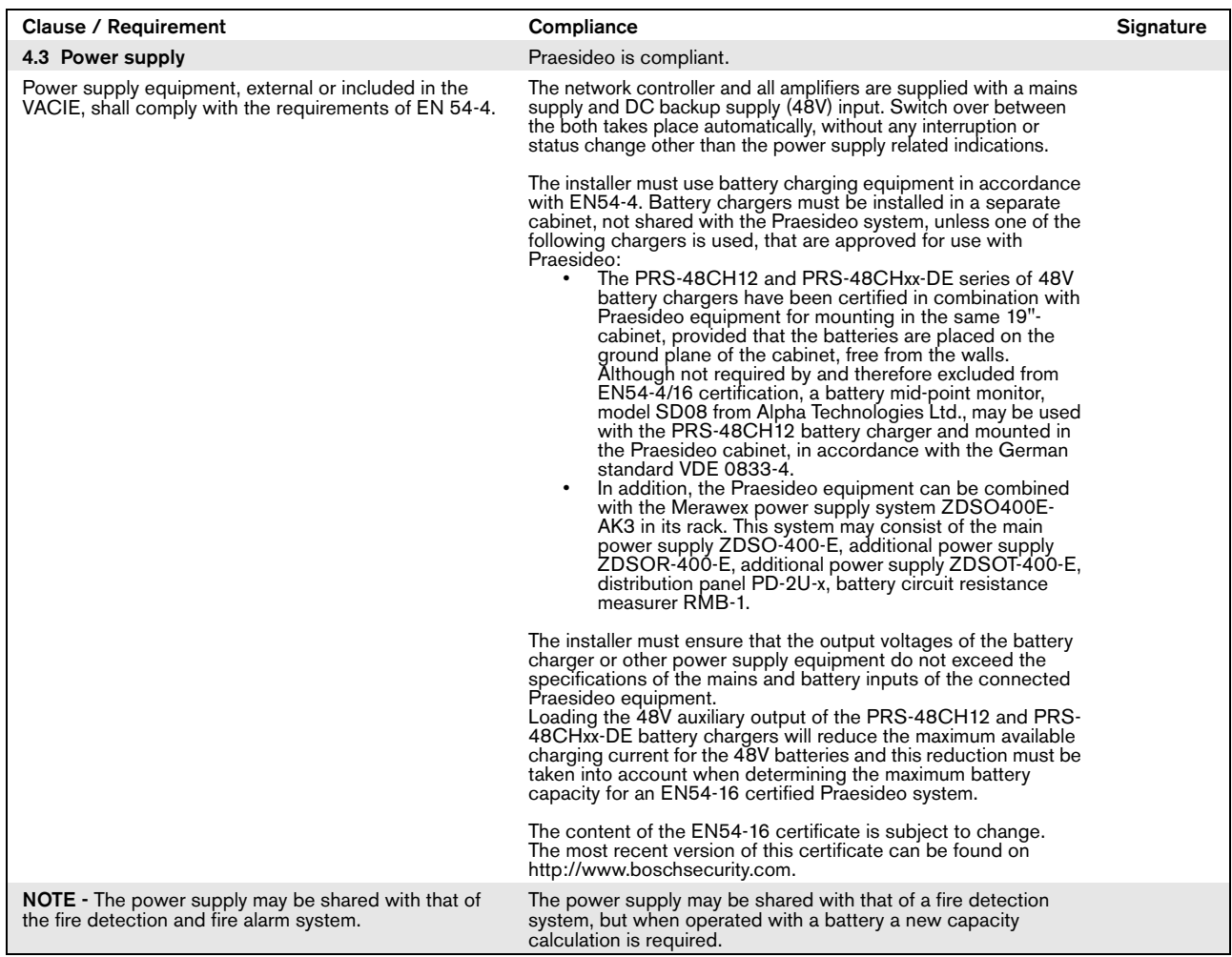

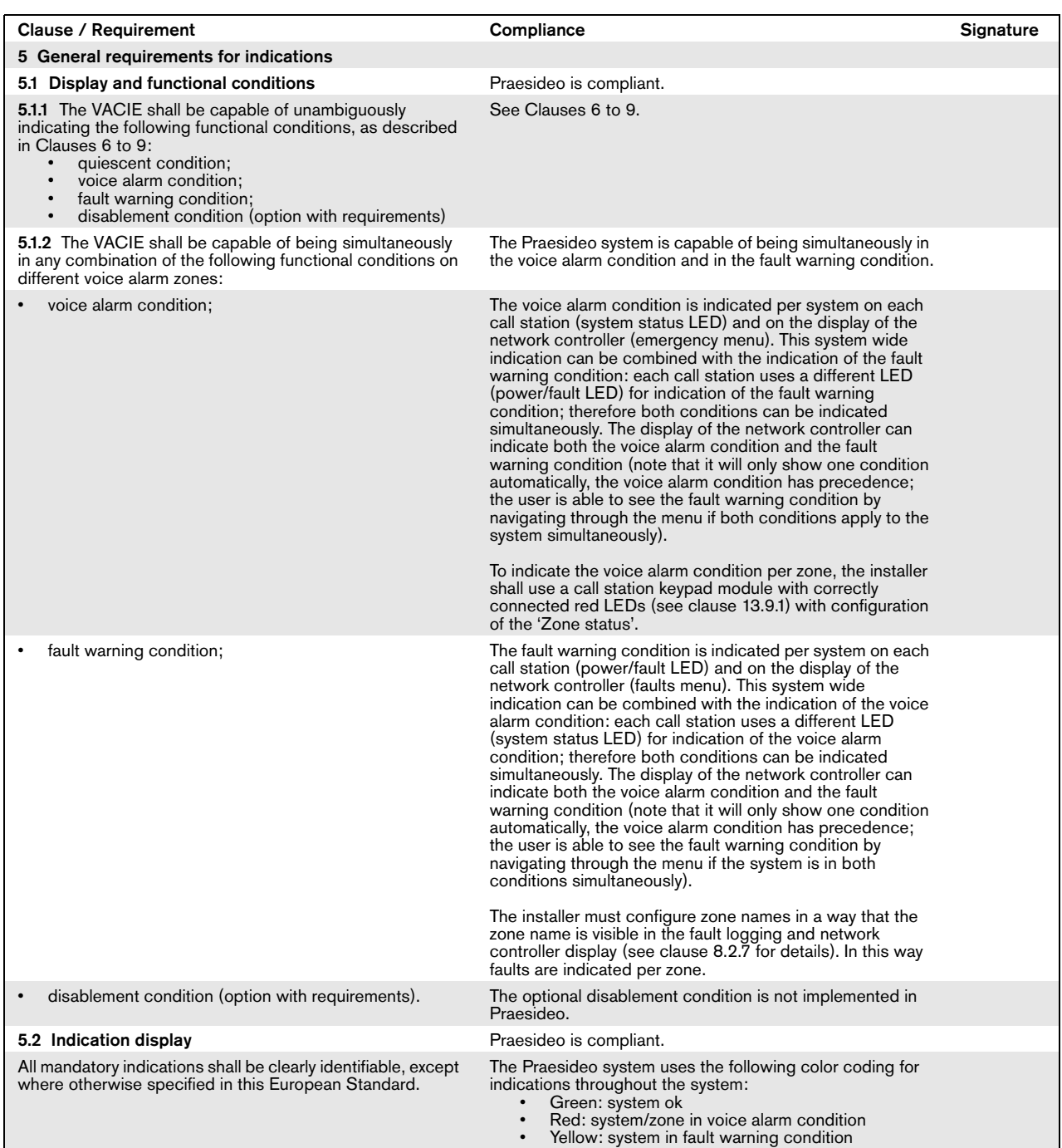

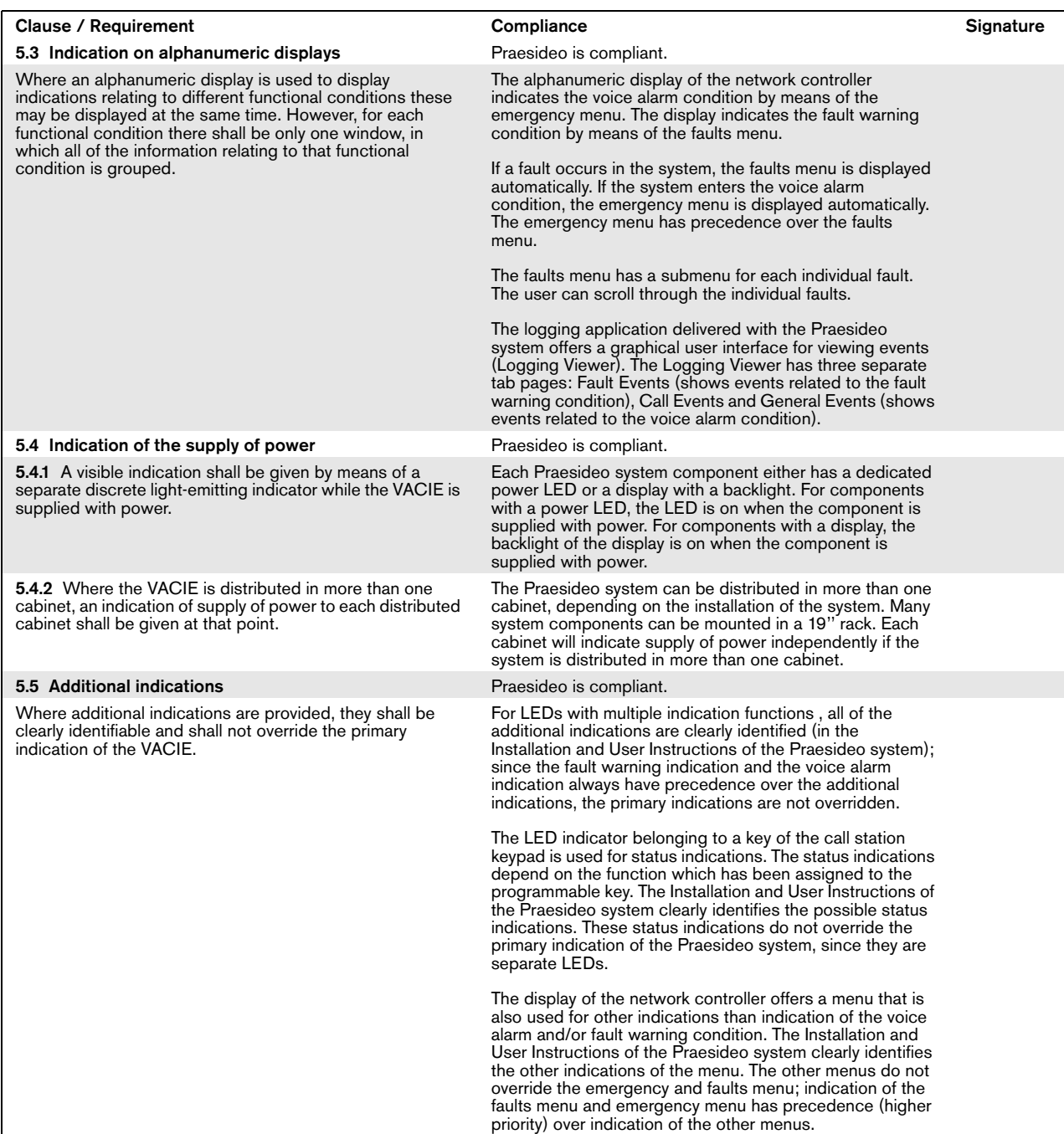

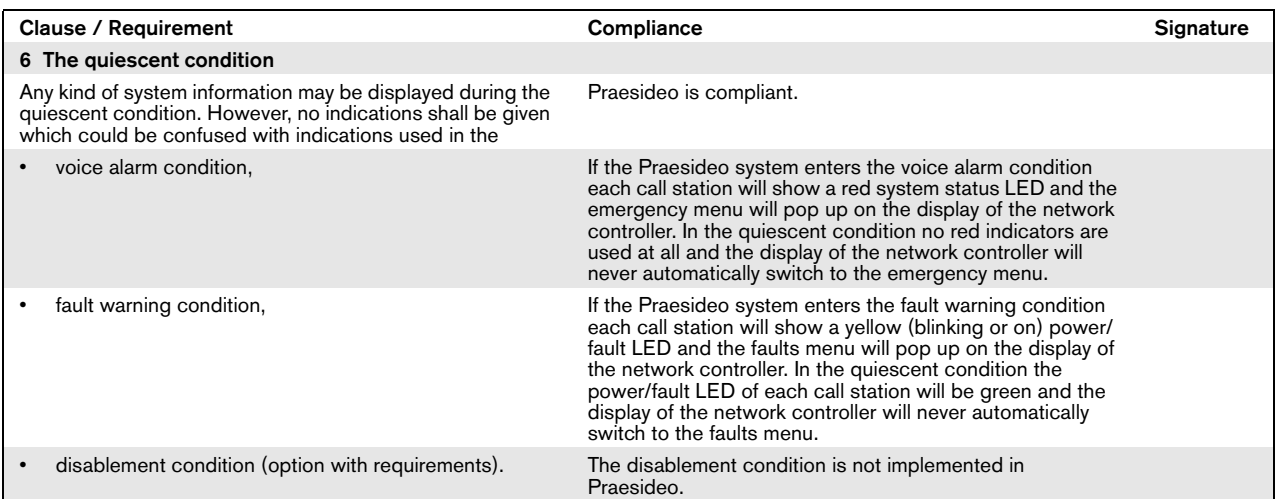

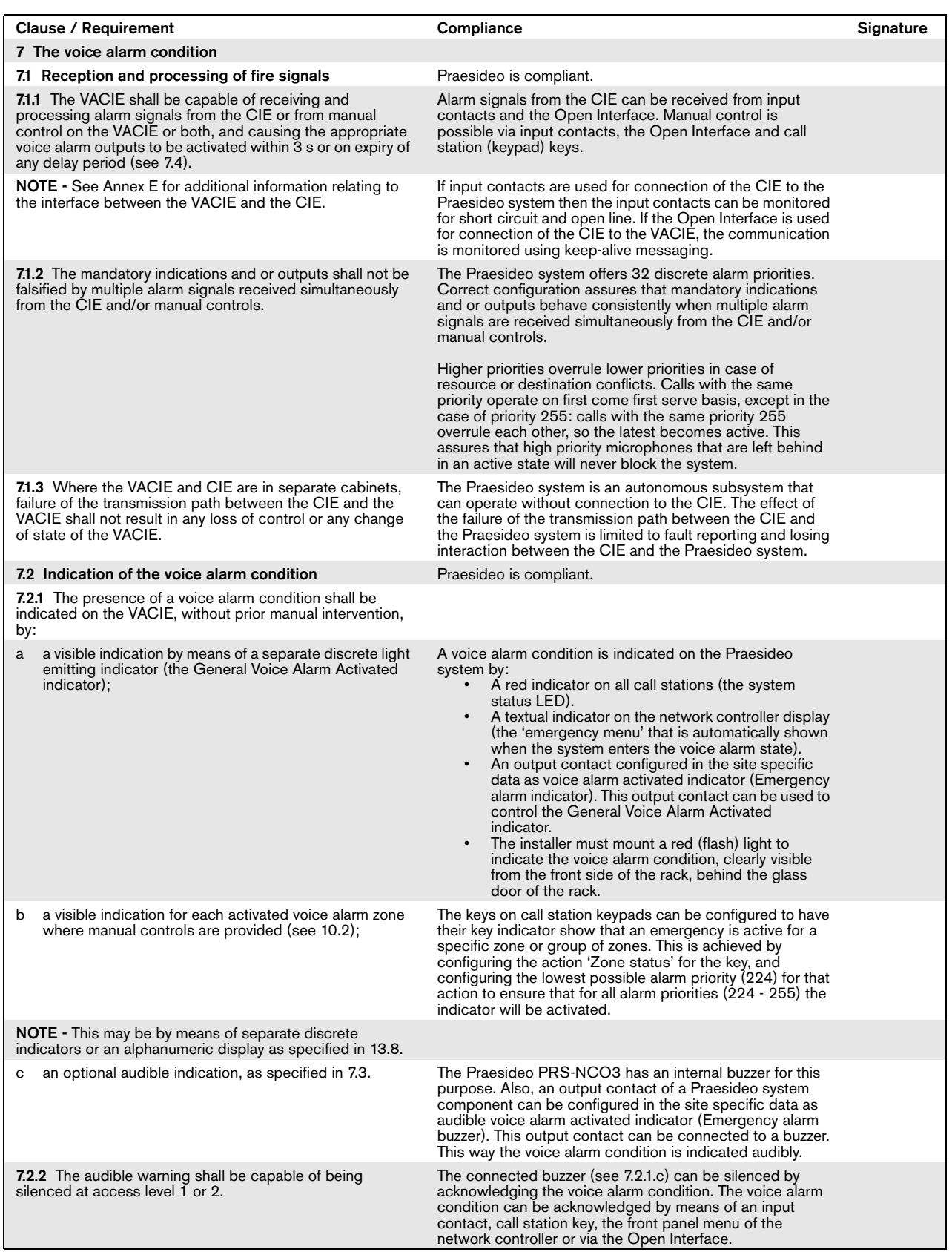

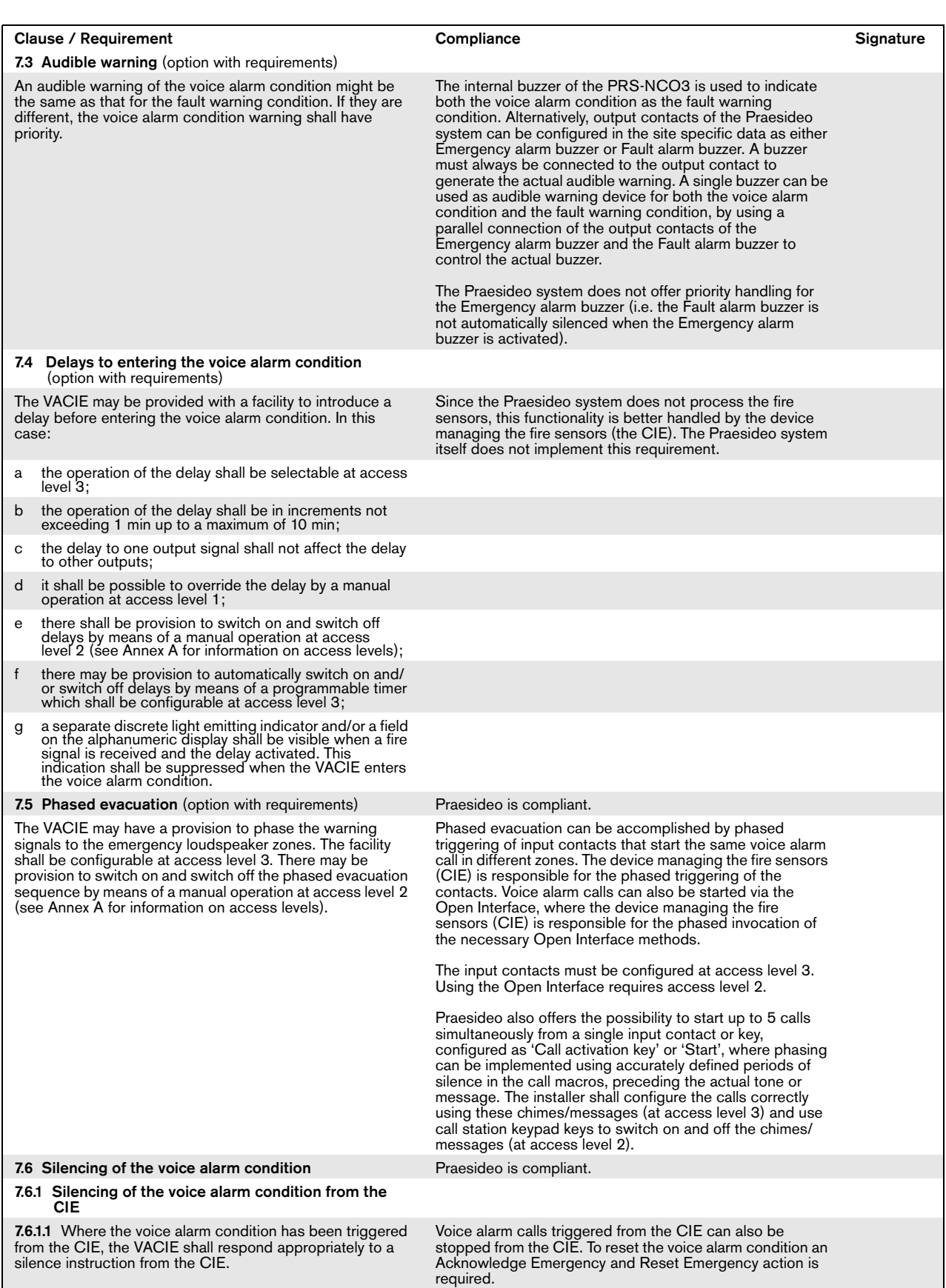

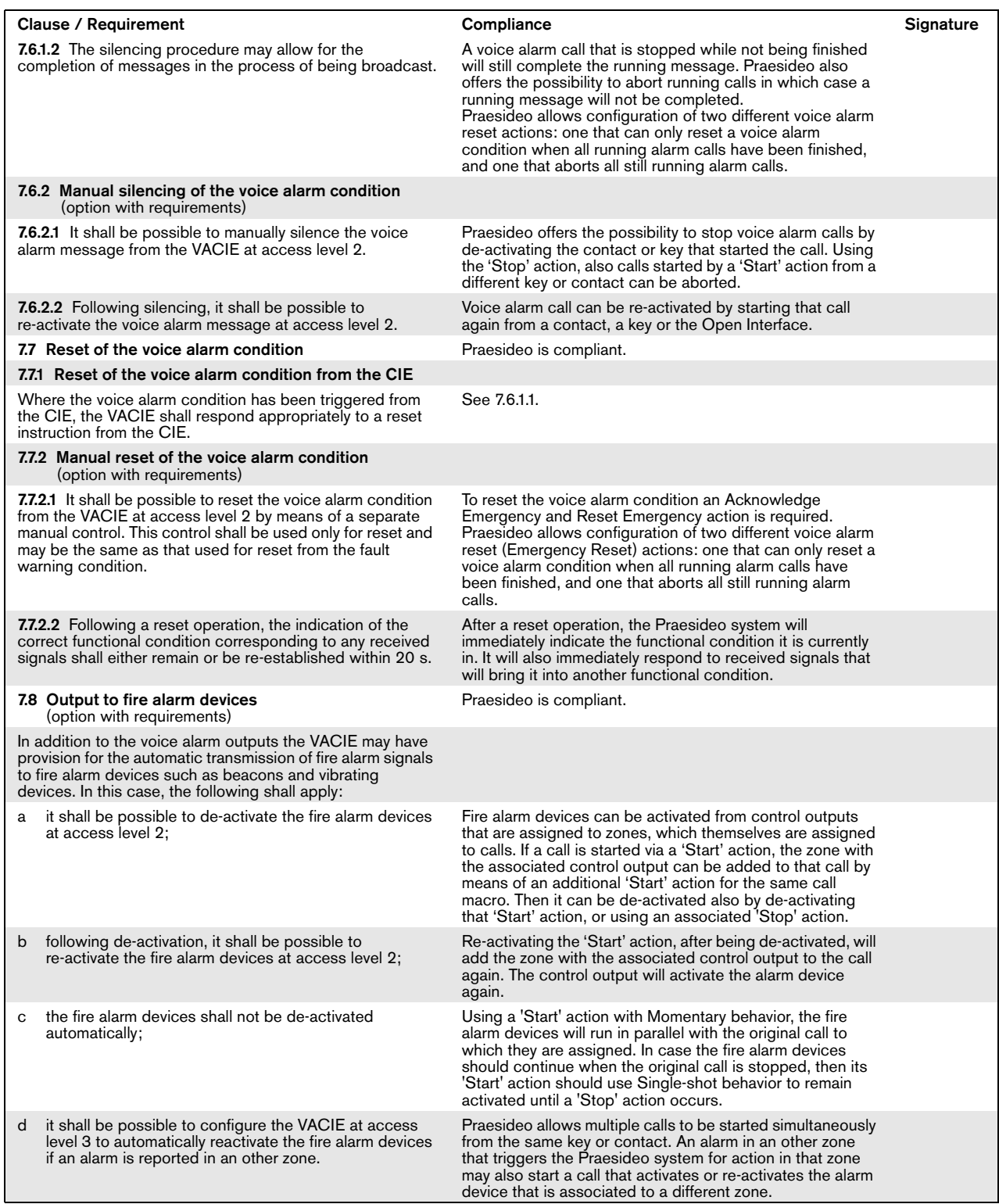

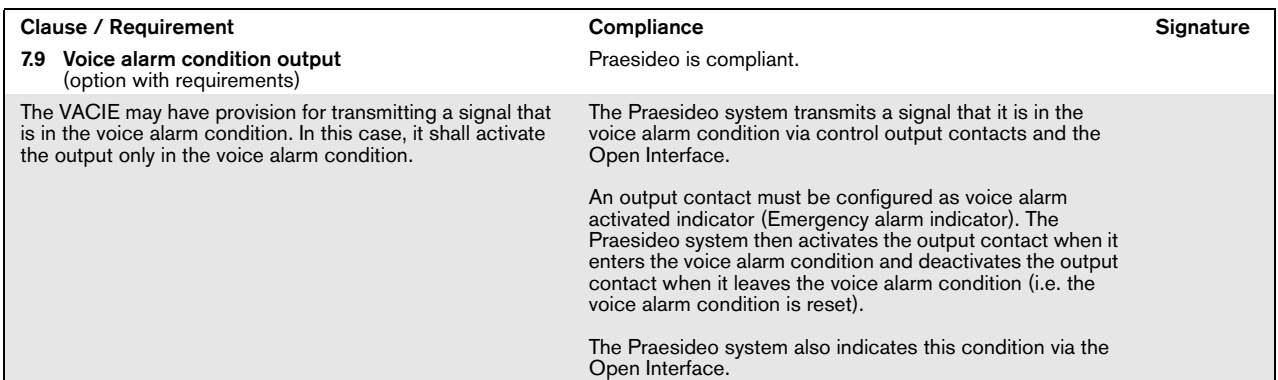

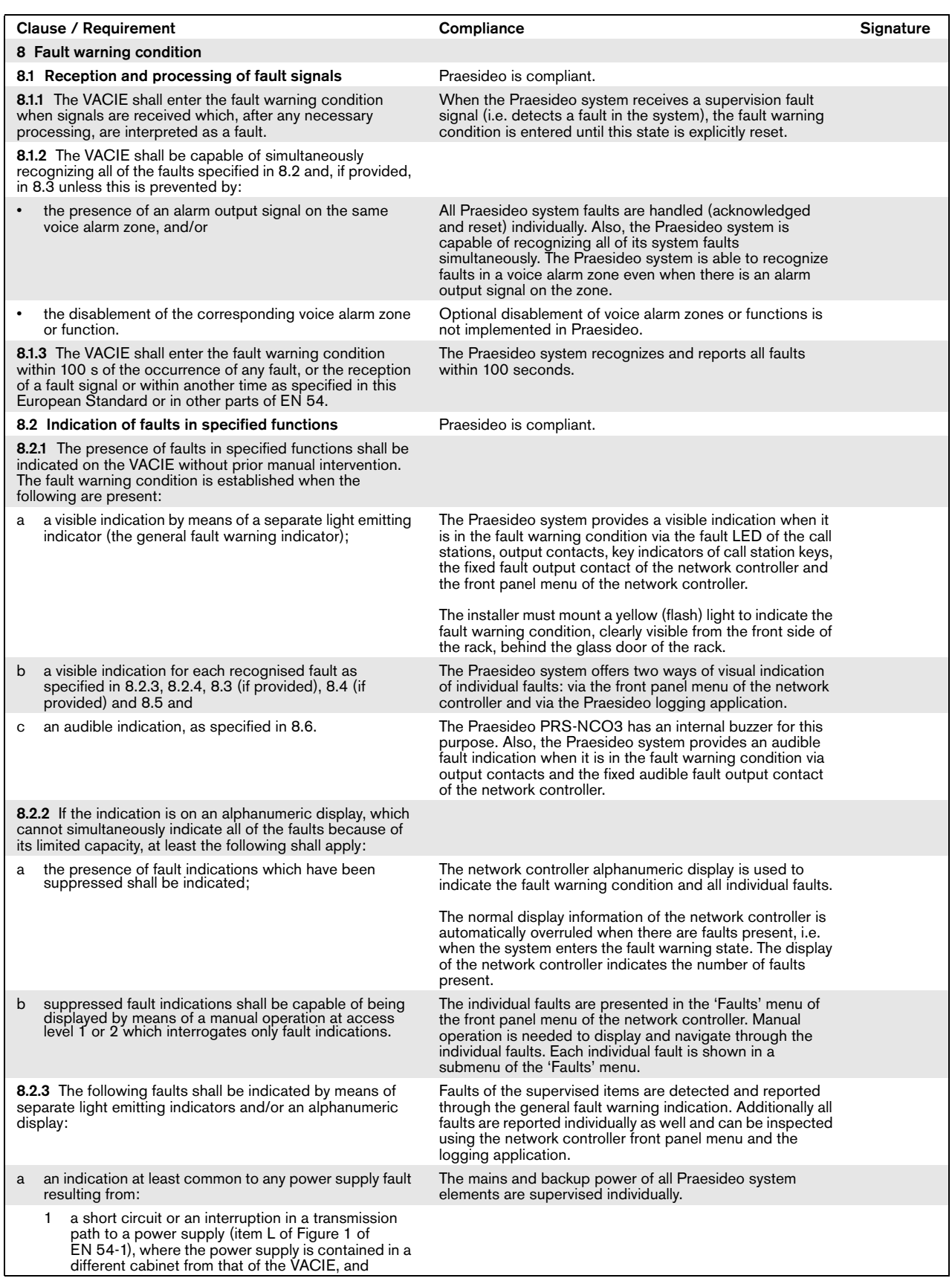

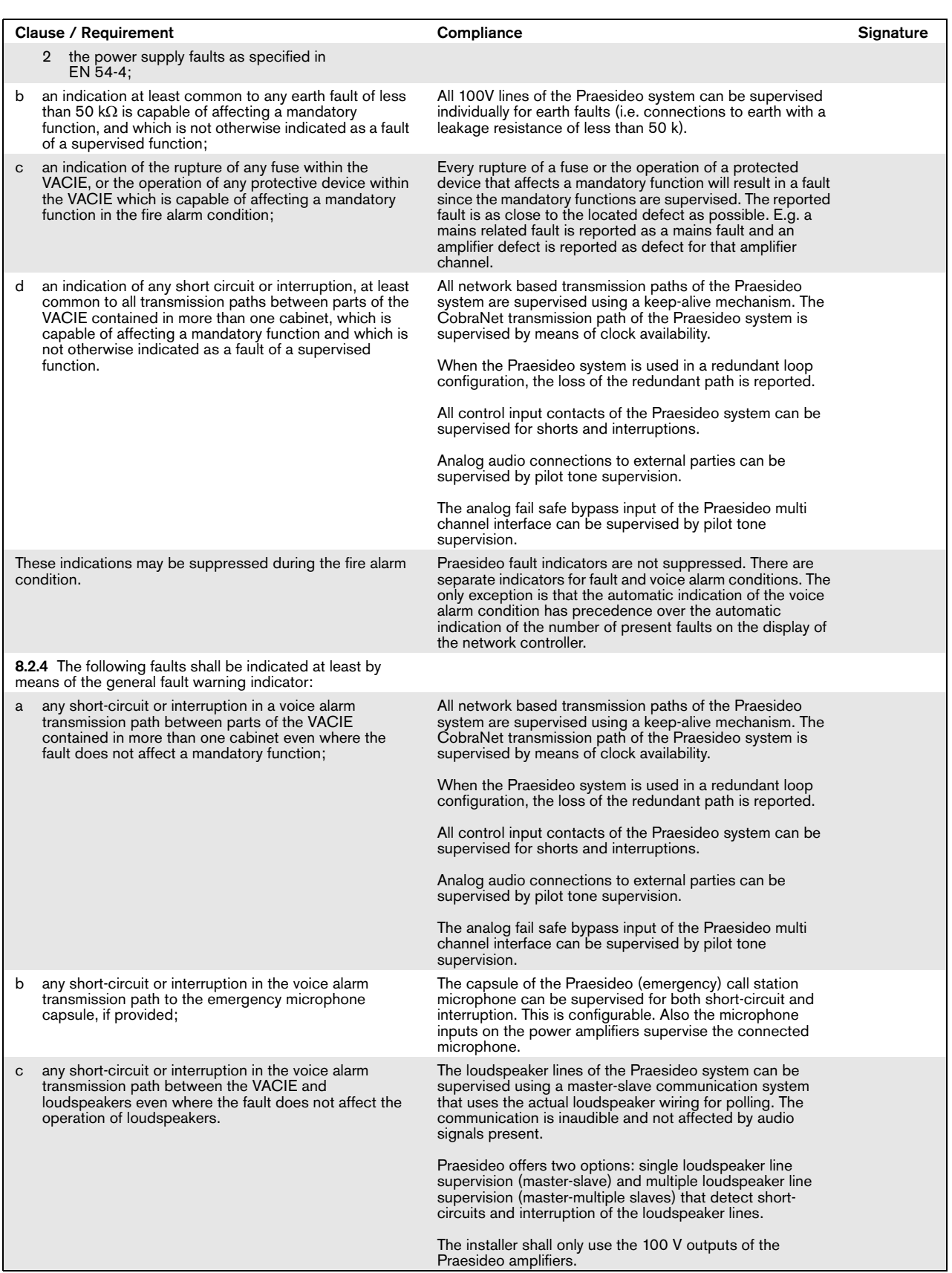

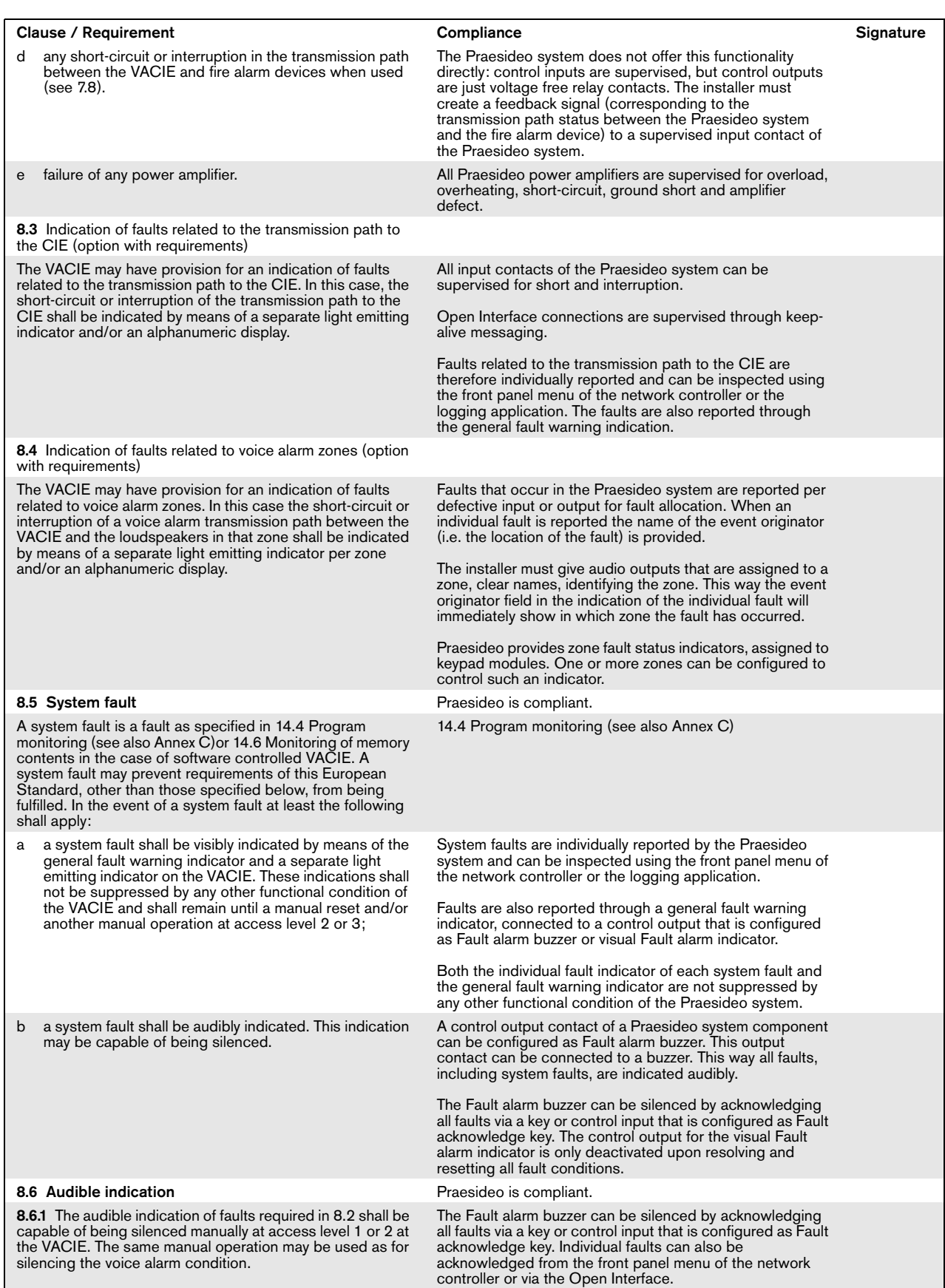

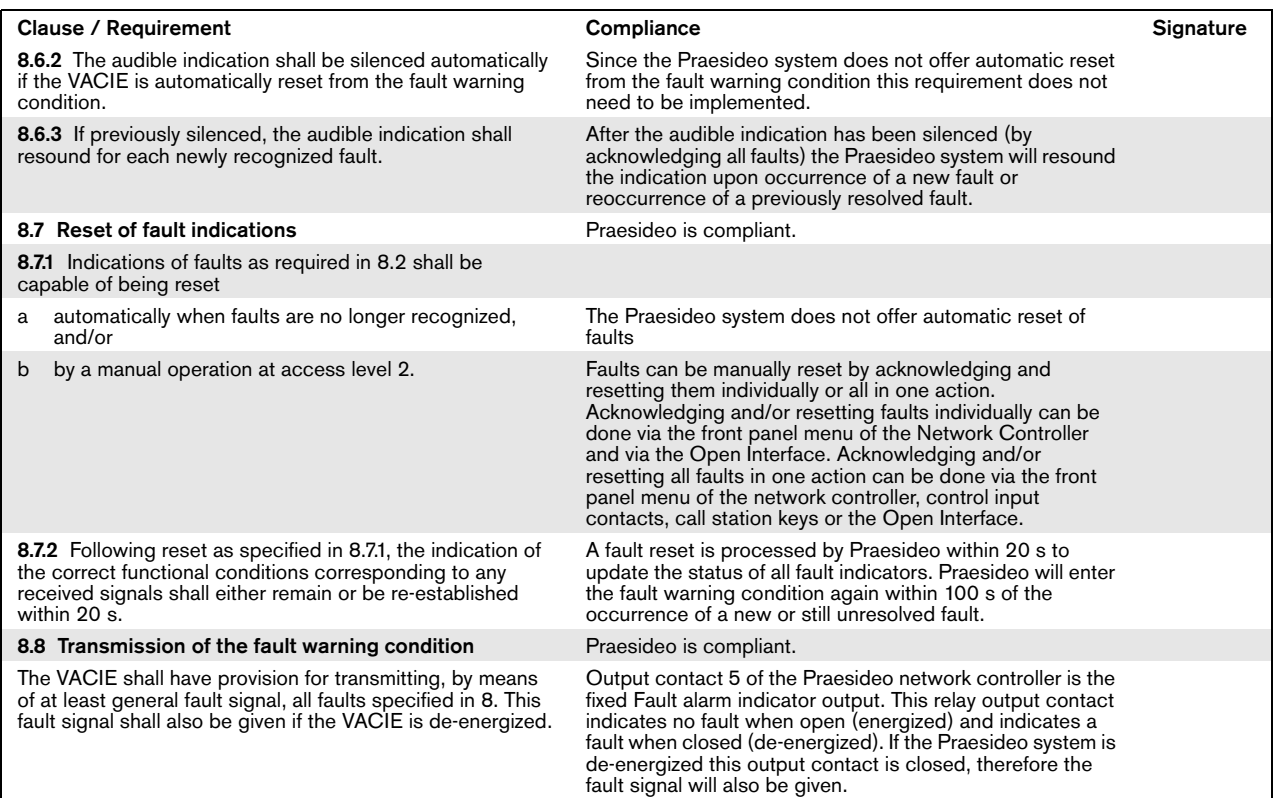

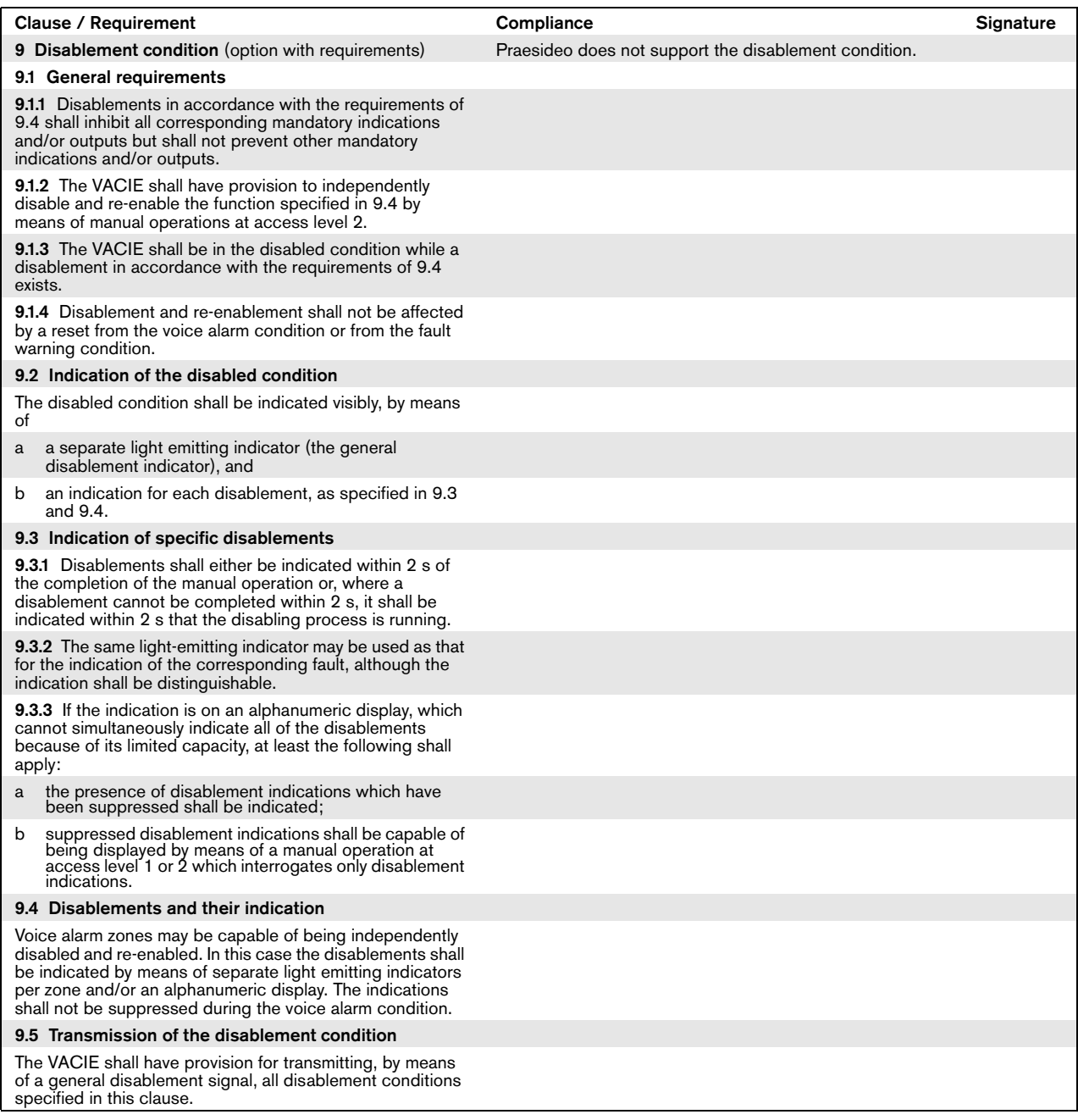

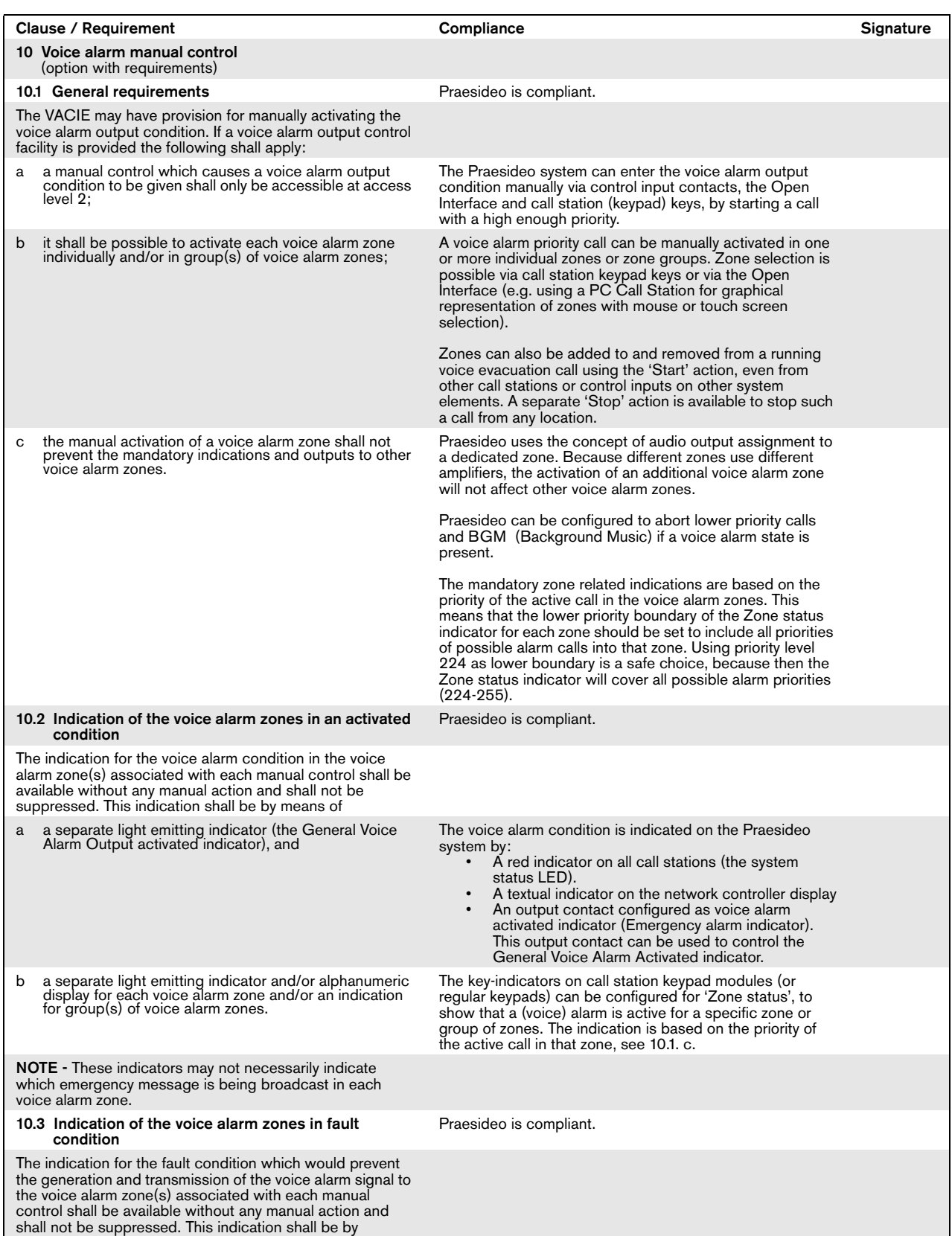

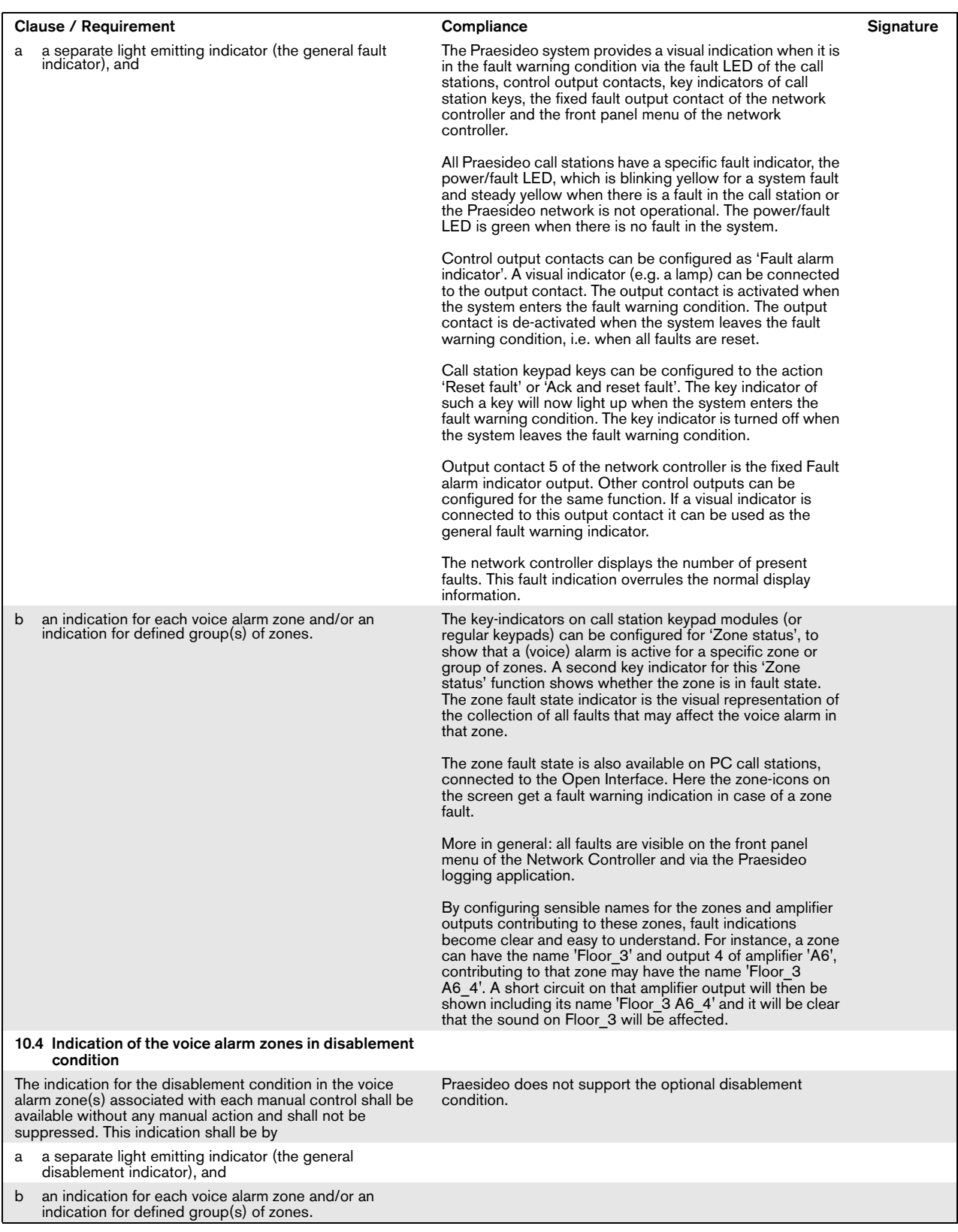

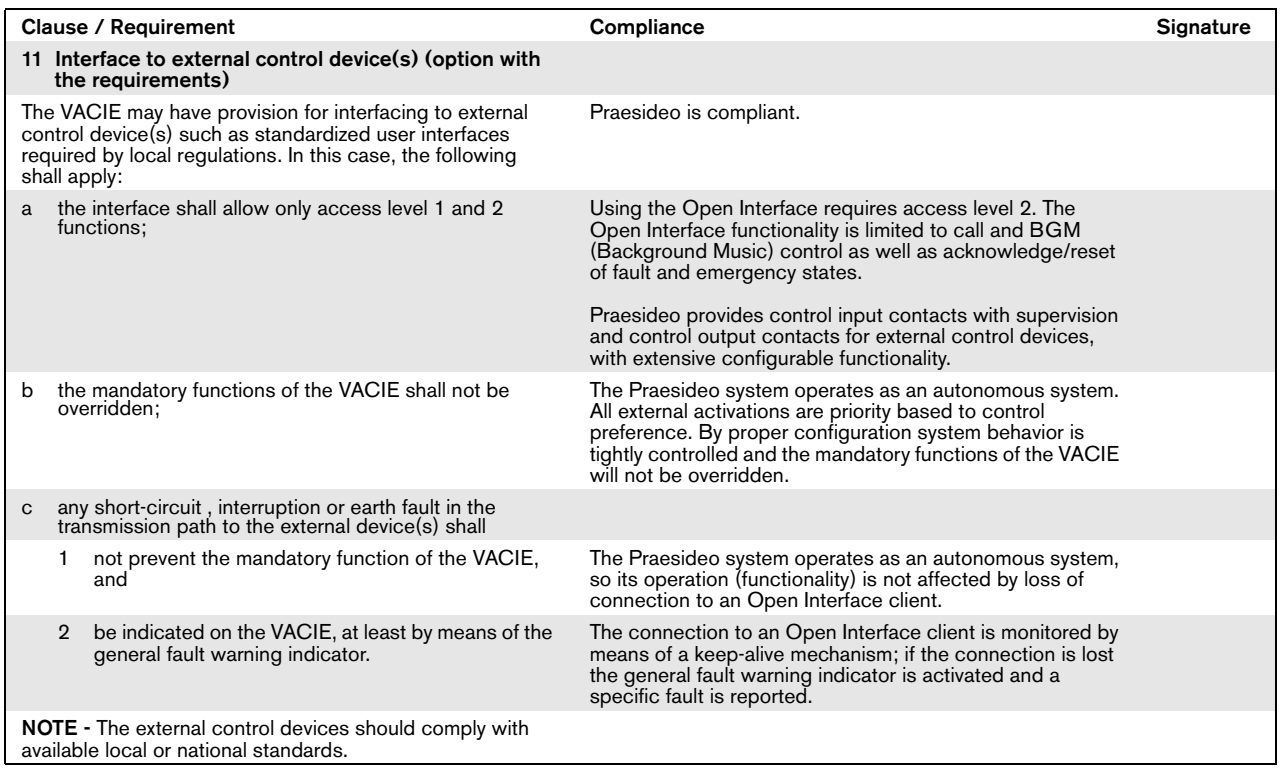

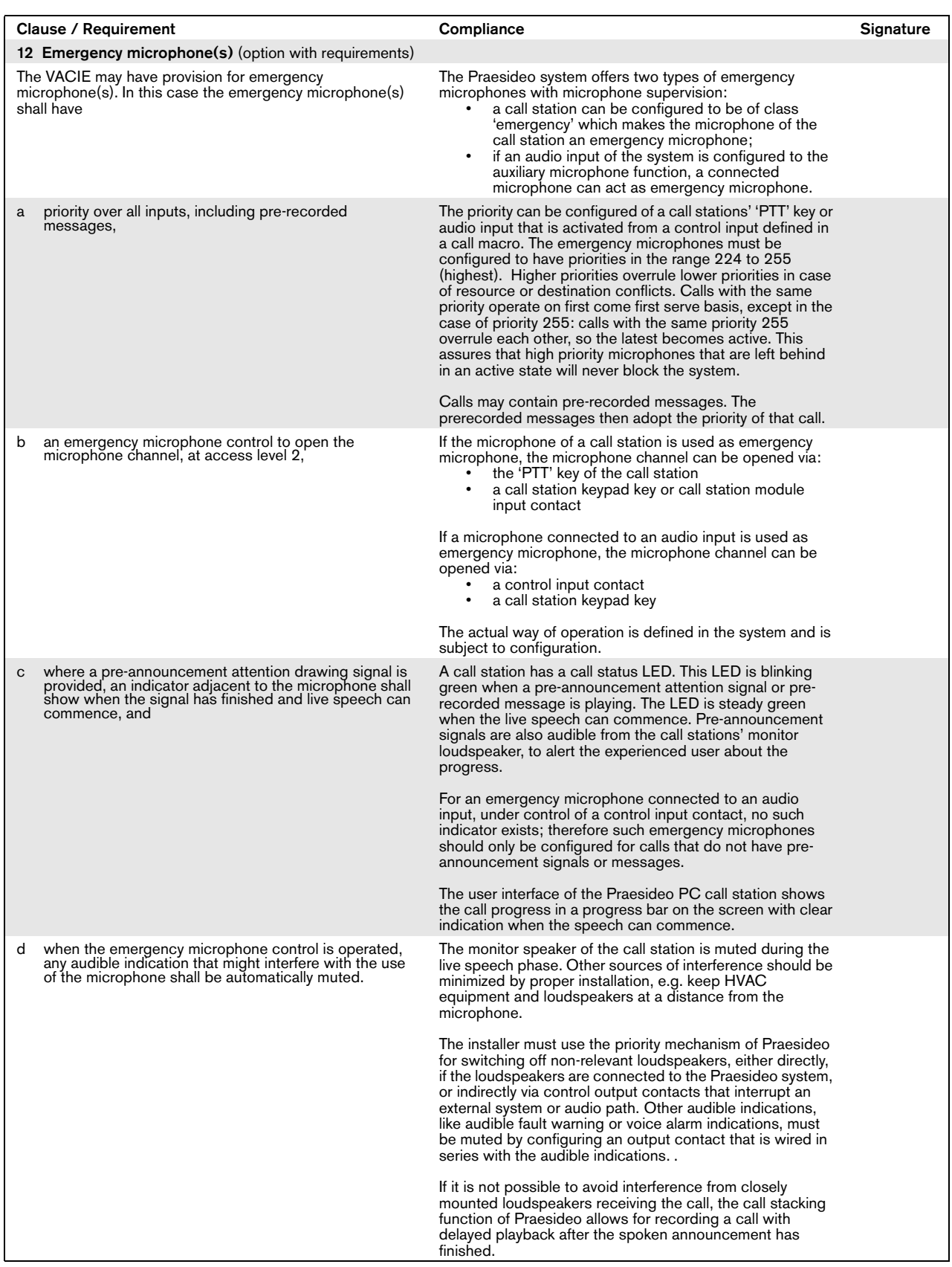

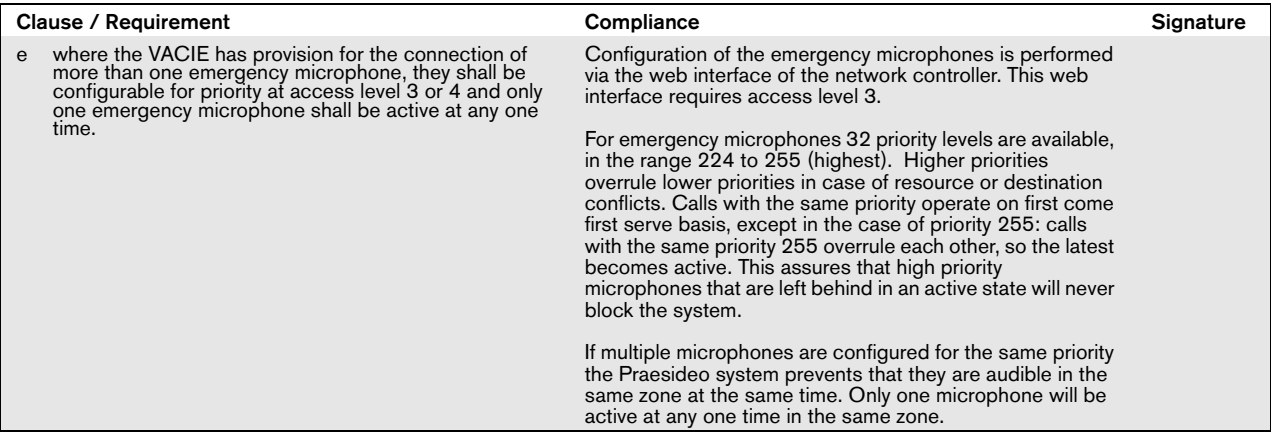

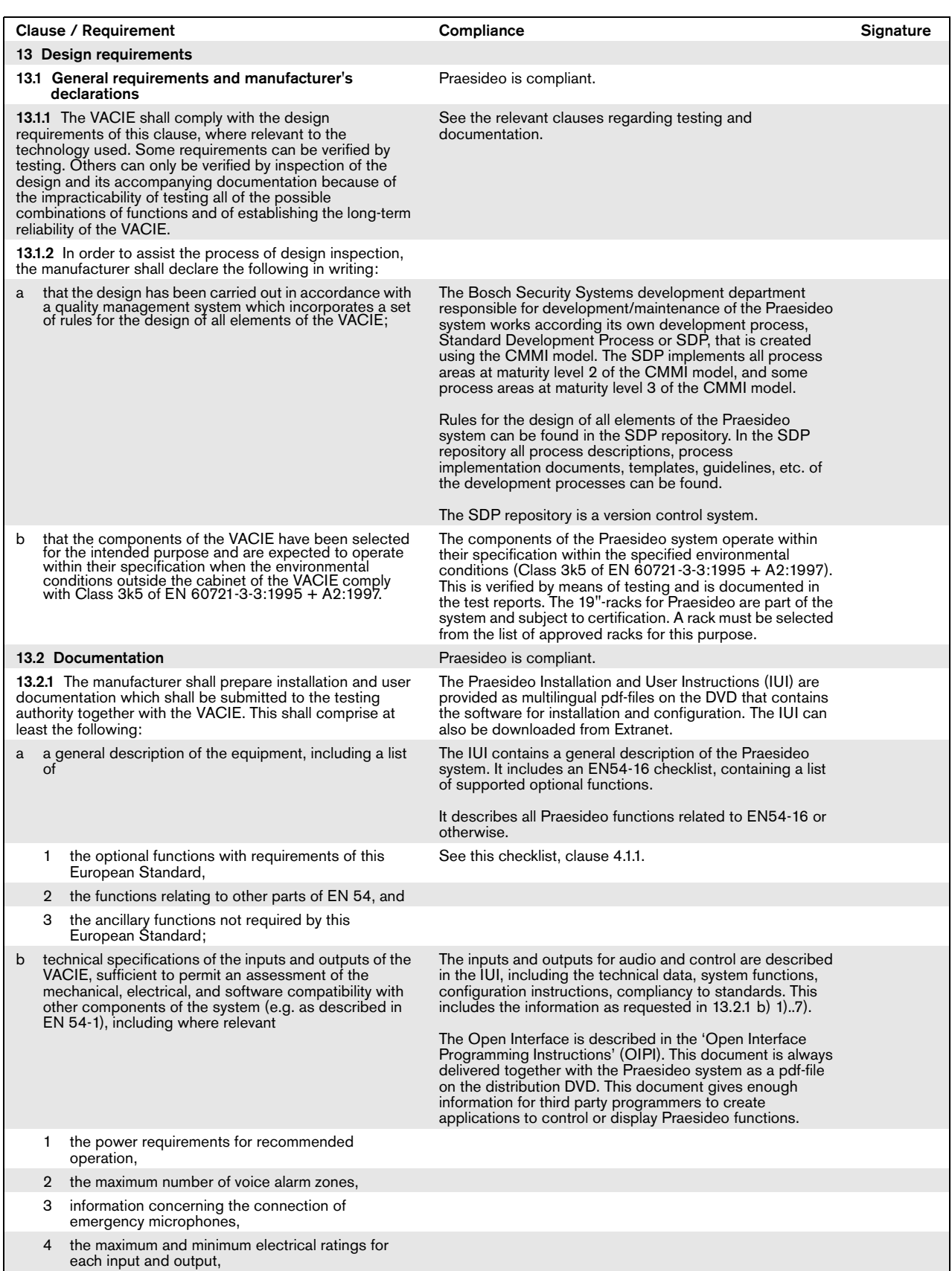

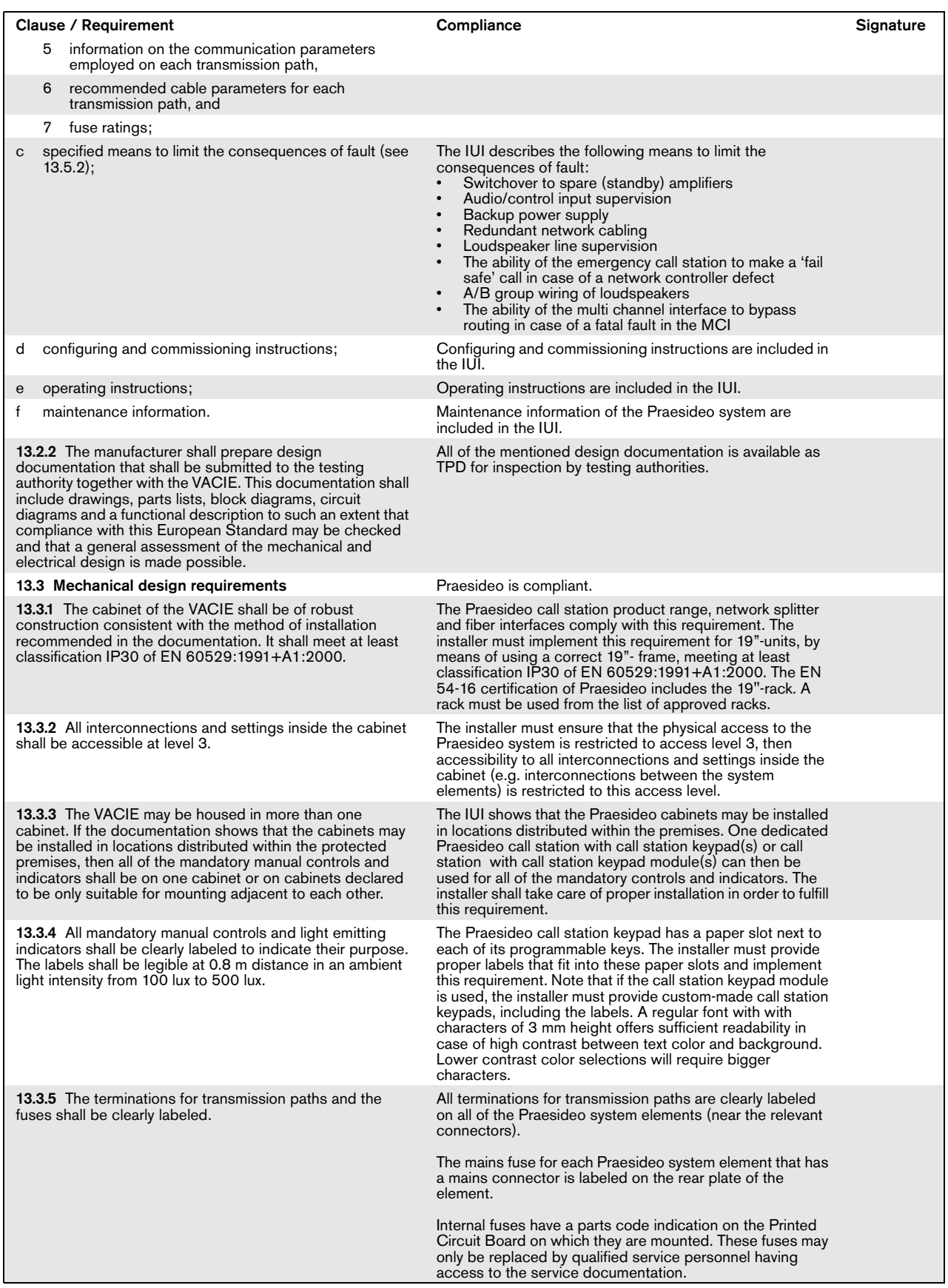

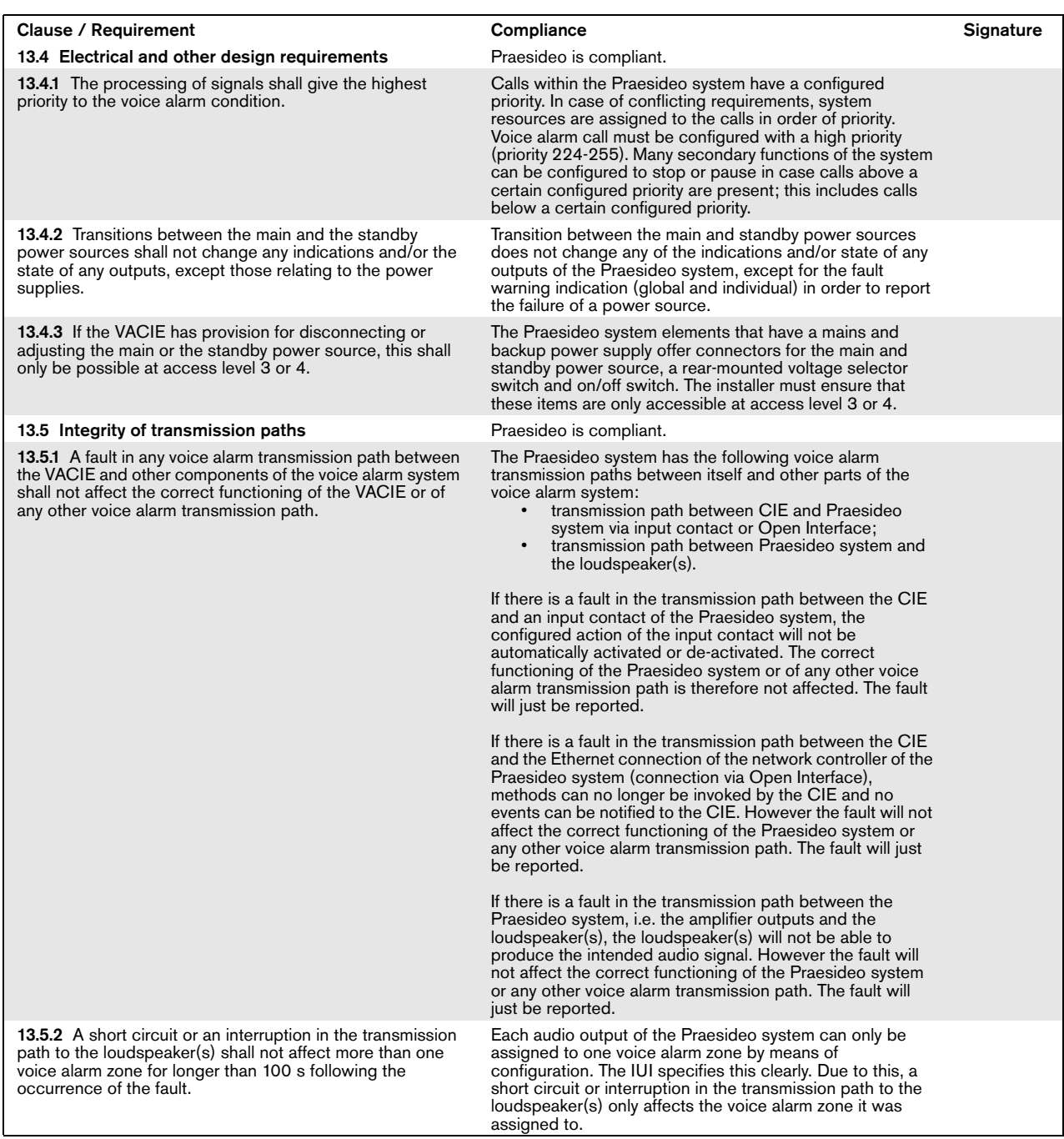

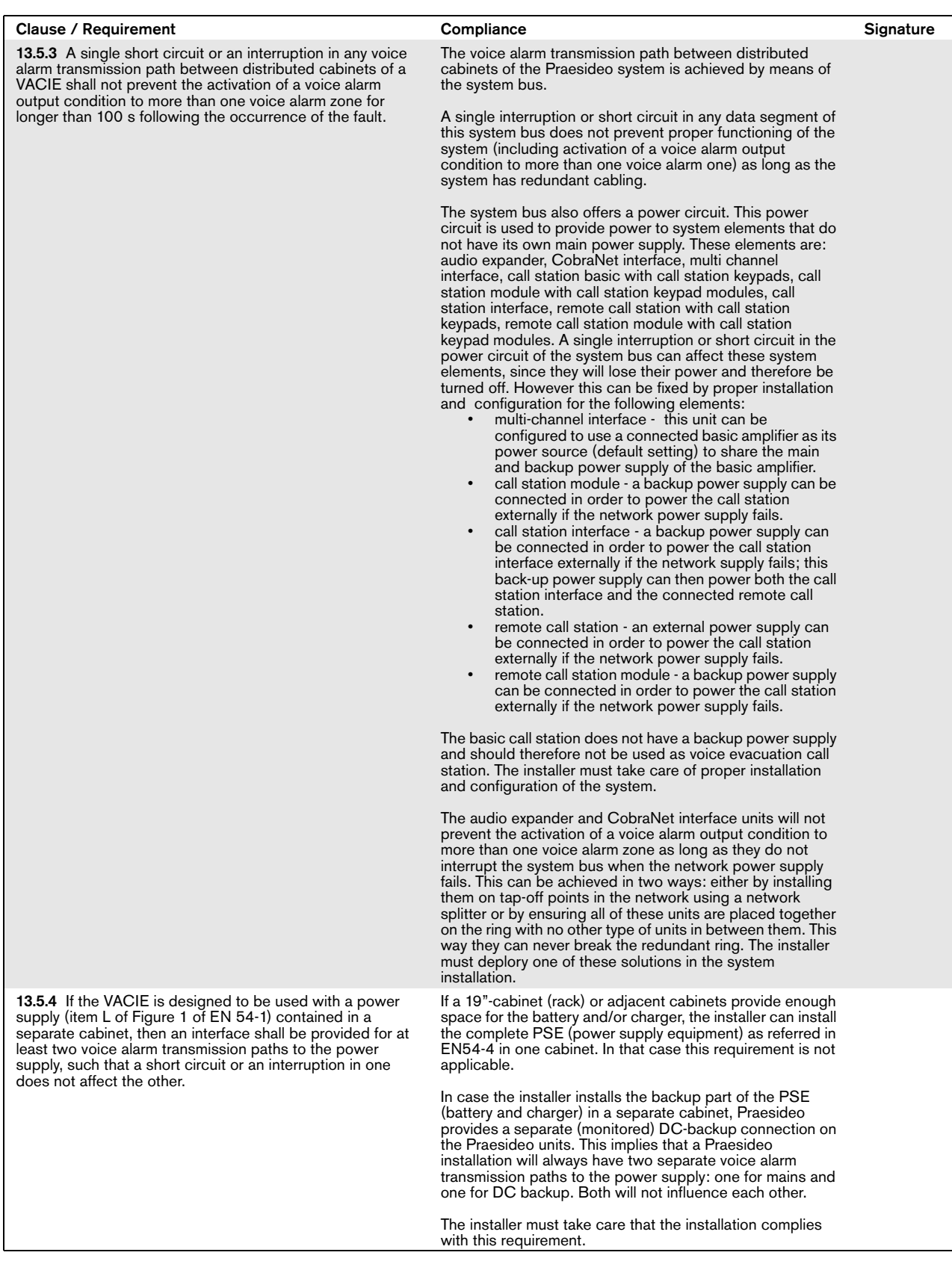

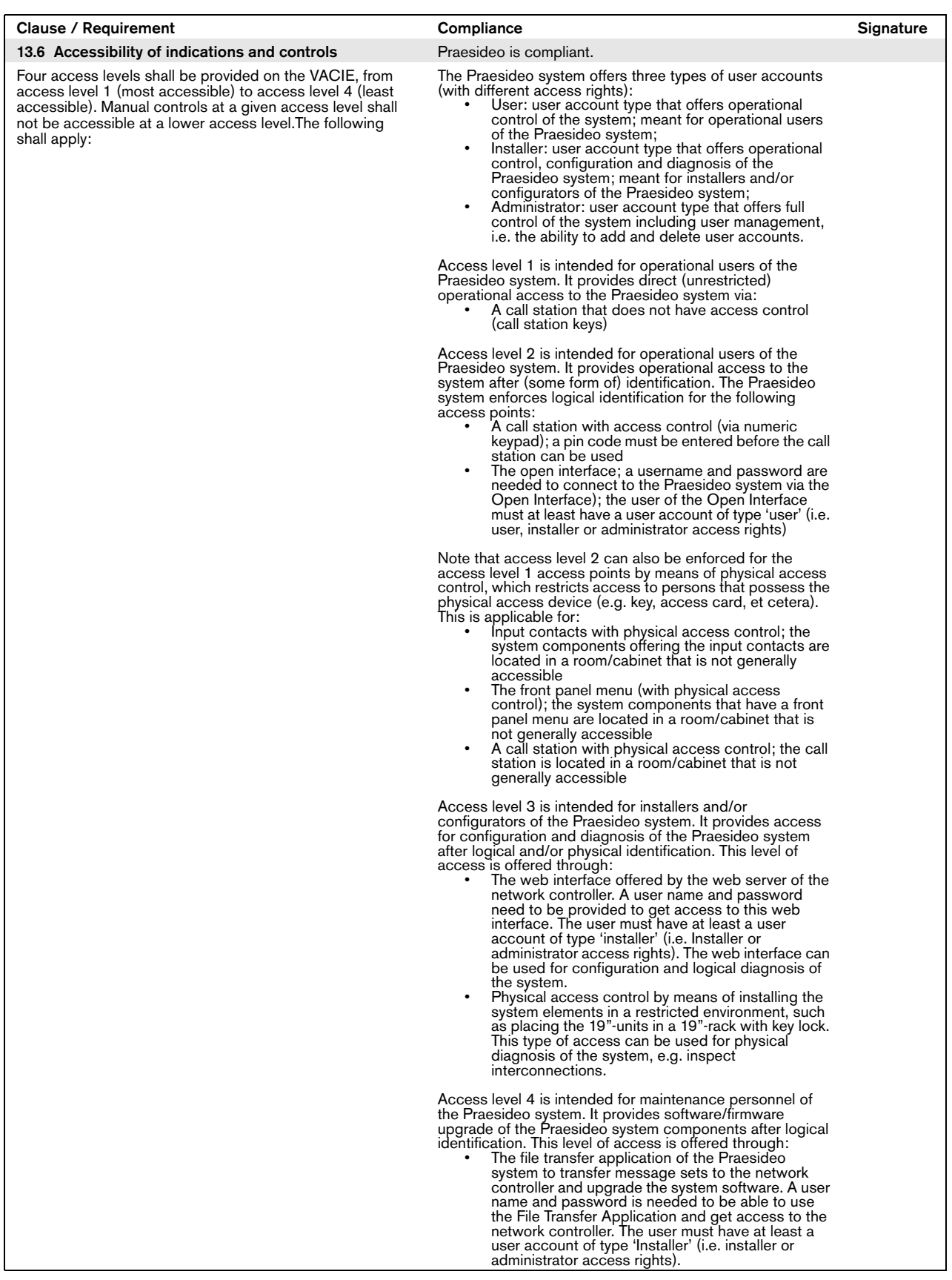

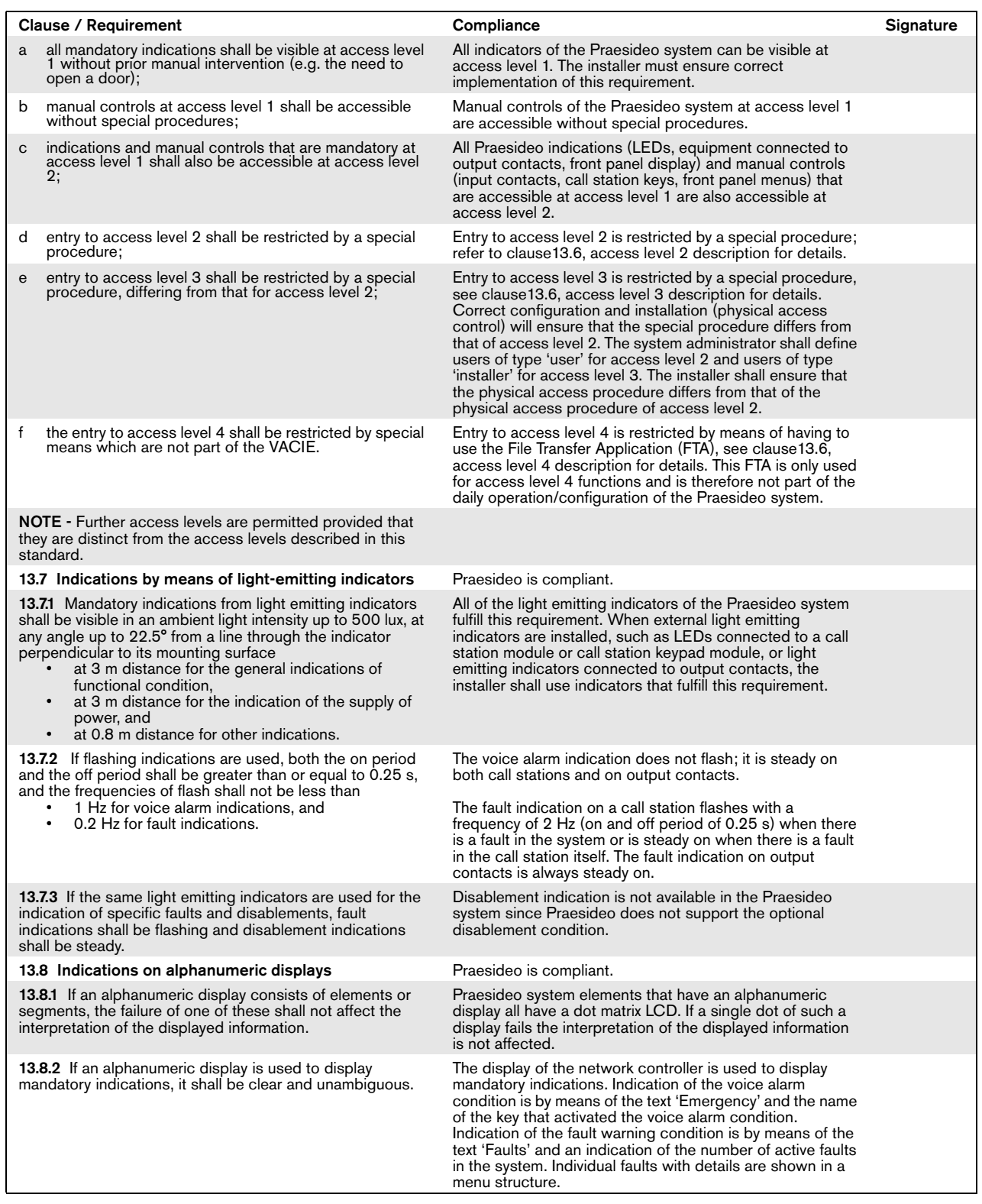

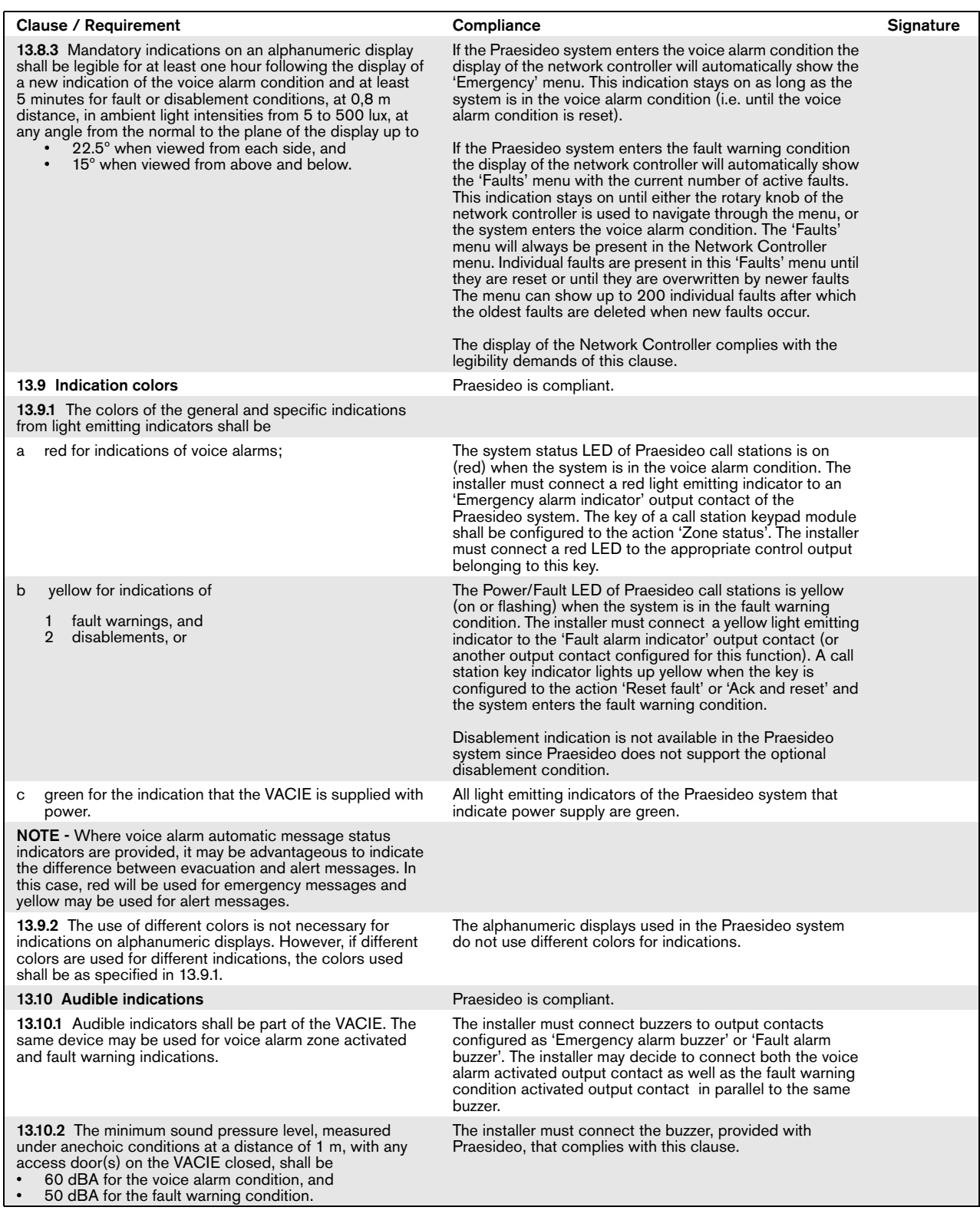
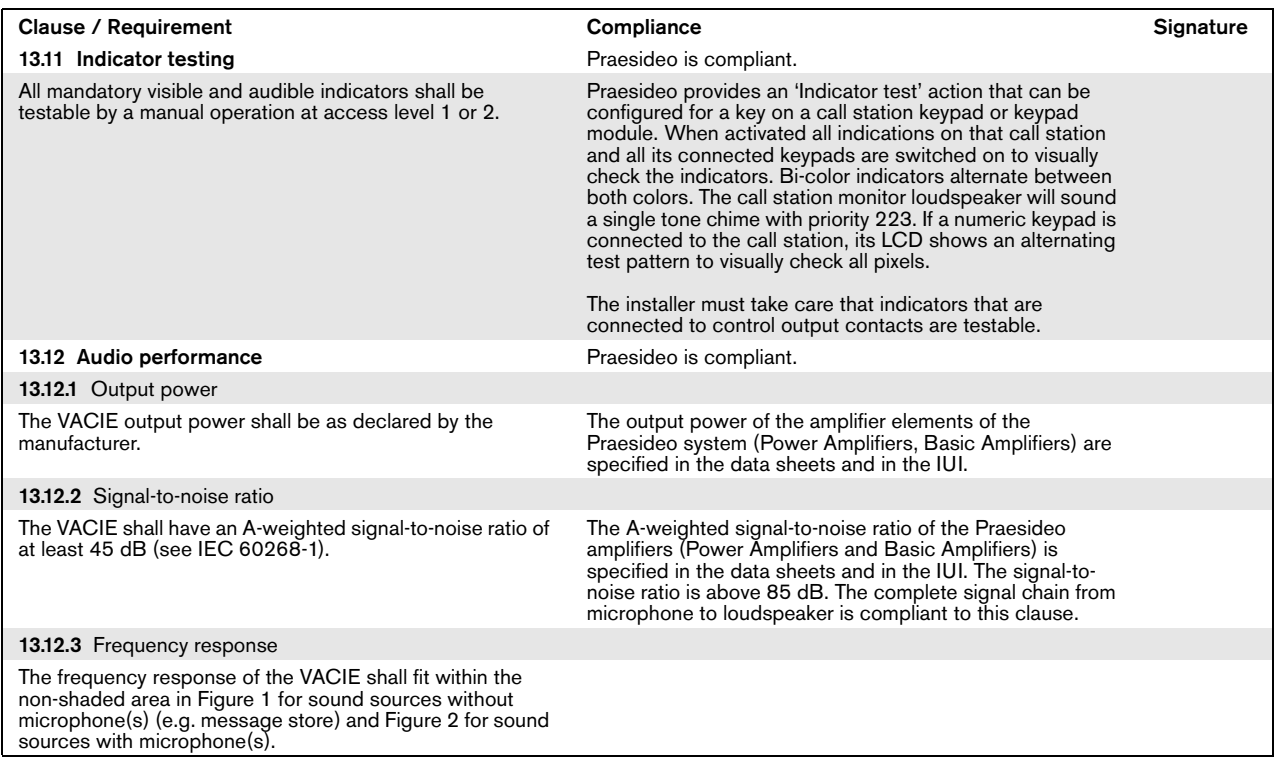

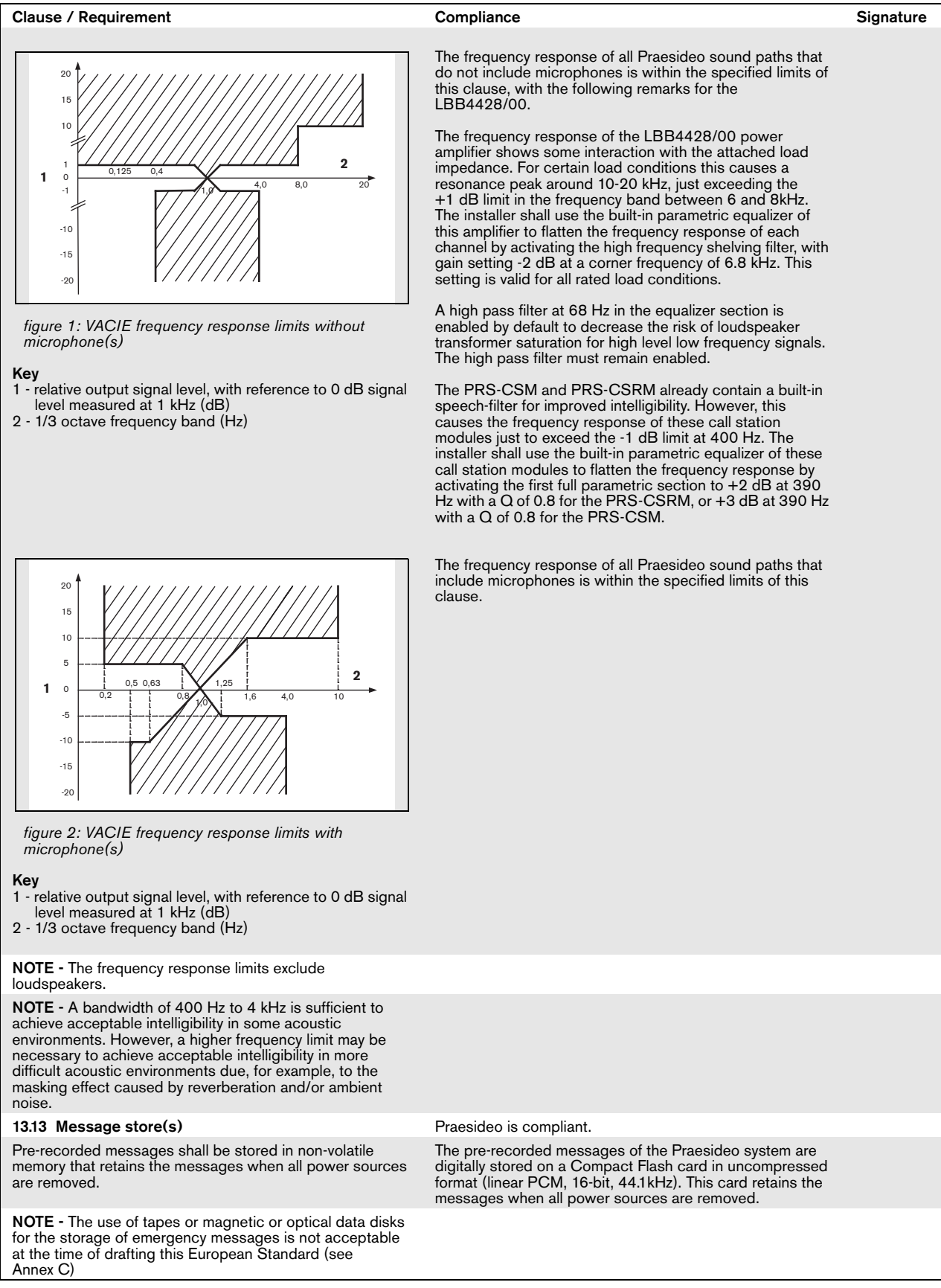

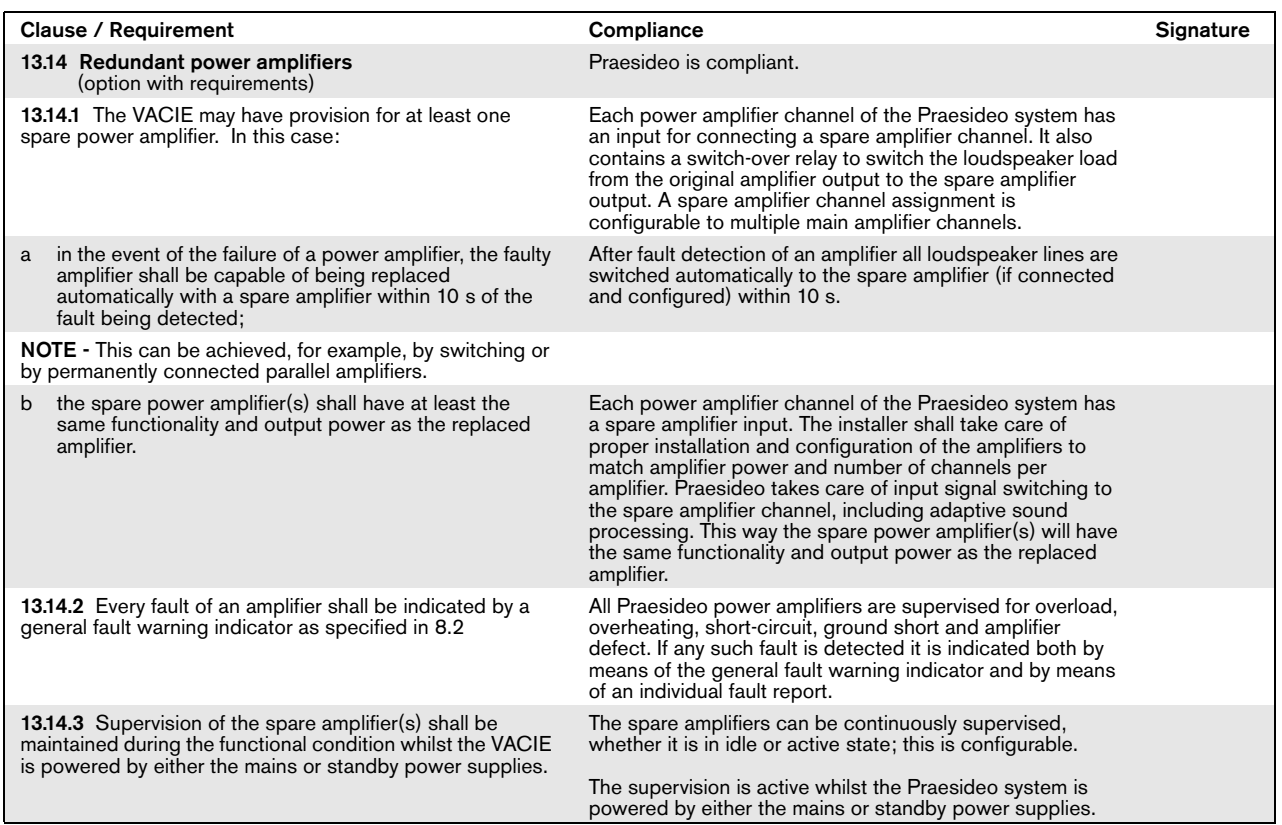

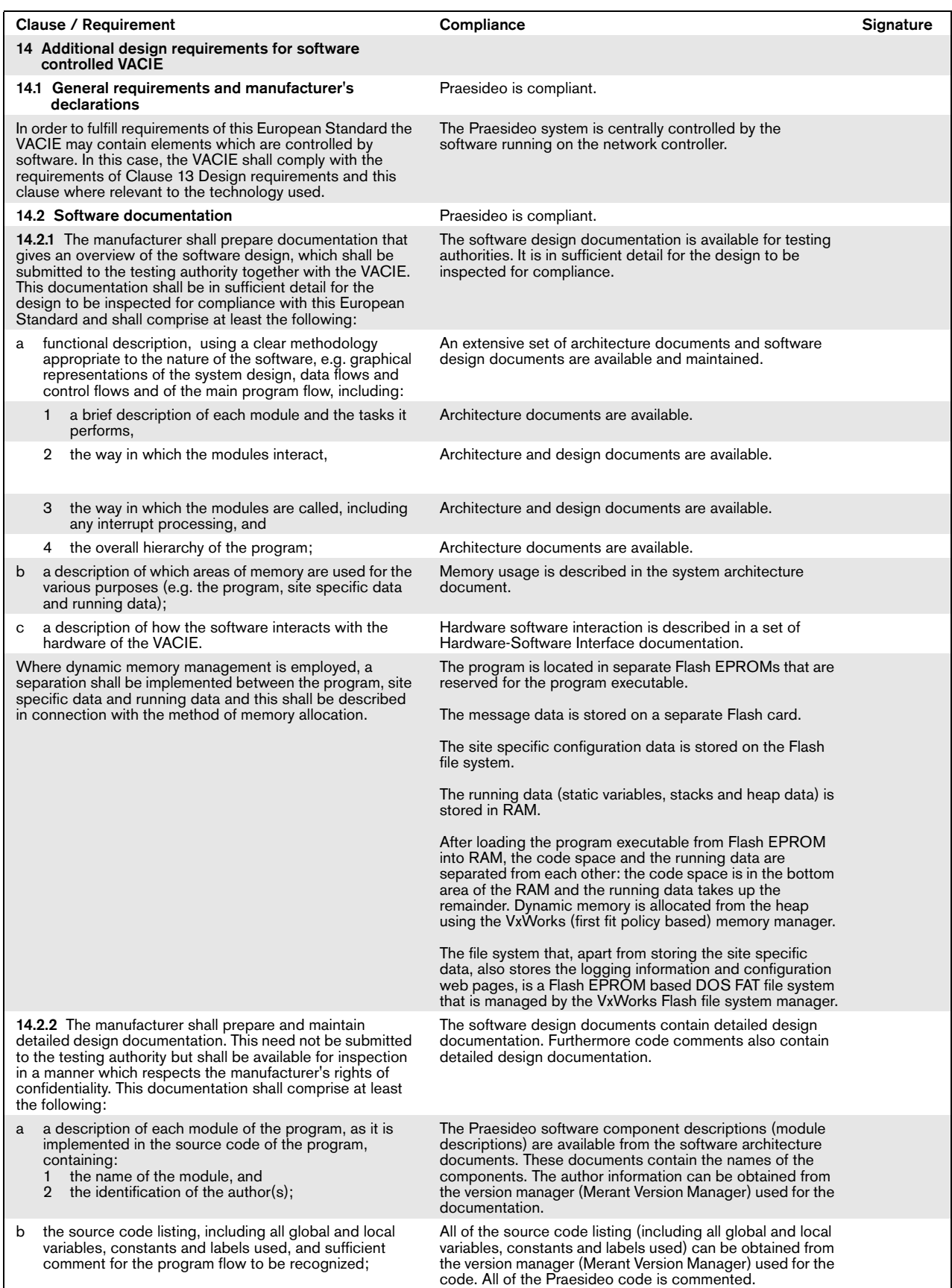

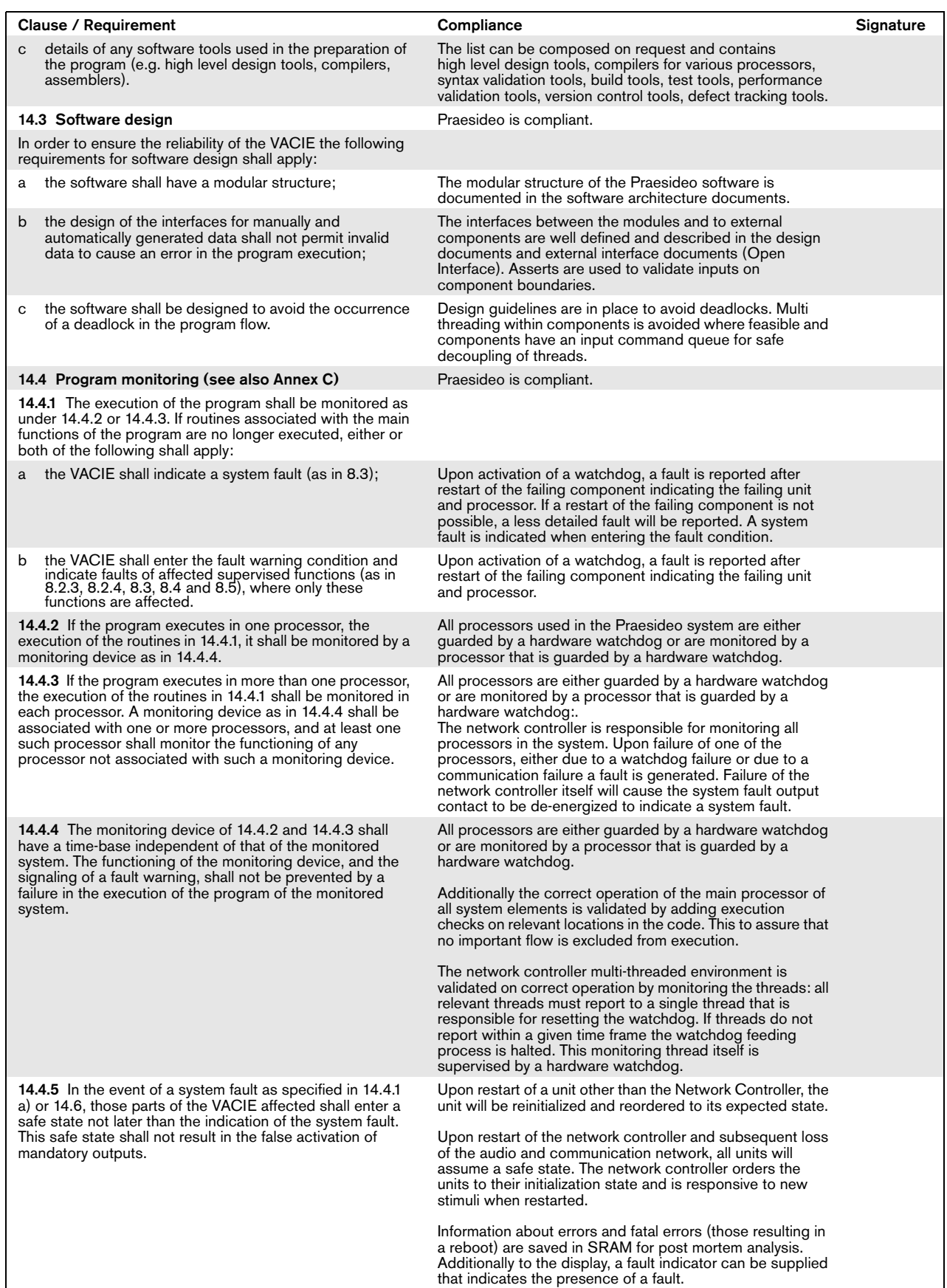

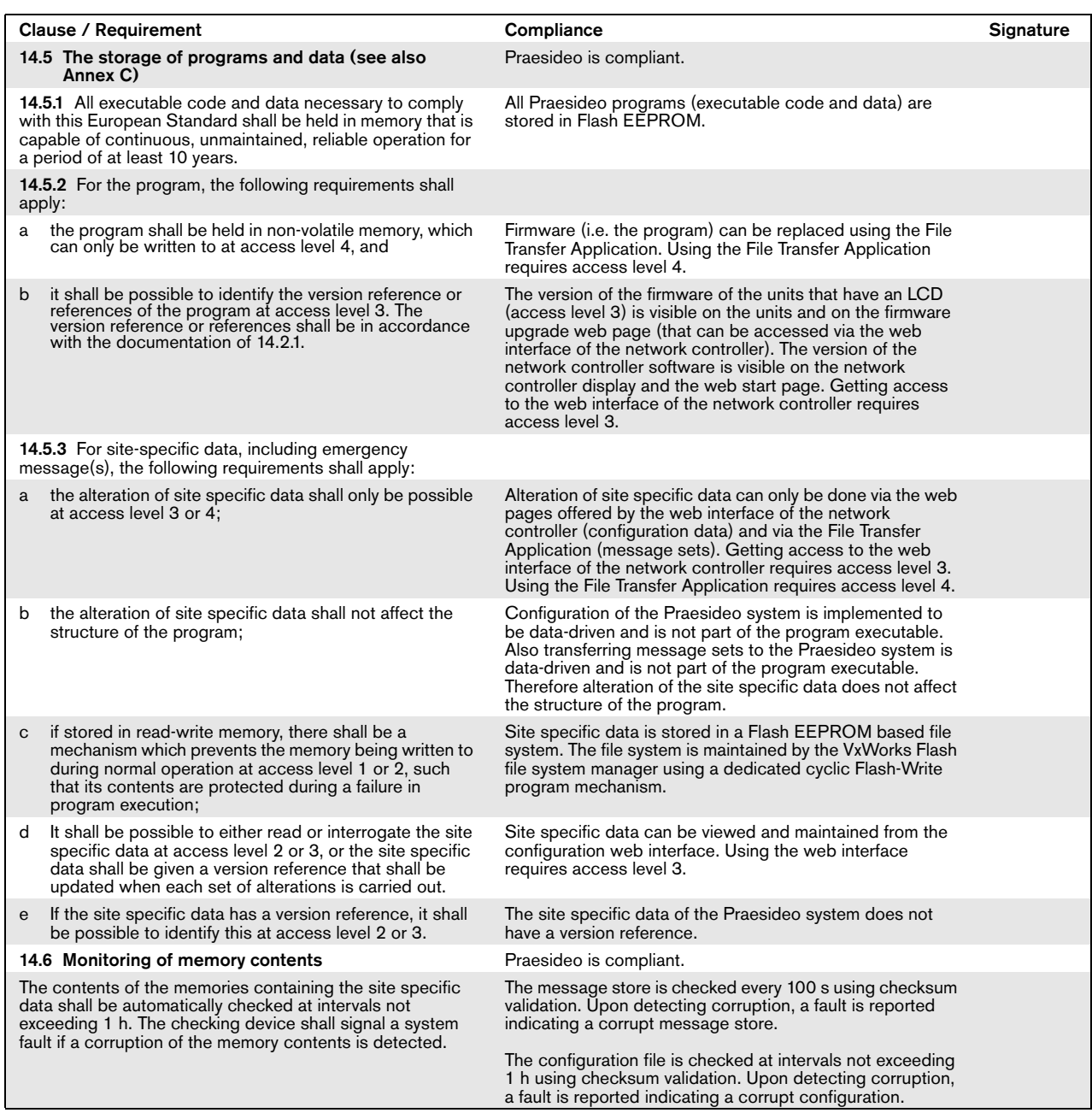

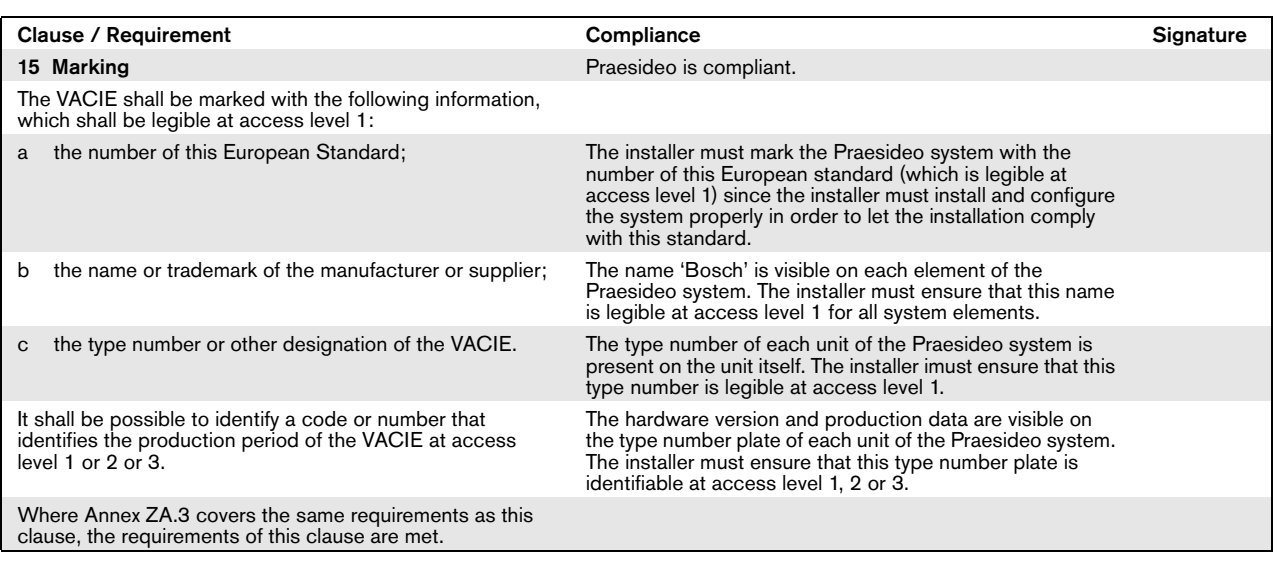

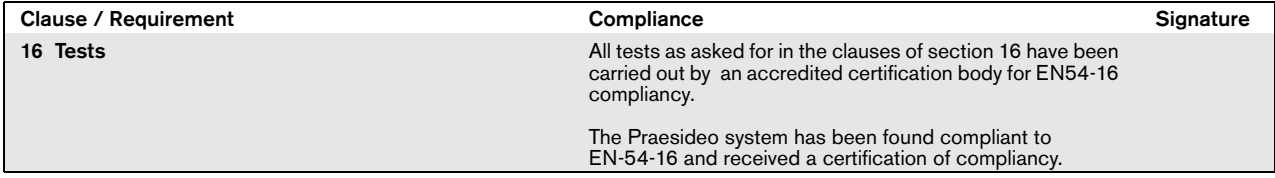

### EN54-16: 2008 VACIE label

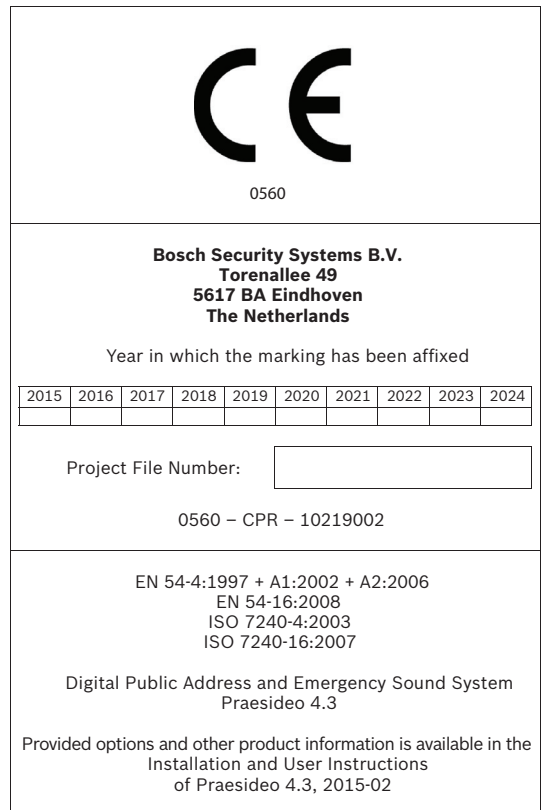

#### IMPORTANT

The proper functioning of an emergency sound system (VACIE) in accordance with EN54-16 is the responsibility of the manufacturer of the system. Because a Praesideo emergency sound system contains system elements that are built together and interconnected during system installation, the correct design, installation and configuration of the system are crucial for compliancy to EN54-16. Therefore Bosch Security Systems and the Notified Body that certified the Praesideo system have agreed that a strict adherence to the following rules is a necessity for compliancy of an installed Praesideo emergency sound system (VACIE) to EN54-16.

- 1 Bosch Security Systems shall provide training courses for VACIE installers. Such a training course will cover all necessary subjects to do successful installations of the products for which this course is intended, including the specific requirements for EN54-16, such as how to configure an EN54-16 compliant VACIE using the correct components (correct HW/SW).
- 2 VACIE installers who have participated in the Bosch Security Systems training and passed the examination will be certified. Certified VACIE installers need to renew their certification once every 2 years by participating in the Bosch/Dynacord follow-up training course on this subject and/or successfully pass the exam to extend their certificate.
- 3 Bosch Security Systems shall keep and maintain a list of all certified VACIE installers.
- 4 VACIE installations:
	- The VACIE shall be installed according to the applicable clauses mentioned in the EN54-16 standard by or under the supervision of a certified VACIE installer.
	- The certified VACIE installer shall check each clause of the EN54-16 checklist, as provided in the Installation and User Instructions, upon fulfilling the requirements of that clause.

Note: Some requirements will be met by design of the equipment used, some other requirements may need a specific configuration in hardware or software.

- The certified VACIE installer shall login to the Bosch/Dynacord system registration website to register the system, and apply for a unique project file number by entering the system documentation:
	- 1. Confirmation of having checked each clause of the EN54-16 checklist for this system.
	- 2. A copy of the configuration file of each network controller used in the system.
	- 3. Entering the following data of each product in the installation: serial number, product name, hardware release number and software release number.
	- 4. Enter personal information of the certified VACIE installer and confirmation that the provided information has been entered correctly and completely.
- Bosch Security Systems will check the entered information on completeness and correctness.
- If the entered information is found to be correct, Bosch Security Systems will store the project information for future reference and email the project file number to the certified VACIE installer.
- The certified VACIE installer shall fill-in the year and project file number on the VACIE label and affixes the VACIE-label to one of the main equipment rack(s) of the VACIE, in accordance with the checklist and instructions in the Installation and User Instructions. Filling-in the year and project file number on the label shall be done legibly and indelibly.

Note: indelibly means that it cannot be easily removed with water or petroleum spirits.

5 Correctness of the entered information in the system registration website is granted if all relevant clauses of the EN54-16 checklist have been checked, and all entered devices with HW/SW versions and its combinations are listed in the valid EN54-16 certificate, and that the configuration uses allowed settings according to the user manual, and that the personal information is correct and confirmation of completeness and correctness of the entered information is given by the certified VACIE installer.

## EN54-16: 2008 products description

EN 54-16 is a product standard governing 'Voice Alarm Control and Indicating Equipment' (VACIE). Telefication has declared as designated Notified Body for the European Construction Products Regulation that the products as listed in the table below are in conformity with Regulation (EU) No 305/2011 based on the applicable Technical Standards and Specifications.

Telefication has issued a Certificate of Constancy of Performance with the following certificate number: **560-CPR-10219002**

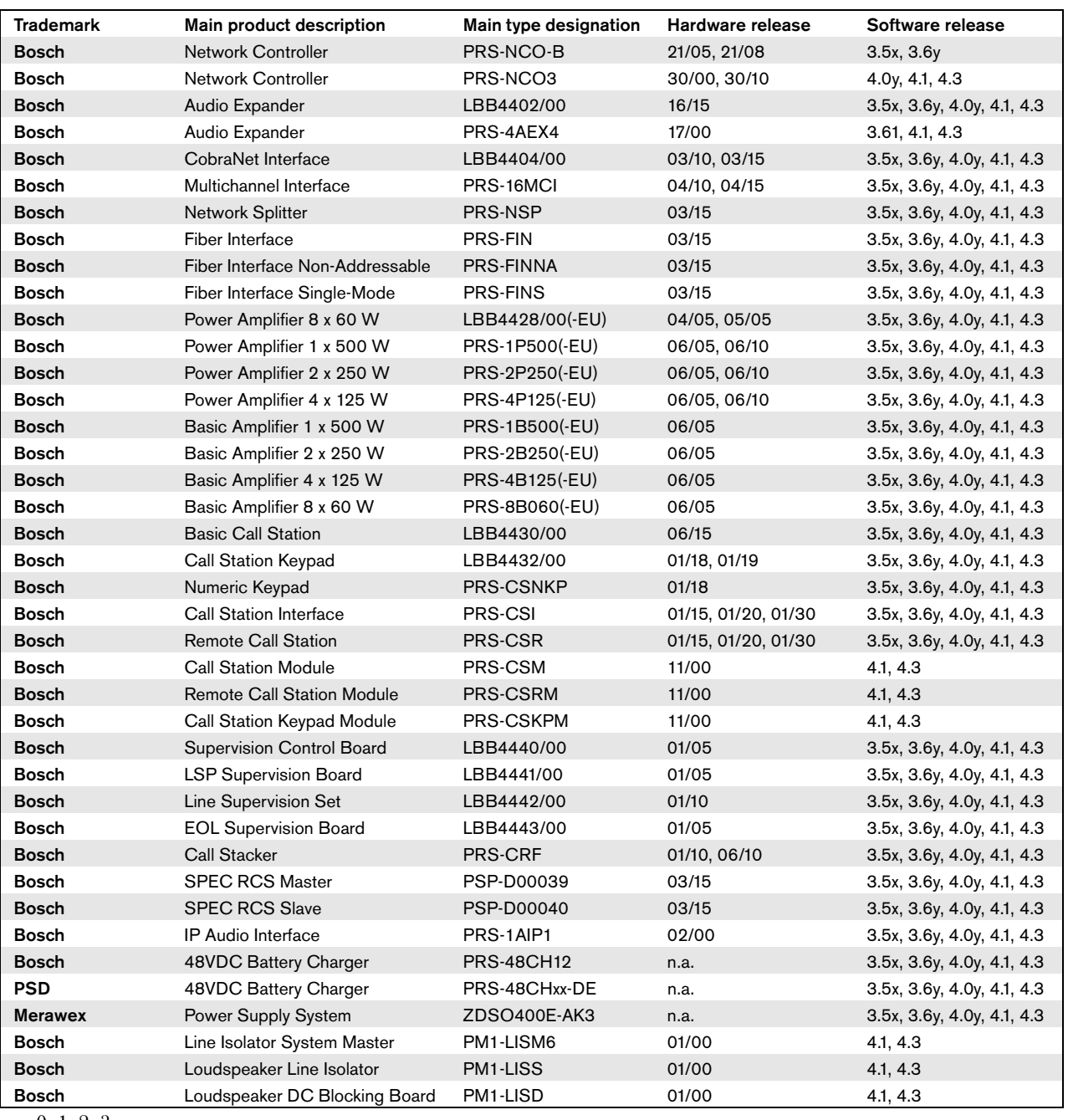

 $x = 0, 1, 2, 3$ 

 $y = 0, 1$ 

Certification of the Praesideo Digital Public Address and Emergency Sound System includes the cabinets (i.e. the enclosed 19"-racks) in which the system elements are mounted. It is allowed to use one or more cabinets, depending on the size of the Praesideo system. Within the same cabinet family, different heights are allowed up to a maximum height that depends on the brand and type of an approved cabinet. The following cabinets have been approved for use with Praesideo:

- Rittal TS8 series, with lockable glass door, side panels, temperature controlled top fans and having a fixed frame with a maximum height of 42 HU or a lockable swing frame with a maximum height of 40 HU.
- Schroff 20130073PRAESIDEO, specifically designed for Praesideo.

The list of approved cabinets is subject to change. The most recent version of this list can be found on www.boschsecurity.com.

Certification of the Praesideo Digital Public Address and Emergency Sound System includes the LBB4404/00 CobraNet Interface under the condition that it is directly connected to an Ethernet switch of the type Belden/ Hirschmann RSR20-0800M2M2T1UCCHPHH (an extended temperature version of the RSR20-0800M2M2T1SCCHPHH) in the same cabinet. This switch may also be used to connect, within the same cabinet, other EN54-16 compliant products, as listed in the table on the previous page.

### ISO7240-16: 2007 compliancy checklist

#### Clause / Requirement Compliance Signature

EN54-16 and ISO7240-16 are very similar standards. The following list gives a summary of the differences between the EN54-16 and the ISO7240-16 standards for voice alarm control and indicating equipment. Only essential differences are listed. Differences in phrasing between the standards (that occur very frequently) are omitted. Also similar clauses that have a different number in ISO7240-16 compared to EN54-16 are not listed. The changes are divided into sections

- Additions: clauses in ISO7240-16 that do not exist in
- EN54-16; the ISO7240-16 text is generally given. Changes: clauses in EN54-16 and ISO7240-16 that are basically the same but differ in detail, the change is
- given by using *italic* typeface. Exclusions: requirements that are in EN54-16 but are not in ISO7240-16.

## Additional clauses

Responsibility of the installer. The installer must use the checklist for EN54-16 before proceeding with this list for ISO7240-16

#### Clause / Requirement **Compliance** Compliance **Compliance** Signature Signature Signature

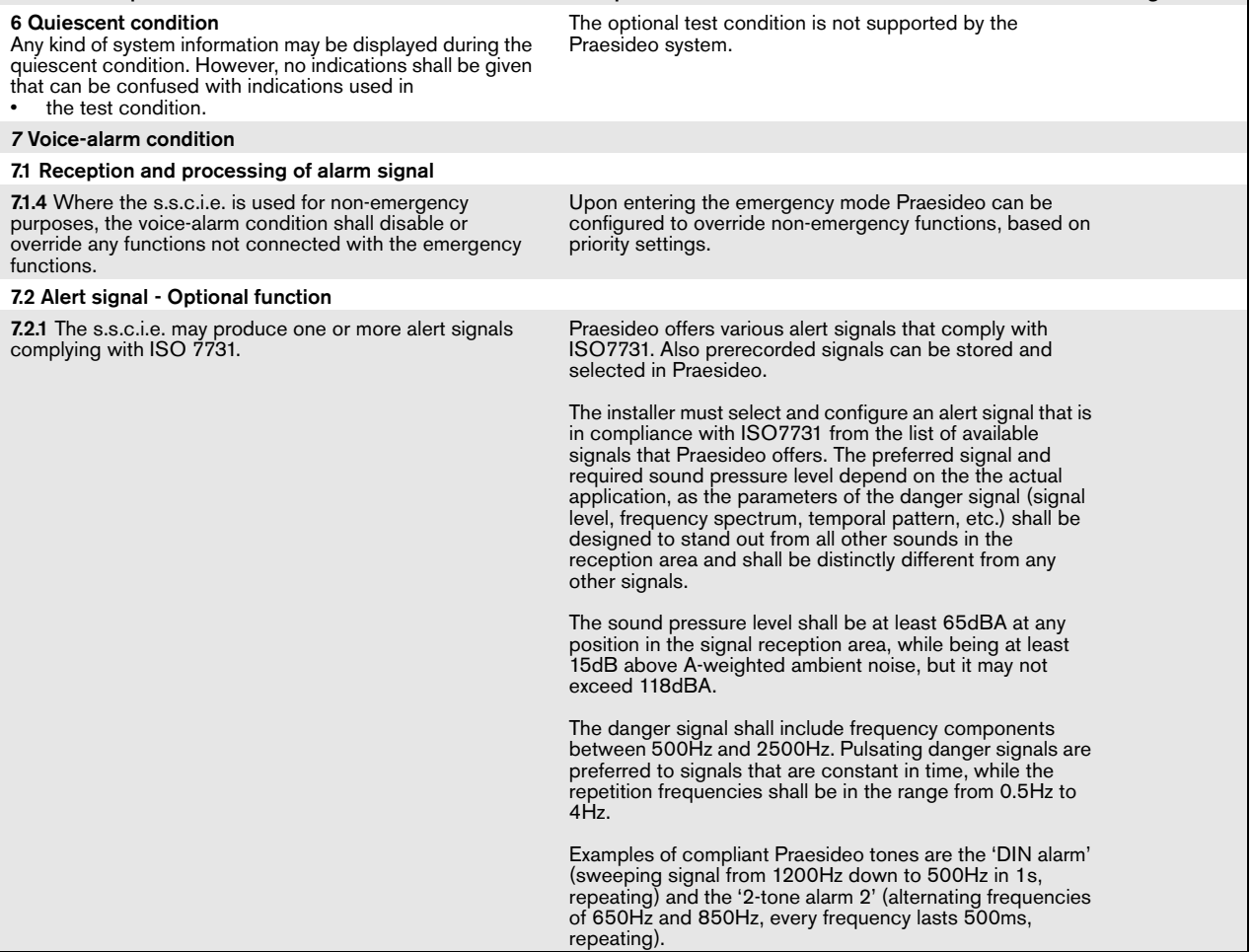

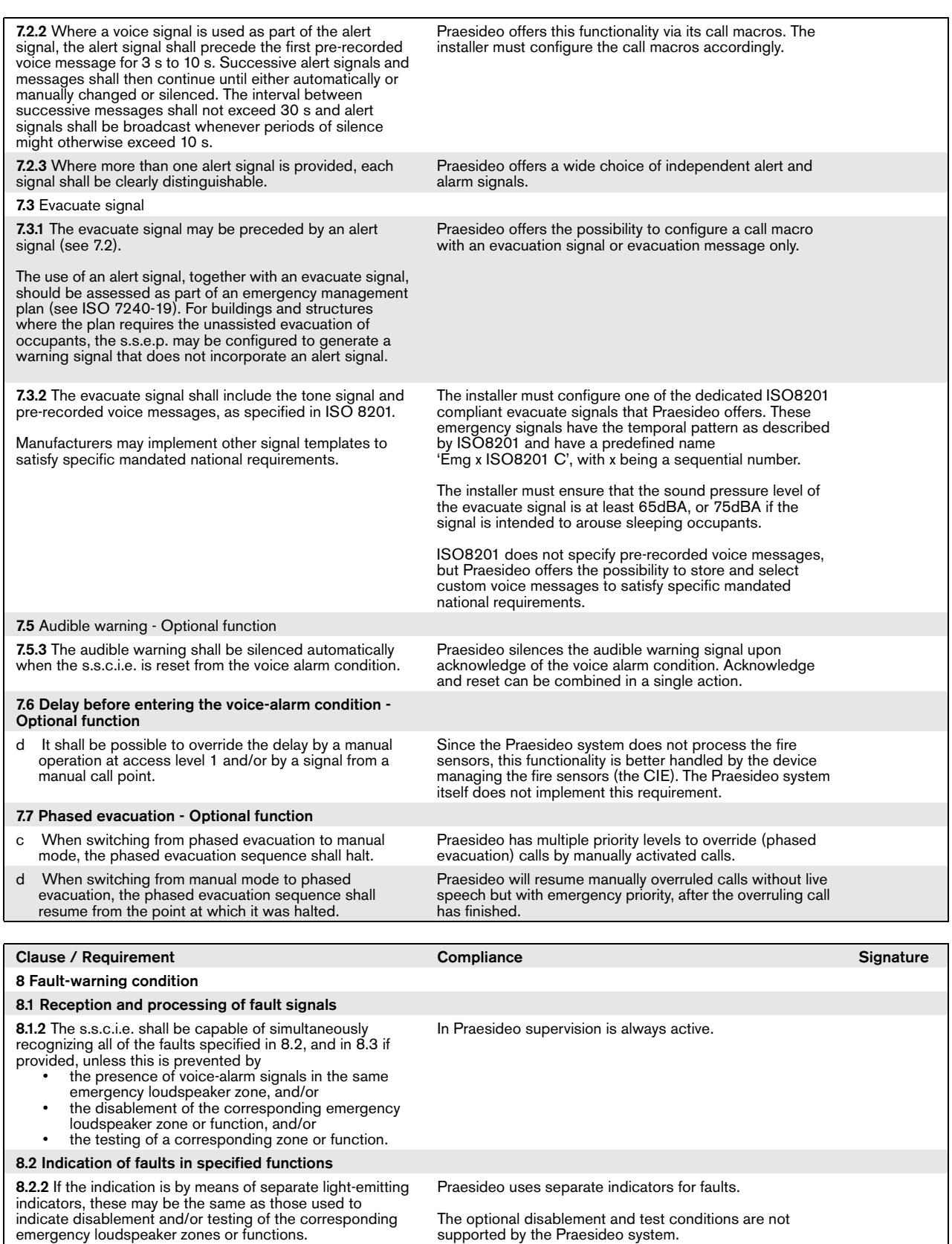

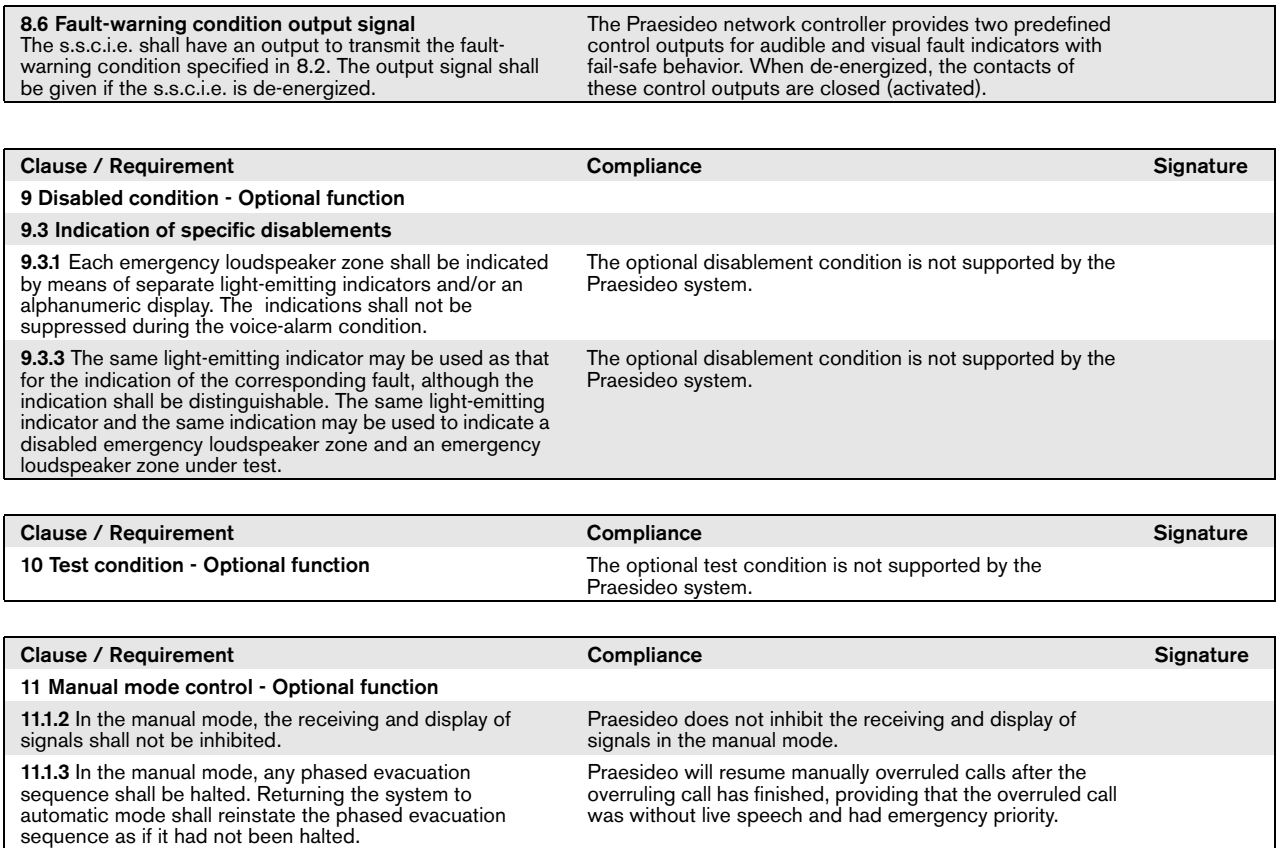

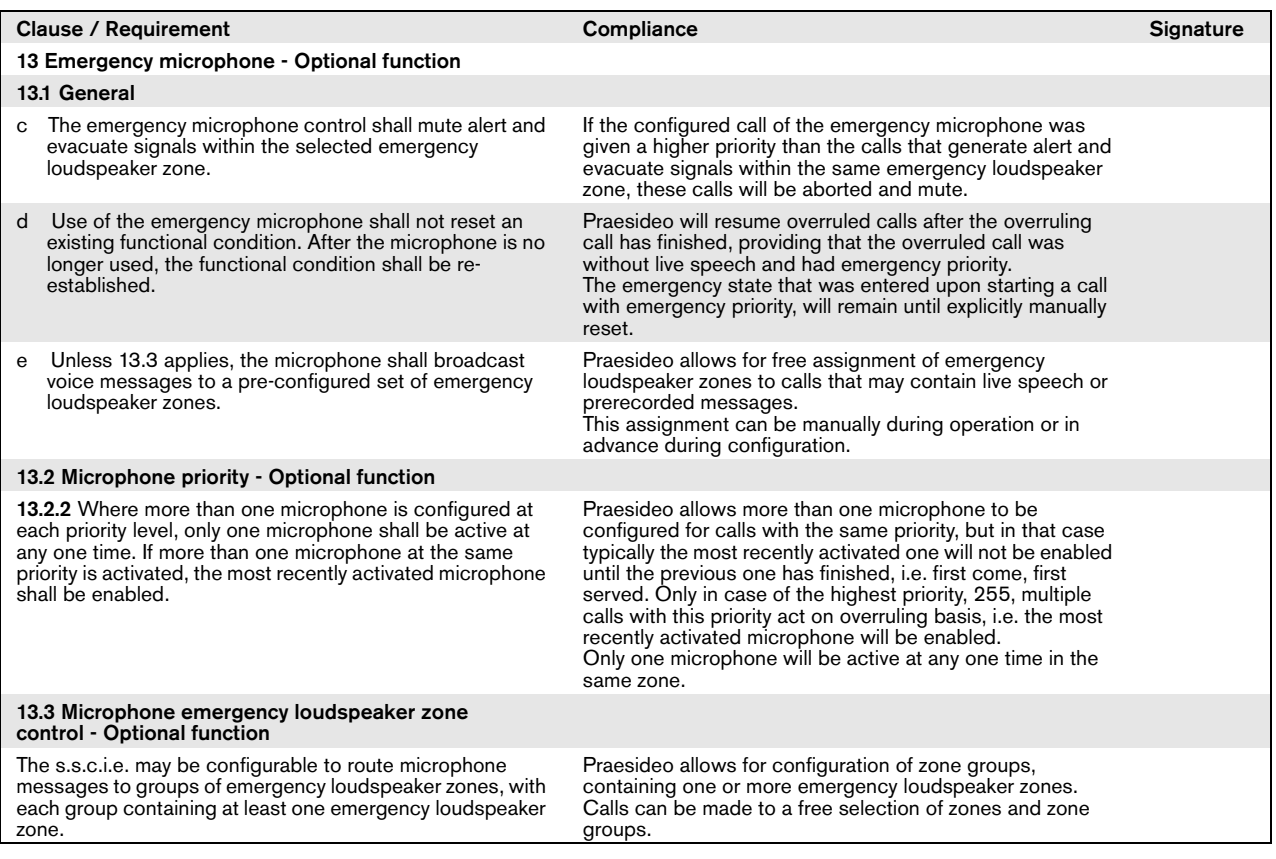

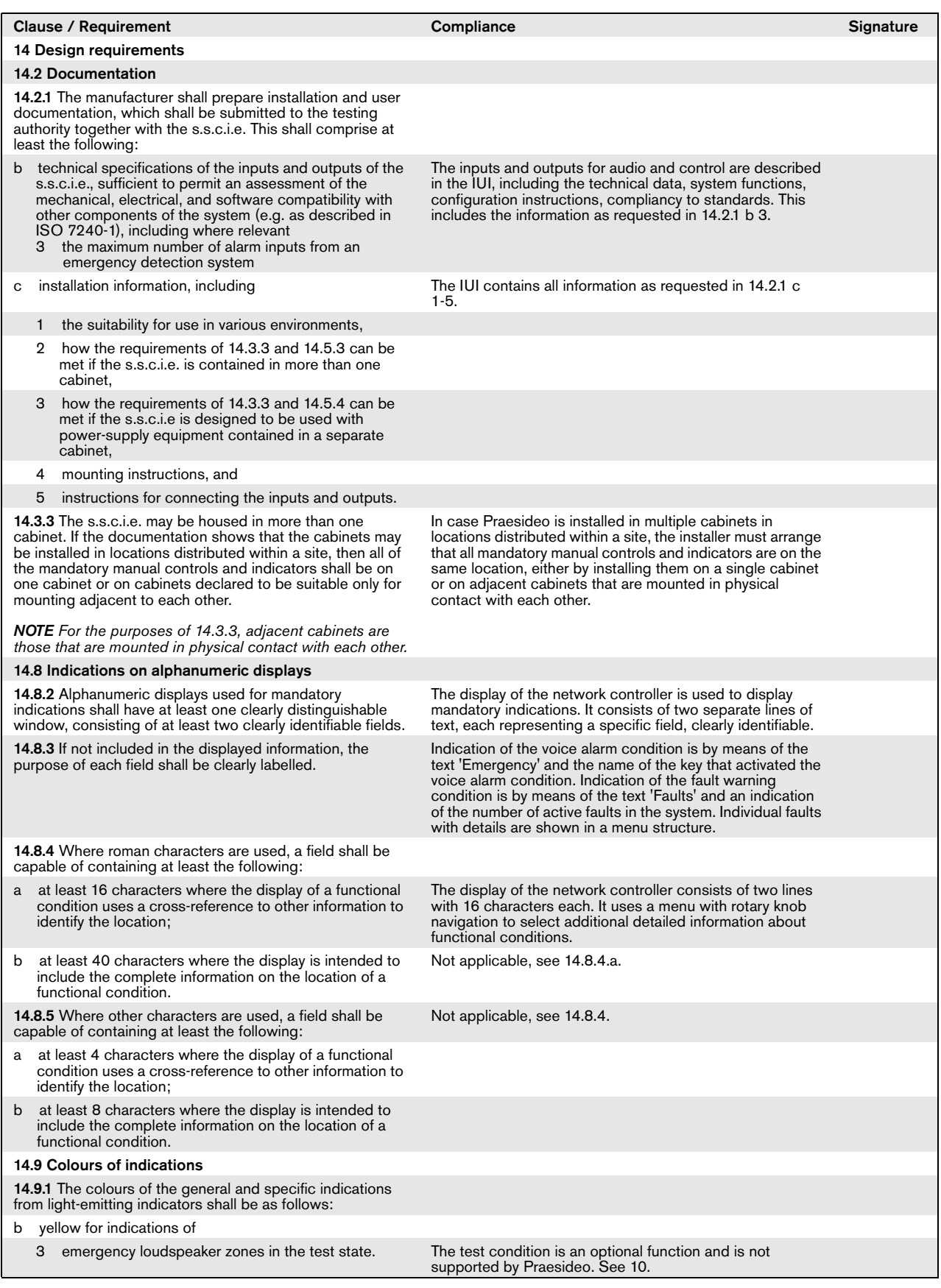

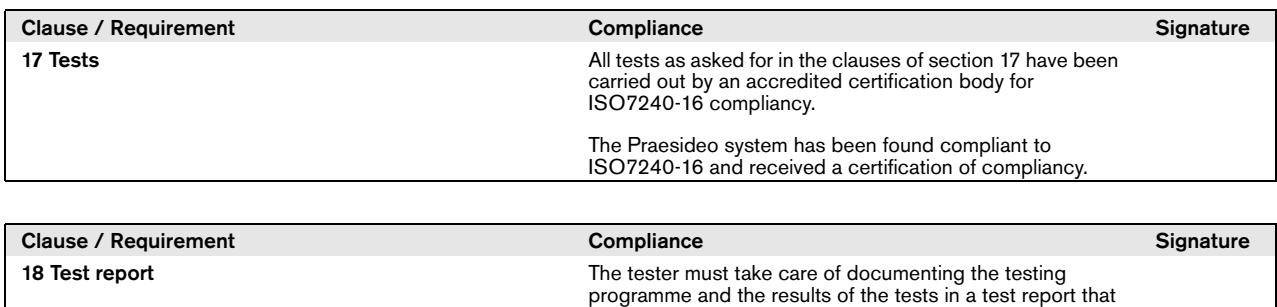

at least contains the information as listed in clause 18.

## Changed clauses

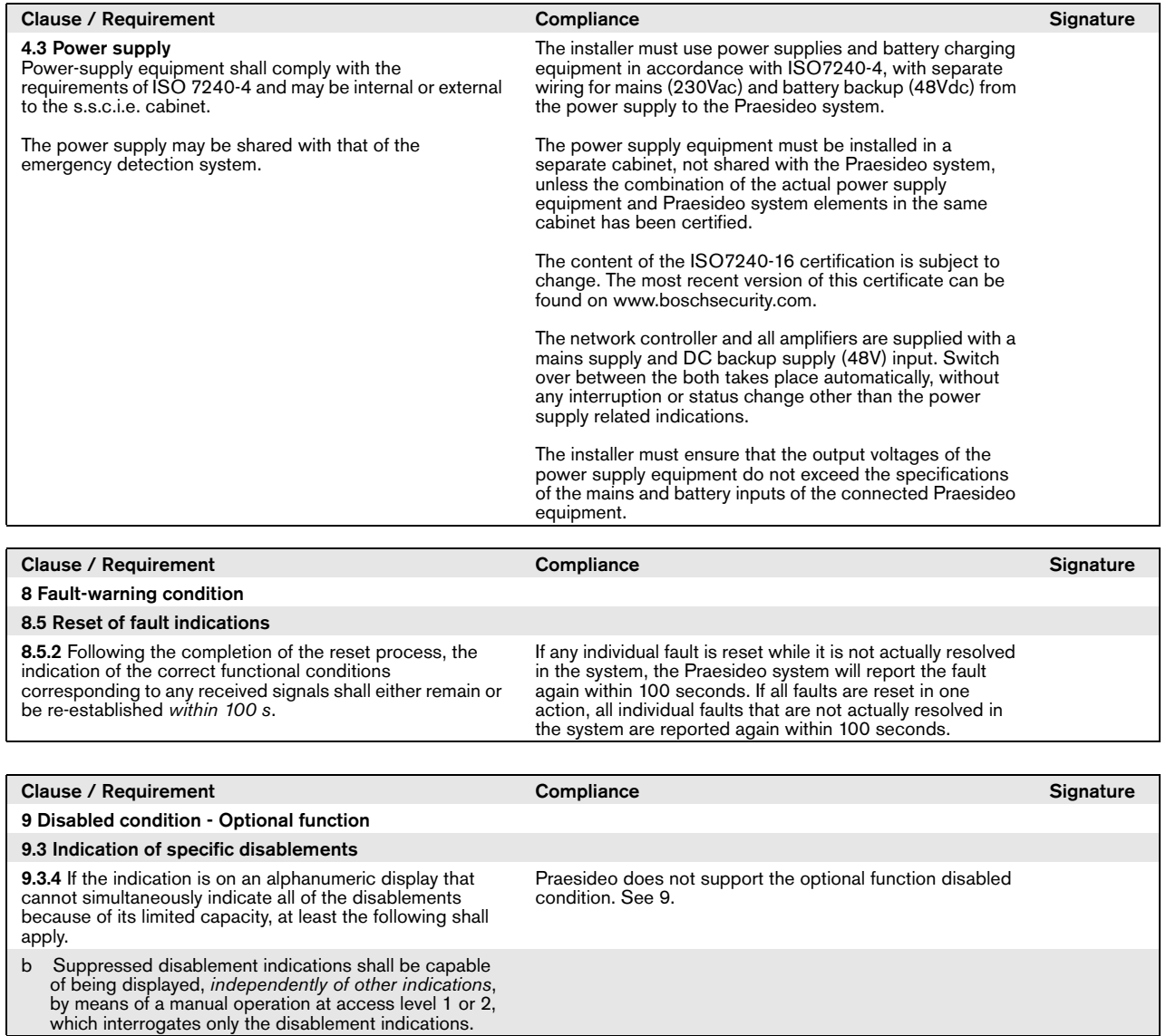

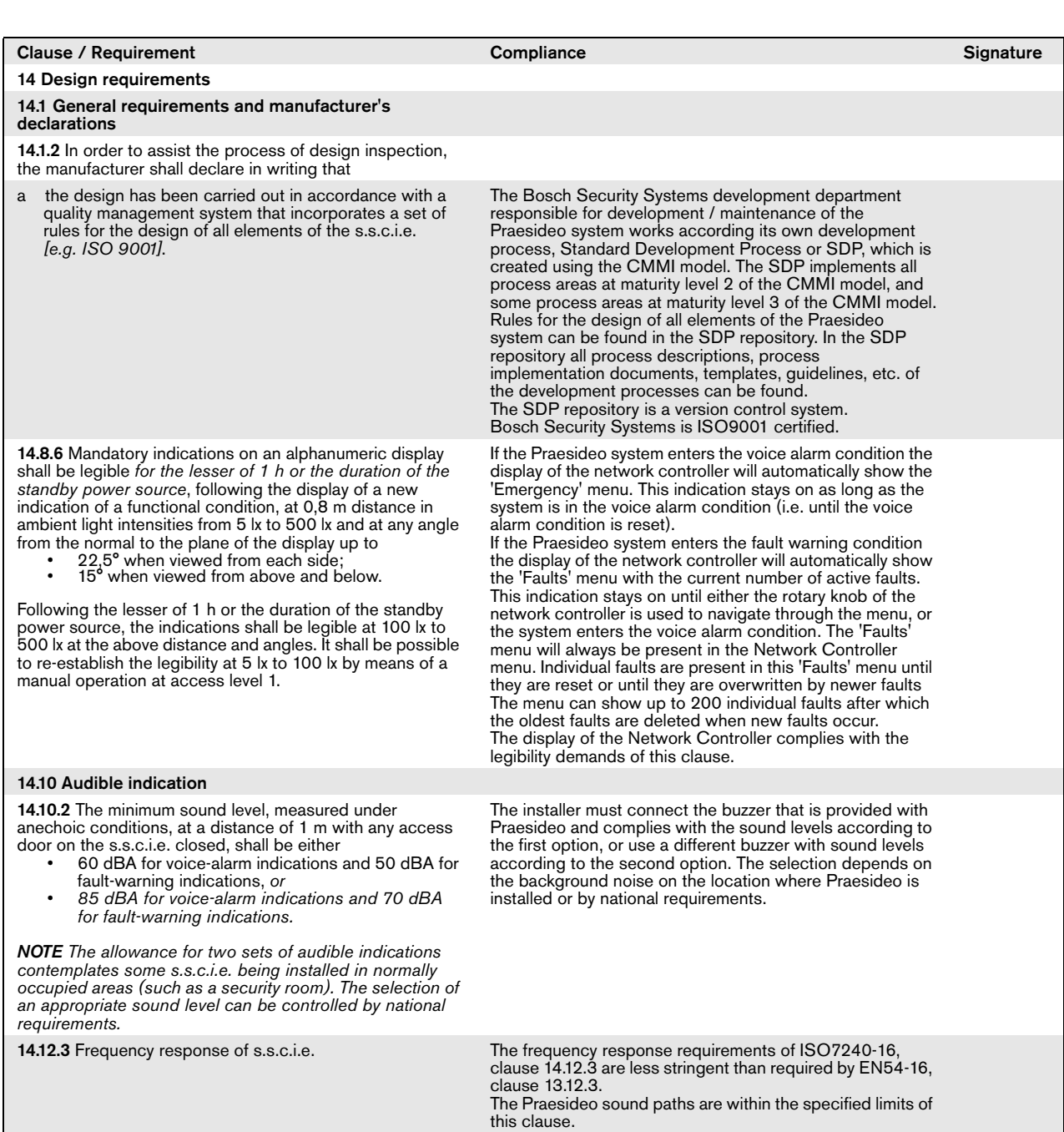

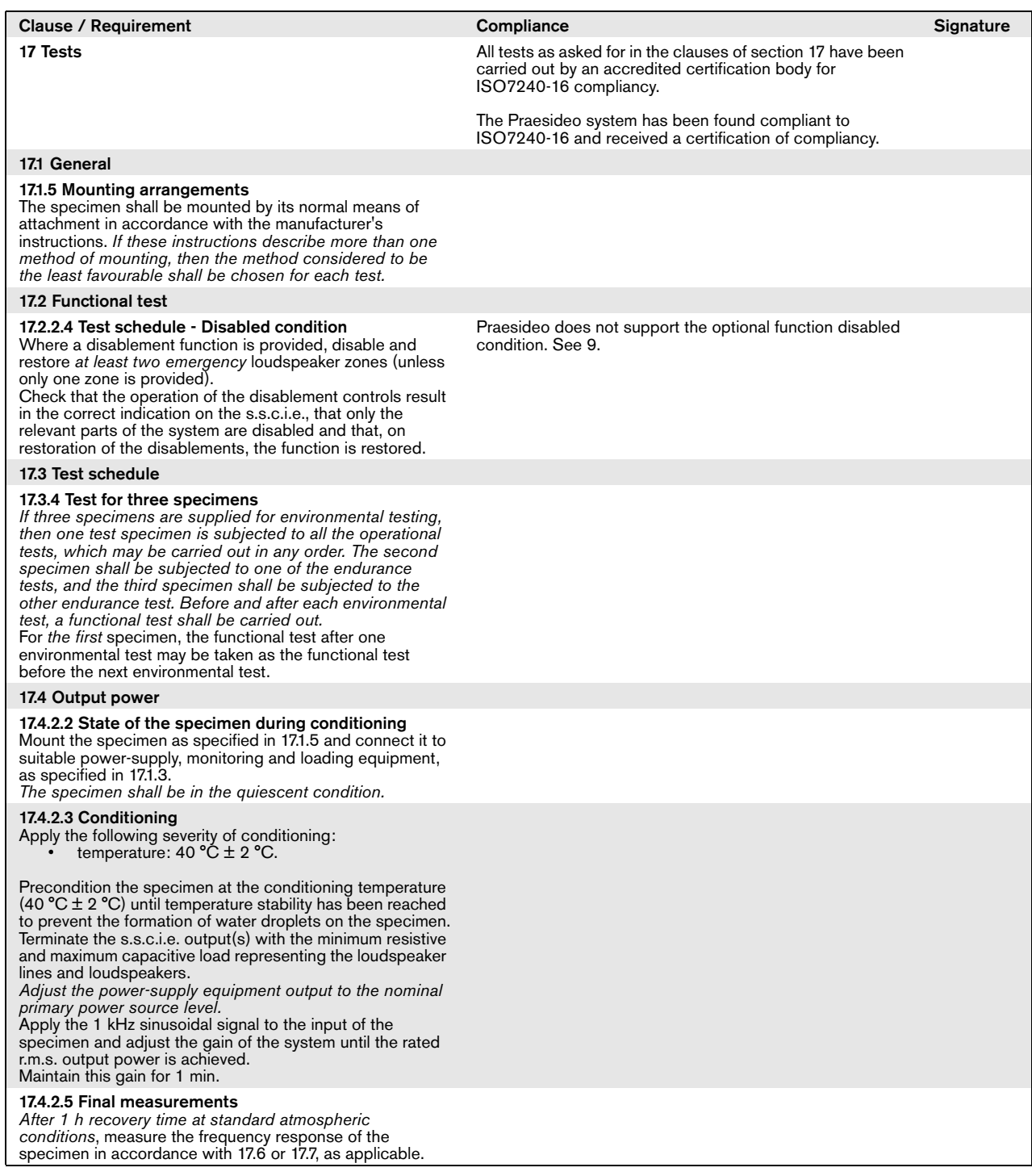

## Excluded clauses

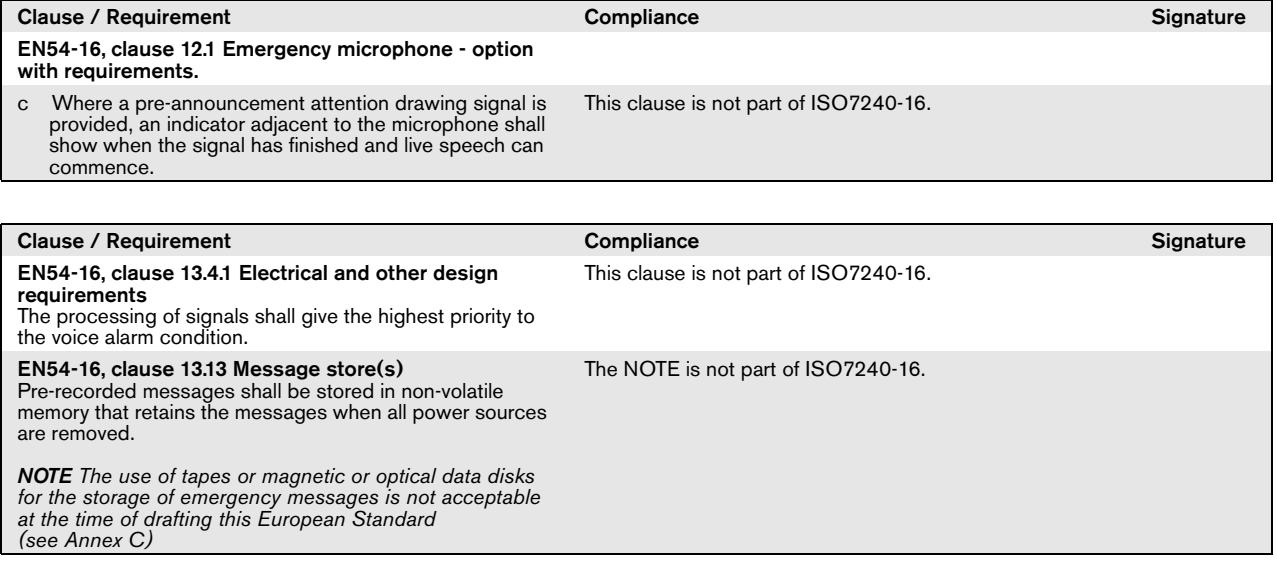

## Goedkeuring van het type door DNV-GL

### Inleiding

Dit deel verschaft achtergrondinformatie met betrekking tot de installatie van Praesideo-systemen op vaartuigen als de installatie moet voldoen aan de eisen van goedkeuring van het type door DNV (EN60945).

#### **Betreffende Praesideo-producten**

De producten die te maken hebben met de certificering voor goedkeuring van het type door DNV worden in de onderstaande tabel gespecificeerd. Dit is een deel van de volledige Praesideo-productgroep.

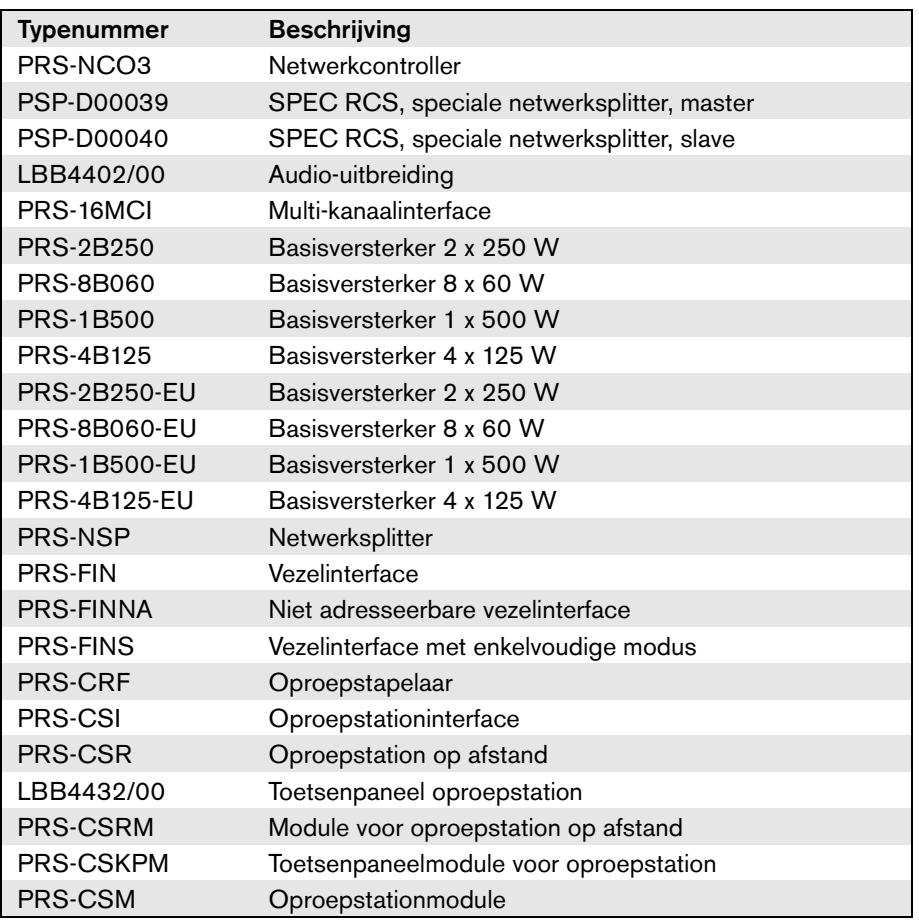

In omroep- en alarmsystemen gebruikte Praesideo-producten die niet in deze tabel worden genoemd, zijn niet volgens de goedkeuring van het type door DNV gecertificeerd.

## Afkorting

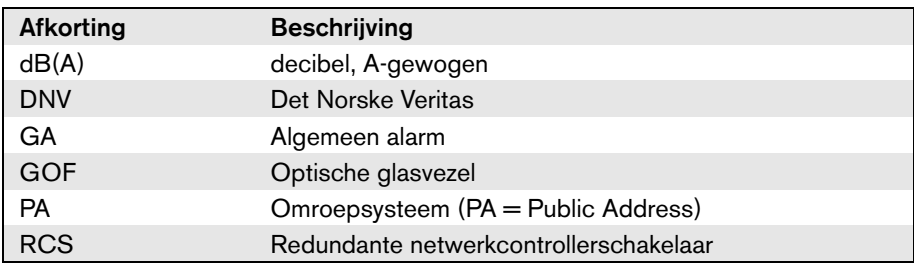

### Installatie-instructies

De goedkeuring van het type door DNV specificeert eisen met betrekking tot de installatie van omroep/ alarmsystemen aan boord van vaartuigen.

In dit hoofdstuk worden specifieke kwesties die speciale aandacht van de installateurs vereisen bij het installeren van een Praesideo-systeem beschreven.

#### **Beperkingen voor plaatsen voor het installeren van de producten**

Het Praesideo-systeem kan worden gebruikt op vrachtschepen, passagiersschepen, speedboten en lichte boten en mobiele offshore-units, zodat zij aan de volgende reglementen/regels/voorschriften voldoen:

- SOLAS
- HSC-code
- MODU-code
- DNV wettelijke interpretaties [sept. 2013]

De betreffende Praesideo-apparatuur moet op een beschermde plaats met klimaatregeling worden geïnstalleerd, d.w.z. binnen. Bovendien moet bij het installeren de volgende afstand tot een magnetisch kompas aan boord van een vaartuig worden aangehouden:

- Op een rek gemonteerde producten: > 5 m
- Combinatie van PRS-CSR en LBB4432/00: > 5 m
- Combinatie van PRS-CSM en PRS-CSKPM: > 0,75 m
- Combinatie van PRS-CSRM en PRS-CSKPM: > 0,85 m

### **Opbouw van het systeem**

Houd rekening met de volgende zaken om zeker te stellen dat de systemen aan de eisen van de goedkeuring van het type door DNV voldoen:

- De cruciale onderdelen van een systeem dat als omroepsysteem op een passagiersschip dient of als geïntegreerd omroepsysteem/alarmsysteem op een willekeurig vaartuig wordt gebruikt, moeten in tweevoud aanwezig zijn (A+B-systemen). Binnen Preasidio zijn verschillende duplicaties mogelijk, zoals de netwerkcontroller, multikanaal interfaces, versterkers en A/B luidsprekerkabels. Informatie over duplicatie van cruciale onderdelen van een systeem is beschikbaar in deze "Installatie- en Gebruikershandleiding" van Praesideo.
- Bij gebruik op passagiersschepen moeten de A+B-systemen in aparte brandzones worden geïnstalleerd.
- Bij gebruik als gecombineerd omroep/alarmsysteem zijn minimaal twee onafhankelijke luidsprekerlussen vereist.
- Neem voor continuïteit van de mededelingen tijdens de overschakeling tussen een master en een slave netwerkcontroller het volgende in acht:
	- Bij een algemeen alarm en het automatisch omroepen van noodmededelingen (bijv. vooraf opgenomen berichten) moet het automatische signaal na de overschakeling doorgaan.

• Bij het handmatig omroepen van noodmededelingen (bijv. met behulp van de spreektoets (PTT-toets) op een oproepstation is het acceptabel dat de gebruiker de mededeling beëindigt en deze na de overschakeling opnieuw uitzendt.

• De oproepstations die algemeen alarmen en noodmededelingen kunnen uitzenden, moeten op beide netwerkcontrollers (master en slave) worden aangesloten. Dit dient te worden gedaan met de speciale netwerksplitters (PSP-D00039 en PSP-D00040) om zo de redundante netwerkcontroller-oplossing te creëren.

- Neem de volgende instructies met betrekking tot het beheer van de voeding in acht. Aansluiting op het elektriciteitsnet en een noodvoeding worden tot stand gebracht via een UPS buiten het Praesideo-systeem. De 48 VDC ingangsaansluitingen binnen in het Praesideo-systeem mogen niet voor installatie worden gebruikt.
- Gebruik uitgangscontacten voor het onderdrukken van lokale demping of lokale volumeregeling (bij de luidsprekers) tijdens een algemeen alarm en een noodmededeling.
- Een noodmededeling heeft een hogere prioriteit dan een algemeen alarm, anders is het niet mogelijk een noodmededeling uit te zenden als een algemeen alarm reeds wordt uitgezonden. Een algemene mededeling moet een lagere prioriteit hebben dan een algemeen alarm en een noodmededeling. Ieder oproepstation dat niet voor activering van een noodmededeling wordt gebruikt, moet een lagere prioriteit hebben dan een algemeen alarm.
- Installeer oproepstations met functies voor het activeren van een noodmededeling en een algemeen alarm op locaties met gecontroleerde toegang.
- Breng op oproepstations met functies voor het activeren van een noodmededeling en een algemeen alarm voorzieningen aan om onbedoeld gebruik te voorkomen. Steek voor iedere programmeerbare toets een beschrijvend label in de betreffende papiersleuf om aan te geven waarvoor de programmeerbare toets is geconfigureerd. Plaats om toetsen tegen per ongeluk indrukken te beschermen toetskapjes (LBB4436/00) op deze toetsen.
- Programmeer om een algemeen alarm als een standaardhandeling met één toets te resetten een gecombineerde handeling voor bevestigen/resetten voor die toets, zodat geen twee toetsen apart hoeven te worden ingedrukt. Bovendien wordt bij het selecteren van "Reset aborts active emergency calls" [resetonderbreekt actieve noodoproepen] voor die toets de reset-handeling niet door nog steeds actieve noodoproepen geblokkeerd.
- Om de vereiste hoorbaarheid te bereiken, d.w.z. om het geluidsniveau van het algemene alarm en de noodmededeling tussen 75dB en 120dB in te stellen, kan het volume op het uitgangsniveau van de versterker (via de pagina's "Geluidsverwerking") en/of via Zoneconfiguraties worden aangepast. Gedetailleerde informatie over dit onderwerp is beschikbaar in deze "Installatie- en Gebruikershandleiding" van Praesideo.
- Interferentie/feedback wordt vermeden door een luidspreker uit de buurt van een microfoon van een oproepstation te installeren. Omdat een oproepstation een monitorspeaker heeft (ingebouwd voor een oproepstation op afstand en bevestigd voor een oproepstationmodule op afstand), hoeft een luidspreker niet in de buurt van een oproepstation te worden geïnstalleerd.

Schenk bij installatie van een Praesideo-systeem aan boord van schepen speciale aandacht aan de mechanische montage van Praesideo-onderdelen.

Praesideo-versterkers zijn voorzien van verlengde 19" rekmontagebeugels voor een stevige constructie die minder gevoelig is voor schokken en trillingen.

### Kabels

Kabels en bedrading voor interne communicatie of signalen moeten, voor zover dit praktisch haalbaar is, uit de buurt van kombuizen, wasserettes, machineruimten van categorie A en hun behuizingen en andere gebieden met een hoog brandrisico worden geleid, tenzij ze deze ruimten bedienen.

Leid, indien praktisch mogelijk, al dergelijke kabels zodanig, dat zij niet onbruikbaar kunnen worden door verhitting van de schotten als gevolg van brand in de naastgelegen ruimte. Alle ruimten in iedere brandzone moeten door minimaal twee specifieke en over de gehele lengte voldoende gescheiden lussen vanuit onafhankelijke versterkers worden bediend.

Bij specificatie van hittebestendige glasvezelkabel in het ontwerp van het systeem worden de volgende kabels aanbevolen.

#### **Optische vezelkabel Incore 4OF50/125-E30**

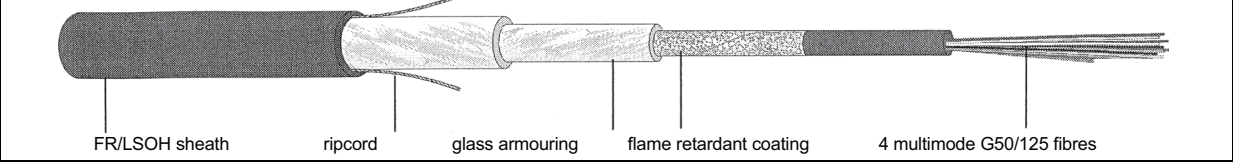

*figuur 1: Optische vezelkabel 4OF50/125-E30*

- 4 vezels, multifunctioneel G50/125, losse buis
- Integere werking bij brand volgens DIN 4102 Deel 12: 30 minuten (E30)
- Halogeenvrij volgens IEC 60754-1/2
- Vuurbestendig volgens IEC 60331, IEC 60332.3C en BS 6387 cat. C
- Geschikt voor gebruik binnen; gebruik buiten met de juiste mechanische bescherming
- Waterdicht en niet-metaalhoudend en beschermd tegen knaagdieren
- Hoge bestendigheid tegen pletten
- Temperatuurbereik tijdens bedrijf: -25 °C tot +70 °C

#### **Optische vezelkabel Incore QFCI**

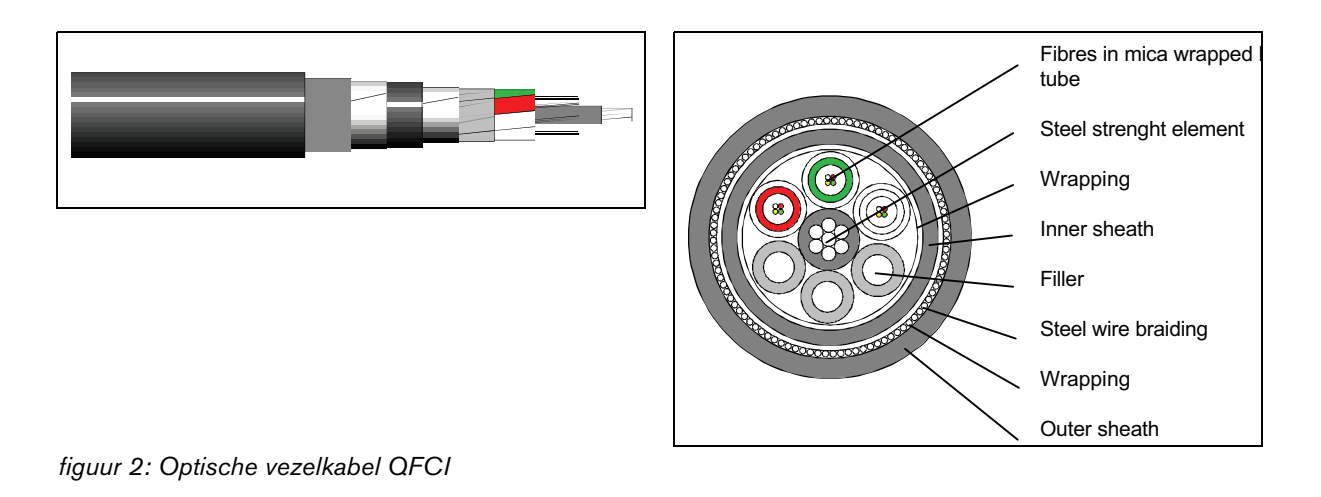

- 42 24 vezels, multifunctioneel G62.5/125, losse buis
- Gewapend met weefsel van staaldraad
- Toepassingen: offshore en op zee
- Integere werking tijdens brand volgens verhoogde IEC 60331: 3 uur bij 1000°C
- Halogeenvrij volgens IEC 60754-1/2
- Vuurbestendig volgens IEC 60331, IEC 60332.3C en BS 6387 cat. C
- Geschikt voor gebruik zowel binnen als buiten
- Temperatuurbereik tijdens bedrijf: -30°C tot +60°C

Het gebruik van een bepaalde soort glasvezelkabel is afhankelijk van specifieke eisen betreffende installatie en het milieu. Controleer altijd de huidige eisen.

## 1 Over deze handleiding

### 1.1 Doel van de handleiding

Deze handleiding bevat de informatie die een monteur nodig heeft om een Praesideo-systeem te installeren.

Praesideo kent de volgende autorisatieniveaus:

#### • **Administrator (beheerder)**

Doorgaans een persoon die verantwoordelijk is voor het goed onderhouden en repareren van het systeem om zo blijvende normale werking hiervan te garanderen.

• **Installer (installateur)**

Doorgaans een installatietechnicus die het systeem installeert.

• **User (gebruiker)**

Doorgaans een eindgebruiker van het systeem.

### 1.2 Doelgroep

Deze handleiding is geschreven voor beheerders en installateurs. Het wordt aangeraden om een algemene Praesideo-training te volgen, zodat u foutsituaties goed kunt beoordelen. De gebruiksaanwijzing voor de eindgebruikers moet worden verschaft door de beheerder(s) en installateur(s).

In delen van deze handleiding die zijn voorzien van een symbool in combinatie met Let op, Waarschuwing of Gevaar worden onderhoudsinstructies beschreven die uitsluitend mogen worden uitgevoerd door erkend onderhoudspersoneel. Om elektrische schokken te voorkomen moet u geen ander

onderhoudswerkzaamheden uitvoeren dan de werkzaamheden die worden beschreven in de bedieningsinstructies, tenzij u hiertoe bevoegd bent.

### 1.3 Bijbehorende documentatie

De volgende bijbehorende documenten zijn beschikbaar:

- Opmerkingen betreffende de versie op de DVD
- Commerciële Brochure op de website (www.boschsecurity.com)
- Gegevensbrochure op de website (www.boschsecurity.com)
- Specificatie Architectuur & Techniek op de website (www.boschsecurity.com)

### 1.4 Aanwijzingen

In deze handleiding vindt u vier verschillende soorten aanwijzingen om rekening mee te houden. Welke soort aanwijzing wordt gebruikt, hangt sterk af van de gevolgen wanneer u zich niet aan de aanwijzingen houdt.

Deze aanwijzingen (van minst tot meest ernstig) zijn:

#### • **Opmerking**

Aanwijzing met extra informatie. Meestal leidt het negeren van een opmerking niet tot schade aan de apparatuur of tot persoonlijk letsel.

• **Let op**

De apparatuur kan beschadigd raken als de aanwijzing niet wordt opgevolgd.

#### • **Waarschuwing**

Personen kunnen (ernstig) letsel oplopen of de apparatuur kan ernstig beschadigd raken als de aanwijzing niet wordt opgevolgd.

• **Gevaar**

Het niet opvolgen van de aanwijzing kan tot de dood leiden.

### 1.5 Symbolen

Behalve bij opmerkingen wordt de aard van de gevolgen van het niet opvolgen van de aanwijzing met een symbool aangegeven. Bij opmerkingen verschaft het symbool meer informatie over de opmerking zelf. In deze handleiding worden de volgende tekens in combinatie gebruikt:

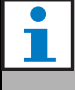

#### **Opmerking**

Algemeen symbool voor opmerkingen.

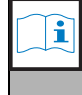

#### **Opmerking** Raadpleeg de genoemde informatiebron.

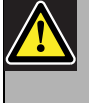

Let op, Waarschuwing, Gevaar Algemeen symbool voor 'voorzichtig', 'waarschuwing' en 'gevaar'.

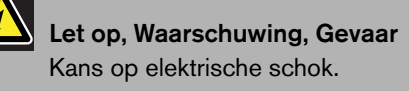

## Let op, Waarschuwing, Gevaar

Risico van elektrostatische ontlading.

## 2 Systeemoverzicht

### 2.1 Inleiding

Praesideo is een volledig digitaal omroepsysteem dat aan alle eisen die professionele gebruikers aan een omroep/alarmeringssysteem stellen voldoet. Het systeem introduceert innovatieve en geavanceerde digitale technologie in de omroepmarkt. De volledig digitale verwerking en communicatie van zowel geluidssignalen als besturingsgegevens resulteert in een uitstekend omroep- en ontruimingssysteem.

Digitale signaalbewerking verbetert de geluidskwaliteit aanzienlijk. Het Praesideo-systeem is ontwikkeld voor configuratie vanaf een PC, wat de installatie en het instellen van bedieningsparameters zeer eenvoudig en gebruiksvriendelijk maakt.

Het Praesideo-systeem voldoet aan nagenoeg alle eisen voor omroep- en alarmeringsgeluidssystemen. Al het geluid wordt in het digitale domein verwerkt. Communicatie tussen de units verloopt via kunststof- of glasvezelkabels, afhankelijk van de afstanden tussen de units. De bedrading wordt gelegd volgens het ketenprincipe, hetgeen ervoor zorgt dat bedrading en installatie zeer snel, eenvoudig en gemakkelijk zijn. De systeembekabeling vormt een gesloten lus, waardoor redundantie mogelijk wordt. Als redundantie niet vereist is, is ook vertakking mogelijk.

### 2.2 Gebruikersvriendelijke softwarebesturing

Het systeem wordt geleverd met gebruikersvriendelijke software voor systeemconfiguratie. Dit maakt configuratie van alle systeemfuncties mogelijk. De software is gebaseerd op webtechnologie, waardoor de geautoriseerde gebruikers voor wat betreft tijd en plaats volledige vrijheid krijgen bij het configureren. De eenvoudige en zorgvuldige opbouw van de programmeerfuncties maakt de navigatie uiterst gebruikersvriendelijk en storingstolerant. Ook geeft de software vóór afsluiting van iedere fase van het configuratieproces duidelijk alle nog niet geconfigureerde parameters aan.

### 2.3 Netwerkbenadering

De systeemarchitectuur is gebaseerd op ketenaansluiting van de units. Het is mogelijk op iedere gewenste plek in het netwerk apparatuur toe te voegen of te verwijderen zonder dat dit invloed heeft op de prestaties van andere units, aangenomen dat de netwerkverbinding beschikbaar is. Hierdoor kan de klant het systeem gemakkelijk uitbreiden zonder toevoeging van extra elektronica aan de netwerkcontroller. Dankzij deze netwerkarchitectuur kunnen gebruikers aanvankelijk starten met een klein systeem en dit later eenvoudig uitbreiden door de gewenste nieuwe units aan het bestaande netwerk toe te voegen. Het systeem kan door middel van een ringvormige bekabelingsstructuur voor redundante bekabeling worden geconfigureerd.

## 2.4 Gedistribueerde besturing

Het systeem is ontwikkeld voor gedistribueerde besturing van de verschillende systeemfuncties. De externe interfaces die functioneren als besturingsingangen en -uitgangen kunnen op iedere gewenste plaats in het netwerk worden geplaatst. De audio-ingangs- en uitgangssignalen worden in iedere unit verwerkt. Hierdoor kan de netwerkcontroller zich concentreren op andere activiteiten, zoals de trajecten van mededelingen en het ondernemen van acties op besturingsingangen, enz. Daardoor zijn de responstijden veel korter dan bij systemen met centrale bewerking van alle signalen.

## 2.5 Combinatie van functies

Bij Praesideo-apparatuur zijn meerdere functies in één unit gecombineerd. Deze eigenschap beperkt het aantal verschillende types apparaten dat in het systeem wordt gebruikt aanzienlijk. Functies zoals geluidsverwerking, geluidsvertraging, versterkerbewaking en automatisch overschakelen naar een andere versterker en ontvangers voor luidsprekerlijnbewaking zijn in de vermogensversterker zelf opgenomen. Dit maakt het totale systeem uiterst rendabel. De flexibele architectuur van de Praesideo-apparatuurserie biedt de gebruiker de mogelijkheid om ieder type apparaat op iedere gewenste plaats in het gebouw te plaatsen. Met de configuratiesoftware kan de gebruiker alle functionele parameters configureren. Er hoeft dus niet geprogrammeerd te worden aan de apparaatzijde, wat de tijd voor installatie en ingebruikstelling aanzienlijk vermindert.

### 2.6 Evacuatienormen

De Praesideo-apparatuurreeks voldoet aan de verschillende wereldwijd geldende alarmeringsnormen. De netwerkcontroller kan alle units in het systeem bewaken, van de microfooncapsule van het oproepstation tot de luidsprekerlijn. Een ingebouwd geheugen bewaart de laatste 200 foutmeldingen. Iedere storing wordt aan de netwerkcontroller teruggemeld. Het systeem voldoet ook aan de alarmeringseisen voor noodoproepstations. Het zeer open systeemconcept, met de mogelijkheid voor grote aantallen besturingsingangen en -uitgangen, voldoet zelfs aan de zwaarste alarmeringseisen.

### 2.7 Externe interfaces

De interfaces met het systeem kunnen audio, besturingsingang of Ethernet zijn. De Ethernet-interface bevindt zich in de netwerkcontroller. De audio- en besturingsingangen kunnen zich overal in het systeem bevinden, bijvoorbeeld bij de vermogensversterker, de audio-uitbreiding of de netwerkcontroller.

Het systeem accepteert tevens sluiting van contacten via de besturingsingangen. De configuratie stelt de gebruiker in staat de ingang zo te configureren, dat de gewenste acties in het systeem gestart worden. De flexibiliteit om iedere ingang van de ene systeemunit naar een andere te leiden biedt de mogelijkheid voor gebruik van de Praesideo-productenreeks voor ruimere toepassing van omroep- en ontruimingssystemen.

### 2.8 Lagere installatiekosten

De Praesideo-architectuur gebruikt het ketenprincipe met de mogelijkheid van vertakking voor zowel gegevens als geluidssignalen. Dit maakt de systeembedrading zeer rendabel met gebruikmaking van twee vezelkernen voor gegevens- en geluidscommunicatie en een paar koperdraden voor de voeding van de units. Bij zeer lange afstanden kan de voeding voor de systeemunits ook lokaal worden geleverd.

Het combineren van verschillende functies in één enkele unit maakt ook de apparatuur rendabeler dan bij systemen waarin voor alle specifieke functies afzonderlijke units moeten worden aangeschaft. Deze combinatie van functies bespaart tevens de nodige rekruimte en reduceert de installatiekosten nog verder.

### 2.9 Hoge systeemflexibiliteit

Het Praesideo-systeem is een uiterst veelzijdig systeem dat de gebruiker een hoge mate van flexibiliteit biedt in het aantal zones, oproepposten, audio-ingangen en uitgangen, besturingsingangen en -uitgangen, enz.

## 3 Oproepen

### 3.1 Inleiding

Aangezien Praesideo een omroep- en

ontruimingssysteem is, wordt het gebruikt voor het leveren van achtergrondmuziek, directe spraak en evacuatieberichten. Al het geluid in het systeem wordt gedistribueerd in de vorm van oproepen.

### 3.2 Oproepkenmerken

### **3.2.1 Inleiding**

Een oproep bestaat altijd uit de volgende kenmerken:

- Prioriteit (zie paragraaf [3.2.2\)](#page-101-0).
- Inhoud van de oproep (zie paragraaf [3.2.3\)](#page-101-1).
- Traject (zie paragraaf [3.2.4](#page-101-2)).
- Timing (zie paragraaf [3.2.5](#page-102-0))

#### <span id="page-101-0"></span>**3.2.2 Prioriteit**

Iedere oproep krijgt een prioriteit toegewezen. Als twee of meer oproepen aan dezelfde zone worden geadresseerd of gebruik moeten maken van dezelfde middelen (b.v. de berichtafspeler), start het systeem alleen de oproep met de hoogste prioriteit. De voor een oproep beschikbare prioriteiten zijn afhankelijk van de soort oproep (zie tabel 3.1).

Oproepen binnen dezelfde prioriteit werken op een die eerst komt, eerst maalt principe, behalve in het geval van prioriteit 255: oproepen met dezelfde prioriteit 255 onderdrukken elkaar, dus de laatste wordt actief. Op deze manier wordt gegarandeerd dat microfoons met een hoge prioriteit die in actieve staat zijn achtergelaten, het systeem nooit zullen blokkeren.

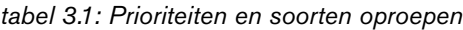

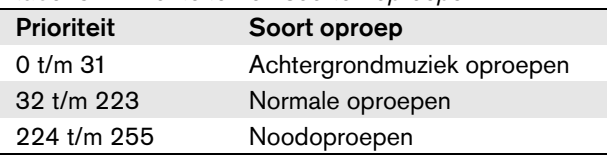

#### <span id="page-101-1"></span>**3.2.3 Inhoud van de oproep**

De inhoud van een achtergrondmuziekoproep bestaat doorgaans uit een geluidssignaal vanuit een achtergrondmuziekbron, zoals een CD-speler of een versterker. De inhoud van normale oproepen en noodoproepen wordt gedefinieerd door een oproepmacro, die kan bestaan uit:

- Een beginsignaal
- Vooraf opgenomen bericht(en)
- Directe spraak
- Een eindsignaal

#### <span id="page-101-2"></span>**3.2.4 Traject**

Het traject van de oproep is de groep zones waaraan de oproep is gericht. Of de oproep daadwerkelijk naar de geselecteerde zones wordt gestuurd hangt af van de prioriteit van de oproep (zie paragraaf [3.2.2\)](#page-101-0) en het trajectschema.

Iedere oproep kan één van de volgende trajectschema's hebben:

- Partieel
- Niet partieel
- **Gestapeld**

Per definitie hoeft bij partiële oproepen niet het gehele traject aan het begin van de oproep en tijdens de oproep beschikbaar te zijn. Als aan het begin van een partiële oproep een deel van het traject niet beschikbaar is, wordt de oproep alleen aan het beschikbare deel van het traject gezonden. Wanneer tijdens een oproep een deel van het traject niet langer beschikbaar is, gaat de oproep verder in de delen van het traject die nog wel beschikbaar zijn.

Niet partiële oproepen zijn oproepen waarbij het gehele traject aan het begin van de oproep en tijdens de oproep beschikbaar moet zijn. Wanneer een deel van het traject tijdens de oproep niet langer beschikbaar is, wordt de oproep afgebroken.

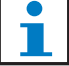

#### **Opmerking**

Niet-partiële algemene oproepen kunnen alleen worden gestart als het gehele traject beschikbaar is. Achtergrondmuziek- en noodoproepen kunnen worden gestart als niet het gehele traject beschikbaar is.

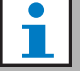

#### **Opmerking**

Achtergrondmuziek en noodoproepen zonder directe spraak worden in de niet beschikbare delen van het traject gestart zodra deze delen vrijkomen.

Gestapelde oproepen zijn oproepen die zijn opgenomen om later te worden afgespeeld. Deze mogelijkheid is alleen beschikbaar in combinatie met een oproepstapelaar (zie paragraaf [24](#page-296-0)).

#### <span id="page-102-0"></span>**3.2.5 Timing**

De meeste oproepen worden direct uitgezonden, maar oproepen kunnen uitgesteld voor uitzending na voltooiing van de oorspronkelijke oproep. Dit voorkomt akoestische terugkoppeling tussen de microfoon en de nabijgelegen luidsprekers. De inhoud van een uitgestelde oproep kan ook worden gecontroleerd voordat deze wordt uitgezonden en mogelijk wordt geannuleerd. Deze mogelijkheid is alleen beschikbaar in combinatie met een oproepstapelaar (zie paragraaf [24\)](#page-296-0).

#### **3.2.6 Systeemafmetingen**

De maximale omvang van een Praesideosysteem wordt beperkt door het maximale aantal nodes in het systeem (63) en de maximale lengte van de systeembus, die afhankelijk is van het aantal nodes dat daadwerkelijk in gebruik is. Zie paragraaf [32.4](#page-332-0) en [32.5](#page-333-0) voor bijzonderheden.

De verplichte netwerkcontroller bezet 3 nodes, zodat er 60 nodes overblijven voor andere systeemelementen, zoals versterkers en oproepposten. De verschillende modellen Praesideo vermogensversterkers hebben 1 - 4 uitgangen per bezette node en iedere uitgang kan een onafhankelijke spraakalarmzone bedienen. Hierdoor kan één systeem een maximum van 240 spraakalarmzones tellen. Dit aantal kan worden verhoogd door meerdere subsystemen te koppelen, zoals aangegeven in paragraaf [33.6](#page-338-0). Het maximale aantal spraakalarmzones kan ook worden verhoogd door gebruik te maken van een combinatie van basisversterkers en multi-kanaalinterfaces, zie paragraaf [10](#page-193-0) en [11](#page-202-0). Een multi-kanaalinterface bezet slechts 1 node en kan 14 onafhankelijke spraakalarmzones aansturen. Met het oog op de responstijd wordt geadviseerd om niet meer dan 20 multi-kanaalinterfaces in één systeem

te gebruiken. Samen met de overige

vermogenversterkers en oproepposten, levert dit een praktische limiet van circa 400 spraakalarmzones in één systeem op.

### 3.3 Soorten

#### **3.3.1 Inleiding**

Zoals eerder vermeld, maakt Praesideo gebruik van de volgende soorten oproepen:

- Achtergrondmuziekoproepen (zie paragraaf [3.3.2\)](#page-102-1).
- Normale oproepen (zie paragraaf [3.3.3](#page-102-2)).
- Noodoproepen (zie paragraaf [3.3.4\)](#page-102-3).

#### <span id="page-102-1"></span>**3.3.2 Achtergrondmuziekoproepen**

Achtergrondmuziekoproepen worden doorgaans gebruikt voor het verspreiden van achtergrondmuziek. De inhoud bestaat uit een geluidssignaal vanuit een achtergrondmuziekbron, zoals een CD-speler of een versterker. Achtergrondmuziekoproepen zijn standaard partiële oproepen. Er kunnen op ieder moment zones aan het traject van een achtergrondmuziekoproep worden toegevoegd. Als een toegevoegde zone reeds door een andere oproep met dezelfde of een hogere prioriteit wordt gebruikt, wordt de achtergrondmuziekoproep niet naar die zone geleid tot de andere oproep deze vrijgeeft.

#### <span id="page-102-2"></span>**3.3.3 Normale oproepen**

Normale oproepen bevatten doorgaans directe spraak en naar keuze attentiesignalen en vooraf opgenomen berichten. De inhoud van normale oproepen wordt gedefinieerd door een oproepmacro (zie paragraaf [3.2.3\)](#page-101-1). Normale oproepen kunnen partieel, niet-partieel of gestapeld zijn.

#### <span id="page-102-3"></span>**3.3.4 Noodoproepen**

Noodoproepen zijn gelijk aan normale oproepen (zie paragraaf [3.2.3\)](#page-101-1). Het belangrijkste verschil is dat noodoproepen het systeem in de noodstatus zetten en deze zijn altijd partieel. In de noodstatus stopt Praesideo alle achtergrondmuziekoproepen en normale oproepen.

## 4 Woordenlijst

## A

A/D Analoog-digitaalomzetter. AEX Audio EXpander: audio-uitbreiding. AVC Automatic Volume Control: automatische volumeregeling. Doordat het volume van de oproep wordt gerelateerd aan het gemeten omgevingsgeluid, wordt de oproep beter verstaanbaar.

### B

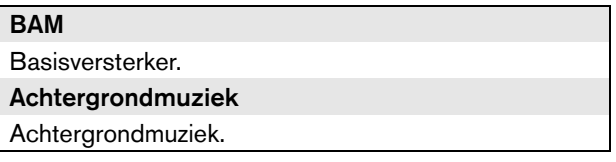

## C

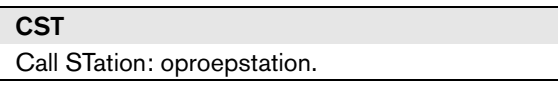

### D

D/A

Digitaal-analoogomzetter.

#### DCN NG

Digital Congress System Next Generation: Digitaal congressysteem volgende generatie. Digital congress system of Bosch Security Systems: Digitaal congressysteem van Bosch Security Systems. **DSP** 

Digital Signal Processor: digitale signaalverwerker.

### E

#### **ESD**

ElectroStatic Discharge: elektrostatische ontlading. Hierdoor kunnen elektronische componenten schade oplopen.

## G

#### **GOF**

Glass Optical fiber: optische glasvezel. Het type vezel dat in het Praesideo-netwerk wordt gebruikt voor het overbruggen van afstanden van > 50 meter.

### L

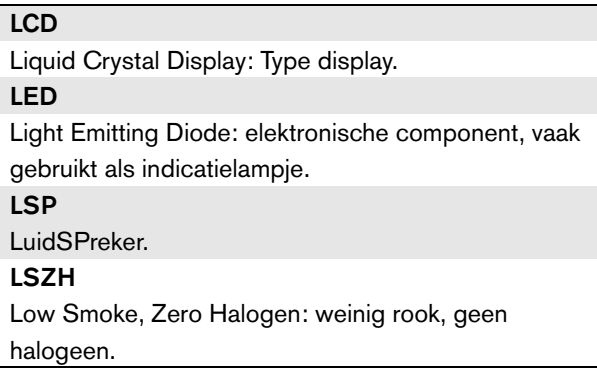

### M

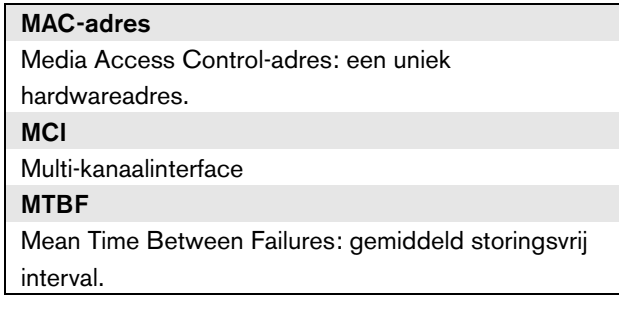

### N

**NCO** NetwerkCOntroller.

#### NC

Normally Closed: doorgaans gesloten (verbreekcontact). Voor besturing van een uitgang. Wanneer de uitgang wordt geactiveerd, wordt een doorgaans gesloten contact geopend (daarom 'verbreekcontact').

#### NO

Normally Open: doorgaans geopend (maakcontact). Voor besturing van een uitgang. Wanneer de uitgang wordt geactiveerd, wordt een doorgaans geopend contact gesloten (daarom 'maakcontact').

### P

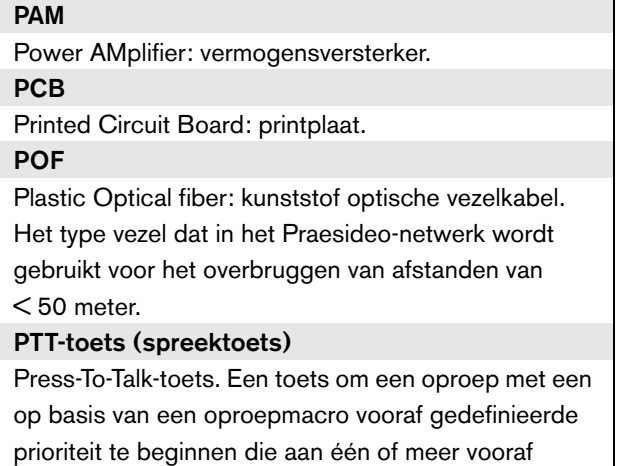

aangegeven zones of zonegroepen is geadresseerd.

# 5 PRS-NCO3 Netwerkcontroller

### 5.1 Inleiding

De PRS-NCO3 netwerkcontroller is de opvolger van de PRS-NCO-B en vormt het hart van het Praesideo-systeem. Dit is de derde generatie netwerkcontroller met de PRS-NCO-B als tweede en de LBB4401/00 als eerste versie. De LBB4401/00 ondersteunt softwareversies t/m 2.36. De PRS-NCO-B ondersteunt softwareversies 3.00 t/m 3.6x. De PRS-NCO3 ondersteunt softwareversies vanaf 4.0. De netwerkcontroller kan maximaal 60 nodes en 28 audiokanalen besturen. De netwerkcontroller levert het systeem ook de voeding en houdt de configuratie voor alle onderdelen van het systeem bij. De netwerkcontroller vormt de interface met andere systemen. Zie figuur 5.1 voor een blokdiagram van de netwerkcontroller.

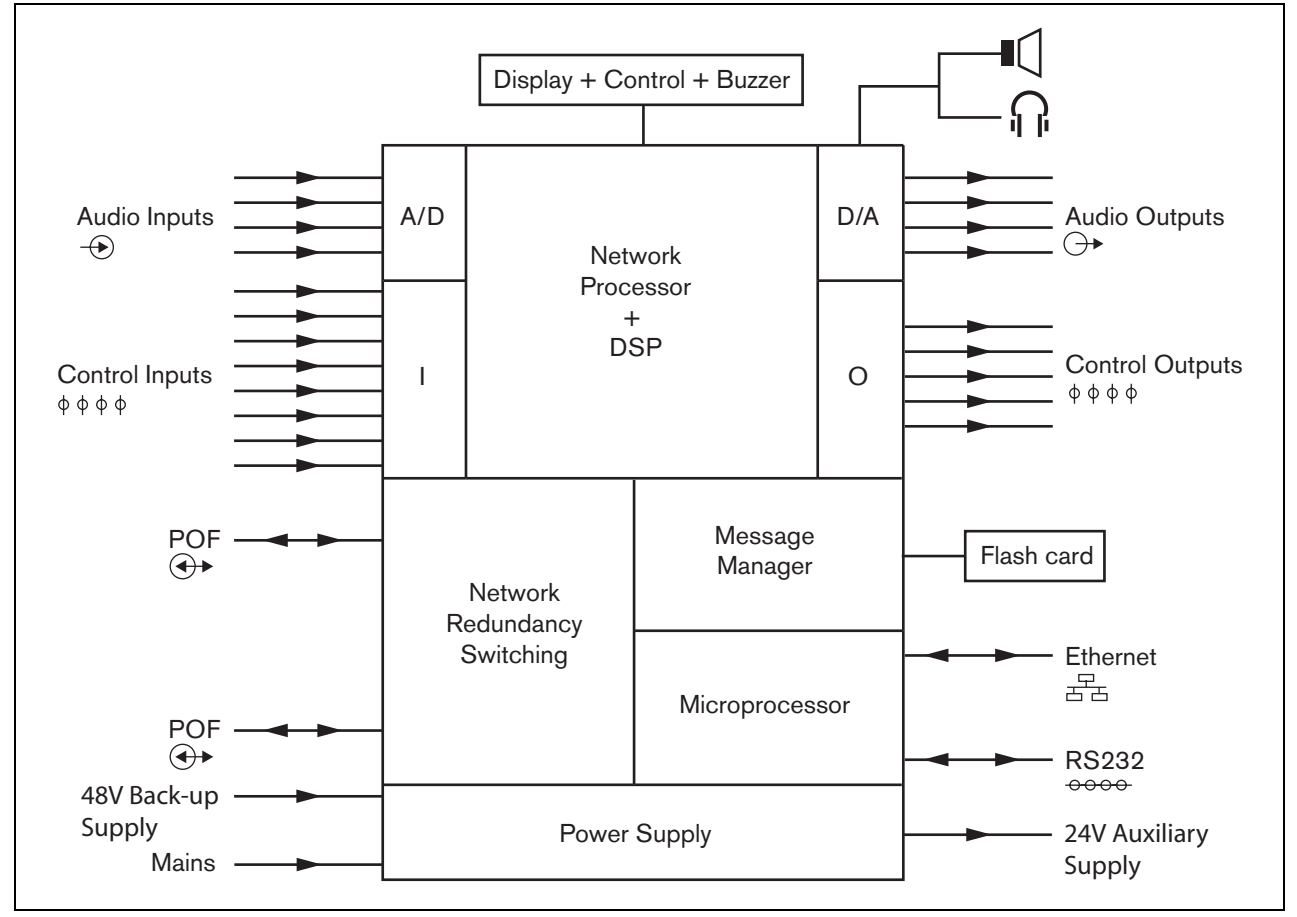

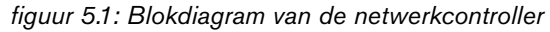

#### 5.2 Bedieningselementen, connectors en indicatielampjes

#### **5.2.1 Vooraanzicht**

De voorzijde van de netwerkcontroller (zie figuur 5.2) bevat de volgende onderdelen:

- 1 **Luidspreker** Een luidspreker voor bewaking van het geluid. De luidspreker wordt gedempt zodra een koptelefoon op de koptelefoonuitgang (4) wordt aangesloten.
- 2 **Menudisplay** Een LCD-display voor 2x16 tekens geeft informatie over de netwerkcontroller (zie paragraaf [5.5](#page-116-0)).
- 3 **Menuknop** Een draai-en-drukknop om het menu te gebruiken (zie paragraaf [5.5](#page-116-0)).
- 4 **Koptelefoonuitgang**  Een 3,5 mm (1/8 inch) stekkerbus voor aansluiting van koptelefoons voor geluidsbewaking. De luidspreker (1) wordt gedempt zodra een koptelefoon wordt aangesloten.
- 5 **Zoemer**  Een zoemer om aan te geven dat het systeem zich in een storingsstatus of een noodstatus bevindt.

#### **5.2.2 Achteraanzicht**

De achterzijde van de netwerkcontroller (zie figuur 5.2) bevat de volgende onderdelen:

- 6 **Aarde**  Een aansluiting voor de elektrische aarding van de netwerkcontroller.
- 7 **Audio-ingangen** Vier audio-ingangen voor de ontvangst van geluidssignalen van analoge geluidsbronnen. Twee van de audio-ingangen zijn instelbaar als microfooningang of als lijningang. De twee andere audio-ingangen zijn vaste lijningangen. Iedere audio-ingang heeft een XLR-connector en een dubbele cinchconnector (zie paragraaf [5.3.6](#page-111-0)).
- 8 **Audio-uitgangen** Vier audio-uitgangen voor het verzenden van analoge geluidssignalen. Iedere audiouitgang heeft een XLR-connector en een dubbele cinchconnector (zie paragraaf [5.3.7](#page-112-0)).
- 9 **Spanningskeuzeschakelaar** Een schakelaar voor het kiezen van de lokale netspanning (zie paragraaf [5.3.2\)](#page-109-0).
- 10 **Aan/uit-knop**  Een schakelaar om de netwerkcontroller in en uit te schakelen (zie [5.3.2\)](#page-109-0).
- 11 **Zekeringhouder** Een zekeringhouder met een zekering die de voeding van de netwerkcontroller beschermt (zie paragraaf [5.3.2](#page-109-0)).
- 12 **Systeembus** Twee systeembusconnectors om de netwerkcontroller op andere Praesideo-apparatuur aan te sluiten (zie paragraaf [5.3.4](#page-110-0)).
- 13 **Ethernet-interface** Een interface om de netwerkcontroller op externe registratie- en configuratieapparatuur/-systemen aan te sluiten. Deze interface wordt meestal gebruikt om de configuratie-PC (zie paragraaf [5.3.5\)](#page-110-1) of een open interface client op het Praesideo-systeem aan te sluiten.
- 14 **Besturingsingangen** De besturingsingangen kunnen worden gebruikt om signalen te ontvangen van externe apparatuur die het Praesideo-systeem tot bepaalde acties moet aanzetten (zie paragraaf [5.3.8\)](#page-112-1).
- 15 **RS232 interface** Voor gebruik in de fabriek of bij het ontwikkelen.
- 16 **Besturingsuitgangen** De besturingsuitgangen kunnen worden gebruikt om door het Praesideosysteem gegenereerde signalen naar externe apparatuur te sturen om die tot bepaalde acties aan te zetten (zie paragraaf [5.3.9](#page-113-0)).
- 17 **Accu 48 V** Reservevoeding via accu (zie paragraaf [5.3.3\)](#page-109-1).
- 18 **Netspanningsaansluiting** Voor aansluiting van de netwerkcontroller op het lokale elektriciteitsnet (zie paragraaf [5.3.2\)](#page-109-0).
- 19 **Zoemerschakelaars** Deze schakelaars activeren de zoemer als het systeem zich in een storingsstatus of een noodstatus bevindt, in overeenstemming met de activering van respectievelijk besturingsuitgangen 4 en 2.
- 20 **Hulpuitgang voor 24 V** voor voeding van de hulpvoorzieningen zoals het indicatielampje voor een storing of noodsituatie. De uitgangsstroom is beperkt tot maximaal 100 mA.

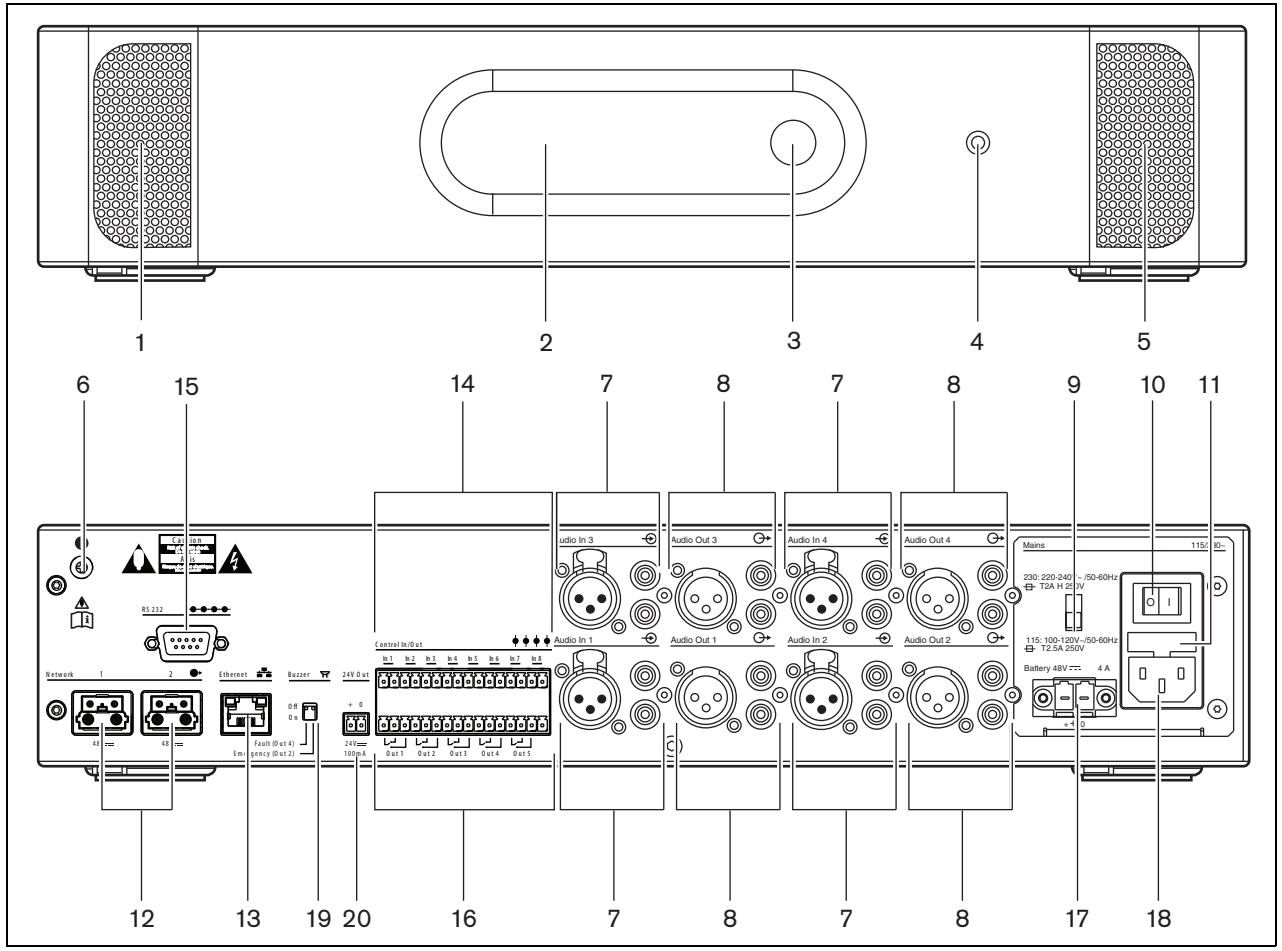

*figuur 5.2: Voor- en achteraanzicht van de netwerkcontroller*
### **5.2.3 Binnenaanzicht**

De binnenzijde van de netwerkcontroller (zie figuur 5.3) bevat de volgende onderdelen:

- 21 **Aardejumper** Voor aansluiting van de signaalaarde op de beveiligingsaarde.
- 22 **Compacte flashcard** Een connector voor een compacte flashcard voor opslag van berichten (zie paragraaf [5.3.13](#page-115-0)).

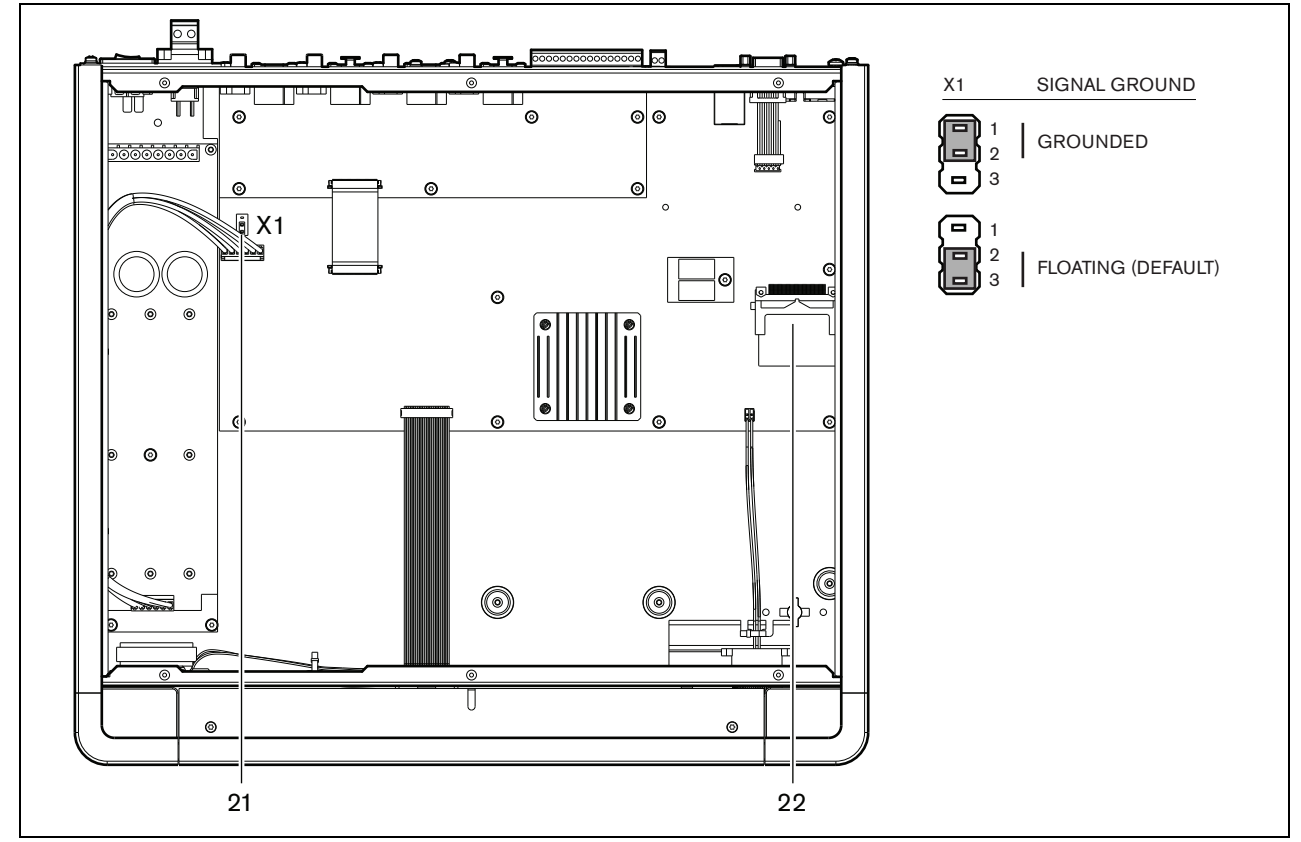

*figuur 5.3: Binnenaanzicht van de netwerkcontroller*

# 5.3 Aansluitingen

## **5.3.1 Inleiding**

Dit gedeelte bevat een overzicht van de aansluitmogelijkheden van de netwerkcontroller.

- Aansluiten op het elektriciteitsnet (zie paragraaf [5.3.2\)](#page-109-0).
- Het netwerk aansluiten (zie paragraaf [5.3.4](#page-110-0)).
- Een configuratie-PC aansluiten (zie paragraaf [5.3.5\)](#page-110-1).
- Audio-ingangen aansluiten (zie paragraaf [5.3.6](#page-111-0)).
- Audio-uitgangen aansluiten (zie paragraaf [5.3.9\)](#page-113-0).
- Besturingsingangen aansluiten (zie paragraaf [5.3.8](#page-112-0)).
- Besturingsuitgangen aansluiten (zie paragraaf [5.3.9\)](#page-113-0).
- De RS232-poort aansluiten (zie paragraaf [5.3.12\)](#page-114-0).
- Een compacte flashcard plaatsen (zie paragraaf [5.3.13\)](#page-115-0).

### <span id="page-109-0"></span>**5.3.2 Aansluiten op het elektriciteitsnet**

Ga voor het aansluiten van de netwerkcontroller op het elektriciteitsnet als volgt te werk:

1 Kies de juiste plaatselijke netspanning met de keuzeschakelaar aan de achterzijde van de netwerkcontroller (zie tabel 5.1).

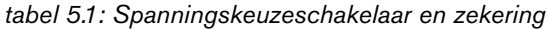

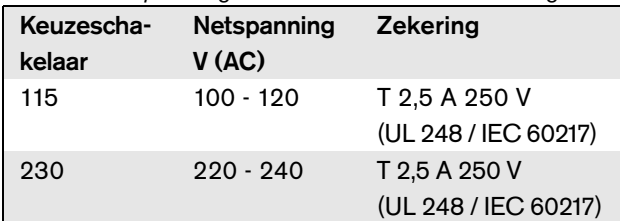

- 2 Sluit het netsnoer op de netwerkcontroller aan.
- 3 Steek het netsnoer in een plaatselijk goedgekeurde contactdoos.

## **5.3.3 De reservevoeding aansluiten**

Sluit de reservevoeding op de

reservevoedingsaansluiting aan de achterzijde van de netwerkcontroller aan. Zie figuur 5.4.

Gebruik de bij het apparaat geleverde connector. De zekering voor de reservevoeding bevindt zich in het apparaat. De ingang van de reservevoeding is tegen stroomomkering beveiligd.

De reservevoeding ligt tussen 43 en 56 V. De systeemspanning op de systeembus is constant 48 V. De voeding naar de apparaten die hun voeding via de systeembus ontvangen, wordt niet beïnvloed door verandering van de spanning van de reserve-accu.

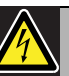

# **Waarschuwing**

Gebruik om veiligheidsredenen een externe stroomonderbreker. Installeer de apparatuur conform de lokale elektriciteits- en bouwvoorschriften, bijvoorbeeld voor de VS en Canada conform NEC/CEC en voor Duitsland conform VDE0108-1.

Om elektrische schokken te voorkomen moet u geen ander onderhoudswerkzaamheden uitvoeren dan de werkzaamheden die worden beschreven in de bedieningsinstructies, tenzij u hiertoe bevoegd bent. Zie paragraaf [1.2](#page-97-0) Doelgroep.

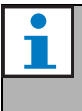

## **Opmerking**

Als de netwerkcontroller op een reservevoeding is aangesloten, kan de netwerkcontroller niet gewoon met de aan/uitschakelaar van het elektriciteitsnet (9) worden uitgeschakeld. De accu-aansluiting moet ook worden ontkoppeld.

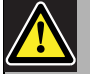

#### Waarschuwing

Sluit nooit de positieve uitgang van de accu op de aarde aan. Hierdoor zal de Praesideoapparatuur beschadigd raken.

Sluit bij een geaarde reservevoeding (accu) altijd eerst de negatieve uitgang (0) aan en daarna pas de positieve uitgang (+). Ontkoppel in omgekeerde volgorde: koppel eerst de positieve uitgang los en daarna pas de negatieve uitgang. Zo voorkomt u overmatige aardlusstromen.

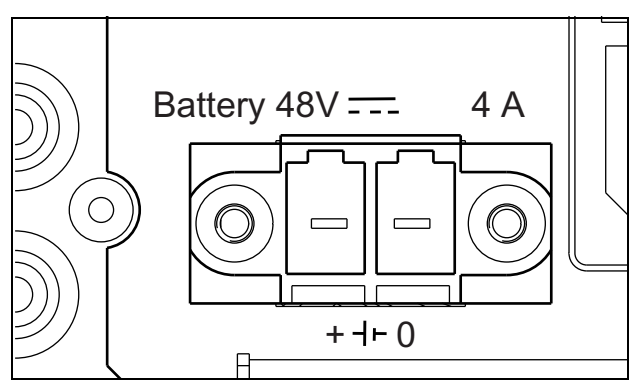

*figuur 5.4: Reservevoeding*

## <span id="page-110-0"></span>**5.3.4 Het netwerk aansluiten**

Sluit de netwerkcontroller met behulp van de systeembusconnectors en LBB4416-netwerkkabels op het Praesideo-systeem aan. Beide connectors zijn onderling verwisselbaar.

## <span id="page-110-1"></span>**5.3.5 Een PC aansluiten**

#### 5.3.5.1 Inleiding

De netwerkcontroller heeft één RJ45-aansluiting voor koppeling met de Praesideo-configuratie-PC. Met de configuratie-PC kan het Praesideo-systeem worden geconfigureerd en gediagnosticeerd. In principe zijn er twee manieren voor het aansluiten van de configuratie-PC op de netwerkcontroller: direct of via een netwerk. In beide gevallen kan een normale rechte CAT-5 kabel worden gebruikt, omdat de PRS-NCO3 een automatische MDI/MDI-X-configuratiermogelijkheid heeft. Voor een directe aansluiting is geen speciale crossover-kabel nodig.

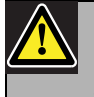

## Let op

Sluit de netwerkcontroller en de configuratie-PC niet op een netwerk aan zonder de netwerkbeheerder te raadplegen.

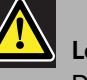

# Let op

De Praesideo netwerkinterfaces bieden geen uitgebreide beveiligingsmaatregelen om het systeem tegen kwaadaardige netwerkaanvallen te beschermen. Dergelijke maatregelen zouden op de lange termijn toch onvoldoende zijn, omdat het onwaarschijnlijk is dat werkende Praesideo-systemen regelmatig worden geüpdatet voor het herstellen van beveiligingslekken. Zorg daarom dat de netwerkcontroller niet permanent op een open Ethernet-netwerk is aangesloten. Gebruik als na configuratie een netwerkaansluiting nodig is, bijv. bij aansluiting van een PC-oproepserver of een registratieserver, een apart netwerk dat niet toegankelijk is voor derden of zet een Praesideo-specifieke VLAN op door gebruikmaking van Ethernet-schakelaars met VLAN-mogelijkheden om het netwerk in meerdere uitzenddomeinen te verdelen, waarbij één domein uitsluitend aan Praesideo wordt toegewezen. Sluit als ook audio-aansluitingen op Ethernet tot stand worden gebracht, via CobraNet-interfaces of OMNEO-interfaces, deze interfaces ook op het aparte netwerk of de VLAN aan. Omdat audio-aansluitingen op Ethernet aanzienlijke netwerkbandbreedte verbruiken en, in tegenstelling tot fysiek aparte netwerken, VLAN's bandbreedte delen, vereisen VLAN-stammen mogelijk een verzameling koppelingen en/of prioriteitstelling voor kwaliteit van het onderhoud.

De configuratie-PC moet aan de volgende minimumeisen voldoen:

- Besturingssysteem: Microsoft® Windows 7, 8 of 8.1
- Netwerkaansluiting: 100 base-T of 1000 base-T
- 1 GB RAM
- Webbrowser geïnstalleerd, zoals Firefox (voorkeur)

#### <span id="page-111-0"></span>**5.3.6 Audio-ingangen aansluiten**

De netwerkcontroller heeft vier audio-ingangen waarop analoge geluidsbronnen kunnen worden aangesloten. Iedere audio-ingang heeft twee connectors achter op de netwerkcontroller: één XLR-connector (voor gebalanceerde signalen) en één dubbele cinchconnector (voor ongebalanceerde signalen). De netwerkcontroller mengt de stereosignalen die op de cinchconnectors van dezelfde audio-ingang zijn aangesloten tot één monosignaal.

Analoog geluid kan afkomstig zijn van een lijnbron of van een microfoon. Zie tabel 5.2 voor een overzicht van welke ingangstypes door ieder van de ingangen worden ondersteund.

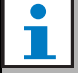

#### **Opmerking**

Er mogen geen handmicrofoons worden aangesloten op de microfooningangen. Deze ingangen zijn niet voorzien van bewaking voor de microfoonaansluiting.

*tabel 5.2: Types audio-ingangen*

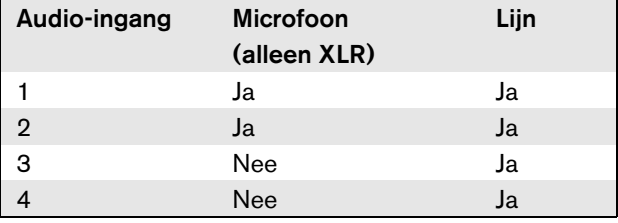

#### **Opmerking**

De audio-ingangen zijn geschikt voor elektreetmicrofoons en dynamische microfoons, aangezien de netwerkcontroller zelf de fantoomvoeding kan opwekken die een elektreetmicrofoon nodig heeft.

Zie figuur 5.5 voor meer informatie over de fysieke audio-ingangen van de netwerkcontroller.

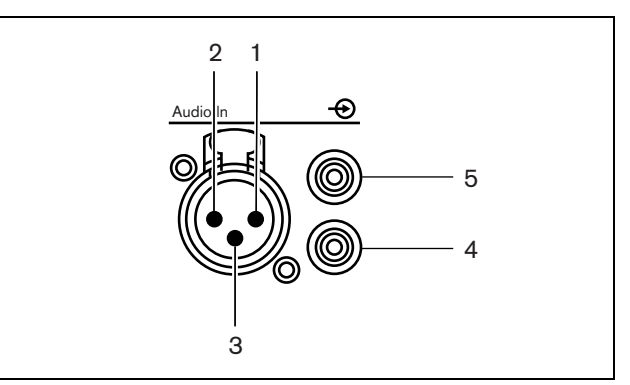

*figuur 5.5: Stekkerbussen voor audio-ingangen*

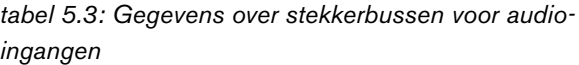

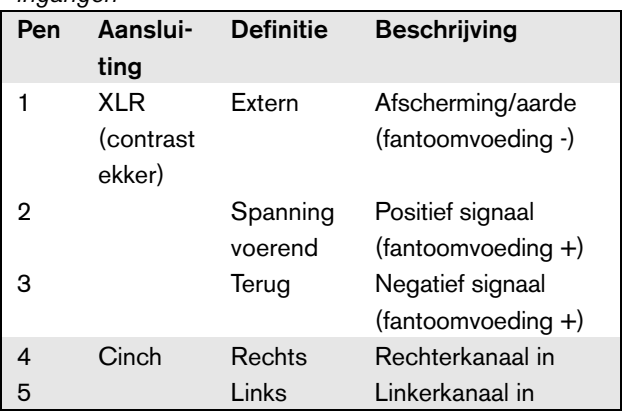

## **5.3.7 Audio-uitgangen aansluiten**

De netwerkcontroller heeft vier audio-uitgangen om analoge geluidssignalen naar andere apparatuur (bij.v actieve luidsprekers) door te sturen. Iedere audiouitgang heeft twee connectors aan de achterzijde van de netwerkcontroller: één XLR-connector (voor gebalanceerde signalen) en één dubbele cinchconnector (voor ongebalanceerde signalen).

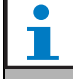

Beide cinchconnectors (links en rechts) geven hetzelfde monosignaal door.

Zie figuur 5.6 voor meer informatie over de stekkerbussen voor audio-uitgangen van de netwerkcontroller.

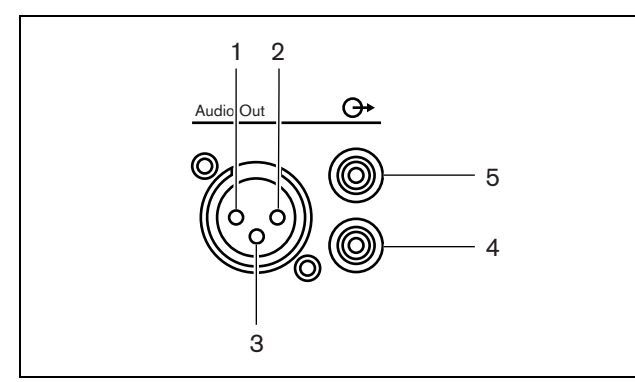

*figuur 5.6: Stekkerbussen voor audio-uitgangen* 

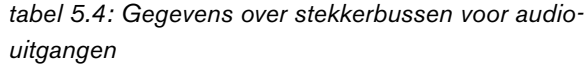

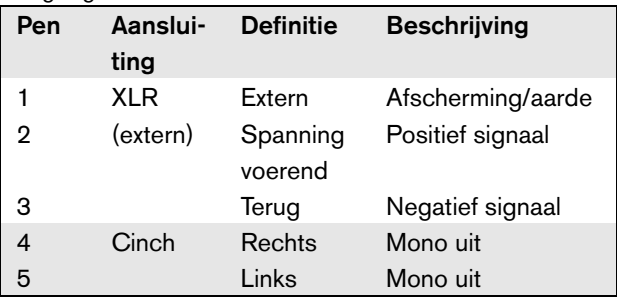

## <span id="page-112-0"></span>**5.3.8 Besturingsingangen aansluiten**

De netwerkcontroller heeft acht besturingsingangen. De besturingsingangen kunnen signalen ontvangen van externe apparatuur die het Praesideo-systeem tot bepaalde acties moet aanzetten. De besturingsingangen kunnen zodanig worden geconfigureerd, dat ze werken op contact maken of contact verbreken (zie paragraaf [44.2](#page-373-0)). De kabels kunnen worden bewaakt op kortsluiting en open verbindingen (zie figuur 5.7 en figuur 5.8). De configuratie bepaalt of een Opmerking besturingsingang al dan niet wordt bewaakt.

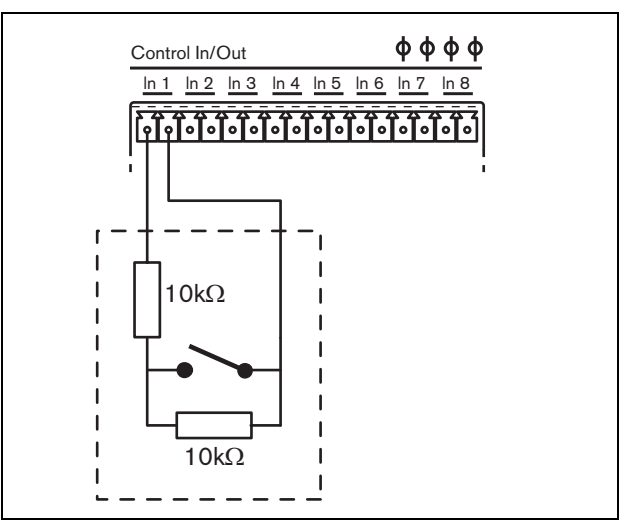

*figuur 5.7: Bewaakte besturingsingang*

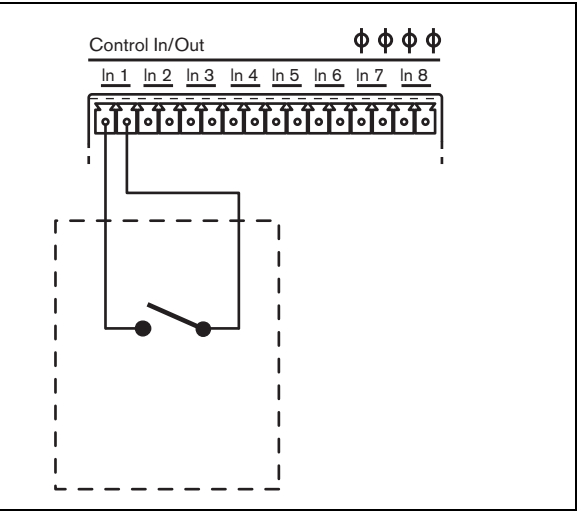

*figuur 5.8: Onbewaakte besturingsingang*

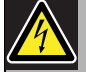

#### Waarschuwing

Sluit geen gelijk- of wisselspanningssignalen op de besturingsingangen aan. Hierdoor kan het ingangscircuit beschadigd raken. Gebruik alleen spanningsloze contacten.

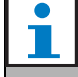

#### **Opmerking**

Combineer geen draden van meerdere besturingsingangen (bijv. gebruik geen gezamenlijke retourdraad).

#### <span id="page-113-0"></span>**5.3.9 Besturingsuitgangen aansluiten**

De netwerkcontroller heeft vijf besturingsuitgangen. De besturingsuitgangen kunnen worden gebruikt om signalen naar externe apparatuur te sturen om deze tot bepaalde acties aan te zetten. Iedere besturingsuitgang heeft drie pennen (zie figuur 5.9).

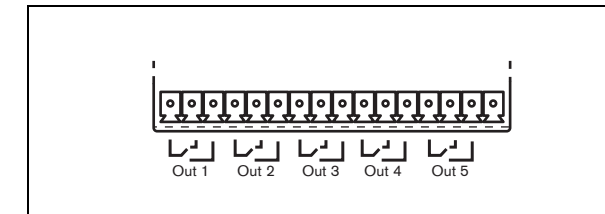

*figuur 5.9: Besturingsuitgangen*

De gemeenschappelijke pen (C) van de besturingsuitgang moet altijd aangesloten zijn. Of de andere pen die is aangesloten het verbreekcontact (NC) of het maakcontact (NO) is, hangt af van de actie die moet plaatsvinden wanneer de besturingsuitgang actief is (zie tabel 5.5).

*tabel 5.5: Gegevens over besturingsuitgangen*

| Aansluiting     | Afk. | <b>Beschrijving</b>      |
|-----------------|------|--------------------------|
| Verbreekcontact | NС   | Wanneer de uitgang       |
|                 |      | wordt geactiveerd, wordt |
|                 |      | een doorgaans gesloten   |
|                 |      | contact geopend          |
|                 |      | (daarom                  |
|                 |      | 'verbreekcontact').      |
| Maakcontact     | NΟ   | Wanneer de uitgang       |
|                 |      | wordt geactiveerd, wordt |
|                 |      | een doorgaans geopend    |
|                 |      | contact gesloten         |
|                 |      | (daarom 'maakcontact').  |

In de configuratie moet aan de besturingsuitgang een bepaald doel worden gekoppeld dat de actie bij activering van de uitgangen aangeeft (zie [tabel 44.6](#page-379-0)). Besturingsuitgangen 4 en 5 hebben al een vast doel (zie tabel 5.6).

#### *tabel 5.6: Besturingsuitgangen 4 en 5*

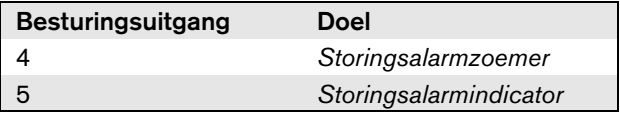

**Opmerking** Voor storingsvrij gebruik staan deze vaste besturingsuitgangen in de standaardtoestand (geen storing) onder spanning. Het

verbreekcontact is dus open en wordt gesloten op het moment dat een storing optreedt.

## **5.3.10 De zoemerschakelaars instellen**

De netwerkcontroller bevat een interne zoemer om hoorbaar aan te geven als het systeem naar een storingsstatus of noodstatus gaat. De zoemer kan parallel met besturingsuitgangscontacten 2 en 4 worden geactiveerd.

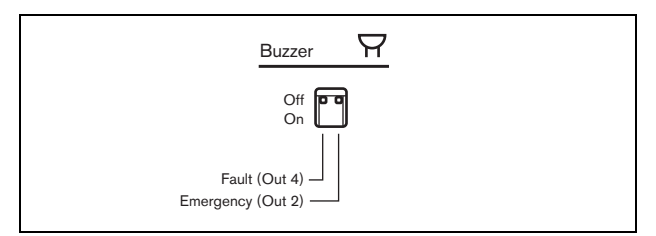

*figuur 5.10: Zoemerschakelaars*

Besturingsuitgang 4 is vooraf geconfigureerd als *Storingsalarmzoemer*. Als de zoemerschakelaar links op ON wordt gezet, wordt de zoemer geactiveerd als besturingsuitgang 4 naar de storingsstatus schakelt. Omdat dit een speciaal storingsvrij contact is, is dit de spanningsloze status.

Besturingsuitgang 2 wordt niet vooraf geconfigureerd, maar moet worden geconfigureerd als *Noodalarmzoemer* (zie [tabel 44.6\)](#page-379-0) om aan verschillende

spraakalarmnormen te voldoen. Als de

zoemerschakelaar rechts op ON wordt gezet, wordt de zoemer geactiveerd als het systeem in de noodstatus komt. Indien nodig kan de zoemer ook in andere situaties worden geactiveerd, afhankelijk van de geconfigureerde functie voor besturingsuitgang 2.

## **5.3.11 Gebruik van de 24 V hulpuitgang**

De netwerkcontroller levert een beperkte stroom (100 mA) spanningsuitgang van 24 V.

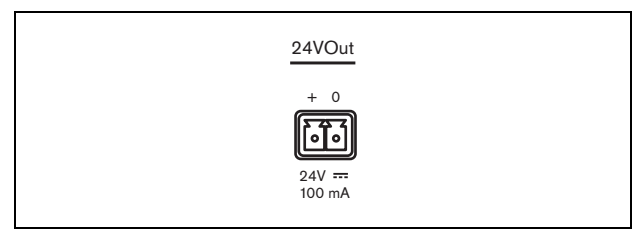

*figuur 5.11: 24 V hulpuitgang*

Deze spanningsuitgang kan voor verschillende doeleinden worden gebruikt. Als een 48 V reservevoeding (accu) op de ingang van de reserve-accu wordt aangesloten, is deze 24 V uitgang ook beschikbaar bij uitval van het elektriciteitsnet. Een veel

voorkomende toepassing is om deze uitgang als de voedingsbron voor een externe lichtzuil voor storingen/ noodsituaties bovenop een apparatuurrek te gebruiken, waarbij de besturingsuitgangscontacten de onderdelen van de lichtzuil schakelen. Kies een lichtzuil met 24 V LED-lampen met hoge efficiëntie om de totale stroom lager dan 100mA te houden, bijvoorbeeld de PatLite LCE-302-RYG-serie of vergelijkbaar, met of zonder geluidsalarm. Groen brandt als alles normaal is, geel bij een storingssituatie en rood bij een noodsituatie. Gebruik de besturingsuitgangsschakelaars *Storingsalarmindicator* (besturingsuitgang 5 op de netwerkcontroller) en *Noodalarmindicator*.

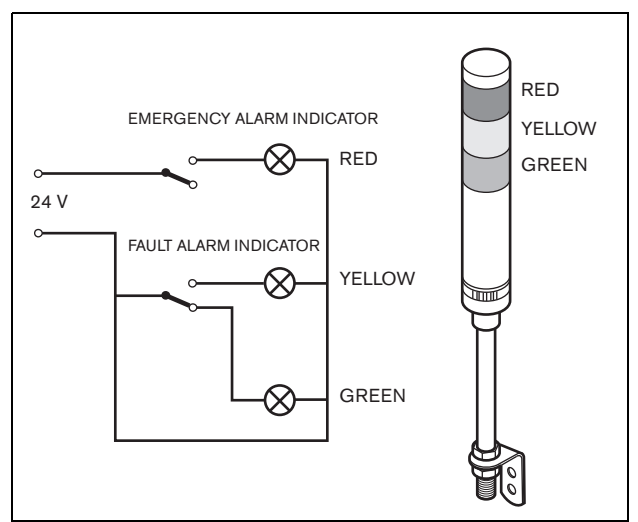

*figuur 5.12: Zoemerschakelaars*

## <span id="page-114-0"></span>**5.3.12 De RS232-poort aansluiten**

De netwerkcontroller heeft een RS232-connector voor productie- en ontwikkelingsdoeleinden. Gebruik deze connector niet in geïnstalleerde Praesideo-systemen.

### <span id="page-115-0"></span>**5.3.13 Compacte flashcards**

Praesideo slaat maximaal 1024 digitale audioberichten op een type 1 compacte flashcard op. Hoewel bij de netwerkcontroller een 1 GB kaart wordt geleverd, worden alleen de eerste 128 MB bewaakt en zijn daardoor geschikt voor noodberichten. Dit staat gelijk aan de eerste 25 minuten berichten. Deze flashcard kan meer dan 3 uur aan audioberichten opslaan. Het systeem kan maximaal vier berichten tegelijk in een set afspelen als onderdeel van een oproep. Al deze oproepen kunnen van hetzelfde bericht gebruikmaken, indien gewenst al of niet met wisselende tijden.

Bij de netwerkcontroller wordt een speciaal geselecteerde 1 GB compacte flashcard geleverd. Deze kaart vernieuwt automatisch de gegevens en staat zeer frequent aflezen van de inhoud voor

bewakingsdoeleinden toe. Vervang deze kaart niet door een willekeurige flashcard, maar neem contact op met de logistieke dienst voor reserveonderdelen of uw lokale Bosch contactpersoon voor een speciale nieuwe compacte flashcard.

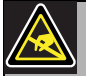

#### **Opmerking**

De elektronica binnen in de netwerkcontroller is gevoelig voor elektrostatische ontlading (ESD). Draag daarom een anti-ESD-polsband tijdens het installeren van de compacte flashcard.

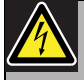

#### Waarschuwing

Ontkoppel om elektrische schokken te voorkomen het netsnoer van de netwerkcontroller voordat u de compacte flashcard gaat installeren.

Om elektrische schokken te voorkomen moet u geen ander onderhoudswerkzaamheden uitvoeren dan de werkzaamheden die worden beschreven in de bedieningsinstructies, tenzij u hiertoe bevoegd bent. Zie paragraaf [1.2](#page-97-0) Doelgroep.

## 5.4 Installatie

De netwerkcontroller is zowel geschikt voor vrijstaand gebruik als voor installatie in een 19"-rek. Er worden vier voetjes (voor vrijstaand gebruik) en twee beugels (voor installatie in rek) bijgeleverd.

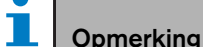

De middelste beugelpositie kunt u gebruiken om de unit aan een tafel of plank vast te zetten. De unit kan hiermee ook verticaal aan een wand worden bevestigd.

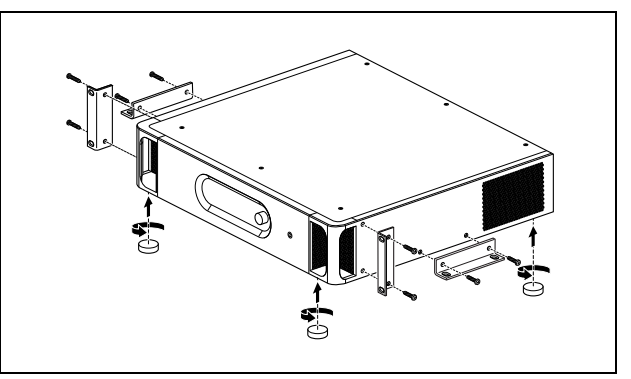

*figuur 5.13: Installatie*

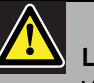

## Let op

Wanneer u de beugels monteert op de unit, moet u hiervoor de schroeven gebruiken die bij de beugels worden meegeleverd. Schroeven met een lengte van  $>$  10 mm kunnen in aanraking komen met de interne onderdelen van de unit.

## 5.5 Het configuratiemenu gebruiken

#### **5.5.1 Overzicht**

Via een interactief menu kunt u een aantal instellingen van de netwerkcontroller vastleggen. Hiervoor gebruikt u de LCD-display met 2x16 tekens en de draai-endrukknop om door de menu's te bladeren. De volgende figuur geeft een overzicht van de menustructuur.

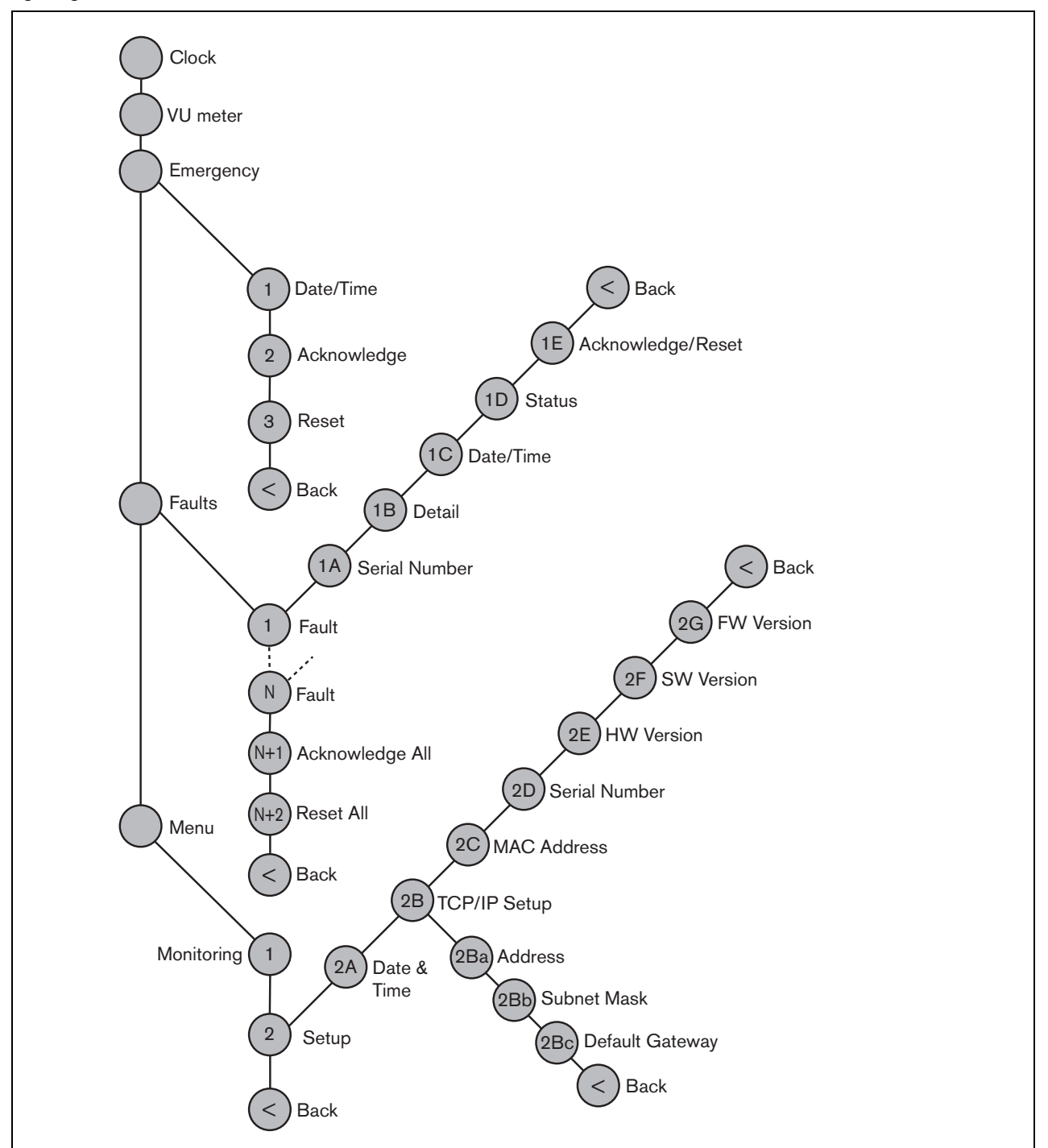

*figuur 5.14: Structuur van het menu op het voorpaneel van de netwerkcontroller*

### **5.5.2 Door de menustructuur navigeren**

U bedient de menu's door de knop afwisselend te draaien en in te drukken:

#### **Draai** de knop om:

- binnen een menu door de menuonderdelen te bladeren.
- naar een instelbare optie binnen een menuonderdeel te gaan (een knipperende cursor beweegt in het menuscherm).
- door de beschikbare waarden voor een instelbare optie te bladeren (de waarde knippert).

#### **Druk** op de knop om:

- een gekozen menuonderdeel te bevestigen (een knipperende cursor verschijnt).
- naar een submenu te gaan (de letter van het submenuonderdeel gaat knipperen).
- de keuze van een instelbare optie te bevestigen (de cursor verdwijnt, de optiewaarde begint te knipperen).
- een geselecteerde waarde voor een optie te bevestigen (de waarde knippert niet meer en de cursor verschijnt weer).

Ieder menu is te herkennen aan een nummer of aan een combinatie van een nummer en een letter (zie figuur 5.15). Het identificatienummer van het onderdeel staat aan het begin van de eerste regel en helpt u naar en vanuit de submenu's te navigeren. De meeste menuonderdelen bevatten één of meer opties. U kunt de waarde van een optie wijzigen door een waarde uit een lijst van beschikbare waarden te selecteren.

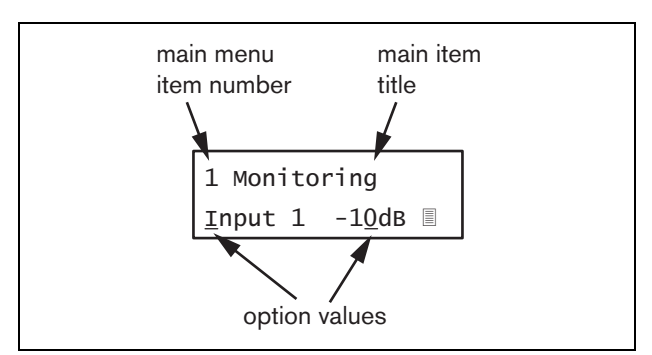

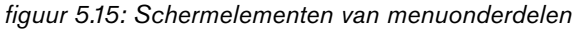

#### Door de statusschermen navigeren:

1 Draai de knop om door de statusschermen te navigeren (b.v. de schermen *Clock*, *VU meter*, *Emergency ...*, *Faults ...* en *Menu ...*).

#### Door het hoofdmenu navigeren:

- 1 Ga in de statusschermen naar *Menu...*.
- 2 Druk op de knop om naar het hoofdmenu te gaan. Het nummer van het menuonderdeel begint te knipperen.
- 3 Draai aan de knop om een ander menuonderdeelnummer te selecteren.
- 4 Druk op de knop om uw keuze te bevestigen.

#### Naar een submenu gaan:

- 1 Ga naar een onderdeel met drie puntjes (zoals *Setup...*).
- 2 Druk op de knop om naar het submenu te gaan. Het teken van het submenuonderdeel begint te knipperen.
- 3 Draai aan de knop om een ander menuonderdeelnummer te selecteren.
- 4 Druk op de knop om uw keuze te bevestigen.

#### Door een submenu navigeren:

- 1 Draai aan de knop om de cursor naar het teken van het submenuonderdeel te verplaatsen.
- 2 Druk op de knop. Het onderdeelteken en de titel gaan knipperen.
- 3 Draai aan de knop om een ander submenuonderdeelteken te kiezen.
- 4 Druk op de knop om uw keuze te bevestigen.

#### Optiewaarden wijzigen:

- 1 Navigeer naar het betreffende menuonderdeel.
- 2 Draai aan de knop om de cursor naar de optiewaarde die u wilt wijzigen te verplaatsen.
- 3 Druk op de knop om de optie te activeren. De optie begint te knipperen.
- 4 Draai aan de knop om een nieuwe optiewaarde te kiezen.
- 5 Druk op de knop om de nieuwe waarde te bevestigen. De optiewaarde stopt met knipperen.
- 6 Draai aan de knop om de cursor naar een andere instelbare optie te verplaatsen (indien van toepassing) en herhaal stappen 3 tot 5.

Vanuit een submenu naar een onderdeel van het hoofdmenu teruggaan:

- 1 Draai aan de knop om de cursor naar het nummer van het hoofdmenuonderdeel te verplaatsen.
- 2 Druk op de knop. Het nummer van het onderdeel begint te knipperen.
- 3 Draai aan de knop om een ander onderdeelnummer te kiezen.
- 4 Druk op de knop om uw keuze te bevestigen.

#### **OF**

- 1 Draai aan de knop tot *< Back* verschijnt.
- 2 Druk op de knop om te bevestigen.

#### Vanuit het hoofdmenu naar de statusschermen teruggaan:

- 1 Ga terug naar het hoofdmenu.
- 2 Draai aan de knop tot *< Back* verschijnt.
- 3 Druk op de knop om te bevestigen.

#### Voorbeeld:

Stel het IP-adres van de netwerkcontroller in (in dit voorbeeld wordt ervan uitgegaan dat u in het standaardscherm begint):

Netw Controller 2002/09/27 13:27

1 Draai aan de knop tot *Menu ...* in de statusschermen verschijnt:

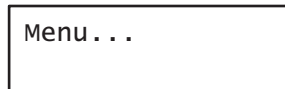

2 Druk op de knop om te bevestigen:

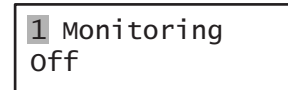

3 Draai aan de knop om naar het submenu *Setup* te gaan:

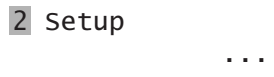

4 Druk op de knop om te bevestigen:

2A Date & Time 2002/09/27 13:27

5 Draai aan de knop om naar het submenu *TCP/IP Setup* te gaan:

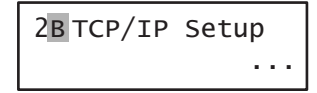

6 Druk op de knop om te bevestigen:

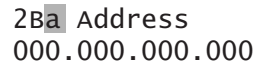

7 Druk op de knop om te bevestigen:

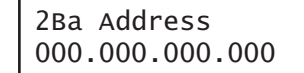

8 Draai aan de knop om de cursor op het eerste deel van het IP-adres te zetten:

> 2Ba Address 000.000.000.000

9 Druk op de knop om te bevestigen:

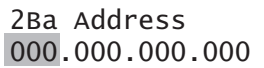

10 Draai aan de knop om het eerste deel van het IPadres te wijzigen:

> 2Ba Address 192.000.000.000

11 Druk op de knop om te bevestigen:

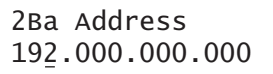

12 Draai aan de knop om de cursor op het tweede deel van het IP-adres te zetten:

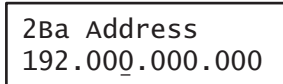

13 Druk op de knop om te bevestigen:

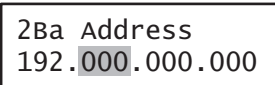

14 Draai aan de knop om het tweede deel van het IPadres te wijzigen:

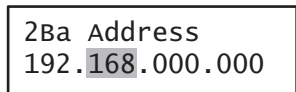

15 Druk op de knop om te bevestigen:

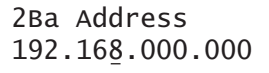

16 Draai aan de knop om de cursor op het derde deel van het IP-adres te zetten:

> 2Ba Address 192.168.000.000

17 Draai aan de knop om de cursor op het vierde deel van het IP-adres te zetten:

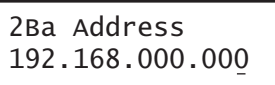

18 Druk op de knop om te bevestigen:

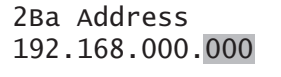

19 Draai aan de knop om het vierde deel van het IPadres te wijzigen:

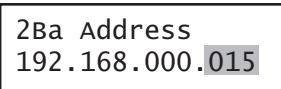

20 Druk op de knop om te bevestigen:

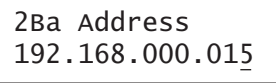

21 Draai aan de knop en verplaats de cursor naar het menunummer:

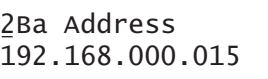

22 Druk op de knop om te bevestigen:

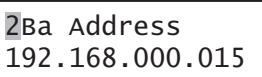

23 Draai aan de knop om het onderdeel *< Back* te verplaatsen:

< Back

24 Druk op de knop om te bevestigen:

Menu...

25 Draai aan de knop om naar het standaardscherm te gaan:

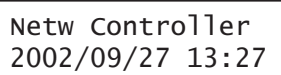

# 5.6 Configuratie en bediening

## **5.6.1 Inleiding**

De volgende paragrafen beschrijven de beschikbare configuratieopties. Na iedere beschrijving volgt een opsomming van de menuonderdelen met uitgebreide informatie over iedere menuoptie. Indien van toepassing worden de standaardwaarden zijn met een asterisk (\*) aangeduid.

## **5.6.2 Opstarten**

Wanneer de netwerkcontroller (opnieuw) wordt opgestart, toont de display de naam van de unit en de klok (het eerste statusscherm).

## **5.6.3 Statusschermen**

De statusschermen (zie tabel 5.7) geven algemene informatie over de netwerkcontroller.

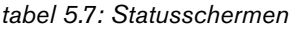

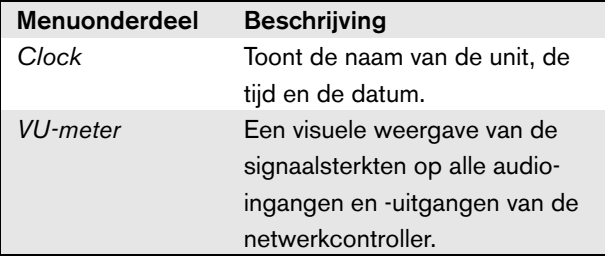

## **5.6.4 Het menu Emergency**

Het onderdeel *Emergency ...* (zie figuur 5.14) biedt toegang tot het noodmenu. Dit menu wordt automatisch geactiveerd als het systeem in de noodstatus wordt gezet. Het schakelt automatisch weer terug naar het scherm *Clock* als de noodstatus wordt gereset. Het menuscherm *Emergency ...* zelf toont de naam van de toets die is gebruikt voor het activeren van de noodstatus of het IP-adres van de open interfacecontroller die de noodstatus heeft geactiveerd. Bijvoorbeeld:

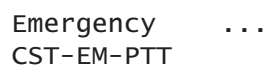

In dit voorbeeld geeft *Emergency* aan dat de noodstatus actief is en dat deze is geactiveerd door knop *CST-EM-PTT*.

De menuonderdelen in het noodmenu geven extra informatie over de noodstatus en maken het mogelijk om de noodstatus te bevestigen en te resetten (zie tabel 5.8). Bij het resetten van de noodstatus worden alle noodoproepen gestopt.

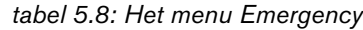

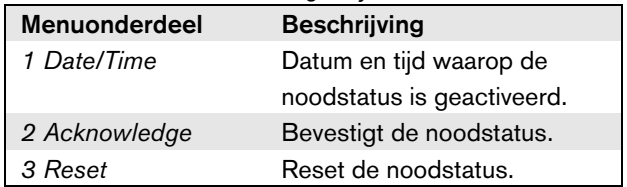

## **5.6.5 Het menu Faults**

Het menu *Faults ...* (zie figuur 5.14) biedt toegang tot het storingenmenu. Dit menu wordt automatisch geactiveerd als er een storing in het systeem aanwezig is. Omdat het aantal actieve storingen in het systeem kan variëren, staat het aantal onderdelen van dit menu niet vast. De meest recente storing heeft het laagste nummer. Het maximumaantal storingen is 200.

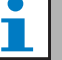

#### **Opmerking**

Als zich een nieuwe storing voordoet terwijl een andere storing wordt bekeken, wordt het onderdeelnummer van de storing die wordt bekeken automatisch verhoogd. Bijvoorbeeld, als *23 Overload* wordt bekeken terwijl zich een nieuwe storing voordoet, wordt dit automatisch *24 Overload*.

## **Opmerking**

voordoet.

Als storing *200* wordt bekeken terwijl zich een nieuwe storing voordoet, wordt storing *200* automatisch gewist en door de volgende storing vervangen. Bijvoorbeeld, storing *200* is *200 Overload* en de volgende storing is *199 Gnd Short*. Dan wordt *200 Overload* automatisch *200 Gnd Short* als zich een nieuwe storing

Het menuscherm *Faults ...* zelf toont het aantal in het systeem actieve storingen. Bijvoorbeeld:

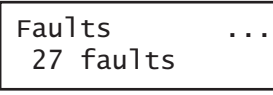

De genummerde menu's in het storingenmenu tonen de namen van de storingen en de units waarin de storingen zijn ontstaan. Bijvoorbeeld:

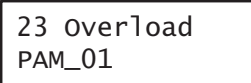

In dit geval is de storing *Overload* en deze is ontstaan in de unit met de naam *PAM\_01*. De menuonderdelen in het storingenmenu geven extra informatie over de geselecteerde storing en maken het mogelijk om storingen te bevestigen en te resetten (zie tabel 5.9).

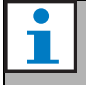

#### **Opmerking**

In de volgende tabel geeft n de ne storing in het storingenmenu aan en  $N$  het totale aantal storingen in het storingenmenu.

#### *tabel 5.9: Het menu Faults*

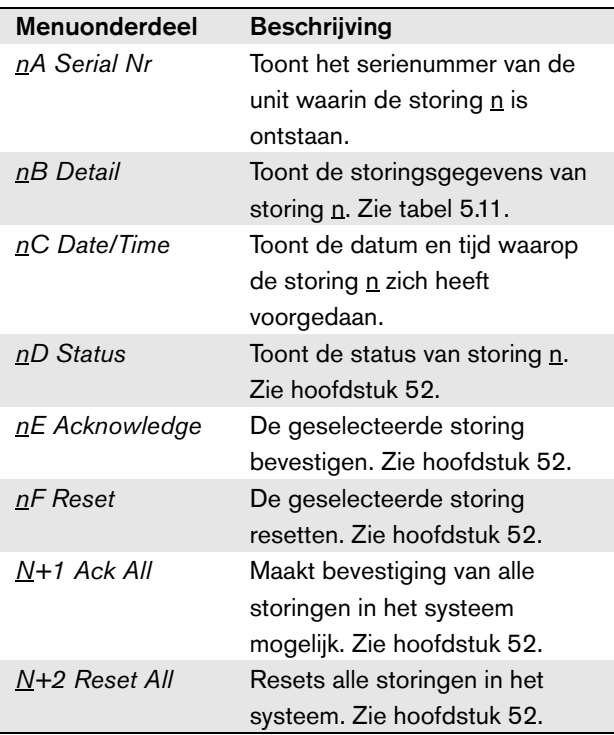

De storingen en de gegevens over de storingen die door de netwerkcontroller worden weergegeven zijn nauw gerelateerd aan de storingen die in de *Logging Viewer* worden weergegeven (zie hoofdstuk [59](#page-498-0)). In tabel 5.11 zijn alle storingen opgenomen die de netwerkcontroller kan weergeven. Gebruik deze tabel in combinatie met de informatie in hoofdstuk [55](#page-455-0) om de oorzaak van een storing of de aanbevolen actie te achterhalen.

#### **5.6.6 Hoofdmenu**

Via het onderdeel *Menu ...* (zie figuur 5.14) komt u in het hoofdmenu.

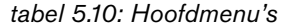

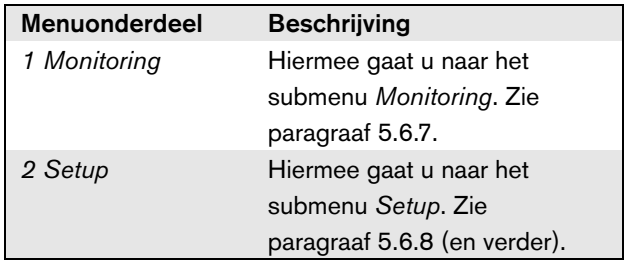

Storing Gegevens Logbericht *A/B fault* (kanaal) *Group A or B line fault Versterker ontbreekt* (kanaal) *Amplifier missing Amp standby Amplifier initialization failure No valid configuration file found; a new configuration file will be created Configuration file version mismatch: version x.xx found y.yy expected Configuration file error*

*tabel 5.11: Storingsgebeurtenissentabel*

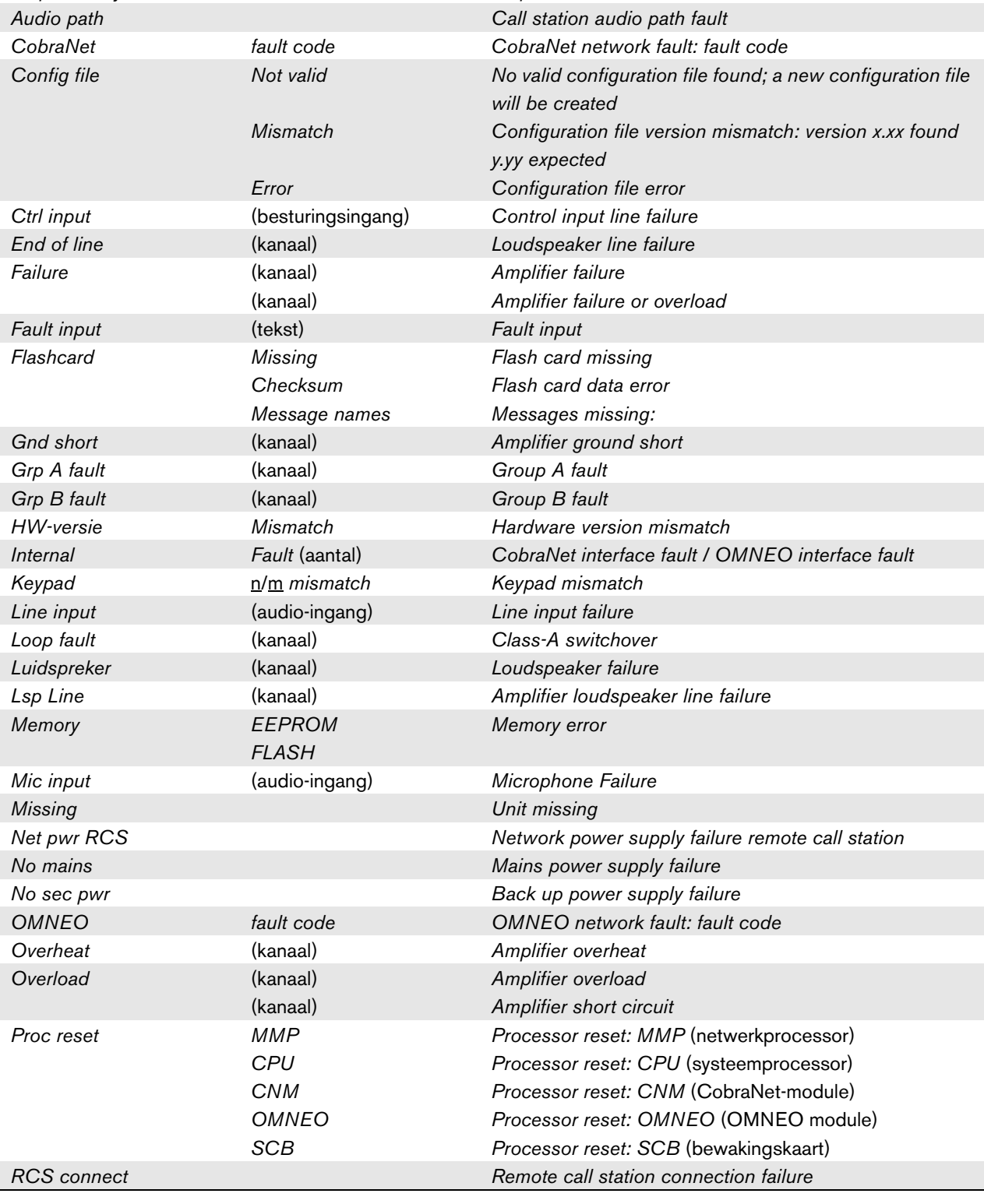

| assi on it otomigogosoditomooomason |                       |                                                 |  |  |
|-------------------------------------|-----------------------|-------------------------------------------------|--|--|
| <b>Storing</b>                      | Gegevens              | Logbericht                                      |  |  |
| Ring broken                         | <b>System Network</b> | Redundant ring broken                           |  |  |
| <b>SCB</b> failure                  |                       | <b>Supervision Control Board failure</b>        |  |  |
| Sec pwr RCS                         |                       | Backup power supply failure remote call station |  |  |
| Bewaking                            | (kanaal)              | Pilot tone calibration                          |  |  |
|                                     | (kanaal)              | Line supervision master mismatch                |  |  |
| Supply 24V                          | (kanaal)              | Redundant supply 24V                            |  |  |
| Uncfgd unit                         |                       | Unit not configured                             |  |  |
| Unknwn unit                         |                       | Unknown unit type                               |  |  |
| Zone line                           | (besturingsingang)    | External line fault                             |  |  |

*tabel 5.11: Storingsgebeurtenissentabel*

## <span id="page-124-0"></span>**5.6.7 Bewakingsopties instellen**

In het submenu *Monitoring* wordt ingesteld welk signaal naar de bewakingsuitgang van de luidspreker of koptelefoon wordt gestuurd. U kunt kiezen uit één van de audio-ingangen, één van de audio-uitgangen of helemaal geen signaal. In het scherm staan ook niveaumeters die een visuele indicatie geven van de werkelijke signaalsterkte.

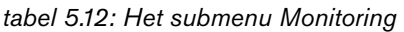

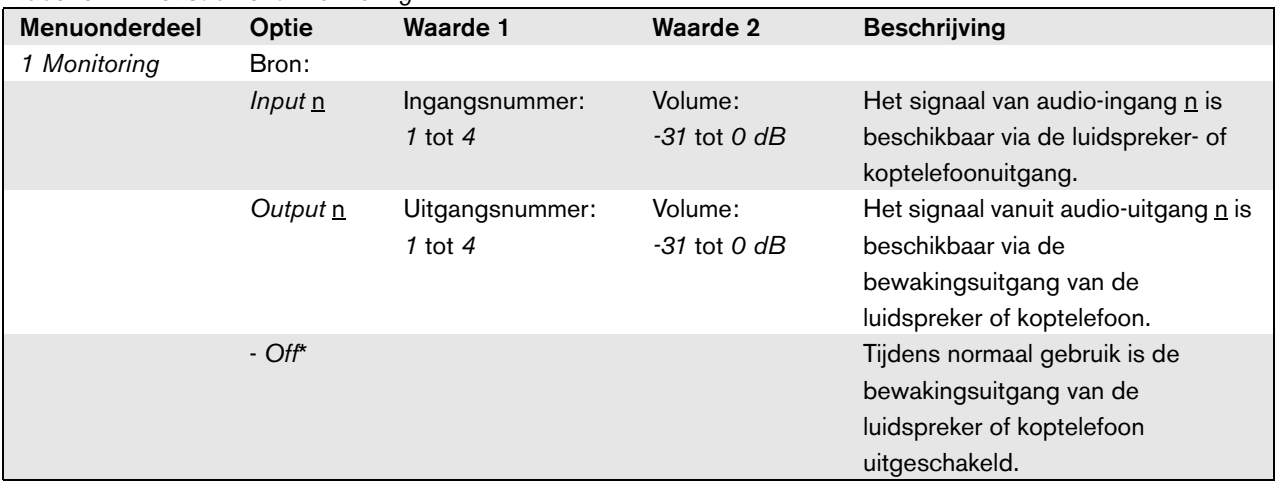

## <span id="page-124-1"></span>**5.6.8 Datum en tijd instellen**

Het menuonderdeel *Date* & *Time* dient om de datum en tijd in te stellen die op de netwerkcontroller worden weergegeven.

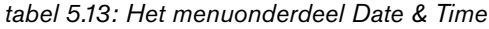

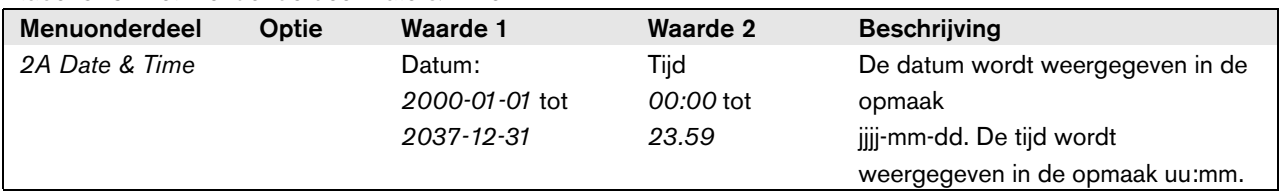

### **5.6.9 TCP/IP instellen**

Het submenu *TCP/IP Setup* dient om de TCP/IPparameters van de netwerkcontroller in te stellen.

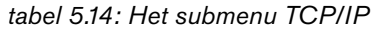

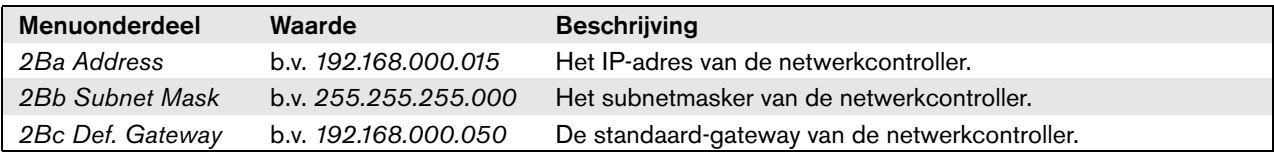

#### **5.6.10 MAC-adres bekijken**

Via het menuonderdeel *MAC Address* kan het MACadres van de netwerkcontroller worden bekeken. Het MAC-adres is een uniek adres dat in de fabriek is vastgelegd en niet kan worden gewijzigd. In netwerken kan dit adres worden gebruikt om toegang tot de unit te krijgen.

#### *tabel 5.15: Het menuonderdeel MAC address*

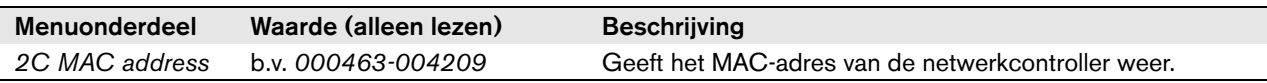

#### **5.6.11 Versiegegevens bekijken**

De menuonderdelen *Serial Number*, *HW Version*, *SW version* en Onderdelen van het menu *FW version* dienen voor het opvragen van de versiegegevens van de netwerkcontroller.

*tabel 5.16: De menuonderdelen voor het opvragen van versiegegevens*

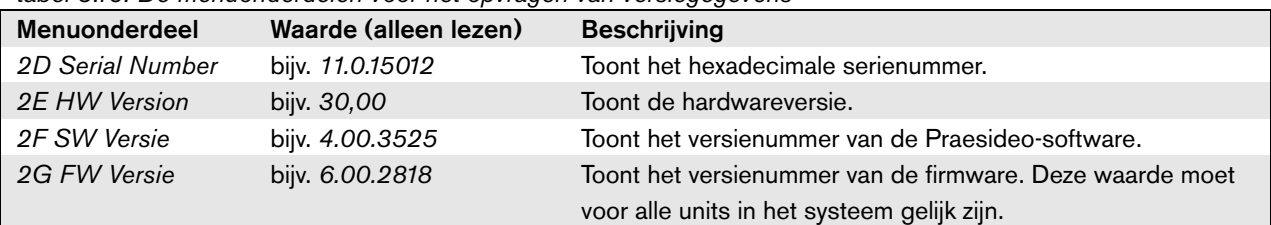

# 5.7 Technische gegevens

## **5.7.1 Materiële eigenschappen**

#### Afmetingen (H x B x D):

88 x 483 x 400 mm (19" installatie, met beugels, 360 mm diepte achter de beugels, 40 mm voor de beugels) 92 x 440 x 400 mm (voor vrijstaand gebruik, met

voetjes)

Gewicht:

7 kg

## **5.7.2 Omgevingsomstandigheden**

#### Temperatuur:

-5 tot 55 °C (in bedrijf)  $-20$  tot  $+70$  °C (niet in bedrijf) Relatieve vochtigheid: 15 tot 90%, niet condenserend (in bedrijf)

5 tot 95%, niet condenserend (niet in bedrijf) Luchtdruk: 600 tot 1100 hPa

## **5.7.3 EMC en veiligheid**

Elektromagnetische compatibiliteit: EN55103-1/FCC-47 deel 15B EN55103-2 EN50121-4 EN50130-4 (om aan EN50121-4 en EN/IEC60945 te voldoen, is een externe ingangsfilter, model Schaffner FN2080-6-06, op de gelijkspanningsingang (accu) nodig) Elektrische veiligheid: IEC60065 (CB-systeem) EN60065 Goedkeuringen: CE-markering EN54-16 en ISO7240-16

## EN/IEC60945 met uitzondering van de zoutdamptest

## **5.7.4 Gemiddeld storingsvrij interval**

Verwachte levensduur: 50.000 uur bij +55 °C MTBF: 400.000 uur (op basis van werkelijke gegevens over retournering binnen de garantietermijn)

## **5.7.5 Systeembus**

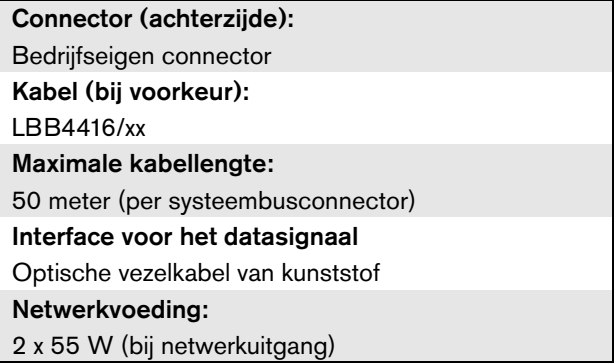

## **5.7.6 Voeding elektriciteitnet**

Connector (achterzijde): IEC-voedingsstekker (extern) met zekeringhouder Kabel (bij voorkeur): Netsnoer conform CE-norm Spanningskeuzeschakelaar (achterzijde) 115 V wisselspanning/230 V wisselspanning Nominaal ingangsbereik: 115 V (standaard): 100 - 120 V wisselspanning bij 50 - 60 Hz 230 V (standaard): 220 - 240 V wisselspanning bij 50 - 60 Hz Ingangsspanningsbereik: 115 V (standaard): 90 - 132 V wisselspanning bij 50 - 60 Hz 230 V (standaard): 198 - 264 V wisselspanning bij 50 - 60 Hz Aan/uit-knop: Aan achterzijde Energieverbruik: 21 W (44 VA) zonder netwerkbelasting 160 W (265 VA) bij maximumbelasting Voedingsfactor (PF):  $> 0,6$ 

## **5.7.7 Voedingsaccu**

Connector (achterzijde): 2-polig voor verwijderbare schroefconnector Ingangsspanning: 48 V (gelijkspanning) Ingangsbereik: 43 tot 56 V (gelijkspanning) Energieverbruik: 14 W zonder netwerkbelasting, 130 W bij maximale belasting

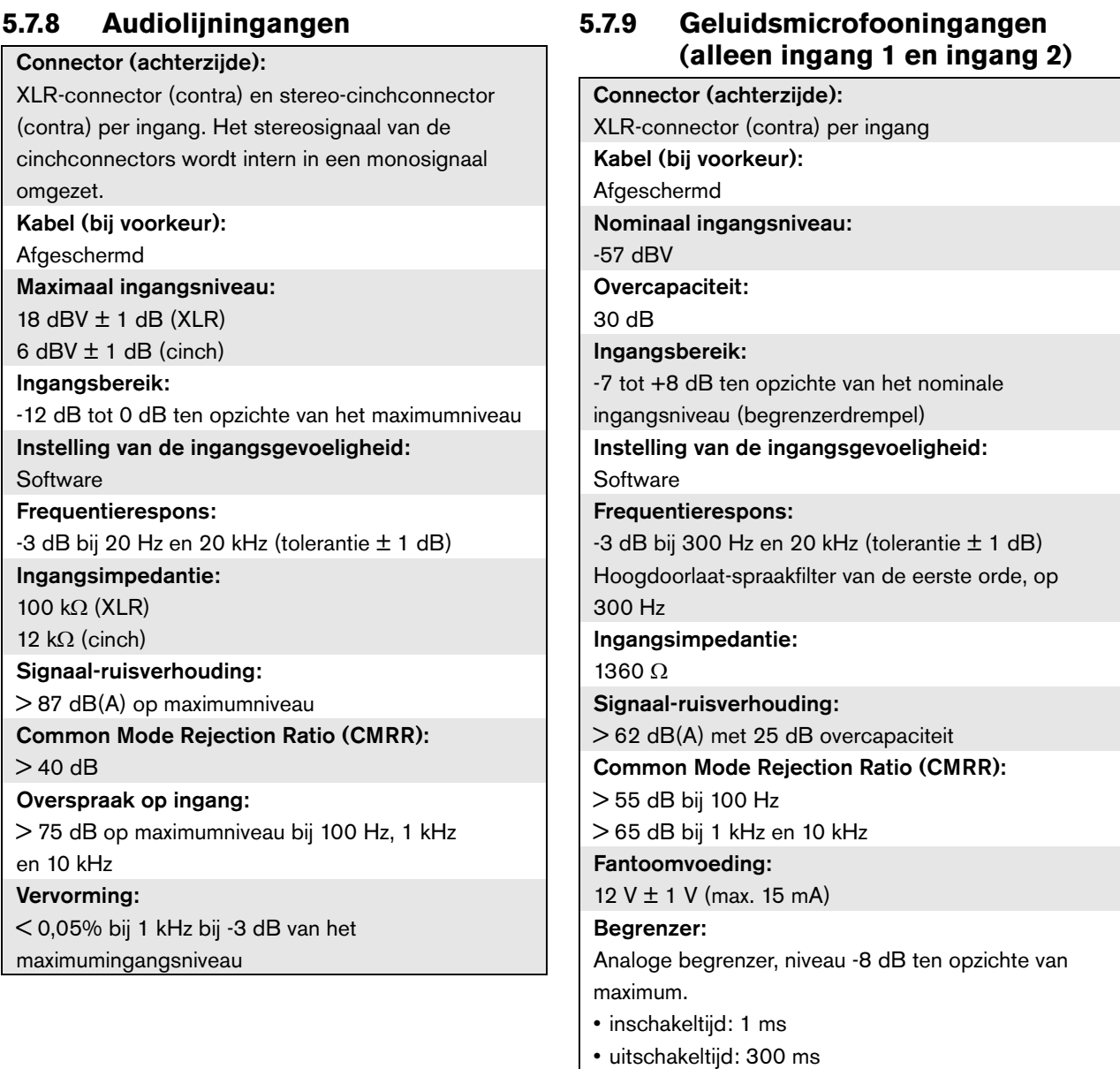

• drempel op nominaal ingangsniveau

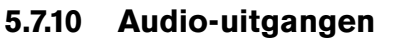

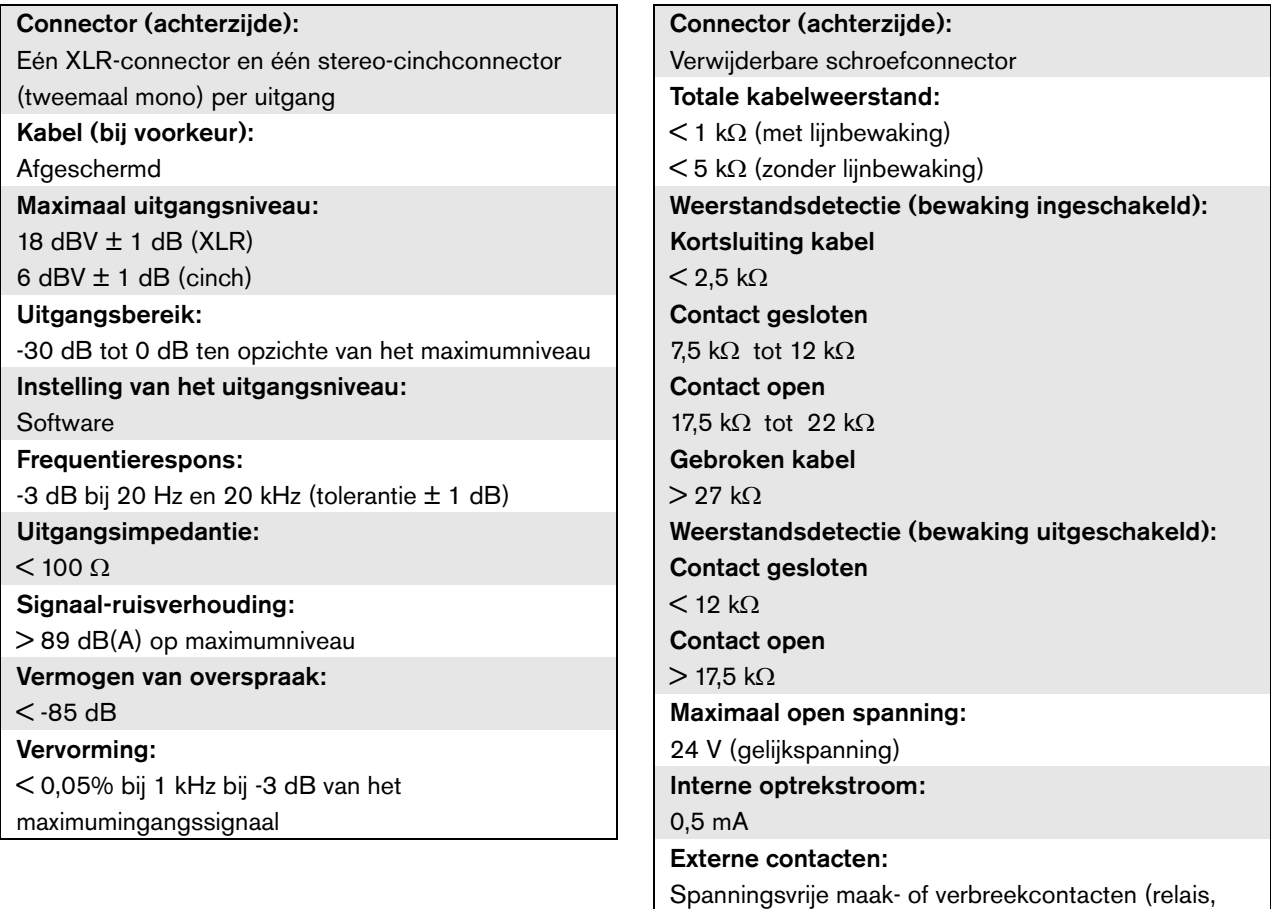

mechanische schakelaars, kwikcontacten enz.)

**5.7.10 Audio-uitgangen 5.7.11 Besturingsingangen**

## **5.7.12 Besturingsuitgangen 5.7.13 RS232-interface**

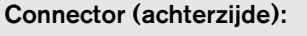

Verwijderbare schroefconnector

Maximale kabellengte:

1 km

Type contact:

Relais, enkelpolig, omschakelcontact (SPDT)

Maximaal schakelvermogen:

Zie de grafiek.

Uit (spanningsloos):

C-NC is gesloten, C-NO is open

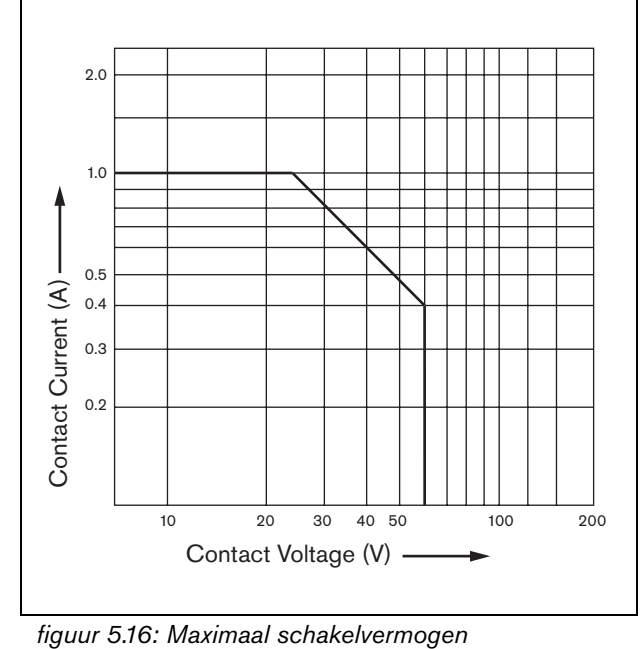

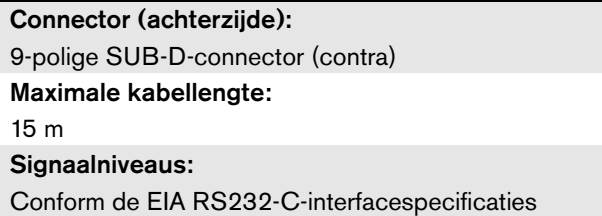

## **5.7.14 Ethernet**

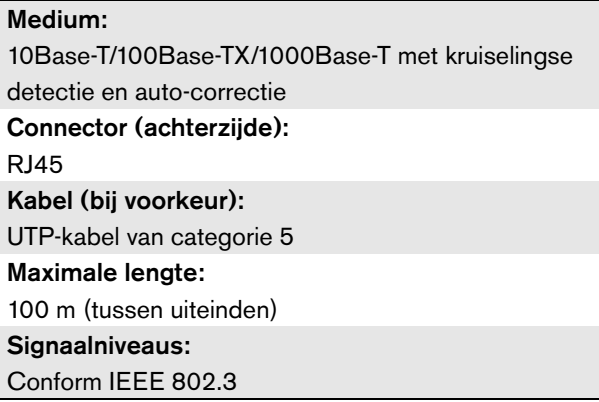

## **5.7.15 Koptelefoon**

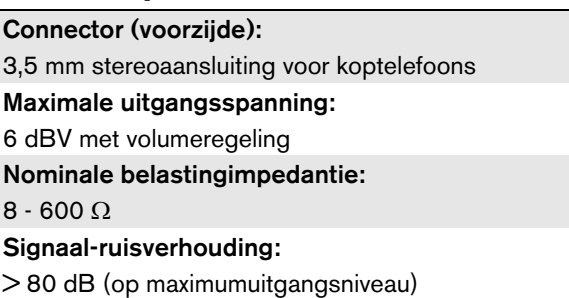

 $< 0,5%$ 

Vervorming:

# 6 PRS-4AEX4 audio-uitbreiding

## 6.1 Inleiding

De PRS-4AEX4 is de opvolger van de LBB4402/00 audio-uitbreiding met exact dezelfde functionaliteit. Deze verandering heeft te maken met de veroudering van sommige interne onderdelen van de voorgaande audio-uitbreiding. De nieuwe PRS-4AEX4 vereist specifieke firmware die in softwareversie 3.61 voor de PRS-NCO-B en softwareversie 4.10 en later voor de PRS-NCO3 is ingebouwd.

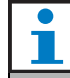

#### **Opmerking**

Update systemen die op oudere versies draaien. Voor compatibiliteit met terugwerkende kracht ondersteunen softwareversies 3.61 en 4.10 de PRS-4AEX4 en de voorgaande LBB4402/00.

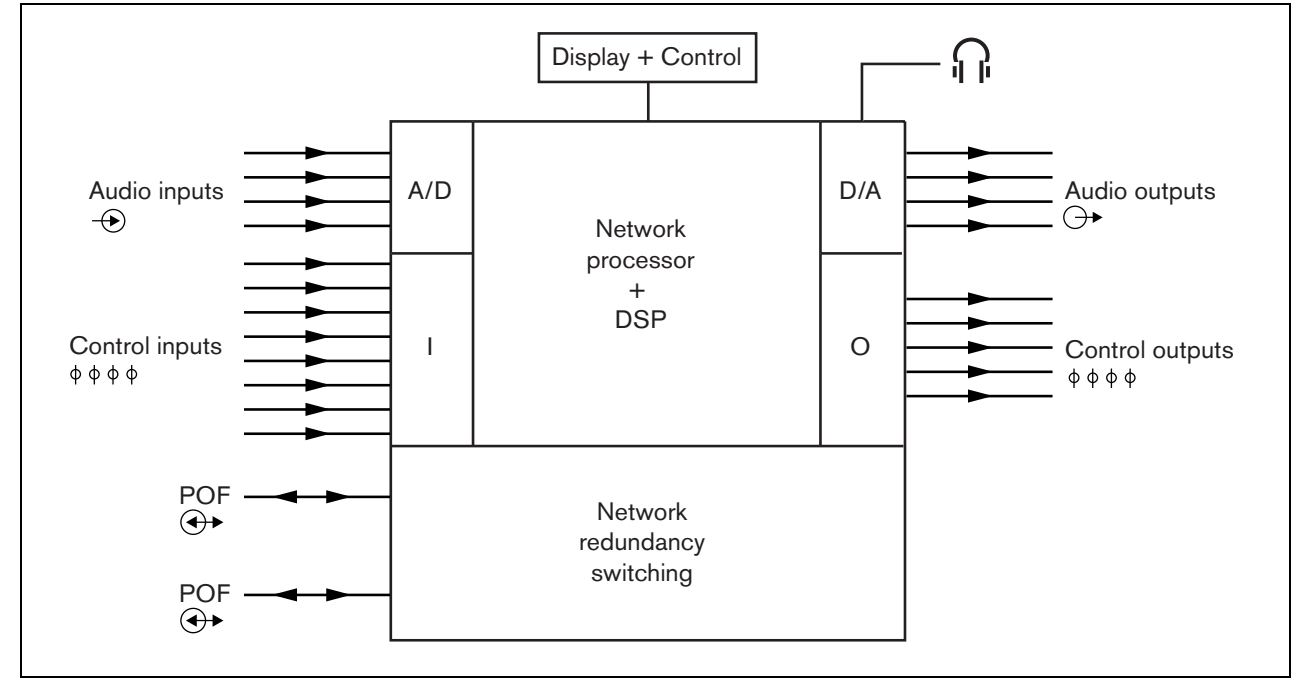

*figuur 6.1: Blokdiagram van de audio-uitbreiding*

## 6.2 Bedieningselementen en connectors

## **6.2.1 Vooraanzicht**

De voorzijde van de audio-uitbreiding (zie figuur 5.2) bevat de volgende onderdelen:

- 1 **Menudisplay** Een LCD-display voor 2x16 tekens geeft informatie over de audio-uitbreiding (zie paragraaf [6.5](#page-136-0)).
- 2 **Menuknop** Een draai-en-drukknop om het menu te bedienen (zie paragraaf [6.5](#page-136-0)).
- 3 **Koptelefoonuitgang**  Een 3,5 mm (1/8 inch) stekkerbus voor aansluiting van koptelefoons voor geluidsbewaking.

## **6.2.2 Achteraanzicht**

De achterzijde van de audio-uitbreiding (zie figuur 6.2) bevat de volgende onderdelen:

- 4 **Audio-ingangen** Vier audio-ingangen voor de ontvangst van geluidssignalen van analoge geluidsbronnen. Twee van de audio-ingangen zijn instelbaar als microfooningang of als lijningang. De twee andere audio-ingangen zijn vaste lijningangen. Iedere audio-ingang heeft een XLR-connector en een dubbele cinchconnector (zie paragraaf [6.3.3](#page-132-0)).
- 5 **Audio-uitgangen** Vier audio-uitgangen voor het verzenden van analoge geluidssignalen. Iedere audio-uitgang heeft een XLR-connector en een dubbele cinchconnector (zie paragraaf [6.3.4\)](#page-133-0).
- 6 **Aarde** Een aansluiting voor elektrische aarding van de audio-uitbreiding.
- 7 **Systeembus** Twee systeembusconnectors om de audio-uitbreiding op andere Praesideo-apparatuur aan te sluiten (zie paragraaf [6.3.2](#page-132-1)).
- 8 **Besturingsingangen** De besturingsingangen kunnen worden gebruikt om signalen te ontvangen van externe apparatuur die het Praesideo-systeem tot bepaalde acties moet aanzetten (zie paragraaf [6.3.5](#page-133-1)).
- 9 **Besturingsuitgangen** De besturingsuitgangen kunnen worden gebruikt om door het Praesideosysteem gegenereerde signalen naar externe apparatuur te sturen om die tot bepaalde acties aan te zetten (zie paragraaf [6.3.6\)](#page-134-0).

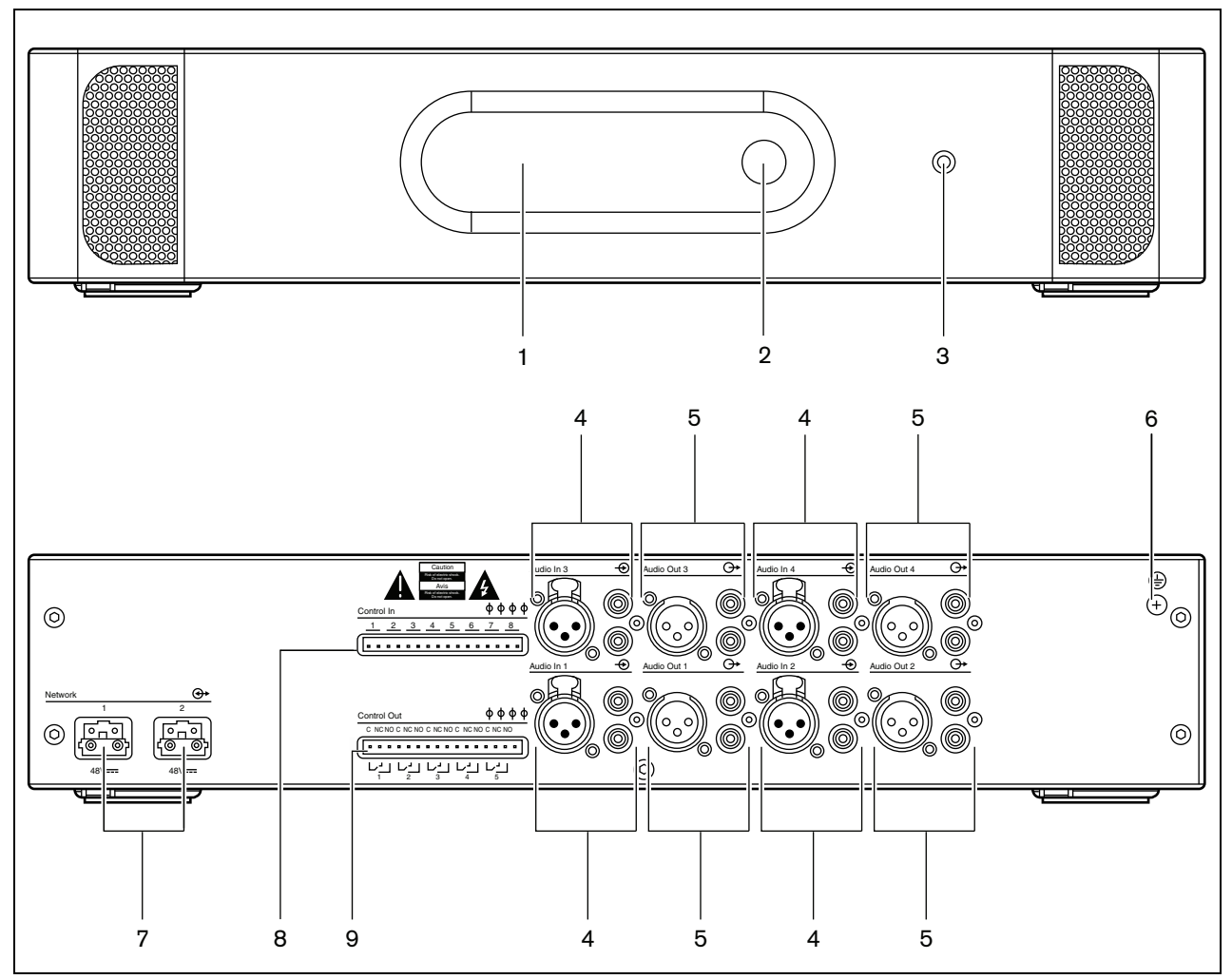

*figuur 6.2: Voor- en achteraanzicht van de audio-uitbreiding*

# 6.3 Aansluitingen

## **6.3.1 Inleiding**

Dit gedeelte bevat een overzicht van de aansluitmogelijkheden van de audio-uitbreiding.

- Het netwerk aansluiten (zie paragraaf [6.3.2](#page-132-1)).
- Audio-ingangen aansluiten (zie paragraaf [6.3.4](#page-133-0)).
- Audio-uitgangen aansluiten (zie paragraaf [6.3.4\)](#page-133-0).
- Besturingsingangen aansluiten (zie paragraaf [6.3.5](#page-133-1)).
- Besturingsuitgangen aansluiten (zie paragraaf [6.3.6\)](#page-134-0).

#### <span id="page-132-1"></span>**6.3.2 Het netwerk aansluiten**

Sluit de audio-uitbreiding met behulp van de systeembusconnectors en LBB4416-netwerkkabels op het Praesideo-systeem aan. Beide connectors zijn onderling verwisselbaar.

Deze unit wordt via de Praesideo-systeembus gevoed door de netwerkcontroller.

## <span id="page-132-0"></span>**6.3.3 Audio-ingangen aansluiten**

De audio-uitbreiding heeft vier audio-ingangen waarop analoge geluidsbronnen kunnen worden aangesloten. Iedere audio-ingang heeft twee connectors achter op de audio-uitbreiding; één XLR-connector (voor gebalanceerde signalen) en één dubbele cinchconnector (voor ongebalanceerde signalen). De audio-uitbreiding mengt de stereosignalen die op de cinchconnectors van dezelfde audio-ingang zijn aangesloten tot één monosignaal.

Analoog geluid kan afkomstig zijn van een lijnbron of van een microfoon. Zie tabel 6.1 voor een overzicht van welke ingangstypes door ieder van de ingangen worden ondersteund.

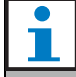

#### **Opmerking**

Er mogen geen handmicrofoons worden aangesloten op de microfooningangen. Deze ingangen zijn niet voorzien van bewaking voor de microfoonaansluiting.

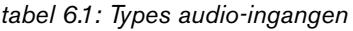

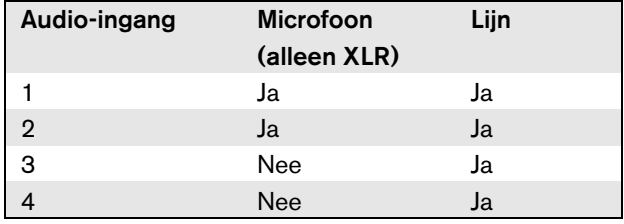

## **Opmerking**

De audio-ingangen zijn geschikt voor elektreetmicrofoons en dynamische microfoons, aangezien de audio-uitbreiding de voor de elektreetmicrofoon benodigde fantoomvoeding zelf kan opwekken.

Zie figuur 6.3 voor meer informatie over de fysieke audio-ingangen.

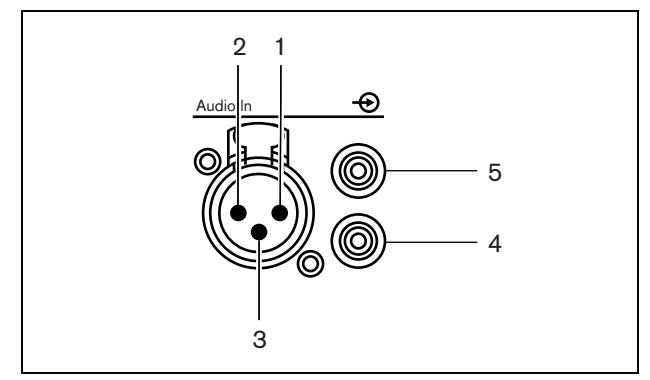

*figuur 6.3: Stekkerbussen voor audio-ingangen*

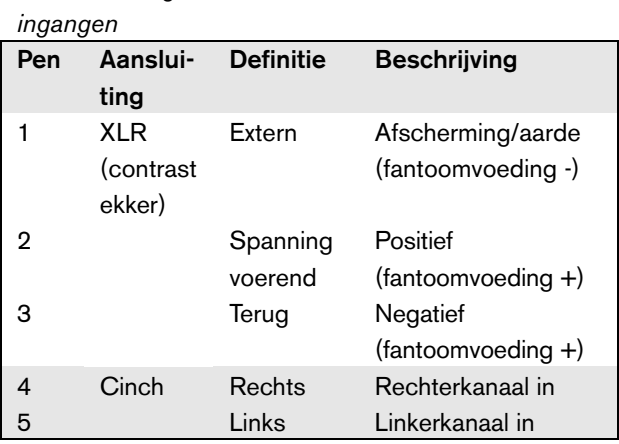

*tabel 6.2: Gegevens over stekkerbussen voor audio-*

#### <span id="page-133-0"></span>**6.3.4 Audio-uitgangen aansluiten**

De audio-uitbreiding heeft vier audio-uitgangen om analoge geluidssignalen naar andere apparatuur door te sturen (zoals een bandrecorder voor het opnemen van een bepaald geluidssignaal). Iedere audio-uitgang heeft twee connectors achter op de audio-uitbreiding; één XLR-connector (voor gebalanceerde signalen) en één dubbele cinchconnector (voor ongebalanceerde signalen).

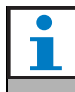

#### **Opmerking**

Beide cinchconnectors (links en rechts) geven hetzelfde monosignaal door.

Zie figuur 6.4 voor meer informatie over de stekkerbussen voor audio-uitgangen.

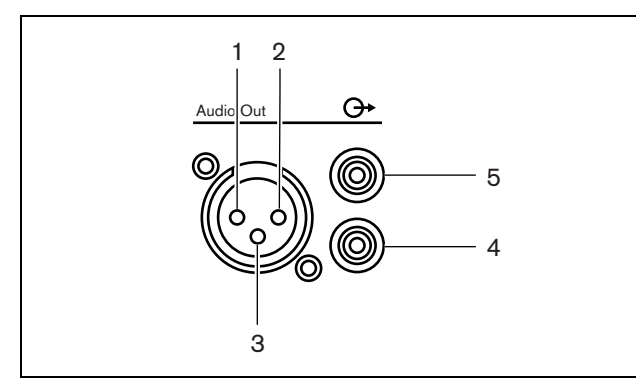

*figuur 6.4: Stekkerbussen voor audio-uitgangen*

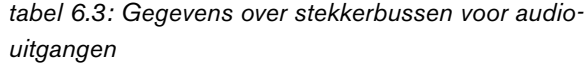

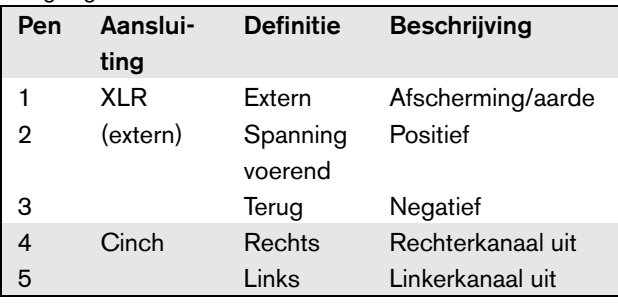

#### <span id="page-133-1"></span>**6.3.5 Besturingsingangen aansluiten**

De audio-uitbreiding heeft acht besturingsingangen. De besturingsingangen kunnen signalen ontvangen van externe apparatuur die het Praesideo-systeem tot bepaalde acties moet aanzetten. De besturingsingangen kunnen zodanig worden geconfigureerd, dat ze werken op contact maken of contact verbreken (zie paragraaf [44.6](#page-400-0)). De kabels kunnen worden bewaakt op kortsluiting en open verbindingen (zie figuur 6.5 en figuur 6.6). De configuratie bepaalt of een besturingsingang al dan niet wordt bewaakt.

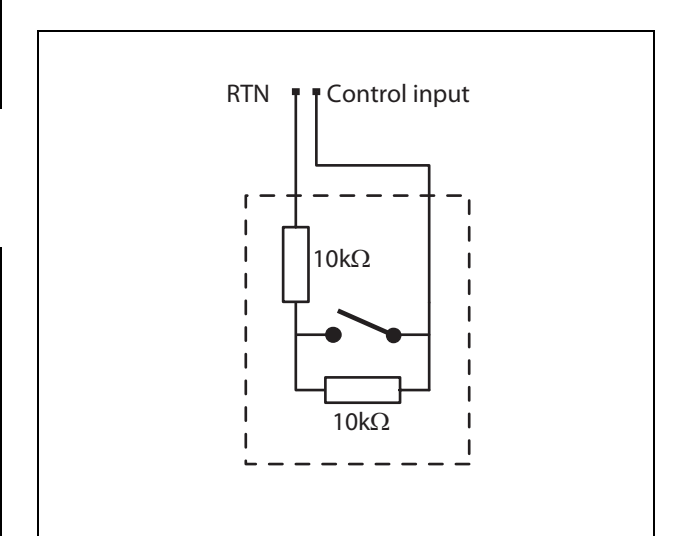

*figuur 6.5: Bewaakte besturingsingang*

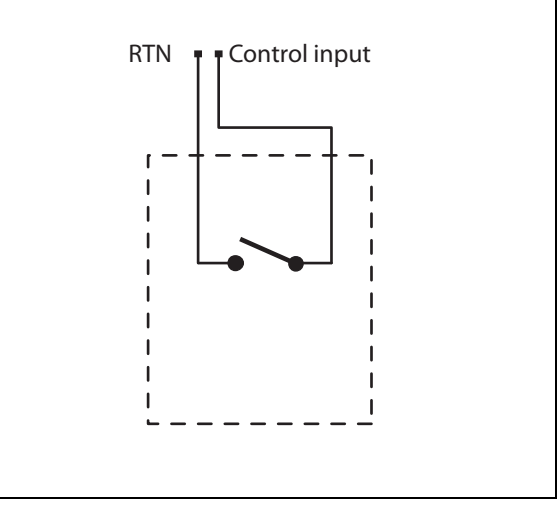

*figuur 6.6: Onbewaakte besturingsingang*

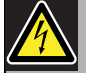

#### Waarschuwing

Sluit geen gelijk- of wisselspanningssignalen op de besturingsingangen aan. Hierdoor kan het ingangscircuit beschadigd raken. Gebruik alleen spanningsloze contacten.

#### **Opmerking**

Combineer geen draden van meerdere besturingsingangen (bijv. gebruik geen gezamenlijke retourdraad).

#### <span id="page-134-0"></span>**6.3.6 Besturingsuitgangen aansluiten**

De audio-uitbreiding heeft vijf besturingsuitgangen. De besturingsuitgangen kunnen worden gebruikt om signalen naar externe apparatuur te sturen om deze tot bepaalde acties aan te zetten. Iedere besturingsuitgang heeft drie pennen (zie figuur 6.7).

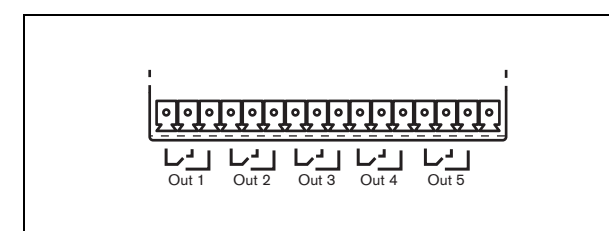

*figuur 6.7: Besturingsuitgangen*

De gemeenschappelijke pen (C) van de besturingsuitgang moet altijd aangesloten zijn. Of de andere pen die is aangesloten het verbreekcontact (NC) of het maakcontact (NO) is, hangt af van de actie die moet plaatsvinden als de besturingsuitgang actief is (zie tabel 6.4).

#### *tabel 6.4: Gegevens over besturingsuitgangen*

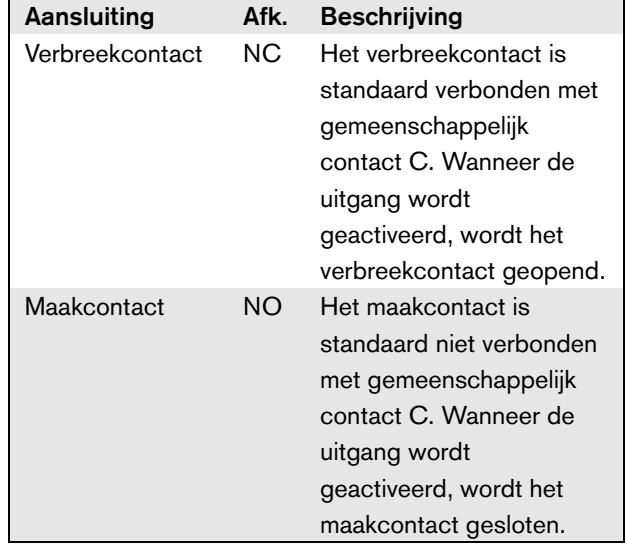

In de configuratie moet aan de besturingsuitgang een bepaald doel worden gekoppeld dat de actie bij activering van de uitgangen aangeeft (zie [tabel 44.6](#page-379-0)).

## 6.4 Installatie

De audio-uitbreiding is zowel geschikt voor vrijstaand gebruik als voor installatie in een 19"-rek. Er worden vier voetjes (voor vrijstaand gebruik) en twee beugels (voor installatie in rek) bijgeleverd.

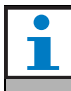

#### **Opmerking**

De middelste beugelpositie kunt u gebruiken om de unit aan een tafel of plank vast te zetten. De unit kan hiermee ook verticaal aan een wand worden bevestigd.

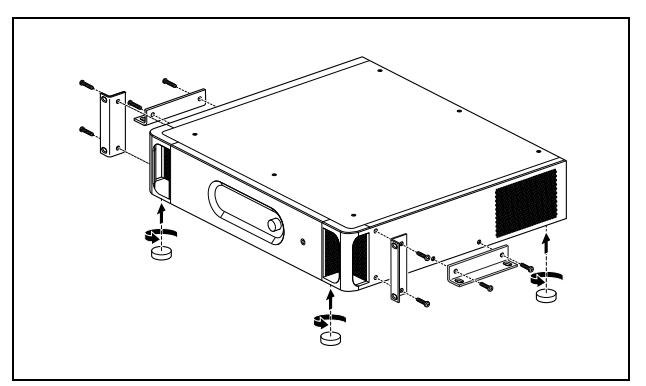

*figuur 6.8: Installatie*

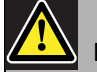

### Let op

Wanneer u de beugels monteert op de unit, moet u hiervoor de schroeven gebruiken die bij de beugels worden meegeleverd. Schroeven met een lengte van > 10 mm kunnen in aanraking komen met de interne onderdelen van de unit.

## <span id="page-136-0"></span>6.5 Het configuratiemenu gebruiken

#### **6.5.1 Overzicht**

Via een interactief menu kunt u een aantal instellingen van de audio-uitbreiding vastleggen. Hiervoor gebruikt u de LCD-display met 2x16 tekens en de draai-endrukknop om door de menu's mee te navigeren. De volgende figuur geeft een overzicht van de menustructuur.

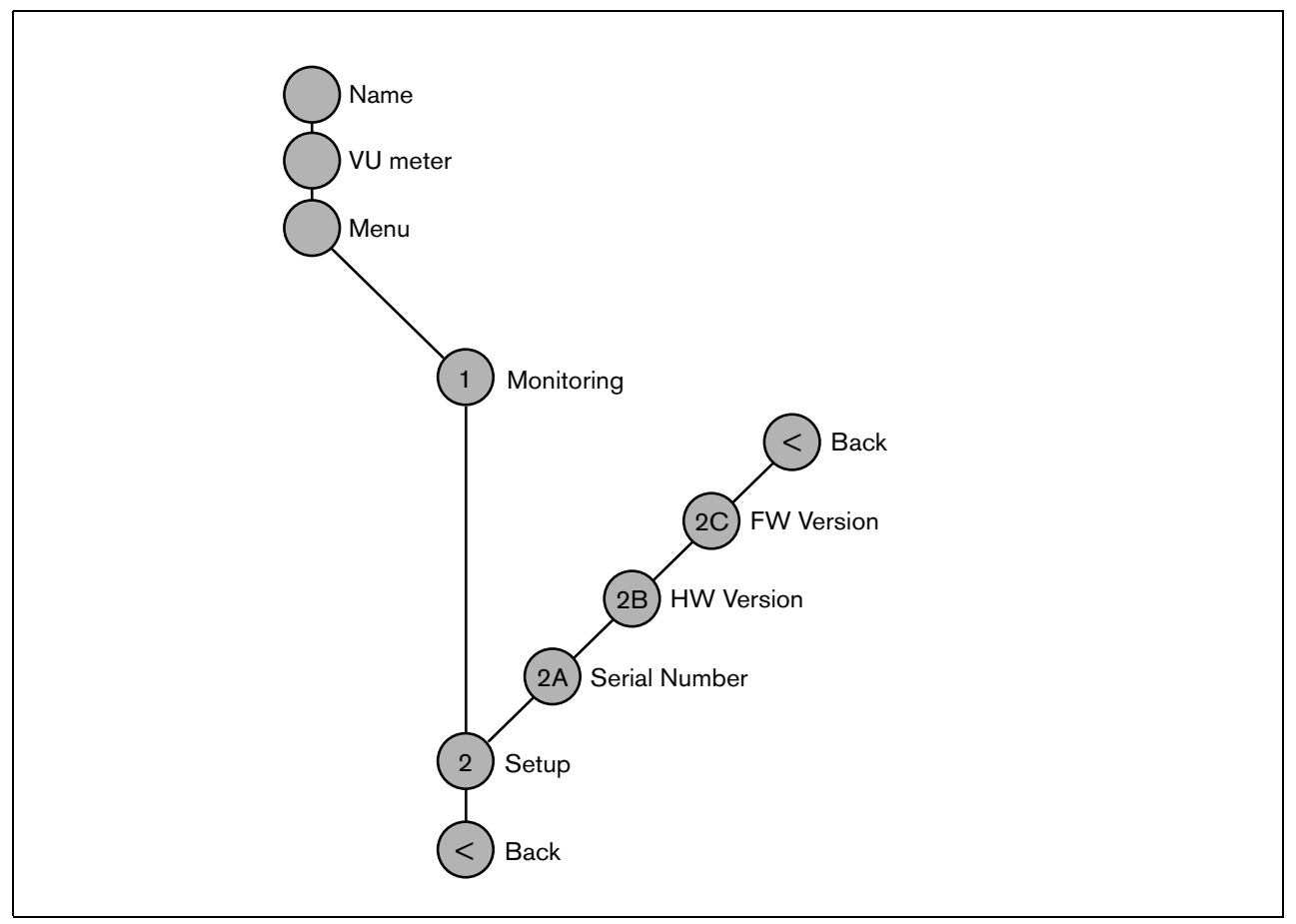

*figuur 6.9: Structuur van het menu op het voorpaneel van de audio-uitbreiding*

#### **6.5.2 Door het menu navigeren**

U bedient de menu's door de knop afwisselend te draaien en in te drukken:

#### **Draai** de knop om:

- binnen een menu door de menuonderdelen te bladeren.
- naar een instelbare optie binnen een menuonderdeel te gaan (een knipperende cursor beweegt in het menuscherm).
- door de beschikbare waarden voor een instelbare optie te bladeren (de waarde knippert).

#### **Druk** op de knop om:

- een gekozen menuonderdeel te bevestigen (een knipperende cursor verschijnt).
- naar een submenu te gaan (de letter van het submenuonderdeel gaat knipperen).
- de keuze van een instelbare optie te bevestigen (de cursor verdwijnt, de optiewaarde begint te knipperen).
- een geselecteerde waarde voor een optie te bevestigen (de waarde knippert niet meer en de cursor verschijnt weer).

Ieder menu is te herkennen aan een nummer of aan een combinatie van een nummer en een letter (zie figuur 6.10). Het identificatienummer van het onderdeel staat aan het begin van de eerste regel en helpt u bij het navigeren door de submenu's. De meeste menuonderdelen bevatten één of meer opties. U kunt

de waarde van een optie wijzigen door een waarde uit een lijst van beschikbare waarden te selecteren.

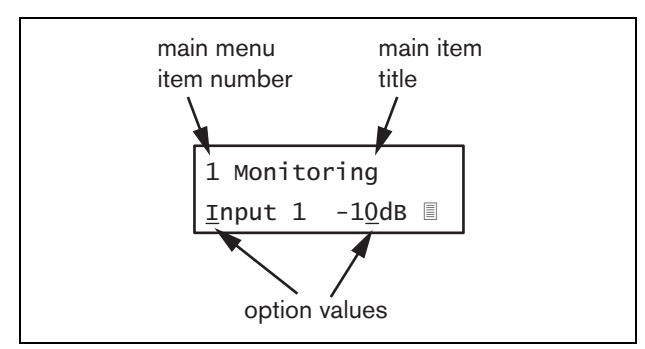

*figuur 6.10: Schermelementen van menuonderdelen*

#### Door de statusschermen navigeren:

1 Draai aan de knop om door de statusschermen te bladeren (zoals de schermen *Name*, *VU meter* en *Menu...*).

#### Door het hoofdmenu navigeren:

- 1 Ga in de statusschermen naar *Menu...*.
- 2 Druk op de knop om naar het hoofdmenu te gaan. Het nummer van het menuonderdeel begint te knipperen.
- 3 Draai aan de knop om een ander menuonderdeelnummer te selecteren.
- 4 Druk op de knop om uw keuze te bevestigen.

#### Naar een submenu gaan:

- 1 Ga naar een onderdeel met drie puntjes (zoals *Setup...*).
- 2 Druk op de knop om naar het submenu te gaan. De letter en titel van het submenuonderdeel gaan knipperen.
- 3 Draai aan de knop om een ander menuonderdeelnummer te selecteren.
- 4 Druk op de knop om uw keuze te bevestigen.

#### Door een submenu navigeren:

- 1 Draai aan de knop en verplaats de cursor naar de letter van het submenuonderdeel.
- 2 Druk op de knop. Het onderdeelteken en de titel gaan knipperen.
- 3 Draai aan de knop en kies het teken van een ander submenuonderdeel.
- 4 Druk op de knop om uw keuze te bevestigen.

#### Optiewaarden wijzigen:

- 1 Navigeer naar het betreffende menuonderdeel.
- 2 Draai aan de knop om de cursor naar de optiewaarde die u wilt wijzigen te verplaatsen.
- 3 Druk op de knop om de optie te activeren. De optie begint te knipperen.
- 4 Draai aan de knop om een nieuwe optiewaarde te kiezen.
- 5 Druk op de knop om de nieuwe waarde te bevestigen. De optiewaarde stopt met knipperen.
- 6 Draai aan de knop om de cursor naar een andere instelbare optie te verplaatsen (indien van toepassing) en herhaal stappen 3 tot 5.

#### Vanuit een submenu naar het hoofdmenu terugkeren:

- 1 Draai aan de knop om de cursor naar het nummer van het hoofdmenuonderdeel te verplaatsen.
- 2 Druk op de knop. Het nummer van het onderdeel begint te knipperen.
- 3 Draai aan de knop om een ander onderdeelnummer te kiezen.
- 4 Druk op de knop om uw keuze te bevestigen.

#### **OF**

- 1 Draai aan de knop tot *< Back* verschijnt.
- 2 Druk op de knop om te bevestigen.

#### Vanuit het hoofdmenu naar de statusschermen teruggaan:

- 1 Ga terug naar het hoofdmenu.
- 2 Zet de knop op *< Back*.
- 3 Druk op de knop om te bevestigen.

#### Voorbeeld:

Stel de koptelefoonuitgang van de audio-uitbreiding in. (in dit voorbeeld wordt ervan uitgegaan dat u in het standaardscherm begint):

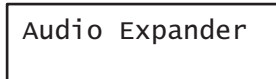

1 Draai aan de knop om naar het *Menu ...* in de statusschermen te gaan:

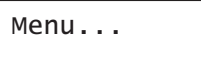

2 Druk op de knop om te bevestigen:

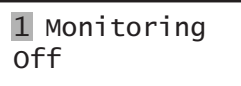

3 Druk op de knop om te bevestigen:

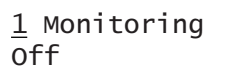

4 Draai aan de knop tot de optie *Monitoring* verschijnt:

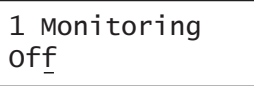

5 Druk op de knop om te bevestigen:

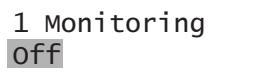

6 Draai aan de knop en wijzig de audio-uitgang waarnaar u wilt luisteren:

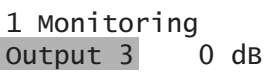

7 Druk op de knop om te bevestigen:

$$
\begin{array}{|c|c|}\n1 & \text{Monitoring} \\
\hline\n\text{Output } \underline{3} & 0 \text{ dB}\n\end{array}
$$

8 Draai aan de knop en verplaats de cursor naar het menunummer:

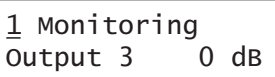

9 Druk op de knop om te bevestigen:

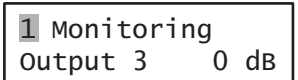

10 Draai aan de knop om naar het onderdeel *< Back* te gaan:

< Back

11 Druk op de knop om te bevestigen:

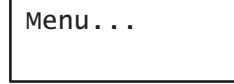

12 Draai aan de knop om naar het standaardscherm te gaan:

Audio Expander

# 6.6 Configuratie en bediening

## **6.6.1 Inleiding**

De volgende paragrafen beschrijven de beschikbare configuratieopties. Na iedere beschrijving volgt een opsomming van de menuonderdelen met uitgebreide informatie over iedere menuoptie. Indien van toepassing worden de standaardwaarden zijn met een asterisk (\*) aangeduid.

## **6.6.2 Opstarten**

Wanneer de audio-uitbreiding (opnieuw) wordt ingeschakeld, toont de display de naam van de unit. Als *Load Unit Software* verschijnt, bevat de unit geen firmware of is DCN Next Generation firmware aanwezig. Vervang DCN Next Generation firmware door Praesideo firmware (zie paragraaf [37.5\)](#page-349-0).

## **6.6.3 Statusschermen**

De statusschermen (zie tabel 6.5) geven algemene informatie over de status van de audio-uitbreiding.

*tabel 6.5: Statusschermen* hoofdmenu.

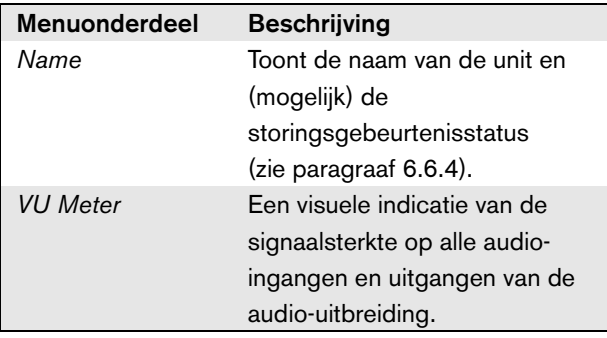

## <span id="page-139-0"></span>**6.6.4 Storingstatus**

Bij een actieve storing geeft het scherm *Name* ook de storingstatus weer (zie tabel 6.6). Bij meer dan één actieve storing wordt alleen de ernstigste storing weergegeven. Een storingsstatus geeft alleen algemene informatie. De exacte herkomst van een storing kan met behulp van de storingsgebeurtenissenlijst in deze handleiding worden achterhaald (zie paragraaf [53\)](#page-451-0).

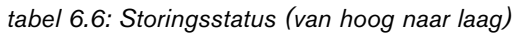

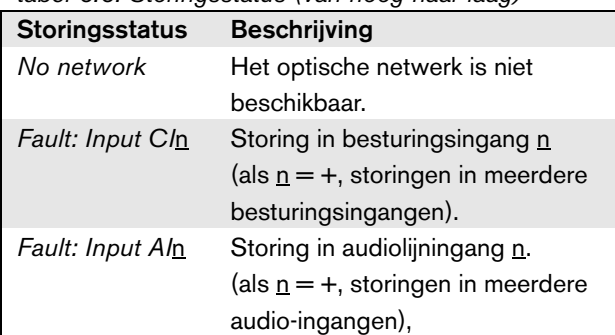

## **6.6.5 Hoofdmenu**

Via het onderdeel *Menu ...* (zie figuur 6.9) komt u in het

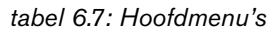

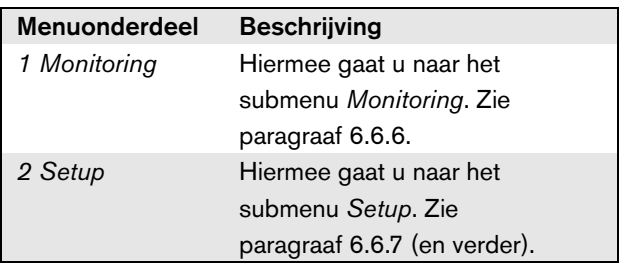

#### <span id="page-140-0"></span>**6.6.6 Bewakingsopties instellen**

Via het submenu *Monitoring* bepaalt u welk signaal naar de bewakingskoptelefoons wordt gestuurd. U kunt kiezen uit één van de audio-ingangen, één van de audiouitgangen of helemaal geen signaal. In het scherm staan ook niveaumeters die een visuele indicatie geven van de werkelijke signaalsterkte.

*tabel 6.8: Het submenu Monitoring*

| <b>Menuonderdeel</b> | Optie          | <b>Waarde 1</b> | Waarde 2       | <b>Beschrijving</b>                |
|----------------------|----------------|-----------------|----------------|------------------------------------|
| 1 Monitoring         | Bron:          |                 |                |                                    |
|                      | <i>Input</i> n | Ingangsnummer:  | Volume:        | Het signaal van audio-ingang n is  |
|                      |                | 1 tot 4         | $-31$ tot 0 dB | beschikbaar via de                 |
|                      |                |                 |                | koptelefoonuitgang.                |
|                      | Output n       | Uitgangsnummer: | Volume:        | Het signaal van audio-uitgang n is |
|                      |                | 1 tot 4         | $-31$ tot 0 dB | beschikbaar via de                 |
|                      |                |                 |                | koptelefoonuitgang.                |
|                      | $-$ Off*       |                 |                | Tijdens normaal gebruik is de      |
|                      |                |                 |                | koptelefoonuitgang uitgeschakeld.  |

## <span id="page-140-1"></span>**6.6.7 Versiegegevens bekijken**

De menuonderdelen *Serial Number*, *HW Version* en *SW Version* dienen voor het opvragen van de versiegegevens van de audio-uitbreiding.

*tabel 6.9: De menuonderdelen voor het opvragen van versiegegevens*

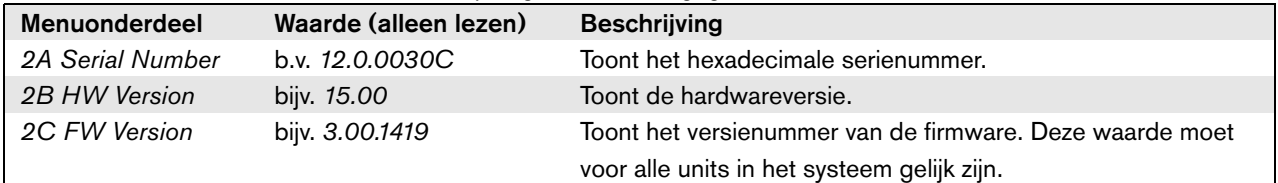

# 6.7 Technische gegevens

### **6.7.1 Materiële eigenschappen**

#### Afmetingen (H x B x D):

88 x 483 x 400 mm (19" installatie, met beugels, 360 mm diepte achter de beugels, 40 mm voor de beugels)

92 x 440 x 400 mm (voor vrijstaand gebruik, met voetjes)

Gewicht:

6,2 kg

## **6.7.2 Omgevingsomstandigheden**

#### Temperatuur:

-5 tot 55 °C (in bedrijf) -20 tot +70 °C (niet in bedrijf)

#### Relatieve vochtigheid:

15 tot 90%, niet condenserend (in bedrijf) 5 tot 95%, niet condenserend (niet in bedrijf) Luchtdruk: 600 tot 1100 hPa

## **6.7.3 EMC en veiligheid**

Elektromagnetische compatibiliteit: EN55103-1/FCC-47 deel 15B EN55103-2 Elektrische veiligheid: IEC60065 (CB-systeem) EN60065 Goedkeuringen: CE-markering EN54-16 en ISO7240-16

## **6.7.4 Gemiddeld storingsvrij interval**

Verwachte levensduur: 50.000 uur bij +55 °C MTBF: 450.000 uur (op basis van werkelijke gegevens over retournering binnen de garantietermijn)

## **6.7.5 Systeembus**

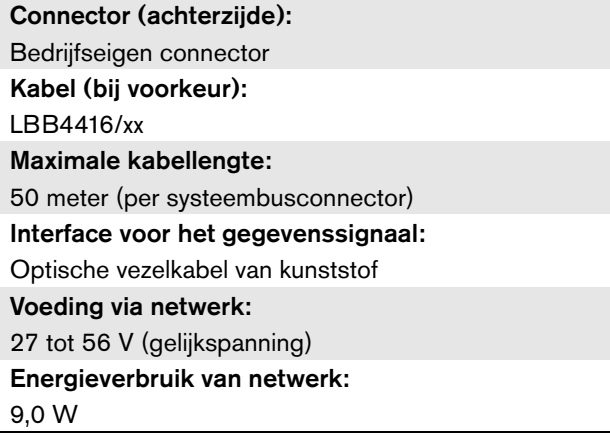

## **6.7.6 Audiolijningangen**

Connector (achterzijde): XLR-connector (contra, galvanisch gescheiden) en stereo-cinchconnector (contra) per ingang. Het stereosignaal van de cinchconnectors wordt intern in een monosignaal omgezet. Kabel (bij voorkeur): Afgeschermd Maximaal ingangsniveau: 18 dBV  $\pm$  1 dB (XLR) 6 dBV  $\pm$  1 dB (cinch) Ingangsbereik: -12 dB tot 0 dB ten opzichte van het maximumniveau Instelling van de ingangsgevoeligheid: **Software** Frequentierespons: -3 dB bij 20 Hz en 20 kHz (tolerantie ± 1 dB) Ingangsimpedantie: 100 k $\Omega$  (XLR) 12 k $\Omega$  (cinch) Signaal-ruisverhouding: 87 dB(A) op maximumniveau Common Mode Rejection Ratio (CMRR): 40 dB bij 1 kHz Overspraak op ingang: 75 dB bij 100 Hz, 1 kHz en 10 kHz Vervorming: < 0,05% bij 1 kHz bij -3 dB van het maximumingangsniveau

## **6.7.7 Geluidsmicrofooningangen (alleen ingang 1 en ingang 2)**

#### Connector (achterzijde):

XLR-connector (contra, galvanisch gescheiden) per ingang

#### Kabel (bij voorkeur):

Afgeschermd

#### Nominaal ingangsniveau:

-57 dBV op basis van 91 dBSPL voor een microfoon met een gevoeligheid van 2 mV/Pa, een mannenstem op normale sterkte en een afstand tussen luidspreker en microfoon van 0,15 meter

#### Overcapaciteit:

30 dB

#### Ingangsbereik:

-7 tot +8 dB ten opzichte van het nominale

ingangsniveau (begrenzerdrempel)

Instelling van de ingangsgevoeligheid: **Software** 

#### Frequentierespons:

 $-3$  dB bij 300 Hz en 20 kHz (tolerantie  $\pm$  1 dB) Hoogdoorlaat-spraakfilter van de eerste orde, op 300 Hz

# Ingangsimpedantie:

1360

#### Signaal-ruisverhouding:

> 62 dB(A) met 25 dB overcapaciteit

#### Common Mode Rejection Ratio (CMRR):

> 55 dB bij 100 Hz

> 65 dB bij 1 kHz en 10 kHz

#### Fantoomvoeding:

12 V  $\pm$  1 V (max. 15 mA)

#### Begrenzer:

Analoge begrenzer, niveau -8 dB ten opzichte van maximum

- inschakeltijd: 1 ms
- uitschakeltijd: 300 ms
- drempel op nominaal ingangsniveau

(alleen voor audio-expanderversies HW15/xx en

hoger. De hardwaregegevens staan in het menu op het voorpaneel).

## **6.7.8 Audio-uitgangen**

## Connector (achterzijde):

Eén galvanisch gescheiden XLR-connector en één stereo-cinchconnector (tweemaal mono) per uitgang Kabel (bij voorkeur): Afgeschermd Maximaal uitgangsniveau:  $+18$  dBV  $\pm$  1 dB (XLR)  $+6$  dBV  $\pm$  1 dB (cinch) Uitgangsbereik: -30 dB tot 0 dB ten opzichte van het maximumniveau Instelling van het uitgangsniveau: Software Frequentierespons:  $-3$  dB bij 20 Hz en 20 kHz (tolerantie  $\pm$  1 dB) Uitgangsimpedantie:  $<$  100  $\Omega$ Signaal-ruisverhouding: > 89 dB(A) op maximumniveau Vermogen van overspraak:  $<$  -85 dB Vervorming: < 0,05% bij 1 kHz bij -3 dB van het

maximumingangssignaal

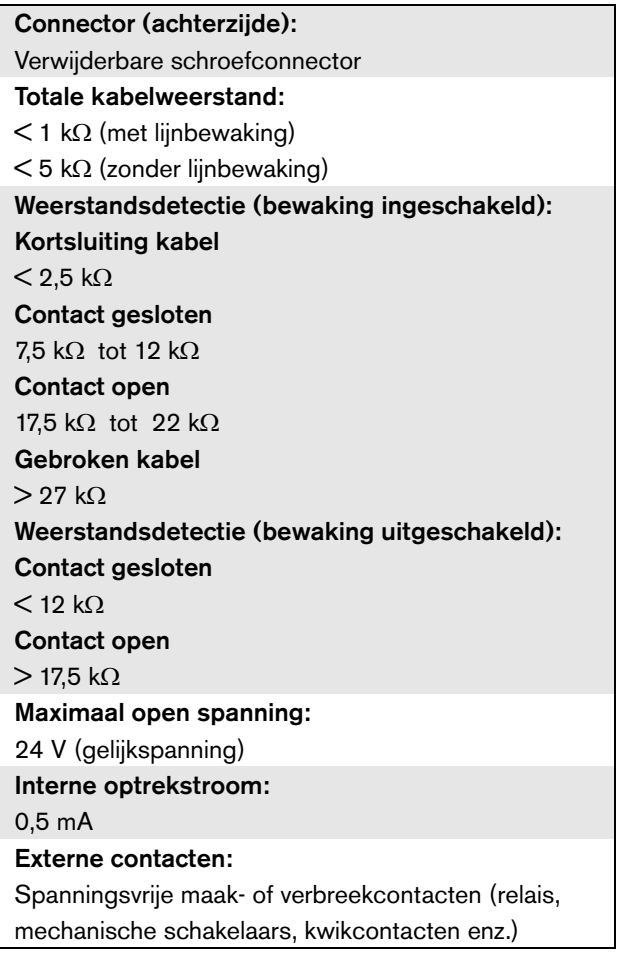

## **6.7.9 Besturingsingangen 6.7.10 Besturingsuitgangen**

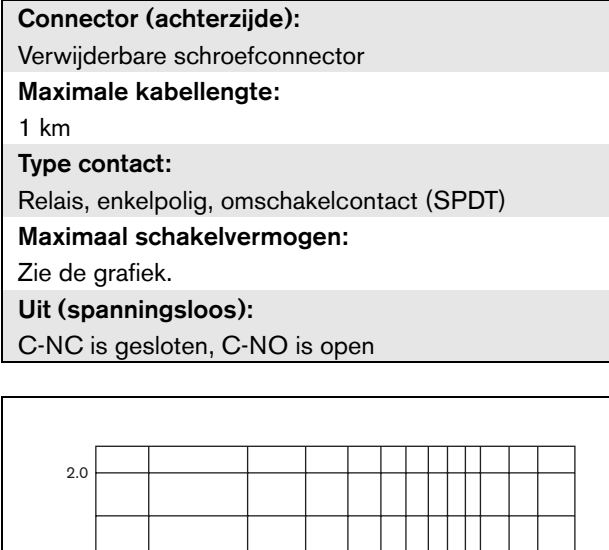

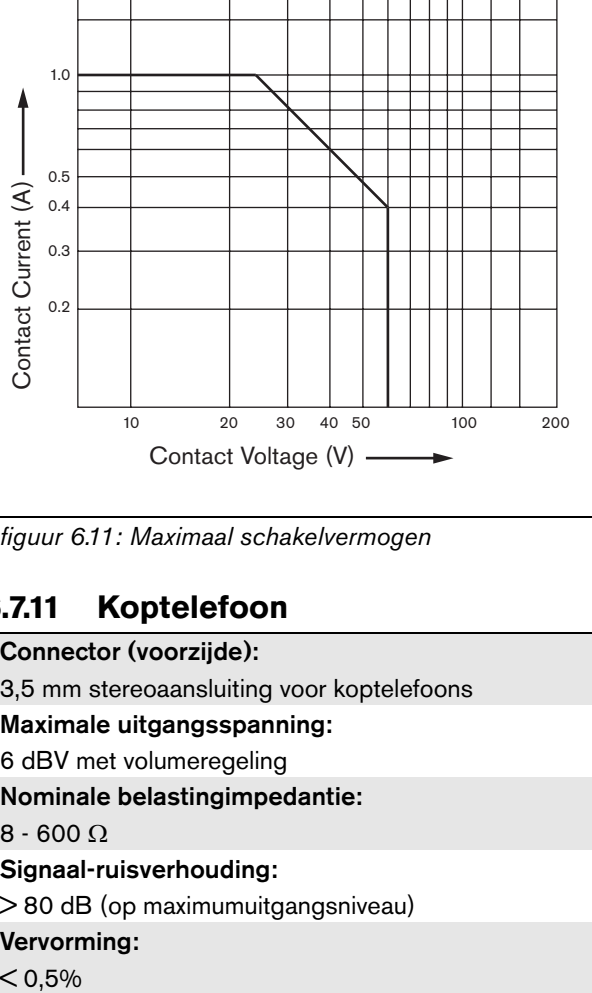

*figuur 6.11: Maximaal schakelvermogen*

## **6.7.11 Koptelefoon**

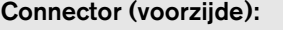

3,5 mm stereoaansluiting voor koptelefoons

Maximale uitgangsspanning:

6 dBV met volumeregeling

Nominale belastingimpedantie:

8 - 600  $\Omega$ 

#### Signaal-ruisverhouding:

> 80 dB (op maximumuitgangsniveau)

Vervorming:

 $< 0,5%$
# 7 LBB4404/00 CobraNetinterface

# 7.1 Inleiding

De LBB4404/00 CobraNet Interface wordt gebruikt als interface tussen een CobraNet en Praesideo. De CobraNet-interface kan tegelijkertijd maximaal 4 audiokanalen van Praesideo in CobraNet omzetten en 4 audio-kanalen van CobraNet naar Praesideo. Zie figuur 7.1 voor een blokdiagram van de CobraNetinterface.

# T

#### **Opmerking**

CobraNetTM is een geregistreerd handelsmerk van Peak Audio, een divisie van Cirrus Logic, Inc.

CobraNet is een combinatie van software, hardware en een netwerkprotocol waarmee vele kanalen van realtime, kwalitatief hoog digitaal geluid via een Ethernetnetwerk kunnen worden verspreid. CobraNet wordt ondersteund voor geschakelde Ethernetvarianten. CobraNet maakt gebruik van standaard Ethernetpakketten en netwerkinfrastructuur (controllers, schakelaars, kabels, enz.) die werken volgens de IEEE 802.3u specificatie voor Fast Ethernet. De afstandbeperkingen voor Fast Ethernet gelden ook voor CobraNet-systemen: 100 meter via CAT-5 koperen kabel, 2 kilometer via veelkanalenvezel. Eigen Fast Ethernet via enkelkanaalsvezeloplossingen hebben een nog groter bereik.

CobraNet kan maximaal 64 kanalen van 48 kHz, 20-bit audio via een enkele 100 Mbit koppeling in alle richtingen zenden. Deze kanalen zijn in bundels gegroepeerd.

[Zie www.cobranet.info voor informatie over CobraNet,](www.cobranet.info)  inclusief netwerkontwerp, netwerkinstallatie, netwerkredundantie en problemen oplossen.

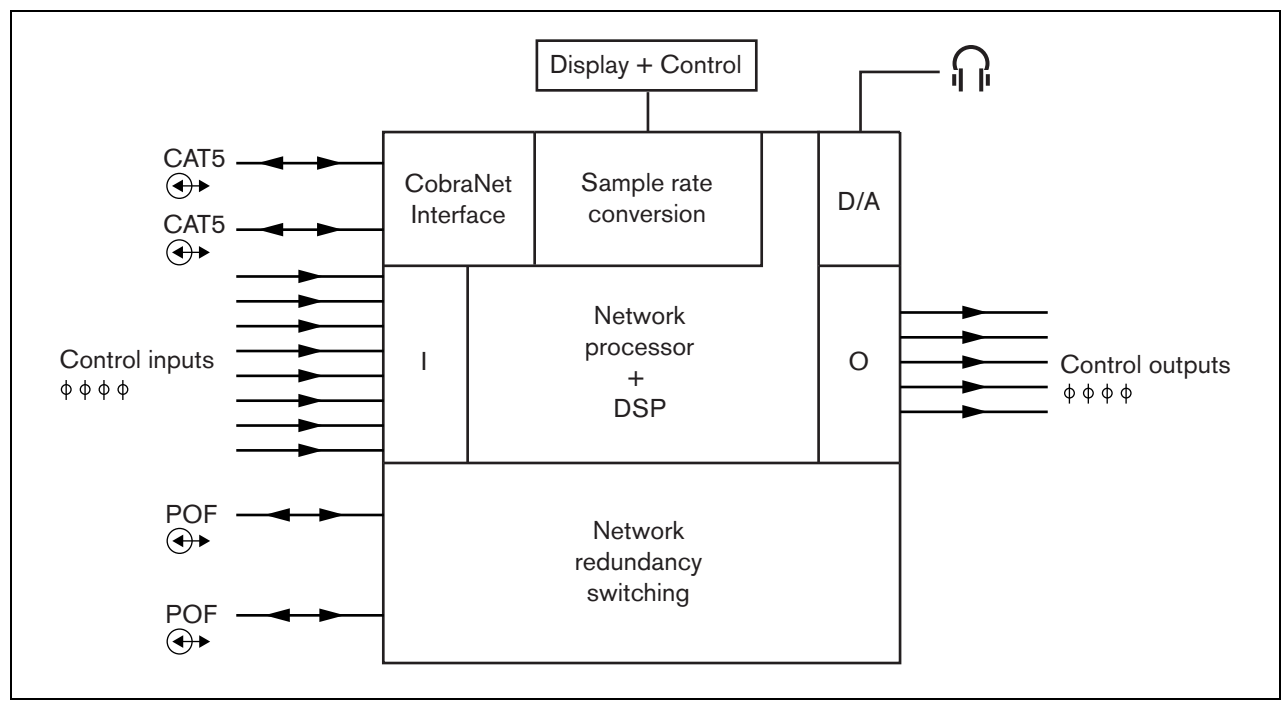

*figuur 7.1: Blokdiagram van de CobraNet-interface*

### 7.2 Bedieningsonderdelen en connectors

#### **7.2.1 Vooraanzicht**

De voorzijde van de CobraNet-interface (zie figuur 7.2) bevat de volgende onderdelen:

- 1 **Menudisplay** Een LCD-display voor 2x16 tekens geeft informatie over de CobraNet-interface (zie paragraaf [7.7\)](#page-149-0).
- 2 **Menuknop** Een draai-en-drukknop om het menu te bedienen (zie paragraaf [7.7\)](#page-149-0).
- 3 **Koptelefoonuitgang**  Een 3,5 mm (1/8 inch) stekkerbus voor aansluiting van koptelefoons voor geluidsbewaking.

# 7.3 Achteraanzicht

De achterzijde van de CobraNet-interface (zie figuur 7.2) bevat de volgende onderdelen:

- 4 **Systeembus** Twee systeembusconnectors om de CobraNet-interface op andere Praesideo-apparatuur aan te sluiten (zie paragraaf [7.4.2\)](#page-146-0).
- 5 **CobraNet-interface** Twee RJ45 aansluitingen voor aansluiting van de CobraNet-interface op het CobraNet-netwerk (zie paragraaf [7.4.3\)](#page-146-1).
- 6 **Besturingsingangen** De besturingsingangen kunnen worden gebruikt om signalen te ontvangen van externe apparatuur die het Praesideo-systeem tot bepaalde acties moet aanzetten (zie paragraaf [7.4\)](#page-146-2).
- 7 **Besturingsuitgangen** De besturingsuitgangen kunnen worden gebruikt om door het Praesideosysteem gegenereerde signalen naar externe apparatuur te sturen om die tot bepaalde acties aan te zetten (zie paragraaf [7.4.5\)](#page-147-0).

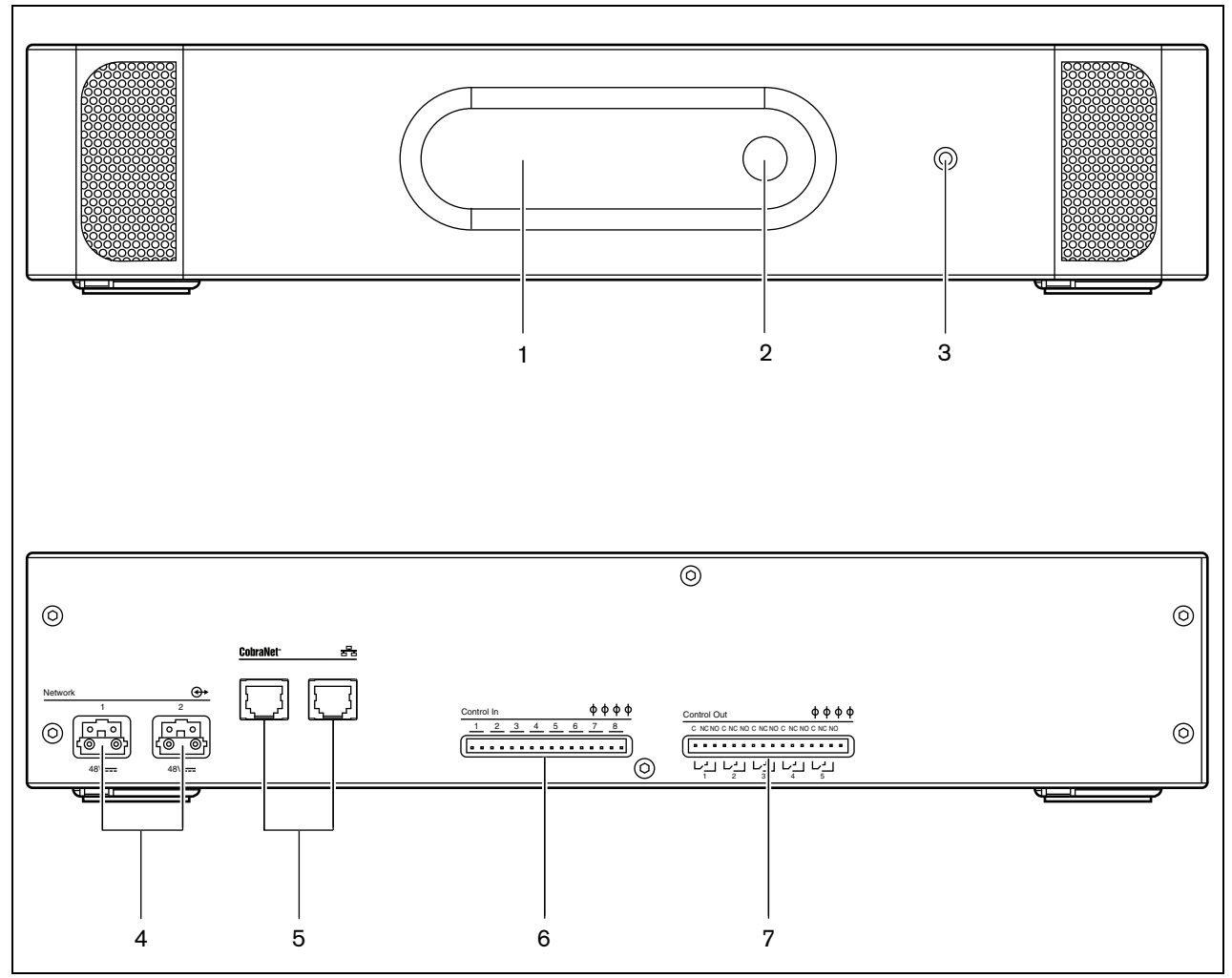

*figuur 7.2: Voor- en achteraanzicht van de CobraNet-interface*

# <span id="page-146-2"></span>7.4 Aansluitingen

#### **7.4.1 Inleiding**

Dit gedeelte bevat een overzicht van de aansluitmogelijkheden van de CobraNet-interface.

- Het Praesideo-netwerk aansluiten (zie paragraaf [7.4.2](#page-146-0)).
- Het CobraNet-netwerk aansluiten (zie paragraaf [7.4.3\)](#page-146-1).
- Besturingsingangen aansluiten (zie paragraaf [7.4](#page-146-2)).
- Besturingsuitgangen aansluiten (zie paragraaf [7.4.5](#page-147-0)).

#### <span id="page-146-0"></span>**7.4.2 Het Praesideo-netwerk aansluiten**

Sluit de CobraNet-interface op het Praesideo-systeem aan met behulp van de systeembusconnectors en LBB4416-netwerkkabels. Beide connectors zijn onderling verwisselbaar.

Deze unit wordt via de Praesideo-systeembus gevoed door de netwerkcontroller.

#### <span id="page-146-1"></span>**7.4.3 Het CobraNet-netwerk aansluiten**

Sluit de CobraNet-interface met behulp van de Ethernet-connectors en CAT-5 Ethernet-kabels op het CobraNet-netwerk aan. Gebruik één CAT-5-aansluiting voor een normale Ethernet-aansluiting of twee voor een redundante aansluiting. Ethernet ondersteunt redundante aansluitingen tussen schakelaars met behulp van zelfherstellende topologieën. Iedere aansluiting heeft twee indicatielampjes:

- Het rechter indicatielampje brandt constant groen bij Ethernet-verbinding en knippert groen bij Ethernetactiviteit.
- Het linker indicatielampje brandt geel op de poort die in gebruik is en knippert geel op de poort die in gebruik is als de interface de geleider is.

#### **Opmerking**

Om aan EN54-16 te voldoen, moet de LBB4404/00 worden aangesloten op een Ethernet-schakelaar van het type Belden/ Hirschmann RSR20-0800M2M2T1UCCHPHH (een versie van de RSR20- 0800M2M2T1SCCHPHH voor een groter temperatuurbereik) in dezelfde kast.

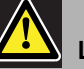

# Let op

De Praesideo netwerkinterfaces bieden geen uitgebreide beveiligingsmaatregelen om het systeem tegen kwaadaardige netwerkaanvallen of uitgezonden gegevensstormen te beschermen. Dergelijke maatregelen zouden op de lange termijn toch onvoldoende zijn, omdat het onwaarschijnlijk is dat werkende Praesideosystemen regelmatig worden geüpdatet voor het herstellen van beveiligingslekken. Sluit als ook audio-aansluitingen op Ethernet tot stand worden gebracht via CobraNet-interfaces of OMNEO-interfaces deze interfaces op een apart, niet voor derden toegankelijk netwerk aan. Of zet een Praesideo-specifieke VLAN op door gebruik te maken van Ethernet-schakelaars met VLAN-mogelijkheden om het netwerk in meerdere uitzenddomeinen te verdelen, waarvan één domein uitsluitend aan Praesideo wordt toegewezen. Omdat audio-aansluitingen op Ethernet aanzienlijke netwerkbandbreedte verbruiken en, in tegenstelling tot fysiek aparte netwerken, VLAN's bandbreedte delen, vereisen VLAN-stammen mogelijk een verzameling koppelingen en/of prioriteitstelling voor kwaliteit van het onderhoud.

#### **7.4.4 Besturingsingangen aansluiten**

De CobraNet-interface heeft acht besturingsingangen. De besturingsingangen kunnen signalen ontvangen van externe apparatuur die het Praesideo-systeem tot bepaalde acties moet aanzetten. De besturingsingangen kunnen zodanig worden geconfigureerd, dat ze werken op contact maken of contact verbreken (zie paragraaf [43.9](#page-370-0)). De kabels kunnen ook worden bewaakt op kortsluiting en open verbindingen (zie figuur 7.3 en figuur 7.4). De configuratie definieert of een besturingsingang al dan niet wordt bewaakt.

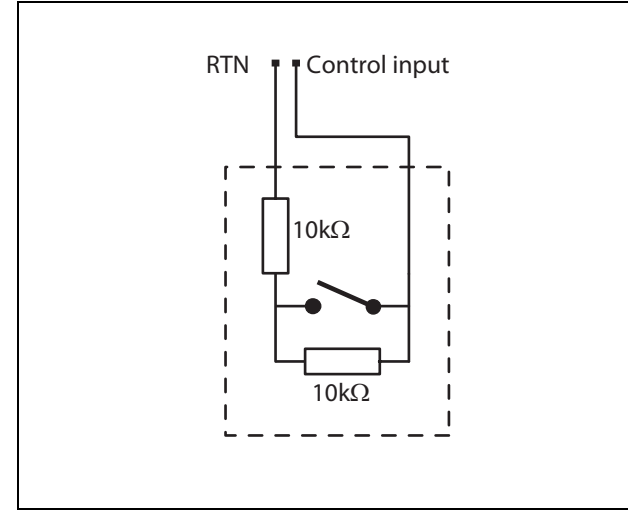

*figuur 7.3: Bewaakte besturingsingang*

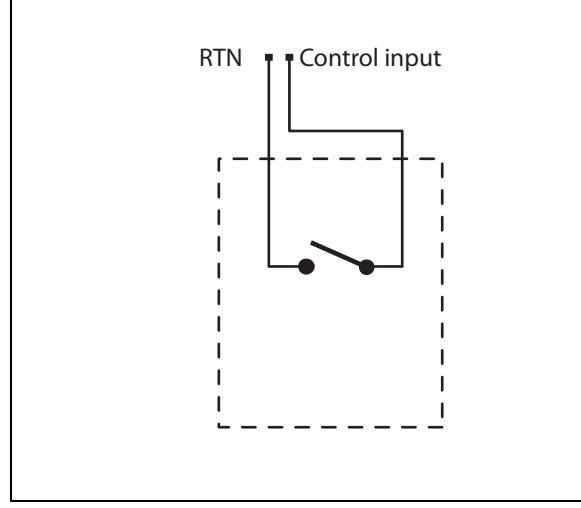

*figuur 7.4: Onbewaakte besturingsingang*

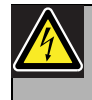

#### Waarschuwing

Sluit geen gelijk- of wisselspanningssignalen op de besturingsingangen aan. Hierdoor kan het ingangscircuit beschadigd raken. Gebruik alleen spanningsloze contacten.

#### **Opmerking**

Combineer geen draden van meerdere besturingsingangen (bijv. gebruik geen gezamenlijke retourdraad).

#### <span id="page-147-0"></span>**7.4.5 Besturingsuitgangen aansluiten**

De CobraNet-interface heeft vijf besturingsuitgangen. De besturingsuitgangen kunnen worden gebruikt om signalen naar externe apparatuur te sturen om deze tot bepaalde acties aan te zetten. Iedere besturingsuitgang heeft drie pennen (zie figuur 7.5).

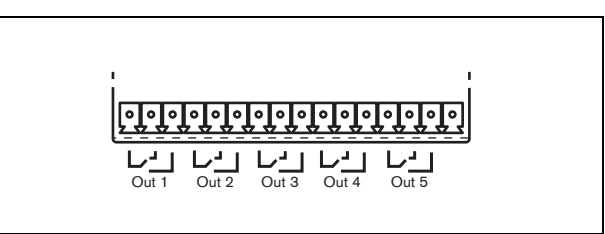

*figuur 7.5: Besturingsuitgangen*

De gemeenschappelijke pen (C) van de besturingsuitgang moet altijd aangesloten zijn. Of de andere pen die is aangesloten het verbreekcontact (NC) of het maakcontact (NO) is, hangt af van de actie die moet plaatsvinden als de besturingsuitgang actief is (zie tabel 7.1).

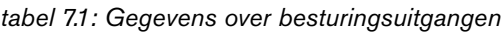

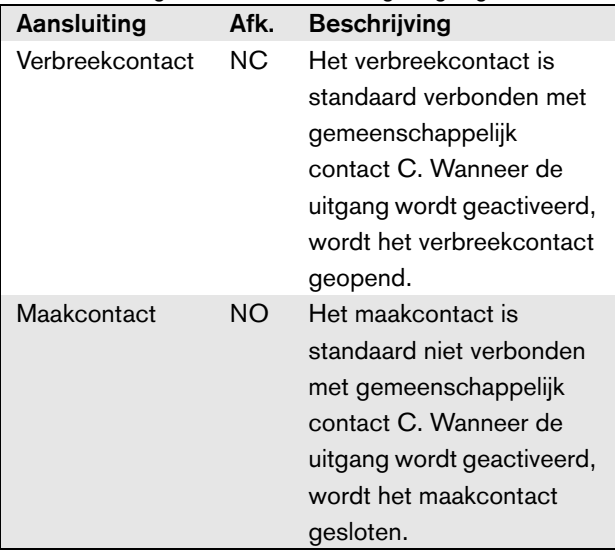

In de configuratie moet aan de besturingsuitgang een bepaald doel worden gekoppeld dat de actie bij activering van de uitgangen aangeeft (zie [tabel 44.6](#page-379-0)).

## 7.5 Installatie

De CobraNet-interface is zowel geschikt voor vrijstaand gebruik als voor installatie in een 19"-rek. Er worden vier voetjes (voor vrijstaand gebruik) en twee beugels (voor installatie in rek) bijgeleverd.

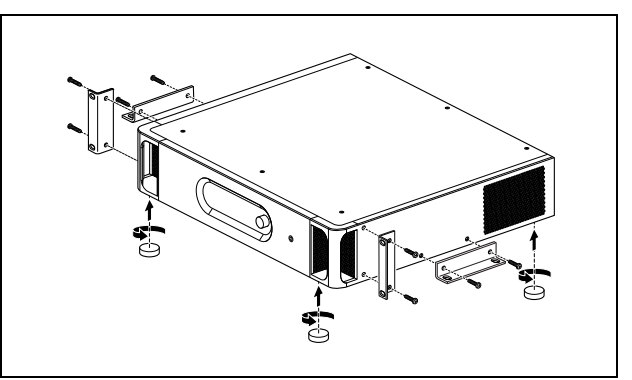

figuur 7.6: Installatie

# **Opmerking**

De middelste beugelpositie kunt u gebruiken om de unit aan een tafel of plank vast te zetten. De unit kan hiermee ook verticaal aan een wand worden bevestigd.

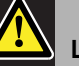

#### Let op

Gebruik voor het monteren van de beugels op de unit de bij de beugels geleverde schroeven. Schroeven met een lengte van > 10 mm kunnen in aanraking komen met de interne onderdelen van de unit.

# 7.6 CobraNet-configuratie

Het CobraNet moet worden geconfigureerd met behulp van de voorziening *CobraNet Discovery* (zie hoofdstuk [56](#page-470-0)). Deze toepassing kan vanuit iedere PC die via een Ethernet-netwerk op de CobraNet-interfaces is aangesloten draaien.

#### <span id="page-149-0"></span>7.7 Het configuratiemenu gebruiken

#### **7.7.1 Overzicht**

Een aantal instellingen van de CobraNet-interface is beschikbaar via een interactief menu met behulp van een 2x16 LCD-display en een 'draai-en-druk' menuknop. De volgende figuur geeft een overzicht van de menustructuur.

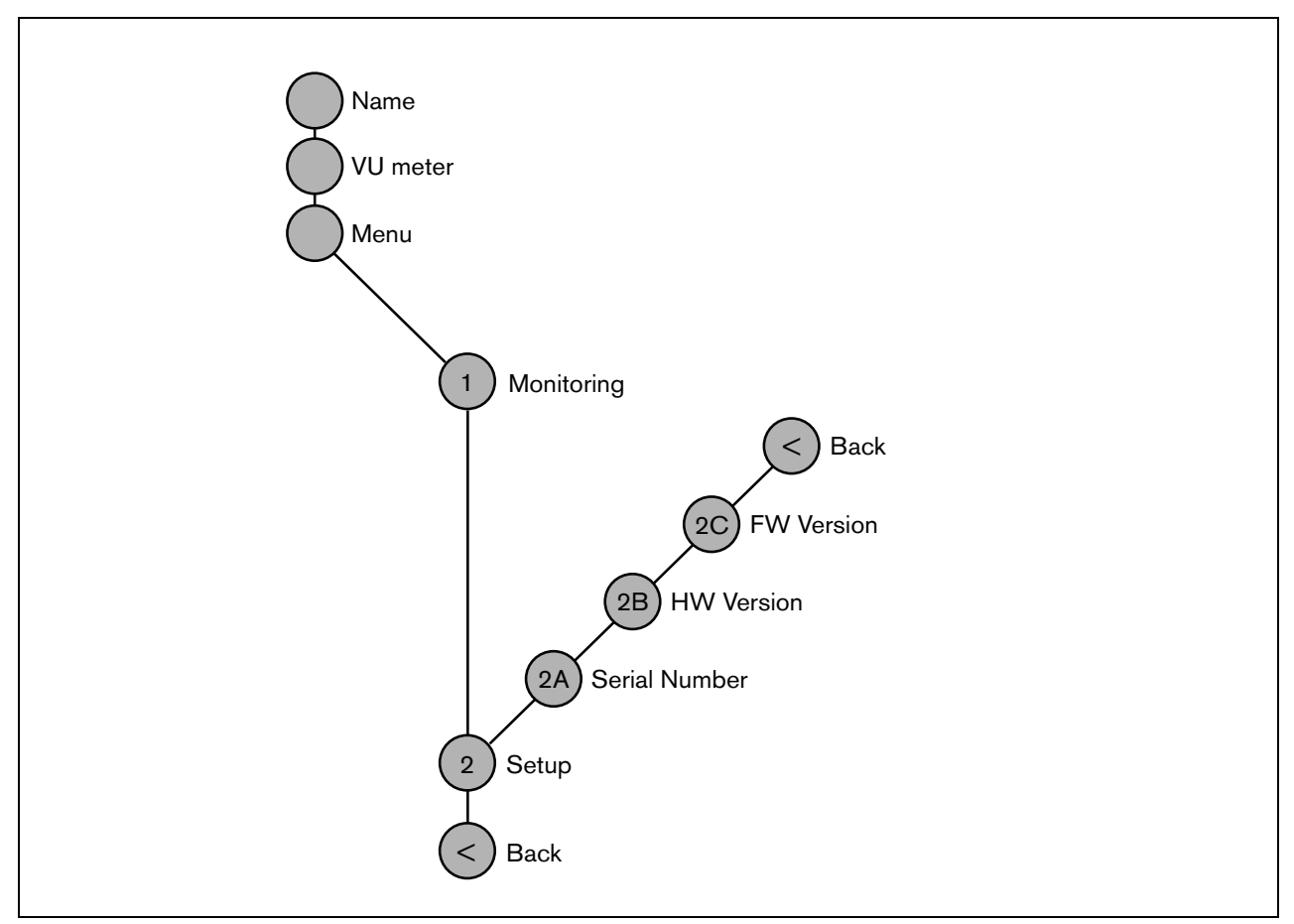

*figuur 7.7: Structuur van het menu op het voorpaneel van de CobraNet-interface*

#### **7.7.2 Door het menu navigeren**

U bedient de menu's door de knop afwisselend te draaien en in te drukken:

#### **Draai** de knop om:

- binnen een menu door de menuonderdelen te bladeren.
- naar een instelbare optie binnen een menuonderdeel te gaan (een knipperende cursor beweegt in het menuscherm).
- door de beschikbare waarden voor een instelbare optie te bladeren (de waarde knippert).

**Druk** op de knop om:

- een gekozen menuonderdeel te bevestigen (een knipperende cursor verschijnt).
- naar een submenu te gaan (de letter van het submenuonderdeel gaat knipperen).
- de keuze van een instelbare optie te bevestigen (de cursor verdwijnt, de optiewaarde begint te knipperen).
- een geselecteerde waarde voor een optie te bevestigen (de waarde knippert niet meer en de cursor verschijnt weer).

Ieder menu is te herkennen aan een nummer of aan een combinatie van een nummer en een letter (zie figuur 7.8). Het identificatienummer van het onderdeel staat aan het begin van de eerste regel en helpt u bij het navigeren door de submenu's. De meeste menuonderdelen bevatten één of meer opties. U kunt de waarde van een optie wijzigen door een waarde uit een lijst van beschikbare waarden te selecteren.

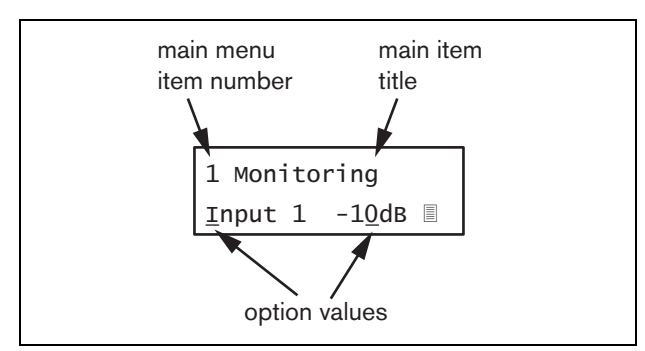

*figuur 7.8: Schermelementen van menuonderdelen*

#### Door de statusschermen navigeren:

1 Draai aan de knop om door de statusschermen te bladeren (zoals de schermen *Name*, *VU meter* en *Menu...*).

#### Door het hoofdmenu navigeren:

- 1 Ga in de statusschermen naar *Menu...*.
- 2 Druk op de knop om naar het hoofdmenu te gaan. Het nummer van het menuonderdeel begint te knipperen.
- 3 Draai aan de knop om een ander menuonderdeelnummer te selecteren.
- 4 Druk op de knop om uw keuze te bevestigen.

#### Naar een submenu gaan:

- 1 Ga naar een onderdeel met drie puntjes (zoals *Setup...*).
- 2 Druk op de knop om naar het submenu te gaan. De letter en titel van het submenuonderdeel gaan knipperen.
- 3 Draai aan de knop om een ander menuonderdeelnummer te selecteren.
- 4 Druk op de knop om uw keuze te bevestigen.

#### Door een submenu navigeren:

- 1 Draai aan de knop en verplaats de cursor naar de letter van het submenuonderdeel.
- 2 Druk op de knop. Het onderdeelteken en de titel gaan knipperen.
- 3 Draai aan de knop en kies het teken van een ander submenuonderdeel.
- 4 Druk op de knop om uw keuze te bevestigen.

#### Optiewaarden wijzigen:

- 1 Navigeer naar het betreffende menuonderdeel.
- 2 Draai aan de knop om de cursor naar de optiewaarde die u wilt wijzigen te verplaatsen.
- 3 Druk op de knop om de optie te activeren. De optie begint te knipperen.
- 4 Draai aan de knop om een nieuwe optiewaarde te kiezen.
- 5 Druk op de knop om de nieuwe waarde te bevestigen. De optiewaarde stopt met knipperen.
- 6 Draai aan de knop om de cursor naar een andere instelbare optie te verplaatsen (indien van toepassing) en herhaal stappen 3 tot 5.

#### Vanuit een submenu naar het hoofdmenu terugkeren:

- 1 Draai aan de knop om de cursor naar het nummer van het hoofdmenuonderdeel te verplaatsen.
- 2 Druk op de knop. Het nummer van het onderdeel begint te knipperen.
- 3 Draai aan de knop om een ander onderdeelnummer te kiezen.
- 4 Druk op de knop om uw keuze te bevestigen.

#### **OF**

- 1 Draai aan de knop tot *< Back* verschijnt.
- 2 Druk op de knop om te bevestigen.

#### Vanuit het hoofdmenu naar de statusschermen teruggaan:

- 1 Ga terug naar het hoofdmenu.
- 2 Zet de knop op *< Back*.
- 3 Druk op de knop om te bevestigen.

#### Voorbeeld:

Stel de koptelefoonuitgang van de audio-uitbreiding in. (in dit voorbeeld wordt ervan uitgegaan dat u in het standaardscherm begint):

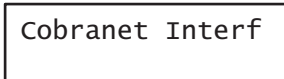

1 Draai aan de knop tot *Menu...* in het statusscherm wordt weergegeven:

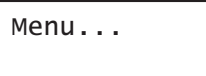

2 Druk op de knop om te bevestigen:

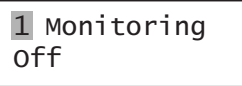

3 Druk op de knop om te bevestigen:

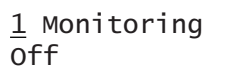

4 Draai aan de knop tot *Monitoring* wordt weergegeven:

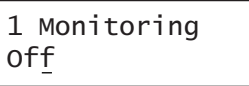

5 Druk op de knop om te bevestigen:

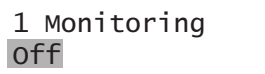

6 Draai aan de knop en wijzig de audio-uitgang waarnaar u wilt luisteren:

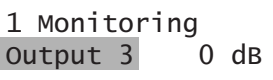

7 Druk op de knop om te bevestigen:

$$
\begin{array}{|c|c|}\n1 & \text{Monitoring} \\
\hline\n\text{Output } \underline{3} & 0 \text{ dB}\n\end{array}
$$

8 Draai aan de knop en verplaats de cursor naar het menunummer:

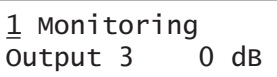

9 Druk op de knop om te bevestigen:

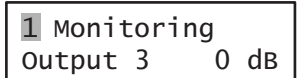

10 Draai aan de knop om het onderdeel *< Back* te verplaatsen:

< Back

11 Druk op de knop om te bevestigen:

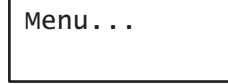

12 Draai aan de knop om naar het standaardscherm te gaan:

Cobranet Interf

# 7.8 Configuratie en bediening

#### **7.8.1 Inleiding**

De volgende paragrafen beschrijven de beschikbare configuratieopties. Na iedere beschrijving volgt een opsomming van de menuonderdelen met uitgebreide informatie over iedere menuoptie. Indien van toepassing worden de standaardwaarden zijn met een asterisk (\*) aangeduid.

#### **7.8.2 Opstarten**

Wanneer de CobraNet-interface (opnieuw) wordt ingeschakeld, toont de display de naam van de unit. Als *Load Unit Software* verschijnt, bevat de unit geen firmware of is DCN Next Generation firmware aanwezig. Vervang DCN Next Generation firmware door Praesideo firmware (zie paragraaf [37.5\)](#page-349-0).

#### **7.8.3 Statusschermen**

De statusschermen (zie tabel 7.2) geven algemene informatie over de status van de CobraNet-interface.

#### *tabel 7.2: Statusschermen*

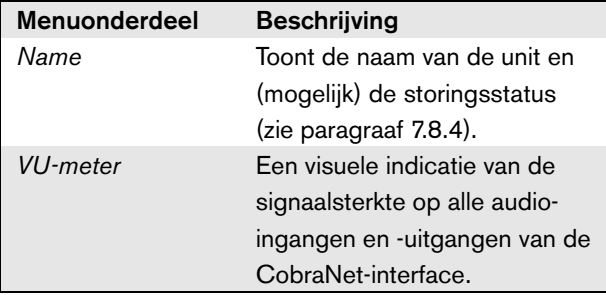

#### <span id="page-152-0"></span>**7.8.4 Storingstatus**

Bij een actieve storing geeft het scherm *Name* ook de storingstatus weer (zie tabel 7.3). Bij meer dan één actieve storing wordt alleen de ernstigste storing weergegeven. Een storingsstatus geeft alleen algemene informatie. De exacte herkomst van een storing kan met behulp van de storingsgebeurtenissenlijst in deze handleiding worden achterhaald (zie paragraaf [46\)](#page-411-0).

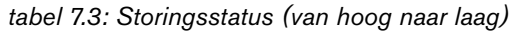

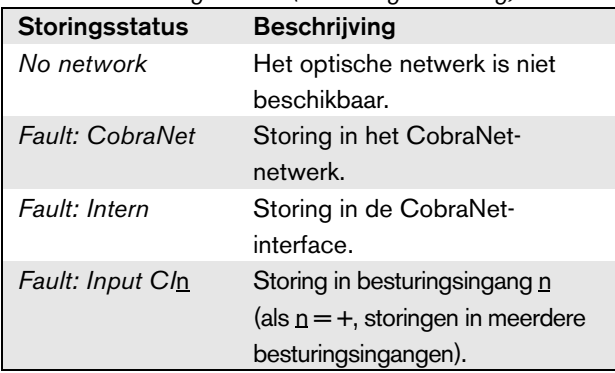

#### **7.8.5 Hoofdmenu**

Via het onderdeel *Menu ...* (zie tabel 7.4) komt u in het hoofdmenu.

*tabel 7.4: Hoofdmenu's*

| Menuonderdeel | <b>Beschrijving</b>     |
|---------------|-------------------------|
| 1 Monitoring  | Hiermee gaat u naar het |
|               | submenu Monitoring.     |
|               | Zie paragraaf 7.8.6.    |
| 2 Setup       | Hiermee gaat u naar het |
|               | submenu Setup.          |
|               | Zie paragraaf 7.8.7.    |

#### <span id="page-153-0"></span>**7.8.6 Bewakingsopties instellen**

Via het submenu *Monitoring* bepaalt u welk signaal naar de bewakingskoptelefoons wordt gestuurd. U kunt kiezen uit één van de audio-ingangen, één van de audiouitgangen of helemaal geen signaal. In het scherm staan ook niveaumeters die een visuele indicatie geven van de werkelijke signaalsterkte.

*tabel 7.5: Het submenu Monitoring*

| <b>Menuonderdeel</b> | Optie          | <b>Waarde 1</b> | Waarde 2       | <b>Beschrijving</b>                |
|----------------------|----------------|-----------------|----------------|------------------------------------|
| 1 Monitoring         | Bron:          |                 |                |                                    |
|                      | Input <u>n</u> | Ingangsnummer:  | Volume:        | Het signaal van audio-ingang n is  |
|                      |                | 1 tot $4$       | $-31$ tot 0 dB | beschikbaar via de                 |
|                      |                |                 |                | koptelefoonuitgang.                |
|                      | Output n       | Uitgangsnummer: | Volume:        | Het signaal van audio-uitgang n is |
|                      |                | 1 tot 4         | $-31$ tot 0 dB | beschikbaar via de                 |
|                      |                |                 |                | koptelefoonuitgang.                |
|                      | $-$ Off*       |                 |                | Tijdens normaal gebruik is de      |
|                      |                |                 |                | koptelefoonuitgang uitgeschakeld.  |

#### <span id="page-153-1"></span>**7.8.7 Versiegegevens bekijken**

De menuonderdelen *Serial Number*, *HW Version* en *SW Version* dienen voor het opvragen van de versiegegevens van de CobraNet-interface.

*tabel 7.6: De menuonderdelen voor het opvragen van versiegegevens*

| <b>Menuonderdeel</b> | Waarde (alleen lezen) | <b>Beschrijving</b>                                      |
|----------------------|-----------------------|----------------------------------------------------------|
| 2A Serial Number     | b.v. 1C.0.0030C       | Toont het hexadecimale serienummer.                      |
| 2B HW Version        | b.v. $01.00$          | Toont de hardwareversie.                                 |
| 2C FW Version        | bijv. 3.00.1419       | Toont het versienummer van de firmware. Deze waarde moet |
|                      |                       | voor alle units in het systeem gelijk zijn.              |

# 7.9 Technische gegevens

#### **7.9.1 Materiële eigenschappen**

#### Afmetingen (H x B x D):

88 x 483 x 400 mm (voor installatie in een 19"-rek, met beugels, 360 mm diep achter de beugels, 40 mm voor de beugels)

92 x 440 x 400 mm (voor vrijstaand gebruik, met voetjes)

Gewicht:

6 kg

#### **7.9.2 Omgevingsomstandigheden**

#### Temperatuur: -5 tot 55 °C (in bedrijf) -20 tot +70 °C (niet in bedrijf) Relatieve vochtigheid: 15 tot 90%, niet condenserend (in bedrijf) 5 tot 95%, niet condenserend (niet in bedrijf) Luchtdruk: 600 tot 1100 hPa

#### **7.9.3 EMC en veiligheid**

Elektromagnetische compatibiliteit: EN55103-1/FCC-47 deel 15B EN55103-2 EN50121-4 EN50130-4 Immuniteit voor snelle stroomstoten: Tijdens snelle stroomstoten volgens EN61000-4-4, kan het CobraNet-geluidssignaal verloren gaan. Na het salvo wordt het signaal automatisch hersteld. Elektrische veiligheid: IEC60065 (CB-systeem) EN60065 Goedkeuringen:

CE-markering EN54-16 en ISO7240-16

#### **7.9.4 Gemiddeld storingsvrij interval**

Verwachte levensduur: 50.000 uur bij +55 °C MTBF: 450.000 uur (op basis van werkelijke gegevens over retournering binnen de garantietermijn)

#### **7.9.5 Systeembus**

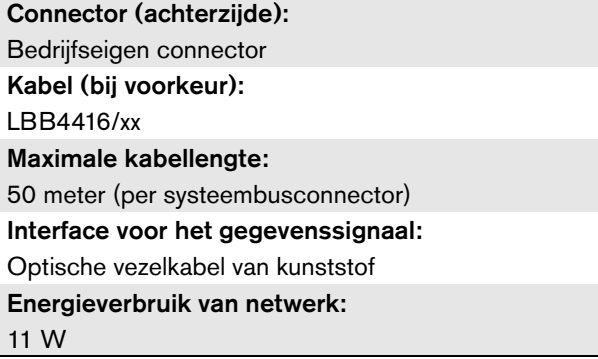

#### **7.9.6 Besturingsingangen**

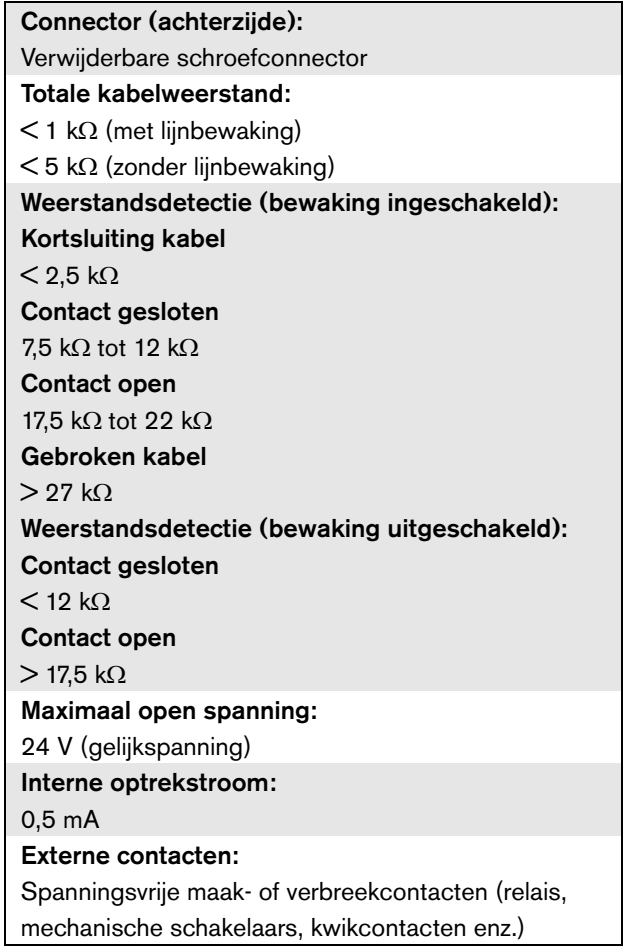

#### **7.9.7 Besturingsuitgangen 7.9.8 CobraNet**

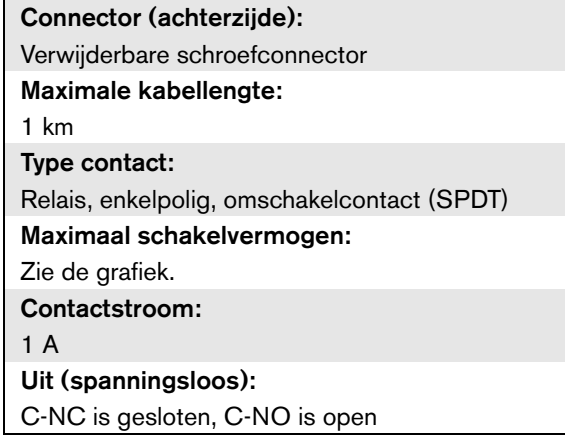

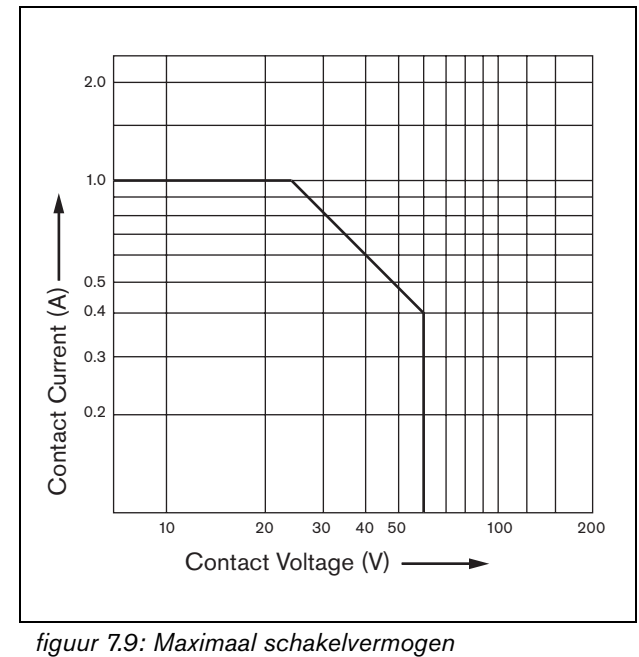

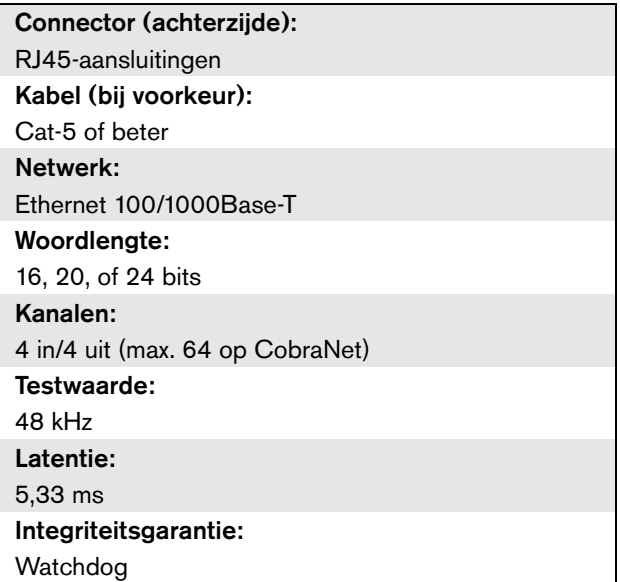

#### **7.9.9 Koptelefoon**

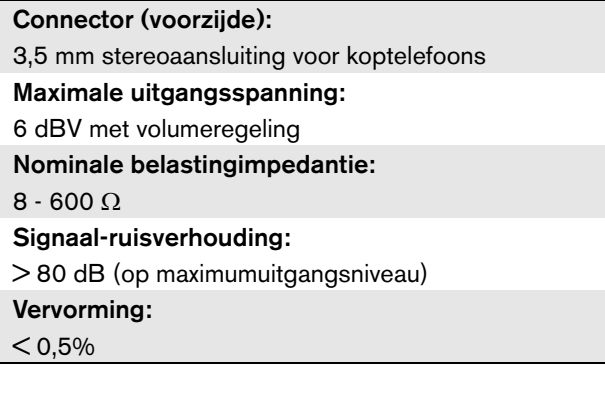

# 8 PRS-4OMI4 OMNEOinterface

### 8.1 Inleiding

De PRS-4OMI4 OMNEO-interface dient als interface tussen een OMNEO- of Dante-netwerk en Praesideo. De OMNEO-interface kan tegelijkertijd maximaal 4 audio-kanalen van Praesideo in OMNEO omzetten en 4 audio-kanalen van OMNEO naar Praesideo. Zie figuur 8.1 voor een blokdiagram van de OMNEOinterface.

OMNEO heeft een open medianetwerkarchitectuur die door Bosch Security Systems is ontwikkeld. Door gebruik van standaardcommunicatieprotocollen biedt OMNEO twee belangrijke componenten: een mediaprogrammatransportprotocol die lage latentie, hoogwaardige uitwisseling van mediastreaming via meerdere kanalen en een krachtig systeembesturingsprotocol voor betrouwbare en veilige besturing en bewaking van medianetwerken van alle omvangen biedt.

OMNEO werkt via in de branche standaard IPapparatuur en staat implementatie van hoogwaardige mediasystemen met gebruikmaking van bestaande LAN-netwerken toe.

De programmatransportcomponent van OMNEO is het resultaat van een samenwerkingsverband tussen Bosch Security Systems en Audinate Pty. OMNEO gebruikt de Dante-netwerktechnologie van Audinate voor het bieden van op normen gebaseerd, omleidbaar IPmediatransport. Het systeembesturingscomponent van OMNEO is een open ontwikkeling van Bosch Security Systems, genaamd OCA, Open Control Architecture. Het omvat veel mogelijkheden voor flexibiliteit, betrouwbaarheid, veiligheid en compatibele groei in de loop der jaren.

Omdat alle Praesideo-producten gebruik maken van een eigen Praesideo besturingsprotocol met de Praesideo netwerkcontroller als systeemcontroller, implementeert om redenen van compatibiliteit de PRS-4OMI4 uitsluitend de programmatransportcomponent van OMNEO. De PRS-4OMI4 kan op dezelfde manier worden gebruikt als de LBB4404/00 CobraNetinterface, maar in plaats van gebruik te maken van CobraNet kan audio met andere toestellen die met OMNEO of met Dante werken worden bestuurd. Het maakt gebruik van de OMNEO/Dante 48 kHz samplesnelheidmodus voor niet-gecomprimeerde digitale audio met een woordlengte van 24 bits. Dit biedt extra voordelen ten opzichte van de LBB4404/00 CobraNet-interface doordat het een dubbele redundante netwerkaansluiting voor Ethernet met ingebouwde Ethernet-schakelaar biedt voor ketenaansluiting van meerdere toestellen en ondersteuning van het Rapid Spanning Tree Protocol voor optimale betrouwbaarheid.

Bij installatie van de Dante Virtual Soundcard (DVS) van Audinate op een PC kan die PC als geluidsbron voor een Praesideo-systeem met de PRS-4OMI4 worden gebruikt. Op die manier kan een op de PC aangesloten microfoon (of een interne PC-microfoon) als microfoon voor een Praesideo PC-oproepstation worden gebruikt zonder dat een normaal Praesideooproepstation nodig is. Ook kunnen meerdere achtergrondmuziekstreams die vanaf de PC via Windows mediaspelers worden afgespeeld via de DVS en de PRS-4OMI4 naar een Praesideo-systeem worden geleid.

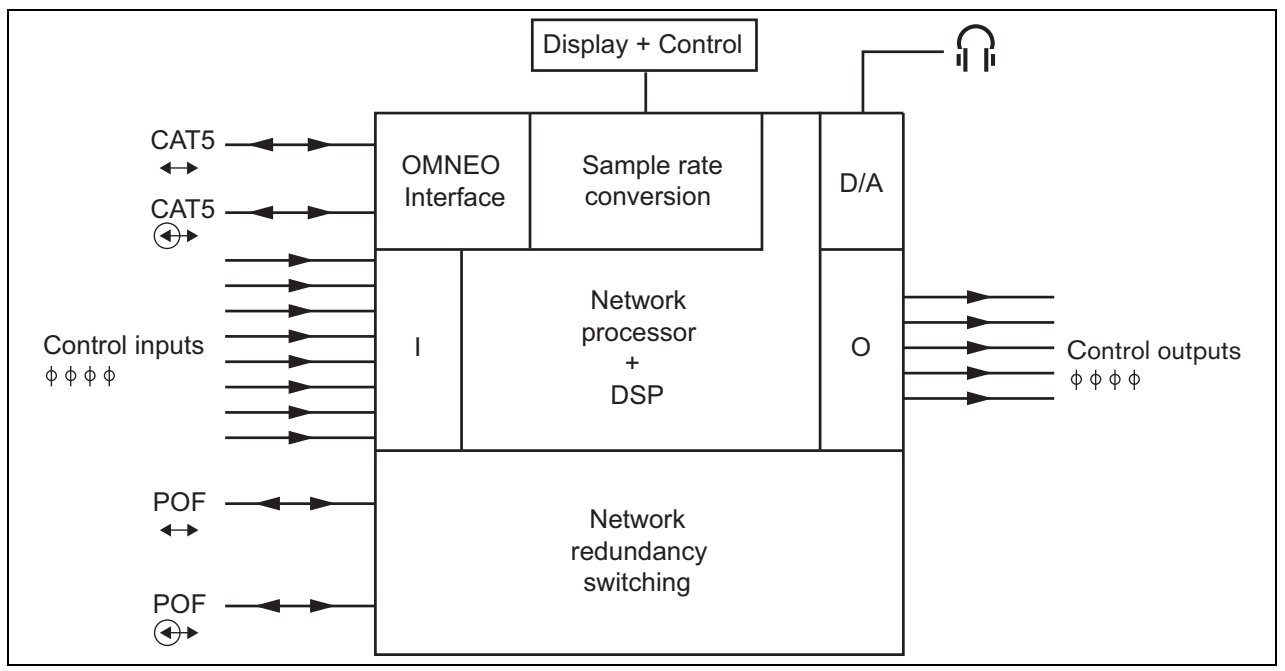

*figuur 8.1: Blokdiagram van de OMNEO-interface*

#### 8.2 Bedieningsonderdelen en connectors

#### **8.2.1 Vooraanzicht**

De voorzijde van de OMNEO-interface (zie figuur 8.2) bevat de volgende onderdelen:

- 1 **Menudisplay** Een LCD-display voor 2x16 tekens geeft informatie over de OMNEO-interface (zie paragraaf [8.7\)](#page-161-0).
- 2 **Menuknop** Een draai-en-drukknop om het menu te bedienen (zie paragraaf [8.7\)](#page-161-0).
- 3 **Koptelefoonuitgang**  Een 3,5 mm (1/8 inch) stekkerbus voor aansluiting van koptelefoons voor geluidsbewaking.

# 8.3 Achteraanzicht

De achterzijde van de OMNEO-interface (zie figuur 8.2) bevat de volgende onderdelen:

- 4 **Systeembus** Twee systeembusconnectors voor aansluiting van de OMNEO-interface op andere Praesideo-apparatuur (zie paragraaf [8.4.2\)](#page-158-0).
- 5 **OMNEO-interface** Twee RJ45 aansluitingen voor aansluiting van de OMNEO-interface op een Ethernetnetwerk met OMNEO of Dante geluidstransport (zie paragraaf [8.4.3](#page-158-1)).
- 6 **Besturingsingangen** De besturingsingangen kunnen worden gebruikt om signalen te ontvangen van externe apparatuur die het Praesideo-systeem tot bepaalde acties moet aanzetten (zie paragraaf [8.4.4\)](#page-159-0).
- 7 **Besturingsuitgangen** De besturingsuitgangen kunnen worden gebruikt om door het Praesideosysteem gegenereerde signalen naar externe apparatuur te sturen om die tot bepaalde acties aan te zetten (zie paragraaf [8.4.5\)](#page-159-1).

# 8.4 Aansluitingen

### **8.4.1 Inleiding**

Dit gedeelte bevat een overzicht van de standaardsysteemaansluitingen met gebruikmaking van de OMNEO-interface.

- Het Praesideo-netwerk aansluiten (zie paragraaf [8.4.2](#page-158-0)).
- Het OMNEO-netwerk aansluiten (zie paragraaf [8.4.3\)](#page-158-1).
- Besturingsingangen aansluiten (zie paragraaf [8.4.4](#page-159-0)).
- Besturingsuitgangen aansluiten (zie paragraaf [8.4.5\)](#page-159-1).

#### <span id="page-158-0"></span>**8.4.2 Het Praesideo-netwerk aansluiten**

Sluit de OMNEO-interface met behulp van de systeembusconnectors en LBB4416-netwerkkabels op het Praesideo-systeem aan. Beide connectors zijn onderling verwisselbaar.

Deze unit wordt via de Praesideo-systeembus gevoed door de netwerkcontroller.

#### <span id="page-158-1"></span>**8.4.3 Het OMNEO-netwerk aansluiten**

Sluit de OMNEO-interface met behulp van de Ethernetconnectors en CAT-5 Ethernet-kabels op het OMNEO/ Dante-netwerk aan. Gebruik één CAT-5-aansluiting voor een normale Ethernet-aansluiting of twee voor een redundante aansluiting. Iedere aansluiting heeft twee indicatoren:

- De linker LED (vanaf de achterzijde gezien) is de koppelingsdetectieindicator; deze gaat groen branden bij een 1 Gbit-aansluiting en oranje bij een 100 Mbit-aansluiting. Deze indicatie is van toepassing op de koppelingssnelheid op de bevestigde kabel. Deze hoeft niet noodzakelijkerwijs gelijk te zijn aan de snelheid van het gehele netwerk.
- De rechter LED knippert geel als het netwerk actief is.

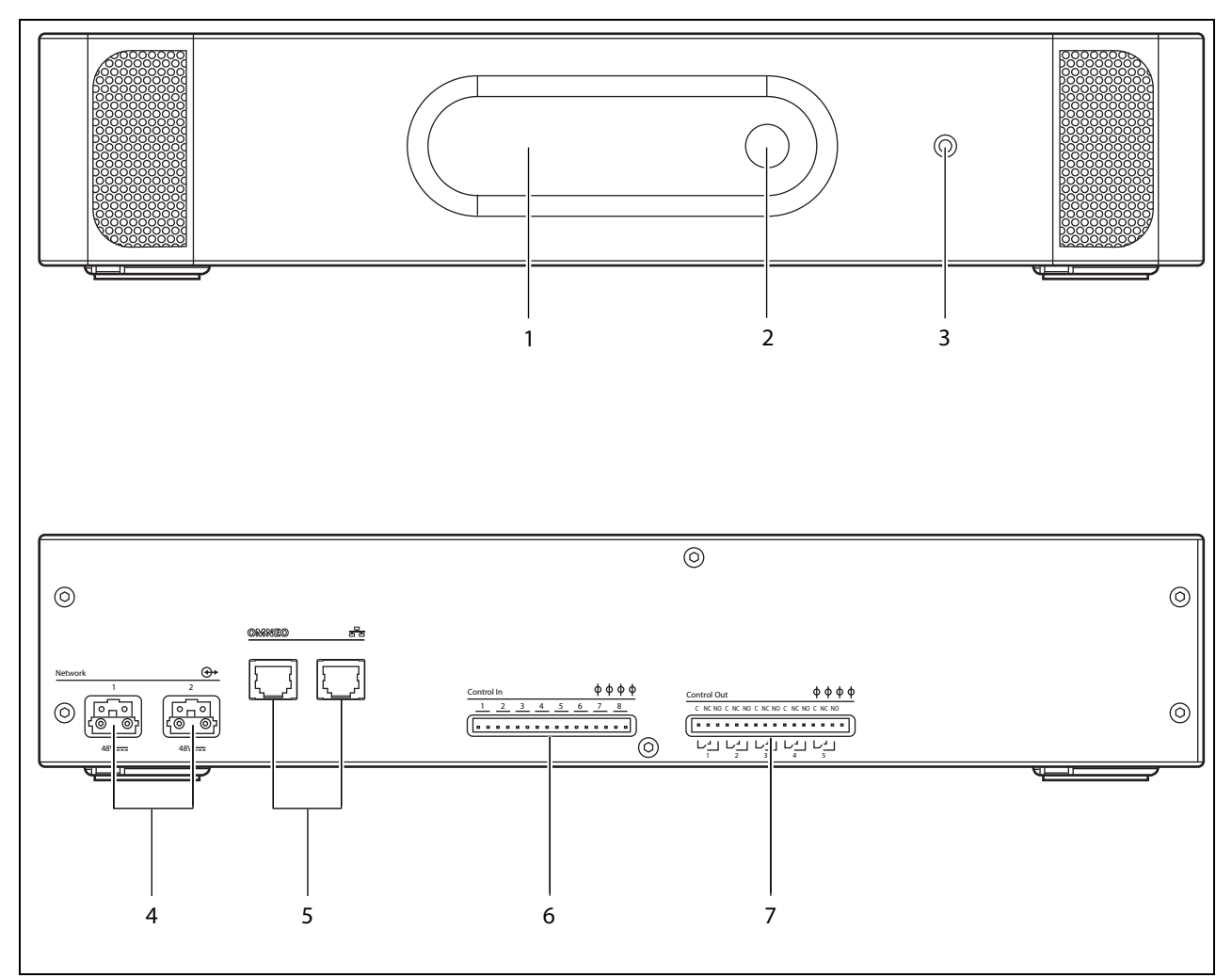

*figuur 8.2: Voor- en achteraanzicht van de OMNEO-interface*

#### <span id="page-159-0"></span>**8.4.4 Besturingsingangen aansluiten**

De OMNEO-interface heeft acht besturingsingangen. De besturingsingangen kunnen signalen ontvangen van externe apparatuur die het Praesideo-systeem tot bepaalde acties moet aanzetten. De besturingsingangen kunnen zodanig worden geconfigureerd, dat ze werken op contact maken of contact verbreken (zie paragraaf [43.10](#page-370-1)). De kabels kunnen ook worden bewaakt op kortsluiting en open verbindingen (zie figuur 8.3 en figuur 8.4). De configuratie bepaalt of een besturingsingang al dan niet wordt bewaakt.

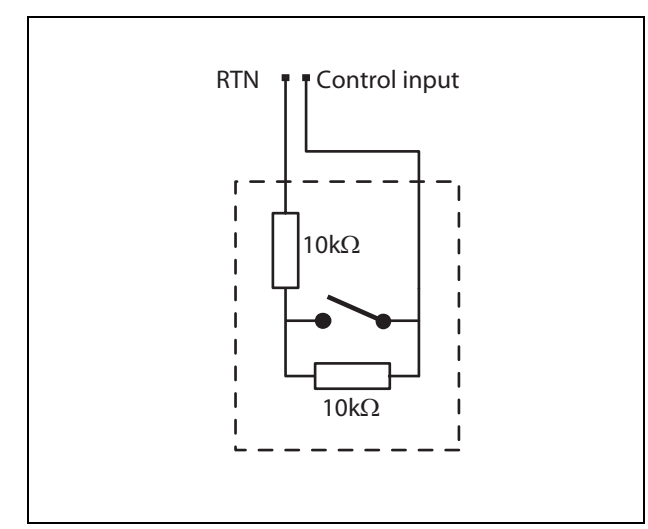

*figuur 8.3: Bewaakte besturingsingang*

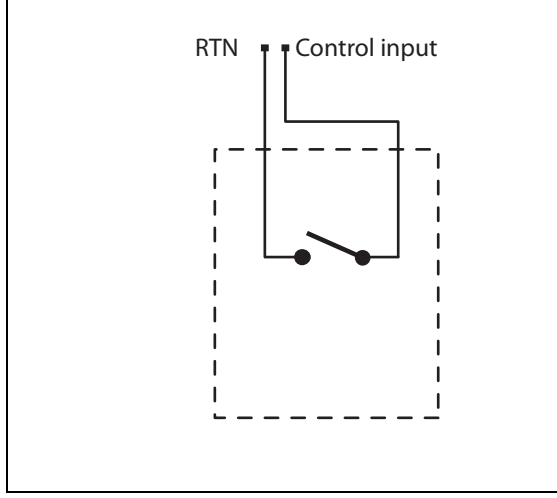

*figuur 8.4: Onbewaakte besturingsingang*

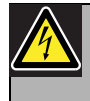

#### Waarschuwing

Sluit geen gelijk- of wisselspanningssignalen op de besturingsingangen aan. Hierdoor kan het ingangscircuit beschadigd raken. Gebruik alleen spanningsloze contacten.

#### **Opmerking**

Combineer geen draden van meerdere besturingsingangen (bijv. gebruik geen gezamenlijke retourdraad).

#### <span id="page-159-1"></span>**8.4.5 Besturingsuitgangen aansluiten**

De OMNEO-interface heeft vijf besturingsuitgangen. De besturingsuitgangen kunnen worden gebruikt om signalen naar externe apparatuur te sturen om deze tot bepaalde acties aan te zetten. Iedere besturingsuitgang heeft drie pennen (zie figuur 8.5).

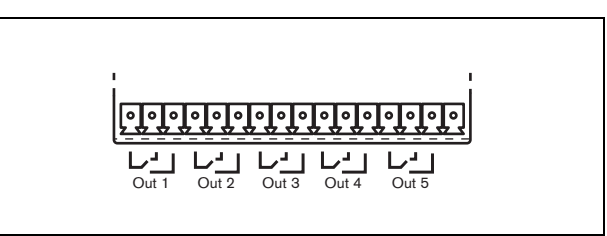

*figuur 8.5: Besturingsuitgangen*

De gemeenschappelijke pen (C) van de besturingsuitgang moet altijd aangesloten zijn. Of de andere pen die is aangesloten het verbreekcontact (NC) of het maakcontact (NO) is, hangt af van de actie die moet plaatsvinden als de besturingsuitgang actief is (zie tabel 8.1).

#### *tabel 8.1: Gegevens over besturingsuitgangen*

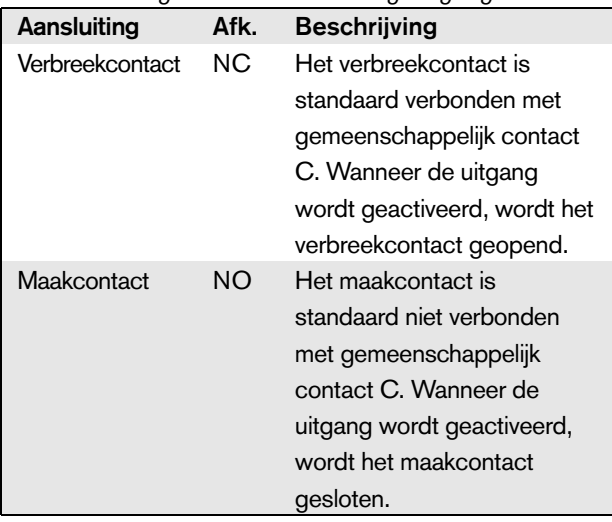

In de configuratie moet aan de besturingsuitgang een bepaald doel worden gekoppeld dat de actie bij activering van de uitgangen aangeeft (zie [tabel 44.6](#page-379-0)).

### 8.5 Installatie

De OMNEO-interface is zowel geschikt voor vrijstaand gebruik als voor installatie in een 19"-rek. Vier voetjes (voor vrijstaand gebruik) en twee beugels (voor installatie in rek) worden bijgeleverd.

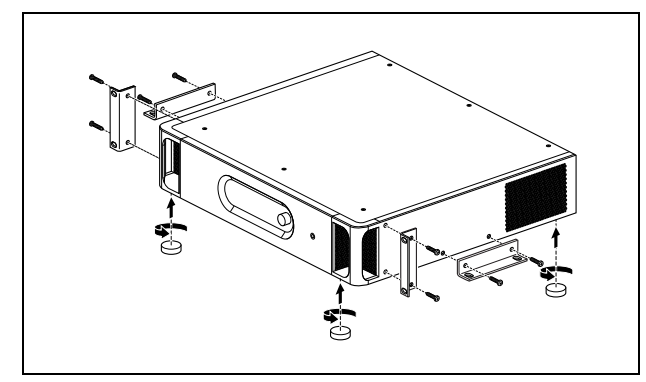

*figuur 8.6: Installatie*

#### **Opmerking**

De middelste beugelpositie kunt u gebruiken om de unit aan een tafel of plank vast te zetten. De unit kan hiermee ook verticaal aan een wand worden bevestigd.

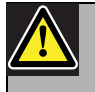

#### Let op

Gebruik voor het monteren van de beugels op de unit de bij de beugels geleverde schroeven. Schroeven met een lengte van > 10 mm kunnen in aanraking komen met de interne onderdelen van de unit.

De PRS-4OMI4 wordt geleverd met een klemferriet (Würth 742 717 22), zie figuur 8.7. Leid alle draden naar de contacten van de besturingsingangen en komende vanaf de besturingsuitgangen via deze ferriet door de ferriet om de draadbundel te klemmen.

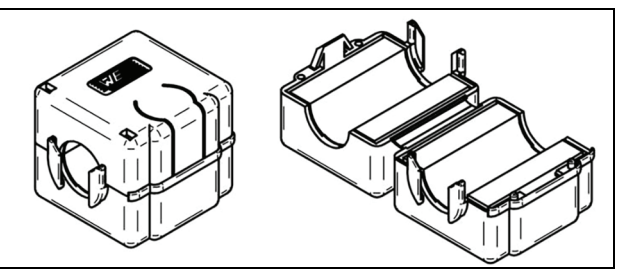

*figuur 8.7: Klemferriet*

# 8.6 OMNEO-configuratie

Confogureer de OMNEO met behulp van het *Dante Controller* hulpprogramma (zie hoofdstuk [57](#page-482-0)). Deze toepassing kan vanuit iedere via een Ethernet-netwerk op de OMNEO-interfaces aangesloten PC draaien.

#### <span id="page-161-0"></span>8.7 Het configuratiemenu gebruiken

#### **8.7.1 Overzicht**

Een aantal instellingen van de OMNEO-interface is beschikbaar via een interactief menu met behulp van een 2x16 LCD-display en een 'draai-en-druk' menuknop. De volgende figuur geeft een overzicht van de menustructuur.

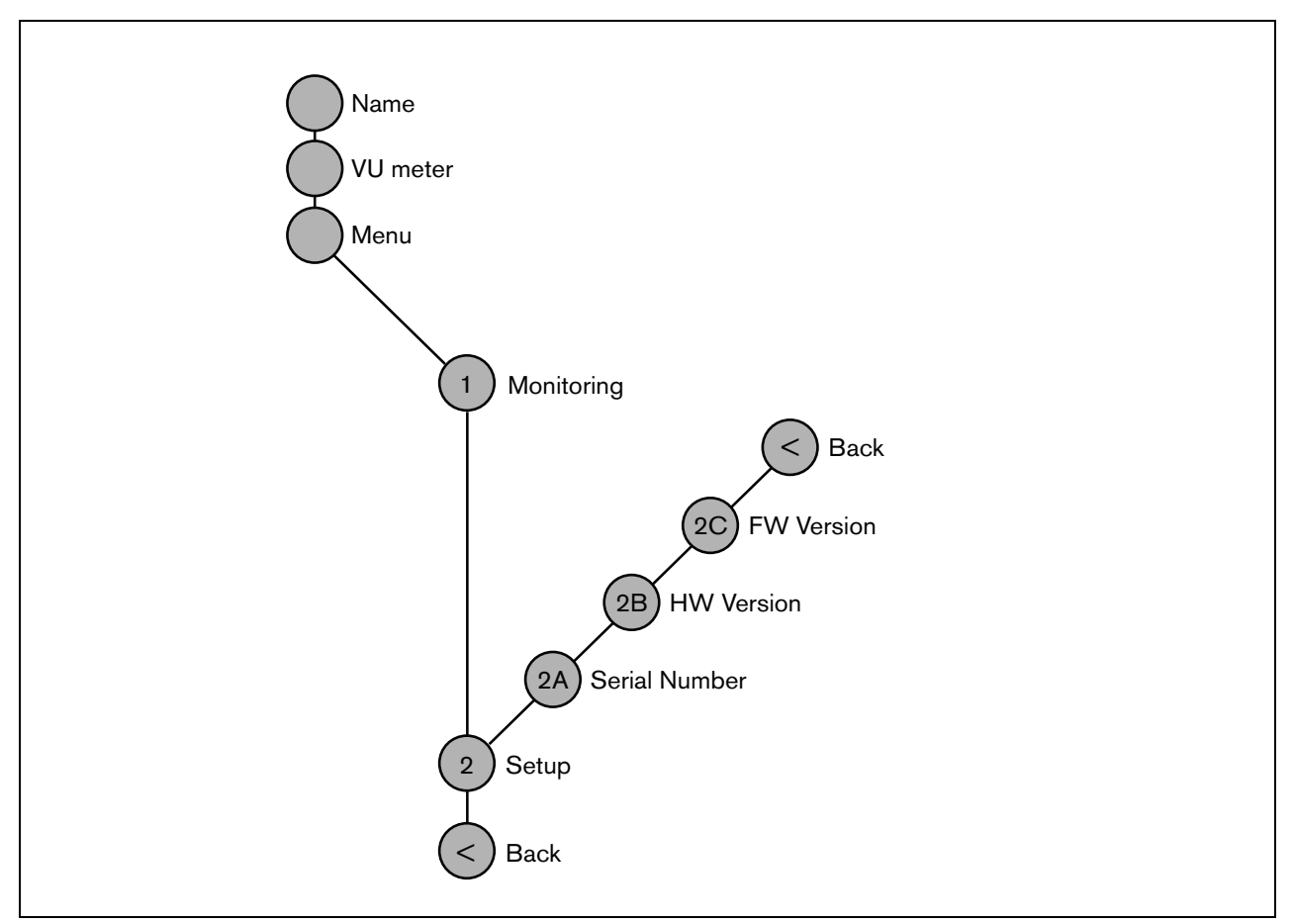

*figuur 8.8: Structuur van het menu op het voorpaneel van de OMNEO-interface*

#### **8.7.2 Door het menu navigeren**

U bedient de menu's door de knop afwisselend te draaien en in te drukken:

#### **Draai** de knop om:

- binnen een menu door de menuonderdelen te bladeren.
- naar een instelbare optie binnen een menuonderdeel te gaan (een knipperende cursor beweegt in het menuscherm).
- door de beschikbare waarden voor een instelbare optie te bladeren (de waarde knippert).

**Druk** op de knop om:

- een gekozen menuonderdeel te bevestigen (een knipperende cursor verschijnt).
- naar een submenu te gaan (de letter van het submenuonderdeel gaat knipperen).
- de keuze van een instelbare optie te bevestigen (de cursor verdwijnt, de optiewaarde begint te knipperen).
- een geselecteerde waarde voor een optie te bevestigen (de waarde knippert niet meer en de cursor verschijnt weer).

Ieder menu is te herkennen aan een nummer of aan een combinatie van een nummer en een letter (zie figuur 8.8). Het identificatienummer van het onderdeel staat aan het begin van de eerste regel en helpt u bij het navigeren door de submenu's. De meeste menuonderdelen bevatten één of meer opties. U kunt de waarde van een optie wijzigen door een waarde uit een lijst van beschikbare waarden te selecteren.

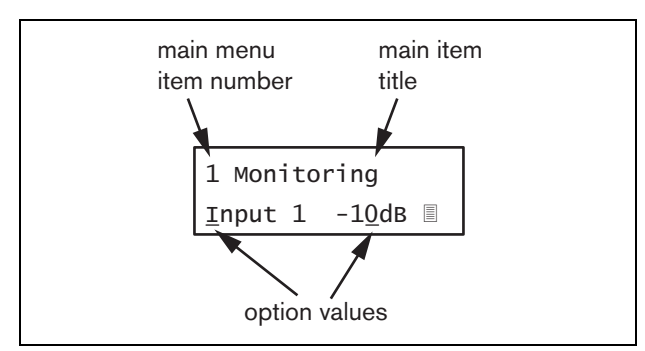

*figuur 8.9: Schermelementen van menuonderdelen*

#### Door de statusschermen navigeren:

1 Draai aan de knop om door de statusschermen te bladeren (zoals de schermen *Name*, *VU meter* en *Menu...*).

#### Door het hoofdmenu navigeren:

- 1 Ga in de statusschermen naar *Menu...*.
- 2 Druk op de knop om naar het hoofdmenu te gaan. Het nummer van het menuonderdeel begint te knipperen.
- 3 Draai aan de knop om een ander menuonderdeelnummer te selecteren.
- 4 Druk op de knop om uw keuze te bevestigen.

#### Naar een submenu gaan:

- 1 Ga naar een onderdeel met drie puntjes (zoals *Setup...*).
- 2 Druk op de knop om naar het submenu te gaan. De letter en titel van het submenuonderdeel gaan knipperen.
- 3 Draai aan de knop om een ander menuonderdeelnummer te selecteren.
- 4 Druk op de knop om uw keuze te bevestigen.

#### Door een submenu navigeren:

- 1 Draai aan de knop en verplaats de cursor naar de letter van het submenuonderdeel.
- 2 Druk op de knop. Het onderdeelteken en de titel gaan knipperen.
- 3 Draai aan de knop en kies het teken van een ander submenuonderdeel.
- 4 Druk op de knop om uw keuze te bevestigen.

#### Optiewaarden wijzigen:

- 1 Navigeer naar het betreffende menuonderdeel.
- 2 Draai aan de knop om de cursor naar de optiewaarde die u wilt wijzigen te verplaatsen.
- 3 Druk op de knop om de optie te activeren. De optie begint te knipperen.
- 4 Draai aan de knop om een nieuwe optiewaarde te kiezen.
- 5 Druk op de knop om de nieuwe waarde te bevestigen. De optiewaarde stopt met knipperen.
- 6 Draai aan de knop om de cursor naar een andere instelbare optie te verplaatsen (indien van toepassing) en herhaal stappen 3 tot 5.

#### Vanuit een submenu naar het hoofdmenu terugkeren:

- 1 Draai aan de knop om de cursor naar het nummer van het hoofdmenuonderdeel te verplaatsen.
- 2 Druk op de knop. Het nummer van het onderdeel begint te knipperen.
- 3 Draai aan de knop om een ander onderdeelnummer te kiezen.
- 4 Druk op de knop om uw keuze te bevestigen.

#### **OF**

- 1 Draai aan de knop tot *< Back* verschijnt.
- 2 Druk op de knop om te bevestigen.

#### Vanuit het hoofdmenu naar de statusschermen teruggaan:

- 1 Ga terug naar het hoofdmenu.
- 2 Zet de knop op *< Back*.
- 3 Druk op de knop om te bevestigen.

#### Voorbeeld:

Stel de koptelefoonuitgang van de audio-uitbreiding in. (in dit voorbeeld wordt ervan uitgegaan dat u in het standaardscherm begint):

OMNEO Interface

1 Draai aan de knop tot *Menu...* in het statusscherm wordt weergegeven:

Menu...

2 Druk op de knop om te bevestigen:

1 Monitoring Off

3 Druk op de knop om te bevestigen:

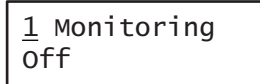

4 Draai aan de knop tot *Monitoring* wordt weergegeven:

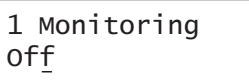

5 Druk op de knop om te bevestigen:

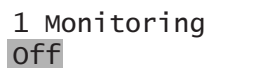

6 Draai aan de knop en wijzig de audio-uitgang waarnaar u wilt luisteren:

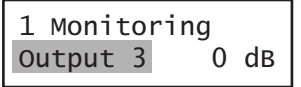

7 Druk op de knop om te bevestigen:

$$
\begin{array}{|c|c|}\n1 & \text{Monitoring} \\
\hline\n\text{Output } \underline{3} & 0 \text{ dB}\n\end{array}
$$

8 Draai aan de knop en verplaats de cursor naar het menunummer:

> 1 Monitoring Output 3 0 dB

9 Druk op de knop om te bevestigen:

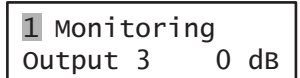

10 Draai aan de knop om het onderdeel *< Back* te verplaatsen:

< Back

11 Druk op de knop om te bevestigen:

Menu...

12 Draai aan de knop om naar het standaardscherm te gaan:

OMNEO Interface

# 8.8 Configuratie en bediening

#### **8.8.1 Inleiding**

De volgende paragrafen beschrijven de beschikbare configuratieopties. Na iedere beschrijving volgt een opsomming van de menuonderdelen met uitgebreide informatie over iedere menuoptie. Indien van toepassing worden de standaardwaarden zijn met een asterisk (\*) aangeduid.

#### **8.8.2 Opstarten**

Bij het (opnieuw) inschakelen van de OMNEO-interface toont de display de naam van de unit. Als *Load Unit Software* verschijnt, bevat de unit geen firmware of is DCN Next Generation firmware aanwezig. Vervang DCN Next Generation firmware door Praesideo firmware (zie paragraaf [37.5\)](#page-349-0).

#### **8.8.3 Statusschermen**

De statusschermen (zie tabel 8.2) geven algemene informatie over de status van de CobraNet-interface.

*tabel 8.2: Statusschermen* hoofdmenu.

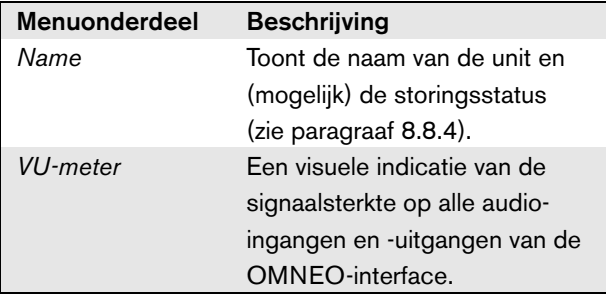

#### <span id="page-164-0"></span>**8.8.4 Storingstatus**

Bij een actieve storing geeft het scherm *Name* ook de storingstatus weer (zie tabel 8.3). Bij meer dan één actieve storing wordt alleen de ernstigste storing weergegeven. Een storingsstatus geeft alleen algemene informatie. De exacte herkomst van een storing kan met behulp van de storingsgebeurtenissenlijst in deze handleiding worden achterhaald (zie paragraaf [46\)](#page-411-0).

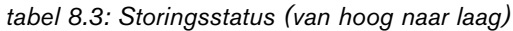

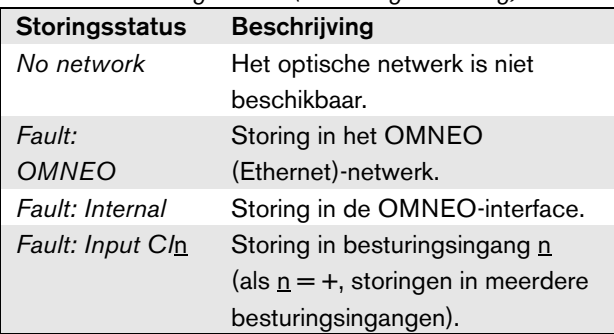

#### **8.8.5 Hoofdmenu**

Via het onderdeel *Menu ...* (zie tabel 8.4) komt u in het

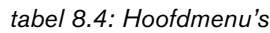

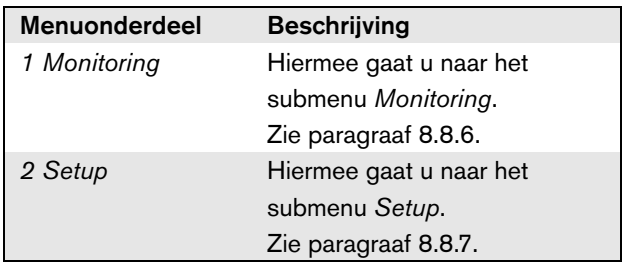

#### <span id="page-165-0"></span>**8.8.6 Bewakingsopties instellen**

Via het submenu *Monitoring* bepaalt u welk signaal naar de bewakingskoptelefoons wordt gestuurd. U kunt kiezen uit één van de audio-ingangen, één van de audiouitgangen of helemaal geen signaal. In het scherm staan ook niveaumeters die een visuele indicatie geven van de werkelijke signaalsterkte.

*tabel 8.5: Het submenu Monitoring*

| <b>Menuonderdeel</b> | Optie          | <b>Waarde 1</b> | <b>Waarde 2</b> | <b>Beschrijving</b>                |
|----------------------|----------------|-----------------|-----------------|------------------------------------|
| 1 Monitoring         | Bron:          |                 |                 |                                    |
|                      | <i>Input</i> n | Ingangsnummer:  | Volume:         | Het signaal van audio-ingang n is  |
|                      |                | 1 tot 4         | $-31$ tot 0 dB  | beschikbaar via de                 |
|                      |                |                 |                 | koptelefoonuitgang.                |
|                      | Output n       | Uitgangsnummer: | Volume:         | Het signaal van audio-uitgang n is |
|                      |                | 1 tot 4         | $-31$ tot 0 dB  | beschikbaar via de                 |
|                      |                |                 |                 | koptelefoonuitgang.                |
|                      | $-$ Off*       |                 |                 | Tijdens normaal gebruik is de      |
|                      |                |                 |                 | koptelefoonuitgang uitgeschakeld.  |

#### <span id="page-165-1"></span>**8.8.7 Versiegegevens bekijken**

De menuonderdelen *Serial Number*, *HW Version* en *SW Version* dienen voor het opvragen van de versiegegevens van de OMNEO-interface.

*tabel 8.6: De menuonderdelen voor het opvragen van versiegegevens*

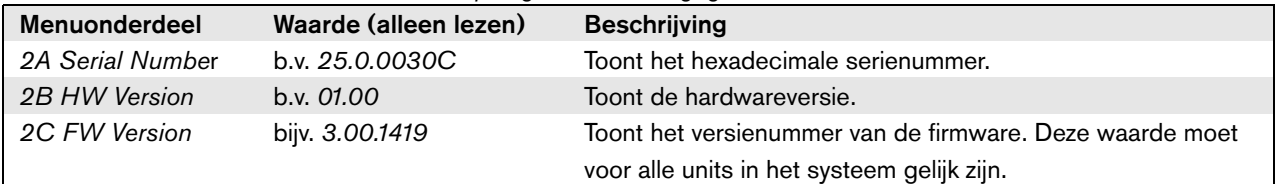

# 8.9 Technische gegevens

#### **8.9.1 Materiële eigenschappen**

#### Afmetingen (H x B x D):

88 x 483 x 400 mm (voor installatie in een 19"-rek, met beugels, 360 mm diep achter de beugels, 40 mm voor de beugels)

92 x 440 x 400 mm (voor vrijstaand gebruik, met voetjes)

Gewicht:

6 kg

#### **8.9.2 Omgevingsomstandigheden**

#### Temperatuur: -5 tot 55 °C (in bedrijf) -20 tot +70 °C (niet in bedrijf) Relatieve vochtigheid: 15 tot 90%, niet condenserend (in bedrijf) 5 tot 95%, niet condenserend (niet in bedrijf) Luchtdruk: 600 tot 1100 hPa

#### **8.9.3 EMC en veiligheid**

Elektromagnetische compatibiliteit: EN55103-1/FCC-47 deel 15B EN55103-2 EN50121-4 EN50130-4 Elektrische veiligheid: IEC60065 (CB-systeem) EN60065 Goedkeuringen: CE-markering EN54-16 en ISO7240-16

#### **8.9.4 Gemiddeld storingsvrij interval**

Verwachte levensduur: 50.000 uur bij +55 °C MTBF: 450.000 uur (op basis van werkelijke gegevens over retournering binnen de garantietermijn)

#### **8.9.5 Systeembus**

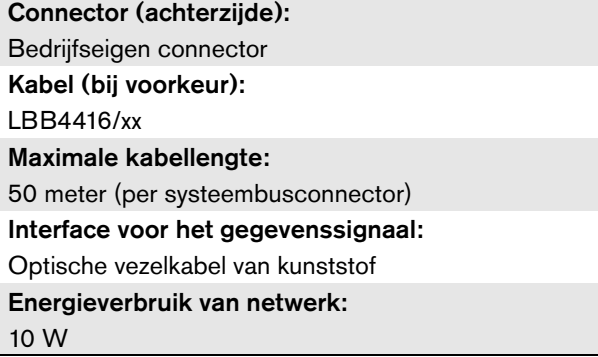

#### **8.9.6 Besturingsingangen**

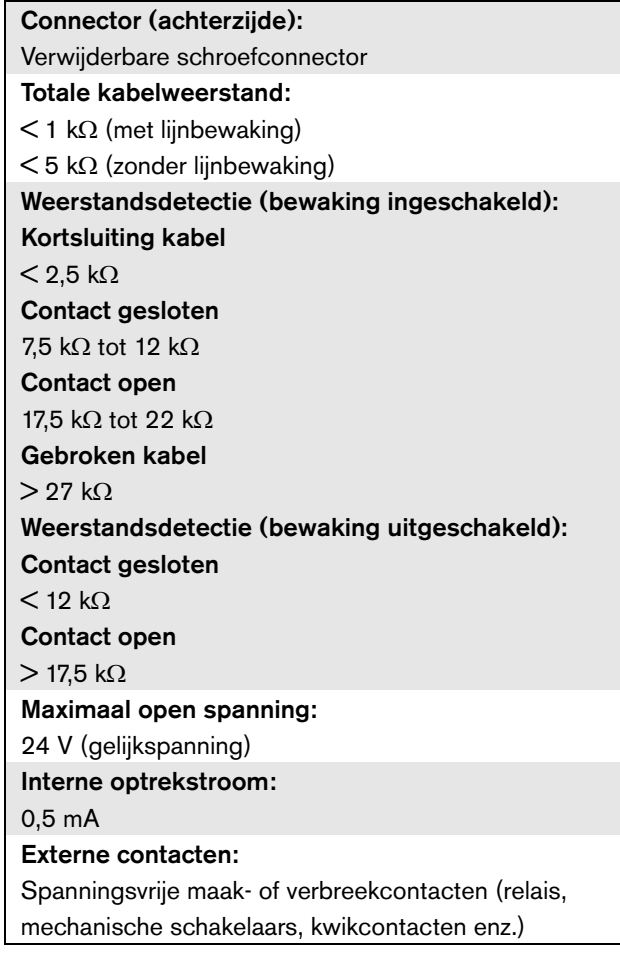

### **8.9.7 Besturingsuitgangen 8.9.8 OMNEO**

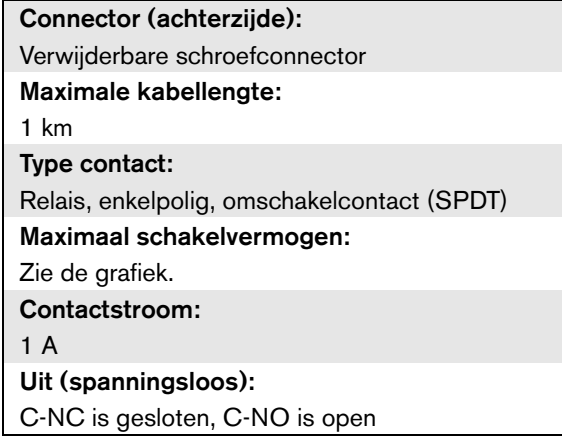

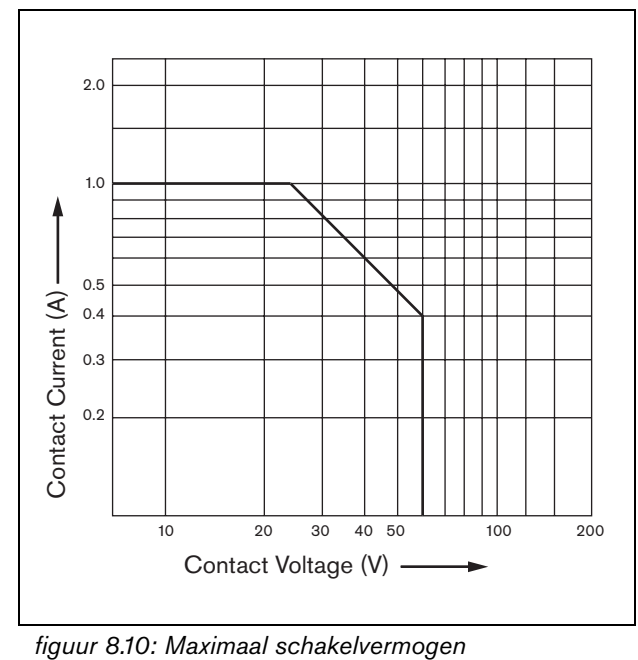

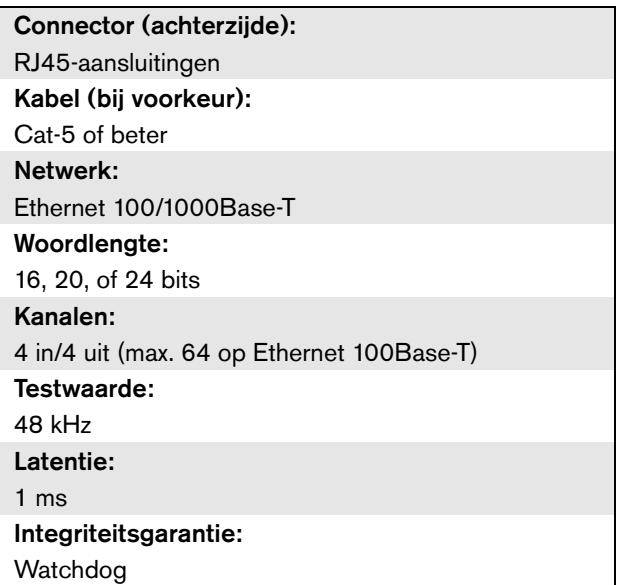

#### **8.9.9 Koptelefoon**

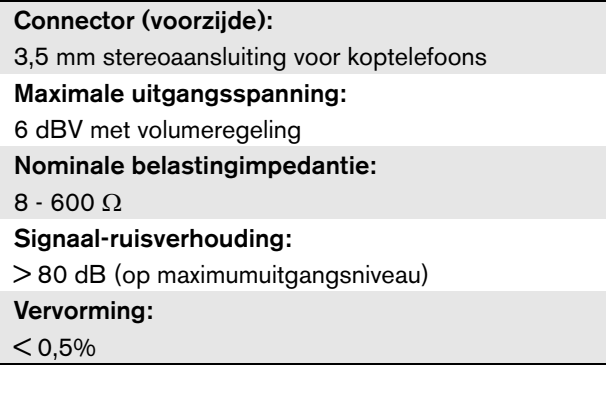

# 9 Vermogensversterkers

# 9.1 Inleiding

De PRS-1P500, PRS-2P250 en PRS-4P125 vermogensversterkers zijn de opvolgers van de LBB4421/10, LBB4422/10 en LBB4424/10. Het belangrijkste verschil is dat de nieuwe versterkers efficiënter zijn, waardoor ze met een lager energieverbruik hetzelfde uitgangsvermogen leveren. Dit is vooral merkbaar in de inactieve functie en in de stand-by- of energiebesparingsfunctie. Zo wordt de waardevolle accuvoeding bespaard als de situatie dit toelaat (niet voor EN54-16-conforme installaties).

De vermogensversterkers hebben als voornaamste taak het versterken van de geluidssignalen voor de luidsprekers. De versterkers zijn hoge efficiëntieklasse D versterkers met geschakelde voedingsfunctie. De versterkers zijn beschermd tegen overbelasting,

oververhitting en kortsluiting. Zie figuur 9.1 voor een blokdiagram van de vermogensversterker. De vermogensversterkers hebben configureerbare audioverwerkingsfuncties zoals parametrische nivellering, geluidsvertraging en de mogelijkheid voor ruisafhankelijke automatische volumeregeling (AVC).

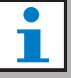

#### **Opmerking**

Het aantal ingangen, aansluitingen voor extra versterkers, luidsprekerlijnen en besturingsuitgangen hangt af van het type vermogensversterker.

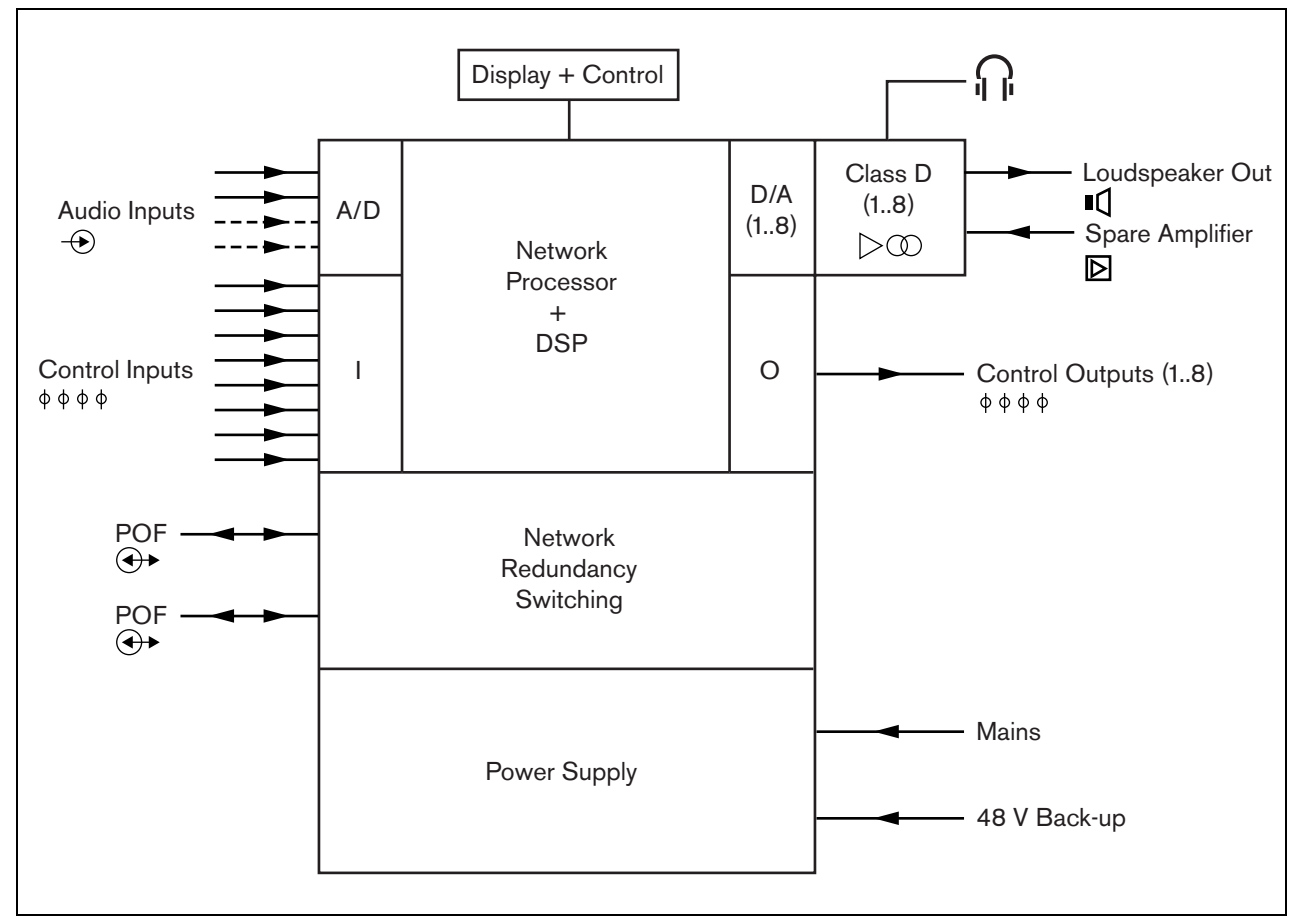

*figuur 9.1: Blokdiagram van een vermogensversterker*

#### 9.2 Besturingselementen, connectors en indicatoren

#### **9.2.1 Vooraanzicht**

De voorzijde van de versterker (zie figuur 9.2) bevat de volgende onderdelen:

- 1 **Menudisplay** Een LCD-display voor 2x16 tekens geeft informatie over de vermogensversterker (zie paragraaf [9.7\)](#page-181-0).
- 2 **Menuknop** Een draai-en-drukknop om het menu te doorlopen (zie paragraaf [9.7](#page-181-0)).
- 3 **Koptelefoonuitgang**  Een 3,5 mm (1/8 inch) stekkerbus voor aansluiting van koptelefoons voor geluidsbewaking.

#### **9.2.2 Achteraanzicht**

De achterzijde van de versterker (zie figuur 9.2) bevat de volgende onderdelen:

- 4 **Aarde** Een aansluiting voor de elektrische aarding van de vermogensversterker.
- 5 **Besturingsingangen** De besturingsingangen kunnen worden gebruikt voor het ontvangen van signalen van externe apparatuur die het Praesideo-netwerk tot bepaalde acties moeten aanzetten (zie paragraaf [9.3.7\)](#page-177-0).
- 6 **Audio-ingangen** Audio-ingangen voor ontvangst van geluidssignalen van analoge geluidsbronnen (zie paragraaf [9.3.6](#page-176-0)).
- 7 **Reservevoeding** Een stekkerbus voor aansluiting van een extra voeding (zie paragraaf [9.3.8](#page-178-0)).
- 8 **Aan/uit-knop**  Een schakelaar om de vermogensversterker in en uit te schakelen (zie paragraaf [9.3.2](#page-171-0)).
- 9 **Zekeringhouder** Een zekeringhouder met een zekering die de voeding van de vermogensversterker beschermt (zie paragraaf [9.3.2](#page-171-0)).
- 10 **Systeembus** Twee systeembusconnectors om de vermogensversterker op andere Praesideo-apparatuur aan te sluiten.
- 11 **Versterkerkanalen** Iedere versterkerunit heeft één tot acht volledig gescheiden en configureerbare versterkerkanalen. Het aantal versterkerkanalen hangt af van het type vermogensversterker (zie paragraaf [9.3.5](#page-172-0)).
- 12 **Netspanningsaansluiting** Voor aansluiting van de vermogensversterker op het lokale elektriciteitsnet (zie paragraaf [9.3.2](#page-171-0)).
- 13 **Signaalaarde** Een schakelaar die de signaalaarde met de beveiligingsaarde verbindt (zie paragraaf [9.3.4](#page-171-1)).
- 14 **Spanningskeuzeschakelaar** Een schakelaar voor het kiezen van de lokale netspanning (zie paragraaf [9.3.2](#page-171-0)).

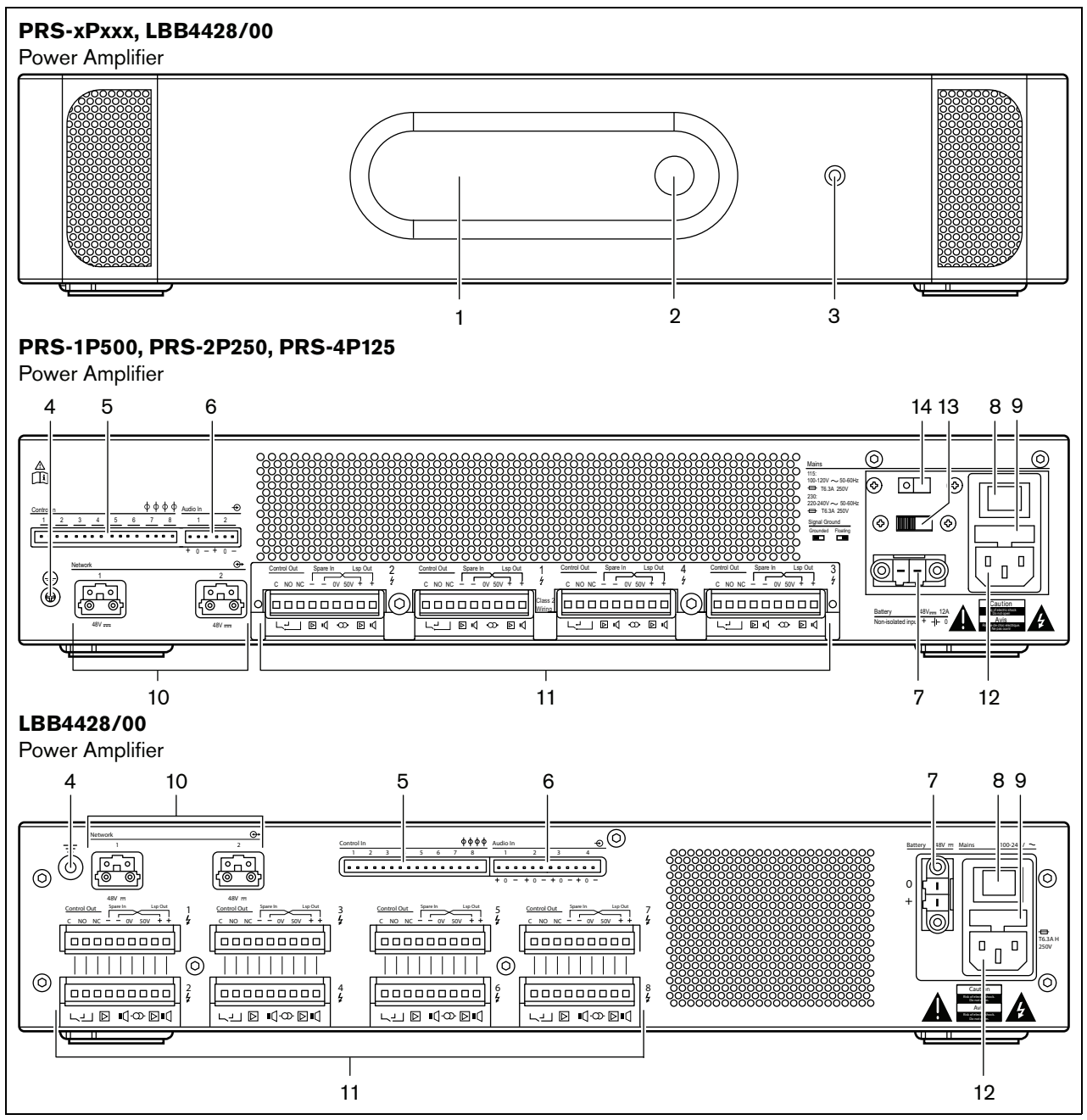

*figuur 9.2: Voor- en achteraanzicht van de vermogensversterker (alle types)*

# 9.3 Aansluitingen

#### **9.3.1 Inleiding**

Deze paragraaf bevat een overzicht van de aansluitmogelijkheden van de vermogensversterker.

- Aansluiten op het elektriciteitsnet (zie paragraaf [9.3.2](#page-171-0)).
- Het netwerk aansluiten (zie paragraaf [9.3.3](#page-171-2)).
- Aansluiten op de aarde (zie paragraaf [9.3.4\)](#page-171-1).
- De versterkingskanalen aansluiten (zie paragraaf [9.3.5\)](#page-172-0).
- Audio-ingangen aansluiten (zie paragraaf [9.3.6](#page-176-0)).

• Besturingsingangen aansluiten (zie paragraaf [9.3.7](#page-177-0)).

De reservevoeding aansluiten (zie paragraaf [9.3.8](#page-178-0))

#### <span id="page-171-0"></span>**9.3.2 Aansluiten op het elektriciteitsnet**

Zo sluit u de vermogensversterker op het elektriciteitsnet aan:

1 Plaats het juiste type zekering in de vermogensversterker (zie tabel 9.1 en tabel 9.2).

*tabel 9.1: Spanningskeuzeschakelaar en zekering (PRS-xPxxx)*

| Keuzescha-<br>kelaar | Netspanning<br>V(AC) | <b>Zekering</b>       |
|----------------------|----------------------|-----------------------|
|                      |                      |                       |
| 115                  | 100 - 120            | T6.3A H 250 V         |
|                      |                      | (IEC 60127 of UL 248) |
| 230                  | $220 - 240$          | T6.3A H 250 V         |
|                      |                      | (IEC 60127)           |
|                      |                      |                       |

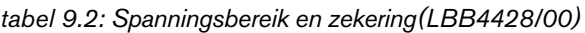

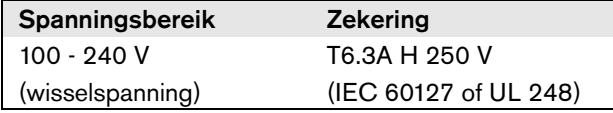

- 2 Sluit het netsnoer op de vermogensversterker aan.
- 3 Steek het netsnoer in een plaatselijk goedgekeurde contactdoos.

#### <span id="page-171-2"></span>**9.3.3 Het netwerk aansluiten**

Sluit de vermogensversterker met behulp van de systeembusconnectors en LBB4416-netwerkkabels op het Praesideo-systeem aan. Beide connectors zijn onderling verwisselbaar.

#### <span id="page-171-1"></span>**9.3.4 Aarde-aansluiting**

Alleen LBB4428/00: Een aardejumper kan de signaalaarde op de beveiligingsaarde aansluiten. Deze jumper is X3 op de printplaat. Stel de jumper in op aansluiting van pennen 2 en 3 om de signaalaarde op de beveiligingsaarde aan te sluiten. Stel de jumper in op aansluiting van pennen 1 en 2 om de signaalaarde te isoleren.

De fabrieksinstelling is een zwevende aarde met jumperaansluitpennen 1 en 2. Als de audiolijn of microfooningang van de versterker wordt gebruikt en de aangesloten geluidsbron niet is geaard, kan de jumper tussen pennen 2 en 3 worden aangesloten om de gevoeligheid voor externe RF-storingen te verminderen. Laat als bij de geluidsbron de signaalaarde reeds op een beveiligingsaarde is aangesloten de jumper op pennen 1 en 2 aangesloten om aardelussen die ruis kunnen veroorzaken te voorkomen.

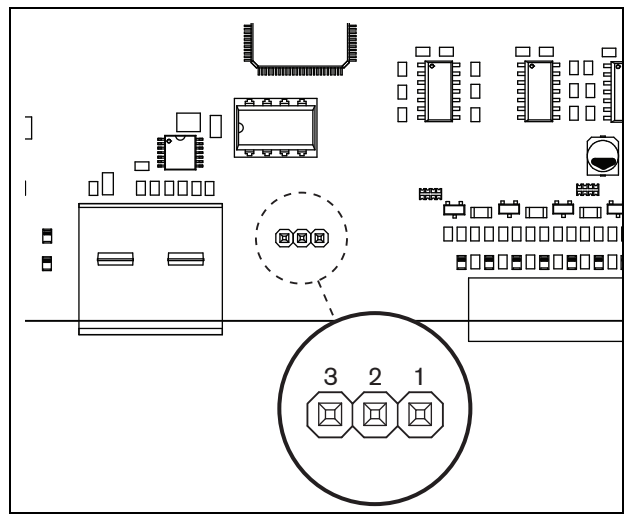

*figuur 9.3: Aarde-aansluiting*

Voor de PRS-1P500, PRS-2P250 en PRS-4P125: Met de schakelaar aan de achterzijde van het apparaat (13 in fig. 8.2) kan de signaalaarde met de beveiligingsaarde worden verbonden.

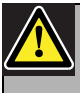

#### Waarschuwing

Voer om elektrische schokken te voorkomen geen andere onderhoudswerkzaamheden uit dan de in de bedieningshandleiding beschreven werkzaamheden, tenzij u hiertoe bevoegd bent. Zie [paragraaf 1.2](#page-97-0) Doelgroep.

### <span id="page-172-0"></span>**9.3.5 De versterkerkanalen aansluiten**

#### 9.3.5.1 Inleiding

Een versterkerkanaal (zie figuur 9.4) is een groep uitgaande signalen die door dezelfde versterkerunit van de vermogensversterker zijn verwerkt. Het aantal versterkerkanalen hangt af van het type vermogensversterker (zie tabel 9.3).

#### *tabel 9.3: Aantal versterkerkanalen*

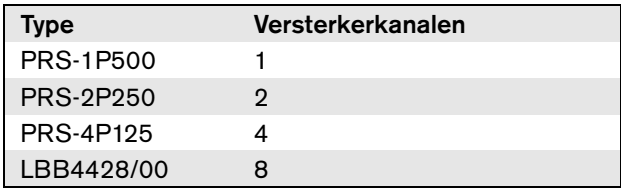

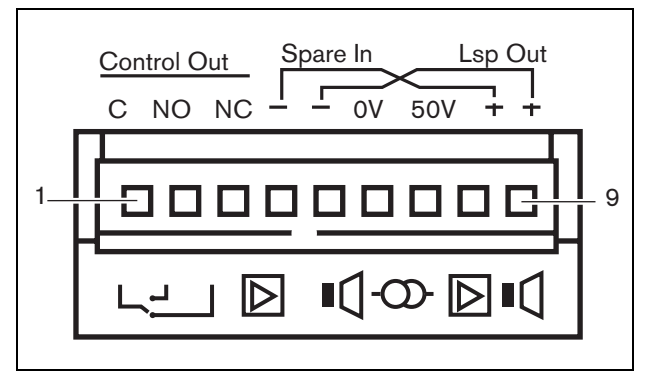

*figuur 9.4: Connector voor de versterkerkanalen*

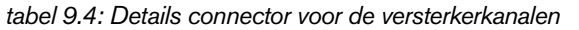

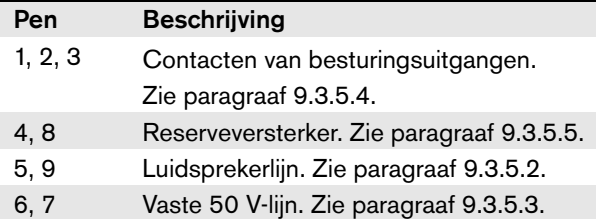

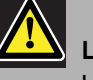

#### Let op

Schakel voordat u de luidsprekerlijnen en de reserveversterkers aansluit de vermogensversterkers uit en koppel de reservevoeding van de vermogensversterkers los om elektrische schokken te voorkomen.

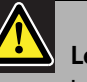

# Let op

Installeer nadat de draden op de versterkerkanaalconnectors zijn aangesloten de kunststof veiligheidsbeugel. De kunststof veiligheidsbeugel zorgt dat de versterkerkanaalconnectors niet aangeraakt kunnen worden.

Tussen *Lsp Out+* en *Lsp Out-* moeten de luidsprekers worden aangesloten. De spanning tussen deze aansluitingen (100 V, 70 V of 50 V) hangt af van de positie van de jumper op de uitgangskaart (zie figuur 9.5).

U kunt verschillende spanningen gebruiken om het volume van de luidsprekerlijn te verlagen. Bijvoorbeeld, als alle luidsprekers geschikt zijn voor 100 V, bedraagt het maximumuitgangsniveau 40 dBV. Als de spanning van de luidsprekerlijn op 70 V wordt gezet, wordt het maximumuitgangsniveau tot 37 dBV verlaagd (verschil: -3 dB). Bij 50 V wordt deze waarde verlaagd tot 34 dBV (verschil: -6 dB).

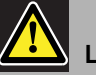

#### Let op

Ga in de specificaties van de luidsprekers na wat de maximumspanning is die op de luidsprekeruitgangen van de vermogensversterkers mag worden gezet. Voer om elektrische schokken te voorkomen geen andere onderhoudswerkzaamheden uit dan de in de bedieningshandleiding beschreven werkzaamheden, tenzij u hiertoe bevoegd bent. Zie [paragraaf 1.2](#page-97-0) Doelgroep.

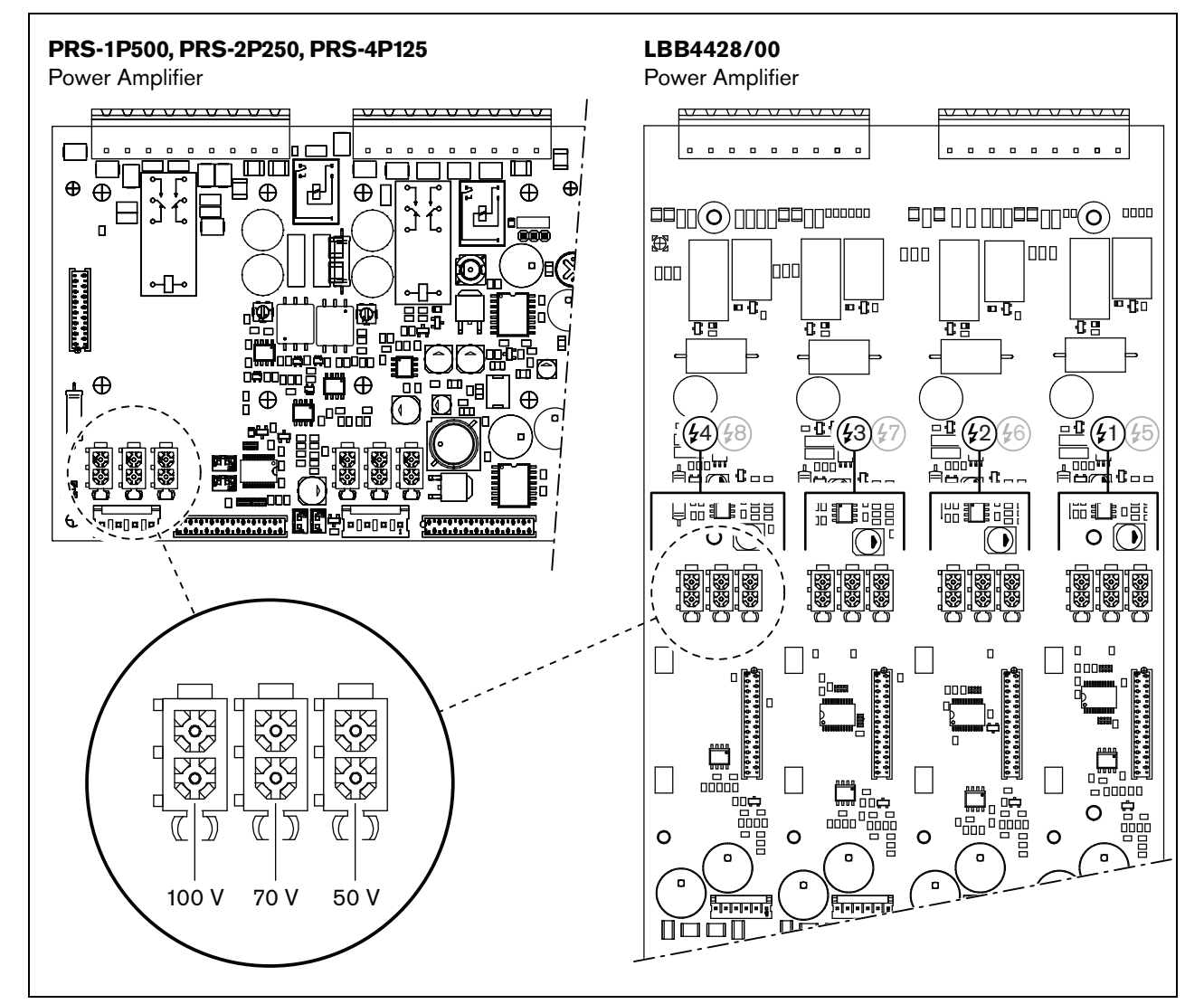

*figuur 9.5: Bovenaanzicht van de uitgangskaarten van de vermogensversterker*

#### 9.3.5.3 50 V uitgang

De 50 V uitgang van het versterkerkanaal is eigenlijk een aftakking van de spanning van 50 V voor de luidsprekerlijn. De aanwezigheid van de 50 V-lijn is niet afhankelijk van de geselecteerde luidsprekerspanning, aangezien de aftakking zich voor de jumper bevindt (zie figuur 9.6).

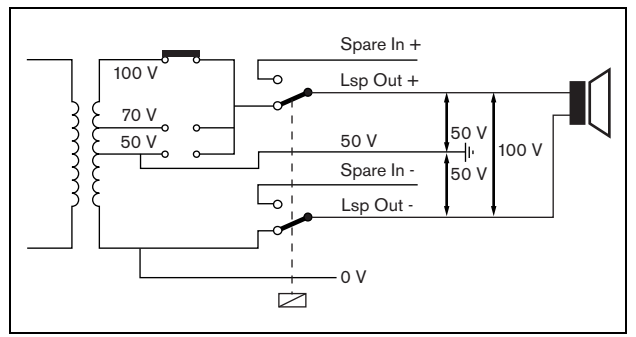

*figuur 9.6: 50 V uitgang*

Als de 50 V op aarde is aangesloten, kan een 'gebalanceerde' uitgang voor de luidsprekerspanning worden gecreëerd. In dit geval bedraagt de maximumspanning tussen de luidsprekerlijn en de aarde nooit meer dan 50 V (zie figuur 9.6). De werkelijke spanning tussen de luidsprekerlijn en de aarde is afhankelijk van de positie van de jumper.

Als de 50 V opzettelijk wordt verbonden met de aarde, moet de aardebewaking van de versterkeruitgang met behulp van de configuratiesoftware worden uitgeschakeld (zie paragraaf [44.3.4\)](#page-383-0).

#### 9.3.5.4 Besturingsuitgangen

Ieder versterkerkanaal heeft één besturingsuitgang. De besturingsuitgang kan worden gebruikt om signalen naar externe apparatuur te sturen om die tot bepaalde acties aan te zetten. Iedere besturingsuitgang heeft drie pennen (zie figuur 9.4). De gemeenschappelijke pen (C) van de besturingsuitgang moet altijd aangesloten zijn. Of de andere pen die is aangesloten het verbreekcontact (NC) of het maakcontact (NO) is, hangt af van de actie die moet plaatsvinden wanneer de besturingsuitgang actief is (zie tabel 9.5).

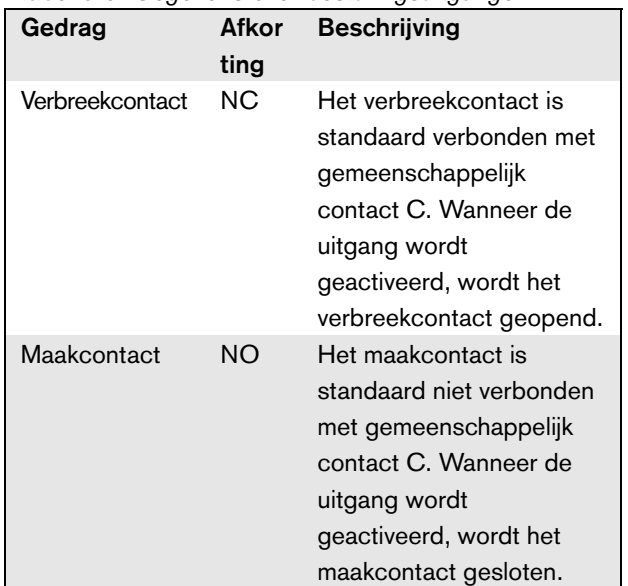

In de configuratie moet aan de besturingsuitgang een bepaald doel worden gekoppeld dat de actie aangeeft die moet worden ondernomen wanneer de uitgang wordt geactiveerd (zie [tabel 44.6](#page-379-0)). Bijvoorbeeld, de besturingsuitgangen van de vermogensversterker kunnen worden geconfigureerd als een *Volume override* uitgang om het volume te dempen.

#### 9.3.5.5 Reserveversterkers

Als een vermogensversterker defect raakt, worden alle luidsprekerlijnen automatisch naar een reserveversterker omgeschakeld (indien aangesloten en correct geconfigureerd). Zie figuur 9.7 voor een aansluitschema. Houd hierbij rekening met het volgende:

- De hoofdversterker en de reserveversterker moeten van hetzelfde type zijn. Als de hoofdversterker een PRS-4P125 is, moet de reserveversterker ook een PRS-4P125 zijn.
- De manier waarop de luidsprekerlijnen op de reserveversterker worden aangesloten, moet exact gelijk zijn aan de manier waarop ze op de hoofdversterker zijn aangesloten. Bijvoorbeeld, als de luidsprekerlijnen de vaste 50 V uitgang van de hoofdversterker gebruiken, moeten ze ook op de vaste 50 V uitgang van de reserveversterker zijn aangesloten.

#### *tabel 9.5: Gegevens over besturingsuitgangen*

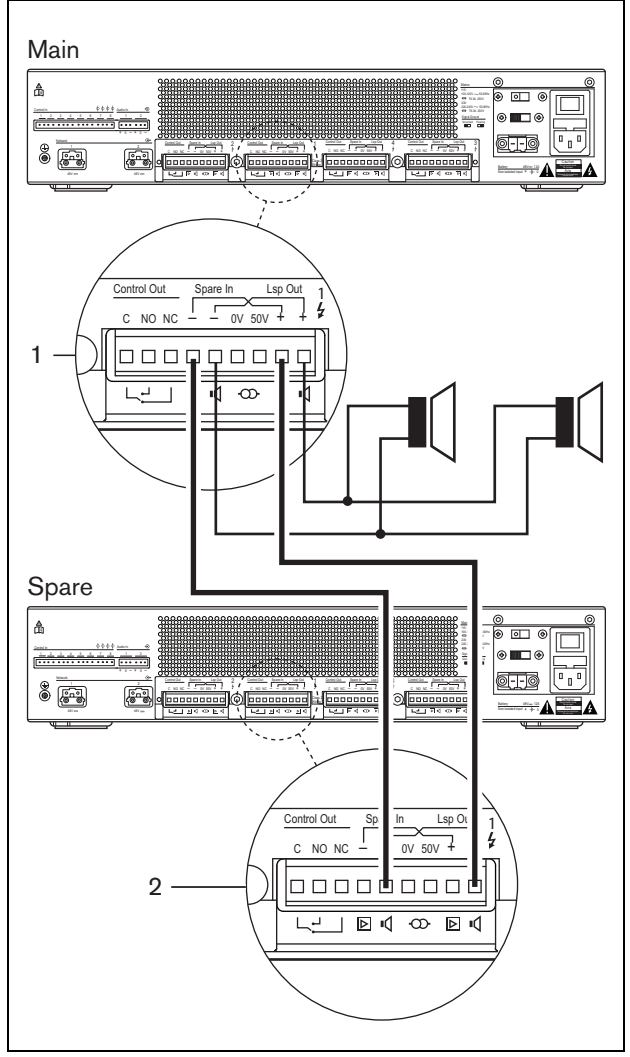

*figuur 9.7: Een reserveversterker aansluiten*

#### **Opmerking**

Het is toegestaan om één reserveversterker op meerdere hoofdversterkers aan te sluiten.

De eigenlijke omschakeling naar de reserveversterker loopt via een relais. Zie figuur 9.8 voor de situatie vóór omschakeling en figuur 9.9 voor de situatie na omschakeling naar de reserveversterker. Zolang de hoofdversterker (1) goed werkt, staat dit relais onder spanning (zie figuur 9.8) en gaat het geluid naar de luidsprekerlijnaansluitingen (*Lsp Out+* en *Lsp Out-*). De reserveversterker (2) geeft geen geluid door, omdat hij geen enkele verbinding met de luidsprekerlijnen heeft.

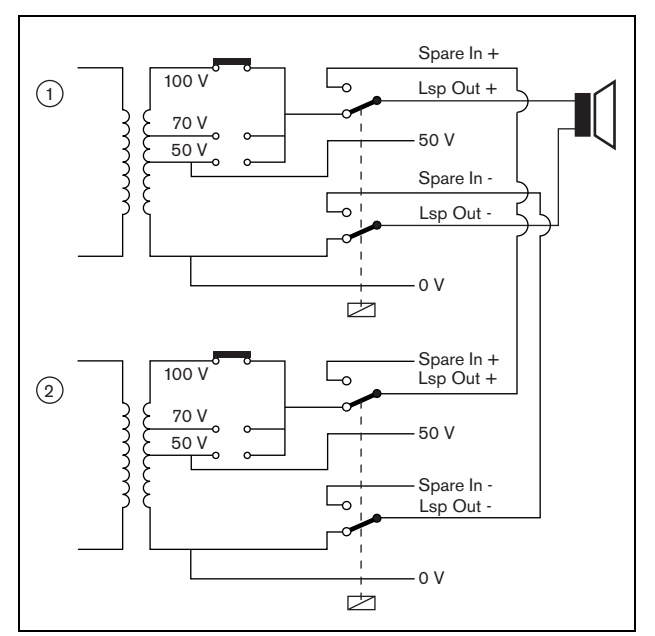

*figuur 9.8: Vermogensversterker vóór omschakeling naar de reserveversterker*

Op het moment dat de hoofdversterker (1) uitvalt, valt de spanning van het relais weg en keren de schakelaars terug naar de standaardstand: *Spare In -* en *Spare In +*  (zie figuur 9.9). Dit betekent dat de audio-uitgang van de reserveversterker (2) via de hoofdversterker (1) naar de luidsprekerlijn wordt geleid. De configuratie-instellingen (zie paragraaf [44.3](#page-380-0)) van de audio-uitgang worden van de hoofdversterker naar de reserveversterker overgezet. Het configuratie-instellingen van de audio-ingangen, besturingsingangen en de besturingsuitgangen worden niet naar de reserveversterker overgezet.

Als een LBB4428/00 versterker is overgenomen door een reservevermogensversterker, gaat de versterker naar stand-by en werken de audio- en besturingsingangen niet. Een AVC-microfoon op de ingang wordt uitgezet en het oproepvolume gaat voor alle vereiste zones naar maximaal.

Als een PRS-1P500, PRS-2P250 of PRS-4P125 versterker is overgenomen door een reservevermogensversterker, gaat de versterker naar stand-by; de audio-ingangen werken dan niet, maar de besturingsingangen en -uitgangen blijven actief.

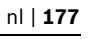

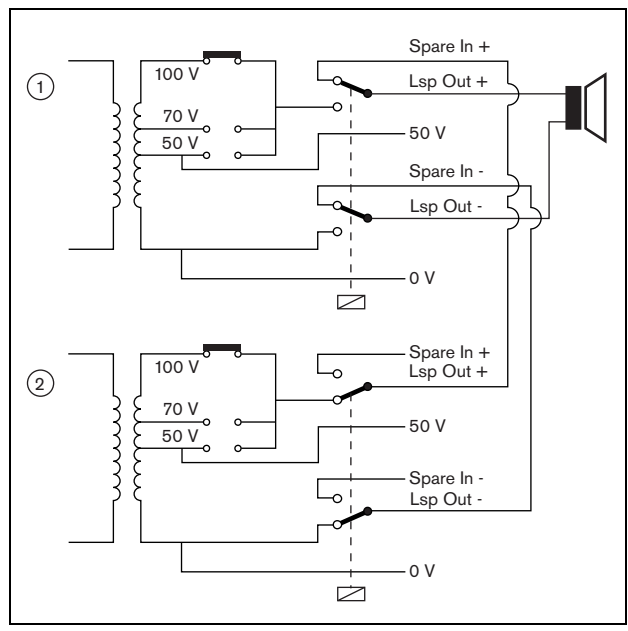

*figuur 9.9: Vermogensversterker na omschakeling naar reserveversterker*

Vaak wordt per rek met hoofdversterkers maar één reserveversterker gebruikt. Zo sluit u meerdere hoofdversterkers van hetzelfde type op een reserveversterker van hetzelfde type aan:

- Sluit de luidsprekeruitgang van de reserveversterker op de reserve-ingangen van de eerste hoofdversterker aan.
- Lus de reserve-ingangen van de eerste hoofdversterker door naar de reserve-ingangen van de andere hoofdversterkers. Merk op dat naarmate het aantal defecte hoofdversterkers toeneemt, de luidsprekerbelasting van de reserveversterker toeneemt. Dit kan tot overbelasting van de versterker leiden. Merk ook op dat het geluid dat naar de luidsprekerlijnen van alle defecte versterkers wordt geleid afhankelijk is van de configuratie-instellingen van de eerste defecte versterker, omdat alleen de configuratie-instellingen van de eerste defecte versterker naar de reserveversterker worden overgezet.

#### <span id="page-176-0"></span>**9.3.6 Audio-ingangen aansluiten**

Het aantal audio-ingangen hangt af van het type vermogensversterker.

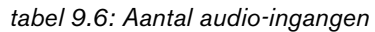

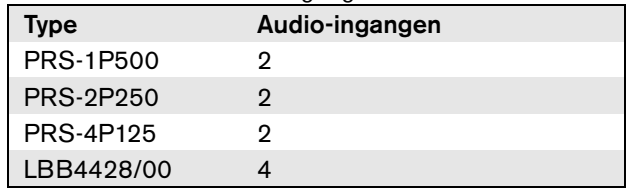

De audio-ingangen worden gebruikt voor het aansluiten van analoge geluidsbronnen. Iedere audio-ingang is instelbaar als lijningang of als microfooningang.

Zowel ongebalanceerde signalen als gebalanceerde signalen kunnen worden aangesloten. Ongebalanceerde signalen kunnen worden aangesloten op de nul-pen  $(0, \text{aarde})$  en de plus- $(+)$  of min-pen  $(-)$  (zie figuur 9.10). De resterende, niet aangesloten pen hoeft niet met de nul-pen (0) te worden verbonden. Een gebalanceerd signaal moet worden aangesloten tussen de plus- (+) en min-pen (-) van de audio-ingang.

De 0-pen (aarde) kan met de afscherming van de signaalkabel worden verbonden. Dit is echter niet verplicht.

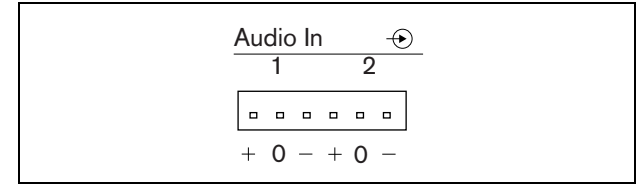

*figuur 9.10: Audio-ingangsconnectors*

#### <span id="page-177-0"></span>**9.3.7 Besturingsingangen aansluiten**

Ieder type vermogensversterker heeft acht besturingsingangen. De besturingsingangen kunnen signalen ontvangen van externe apparatuur die het Praesideo-systeem tot bepaalde acties moet aanzetten. De besturingsingangen kunnen zodanig worden geconfigureerd, dat ze werken op contact maken of contact verbreken (zie paragraaf [44.3](#page-380-0)). De kabels kunnen worden bewaakt op kortsluiting en open verbindingen (zie figuur 9.11 en figuur 9.12). De configuratie bepaalt of een besturingsingang al dan niet wordt bewaakt.

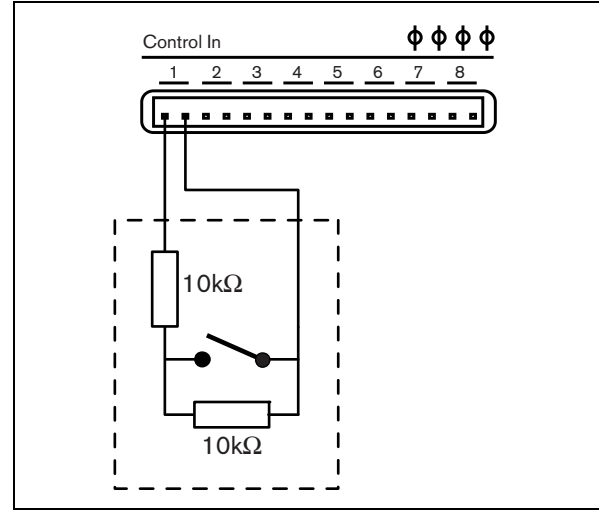

*figuur 9.11: Bewaakte besturingsingang*

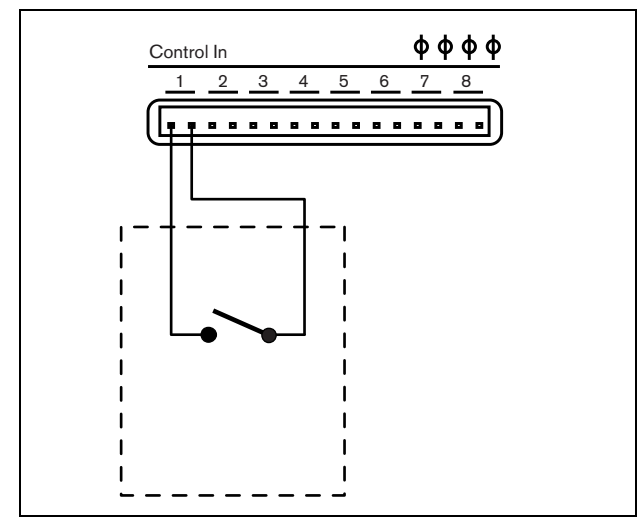

*figuur 9.12: Onbewaakte besturingsingang*

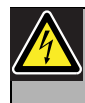

#### Waarschuwing

Sluit geen gelijk- of wisselspanningssignalen op de besturingsingangen aan. Hierdoor kan het ingangscircuit beschadigd raken. Gebruik alleen spanningsloze contacten.

#### **Opmerking**

Combineer geen draden van meerdere besturingsingangen (bijv. gebruik geen gezamenlijke retourdraad).

### **Opmerking**

Zelfs bij storingen in de versterkers blijven de besturingsingangen op de PRS-xPxxx vermogensversterkers beschikbaar zolang netvoeding of reservevoeding beschikbaar is.

#### <span id="page-178-0"></span>**9.3.8 De reservevoeding aansluiten**

Sluit de reservevoeding aan op de reservevoedingsaansluiting op de achterzijde van de versterker. Zie figuur 9.13 en figuur 9.14.

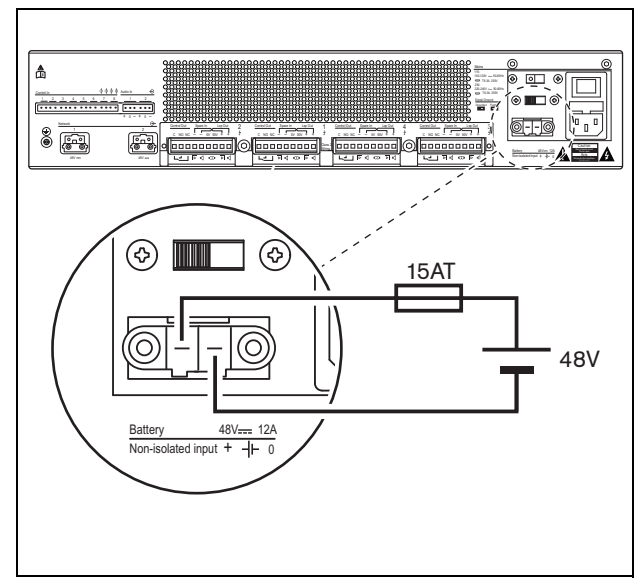

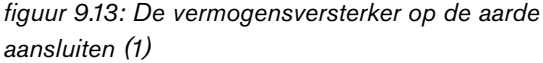

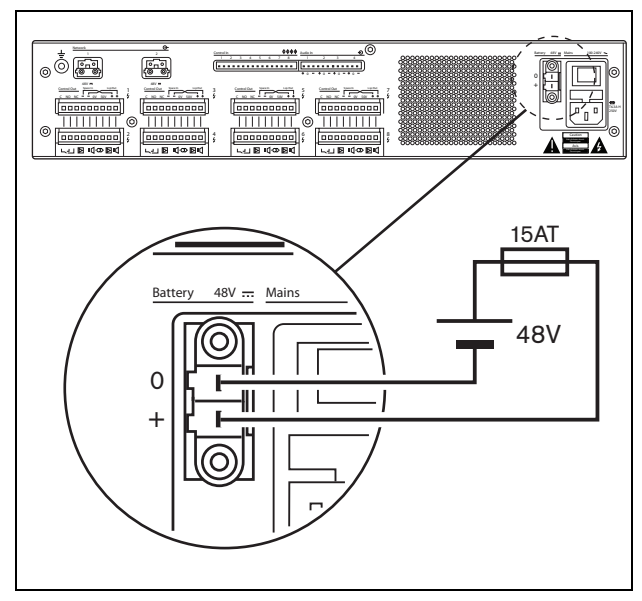

*figuur 9.14: De vermogensversterker op de aarde aansluiten (2)*

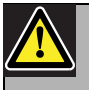

#### Waarschuwing

Sluit nooit de positieve uitgang van de accu op de aarde aan, want dit zal de Praesideo-apparatuur beschadigen. Sluit bij een geaarde reservevoeding (accu) altijd eerst de negatieve uitgang (0) aan en daarna pas de positieve uitgang (+).

Ontkoppel in omgekeerde volgorde: koppel eerst de positieve uitgang los en daarna pas de negatieve uitgang. Zo voorkomt u overmatige aardlusstromen.

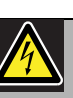

#### **Waarschuwing**

Gebruik om veiligheidsredenen een externe stroomonderbreker. Installeer de apparatuur conform de lokale elektriciteits- en bouwvoorschriften, bijvoorbeeld voor de VS en Canada conform NEC/CEC en voor Duitsland conform VDE0108-1.

Voer om elektrische schokken te voorkomen geen andere onderhoudswerkzaamheden uit dan de in de bedieningshandleiding beschreven werkzaamheden, tenzij u hiertoe bevoegd bent. Zie paragraaf [1.2](#page-97-0) Doelgroep

Bij gebruik van een reservevoeding kunnen de PRS-xPxxx versterkers op de energiebesparingsfunctie overschakelen om de belasting op de accu te verminderen. Deze functie wordt niet ondersteund door de LBB4428/00. Zie paragraaf [45.4.](#page-408-0)

Als een versterker als gevolg van een storing in het elektriciteitsnet in de energiebesparingsfunctie wordt gezet, zijn de audio-ingangen en besturingsingangen en -uitgangen nog beschikbaar. Een microfoon die het omgevingsgeluid registreert blijft in werking als deze op de versterker voor AVC wordt aangesloten.

# 9.4 Ventilatorbesturing

De PRS-1P500, PRS-2P250 en PRS-4P125 versterkers, vanaf HW model 06/00 en hoger, hebben een ventilatorbewakingscircuit dat de werkelijke ventilatorrotatie waarneemt. Deze waarneming is nodig om te voldoen aan de UL864- en UL1711-normen, voor gebruik in de VS. Daarnaast moeten de interne ventilatoren op volle snelheid draaien om aan deze normen te voldoen. Een jumper op de hoofdprintplaat kiest tussen twee standen:

- Normaal (standaard fabrieksinstelling) De ventilatoren zijn temperatuurgestuurd. Ze draaien normaal op lage snelheid en schakelen naar hoge snelheid als de temperatuur een bepaalde waarde overschrijdt. De ventilatorbewaking is niet ingeschakeld.
- Volle snelheid De ventilatoren draaien continu op volle snelheid. De ventilatorbewaking is ingeschakeld. In deze stand moet de stand-byfunctie van schakelversterkers uitgeschakeld staan (zie paragraaf 44.4), omdat de ventilatoren in de stand-bystand worden stilgezet, wat een storing zou geven.

De jumper is op de printplaat aangeduid als X18; de verbinding 1-2 is voor selectie van normale snelheid, en de verbinding 2-3 voor volle snelheid. Zie figuur 9.15.

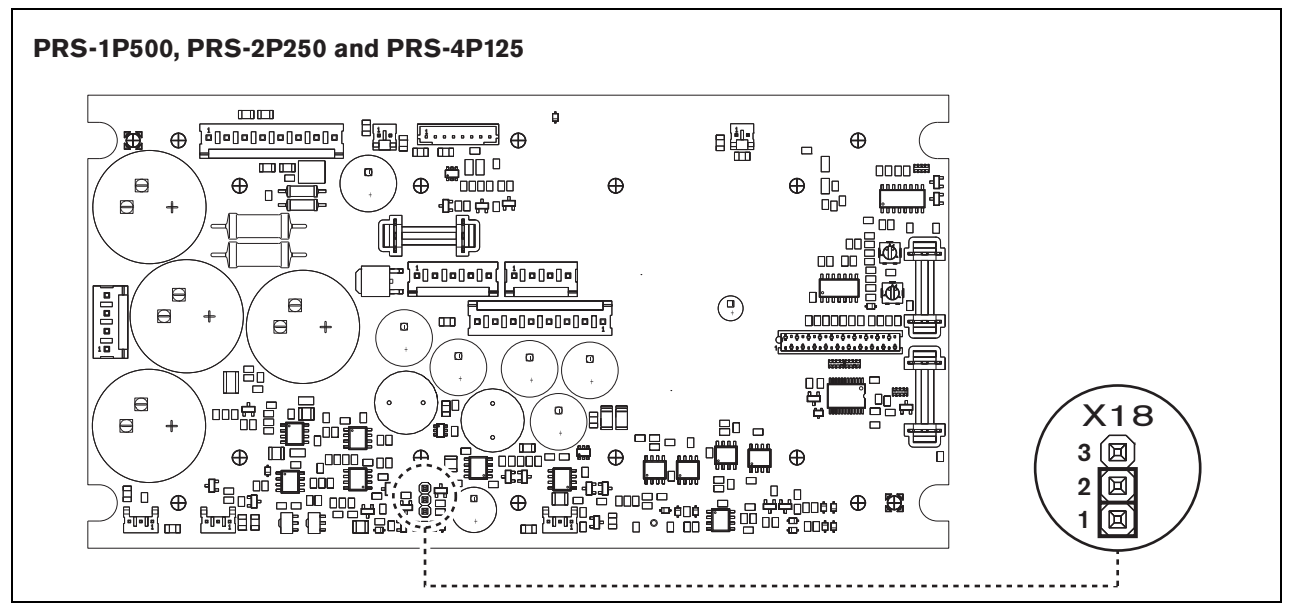

*figuur 9.15: Jumper X18 regelt de ventilator van PRS-1P500, PRS-2P250 en PRS-4P125*
### 9.5 Gebruik met Line Isolator System

De Praesideo vermogensversterkers kunnen ook worden gebruikt met het Bosch Line Isolator System bestaande uit de PM1-LISM6 master-unit en slave-toestellen PM1-LISS en PM1-LISD. Zie voor gedetailleerde informatie de Installatie- en Gebruikershandleiding van de PM1-LISM6. Het Line Isolator System in combinatie met Praesideo is gecertificeerd voor EN54-16.

## 9.6 Installatie

De versterker is zowel geschikt voor vrijstaand gebruik als voor installatie in een 19"-rek. Vier voetjes (voor vrijstaand gebruik) en twee beugels (voor installatie in rek) worden bijgeleverd.

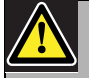

Let op

Met het oog op het gewicht van de versterkers zijn er twee personen nodig om ze op te tillen en in een 19" rek te plaatsen.

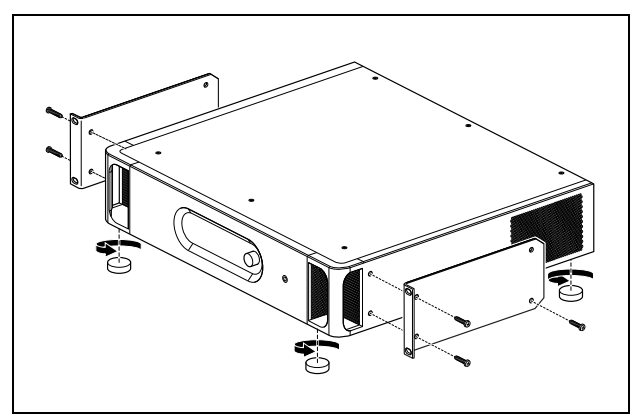

*figuur 9.16: Installatie*

Zorg voor voldoende ruimte, zodat koele lucht in en warme lucht uit de versterker kan stromen. De versterkers worden bij voorkeur in een gesloten 19"-rek met een door een stoffilter beschermde inlaat voor koele lucht geïnstalleerd (zie figuur 9.17). Zo kan er geen stof in de apparatuur komen.

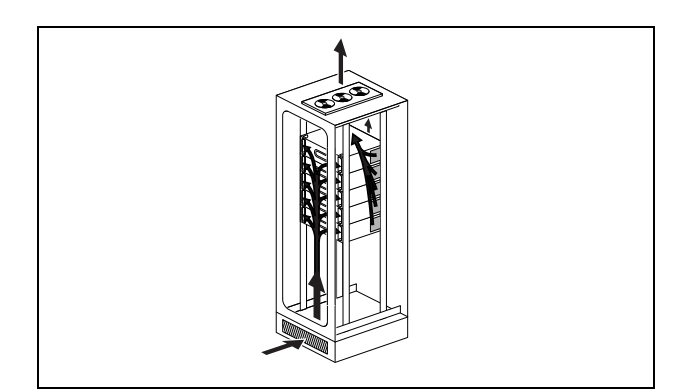

*figuur 9.17: Luchtstroom in een 19"-rek*

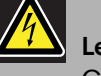

## Let op

Gebruik bij het monteren van de beugels op de unit de bij de beugels geleverde schroeven, namelijk vier langere en twee kortere schroeven. Gebruik twee schroeven met een draadlengte van 7,5 mm aan de voorzijde van iedere beugel en een korte schroef met een draadlengte van 5,2 mm aan de achterzijde van iedere beugel. Gebruik geen schroeven met een draadlengte van > 10 mm voor de voorzijde of schroeven met een draadlengte van > 5,7 mm aan de achterzijde; langere schroeven komen mogelijk in aanraking met de interne onderdelen van de unit of kunnen deze beschadigen.

### 9.7 Het configuratiemenu gebruiken

### **9.7.1 Overzicht**

Via een interactief menu kunt u een aantal instellingen van de vermogensversterker vastleggen. Hiervoor gebruikt u de LCD-display met 2x16 tekens en de draai-en-drukknop voor navigatie door de menu's. De volgende figuur geeft een overzicht van de menustructuur.

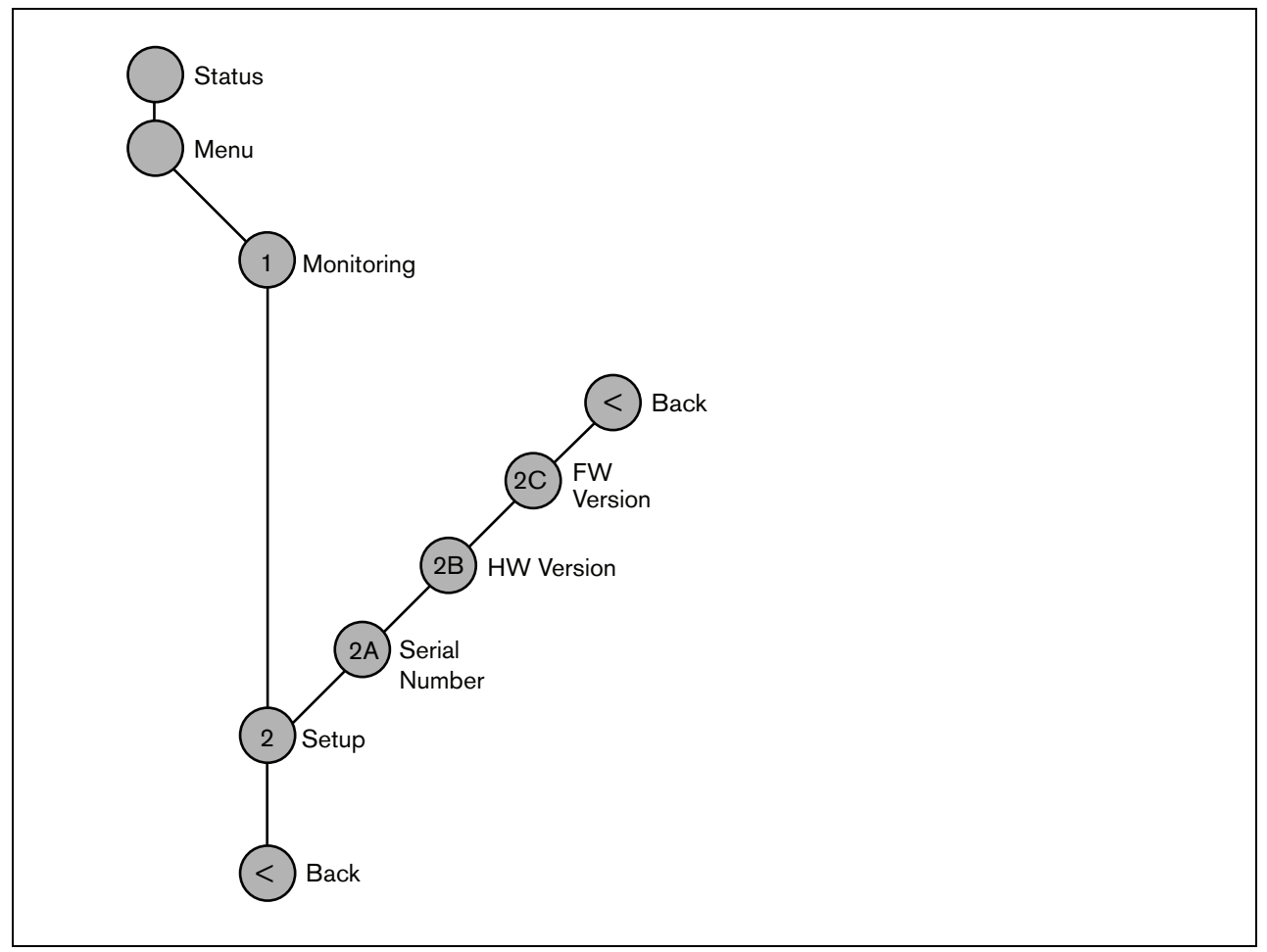

*figuur 9.18: Structuur van het menu op het voorpaneel van de vermogensversterker*

### **9.7.2 Door de menustructuur navigeren**

U bedient de menu's door de knop afwisselend te draaien en in te drukken:

#### **Draai** de knop om:

- binnen een menu door de menuonderdelen te bladeren.
- naar een instelbare optie binnen een menuonderdeel te gaan (een knipperende cursor beweegt in het menuscherm).
- door de beschikbare waarden voor een instelbare optie te bladeren (de waarde knippert).

#### **Druk** op de knop om:

- een gekozen menuonderdeel te bevestigen (een knipperende cursor verschijnt).
- naar een submenu te gaan (de letter van het submenuonderdeel gaat knipperen).
- de keuze van een instelbare optie te bevestigen (de cursor verdwijnt, de optiewaarde begint te knipperen).
- een geselecteerde waarde voor een optie te bevestigen (de waarde knippert niet meer en de cursor verschijnt weer).

Ieder menu is te herkennen aan een nummer of aan een combinatie van een nummer en een letter (zie figuur 9.19). Het identificatienummer van het onderdeel staat aan het begin van de eerste regel en helpt u bij het navigeren door de submenu's. De meeste menuonderdelen bevatten één of meer instelbare opties. U kunt de waarde van een optie wijzigen door een waarde uit een lijst van beschikbare waarden te selecteren.

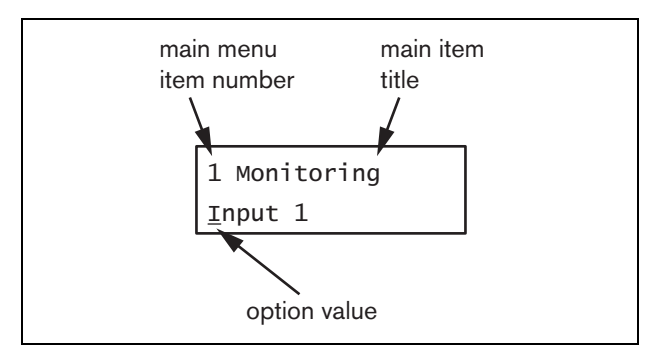

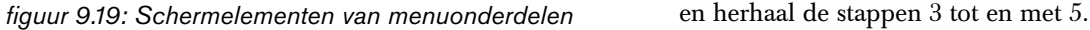

#### Door de statusschermen navigeren:

1 Draai aan de knop om de statusschermen te doorlopen (zoals de schermen *Status* en *Menu...*).

#### Door het hoofdmenu navigeren:

- 1 Ga in de statusschermen naar *Menu...*.
- 2 Druk op de knop om naar het hoofdmenu te gaan. Het nummer van het menuonderdeel begint te knipperen.
- 3 Draai aan de knop om een ander menuonderdeelnummer te selecteren.
- 4 Druk op de knop om uw keuze te bevestigen.

#### Naar een submenu gaan:

- 1 Ga naar een onderdeel met drie puntjes (zoals *Setup...*).
- 2 Druk op de knop om naar het submenu te gaan. De letter en titel van het submenuonderdeel gaan knipperen.
- 3 Draai aan de knop om een ander menuonderdeelnummer te selecteren.
- 4 Druk op de knop om uw keuze te bevestigen.

#### Door een submenu navigeren:

- 1 Draai aan de knop en verplaats de cursor naar de letter van het submenuonderdeel.
- 2 Druk op de knop. Het onderdeelteken en de titel gaan knipperen.
- 3 Draai aan de knop en kies het teken van een ander submenuonderdeel.
- 4 Druk op de knop om uw keuze te bevestigen.

#### Optiewaarden wijzigen:

- 1 Navigeer naar het betreffende menuonderdeel.
- 2 Draai aan de knop om de cursor naar de optiewaarde die u wilt wijzigen te verplaatsen.
- 3 Druk op de knop om de optie te activeren. De optie begint te knipperen.
- 4 Draai aan de knop om een nieuwe optiewaarde te kiezen.
- 5 Druk op de knop om de nieuwe waarde te bevestigen.

De optiewaarde stopt met knipperen.

6 Draai aan de knop om de cursor naar een andere te wijzigen optie te verplaatsen (indien van toepassing)

#### Vanuit een submenu naar het hoofdmenu terugkeren:

- 1 Draai aan de knop om de cursor naar het nummer van het hoofdmenuonderdeel te verplaatsen.
- 2 Druk op de knop. Het nummer van het onderdeel begint te knipperen.
- 3 Draai aan de knop om een ander onderdeelnummer te kiezen.
- 4 Druk op de knop om uw keuze te bevestigen.

#### **OF**

- 1 Zet de knop op *< Back*.
- 2 Druk op de knop om te bevestigen.

#### Vanuit het hoofdmenu naar de statusschermen teruggaan:

- 1 Ga terug naar het hoofdmenu.
- 2 Draai aan de knop tot *< Back* verschijnt.
- 3 Druk op de knop om te bevestigen.

#### Voorbeeld:

Stel de koptelefoonuitgang van de vermogensversterker in. (in dit voorbeeld wordt ervan uitgegaan dat u in het standaardscherm begint)

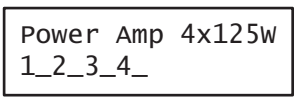

1 Draai aan de knop tot *Menu...* in het statusscherm wordt weergegeven:

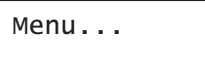

2 Druk op de knop om te bevestigen:

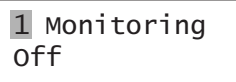

3 Druk op de knop om te bevestigen:

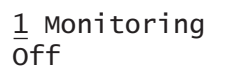

4 Draai aan de knop tot *Monitoring* wordt weergegeven:

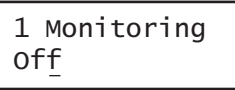

5 Druk op de knop om te bevestigen:

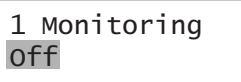

6 Draai aan de knop en wijzig de audio-uitgang waarnaar u wilt luisteren:

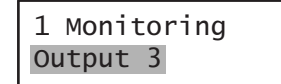

7 Druk op de knop om te bevestigen:

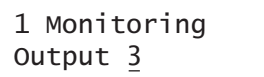

8 Draai aan de knop en verplaats de cursor naar het menunummer:

> 1 Monitoring Output 3

9 Druk op de knop om te bevestigen:

1 Monitoring Output 3

10 Draai aan de knop om het onderdeel *< Back* te verplaatsen:

< Back

11 Druk op de knop om te bevestigen:

Menu...

12 Draai aan de knop om naar het standaardscherm te gaan:

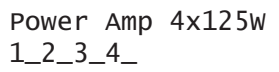

### 9.8 Configuratie en bediening

### **9.8.1 Inleiding**

De volgende paragrafen beschrijven de beschikbare configuratieopties. Na iedere beschrijving volgt een opsomming van de menuonderdelen met uitgebreide informatie over iedere menuoptie. Indien van toepassing worden de standaardwaarden zijn met een asterisk (\*) aangeduid.

### **9.8.2 Opstarten**

Bij het (opnieuw) inschakelen van de vermogensversterker toont de display de naam van de unit en de VU-meters van de uitgangen. Als *Load Unit Software* wordt weergegeven, bevat de unit geen firmware of oude firmware. Deze wordt standaard zonder firmware geleverd. Zie paragraaf [37.5](#page-349-0) voor informatie over het upgraden van de firmware.

### **9.8.3 Statusscherm**

Het scherm *Status* (zie figuur 9.18) geeft de naam van de vermogensversterker en algemene informatie over de (storings-)status hiervan (zie tabel 9.7). Bij meer dan één actieve storing wordt alleen de ernstigste storing weergegeven. Een storingsstatus geeft alleen algemene informatie. De exacte herkomst van een storing kan met behulp van de storingsgebeurtenissenlijst in deze handleiding worden achterhaald (zie paragraaf [55\)](#page-455-0).

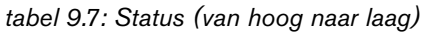

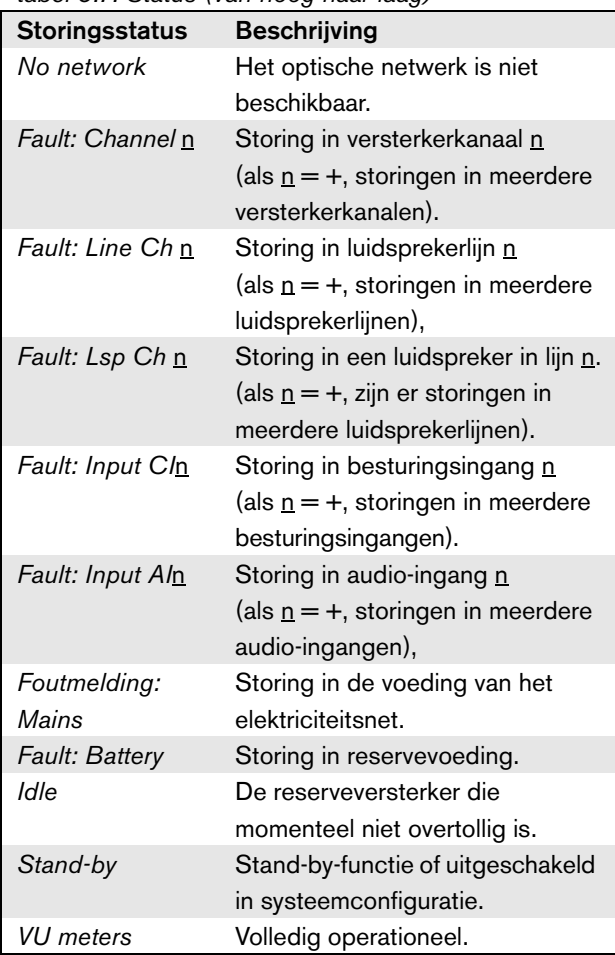

### **9.8.4 Hoofdmenu**

Via het onderdeel *Menu ...* komt u in het hoofdmenu.

*tabel 9.8: Hoofdmenu's*

| <b>Menuonderdeel</b> | <b>Beschrijving</b>              |  |
|----------------------|----------------------------------|--|
| 1 Monitoring         | Hiermee gaat u naar het          |  |
|                      | submenu Monitoring.              |  |
|                      | Zie paragraaf 9.8.5.             |  |
| 2 Setup              | Hiermee gaat u naar het          |  |
|                      | submenu Setup.                   |  |
|                      | Zie paragraaf 9.8.6 (en verder). |  |

#### <span id="page-185-0"></span>**9.8.5 Bewakingsopties instellen**

Via het submenu *Monitoring* bepaalt u welk signaal naar de koptelefoons wordt gestuurd. U kunt kiezen uit één van de audio-uitgangen of helemaal geen signaal. Het is niet mogelijk om het volume van de audio-uitgangen voor de bewakingskoptelefoons te regelen. Dit betekent dat u het geluid op de bewakingskoptelefoons altijd op het volume waarmee het wordt uitgezonden hoort.

*tabel 9.9: Het submenu Monitoring*

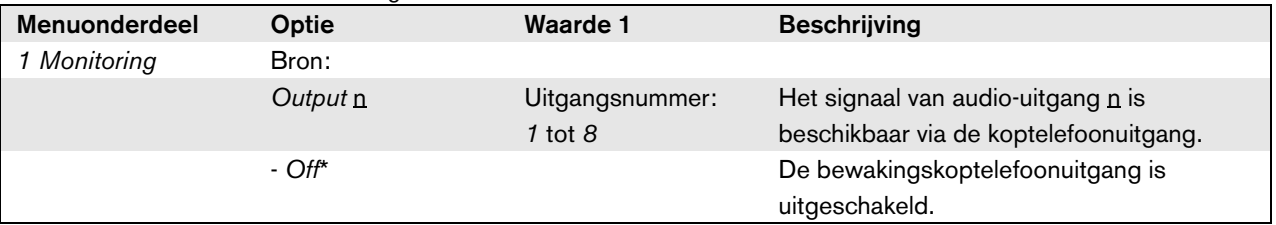

#### <span id="page-185-1"></span>**9.8.6 Versiegegevens bekijken**

De menuonderdelen *Serial Number*, *HW Version* en *SW Version* dienen om de versiegegevens van de vermogensversterker op te vragen.

*tabel 9.10: De menuonderdelen voor het opvragen van versiegegevens*

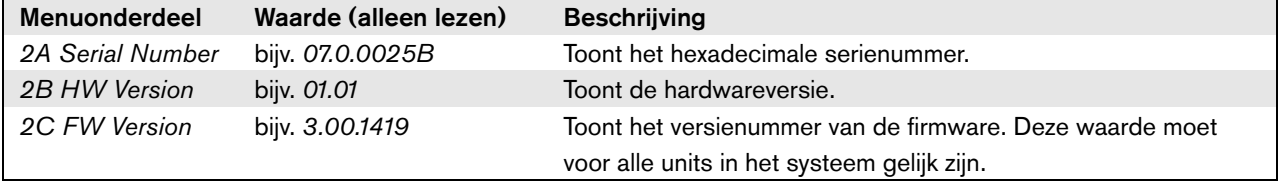

### 9.9 Technische gegevens

### **9.9.1 Materiële eigenschappen**

#### Afmetingen (H x B x D):

88 x 483 x 400 mm (19" installatie, met beugels, 360 mm diepte achter de beugels, 40 mm voor de beugels)

92 x 440 x 400 mm (voor vrijstaand gebruik, met voetjes)

Gewicht:

PRS-1P500

13,7 kg

PRS-2P250

14,5 kg

PRS-4P125

16,1 kg

LBB4428/00

16,2 kg

### **9.9.2 Omgevingsomstandigheden**

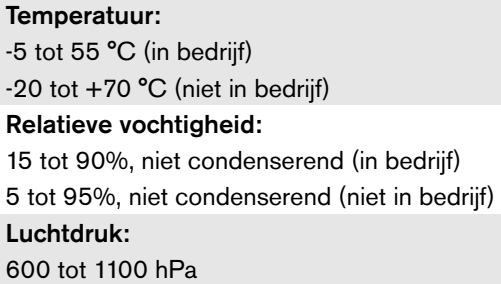

### **9.9.3 EMC en veiligheid**

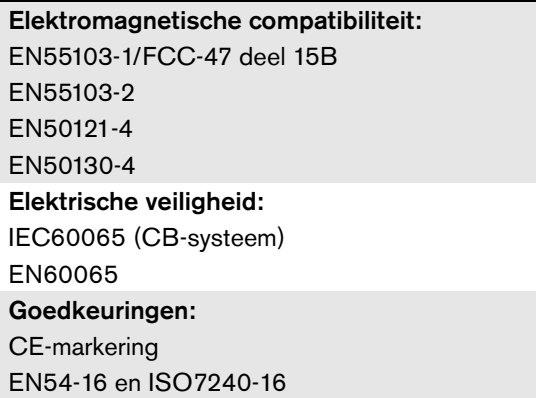

### **9.9.4 Gemiddeld storingsvrij interval**

Verwachte levensduur: 32.000 uur bij +55 °C MTBF: 500.000 uur (op basis van werkelijke gegevens over retournering binnen de garantietermijn)

### **9.9.5 Systeembus**

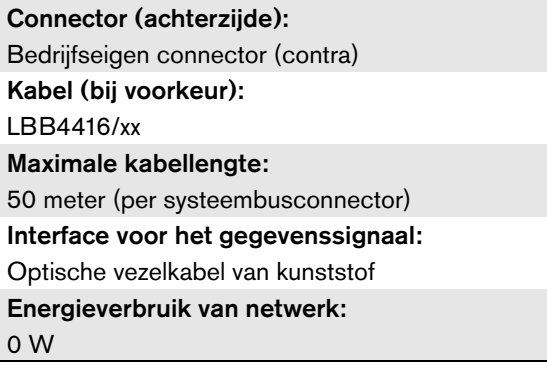

### **9.9.6 Voeding**

#### Connector (achterzijde):

IEC-voedingsstekker (extern) met zekeringhouder

### Kabel (bij voorkeur):

Netsnoer conform CE-norm

#### Keuzeschakelaar voor de netspanning:

115 V wisselspanning/230 V wisselspanning voor PRS-xPxxx

#### Nominaal ingangsbereik:

PRS-xPxxx

115 V (standaard): 100 - 120 V wisselspanning bij 50 - 60 Hz

230 V (standaard): 220 - 240 V wisselspanning bij 50 - 60 Hz

#### LBB4428/00

100 - 240 V wisselspanning bij 50 - 60 Hz

#### Ingangsspanningsbereik:

#### PRS-xPxxx

115 V (standaard): 90 - 132 V wisselspanning bij 50 - 60 Hz

230 V (standaard): 198 - 264 V wisselspanning bij 50 - 60 Hz

#### LBB4428/00

90 - 264 V wisselspanning bij 50 - 60 Hz

#### Aan/uit-knop:

Aan achterzijde

#### Voedingsfactor (PF):

> 0,6 (voor PRS-xPxxx) > 0,95 (voor LBB4428/00)

### **9.9.7 Reservevoeding**

Connector (achterzijde): 2-polig voor verwijderbare schroefconnector Ingangsspanning: 48 V (gelijkspanning) Ingangsbereik: 43,5 tot 56 V (gelijkspanning) Ingangsbereik voor nominaal uitgangsvermogen: 53 tot 56 V (gelijkspanning) Maximale stroom:

12 A

### **9.9.8 Energieverbruik**

### **Opmerking**

Het energieverbruik via de accu's is afhankelijk van de aangesloten belasting, de signaalniveaus en het signaaltype (alarmtoon, inschakeltijd, spraak). Aanbevolen wordt om de werkelijke stroom die in de energiebesparingsfunctie, de inactieve functie en de alarmtoonfunctie aan de accu wordt onttrokken te berekenen ter controle van het berekende accuvermogen. Houd bij het berekenen van het accuvermogen ook rekening met het feit dat het vermogen afneemt naarmate de accu ouder wordt. Zie ook [paragraaf 34.3](#page-341-0).

#### 9.9.8.1 Stroomverbruik PRS-1P500

Belasting:  $20 \Omega / 250$  nF per kanaal

Stand-by/energiebesparing: 10 W, 48 V (gelijkspanning); 20 W, 120/230 V (wisselspanning) Niet actief, geen piloottoon: 20 W, 48 V (gelijkspanning); 30 W, 120/230 V (wisselspanning) Niet actief, met 15 V piloottoon: 40 W, 48 V (gelijkspanning); 50 W, 120/230 V

(wisselspanning)

P<sub>max.</sub> -6 dB met piloottoon 15 V:

180 W, 48 V (gelijkspanning); 200 W, 120/230 V (wisselspanning)

P<sub>max</sub> -3 dB met piloottoon 15 V:

330 W, 48 V (gelijkspanning); 350 W, 120/230 V (wisselspanning)

Pmax. met piloottoon 15 V:

600 W, 54 V(gelijkspanning); 700 W, 120/230 V (wisselspanning)

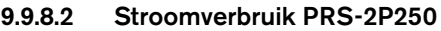

Belasting:  $40 \Omega / 125$  nF per kanaal

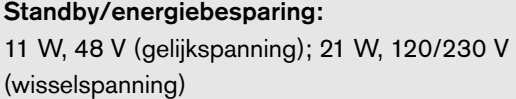

Niet actief, geen piloottoon:

25 W, 48 V (gelijkspanning); 35 W, 120/230 V (wisselspanning)

Niet actief, met 15 V piloottoon: 43 W, 48 V (gelijkspanning); 53 W, 120/230 V (wisselspanning)

### Pmax. -6 dB met piloottoon 15 V:

180 W, 48 V (gelijkspanning); 200 W, 120/230 V (wisselspanning)

#### P<sub>max.</sub> -3 dB met piloottoon 15 V:

330 W, 48 V (gelijkspanning); 350 W, 120/230 V (wisselspanning)

#### P<sub>max.</sub> met piloottoon 15 V:

600 W, 54 V(gelijkspanning);

700 W, 120/230 V (wisselspanning)

#### 9.9.8.3 Stroomverbruik PRS-4P125

Belasting:  $80 \Omega / 62$  nF per kanaal

Standby/energiebesparing: 13 W, 48 V (gelijkspanning); 23 W, 120/230 V (wisselspanning) Niet actief, geen piloottoon: 35 W, 48 V (gelijkspanning); 45 W, 120/230 V (wisselspanning) Niet actief, met 15 V piloottoon: 56 W, 48 V (gelijkspanning); 66 W, 120/230 V (wisselspanning) P<sub>max.</sub> -6 dB met piloottoon 15 V: 180 W, 48 V (gelijkspanning); 200 W, 120/230 V (wisselspanning) P<sub>max.</sub> -3 dB met piloottoon 15 V: 330 W, 48 V (gelijkspanning); 350 W, 120/230 V (wisselspanning) P<sub>max.</sub> met piloottoon 15 V:

### 600 W, 54 V(gelijkspanning);

700 W, 120/230 V (wisselspanning)

# 9.9.8.4 Stroomverbruik LBB4428

Belasting:  $166 \Omega / 30$  nF per kanaal

#### Stand-by:

22 W, 48 V (gelijkspanning), 32 W, 120/230 V (wisselspanning)

Niet actief, geen piloottoon:

60 W, 48 V (gelijkspanning); 80 W, 120/230 V (wisselspanning)

Niet actief, met 7 V piloottoon: 65 W, 48 V (gelijkspanning), 90 W, 120/230 V (wisselspanning)

Pmax. -6 dB met piloottoon 7 V:

230 W, 48 V (gelijkspanning); 260 W, 120/230 V (wisselspanning)

Pmax. -3 dB met piloottoon 7 V:

400 W, 48 V (gelijkspanning); 430 W, 120/230 V (wisselspanning)

P<sub>max.</sub> met piloottoon 7 V:

700 W, 54 V(gelijkspanning);

800 W, 120/230 V (wisselspanning)

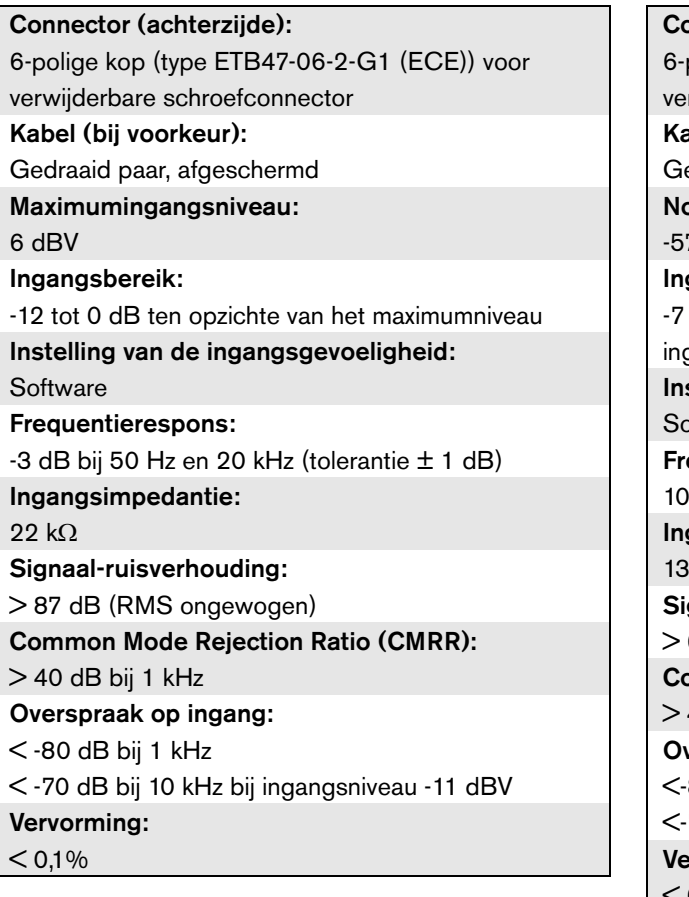

### **9.9.9 Audiolijningangen 9.9.10 Geluidsmicrofooningangen**

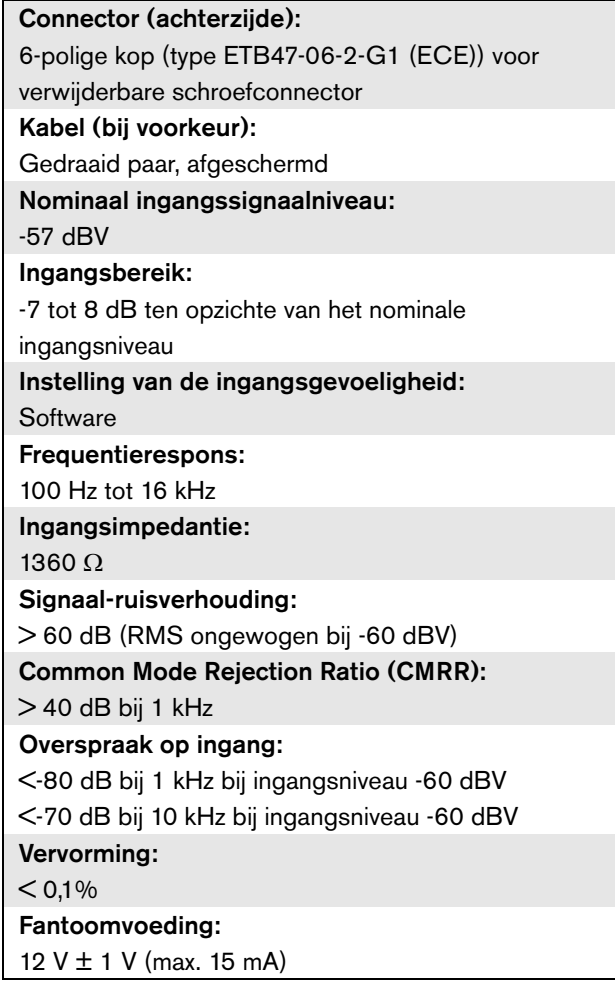

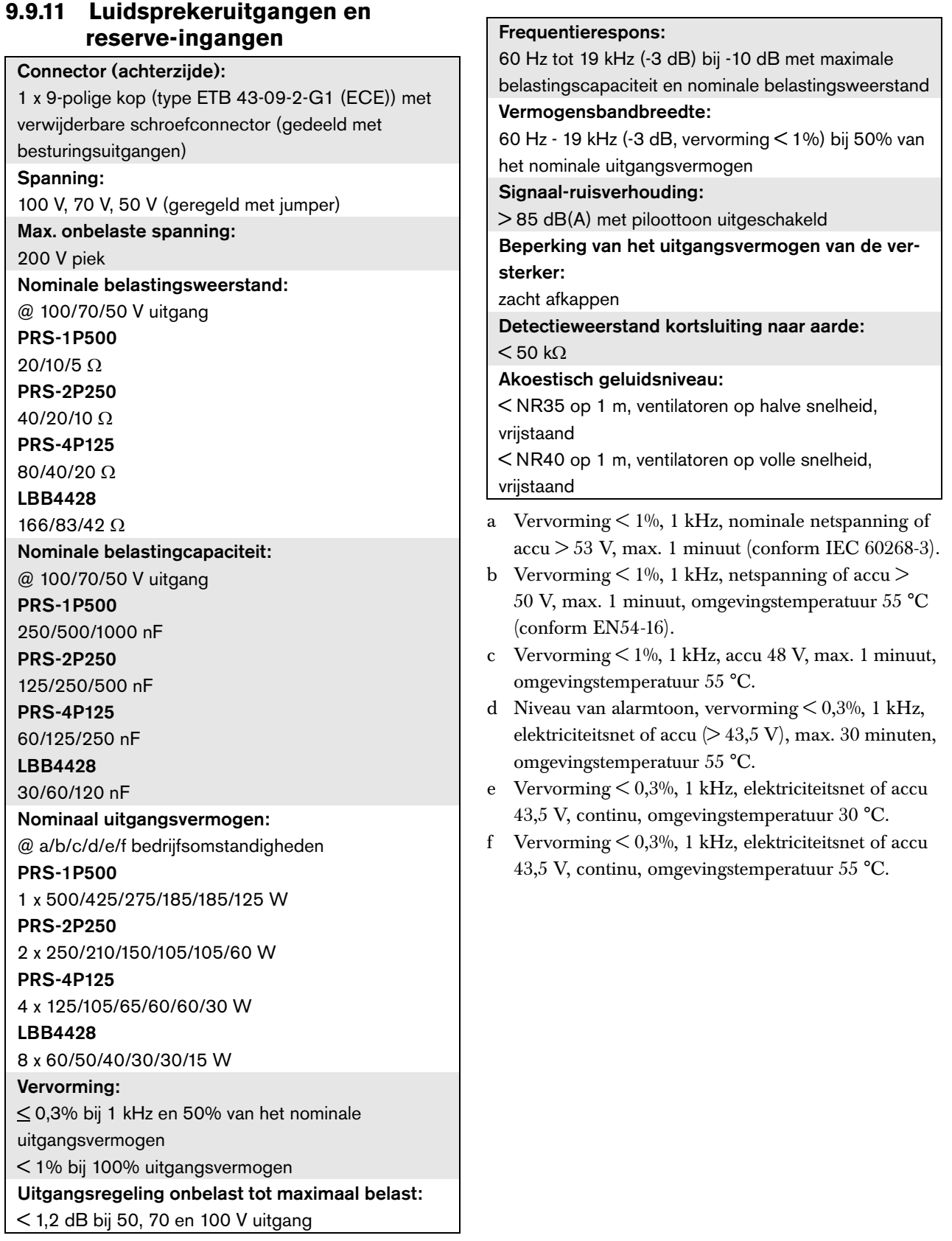

# <span id="page-191-0"></span>**9.9.12 Ontheffing**

De grafiek toont het constant beschikbare vermogen dat wordt gebruikt voor noodtonen, spraak, enz. als functie van de omgevingstemperatuur.

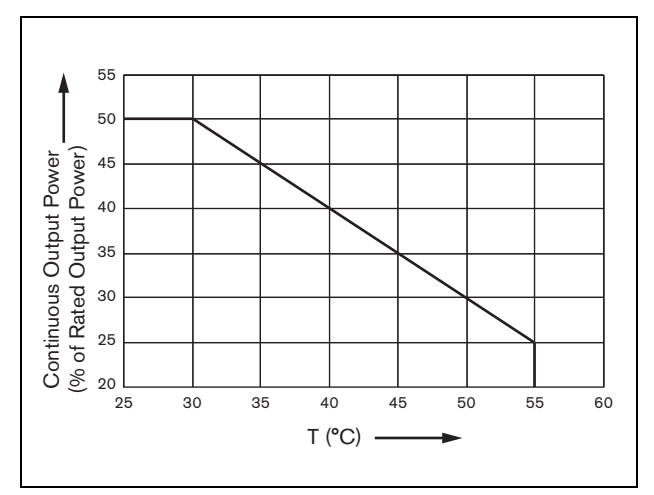

*figuur 9.20: Ontheffing van het uitgangsvermogen*

Als de versterker tot het nominale uitgangsvermogen met luidsprekers is belast (zie paragraaf [9.9.12\)](#page-191-0), kunt u nog steeds voor een onbepaalde tijd muziek en spraak afspelen bij een omgevingstemperatuur van 55 °C, met het oog op de topwaarde (of piek-gemiddelde verhouding) van de geluidssignalen. De topwaarde voor muziek en spraak is standaard 6 tot 8 dB, waardoor het vereiste constante vermogen 25% of minder van het nominale uitgangsvermogen wordt. Praesideo stelt de alarmtonen in op maximaal -3 dB, wat leidt tot een vereist constant vermogen van 50% van het nominale uitgangsvermogen. Dit vermogen kan minstens 30 minuten bij 55 °C omgevingstemperatuur of constant bij 30 °C omgevingstemperatuur worden geleverd.

#### **9.9.13 Besturingsingangen**

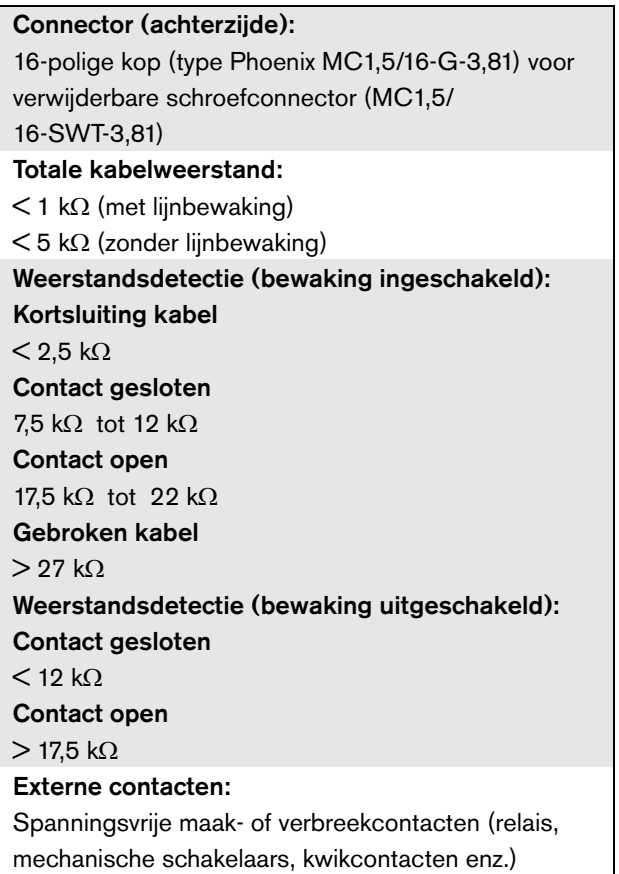

#### Connector (achterzijde):

1 x 9-polige kop (type ETB 43-09-2-G1 (ECE)) met verwijderbare schroefconnector (gedeeld met luidsprekeruitgang en ingang reserveversterker) Type contact: Relais, enkelpolig, omschakelcontact (SPDT)

#### Maximumschakelvermogen:

Zie de grafiek.

Uit (spanningsloos):

C-NC is gesloten, C-NO is open

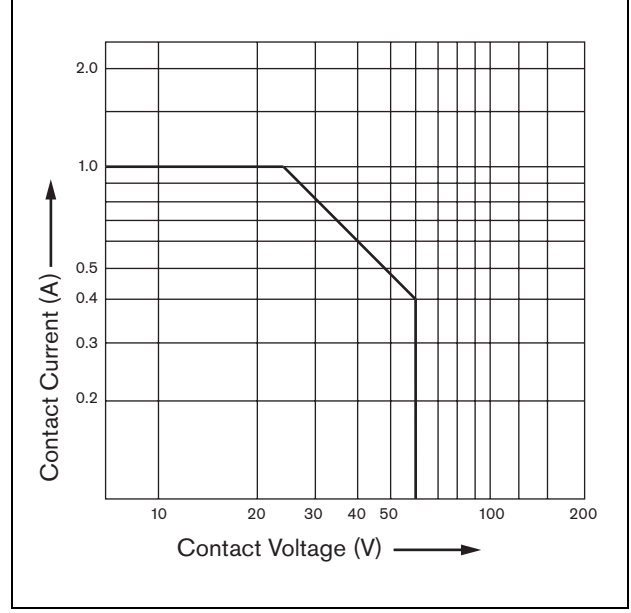

*figuur 9.21: Maximumschakelvermogen*

### **9.9.15 Koptelefoon**

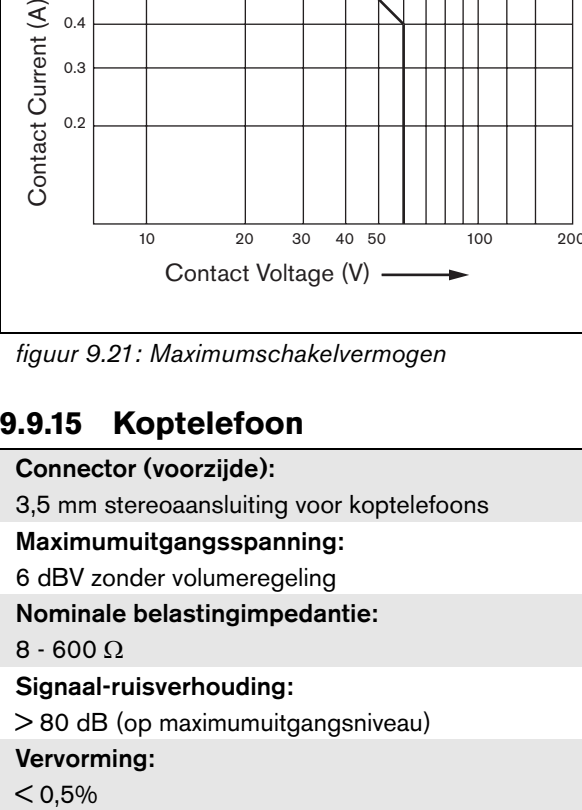

# 10 PRS-16MCI Multi-kanaalinterface

### 10.1 Inleiding

The PRS-16MCI multi-kanaalinterface is de interface tussen de basisversterkerkanalen en het Praesideo-systeem. Deze kan maximaal 14 versterkerkanalen op het Praesideo-netwerk en 2 reservekanalen aansluiten en levert zo 32 extra besturingsingangen en 16 besturingsuitgangen.

De multi-kanaalinterface bewaakt de aangesloten versterkerkanalen.

Deze kan zonder aansluitingen op een basisversterker worden gebruikt. De multi-kanaalinterface levert zo het Praesideo-netwerk 32 extra besturingsingangen en 16 extra besturingsuitgangen.

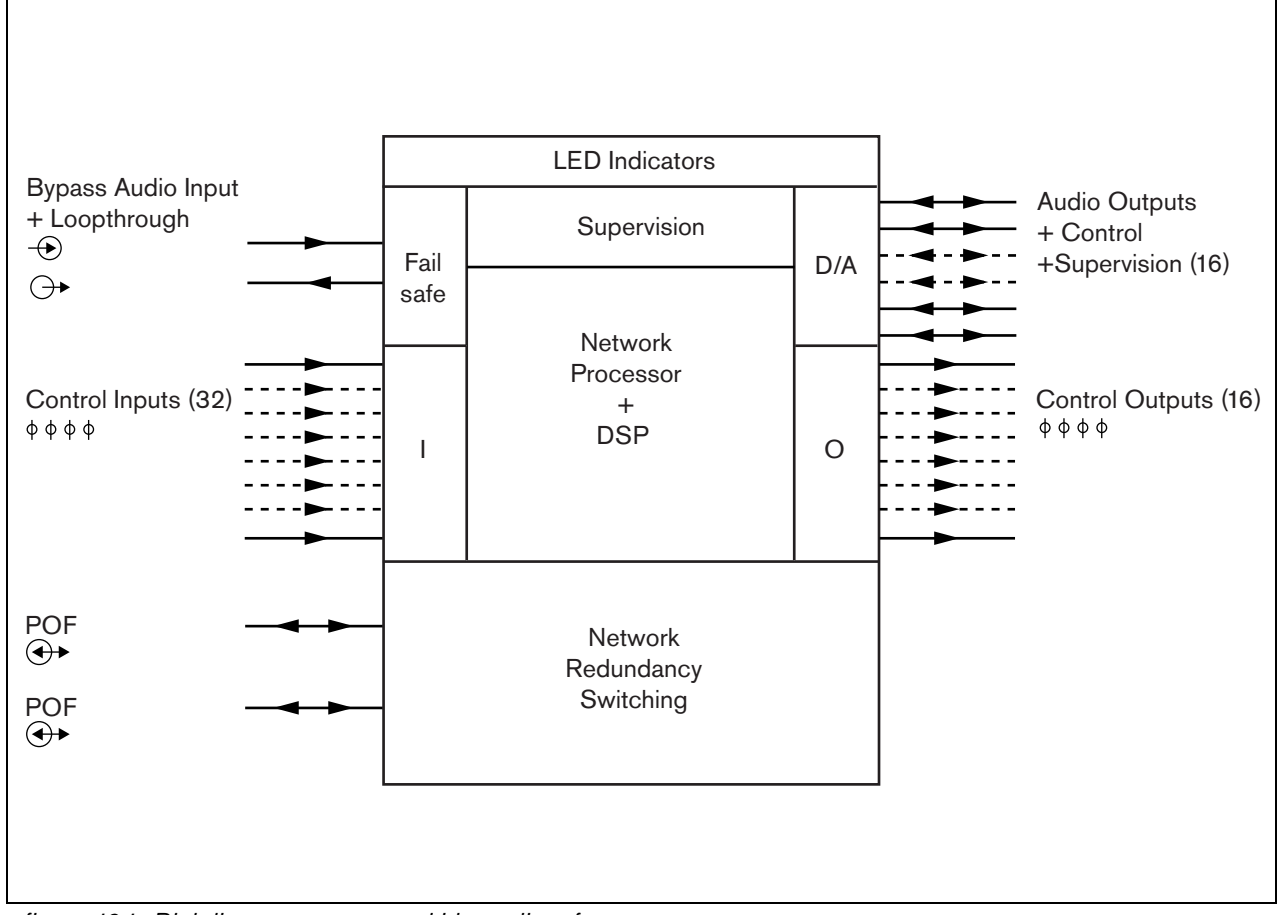

*figuur 10.1: Blokdiagram van een multi-kanaalinterface*

### 10.2 Bedieningselementen, aansluitingen en indicatoren

### **10.2.1 Vooraanzicht**

De voorzijde van de multi-kanaalinterface (zie figuur 10.2) bevat de volgende onderdelen:

- 1 **Versterkerkanaalstatus**  Audiokanaalindicatoren 1 t/m 14 geven de status van de aangesloten versterkerkanalen.
- 2 **Reservekanaalstatus**  Audiokanaalindicatoren 15 en 16 geven de status van de reservekanalen.
- 3 **Netwerkstatus**  Status van het netwerk.

### **10.2.2 Achteraanzicht**

De achterzijde van de multi-kanaalinterface (zie figuur 10.2) bevat de volgende onderdelen:

- 4 **Besturingsingangen** 32 besturingsingangen kunnen worden gebruikt voor het ontvangen van signalen van externe apparatuur die het Praesideo-netwerk tot bepaalde acties moeten aanzetten (zie paragraaf [10.3.5\)](#page-197-0).
- 5 **Besturingsuitgangen** 16 besturingsuitgangen kunnen worden gebruikt voor het versturen van door

het Praesideo-netwerk gegenereerde signalen om tot bepaalde acties aan te zetten (zie paragraaf [10.3.6\)](#page-198-0).

- 6 **Systeembus** Twee systeembusconnectors voor aansluiting van de multi-kanaalinterface op andere Praesideo-apparatuur.
- 7 **Bypass In** De multi-kanaalinterface bypass-ingang vanuit de Netwerkcontroller. Zie paragraaf [10.3.4](#page-197-1).
- 8 **Bypass Uit** De multi-kanaalinterface bypass-uitgang naar de volgende multi-kanaalinterface.
- 9 **Versterkerconnectors 1-14** Aansluitingen op de basisversterkerkanalen voor het geven van audio- en besturingssignalen en het ontvangen van voeding en bewakingsgegevens (zie paragraaf [10.3.2](#page-195-0)).

#### 10 **Versterkerkanaalconnectors 15-16** -

Aansluitingen op de reserve basisversterkerkanalen

11 **Aarde** - Een connector voor elektrische aarding van het apparaat (zie paragraaf [10.3.7\)](#page-198-1).

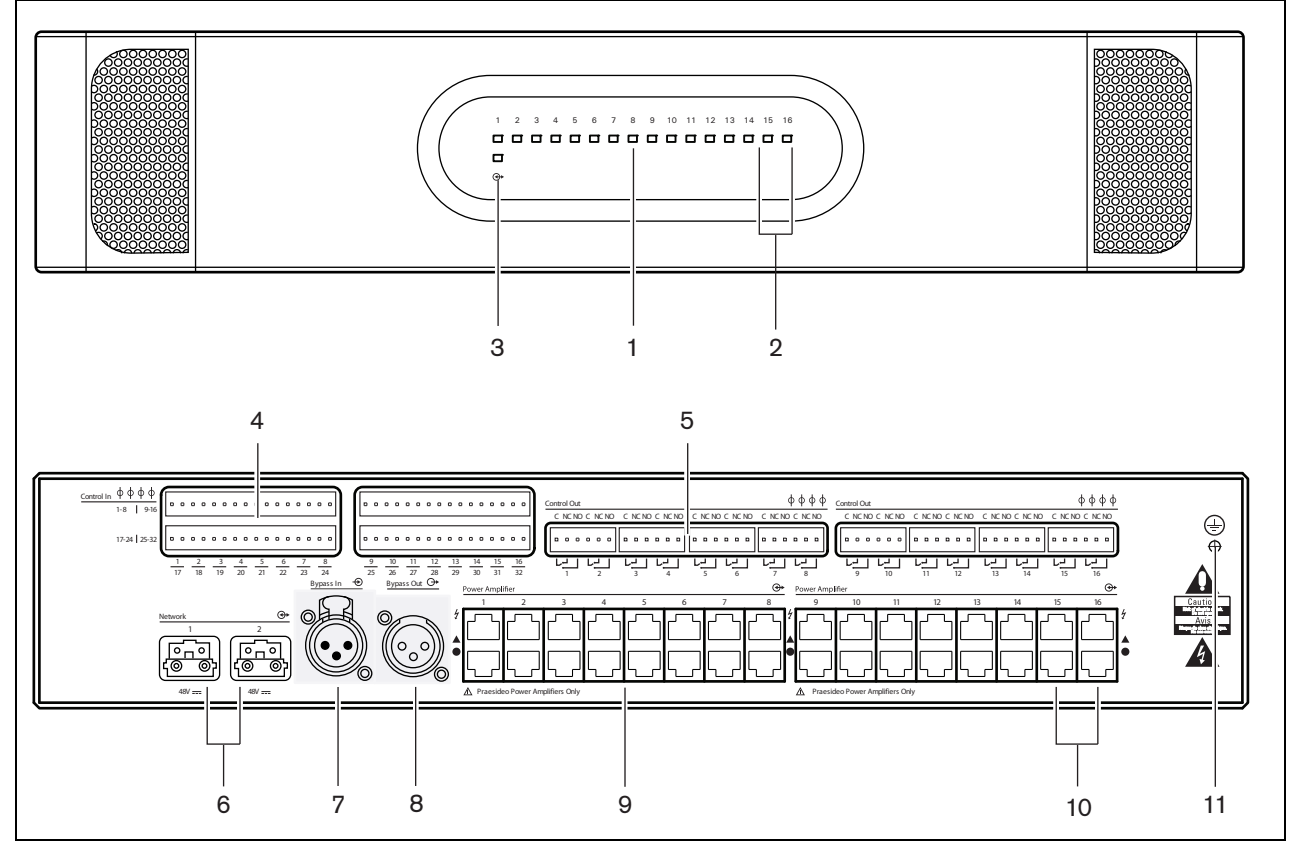

*figuur 10.2: Voor- en achteraanzicht van de multi-kanaalinterface*

### **10.3.1 Inleiding**

Deze paragraaf bevat een overzicht van de standaardsysteemaansluitingen die gebruikmaken van de multi-kanaalinterface.

- Op de basisversterkers aansluiten (zie paragraaf [10.3.2\)](#page-195-0).
- Op het netwerk aansluiten (zie paragraaf [10.3.3](#page-196-0)).
- De bypass van de multi-kanaalinterface aansluiten (zie paragraaf [10.3.4\)](#page-197-1).
- De besturingsingangen aansluiten (zie paragraaf [10.3.5\)](#page-197-0).
- De besturingsuitgangen aansluiten (zie paragraaf [10.3.6\)](#page-198-0).

### <span id="page-195-0"></span>**10.3.2 De basisversterker aansluiten**

De dubbele versterkerconnectors 1 t/m 14 worden gebruikt voor de basisversterkerkanalen. De dubbele versterkerconnectors 15 en 16 zijn beschikbaar voor de twee reservebasisversterkerkanalen.

De aansluiting op de basisversterker wordt met twee modulaire aansluitingen (RJ45) tot stand gebracht. De aansluitingen van de basisversterker en de multi-kanaalinterface hebben een driehoeksymbool (bovenste rij) en een cirkelsymbool (onderste rij).

- 1 Sluit de connector van de multi-kanaalinterface met het driehoeksymbool op de connector met het driehoeksymbool van de basisversterker aan.
- 2 Sluit de connector van de multi-kanaalinterface met het cirkelsymbool op de connector met het cirkelsymbool van de basisversterker aan.

# Let op

Sluit de connector van de multi-kanaalinterface met het cirkelsymbool niet op de connector met het driehoeksymbool van de vermogensversterker aan.

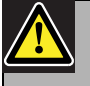

### Let op

Sluit de modulaire (RJ45) connectors niet aan op een Telecom- of Ethernet-netwerk. Deze connectors zijn uitsluitend bedoeld voor de multi-kanaalinterface en de basisversterkers.

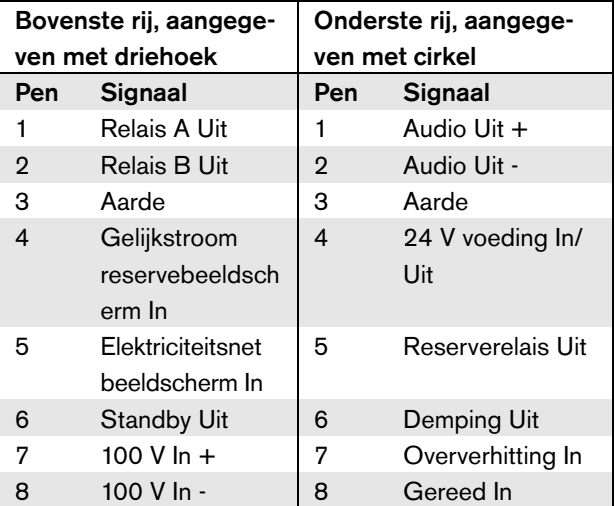

*tabel 10.1 Aansluitingen van de basisversterkerinterface*

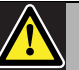

#### Let op

Maak altijd gebruik van CAT-5 modulaire stekkers met een leeg connectorbusje (zie figuur 10.3, deel A). Bij sommige (vooraf) geassembleerde CAT-5 modulaire stekkers is het connectorbusje gevuld met kunststof (zie figuur 10.3, deel B). Deze connectors leveren geen betrouwbare aansluiting op de modulaire (RJ45) connectors op de basisversterkers en multi-kanaalinterfaces en kunnen daardoor onverwachte storingen opleveren.

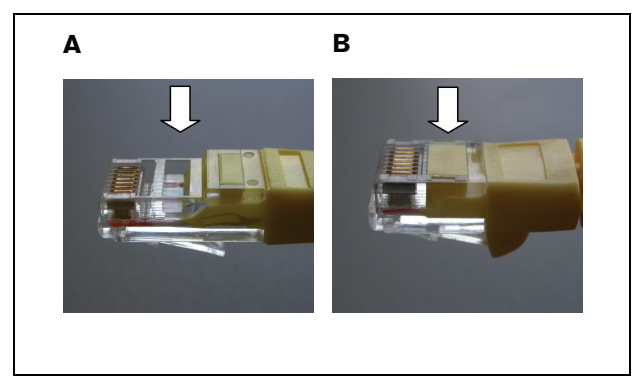

*figuur 10.3: (vooraf) geassembleerde CAT-5 modulaire stekkers*

### <span id="page-196-0"></span>**10.3.3 Het netwerk aansluiten**

Sluit de multi-kanaalinterface met behulp van de systeembusconnectors en de LBB4416-netwerkkabels op het Praesideo-systeem aan. Beide connectors zijn onderling verwisselbaar.

Normaal gesproken krijgt de multi-kanaalinterface de voeding van de aangesloten versterkers. Dit is de aanbevolen instelling, maar als de multi-kanaalinterface niet is aangesloten op een versterker, kan deze in plaats daarvan ook voeding krijgen van de

Praesideo-systeembus.

Een jumper stelt de voedingsbron in. De locatie van de jumper wordt weergegeven in figuur 10.4. De jumper kent twee instellingen:

- Basisversterkerinstelling (standaard)
- Praesideo systeembusinstelling

Stel om voeding van het Praesideo-systeem te krijgen de jumper in op Netwerkvoeding, zoals weergegeven in figuur 10.5.

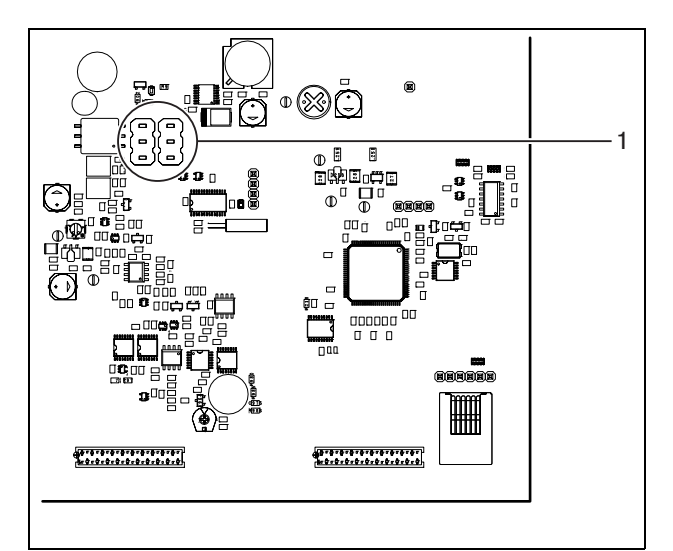

*figuur 10.4: Locatie van de jumper*

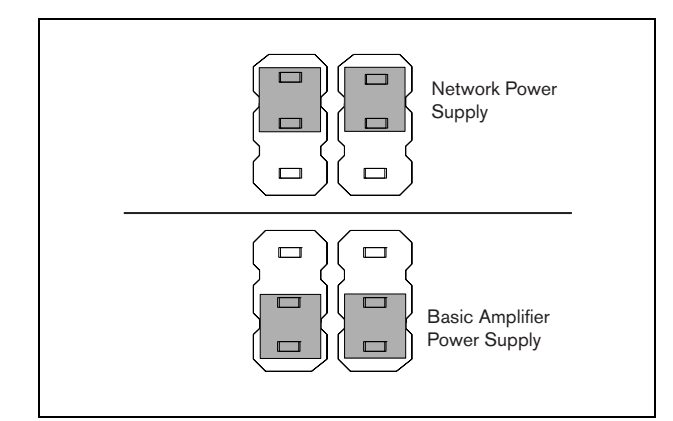

*figuur 10.5: Jumperinstellingen*

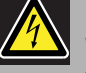

### Waarschuwing

Voer om elektrische schokken te voorkomen geen andere onderhoudswerkzaamheden uit dan de in de bedieningshandleiding beschreven werkzaamheden, tenzij u hiertoe bevoegd bent. Zie paragraaf [1.2](#page-97-0) Doelgroep.

### <span id="page-197-1"></span>**10.3.4 De bypass van de multi-kanaalinterface aansluiten**

Er zijn twee methodes voor het aansluiten van de bypass-functie van de multi-kanaalinterface.

• Bypass vanuit de netwerkcontroller. In geval van een fatale fout in de multi-kanaalinterface zendt deze alle audiosignalen vanuit een netwerkcontrolleruitgang direct naar alle basisversterkerkanalen. Tijdens de omleiding van de multi-kanaalinterface worden alle andere functies van de multi-kanaalinterface niet ondersteund.

Sluit als volgt aan:

- 1 Sluit een Audio Uit-connector vanuit de netwerkcontroller op de Bypass In-connector van de multi-kanaalinterface aan.
- 2 Sluit de Bypass Uit-connector van de multi-kanaalinterface op de volgende multi-kanaalinterface in het Praesideo-systeem aan.
- 3 Zorg dat de audio-uitgang vanuit de netwerkcontroller altijd geactiveerd is als een zone die onderdeel uitmaakt van noodoproepen.
- 4 Configureer voor bewaking van de bypass-aansluiting de netwerkcontroller zodanig dat deze een 20 kHz signaal op de Audio Uit-connector van de netwerkcontroller geeft. Een aparte op de laatste bypass uit aangesloten 20 kHz controletoondetector kan worden gebruikt voor bewaking van de onderlinge aansluiting van de bypass-aansluitingen.
- Bypass vanuit een externe bron. In geval van een fatale fout in de multi-kanaalinterface kan een externe audio-uitgang direct een audiosignaal naar de basisversterkerkanalen zenden. De externe bron kan een lokale microfoon zijn die door een voorversterker wordt geleid.

### <span id="page-197-0"></span>**10.3.5 Besturingsingangen aansluiten**

De multi-kanaalinterface heeft 32 besturingsingangen. De besturingsingangen kunnen signalen ontvangen van externe apparatuur die het Praesideo-systeem tot bepaalde acties moet aanzetten (zie paragraaf [48.3\)](#page-424-0). De besturingsingangen kunnen zodanig worden geconfigureerd, dat ze werken op contact maken of contact verbreken (zie paragraaf [44.6](#page-400-0)). De kabels kunnen worden bewaakt op kortsluiting en open verbindingen (zie figuur 10.6 en figuur 10.7). De

configuratie bepaalt of een besturingsingang al dan niet wordt bewaakt.

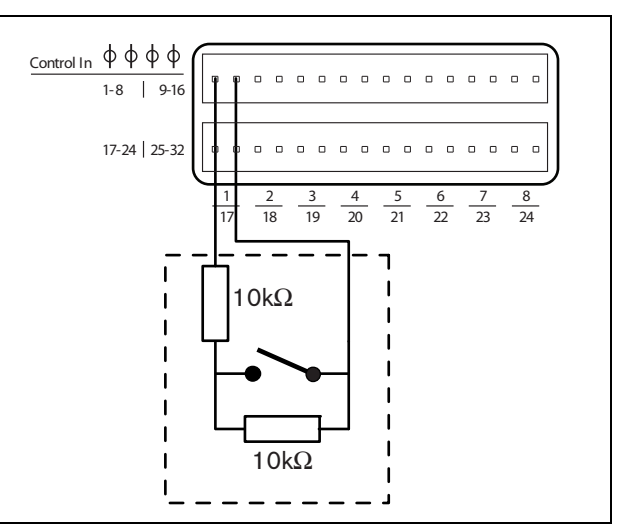

*figuur 10.6: Bewaakte besturingsingangen 1 t/m 8*

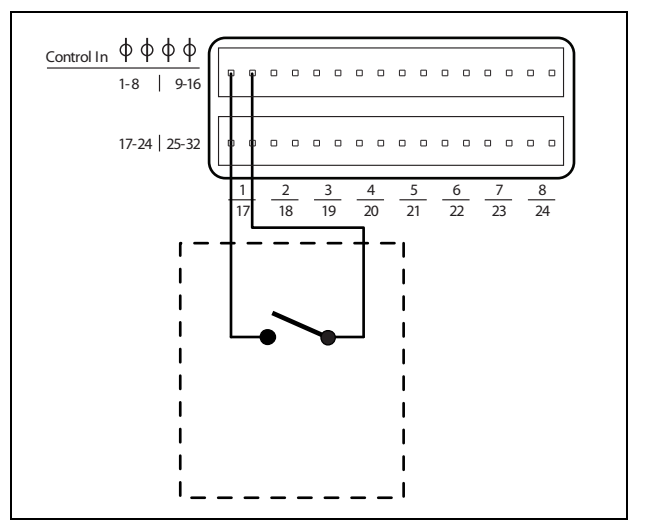

*figuur 10.7: Onbewaakte besturingsingangen 1 t/m 8*

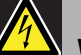

### **Waarschuwing**

Sluit geen gelijk- of wisselspanningssignalen op de besturingsingangen aan. Hierdoor kan het ingangscircuit beschadigd raken. Gebruik alleen spanningsloze contacten.

#### **Opmerking**

Combineer geen draden van meerdere besturingsingangen (bijv. gebruik geen gezamenlijke retourdraad).

### <span id="page-198-0"></span>**10.3.6 Besturingsuitgangen aansluiten**

De multi-kanaalinterface heeft 16 besturingsuitgangen. De besturingsuitgangen kunnen worden gebruikt om signalen naar externe apparatuur te sturen om deze tot bepaalde acties aan te zetten. Iedere besturingsuitgang heeft drie pennen (zie figuur 10.8).

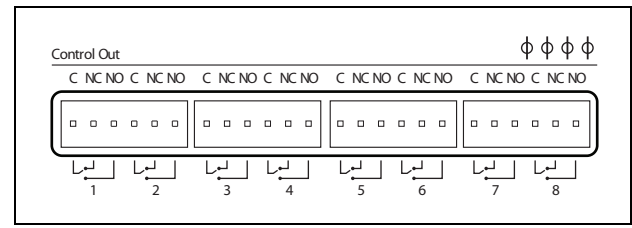

*figuur 10.8: Besturingsuitgangen*

De gemeenschappelijke pen (C) van de besturingsuitgang moet altijd aangesloten zijn. Of de andere aangesloten pen de normaal gesloten (NC) of de normaal geopende (NO) pen is, hangt af van de gewenste actie (zie tabel 10.2).

*tabel 10.2: Gegevens over besturingsuitgangen*

| Aansluiting     | Afk. | <b>Beschrijving</b>        |
|-----------------|------|----------------------------|
| Verbreekcontact | NС   | Het verbreekcontact is     |
|                 |      | standaard verbonden met    |
|                 |      | gemeenschappelijk          |
|                 |      | contact C. Wanneer de      |
|                 |      | uitgang wordt geactiveerd, |
|                 |      | wordt het verbreekcontact  |
|                 |      | geopend.                   |
| Maakcontact     | NΟ   | Het maakcontact is         |
|                 |      | standaard niet verbonden   |
|                 |      | met gemeenschappelijk      |
|                 |      | contact C. Wanneer de      |
|                 |      | uitgang wordt geactiveerd, |
|                 |      | wordt het maakcontact      |
|                 |      | gesloten.                  |

In de configuratie moet aan de besturingsuitgang een functie worden toegewezen die aangeeft wanneer deze actief wordt (zie [tabel 44.6](#page-379-0)).

### <span id="page-198-1"></span>**10.3.7 De aarde aansluiten**

Sluit de aardeaansluiting van het apparaat aan (zie figuur 10.2) op het 19" rek dat op de beveiligingsaarde is aangesloten. Voor een goede weerstand tegen elektrostatische ontladingen (ESD) is het belangrijk dat de aardeaansluitingen van de multi-kanaalinterface en de aangesloten basisversterkers met korte draden direct of via het rek met elkaar zijn verbonden.

### 10.4 Gebruik met Line Isolator System

De combinatie van Praesideo basisversterkers en multi-kanaalinterface kan ook worden gebruikt met het Bosch Line Isolator System bestaande uit de PM1-LISM6 master-unit en slave-toestellen PM1-LISS en PM1-LISD. Zie voor gedetailleerde informatie de Installatie- en Gebruikershandleiding van de PM1-LISM6. Het Line Isolator System in combinatie met Praesideo is gecertificeerd voor EN54-16.

### 10.5 Installatie

De multi-kanaalinterface is alleen geschikt voor installatie in een 19" rek.

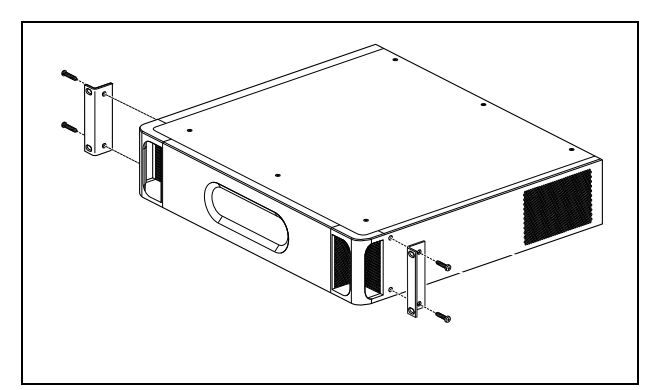

*figuur 10.9: Installatie*

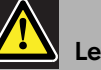

Let op

Wanneer u de beugels monteert op de unit, moet u hiervoor de schroeven gebruiken die bij de beugels worden meegeleverd. Schroeven met een lengte van > 10 mm kunnen in aanraking komen met de interne onderdelen van de unit.

### 10.6 Configuratie en bediening

### **10.6.1 Overzicht**

De multi-kanaalinterface heeft de volgende functies:

- Verandert na het starten van de multi-kanaalinterface de Bypass-functie in de Normale functie. Zie [10.6.2.](#page-199-0)
- Bewaakt de status van iedere basisversterker. Zie [10.6.3](#page-199-1).
- Bewaakt de voeding naar de basisversterkers.
- Bewaakt de lijn- en luidsprekerbewakingsapparaten.
- Neemt het besluit om een reserveversterker beschikbaar te maken als een versterker uitvalt. Zie [10.6.3](#page-199-1).
- Schakelt de basisversterker indien nodig om naar de energiebesparingsfunctie. Zie hoofdstuk [45](#page-405-0).

### <span id="page-199-0"></span>**10.6.2 Storingsvrij**

In de standaard- of spanningsloze staat wordt de Bypass In naar de basisversterkerkanalen overgeschakeld. Na het inschakelen van de voeding en als het netwerk aanwezig is, gaat de multi-kanaalinterface over op normale werking.

### <span id="page-199-1"></span>**10.6.3 Samenwerking van de multi-kanaalinterface en de basisversterker**

De multi-kanaalinterface bewaakt de functies van de basisversterker. Onder bepaalde omstandigheden wordt bij een storing in een basisversterkerkanaal een reserveversterkerkanaal als een hoofdversterkerkanaal ingesteld.

De defecte hoofdversterker hoeft niet in gebruik te zijn om de reserveversterker als hoofdversterker in te stellen. De software zorgt dat het reserveversterkerkanaal dezelfde instelling heeft als het te vervangen hoofdversterkerkanaal. Het reserveversterkerkanaal wordt geen hoofdversterkerkanaal als dit hoofdversterkerkanaal in de configuratie is uitgeschakeld.

Een reserveversterkerkanaal kan niet meer dan één hoofdversterkerkanaal vervangen. Als een reservekanaal reeds in gebruik is als hoofdkanaal als een ander hoofdkanaal een fout rapporteert, wordt het tweede hoofdkanaal op een wachtlijst voor het reserveversterkerkanaal gezet. Als meer dan twee

hoofdkanalen op hetzelfde reservekanaal zijn aangesloten, ontvangt het eerste versterkerkanaal dat een fout rapporteert het reservekanaal.

Als het eerste versterkerkanaal weer voor gebruik beschikbaar wordt gesteld, neemt het reservekanaal de functies van het tweede hoofdkanaal over tot het tweede hoofdkanaal beschikbaar komt.

### **10.6.4 Samenwerking tussen de multi-kanaalinterface en het Line Isolator System**

Voor correcte werking met het Line Isolator System, bestaande uit de PM1-LISM6 master-unit en slave-toestellen PM1-LISS en PM1-LISD, moet de multi-kanaalinterface PRS-16MCI hardwareversie HW 04/15 of later hebben. Oudere hardwareversies zullen een aardekortsluitingsfout veroorzaken. Ook moet de softwareversie van de Praesideo 4.1 of hoger zijn.

### **10.6.5 LED's op het voorpaneel**

Het voorpaneel van de multi-kanaalinterface bevat LED's die de status van de aangesloten versterkerkanalen en de netwerkstatus aangeven. Zie tabel 10.3 en tabel 10.4 voor de beschrijving van de status-LED's.

*tabel 10.3: Status-LED's*

| <b>Kanaal-LED</b> | <b>Basisversterkerkanaal</b>         |  |  |
|-------------------|--------------------------------------|--|--|
| Groen             | Kanaal ingeschakeld in configuratie, |  |  |
|                   | geen storing                         |  |  |
| Geel              | Kanaal ingeschakeld in de            |  |  |
|                   | configuratie, storing aanwezig (door |  |  |
|                   | de storing te verhelpen gaat de LED  |  |  |
|                   | weer groen branden, zelfs als de     |  |  |
|                   | operator de storing niet heeft       |  |  |
|                   | bevestigd of gereset)                |  |  |
| Uit               | Kanaal uitgeschakeld in configuratie |  |  |
|                   | of niet geconfigureerd               |  |  |

#### *tabel 10.4: Netwerk-LED*

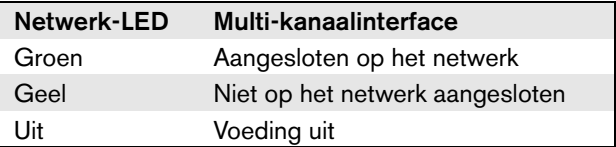

### 10.7 Technische gegevens

### **10.7.1 Materiële eigenschappen**

#### Afmetingen (H x B x D):

88 x 483 x 400 mm (installatie in 19" rek, met beugels, 360 mm achter de beugels, 40 mm voor de beugels) Gewicht:

7 kg

### **10.7.2 Omgevingsomstandigheden**

#### Temperatuur:

-5 tot 55 °C (in bedrijf)

-20 tot +70 °C (niet in bedrijf)

#### Relatieve vochtigheid:

15 tot 90%, niet condenserend (in bedrijf)

5 tot 95%, niet condenserend (niet in bedrijf)

Luchtdruk:

600 tot 1100 hPa

### **10.7.3 EMC en veiligheid**

### Elektromagnetische compatibiliteit: EN55103-1/FCC-47 deel 15B EN55103-2 EN50121-4 (alleen als het vermogen voor deze eenheid wordt geleverd door basisversterkers)

EN50130-4

Elektrische veiligheid: IEC60065 (CB-systeem)

EN60065

Goedkeuringen:

CE-markering

EN54-16 en ISO7240-16

EN/IEC60945 met uitzondering van de zoutdamptest

### **10.7.4 Gemiddeld storingsvrij interval**

### Verwachte levensduur: 50.000 uur bij +55 °C MTBF: 400.000 uur (op basis van werkelijke gegevens over retournering binnen de garantietermijn)

### **10.7.5 Voeding**

### Voeding multi-kanaalinterface:

Gevoed door:

- de aangesloten basisversterker (standaardinstelling) of
- de Praesideo systeembus (optionele instelling)

### **10.7.6 Energieverbruik**

### Stroomverbruik (basisversterker)

Indien gevoed door de basisversterker:

- neemt het stroomverbruik van de basisversterker toe met 12 W
- is het stroomverbruik van het netwerk 0 W

### Stroomverbruik (netwerk)

Als de voeding door de Praesideo systeembus wordt geleverd:

- neemt het stroomverbruik van het netwerk toe met 12 W
- is het stroomverbruik van de basisversterker 0 W

## **10.7.7 Besturingsingangen**

Connector (achterzijde): Verwijderbare schroefaansluiting (4 x 16 posities) Totale kabelweerstand:  $<$  1 k $\Omega$  (met lijnbewaking)  $<$  5 k $\Omega$  (zonder lijnbewaking) Weerstandsdetectie (bewaking ingeschakeld): Kortsluiting kabel  $<$  2,5 k $\Omega$ Contact gesloten 7,5 k $\Omega$  tot 12 k $\Omega$ Contact open 17.5 k $\Omega$  tot 22 k $\Omega$ Gebroken kabel  $>$  27 k $\Omega$ Weerstandsdetectie (bewaking uitgeschakeld): Contact gesloten  $<$  12 k $\Omega$ Contact open  $>$  17,5 k $\Omega$ Maximale open spanning: 12 V (gelijkspanning) Interne optrekstroom: 0,5 mA Externe contacten:

Spanningsvrije maak- of verbreekcontacten (relais, mechanische schakelaars, kwikcontacten enz.)

### **10.7.8 Besturingsuitgangen 10.7.9 Audio-bypass**

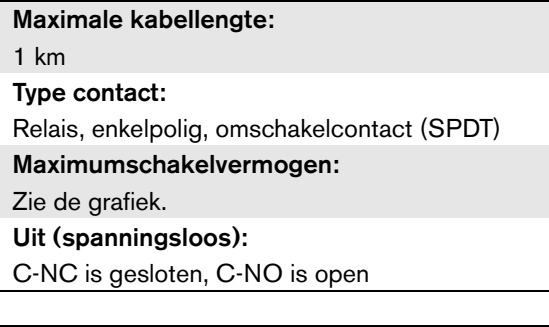

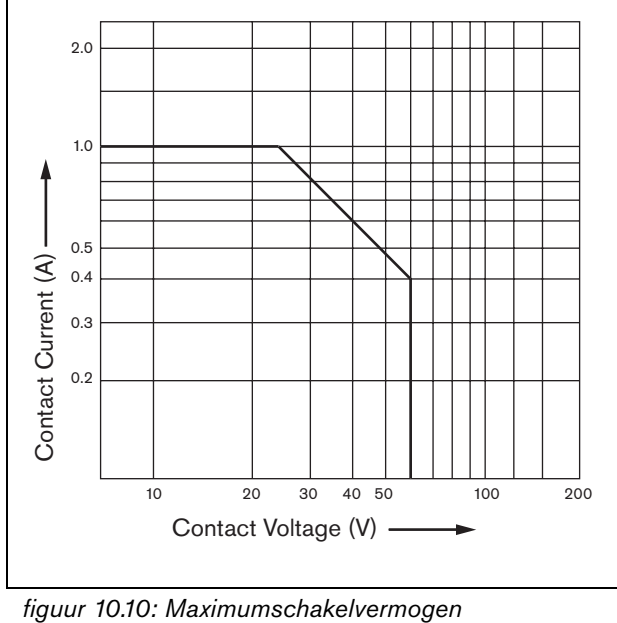

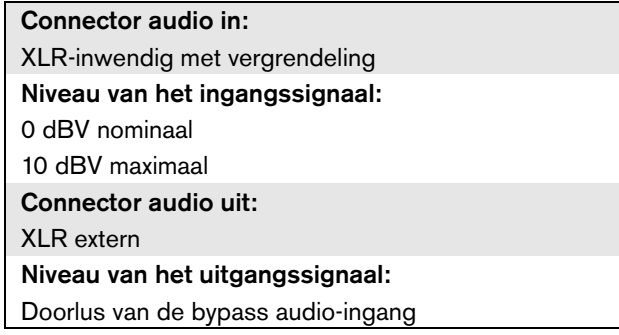

### **10.7.10 Basisversterkeraansluitingen**

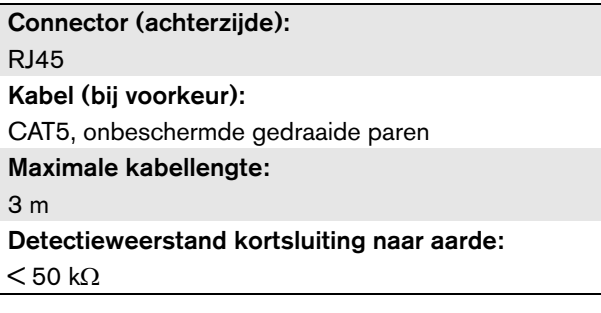

## 11 Basisversterkers

### 11.1 Inleiding

De basisversterker is verkrijgbaar in de volgende uitvoeringen:

- PRS-1B500: 1 kanaal, 500 W.
- PRS-2B250: 2 kanalen, 2 x 250 W.
- PRS-4B125: 4 kanalen, 4 x 125 W.
- PRS-8B060: 8 kanalen, 8 x 60 W.

De basisversterker is een D-klasse vermogensversterker met hoge efficiëntie voor omroep- en ontruimingssystemen en is ontworpen als uitbreiding van het Praesideo-systeem, maar kan ook als een op zichzelf staande versterker werken. Een niet op zichzelf werkende basisversterker werkt in combinatie met de multi-kanaalinterface, die de audiosignalen en de besturing levert.

De basisversterker wordt volledig bewaakt en storingen worden via de multi-kanaalinterface aan de Praesideo-netwerkcontroller gemeld.

Op een basisversterker aangesloten luidsprekerlijnen en luidsprekers kunnen worden bewaakt door gebruikmaking van de LBB4441 en LBB4443 bewakingskaarten. De multi-kanaalinterface treedt op als een bewakingscontroller, dus hier is geen LBB4440 nodig.

In tegenstelling tot de vermogensversterkers bieden de basisversterkers geen ingebouwde audioverwerkingsfuncties zoals nivellering, vertraging en automatische volumeregeling.

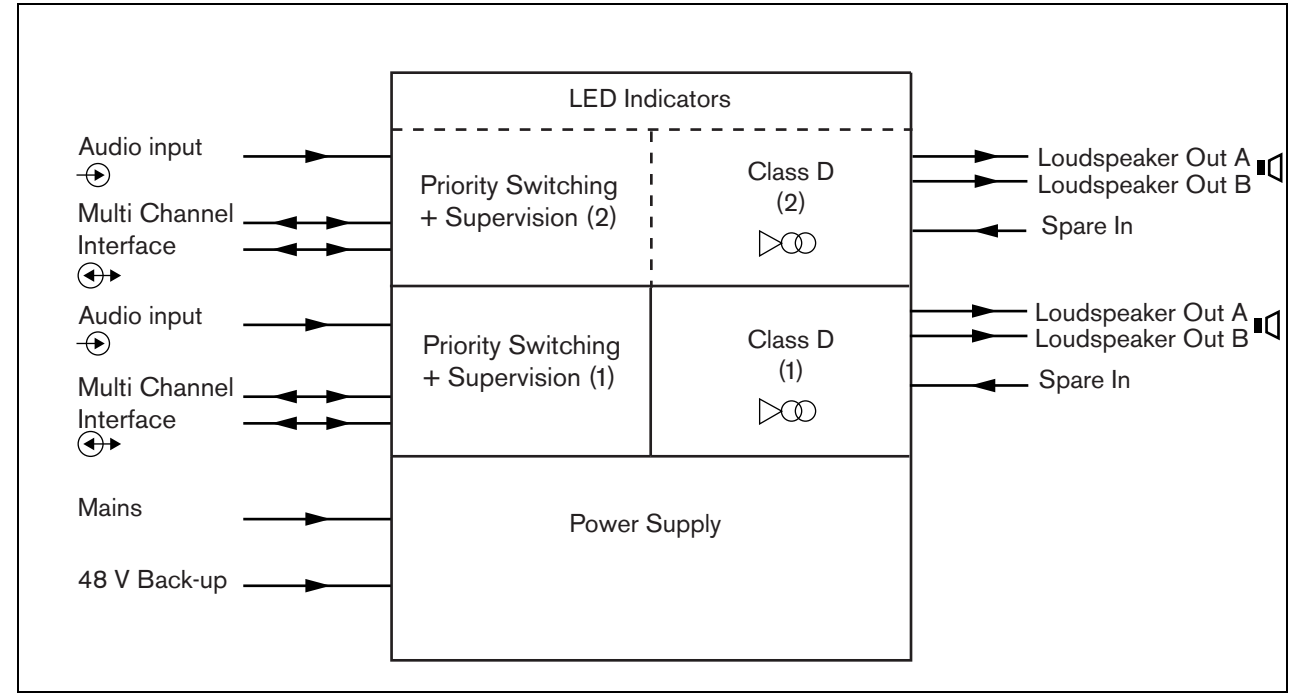

*figuur 11.1: Blokdiagram van een basisvermogensversterker*

### 11.2 Bedieningselementen, aansluitingen en indicatoren

### **11.2.1 Vooraanzicht**

De voorzijde van de basisversterker (zie figuur 11.2) bevat de volgende onderdelen:

- 1 Status van het elektriciteitsnet Toont de status van de aansluiting op het elektriciteitsnet en de voeding (zie paragraaf [11.6](#page-213-0)).
- 2 Batterijstatus Toont de status van de reservevoeding via accu (zie paragraaf [11.6\)](#page-213-0).
- 3 Versterkerstatus Toont het geluidsniveau en de status van ieder audio-uitgangskanaal (zie paragraaf [11.6\)](#page-213-0).

### **11.2.2 Achterzijde**

De achterzijde van de basisversterker (zie figuur 11.2) bevat de volgende onderdelen:

- 4 **Audio in** Lokale audio-ingang (zie paragraaf [11.3.6\)](#page-210-0).
- 5 **Gevoeligheidsregelaar** Potentiometer voor het volume van de lokale audio-ingang (zie paragraaf [11.3.6\)](#page-210-0).
- 6 **MCI** 2 x RJ45 multi-kanaalinterfaceaansluiting met 8 pennen (zie paragraaf [11.3.3\)](#page-205-0).
- 7 **Reserve In** Schakelbare reserve-ingang vanuit een reserveversterkerkanaal (zie paragraaf 11.3.5.3).
- 8 **LSP uit** A- en B-uitgangen naar luidsprekers (zie paragraaf [11.3.5](#page-206-0)).
- 9 **Bewaking**  Bewaking van elektriciteitsnet en accu.
- 10 **Signaalaarde**  Een schakelaar die de signaalaarde met de beveiligingsaarde verbindt (zie paragraaf [11.3.4\)](#page-206-1).
- 11 **Reservevoeding** Een stekkerbus voor aansluiting van een extra voeding (zie paragraaf [11.3.7\)](#page-210-1).
- 12 **Elektriciteitsnetinlaat**  Een stekker voor het elektriciteitsnet voor aansluiting van de versterker op het elektriciteitsnet (zie paragraaf [11.3.2\)](#page-205-1).
- 13 **Spanningskeuzeschakelaar** Een schakelaar voor het kiezen van de lokale netspanning (zie paragraaf [11.3.2\)](#page-205-1).
- 14 **Aarde** Een connector voor de elektrische aarding van het apparaat (zie paragraaf [11.3.4\)](#page-206-1).

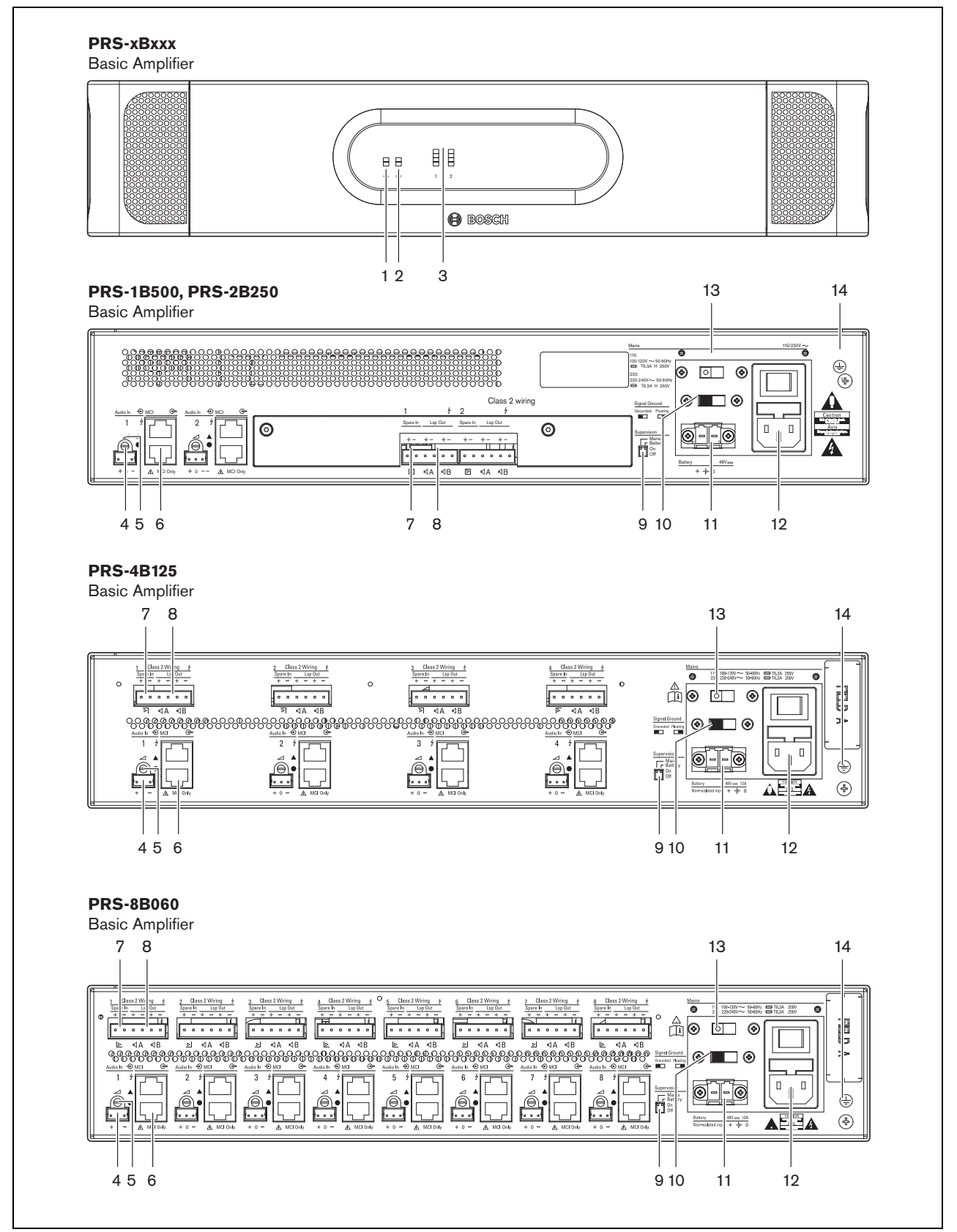

*figuur 11.2: Voor- en achteraanzicht van de basisversterker*

## 11.3 Connectors

### **11.3.1 Inleiding**

Deze paragraaf geeft een overzicht van de standaardsysteemaansluitingen met de multi-kanaalinterface en luidsprekers.

- Aansluiten op het elektriciteitsnet (zie paragraaf [11.3.2\)](#page-205-1).
- De multi-kanaalinterface aansluiten (zie paragraaf [11.3.3\)](#page-205-0).
- Aansluiten op de aarde (zie paragraaf [11.3.4\)](#page-206-1).
- De versterkingskanalen aansluiten (zie paragraaf [11.3.5](#page-206-0)).
- De lokale audio-ingangen aansluiten (zie paragraaf [11.3.6\)](#page-210-0).
- De reservevoeding aansluiten (zie paragraaf [11.3.7\)](#page-210-1).

### <span id="page-205-1"></span>**11.3.2 Op het elektriciteitsnet aansluiten**

Ga om de basisversterker op het elektriciteitsnet aan te sluiten als volgt te werk:

1 Kies de juiste plaatselijke netspanning met de keuzeschakelaar aan de achterzijde van de basisversterker (zie tabel 11.1).

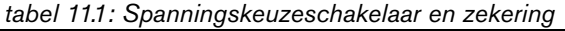

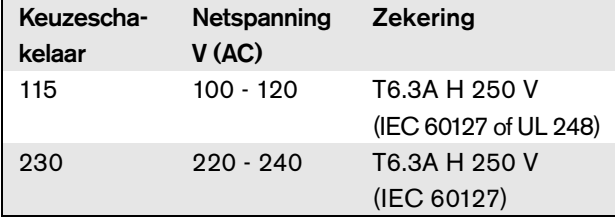

- 2 Plaats het juiste type zekering in de basisversterker. De zekering bevindt zich in de inlaat van het elektriciteitsnet. Merk op dat voor beide spanningsbereiken dezelfde zekeringswaarde wordt gebruikt.
- 3 Sluit het netsnoer op de basisversterker aan.
- 4 Steek het netsnoer in een plaatselijk goedgekeurde contactdoos.

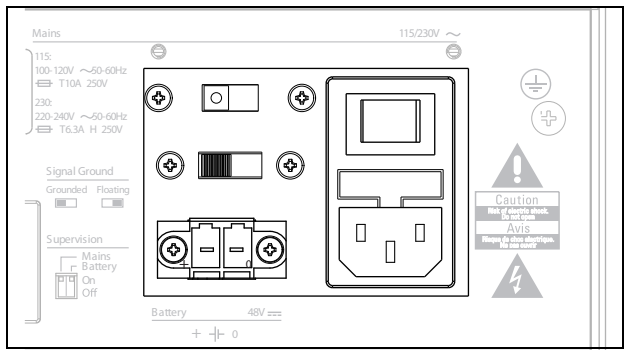

*figuur 11.3: De netvoeding aansluiten*

De netvoeding kan worden bewaakt door de basisversterker (zie figuur 11.2, nr. 9) en is beschikbaar voor de multi-kanaalinterface.

### <span id="page-205-0"></span>**11.3.3 De multi-kanaalinterface aansluiten**

De aansluiting op de multi-kanaalversterker (MCI) wordt met twee CAT-5-aansluitingen tot stand gebracht. De MCI-aansluitingen zijn voorzien van een driehoeken een cirkelsymbool (zie figuur 11.5).

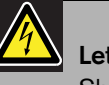

### Let op

Sluit de connector van de multi-kanaalinterface met het cirkelsymbool niet op de connector met het driehoeksymbool van de vermogensversterker aan.

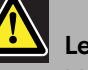

### Let op

Maak altijd gebruik van CAT-5 modulaire stekkers met een leeg connectorbusje (zie figuur 11.4, deel A). Bij sommige (vooraf) geassembleerde CAT-5 modulaire stekkers is het connectorbusje gevuld met kunststof (zie figuur 11.4, deel B). Deze connectors bieden geen betrouwbare aansluiting op de CAT-5-connectors op de basisversterkers en multi-kanaalinterfaces en kunnen daardoor tot onverwachte storingen leiden.

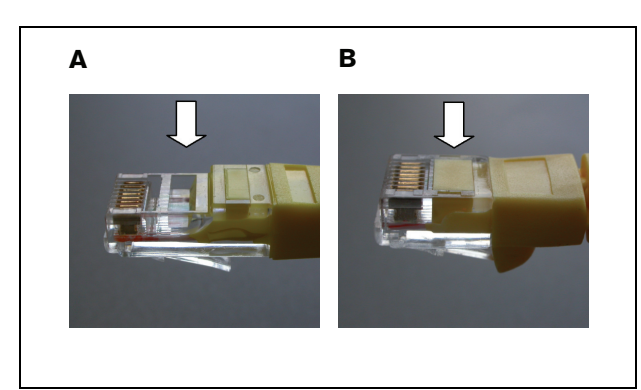

*figuur 11.4: (vooraf) geassembleerde CAT-5 modulaire stekkers*

Ga als volgt te werk:

- 1 Sluit de connector van de MCI met het driehoeksymbool aan op de connector met het driehoeksymbool van de basisversterker.
- 2 Sluit de connector van de MCI met het cirkelsymbool aan op de connector met het cirkelsymbool van de basisversterker.

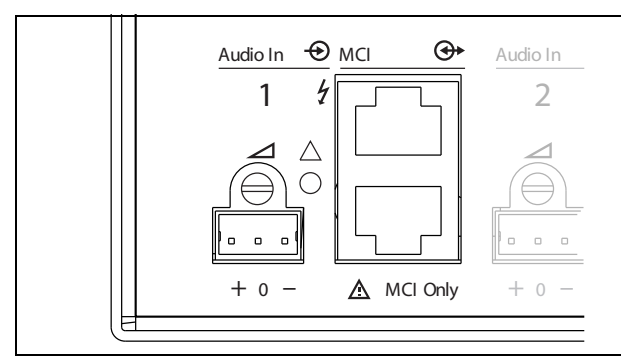

*figuur 11.5: MCI-aansluitingen*

### <span id="page-206-1"></span>**11.3.4 Aarde-aansluiting**

Sluit de aardeaansluiting van het apparaat (zie figuur 11.2) aan op het 19" rek dat op de beveiligingsaarde is aangesloten. Voor een goede weerstand tegen elektrostatische ontladingen (ESD) is het belangrijk dat de aardeaansluitingen van de multi-kanaalinterface en de aangesloten basisversterkers met korte draden direct of via het rek met elkaar zijn verbonden. Stel de signaalaardeschakelaar in op *Geaard* als de geluidsbron niet is geaard om de gevoeligheid voor RF-storingen van buitenaf te verminderen. Zet als de signaalaarde van de geluidsbron reeds op een beveiligingsaarde is aangesloten de schakelaar op *Floating* om aardelussen die ruis kunnen veroorzaken te voorkomen.

### <span id="page-206-0"></span>**11.3.5 De versterkerkanalen aansluiten** 11.3.5.1 Inleiding

Een versterkerkanaal (zie figuur 11.6) is een groep uitgaande signalen die zijn verwerkt door dezelfde versterkerunit van de basisversterker. Het aantal versterkerkanalen hangt af van het type basisversterker.

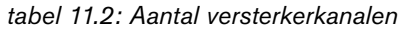

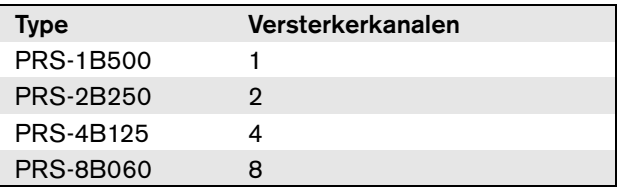

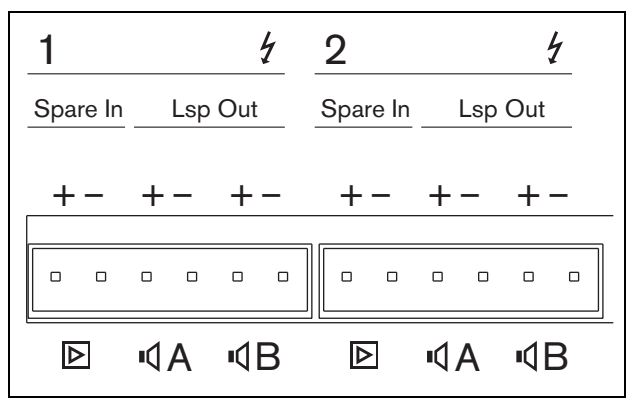

*figuur 11.6: Versterkerkanaalconnectors*

#### *tabel 11.3: Details connector voor de versterkerkanalen*

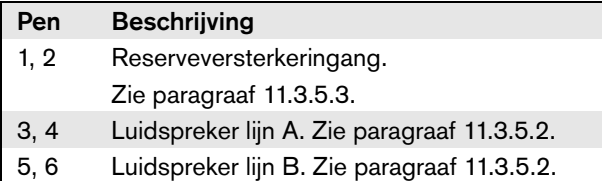

## Let op

Schakel voordat u de luidsprekerlijnen en de reserveversterkers aansluit de basisversterkers uit en koppel de reservevoeding van de basisversterkers los om elektrische schokken te voorkomen.

Let op

Installeer nadat de draden op de versterkerkanaalconnectors zijn aangesloten de kunststof veiligheidsbeugel. De kunststof veiligheidsbeugel zorgt ervoor dat de versterkerkanaalconnectors niet aangeraakt kunnen worden.

#### 11.3.5.2 Luidsprekerlijnen

Tussen *Lsp Out+* en *Lsp Out-* moeten de luidsprekers worden aangesloten. De spanning tussen deze aansluitingen (100 V, 70 V) hangt af van de positie van de jumper op de uitgangskaart (zie figuur 11.7). Het is mogelijk om verschillende spanningen te gebruiken om zo het volume van de luidsprekerlijn te verlagen. Bijvoorbeeld, als alle luidsprekers geschikt zijn voor 100 V, bedraagt het maximumuitgangsniveau 40 dBV. Als de spanning van de luidsprekerlijn op 70 V wordt gezet, wordt het maximumuitgangsniveau tot 37 dBV verlaagd (verschil: -3 dB).

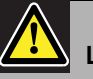

### Let op

Ga in de specificaties van de luidsprekers na wat de maximale spanning is die op de luidsprekeruitgangen van de vermogensversterkers mag worden gezet.

Voer om elektrische schokken te voorkomen geen andere onderhoudswerkzaamheden uit dan de in de bedieningshandleiding beschreven werkzaamheden, tenzij u hiertoe bevoegd bent. Zie paragraaf [1.2](#page-97-0) Doelgroep.

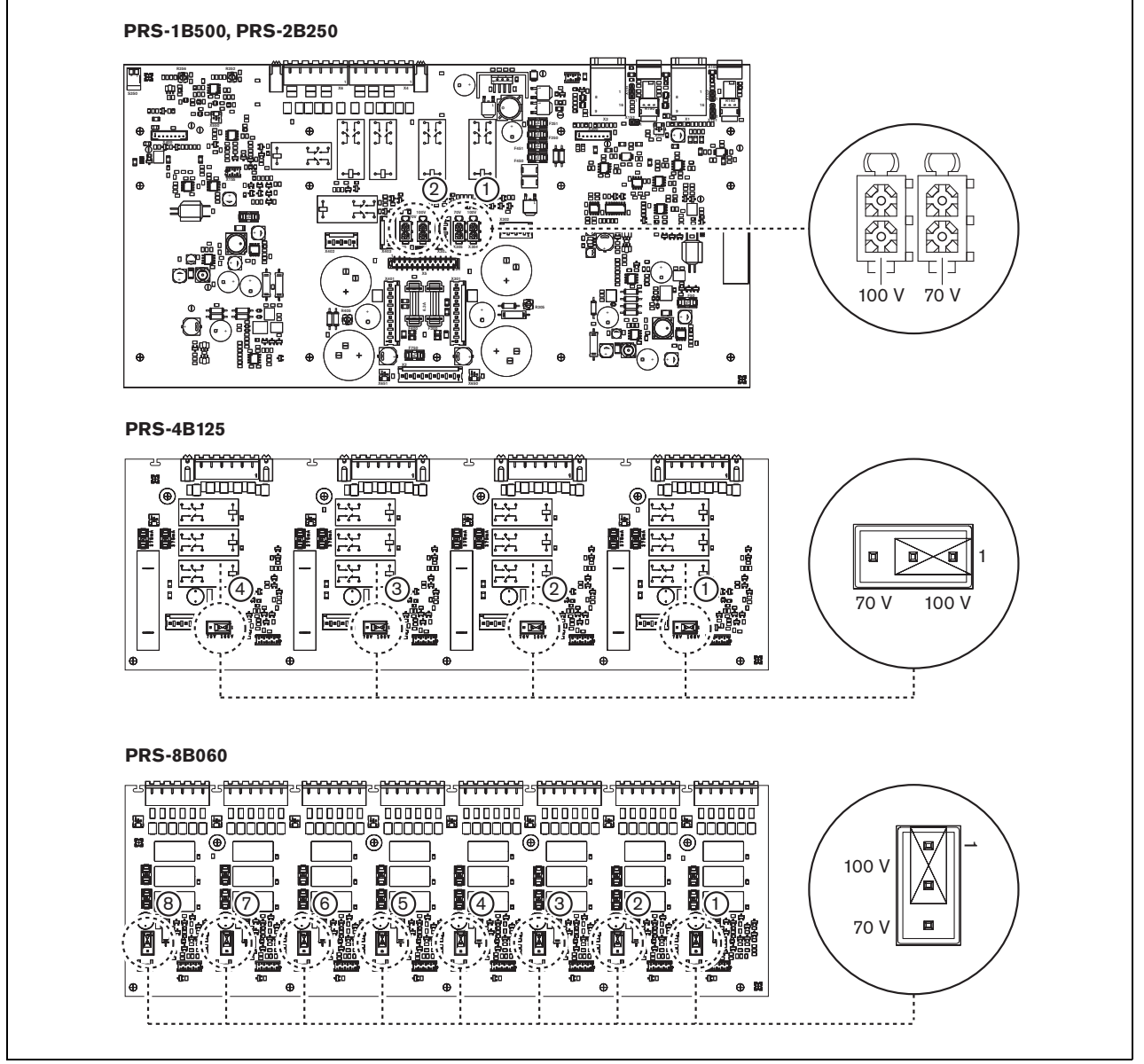

*figuur 11.7: Bovenaanzicht van de uitgangskaarten van de basisversterker*

De luidsprekerlijnen kunnen op drie verschillende manieren worden aangesloten, afhankelijk van het bewakingsniveau en de vereiste redundantie.

Sluit als luidsprekerlijnen A en B zich in hetzelfde gebied bevinden de luidsprekerlijnen aan zoals aangegeven in figuur figuur 11.8.

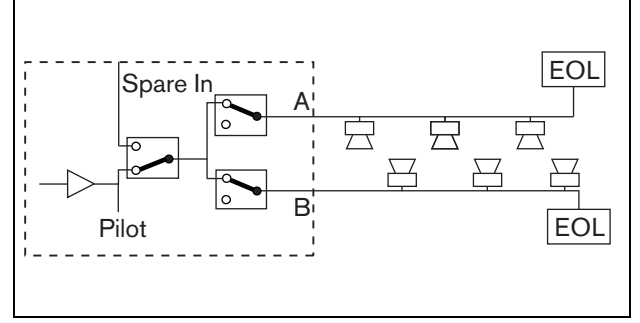

*figuur 11.8: Uitgangen A en B in hetzelfde gebied*

Deze methode heeft volledige bewaking en redundantie. De relais A en B zijn doorgaans gesloten en bewakingskaarten (zie paragrafen [13.2.2](#page-227-0) en [13.2.3,](#page-228-0) aangegeven met EOL) worden op beide groepen A en B aangesloten.

- In geval van overbelasting van een versterker regelt de multi-kanaalinterface de relais A en B om de overbelasting te isoleren en de andere groep werkende te houden.
- Als de bewakingskaarten in één van de groepen een lijnstoring detecteren, wordt de betreffende groep uitgeschakeld. Een storing voor groep A of groep B wordt gegenereerd.

Sluit als luidsprekerlijnen A en B zich op verschillende locaties bevinden de luidsprekerlijnen aan zoals aangegeven in figuur 11.9.

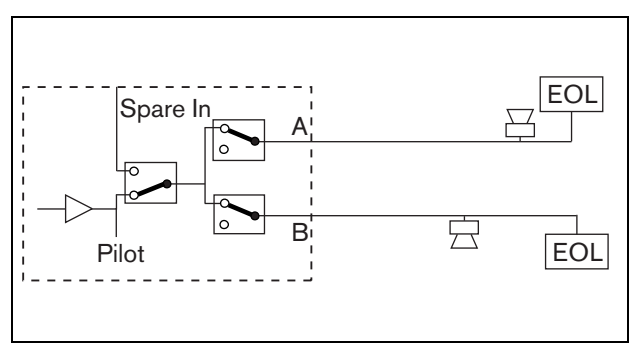

*figuur 11.9: Uitgangen A en B in aparte gebieden*

Deze methode kent geen redundantie. De relais A en B zijn beiden doorgaans gesloten.

- Als de bewakingskaarten in één van de groepen een lijnstoring detecteren, blijft de groep ingeschakeld.
- Alleen bij detectie van overbelasting wordt de betreffende groep uitgeschakeld. Een storing wordt gegenereerd.

Sluit als luidsprekerlijnen A en B een klasse A lus vormen de luidsprekerlijnen aan zoals aangegeven in figuur figuur 11.10.

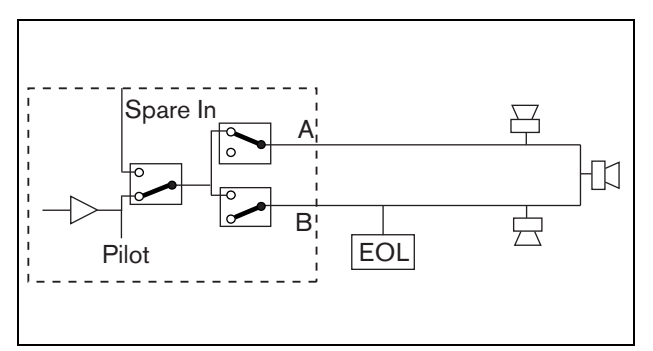

*figuur 11.10: Klasse A lus vanuit uitgang A naar B*

De A- en B-uitgangen maken beiden gebruik van dezelfde luidsprekergroep. Het A-relais is doorgaans gesloten en het B-relais is doorgaans open.

- Als de bewakingskaart (EOL) een lijnstoring detecteert, sluit relais B en wordt een storing gegenereerd om de omschakeling aan te geven.
- In geval van een gebroken kabel levert de A-uitgang voeding aan alle luidsprekers die voor de breuk zitten en de B-uitgang aan alle luidsprekers aan de andere kant van de breuk.
- Als de lijnstoring wordt veroorzaakt door kortsluiting of overbelasting, genereert de versterker een storing.

#### 11.3.5.3 Reserveversterkerkanaal

Een reserveversterkerkanaal kan beschikbaar worden gesteld als reservekanaal voor alle kanalen van alle basisversterkers. De enige beperking is dat alle basisversterkers op dezelfde multi-kanaalinterface moeten zijn aangesloten. De aansluiting vanuit het reserveversterkerkanaal kan tot stand worden gebracht als een lus door alle kanalen van de basisversterkers. Zorg dat de voedingssterkte van het reserveversterkerkanaal gelijk is aan of hoger is dan de voedingssterkte van de elektriciteitsnetkanalen. Reserve- en hoofdversterkerkanalen kunnen onderdeel zijn van dezelfde versterker. Gebruik een reservevoeding om te voorkomen dat de voeding door storing op één punt kan uitvallen. Een op de laatste Reserve In-aansluiting aangesloten bewakingskaart bewaakt het reservekanaal.

Als kanaal 2 in figuur 11.11 een storing heeft, wordt het reservekanaal actief en ondersteunt dit alle instellingen van kanaal 2. Als kanaal 1 in figuur 11.11 ook een storing heeft, ondersteunt het reservekanaal kanaal 1 niet, maar wel kanaal 2.

Ga om het reservekanaal op de basisversterkerkanalen aan te sluiten als volgt te werk:

- 1 Sluit de + A Lsp Uit vanuit het reserveversterkerkanaal aan op de + Reserve In-aansluiting van Kanaal N van de basisversterker.
- 2 Sluit de A Lsp Uit vanuit het reserveversterkerkanaal aan op de - Reserve In-aansluiting van Kanaal N van de basisversterker.
- 3 Maak een doorlusaansluiting naar alle kanalen van de basisversterkers die door het reservekanaal moeten worden ondersteund.
- 4 Optie: sluit een bewakingskaart op de laatste Spare In-aansluiting van het kanaal aan.

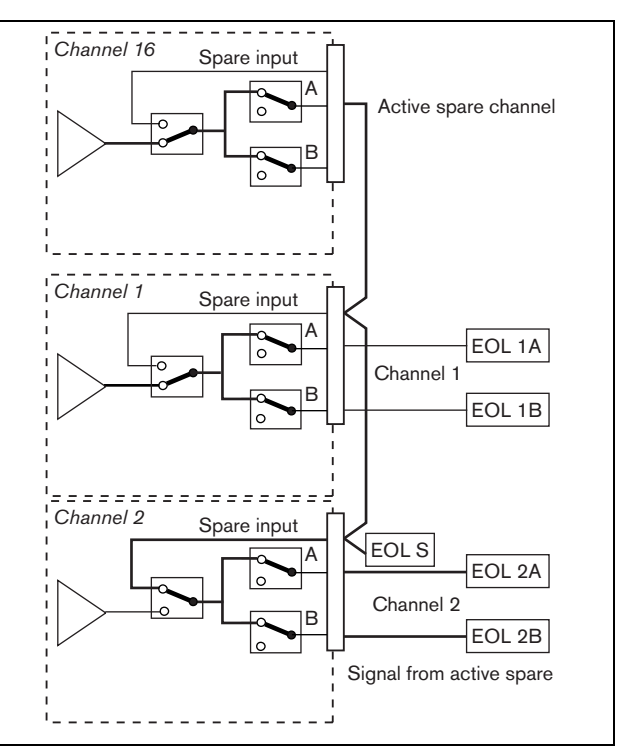

*figuur 11.11: Aansluitingen van reserveversterkers en luidsprekers*

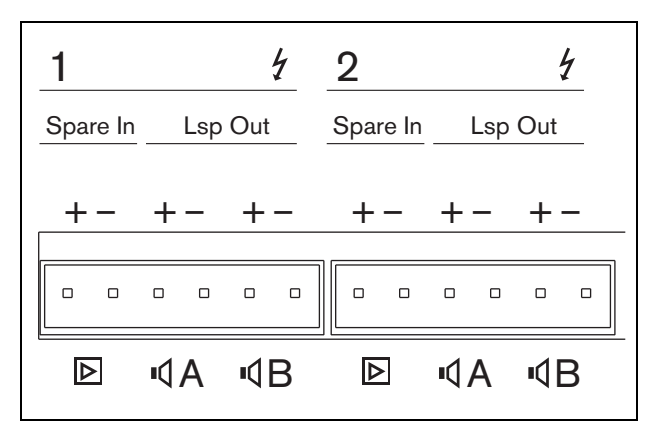

*figuur 11.12: Basisversterkeruitgangen en reservekanaalingangen*

### <span id="page-210-0"></span>**11.3.6 De lokale audio-ingang aansluiten**

De basisversterkers hebben per kanaal een lokale audio-ingang voor een lokale signaalbron. Deze ingang heeft een lage prioriteit en wordt door de multi-kanaalinterface bestuurd. Het lokale ingangssignaal wordt door ieder signaal vanuit het Praesideo-systeem naar dat kanaal onderdrukt (zone).

Bij de PRS-1B500 en de PRS-2B250 kan de lokale audio-ingang op gebalanceerd of stereo ongebalanceerd worden ingesteld. De PRS-4B125 en de PRS-8B060 kennen deze mogelijkheid niet. De ingang heeft lijnniveaugevoeligheid die wordt bestuurd door een boven de connector vooraf ingestelde gevoeligheid. Zie figuur 11.5 voor gegevens over de lokale audio-ingangstekker en voorinstelling.

*tabel 11.4: Gegevens over stekkerbussen voor audio-ingangen*

| Aansluiting | Gebalanceerd | Ongebalanceerd |
|-------------|--------------|----------------|
|             | + Signaal    | Rechts         |
| Ω           | Aarde        | Aarde          |
|             | - Signaal    | Links          |

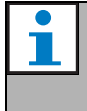

#### **Opmerking**

De kabels naar de lokale audioingangen mogen niet meer dan 3m lang zijn.

#### 11.3.6.1 Gebalanceerde ingangen

De jumperinstellingen worden standaard op gebalanceerd ingesteld. Zie tabel 11.4 voor aansluitingen en figuur 11.13 voor de plaatsen van de jumpers.

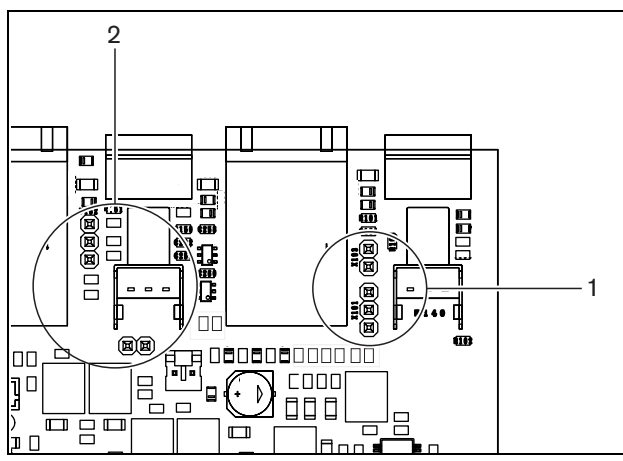

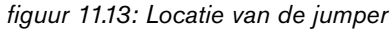

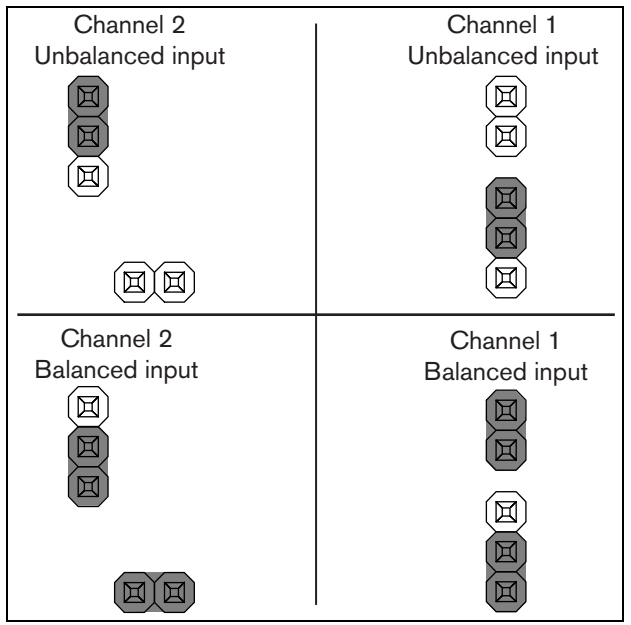

*figuur 11.14: Jumperinstelling*

#### 11.3.6.2 Stereo ongebalanceerde ingang

Bij de PRS-1B500 en de PRS-2B250 is het mogelijk om de gebalanceerde ingang in een ongebalanceerde gemengde stereo-ingang om te zetten, bijvoorbeeld voor een CD-speler. Sluit de rechter- en linkerkanalen aan volgens tabel 11.4. Beide kanalen worden in een monosignaal aan elkaar toegevoegd. Zie figuur 11.14 voor de jumperinstellingen. Wijzig de jumperinstellingen met een pincet. De jumpers zijn moeilijk bereikbaar.

#### 11.3.6.3 Gevoeligheidsregeling

Gebruik de dieper liggende gevoeligheidsregelaar om het ingangssignaal vanuit een lokaal apparaat aan te passen.

Gebruik een kleine schroevendraaier om de potentiometer aan te passen.

### <span id="page-210-1"></span>**11.3.7 De reservevoeding aansluiten**

Sluit de reservevoeding op de

reservevoedingsaansluiting aan de achterzijde van de basisversterker aan. Zie figuur 11.15.

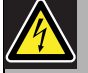

#### Waarschuwing

Gebruik om veiligheidsredenen een externe stroomonderbreker. Installeer de apparatuur conform de lokale elektriciteits- en bouwvoorschriften, bijvoorbeeld voor de VS en Canada conform NEC/CEC en voor Duitsland conform VDE0108-1.

Voer om elektrische schokken te voorkomen geen andere onderhoudswerkzaamheden uit dan de in de bedieningshandleiding beschreven werkzaamheden, tenzij u hiertoe bevoegd bent. Zie paragraaf [1.2](#page-97-0) Doelgroep.

### Waarschuwing

Sluit nooit de positieve uitgang van de accu op de aarde aan, want dit zal de Praesideo-apparatuur beschadigen. Sluit bij een geaarde reservevoeding (accu) altijd eerst de negatieve uitgang (0) aan en daarna pas de positieve uitgang (+). Ontkoppel in omgekeerde volgorde: koppel eerst de positieve uitgang los en daarna pas de negatieve uitgang. Zo voorkomt u overmatige aardlusstromen.

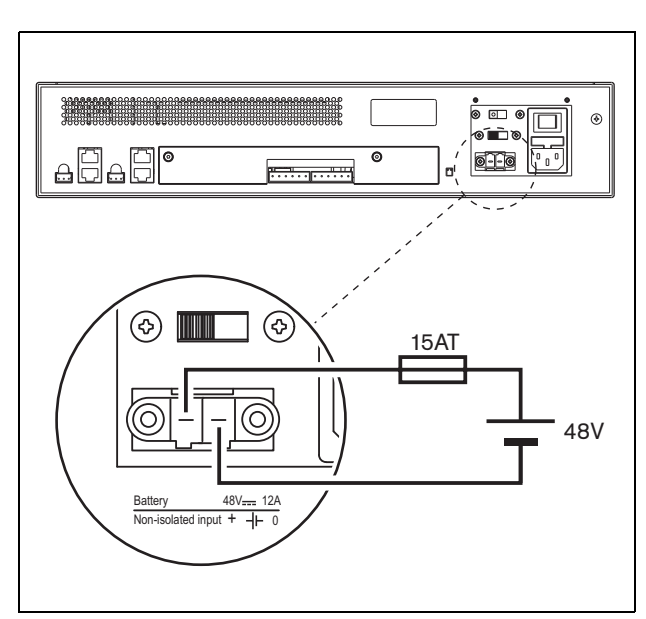

*figuur 11.15: De reservevoeding aansluiten*

De reservevoeding kan door de basisversterker worden bewaakt (zie figuur 11.2, nr. 9) en is beschikbaar voor de multi-kanaalinterface.

### 11.4 Ventilatorbesturing

De PRS-1B500, PRS-2B250, PRS-4B125 en PRS-8B060 versterkers, vanaf HW model 06/00 en hoger, hebben een ventilatorbewakingscircuit dat de werkelijke ventilatorrotatie waarneemt. Deze waarneming is nodig om te voldoen aan de UL864- en UL1711-normen, voor gebruik in de VS. Daarnaast moeten de interne ventilatoren op volle snelheid draaien om aan deze normen te voldoen. Een jumper op de hoofdprintplaat kiest tussen twee standen:

- Normaal (standaard fabrieksinstelling) De ventilatoren zijn temperatuurgestuurd. Ze draaien normaal op lage snelheid en schakelen naar hoge snelheid als de temperatuur een bepaalde waarde overschrijdt. De ventilatorbewaking is niet ingeschakeld.
- Volle snelheid De ventilatoren draaien continu op volle snelheid. De ventilatorbewaking is ingeschakeld. In deze stand moet de stand-byfunctie van schakelversterkers uitgeschakeld staan (zie paragraaf 44.4), omdat de ventilatoren in de stand-bystand worden stilgezet, wat een storing zou geven.

Voor de PRS-1B500 wordt de jumper op de printplaat aangeduid als X652; de verbinding 1-2 is voor selectie van normale snelheid, en de verbinding 2-3 voor volle snelheid. Zie figuur 11.16.

Voor de PRS-2B250 worden de jumpers op de printplaat aangeduid als X652 en X653 (voor elke ventilator één); de verbinding 1-2 is voor selectie van normale snelheid, en de verbinding 2-3 voor volle snelheid. Zie figuur 11.16.

Voor de PRS-4B125 worden de jumpers op de printplaat aangeduid als X88 en X91 (voor elke ventilator één); de verbinding 1-2 is voor selectie van normale snelheid, en de verbinding 2-3 voor volle snelheid. Zie figuur 11.16.

Voor de PRS-8B060 worden de jumpers op de printplaat aangeduid als X88 en X91 (voor elke ventilator één); de verbinding 1-2 is voor selectie van normale snelheid, en de verbinding 2-3 voor volle snelheid. Zie figuur 11.16.

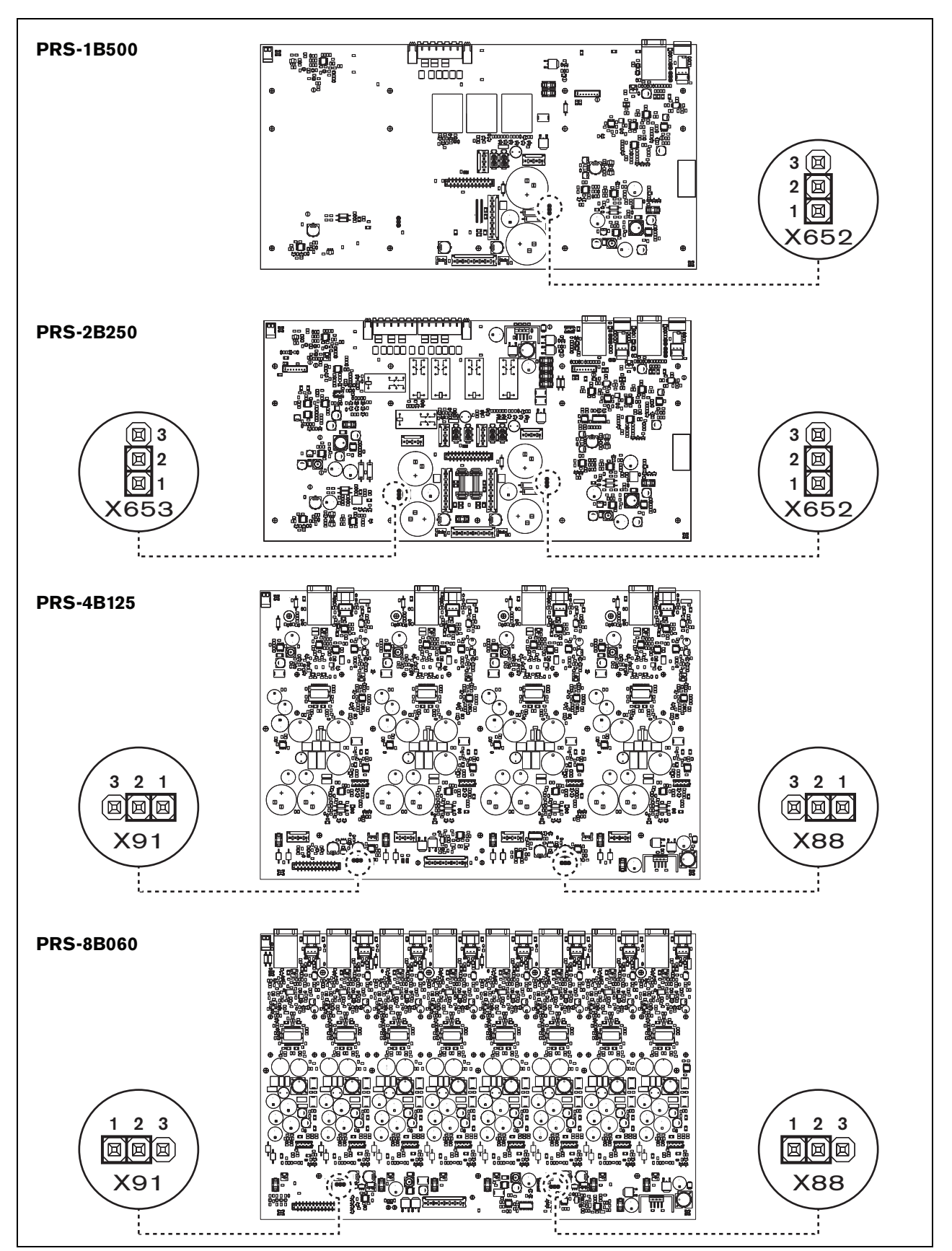

*figuur 11.16: Bovenaanzicht van de uitgangskaarten voor jumpers die de ventilator regelen*

### 11.5 Installatie

De basisversterker is alleen geschikt voor installatie in een 19" rek.

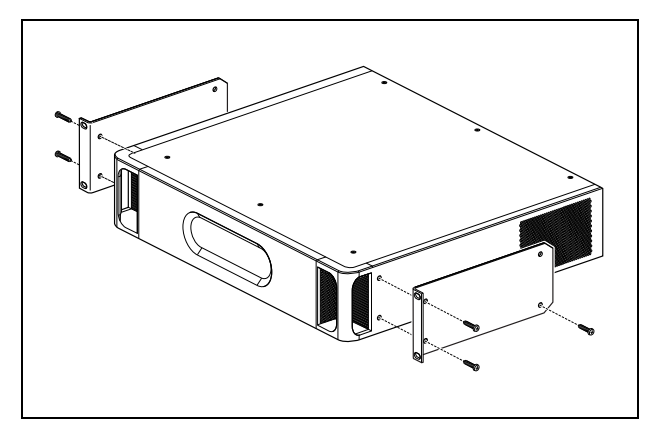

*figuur 11.17: Installatie*

Zorg voor voldoende ruimte, zodat koele lucht in en warme lucht uit de basisversterker kan stromen.

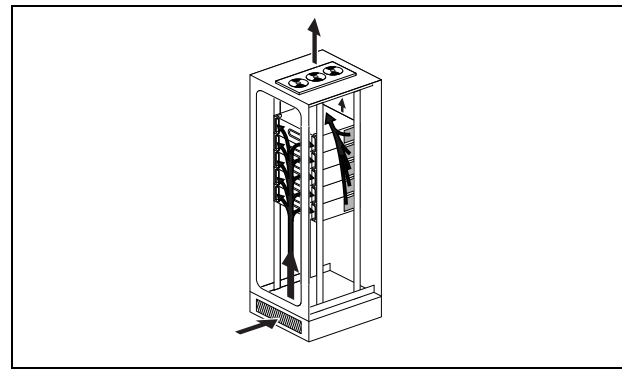

*figuur 11.18: Luchtstroom in een 19"-rek*

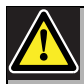

### Let op

Wanneer u de beugels monteert op de unit, moet u hiervoor de schroeven gebruiken die bij de beugels worden meegeleverd, namelijk vier langere en twee kortere schroeven. Gebruik twee schroeven met een draadlengte van 7,5 mm aan de voorzijde van elke beugel en gebruik een korte schroef met een draadlengte van 5,2 mm aan de achterzijde van elke beugel. Gebruik geen schroeven met een draadlengte van > 10 mm voor de voorzijde of schroeven met een draadlengte van > 5,7 mm aan de achterzijde; langere schroeven komen mogelijk in aanraking met de interne onderdelen van de unit of kunnen deze beschadigen.

### <span id="page-213-0"></span>11.6 Bediening

Het voorpaneel van de versterker bevat LED's die de status van de versterkerkanalen, de accuvoeding, de netvoeding en de bewaking aangeven. Zie tabel 11.5 en tabel 11.6 voor de beschrijving van de status-LED's.

De indicatie-LED's geven de storingsstatus van de neten accuvoeding aan als de bewakingsfunctie met de bewakingsschakelaars is ingeschakeld (9 in figuur 11.2). Deze status wordt altijd doorgegeven aan de multi-kanaalinterface, zelfs als de schakelaars op Off staan. De schakelaars sturen alleen de indicatie-LEDs aan, bijvoorbeeld bij stand-alone gebruik.

#### *tabel 11.5: Status-LED elektriciteitsnet*

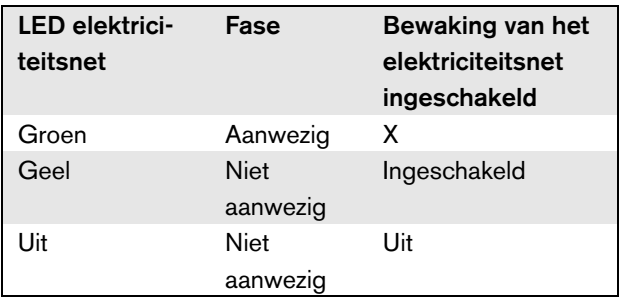

#### *tabel 11.6: Status-LED accu*

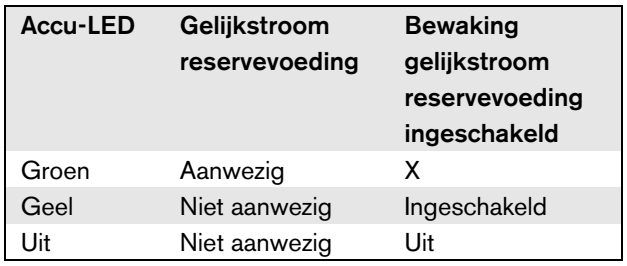

De LED's van het versterkerkanaal geven onafhankelijk de status van ieder versterkerkanaal aan. Ieder kanaal heeft vier indicatielampjes, één gele en drie groene. Zie tabel 11.7 voor de beschrijving van de status-LED's van de versterkerkanalen.

#### *tabel 11.7: Status-LED kanaal*

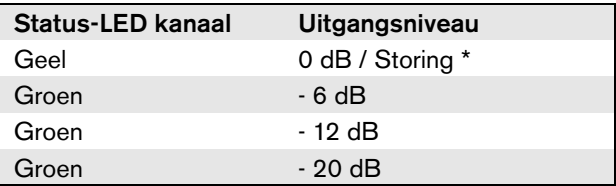

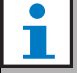

#### **Opmerking**

De gele kanaal-LED geeft het afkappen van het signaal aan als de groene LED's ook branden. Anders geeft deze een storingsituatie zoals oververhitting of kortsluiting aan.

### **Opmerking**

De eerste groene LED brandt doorgaans als de piloottoon in de multi-kanaalinterface is ingeschakeld.

### 11.7 Technische gegevens

### **11.7.1 Materiële eigenschappen**

#### Afmetingen (H x B x D):

88 x 483 x 400 mm (19" installatie, met beugels, 360 mm diepte achter de beugels, 40 mm voor de beugels)

Gewicht:

PRS-1B500 12 kg PRS-2B250 14 kg PRS-4B125 15 kg PRS-8B060 13,7 kg

### **11.7.2 Omgevingsomstandigheden**

- Temperatuur:
- -5 tot 55 °C (in bedrijf)

#### -20 tot +70 °C (niet in bedrijf)

#### Relatieve vochtigheid:

15 tot 90%, niet condenserend (in bedrijf)

5 tot 95%, niet condenserend (niet in bedrijf)

Luchtdruk:

600 tot 1100 hPa

### **11.7.3 EMC en veiligheid**

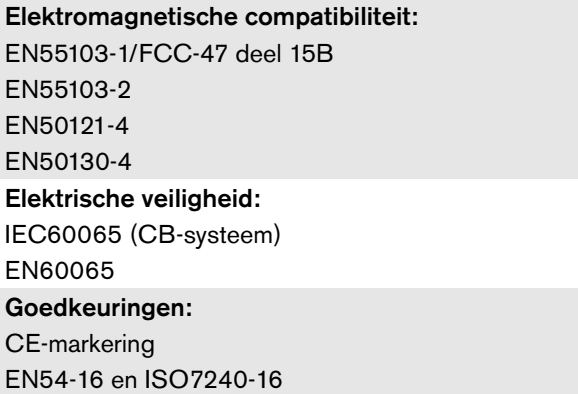

### **11.7.4 Gemiddeld storingsvrij interval**

Verwachte levensduur: 50.000 uur bij +55 °C MTBF: 430.000 uur (op basis van werkelijke gegevens over retournering binnen de garantietermijn)

### **11.7.5 MCI-verbinding**

Connector (achterzijde): 2 x RJ45 Kabel (bij voorkeur): 2 x CAT5 recht Maximale kabellengte: 3 m

### **11.7.6 Voeding**

#### Connector (achterzijde):

IEC-voedingsstekker (extern) met zekeringhouder

Kabel (bij voorkeur):

Netsnoer conform CE-norm

#### Spanningskeuzeschakelaar (achterzijde): 115 V wisselspanning/230 V wisselspanning

### Nominaal ingangsbereik:

115 V (standaard): 100 - 120 V wisselspanning bij 50 - 60 Hz 230 V (standaard): 220 - 240 V wisselspanning bij 50 - 60 Hz

#### Ingangsspanningsbereik:

115 V (standaard): 90 - 132 V wisselspanning bij 50 - 60 Hz 230 V (standaard): 198 - 264 V wisselspanning bij 50 - 60 Hz Aan/uit-knop: Aan achterzijde Voedingsfactor (PF):

 $> 0.6$ 

### **11.7.7 Reservevoeding**

Connector (achterzijde): 2-polig voor verwijderbare schroefconnector Ingangsspanning: 48 V (gelijkspanning) Ingangsbereik: 43,5 tot 56 V (gelijkspanning) Maximale stroom: 12 A

### **11.7.8 Energieverbruik**

### **Opmerking**

Het energieverbruik via de accu's is afhankelijk van de aangesloten belasting, de signaalniveaus en het signaaltype (alarmtoon, inschakeltijd, spraak). Aanbevolen wordt om de werkelijke stroom die in de energiebesparingsfunctie, de inactieve functie en de alarmtoonfunctie aan de accu wordt onttrokken te berekenen ter controle van het berekende accuvermogen. Houd bij het berekenen van het accuvermogen ook rekening met het feit dat het vermogen afneemt naarmate de accu ouder wordt. Zie ook [paragraaf 34.3](#page-341-0).

#### 11.7.8.1 Energieverbruik PRS-1B500

(wisselspanning)

(wisselspanning)

(gelijkspanning;)

(wisselspanning)

P<sub>max</sub> -3 dB met piloottoon 15 V:

Pmax. met piloottoon 15 V:

Belasting:  $20 \Omega / 250$  nF per kanaal Standby/energiebesparing: 6 W, 48 V (gelijkspanning); 17 W, 120/230 V (wisselspanning) Niet actief, geen piloottoon: 13 W, 48 V (gelijkspanning); 27 W, 120/230 V (wisselspanning) Niet actief, met 15 V piloottoon: 34 W, 48 V (gelijkspanning); 52 W, 120/230 V (wisselspanning) P<sub>max.</sub> -6 dB met piloottoon 15 V: 208 W, 48 V (gelijkspanning); 240 W, 120/230 V

365 W, 48 V (gelijkspanning); 450 W, 120/230 V

430 W, 48 V (gelijkspanning); 590 W, 54 V

(nominaal ingangsniveau) 715 W, 120/230 V
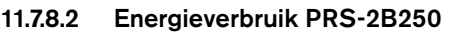

Belasting 40:  $\Omega$  / 125 nF per kanaal

Standby/energiebesparing: 6 W, 48 V (gelijkspanning); 18 W, 120/230 V (wisselspanning)

Niet actief, geen piloottoon: 21 W, 48 V (gelijkspanning); 30 W, 120/230 V (wisselspanning)

Niet actief, met 15 V piloottoon: 38 W, 48 V (gelijkspanning); 46 W, 120/230 V (wisselspanning)

P<sub>max.</sub> -6 dB met piloottoon 15 V: 206 W, 48 V (gelijkspanning); 211 W, 120/230 V (wisselspanning)

P<sub>max.</sub> -3 dB met piloottoon 15 V: 370 W, 48 V (gelijkspanning); 378 W, 120/230 V (wisselspanning)

P<sub>max.</sub> met piloottoon 15 V:

440 W, 48 V (gelijkspanning); 510 W, 54 V (gelijkspanning;) (nominaal ingangsniveau) 690 W, 120/230 V (wisselspanning)

#### 11.7.8.3 Energieverbruik PRS-4B125

Belasting 80:  $\Omega$  / 62 nF per kanaal

Standby/energiebesparing: 9 W, 48 V (gelijkspanning); 16 W, 120/230 V (wisselspanning) Niet actief, geen piloottoon: 26 W, 48 V (gelijkspanning); 38 W, 120/230 V (wisselspanning) Niet actief, met 15 V piloottoon: 48 W, 48 V (gelijkspanning); 62 W, 120/230 V (wisselspanning) P<sub>max.</sub> -6 dB met piloottoon 15 V: 210 W, 48 V (gelijkspanning); 230 W, 120/230 V (wisselspanning) Pmax. -3 dB met piloottoon 15 V: 375 W, 48 V (gelijkspanning); 395 W, 120/230 V (wisselspanning) Pmax. met piloottoon 15 V: 608 W, 48 V (gelijkspanning); 680 W, 54 V (gelijkspanning;)

(nominaal ingangsniveau) 770/730 W, 120/230 V

# 11.7.8.4 Energieverbruik PRS-8B060

Belasting 166:  $\Omega$  / 30 nF per kanaal Standby/energiebesparing: 10 W, 48 V (gelijkspanning); 16 W, 120/230 V (wisselspanning) Niet actief, geen piloottoon: 42 W, 48 V (gelijkspanning); 62 W, 120/230 V (wisselspanning) Niet actief, met 15 V piloottoon: 62 W, 48 V (gelijkspanning); 80 W, 120/230 V (wisselspanning) Pmax. -6 dB met piloottoon 15 V: 220 W, 48 V (gelijkspanning); 240 W, 120/230 V (wisselspanning) P<sub>max.</sub> -3 dB met piloottoon 15 V: 385 W, 48 V (gelijkspanning); 400 W, 120/230 V (wisselspanning) P<sub>max.</sub> met piloottoon 15 V: 665 W, 48 V (gelijkspanning); 700 W, 54 V (gelijkspanning;) (nominaal ingangsniveau) 760/710 W, 120/230 V (wisselspanning)

(wisselspanning)

٦

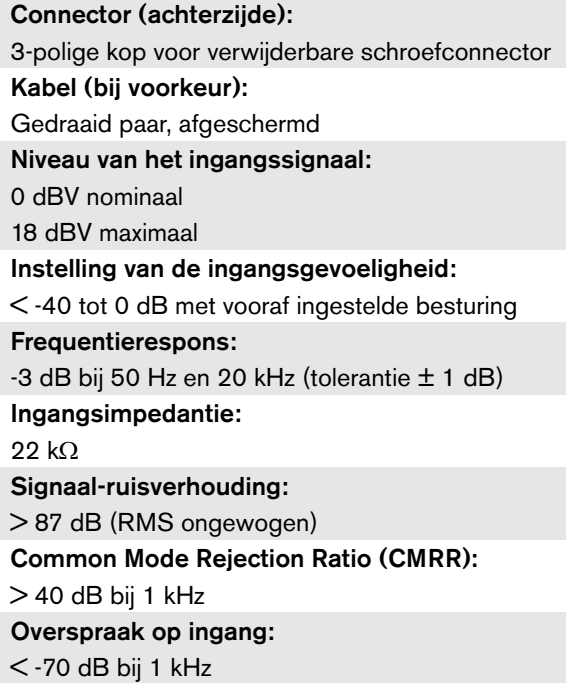

#### **11.7.9 Audiolijningangen 11.7.10 Luidsprekeruitgangen en**  reserve-ingangen

<span id="page-217-0"></span>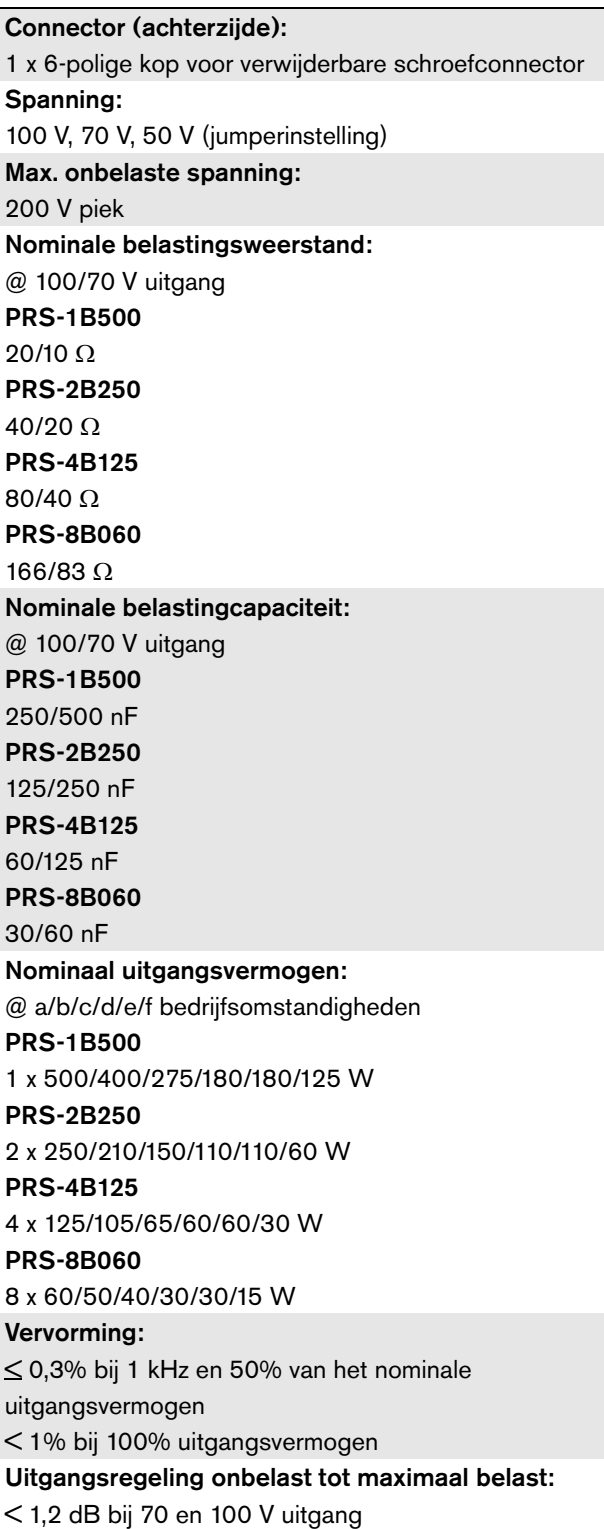

#### Frequentierespons: PRS-1B500, PRS-2B250, PRS-4B125 60 Hz tot 19 kHz (-3 dB) bij -10 dB met maximale belastingscapaciteit en nominale belastingsweerstand PRS-8B060 80 Hz tot 19 kHz (-3 dB) bij -10 dB met maximale belastingscapaciteit en nominale belastingsweerstand Vermogensbandbreedte: 60 Hz - 19 kHz (-3 dB, vervorming < 1%) bij 50% van het nominale uitgangsvermogen Signaal-ruisverhouding: > 85 dB(A) met piloottoon uitgeschakeld Beperking van het uitgangsvermogen van de versterker: zacht afkappen Akoestisch geluidsniveau: < NR35 op 1 m, ventilatoren op halve snelheid

- a Vervorming < 1%, 1 kHz, nominale netspanning of  $accu > 53$  V, max. 1 minuut (conform IEC 60268-3).
- b Vervorming  $\leq 1\%$ , 1 kHz, netspanning of accu  $>$ 50 V, max. 1 minuut, omgevingstemperatuur 55 °C (conform EN54-16).
- c Vervorming  $\leq 1\%$ , 1 kHz, accu 48 V, max. 1 minuut, omgevingstemperatuur 55 °C.
- d Niveau van alarmtoon, vervorming  $\leq 0.3\%$ , 1 kHz, elektriciteitsnet of accu  $(> 43.5 \text{ V})$ , max. 30 minuten, omgevingstemperatuur 55 °C.
- e Vervorming < 0,3%, 1 kHz, elektriciteitsnet of accu 43,5 V, continu, omgevingstemperatuur 30 °C.
- f Vervorming < 0,3%, 1 kHz, elektriciteitsnet of accu 43,5 V, continu, omgevingstemperatuur 55 °C.

### **11.7.11 Ontheffing**

De grafiek toont de constant verbruikte stroom voor noodtonen, spraak, enz. als functie van de omgevingstemperatuur.

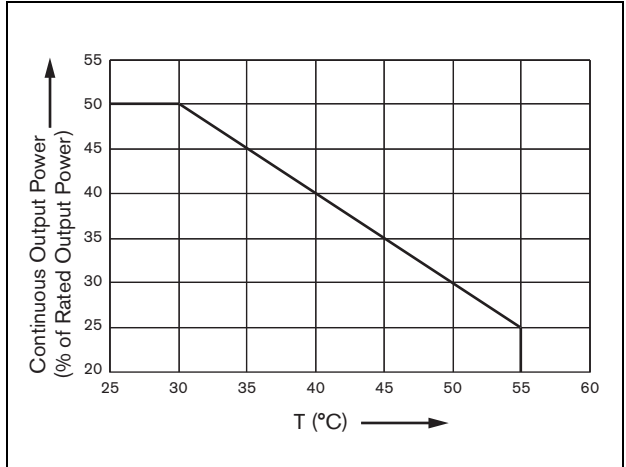

< NR40 op 1 m, ventilatoren op volle snelheid *figuur 11.19: Maximumschakelvermogen*

Als de versterker tot het nominale uitgangsvermogen met luidsprekers is belast (zie paragraaf [11.7.10\)](#page-217-0), kunt u nog steeds voor een onbepaalde tijd muziek en spraak afspelen bij een omgevingstemperatuur van 55 °C, met het oog op de topwaarde (of piek-gemiddelde verhouding) van de geluidssignalen. De topwaarde voor muziek en spraak is standaard 6 tot 8 dB, waardoor het vereiste constante vermogen 25% of minder van het nominale uitgangsvermogen wordt. Praesideo stelt de alarmtonen in op maximaal -3 dB, wat leidt tot een vereist constant vermogen van 50% van het nominale uitgangsvermogen. Dit vermogen kan minstens 30 minuten bij 55 °C omgevingstemperatuur of constant bij 30 °C omgevingstemperatuur worden geleverd.

# 12 Bewaking van enkele luidsprekerlijn

### 12.1 Inleiding

Bewaking van een enkele luidsprekerlijn is alleen mogelijk bij de PRS-xPxxx vermogensversterkers en niet bij de basisversterkers.

De lijnbewakingsset LBB4442/00 bevat een master-bewakingskaart en een slave-bewakingskaart. Met deze set kan het einde van een luidsprekerlijn worden bewaakt.

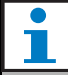

#### **Opmerking**

Gebruik bewaking van meerdere luidsprekerlijnen (zie hoofdstuk [13\)](#page-226-0) om de uiteinden van vertakkingen in luidsprekerlijnen en de luidsprekers zelf te bewaken.

De master-bewakingskaart moet op de uitgangskaart van het te bewaken versterkingskanaal worden geïnstalleerd. De slave-bewakingskaart moet op de laatste luidspreker in de te bewaken luidsprekerlijn worden aangesloten.

Er is dus één set per luidsprekerlijn nodig. De slave-bewakingskaart wordt door de 20 kHz piloottoon van de vermogensversterker gevoed en communiceert onhoorbaar met de master-bewakingskaart via de luidsprekerlijnen. Extra bedrading is niet nodig. Storingen in de luidsprekerlijnen worden binnen 100 s gemeld. De geluidssignalen op de luidsprekerlijnen hebben geen invloed op de communicatie.

Het gebruik van meerdradige kabels wordt niet aanbevolen in combinatie met lijnbewaking, omdat overspraak tussen geluidskanalen de lijnbewaking kunnen beïnvloeden.

Zie voor meer informatie over het bepalen van de belastingimpedantie van een set luidsprekers en de bijbehorende bedrading de Bosch Applicatienotitie betreffende WLS luidsprekerimpedantiemetingen. Dit is vooral belangrijk bij gebruik van dunne bedrading of bedrading met een hoog vermogen (zoals

brandbestendige bedrading) of niet door Bosch geproduceerde luidsprekers.

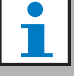

#### **Opmerking**

Stel om de lijnbewaking goed te laten werken de versterkers in op de 70 V of 100 V uitgang. Instelling op 50 V is niet toegestaan.

Aangezien alleen de 100 V uitgang van de Praesideo versterkers is gecertificeerd volgens de EN54-16 norm, dient de installateur in Europa uitsluitend de 100 V uitgangen van de Praesideo te gebruiken voor ontruimingssystemen.

### 12.2 Besturingselementen, connectors en indicatoren

#### **12.2.1 Master-bewakingskaart**

De master-bewakingskaart bevat de volgende onderdelen:

1 **Connector** - Voor de elektrische aansluiting van de master-bewakingskaart op de uitgangskaart van de vermogensversterker (zie paragraaf [12.3.1](#page-221-0)).

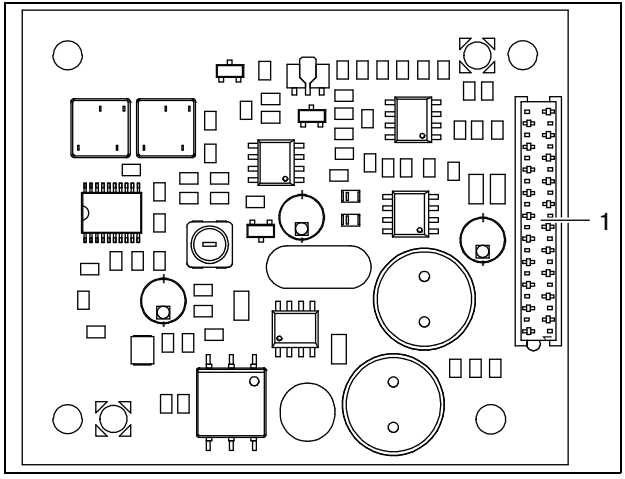

*figuur 12.1: Componentzijde van master-bewakingskaart*

#### <span id="page-220-0"></span>**12.2.2 Slave-bewakingskaart**

De slave-bewakingskaart bevat de volgende onderdelen:

1 **Connector** - Voor aansluiting van de slave-bewakingskaart op de luidsprekerlijnen.

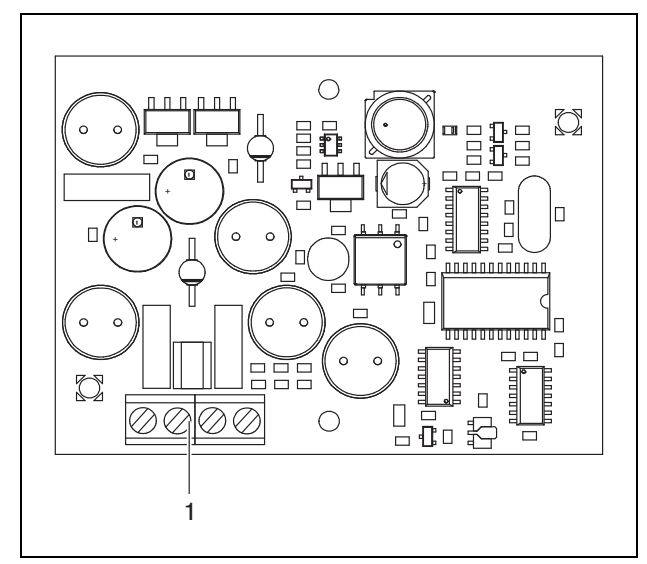

*figuur 12.2: Componentzijde van slave-bewakingskaart*

De slave-bewakingskaart heeft een dubbele connector, zodat de kaart overal in de luidsprekerlijn kan worden geplaatst (zie figuur 12.3). Meestal wordt de slave-bewakingskaart aan het einde van de luidsprekerlijn geplaatst.

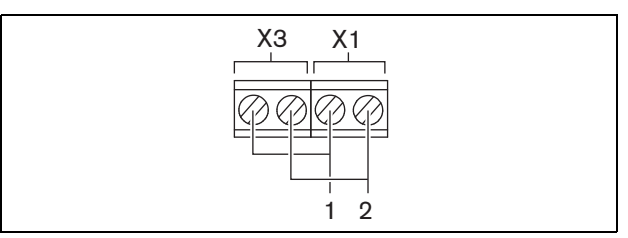

*figuur 12.3: Connector slave-bewakingskaart*

*tabel 12.1: Details connector slave-bewakingskaart*

| <b>Connector</b> | Pen | <b>Signaal</b>    |
|------------------|-----|-------------------|
| X1               |     | Luidsprekerlijn + |
|                  |     | Luidsprekerlijn - |
| X <sub>3</sub>   |     | Luidsprekerlijn + |
|                  |     | Luidsprekerlijn - |

## 12.3 Installatie

### <span id="page-221-0"></span>**12.3.1 Master-bewakingskaart**

#### Waarschuwing

Koppel om elektrische schokken te voorkomen voordat u met de installatie van de master-bewakingskaart begint het netsnoer en de reservevoeding van de vermogensversterker los.

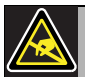

#### Waarschuwing

De elektronica in de vermogensversterker en op de master-bewakingskaart is gevoelig voor elektrostatische ontlading (ESD). Draag daarom een anti-ESD-polsband tijdens het installeren van de master-bewakingskaart.

Ga bij het installeren van de master-bewakingskaart in de PRS-xPxxx vermogensversterkers als volgt te werk:

- 1 Verwijder het deksel van de versterker en zoek de uitgangskaart (zie figuur 12.4).
- 2 Klik de master-bewakingskaart op de 'tafel' beugel.
- 3 Bevestig de bijgeleverde platte kabel aan de aansluiting op het uitgangsbord en de master-bewakingskaart. Draai de platte kabel niet en steek de polarisatiepen van de platte kabel in de daarvoor bedoelde opening in de printplaat naast de connector.

Ga bij het installeren van de master-bewakingskaart in de LBB4428/00 vermogensversterkers als volgt te werk:

- 1 Verwijder het deksel van de versterker en zoek de uitgangskaart (zie figuur 12.4).
- 2 Verwijder de schroeven van de beugel en schuif deze uit de gaten in de uitgangskaart.
- 3 Plaats de master-bewakingskaart op de 'schuif' beugel.
- 4 Schuif de master-bewakingskaart en de beugel in de openingen in het uitgangsbord.
- 5 Draai de schroeven aan om de master-bewakingskaart met de beugel in het uitgangsbord vast te zetten.
- 6 Bevestig de bijgeleverde platte kabel aan de aansluiting op het uitgangsbord en de

master-bewakingskaart. Draai de platte kabel niet en steek de polarisatiepen van de platte kabel in de daarvoor bedoelde opening in de printplaat naast de connector.

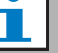

#### **Opmerking**

In de extra versterkers moeten ook enkelvoudige lijnbewakingskaarten worden geïnstalleerd voor de kanalen met enkelvoudige lijnbewakingskaarten in de bijbehorende hoofdversterkerkanalen. Anders ontstaat een *Line supervision master mismatch* storingsgebeurtenis. Enkelvoudige en meervoudige lijnbewakingskaarten kunnen niet worden gecombineerd.

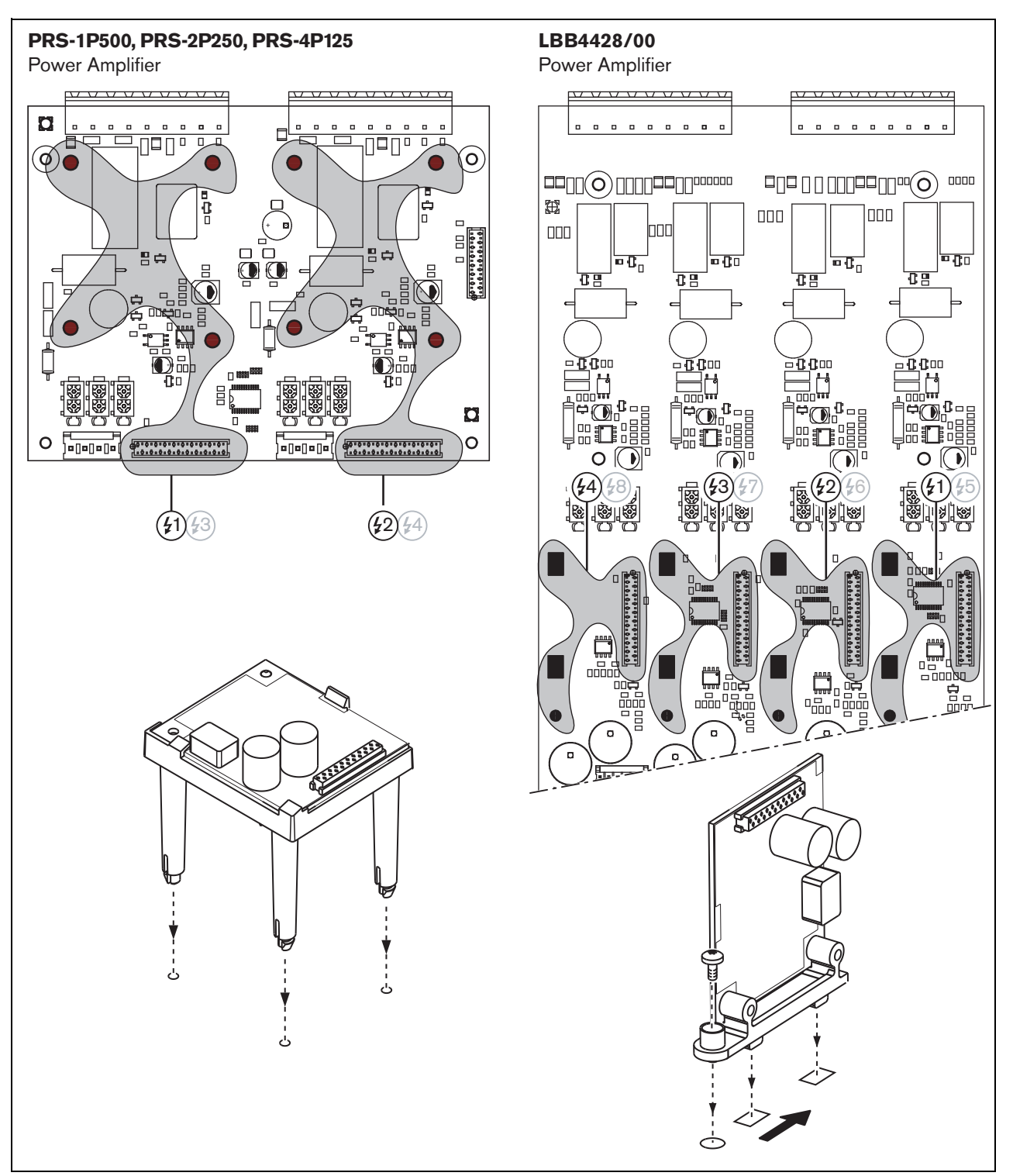

*figuur 12.4: Master-bewakingskaart installeren*

#### **12.3.2 Slave-bewakingskaart**

#### **Waarschuwing**

Schakel om elektrische schokken te voorkomen de vermogensversterker en de reservevoeding uit voordat u de slave-bewakingskaart gaat installeren.

Voer om elektrische schokken te voorkomen geen andere onderhoudswerkzaamheden uit dan de in de bedieningshandleiding beschreven werkzaamheden, tenzij u hiertoe bevoegd bent. Zie paragraaf [1.2](#page-97-0) Doelgroep.

#### Waarschuwing

De slave-bewakingskaart is gevoelig voor elektrostatische ontlading. Draag daarom een anti-ESD-polsband tijdens het installeren van de slave-bewakingskaart.

Voor een goede werking van de bewaking is het belangrijk dat de luidsprekerlijn de eigenschappen heeft die in paragraaf [12.5.5](#page-225-0) worden gegeven. Ook de minimale totale luidsprekerimpedantie bij 70 kHz is belangrijk. Deze impedantie is afhankelijk van de kwaliteit van de transformator in de luidspreker en het aantal luidsprekers in de lijn. De luidsprekers van Bosch Security Systems zijn op basis van dit impedantiecriterium ontworpen.

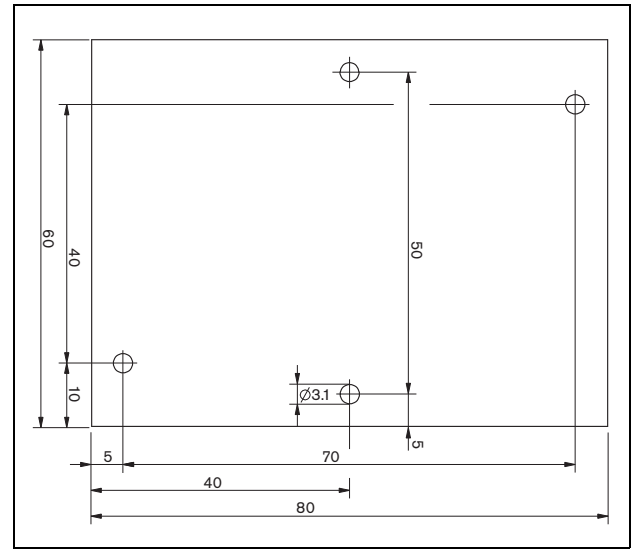

*figuur 12.5: Afmetingen slave-bewakingskaart*

Ga bij het installeren van de slave-bewakingskaart in de luidsprekerlijn als volgt te werk:

- 1 Gebruik de gaten in de slave-bewakingskaart (zie figuur 12.5) om deze in een luidspreker te plaatsen. De spoelen op de slave-bewakingskaart moeten 30 mm of meer van de magneet van de luidspreker blijven en op 50 mm of meer van de transformator van de luidspreker. Dit is om te voorkomen dat magneetvelden de goede werking van de kaart verstoren.
- 2 Sluit het signaal van de luidsprekerlijn op de slave-bewakingskaart aan (zie paragraaf [12.2.2\)](#page-220-0).

De in tabel 12.2 genoemde luidsprekers zijn voorbereid op een slave-bewakingskaart.

*tabel 12.2: Op een slave-bewakingskaart voorbereide luidsprekers*

| Luidsprekertype       | <b>Voorzie-</b> | Voorbedraad,   |
|-----------------------|-----------------|----------------|
|                       | ning voor       | geen voorzie-  |
|                       | montage         | ning voor mon- |
|                       |                 | tage           |
| Plafondluidsprekers   |                 |                |
| LC1-WM06E             |                 |                |
| LC1-UM06E             |                 |                |
| LC1-UM12E             |                 |                |
| LC1-UM24E             |                 |                |
| LBC 3510/40           |                 |                |
| LBC 3520/40           |                 |                |
| LBC 3530/40           |                 |                |
| Kasten<br>LBC 3011/41 |                 |                |
| LBC 3011/51           |                 |                |
| LB1-UM06E             |                 |                |
| LBC 3018/00           |                 |                |
| Zuilen                |                 |                |
| LBC 3210/00           |                 |                |
| LA1-UM20E             |                 |                |
| LA1-UM40E             |                 |                |
| Claxons/              |                 |                |
| aandrijvingen         |                 |                |
| LBC 3403/16           |                 |                |
| LBC 3404/16           |                 |                |
| LBC 3405/16           |                 |                |
| LBC 3406/16           |                 |                |
| LH1-10M10E            |                 |                |
| LBC 3482/00           |                 |                |
| LBC 3483/00           |                 |                |
| LBC 3484/00           |                 |                |
| Geluidsprojectoren    |                 |                |
| LP1-BC10E             |                 |                |
| LP1-UC10E             |                 |                |
| LP1-UC20E             |                 |                |
| LBC 3432/01           |                 |                |
| <b>LS1-OC100E</b>     |                 |                |

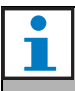

#### **Opmerking**

De installateur dient in Europa uitsluitend luidsprekers voor ontruimingssystemen te gebruiken die voldoen aan de EN54-24 norm.

### 12.4 Technische gegevens master-bewakingskaart

#### **12.4.1 Materiële eigenschappen**

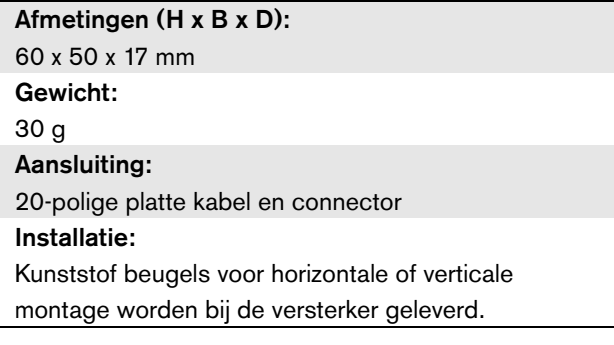

#### **12.4.2 Omgevingsomstandigheden**

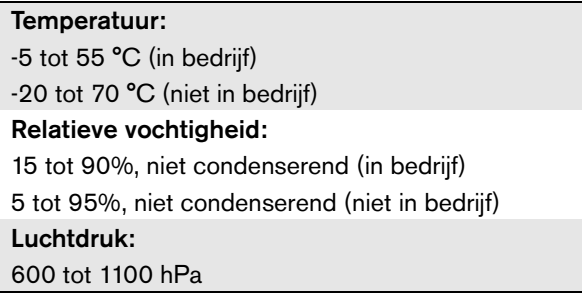

#### **12.4.3 EMC en veiligheid**

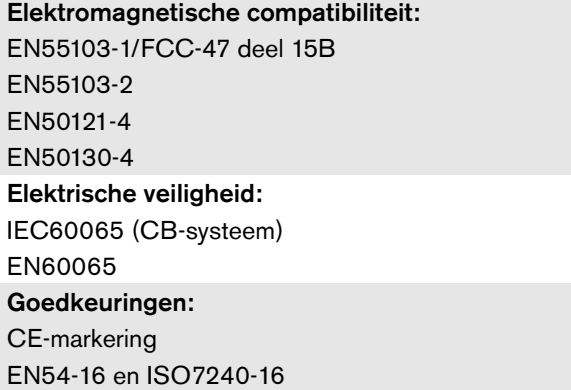

### **12.4.4 Gemiddeld storingsvrij interval**

Verwachte levensduur: 50.000 uur bij +55 °C MTRF<sup>.</sup> 3.000.000 uur

(op basis van werkelijke gegevens over retournering binnen de garantietermijn)

#### 12.5 Technische gegevens slave-bewakingskaart

#### **12.5.1 Materiële eigenschappen**

Afmetingen (H x B x D): 80 x 60 x 16 mm

Gewicht:

50 g

Aansluiting:

**Schroefconnector** 

#### **12.5.2 Omgevingsomstandigheden**

#### Temperatuur:

-5 tot 55 °C (in bedrijf, gegarandeerd) -15 tot 55 °C (in bedrijf, steekproefsgewijs getest) -20 tot 70 °C (niet in bedrijf) Relatieve vochtigheid: 15 tot 90%, niet condenserend (in bedrijf) 5 tot 95%, niet condenserend (niet in bedrijf) Luchtdruk: 600 tot 1100 hPa

### **12.5.3 EMC en veiligheid**

Elektromagnetische compatibiliteit: EN55103-1/FCC-47 deel 15B EN55103-2 EN50121-4

EN50130-4

#### Elektrische veiligheid:

IEC60065 (CB-systeem) EN60065

Goedkeuringen:

CE-markering

EN54-16 en ISO7240-16

#### **12.5.4 Gemiddeld storingsvrij interval**

Verwachte levensduur: 50.000 uur bij +55 °C MTRF<sup>.</sup> 3.000.000 uur (op basis van werkelijke gegevens over retournering binnen de garantietermijn)

#### <span id="page-225-0"></span>**12.5.5 Eigenschappen van de luidsprekerlijn**

#### Kabel (bij voorkeur):

Enkelvoudig gedraaid paar,  $0.75$  mm<sup>2</sup> tot 1,5 mm<sup>2</sup>. Gebruik van meerdradige kabels wordt afgeraden. Overspraak van communicatiesignalen heeft een negatieve invloed op de bewaking. Maximumkabellengte: 1 km (max. 500 m aangrenzend aan andere bewaakte luidsprekerkabels) Maximumweerstand kabellus: 38 Maximumkabelinductantie: 750 uH Minimale totale luidsprekerimpedantie: 50  $\Omega$  @ 70 kHz (onafhankelijk van versterkervermogen) Maximumkabelcapaciteit: 300 nF. Als de maximumbelastingcapaciteit van de vermogensversterker onder deze waarde blijft, krijgt de maximumbelastingcapaciteit van de versterker voorrang (zie paragraaf [9.9](#page-186-0)).

Luidsprekerspanning:

70 V, 100 V

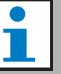

#### **Opmerking**

De belasting van de luidsprekers in verhouding tot de lijnimpedantie dient zodanig te zijn dat het niveau van de piloottoon van 20 kHz niet lager is dan 8 Vrms bij de positie van de bewakingskaarten.

Aangezien alleen de 100 V uitgang van de Praesideo versterkers is gecertificeerd volgens de EN54-16 norm, dient de installateur in Europa uitsluitend de 100 V uitgangen van de Praesideo te gebruiken voor ontruimingssystemen.

# <span id="page-226-0"></span>13 Bewaking van meerdere luidsprekerlijnen

### 13.1 Inleiding

Bewaking van meerdere luidsprekerlijnen bij de versterkers is als volgt mogelijk:

- PRS-1P500 Vermogensversterker
- PRS-2P250 Vermogensversterker
- PRS-4P125 Vermogensversterker
- PRS-1B500 Basisversterker
- PRS-2B250 Basisversterker
- PRS-4B125 Basisversterker
- PRS-8B060 Basisversterker

Gebruik de LBB4440/00 Bewakingskaart, LBB4441/00 Luidsprekerbewakingskaart en LBB4443/00 EOL bewakingskaart voor bewaking van meerdere luidsprekerlijnen. Met deze kaarten kunnen maximaal 80 luidsprekers in een luidsprekerlijn inclusief de uiteinden van de verschillende vertakkingen in de luidsprekerlijn worden bewaakt.

#### **Opmerking**

Bewaking van meerdere luidsprekerlijnen is niet mogelijk in combinatie met LBB4428/00 vermogensversterkers.

De luidsprekerbewakingskaarten van de LBB4441/00 controleren of luidsprekers intact zijn. De bewakingskaarten van de LBB4443/00 EOL (End of Line) controleren of de luidsprekerlijnen intact zijn. Beide types kaarten worden door de 20 kHz piloottoon van de vermogensversterker gevoed en communiceren onhoorbaar met de LBB4440/00 bewakingskaart die de communicatie tussen Praesideo en de bewakingskaarten regelt. Extra bedrading is niet nodig.

De communicatie wordt niet door de geluidssignalen op de luidsprekerlijnen beïnvloed. Storingen in de luidsprekers en luidsprekerlijnen kunnen binnen 100 s worden gerapporteerd. Het gebruik van meerdradige kabels wordt niet aanbevolen in combinatie met lijnbewaking, omdat overspraak tussen geluidskanalen de lijnbewaking kan beïnvloeden.

De vermogensversterkers zijn voorzien van één LBB4440/00 bewakingskaart per kanaal. De adressen van de aangesloten EOL- en luidsprekerbewakingskaarten moeten uniek zijn voor het betreffende kanaal.

Voor bewaking van meerdere luidsprekerlijnen bij de basisversterkers PRS-xBxxx is geen LBB4440/00 bewakingskaart nodig. De basisversterkers werken samen met de multi-kanaalinterface die reeds de bewakingskaartfunctie voor alle aangesloten basisversterkers bevat. Gebruik de LBB4441/00 en LBB4443/00 bewakingskaarten zoals vereist. In de basisversterkers hoeven geen bewakingskaarten te worden geïnstalleerd.

Bij basisversterkers delen de adressen in het adresgebied met alle aangesloten versterkerkanalen die gebruikmaken van dezelfde multi-kanaalinterface. Zorg dat alle bewakingskaarten van EOL en luidsprekers die via de basisversterkers op dezelfde multi-kanaalinterface zijn aangesloten unieke adressen hebben.

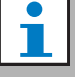

#### **Opmerking**

Sluit voor goede werking van de bewakingskaart van de luidspreker of EOL de versterkers op de 70 V of 100 V uitgang in. Instelling op 50 V is niet toegestaan.

Aangezien alleen de 100 V uitgang van de Praesideo versterkers is gecertificeerd volgens de EN54-16 norm, dient de installateur in Europa uitsluitend de 100 V uitgangen van de Praesideo te gebruiken voor ontruimingssystemen.

### 13.2 Bedieningselementen, connectors en indicatielampjes

#### **13.2.1 Bewakingskaart**

De LBB4440/00 bewakingskaart (zie figuur 13.1) bevat de volgende onderdelen:

X1 **Connector** - Voor de elektrische aansluiting van de bewakingskaart op de uitgangskaart van de vermogensversterker.

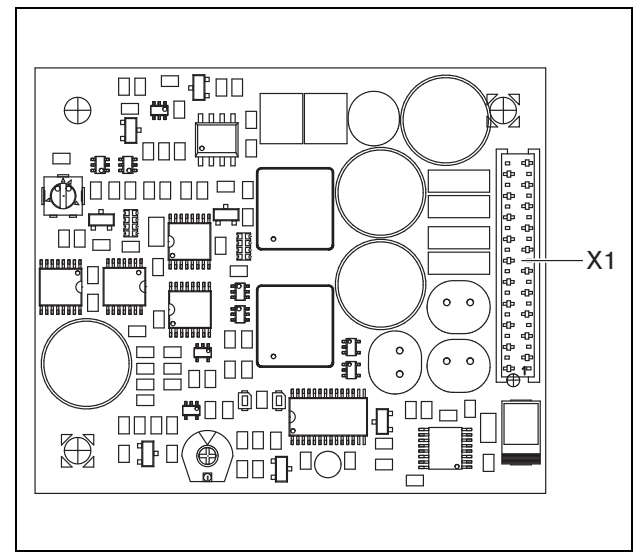

*figuur 13.1: Componentzijde LBB4440/00*

### **13.2.2 Luidsprekerbewakingskaart**

De luidsprekerbewakingskaart LBB4441/00 (zie figuur 13.2) bevat de volgende onderdelen:

- X10 **Losse aansluitingen** Twee losse aansluitingen (30 cm) met isolatie voor hoge temperaturen voor installatie van de bewakingskaart van de luidspreker in een luidspreker (zie paragraaf [13.3.2\)](#page-229-0).
- X11 **Fastonaansluitingen** Twee fastonaansluitingen voor installatie van de bewakingskaart van de luidspreker in de luidspreker (zie paragraaf [13.3.2\)](#page-229-0).
- S700 **Adreskeuzeknop** Een adreskeuzeknop om het adres van de bewakingskaart van de luidspreker in te stellen (zie paragraaf [13.4\)](#page-231-0).
- S701 **Adreskeuzeknop** Een adreskeuzeknop om het adres van de bewakingskaart van de luidspreker in te stellen (zie paragraaf [13.4\)](#page-231-0).
- C540 **Condensator** Een in de fabriek ingestelde condensator. Raak deze condensator niet aan.
- R441 **Weerstand** Een in de fabriek ingestelde weerstand. Raak deze weerstand niet aan.

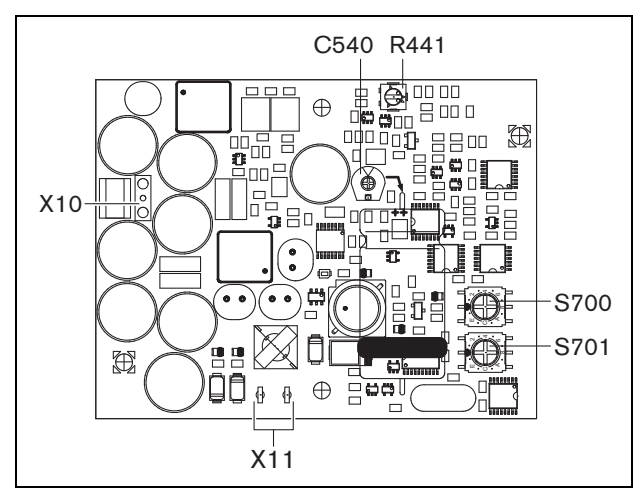

*figuur 13.2: Componentzijde LBB4441/00*

#### **13.2.3 EOL-bewakingskaart**

De EOL-bewakingskaart LBB4443/00 (zie figuur 13.3) bevat de volgende onderdelen:

- X10 **Losse aansluitingen** Twee losse aansluitingen (30 cm) met isolatie voor hoge temperaturen voor installatie van de EOL-bewakingskaart in een luidspreker (zie paragraaf [13.3.3](#page-231-1)).
- S700 **Adreskeuzeknop** Een adreskeuzeknop om het adres van de EOL-bewakingskaart in te stellen (zie paragraaf [13.4\)](#page-231-0).
- S701 **Adreskeuzeknop** Een adreskeuzeknop om het adres van de EOL-bewakingskaart in te stellen (zie paragraaf [13.4\)](#page-231-0).
- C540 **Condensator** Een in de fabriek ingestelde condensator. Raak deze condensator niet aan.
- R441 **Weerstand** Een in de fabriek ingestelde weerstand. Raak deze weerstand niet aan.

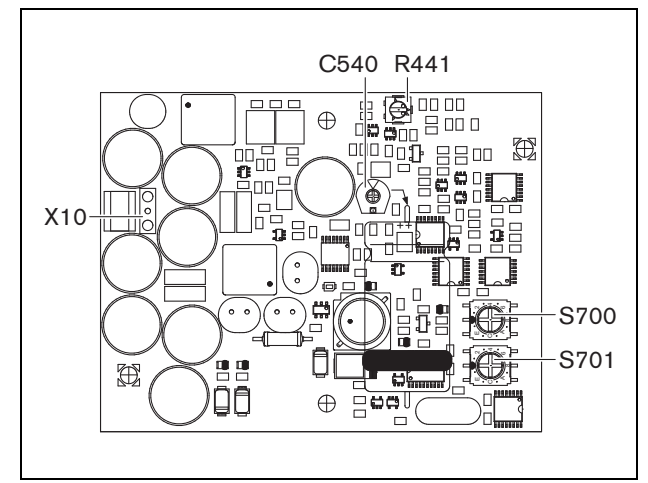

*figuur 13.3: Componentzijde LBB4443/00*

### 13.3 Installatie

#### **13.3.1 Bewakingskaart**

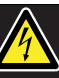

#### Waarschuwing

Koppel om elektrische schokken te voorkomen het netsnoer en de reservevoeding van de vermogensversterker los voordat u de bewakingskaart gaat installeren.

Voer om elektrische schokken te voorkomen geen andere onderhoudswerkzaamheden uit dan de in de bedieningshandleiding beschreven werkzaamheden, tenzij u hiertoe bevoegd bent. Zie paragraaf [1.2](#page-97-0) Doelgroep.

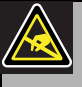

#### **Waarschuwing**

De elektronica in de vermogensversterker en op de bewakingskaart is gevoelig voor elektrostatische ontlading (ESD). Draag daarom een anti-ESD-polsband tijdens het installeren van de bewakingskaart.

Ga bij het installeren van de bewakingskaart in de PRS-xPxxx vermogensversterkers als volgt te werk:

- 1 Verwijder het deksel van de versterker en zoek de uitgangskaart (zie figuur 13.4).
- 2 Klik de bewakingskaart op de 'tafel' beugel (zie figuur 13.4).
- 3 Bevestig de bijgeleverde platte kabel aan de aansluiting op het uitgangsbord en de bewakingskaart. Draai de platte kabel niet en steek de polarisatiepen van de platte kabel in de daarvoor bedoelde opening in de printplaat naast de connector.

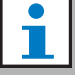

#### **Opmerking**

In de extra versterkers moeten ook meervoudige lijnbewakingskaarten worden geïnstalleerd voor de kanalen met meervoudige lijnbewakingskaarten in de bijbehorende hoofdversterkerkanalen. Anders ontstaat een *Line supervision master mismatch* storingsgebeurtenis. Enkelvoudige en meervoudige lijnbewakingskaarten kunnen niet worden gecombineerd.

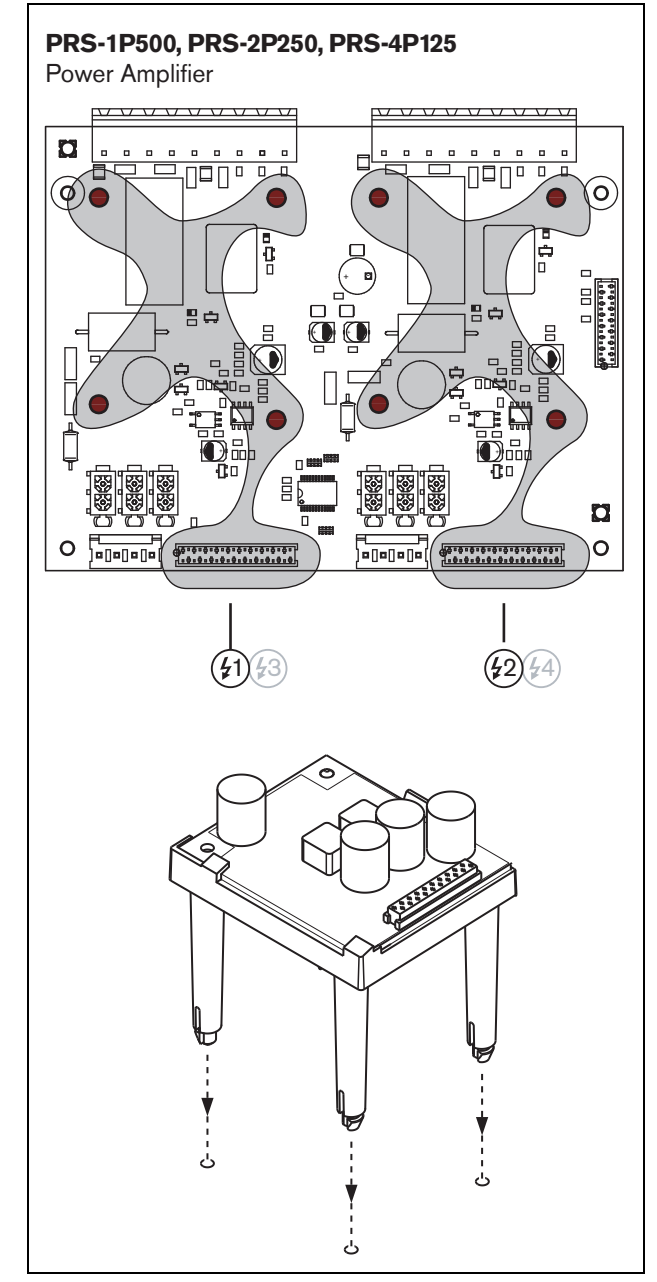

*figuur 13.4: Installatie*

### <span id="page-229-0"></span>**13.3.2 Luidsprekerbewakingskaart**

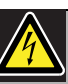

#### **Waarschuwing**

Schakel voordat u de bewakingskaart van de luidspreker gaat installeren de vermogensversterker en de reservevoeding uit om elektrische schokken te voorkomen.

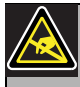

#### **Waarschuwing**

De elektronica van de bewakingskaart van de luidspreker is gevoelig voor elektrostatische ontlading (ESD). Draag daarom een anti-ESD-polsband tijdens het installeren van de bewakingskaart.

De in tabel 13.1 genoemde luidsprekers zijn voorbereid op installatie van een bewakingskaart.

*tabel 13.1: Op installatie van een bewakingskaart voorbereide luidsprekers*

| Luidsprekertype       | <b>Voorzie-</b> | Voorbedraad,   |
|-----------------------|-----------------|----------------|
|                       | ning voor       | geen voorzie-  |
|                       | montage         | ning voor mon- |
|                       |                 | tage           |
| Plafondluidsprekers   |                 |                |
| LC1-WM06E             |                 |                |
| LC1-UM06E             |                 |                |
| LC1-UM12E             |                 |                |
| LC1-UM24E             |                 |                |
| LBC 3510/40           |                 |                |
| LBC 3520/40           |                 |                |
| LBC 3530/40           |                 |                |
| Kasten<br>LBC 3011/41 |                 |                |
| LBC 3011/51           |                 |                |
| LB1-UM06E             |                 |                |
| LBC 3018/00           |                 |                |
| Zuilen                |                 |                |
| LBC 3210/00           |                 |                |
| LA1-UM20E             |                 |                |
| LA1-UM40E             |                 |                |
| Claxons/              |                 |                |
| aandrijvingen         |                 |                |
| LBC 3403/16           |                 |                |
| LBC 3404/16           |                 |                |
| LBC 3405/16           |                 |                |
| LBC 3406/16           |                 |                |
| LH1-10M10E            |                 |                |
| LBC 3482/00           |                 |                |
| LBC 3483/00           |                 |                |
| LBC 3484/00           |                 |                |
| Geluidsprojectoren    |                 |                |
| LP1-BC10E             |                 |                |
| LP1-UC10E             |                 |                |
| LP1-UC20E             |                 |                |
| LBC 3432/01           |                 |                |
| <b>LS1-OC100E</b>     |                 |                |

#### **Opmerking**

De installateur dient in Europa uitsluitend luidsprekers voor ontruimingssystemen te gebruiken die voldoen aan de EN54-24 norm. Voor een goede werking van de bewaking is het belangrijk dat de luidsprekerlijn de eigenschappen heeft die in paragraaf [13.6.5](#page-233-0) worden gegeven. Ook de minimale totale luidsprekerimpedantie bij 70 kHz is belangrijk. Deze impedantie is afhankelijk van de kwaliteit van de transformator in de luidspreker en het aantal luidsprekers in de lijn. De luidsprekers van Bosch Security Systems zijn op basis van dit impedantiecriterium ontworpen. Het vermogengebied voor een willekeurige luidspreker die in combinatie met de luidsprekerbewaking werkt, moet tussen 0,75 W en 60 W liggen.

Zie voor meer informatie over het bepalen van de belastingimpedantie van een set luidsprekers en de bijbehorende bedrading de Bosch Applicatienotitie betreffende WLS luidsprekerimpedantiemetingen. Dit is vooral belangrijk bij gebruik van dunne bedrading of bedrading met een hoog vermogen (zoals brandbestendige bedrading) of niet door Bosch geproduceerde luidsprekers.

Ga bij het installeren van de luidsprekerbewakingskaart in een luidspreker als volgt te werk:

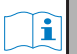

#### **Opmerking**

Zie de installatie-instructies van de luidsprekers voor meer informatie.

#### **Opmerking**

Gebruik om, bijvoorbeeld, de bewakingskaart in een kast te installeren de universele beugels (LBB4446/00). Bevestig de kaart met behulp van de middelste gaten op een beugel (zie figuur 13.5).

- 1 Stel het adres van de kaart met de adreskeuzeknoppen S700 en S701 in (zie paragraaf [13.4](#page-231-0)).
- 2 Gebruik de hoekgaten in de kaart (zie figuur 13.5) om deze in een luidspreker te plaatsen. De spoelen op de printplaat moeten 30 mm of meer van de magneet van de luidspreker blijven en op 50 mm of meer van de transformator van de luidspreker.

Anders kunnen magneetvelden de goede werking van de kaart beïnvloeden.

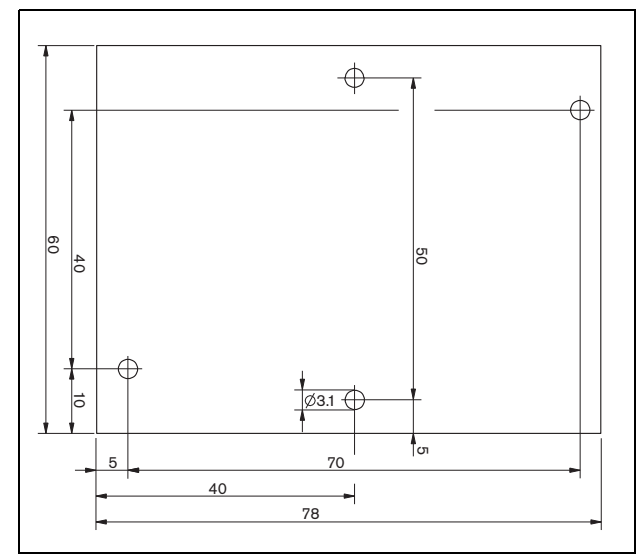

*figuur 13.5: Afmetingen*

- 3 Sluit de kaart met de losse en fastonaansluitingen op de luidspreker aan (zie figuur 13.6).
- 

#### **Opmerking**

Gebruik één van de fastonkabels binnen in de luidspreker en de bijgeleverde fastonkabel om de kaart op de luidspreker aan te sluiten.

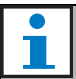

#### **Opmerking**

De kaart moet na het keramische aansluitblok met de thermische zekering worden aangesloten. In geval van brand zal de thermische zekering in werking treden en de kaart van de luidsprekerlijn loskoppelen. Het uitschakelpunt van de thermische zekering die op het keramische blok is aangesloten ligt lager dan het smeltpunt van de soldeer op de kaart om kortsluitingen in de bewakingskaart en de luidsprekerlijn te voorkomen.

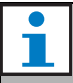

#### **Opmerking**

Gebruik als de luidspreker geen keramisch blok met een thermische zekering bevat een LBC1256/00 EVAC aansluitingsadapter (zie hoofdstuk [15](#page-235-0)).

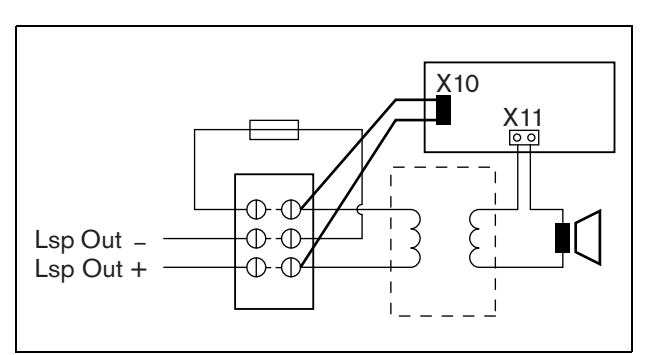

*figuur 13.6: Luidsprekerbewakingsaansluiting*

#### <span id="page-231-1"></span>**13.3.3 EOL-bewakingskaart**

De procedure voor het installeren van een EOL-bewakingskaart is gelijk aan de installatie van een luidsprekerbewakingskaart (zie paragraaf [13.3.2\)](#page-229-0). De EOL-bewakingskaart bevat echter geen fastonaansluitingen (zie figuur 13.7).

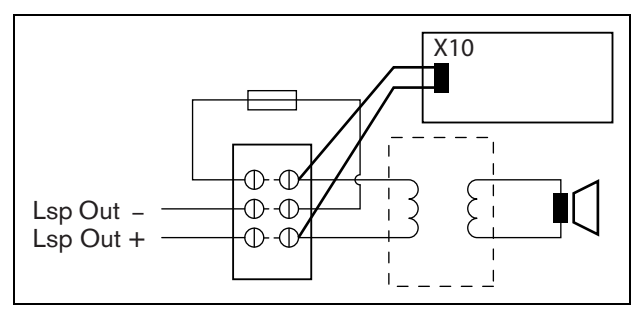

*figuur 13.7: EOL-bewakingsaansluiting*

### <span id="page-231-0"></span>13.4 Adresseren

Alle LBB4441/00 luidsprekerbewakingskaarten en LBB4443/00 EOL-bewakingskaarten moeten een adres hebben om te kunnen communiceren. Alle LBB4441/00 luidsprekerbewakingskaarten en LBB4443/00 EOL-bewakingskaarten die op hetzelfde versterkerkanaal zijn aangesloten moeten verschillende adressen hebben. Gebruik de S700 en S701 schakelaars om een (hexadecimaal) adres tussen 00 en 4F aan de kaart toe te wijzen. De S700 schakelaar stelt het rechtergetal en de S701-schakelaar het linkergetal van het adres in. Iedere schakelaar heeft 16 hexadecimale posities (0 tot F).

Bijvoorbeeld, de ID-keuzeschakelaars in figuur 13.8 tonen adres 2C.

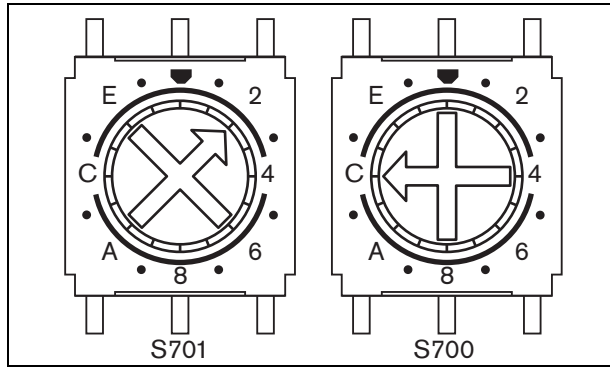

*figuur 13.8: ID-keuzeschakelaars*

Zorg dat het maximumaantal van EOL- en luidsprekerbewakingskaarten niet wordt overschreden.

- De PRS-1P500 kan maximaal 80 kaarten bevatten waarvan 16 LBB4443/00 EOL-kaarten of LBB4441/ 00 met lijnbewaking ingeschakeld kunnen zijn.
- De PRS-2P250 kan per kanaal maximaal 40 kaarten bevatten waarvan 16 LBB4443/00 EOL-kaarten of LBB4441/00 met lijnbewaking ingeschakeld kunnen zijn.
- De PRS-4P125 kan per kanaal maximaal 20 kaarten bevatten waarvan 16 LBB4443/00 EOL-kaarten of LBB4441/00 met lijnbewaking ingeschakeld kunnen zijn.

#### **Opmerking**

Het aantal EOL-bewakingskaarten is beperkt tot 16 per kanaal omdat de kaarten vaker worden geraadpleegd dan de luidsprekerbewakingskaarten om te voldoen aan de normen voor ontruimingssystemen.

• De multi-kanaalinterface kan maximaal 16 bewakingskaarten op ieder basisversterkerkanaal van de multi-kanaalinterface aansluiten. Het totale maximumaantal kaarten voor alle kanalen is 80 waarvan 64 LBB4443/00 EOL-kaarten of LBB4441/ 00 met lijnbewaking ingeschakeld kunnen zijn. Overschrijd niet het maximumaantal bewakingskaarten in verband met het maximale uitgangsvermogen van het versterkerkanaal; zie paragraaf [13.6.5.](#page-233-0)

### 13.5 Technische gegevens van bewakingskaart

#### **13.5.1 Materiële eigenschappen**

Afmetingen (H x B x D): 60 x 50 x 17 mm Gewicht: 30 g Aansluiting: 20-polige platte kabel en connector Installatie: Kunststof beugels voor horizontale of verticale montage worden bij de versterker geleverd.

### **13.5.2 Omgevingsomstandigheden**

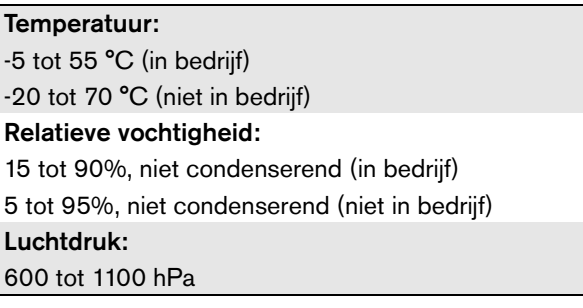

#### **13.5.3 EMC en veiligheid**

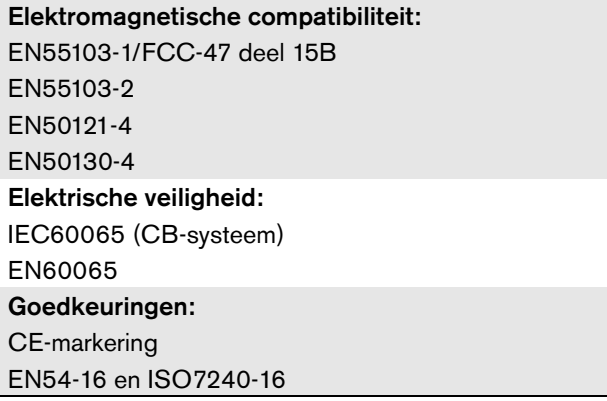

#### **13.5.4 Gemiddeld storingsvrij interval**

Verwachte levensduur: 50.000 uur bij +55 °C MTBF: 3.000.000 uur (op basis van werkelijke gegevens over retournering binnen de garantietermijn)

### <span id="page-233-1"></span>13.6 Technische gegevens van luidsprekerbewakingskaart

#### **13.6.1 Materiële eigenschappen**

Afmetingen (H x B x D): 78 x 60 x 22 mm Gewicht: 80 g

Aansluiting:

**Schroefconnector** 

#### **13.6.2 Omgevingsomstandigheden**

#### Temperatuur:

-5 tot 55 °C (in bedrijf, gegarandeerd) -15 tot 55 °C (in bedrijf, steekproefsgewijs getest) -20 tot 70 °C (niet in bedrijf) Relatieve vochtigheid: 15 tot 90%, niet condenserend (in bedrijf) 5 tot 95%, niet condenserend (niet in bedrijf) Luchtdruk:

600 tot 1100 hPa

#### **13.6.3 EMC en veiligheid**

Elektromagnetische compatibiliteit: EN55103-1/FCC-47 deel 15B EN55103-2 EN50121-4 EN50130-4 Elektrische veiligheid: IEC60065 (CB-systeem) EN60065 Goedkeuringen: CE-markering EN54-16 en ISO7240-16

#### **13.6.4 Gemiddeld storingsvrij interval**

Verwachte levensduur: 50.000 uur bij +55 °C MTBF: 3.000.000 uur (op basis van werkelijke gegevens over retournering binnen de garantietermijn)

#### <span id="page-233-0"></span>**13.6.5 Eigenschappen van de luidsprekerlijn**

#### Kabel (bij voorkeur):

Enkelvoudig gedraaid paar,  $0.75$  mm<sup>2</sup> tot 1,5 mm<sup>2</sup>. Gebruik van meerdradige kabels wordt afgeraden. Overspraak van communicatiesignalen heeft een negatieve invloed op de bewaking. Maximale kabellengte: 1 km (max. 300 m aangrenzend aan andere bewaakte luidsprekerkabels) Maximumweerstand kabellus: 38 O Maximumkabelinductantie: 750 uH Minimale totale luidsprekerimpedantie: 50  $\Omega$  @ 70 kHz (onafhankelijk van versterkervermogen) Maximumkabelcapaciteit: 300 nF. Als de maximale belastingcapaciteit van de vermogensversterker onder deze waarde blijft, krijgt de maximale belastingcapaciteit van de versterker voorrang (zie paragraaf [9.9](#page-186-0)). Maximumaantal bewakingskaarten (LBB4441/00 en LBB4443/00) per versterkerkanaal: 80 voor een 500 W versterkerkanaal 40 voor een 250 W versterkerkanaal 20 voor een 125 W versterkerkanaal 10 voor een 60 W versterkerkanaal (alleen PRS-8B060) Luidsprekerspanning: 70 V, 100 V

# T

**Opmerking** De belasting van de luidsprekers in verhouding tot de lijnimpedantie dient zodanig te zijn dat het niveau van de piloottoon van 20 kHz niet lager is

dan 9 Vrms bij de positie van de bewakingskaarten.

#### 13.7 Technische gegevens van EOL-bewakingskaart

De technische gegevens van de EOL-bewakingskaart zijn gelijk aan de technische gegevens van de luidsprekerbewakingskaart (zie paragraaf [13.6\)](#page-233-1).

# 14 LBB4446/00 Beugels

De beugels LBB4446/00 (zie figuur 14.1) worden gebruikt om de printplaten van de slave-bewakingskaarten in aansluitkasten of in luidsprekerboxen te monteren. Iedere set bevat 10 aluminium beugels met schroeven en sluitringen.

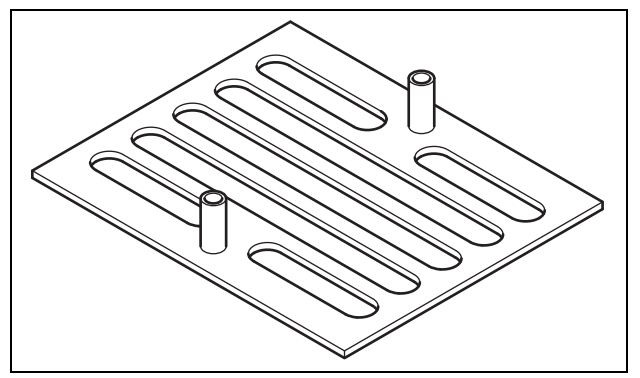

*figuur 14.1: Beugels*

Ga bij het installeren van de slave-bewakingskaart met behulp een beugel als volgt te werk:

- 1 Bevestig de beugel met behulp van de gleuven, de sluitringen en hiervoor geschikte schroeven.
- 2 Bevestig de slave-bewakingskaart met gebruikmaking van de afstandstukken op de beugels en de schroeven aan de beugels.

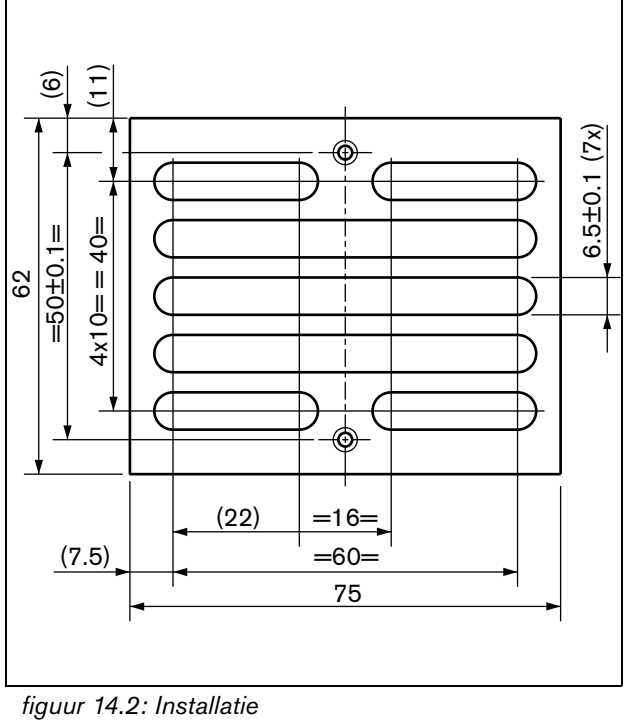

# <span id="page-235-0"></span>15 LBC1256/00 EVAC aansluitadapter

### 15.1 Inleiding

Met een LBC1256/00 EVAC aansluitadapter kunnen luidsprekers die geen keramisch blok met een keramische zekering bevatten worden verbeterd, zodat ze aan de evacuatienormen voldoen.

### 15.2 Installatie

De EVAC aansluitadapter moet met tweezijdige tape in een behuizing worden geïnstalleerd (zie figuur 15.1). De kabel tussen de luidspreker en het EVAC aansluitblok moet kort zijn, zodat de temperatuur van de thermische zekering gelijk is aan de temperatuur van de kabel. Anders brandt de thermische zekering niet door voordat kortsluiting in de luidsprekerlijn ontstaat.

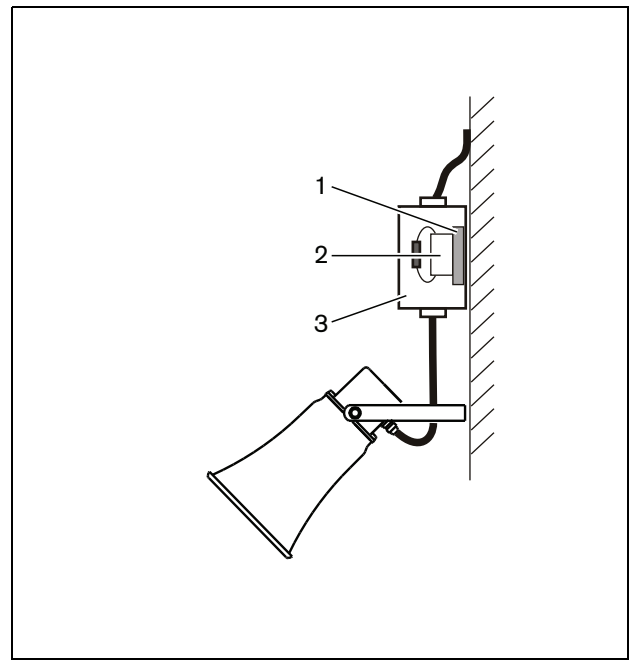

*figuur 15.1: Gegevens van aansluitingen*

- 1 Tweezijdige tape
- 2 LBC1256/00
- 3 Behuizing

Het EVAC aansluitblok zelf is een driepolige schroefaansluiting waarop de luidspreker kan worden aangesloten (zie figuur 15.2).

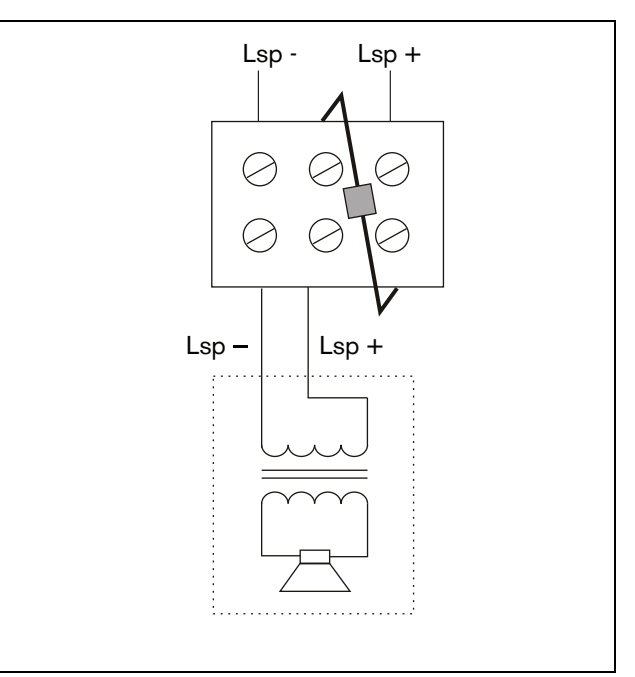

*figuur 15.2: Circuitschema*

## 15.3 Technische gegevens

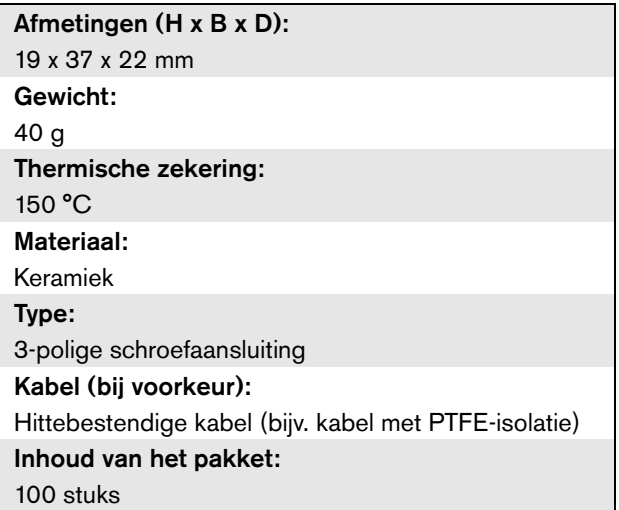

# 16 Basisoproepstation LBB4430/00

### 16.1 Inleiding

Het LBB4430/00 Basisoproepstation wordt gebruikt voor het verspreiden van directe spraak of vooraf opgenomen mededelingen naar willekeurige vooraf toegewezen zones of voor het uitvoeren van vooraf vastgestelde acties. Dit oproepstation bevat een ingebouwde begrenzer en spraa\kfilter voor betere verstaanbaarheid. Zie figuur 16.1 voor een blokdiagram van het basisoproepstation.

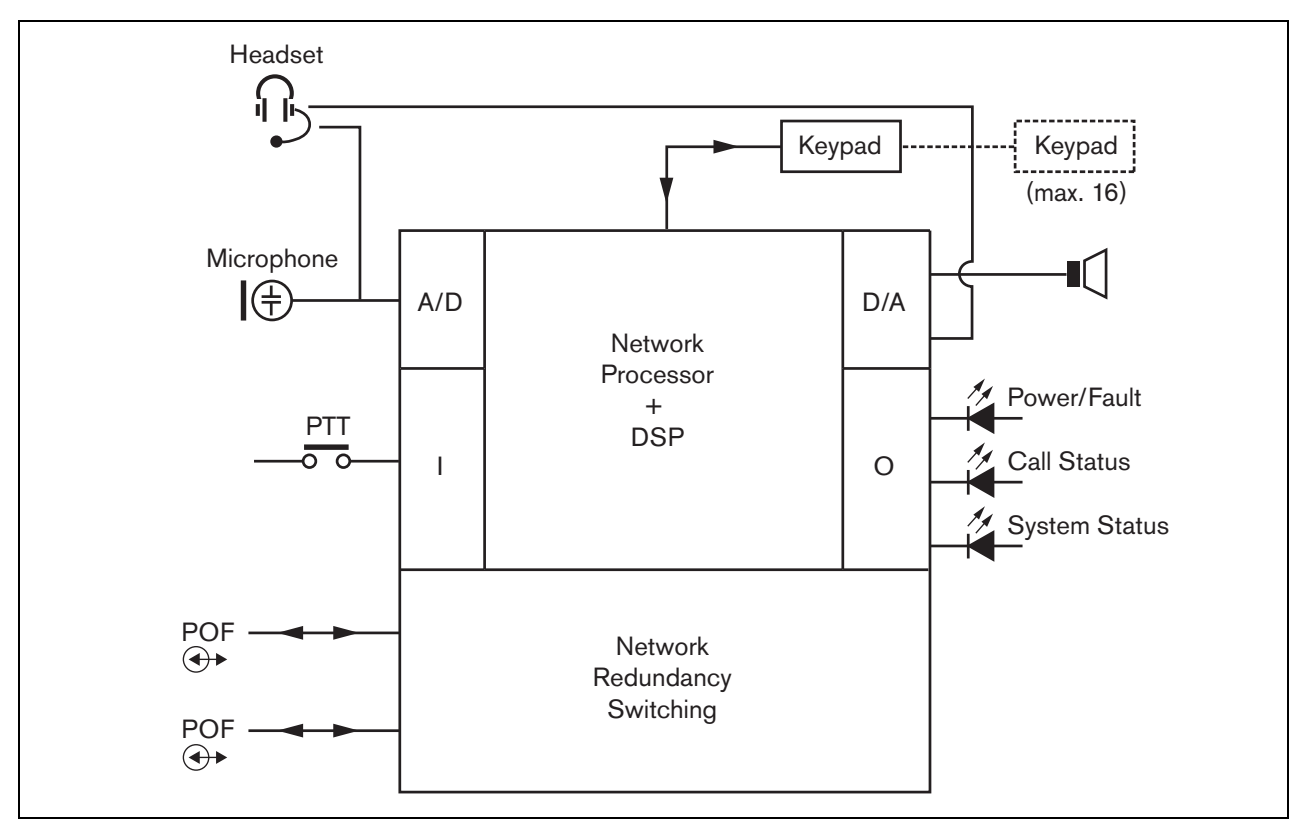

*figuur 16.1: Blokdiagram*

#### 16.2 Bedieningselementen, connectors en indicatielampjes

Het basisoproepstation (zie figuur 16.3 en figuur 16.4) bevat de volgende onderdelen:

- 1 **Koptelefoonaansluiting** Een 3,5 mm (1/8 inch) stekkerbus voor aansluiting van een koptelefoon. De luidspreker (5) en microfoon worden gedempt wanneer een koptelefoon wordt aangesloten (zie paragraaf [16.3.3\)](#page-237-0).
- 2 **Volumeknop** Voor volumeregeling van de interne luidspreker en de koptelefoon.
- 3 **Press-to-talk-toets (PTT)** Een spreektoets om een oproep te beginnen.
- 4 **Status-LED's** Drie tweekleurige status-LED's verschaffen informatie over het basisoproepstation en de status van het Praesideo-systeem (zie paragraaf [16.5\)](#page-239-0).
- 5 **Luidspreker**  Een luidspreker voor bewaking van het geluid. De luidspreker en microfoon worden gedempt wanneer een koptelefoon op de daarvoor bedoelde aansluiting (1) wordt aangesloten. Attentiesignalen en berichten die door een PTT-toets of een oproepactiveringstoets van het oproepstation of één van de toetsenpanelen worden geactiveerd (zie paragraaf [48.3.3\)](#page-426-0), worden via de luidspreker van het oproepstation afgespeeld. Met een oproepstapelaar voor uitgestelde uitzending opgenomen oproepen kunnen ook worden gecontroleerd.
- 6 **Systeembus** Twee systeembusconnectors om het basisoproepstation op andere Praesideo-apparatuur aan te sluiten (zie paragraaf [16.3.2\)](#page-237-1).
- 7 **Interfaceconnector** Een connector met een platte kabel voor aansluiting van het oproepstation op een toetsenpaneel.

## 16.3 Aansluitingen

### **16.3.1 Inleiding**

Dit gedeelte bevat een overzicht van standaardsysteemaansluitingen met gebruikmaking van het basisoproepstation.

- Het netwerk aansluiten (zie paragraaf [16.3.2\)](#page-237-1).
- Een koptelefoon aansluiten (zie paragraaf [16.3.3\)](#page-237-0).

#### <span id="page-237-1"></span>**16.3.2 Het netwerk aansluiten**

Sluit het basisoproepstation met behulp van de systeembusconnectors en LBB4416-netwerkkabels op het Praesideo-systeem aan. Beide connectors zijn onderling verwisselbaar.

Deze unit wordt via de Praesideo-systeembus gevoed door de netwerkcontroller.

### <span id="page-237-0"></span>**16.3.3 Een koptelefoon aansluiten**

In de volgende figuur zijn de signalen van de koptelefoonconnector te zien en hoe zij zich verhouden tot de onderdelen van een 3,5 mm connector.

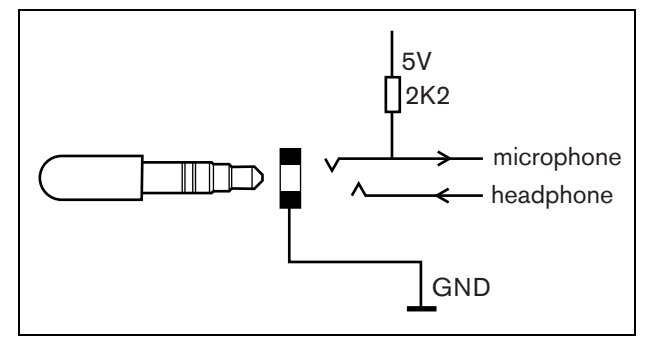

*figuur 16.2: Koptelefoonconnector*

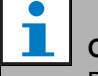

#### **Opmerking**

De kabel van de koptelefoon mag niet langer zijn dan 3 meter.

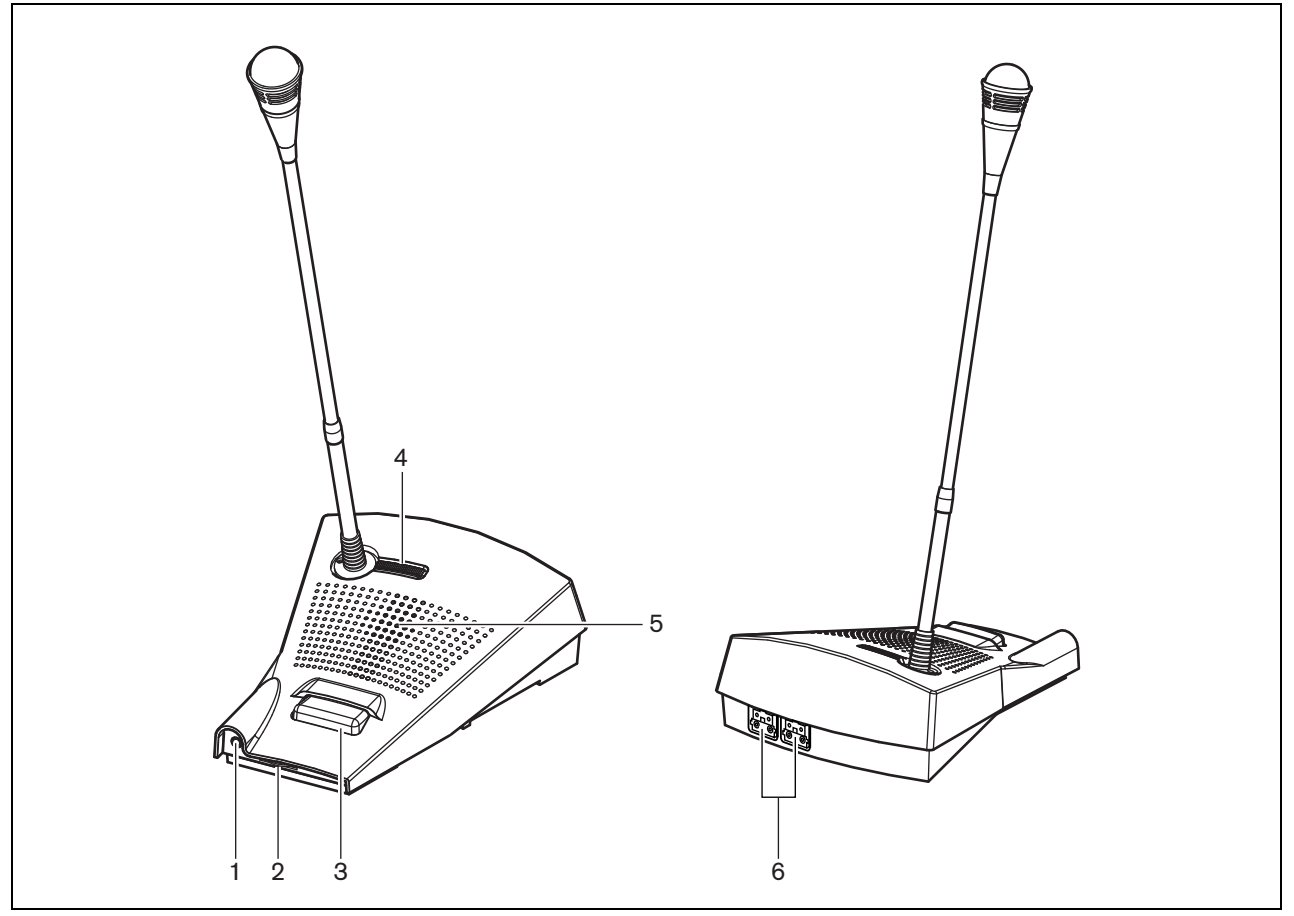

*figuur 16.3: Voor- en achteraanzicht* 

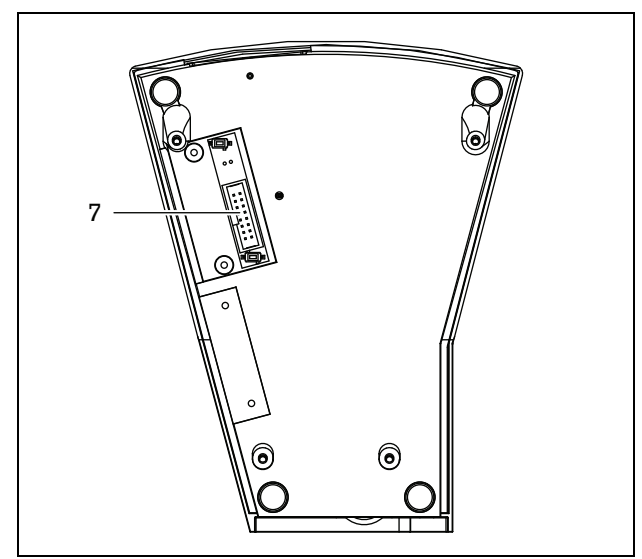

*figuur 16.4: Onderaanzicht* 

### 16.4 Installatie

Het basisoproepstation kan vrijstaand op een tafel worden gebruikt. De functionaliteit kan worden uitgebreid door aansluiting van:

- Maximaal 16 oproepstationtoetsenpanelen voor vooraf geconfigureerde activiteiten (LBB4432/00 of PRS-CSKPM).
- Maximaal 15 oproepstationtoetsenpanelen voor vooraf geconfigureerde activiteiten (LBB4432/00 of PRS-CSKPM) of één cijfertoetsenbord (PRS-CSNKP).

### <span id="page-239-0"></span>16.5 Bediening

Het basisoproepstation heeft drie tweekleurige status-LED's die informatie verschaffen over het basisoproepstation en de status van het Praesideo-systeem:

- Aan/uit-/storings-LED (links), zie tabel 16.1.
- Oproepstatus-LED (midden), zie tabel 16.2.
- Systeemstatus-LED (rechts), zie tabel 16.3.

#### П **Opmerking**

Het oproepstation wordt standaard geleverd met fabrieksfirmware die ge-upgrade moet worden (zie paragraaf [37.5](#page-349-0)). Als het oproepstation geen firmware of beschadigde firmware bevat (b.v. na een afgebroken firmware-upgrade), branden alle LED's.

#### *tabel 16.1: Voedings/storings-LED (links)*

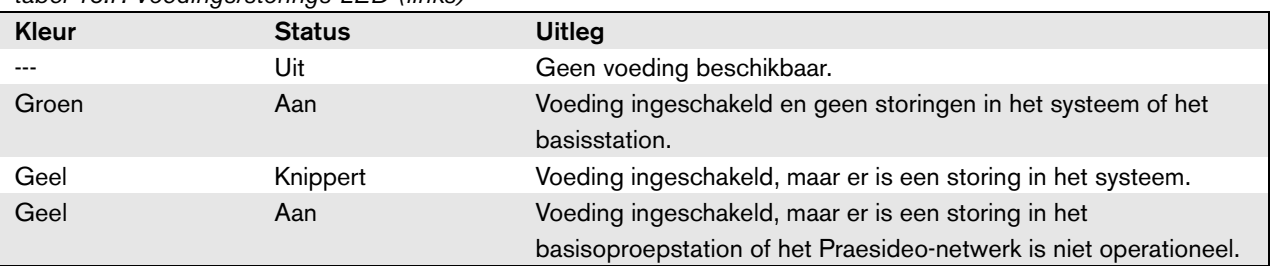

#### *tabel 16.2: Oproepstatus-LED (midden)*

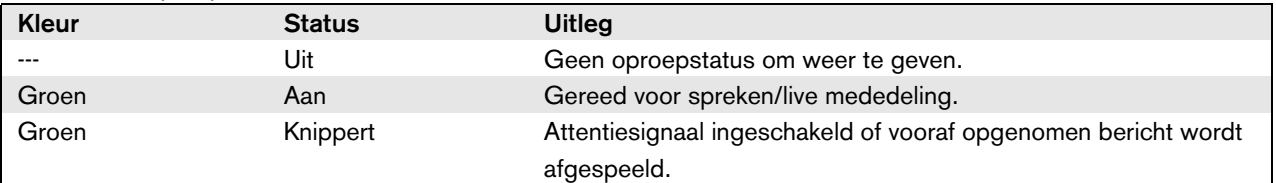

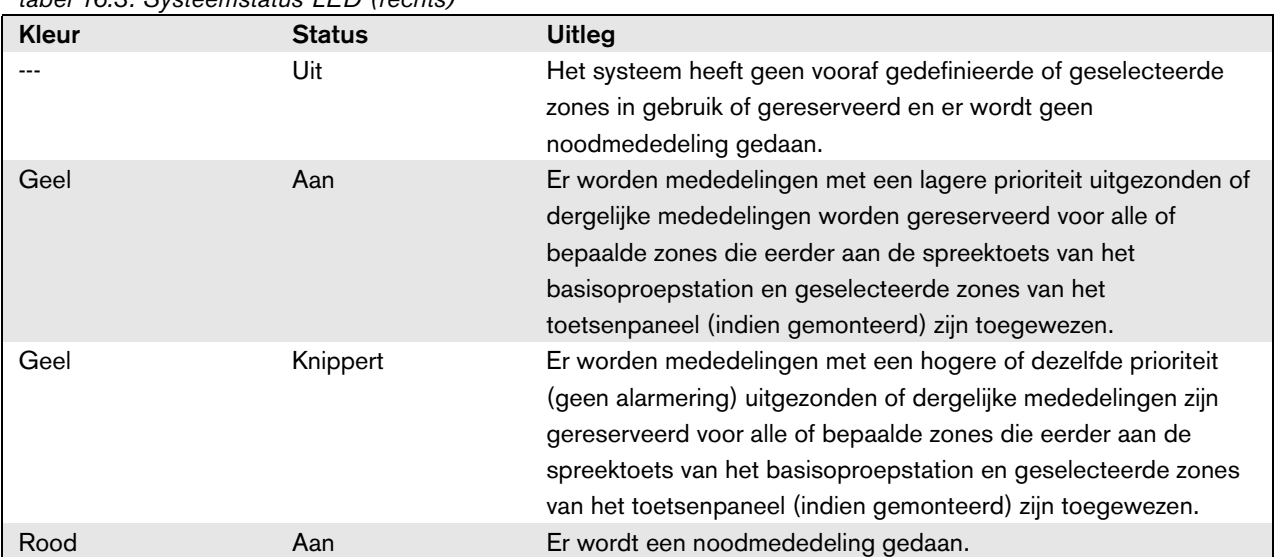

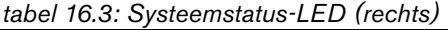

### 16.6 Technische gegevens

#### **16.6.1 Materiële gegevens**

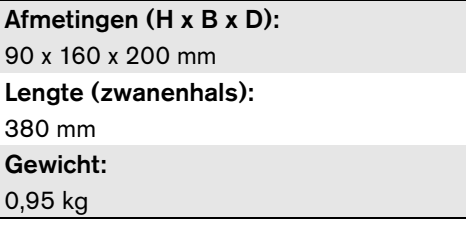

#### **16.6.2 Omgevingsomstandigheden**

#### Temperatuur:

-5 tot +45 °C (in bedrijf, gegarandeerd) -15 tot +45 °C (in bedrijf, steekproefsgewijs getest) -20 tot +70 °C (niet in bedrijf)

#### Relatieve vochtigheid:

15 tot 90%, niet condenserend (in bedrijf) 5 tot 95%, niet condenserend (niet in bedrijf) Luchtdruk: 600 tot 1100 hPa

#### **16.6.3 EMC en veiligheid**

Elektromagnetische compatibiliteit: EN55103-1/FCC-47 deel 15B EN55103-2 EN50121-4 EN50130-4 Elektrische veiligheid: IEC60065 (CB-systeem) EN60065 Goedkeuringen: CE-markering EN54-16 en ISO7240-16

#### **16.6.4 Gemiddeld storingsvrij interval**

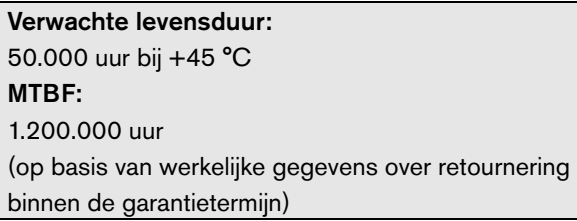

#### **16.6.5 Systeembus**

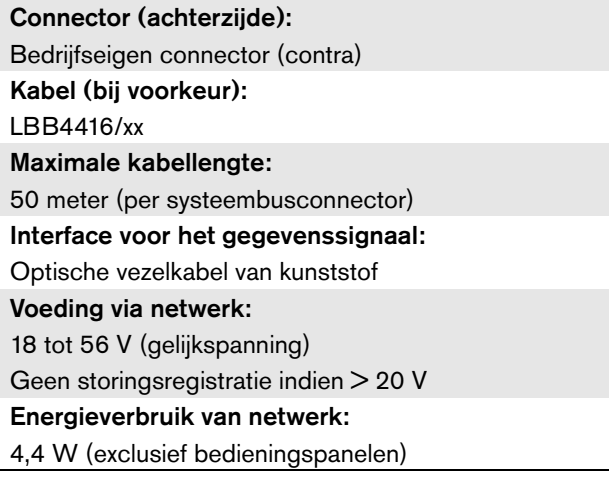

#### **16.6.6 Microfoon**

Ingangsgevoeligheid: 83 dB(SPL) Regelbereik voor gevoeligheid van de ingang: -7 tot 8 dB Signaal-ruisverhouding: > 60 dB bij 85 dB (SPL) Bandbreedte: -3 dB bij 340 Hz en 14 kHz ten opzichte van 1 kHz

#### **16.6.7 Luidspreker**

Signaal-ruisverhouding: 80 dB bij max. uitgang Geluidsdruk: 85 dB (SPL) op 0,5 m en 1 kHz

#### **16.6.8 Headset**

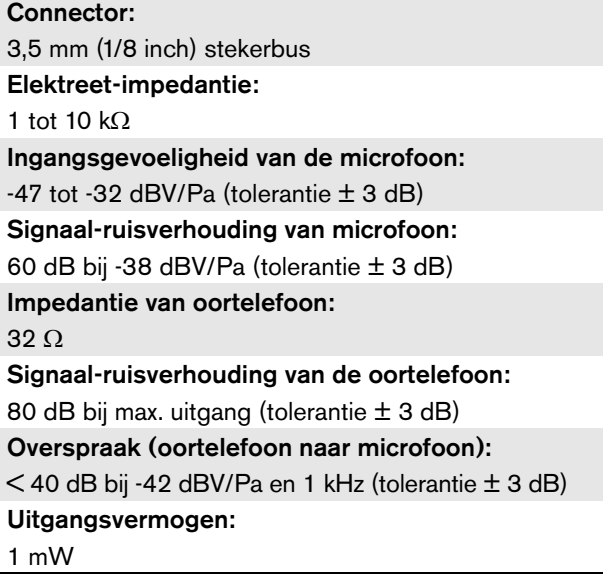

### 17.1 Inleiding

Het oproepstationtoetsenpaneel LBB4432/00 wordt gebruikt in combinatie met oproepstations (op afstand) om handmatige of eerder opgenomen mededelingen naar toegewezen zones te sturen, om de zones te selecteren of om vooraf vastgestelde activiteiten uit te voeren (zie figuur 17.1).

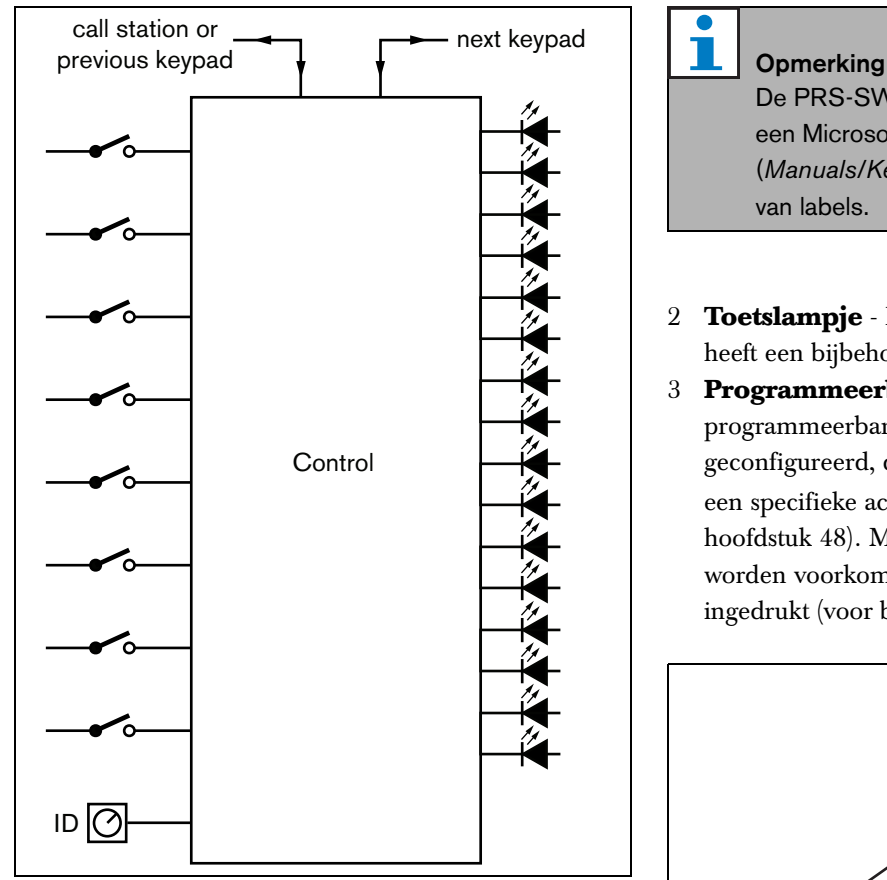

*figuur 17.1: Blokdiagram*

### 17.2 Bedieningselementen, connectors en indicatielampjes

#### **17.2.1 Bovenaanzicht**

De bovenzijde van het bedieningspaneel (zie figuur 17.2) bevat de volgende onderdelen:

1 **Papiergleuf** - Iedere programmeerbare toets (3) heeft een papiergleuf voor een label waarop de functie wordt beschreven waarvoor de toets is geprogrammeerd. Het label kan gemakkelijk worden aangebracht en verwijderd.

De PRS-SW Praesideo Software DVD bevat een Microsoft® Word-bestand (*Manuals/Keypad labels.doc*) voor het maken van labels.

- 2 **Toetslampje** Iedere programmeerbare toets (3) heeft een bijbehorend lampje (zie paragraaf [17.5\)](#page-245-0).
- 3 **Programmeerbare toets** Iedere programmeerbare toets kan zo worden geconfigureerd, dat bij het indrukken van de toets een specifieke actie wordt uitgevoerd (zie hoofdstuk [48](#page-422-0)). Met afdekplaatjes (LBB4436/00) kan worden voorkomen dat een toets per ongeluk wordt ingedrukt (voor bijvoorbeeld alarm- of noodtoetsen).

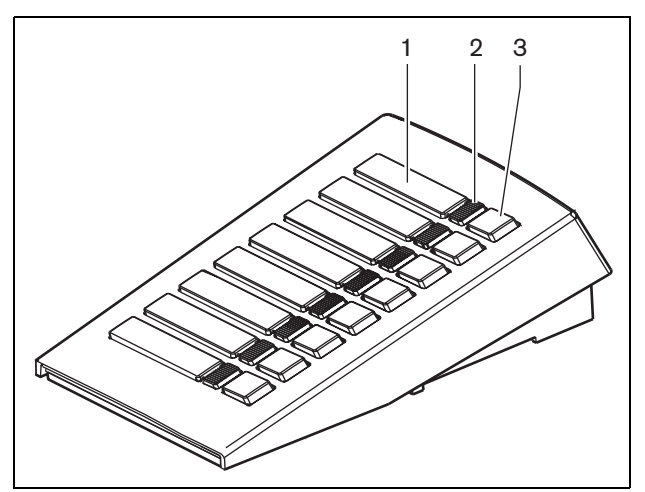

*figuur 17.2: Bovenaanzicht*

#### **17.2.2 Onderaanzicht**

De onderzijde van het bedieningspaneel (zie figuur 17.3) bevat de volgende onderdelen:

- 4 **Toetsenpaneelconnector** Voor aansluiting van het toetsenpaneel op het volgende toetsenpaneel.
- 5 **ID-keuzeschakelaar** Voor identificatie van het oproepstationtoetsenpaneel voor het oproepstation (op afstand) (zie paragraaf [17.3](#page-243-0)).
- 6 **Toetsenpaneelconnector** Voor aansluiting van het toetsenpaneel op het vorige toetsenpaneel of het oproepstation (op afstand).

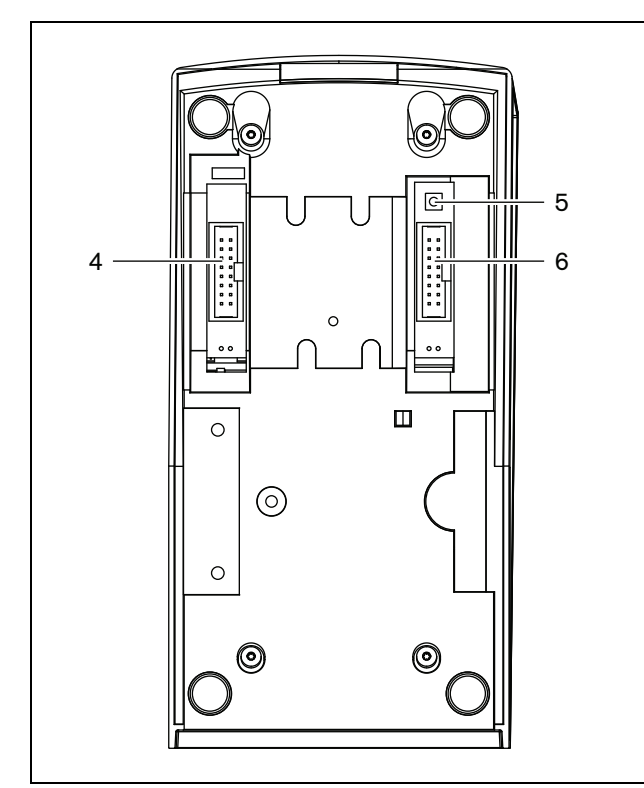

*figuur 17.3: Onderaanzicht* 

### <span id="page-243-0"></span>17.3 Configuratie

Zo is aansluiting is mogelijk van:

- Maximaal 16 oproepstationtoetsenpanelen voor vooraf geconfigureerde activiteiten (LBB4432/00 of PRS-CSKPM) op een oproepstation (op afstand).
- Maximaal 15 oproepstationtoetsenpanelen voor vooraf geconfigureerde activiteiten (LBB4432/00 of PRS-CSKPM) en één cijfertoetsenpaneel

(PRS-CSNKP) op een oproepstation (op afstand). Voor goede communicatie tussen het oproepstation en de betreffende toetsenpanelen moet voor vooraf geconfigureerde activiteiten de juiste ID met behulp van de ID-keuzeschakelaar aan ieder toetsenpaneel worden toegewezen (zie figuur 17.3, nr. 5 en figuur 17.4).

De ID van een toetsenpaneel voor vooraf geconfigureerde activiteiten hangt af van de positie hiervan in de reeks toetsenpanelen. Het eerste toetsenpaneel voor vooraf geconfigureerde activiteiten krijgt ID 0, het volgende 1 en zo door tot F voor het zestiende toetsenpaneel voor vooraf geconfigureerde activiteiten.

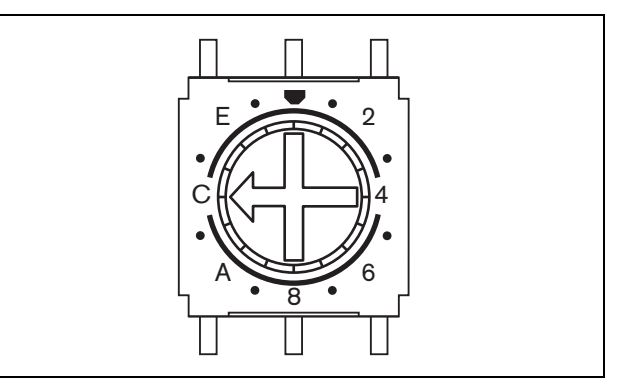

*figuur 17.4: ID-keuzeschakelaar*

### 17.4 Installatie

Het toetsenpaneel is geschikt voor gebruik op een tafel. Het paneel kan worden aangesloten op een oproepstation (op afstand) of op een toetsenpaneel dat al op een oproepstation (op afstand) is aangesloten. Ga als volgt te werk (zie [figuur 17.5\)](#page-244-0):

# Let op

Koppel voordat u een toetsenpaneel gaat aansluiten de systeemkabel van het oproepstation (op afstand) en de reservevoeding los. Als u het toetsenpaneel op een oproepstation (op afstand) dat onder stroom staat aansluit, kan het oproepstation (op afstand) beschadigd raken.

- 1 Verwijder de deksel door deze naar links te schuiven en uit het toetsenpaneel te klikken.
- 2 Sluit de platte kabel op de toetsenpaneelconnector aan en geef het toetsenpaneel de juiste ID. De korte platte kabel is voor het op elkaar aansluiten van toetsenpanelen en de lange platte kabel (die bij het oproepstation wordt geleverd) is voor aansluiting van een oproepstation op een toetsenpaneel.
- 3 Schuif het aansluitplaatje in de onderzijde van het toetsenpaneel.
- 4 Zet het aansluitplaatje met drie schroeven vast.
- 5 Schuif de deksel weer naar rechts op zijn plaats en klik deze in het toetsenpaneel.

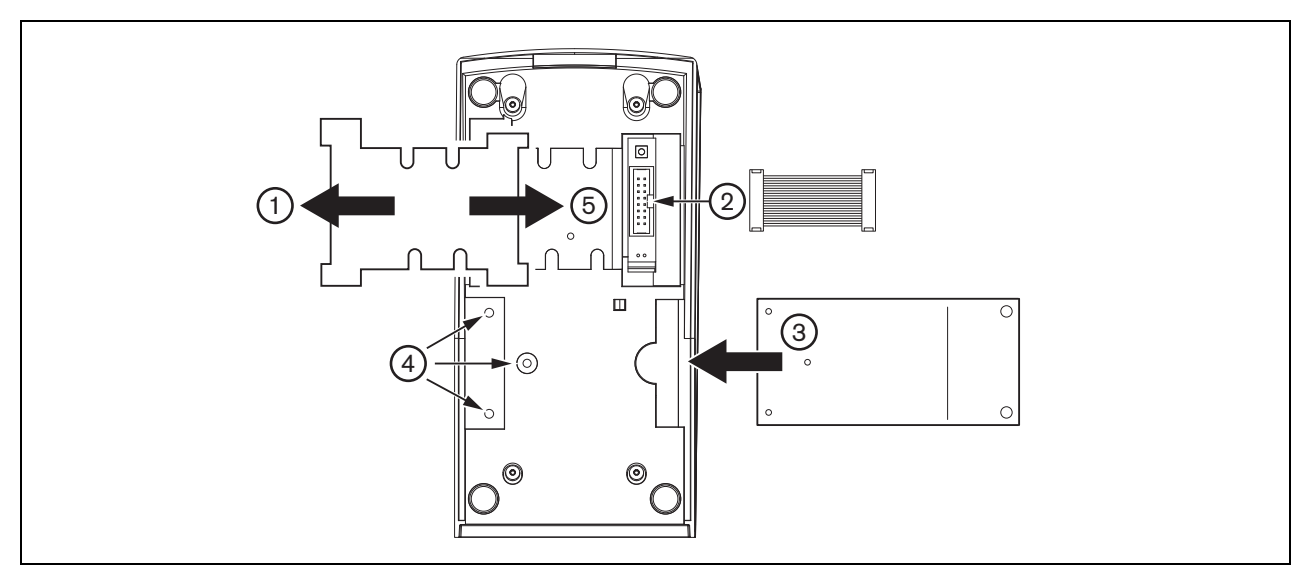

<span id="page-244-0"></span>*figuur 17.5: Installatie*

<span id="page-245-0"></span>Het oproepstationbedieningspaneel heeft acht (softwarematig) programmeerbare toetsen. Iedere toets heeft één tweekleurige status-LED (zie tabel 17.1). De statusindicaties zijn echter afhankelijk van de aan de programmeerbare toets toegewezen functie (zie paragraaf [44.5.8](#page-399-0) en paragraaf [48.3](#page-424-0)):

- Voor toetsen die als trajectkeuzeschakelaars worden geconfigureerd (bijv. *Zone selection*), dient het lampje om de trajectkeuze aan te geven.
- Bij toetsen die voor functies zoals *Priority*, *Call macro*, enz. worden geconfigureerd, wordt het lampje als selectie-indicatie gebruikt. Het lampje brandt zolang de selectie geldig is.
- Bij toetsen die voor functies zoals *Cancel*, *Reset*, *Recall*, *BGM volume*, enz. worden geconfigureerd, geeft het lampje aan dat de toets actief is. Het lampje brandt zolang de toets ingedrukt wordt gehouden.

#### *tabel 17.1: LED-indicaties voor trajectkeuzeschakelaar*

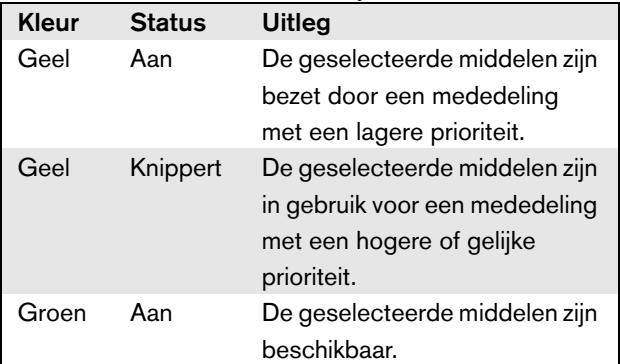

### 17.6 Technische gegevens

#### **17.6.1 Materiële eigenschappen**

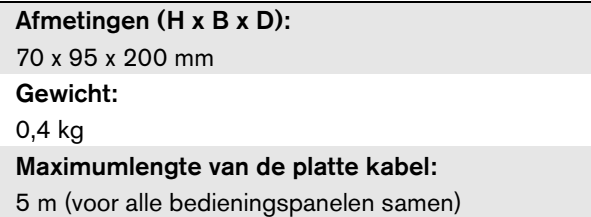

#### **17.6.2 Omgevingsomstandigheden**

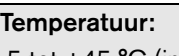

-5 tot +45 °C (in bedrijf, gegarandeerd) -15 tot +45 °C (in bedrijf, steekproefsgewijs getest) -20 tot +70 °C (niet in bedrijf) Relatieve vochtigheid:

15 tot 90%, niet condenserend (in bedrijf)

5 tot 95%, niet condenserend (niet in bedrijf)

Luchtdruk:

600 tot 1100 hPa

### **17.6.3 EMC en veiligheid**

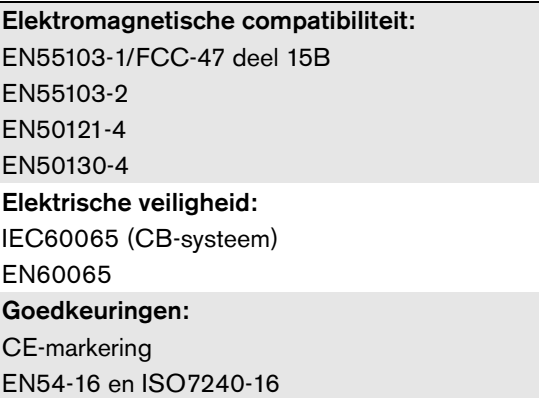

### **17.6.4 Gemiddeld storingsvrij interval**

Verwachte levensduur: 100.000 uur bij +45 °C MTBF: 1.200.000 uur (op basis van werkelijke gegevens over retournering binnen de garantietermijn)

### **17.6.5 Systeembus**

Voeding via netwerk: 18 tot 56 V (gelijkspanning) Geen storingsregistratie indien > 20 V Energieverbruik van netwerk: 1,3 W

# 18 PRS-CSNKP Cijfertoetsenpaneel

### 18.1 Inleiding

Het PRS-CSNKP Cijfertoetsenpaneel wordt gebruikt in combinatie met een basisoproepstation of een oproepstation op afstand. Het oproepstation levert de microfoons en de spreektoets, terwijl het cijfertoetsenpaneel kan worden gebruikt voor selectie van toegang voor de gebruiker, zone en zonegroep. Het cijfertoetsenpaneel werkt samen met de oproepstationtoetsenpanelen voor vooraf geconfigureerde activiteiten. Het ingebouwde LCD-scherm verschaft de gebruiker informatie.

### 18.2 Compatibiliteit

De PRS-CSNKP kan worden gebruikt met het PRS-CSR oproepstation of afstand, de oude PRS-CSRK oproepstationset op afstand en de PRS-CSRM oproepstationmodule op afstand, maar niet met het (oude) LBB4438/00 of het LBB4439/00 oproepstation op afstand (set). De PRS-CSNKP werkt ook met de LBB4430/00 of LBB4433/00 oproepstationset en de PRS-CSM oproepstationmodule.

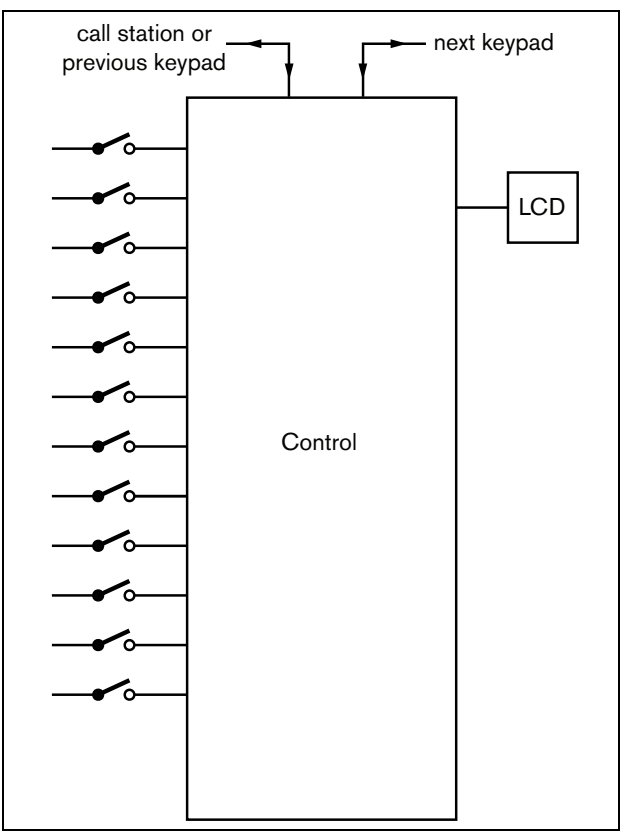

*figuur 18.1: Blokdiagram*

### 18.3 Besturingselementen, connectors en indicatoren

#### **18.3.1 Bovenaanzicht**

De bovenzijde van het toetsenpaneel (zie [figuur 18.2\)](#page-247-0) bevat de volgende onderdelen:

- 1 **Display** Een LCD-scherm dat informatie geeft over de toegang voor gebruikers en zoneselectie (zie paragraaf [18.6](#page-249-0)).
- 2 **Toetsen** Twaalf toetsen voor bediening van het oproepstation (op afstand) (zie paragraaf [18.6\)](#page-249-0).

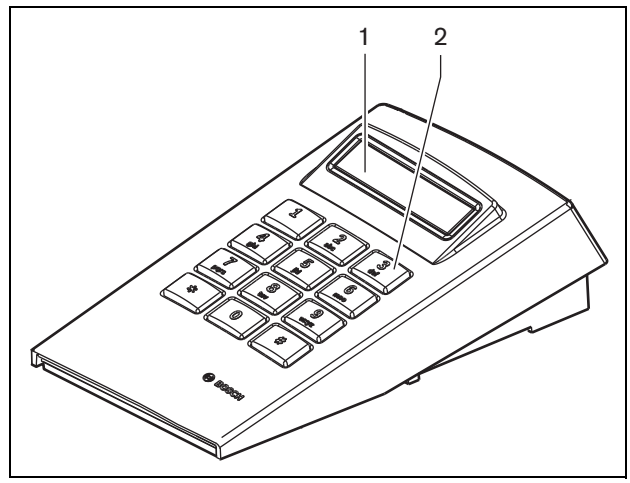

<span id="page-247-0"></span>*figuur 18.2: Bovenaanzicht*

### 18.4 Onderaanzicht

De onderzijde van het cijfertoetsenpaneel (zie figuur 18.3) bevat de volgende onderdelen:

- 3 **Toetsenpaneelconnector** Voor aansluiting van het cijfertoetsenpaneel op het volgende oproepstationtoetsenpaneel voor vooraf geconfigureerde activiteiten (LBB4432/00 of PRS-CSKPM).
- 4 **Toetsenpaneelconnector** Voor aansluiting van het cijfertoetsenpaneel op het vorige toetsenpaneel of het oproepstation (op afstand) (zie paragraaf [18.5](#page-248-0)).
- 5 **Contrastregeling** Regelt het contrast van het LCD-scherm.

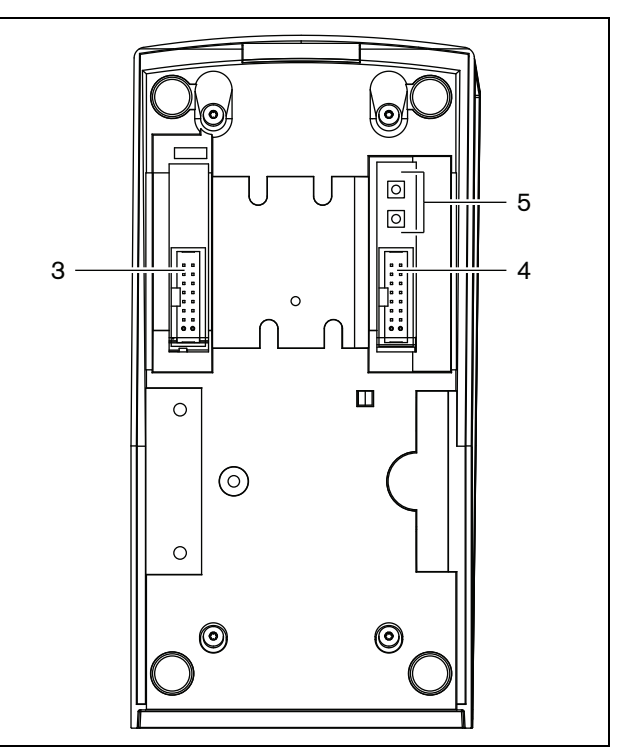

*figuur 18.3: Onderaanzicht (zonder deksel)*

### <span id="page-248-0"></span>18.5 Installatie

Het toetsenpaneel is geschikt voor gebruik op een tafel. In de meeste gevallen zal het paneel direct op het oproepstation worden aangesloten, maar het kan ook tussen een aantal andere oproepstationtoetsenpanelen worden geplaatst. Ga als volgt te werk (zie [figuur 18.4\)](#page-248-1):

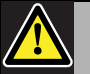

#### Let op

Koppel voordat u een toetsenpaneel gaat aansluiten de systeemkabel van het oproepstation (op afstand) en de reservevoeding los. Wanneer u het toetsenpaneel op een oproepstation (op afstand) dat onder stroom staat aansluit, kan het oproepstation (op afstand) beschadigd raken.

- 1 Verwijder de deksel door deze naar links te schuiven en uit het toetsenpaneel te klikken.
- 2 Sluit de platte kabel vanuit de toetsenpaneelconnector op het oproepstation (op afstand) of het voorgaande toetsenpaneel aan. De korte platte kabel is voor het op elkaar aansluiten van toetsenpanelen en de lange platte kabel (die bij het oproepstation wordt geleverd) is voor aansluiting van een oproepstation op een toetsenpaneel.
- 3 Schuif het aansluitplaatje in de onderzijde van het toetsenpaneel.
- 4 Zet het aansluitplaatje met drie schroeven vast.
- 5 Schuif de deksel weer naar rechts op zijn plaats en klik deze in het toetsenpaneel.

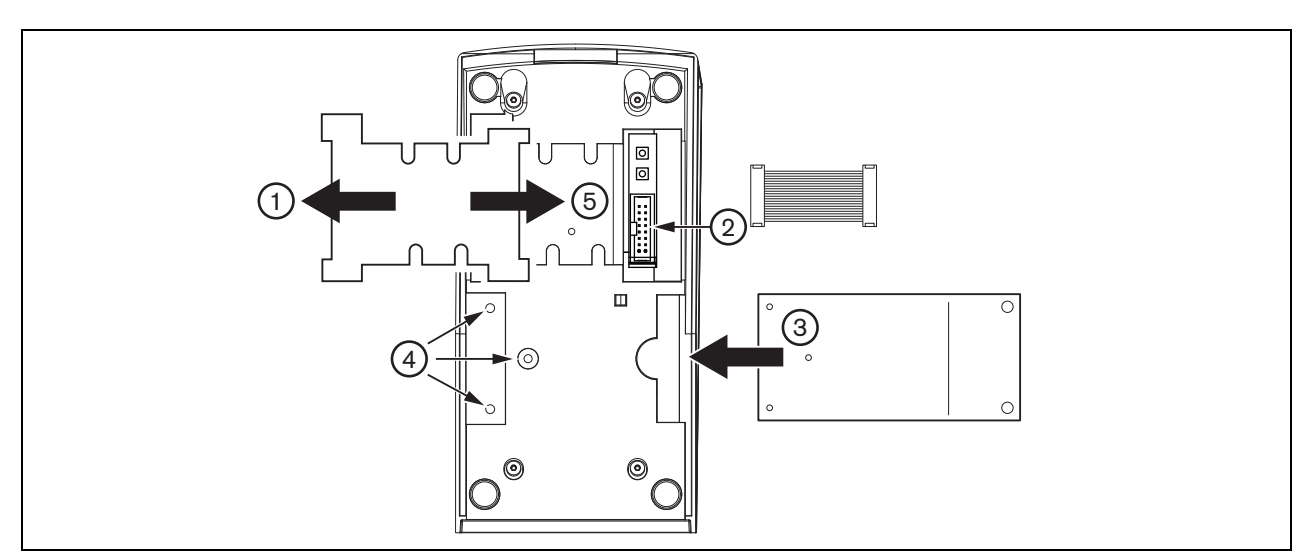

<span id="page-248-1"></span>*figuur 18.4: Installatie*

### <span id="page-249-0"></span>18.6 Bediening

#### **18.6.1 Inleiding**

Het cijfertoetsenpaneel van het oproepstation bevat 12 toetsen, waardoor een op een telefoon lijkende gebruikersinterface ontstaat met toetsen \*, # en 0 9. Het cijfertoetsenpaneel kan voor de volgende functies worden geconfigureerd:

- Gebruikerstoegang tot het oproepstation (op afstand) met een gebruikersnummer en PIN-code, configureerbaar voor meerdere gebruikers, voorzien van time-out en handmatige vergrendeling.
- Het selecteren van zones en zonegroepen als bestemmingen voor oproepen. In een reeks kunnen maximaal acht zones en/of zonegroepen worden ingevoerd. Iedere zone(groep) kan uit maximaal 16 cijfers bestaan.

#### **18.6.2 Toetsen**

*tabel 18.1: Toetsen*

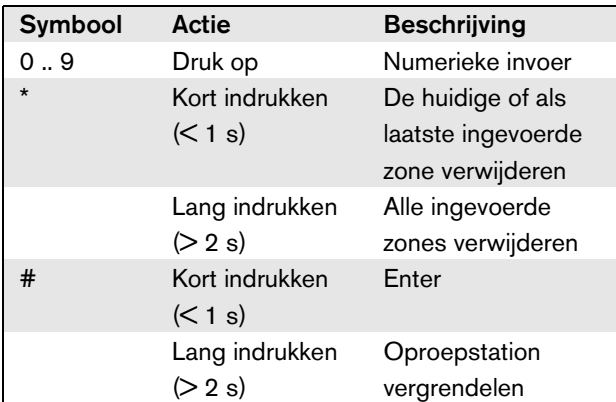

#### **18.6.3 Weergeven**

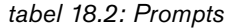

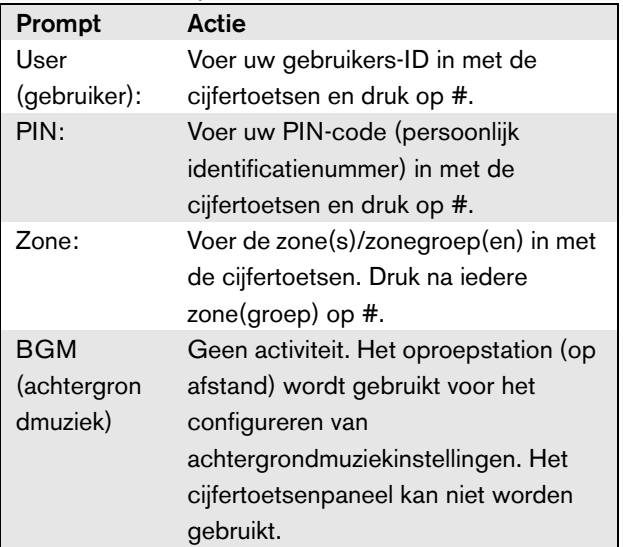

Het LCD-scherm verschaft de gebruiker informatie over de selecties en de status van de geselecteerde zones en zonegroepen:

- Als een zone(groep) bezet is door een oproep met een hogere prioriteit, verschijnt de zone(groep) knipperend tussen haakjes.
- Als een zone(groep) bezet is door een oproep met een lagere prioriteit, verschijnt de zone(groep) tussen haakjes.

### 18.7 Technische gegevens

#### **18.7.1 Materiële eigenschappen**

#### Afmetingen (H x B x D):

70 x 95 x 200 mm

#### Gewicht:

0,4 kg

Maximumlengte van de platte kabel:

5 m (voor alle bedieningspanelen samen)

#### **18.7.2 Omgevingsomstandigheden**

#### Temperatuur:

-5 tot +45 °C (in bedrijf, gegarandeerd)

-15 tot +55 °C (in bedrijf, steekproefsgewijs getest) -20 tot +70 °C (niet in bedrijf)

### Relatieve vochtigheid:

15 tot 90%, niet condenserend (in bedrijf)

5 tot 95%, niet condenserend (niet in bedrijf)

Luchtdruk:

600 tot 1100 hPa

#### **18.7.3 EMC en veiligheid**

Elektromagnetische compatibiliteit:

EN55103-1/FCC-47 deel 15B EN55103-2 EN50121-4 EN50130-4 Elektrische veiligheid: IEC60065 (CB-systeem) EN60065 Goedkeuringen: CE-markering

EN54-16 en ISO7240-16

#### **18.7.4 Gemiddeld storingsvrij interval**

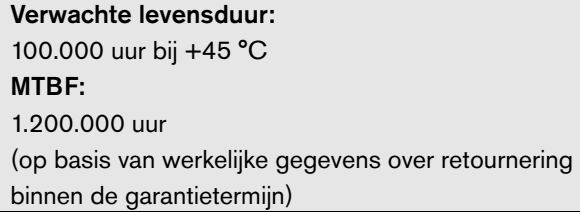

#### **18.7.5 Systeembus**

Voeding via netwerk: 18 tot 56 V (gelijkspanning) Geen storingsregistratie indien > 20 V Energieverbruik van netwerk: 1,6 W

# 19 PRS-CSM oproepstationmodule

### 19.1 Inleiding

De PRS-CSM oproepstationmodule kan worden gebruikt om oproepstations op maat te maken (bijv. een noodoproepstation). De module maakt gebruik van een ingebouwde begrenzer en spraakfilter voor betere verstaanbaarheid. De module heeft een metalen behuizing voor eenvoudige montage en stapelen in kasten en schroefconnectors voor eenvoudige aansluiting op een microfoon, luidspreker, schakelaar en indicatielampjes. Zie figuur 19.1 voor een blokdiagram van de oproepstationmodule.

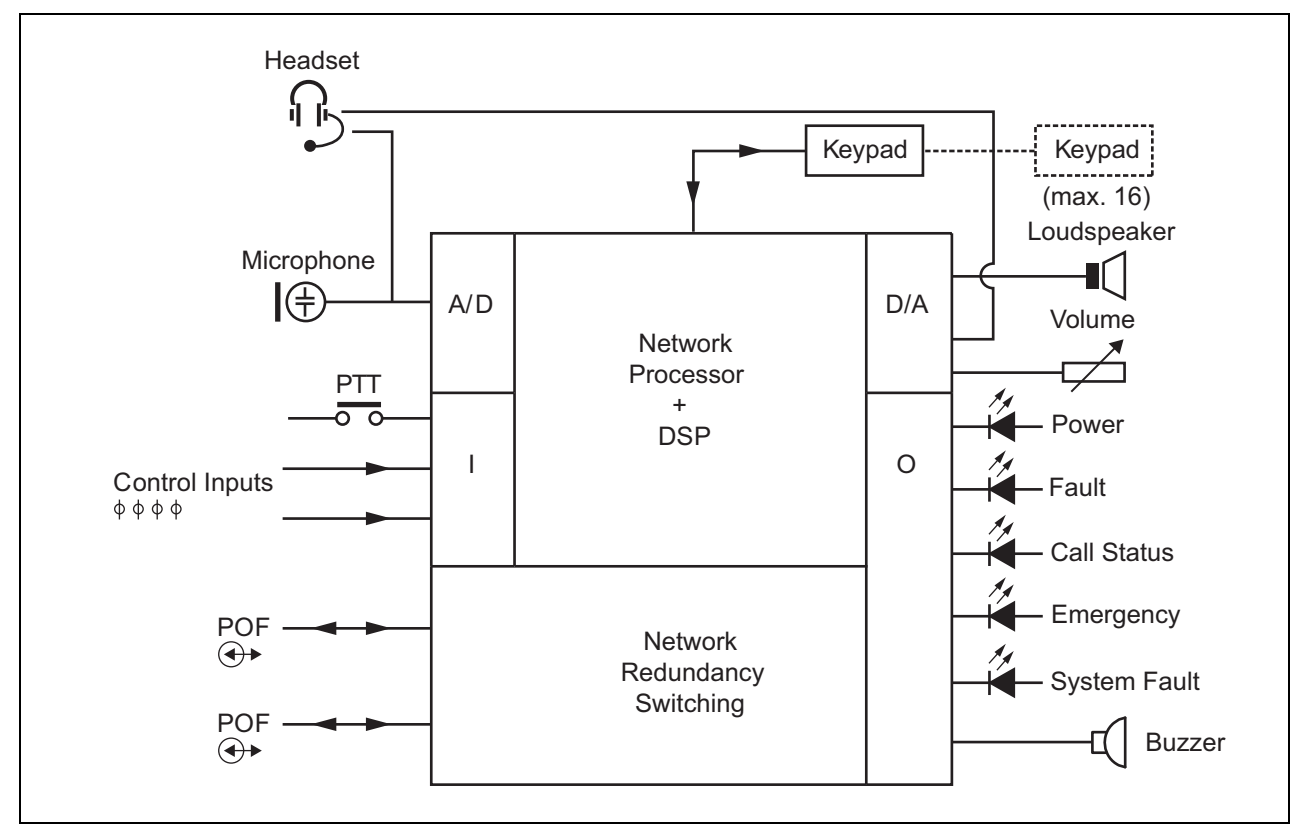

*figuur 19.1: Blokdiagram PRS-CSM*
### 19.2 Besturingselementen, connectors en indicatoren

De oproepstationmodule bevat de volgende aansluitingen (zie figuur 19.2 en figuur 19.3):

1 Back-upvoeding/zoemer - De oproepstationmodule kan niet alleen via de systeemnetwerkconnector (7) worden gevoed, maar ook extern vanuit een back-upvoeding via deze connector (zie paragraaf [19.2.1\)](#page-253-0). Op deze connector kan ook een zoemer worden aangesloten.

- 2 Microfoon/PTT-toets De microfooningang dient voor aansluiting van een microfoon en een spreektoets-schakelaar (PTT) (zie paragraaf [19.2.2](#page-253-1)).
- 3 Luidspreker/besturingsingangen De luidspreker is bedoeld voor het luisteren naar attentiesignalen, vooraf opgenomen berichten en alarmmeldingen (zie paragraaf [19.2.3](#page-254-0)) geactiveerd door een PTT-toets van het oproepstation of één van de toetsenpanelen hiervan (zie paragraaf 47.3.3 van de Installatie-

en Gebruikershandleiding van de Praesideo 4.0). Deze connector biedt ook twee twee besturingsingangen, bijv. voor het accepteren van storingsuitgangen vanuit een reservevoeding.

- 4 Koptelefoon/Volumeregelingspotentiometer Deze connector biedt de mogelijkheid voor het aansluiten van een koptelefoon en een volumeregelingspotentiometer op de oproepstationmodule (zie paragraaf [19.2.4\)](#page-254-1). Deze potentiometer regelt ook het volume van een op 3 aangesloten luidspreker.
- 5, 6 Besturingsingang/uitgangen De besturingsingang en vijf besturingsuitgangen op deze twee connectors werken op dezelfde manier als de PTT-toets en LED's op het LBB4430/00 basisoproepstation (zie paragraaf [19.2.5\)](#page-255-0).
- 7 Systeembus Twee systeembusconnectors voor aansluiting van de oproepstationmodule op andere Praesideo-apparatuur. Beide connectors zijn onderling verwisselbaar.

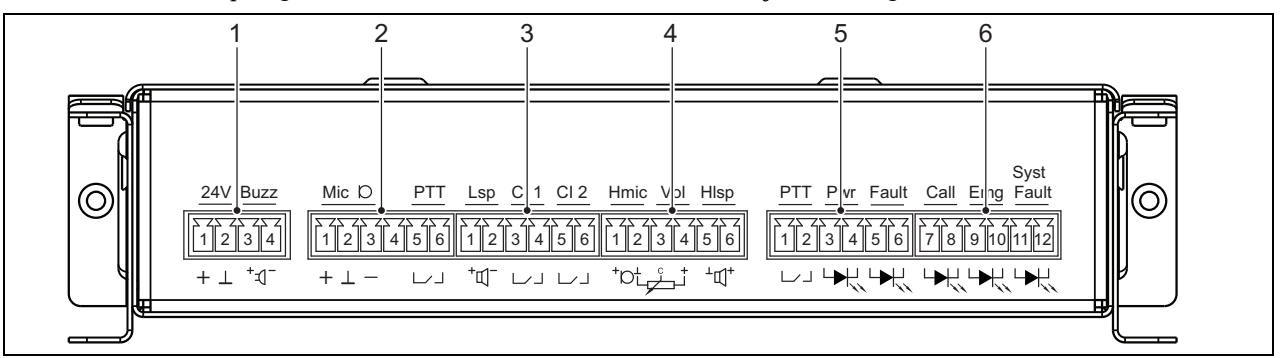

*figuur 19.2: Vooraanzicht PRS-CSM-installateur*

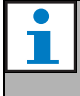

#### **Opmerking**

Alle op 1 tot 6 aangesloten kabels mogen niet langer zijn dan 3 meter.

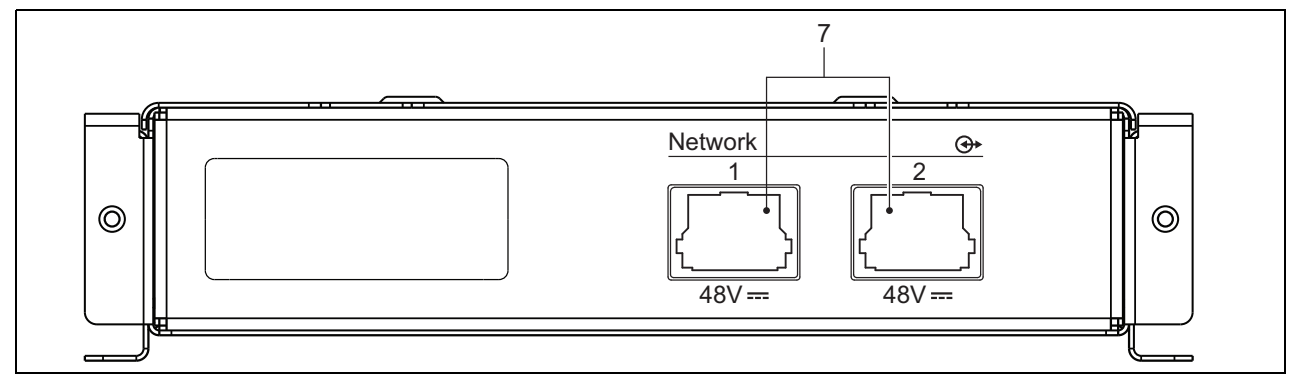

*figuur 19.3: Vooraanzicht PRS-CSM-systeem*

#### <span id="page-253-0"></span>**19.2.1 Reservevoeding/Zoemer (1)**

Deze 4-pens connector levert de ingang voor een reservevoeding en een zoemer. Meestal wordt een 24 V voeding gebruikt, maar een spanning tussen 18 and 56 V is toegestaan.

Een zoemer kan hier worden aangesloten voor bekendmaking van storingen en alarmmeldingen. Gebruik een zoemer met een lage spanning die op 3 V kan werken. Geschikte modellen zijn de Mallory PK-20A35EWQ of Alan Butcher Componenten ABI-004-RC.

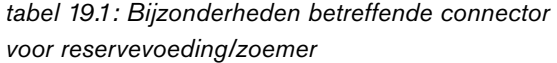

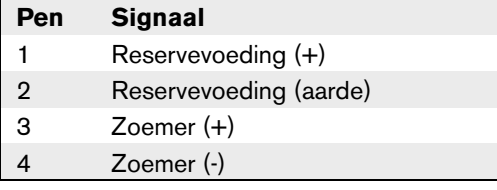

#### <span id="page-253-1"></span>**19.2.2 Aansluiting voor microfoon/PTT-toets (2)**

Deze connector met 6 pennen biedt de aansluiting voor een microfoon en een PTT-toets. De volgende dynamische microfoons zijn geschikt voor gebruik met de module:

- LBB9081 dynamische handmicrofoon (inclusief weerstanden voor bewaking van de schakelaars).
- Dynamische microfoon met zwanenhals LBB9082.

*tabel 19.2: Bijzonderheden betreffende connector voor microfoon/PTT-toets*

| Pen | <b>Signaal</b>                   |
|-----|----------------------------------|
| 1   | $Mic +$                          |
| 2   | Aarde                            |
| з   | Mic -                            |
|     | --- niet verbonden ---           |
| 5   | Ingangscontact spreektoets (PTT) |
|     | Aarde                            |

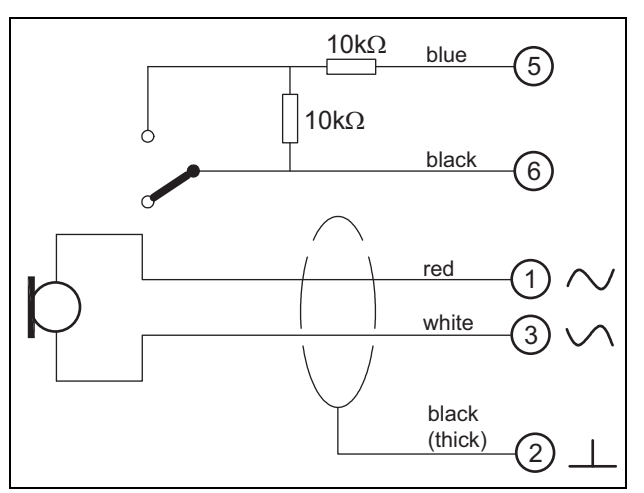

*figuur 19.4: Aansluitschema LBB9081*

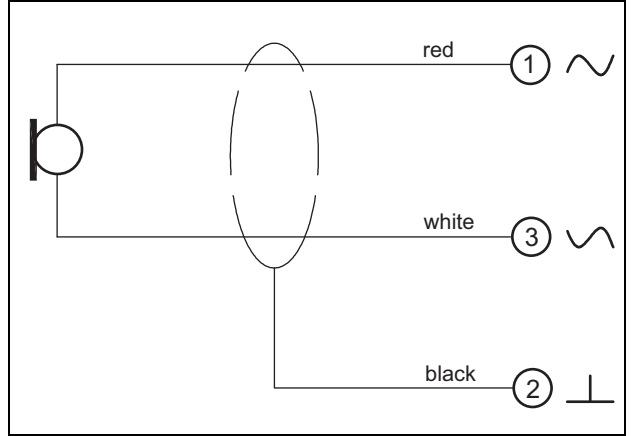

*figuur 19.5: Aansluitschema LBB9082*

Voor de selectie van een type microfoon wordt een jumper op X149/X150 gebruikt. Verwijder om toegang tot deze jumper te krijgen de bovenkap (zie ook [paragraaf 20.3](#page-266-0)). Voor de plaats van X149 en X150 op de printplaat zie figuur 19.13. Jumperinstellingen:

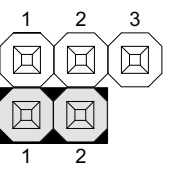

Microfoonselectie via de configuratiewebpagina

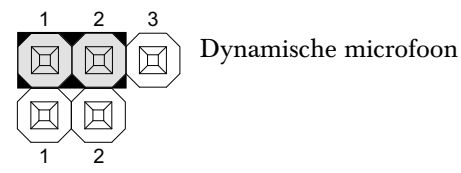

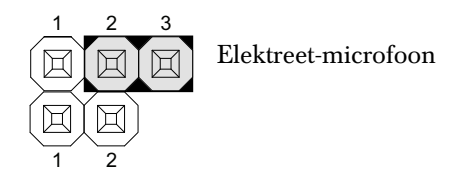

#### <span id="page-254-0"></span>**19.2.3 Luidspreker/besturingsingangen (3)**

Deze connector met 6 pennen biedt de aansluiting op een luidspreker en twee besturingsingangen.

*tabel 19.3: Details connector voor luidspreker/ besturingsingang*

| Pen | <b>Signaal</b>           |
|-----|--------------------------|
| 1   | Luidspreker +            |
| 2   | Luidspreker -            |
| з   | Besturingsingang 1       |
|     | Retourbesturingsingang 1 |
| 5   | Besturingsingang 2       |
|     | Retourbesturingsingang 2 |

De besturingsingangen kunnen zodanig worden geconfigureerd dat ze werken op contact maken of contact verbreken (zie paragraaf 43.4.7 van de Installatie- en Gebruikershandleiding van de Praesidio 4.0). De kabels kunnen worden bewaakt op kortsluiting en open verbindingen (zie *figuur 19.6* en *figuur 19.7*). De configuratie bepaalt of een besturingsingang al dan niet wordt bewaakt.

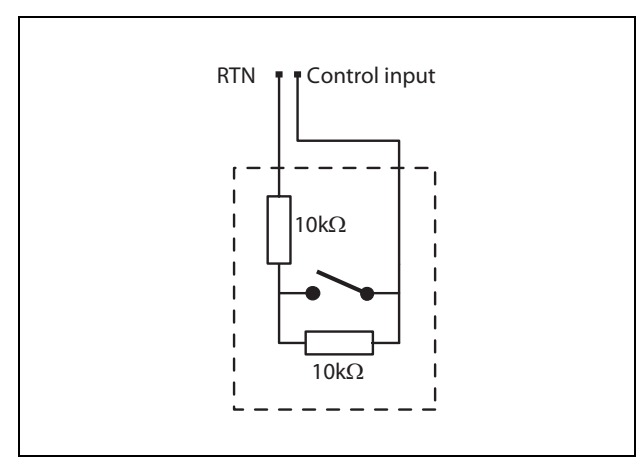

*figuur 19.6: Bewaakte besturingsingang*

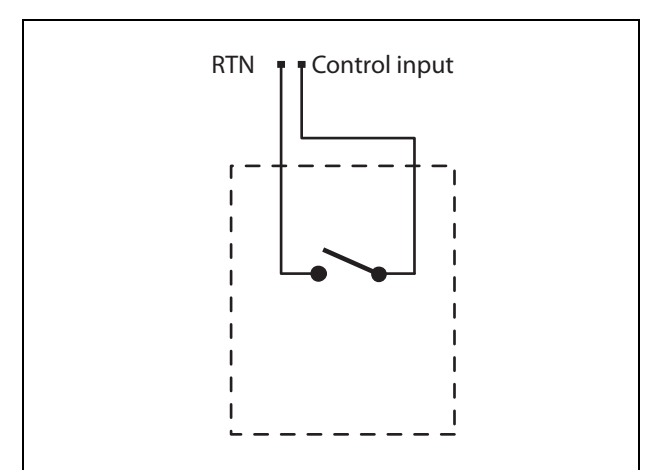

*figuur 19.7: Onbewaakte besturingsingang*

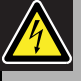

#### **Waarschuwing**

Sluit geen gelijk- of wisselspanningssignalen op de besturingsingangen aan. Hierdoor kan het ingangscircuit beschadigd raken. Gebruik alleen spanningsloze contacten.

#### **Opmerking**

Combineer geen draden van meerdere besturingsingangen (bijv. gebruik geen gezamenlijke retourdraad).

### <span id="page-254-1"></span>**19.2.4 koptelefoon/volumeregeling (4)**

Deze connector met 6 pennen biedt de aansluiting op de koptelefoon en de volumeregeling. Deze volumeregeling regelt ook het volume van de op aansluiting 3 aangesloten luidspreker. Een lineaire potentiometer R (standaardwaarde: 100 kOhm) dient voor het creëren van een stuurspanning vanuit de voedingsspanning. Sluit als volumeregeling niet nodig is pennen 2 en 3 op elkaar aan. Het volume van de oortelefoon of luidspreker staat dan op maximaal.

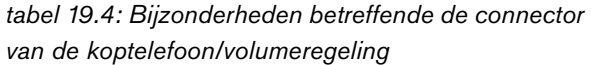

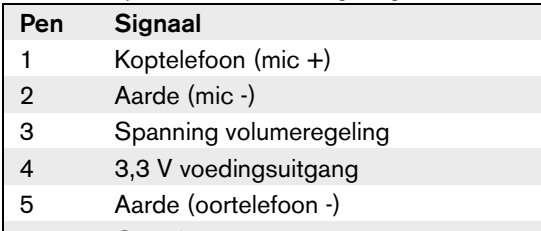

6 Oortelefoon +

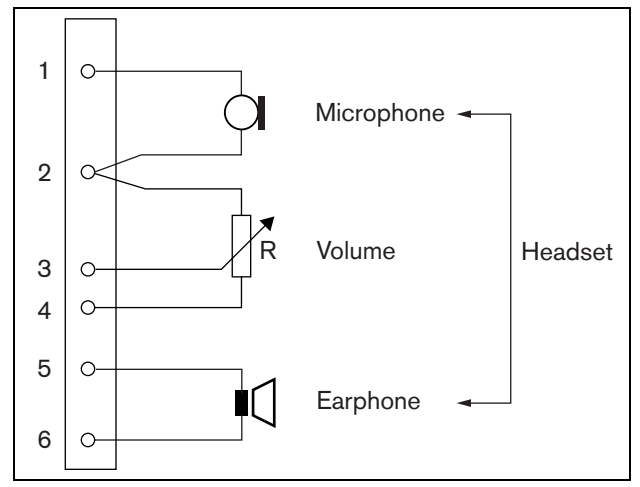

*figuur 19.8: Aansluitschema koptelefoon*

#### <span id="page-255-0"></span>**19.2.5 Besturingsingangen/ uitgangen (5, 6)**

Deze twee connectors met 6 pennen bieden de aansluiting van één besturingsingang voor de PTT-toets en vijf besturingsuitgangen voor indicator-leds.

*tabel 19.5: Bijzonderheden betreffende de connector voor besturingsin-/uitgangen*

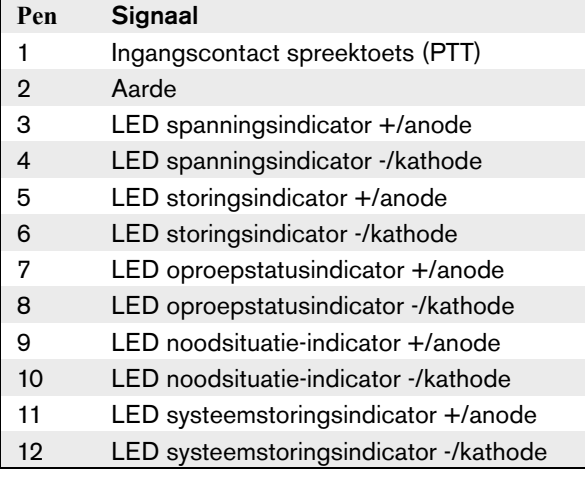

Het PTT-ingangscontact op deze connector loopt parallel met het PTT-ingangscontact op connector 2. Gebruik slechts één van beide.

Zie figuur 19.9 voor een aansluitschema. De twee weerstanden moeten in het circuit worden geplaatst, omdat het contact altijd door de systeemsoftware wordt bewaakt.

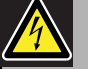

#### Waarschuwing

Sluit geen gelijk- of wisselspanningssignalen op de besturingsingangen aan. Hierdoor kan het ingangscircuit beschadigd raken. Gebruik alleen spanningsloze contacten.

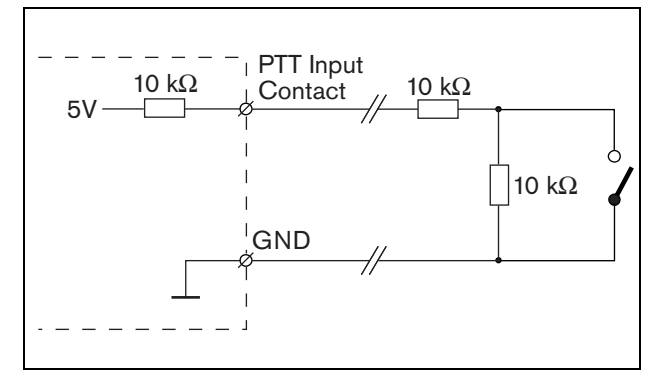

*figuur 19.9: Spreektoets (PTT)*

In figuur 19.10 wordt het LED-stuurprogrammacircuit weergegeven.

De standaardkleuren voor de indicatie-LED's zijn:

- Groen voor spannings- en oproepstatusindicatoren;
- Geel voor storings- en systeemstoringsindicatoren;
- Rood voor de noodsituatie-indicator.

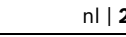

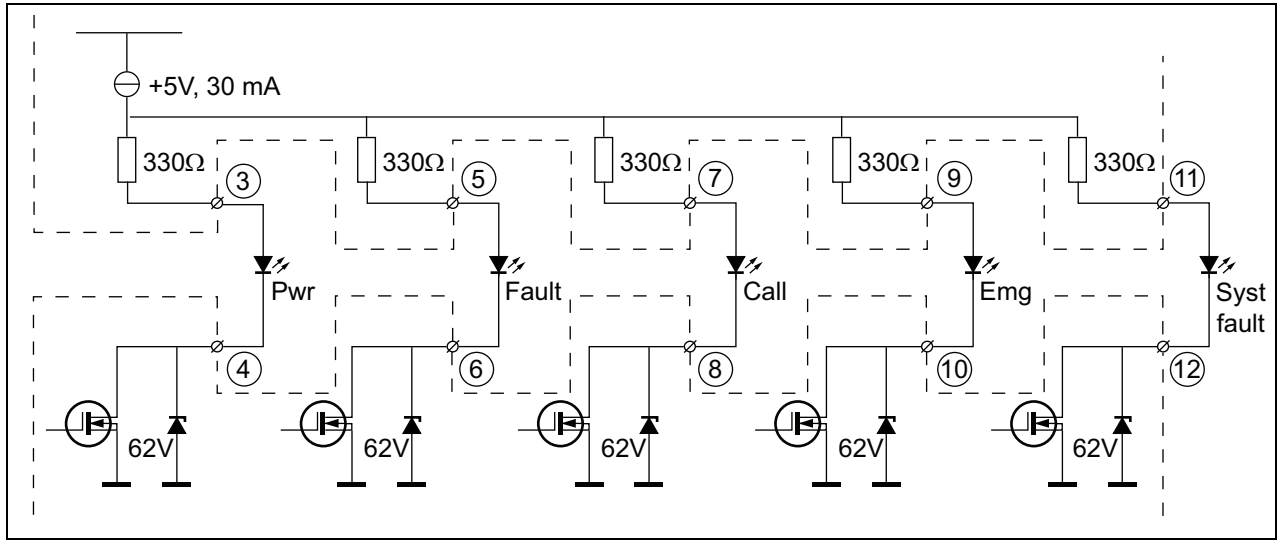

*figuur 19.10: LED's met interne voeding* Pwr: Spanningsindicator Fault: Storingsindicator Call: Oproepstatusindicator Emg: Noodsituatie-indicator Syst Fault: Systeemstoringsindicator

Aansluiting van een extern gevoede lamp of LED (zie figuur 19.11) of een extern gevoed relais (zie figuur 19.12) is ook mogelijk. Gebruik pen 2 van connector 5 als aarde.

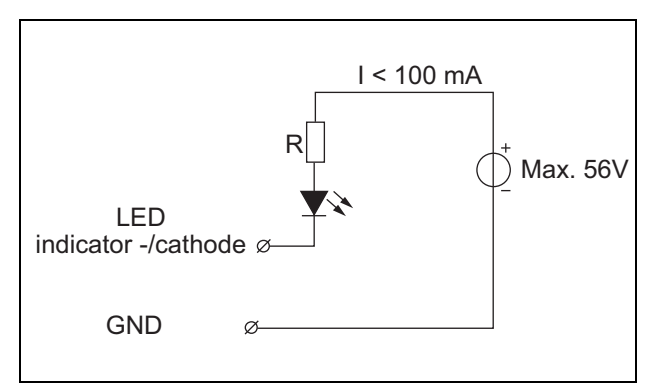

*figuur 19.11: LED met externe voeding*

De weerstandswaarde R in figuur 19.10 is afhankelijk van de spanning van de externe bron, de doorlaatspanning van de LED en de stroom die door de

LED loopt:

$$
R = \frac{V_{source} - V_{forward}}{I}
$$

Bijvoorbeeld, als de externe bron een spanning heeft van 24 V, de doorlaatspanning van de LED 2 V is en de stroom die door de LED loopt 10 mA bedraagt, dan:

$$
R = \frac{24 - 2}{10 \cdot 10^{-3}} = 2200 \, (\Omega)
$$

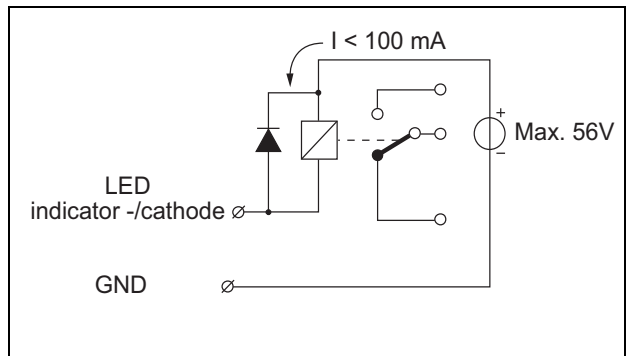

*figuur 19.12: Relais met externe voeding*

### **19.2.6 Interface naar oproepstationbedieningspaneel (X143)**

Extra toetsenpanelen of toetsenpaneelmodules kunnen via een op X13 aangesloten platte kabel met 16 posities op dit oproepstation worden aangesloten. Deze platte kabel wordt bij alle toetsenpanelen of toetsenpaneelmodules geleverd. Maximaal 16 toetsenpanelen en/of toetsenpaneelmodules kunnen serieel worden aangesloten (doorlussen). Zie ook [paragraaf 20.3.](#page-266-0)

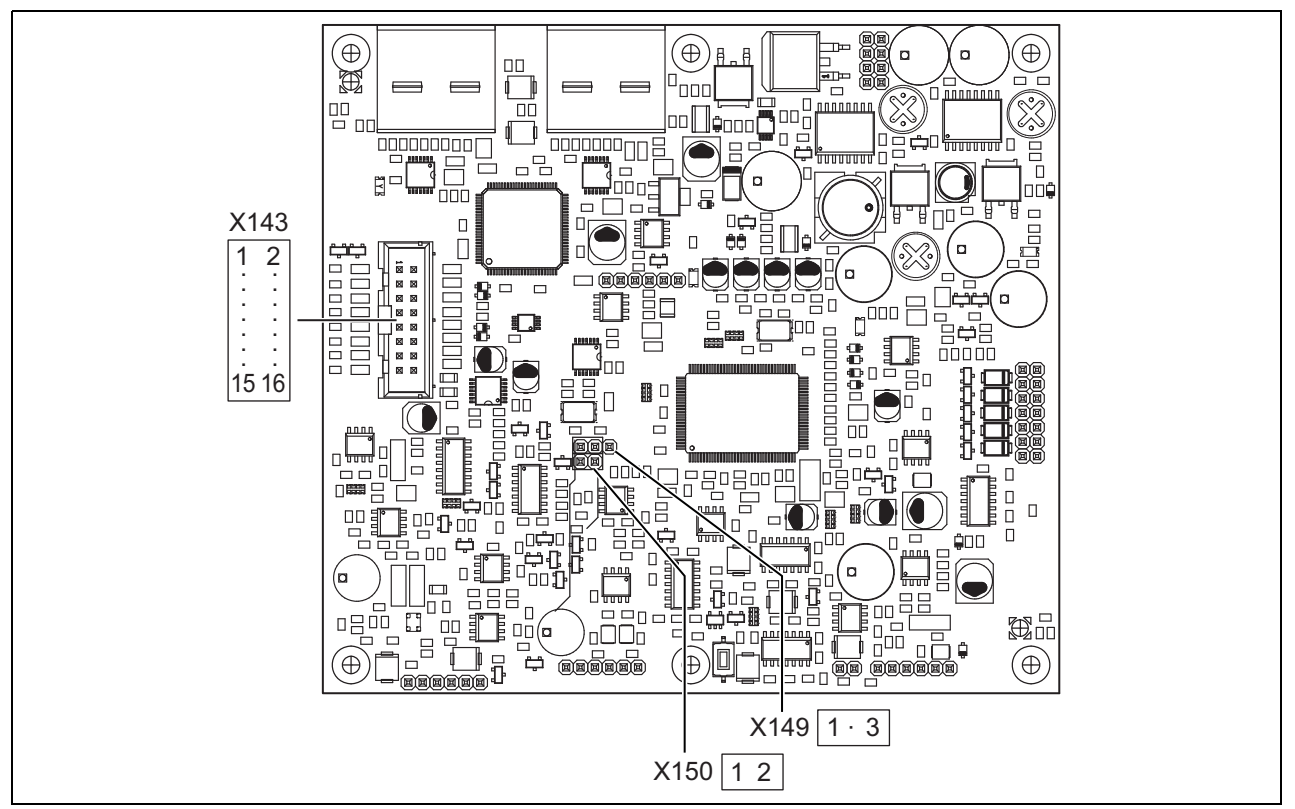

*figuur 19.13: Printplaat aan de componentzijde van de PRS-CSM*

### 19.3 Installatie

De oproepstationmodule is voorzien van beugels en schroefgaten voor eenvoudige installatie. Zie figuur 19.14.

Zorg dat voldoende ruimte wordt vrijgelaten voor de kabels en de connectors.

Let vooral op de minimumbuigstraal van de Praesideo netwerkkabels (zie paragraaf 31.6 van de Installatie- en Gebruikershandleiding van de Praesidio 4.0).

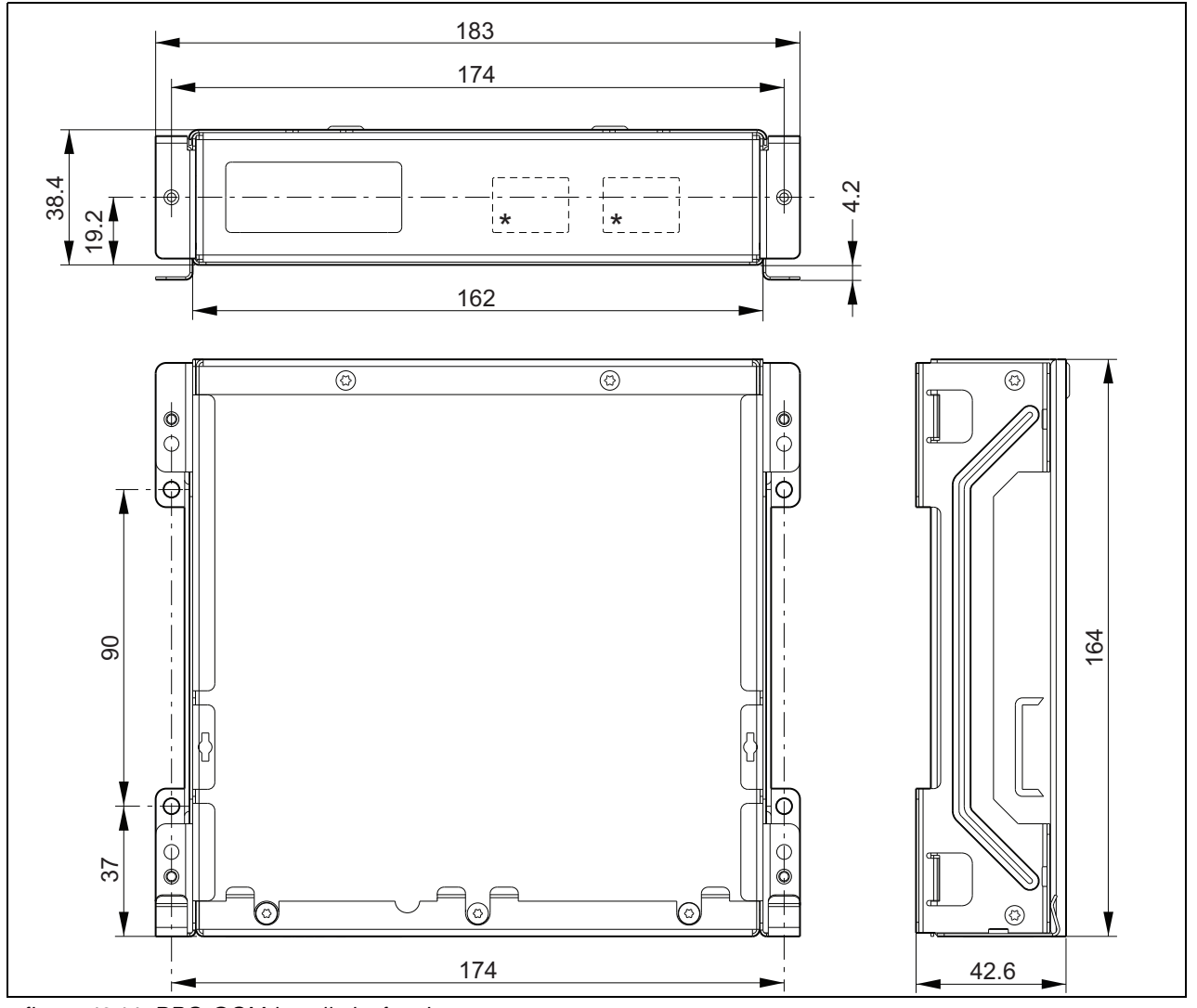

*figuur 19.14: PRS-CSM installatieafmetingen*

\*: de exacte indeling is afhankelijk van het type module

### 19.4 Technische gegevens

### **19.4.1 Materiële eigenschappen**

Afmetingen (H x B x D): 43 x 183 x 164 mm Gewicht: 0,8 kg

### **19.4.2 Omgevingsomstandigheden**

#### Temperatuur:

-5 tot +55 °C (in bedrijf, gegarandeerd) -15 tot +55 °C (in bedrijf, steekproefsgewijs getest) -20 tot +70 °C (niet in bedrijf) Relatieve vochtigheid:

15 tot 90%, niet condenserend (in bedrijf) 5 tot 95%, niet condenserend (niet in bedrijf) Luchtdruk: 600 tot 1100 hPa

### **19.4.3 EMC en veiligheid**

Elektromagnetische compatibiliteit: EN55103-1/FCC-47 deel 15B EN55103-2 EN50121-4 EN50130-4 Elektrische veiligheid: IEC60065 (CB-systeem) EN60065 Goedkeuringen: CE-markering EN54-16 en ISO7240-16 EN/IEC60945 met uitzondering van de zoutdamptest

### **19.4.4 Gemiddeld storingsvrij interval**

Verwachte levensduur: 50.000 uur bij +55 °C MTBF: 500.000 uur (op basis van werkelijke gegevens over retournering binnen de garantietermijn)

### **19.4.5 Systeembus**

Voeding via netwerk: 18 tot 56 V (gelijkspanning) Geen storingsregistratie indien > 20 V Energieverbruik van netwerk: 6,2 W (exclusief bedieningspanelen)

### **19.4.6 Reservevoeding**

Reservespanning: 18 tot 56 V (gelijkspanning) Geen storingsregistratie indien > 20 V Reservestroom: max. 2 A (met maximumaantal toetsenpanelen)

### **19.4.7 Microfoon**

Ingangsgevoeligheid van de microfoon: -55 dBV (uitgebalanceerd) Besturingsbereik voor de ingang: -7 tot 8 dB Signaal-ruisverhouding: min. 60 dB bij nominale gevoeligheid Overcapaciteit: min. 30 dB bij nominale gevoeligheid Bandbreedte: 340 tot 14000 Hz (-3 dB ref. 1 kHz) Bewakingslimieten: 180 tot 14000  $\Omega$  (dynamische microfoon) 0,2 tot 4,8 mA (elektreet-microfoon)

### **19.4.8 Luidspreker**

Impedantie: 8 tot 32  $\Omega$ Signaal-ruisverhouding: normaal 80 dB ± 3 dB bij max. uitgang Uitgangsvermogen: normaal 100 mW, max. 300 mW

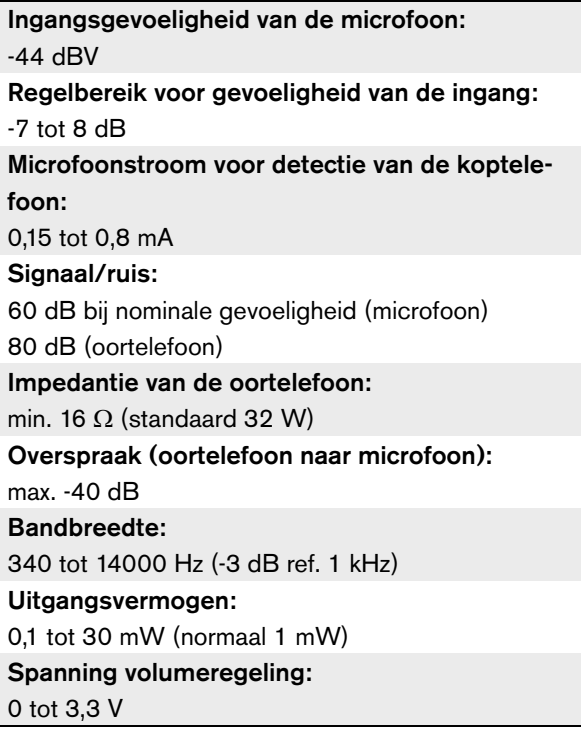

### **19.4.9 Headset 19.4.10 Bedieningselementen**

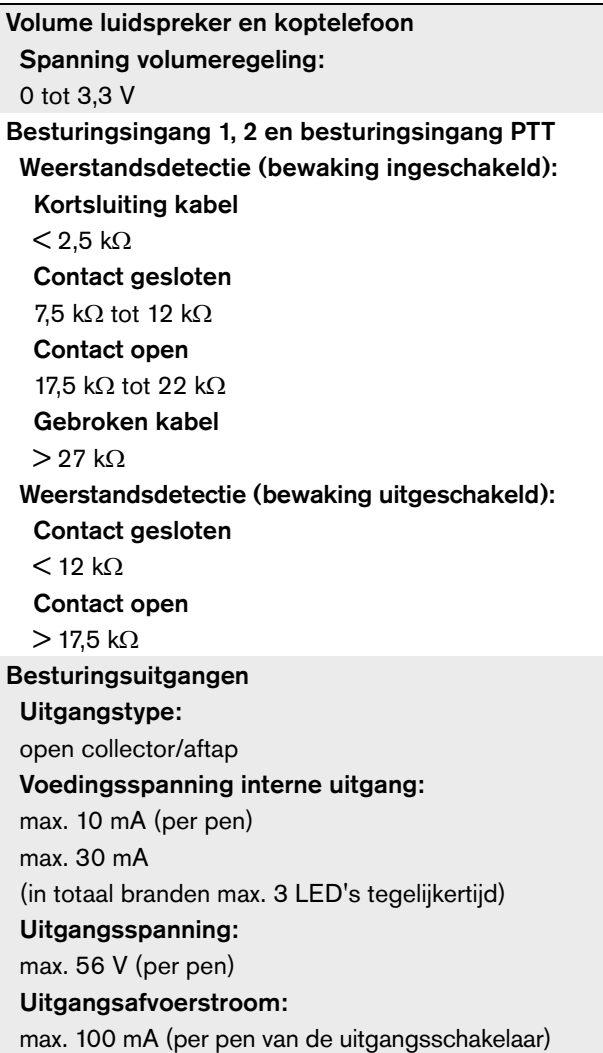

#### **19.4.11 Zoemer**

Spanning zoemer: 3,3 V

## 20 Toetsenpaneelmodule voor PRS-CSKPM oproepstation

### 20.1 Inleiding

De toetsenpaneelmodule voor het PRS-CSKPM oproepstation kan worden gebruikt om toetsen en indicatoren aan een op maat gemaakt oproepstation op basis van de PRS-CSM (zie [paragraaf 19\)](#page-251-0) of de PRS-SCRM (zie [paragraaf 22](#page-278-0)) toe te voegen. De module heeft een metalen behuizing voor eenvoudige montage en stapelen in kasten en schroefconnectors voor eenvoudige aansluiting op schakelaars en indicatoren. Zie figuur 20.1 voor een blokdiagram van de toetsenpaneelmodule voor het oproepstation.

Voor iedere toetsingang zijn twee LED's beschikbaar als statusindicatoren (LED1 en LED2).

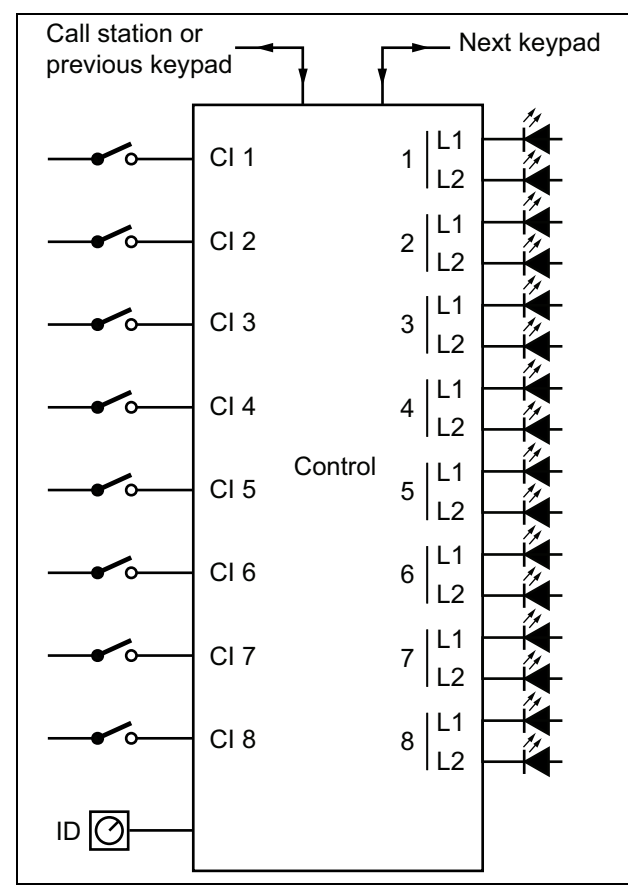

*figuur 20.1: Blokdiagram*

### 20.2 Besturingselementen, connectors en indicatoren

De toetsenpaneelmodule voor het oproepstation bevat de volgende aansluitingen (zie figuur 20.2):

- 1 Besturingsingangen De besturingsingangen werken hetzelfde als de toetsen op het oproepstationtoetsenpaneel LBB4432/00 (zie paragraaf [20.2.1\)](#page-263-0).
- 2 Besturingsuitgangen De besturingsuitgangen werken hetzelfde als de LED's op het oproepstationtoetsenpaneel LBB4432/00 (zie paragraaf [20.2.2\)](#page-263-1).

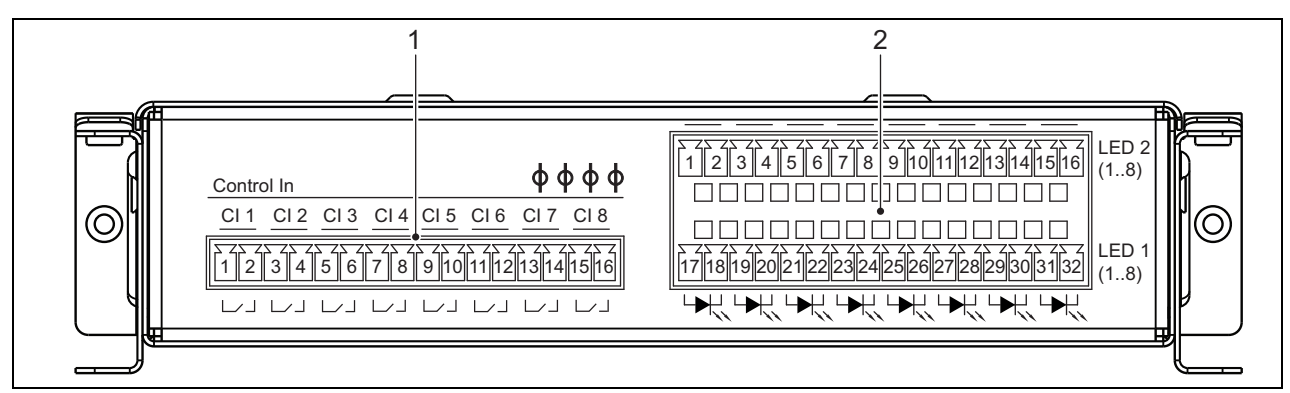

*figuur 20.2: Vooraanzicht PRS-CSKPM-installateur*

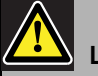

#### Let op

Koppel de systeemkabel los van het oproepstation (module) en de reservevoeding voordat u een toetsenpaneel hierop aansluit. Als u het toetsenpaneel op een oproepstation (op afstand) dat onder stroom staat aansluit, kan het oproepstation (op afstand) beschadigd raken.

#### <span id="page-263-0"></span>**20.2.1 Toetsingangen (1)**

De interface voor toetsingangen bestaat uit een connector met 16 posities. Deze besturingsingangen worden niet bewaakt.

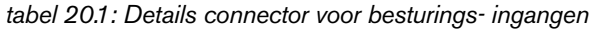

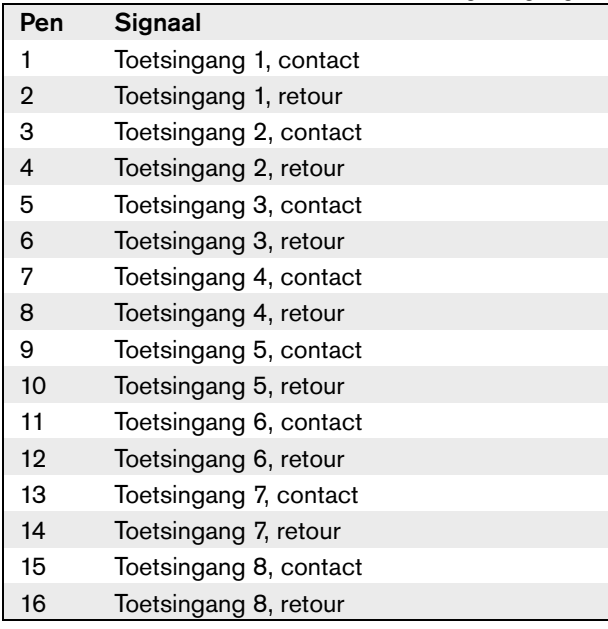

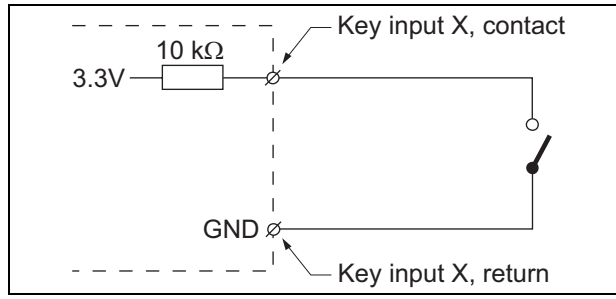

*figuur 20.3: Aansluitschema ingang*

### <span id="page-263-1"></span>**20.2.2 Besturingsuitgangen (2)**

De interface voor indicatoren bestaat uit connector met een een dubbele rij met 2 x 16 posities.

*tabel 20.2: Bijzonderheden connector X810*

| Pen          | Signaal                      |  |
|--------------|------------------------------|--|
| Bovenste rij |                              |  |
| 1            | LED 2 indicator $1 +$ /anode |  |
| 2            | LED 2 indicator 1 -/kathode  |  |
| 3            | LED 2 indicator $2 +$ /anode |  |
| 4            | LED 2 indicator 2 -/kathode  |  |
| 5            | LED 2 indicator $3 +$ /anode |  |
| 6            | LED 2 indicator 3 -/kathode  |  |
| 7            | LED 2 indicator 4 +/anode    |  |
| 8            | LED 2 indicator 4 -/kathode  |  |
| 9            | LED 2 indicator 5 +/anode    |  |
| 10           | LED 2 indicator 5 -/kathode  |  |
| 11           | LED 2 indicator 6 +/anode    |  |
| 12           | LED 2 indicator 6 -/kathode  |  |
| 13           | LED 2 indicator $7 +$ /anode |  |
| 14           | LED 2 indicator 7 -/kathode  |  |
| 15           | LED 2 indicator $8 +$ /anode |  |
| 16           | LED 2 indicator 8 -/kathode  |  |
| Onderste rij |                              |  |
| 17           | LED 1 indicator $1 +$ /anode |  |
| 18           | LED 1 indicator 1 -/kathode  |  |
| 19           | LED 1 indicator $2 +$ /anode |  |
| 20           | LED 1 indicator 2 -/kathode  |  |
| 21           | LED 1 indicator 3 +/anode    |  |
| 22           | LED 1 indicator 3 -/kathode  |  |
| 23           | LED 1 indicator $4 +$ /anode |  |
| 24           | LED 1 indicator 4 -/kathode  |  |
| 25           | LED 1 indicator $5 +$ /anode |  |
| 26           | LED 1 indicator 5 -/kathode  |  |
| 27           | LED 1 indicator 6 +/anode    |  |
| 28           | LED 1 indicator 6 -/kathode  |  |
| 29           | LED 1 indicator 7 +/anode    |  |
| 30           | LED 1 indicator 7 -/kathode  |  |
| 31           | LED 1 indicator 8 +/anode    |  |
| 32           | LED 1 indicator 8 -/kathode  |  |

Deze uitgangen dienen om de zonestatus aan te geven. Zie paragrafen 47.3.32 en 47.3.33 van de Installatie- en Gebruikershandleiding van de Praesideo 4.0 voor gedetailleerde informatie.

 $\overline{\phantom{a}}$ LED indicator +/anode  $3.3 \vee$   $\overline{\bigcup_{\alpha} 50 \ \Omega}$   $\overline{\bigcup_{\alpha} 22 \ \text{mA}}$ ⊻∢  $\overline{1}$ LED indicator -/cathode

*figuur 20.4: LED met interne voeding*

Door de LED door een optische koppelaar te vervangen, kunnen de externe belastingen gevoed door een externe voeding worden omgeschakeld.

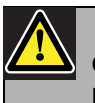

#### **Opmerking**

De maximale totale belasting voor alle besturingsuitgangen samen moet < 64 mA zijn.

### **20.2.3 Toetsenpaneelinterface (X5, X6)**

Een toetsenpaneelmodule kan op een oproepstation of een oproepstationmodule of op een voorgaande toetsenpaneelmodule worden aangesloten. Voor onderlinge aansluiting wordt een platte kabel met 16 posities gebruikt. Deze wordt bij de toetsenpaneelmodule geleverd. Maximaal 16 toetsenpanelen en/of toetsenpaneelmodules kunnen serieel worden aangesloten (doorlussen). Connectors X5 en X6 lopen parallel, dus zij kunnen beide als inkomende of uitgaande onderlinge aansluiting worden gebruikt.

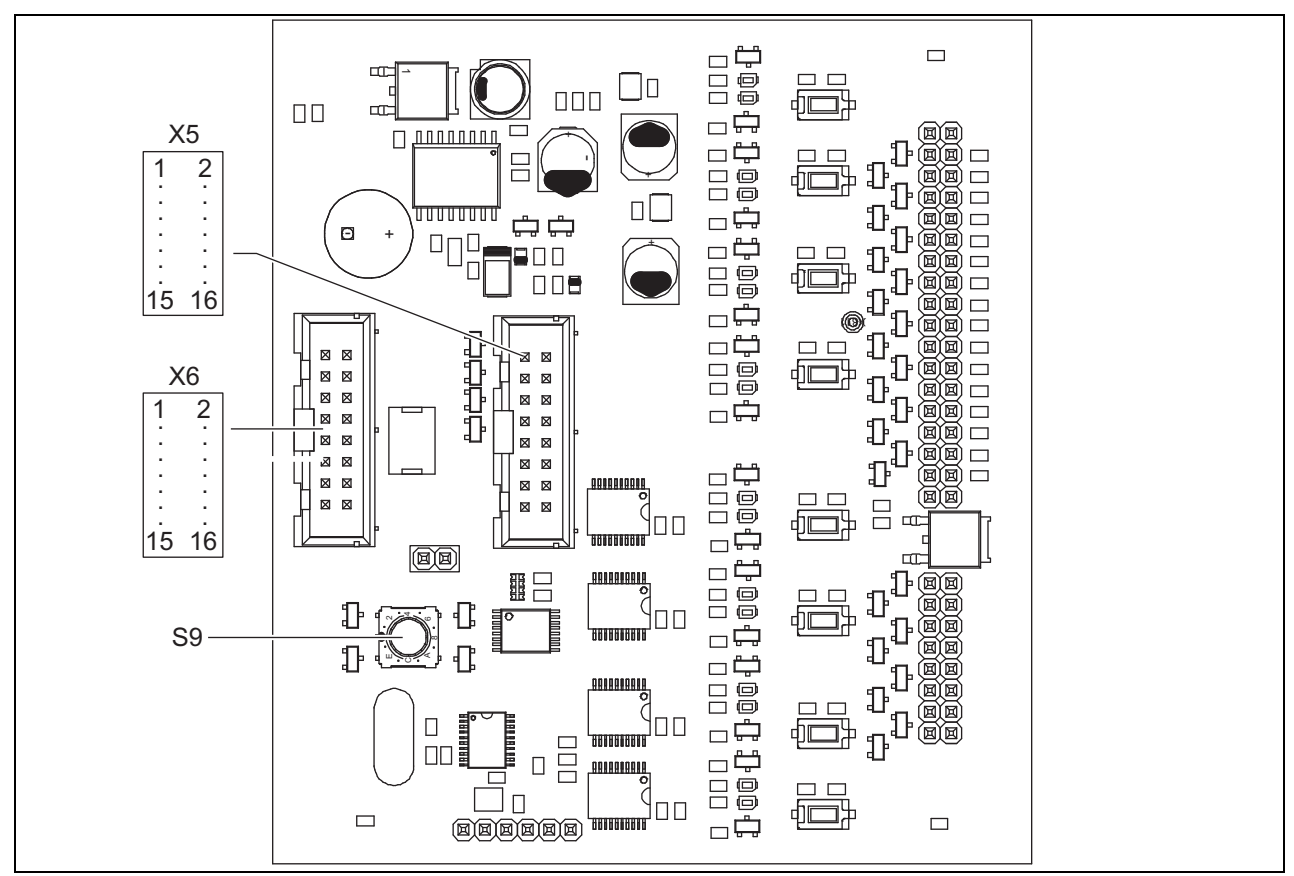

*figuur 20.5: Printplaat aan de componentzijde van de PRS-CSKPM*

### **20.2.4 ID-keuzeschakelaar (S9)**

Zo is aansluiting is mogelijk van:

- Maximaal 16 oproepstationtoetsenpanelen op een oproepstation (op afstand).
- Maximaal 15 oproepstationtoetsenpanelen en één cijfertoetsenpaneel (PRS-CSNKP) op een oproepstation (op afstand).

Voor communicatie tussen het oproepstation en de betreffende toetsenpanelen moet met de ID-keuzeschakelaar de juiste ID aan ieder toetsenpaneel worden toegewezen (zie figuur 20.5, nr. S9 en figuur 20.6).

De ID van een toetsenpaneel hangt af van de positie hiervan in de reeks toetsenpanelen. Het eerste bedieningspaneel krijgt ID 0, het volgende 1 enzovoort tot F voor het zestiende bedieningspaneel (hexadecimale notatie).

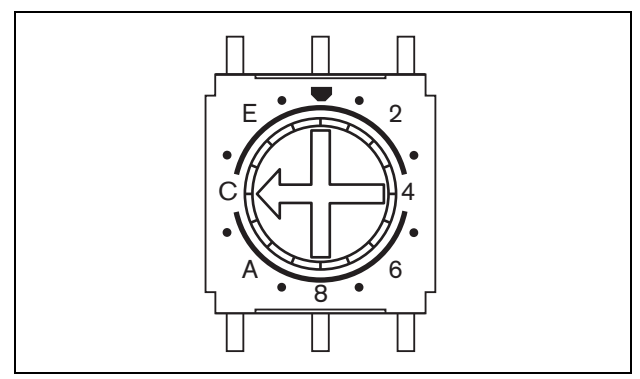

*figuur 20.6: ID-keuzeschakelaar*

### <span id="page-266-0"></span>20.3 Installatie

De oproepstationmodule is voorzien van beugels en schroefgaten voor eenvoudige installatie. Zie figuur 20.7.

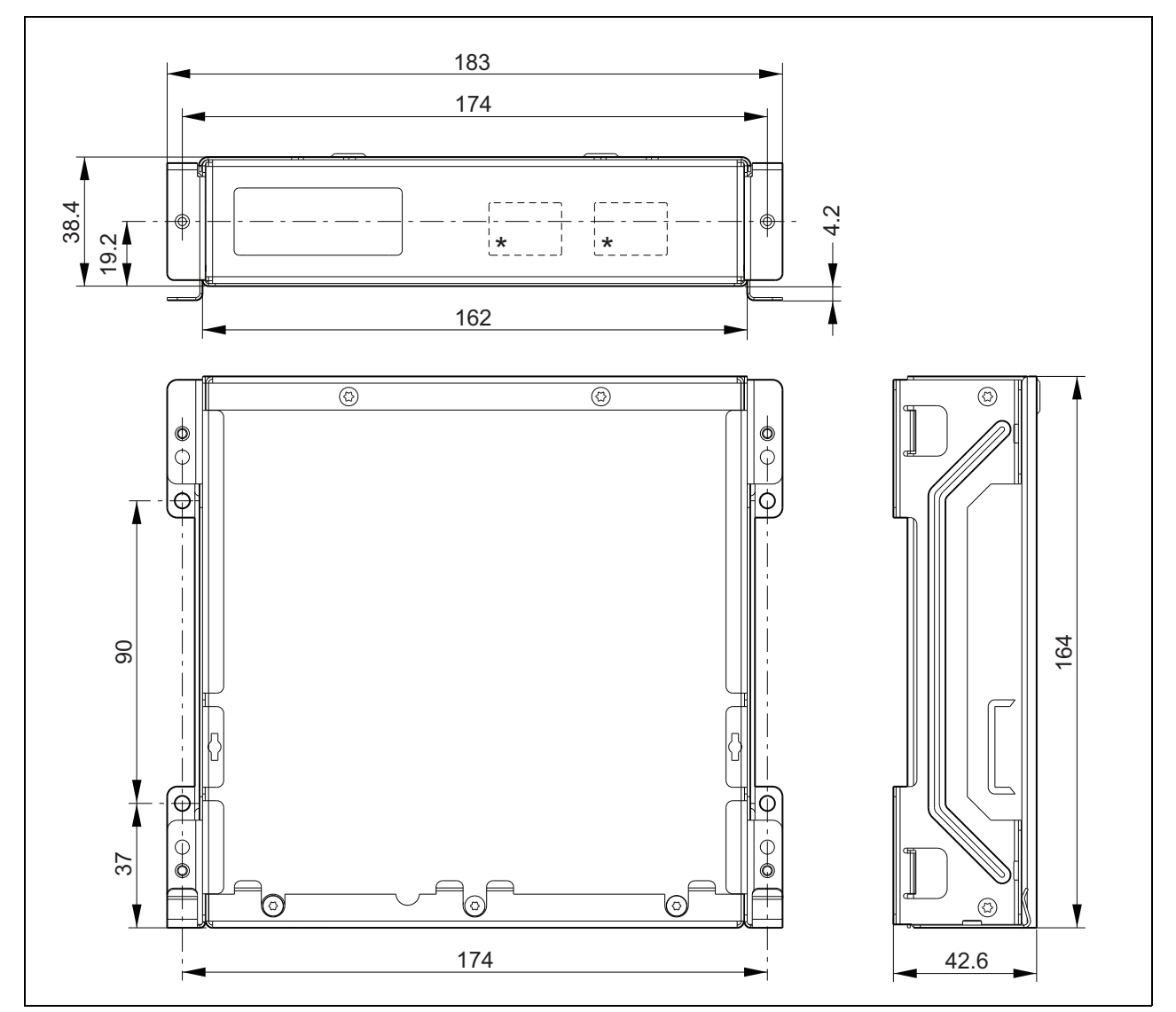

*figuur 20.7: PRS-CSKPM installatieafmetingen*

\* De exacte indeling is afhankelijk van het type module

Voor het aansluiten van een toetsenpaneelmodule op een andere module:

**20.3.1 De PRS-CSKPM op andere modules aansluiten**

1 Verwijder de schroeven (A) van iedere module en schuif de bovenkap (B) weg (zie figuur 20.8). Bewaar de schroeven (A) voor later gebruik.

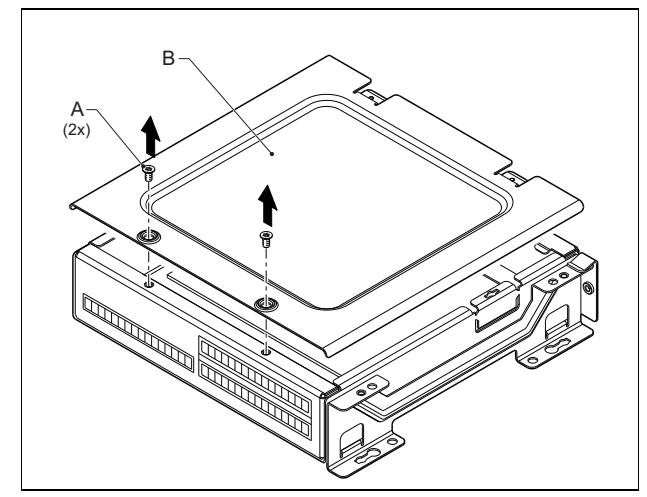

*figuur 20.8: De modulekap verwijderen*

- 2 Verwijder de kabelinvoeruitstoters (C) voor de doorvoerbuizen in de modules (zie figuur 20.9). Dit hangt af van hoe u de modules wilt plaatsen (gestapeld, zie figuur 20.10 of naast elkaar, zie figuur 20.12).
- 3 Plaats de doorvoerbuis (D) op de platte kabels (E).
- 4 Sluit de platte kabel op de printplaat aan.

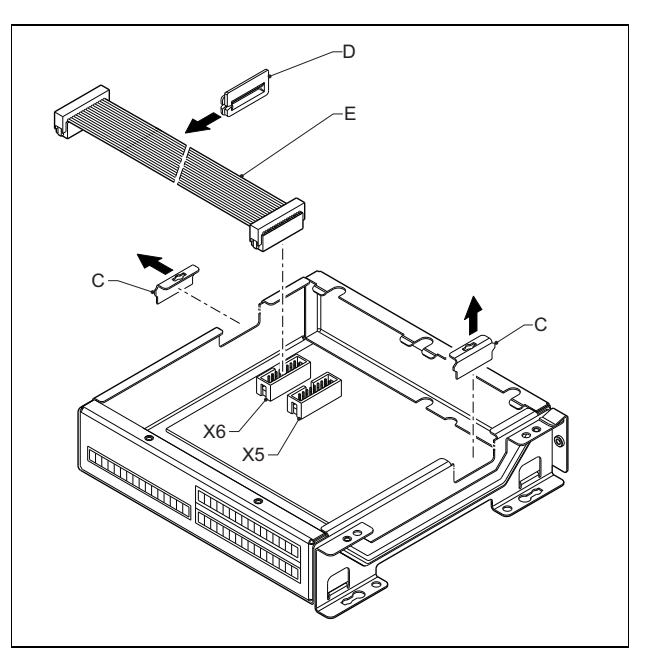

*figuur 20.9: De uitstoter verwijderen*

- 5 Leid de platte kabel naar de andere module (zie figuur 20.10 of figuur 20.12) en plaats de doorvoerbuis in het gat van de uitstoter.
- 6 Sluit de platte kabel op de andere printplaat aan.

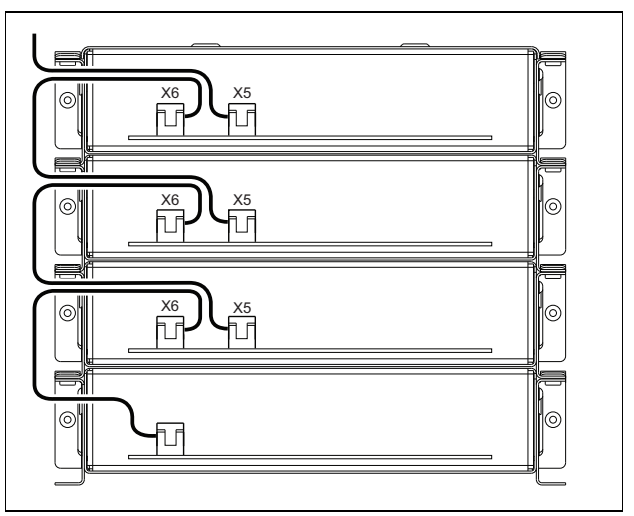

*figuur 20.10: Traject van de platte kabel (gestapelde modules)*

- 7 Plaats de bovenste module bovenop de onderste module (zie figuur 20.11).
	- Schuif de bovenste module in de veerklem (F).
- 8 Plaats de schroeven (A) en draai ze aan. Gebruik de schroeven van de kap die u heeft verwijderd.

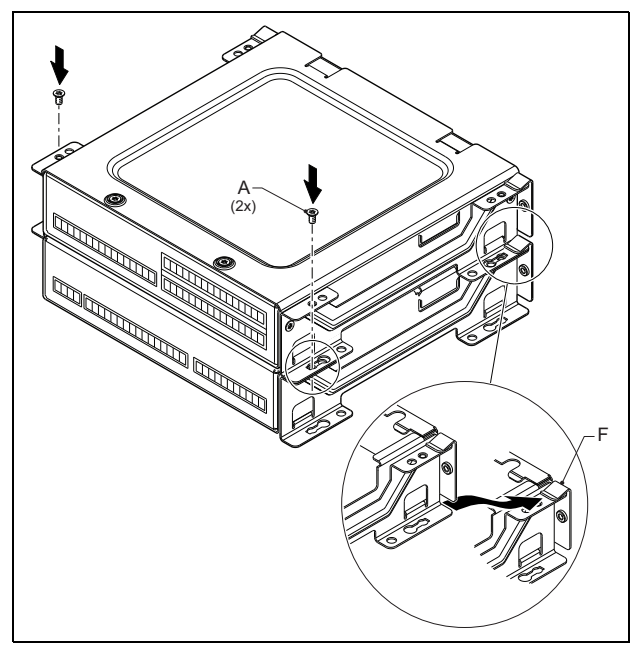

*figuur 20.11: Modules stapelen*

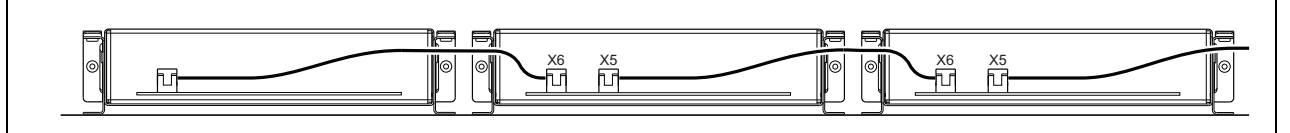

*figuur 20.12: Traject van de platte kabel (modules naast elkaar)*

Plaats als de modules niet worden gestapeld maar naast elkaar worden gemonteerd de bovenkappen op alle modules terug (zie figuur 20.12).

## 20.4 Technische gegevens

### **20.4.1 Materiële eigenschappen**

Afmetingen (H x B x D):

43 x 183 x 164 mm

Gewicht:

0,8 kg

Maximumlengte van de platte kabel: 5 m (voor alle bedieningspanelen samen)

Maximumlengte van de bedrading:

5 m (voor alle ingangen en uitgangen)

### **20.4.2 Omgevingsomstandigheden**

#### Temperatuur:

-5 tot +55 °C (in bedrijf, gegarandeerd) -15 tot +55 °C (in bedrijf, steekproefsgewijs getest) -20 tot +70 °C (niet in bedrijf) Relatieve vochtigheid: 15 tot 90%, niet condenserend (in bedrijf) 5 tot 95%, niet condenserend (niet in bedrijf) Luchtdruk: 600 tot 1100 hPa

### **20.4.3 EMC en veiligheid**

#### Elektromagnetische compatibiliteit:

EN55103-1/FCC-47 deel 15B EN55103-2 EN50121-4 EN50130-4 Elektrische veiligheid: IEC60065 (CB-systeem) EN60065 Goedkeuringen: CE-markering EN54-16 en ISO7240-16 EN/IEC60945 met uitzondering van de zoutdamptest

### **20.4.4 Gemiddeld storingsvrij interval**

Verwachte levensduur: 50.000 uur bij +55 °C MTBF: 500.000 uur (op basis van werkelijke gegevens over retournering binnen de garantietermijn)

### **20.4.5 Systeembus**

Voeding via netwerk: 18 tot 56 V (gelijkspanning) Geen storingsregistratie indien > 20 V Energieverbruik van netwerk: 1,2 W

# 21 PRS-CSR Oproepstation op afstand

## 21.1 Inleiding

Het PRS-CSR Oproepstation op afstand wordt gebruikt voor het verspreiden van directe spraak of vooraf opgenomen mededelingen naar willekeurige vooraf toegewezen zones of voor het uitvoeren van vooraf vastgestelde activiteiten. Het oproepstation op afstand is met een Cat-5 kabel via de PRS-CSI oproepstationinterface op het systeem aangesloten. Dit maakt het oproepstation op afstand geschikt voor besturing van het systeem vanuit afgelegen locaties. Zie figuur 21.1 voor een blokdiagram van het oproepstation op afstand.

Het PRS-CSR Oproepstation op afstand is een opvolger van het LBB4438/00 Oproepstation op afstand. U kunt de PRS-CSR alleen gebruiken in combinatie met de PRS-CSI oproepstationinterface. U kunt de PRS-CSR niet gebruiken in combinatie met de (oude) LBB4437/00 oproepstationinterface. U kunt de LBB4437/00 alleen gebruiken om LBB4438/00 en LBB4439/00 oproepstations op afstand op het systeem aan te sluiten.

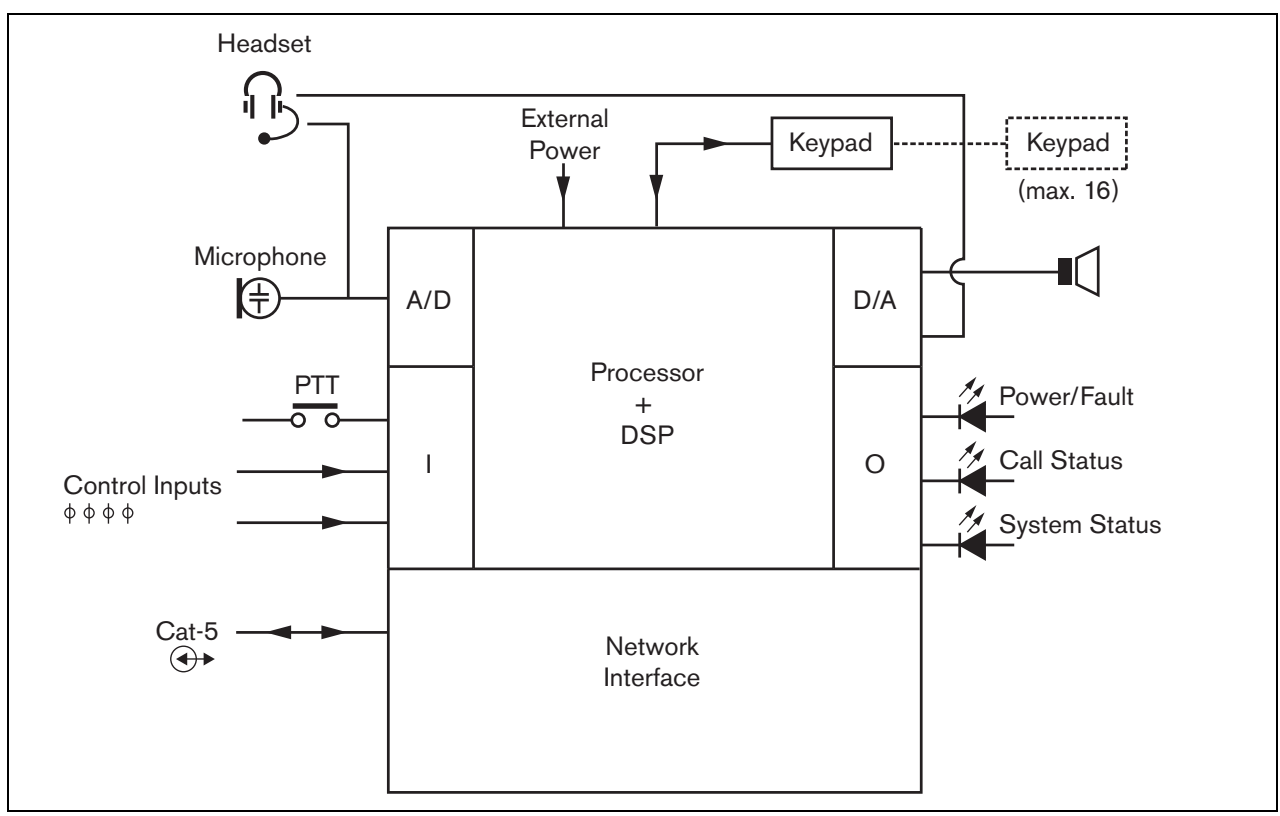

*figuur 21.1: Blokdiagram*

### 21.2 Bedieningselementen, connectors en indicatielampjes

Het oproepstation op afstand (zie figuur 21.3 en figuur 21.4) bevat de volgende onderdelen:

- 1 **Koptelefoonaansluiting** Een 3,5 mm (1/8 inch) stekerbus voor aansluiting van een koptelefoon. De luidspreker (5) en microfoon worden gedempt wanneer een koptelefoon wordt aangesloten (zie paragraaf [21.3.3](#page-271-0)).
- 2 **Volumeknop** Voor volumeregeling van de interne luidspreker en de koptelefoon.
- 3 **Press-to-talk-toets (PTT)** Een spreektoets om een oproep te beginnen.
- 4 **Status-LED's** Drie status-LED's verschaffen informatie over het oproepstation op afstand en de status van het Praesideo-systeem (zie paragraaf [21.5\)](#page-275-0).
- 5 **Luidspreker**  Een luidspreker voor bewaking van het geluid. De luidspreker en microfoon worden gedempt wanneer een koptelefoon op de daarvoor bedoelde aansluiting (1) wordt aangesloten. Alleen attentiesignalen en berichten die door een PTT-toets van het oproepstation of één van de toetsenpanelen worden geactiveerd (zie paragraaf [48.3.3](#page-426-0)), worden via de luidspreker van het oproepstation afgespeeld.
- 6 **Externe voeding/Besturingsingangen** Voor aansluiting van een (optionele) externe voeding en besturingsingangen (zie paragraaf [21.3.4](#page-272-0) en paragraaf [21.3.5](#page-274-0)).
- 7 **RJ45-connector** Een connector voor aansluiting van het oproepstation op afstand op een PRS-CSI oproepstationinterface met behulp van een rechte CAT-5 kabel (zie paragraaf [21.3.2\)](#page-271-1).

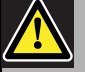

#### Let op

Sluit de connector 7 niet op een Telecom- of Ethernet-netwerk aan. Deze aansluiting is speciaal bedoeld voor PRS-CSI.

- 8 **Onderhoudsconnector** Een bij de fabricage gebruikte connector. Niet voor normaal gebruik.
- 9 **Interfaceconnector** Een platte kabel voor aansluiting van het oproepstation op afstand op een bedieningspaneel van een oproepstation.

## 21.3 Aansluitingen

### **21.3.1 Inleiding**

Dit gedeelte bevat een overzicht van

standaardsysteemaansluitingen met gebruikmaking van het oproepstation op afstand.

- Het netwerk aansluiten (zie paragraaf [21.3.2](#page-271-1)).
- Een koptelefoon aansluiten (zie paragraaf [21.3.3](#page-271-0)).
- Een externe voeding aansluiten (zie paragraaf [21.3.4](#page-272-0)).
- Besturingsingangen aansluiten (zie paragraaf [21.3.5](#page-274-0)).

### <span id="page-271-1"></span>**21.3.2 Het netwerk aansluiten**

Sluit het oproepstation op afstand met een PRS-CSI oproepstationinterface op het Praesideo-systeem aan (zie hoofdstuk [23\)](#page-289-0).

### <span id="page-271-0"></span>**21.3.3 Een koptelefoon aansluiten**

In de volgende figuur zijn de signalen van de koptelefoonconnector te zien en hoe zij zich verhouden tot de onderdelen van een 3,5 mm connector.

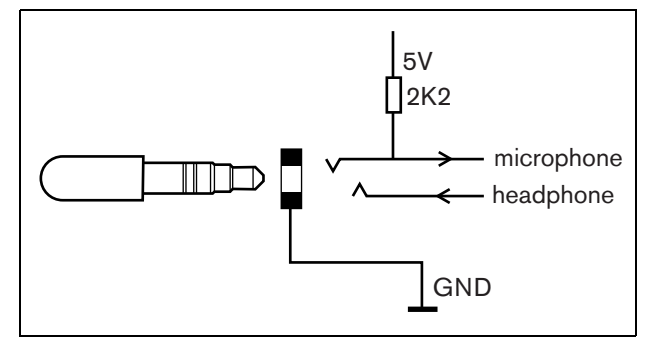

*figuur 21.2: Koptelefoonconnector*

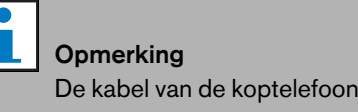

De kabel van de koptelefoon mag niet langer zijn dan 3 meter.

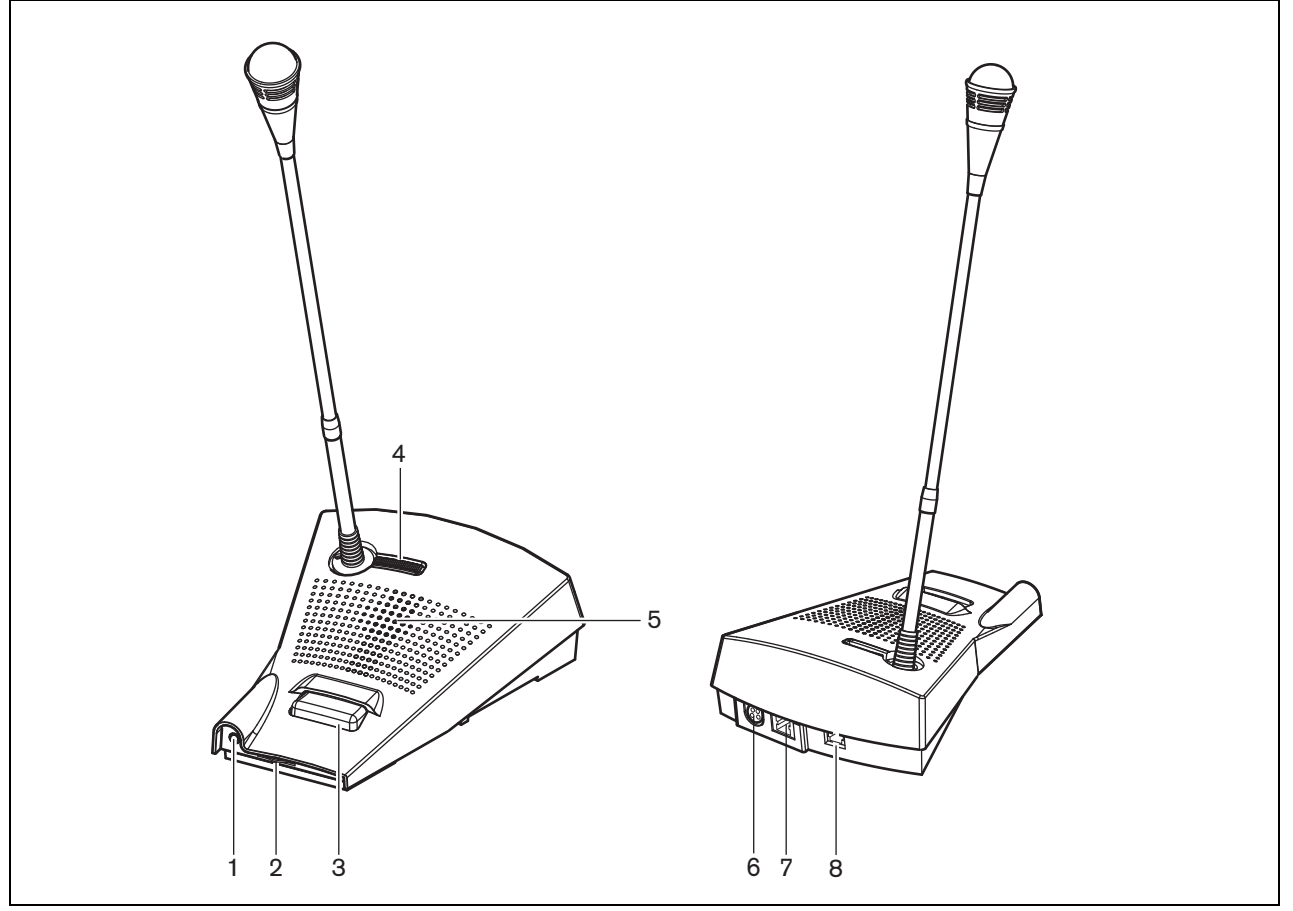

*figuur 21.3: Voor- en achteraanzicht*

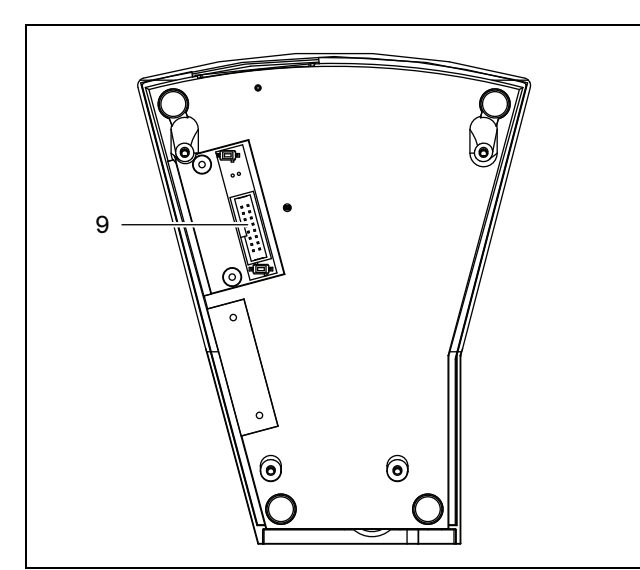

*figuur 21.4: Onderaanzicht*

### <span id="page-272-0"></span>**21.3.4 Een voeding aansluiten**

Het oproepstation op afstand wordt geleverd met een aparte Kycon KPPX-4P-connector voor aansluiting van een externe voeding op het oproepstation op afstand. De Kycon KPPX-4P-connector heeft vier pennen (zie figuur 21.5):

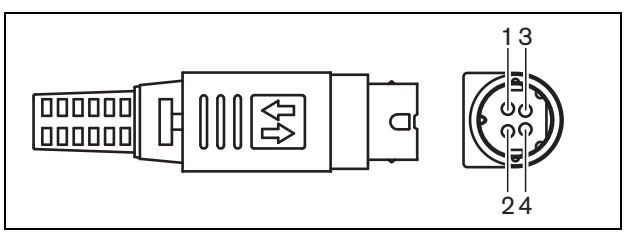

*figuur 21.5: Aansluitschema (buitenaanzicht)*

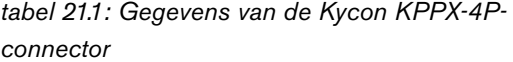

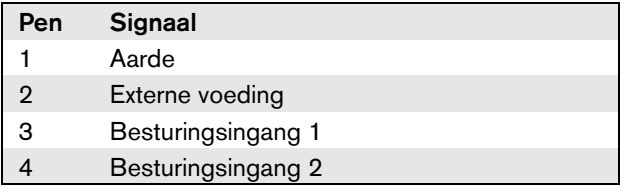

Meestal worden de oproepstationinterface en het oproepstation op afstand via het voedingsnet gevoed. Om er zeker van te zijn dat zij voeding krijgen als het netwerk niet beschikbaar is, kunnen externe voedingen op de oproepstationinterface en het oproepstation op afstand worden aangesloten. Zie paragraaf [23.3.3](#page-292-0) voor meer informatie.

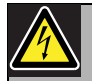

#### **Waarschuwing**

Gebruik om veiligheidsredenen een stroomgelimiteerde externe voedingsbron die voldoet aan de norm 60065 voor audio/video-gebruik of gelijkwaardig, met een maximumuitgangsstroom van 5 A of gebruik een externe zekering (max. 5 A, traag) in de bedrading van de Kycon KPPX-4P-connector.

Voor ontruimingssystemen in Europa moet de installateur een EN54-4-gecertificeerde voeding gebruiken.

#### **Opmerking**

De 48 V voeding vanuit Mean Well, model GS120A48-R7B, GS160A48-R7B en GS220A48-R7B levert respectievelijk 120 W, 160 W en 220 W en is reeds voorzien van een Kycon KPPX-4P connector. Deze voedingen kunnen direct op de PRS-NSP, PRS-FIN, PRS-CSR of PRS-CSI worden aangesloten, maar alleen als pennen 3 en 4 zijn verwijderd! Hoewel Mean Well het aantal van pennen 1 en 2 in hun productinformatieblad heeft verwisseld, komt de spanningspolariteit van de pennen 1 en 2 overeen met de eisen voor de Praesideo-units. De installateur moet pennen 3 en 4 van de connector met een draadtang met een smalle, puntige kop verwijderen. Dan hoeft de connector niet te worden gedemonteerd om de aansluitingen met pennen 3 en 4 te verwijderen en dit bespaart veel tijd. Praesideo gebruikt pennen 3 en 4 voor verschillende functies en deze mogen niet op de voeding worden aangesloten, omdat anders de Praesideo-units beschadigd kunnen raken.

### <span id="page-274-0"></span>**21.3.5 Besturingsingangen aansluiten**

Het oproepstation op afstand heeft twee besturingsingangen (zie figuur 21.5 en tabel 21.1). De besturingsingangen kunnen signalen ontvangen van externe apparatuur die het Praesideo-systeem tot bepaalde acties moet aanzetten. De besturingsingangen kunnen zodanig worden geconfigureerd, dat ze werken op contact maken of contact verbreken (zie [paragraaf](#page-395-0)  [44.5.4](#page-395-0)). De aangesloten kabels mogen maximaal 3 meter lang zijn.

De kabels kunnen worden bewaakt op kortsluiting en open verbindingen (zie figuur 21.6 en figuur 21.7). De configuratie bepaalt of een besturingsingang al dan niet wordt bewaakt.

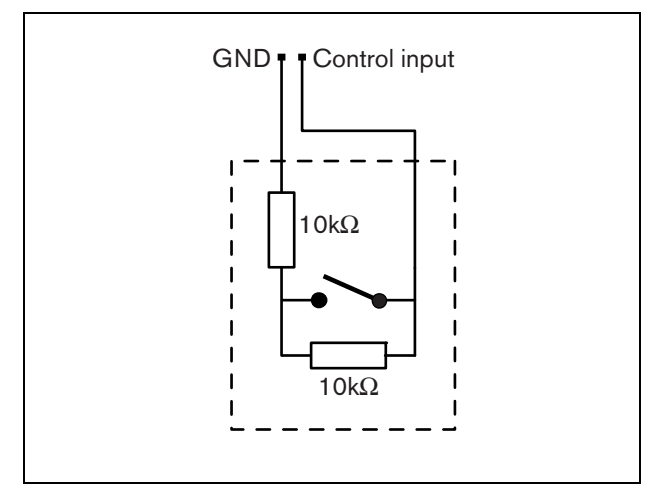

*figuur 21.6: Bewaakte besturingsingang*

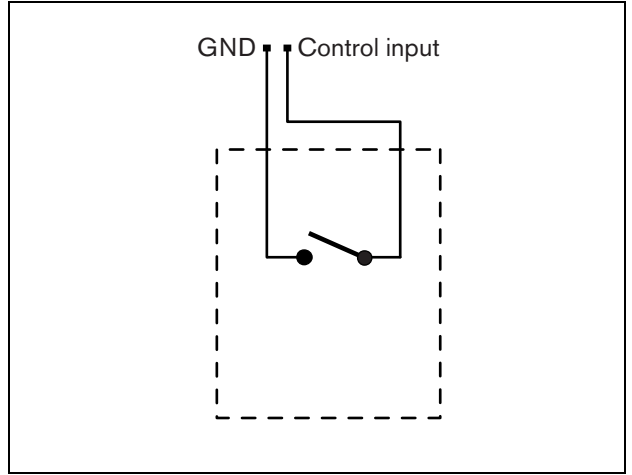

*figuur 21.7: Onbewaakte besturingsingang*

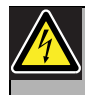

#### Waarschuwing

Sluit geen gelijk- of wisselspanningssignalen op de besturingsingangen aan. Hierdoor kan het ingangscircuit beschadigd raken. Gebruik alleen spanningsloze contacten.

### 21.4 Installatie

Het basisoproepstation kan vrijstaand op een tafel worden gebruikt. De functionaliteit kan worden uitgebreid door aansluiting van:

- Maximaal 16 oproepstationtoetsenpanelen voor vooraf geconfigureerde activiteiten (LBB4432/00 of PRS-CSKPM).
- Maximaal 15 oproepstationtoetsenpanelen voor vooraf geconfigureerde activiteiten (LBB4432/00 of PRS-CSKPM) of één cijfertoetsenbord (PRS-CSNKP).

### <span id="page-275-0"></span>21.5 Bediening

Het oproepstation op afstand heeft drie status-LED's die informatie verschaffen over het oproepstation op afstand en de status van het Praesideo-systeem:

- Aan/uit-/storings-LED (links), zie tabel 21.2.
- Oproepstatus-LED (midden), zie tabel 21.3.
- Systeemstatus-LED (rechts), zie tabel 21.4.

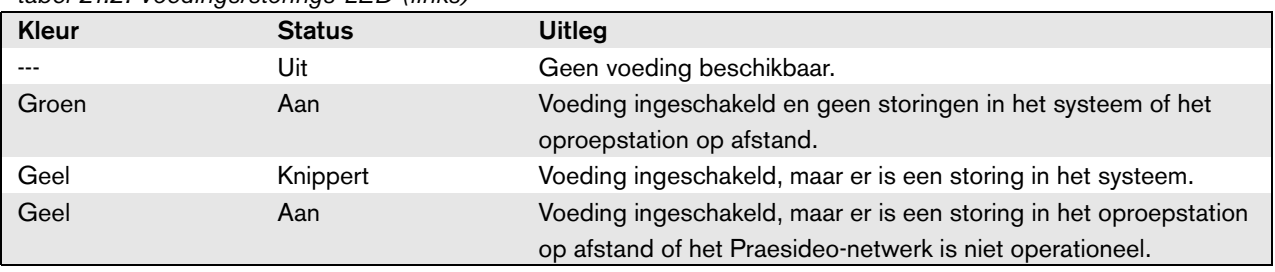

#### *tabel 21.2: Voedings/storings-LED (links)*

#### *tabel 21.3: Oproepstatus-LED (midden)*

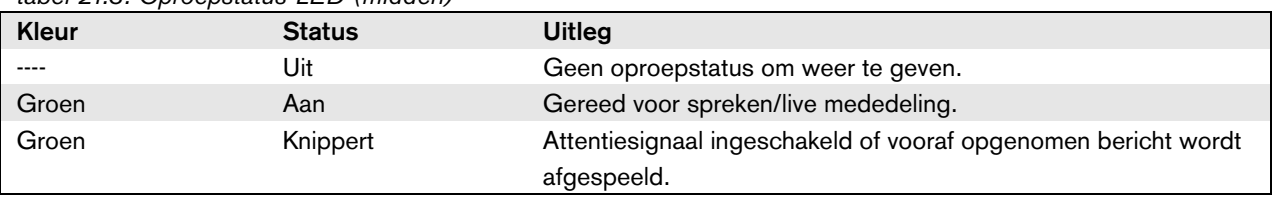

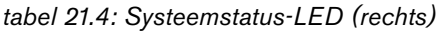

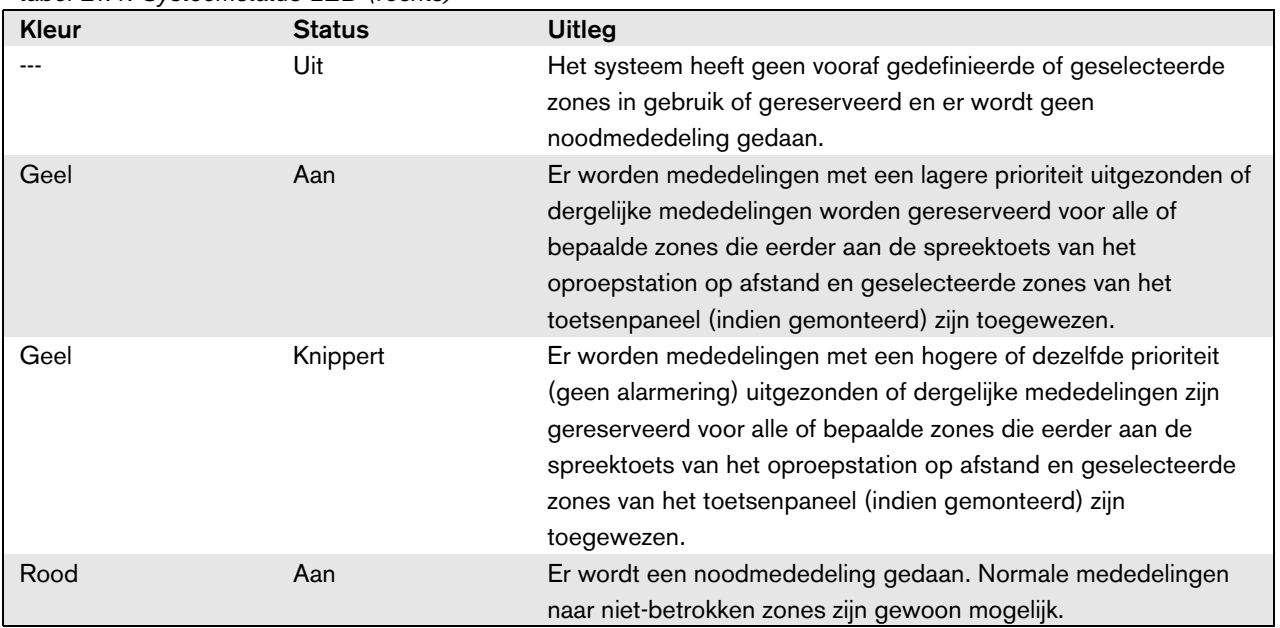

### 21.6 Technische gegevens

#### **21.6.1 Materiële gegevens**

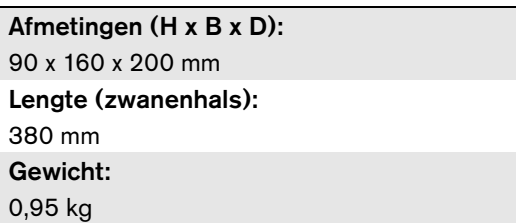

#### **21.6.2 Omgevingsomstandigheden**

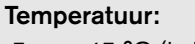

-5 tot +45 °C (in bedrijf, gegarandeerd) -15 tot +45 °C (in bedrijf, steekproefsgewijs getest) -20 tot  $+70$  °C (niet in bedrijf) Relatieve vochtigheid:

15 tot 90%, niet condenserend (in bedrijf) 5 tot 95%, niet condenserend (niet in bedrijf) Luchtdruk: 600 tot 1100 hPa

### **21.6.3 EMC en veiligheid**

Elektromagnetische compatibiliteit: EN55103-1/FCC-47 deel 15B EN55103-2 EN50121-4 EN50130-4 Elektrische veiligheid: IEC60065 (CB-systeem) EN60065 Goedkeuringen: CE-markering EN54-16 en ISO7240-16 EN/IEC60945 met uitzondering van de zoutdamptest

### **21.6.4 Gemiddeld storingsvrij interval**

Verwachte levensduur: 50.000 uur bij +45 °C MTBF: 1.200.000 uur (op basis van werkelijke gegevens over retournering binnen de garantietermijn)

### **21.6.5 Externe voeding**

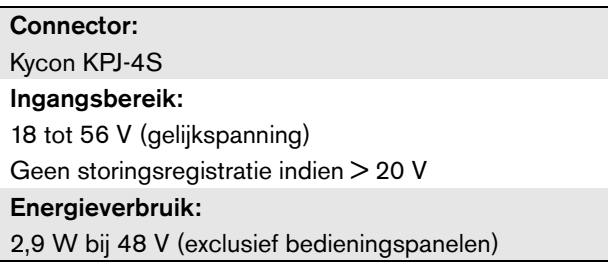

### **21.6.6 Oproepstationinterface**

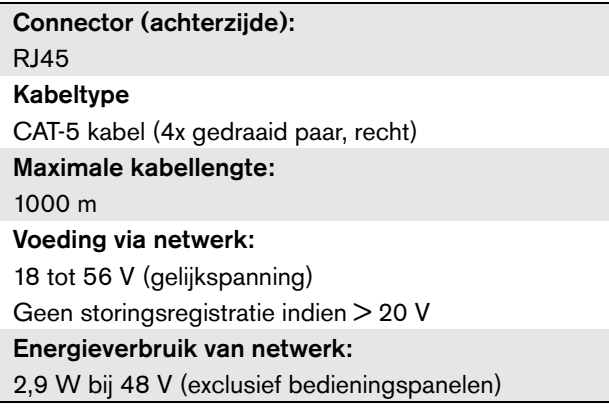

### **21.6.7 Microfoon**

Ingangsgevoeligheid: 83 dB(SPL) Regelbereik voor gevoeligheid van de ingang: -7 tot 8 dB Signaal-ruisverhouding: > 60 dB bij 85 dB (SPL) Bandbreedte: -3 dB bij 340 Hz en 14 kHz ten opzichte van 1 kHz

### **21.6.8 Luidspreker**

Signaal-ruisverhouding: 80 dB bij max. uitgang Geluidsdruk: 85 dB (SPL) op 0,5 m en 1 kHz

### **21.6.9 Headset**

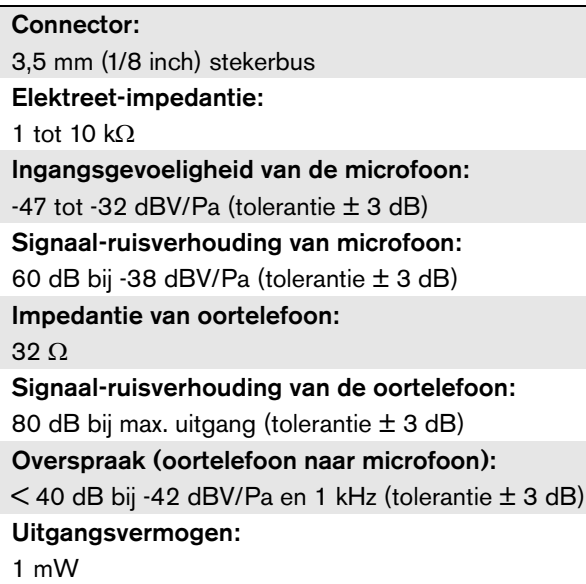

### **21.6.10 Besturingsingangen**

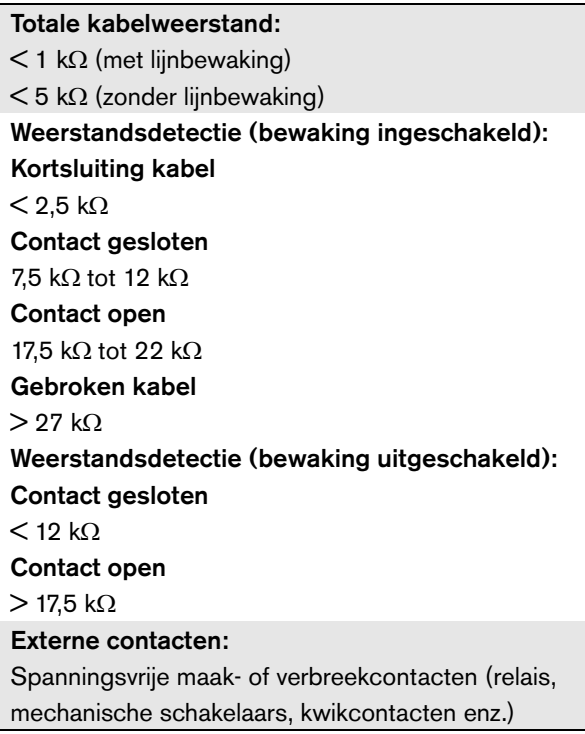

# <span id="page-278-0"></span>22 PRS-CRSM oproepstationmodule op afstand

### 22.1 Inleiding

De PRS-CSM oproepstationmodule op afstand kan worden gebruikt om oproepstations op afstand op maat te maken (bijv. een noodoproepstation op afstand). De module maakt gebruik van een ingebouwde begrenzer en spraakfilter voor betere verstaanbaarheid. De module heeft een metalen behuizing voor eenvoudige montage en stapelen in kasten en schroefconnectors voor eenvoudige aansluiting op een microfoon, luidspreker, schakelaar en indicatielampjes. Zie figuur 22.1 voor een blokdiagram van de set voor de oproepstationmodule op afstand.

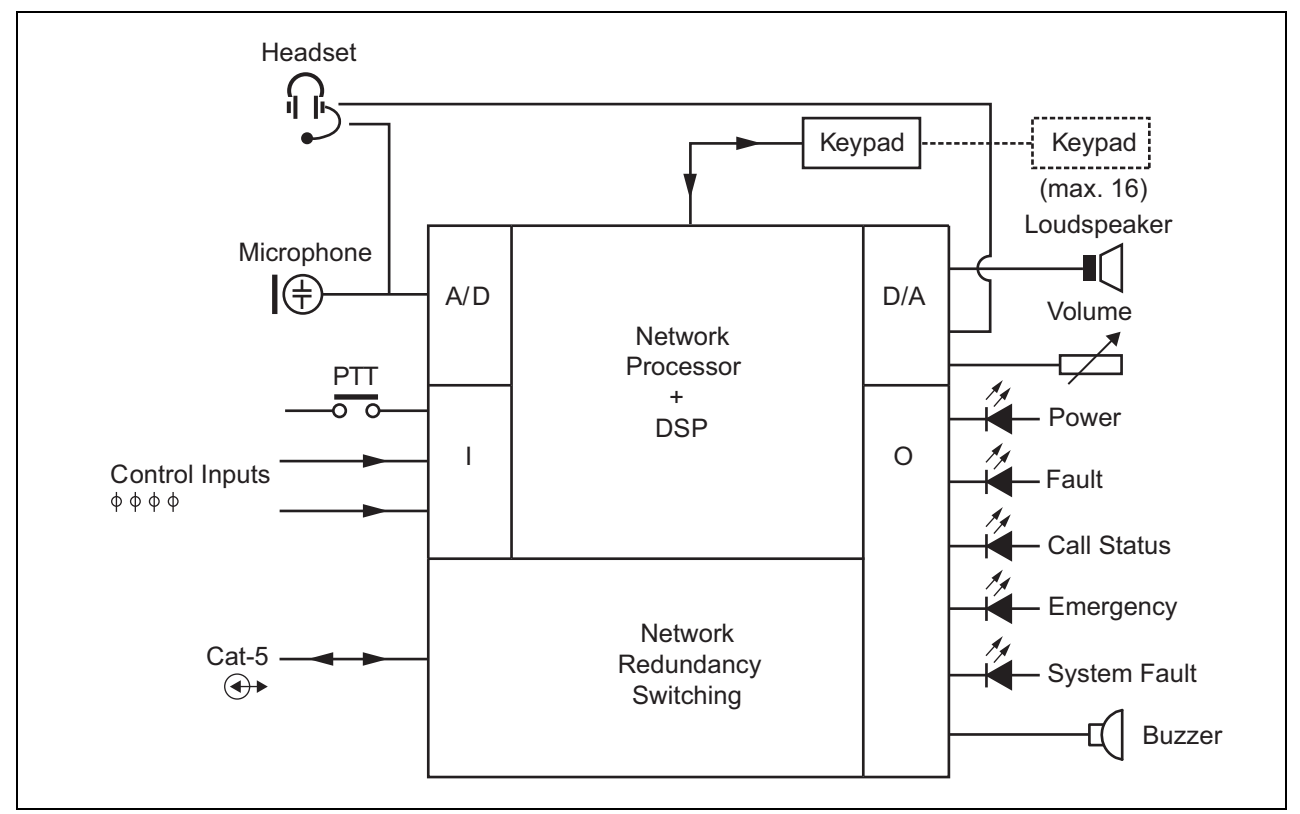

*figuur 22.1: Blokdiagram PRS-CSRM*

### 22.2 Besturingselementen, connectors en indicatoren

De oproepstationmodule op afstand bevat de volgende aansluitingen (zie figuur 22.2 en figuur 22.3):

1 Back-upvoeding/zoemer - De oproepstationmodule kan niet alleen via de systeemnetwerkconnector (7) worden gevoed, maar ook extern vanuit een back-upvoeding via deze connector (zie [paragraaf 22.2.1](#page-280-0)). Op deze connector kan ook een zoemer worden aangesloten.

- 2 Microfoon/PTT-toets De microfooningang dient voor aansluiting van een microfoon en een spreekschakelaar (PTT) (zie [paragraaf 22.2.2\)](#page-280-1).
- 3 Luidspreker/besturingsingangen De luidspreker is bedoeld voor het luisteren naar attentiesignalen, vooraf opgenomen berichten en alarmmeldingen (zie [paragraaf 22.2.3](#page-281-0)) geactiveerd door een PTT-toets van het oproepstation of één van de toetsenpanelen hiervan (zie paragraaf 47.3.3 van de Installatieen Gebruikershandleiding van de Praesideo 4.0). Deze connector biedt ook twee twee besturingsingangen, bijv. voor het accepteren van storingsuitgangen vanuit een reservevoeding.
- 4 Koptelefoon/Volumeregelingspotentiometer Deze connector biedt de mogelijkheid voor het aansluiten van een koptelefoon en een volumeregelingspotentiometer op de oproepstationmodule (zie [paragraaf 22.2.4\)](#page-282-0). Deze potentiometer regelt ook het volume van een op 3 aangesloten luidspreker.
- 5, 6 Besturingsingang/uitgangen De besturingsingang en vijf besturingsuitgangen op deze twee connectors werken op dezelfde manier als de PTT-toets en LED's op het LBB4430/00 basisoproepstation (zie [paragraaf 22.2.5\)](#page-282-1).

7 PRS-CS\_-aansluiting - Een RJ45-connector voor aansluiting van de oproepstationmodule op afstand op een oproepstationinterface met behulp van een rechte CAT-5 kabel.

8 Connector voor fabriekstest.

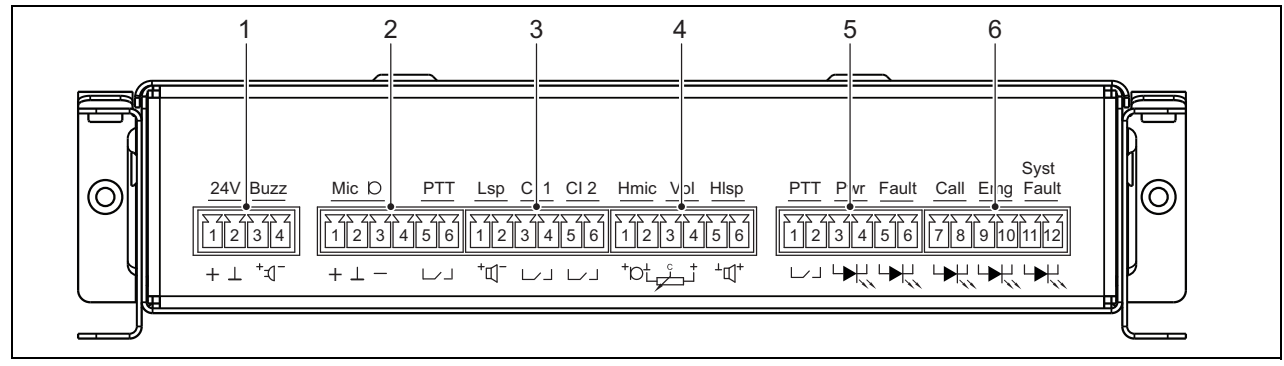

*figuur 22.2: Vooraanzicht PRS-CSRM-installateur*

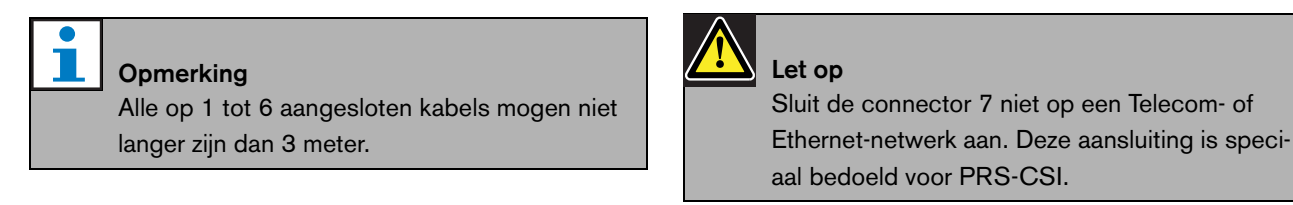

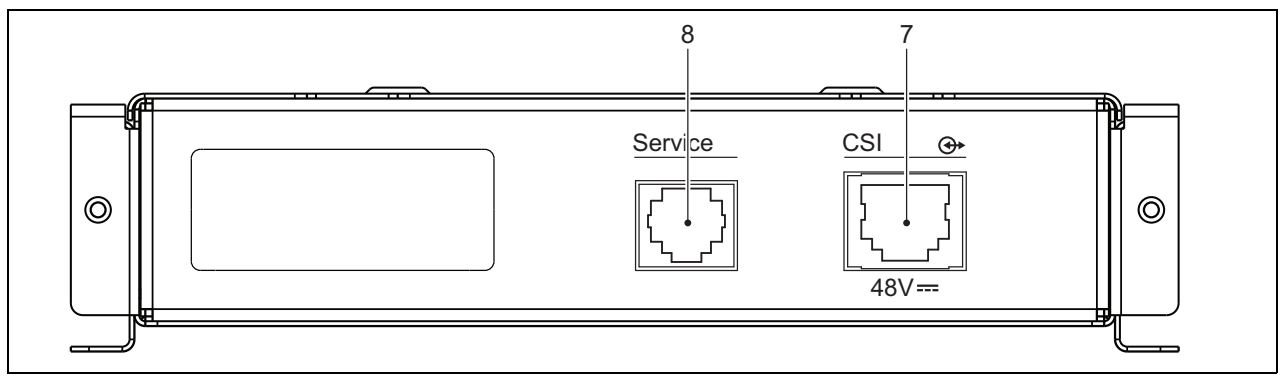

*figuur 22.3: Vooraanzicht PRS-CSRM-systeem*

### <span id="page-280-0"></span>**22.2.1 Reservevoeding/Zoemer (1)**

Deze 4-pens connector levert de ingang voor een reservevoeding en een zoemer. Meestal wordt een 24 V voeding gebruikt, maar een spanning tussen 18 and 56 V is toegestaan.

Een zoemer kan hier worden aangesloten voor bekendmaking van storingen en alarmmeldingen. Gebruik een zoemer met een lage spanning die op 3 V kan werken. Geschikte modellen zijn de Mallory PK-20A35EWQ of Alan Butcher Componenten ABI-004-RC.

*tabel 22.1: Bijzonderheden betreffende connector voor reservevoeding/zoemer*

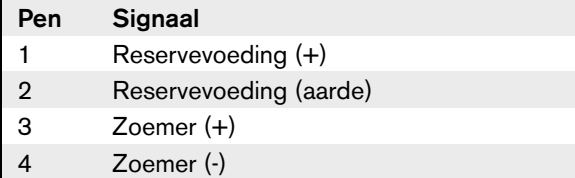

### <span id="page-280-1"></span>**22.2.2 Aansluiting voor micrfoon/PTT-toets (2)**

Deze connector met 6 pennen biedt de aansluiting voor een microfoon en een PTT-toets. De volgende dynamische microfoons zijn geschikt voor gebruik met de module:

- LBB9081 dynamische handmicrofoon (inclusief weerstanden voor bewaking van de schakelaars).
- Dynamische microfoon met zwanenhals LBB9082.

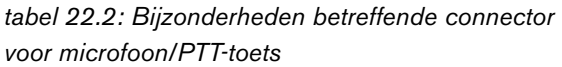

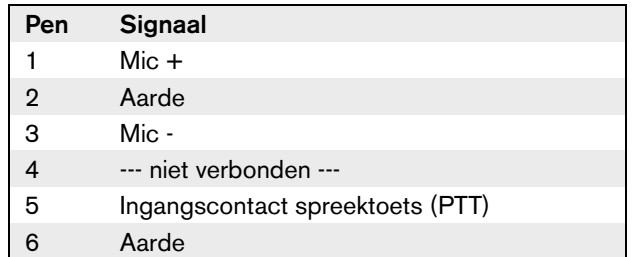

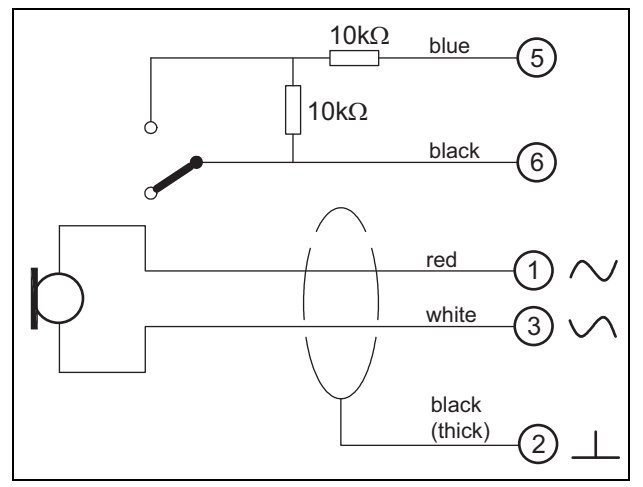

*figuur 22.4: Aansluitschema LBB9081*

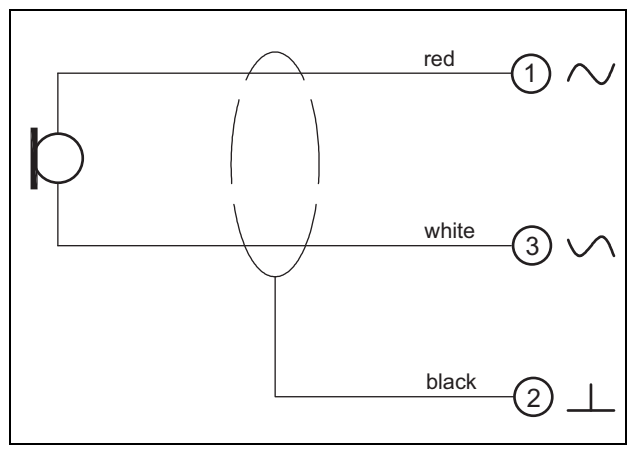

*figuur 22.5: Aansluitschema LBB9082*

Voor de selectie van een type microfoon wordt een jumper op X300 gebruikt. Verwijder om toegang tot deze jumper te krijgen de bovenkap (zie ook [paragraaf 20.3](#page-266-0)). Voor de plaats van X300 op de printplaat zie [paragraaf 22.2.6](#page-285-0).

Jumperinstellingen:

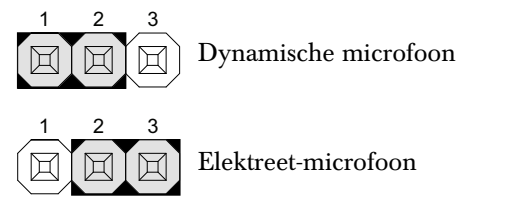

### <span id="page-281-0"></span>**22.2.3 Luidspreker/besturingsingangen (3)**

Deze connector met 6 pennen biedt de aansluiting op een luidspreker en twee besturingsingangen.

*tabel 22.3: Details connector voor luidspreker/bestu-*

| ringsingang    |                        |  |
|----------------|------------------------|--|
| Pen            | <b>Signaal</b>         |  |
|                | Luidspreker +          |  |
| $\overline{2}$ | Luidspreker -          |  |
| 3              | Besturingsingang 1     |  |
| 4              | Retourbesturingsingang |  |
| 5              | Besturingsingang 2     |  |
| 6              | Retourbesturingsingang |  |

De besturingsingangen kunnen zodanig worden geconfigureerd dat ze werken op contact maken of contact verbreken (zie paragraaf 43.4.7 van de Installatie- en Gebruikershandleiding van de Praesidio 4.0). De kabels kunnen worden bewaakt op kortsluiting en open verbindingen (zie figuur 22.6 en figuur 22.7). De configuratie bepaalt of een besturingsingang al dan niet wordt bewaakt.

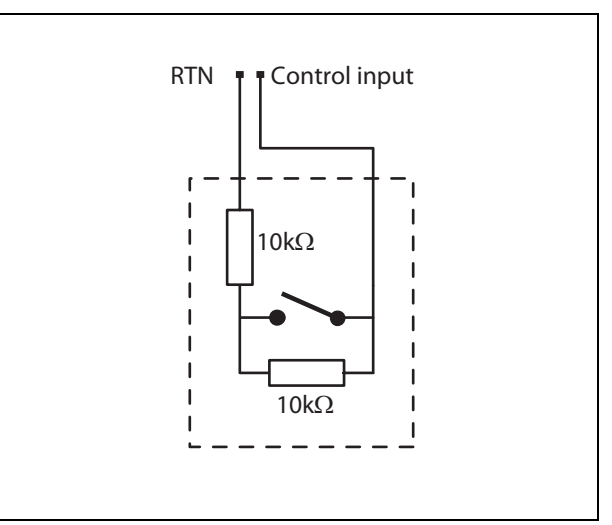

*figuur 22.6: Bewaakte besturingsingang*

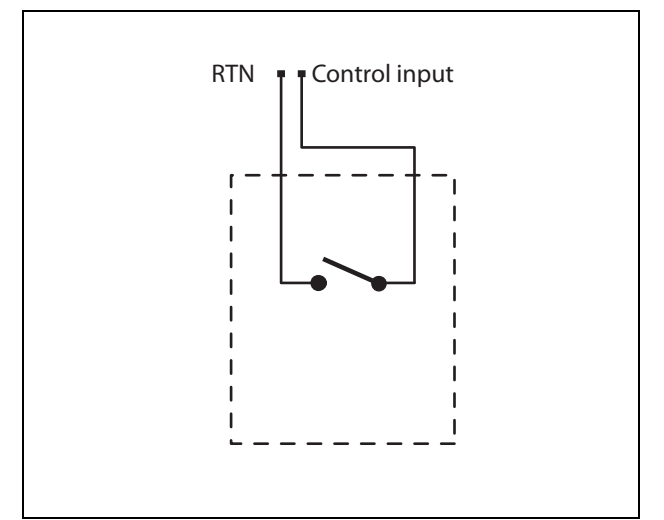

*figuur 22.7: Onbewaakte besturingsingang*

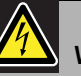

### Waarschuwing

Sluit geen gelijk- of wisselspanningssignalen op de besturingsingangen aan. Hierdoor kan het ingangscircuit beschadigd raken. Gebruik alleen spanningsloze contacten.

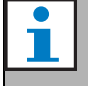

#### **Opmerking**

Combineer geen draden van meerdere besturingsingangen (bijv. gebruik geen gezamenlijke retourdraad).

### <span id="page-282-0"></span>**22.2.4 koptelefoon/volumeregeling (4)**

Deze connector met 6 pennen biedt de aansluiting op de koptelefoon en de volumeregeling. Deze volumeregeling regelt ook het volume van de op aansluiting 3 aangesloten luidspreker.

Een logaritmische potentiometer R (standaardwaarde:  $100 \text{ k}\Omega$  dient voor het dempen van het geluidssignaal. Sluit als volumeregeling niet nodig is pennen 3 en 4 op elkaar aan. Het volume van de oortelefoon of luidspreker staat dan op maximaal.

#### *tabel 22.4: Bijzonderheden betreffende de connector van de koptelefoon/volumeregeling*

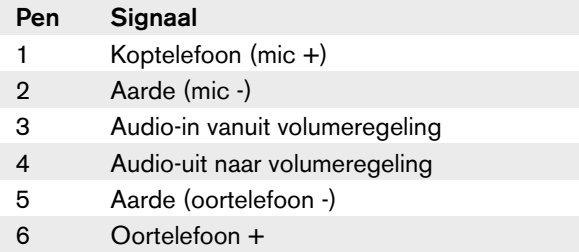

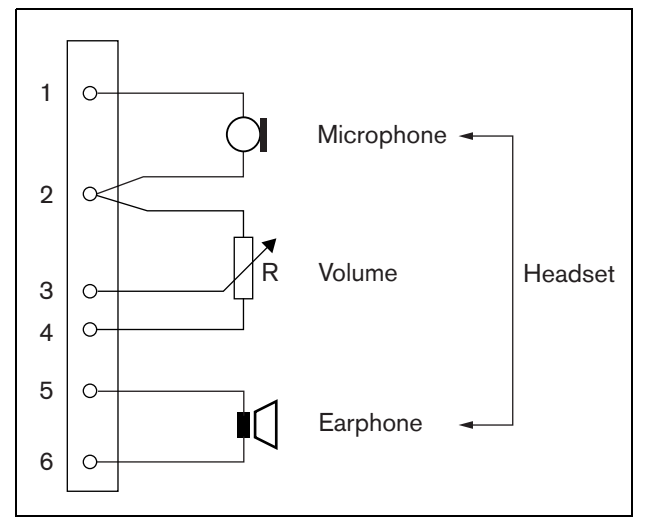

*figuur 22.8: Aansluitschema koptelefoon*

### <span id="page-282-1"></span>**22.2.5 Besturingsingangen/ uitgangen (5, 6)**

Deze twee connectors met 6 pennen bieden de aansluiting van één besturingsingang voor de PTT-toets en vijf besturingsuitgangen voor indicator-leds.

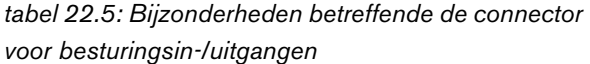

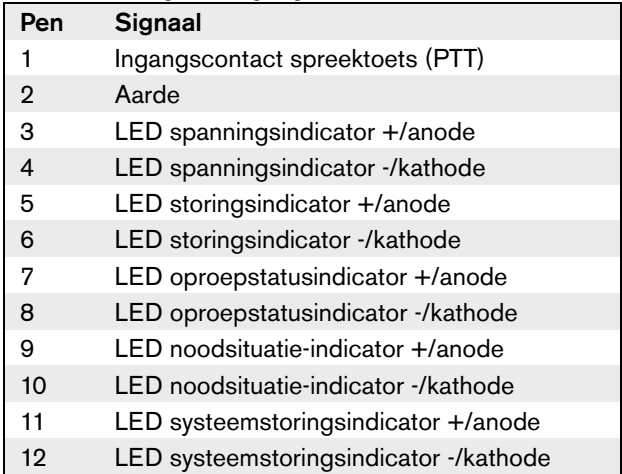

Het PTT-ingangscontact op deze connector loopt parallel met het PTT-ingangscontact op connector 2. Gebruik slechts één van beide.

Zie figuur 22.9 voor een aansluitschema. De twee weerstanden moeten in het circuit worden geplaatst, omdat het contact altijd door de systeemsoftware wordt bewaakt.

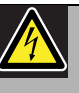

#### Waarschuwing

Sluit geen gelijk- of wisselspanningssignalen op de besturingsingangen aan. Hierdoor kan het ingangscircuit beschadigd raken. Gebruik alleen spanningsloze contacten.

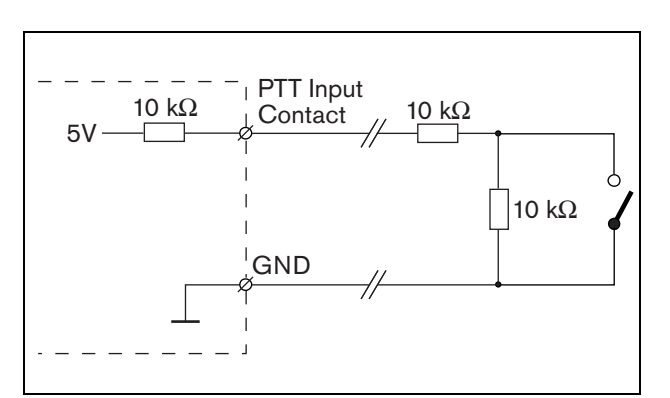

*figuur 22.9: Spreektoets (PTT)*

In figuur 22.10 wordt het LED-stuurprogrammacircuit weergegeven.

De standaardkleuren voor de indicatie-LED's zijn:

- Groen voor spannings- en oproepstatusindicatoren;
- Geel voor storings- en systeemstoringsindicatoren;
- Rood voor de noodsituatie-indicator.

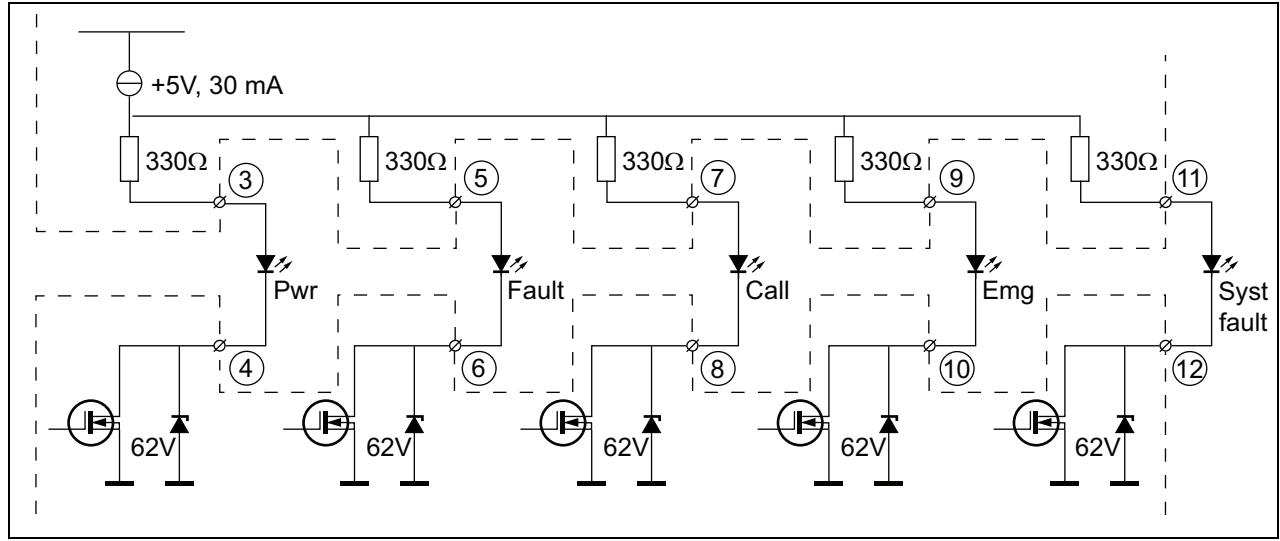

*figuur 22.10: LED's met interne voeding* Pwr: Spanningsindicator Fault: Storingsindicator Call: Oproepstatusindicator Emg: Noodsituatie-indicator Syst Fault: Systeemstoringsindicator

Aansluiting van een extern gevoede lamp of LED (zie figuur 22.11) of een extern gevoed relais (zie figuur 22.12) is ook mogelijk. Gebruik pen 2 van connector 5 als aarde.

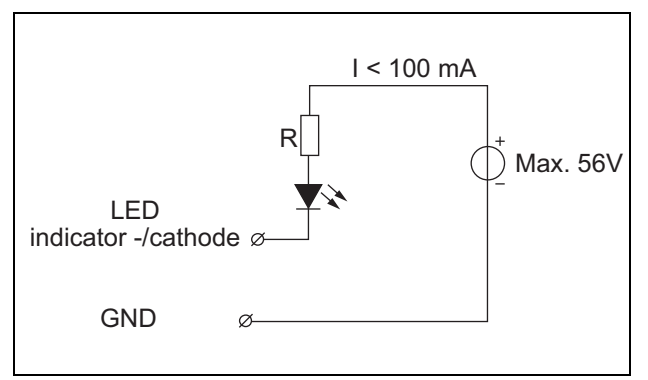

*figuur 22.11: LED met externe voeding*

De weerstandswaarde R in figuur 22.10 is afhankelijk van de spanning van de externe bron, de doorlaatspanning van de LED en de stroom die door de LED loopt:

$$
R = \frac{V_{source} - V_{forward}}{I}
$$

Bijvoorbeeld, als de externe bron een spanning heeft van 24 V, de doorlaatspanning van de LED 2 V is en de stroom die door de LED loopt 10 mA bedraagt, dan:

$$
R = \frac{24 - 2}{10 \cdot 10^{-3}} = 2200 \, (\Omega)
$$

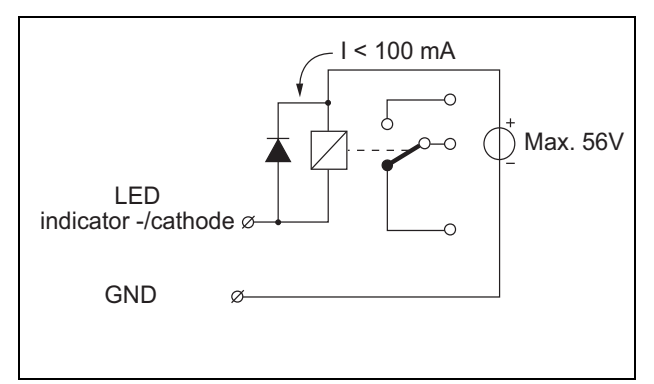

*figuur 22.12: Relais met externe voeding*

### <span id="page-285-0"></span>**22.2.6 Toetsenpaneelinterface (X1)**

Extra toetsenpanelen of toetsenpaneelmodules kunnen via een op X1 aangesloten platte kabel met 16 posities op dit oproepstation worden aangesloten. Deze platte kabel wordt bij alle toetsenpanelen of toetsenpaneelmodules geleverd. Maximaal 16 toetsenpanelen en/of toetsenpaneelmodules kunnen serieel worden aangesloten (doorlussen). Zie ook [paragraaf 20.3.](#page-266-0)

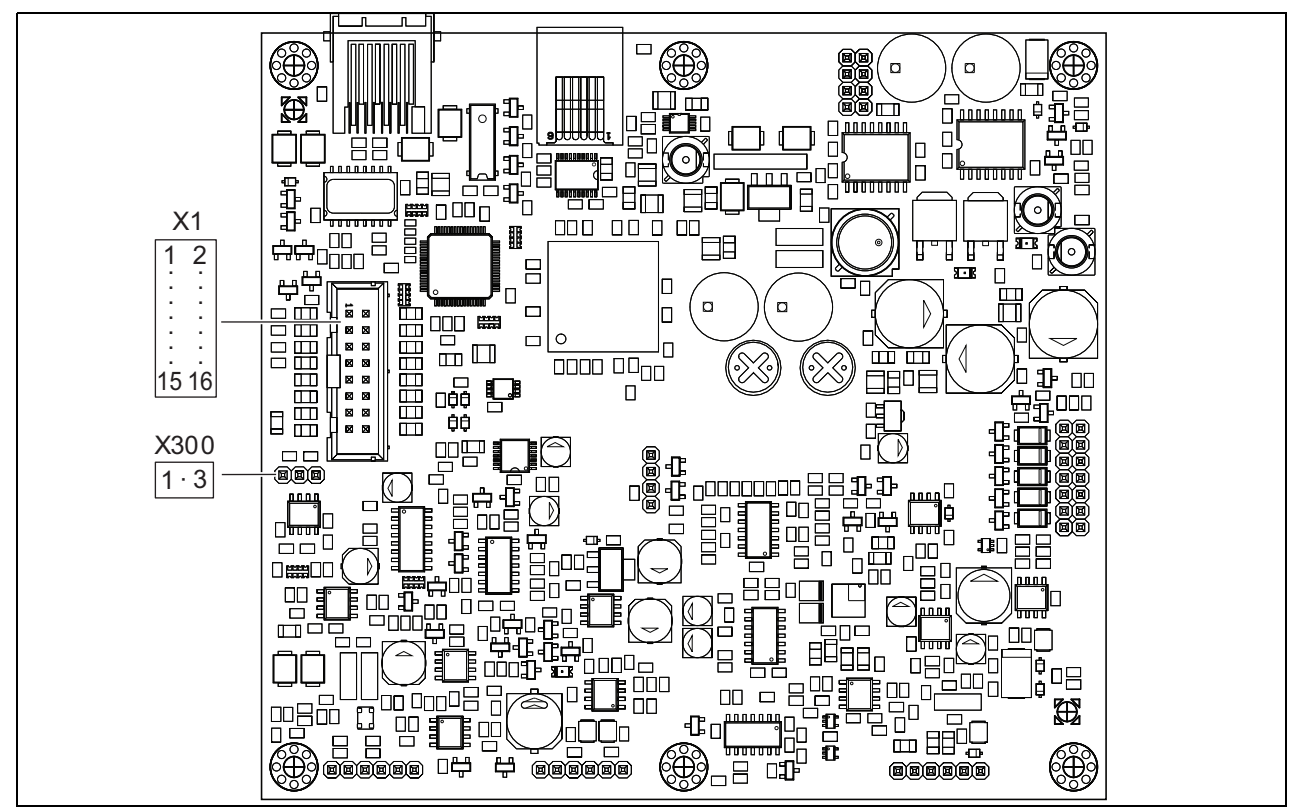

*figuur 22.13: Printplaat aan de componentzijde van de PRS-CSRM*

### 22.3 Installatie

De oproepstationmodule op afstand is voorzien van beugels en schroefgaten voor eenvoudige installatie. Zie figuur 22.14.

Zorg dat voldoende ruimte wordt vrijgelaten voor de kabels en de connectors.

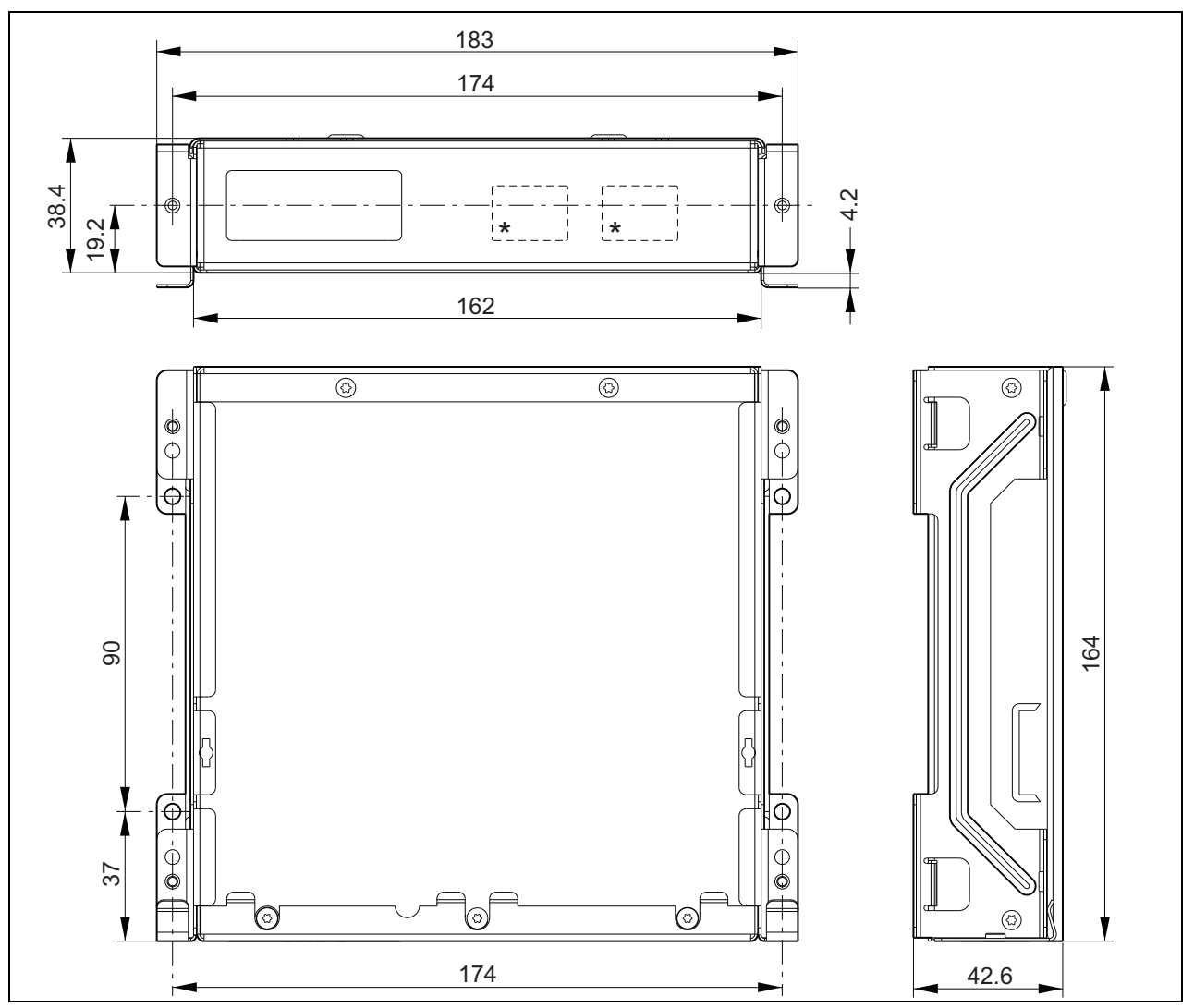

*figuur 22.14: Installatieafmetingen PRS-CSRM \* de exacte indeling is afhankelijk van het type module*

### 22.4 Technische gegevens

### **22.4.1 Materiële eigenschappen**

Afmetingen (H x B x D): 43 x 183 x 164 mm Gewicht: 0,8 kg

### **22.4.2 Omgevingsomstandigheden**

#### Temperatuur:

-5 tot +55 °C (in bedrijf, gegarandeerd) -15 tot +55 °C (in bedrijf, steekproefsgewijs getest) -20 tot +70 °C (niet in bedrijf) Relatieve vochtigheid:

15 tot 90%, niet condenserend (in bedrijf) 5 tot 95%, niet condenserend (niet in bedrijf) Luchtdruk: 600 tot 1100 hPa

### **22.4.3 Elektromagnetische compatibiliteit**

Elektromagnetische compatibiliteit: EN55103-1/FCC-47 deel 15B EN55103-2 EN50121-4

EN50130-4 Elektrische veiligheid:

IEC60065 (CB-systeem) EN60065

Goedkeuringen:

CE-markering

EN54-16 en ISO7240-16 EN/IEC60945 met uitzondering van de zoutdamptest

### **22.4.4 Gemiddeld storingsvrij interval**

```
Verwachte levensduur:
50.000 uur bij +55 °C
MTBF:
500.000 uur
(op basis van werkelijke gegevens over retournering 
binnen de garantietermijn)
```
### **22.4.5 Oproepstationinterface**

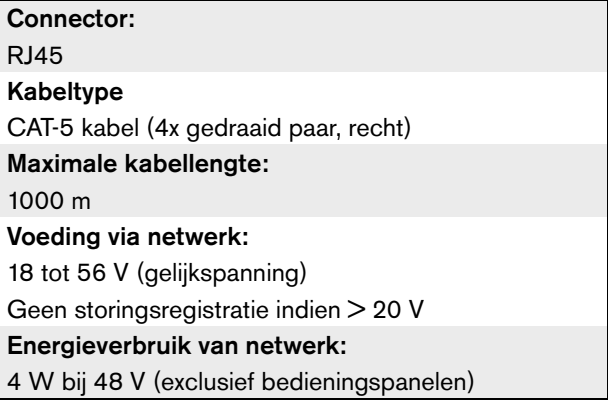

### **22.4.6 Reservevoeding**

Reservespanning: 18 tot 56 V (gelijkspanning) Geen storingsregistratie indien > 20 V Reservestroom: max. 2 A (met maximumaantal toetsenpanelen)

### **22.4.7 Microfoon**

Ingangsgevoeligheid van de microfoon: -55 dBV (uitgebalanceerd) Besturingsbereik voor de ingang: -7 tot 8 dB Signaal-ruisverhouding: min. 60 dB bij nominale gevoeligheid Overcapaciteit: min. 30 dB bij nominale gevoeligheid Bandbreedte: 340 tot 14000 Hz (-3 dB ref. 1 kHz) Bewakingslimieten: 180 tot 14000  $\Omega$  (dynamische microfoon) 0,2 tot 4,8 mA (elektreet-microfoon)

### **22.4.8 Luidspreker**

Impedantie: 8 tot 32  $\Omega$ Signaal-ruisverhouding: normaal 80 dB ± 3 dB bij max. uitgang Uitgangsvermogen: normaal 100 mW, max. 300 mW
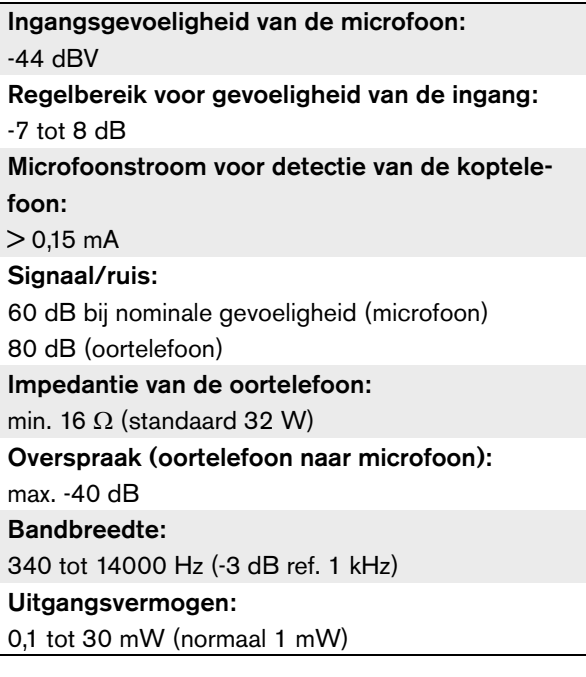

#### **22.4.9 Headset 22.4.10 Bedieningselementen**

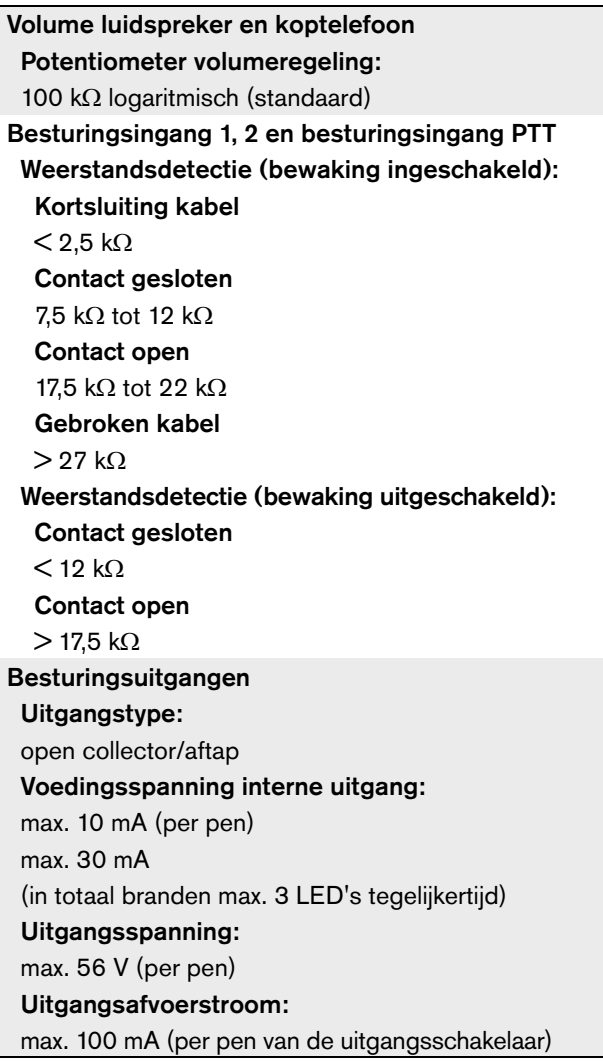

#### **22.4.11 Zoemer**

Spanning zoemer: 3,3 V

# 23 PRS-CSI Oproepstationinterface

# 23.1 Inleiding

De PRS-CSI Oproepstationinterface dient voor aansluiting van het PRS-CSR oproepstation op afstand, de (oude) PRS-CSRK oproepstationset op afstand of de PRS-CSRM oproepstationmodule op afstand op het systeem. Zie figuur 22.1 voor een blokdiagram van de oproepstationinterface.

De PRS-CSI oproepstationinterface vervangt de LBB4437/00 oproepstationinterface. U kunt de PRS-CSI alleen gebruiken in combinatie met de PRS-CSR(K/M) oproepstations op afstand. U kunt de PRS-CSI niet gebruiken in combinatie met de (oude) LBB4438/00 en LBB4439/00 oproepstations.

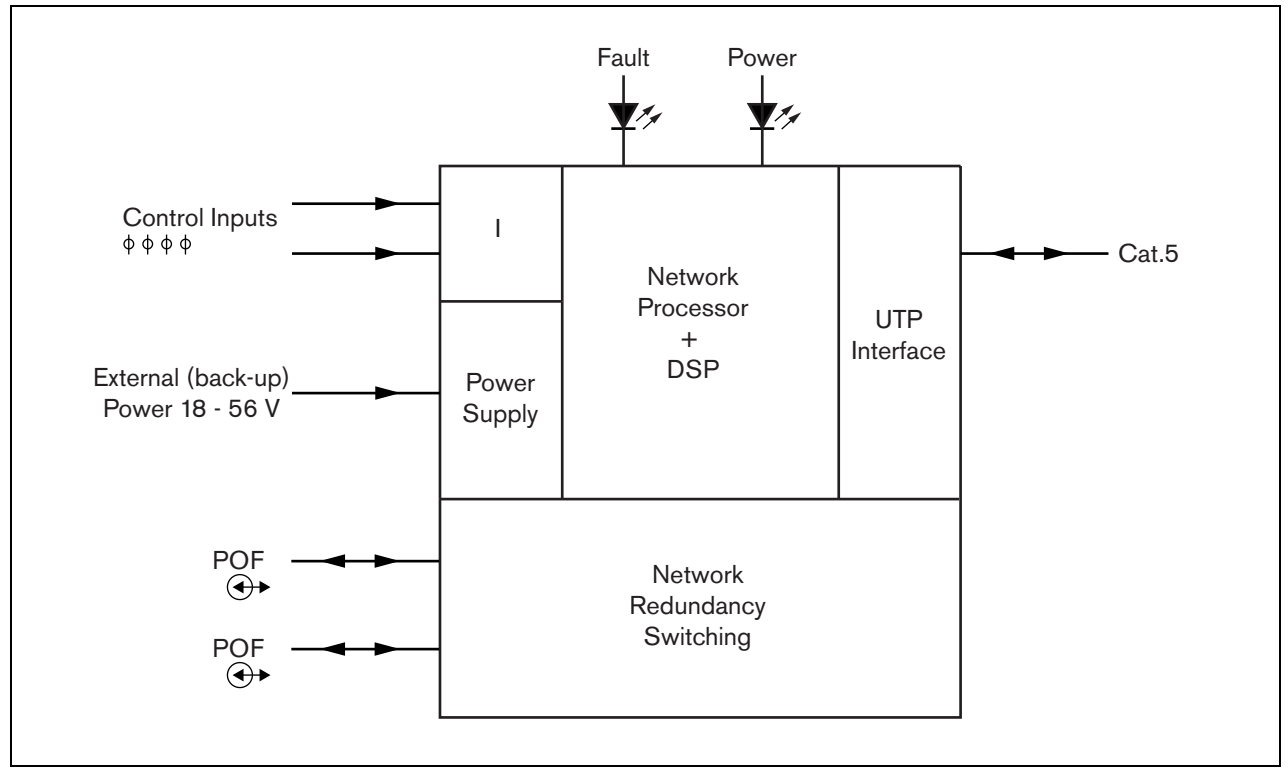

*figuur 23.1: Blokdiagram*

# 23.2 Besturingselementen, connectors en indicatoren

#### **23.2.1 Buitenzijde**

De buitenkant van de oproepstationinterface (zie figuur 23.2) bevat de volgende onderdelen:

- 1 **Systeembus** Een systeembusconnector voor aansluiting van de oproepstationinterface op andere Praesideo-apparatuur (zie paragraaf [23.3.2\)](#page-291-0).
- 2 **Systeembus** Een systeembusconnector voor aansluiting van de oproepstationinterface op andere Praesideo-apparatuur (zie paragraaf [23.3.2\)](#page-291-0).
- 3 **Deksel** Voor toegang tot de jumpers (zie paragraaf [23.2.2](#page-291-1)). Aan de achterzijde van het deksel zit een label met uitleg over de interne instellingen.
- 4 **Storings-LED** Een gele storings-LED die informatie geeft over de status van de oproepstationinterface (zie paragraaf [23.5\)](#page-294-0).
- 5 **Voedings-LED** Een groene voedings-LED die informatie geeft over de status van de oproepstationinterface (zie paragraaf [23.5\)](#page-294-0).
- 6 **RJ45-connector** Een AA-connector voor aansluiting van de oproepstationinterface op een PRS-CSR oproepstation op afstand, een (oude) PRS-CSRK oproepstationset op afstand of PRS-CSRM-oproepstationmodule op afstand.
- 7 **Externe voeding** Voor aansluiting van een (optionele) externe voeding (zie paragraaf [23.3.3\)](#page-292-0).
- 8 **Onderhoudsconnector** Een bij de fabricage gebruikte connector. Niet voor normaal gebruik.

# Let op

Sluit aansluitingen 6 en 8 niet op een Telecomof Ethernet-netwerk aan. Deze aansluitingen zijn speciaal voor de PRS-CSR, de (oude) PRS-CSRK of de PRS-CSRM en onderhoudsapparatuur.

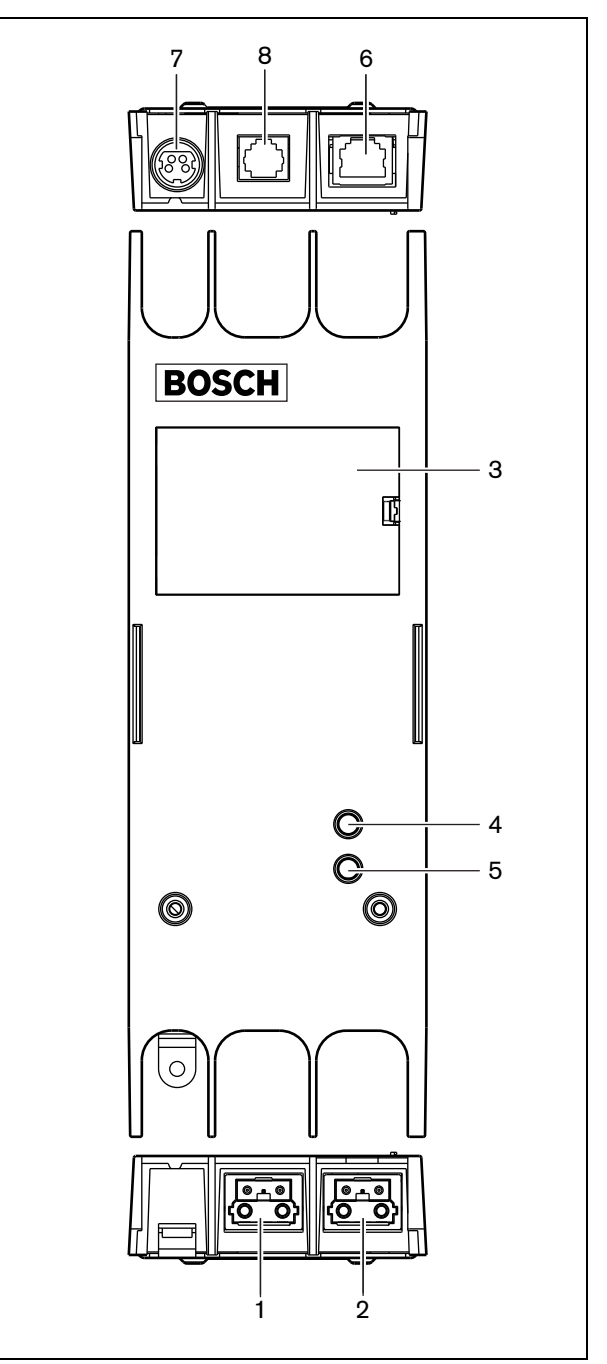

*figuur 23.2: Buitenzijde*

#### <span id="page-291-1"></span>**23.2.2 Binnenzijde**

De binnenkant van de oproepstationinterface (zie figuur 23.3 en figuur 23.4) bevat de volgende onderdelen:

9 **Voedingsbron** - Een reeks jumpers die aangeven of het oproepstation op afstand vanuit de oproepstationinterface wordt gevoed of gebruik maakt van zijn eigen externe voeding. Zie voor informatie over de jumperinstellingen het label achter op de deksel.

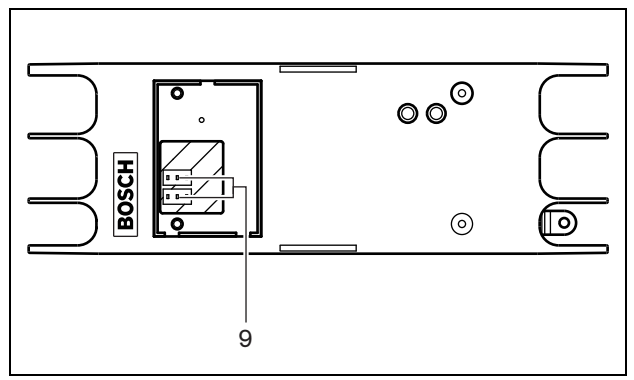

*figuur 23.3: Binnenzijde van de oproepstationinterface*

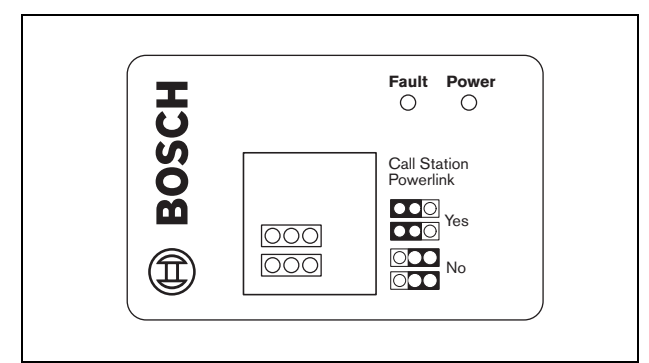

*figuur 23.4: Jumperidentificatie*

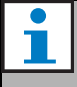

#### **Opmerking**

Controleer of de jumperinstellingen met de gekozen voeding overeenkomen (zie paragraaf [23.3.3](#page-292-0)).

#### *tabel 23.1: Jumperinstellingen*

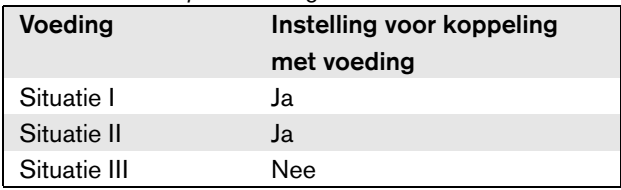

# 23.3 Aansluitingen

#### **23.3.1 Inleiding**

Dit gedeelte geeft een overzicht van standaardsysteemaansluitingen met gebruikmaking van de oproepstationinterface.

- Het netwerk aansluiten (zie paragraaf [23.3.2](#page-291-0)).
- Het oproepstation op afstand aansluiten (zie paragraaf [23.3.2](#page-291-0)).
- Een externe voeding aansluiten (zie paragraaf [23.3.3](#page-292-0)).

#### <span id="page-291-0"></span>**23.3.2 Het netwerk en oproepstations op afstand aansluiten**

Sluit een oproepstation op afstand met behulp van een rechte Ethernet CAT-5-kabel op de oproepstationinterface aan, zie tabel 23.2 voor de definities van de RJ45-pennen. Voor informatie over aansluiting van de oproepstationinterface op het oproepstation op afstand en op het netwerk zie figuur 23.5.

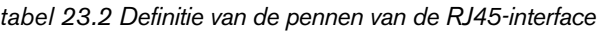

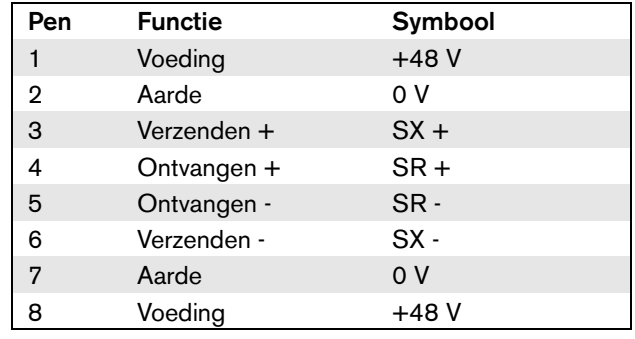

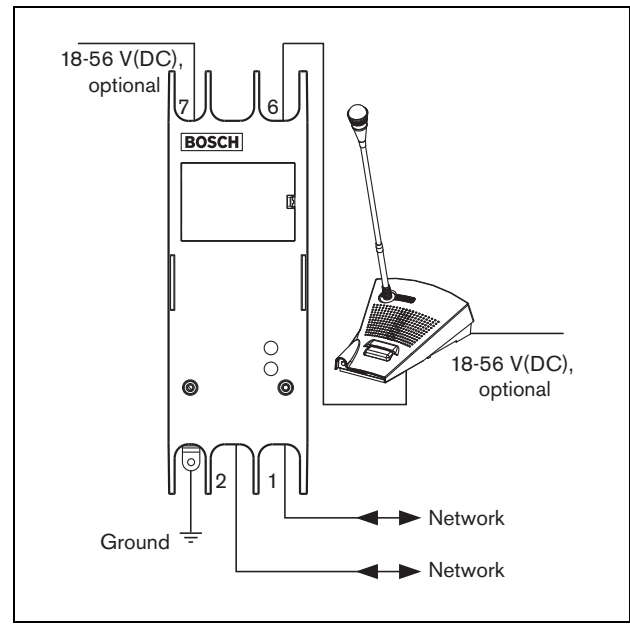

*figuur 23.5: Het netwerk en de oproepstations aansluiten*

#### <span id="page-292-0"></span>**23.3.3 Een voeding aansluiten**

Meestal worden de oproepstationinterface en het oproepstation op afstand via het Praesideo-netwerk gevoed. Het oproepstation op afstand en de oproepstationinterface kunnen ook via een externe voeding worden gevoed. Bijvoorbeeld als:

- De oproepstationinterface op een vezelinterface zonder externe voeding is aangesloten.
- De kabel tussen het oproepstation op afstand en de oproepstationinterface lang is en veel bedieningspanelen van oproepstations op het oproepstation op afstand zijn aangesloten.

De volgende voedingssituaties zijn mogelijk:

#### • **Situatie I**

De oproepstationinterface krijgt gelijkspanningsvoeding van het Praesideo-netwerk om zichzelf en het aangesloten oproepstation op afstand te voeden. Als de spanning van het Praesideo-netwerk lager dan 18 V (DC) wordt, nemen de oproepstationinterface en het oproepstation op afstand de DC-voeding van de externe voeding van de oproepstationinterface. De jumperinstellingen worden beschreven in figuur 23.4 en tabel 23.1.

#### • **Situatie II**

De oproepstationinterface krijgt

gelijkspanningsvoeding van het Praesideo-netwerk om zichzelf en het aangesloten oproepstation op afstand te voeden. Als de spanning van het Praesideo-netwerk lager dan 18 V (DC) wordt, nemen de oproepstationinterface en het oproepstation op afstand de DC-voeding van de externe voeding van het oproepstation op afstand. De externe voeding van het oproepstation op afstand is de reservevoeding voor zowel het oproepstation op afstand als de oproepstationinterface. De jumperinstellingen worden beschreven in figuur 23.4 en tabel 23.1.

#### • **Situatie III**

De oproepstationinterface krijgt

gelijkspanningsvoeding van het Praesideo-netwerk om zichzelf te voeden. Als de spanning van het Praesideo-netwerk lager dan 18 V (DC) wordt, neemt de oproepstationinterface de DC-voeding van de externe voeding van de oproepstationinterface. In deze situatie heeft het oproepstation op afstand altijd zijn eigen externe voeding. De jumperinstellingen worden beschreven in figuur 23.4 en tabel 23.1.

Het oproepstation op afstand en de

oproepstationinterface worden geleverd met een aparte Kycon KPPX-4P-connector voor aansluiting op externe voedingen.

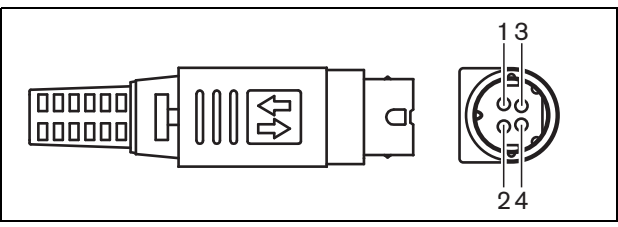

*figuur 23.6: Aansluitschema (buitenaanzicht)*

<span id="page-292-1"></span>*tabel 23.3: Gegevens van de Kycon KPPX-4Pconnector*

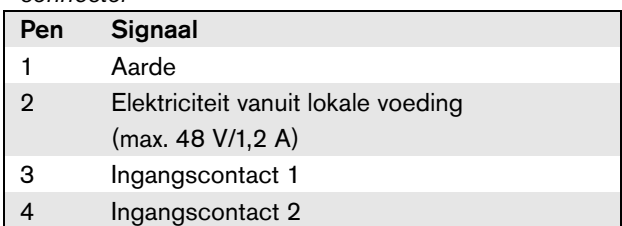

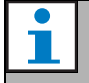

#### **Opmerking**

De pennummers zijn ook aan de binnenkant van de connector aangegeven. Zie bijlage [B](#page-541-0) voor meer uitgebreide connectorinstructies.

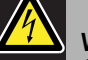

#### Waarschuwing

Gebruik om veiligheidsredenen een stroomgelimiteerde externe voedingsbron die voldoet aan de norm 60065 voor audio/video-gebruik of gelijkwaardig met een maximumuitgangsstroom van 5 A of een externe zekering (max. 5 A, traag) in de bedrading naar de Kycon KPPX-4P-connector.

Voor ontruimingssystemen in Europa moet de installateur een EN54-4-gecertificeerde voeding gebruiken.

#### **Opmerking**

De 48 V voeding vanuit Mean Well, model GS120A48-R7B, GS160A48-R7B en GS220A48-R7B levert respectievelijk 120 W, 160 W en 220 W en is reeds voorzien van een Kycon KPPX-4P connector. Deze voedingen kunnen direct op de PRS-NSP, PRS-FIN, PRS-CSR of PRS-CSI worden aangesloten, maar alleen als pennen 3 en 4 zijn verwijderd! Hoewel Mean Well het aantal van pennen 1 en 2 in hun productinformatieblad heeft verwisseld, komt de spanningspolariteit van de pennen 1 en 2 overeen met de eisen voor de Praesideo-units. De installateur moet pennen 3 en 4 van de connector met een draadtang met een smalle, puntige kop verwijderen. Dan hoeft de connector niet te worden gedemonteerd om de aansluitingen met pennen 3 en 4 te verwijderen en dit bespaart veel tijd. Praesideo gebruikt pennen 3 en 4 voor verschillende functies en deze mogen niet op de voeding worden aangesloten, omdat anders de Praesideo-units beschadigd kunnen raken.

#### **23.3.4 Besturingsingangen aansluiten**

Het oproepstationinterface heeft twee besturingsingangen (zie figuur 23.6 en [tabel 23.3](#page-292-1)). De besturingsingangen kunnen signalen ontvangen van externe apparatuur die het Praesideo-systeem tot bepaalde acties moet aanzetten. Configuratie van de besturingsingangen is mogelijk via de configuratiewebpagina van het oproepstation op afstand (zie [paragraaf 44.5.4](#page-395-0)). De aangesloten kabels mogen maximaal 3 meter lang zijn.

De kabels kunnen worden bewaakt op kortsluiting en open verbindingen (zie [figuur 23.7](#page-293-0) en [figuur 23.8\)](#page-293-1). De configuratie bepaalt of een besturingsingang al dan niet wordt bewaakt.

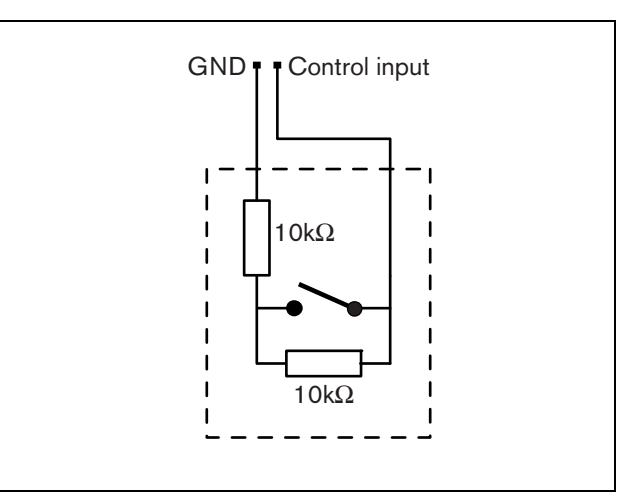

<span id="page-293-0"></span>*figuur 23.7: Bewaakte besturingsingang*

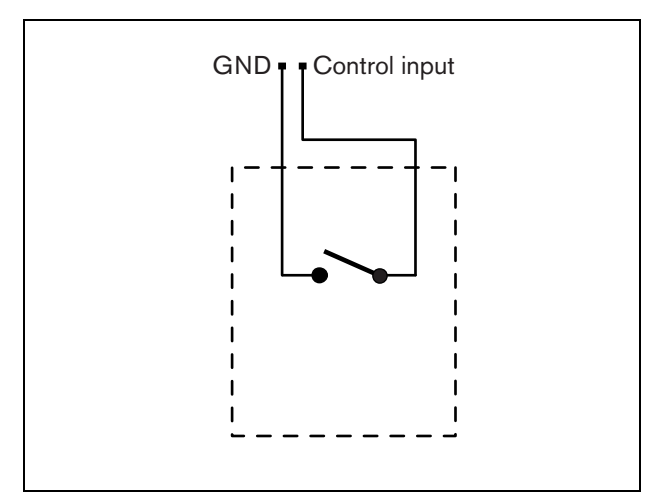

<span id="page-293-1"></span>*figuur 23.8: Onbewaakte besturingsingang*

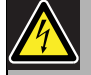

#### Waarschuwing

Sluit geen gelijk- of wisselspanningssignalen op de besturingsingangen aan. Hierdoor kan het ingangscircuit beschadigd raken. Gebruik alleen spanningsloze contacten.

#### **23.3.5 Op aarde aansluiten**

Om interferentie door elektromagnetische velden en elektrostatische ontladingen te verminderen, raden wij aan om de behuizing te aarden. Gebruik hiervoor de aardeconnector van de oproepstationinterface. Zie figuur 23.5.

# 23.4 Installatie

De oproepstationinterface kan met een beugel aan een wand of een ander vlak oppervlak worden bevestigd (zie figuur 23.9). De afstand (d) tussen de openingen in de beugel bedraagt 40 mm.

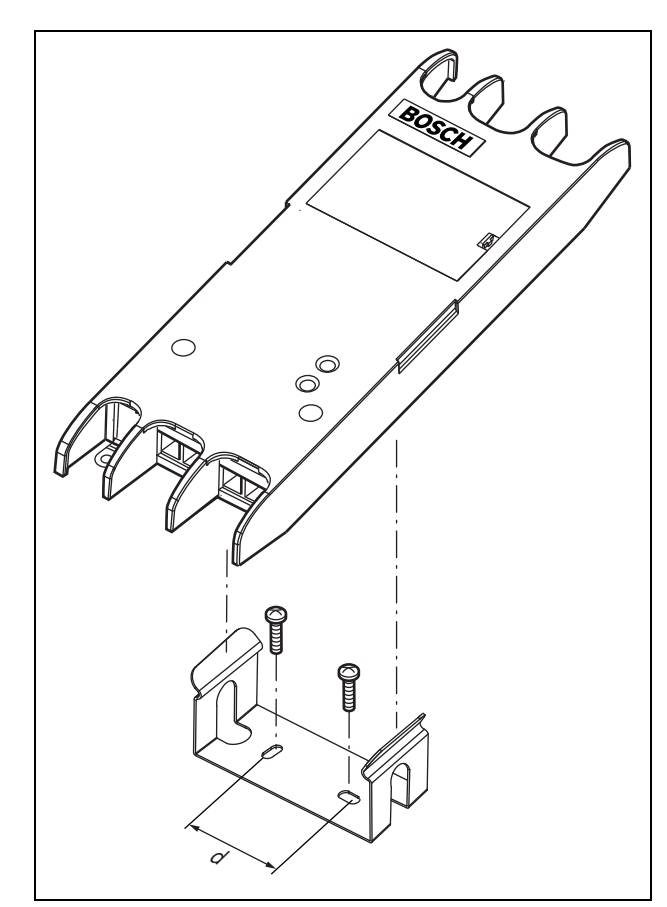

*figuur 23.9: Installatie*

Montage van deze beugel en de unit op een constructie met gipsplaten vereist schroeven met een minimumschroeflengte van 22 mm (7/8") en een minimumdiameter van 2,5 mm (3/32"). De montage is alleen beoordeeld voor gebruik op een oppervlakte met gipsplaten.

# <span id="page-294-0"></span>23.5 Bediening

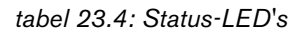

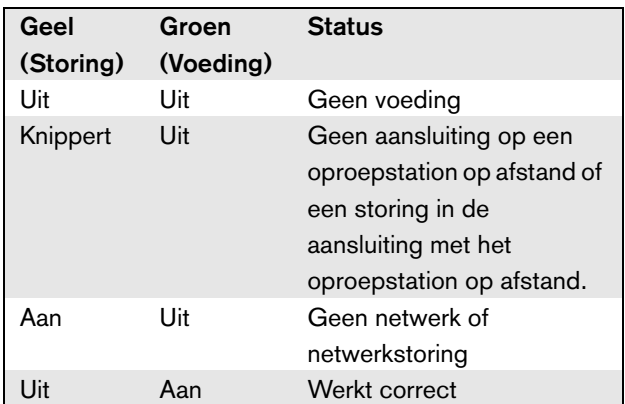

# 23.6 Technische gegevens

#### **23.6.1 Materiële eigenschappen**

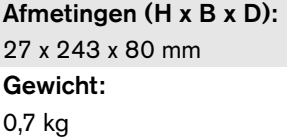

#### **23.6.2 Omgevingsomstandigheden**

Temperatuur: -5 tot 55 °C (in bedrijf, gegarandeerd) -15 tot 55 °C (in bedrijf, steekproefsgewijs getest) -20 tot 70 °C (niet in bedrijf) Relatieve vochtigheid: 15 tot 90%, niet condenserend (in bedrijf) 5 tot 95%, niet condenserend (niet in bedrijf) Luchtdruk:

600 tot 1100 hPa

#### **23.6.3 Elektromagnetische compatibiliteit 23.6.7 Oproepstationinterface**

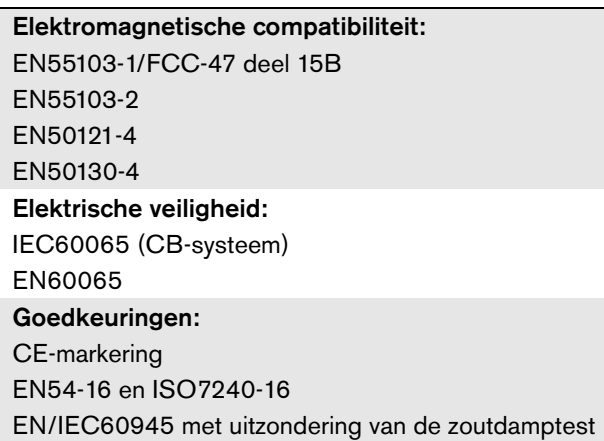

#### **23.6.4 Gemiddeld storingsvrij interval**

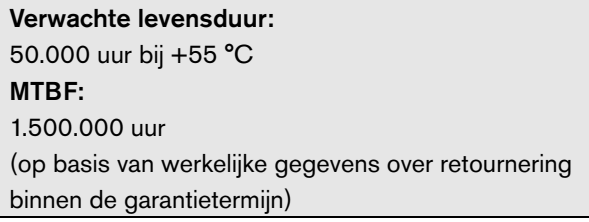

#### **23.6.5 Systeembus**

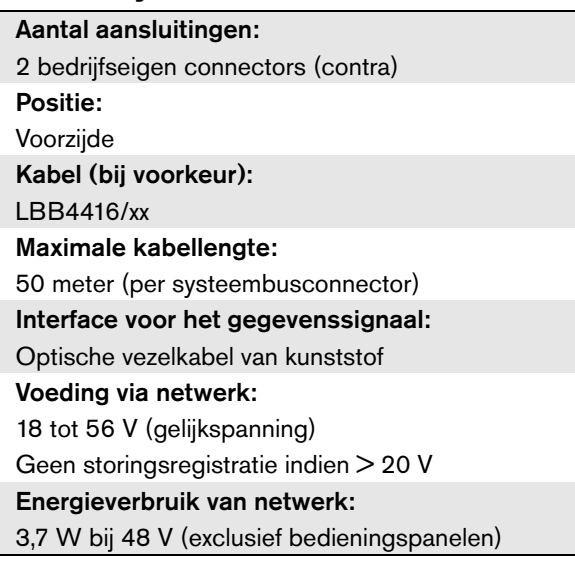

#### **23.6.6 Externe voeding**

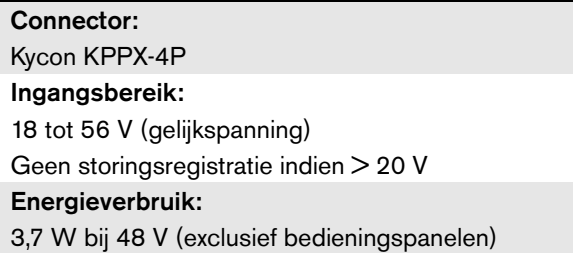

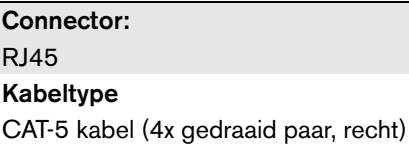

Maximale kabellengte:

1000 m

# 24 PRS-CRF Oproepstapelaar

# 24.1 Inleiding

De Oproepstapelaar is een kleine unit die specifieke oproepen vastlegt die niet naar alle vereiste zones kunnen worden gestuurd, omdat sommige bezet zijn door een oproep met een hogere prioriteit. De unit kan maximaal 16 oproepen van hoge kwaliteit opslaan gedurende maximaal drie minuten per oproep, inclusief attentiesignalen en vooraf opgenomen berichten. Het afspelen van een oproep kan beginnen terwijl het bericht nog wordt opgenomen. De unit kan maximaal acht oproepen tegelijk opnemen en/of afspelen.

Aan een systeem kunnen meer units worden toegevoegd om meer oproepen te kunnen opnemen. Units kunnen op iedere willekeurige plaats op het Praesideo-netwerk worden aangesloten.

De oproepstapelaar kan ook worden gebruikte als timer om akoestische terugkoppeling vanuit een luidspreker naar de actieve microfoon te vermijden. De oproep wordt opgenomen en na voltooiing van de opname uitgezonden. De oproep kan voor het uitzenden worden gecontroleerd met de mogelijkheid om de oproep te annuleren. Uitstellen en stapelen kunnen worden gecombineerd.

Registratie van de oproep en alle uitzendingen hiervan wordt ondersteund, maar de opgenomen oproepen overleven een uitschakeling van de stroom niet en worden niet bewaakt. Dit betekent dat de oproepstapelfunctie niet betrouwbaar genoeg is voor noodoproepen.

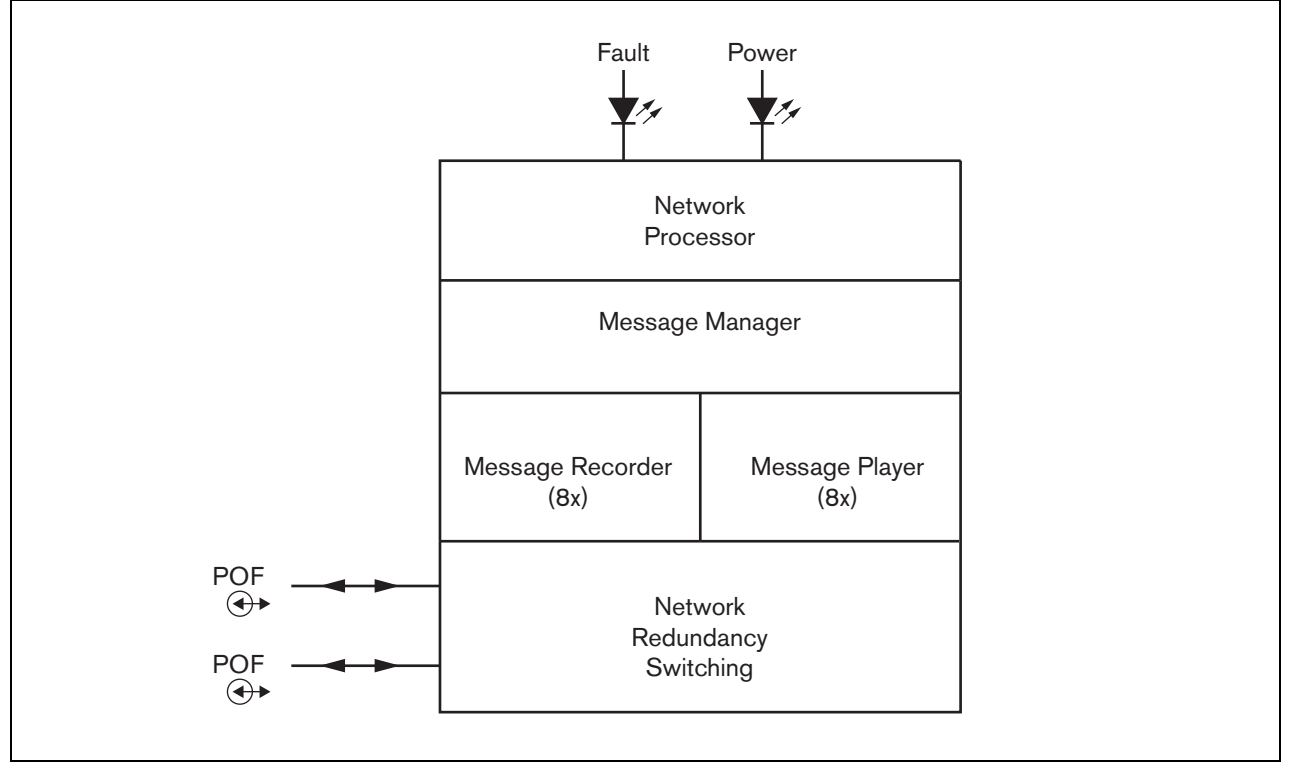

*figuur 24.1: Blokdiagram*

#### 24.2 Bedieningsonderdelen en indicatoren

De oproepstapelaar (zie figuur 24.2) bevat de volgende onderdelen:

- 1 **Storings-LED** Een gele storings-LED die informatie geeft over de status van de oproepstapelaar (zie paragraaf [24.5](#page-298-0)).
- 2 **Voedings-LED** Een groene voedings-LED die informatie geeft over de status van de oproepstapelaar (zie paragraaf [24.5](#page-298-0)).
- 3 **Systeembus** Twee systeembusconnectors voor aansluiting van de oproepstapelaar op andere Praesideo-apparatuur (zie paragraaf [24.3.1](#page-298-1)).

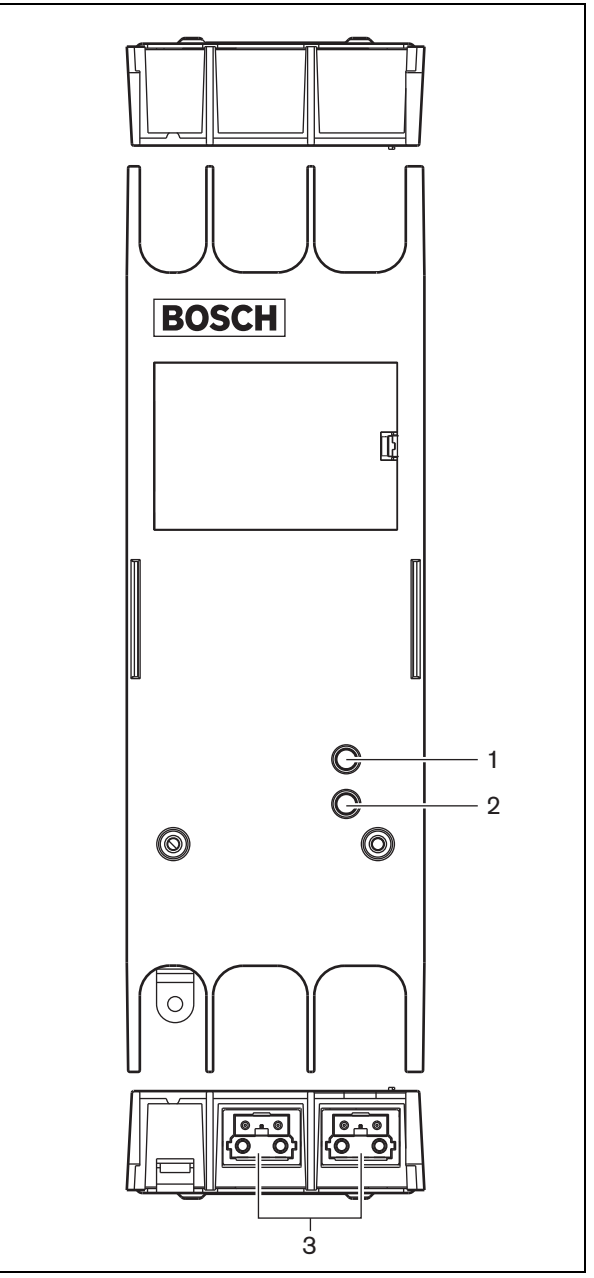

*figuur 24.2: Buitenzijde*

# 24.3 Aansluitingen

#### <span id="page-298-1"></span>**24.3.1 Het netwerk aansluiten**

Sluit de oproepstapelaar met behulp van de systeembusconnectors en LBB4416-netwerkkabels op het Praesideo-systeem aan. Beide connectors zijn onderling verwisselbaar.

# 24.4 Installatie

De oproepstapelaar kan met een beugel aan de wand of op een andere vlakke ondergrond worden bevestigd (zie figuur 23.3). De afstand (d) tussen de openingen in de beugel bedraagt 40 mm.

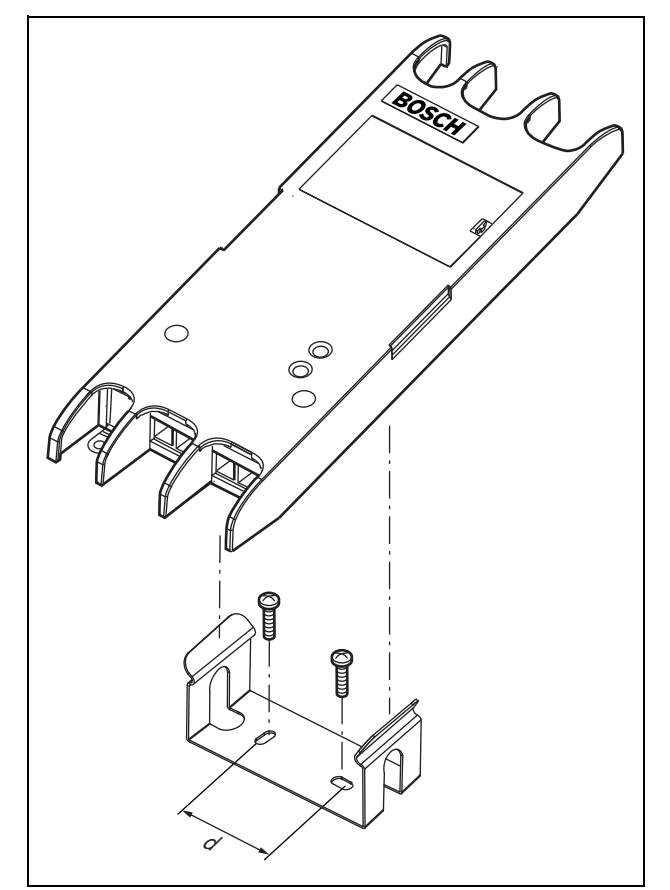

*figuur 24.3: Installatie*

Montage van deze beugel en de unit op een constructie met gipsplaten vereist schroeven met een minimumschroeflengte van 22 mm (7/8") en een minimumdiameter van 2,5 mm (3/32"). De montage is uitsluitend beoordeeld voor gebruik op een oppervlak met gipsplaten.

# <span id="page-298-0"></span>24.5 Bediening

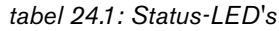

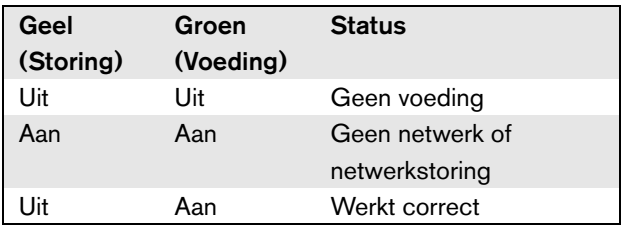

# 24.6 Technische gegevens

## **24.6.1 Materiële eigenschappen**

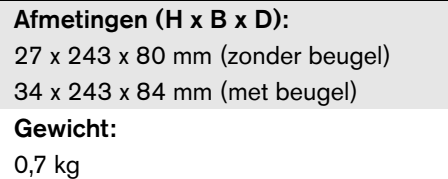

## **24.6.2 Omgevingsomstandigheden**

Temperatuur: -5 tot +55 °C (in bedrijf, gegarandeerd) -15 tot 55 °C (in bedrijf, steekproefsgewijs getest) -20 tot +70 °C (niet in bedrijf) Relatieve vochtigheid: 15 tot 90%, niet condenserend (in bedrijf) 5 tot 95%, niet condenserend (niet in bedrijf) Luchtdruk: 600 tot 1100 hPa

# **24.6.3 EMC en veiligheid**

Elektromagnetische compatibiliteit: EN55103-1/FCC-47 deel 15B EN55103-2 EN50121-4 EN50130-4 Elektrische veiligheid: IEC60065 (CB-systeem) EN60065 Goedkeuringen: CE-markering EN54-16 en ISO7240-16

EN/IEC60945 met uitzondering van de zoutdamptest

## **24.6.4 Gemiddeld storingsvrij interval**

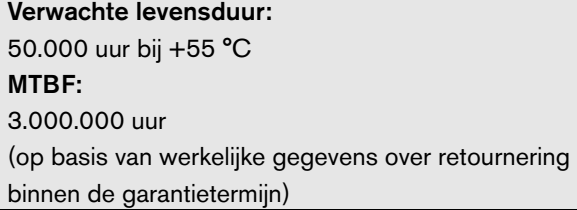

#### **24.6.5 Systeembus**

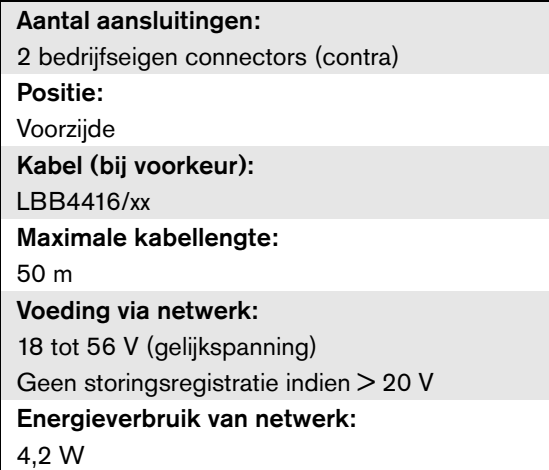

## **24.6.6 Audio**

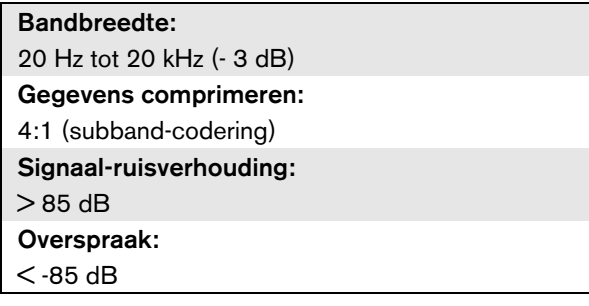

# 25 Toetsafdekplaatje LBB4436/00

De toetsafdekplaatjes LBB4436/00 dienen om te voorkomen dat de toetsen van het bedieningspaneel van het oproepstation LBB4432/00 per ongeluk worden ingedrukt (bijvoorbeeld alarm- of noodtoetsen). Een set LBB4436/00 toetsafdekplaatjes bevat 10 toetsafdekplaatjes en 10 vervangende lenzen.

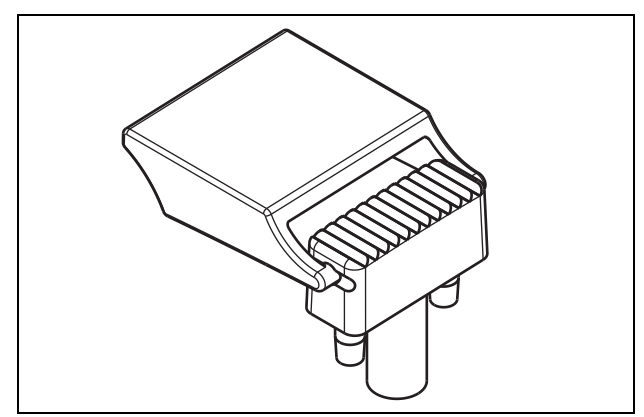

*figuur 25.1: Toetsafdekplaatje*

Voor het aanbrengen van een LBB4436/00 toetsafdekplaatje op een LBB4432/00 toets van het bedieningspaneel van het oproepstation:

- 1 Klik het toetsafdekplaatje in de vervangende lens (zie figuur 25.1 voor het eindresultaat).
- 2 Verwijder de oorspronkelijke lens met een buigtang van het LBB4432/00 oproepstationbedieningspaneel.
- 3 Klik het toetsafdekplaatje en de vervangende lens als geheel in het LBB4432/00 oproepstationbedieningspaneel.
- 4 Gebruik indien gewenst superlijm om het LBB4436/00 toetsafdekplaatje permanent op het LBB4432/00 oproepstationbedieningspaneel te bevestigen.

# 26 PRS-NSP Netwerksplitter

# 26.1 Inleiding

De PRS-NSP Netwerksplitter wordt gebruikt voor het creëren van kortsluitingsbestendige aftakkingspunten in het netwerk. Een netwerk kan maximaal 10 netwerksplitters bevatten.

Deze unit met metalen behuizing is de opvolger van de LBB4410/00 in kunststof behuizing.

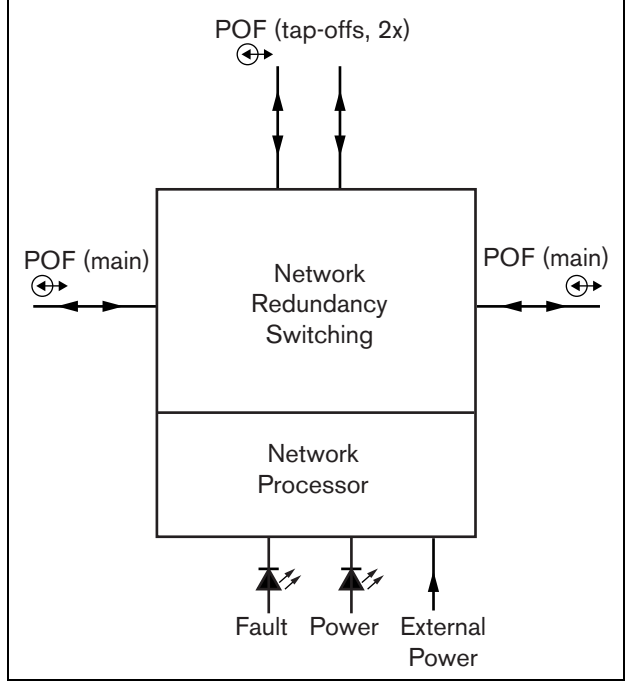

*figuur 26.1: Blokdiagram van de netwerksplitter*

#### **Opmerking**

Het is niet toegestaan om meer dan twee andere netwerksplitters op een aftakking van een netwerksplitter in de hoofdlus van het netwerk aan te sluiten.

## 26.2 Bedieningsonderdelen en connectors

#### **26.2.1 Buitenzijde**

De buitenzijde van de netwerksplitter (zie figuur 26.2) bevat de volgende onderdelen:

- 1 **Externe voeding** Voor aansluiting van een (optionele) externe voeding. De externe voeding is alleen bedoeld voor de aftakkingen (zie paragraaf [26.3.3](#page-304-0)).
- 2 **Aftakking 1** Een systeembusconnector voor het maken van een aftakking. De aftakking wordt beveiligd tegen kortsluiting en heeft een maximumbelasting van 2,5 A (zie paragrafen [26.2.2](#page-303-0) en [26.3.2\)](#page-304-1).
- 3 **Systeembus** Een systeembusconnector om de hoofdlijn door te lussen (zie paragraaf [26.3.2](#page-304-1)).
- 4 **Deksel** Voor toegang tot de jumpers (zie paragraaf [26.2.2\)](#page-303-0). Aan de achterzijde van het deksel zit een label met uitleg over de interne instellingen.
- 5 **Storings-LED** Een oranje storings-LED die informatie geeft over de status van de netwerksplitter (zie paragraaf [26.5](#page-306-0)).
- 6 **Voedings-LED** Een groene voedings-LED die informatie geeft over de status van de netwerksplitter (zie paragraaf [26.5](#page-306-0)).
- 7 **Aftakking 2** Een systeembusconnector voor het maken van een aftakking. De aftakking wordt beveiligd tegen kortsluiting en heeft een maximumbelasting van 2,5 A (zie paragrafen [26.2.2](#page-303-0) en [26.3.2\)](#page-304-1).
- 8 **Systeembus** Een systeembusconnector om de hoofdlijn door te lussen (zie paragraaf [26.3.2](#page-304-1)).

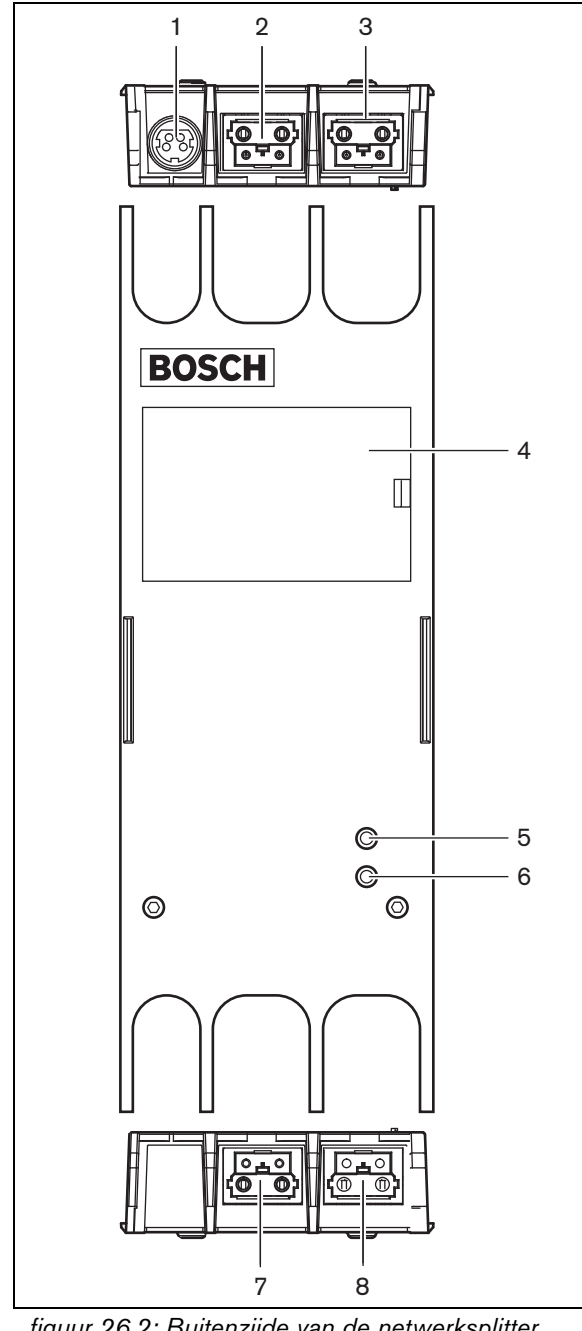

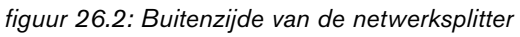

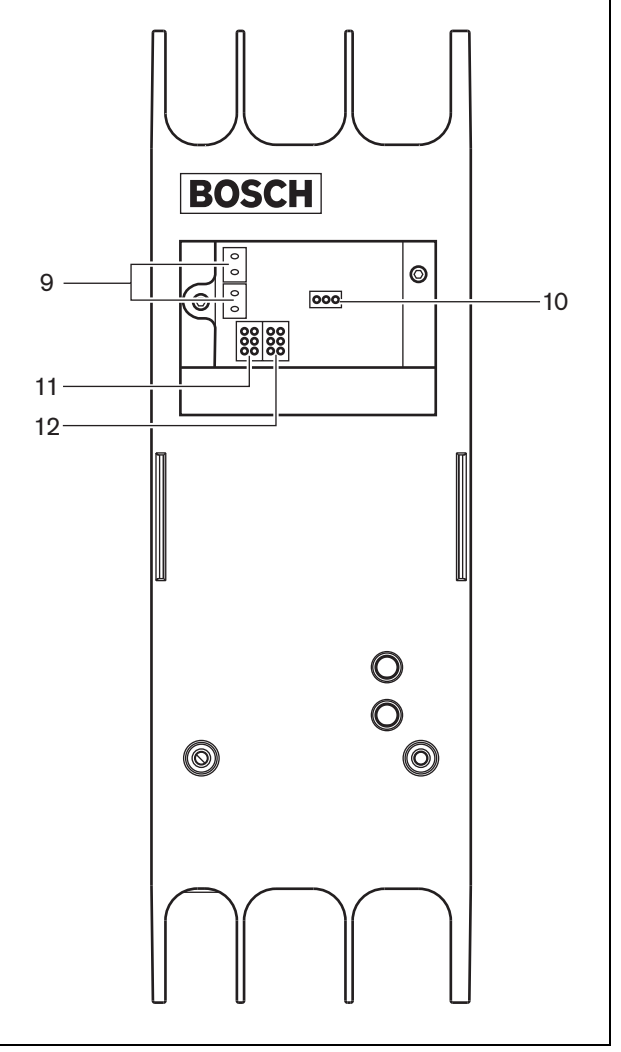

*figuur 26.3: Binnenzijde van de netwerksplitter*

#### <span id="page-303-0"></span>**26.2.2 Binnenzijde**

De binnenzijde van de netwerksplitter (zie figuur 26.3 en figuur 26.4) bevat de volgende onderdelen:

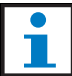

#### **Opmerking**

De nummering in figuur 26.4 verschilt van de nummering in figuur 26.2 en figuur 26.3.

- 9 **Voeding voor aftakking** Een jumper die bepaalt of de aftakkingen vanuit de hoofdlijn of via een op de netwerksplitter aangesloten externe voeding worden gevoed. Zie voor meer informatie over de jumperinstellingen het label achter op het deksel.
- 10 **Externe voeding**  Aan (gebruik deze instelling voor Praesideo).
- 11 **Aftakking 2 begrenzer** Een jumper die de stroom voor aftakking 2 beperkt. Als de aftakking meer stroom vraagt dan is toegestaan, wordt de aftakking afgesloten. Zie voor meer informatie over de jumperinstellingen het label achter op het deksel.
- 12 **Aftakking 1 begrenzer** Een jumper die de stroom voor aftakking 1 beperkt. Als de aftakking meer stroom vraagt dan is toegestaan, wordt de aftakking afgesloten. Zie voor meer informatie over de jumperinstellingen het label achter op het deksel.

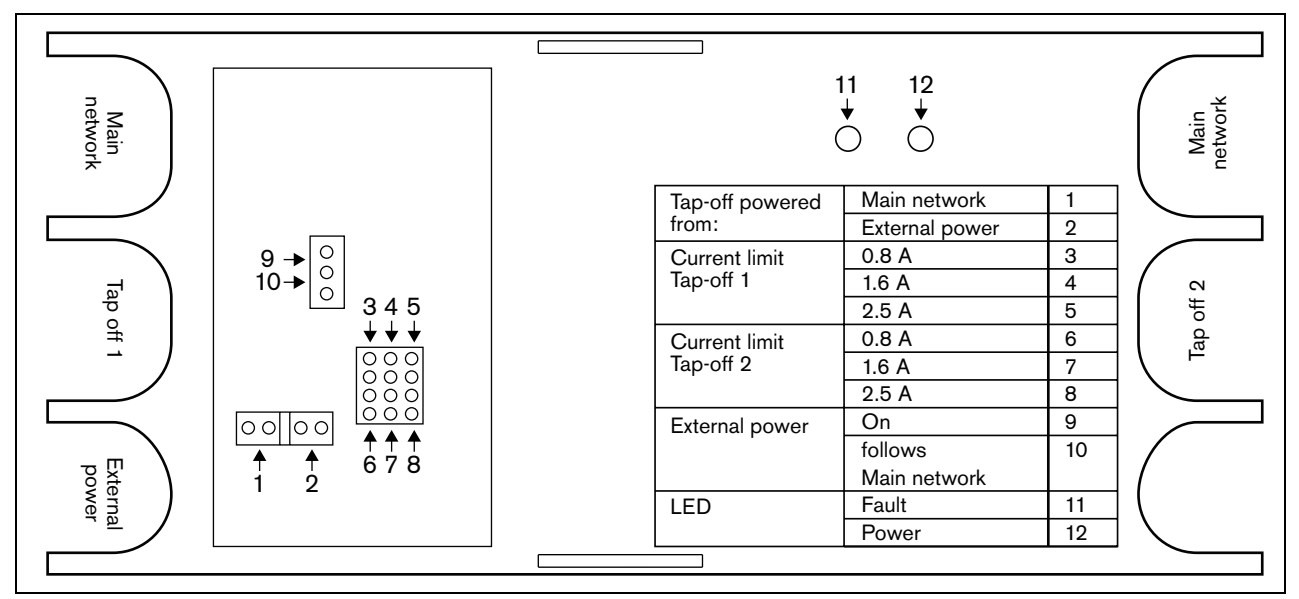

*figuur 26.4: Jumperidentificatie*

# 26.3 Aansluitingen

#### **26.3.1 Inleiding**

Dit gedeelte bevat een overzicht van de aansluitmogelijkheden van de netwerksplitter:

- De hoofdlijn doorlussen (zie paragraaf [26.3.2](#page-304-1)).
- Aftakkingen maken (zie paragraaf [26.3.2\)](#page-304-1).
- Een externe voeding aansluiten (zie paragraaf [26.3.3](#page-304-0)).

#### <span id="page-304-1"></span>**26.3.2 De hoofdlijn aansluiten en aftakkingen maken**

Zie figuur 26.5 voor meer informatie over het aansluiten van het hoofdnetwerk en de aftakkingen op de netwerksplitter.

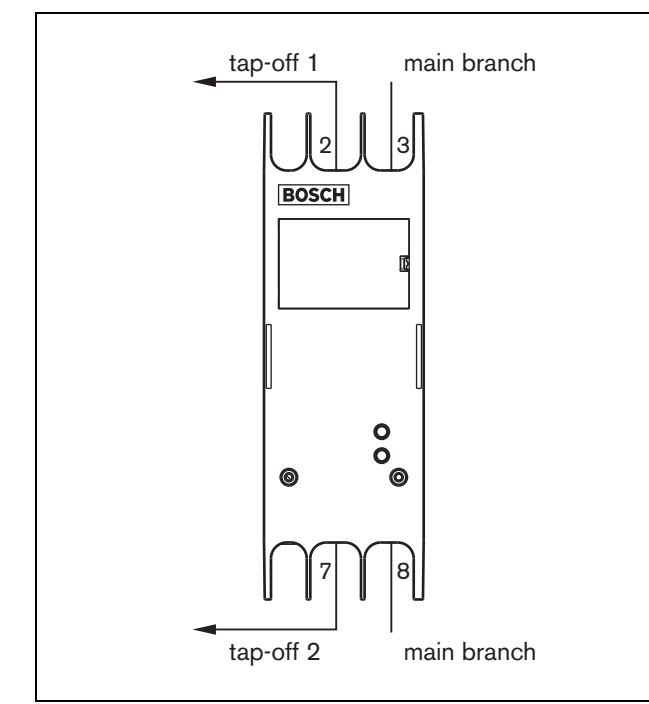

*figuur 26.5: De netwerksplitter aansluiten*

# <span id="page-304-0"></span>**26.3.3 Een voeding aansluiten**

Deze unit wordt via de Praesideo-systeembus gevoed door de netwerkcontroller. De netwerksplitter wordt echter met een aparte Kycon KPPX-4P-connector voor aansluiting van de externe voeding op de netwerksplitter geleverd.

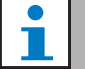

# **Opmerking**

De externe voeding kan uitsluitend de aftakkingen en niet de hoofdlijn van het netwerk voeden. Of de voeding daadwerkelijk stroom levert, hangt af van de jumperinstellingen in de netwerksplitter.

De Kycon KPPX-4P-connector heeft vier pennen (zie figuur 26.6):

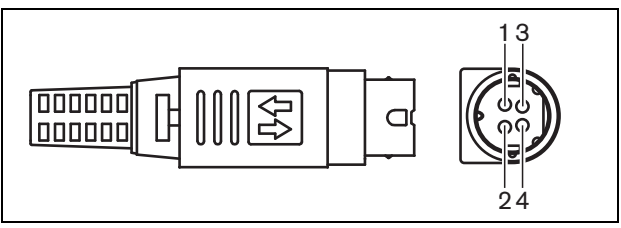

*figuur 26.6: Aansluitschema (buitenaanzicht)*

#### *tabel 26.1: Gegevens van de Kycon KPPX-4P-*

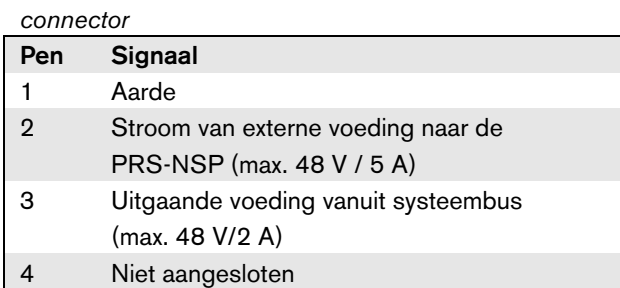

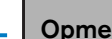

#### **Opmerking**

De pennummers zijn ook aan de binnenkant van de connector aangegeven. Zie bijlage [B](#page-541-0) voor meer uitgebreide

connectorinstructies.

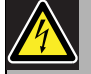

#### Waarschuwing

Gebruik om veiligheidsredenen een stroomgelimiteerde externe voedingsbron die voldoet aan de norm 60065 voor audio/ video-gebruik of gelijkwaardig met een maximumuitgangsstroom van 5 A of een externe zekering (max. 5 A, traag) in de bedrading naar de Kycon KPPX-4P-connector.

Voor ontruimingssystemen in Europa moet de installateur een EN54-4-gecertificeerde voeding gebruiken.

# **Opmerking**

De 48 V voeding vanuit Mean Well, model GS120A48-R7B, GS160A48-R7B en GS220A48-R7B levert respectievelijk 120 W, 160 W en 220 W en is reeds voorzien van een Kycon KPPX-4P connector. Deze voedingen kunnen direct op de PRS-NSP, PRS-FIN, PRS-CSR of PRS-CSI worden aangesloten, maar alleen als pennen 3 en 4 zijn verwijderd! Hoewel Mean Well het aantal van pennen 1 en 2 in hun productinformatieblad heeft verwisseld, komt de spanningspolariteit van de pennen 1 en 2 overeen met de eisen voor de Praesideo-units. De installateur moet pennen 3 en 4 van de connector met een draadtang met een smalle, puntige kop verwijderen. Dan hoeft de connector niet te worden gedemonteerd om de aansluitingen met pennen 3 en 4 te verwijderen en dit bespaart veel tijd. Praesideo gebruikt pennen 3 en 4 voor verschillende functies en deze mogen niet op de voeding worden aangesloten, omdat anders de Praesideo-units beschadigd kunnen raken.

# 26.4 Installatie

De netwerksplitter kan met een beugel aan de wand of op een andere vlakke ondergrond worden bevestigd (zie figuur 26.7). De afstand (d) tussen de openingen in de beugel bedraagt 40 mm.

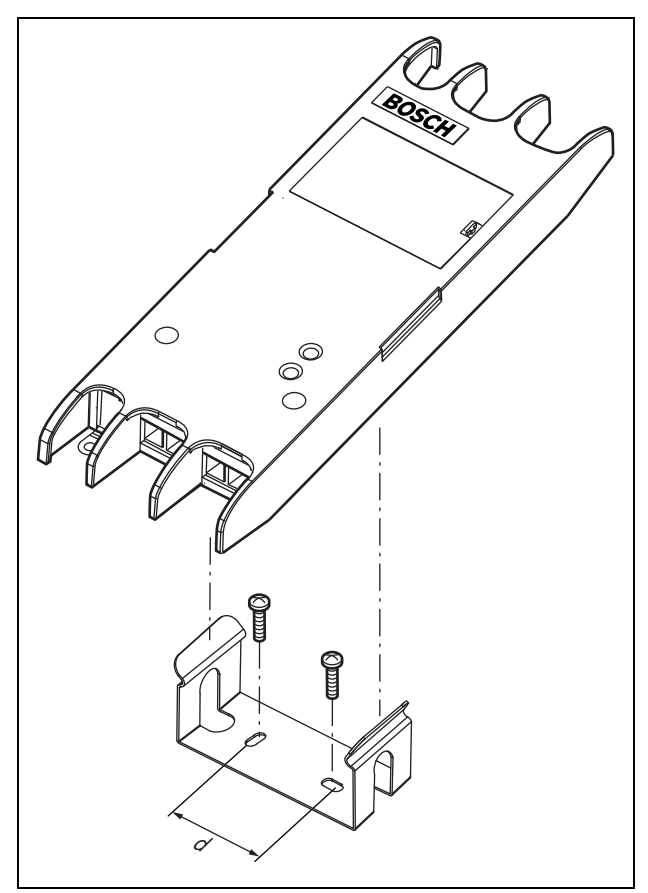

*figuur 26.7: Installatie*

Montage van deze beugel en de unit op een constructie met gipsplaten vereist schroeven met een minimumschroeflengte van 22 mm (7/8") en een minimumdiameter van 2,5 mm (3/32"). De montage is uitsluitend beoordeeld voor gebruik op een oppervlak met gipsplaten.

# <span id="page-306-0"></span>26.5 Bediening

#### *tabel 26.2: Status-LED's*

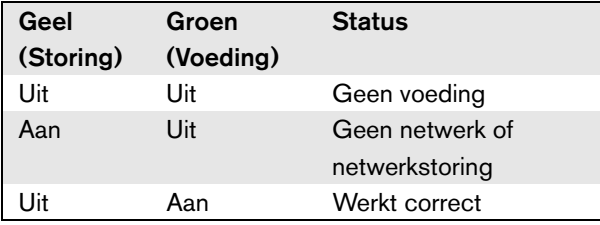

# 26.6 Technische gegevens

#### **26.6.1 Materiële eigenschappen**

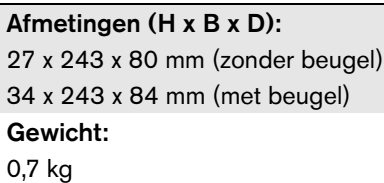

## **26.6.2 Omgevingsomstandigheden**

#### Temperatuur:

-5 tot 55 °C (in bedrijf, gegarandeerd) -15 tot 55 °C (in bedrijf, steekproefsgewijs getest) -20 tot 70 °C (niet in bedrijf) Relatieve vochtigheid: 15 tot 90%, niet condenserend (in bedrijf) 5 tot 95%, niet condenserend (niet in bedrijf) Luchtdruk: 600 tot 1100 hPa

# **26.6.3 EMC en veiligheid**

Elektromagnetische compatibiliteit: EN55103-1/FCC-47 deel 15B EN55103-2 EN50121-4 EN50130-4 Elektrische veiligheid: IEC60065 (CB-systeem) EN60065 Goedkeuringen: CE-markering EN54-16 en ISO7240-16

EN/IEC60945 met uitzondering van de zoutdamptest

## **26.6.4 Gemiddeld storingsvrij interval**

Verwachte levensduur: 50.000 uur bij +55 °C MTBF: 3.000.000 uur (op basis van werkelijke gegevens over retournering binnen de garantietermijn)

#### **26.6.5 Systeembus**

Aantal aansluitingen: 4 bedrijfseigen connectors (contra) Positie: Voor- en achterkant Kabel (bij voorkeur): LBB4416/xx Maximale kabellengte: 50 meter (per systeembusconnector) Interface voor het gegevenssignaal: Optische vezelkabel van kunststof Voeding via netwerk: 18 tot 56 V (gelijkspanning) Geen storingsregistratie indien > 20 V Energieverbruik van netwerk: 3,9 W

#### **26.6.6 Externe voeding**

Connector: Kycon KPPX-4P Ingangsspanning: 48 V (gelijkspanning) Ingangsbereik: 18 tot 56 V (gelijkspanning) Geen storingsregistratie indien > 20 V Stroom: 5 A (piek,  $\leq 2$  s) 2,5 A continu

# 27 PRS-FIN, PRS-FINNA, PRS-FINS Vezelinterface

# 27.1 Inleiding

De PRS-FIN, PRS-FINNA of PRS-FINS vezelinterfaces worden gebruikt voor conversie van kunststof optische vezelkabel (POF) naar optische glasvezelkabel (GOF) en omgekeerd, wanneer lange afstanden moeten worden overbrugd. De volgende types zijn verkrijgbaar:

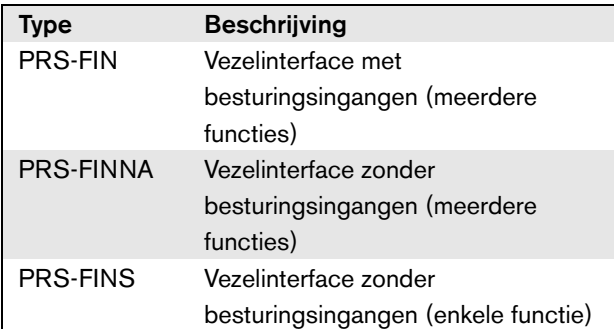

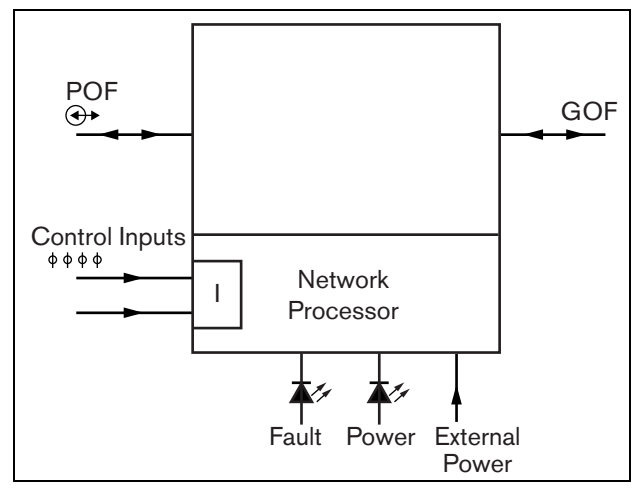

*figuur 27.1: Blokdiagram van de vezelinterface*

De PRS-FINNA Vezelinterface converteert alleen van POF naar GOF. Het telt niet mee als node in het systeem (zie [tabel 32.2\)](#page-333-0) voor wat betreft het maximumaantal nodes dat een systeem kan hebben (63). Het is bedoeld voor systemen waarin anders het maximumaantal nodes zou worden overschreden. De interface heeft echter wel net als een gewone node invloed op de maximale kabellengte van het systeem (zie [figuur 32.5\)](#page-334-0).

Gebruik in ontruimingssystemen dit type vezelinterface niet voor het voeden van aan een ver uiteinde gelegen

units. Aangezien de interface geen besturingsingangen heeft, is het niet mogelijk om de externe voeding te bewaken (indien aangesloten). De PRS-FINNA Vezelinterface kan echter wel worden gebruikt als een dicht bij het einde gelegen op de netwerkcontroller aangesloten vezelinterface.

Deze units met metalen behuizingen zijn de opvolgers van de LBB4414/00, LBB4414/10 and PRS-FINMO met kunststof behuizingen.

#### 27.2 Bedieningselementen, connectors en indicatielampjes

De vezelinterface (zie figuur 27.2) bevat de volgende onderdelen:

- 1 **Externe voeding** Voor aansluiting van een (optionele) externe voeding. Een externe voeding voedt het Praesideo-netwerk (zie paragraaf [27.3.3\)](#page-309-0).
- 2 **Besturingsingangen** De besturingsingangen kunnen worden gebruikt voor het ontvangen van signalen van externe apparatuur die het Praesideo-netwerk tot bepaalde acties moeten aanzetten (zie paragraaf [27.3.4\)](#page-311-0).
- 3 **POF-connector** Voor aansluiting van de interface op een kunststof optische vezelkabel (zie paragraaf [27.3.2](#page-309-1)).
- 4 **Voedings-LED** Een groene voedings-LED die informatie verschaft over de status van de vezelinterface (zie paragraaf [27.3.5\)](#page-312-0).
- 5 **Storings-LED** Een gele storings-LED die informatie verschaft over de status van de vezelinterface (zie paragraaf [27.3.5\)](#page-312-0).
- 6 **GOF-connector** Voor aansluiting van de interface op een optische glasvezelkabel (zie paragraaf [27.3.2](#page-309-1)).

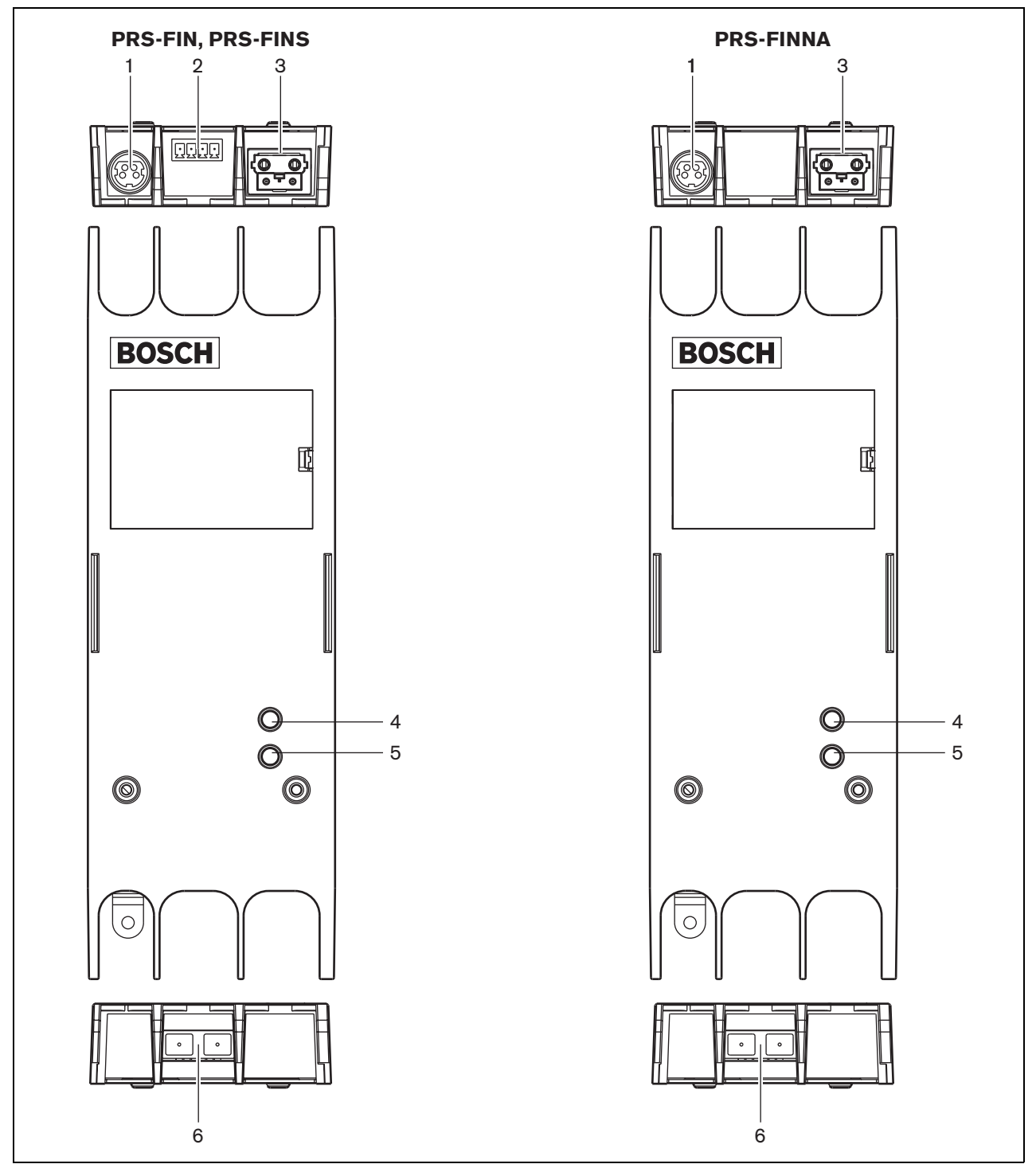

*figuur 27.2: Buitenkant van de vezelinterface*

# 27.3 Aansluitingen

#### **27.3.1 Inleiding**

Dit gedeelte bevat een overzicht van de aansluitmogelijkheden van de vezelinterface:

- De POF-kabel aansluiten (kunststof) (zie paragraaf [27.3.2](#page-309-1)).
- De GOF-kabel aansluiten (glas) (zie paragraaf [27.3.2](#page-309-1)).
- Een externe voeding aansluiten (zie paragraaf [27.3.3](#page-309-0)).

#### <span id="page-309-1"></span>**27.3.2 POF- en GOF-kabels aansluiten**

Vezelinterfaces zetten om van POF naar GOF om twee apparaten die zich meer dan 50 m van elkaar bevinden op elkaar aan te kunnen sluiten . Meestal worden ze in paren gebruikt. De eerste zet om van POF (kunststof) in GOF (glas), terwijl de tweede weer GOF in POF omzet (zie figuur 27.3).

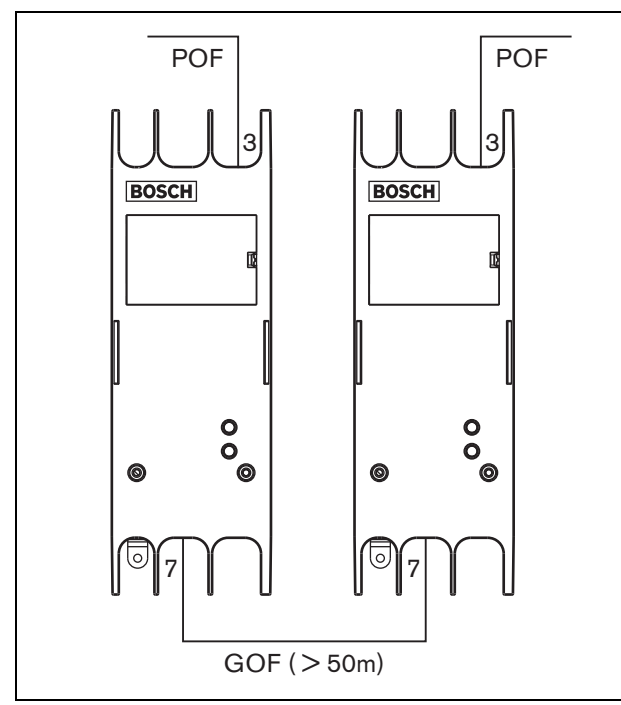

*figuur 27.3: De vezelinterface aansluiten*

De GOF-connector (zie figuur 27.4) is een SC-connector die gebruik maakt van onzichtbaar infrarood licht (1300 nm).

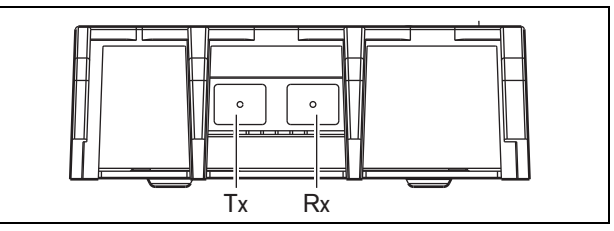

*figuur 27.4: GOF-connector*

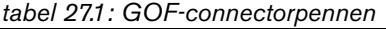

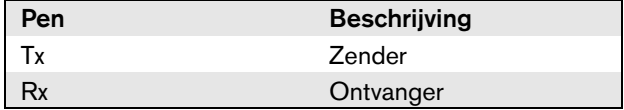

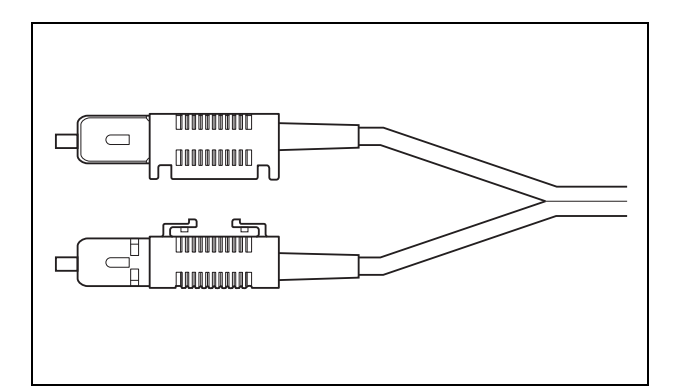

*figuur 27.5: SC-connector*

#### <span id="page-309-0"></span>**27.3.3 Een voeding aansluiten**

Deze unit wordt via de Praesideo-systeembus door de netwerkcontroller gevoed. De vezelinterface wordt echter geleverd met een aparte Kycon KPPX-4P-connector voor aansluiting van een externe voeding op de vezelinterface. De Kycon KPPX-4P-connector heeft vier pennen (zie [figuur 27.6\)](#page-309-2):

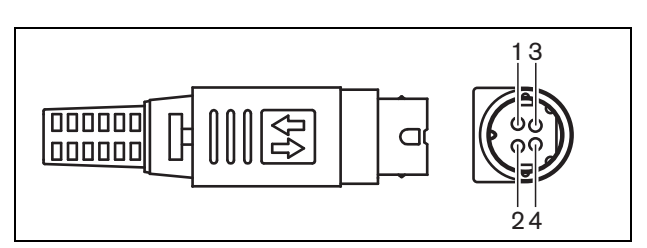

<span id="page-309-2"></span>*figuur 27.6: Aansluitschema (buitenaanzicht)*

*tabel 27.2: Gegevens van de Kycon KPPX-4Pconnector*

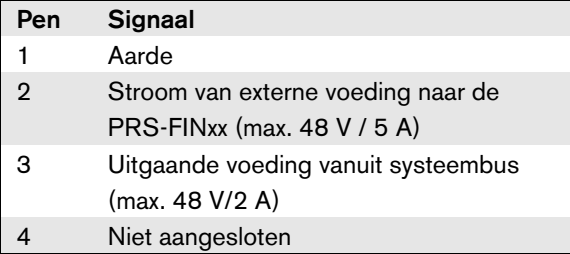

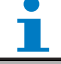

#### **Opmerking**

De pennummers zijn ook aan de binnenkant van de connector aangegeven.

Zie bijlage [B](#page-541-0) voor meer gedetailleerde connectorinstructies.

# Waarschuwing

Gebruik om veiligheidsredenen een stroomgelimiteerde externe voedingsbron die voldoet aan de norm 60065 voor audio/video-gebruik of gelijkwaardig met een maximumuitgangsstroom van 5 A of een externe zekering (max. 5 A, traag) in de bedrading naar de Kycon KPPX-4P-connector.

Voor ontruimingssystemen in Europa moet de installateur een EN54-4-gecertificeerde voeding gebruiken.

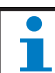

#### **Opmerking**

De 48 V voeding vanuit Mean Well, model GS120A48-R7B, GS160A48-R7B en GS220A48-R7B levert respectievelijk 120 W, 160 W en 220 W en is reeds voorzien van een Kycon KPPX-4P connector. Deze voedingen kunnen direct op de PRS-NSP, PRS-FIN, PRS-CSR of PRS-CSI worden aangesloten, maar alleen als pennen 3 en 4 zijn verwijderd! Hoewel Mean Well het aantal van pennen 1 en 2 in hun productinformatieblad heeft verwisseld, komt de spanningspolariteit van de pennen 1 en 2 overeen met de eisen voor de Praesideo-units. De installateur moet pennen 3 en 4 van de connector met een draadtang met een smalle, puntige kop verwijderen. Dan hoeft de connector niet te worden gedemonteerd om de aansluitingen met pennen 3 en 4 te verwijderen en dit bespaart veel tijd. Praesideo gebruikt pennen 3 en 4 voor verschillende functies en deze mogen niet op de voeding worden aangesloten, omdat anders de Praesideo-units beschadigd kunnen raken.

#### <span id="page-311-0"></span>**27.3.4 Besturing singangen aansluiten**

De glasvezelinterface heeft twee besturingsingangen (zie figuur 27.7). De besturingsingangen kunnen signalen ontvangen van externe apparatuur die het Praesideo-systeem tot bepaalde acties moeten aanzetten. De besturingsingangen kunnen zodanig worden geconfigureerd, dat ze werken op contact maken of contact verbreken (zie paragraaf [44.8](#page-402-0)).

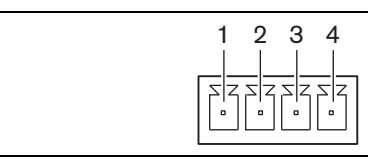

*figuur 27.7: Connector voor besturings ingangen*

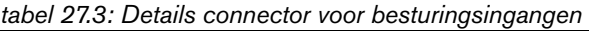

| יen | Signaal                 |
|-----|-------------------------|
|     | Ingangscontact 1        |
|     | Ingangscontact 1, aarde |
| я   | Ingangscontact 2        |
|     | Ingangscontact 2, aarde |
|     |                         |

*tabel 27.4: Technische gegevens besturingsingangen*

Besturingsingang 1 en besturingsingang 2 Weerstandsdetectie (bewaking ingeschakeld): Kortsluiting kabel  $<$  2,5 k $\Omega$ Contact gesloten 7,5 k $\Omega$  tot 12 k $\Omega$ Contact open 17,5 k $\Omega$  tot 22 k $\Omega$ Gebroken kabel  $>$  27 k $\Omega$ Weerstandsdetectie (bewaking uitgeschakeld): Contact gesloten  $<$  12 k $\Omega$ Contact open  $>$  17,5 k $\Omega$ 

De kabels kunnen ook worden bewaakt op kortsluiting en open verbindingen (zie figuur 27.8 en figuur 27.9). De configuratie bepaalt of een besturingsingang al dan niet wordt bewaakt.

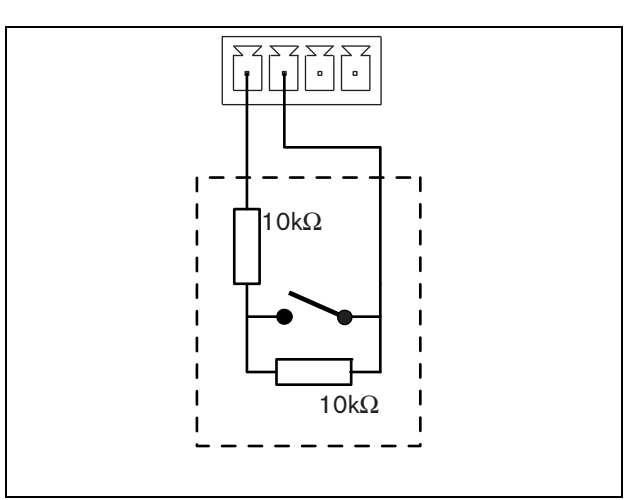

*figuur 27.8: Bewaakte besturingsingang*

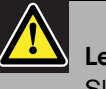

#### Let op

Sluit geen gelijk- of wisselspanningssignalen op de besturingsingangen aan. Hierdoor kan het ingangscircuit beschadigd raken.

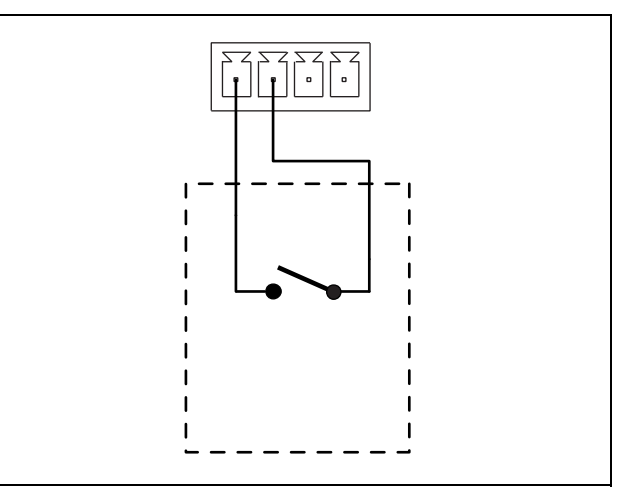

*figuur 27.9: Onbewaakte besturingsingang*

<span id="page-312-0"></span>De twee LED's op de vezelinterface verschaffen informatie over de status van de interface.

#### *tabel 27.5: Status-LED's*

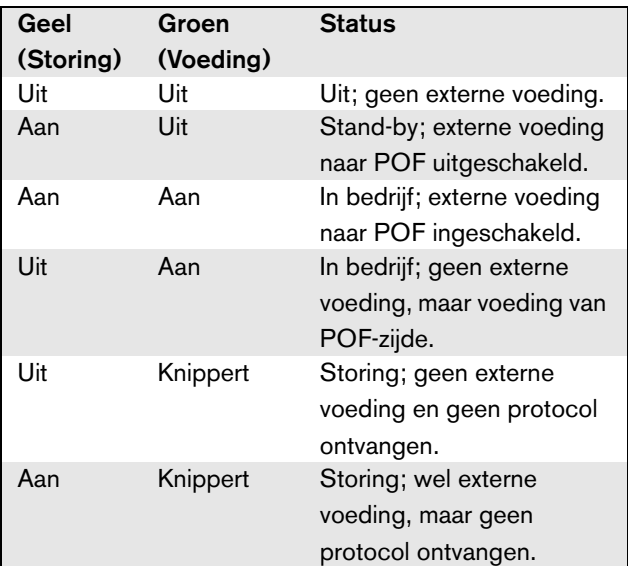

#### **Opmerking**

De PRS-FINNA kan niet waarnemen of het juiste protocol is ontvangen. De groene LED geeft dus niet de storingsstatus aan van tabel 27.5.

# 27.4 Installatie

De vezelinterface kan met een beugel aan de wand of op een andere vlakke ondergrond worden bevestigd (zie figuur 27.10). De afstand tussen de gaten in de beugel bedraagt 40 mm.

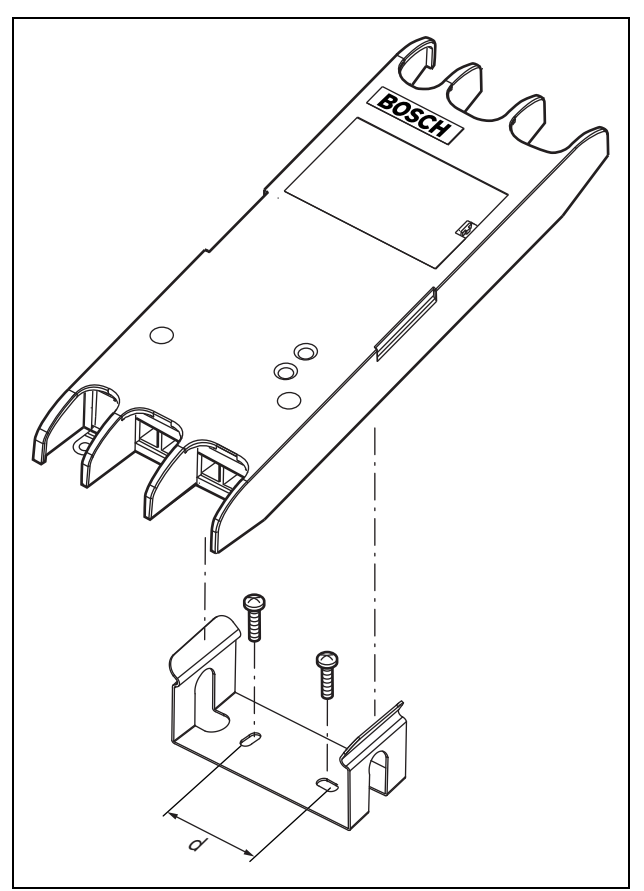

*figuur 27.10: Installatie*

Montage van deze beugel en de unit op een constructie met gipsplaten vereist schroeven met een minimumschroeflengte van 22 mm (7/8") en een minimumdiameter van 2,5 mm (3/32"). De montage is uitsluitend beoordeeld voor gebruik op een oppervlak met gipsplaten.

# 27.5 Technische gegevens

#### **27.5.1 Materiële eigenschappen**

#### Afmetingen (H x B x D):

27 x 243 x 80 mm (zonder beugel) 34 x 243 x 84 mm (met beugel) Gewicht: 0,7 kg

# **27.5.2 Omgevingsomstandigheden**

#### Temperatuur:

-5 tot +55 °C (in bedrijf, gegarandeerd) -15 tot 55 °C (in bedrijf, steekproefsgewijs getest) -20 tot +70 °C (niet in bedrijf)

#### Relatieve vochtigheid:

15 tot 90%, niet condenserend (in bedrijf) 5 tot 95%, niet condenserend (niet in bedrijf) Luchtdruk:

600 tot 1100 hPa

# **27.5.3 EMC en veiligheid**

Elektromagnetische compatibiliteit: EN55103-1/FCC-47 deel 15B EN55103-2 EN50121-4

EN50130-4

#### Elektrische veiligheid:

IEC60065 (CB-systeem) EN60065

#### Goedkeuringen:

CE-markering EN54-16 en ISO7240-16 EN/IEC60945 met uitzondering van de zoutdamptest

# **27.5.4 Gemiddeld storingsvrij interval**

Verwachte levensduur: 50.000 uur bij +55 °C MTBF: 1.500.000 uur (op basis van werkelijke gegevens over retournering binnen de garantietermijn)

#### **27.5.5 Systeembus**

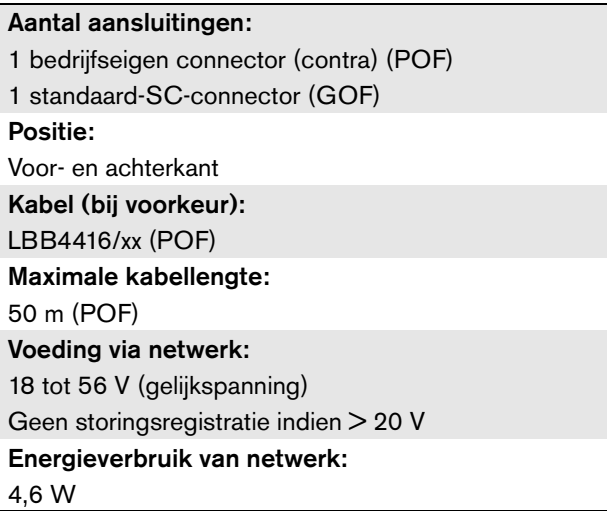

# **27.5.6 Externe voeding**

Connector: Kycon KPPX-4P Ingangsspanning: 48 V (gelijkspanning) Ingangsbereik: 18 tot 56 V (gelijkspanning) Geen storingsregistratie indien > 20 V Stroom: 5 A (piek,  $\leq$  2 s) 2,5 A continu

# **27.5.7 GOF-connector**

Connector: **SC** Interface: PRS-FIN(NA): Avago AFBR-5803Z zendontvanger PRS-FINS: Avago AFCT-5805BZ zendontvanger Golflengte: 1300 nm Kabel (bij voorkeur): PRS-FIN(NA):

62,5/125 µm en 50/125 µm meerdere functies GOF PRS-FINS:

9/125 µm GOF met één functie

# 28 LBB4416/xx netwerkkabels

# 28.1 Inleiding

Alle netwerkkabels van het type LBB4416/xx bevatten twee optische vezels van kunststof voor datacommunicatie en twee koperdraden voor de voeding. Alle kabels (behalve de LBB4416/00) worden compleet met gemonteerde netwerkconnectors geleverd.

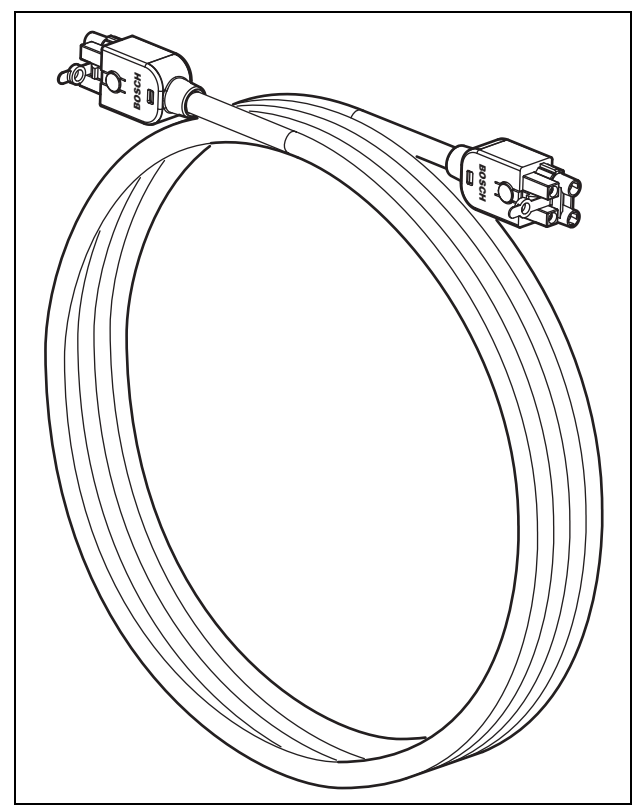

*figuur 28.1: Netwerkkabel*

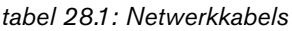

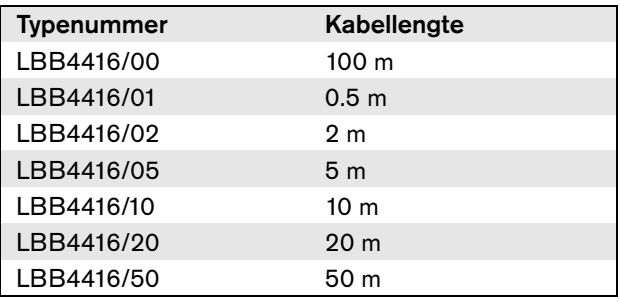

Om verlengkabels met elkaar te verbinden, kunnen speciale koppelstukken (LBB4419/00) worden gebruikt.

# 28.2 Connectors

Op de LBB4416/00 na wordt bij alle kabels een bedrijfseigen connector (extern) aan beide uiteinden gemonteerd. Zie figuur 28.3 voor meer informatie over de connector.

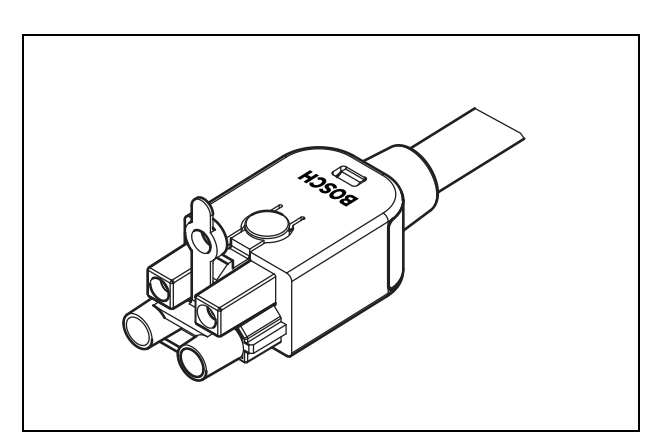

*figuur 28.2: Connector (met stofkap)*

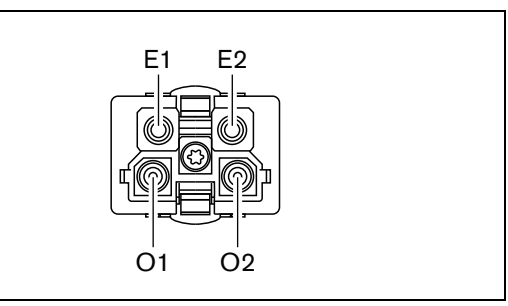

*figuur 28.3: Gegevens over de connector*

#### *tabel 28.2: Gegevens over de connector*

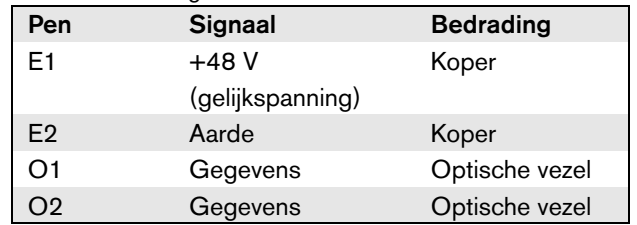

### 28.3 Bedrading

Zie figuur 28.4 voor meer informatie over de draden binnen in de verlengkabels.

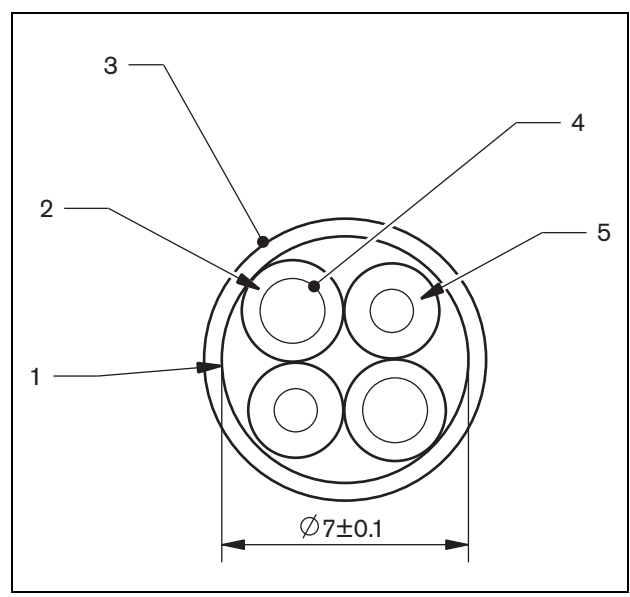

*figuur 28.4: Gegevens over de kabel*

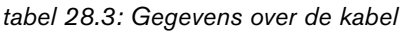

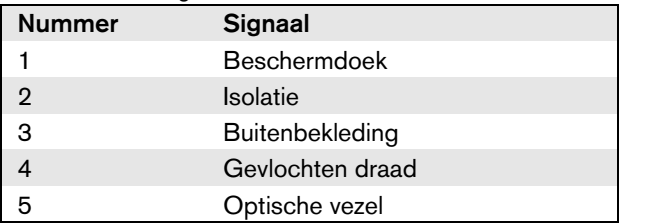

# 28.4 Kabels op maat

Met het kabelconnectorgereedschap LBB4418/00 kunt u zelf kabels samenstellen op basis van netwerkkabels van het type LBB4416/00 en netwerkconnectors van het type LBB4417/00.

# 28.5 Technische gegevens

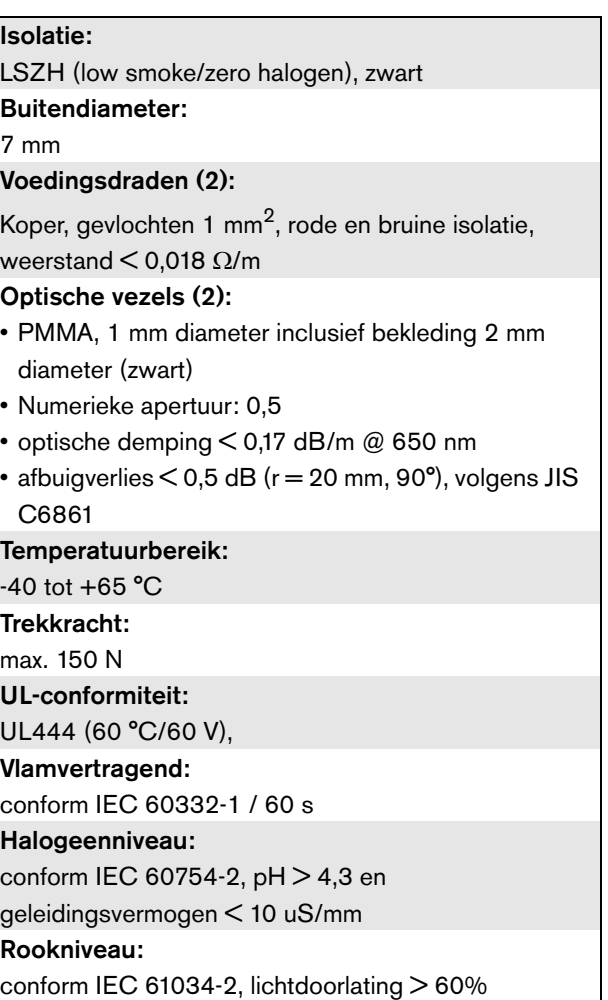

# 29 LBB4417/00 Netwerkconnectors

De LBB4417/00 netwerkconnectors worden gebruikt om op maat gemaakte kabels te maken in combinatie met de LBB4416/00 netwerkkabel (100 m) en de LBB4418/00 kabelconnectorgereedschapsset.

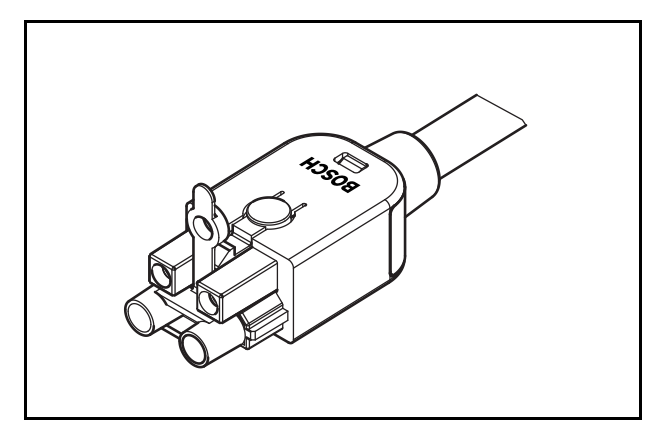

*figuur 29.1: Connector*

Het typenummer LBB4417/00 bevat onderdelen voor 10 netwerkconnectors. Dit is voldoende is voor 5 verlengkabels.

# 30 LBB4418 Kabelconnectorgereedschapsset

# 30.1 Inleiding

Met de kabelconnectorgereedschapsset LBB4418/00 kunt u zelf optische netwerkkabels samenstellen (zie figuur 30.1) op basis van netwerkkabels van het type LBB4416/00 en netwerkconnectors van het type LBB4417/00.

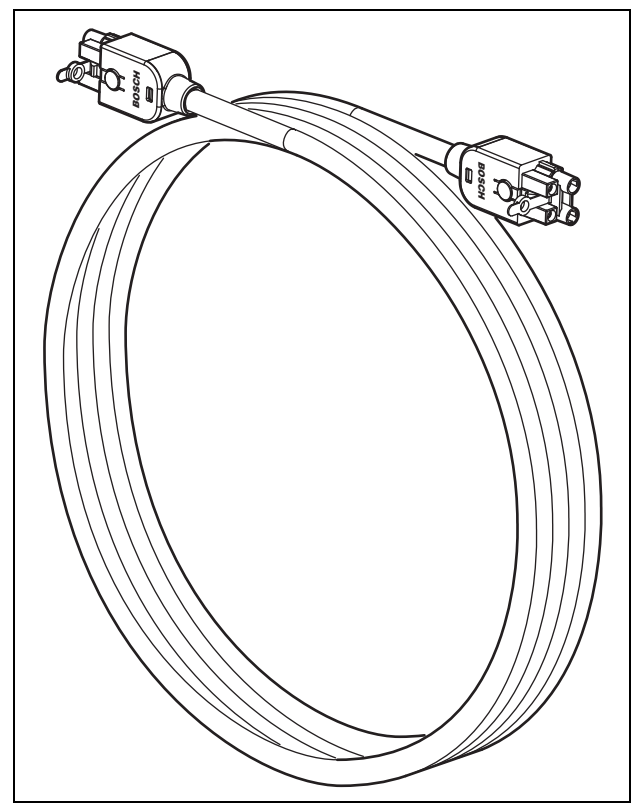

*figuur 30.1: Optische netwerkkabel*

30.2 Inhoud van de gereedschapsset

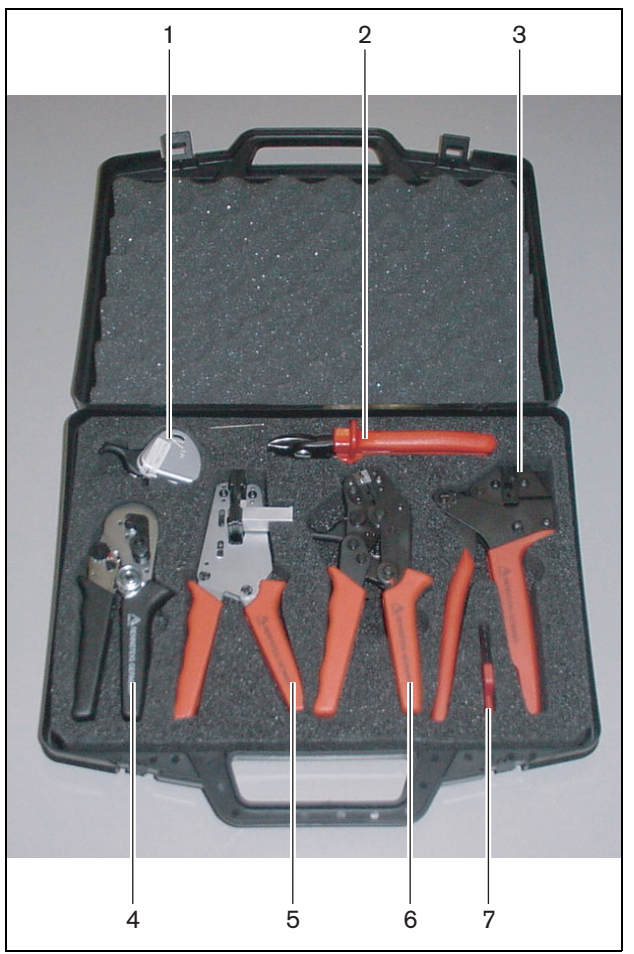

*figuur 30.2: Inhoud van de gereedschapsset*

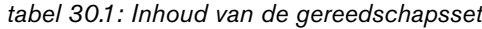

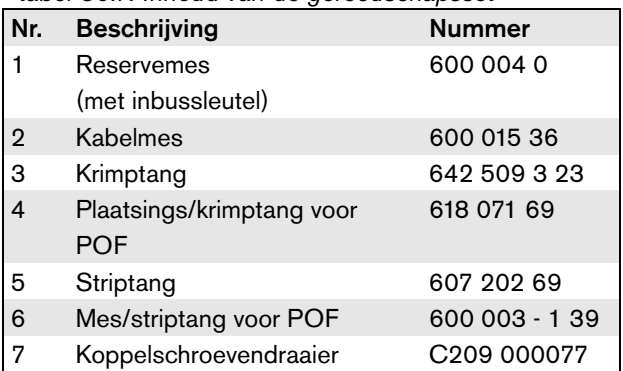

#### **Leverancier van de gereedschapsset:**

• Rennsteig Werkzeuge GmbH Viernau, Thüringen (Duitsland) Typenummer van leverancier: 600 100 PHI

#### **Opmerking**

Maak voordat u met het mes/de striptang (gereedschap 6) gaat werken de borgschroef los met de koppelschroevendraaier (gereedschap 7).

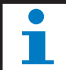

 $\mathcal{L}_{\mathcal{A}}$ 

#### **Opmerking**

Na 1260 keer te zijn gebruikt, blokkeert de mes/ striptang voor POF (gereedschap 6) automatisch. Vervang dan het mes door het meegeleverde reserve-exemplaar (1) om scherpe sneden te garanderen. Extra reservemessen zijn verkrijgbaar onder typenummer LBB4418/50.

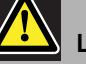

#### Let op

Olie alle gereedschappen regelmatig om roestvorming te voorkomen.

<span id="page-319-0"></span>Iedere optische netwerkconnector (LBB4417/00) bestaat uit 10 onderdelen (zie figuur 30.3 en figuur 30.4).

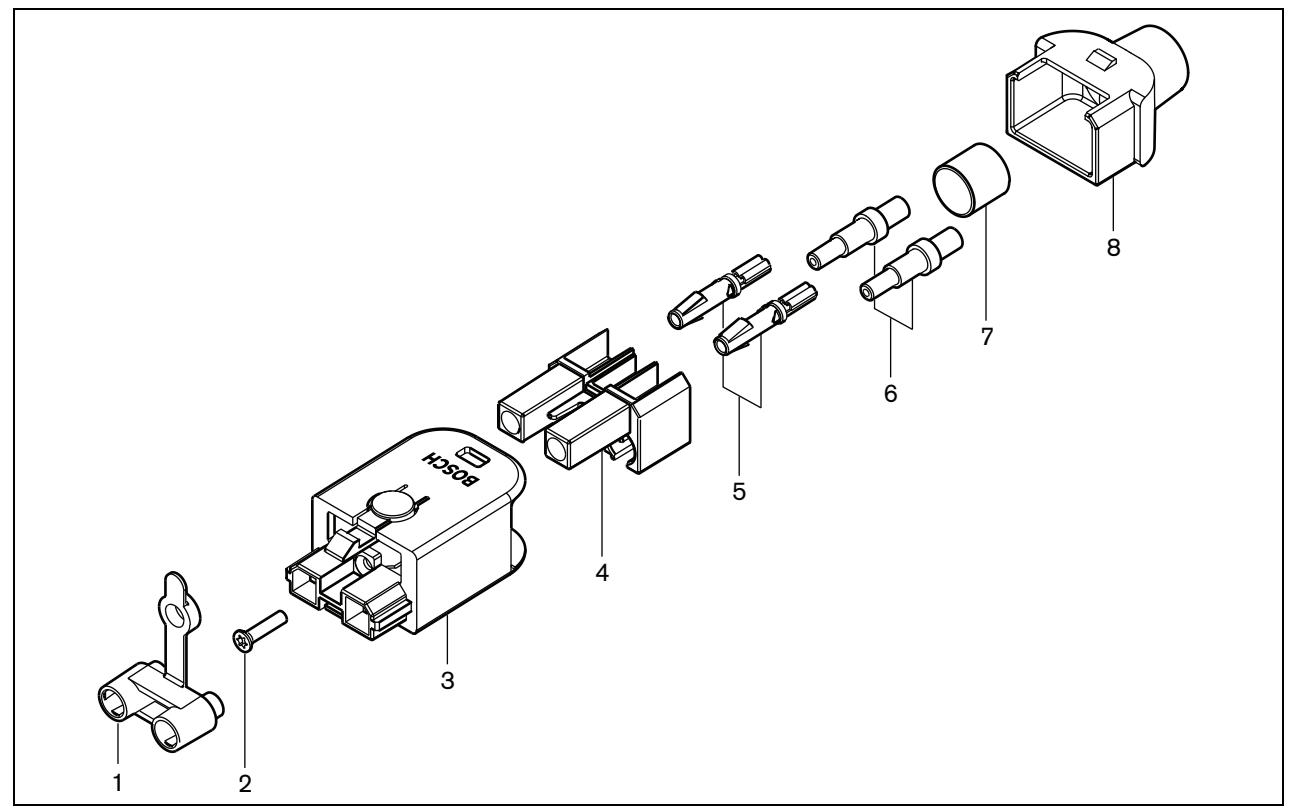

*figuur 30.3: Montagetekening connector*

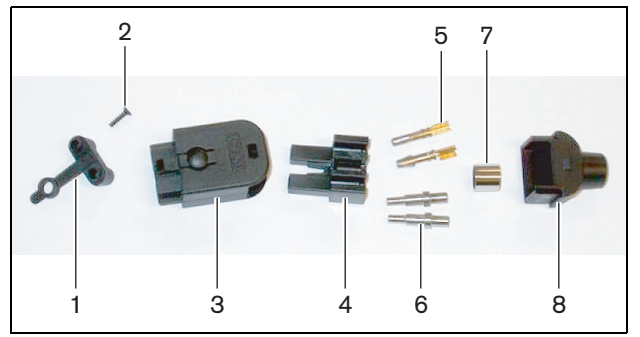

*figuur 30.4: Connectoronderdelen*

*tabel 30.2: Connectoronderdelen*

| <b>Nee</b> | <b>Beschrijving</b>         |
|------------|-----------------------------|
|            | Stofkap                     |
| 2          | Koppelschroef               |
| з          | Voorkant van de behuizing   |
| 4          | Montageblok                 |
| 5          | Stekkercontacten            |
| 6          | <b>Busjes</b>               |
| 7          | Krimpbus                    |
| 8          | Achterkant van de behuizing |

#### 30.4 Montage van de kabelconnector

#### **30.4.1 Inleiding**

Dit hoofdstuk beschrijft stap voor stap de montage van de kabelconnector. De procedure bestaat uit de volgende onderdelen:

- Voorbereiding (zie paragraaf [30.4.3\)](#page-320-0).
- De bus krimpen (zie paragraaf [30.4.4\)](#page-321-0).
- De koperen draden strippen (zie paragraaf [30.4.5\)](#page-321-1).
- De stekkerbussen monteren (zie paragraaf [30.4.6](#page-322-0)).
- De optische vezels strippen (zie paragraaf [30.4.7\)](#page-323-0).
- De busjes monteren (zie paragraaf [30.4.8](#page-325-0)).
- De connectors in elkaar zetten (zie paragraaf [30.4.9](#page-326-0)).

## <span id="page-320-1"></span>**30.4.2 Kabeltypes**

Er zijn twee types optische netwerkkabels:

- Type A kabels waarin de kunststof vezels naast elkaar liggen (zie figuur 30.5, waarin beide kabeluiteinden zichtbaar zijn).
- Type B kabels waarin de kunststof vezels tegenover elkaar liggen (zie figuur 30.5, waarbij beide kabeluiteinden identiek zijn).

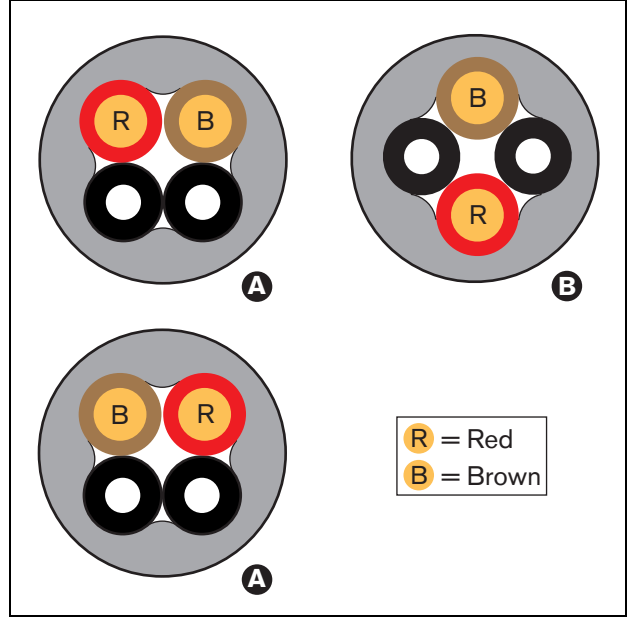

*figuur 30.5: Kabeltypes*

## <span id="page-320-0"></span>**30.4.3 Voorbereiding**

Ga als volgt te werk:

1 Knip de optische netwerkkabel met het kabelmes (gereedschap 2) op de juiste lengte.

#### **Opmerking**

Met het oog op lichtverlies mag de optische netwerkkabel niet langer dan 50 m zijn.

- 2 Stel het kabeltype vast (zie paragraaf [30.4.2\)](#page-320-1), aangezien sommige stappen in de montageprocedure van de kabelconnector afhankelijk zijn van het kabeltype.
- 3 Een netwerkconnector demonteren. Een netwerkconnector bestaat uit 10 onderdelen (zie paragraaf [30.3\)](#page-319-0).
- 4 Schuif het achterste deel van de behuizing over de kabel (zie figuur 30.6).

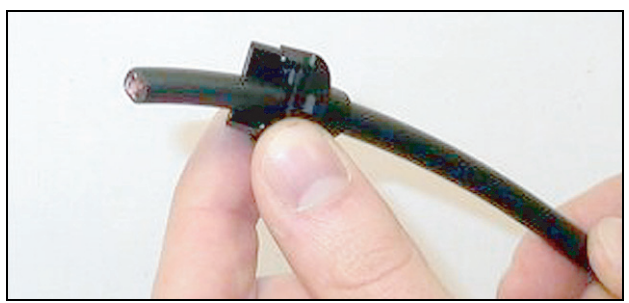

*figuur 30.6: Achterkant van de behuizing op de kabel*

5 Strip met behulp van de striptang (gereedschap 5) het buitenste omhulsel van de kabel door de kabel naar de mechanische aanslag te duwen (zie figuur 30.7).

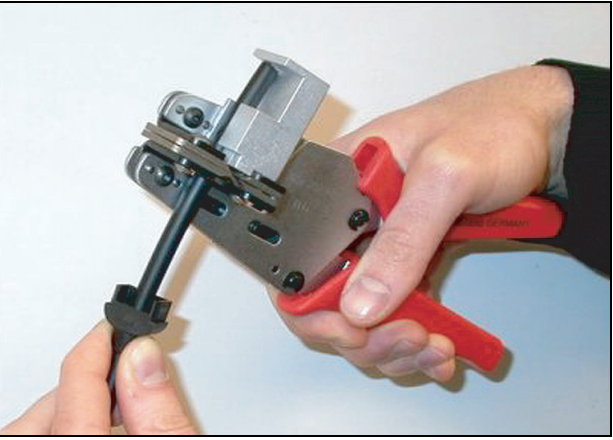

*figuur 30.7: De kabel strippen*

<span id="page-321-0"></span>Ga als volgt te werk:

6 Schuif de krimpbus over de kabel en plaats deze aan het einde van het buitenste omhulsel.

#### **Opmerking**

In de volgende stap wordt de ronde vorm van de kabeldoorsnede aan het einde van het buitenste omhulsel met de krimptang (gereedschap 3) en de krimpbus zeskantig gemaakt. Zorg voordat u de bus gaat krimpen dat beide optische kunststofvezels parallel aan een platte zijde van de zeshoekige doorsnede liggen (zie figuur 30.8).

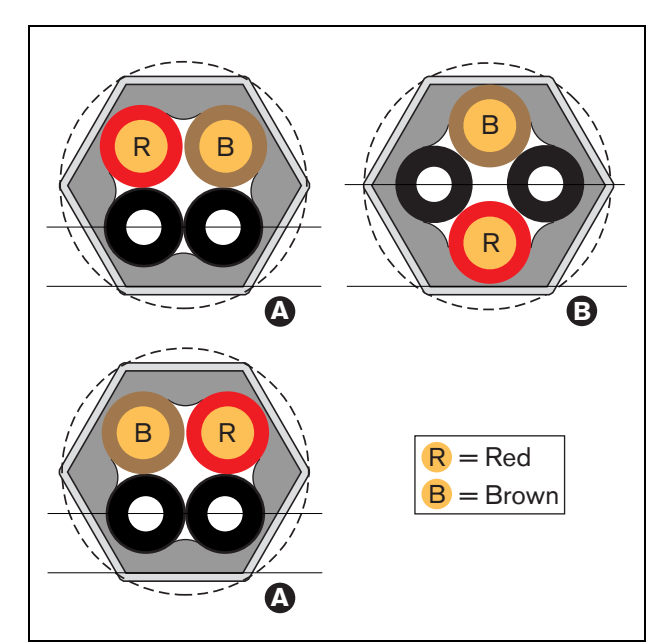

*figuur 30.8: Vervorming van de doorsnede*

7 Krimp de bus aan het buitenste omhulsel met behulp van de krimptang (gereedschap 3, zie figuur 30.9). De krimpbus voorkomt dat de kabel in de connector gaat draaien.

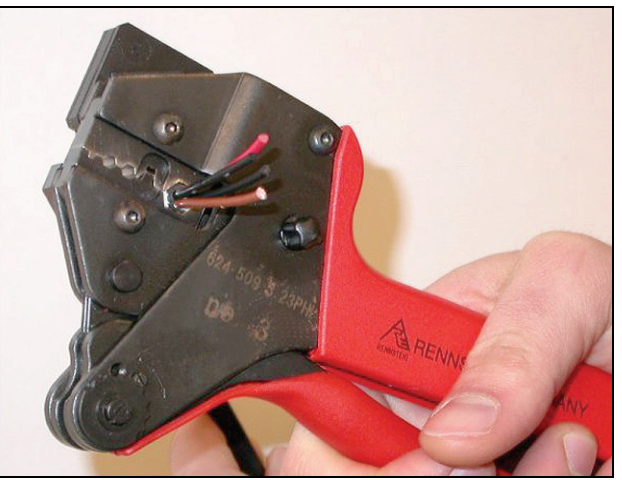

*figuur 30.9: De bus krimpen*

#### <span id="page-321-1"></span>**30.4.5 De koperdraden strippen**

Ga als volgt te werk:

8 Knip de koperdraden met het kabelmes (gereedschap 2) en de striptang (gereedschap 5) op de juiste lengte af. Plaats hiervoor de krimpbus in positie I en snij de koperdraden in positie II (zie figuur 30.10).

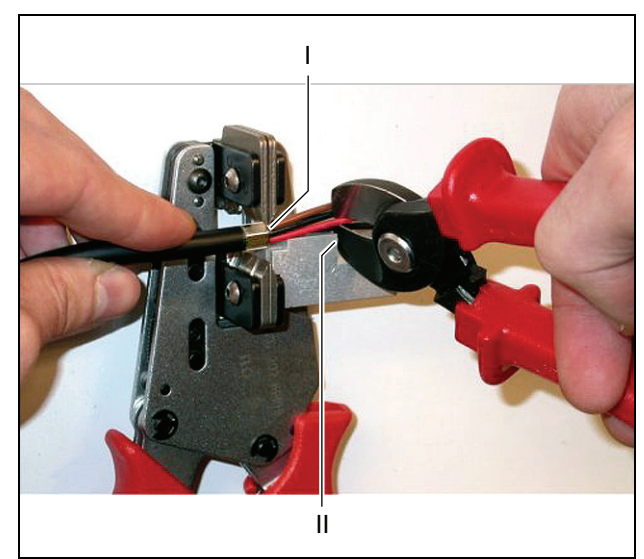

*figuur 30.10: Een koperdraad snijden*

9 Strip het rode en bruine isolatiematerialen van de koperdraden door deze naar de mechanische aanslag van de striptang te duwen (gereedschap 5, zie figuur 30.11).

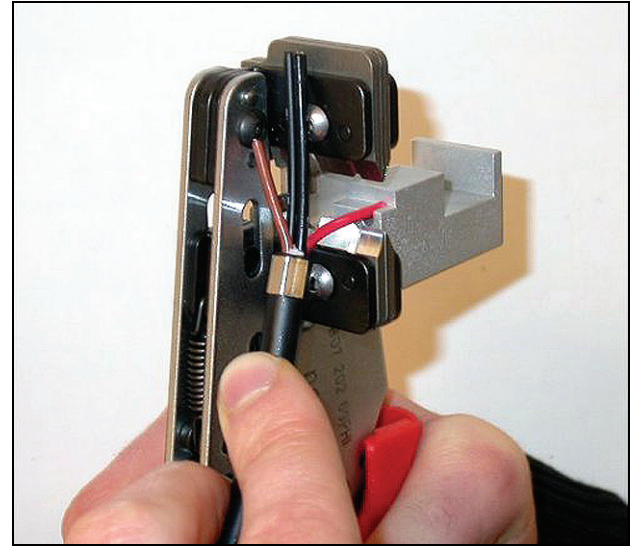

*figuur 30.11: Een koperdraad strippen*

#### <span id="page-322-0"></span>**30.4.6 Stekkerbussen monteren**

Ga als volgt te werk:

10 Plaats een stekkerbus in de krimptang (gereedschap 3, zie figuur 30.12). Het bovenste deel van de krimptang bevat een rand voor het plaatsen van de stekkerbus in de tang (zie figuur 30.13).

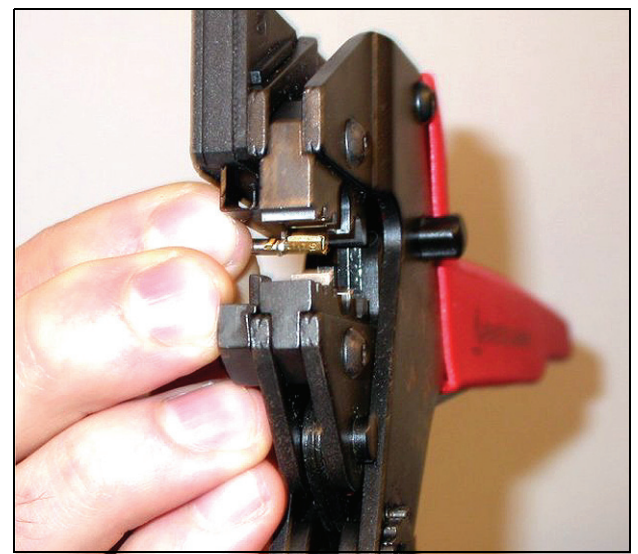

*figuur 30.12: Een stekkerbus krimpen (1)*

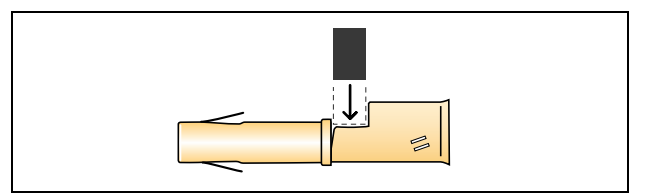

*figuur 30.13: Een stekkerbus plaatsen*

11 Schuif één van de gestripte koperdraden in het contactgedeelte van de stekkerbus en sluit de krimptang om de stekkerbus om de koperdraad heen te krimpen (zie figuur 30.14).

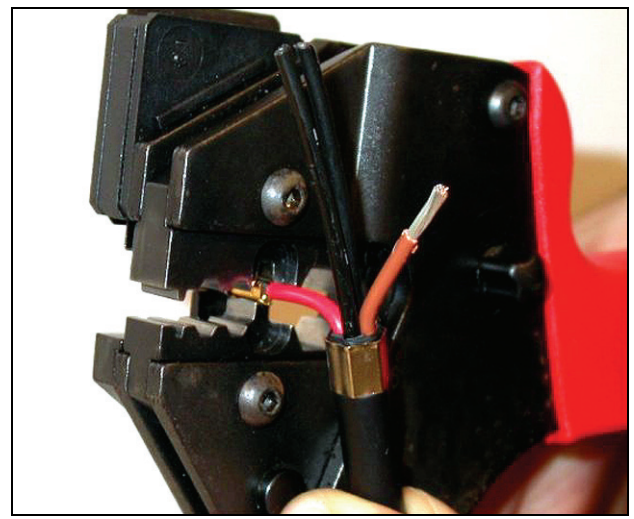

*figuur 30.14: Een stekkerbus krimpen (2)*

12 Herhaal stappen 10 en 11 voor de andere gestripte koperdraad. Zie figuur 30.15 voor het resultaat van dit deel van de montageprocedure van de kabelconnector.

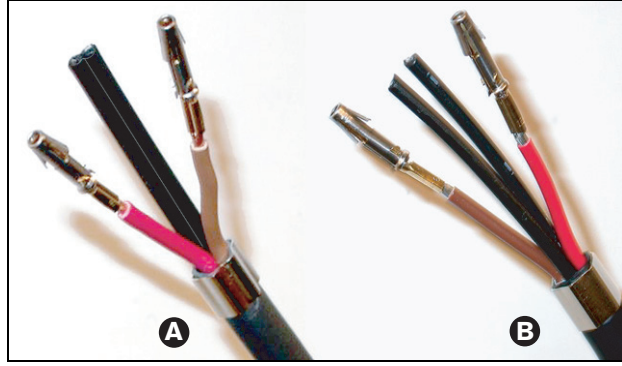

*figuur 30.15: Gemonteerde stekkerbussen*

#### <span id="page-323-0"></span>**30.4.7 Vezels strippen**

Ga als volgt te werk:

13 Schuif de optische kunststofvezels in het mes/de striptang voor POF (gereedschap 6). Plaats de af te knippen vezel in de kleine geleideopening en de andere vezel in de grote geleideopening (zie figuur 30.16). De krimpbus moet tegen de aanslag liggen (zie figuur 30.17).

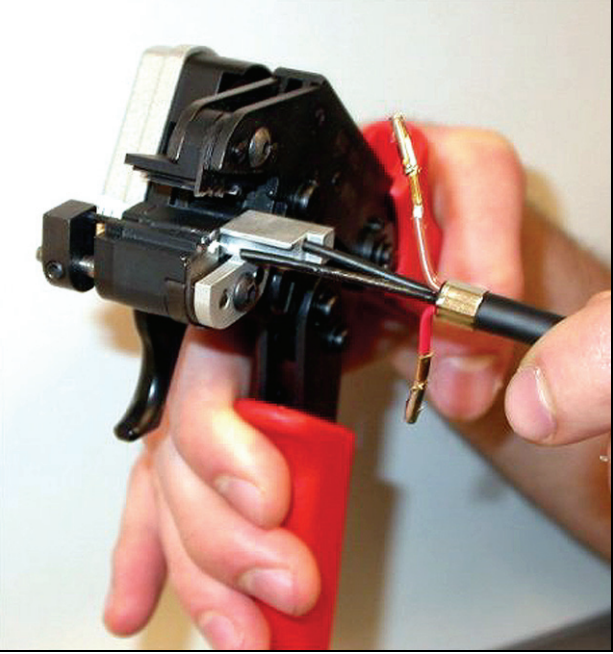

*figuur 30.16: Een vezel snijden (1)*

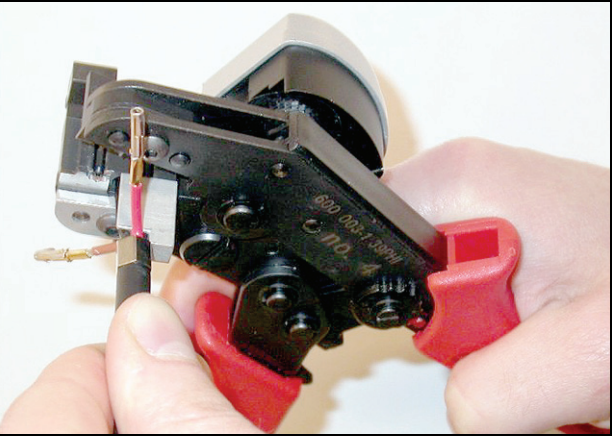

*figuur 30.17: Een vezel snijden (2)*
14 Sluit de tang om de kabel vast te zetten en haal de 'trekker' over om de vezel te snijden (zie figuur 30.18).

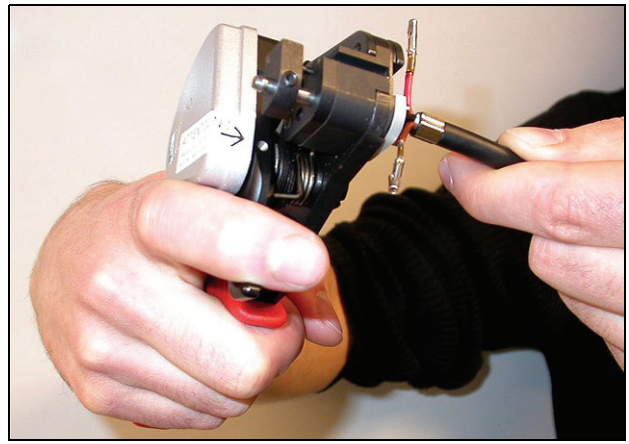

*figuur 30.18: Een vezel snijden (3)*

- 15 Herhaal stappen 13 en 14 voor de andere kunststoffen optische vezel in de kabel. Beide vezels hebben nu de gewenste lengte.
- 16 Schuif één van de vezels in het voorste deel van het snij/stripinstrument voor POF (gereedschap 6, zie figuur 30.19).

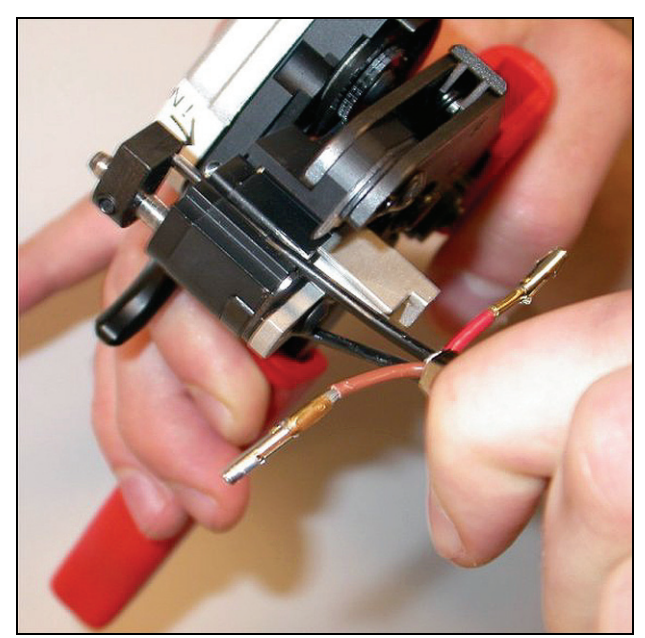

*figuur 30.19: Een vezel strippen*

17 Sluit de tang en trek de vezel er doorheen om het omhulsel te strippen.

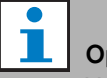

#### **Opmerking**

Vergeet niet om het stuk omhulsel uit de tang te verwijderen.

18 Herhaal stappen 16 en 17 voor de andere vezel in de kabel. Zie figuur 30.20 voor het resultaat van dit deel van de montageprocedure van de kabelconnector.

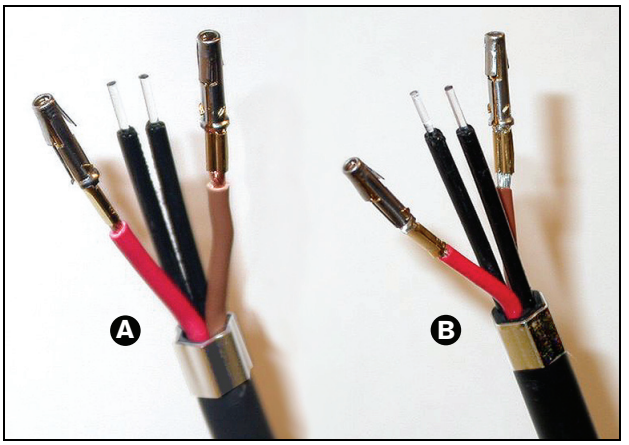

*figuur 30.20: Gestripte optische vezels*

### **30.4.8 De busjes monteren**

Ga als volgt te werk:

19 Plaats een busje in de verende aanslag van de POF plaatsings-/krimptang (gereedschap 4, zie figuur 30.21).

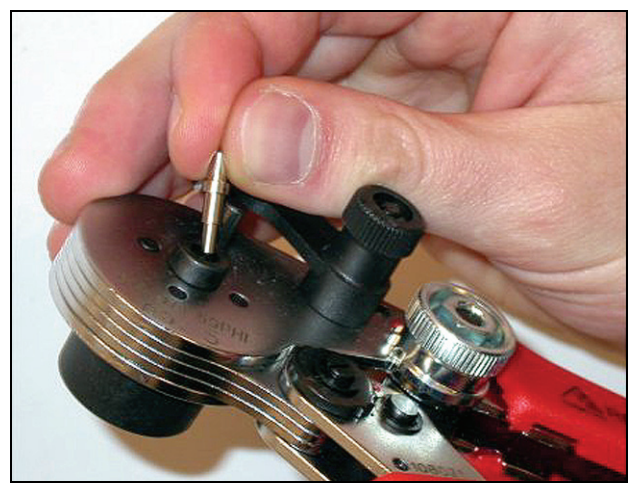

*figuur 30.21: Een busje plaatsen*

20 Borg het busje met de kleine hefboom (zie figuur 30.22).

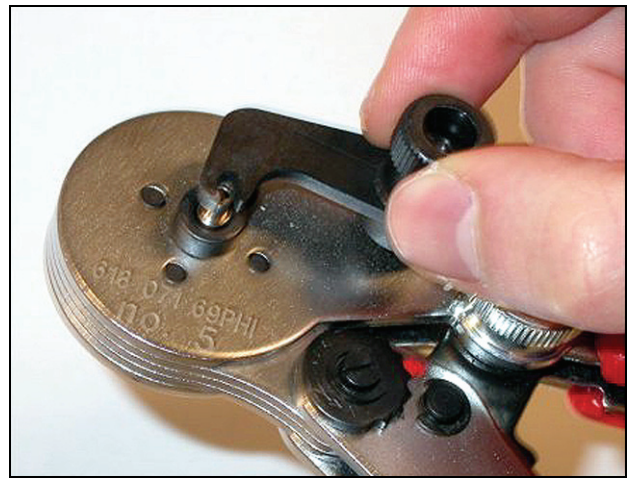

*figuur 30.22: Een busjes borgen*

21 Plaats een kunststoffen optische vezel in het busje in de verende aanslag van de POF plaatsingstang (zie figuur 30.23).

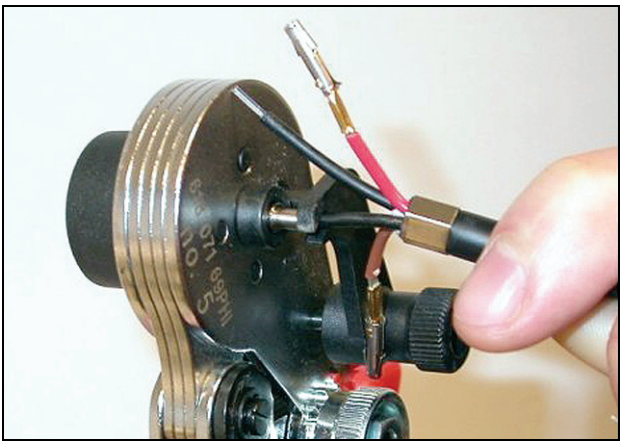

*figuur 30.23: Krimpbussen (1)*

- 22 Sluit de tang en open deze weer om het busje om de kern van de vezel te bevestigen.
- 23 Herhaal stappen 19 tot en met 22 voor de andere vezel in de kabel. De busjes zijn alleen om de kern van de optische vezel aangebracht. Vervolgens worden de busjes om de omhulsels van de vezels aangebracht.
- 24 Plaats beide busjes in de krimptang (gereedschap 3, zie figuur 30.24).

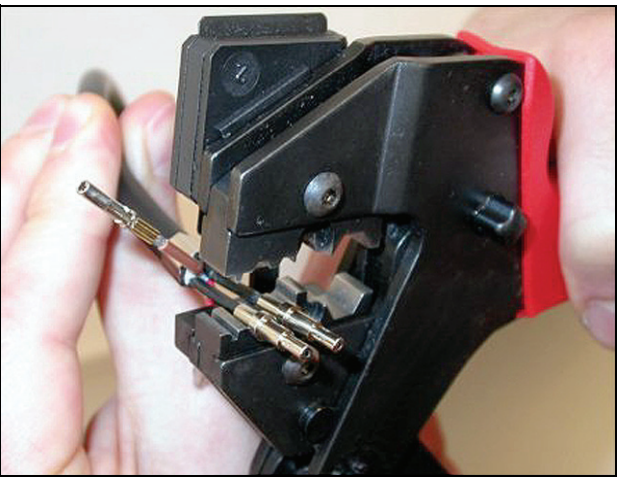

*figuur 30.24: Krimpbussen (2)*

25 Breng de bussen met behulp van de krimptang (gereedschap 3, zie figuur 30.25) om het omhulsel aan. Zie figuur 30.26 voor het resultaat van dit deel van de montageprocedure van de kabelconnector.

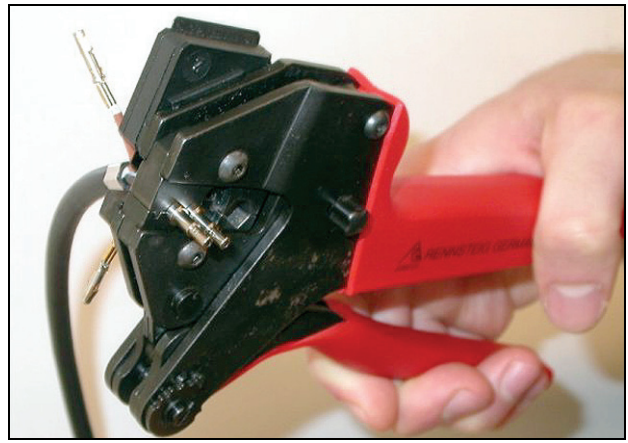

*figuur 30.25: Krimpbussen (3)*

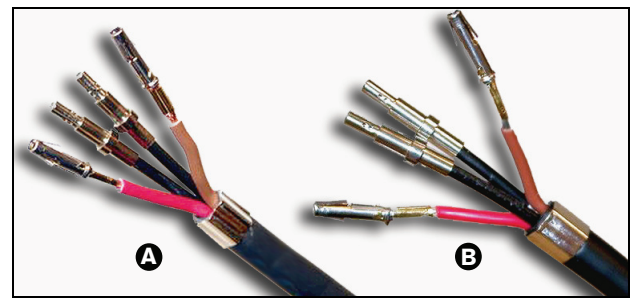

*figuur 30.26: Bussen op vezels*

# **30.4.9 De connectors in elkaar zetten**

Plaats voordat u de connector in elkaar gaat zetten de koperdraden en de kunststoffen optische vezels voor montage. De koperdraden worden in het bovenste deel van de connector gemonteerd en de vezels in het onderste deel van de connector (zie figuur 30.27).

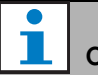

# **Opmerking**

Controleer bij het vervangen van een connector altijd eerst de bedrading in de connector aan de andere kant.

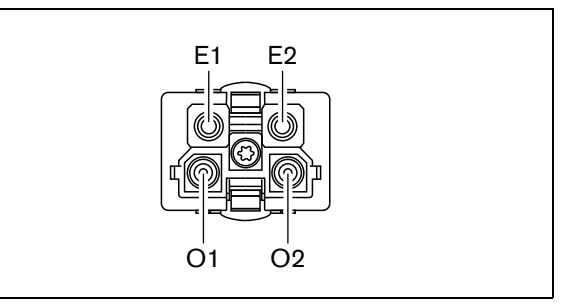

*figuur 30.27: Vooraanzicht van de connector*

*tabel 30.3: Gegevens over de optische netwerkconnector*

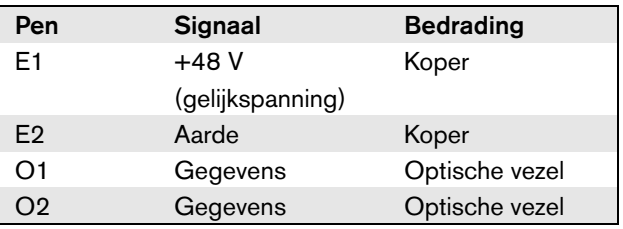

Kijk ook naar het bedradingsschema (zie figuur 30.28). Zie voor de praktische implicaties van dit schema figuur 30.29 en figuur 30.30.

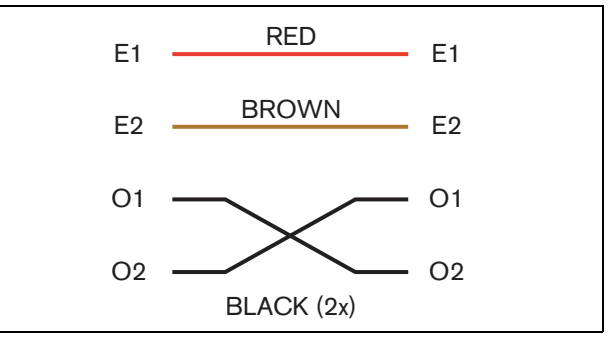

*figuur 30.28: Bedradingsschema*

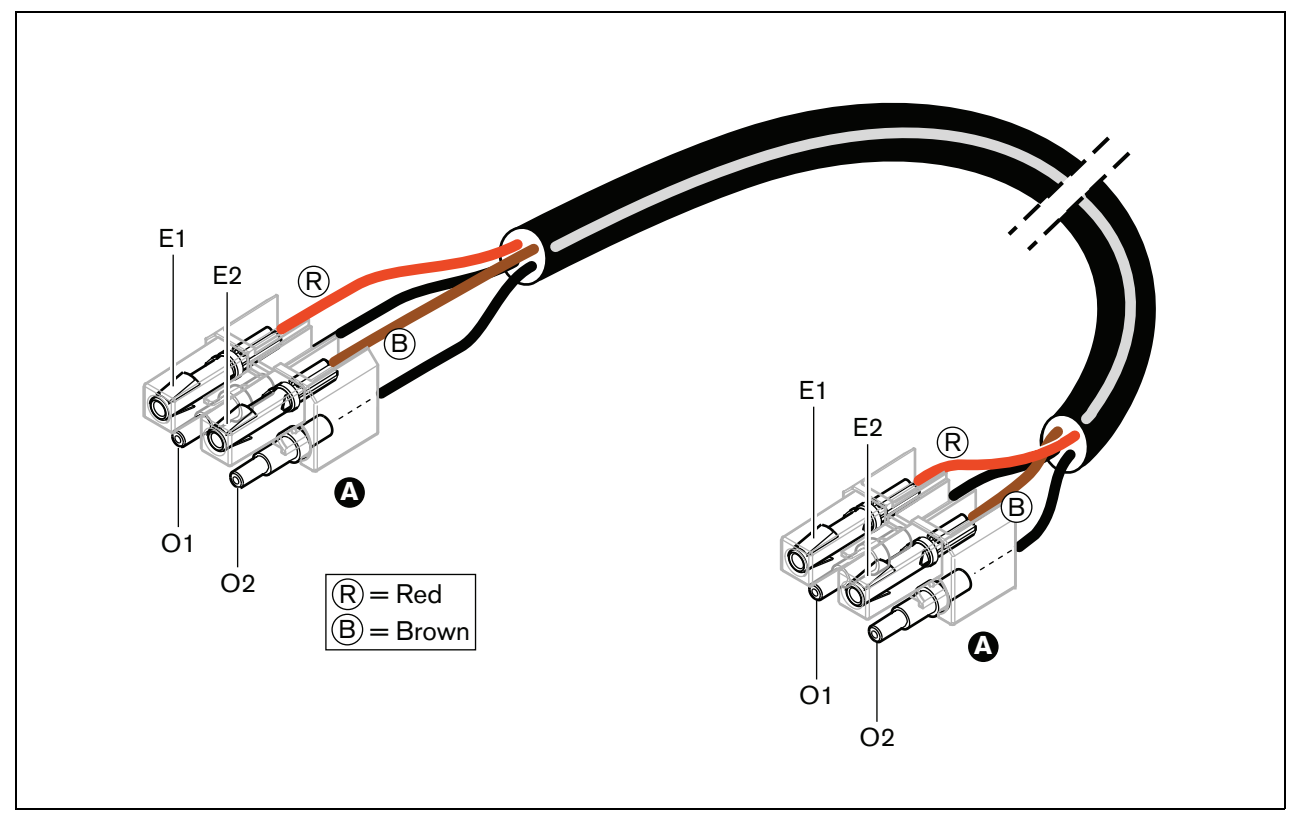

*figuur 30.29: Het voor type A optische netwerkkabels geldende schema*

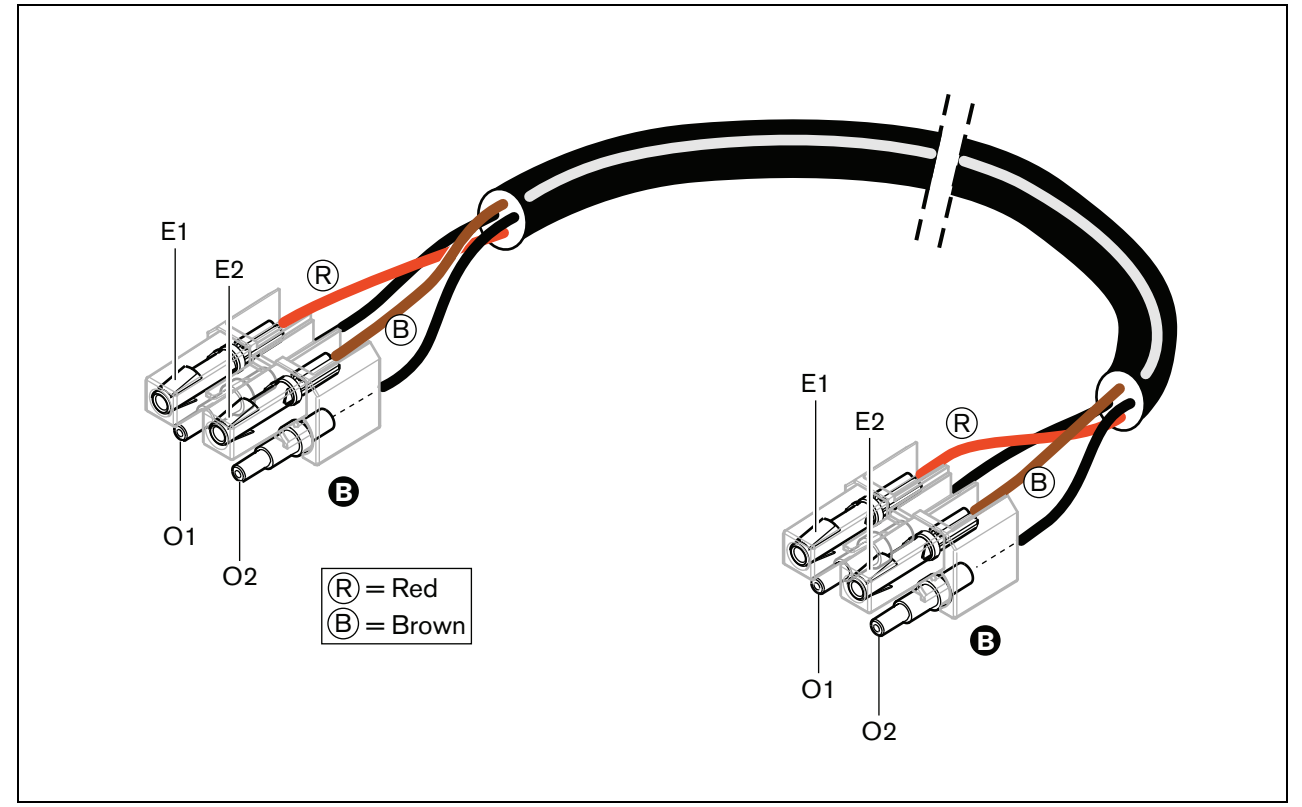

*figuur 30.30: Het voor type B optische netwerkkabels geldende schema*

Indien van toepassing, wordt de manier waarop de connectors aan beide zijden van de kabels moeten worden gemonteerd in de figuren weergegeven. Ga als volgt te werk:

26 Controleer of de koperdraden en de kunststoffen optische vezels correct zijn geplaatst (zie figuur 30.31).

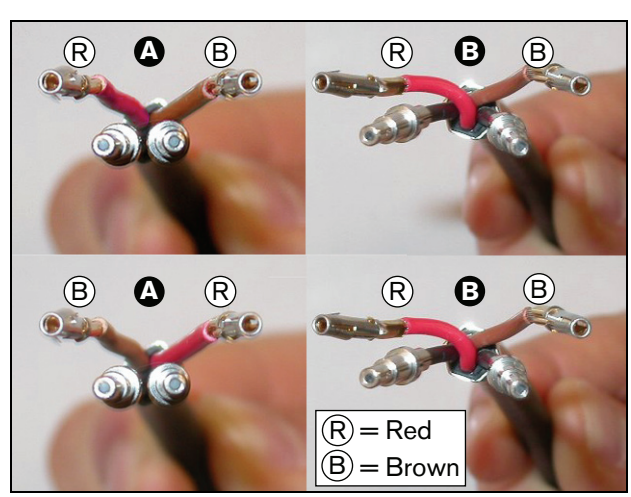

*figuur 30.31: De koperen draden en vezels plaatsen*

27 Plaats de bussen in het montageblok (zie figuur 30.32).

28 Plaats de stekkerbussen in het montageblok (zie figuur 30.33). Volgens het bedradingsschema moeten de rode en bruine koperdraden in één van de aan type A bevestigde connectors kruisen (zie figuur 30.28).

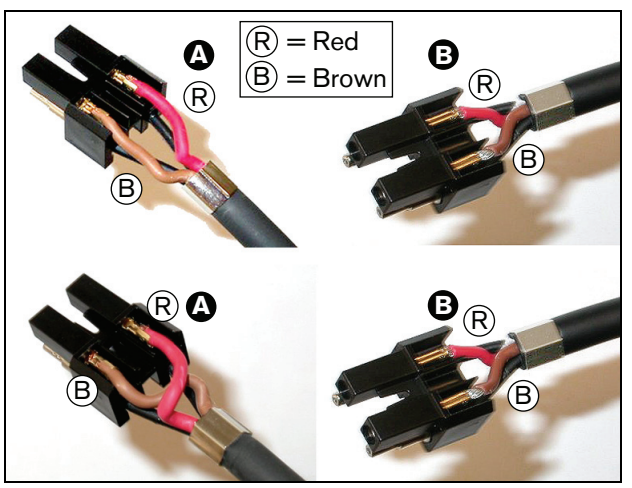

*figuur 30.33: Montageblok en achterzijde van de behuizing*

29 Plaats het montageblok in de achterbehuizing (zie figuur 30.34).

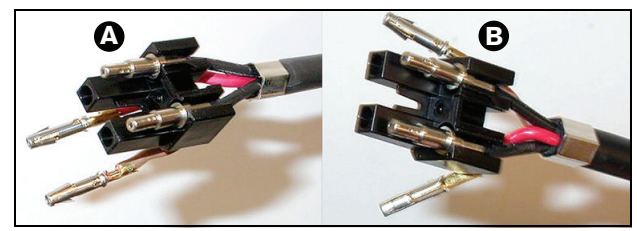

*figuur 30.32: Montageblok en achterzijde van de behuizing*

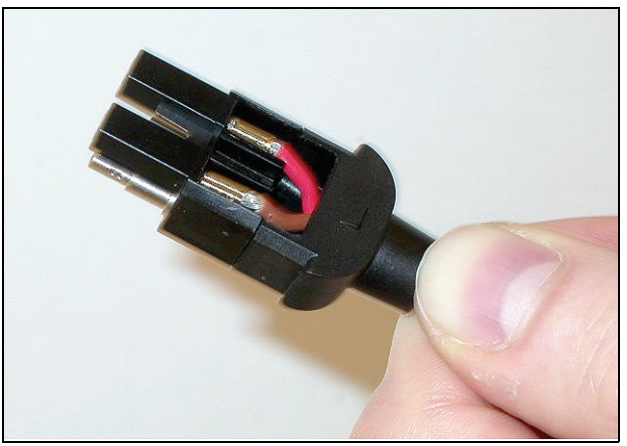

*figuur 30.34: Montageblok/achterzijde van de behuizing in elkaar zetten*

30 Klik de voorkant van de behuizing op het montageblok of de achterkant van de behuizing (zie figuur 30.35).

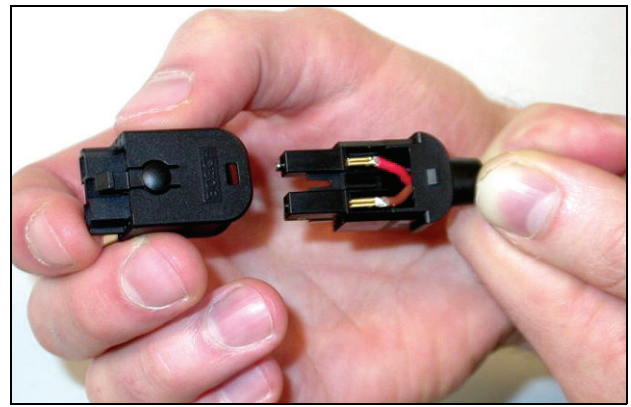

*figuur 30.35: De voorzijde van de behuizing monteren*

31 Plaats de koppelschroef in het voorste deel van de behuizing (zie figuur 30.36).

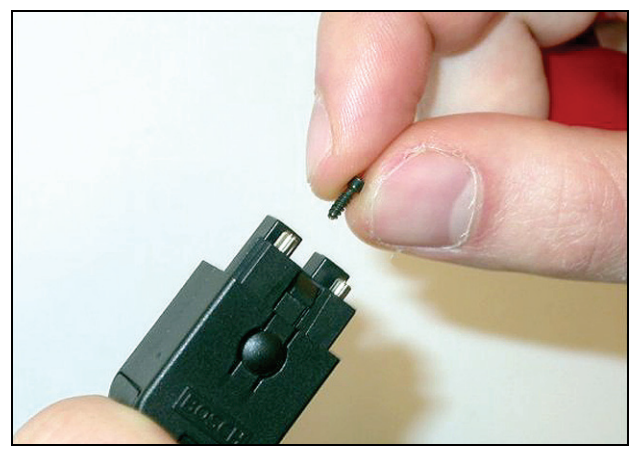

*figuur 30.36: De koppelschroef plaatsen*

32 Draai de koppelschroef met de koppelschroevendraaier aan (gereedschap 7, zie figuur 30.37).

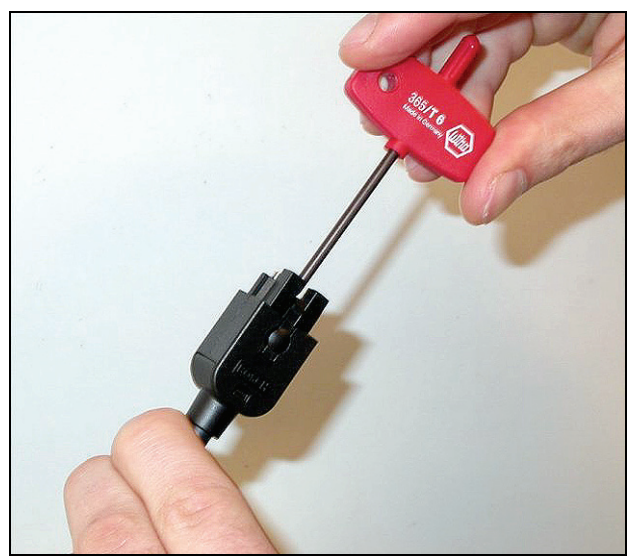

*figuur 30.37: De koppelschroef aandraaien*

33 Plaats de stofkap op de connector om de kunststoffen optische vezels te beschermen (zie figuur 30.38).

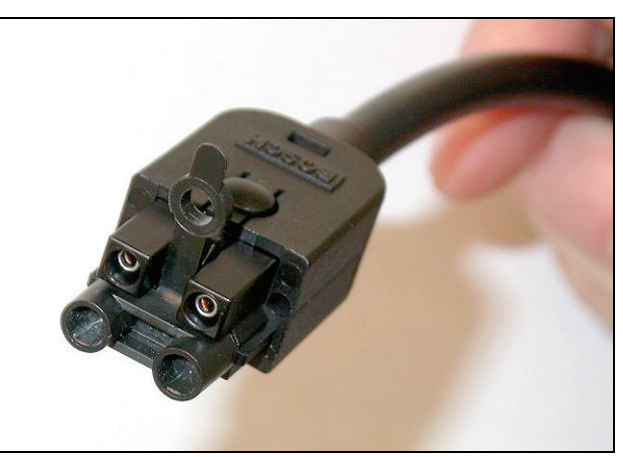

*figuur 30.38: Stofkap op connector*

# 31 LBB4419/00 kabelkoppelingen

De kabelkoppelingen LBB4419/00 dienen om verlengkabels aan elkaar te koppelen. Bij iedere koppeling treedt echter wel een klein beetje lichtverlies op. Dit betekent dat iedere koppeling de maximale afstand tussen twee apparaten (doorgaans 50 meter) met 20 meter vermindert.

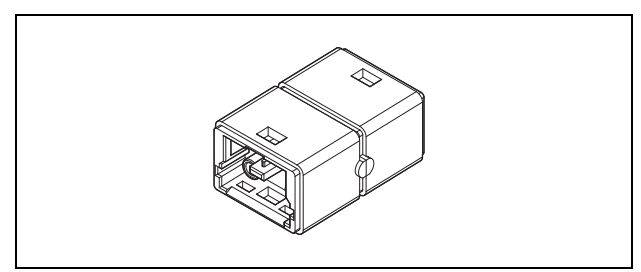

*figuur 31.1: Kabelkoppelingen*

Kabelkoppelingen kunnen ook in combinatie met de aftakkingen van een netwerksplitter (PRS-NSP) worden gebruikt om tijdelijke of gemakkelijk los te koppelen verbindingen (zoals break-out boxes) te leggen.

# 32.1 Inleiding

De verschillende onderdelen van een Praesideo-systeem tegelijk plus de Praesideo-besturingsgegevens vormen een keten. Dit betekent dat alle units zijn uitgerust met twee inwisselbare systeembusconnectors (zie figuur 32.1). Gebruik één van deze connectors om een unit op de vorige unit aan te sluiten en de andere connector om de unit op de volgende unit in de keten aan te sluiten.

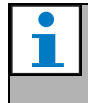

#### **Opmerking**

Beide systeemconnectors zijn identiek.

Omdat de units allemaal als een ketting op elkaar zijn aangesloten, is het mogelijk op iedere gewenste plaats in het netwerk apparatuur toe te voegen of te verwijderen zonder dat dit invloed heeft op de prestaties van andere units, aangenomen dat de netwerkverbinding beschikbaar is.

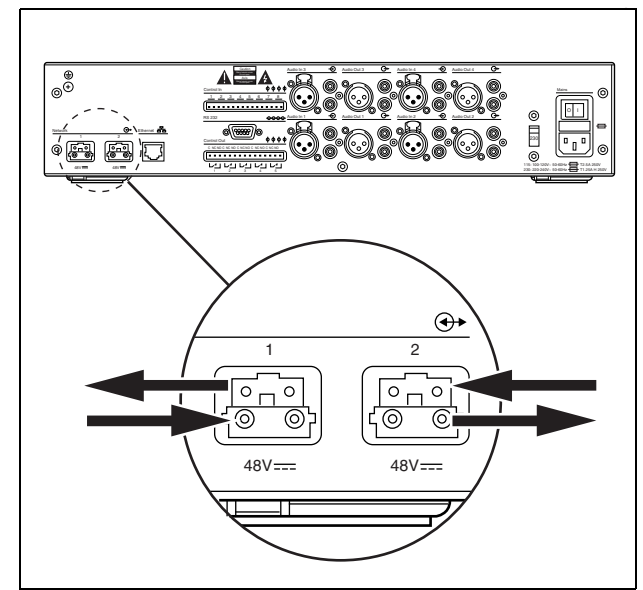

*figuur 32.1: Keten*

# 32.2 Systeembus

Een systeembuskabel (zie figuur 32.2) heeft twee 'draden' van optische kunststofvezel (POF) en twee koperdraden. De POF-draden kunnen maximaal 28 audiokanalen transporteren, terwijl de koperdraden voor de voeding van de units zorgen.

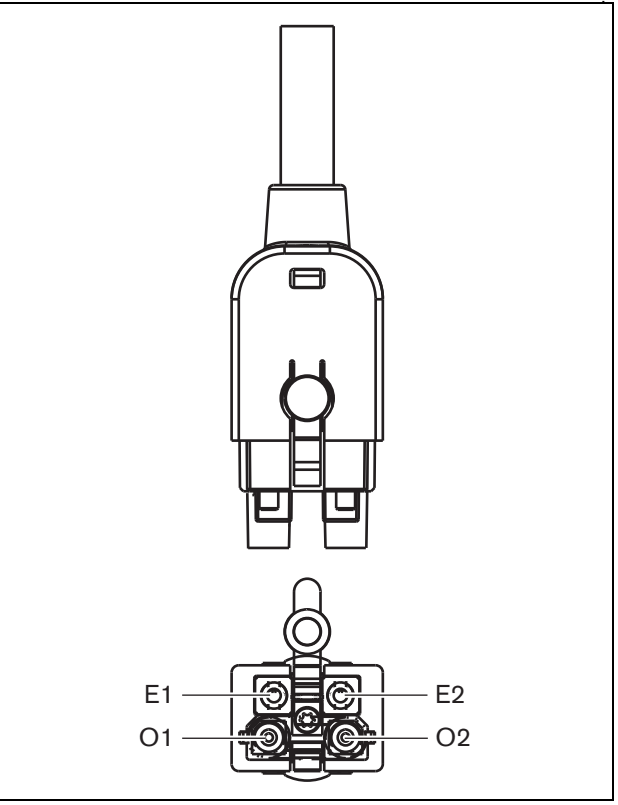

*figuur 32.2: Systeembusconnector*

#### *tabel 32.1: Gegevens systeembuskabel*

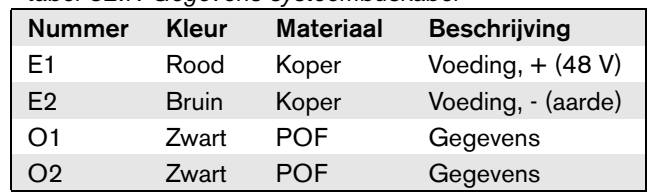

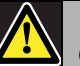

### **Opmerking**

Zowel tijdens de installatie als bij normaal gebruik mag de temperatuur van de POF-bekabeling niet hoger zijn dan 65 °C. Hogere temperaturen kunnen de vezels beschadigen.

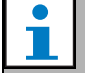

**Opmerking** 

Het POF-gedeelte van de systeembusconnectors op de Praesideo-apparatuur zijn F05- en F07-compatibel. Dit betekent dat F05- of F07-connectors kunnen worden gebruikt als alleen gegevens moeten worden verzonden. Als tussen twee units alleen POF-bekabeling wordt gebruikt, wordt geen voeding tussen beide apparaten getransporteerd.

# 32.3 Stofkappen

Bescherm de POF-delen van de systeemkabels en connectors die niet worden gebruikt met een stofkapje. Een stofkapje houdt ook het rode licht van de optische vezelinterface tegen. Soms is dit licht zichtbaar en dit kan hinderlijk zijn.

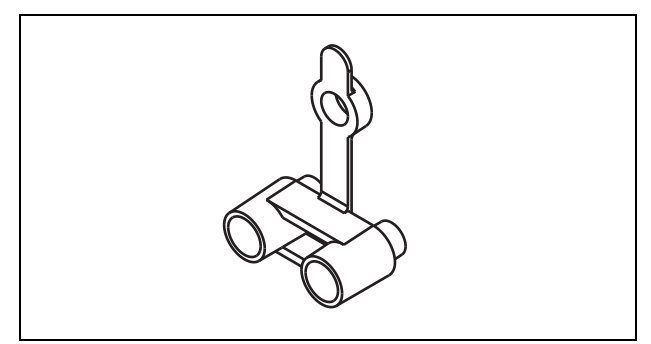

*figuur 32.3: Stofkapje*

# 32.4 Maximumafstand

Door lichtverlies bedraagt de maximale lengte van een POF-kabel (en dus van de systeembuskabels) tussen twee apparaten 50 meter. Als de afstand tussen twee units meer bedraagt dan 50 meter, moeten PRS-FIN(NA) of PRS-FINS vezelinterfaces en optische glasvezels (GOF) worden gebruikt (zie figuur 32.4).

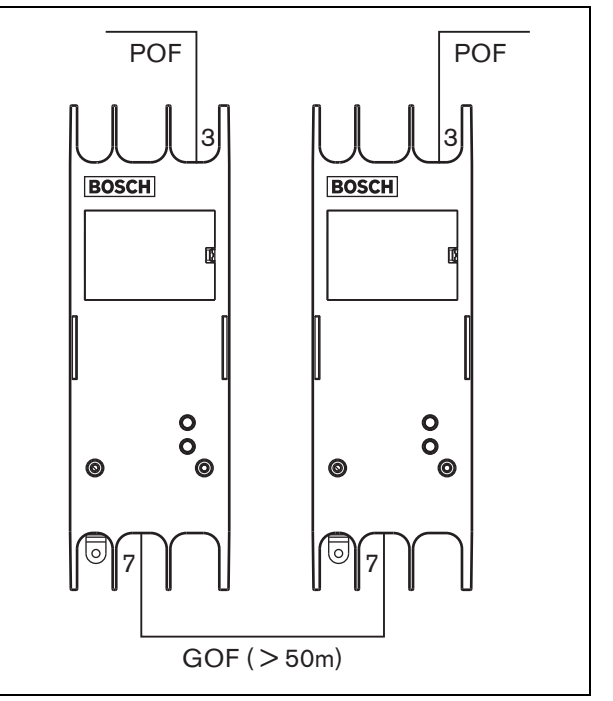

*figuur 32.4: Gebruik van vezelinterfaces*

GOF-kabels moeten aan de volgende voorwaarden voldoen:

- ze moeten GOF-kabels zijn voor meervoudige functies zijn (enkele functie GOF-kabels worden ondersteund door de PRS-FINS);
- ze moeten een maximale demping van 2 dB/km hebben;
- ze moeten geschikt zijn voor licht met een golflengte van 1300 nm;
- ze moeten standaard-SC-connectors hebben.

### **Opmerking**

Het is ook mogelijk om met grotere afstanden dan 50 m te werken door om de 50 m of minder PRS-NSP Netwerksplitters in te voegen. Er hoeft geen aftakking te worden gemaakt, maar het netwerksignaal wordt in de splitter wel opnieuw gegenereerd, zodat opnieuw een afstand van 50 m kan worden overbrugd.

# 32.5 Maximale kabellengte

De maximumlengte van alle optische vezelkabels samen (zowel POF als GOF) in het systeem is afhankelijk van het aantal nodes in het systeem. Ieder apparaat heeft een aantal nodes toegewezen gekregen.

#### *tabel 32.2: Nodes*

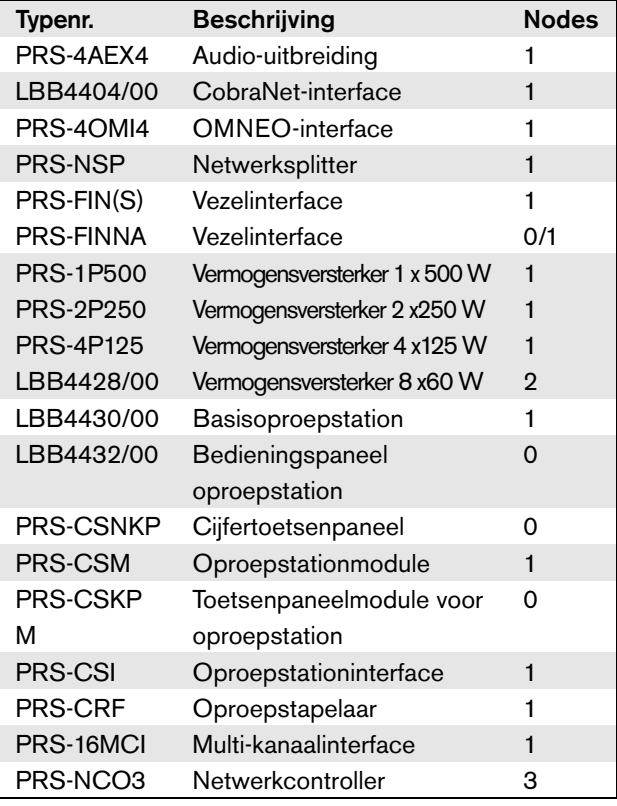

De grafiek (zie figuur 32.5) toont de relatie tussen het aantal nodes in het systeem en de maximumlengte van de optische vezelkabel in het systeem.

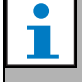

#### **Opmerking**

Een systeem mag niet meer dan 63 nodes bevatten.

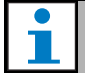

### **Opmerking**

De PRS-FINNA telt als 0 nodes voor de systeemlimiet van 63 nodes, maar als 1 node voor de maximale optische vezellengte. Daarom is het gestreepte deel van de lijn alleen van toepassing op systemen met PRS-FINNA Vezelinterfaces.

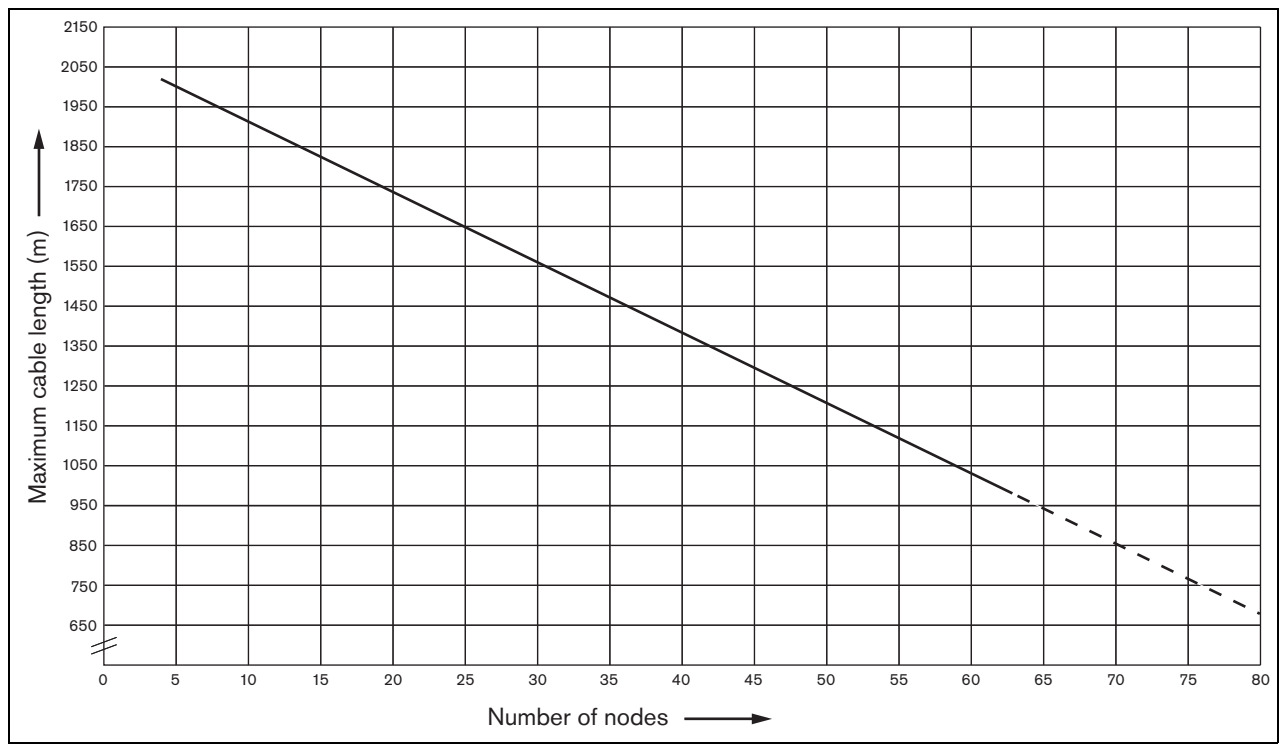

*figuur 32.5: Maximumlengte van optische vezels ten opzichte van het aantal nodes*

# 32.6 Buigen en wikkelen

## **32.6.1 Inleiding**

De POF-kabel kan worden gebogen of gewikkeld. Daarbij moeten echter wel de in dit hoofdstuk gegeven regels in acht worden genomen.

# **32.6.2 Buigen**

De buigstraal is 110 mm (zie figuur 32.6). Het maximumaantal buigingen in een POF-kabel is 5.

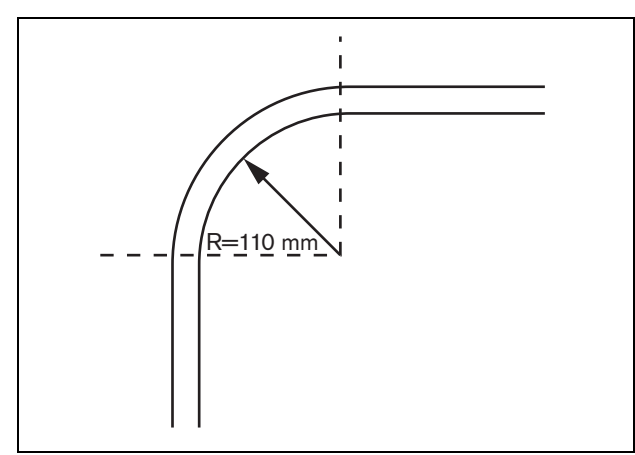

*figuur 32.6: Buigstraal*

Een bocht van 180 graden staat gelijk aan twee buigingen (zie figuur 32.7).

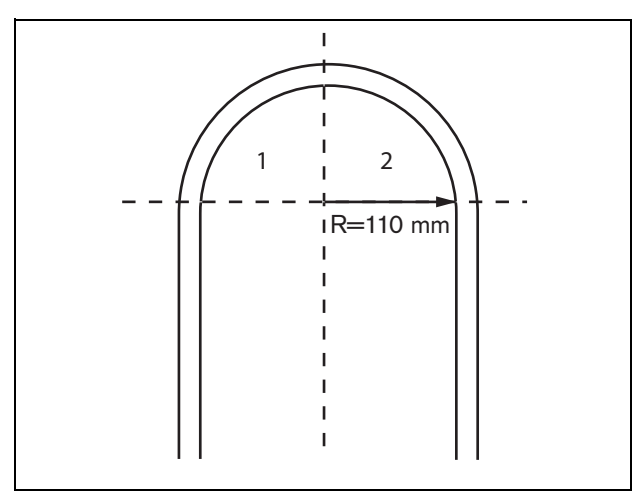

*figuur 32.7: U-bocht*

# **32.6.3 Wikkelen**

De minimumstraal bij wikkelingen is 110 mm (zie figuur 32.8).

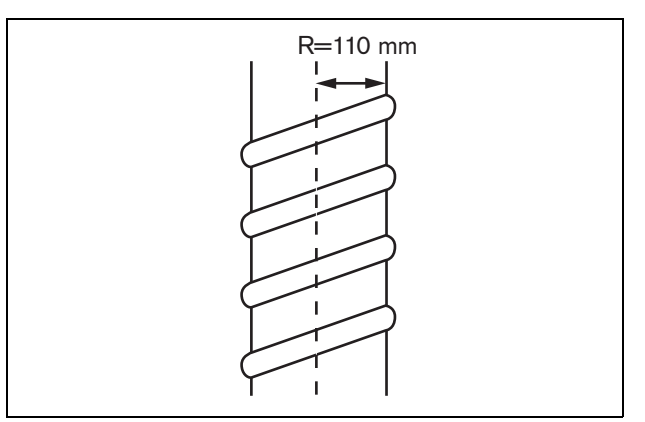

*figuur 32.8: Wikkelstraal*

# 33 Architectuur

# 33.1 Inleiding

De exacte indeling van het Praesideo-systeem hangt af van het aantal en de types units waarmee het systeem is samengesteld. In dit hoofdstuk vindt u een aantal eenvoudige voorbeelden van (sterk vereenvoudigde) Praesideo-systemen om aan te geven wat de mogelijkheden zijn.

# 33.2 Basissysteem

Zie figuur 33.1 voor een voorbeeld van een basissysteem.

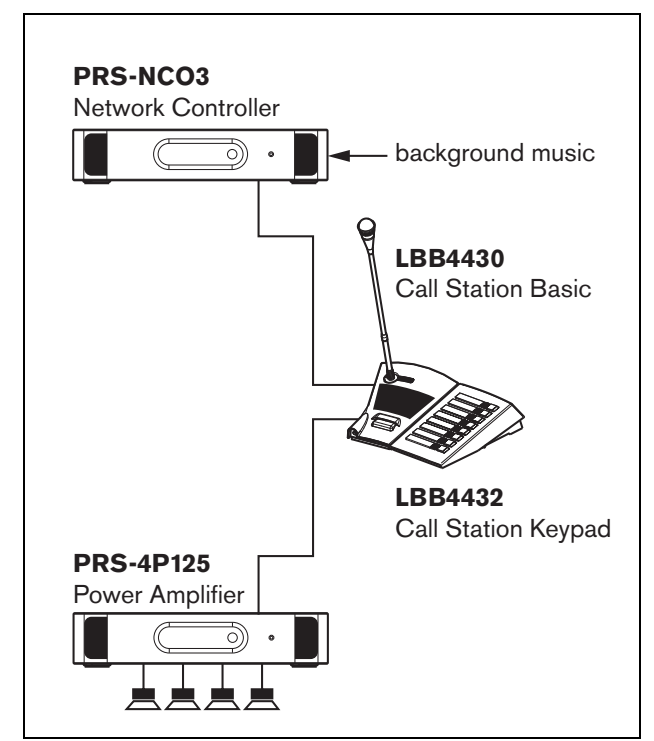

*figuur 33.1: Basissysteem*

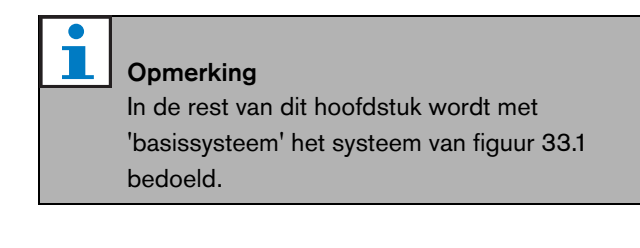

# 33.3 Redundante bekabeling

Het basissysteem heeft geen redundante bekabeling. Als de kabel tussen het basisoproepstation en de vermogensversterker breekt, kunnen er geen oproepen en achtergrondmuziek worden uitgezonden. Dit kan worden opgelost met een redundant bekabeld systeem (zie figuur 33.2).

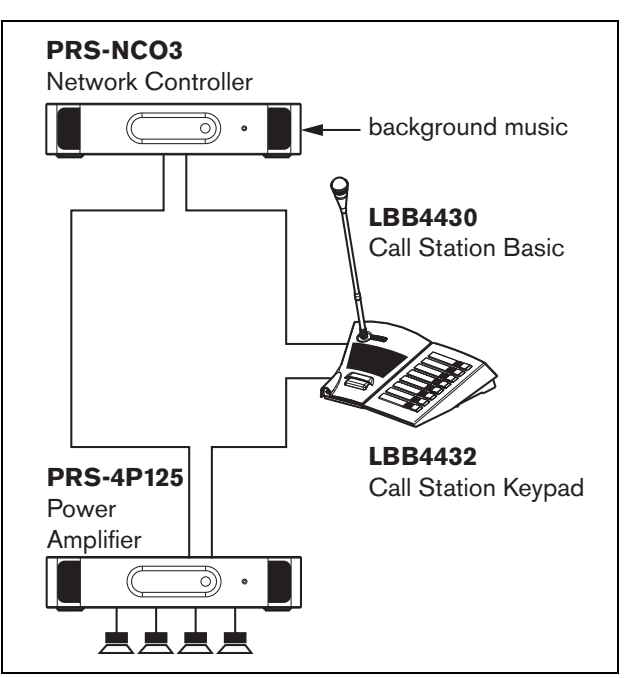

*figuur 33.2: Redundant bekabeld basissysteem*

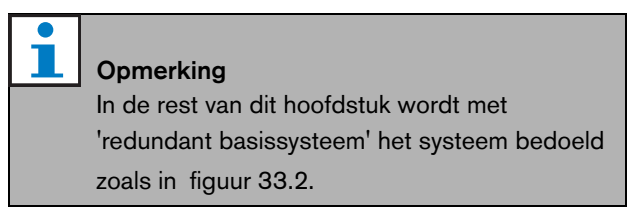

Het enige verschil tussen het basissysteem en dit redundant bekabelde basissysteem is de verbinding tussen de versterker en de netwerkcontroller. De apparatuur vormt nu een ring. Als er een kabel breekt, blijft het systeem gewoon werken.

# 33.4 Aftakkingen

De netwerksplitter maakt het mogelijk om aftakkingen te maken (zie figuur 33.3). Aftakkingen zijn nooit redundant, omdat het niet mogelijk is om een aftakring te maken. Als de kabel tussen de netwerksplitter en oproepstation B breekt, werkt station B niet meer. De aftakking is dus niet redundant.

# 33.5 Reserveversterkers

Naast het werken met redundante bekabeling is het ook mogelijk om reserveversterkers aan het systeem toe te voegen (zie hoofdstuk [9](#page-168-0)).

Reserveversterkers geven reservevermogen als een versterker defect is.

Zie [9.3.5.5](#page-174-0) voor informatie over vermogensversterkers. Zie [11.3.5.3](#page-209-0) voor informatie over basisversterkers.

# Let op

Gebruik geen reservevermogensversterkers en reservebasisversterkers door elkaar. De versterkers kunnen niet met elkaar worden gecombineerd en de configuratiesoftware ondersteunt niet de toewijzing van een basisreserveversterkerkanaal aan een hoofdvermogensversterker of van een reservevermogensversterker aan een hoofdbasiskanaal.

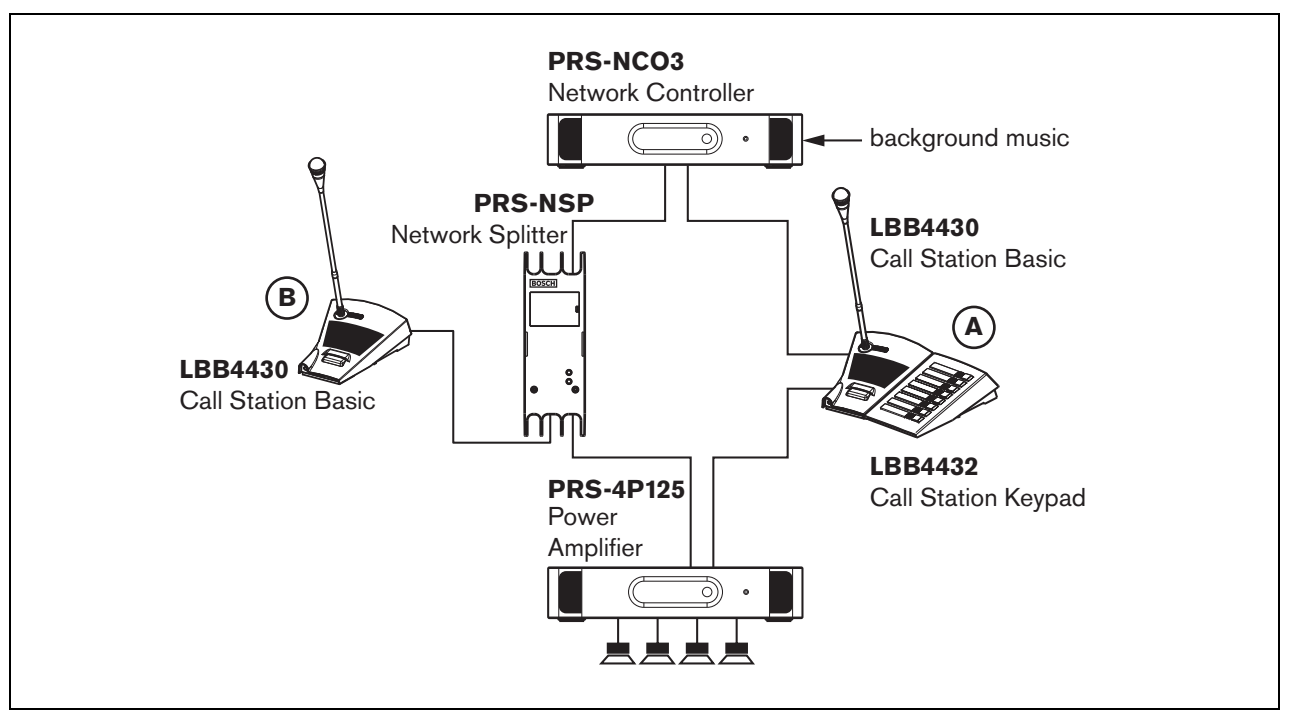

*figuur 33.3: Redundant basissysteem met aftakking*

# 33.6 CobraNet

CobraNet is een norm voor het transport van meerdere niet gecomprimeerde audiokanalen via Ethernet. Veel fabrikanten van oproep- en professionele geluidsapparatuur houden zich aan deze norm. CobraNet heeft alle voordelen van Ethernet: gestructureerde bekabeling met gebruikmaking van Cat-5 en GOF voor het overbruggen van grote afstanden en goedkope netwerkcomponenten. In Praesideo-systemen wordt de LBB4404/00 CobraNet-interface gebruikt als interface tussen Praesideo en CobraNet. Deze CobraNet-interfaces kunnen worden gebruikt voor:

- het verbinden van Praesideo-systemen (zie [figuur 33.4](#page-338-0) voor een voorbeeld).
- het profiteren van de reeds bestaande Ethernet-infrastructuur.
- het transporteren van geluid over grote afstanden.

[PC-gegevens, zoals Praesideo Open Interfacegegevens,](http://www.cobranet.info/en/support/cobranet/design/)  kunnen naast CobraNet op hetzelfde Ethernetnetwerk bestaan, zolang beheerde Ethernetschakelaars worden

### gebruikt. Zie:

<http://www.cobranet.info/en/support/cobranet/design/> Met het oog op vertragingsvariaties mogen niet meer dan 7 schakelaars in serie worden geschakeld.

De afstandbeperkingen voor Fast Ethernet gelden ook voor CobraNet-systemen: 100 meter via CAT-5 koperen kabel, 2 kilometer via multifunctionele vezel. Eigen Fast Ethernet via oplossingen met vezel met één functie hebben een nog groter bereik.

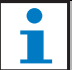

# **Opmerking**

De CobraNet-interface draagt geen besturingsfuncties over. Deze kunnen alleen worden overgedragen via Ethernet met behulp van de Praesideo Open Interface. Netwerkcontrollers zijn altijd open interface slaves, die door een open interface master moeten worden bestuurd, bijvoorbeeld een PC oproepstation.

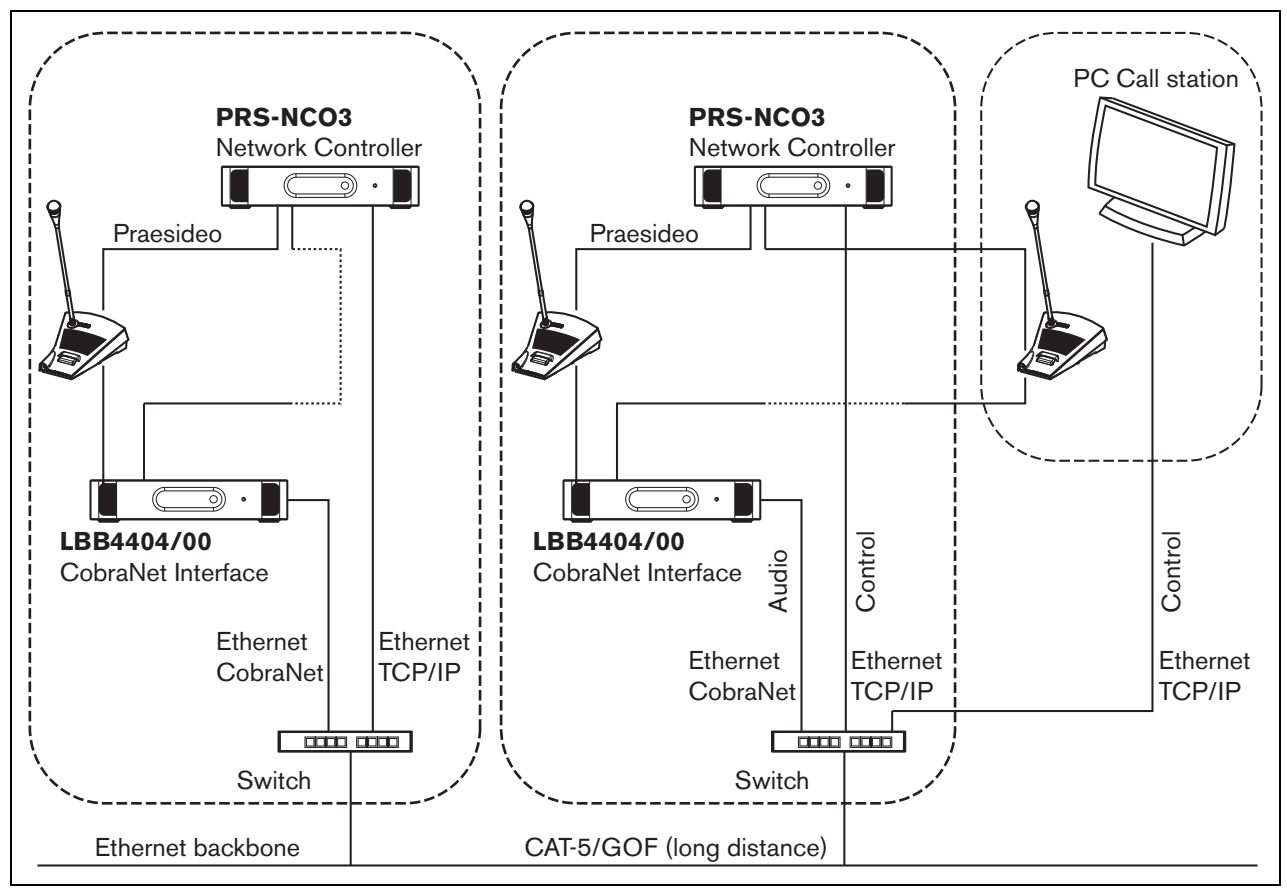

<span id="page-338-0"></span>*figuur 33.4: Aansluitsystemen*

# 33.7 Storingsvrij

### **33.7.1 Inleiding**

Bij gebruik van het Praesideo-systeem als ontruimingssysteem moet de indeling van het netwerk storingsvrij zijn, dus volledig bestand tegen storingen. In een storingsvrij netwerk zijn oproepen zelfs mogelijk als de netwerkcontroller is uitgevallen. Om dit mogelijk te maken moeten speciale noodoproepstations in het systeem worden opgenomen. Deze stations kunnen echter niet zomaar overal in het systeem worden geplaatst.

### **33.7.2 Regels**

Houd bij het aanleggen van een storingsvrij netwerk rekening met de volgende regels:

- 1 Kwalificeer via het configuratiedeel van de webinterface het oproepstation als 'noodoproepstation' (zie [tabel 44.13](#page-394-0)).
- 2 Het noodoproepstation moet een bewaakte reservevoeding hebben. Als de netwerkcontroller uitvalt, kan deze geen voeding meer aan de systeembus leveren. Het oproepstation moet echter wel blijven werken en dus op een andere manier voeding krijgen. Sluit het noodoproepstation daarom met een vezelinterface met een bewaakte externe voeding op het netwerk aan **of** gebruik een oproepstationset met externe voeding.
- 3 Plaats geen apparatuur tussen de noodoproepstation (s) en de vermogensversterker(s) die:
	- onder normale omstandigheden door de systeembus wordt gevoed **en**
	- waarop geen reservevoeding is aangesloten. Als de netwerkcontroller uitvalt, werken deze units niet meer, omdat ze op geen enkele voeding zijn aangesloten. Hierdoor kunnen ze geen signalen meer doorgeven en dit betekent dat ze niet tussen de noodoproepstation(s) en de vermogensversterker(s) mogen worden geplaatst.
- 4 Plaats de noodoproepstation(s) **nooit** in een aftakking. Noodoproepstations moeten in het hoofdnetwerk zijn opgenomen. Dit is de enige manier om oproepen naar alle zones mogelijk te maken.
- 5 Het is **niet** toegestaan om lokale volumeregelsystemen op de luidsprekers aan te sluiten, zelfs al hebben zij een mogelijkheid voor volumedemping. Als de netwerkcontroller wegvalt,

worden de besturingsuitgangen die de systemen voor het dempen van het volume aansturen niet meer geactiveerd (zelfs als de besturingsuitgangen op vermogensversterkers of audio-uitbreidingen zijn geplaatst). Bovendien stoort een lokaal volumeregelsysteem de werking van de lijnbewaking. De lijnbewaking maakt gebruik van de luidsprekerlijn. Een volumeregeling in die lijn zou de piloottoon van 20 kHz van de master-bewakingskaart te veel dempen, waardoor de slave-bewakingskaart niet meer goed kan werken.

# 33.8 IP-adressen

Gebruik in het Praesideo-netwerk niet de volgende IP-adressen voor netwerkcontrollers, PC's met Praesideo-software (bijvoorbeeld Logging Server, Logging Viewer), CobraNet Interface, enz.:

- Alle IP-adressen waarvan het host-deel 0 is. Gebruik, bijvoorbeeld, als het subnetmasker 255.255.255.0 is niet het adres x.x.x.0.
- Alle IP-adressen waarvan het host-deel 255 is. Gebruik, bijvoorbeeld, als het subnetmasker 255.255.255.0 is niet het adres x.x.x.255.
- 127.0.0.1
- 14.0.0.1 14.0.0.254
- 24.0.0.1 24.0.0.254
- 39.0.0.1 39.0.254
- 128.0.0.1 128.0.255.254
- 169.254.0.1 169.254.255.254
- 172.16.0.1 172.16.15.254
- 191.255.0.1 191.255.255.254
- 192.0.0.1 192.0.255.254
- 192.88.99.1 192.88.255.254

U kunt de volgende IP-adressen gebruiken, maar bedenk wel dat deze adressen u geen toegang verschaffen tot het internet:

- 10.0.0.1 10.255.255.254
- 172.16.16.1 172.31.255.254
- 192.168.0.1 192.168.255.254
- 224.0.0.1 239.255.255.254

Laat bij het invoeren van IP-adressen in de Praesideo-software altijd de voorloopnullen weg. Zij kunnen netwerkproblemen veroorzaken. Bijvoorbeeld, typ 192.68.0.10 in plaats van 192.068.000.010.

# 34 Energieverbruik

# 34.1 Inleiding

Om het energieverbruik en de vermogensbalans op een gemakkelijker manier te kunnen berekenen, wordt het opgenomen vermogen of de voeding van iedere unit uitgedrukt in Watt. Een bepaalde belasting verbruikt een aantal W, terwijl een voeding een bepaald aantal Watt levert.

Zolang het totale vermogen dat het systeem nodig heeft gelijk is aan of kleiner is dan het totale door de voedingen geleverde vermogen, zijn er doorgaans geen externe voedingen nodig om extra vermogen aan het systeem te leveren.

# <span id="page-340-0"></span>34.2 Energieverbruik

Zie tabel 34.1 voor een lijst van alle energieverbruikers in het Praesideo-systeem.

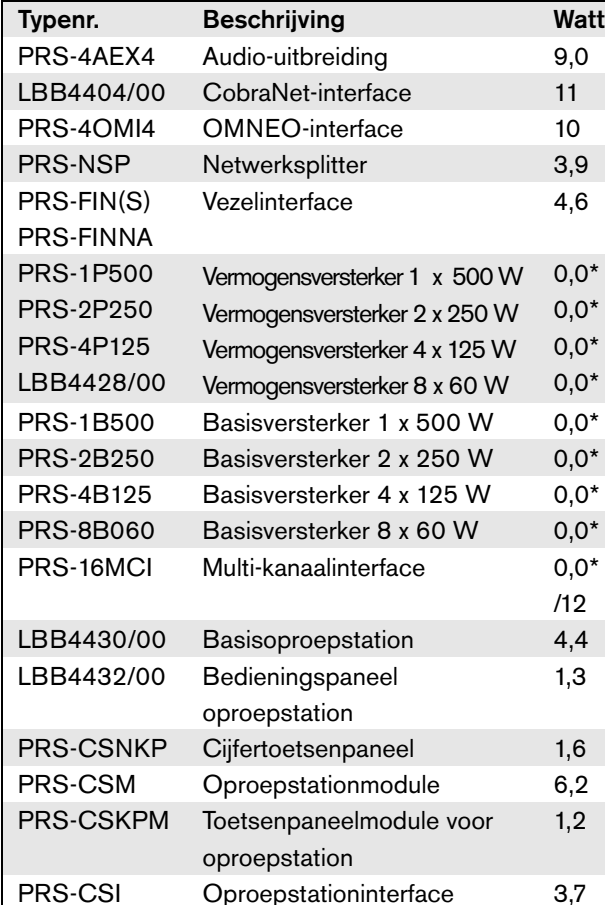

*tabel 34.1: Energieverbruik*

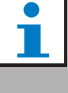

#### **Opmerking**

Alle onderdelen met een \* verbruiken geen door het Praesideo-systeem geleverde voeding.

PRS-CSR Oproepstation op afstand 2,9

PRS-CRF Oproepstapelaar 4,2

PRS-CSRM Oproepstationmodule op afstand

4,0

#### **Opmerking**

De voeding voor de multi-kanaalinterface kan door een aangesloten basisversterker of door het systeem worden geleverd. Zie [10.3.3](#page-196-0). Als de multi-kanaalinterface wordt gevoed door een aangesloten basisversterker, is de vermogensbelasting op het Praesideo-systeem 0 W.

Als de multi-kanaalinterface door het Praesideo-systeem wordt gevoed, is de vermogensbelasting 12 W. Zie tabel 34.1.

# 34.3 Berekening van het accuvermogen

De back-upvoeding is een essentieel onderdeel van een ontruimingssysteem. Om te voldoen aan de EN54-16 norm, moet de voeding voldoen aan de EN54-4 norm. Vaak wordt een accu met lader als back-upvoeding gebruikt. De distributie-dvd bevat in de map Tools een MS Excel-werkblad voor het berekenen van het vereiste accuvermogen, de Praesideo vermogencalculator. In het bijgevoegde toepassingsblad wordt beschreven hoe dit programma gebruikt moet worden.

Houd als de Praesideo vermogencalculator niet wordt gebruikt voor het berekenen van het accuvermogen rekening met het volgende:

- In geval van een stroomstoring op het lichtnet, moet het accuvermogen voldoende zijn om in een noodgeval alle zones te kunnen bereiken.
- De achtergrondmuziek moet worden stopgezet wanneer het systeem zich in noodstatus bevindt en/ of op de accu werkt, zodat de accu's niet onnodig worden belast.
- Het stroomverbruik van de versterkers vertegenwoordigt de belangrijkste belasting voor de accu's. De meeste normen vereisen dat het accuvermogen voldoende is voor 24 uur onbelast gebruik (geen oproepen, geen achtergrondmuziek), gevolgd door noodoproepen of -tonen gedurende 30 minuten naar alle zones. Het energieverbruik van de versterkers is afhankelijk het niveau van het uitgangssignaal en de aangesloten belasting. Aangezien de versterkers van klasse D zijn, is de verhouding tussen stroomverbruik en uitgangsvermogen vrijwel lineair.
- Het onbelaste stroomverbruik wordt gespecificeerd in het hoofdstuk over de versterker in deze handleiding en moet worden gedeeld door 48 V om de onbelaste voedingsstroom voor die versterker te verkrijgen. Vermenigvuldig vervolgens met 24 uur om het vereiste accuvermogen in Ah voor die versterker bij onbelast gebruik te verkrijgen.
- Bij EN54-16 systemen is het gebruik van de stroombesparingsfunctie van de versterker niet toegestaan.
- Tijdens noodoproepen wordt er dikwijls een alarmtoon uitgezonden. De maximumsterkte van zo'n toon is -3dB. Dit komt overeen met de helft van het nominale uitgangsvermogen. Het energieverbruik van de versterkers bij -3dB wordt ook in het hoofdstuk met de technische gegevens vermeld. Deel door 48 V en vermenigvuldig met 0,5 om het vereiste accuvermogen in Ah voor die versterker voor een alarmtoon op maximumniveau gedurende 30 minuten te verkrijgen. Wanneer de versterker slechts deels wordt belast, kan het accuvermogen dienovereenkomstig worden verminderd. Als directe of opgenomen gesproken berichten worden gebruikt in plaats van tonen, kan het vermogen weer worden gehalveerd, omdat het nominale uitgangsniveau van spraak doorgaans < -6dB is voor maximumuitgangsvermogen. Wanneer een alarmtoon een bedrijfscyclus van minder dan 100% heeft (d.w.z. een periode van stilte heeft), kan het vermogen dienovereenkomstig worden verminderd. Wanneer het uitgangsniveau onder het maximumuitgangsniveau ligt, kan het vermogen ook dienovereenkomstig worden verminderd.
- Voor reserveversterkers kan alleen het onbelaste energieverbruik worden meegerekend.
- Het stroomverbruik van alle units die worden aangedreven door de netwerkcontroller staat vermeld in [paragraaf 34.2.](#page-340-0) Tel de waarden voor alle aangesloten units op, deel dit door 48 V en vermenigvuldig dat met 24,5 uur om het vereiste accuvermogen in Ah voor deze units te verkrijgen.
- Neem de som van alle berekende accuvermogens en vermenigvuldig de uitkomst met 1,25, als compensatiemarge voor verloren accuvermogen door veroudering van de accu's.

Om de kans om rekenfouten te verkleinen, wordt sterk aangeraden om de Praesideo vermogencalculator te gebruiken.

# 34.4 Voedingsbronnen

Standaard is de netwerkcontroller de enige voedingsbron in het systeem. Iedere systeembusconnector aan de achterzijde van de netwerkcontroller levert 55 Watt.

### **Opmerking**

Als u een redundante ring creëert en geen extra voedingen gebruikt, kunt u maximaal 55 Watt op de netwerkcontroller aansluiten. Hierdoor kan als in één van de systeembusconnectors van de netwerkcontroller een storing optreedt de andere systeembusconnector voldoende voeding voor het hele netwerk leveren.

Als meer vermogen nodig is, kunnen externe voedingen worden gebruikt. Op de volgende units kan een externe voeding worden aangesloten:

- PRS-NSP Netwerksplitter Een op een netwerksplitter aangesloten externe voeding voedt alleen de aftakkingen.
- PRS-FIN(S), PRS-FINNA Vezelinterface Een op een vezelinterface aangesloten externe voeding voedt alleen de Praesideo-systeembus.
- PRS-CSM oproepstationmodule op afstand. Een op een oproepstationmodule aangesloten externe voeding voedt uitsluitend de oproepstationmodule.
- PRS-CSI oproepstationinterface Een op een oproepstationinterface aangesloten externe voeding voedt uitsluitend de oproepstationinterface en als optie het aangesloten oproepstation op afstand of de aangesloten oproepstationmodule op afstand.
- PRS-CSR Oproepstation op afstand. Een op een oproepstation op afstand aangesloten externe voeding voedt alleen het oproepstation op afstand en als optie de aangesloten oproepstationinterface.
- PRS-CRSM oproepstationmodule op afstand. Een op een oproepstationmodule op afstand aangesloten externe voeding voedt uitsluitend de oproepstationmodule op afstand en als optie de aangesloten oproepstationinterface.

Het vermogen van een externe voeding wordt als volgt berekend:

$$
P = U \cdot I
$$

 $P =$  vermogen  $(W)$  $U =$  gelijkspanning  $(V)$  $I =$  gelijkstroom  $(A)$ 

Omdat alle Praesideo-units een ingebouwde geschakelde voeding hebben, is het verbruikte vermogen vrijwel constant en binnen een bepaald bereik onafhankelijk van de voedingsspanning V. Hoe lager V, des te hoger I.

# 34.5 Koelvermogen

Het vereiste koelvermogen van een airconditioningsysteem voor een technische ruimte waar de Praesideo-apparatuur wordt geïnstalleerd wordt via een eenvoudige formule berekend. Dit is gebaseerd op het feit dat alleen vermogensversterkers en basisversterkers warmte genereren in een ruimte; de bijdrage van andere Praesideo-apparatuur is te verwaarlozen. De maximumomgevingstemperatuur voor in een rek geplaatste Praesideo-apparatuur is 55 ºC.

Energie is vermogen x tijd. De eenheid van energie is Joule; een Joule is hetzelfde als een Watt\*seconde. Zo levert één Watt verlies in het rek gedurende een periode van één seconde één Joule energie op.

De berekening is gebaseerd op de LBB4428 versterker, omdat alle andere versterkers iets efficiënter zijn. Een LBB4428 verbruikt 800 W bij werking op maximaal vermogen, dus met een productie van 480 W (8 kanalen van 60 W) verliest de versterker het verschil (320 W). De theoretische energie die als warmte in de unit wordt geproduceerd is 320 Watt \* 3600 seconden = 1.152 kJoule per uur of 27.648 kJ per dag (24 uur). In werkelijkheid is de geproduceerde energie veel minder. De Praesideo-versterkers mogen alleen worden aangedreven:

• op vol vermogen gedurende 1 minuut

- op half vermogen (-3 dB) gedurende 30 minuten voor noodtonen (deze worden op -3 dB niveau gegenereerd),
- constant op een kwart van het vermogen (-6 dB) voor oproepen of noodmededelingen of voor achtergrondmuziek.

De beperking van een kwart van het vermogen voor contante werking biedt voldoende marge om het gebruik van de versterker ruim binnen de grenzen te houden, omdat de topwaarde voor spraak rond de 8 - 10 dB ligt en voor muziek minstens 6 dB. Dit is dus een veilige marge voor de meest ongunstige situaties.

Op basis hiervan bedraagt de maximale warmte-energie die in een dag (24 uur) wordt gegenereerd:  $(800 \text{ W} \cdot 480 \text{ W}) * 1 \text{ minuut} + (397 \text{ W} \cdot 240 \text{ W}) *$ 30 minuten +  $(228 W - 120 W) * 1400$  minuten = 320 W  $*$  60 s + 157 W  $*$  1800 s + 108 W  $*$  84.000 s =  $9.373.800$  Ws =  $9.374$  kJ.

Dit is gelijk aan een lamp van 110 W voor een enkele Praesideo-versterker van een willekeurig type. Het vermogensverlies van de versterkers moet worden opgeteld. Deel voor berekening in BTU (British Thermal Units) het aantal kJ door 1,055. Deel voor berekening in kcal het aantal kJ door 4,184. Deel voor berekening van de warmteproductie per uur in plaats van per dag door 24.

Dus  $9.400 \text{ kJ/day} = 9.4 \text{ MJ/day} = 2.240 \text{ kcal/day} =$ 8.900 BTU/dag =  $390$  kJ/uur =  $93$  kcal/uur.

# 35 Preventief onderhoud

Het systeem vereist minimaal onderhoud. Voer om het systeem in goede staat te houden de volgende werkzaamheden uit:

# 35.1 Reinig de luchtinlaten

Door de interne ventilators kunnen de vermogensversterkers stoffig worden. Reinig eens per jaar de luchtinlaten van alle apparaten in het 19" rek met een stofzuiger.

# 35.2 De accu vervangen

Vervang de accu op de hoofdkaart van de netwerkcontroller voordat hij niet meer werkt. Vervang de accu iedere acht jaar. De accu is van het type 3,0 V CR2032. Schakel voordat u de accu gaat vervangen de stroom van de unit uit. Na vervanging van de accu zijn de tijd- en datuminstellingen van de PRS-NCO-B verloren gegaan en moeten opnieuw worden ingevoerd (zie paragraaf [5.6.8\)](#page-124-0).

# <span id="page-345-0"></span>36 PRS-SW Praesideo Software DVD

# 36.1 Inleiding

De PRS-SW Praesideo Software DVD bevat de software voor het Praesideo-systeem en de handleidingen en freeware audio-tools.

De onderstaande tabel toont voor alle uitgegeven softwareversies van Praesideo welke Praesideoonderdelen worden ondersteund. In het algemeen zijn nieuwe softwareversies met terugwerkende kracht compatibel en ondersteunen hardware van voorgaande versies, met uitzondering van voorgaande versies van de netwerkcontroller.

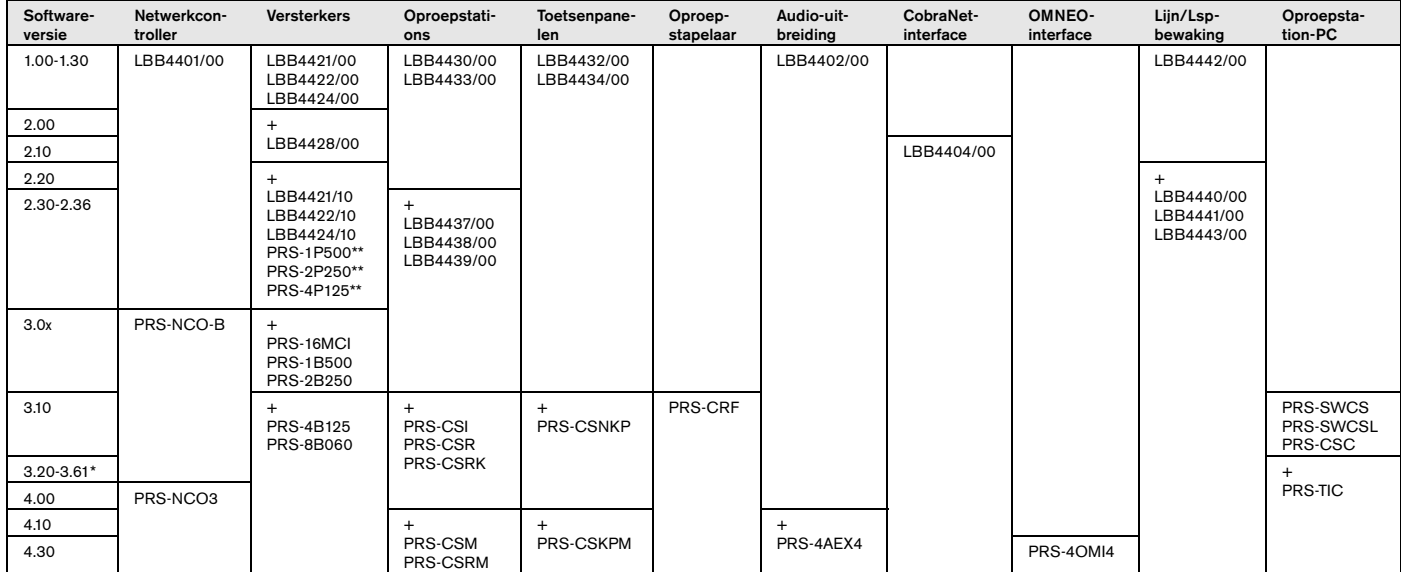

\* Versie 3.61 biedt ook ondersteuning voor de PRS-4AEX4.

\*\* PRS-1P500, PRS-2P250 en PRS-4P125 met hardwareversie 5.0 of hoger werkt met softwareversie 3.40 of hoger.

Sommige voorbeelden laten zien hoe deze tabel gelezen dient te worden:

- De LBB4401/00 netwerkcontroller kan worden gebruikt met softwareversie 1.00 - 2.36, de PRS-NCO-B met softwareversies 3.00 - 3.61, de PRS-NCO3 met versies 4.00 en hoger.
- De audio-uitbreiding LBB4402/00 werkt met alle softwareversies vanaf 1.00. De opvolger hiervan, de PRS-4AEX4, heeft versie 4.10 of hoger nodig, hoewel versie 3.61 ook goed werkt. Deze latere softwareversies blijven de oudere LBB4402/00 ondersteunen.
- De PRS-NCO-B, de PRS-16MCI en de basisversterkers PRS-1B500 en PRS-2B250 werken uitsluitend met softwareversie 3.00 of hoger. De overige basisversterkers PRS-4B125 en PRS-8B060 vereisen zelfs versie 3.10 of hoger.
- In versie 3.10 is ook ondersteuning voor de PRS-CSI, PRS-CSR, PRS-CSRK, PRS-CSNKP, PRS-CRF, PRS-SWCS, PRS-SWCSL en PRS-CSC toegevoegd.
- Gebruik van de PRS-4OMI4 vereist minimaal een PRS-NCO3 met versie 4.30.

# <span id="page-346-0"></span>36.2 De DVD starten

Plaats de PRS-SW Praesideo Software DVD in het DVD-station van de configuratie-PC. Indien automatisch opstarten voor het DVD-station is ingeschakeld, verschijnt er in de webbrowser een scherm zoals dat in figuur 36.1. Als de DVD niet automatisch opstart:

- 1 Ga naar *Start* > *Run*.
- 2 Voer *X:\setup.exe* in. (Vervang X door de letter van het DVD-station).

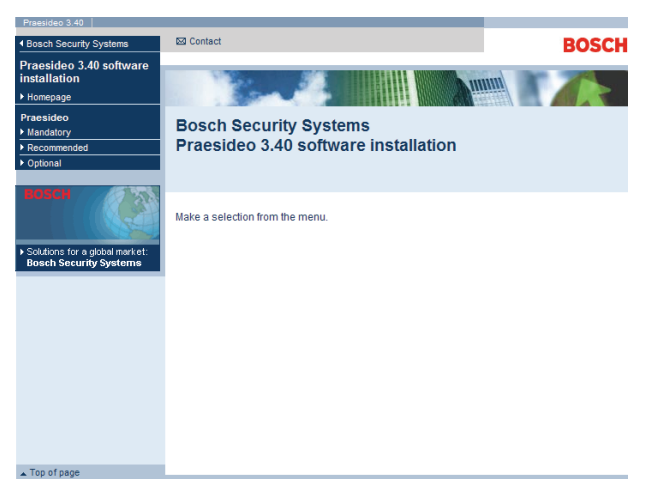

*figuur 36.1: Software-installatiepagina*

# 36.3 Inhoudsopgave

### **36.3.1 Inleiding**

De software op de Praesideo DVD is verdeeld in drie categorieën:

- Verplichte pakketten (zie hoofdstuk [37](#page-347-0)).
- Aanbevolen pakketten (zie hoofdstuk [38](#page-352-0)).
- Optionele pakketten (zie hoofdstuk [39](#page-353-0)).

# <span id="page-347-0"></span>37 Verplichte pakketten

# 37.1 Inleiding

De installatieprocedure van de verplichte software bestaat uit de volgende stappen:

- 1 Installatie van alle verplichte softwarepakketten op de configuratie-PC (zie paragraaf [37.2\)](#page-347-1).
- 2 Het leggen van een verbinding tussen de configuratie-PC en de netwerkcontroller (zie paragraaf [37.3\)](#page-348-0).
- 3 Het overbrengen van systeembestanden van de configuratie-PC naar de netwerkcontroller (zie paragraaf [37.4\)](#page-349-0).
- 4 Het installeren van firmware op de netwerkcontroller en andere systeemunits (zie paragraaf [37.5\)](#page-349-1).

# <span id="page-347-1"></span>37.2 Installatie op de PC

# **37.2.1 Inleiding**

De volgende verplichte softwarepakketten moeten op de configuratie-PC worden geïnstalleerd:

- *Praesideo core* software (zie paragraaf [37.2.2\)](#page-347-2).
- *SVG viewer* (zie paragraaf [37.2.3](#page-347-3)).
- *Windows script* (zie paragraaf [37.3\)](#page-348-0)

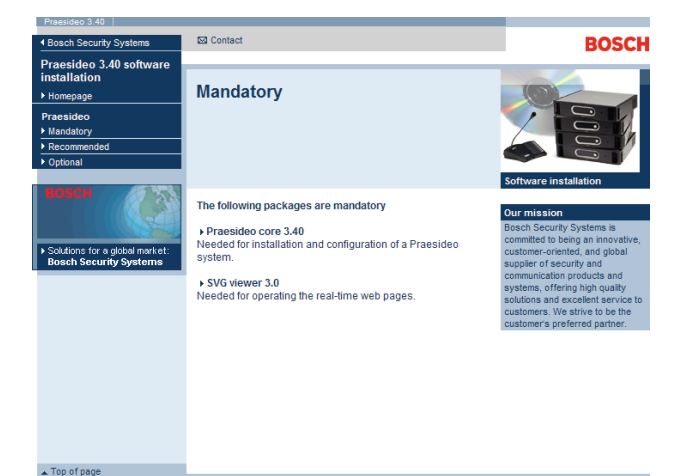

*figuur 37.1: Pagina met verplichte softwarepakketten*

# <span id="page-347-2"></span>**37.2.2 Praesideo kernsoftware**

De *Praesideo core*-software bestaat uit de *File Transfer Application* en alle bestanden die naar de netwerkcontroller en andere units van het systeem moeten worden overgebracht. Ga als volgt te werk:

- 1 Start de PRS-SW Praesideo Software DVD op (zie paragraaf [36.2\)](#page-346-0). Een scherm zoals in figuur 36.1 verschijnt.
- 2 Ga naar *Mandatory* > *Praesideo core x.yy.zzzz* (waarbij *x.yy* het softwareversienummer is en *zzzz* het productienummer). Een venster *File Download* verschijnt.
- 3 Klik op de knop *Run* om het *Praesideo core* softwareinstallatieprogramma op te starten.
- 4 Volg de instructies op het scherm. Zodra de installatie is voltooid verschijnt een mededeling.

# <span id="page-347-3"></span>**37.2.3 SVG-viewer**

Voor webbrowsers zonder oorspronkelijke SVGondersteuning of met onvoldoende SVG-ondersteuning (zoals veel versies van Internet Explorer), moet de *SVG viewer* op de configuratie-PC worden geïnstalleerd voor besturing van het geluidsverwerkingsdeel van de webinterface. Ga als volgt te werk:

- 1 Start de PRS-SW Praesideo Software DVD op (zie paragraaf [36.2\)](#page-346-0). Een scherm zoals in figuur 36.1 verschijnt.
- 2 Ga naar *Mandatory* > *SVG viewer*. Een venster *File Download* verschijnt.
- 3 Klik op de knop *Open* om het installatieprogramma van *SVG viewer* op te starten. Volg de instructies op het scherm. Zodra de installatie is voltooid verschijnt een mededeling.

# <span id="page-348-0"></span>37.3 Verbinding maken

Nadat de verplichte software op de configuratie-PC is geïnstalleerd (zie paragraaf [37.2\)](#page-347-1), moet de configuratie-PC verbinding met de netwerkcontroller maken om de systeembestanden naar de netwerkcontroller en andere units in het systeem over te kunnen zetten (zie paragraaf [37.4](#page-349-0)). Ga als volgt te werk:

- 1 Als de netwerkcontroller met een bestaande Ethernet is verbonden, vraag dan de netwerkbeheerder om:
	- een IP-adres voor de netwerkcontroller.
	- een geschikt subnetmasker.
	- het IP-adres van de standaard-gateway voor de netwerkcontroller.
- 2 Ga naar scherm *2Ba* in het menuvenster van de netwerkcontroller om het IP-adres van de netwerkcontroller in te stellen. Zie paragraaf [5.5](#page-116-0) voor het configuratiemenu.
- 3 Ga naar scherm *2Bb* in het menuvenster van de netwerkcontroller om het subnetmasker van de netwerkcontroller in te stellen.
- 4 Ga naar scherm *2Bc* in het menuvenster van de netwerkcontroller om de standaard gateway voor de netwerkcontroller in te stellen.
- 5 Verbind de netwerkcontroller met een bestaand Ethernetnetwerk of direct met de configuratie-PC.
- 6 Ga op de configuratie-PC naar *Start* > *Run* en voer *cmd* in om een promptvenster te openen.
- 7 Ping de netwerkcontroller. Bijvoorbeeld, voer als het IP-adres van de netwerkcontroller 192.168.0.15 is *ping 192.168.0.15* in.
	- Als geen verbinding kan worden gemaakt, verschijnt een scherm zoals in figuur 37.2.
	- Als wel een verbinding kan worden gemaakt, verschijnt een scherm zoals in figuur 37.3.

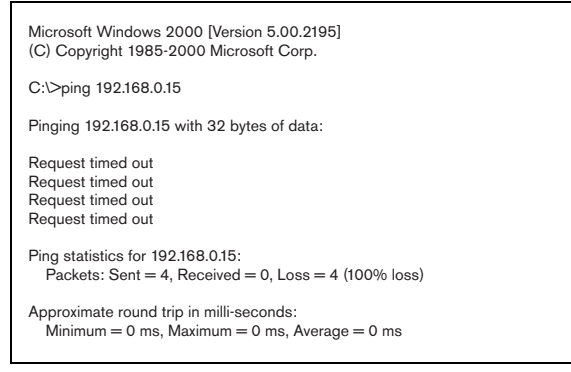

*figuur 37.2: Verkeerde communicatie* mededeling.

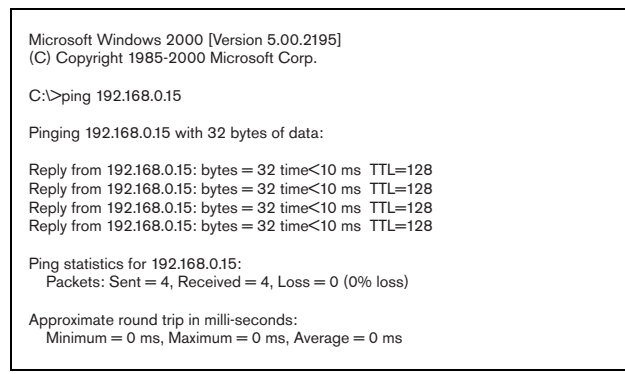

*figuur 37.3: Correcte communicatie*

8 Ga naar *Start* > *Programs* > *Bosch > Praesideo* > *FT Application* om de Praesideo *File Transfer Application* op te starten. Een scherm zoals in figuur 37.4 verschijnt.

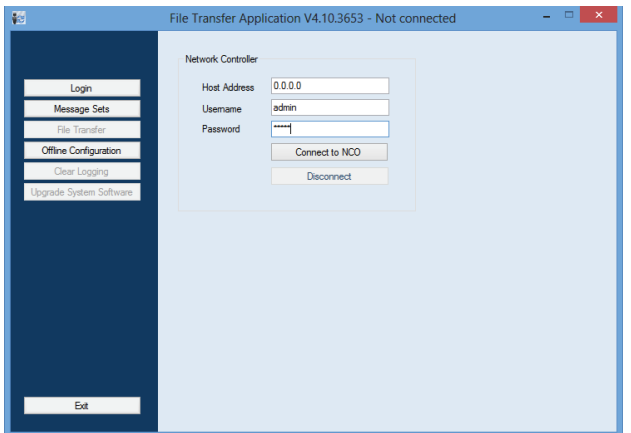

*figuur 37.4: Op de netwerkcontroller aansluiten*

- 9 Voer het IP-adres van de netwerkcontroller in het veld *NCO address* in.
- 10 Voer de juiste gebruikersnaam in het veld *Username*  in en het juiste wachtwoord in het veld *Password*.
	- Als niet eerder software naar de netwerkcontroller is overgebracht, is de standaardgebruikersnaam *target* en het standaardwachtwoord *password*.
	- Als wel eerder software naar de netwerkcontroller is overgebracht, is de standaardgebruikersnaam *admin* en het standaardwachtwoord *admin*.
- 11 Klik op de knop *Connect to NC* om verbinding met de netwerkcontroller te maken. Er verschijnt een

# <span id="page-349-0"></span>37.4 Systeemsoftware upgraden

Een aantal op de configuratie-PC geïnstalleerde systeembestanden (zie paragraaf [37.2](#page-347-1)) moet op de netwerkcontroller worden overgezet. Ga als volgt te werk:

1 Klik op de knop *Upgrade system software*. Een scherm zoals in figuur 37.5 verschijnt.

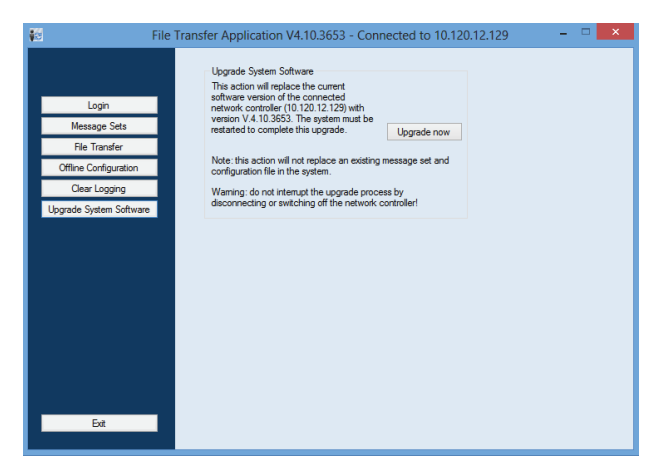

*figuur 37.5: Scherm voor het overzetten van bestanden*

- 2 Klik op de knop *Nu upgraden*. Als het overzetten van de bestanden is voltooid, verschijnt een mededeling.
- 3 Schakel de netwerkcontroller uit en weer aan om opnieuw op te starten.

# <span id="page-349-1"></span>37.5 Firmware upgraden

Installeer nadat de systeembestanden op de netwerkcontroller zijn overgezet (zie paragraaf [37.4](#page-349-0)) de firmwarebestanden op alle units, inclusief de netwerkcontroller. Het installeren van nieuwe firmware zal een storingsgebeurtenis genereren (*Unit Missing*), omdat de units tijdelijk van het netwerk zijn 'verwijderd'. Deze fout wordt automatisch opgelost en kan worden bevestigd en gereset.

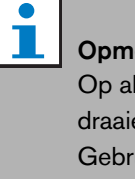

#### **Opmerking**

Op alle units moet dezelfde firmwareversie draaien.

Gebruik tijdens het upgraden van de firmware het systeem niet en schakel de units niet aan of uit.

Ga als volgt te werk:

- 1 Start op de configuratie-PC de webbrowser.
- 2 Voer in de adresbalk het IP-adres van de netwerkcontroller in. Gebruik geen voorloopnullen in het IP-adres. Bijvoorbeeld, als het op de netwerkcontroller weergegeven IP-adres 192.168.000.015 is, voer dan 192.168.0.15 in. Een scherm zoals in figuur 37.6 verschijnt.

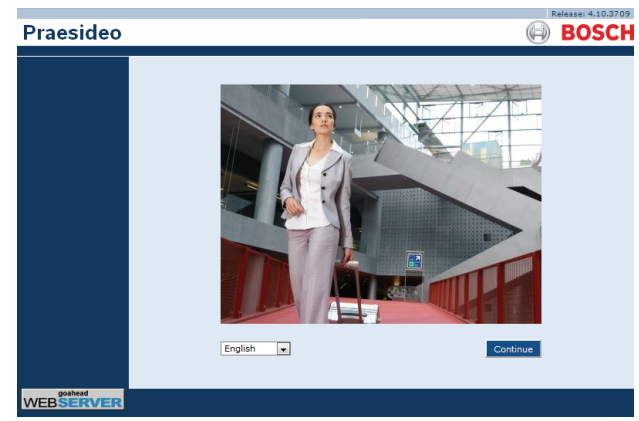

*figuur 37.6: Startpagina van de Praesideo-webinterface*

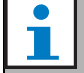

#### **Opmerking**

Als de netwerkcontroller en de PC met een bestaande Ethernet die voor normaal Internetverkeer een proxy gebruikt zijn verbonden, is het mogelijk dat de netwerkcontroller niet bereikbaar is. Schakel in dat geval de proxyserver in de Windows LAN instellingen uit of voeg de naam van de netwerkcontroller aan het hostbestand in de Windows systeemdirectory toe en gebruik deze naam voor de verbinding.

- 3 Selecteer onder aan de pagina een taal voor de webinterface.
- 4 Klik op de knop *Continue* om de webinterface te openen. Een scherm zoals in figuur 37.7 verschijnt.

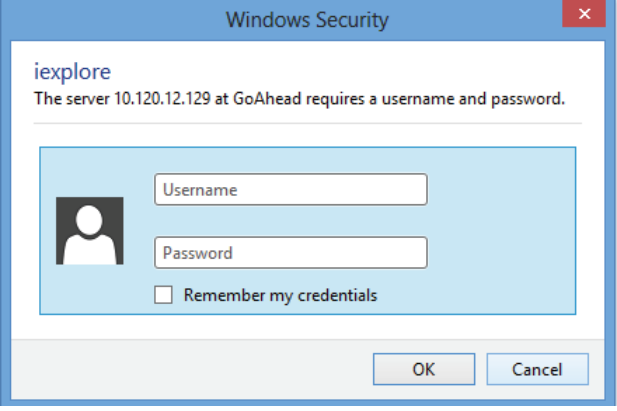

*figuur 37.7: Inlogvenster*

5 Voer de gebruikersnaam in het veld *Username* in en het wachtwoord in het veld *Password* en klik op *OK* om de webinterface te openen. Een scherm zoals in figuur 37.8 verschijnt.

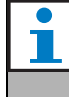

#### **Opmerking**

De standaardgebruikersnaam is *admin* en het standaardwachtwoord *admin*.

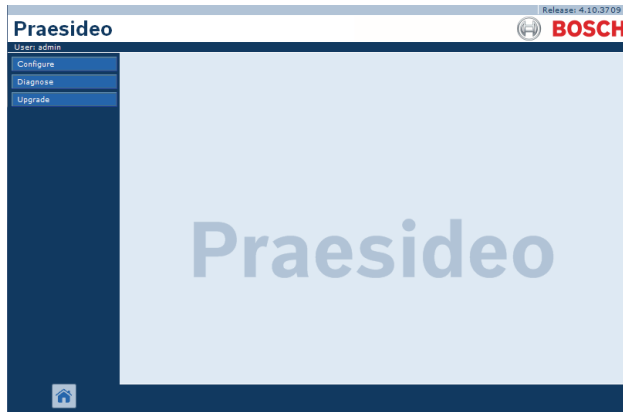

*figuur 37.8: Startpagina webinterface*

6 Klik op de knop *Upgrade unit firmware* in de navigatiebalk om het menu *Upgrade unit firmware* te openen. Een scherm zoals in figuur 37.9 verschijnt. De titel van de pagina geeft het versienummer van de firmware dat het systeem verwacht. Het versienummer van de firmware die momenteel draait, wordt in het firmwareversieveld weergegeven.

**Opmerking** Upgraden van de firmware is niet mogelijk binnen 5 minuten na het opstarten van de

netwerkcontroller.

7 Klik op de knoppen *Upgrade unit firmware* in het veld *Upgrade unit firmware* om de firmware van de units te upgraden. De voortgang van het upgradeproces wordt in het veld *Progress* weergegeven.

# **Opmerking**

De PRS-FINNA vezelinterface bevat geen firmware en wordt niet in het systeem herkend. Alleen PRS-FIN(S) vezelinterfaces worden in de configuratiepagina's weergegeven.

8 Klik in geval van storingen op Undefined in de navigatiebalk van de webinterface om een lijst te bekijken van alle units waarvoor de upgrade van de firmware is mislukt. Koppel deze units los en sluit ze weer aan en vernieuw de pagina Undefined of laad deze opnieuw voordat u nogmaals gaat proberen om de software te upgraden.

- 9 Probeer als de upgrade is mislukt één van de volgende handelingen:
- De netwerkcontroller opnieuw opstarten.
- De unit waarin de storing zich voordoet in- en uitschakelen.
- De webpagina vernieuwen
- De unit-firmware voor alle units in de lijst *Undefined* upgraden.
- De unit-firmware voor alle units met de status *Incorrect version* upgraden.
- Contact opnemen met uw plaatselijke serviceorganisatie.

|                                                               | Release: 3.40.3026     |                                     |                                                                             |                      |               |              |
|---------------------------------------------------------------|------------------------|-------------------------------------|-----------------------------------------------------------------------------|----------------------|---------------|--------------|
| Praesideo                                                     |                        |                                     |                                                                             |                      |               | <b>BOSCH</b> |
| <b>User: admin</b><br>Configure<br><b>Diagnose</b><br>Upgrade |                        |                                     | Upgrade unit firmware to version 5.00.2625<br>Upgrade firmware of all units | Cancel next upgrades |               |              |
| Unit firmware                                                 | Upgrade statistics     |                                     |                                                                             |                      |               |              |
|                                                               |                        |                                     | <b>Description</b>                                                          |                      | Number        |              |
|                                                               |                        | Total number of addressable units   |                                                                             |                      | 14            |              |
|                                                               |                        | Units with correct firmware version |                                                                             |                      | 14            |              |
|                                                               |                        | Units needing firmware upgrade      |                                                                             |                      | $\Omega$      |              |
|                                                               |                        |                                     |                                                                             |                      |               |              |
|                                                               | <b>Undefined units</b> |                                     |                                                                             |                      |               |              |
|                                                               |                        | Serial number Firmware version      | Upgrade unit firmware                                                       | Progress             | <b>Status</b> |              |
|                                                               | Network controller     |                                     |                                                                             |                      |               |              |
|                                                               |                        |                                     |                                                                             |                      |               |              |
|                                                               |                        | Serial number Firmware version      | Upgrade unit firmware                                                       | Progress             | <b>Status</b> |              |
|                                                               | 11000001               | 5.00.2625                           | Upgrade                                                                     |                      | OK            |              |
|                                                               | Power amplifier        |                                     |                                                                             |                      |               |              |
|                                                               | Serial number          | Firmware version                    | Upgrade unit firmware                                                       | Progress             | <b>Status</b> |              |
|                                                               | 0800021d               | 5.00.2625                           | Upgrade                                                                     |                      | OK            |              |
|                                                               | 080004d7               | 5.00.2625                           | Upgrade                                                                     |                      | <b>OK</b>     |              |

*figuur 37.9: Pagina voor unit-firmware upgraden*

# 37.6 Geregistreerde gebeurtenissen wissen

Na configuratie van het systeem met de configuratiesoftware (zie paragraaf [41](#page-355-0)) kunnen met de *File Transfer Application* alle geregistreerde

gebeurtenissen uit de netwerkcontroller worden gewist, zodat een systeem met een lege registratiedatabase aan de klant wordt geleverd. Ga als volgt te werk:

1 Klik op de knop *Clear logging* in de navigatiebalk. Een scherm zoals in figuur 37.10 verschijnt.

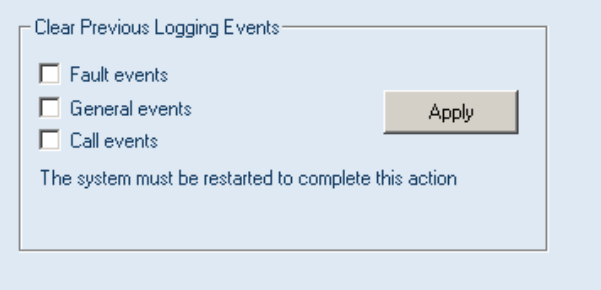

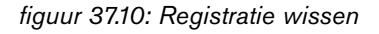

- 2 Markeer als de storingsgebeurtenissen uit de netwerkcontroller moeten worden gewist het aankruisvakje *Fault events*.
- 3 Markeer als de algemene gebeurtenissen uit de netwerkcontroller moeten worden gewist het aankruisvakje *General events*.
- 4 Markeer als de oproepgebeurtenissen uit de netwerkcontroller moeten worden gewist het aankruisvakje *Call events*.
- 5 Klik op de knop *Apply* en start het systeem opnieuw op om het geselecteerde type gebeurtenissen uit de netwerkcontroller te wissen.

# <span id="page-352-0"></span>38 Aanbevolen pakketten

# 38.1 Inleiding

Er bestaat geen specifieke installatieprocedure voor de aanbevolen pakketten. Het wordt echter aangeraden om eerst *Adobe reader* te installeren (zie paragraaf [38.2\)](#page-352-1). De aanbevolen pakketten hoeven niet op de configuratie-PC te worden geïnstalleerd; zij kunnen op iedere PC worden geïnstalleerd.

# <span id="page-352-1"></span>38.2 Adobe reader

De *Acrobat reader* moet worden geïnstalleerd om de versiegegevens en de handleidingen te kunnen bekijken. Ga als volgt te werk:

- 1 Start de PRS-SW Praesideo Software DVD op (zie paragraaf [36.2\)](#page-346-0). Een scherm zoals in figuur 36.1 verschijnt.
- 2 Klik op de koppeling *Recommended*. Een scherm zoals in figuur 38.1 verschijnt.

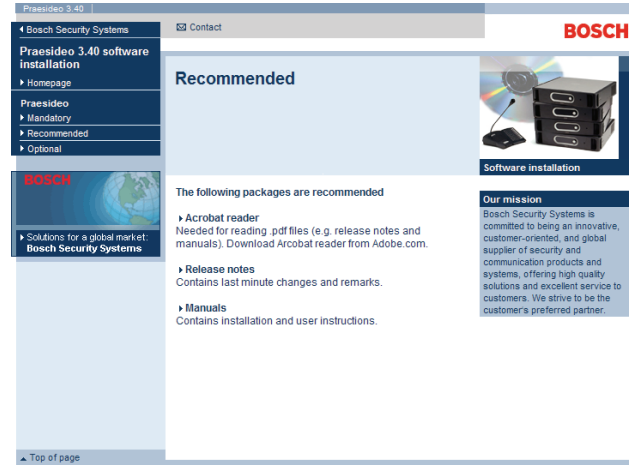

*figuur 38.1: Pagina met aanbevolen softwarepakketten*

- 3 Klik op de hyperlink *Acrobat reader x.x* (waarbij *x.x* de versie is). Een venster *File Download* verschijnt.
- 4 Klik op de knop *Open* om het installatieprogramma van *Acrobat reader* op te starten. Volg de instructies op het scherm. Zodra de installatie is voltooid verschijnt een mededeling.

# 38.3 Mededelingen over de versie

De mededelingen over de versie bevatten op het laatste moment aangebrachte wijzigingen en opmerkingen in de *Adobe Portable Document Format* (PDF). Om het document te kunnen bekijken is *Acrobat Reader* (zie paragraaf[38.2](#page-352-1)) vereist.

# 38.4 Handleidingen

De Installatie- en Gebruikershandleiding is beschikbaar als digitaal document in *Adobe Portable Document Format* (PDF). Alle verwijzingen naar pagina's, figuren, tabellen, enz. in dit digitale document bevatten hyperlinks naar de locatie waarnaar wordt verwezen. Om het document te kunnen bekijken is *Acrobat Reader* (zie paragraaf [38.2\)](#page-352-1) vereist.

# <span id="page-353-0"></span>39 Optionele pakketten

De optionele pakketten (zie figuur 39.1) kunnen op iedere willekeurige PC die aan de eisen van de applicaties zelf voldoet worden geïnstalleerd. Zie hoofdstuk [56](#page-470-0) en verder voor uitgebreidere beschrijvingen van de optionele pakketten.

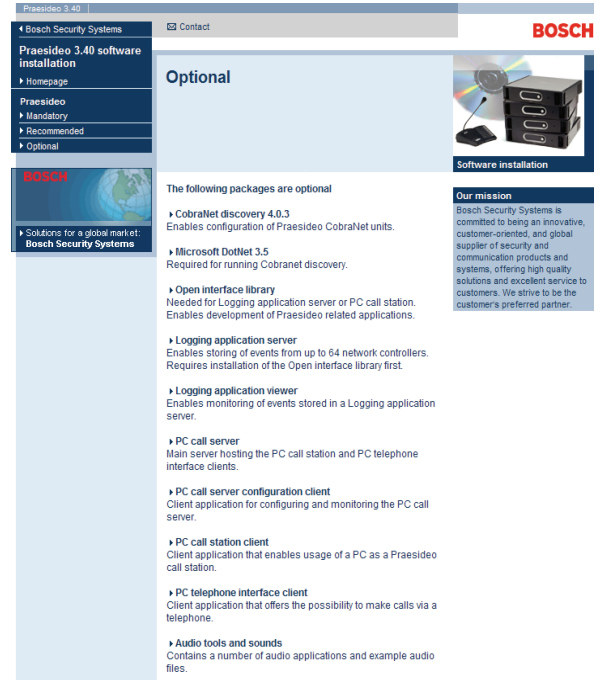

*figuur 39.1: Pagina met optionele softwarepakketten*

# 40 Storingen opsporen en verhelpen

# 40.1 Inleiding

Verschillende instellingen van de webbrowser zijn belangrijk voor de juiste werking van de configuratiewebpagina's van het Praesideo-systeem. De belangrijkste hiervan zijn de beveiligingsinstellingen en de aansluitingsinstellingen. Bedenk dat deze instellingen ook kunnen worden aangepast of beperkt door de netwerkbeheerder die verantwoordelijk is voor het netwerk en/of de PC die voor configuratie van het Praesideo-systeem wordt gebruikt.

# 40.2 Beveiligingsinstellingen

Beveiligingsinstellingen kunnen bijvoorbeeld de werking van de SVG-viewer in Internet Explorer belemmeren. Deze is nodig voor weergave van de reactie van de equalizer op de webpagina. De ideale situatie is om het Praesideo-systeem in de lijst van betrouwbare sites op te nemen door het IP-adres van de netwerkcontroller in te voeren. Deze lijst kunt u vinden via *Start > Control Panel > Internet Options....> Security > Sites*. Hier kunt u het beveiligingsniveau voor deze betrouwbare sites verlagen. Dit heeft geen invloed op het beveiligingsniveau voor niet in de lijst opgenomen sites.

# 40.3 Aansluitingen

De Local Area Network-instellingen (LAN) (*Start > Control Panel > Internet Options....> Connections > LAN Settings…*) kunnen de mogelijkheid tot volledige toegang tot het Praesideo-systeem beïnvloeden. Om veiligheidsredenen accepteert Praesideo slechts één verbinding tegelijk. Bij gebruik van een Proxy-server kan niet worden gegarandeerd dat altijd dezelfde verbinding wordt gebruikt. Daarom moet het adres van het Praesideo-systeem in de Proxy-serverconfiguratie als lokaal adres worden gedefinieerd. Dit gebeurt standaard in het door de netwerkbeheerder verschafte configuratiescript of de Proxy-server moet helemaal worden uitgeschakeld.

Andere mogelijke oorzaken van problemen zijn virusscanners, pop-up-blokkers, anti-spywaresoftware en firewalls. Probeer deze soort software tijdens de configuratie van Praesideo uit te schakelen of configureer de software zodanig, dat het Praesideosysteem als een betrouwbare site wordt geaccepteerd.

# <span id="page-355-0"></span>41 Configuratiesoftware

# 41.1 Inleiding

De netwerkcontroller is uitgerust met een webinterface. De webinterface is toegankelijk via de met de netwerkcontroller verbonden configuratie-PC. De webinterface kan worden gebruikt voor het configureren en diagnosticeren van het Praesideo-systeem.

#### **Opmerking**

De webinterface is standaard niet geïnstalleerd op de netwerkcontroller. Tijdens het installeren van de software wordt de webinterface op de netwerkcontroller geplaatst (zie hoofdstuk [36](#page-345-0)).

# 41.2 Starten en inloggen

Zo logt u op de webinterface in:

- 1 Start een webbrowser op de configuratie-PC.
- 2 Voer in de adresbalk het IP-adres van de netwerkcontroller in. Een scherm zoals in figuur 41.1 verschijnt.

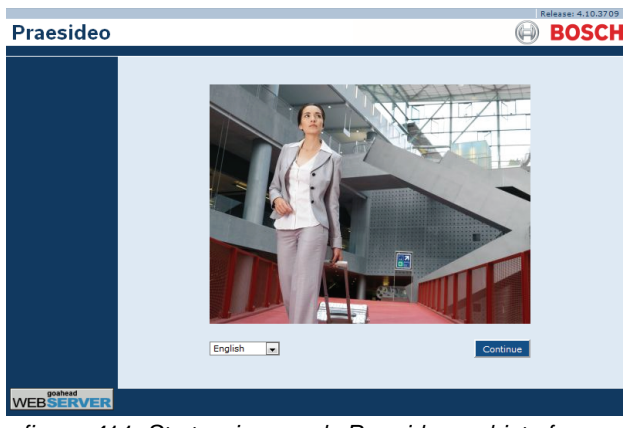

*figuur 41.1: Startpagina van de Praesideo-webinterface*

- 3 Selecteer onder aan de pagina een taal voor de webinterface.
- 4 Klik op de knop *Continue* om de webinterface te openen. Een scherm zoals in figuur 41.2 verschijnt.

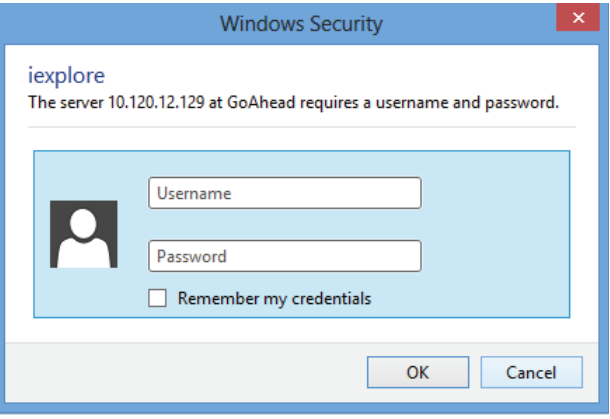

*figuur 41.2: Inlogvenster*

5 Voer de gebruikersnaam in het veld *User Name* in en het wachtwoord in het veld *Password* en klik op *OK* om de webinterface te openen. Een scherm zoals in [figuur 41.3](#page-355-1) verschijnt.

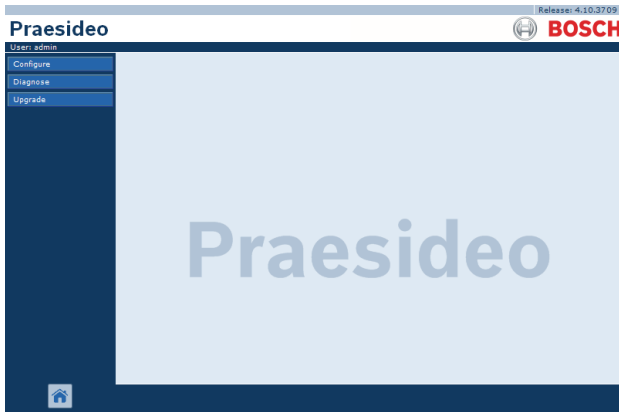

*figuur 41.3: Onderdelen van de webinterface*

### <span id="page-355-1"></span>**Opmerking**

De gebruikersnaam is standaard *admin* en het wachtwoord is standaard *admin*. Het wachtwoord kan worden gewijzigd door een nieuwe gebruiker met beheerdersrechten toe te voegen en vervolgens de standaardgebruiker te verwijderen (zie paragrafen [42.3](#page-361-0) en [42.4\)](#page-362-0).

# 41.3 Overzicht

De webinterface (zie [figuur 41.3](#page-355-1)) bevat de volgende onderdelen:

- **Configureren** Een knop voor het openen van het configuratiedeel van de webinterface (zie paragraaf [41.4\)](#page-356-0).
- **Diagnose** Een knop voor het openen van het diagnosedeel van de webinterface (zie paragraaf [51\)](#page-445-0).
- **Upgraden** Een knop voor het openen van het gedeelte van de webinterface voor het upgraden van de firmware (zie paragraaf [41.6](#page-360-0)).
- **Mainframe** Een kader waarin de gevraagde pagina wordt weergegeven. Zie paragrafen [42](#page-361-1) tot [49](#page-439-0)  voor een beschrijving van de schermen in het deel *Configure* en paragraaf [51](#page-445-0) voor een beschrijving van de pagina in het deel *Diagnose*.

### <span id="page-356-0"></span>41.4 Het deel Configureren Inleiding

Door gebruik te maken van het deel *Configure* van de webinterface kunt u het *Praesideo*-systeem configureren. De volgorde van de menuonderdelen in het deel *Configure* dat u opent door op de knop *Configure* te klikken (zie figuur 41.4) geeft de aanbevolen procedure voor het configureren van een Praesideo-systeem aan.

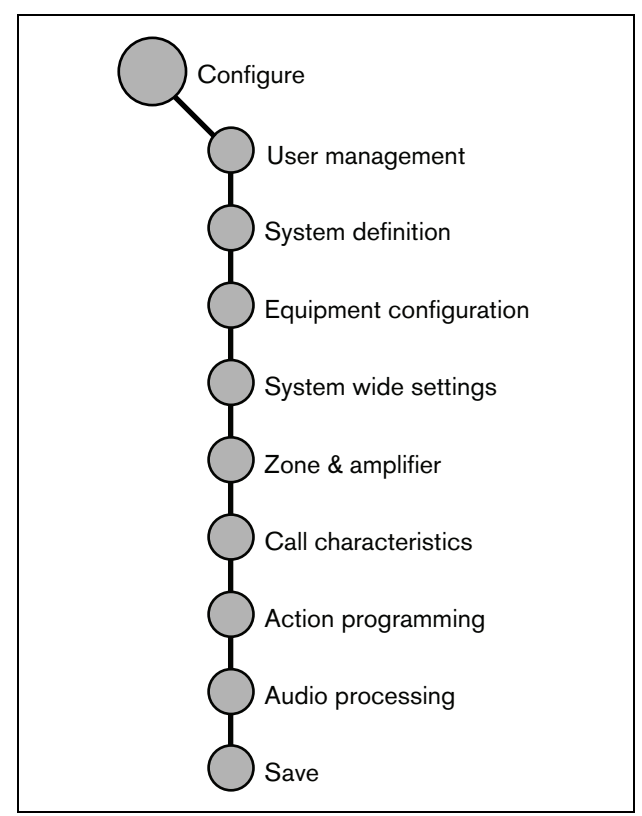

*figuur 41.4: Configuratiedeel*

# **41.4.1 Overzicht**

Het deel *Configure* bevat de volgende groepen pagina's (zie figuur 41.4):

- Via de pagina's *User management* kunnen de accounts die toegang verschaffen tot de Praesideo-webinterface worden beheerd (zie hoofdstuk [42](#page-361-1)).
- Via de pagina's *System definition* kunnen de apparaten waaruit het systeem bestaat worden geregistreerd (zie hoofdstuk [43](#page-364-0)).
- Via de pagina's *Equipment configuration* kan ieder afzonderlijk apparaat dat via de pagina's *System definition*is toegevoegd, worden geconfigureerd (zie hoofdstuk [44](#page-373-0)).
- Via de pagina's *System wide settings* kunnen enkele algemene systeeminstellingen worden geconfigureerd (zie hoofdstuk [45\)](#page-405-0).
- Via de pagina's *Zone & amplifier* kunnen de zones en versterkers worden geconfigureerd (zie hoofdstuk [47](#page-419-0)).
- Via de pagina's *Call characteristics* kunnen oproepmacro's worden gedefinieerd (zie hoofdstuk [47\)](#page-419-0).
- Via de pagina's *Action programming* kunnen de toetsen van de bedieningspanelen en de besturingsingangen worden geconfigureerd. (zie hoofdstuk [48](#page-422-0)).
- Via de pagina's *Audio processing* kunnen de parameters voor de geluidsverwerking van de audio-in- en -uitgangen worden ingesteld (zie hoofdstuk [49](#page-439-0)).
- Via de pagina *Save* kan de actieve configuratie worden opgeslagen (zie paragraaf [41.4.4](#page-357-0)).

## **41.4.2 Off-line configuratie**

Het Praesideo-systeem kan off-line worden geconfigureerd. Het is ook mogelijk om een bestaande configuratie off-line met behulp van de configuratie-PC te wijzigen:

- 1 Ga naar *Start > (All) Programs > Bosch > Praesideo > FT Application* om de Praesideo-applicatie *File Transfer* te starten.
- 2 Klik op de knop *Offline Config* . Een venster verschijnt waarin u het voor de off-line configuratie te gebruiken configuratiebestand kunt kiezen. Het is ook mogelijk om een nieuw, leeg configuratiebestand te maken. De standaardsubmap is <data

directory>\Bosch\Praesideo

<release>\Programs\FT Application, de standaardbestandsnaam is Praesideo.cfg. De locatie van de <**data directory**> in een Engelse Windows-versie is Users\<user>\Documents\.

Wanneer u op de knop *OK* heeft geklikt, verschijnt een scherm zoals in figuur 41.1. Inloggen in de offline versie van de webinterface gebeurt op dezelfde manier als inloggen in de 'echte' webinterface.

Praesideo-versies van voor versie 4.3 gebruiken de standaard Ethernet-poort 80 voor de lokale Praesideo webserver op de PC voor offline configureren. Versie 4.3 en later gebruiken in plaats hiervan poort 9402 om de toegangscontrole van Windows voor poort 80, zoals deze bij Windows 8.1 is geïntroduceerd, te omzeilen. In geval van conflicten met een ander programma dat gebruik maakt van poort 9402, kan via een FTA commandoregelparameter een ander poortnummer worden vastgesteld in het bereik 0 - 65535.

### **41.4.3 Indienen**

Iedere pagina van het deel *Configure* van de webinterface heeft een knop *Submit*. Klik na het aanbrengen van wijzigingen altijd op deze knop, anders gaan de wijzigingen verloren. De wijzigingen worden echter niet opgeslagen door op de knop *Submit* te klikken (zie paragraaf [41.4.4\)](#page-357-0).

### <span id="page-357-0"></span>**41.4.4 Opslaan**

Zo slaat u de huidige configuratie op:

1 Ga naar *Configure > Save*. Vervolgens wordt automatische een (beperkte) vertrouwenscontrole op de configuratie uitgevoerd. Nu zijn er drie verschillende mogelijkheden:

• Wanneer er geen problemen worden aangetroffen en de configuratie online wordt uitgevoerd, worden er drie knoppen weergegeven: *Save the configuration*, *Restart the system* en *Save the configuration and restart the system*. Zie figuur 41.5. Nadat het configuratiebestand op de netwerkcontroller is opgeslagen, wordt de configuratie pas echt geactiveerd op het moment dat de netwerkcontroller opnieuw wordt gestart. Klik als de nieuwe configuratie moet worden opgeslagen en geactiveerd op de knop *Save the Configuration and restart the system*.

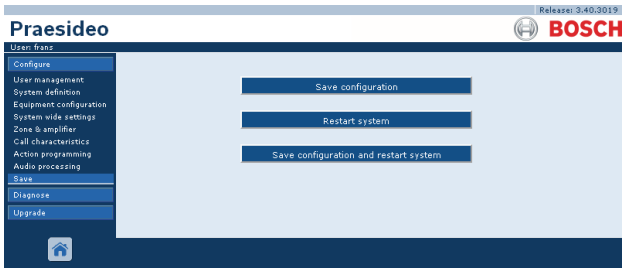

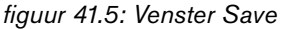

• Wanneer er geen problemen worden aangetroffen en de configuratie offline wordt uitgevoerd, wordt er slechts één knop weergegeven: *Save the configuration*. Offline is het niet mogelijk het systeem opnieuw op te starten. Bij een offline configuratie wordt het configuratiebestand opgeslagen in de map *Program Files\Praesideo\target\rfa\cfg* van de configuratie-PC, maar andere locaties zijn ook mogelijk. Dit bestand kan met behulp van de toepassing *File Transfer Application* naar de netwerkcontroller worden overgebracht.

• Wanneer er problemen worden aangetroffen, wordt er een bericht weergegeven dat er eerst configuratieproblemen moeten worden opgelost. Het is echter mogelijk de fouten te negeren en de configuratie toch op te slaan om er later mee verder te gaan. Er wordt slechts één knop weergegeven: *Ignore errors and save configuration*. Zie [figuur 41.6](#page-358-0).

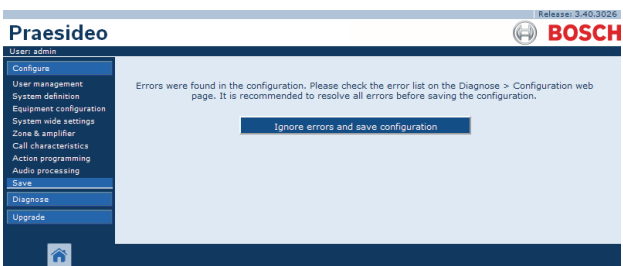

<span id="page-358-0"></span>*figuur 41.6: Venster Ignore errors and save configuration*

2 Klik op de knop *Save Configuration and restart the system* om de nieuwe configuratie te activeren. De netwerkcontroller wordt opnieuw opgestart. De knop *Save Configuration and Restart System* wordt gebruikt voor het activeren van een nieuwe configuratie die online is gemaakt. Als er echter offline een nieuw configuratiebestand is gemaakt en naar de netwerkcontroller is gekopieerd, moet u de knop *Save Configuration and restart the system* niet gebruiken, omdat de netwerkcontroller dan alleen het bestaande (ongewijzigde) configuratiebestand opnieuw zou laden. Klik in plaats daarvan op de knop *Restart the system* of schakel de netwerkcontroller uit en vervolgens weer in, zodat de netwerkcontroller het vervangende configuratiebestand laadt.

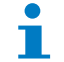

#### **Opmerking**

In versie 3.4 van Praesideo is de identificatie van de processorreset om compatibiliteitsredenen uitgebreid. Door deze wijziging in de software wordt er echter een fout *Processor reset* gemeld voor alle aangesloten units wanneer op *Save the configuration and restart the system* wordt gedrukt. Dit gebeurt bij netwerkcontrollers met hardwareversie HW 20.00 of ouder. Deze fouten zijn geen echte fouten, maar zijn gewoon het gevolg van het opnieuw opstarten van het systeem en kunnen veilig worden bevestigd en gereset. Vanaf versie HW 20.01 bevat de netwerkcontroller een circuitwijziging om deze onnodige processorresetstoringen te voorkomen.

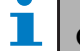

### **Opmerking**

Geluidsverwerkingsparameters worden onmiddellijk gewijzigd als op de knop *Submit Equalizer* op de pagina's *Audio Processing*  wordt geklikt. Bedenk dat hoewel de veranderingen wel hoorbaar zijn, ze niet automatisch zijn opgeslagen. Als u de wijzigingen niet opslaat, gaan ze verloren bij het resetten van de netwerkcontroller.

### **41.4.5 Toegestane tekens**

Gebruik bij het invoeren van namen voor units, ingangen, uitgangen, berichten, zones, zonegroepen enz. alleen de volgende tekens:

- letters: A tot en met Z en a tot en met z
- cijfers:  $0 t/m$  9
- speciaal: # . ( )  $\left[ \ \right]$  + : en  $\le$ spatie $>$

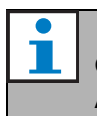

#### **Opmerking**

Alle overige tekens zijn niet toegestaan.

### **41.4.6 Unieke namen**

Zorg bij het invoeren van namen voor units, ingangen, uitgangen, berichten, zones, zonegroepen enz. dat alle ingevoerde namen uniek zijn. Het is niet toegestaan om dezelfde naam voor meerdere onderdelen te gebruiken. De naam moet niet alleen uniek zijn binnen een groep onderdelen (zoals unitnamen), maar ook binnen de gehele systeemconfiguratie (bijv. zonegroepen moeten andere namen hebben dan zones). Namen die niet uniek zijn veroorzaken inconsistenties in de configuratiedatabase. Op hun beurt kunnen deze inconsistenties leiden tot onvoorspelbaar gedrag van het systeem.

### **41.4.7 Aanvangswaarden**

Als de waarde van een parameter van een configuratieonderdeel *<None>*is, heeft de parameter nog geen waarde. Bijvoorbeeld, als de pagina *Action programming* van een toets *Call macro* voor de eerste keer wordt geopend (zie paragraaf [48.3.7\)](#page-428-0), is de waarde van het veld *Call macro <None>*.

Als de waarde van een parameter van een configuratieonderdeel *<Default>*is, wordt de parameter op de standaardwaarde ingesteld. Bijvoorbeeld, als de audio-ingang van een oproepmacro (zie paragraaf [47.2\)](#page-419-1) *<Default>*is, is de geconfigureerde audio-ingang de microfoon van het oproepstation dat de oproepmacro heeft opgestart.

### **41.4.8 Wijzigingen ongedaan maken**

De meeste pagina's van het deel *Configure* hebben een knop *Cancel*. Wanneer u op de knop *Cancel* klikt, worden alle op die pagina aangebrachte wijzigingen geannuleerd.

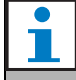

#### **Opmerking**

Start om alle wijzigingen ongedaan te maken de netwerkcontroller opnieuw op zonder de wijzigingen op te slaan.

### **41.4.9 Geactiveerde onderdelen**

Configuratieonderdelen kunnen via het aankruisvakje in en uit worden geschakeld. Bij inschakeling van een configuratieonderdeel kan het systeem een storingsgebeurtenis genereren als zich een storing voordoet. Als een configuratieonderdeel wordt uitgeschakeld, kan het systeem in geval van een storing geen storingsgebeurtenis genereren. De webinterface zet uitgeschakelde configuratieonderdelen tussen haakjes in keuzelijsten. Bijvoorbeeld, het uitgeschakelde configuratieonderdeel *AudioIn01* wordt in keuzelijsten weergegeven als *(AudioIn01)*.

# **41.4.10 Onderdelen verwijderen**

Als een configuratieonderdeel wordt verwijderd, worden alle configuratieonderdelen die met het verwijderde configuratieonderdeel verband houden ook verwijderd. Bijvoorbeeld, als een vermogensversterker uit de systeemdefinitie wordt verwijderd (zie paragraaf [43.4](#page-366-0)), maken alle audio-uitgangen van de vermogensversterker niet langer deel uit van de configuratie.

### **41.4.11 Audio-ingangen of -uitgangen**

Audio-ingangen en –uitgangen mogen niet voor meer dan één doeleinde worden gebruikt, omdat dit inconsistenties in de configuratiedatabase kan veroorzaken. Op hun beurt kunnen deze inconsistenties leiden tot onvoorspelbaar gedrag van het systeem. Bijvoorbeeld:

- Als een audio-ingang al onderdeel van een oproepmacro is (zie paragraaf [47.2\)](#page-419-1), kan de audio-ingang niet ook in een achtergrondmuziekkanaal worden gebruikt (zie paragraaf [46.5\)](#page-417-0).
- Audio-uitgangen kunnen slechts aan één zone worden toegewezen.

### **41.4.12 Configuratie downloaden**

De configuratiedatabase kan naar een PC worden gedownload (zie paragraaf [57\)](#page-482-0).
#### **41.4.13 Configuratie afdrukken**

De verplichte Praesideo-software (zie paragraaf [37.1\)](#page-347-0) installeert ook een configuratieafdrukvoorziening. Deze voorziening kan informatie van configuratiebestanden van versie 1.1 en hoger lezen. De configuratieafdrukvoorziening toont de informatie op het scherm in opmaak voor controle en/of archivering

van de configuratie op papier.

| JEI                                                                     |                                |                                                        |                            |                          |              | Configuration Printing Tool V.4.10.3653 - praesideo.cfg            |                                                                                                    | - 0                                                                | $\pmb{\times}$                                                                                                    |  |                                                                    |                                                                                                    |  |  |
|-------------------------------------------------------------------------|--------------------------------|--------------------------------------------------------|----------------------------|--------------------------|--------------|--------------------------------------------------------------------|----------------------------------------------------------------------------------------------------|--------------------------------------------------------------------|----------------------------------------------------------------------------------------------------|--|--------------------------------------------------------------------|----------------------------------------------------------------------------------------------------|--|--|
| File View Help                                                          |                                |                                                        |                            |                          |              |                                                                    |                                                                                                    |                                                                    |                                                                                                    |  |                                                                    |                                                                                                    |  |  |
| Configuration                                                           |                                |                                                        |                            |                          |              |                                                                    |                                                                                                    |                                                                    |                                                                                                    |  |                                                                    |                                                                                                    |  |  |
| Unit configuration                                                      |                                | <b>Configuration file</b><br><b>Configuration file</b> |                            |                          |              |                                                                    |                                                                                                    |                                                                    |                                                                                                    |  |                                                                    |                                                                                                    |  |  |
| All units                                                               | <b>Configuration file name</b> |                                                        | \\VBOXSVR\kc\praesideo.cfg |                          |              |                                                                    |                                                                                                    |                                                                    |                                                                                                    |  |                                                                    |                                                                                                    |  |  |
| <b>F</b> Network controller<br>$\overline{\phantom{a}}$ Power amplifier |                                | <b>Configuration file size</b>                         |                            | 333402 bytes             |              |                                                                    |                                                                                                    |                                                                    |                                                                                                    |  |                                                                    |                                                                                                    |  |  |
| 1:8P060M                                                                |                                | <b>Configuration file date</b>                         |                            | Tue Apr 23 12:52:02 2013 |              |                                                                    |                                                                                                    |                                                                    |                                                                                                    |  |                                                                    |                                                                                                    |  |  |
| 2:8P060S                                                                |                                | <b>Configuration print date</b>                        |                            | Fri Oct 04 14:52:32 2013 |              |                                                                    |                                                                                                    |                                                                    |                                                                                                    |  |                                                                    |                                                                                                    |  |  |
| 3:2P250M                                                                |                                |                                                        |                            |                          |              |                                                                    |                                                                                                    |                                                                    |                                                                                                    |  |                                                                    |                                                                                                    |  |  |
| 4:1P500M                                                                | 1:8P060M                       |                                                        |                            |                          |              |                                                                    |                                                                                                    | <b>Power amplifier</b>                                             |                                                                                                    |  |                                                                    |                                                                                                    |  |  |
| 5:2P250M                                                                | Serial number                  |                                                        |                            | 8000a23                  |              |                                                                    |                                                                                                    |                                                                    |                                                                                                    |  |                                                                    |                                                                                                    |  |  |
| 7:4P125M                                                                | <b>Enabled</b>                 |                                                        |                            | Yes                      |              |                                                                    |                                                                                                    |                                                                    |                                                                                                    |  |                                                                    |                                                                                                    |  |  |
| 8:4P125S<br>9:4P125M                                                    | <b>Type</b>                    |                                                        |                            | PRS-8P060 (8 x 60 W)     |              |                                                                    |                                                                                                    |                                                                    |                                                                                                    |  |                                                                    |                                                                                                    |  |  |
| <b>F</b> Call station                                                   |                                | <b>Mains power supervision</b>                         |                            | Yes                      |              |                                                                    |                                                                                                    |                                                                    |                                                                                                    |  |                                                                    |                                                                                                    |  |  |
| Fiber interface                                                         |                                | <b>Backup power supervision</b>                        |                            | Yes                      |              |                                                                    |                                                                                                    |                                                                    |                                                                                                    |  |                                                                    |                                                                                                    |  |  |
| + Audio expander                                                        | <b>Purpose</b>                 |                                                        |                            | Main PAM                 |              |                                                                    |                                                                                                    |                                                                    |                                                                                                    |  |                                                                    |                                                                                                    |  |  |
| <b>F</b> CobraNet interface                                             | <b>Audio inputs</b>            |                                                        |                            |                          |              |                                                                    |                                                                                                    |                                                                    |                                                                                                    |  |                                                                    |                                                                                                    |  |  |
| <b>TCP/IP</b> device                                                    | Input                          | <b>Enabled</b>                                         | <b>Name</b>                |                          | <b>Type</b>  | <b>Properties</b>                                                  | <b>Equalizer</b>                                                                                                    |                                                                    |                                                                                                    |  |                                                                    |                                                                                                    |  |  |
| MultiChannel interface                                                  | 1.                             | <b>Yes</b>                                             | 1:8P060M AI1               |                          | Line         | Input gain: 0 dB                                                   | F1: Inactive, 100 Hz, Q 0.7                                                                                                    |                                                                    |                                                                                                    |  |                                                                    |                                                                                                    |  |  |
| <b>Fi</b> Call Stacker<br>Other settings                                |                                |                                                        |                            |                          |              | <b>Function: Auxiliary</b><br>Supervision: Off                     | F2: Inactive, 150 Hz, 0 dB<br>F3: Inactive, 220 Hz, 0 dB, Q 1.2<br>F4: Inactive, 1 kHz, 0 dB, Q 1.2<br>F5: Inactive, 4.7 kHz, 0 dB, Q 1.2                                                                                               |                                                                    |                                                                                                    |  |                                                                    |                                                                                                    |  |  |
|                                                                         |                                |                                                        |                            |                          |              |                                                                    | F6: Inactive, 4.7 kHz, 0 dB<br>F7: Inactive, 6.8 kHz, Q 0.7                                                                                                    |                                                                    |                                                                                                    |  |                                                                    |                                                                                                    |  |  |
|                                                                         | $\overline{2}$                 | Yes                                                    |                            |                          | 1:8P060M AI2 |                                                                    | Line                                                                                                    | Input gain: 0 dB<br><b>Function: Auxiliary</b><br>Supervision: Off | F1: Inactive, 100 Hz, Q 0.7<br>F2: Inactive, 150 Hz, 0 dB<br>F3: Inactive, 220 Hz, 0 dB, Q 1.2<br>F4: Inactive, 1 kHz, 0 dB, Q 1.2<br>F5: Inactive, 4.7 kHz, 0 dB, Q 1.2<br>F6: Inactive, 4.7 kHz, 0 dB<br>F7: Inactive, 6.8 kHz, Q 0.7 |  |                                                                    |                                                                                                    |  |  |
|                                                                         |                                | $\overline{\mathbf{3}}$                                | <b>Yes</b>                 | 1:8P060M AI3             |              |                                                                    |                                                                                                    |                                                                    | Line                                                                                                    |  | Input gain: 0 dB<br><b>Function: Auxiliary</b><br>Supervision: Off | F1: Inactive, 100 Hz, Q 0.7<br>F2: Inactive, 150 Hz, 0 dB<br>F3: Inactive, 220 Hz, 0 dB, Q 1.2<br>F4: Inactive, 1 kHz, 0 dB, Q 1.2<br>F5: Inactive, 4.7 kHz, 0 dB, Q 1.2<br>F6: Inactive, 4.7 kHz, 0 dB<br>F7: Inactive, 6.8 kHz, Q 0.7 |  |  |
|                                                                         | $\overline{4}$                 | <b>Yes</b>                                             | 1:8P060M_AI4               |                          | Line         | Input gain: 0 dB<br><b>Function: Auxiliary</b><br>Supervision: Off | F1: Inactive, 100 Hz, Q 0.7<br>F2: Inactive, 150 Hz, 0 dB<br>F3: Inactive, 220 Hz, 0 dB, Q 1.2<br>F4: Inactive, 1 kHz, 0 dB, Q 1.2<br>F5: Inactive, 4.7 kHz, 0 dB, Q 1.2<br>F6: Inactive, 4.7 kHz, 0 dB<br>F7: Inactive, 6.8 kHz, Q 0.7 |                                                                    |                                                                                                    |  |                                                                    |                                                                                                    |  |  |
|                                                                         | <b>Audio outputs</b>           |                                                        |                            |                          |              |                                                                    |                                                                                                    |                                                                    | $\checkmark$                                                                                                    |  |                                                                    |                                                                                                    |  |  |
| Done                                                                    |                                |                                                        |                            |                          |              |                                                                    |                                                                                                    | <b>NUM</b>                                                         |                                                                                                    |  |                                                                    |                                                                                                    |  |  |

*figuur 41.7: Configuratieafdrukvoorziening*

#### 41.5 Deel Diagnose

Via het deel *Diagnose* kunt u de systeeminstallatie en consistentie van de configuratie diagnosticeren (zie paragraaf [51\)](#page-445-0).

# 41.6 Deel Upgrade

Via het deel (*Upgrade unit software* kan de firmware van de units in het Praesideo-systeem van de netwerkcontroller naar de units worden overgezet (zie hoofdstuk [37.5](#page-349-0)).

# 42 Gebruikersbeheer

## 42.1 Inleiding

Via de pagina's *User Management* kunnen de accounts worden beheerd die toegang verschaffen tot de:

- Praesideo webinterface
- Praesideo Open Interface
- *File Transfer* applicatie
- Logging Viewer
- Oproepstations met cijfertoetsenpaneel

Via de pagina's *User management* kunt u:

- een gebruiker toevoegen (zie paragraaf [42.3\)](#page-361-0).
- een gebruiker verwijderen (zie paragraaf [42.4\)](#page-362-0).

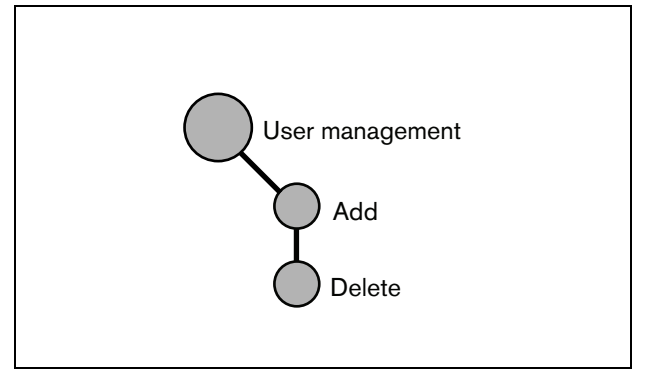

*figuur 42.1: Pagina's voor gebruikersbeheer*

## <span id="page-361-1"></span>42.2 Accounts

Voor toegang tot de webinterface is een account nodig. Een account bestaat uit een gebruikersnaam, een wachtwoord en een autorisatieniveau. Dit autorisatieniveau bepaalt tot welk deel van de webinterface toegang wordt verleend. De webinterface kent de volgende autorisatieniveaus:

- **Administrator (beheerder)** Beheerders hebben toegang tot alle delen van de webinterface, ook tot het deel *User management*.
- **Installer (installateur)** Installateurs hebben toegang tot alle delen van de
- webinterface, behalve tot het deel *User management*. • **User (gebruiker)**

Gebruikers hebben toegang tot de Logging Viewer (zie hoofdstuk [59](#page-498-0)).

# <span id="page-361-0"></span>42.3 Een gebruiker toevoegen

Ga voor het aanmaken van een nieuwe gebruiker als volgt te werk (dit is dus het aanmaken van een nieuw account):

## **Opmerking**

Alleen *Administrators* kunnen nieuwe accounts aanmaken.

1 Ga naar *Configure* > *User management* > *Add*. In het mainframe van de webinterface wordt een scherm weergegeven zoals in figuur 42.2.

|                                                        |         |                                   | Release: 3.40.3026 |
|--------------------------------------------------------|---------|-----------------------------------|--------------------|
| Praesideo                                              |         |                                   | <b>BOSCH</b>       |
| User: admin                                            |         |                                   |                    |
| Configure                                              |         | Add users                         |                    |
| <b>User management</b>                                 |         |                                   |                    |
| · Add                                                  | User id | Group                             | Password           |
| · Delete<br><b>System definition</b>                   | admin   | Administrators                    | admin              |
| <b>Equipment configuration</b><br>System wide settings |         | Users<br>$\overline{\phantom{a}}$ |                    |
| Zone & amplifier                                       |         |                                   |                    |
| <b>Call characteristics</b><br>Action programming      |         |                                   |                    |
| <b>Audio processing</b>                                |         |                                   |                    |
| Save                                                   |         |                                   |                    |
| Diagnose                                               |         |                                   |                    |
| Upgrade                                                |         |                                   |                    |
|                                                        |         |                                   |                    |
|                                                        |         | OK                                |                    |

*figuur 42.2: Gebruiker toevoegen, stap 1*

- 2 Voer de gebruikersnaam van de nieuwe gebruiker in het veld *User id* in. U kunt maximaal 16 tekens gebruiken. Bijvoorbeeld *janjansen* (zie figuur 42.3).
- 3 Selecteer het autorisatieniveau voor de nieuwe gebruiker in de kolom *Group*. Dit autorisatieniveau bepaalt tot welk deel van de Praesideo-webinterface toegang wordt verleend (zie paragraaf [42.2](#page-361-1)).

4 Voer het wachtwoord voor de nieuwe gebruiker in het veld *Password* in. U kunt maximaal 16 tekens gebruiken. Bijvoorbeeld *wachtwoord* (zie figuur 42.3).

#### **Opmerking**

Gebruik een wachtwoord dat uit minstens vijf tekens bestaat. Het is belangrijk dat een wachtwoord niet gemakkelijk te raden is, aangezien het tegen toegang tot het systeem door onbevoegden beveiligt en tot onveilige systeemconfiguratie kan leiden.

|                                          |         |                                   | Release: 3.40.3026 |
|------------------------------------------|---------|-----------------------------------|--------------------|
| <b>Praesideo</b>                         |         |                                   | <b>BOSCH</b>       |
| User: admin                              |         |                                   |                    |
| Configure                                |         | Add users                         |                    |
| <b>User management</b><br>· Add          |         |                                   |                    |
| · Delete                                 | User id | Group                             | Password           |
| <b>System definition</b>                 | admin   | Administrators                    | admin              |
| <b>Equipment configuration</b>           | iohndoe | $\overline{\phantom{0}}$<br>Users | password           |
| System wide settings<br>Zone & amplifier |         |                                   |                    |
| <b>Call characteristics</b>              |         |                                   |                    |
| <b>Action programming</b>                |         |                                   |                    |
| Audio processing                         |         |                                   |                    |
| Save                                     |         |                                   |                    |
| Diagnose                                 |         |                                   |                    |
| Upgrade                                  |         |                                   |                    |
|                                          |         |                                   |                    |
|                                          |         | OK                                |                    |

*figuur 42.3: Gebruiker toevoegen, stappen 2 - 4*

5 Klik op de knop *OK* om het nieuwe account te activeren. In het mainframe van de webinterface wordt een scherm weergegeven zoals in figuur 42.4.

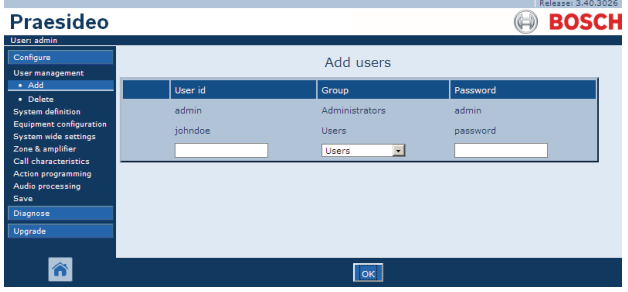

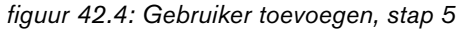

**Opmerking** Als de gebruikersaccount wordt gebruikt voor het regelen van de toegang tot een oproepstation met een cijfertoetsenpaneel, kunnen de gebruikersnaam en het wachtwoord alleen cijfers (0 - 9) bevatten, omdat het toetsenpaneel geen lettertoetsen (a - z) kent.

## <span id="page-362-0"></span>42.4 Een gebruiker verwijderen

Ga voor het verwijderen van een gebruiker als volgt te werk (dit is dus het verwijderen van een bestaand account):

# **Opmerking**

Alleen *Administrators* kunnen bestaande accounts verwijderen.

#### **Opmerking**

Een *Administrator* account kan het eigen account niet verwijderen.

## **Opmerking**

Om veiligheidsredenen wordt aanbevolen om eerst een nieuw *Administrator* account aan te maken en vervolgens het standaard Praesideo *Administrator* account te verwijderen (dit is het account *admin/admin*).

1 Ga naar *Configure* > *User management* > *Delete*. In het mainframe van de webinterface wordt een scherm weergegeven zoals in figuur 42.5.

|                                                        |        |                                                  |                | Release: 3,40,3026 |
|--------------------------------------------------------|--------|--------------------------------------------------|----------------|--------------------|
| Praesideo                                              |        |                                                  |                | <b>BOSCH</b>       |
| User: admin                                            |        |                                                  |                |                    |
| Configure                                              |        |                                                  | Delete users   |                    |
| <b>User management</b>                                 |        |                                                  |                |                    |
| $\bullet$ Add<br>· Delete                              | Select | User id                                          | Group          | Password           |
| <b>System definition</b>                               | п      | admin                                            | Administrators | admin              |
| <b>Equipment configuration</b><br>System wide settings | п      | iohndoe                                          | <b>Heers</b>   | password           |
| Zone & amplifier<br><b>Call characteristics</b>        |        | Select the checkbox(es) of the user(s) to delete |                |                    |
| Action programming                                     |        |                                                  |                |                    |
| Audio processing                                       |        |                                                  |                |                    |
| Save                                                   |        |                                                  |                |                    |
| Diagnose                                               |        |                                                  |                |                    |
| Upgrade                                                |        |                                                  |                |                    |
|                                                        |        |                                                  |                |                    |
|                                                        |        |                                                  | Delete         |                    |

*figuur 42.5: Gebruiker verwijderen, stap 1*

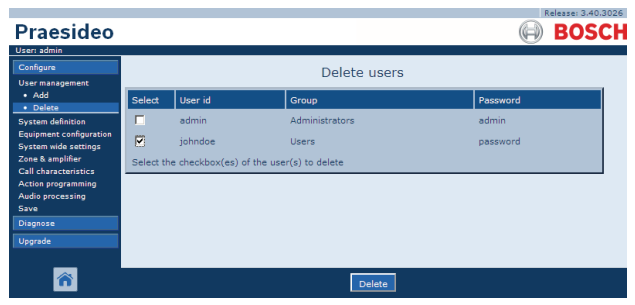

*figuur 42.6: Gebruiker verwijderen, stap 2*

3 Klik op de knop *Delete* om het account te verwijderen. In het mainframe van de webinterface wordt een scherm weergegeven zoals in figuur 42.7. Het verwijderde account is uit dit scherm verdwenen.

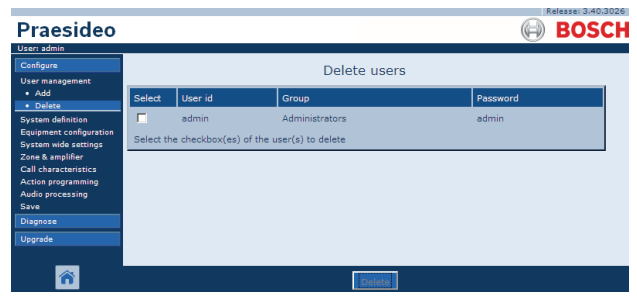

*figuur 42.7: Gebruiker verwijderen, stap 3*

# 43 Systeemdefinitie

## 43.1 Inleiding

Via de pagina's *System definition* kunnen de apparaten waaruit het systeem bestaat worden geregistreerd. Via de pagina's *System definition* kunt u de volgende apparatuur registreren (toevoegen) en de registratie ongedaan maken (verwijderen):

- Netwerkcontroller (zie paragraaf [43.3](#page-365-0)).
- Vermogensversterkers (zie paragraaf [43.4](#page-366-0)).
- Multi-kanaalinterface (zie paragraaf[43.5](#page-368-0)).
- Oproepstations (zie paragraaf [43.6\)](#page-368-1).
- Oproepstapelaar (zie paragraaf [43.7](#page-369-0)).
- Audio-uitbreidingen (zie paragraaf [43.8](#page-369-1)).
- CobraNet-interfaces (zie paragraaf [43.9](#page-370-0)).
- OMNEO-interfaces (zie paragraaf [43.10\)](#page-370-1).
- Vezelinterfaces (zie paragraaf [43.11\)](#page-371-0).
- TCP/IP-apparatuur (zie paragraaf [43.12\)](#page-371-1).

#### **Opmerking**

Configureren is niet nodig voor apparatuur die niet op de pagina's *System Definition* voorkomt (zoals netwerksplitters).

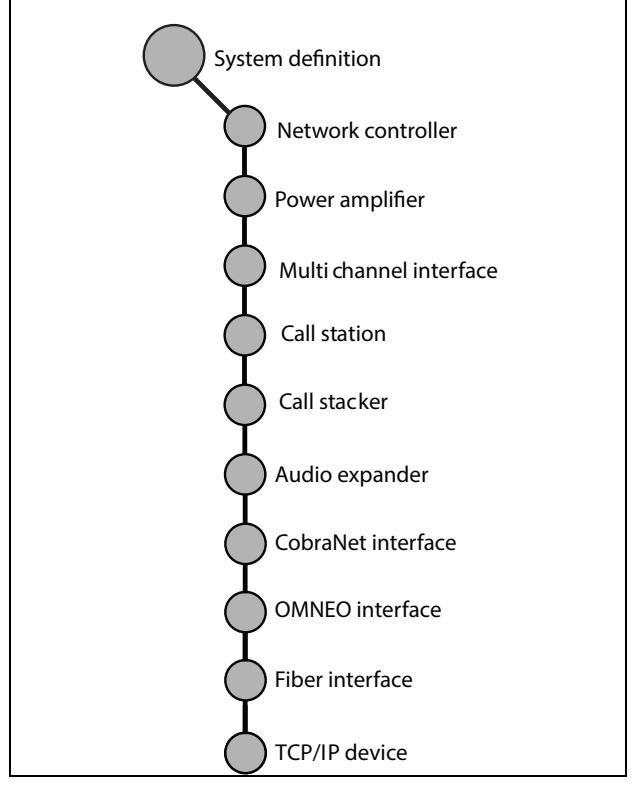

*figuur 43.1: Pagina's voor het definiëren van het systeem*

## <span id="page-364-0"></span>43.2 Serienummers

Iedere Praesideo-unit heeft een serienummer. Dit serienummer is nodig om de unit in het systeem te registreren. U vindt het serienummer op het label op de unit (zie figuur 43.2).

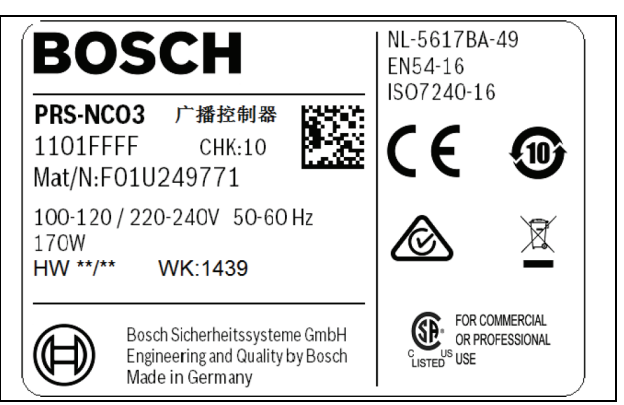

*figuur 43.2: Unitlabel*

Het hexadecimale serienummer van een unit bestaat uit acht tekens van 0 tot F. Het eerste en tweede teken geven het type unit aan.

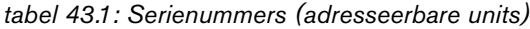

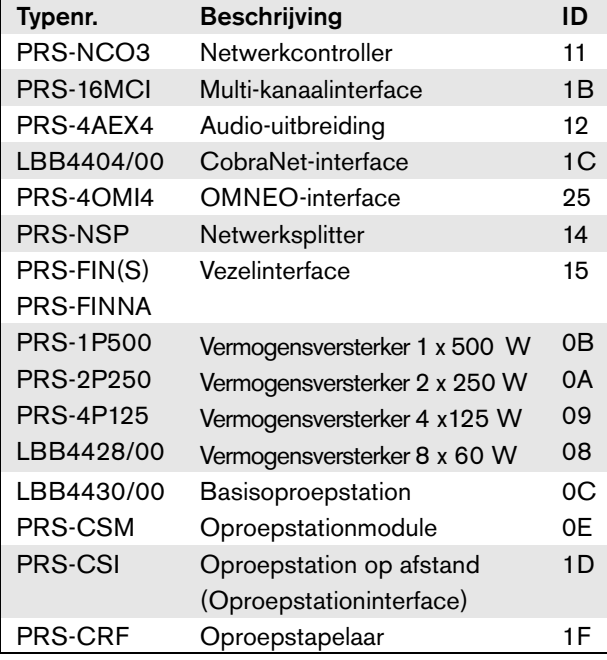

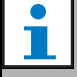

#### **Opmerking**

Als het werkelijke serienummer (nog) niet bekend is, mag het tijdelijke serienummer 0 voor alle units worden gebruikt. Op deze manier kan het grootste deel van de configuratie van tevoren off-line worden uitgevoerd. Communicatie met werkelijke onderdelen binnen het systeem is alleen mogelijk als de tijdelijke serienummers door de werkelijke serienummers zijn vervangen. Het werkelijke systeem negeert bij werking units in de configuratie met serienummer 0.

## <span id="page-365-0"></span>43.3 Netwerkcontroller

Ga voor het registreren van de netwerkcontroller als volgt te werk:

1 Ga naar *Configure* > *System definition* > *Network controller*. In het mainframe van de webinterface wordt een scherm weergegeven zoals in figuur 43.3.

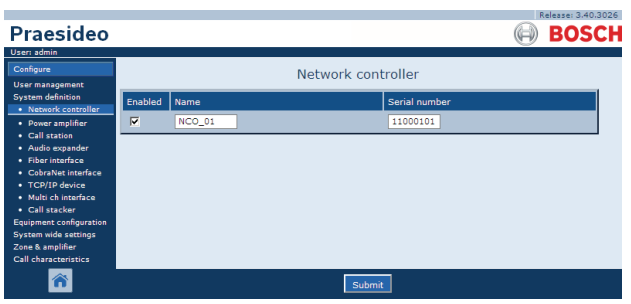

*figuur 43.3: Netwerkcontroller registreren, stap 1*

2 Voer een naam voor de netwerkcontroller in het veld *Name* in.

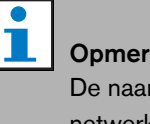

**Opmerking** 

De naam verschijnt ook op de display van de netwerkcontroller.

- 3 Voer het hexadecimale serienummer van de netwerkcontroller in het veld *Serial number* in.
- 4 Bij fysieke aanwezigheid kan de netwerkcontroller worden ingeschakeld door het aankruisvakje *Enabled* te markeren.

#### **Opmerking**

Praesideo controleert of alle ingevoerde tekens hexadecimale tekens zijn en of het serienummer 8 tekens bevat en met het producttype overeenkomt of *0* is.

5 Sla de wijzigingen op. Merk op dat uw wijzigingen pas definitief worden doorgevoerd op het moment dat de configuratie wordt opgeslagen (zie paragrafen [41.4.3](#page-357-0) en [41.4.4\)](#page-357-1).

## <span id="page-366-0"></span>43.4 Vermogensversterker

#### <span id="page-366-1"></span>**43.4.1 Een vermogensversterker toevoegen**

Ga om een vermogensversterker aan de

systeemconfiguratie toe te voegen als volgt te werk:

1 Ga naar *Configure* > *System definition* > *Power amplifier*. In het mainframe van de webinterface wordt een scherm weergegeven zoals in figuur 43.4.

| Praesideo                                                                                                    |                 |                      |                 |               | Kelease: 3,40,3026 <br><b>BOSCH</b> |
|----------------------------------------------------------------------------------------------------|-----------------|----------------------|-----------------|---------------|-------------------------------------|
| <b>User</b> admin                                                                                                    |                 |                      |                 |               |                                     |
| Configure                                                                                                    |                 |                      | Power amplifier |               |                                     |
| <b>User management</b><br><b>System definition</b><br>• Network controller                                                                                                    | Enabled<br>Name | Power amplifier type | Purpose         | Serial number |                                     |
| · Power amplifier<br>• Call station<br>· Audio expander<br>· Fiber interface<br>• CobraNet interface<br>• TCP/IP device<br>· Multi ch interface<br>· Call stacker<br><b>Equipment configuration</b><br>System wide settings<br>Zone & amplifier<br><b>Call characteristics</b> |                 |                      |                 |               |                                     |
|                                                                                                    |                 | Add                  | Submit          |               |                                     |

*figuur 43.4: Vermogensversterker toevoegen, stap 1*

2 Klik op de knop *Add* om een nieuwe vermogensversterker aan het systeem toe te voegen. In het mainframe van de webinterface wordt een scherm weergegeven zoals in figuur 43.5.

|                                                  |                |      |                       |                            | Release: 3.40.3026 |
|--------------------------------------------------|----------------|------|-----------------------|----------------------------|--------------------|
| Praesideo                                        |                |      |                       |                            | <b>BOSCH</b>       |
| User: admin                                      |                |      |                       |                            |                    |
| Configure                                        |                |      | Power amplifier       |                            |                    |
| <b>User management</b>                           |                |      |                       |                            |                    |
| <b>System definition</b><br>· Network controller | <b>Enabled</b> | Name | Power amplifier type  | Purpose                    | Serial number      |
| · Power amplifier                                | <b>Adding</b>  | Name | Power amplifier type  | Purpose                    | Serial number      |
| • Call station<br>· Audio expander               |                |      | PRS-1P500 (1 x 500 W) | $\overline{ }$<br>Main PAM | $\circ$            |
| · Fiber interface<br>· CohraNet interface        |                |      |                       |                            |                    |
| • TCP/IP device                                  |                |      |                       |                            |                    |
| · Multi ch interface<br>· Call stacker           |                |      |                       |                            |                    |
| <b>Equipment configuration</b>                   |                |      |                       |                            |                    |
| System wide settings<br>Zone & amplifier         |                |      |                       |                            |                    |
| <b>Call characteristics</b>                      |                |      |                       |                            |                    |
| Â                                                |                |      |                       |                            |                    |

*figuur 43.5: Vermogensversterker toevoegen, stap 2*

- 3 Voer de gegevens van de versterker in (zie figuur 43.7 voor een voorbeeld).
	- Voer een naam voor de vermogensversterker in het veld *Name* in. U kunt maximaal 10 tekens gebruiken. De naam verschijnt ook op de display van de vermogensversterker.
	- Selecteer het type versterker in de keuzelijst *Type*.
	- Selecteer het doel van de vermogensversterker in de keuzelijst *Purpose* (*Main PAM* voor een hoofdversterker *en Spare PAM* voor een reserveversterker).
	- Voer het hexadecimale serienummer van de vermogensversterker in het veld *Serial number* in.

Zie paragraaf [43.2](#page-364-0) voor meer informatie over serienummers.

#### **Opmerking**

We raden u aan om de naam van de betreffende zone(s) in de naam van de vermogensversterker op te nemen. Zo weet u bij foutmeldingen direct om welke vermogensversterkers het gaat.

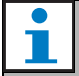

#### **Opmerking**

Praesideo controleert of alle ingevoerde tekens hexadecimale tekens zijn en of het serienummer 8 tekens bevat en met het producttype overeenkomt of *0* is.

| <b>Praesideo</b>                                 |              |        |                         |                            | Release: 3.40.3026<br><b>BOSCH</b> |  |  |
|--------------------------------------------------|--------------|--------|-------------------------|----------------------------|------------------------------------|--|--|
| User: admin                                      |              |        |                         |                            |                                    |  |  |
| Configure                                        |              |        | Power amplifier         |                            |                                    |  |  |
| <b>User management</b>                           |              |        |                         |                            |                                    |  |  |
| <b>System definition</b><br>· Network controller | Enabled      | Name   | Power amplifier type    | Purpose                    | Serial number                      |  |  |
| · Power amplifier                                | Adding       | Name   | Power amplifier type    | Purpose                    | Serial number                      |  |  |
| • Call station<br>· Audio expander               |              | PAM_01 | PRS-4P125 (4 x 125 W) - | $\overline{ }$<br>Main PAM | 09006001                           |  |  |
| · Fiber interface<br>• CobraNet interface        | Cancel<br>OK |        |                         |                            |                                    |  |  |
| • TCP/IP device                                  |              |        |                         |                            |                                    |  |  |
| · Multi ch interface<br>· Call stacker           |              |        |                         |                            |                                    |  |  |
| <b>Equipment configuration</b>                   |              |        |                         |                            |                                    |  |  |
| System wide settings                             |              |        |                         |                            |                                    |  |  |
| Zone & amplifier                                 |              |        |                         |                            |                                    |  |  |
| <b>Call characteristics</b><br>Â                 |              |        |                         |                            |                                    |  |  |

*figuur 43.6: Vermogensversterker toevoegen, stap 3*

4 Klik op de knop *OK* om de versterker aan de lijst van in het systeem aanwezige versterkers toe te voegen. In het mainframe van de webinterface wordt een scherm weergegeven zoals in figuur 43.7.

|                         |               |                         |                      | <b>BOSCH</b>      |
|-------------------------|---------------|-------------------------|----------------------|-------------------|
|                         |               |                         |                      |                   |
|                         |               | Power amplifier         |                      |                   |
|                         |               |                         |                      |                   |
|                         |               |                         |                      | Serial number     |
| $\overline{\mathbf{v}}$ | <b>PAM 01</b> | PRS-4P125 (4 x 125 W) • | Main PAM -           | 09006001          |
|                         |               | Add                     |                      |                   |
|                         | Enabled       | Name                    | Power amplifier type | Purpose<br>Submit |

*figuur 43.7: Vermogensversterker toevoegen, stap 4*

5 Bij fysieke aanwezigheid kan de vermogensversterker worden ingeschakeld door het aankruisvakje *Enabled* te markeren.

6 Sla de wijzigingen op. Merk op dat uw wijzigingen pas definitief worden als de configuratie wordt opgeslagen (zie paragrafen [41.4.3](#page-357-0) en [41.4.4](#page-357-1)).

#### <span id="page-367-0"></span>**43.4.2 Een vermogensversterker verwijderen**

Ga voor het verwijderen van een vermogensversterker uit de systeemconfiguratie als volgt te werk:

#### **Opmerking**

Het wordt niet aanbevolen om een unit te verwijderen als de ingangen of uitgangen hiervan worden gebruikt in, bijvoorbeeld, de pagina's *Zone & Amplifier* of *Action Programming*. Bij het wissen van een unit worden echter alle ingangen en uitgangen hiervan uit de configuratie verwijderd (bijv. uit macro's en zones).

1 Ga naar *Configure* > *System definition* > *Power amplifier*. In het mainframe van de webinterface wordt een scherm weergegeven zoals in figuur 43.8.

| Praesideo                                                                                                    |                         |               |                       |            | Release: 3.40.3026<br><b>BOSCH</b> |
|----------------------------------------------------------------------------------------------------|-------------------------|---------------|-----------------------|------------|------------------------------------|
| User: admin                                                                                                    |                         |               |                       |            |                                    |
| Configure<br><b>User management</b>                                                                                                    |                         |               | Power amplifier       |            |                                    |
| <b>System definition</b><br>· Network controller                                                                                                    | Enabled                 | Name          | Power amplifier type  | Purpose    | Serial number                      |
| · Power amplifier                                                                                                    | $\overline{\mathbf{v}}$ | <b>PAM 01</b> | PRS-4P125 (4 x 125 W) | Main PAM . | 09006001                           |
| • Call station<br>· Audio expander                                                                                                    | $\overline{\mathbf{v}}$ | <b>PAM_02</b> | PRS-4P125 (4 x 125 W) | Spare PAM  | 09006002                           |
| • Fiber interface<br>· CohraNet interface<br>• TCP/IP device<br>· Multi ch interface<br>· Call stacker<br><b>Equipment configuration</b><br>System wide settings<br>Zone & amplifier<br><b>Call characteristics</b> |                         |               |                       |            |                                    |
| ⋒                                                                                                    |                         |               | Submit<br>Add         |            |                                    |

*figuur 43.8: Vermogensversterker verwijderen, stap 1*

2 Klik ergens in de rij van de versterker die u uit de systeemdefinitie wilt verwijderen. De hele rij wordt gemarkeerd (zie figuur 43.9).

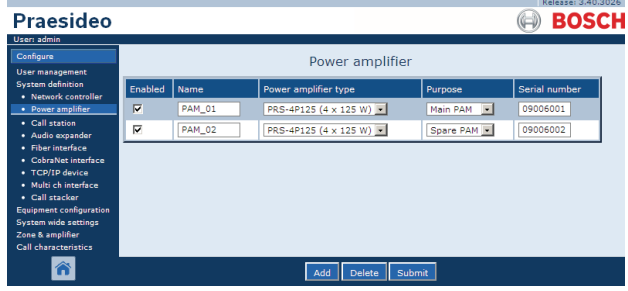

*figuur 43.9: Vermogensversterker verwijderen, stap 2*

3 Klik op de knop *Delete*. In het mainframe van de webinterface wordt een scherm weergegeven zoals in figuur 43.10.

| Praesideo                                                     |                         |               |                         |            | Release: 3.40.3026<br><b>BOSCH</b> |
|---------------------------------------------------------------|-------------------------|---------------|-------------------------|------------|------------------------------------|
| User: admin<br>Configure<br><b>User management</b>            |                         |               | Power amplifier         |            |                                    |
| <b>System definition</b><br>· Network controller              | Enabled                 | Name          | Power amplifier type    | Purpose    | Serial number                      |
| · Power amplifier                                             | $\overline{\mathbf{v}}$ | <b>PAM 01</b> | PRS-4P125 (4 x 125 W) - | Main PAM - | 09006001                           |
| • Call station<br>· Audio expander                            | ⊽                       | <b>PAM 02</b> | PRS-4P125 (4 x 125 W) - | Spare PAM  | 09006002                           |
| · Fiber interface<br>· CobraNet interface                     | Deleting                | Name          | Power amplifier type    | Purpose    | Serial number                      |
| · TCP/IP device                                               |                         | <b>PAM 02</b> | PRS-4P125 (4 x 125 W)   | Spare PAM  | 09006002                           |
| · Multi ch interface<br>· Call stacker                        |                         |               | Cancel<br>OK            |            |                                    |
| <b>Equipment configuration</b><br><b>System wide settings</b> |                         |               |                         |            |                                    |
| Zone & amplifier<br><b>Call characteristics</b>               |                         |               |                         |            |                                    |
|                                                               |                         |               |                         |            |                                    |

*figuur 43.10: Vermogensversterker verwijderen, stap 3*

- 4 Klik op de knop *OK* om de versterker uit de systeemdefinitie te verwijderen. Een pop-upvenster vraagt om bevestiging.
- 5 Klik op de knop *OK* om te bevestigen. In het mainframe van de webinterface wordt een scherm weergegeven zoals in figuur 43.11. De verwijderde versterker is nu uit de tabel verdwenen.

|                                                                                                    |         |               |                       |                       | Release: 3,40,3026 |
|----------------------------------------------------------------------------------------------------|---------|---------------|-----------------------|-----------------------|--------------------|
| Praesideo                                                                                                    |         |               |                       |                       | <b>BOSCH</b>       |
| User: admin                                                                                                    |         |               |                       |                       |                    |
| Configure                                                                                                    |         |               | Power amplifier       |                       |                    |
| <b>User management</b><br><b>System definition</b>                                                                                                    | Enabled | Name          | Power amplifier type  | Purpose               | Serial number      |
| • Network controller<br>· Power amplifier                                                                                                    | ⊽       | <b>PAM 01</b> | PRS-4P125 (4 x 125 W) | Main PAM<br>$\bullet$ | 09006001           |
| • Call station<br>· Audio expander<br>· Fiber interface<br>• CobraNet interface<br>· TCP/IP device<br>· Multi ch interface<br>· Call stacker<br><b>Equipment configuration</b><br>System wide settings<br>Zone & amplifier<br><b>Call characteristics</b> |         |               |                       |                       |                    |
|                                                                                                    |         |               | Submit<br>Add         |                       |                    |

*figuur 43.11: Vermogensversterker verwijderen, stap 5*

6 Sla de wijzigingen op. Merk op dat uw wijzigingen pas definitief worden als de configuratie wordt opgeslagen (zie paragrafen [41.4.3](#page-357-0) en [41.4.4](#page-357-1)).

## <span id="page-368-0"></span>43.5 Multi-kanaalinterface

#### **43.5.1 Een multi-kanaalinterface toevoegen**

Het toevoegen van een multi-kanaalinterface aan de systeemdefinitie gebeurt op dezelfde manier als het toevoegen van een vermogensversterker (zie paragraaf [43.4.1](#page-366-1)). Ga naar *Configure* > *System definition* > *Multi ch interface*, klik op de knop *Add* en:

- Voer een naam voor de multi-kanaalinterface in het veld *Name* in. U kunt maximaal 16 tekens gebruiken.
- Voer het hexadecimale serienummer van de multikanaalinterface in het veld *Serial number* in.

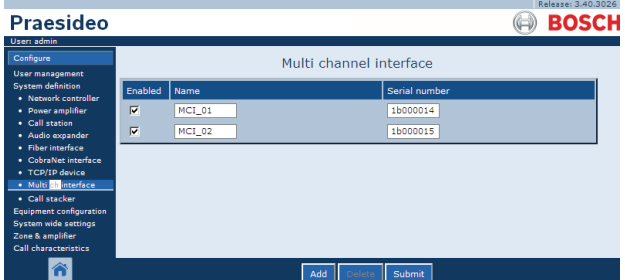

*figuur 43.12: Definitie van multi-kanaalinterface*

#### **43.5.2 Een multi-kanaalinterface verwijderen**

Het verwijderen van een multi-kanaalinterface uit de systeemdefinitie gebeurt op dezelfde manier als het verwijderen van een vermogensversterker (zie paragraaf [43.4.2](#page-367-0)). Ga naar *Configure* > *System definition* > *Multi ch interface,* selecteer de te verwijderen multi-kanaalinterface en klik op de knop *Delete*.

# <span id="page-368-1"></span>43.6 Oproepstation

#### **43.6.1 Een oproepstation toevoegen**

Het toevoegen van een oproepstation aan de systeemdefinitie gebeurt op dezelfde manier als het toevoegen van een versterker (zie paragraaf [43.4.1\)](#page-366-1). Ga naar *Configure* > *System definition > Call station*, klik op de knop *Add* en:

- Voer een naam voor het oproepstation in het veld *Name* in. U kunt maximaal 16 tekens gebruiken.
- Selecteer het type oproepstation uit de keuzelijst *Call station type* (zie tabel 43.2).

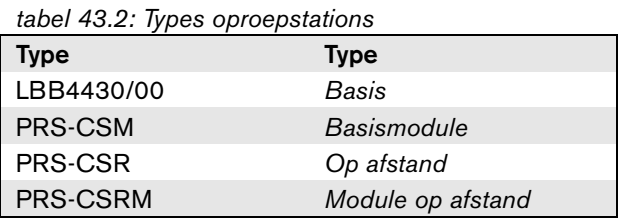

- Markeer als een cijfertoetsenpaneel op het oproepstation wordt aangesloten het vakje *Numeric keypad*.
- Selecteer het aantal aangesloten uitbreidingen (bedieningspanelen) in de keuzelijst.
- Voer het hexadecimale serienummer van het oproepstation in het veld *Serial number* in. Voer voor het oproepstation op afstand of voor de oproepstationmodule op afstand het serienummer van de aangesloten oproepstationinterface in.

|                                                  |                         |        |                                    |                         |                    | Release: 3.40.3026 |
|--------------------------------------------------|-------------------------|--------|------------------------------------|-------------------------|--------------------|--------------------|
| Praesideo                                        |                         |        |                                    |                         |                    | <b>BOSCH</b>       |
| User: admin                                      |                         |        |                                    |                         |                    |                    |
| Configure                                        |                         |        |                                    | Call station            |                    |                    |
| <b>User management</b>                           |                         |        |                                    |                         |                    |                    |
| <b>System definition</b><br>· Network controller | Enabled                 | Name   | Call station type                  | Numeric keypad          | Keypads            | Serial number      |
| • Power amplifier                                | $\overline{\mathbf{v}}$ | CST 01 | ≖<br>Remote                        | $\overline{\mathbf{v}}$ | $1 - \overline{x}$ | 1d000113           |
| • Call station<br>· Audio expander               | $\overline{\mathbf{v}}$ | CST 02 | $\overline{\phantom{a}}$<br>Basic  | п                       | $0 - 1$            | 0c0011f3           |
| · Fiber interface<br>· CobraNet interface        | $\overline{\mathbf{v}}$ | CST_03 | $\blacksquare$<br><b>Basic kit</b> | г                       | $2 -$              | 0e000875           |
| · TCP/IP device                                  |                         |        |                                    |                         |                    |                    |
| · Multi ch interface<br>· Call stacker           |                         |        |                                    |                         |                    |                    |
| <b>Equipment configuration</b>                   |                         |        |                                    |                         |                    |                    |
| <b>System wide settings</b><br>Zone & amplifier  |                         |        |                                    |                         |                    |                    |
| <b>Call characteristics</b>                      |                         |        |                                    |                         |                    |                    |
| ⋒                                                |                         |        |                                    |                         |                    |                    |
|                                                  |                         |        | Add                                | Submit                  |                    |                    |

*figuur 43.13: Definitie van een oproepstation*

## **43.6.2 Een oproepstation verwijderen**

Het verwijderen van een oproepstation uit de systeemdefinitie gebeurt op dezelfde manier als het verwijderen van een versterker (zie paragraaf [43.4.2](#page-367-0)). Ga naar *Configure* > *System definition* > *Call station,*  selecteer het te verwijderen oproepstation en klik op de knop *Delete*.

# <span id="page-369-0"></span>43.7 Oproepstapelaar

#### **43.7.1 Een oproepstapelaar toevoegen**

Het toevoegen van een oproepstapelaar aan de systeemdefinitie gebeurt op dezelfde manier als het toevoegen van een vermogensversterker (zie paragraaf [43.4.1](#page-366-1)). Ga naar *Configure* > *System definition* > *Call stacker*, klik op de knop *Add* en:

- Voer een naam voor de oproepstapelaar in het veld *Name* in. U kunt maximaal 16 tekens gebruiken.
- Voer het hexadecimale serienummer van de oproepstapelaar in het veld *Serial number* in.

| <b>Praesideo</b>                                                                                                    |                                                       |                           | Release: 3.40.3026<br><b>BOSCH</b> |
|----------------------------------------------------------------------------------------------------|-------------------------------------------------------|---------------------------|------------------------------------|
| User: admin<br>Configure<br><b>User management</b>                                                                                                    |                                                       | Call stacker              |                                    |
| <b>System definition</b><br>· Network controller<br>• Power amplifier<br>· Call station<br>· Audio expander<br>· Fiber interface<br>• CobraNet interface<br>· TCP/IP device<br>· Multi ch interface<br>· Call stacker | Enabled<br>Name<br>$\overline{\mathbf{v}}$<br>PRS-CRF | Serial number<br>1f00005e |                                    |
| <b>Equipment configuration</b><br><b>System wide settings</b><br>Zone & amplifier<br><b>Call characteristics</b>                                                                                                    |                                                       | Submit<br>Add             |                                    |

*figuur 43.14: Definitie van oproepstapelaar*

#### **43.7.2 Een oproepstapelaar verwijderen**

Het verwijderen van een oproepstapelaar uit de systeemdefinitie gebeurt op dezelfde manier als het verwijderen van een vermogensversterker (zie paragraaf [43.4.2](#page-367-0)). Ga naar *Configure* > *System definition* > *Call stacker,* selecteer de te verwijderen oproepstapelaar en klik op de knop *Delete*.

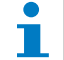

#### **Opmerking**

Als de laatste oproepstapelaar uit een geconfigureerd systeem is verwijderd, worden alle oproepmacro's die een oproepstapelaar voor hun traject- en timingschema's gebruiken aan de hand van de standaardschema's bijgewerkt.

## <span id="page-369-1"></span>43.8 Audio-uitbreiding

#### **43.8.1 Een audio-uitbreiding toevoegen**

Het toevoegen van een audio-uitbreiding aan de systeemdefinitie gebeurt op dezelfde manier als het toevoegen van een versterker (zie paragraaf [43.4.1\)](#page-366-1). Ga naar *Configure* > *System definition* > *Audio expander*, klik op de knop *Add* en:

- Voer een naam voor de audio-uitbreiding in het veld *Name* in. U kunt maximaal 16 tekens gebruiken. De naam verschijnt ook op de display van de audio-uitbreiding.
- Voer het hexadecimale serienummer van de audio-uitbreiding in het veld *Serial number* in.

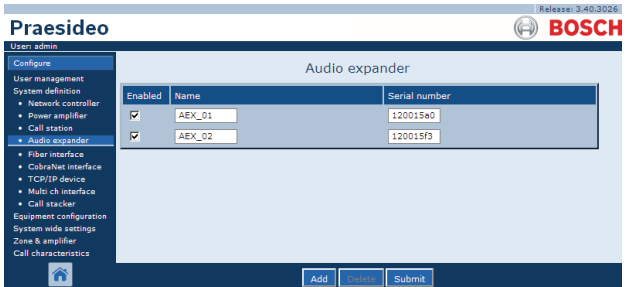

*figuur 43.15: Definitie van een audio-uitbreiding*

#### **43.8.2 Een audio-uitbreiding verwijderen**

Het verwijderen van een audio-uitbreiding uit de configuratie gebeurt op dezelfde manier als het verwijderen van een versterker (zie paragraaf [43.4.2](#page-367-0)). Ga naar *Configure* > *System definition* > *Audio expander*, selecteer de te verwijderen audio-uitbreiding en klik op de knop *Delete*.

# <span id="page-370-0"></span>43.9 CobraNet-interface

#### **43.9.1 Een CobraNet-interface toevoegen**

Het toevoegen van een CobraNet-interface aan de systeemdefinitie gebeurt op dezelfde manier als het toevoegen van een vermogensversterker (zie paragraaf [43.4.1](#page-366-1)). Ga naar *Configure* > *System definition* > *CobraNet interface*, klik op de knop *Add* en:

- Voer een naam voor de CobraNet-interface in het veld *Name* in. U kunt maximaal 16 tekens gebruiken. De naam verschijnt ook op de display van de CobraNet-interface.
- Voer het hexadecimale serienummer van de CobraNet-interface in het veld *Serial number* in.

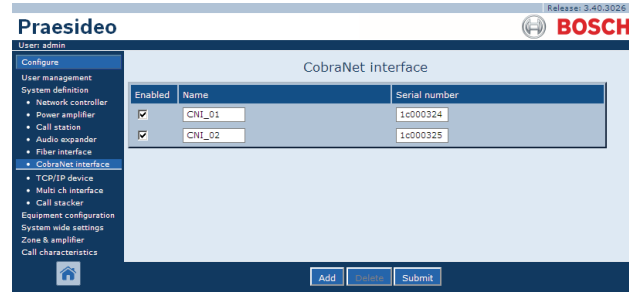

*figuur 43.16: Definitie van CobraNet-interface*

#### **43.9.2 Een CobraNet-interface verwijderen**

Het verwijderen van een CobraNet-interface uit de systeemdefinitie gebeurt op dezelfde manier als het verwijderen van een vermogensversterker (zie paragraaf [43.4.2](#page-367-0)). Ga naar *Configure* > *System definition* > *Cobranet interface*, selecteer de te verwijderen CobraNet-interface en klik op de knop *Delete*.

# <span id="page-370-1"></span>43.10 OMNEO-interface

#### **43.10.1 Een OMNEO-interface toevoegen**

Het toevoegen van een OMNEO-interface aan de systeemdefinitie gebeurt op dezelfde manier als het toevoegen van een versterker (zie paragraaf [43.4.1\)](#page-366-1). Ga naar *Configure* > *System definition* > *OMNEO interface*, klik op de knop *Add* en:

- Voer een naam voor de OMNEO-interface in het veld *Name* in. U kunt maximaal 16 tekens gebruiken. De naam verschijnt ook op de display van de OMNEO-interface.
- Voer het hexadecimale serienummer van de OMNEO-interface in het veld *Serial number* in.

|                                                  |                         |         |                        |               | Release: 4.30.5248 |
|--------------------------------------------------|-------------------------|---------|------------------------|---------------|--------------------|
| Praesideo                                        |                         |         |                        |               | <b>BOSCH</b>       |
| User: admin                                      |                         |         |                        |               |                    |
| Configure                                        |                         |         | <b>OMNEO</b> interface |               |                    |
| User management                                  |                         |         |                        |               |                    |
| <b>System definition</b><br>· Network controller | Enabled                 | Name    |                        | Serial number |                    |
| · Power amplifier                                | $\overline{\mathbf{v}}$ | $OMI-1$ |                        | 25000121      |                    |
| · Multi ch interface<br>. Call station           |                         |         |                        |               |                    |
| . Call stacker                                   | $\boxed{\mathsf{v}}$    | $OMI-2$ |                        | 25000198      |                    |
| · Audio expander                                 |                         |         |                        |               |                    |
| · CobraNet interface                             |                         |         |                        |               |                    |
| • OMNEO interface                                |                         |         |                        |               |                    |
| · Fiber interface                                |                         |         |                        |               |                    |
| • TCP/IP device<br>Equipment configuration       |                         |         |                        |               |                    |
| System wide settings                             |                         |         |                        |               |                    |
| Zone & amplifier                                 |                         |         |                        |               |                    |
| Call characteristics                             |                         |         |                        |               |                    |
| <b>Action programming</b>                        |                         |         |                        |               |                    |
| Audio processing                                 |                         |         |                        |               |                    |
| Save                                             |                         |         |                        |               |                    |
| Diagnose                                         |                         |         |                        |               |                    |
| Upgrade                                          |                         |         |                        |               |                    |
|                                                  |                         |         |                        |               |                    |
|                                                  |                         |         | Add                    | Submit        |                    |
|                                                  |                         |         |                        |               |                    |

*figuur 43.17: Definitie van een OMNEO-interface*

#### **43.10.2 Een OMNEO-interface verwijderen**

Het verwijderen van een OMNEO-interface uit de systeemdefinitie gebeurt op dezelfde manier als het verwijderen van een versterker (zie paragraaf [43.4.2](#page-367-0)). Ga naar *Configure* > *System definition* > *OMNEO interface*, selecteer de te verwijderen OMNEO-interface en klik op de knop *Delete*.

# <span id="page-371-0"></span>43.11 Vezelinterface

#### **43.11.1 Een vezelinterface toevoegen**

Het toevoegen van een vezelinterface aan de systeemdefinitie gebeurt op dezelfde manier als het toevoegen van een versterker (zie paragraaf [43.4.1\)](#page-366-1). Ga naar *Configure* > *System definition* > *Fiber interface*, klik op de knop *Add* en:

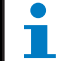

**Opmerking** 

Alleen PRS-FIN(S) Vezelinterfaces moeten worden geconfigureerd. PRS-FINNA Vezelinterfaces kunnen niet worden geconfigureerd.

- Voer een naam voor de vezelinterface in het veld *Name* in. U kunt maximaal 16 tekens gebruiken.
- Voer het hexadecimale serienummer van de vezelinterface in het veld *Serial number* in.

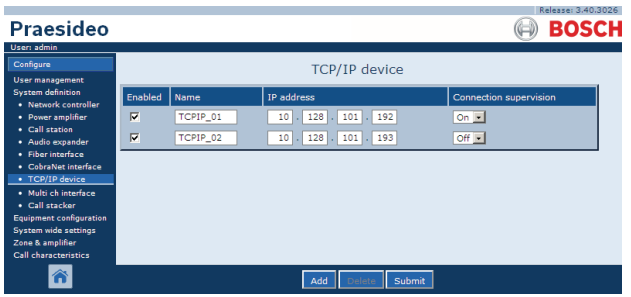

*figuur 43.18: Definitie van een vezelinterface*

#### **43.11.2 Een vezelinterface verwijderen**

Het verwijderen van een vezelinterface uit de systeemdefinitie gebeurt op dezelfde manier als het verwijderen van een versterker (zie paragraaf [43.4.2](#page-367-0)). Ga naar *Configure* > *System definition > Fiber interface*, selecteer de te verwijderen vezelinterface en klik op de knop *Delete*.

# <span id="page-371-1"></span>43.12 TCP/IP-apparaat

### **43.12.1 Een TCP/IP-apparaat toevoegen**

TCP/IP-apparatuur kan via de open interface toegang tot het systeem krijgen. Bij toevoeging van een TCP/IP-apparaat aan de systeemdefinitie wordt het apparaat een onderdeel van het systeem en kan het worden bewaakt.

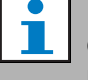

#### **Opmerking**

Bewaakte TCP/IP-apparatuur moet actief zijn als het systeem actief is. Anders genereert het systeem een storingsgebeurtenis.

Het toevoegen van een TCP/IP-apparaat aan de systeemdefinitie gebeurt op dezelfde manier als het toevoegen van een versterker (zie paragraaf [43.4](#page-366-0)). Ga naar *Configure* > *System Definition* > *TCP/IP device*, klik op de knop *Add* en:

- Voer een naam voor het TCP/IP-apparaat in het veld *Name* in. U kunt maximaal 16 tekens gebruiken.
- Voer het IP-adres van het TCP/IP-apparaat in het veld *IP address* in.
- Gebruik de lijst *Connection supervision* om aan te geven of de aansluiting op het TCP/IP-apparaat wel (*On*) of niet (*Off*) moet worden bewaakt.

|                                                                                                    |                         |          |                                  | Release: 3.40,3026            |
|----------------------------------------------------------------------------------------------------|-------------------------|----------|----------------------------------|-------------------------------|
| Praesideo                                                                                                    |                         |          |                                  | <b>BOSCH</b>                  |
| User: admin                                                                                                    |                         |          |                                  |                               |
| Configure                                                                                                    |                         |          | <b>TCP/IP device</b>             |                               |
| <b>User management</b>                                                                                                    |                         |          |                                  |                               |
| <b>System definition</b><br>· Network controller                                                                                                    | Enabled                 | Name     | IP address                       | <b>Connection supervision</b> |
| • Power amplifier                                                                                                    | $\overline{\mathbf{v}}$ | TCPIP 01 | $128$ .<br>101<br>.192<br>$10$ . | $On -$                        |
| • Call station<br>· Audio expander                                                                                                    | $\overline{\mathbf{v}}$ | TCPIP 02 | $10$ . $128$ .<br>$101$ . 193    | Off 1                         |
| · Fiber interface<br>• CobraNet interface<br>• TCP/IP device<br>· Multi ch interface<br>· Call stacker<br><b>Equipment configuration</b><br>System wide settings |                         |          |                                  |                               |
| Zone & amplifier<br>Call characteristics                                                                                                    |                         |          |                                  |                               |
| Â                                                                                                    |                         |          | Submit<br>Add                    |                               |

*figuur 43.19: Definitie van de TCP/IP-apparatuur*

TCP/IP-apparaten die niet aan de systeemdefinitie worden toegevoegd, kunnen ook op het via de open interface op het Praesideo-systeem worden aangesloten als *Access permission for non-configured TCP/IP devices* op *Yes* wordt ingesteld (zie paragraaf [45.4](#page-408-0)). De aansluiting van dit TCP/IP-apparaat wordt echter niet bewaakt.

Het wordt niet aangeraden om de netwerkcontroller permanent op een Ethernet-netwerk dat ook voor andere doeleinden, zoals een computernetwerk, wordt gebruikt aan te sluiten. Te veel data op het netwerk (bijv. een zogenoemde datastorm van uit te zenden berichten) kan het netwerk overbelasten en zo een time-out reset veroorzaken. Gebruik in dit geval een VLAN. Dit verdient ook in verband met de beveiliging de voorkeur.

#### **Opmerking**

Bij een netwerkcontroller kunnen maximaal 7 TCP/IP-apparaten met een open interfacetoegang (zie hoofdstuk 54, Open Interface) worden gebruikt, ongeacht of het om een systeemonderdeel, een bewaakt onderdeel of geen van beiden gaat. TCP/IP-apparatuur kan een PC-oproepserver of een Logging Server zijn. De configuratiewebbrowser maakt gebruik van een andere poort (poort 80) voor de aansluiting en valt niet onder deze beperking.

#### **43.12.2 Een TCP/IP-apparaat verwijderen**

<span id="page-372-0"></span>Het verwijderen van een TCP/IP-apparaat uit de systeemdefinitie gebeurt op dezelfde manier als het verwijderen van een versterker (zie paragraaf [43.4.2](#page-367-0)). Ga naar *Configure* > *System definition* > *TCP/IP device*, selecteer het te verwijderen TCP/IP-apparaat en klik op de knop *Delete*.

# 44 Apparatuur configureren

## 44.1 Inleiding

Via de pagina's *Equipment configuration* kan ieder afzonderlijk apparaat dat via de pagina's *System definition*  is toegevoegd, worden geconfigureerd. Via de pagina's *Equipment configuration* kunt u de volgende apparatuur configureren:

- Netwerkcontrollers (zie paragraaf [44.2\)](#page-373-0).
- Vermogensversterkers (zie paragraaf [44.3](#page-380-0)).
- Multi-kanaalinterface (zie paragraaf [45](#page-405-0)).
- Oproepstations (zie paragraaf [44.5\)](#page-391-0).
- Audio-uitbreidingen (zie paragraaf [44.6](#page-400-0)).
- CobraNet-interfaces (zie paragraaf [45\)](#page-405-0).
- OMNEO-interfaces (zie paragraaf [44.8\)](#page-402-0).
- Vezelinterfaces (zie paragraaf [44.8](#page-402-0)).

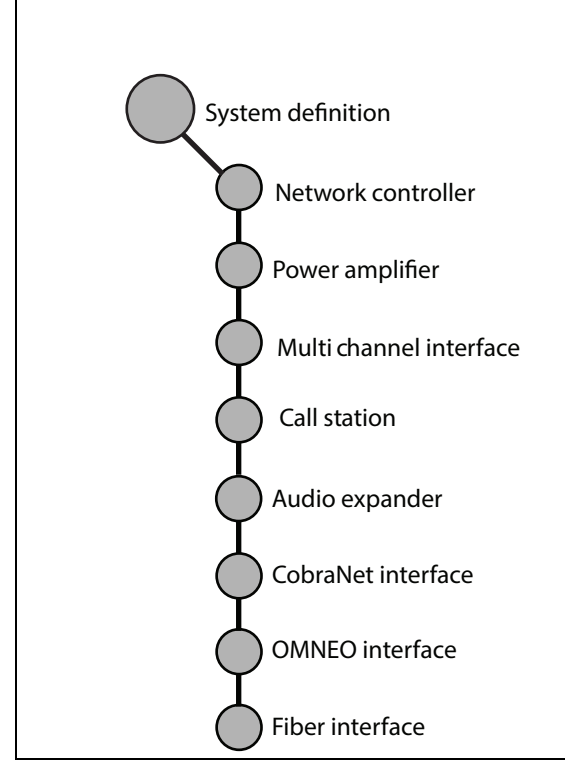

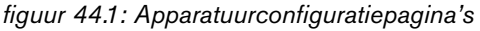

## <span id="page-373-0"></span>44.2 Netwerkcontroller

#### **44.2.1 Procedure**

Ga voor het configureren van de netwerkcontroller als volgt te werk:

1 Ga naar *Configure* > *Equipment configuration* > *Network controller*. In het mainframe van de webinterface wordt een scherm weergegeven zoals in figuur 44.2.

| <b>Praesideo</b>                                                                                                    | <b>BOSCH</b> |
|----------------------------------------------------------------------------------------------------|--------------|
|                                                                                                    |              |
| <b>User: admin</b><br>Configure<br>Network controller<br><b>User management</b><br><b>System definition</b><br>$\cdot$ NCO <sub>1</sub><br>Equipment configuration<br>· Network controller<br>· Power amplifier<br>· Call station<br>· Audio expander<br>· Fiber interface<br>· CobraNet interface<br>· Multi ch interface<br>System wide settings |              |
| Zone & amplifier<br>Call characteristics<br><b>Action programming</b><br>Audio processing<br>Save<br>Diagnose<br>Upgrade                                                                                                    |              |

*figuur 44.2: Netwerkcontroller configureren, stap 1*

2 Klik op de naam van de netwerkcontroller die u wilt configureren. Het mainframe van de webinterface toont een scherm zoals dat in figuur 44.3 .

|                                                            | Release: 3.60.3460       |
|------------------------------------------------------------|--------------------------|
| Praesideo                                                  | <b>BOSCH</b>             |
| User: admin                                                |                          |
| Configure<br>User management                               | Network controller: NCO1 |
| <b>System definition</b><br><b>Equipment configuration</b> | General                  |
| · Network controller<br>· Power amplifier                  | Audio inputs             |
| · Call station<br>· Audio expander<br>· Fiber interface    | Audio outputs            |
| · CobraNet interface<br>· Multi ch interface               | Control inputs           |
| System wide settings<br>Zone & amplifier                   | Control outputs          |
| Call characteristics.<br>Action programming                | Virtual control inputs   |
| Audio processing<br><b>Save</b>                            |                          |
| Diagnose                                                   |                          |
| Upgrade                                                    |                          |
|                                                            | Submit                   |

*figuur 44.3: Netwerkcontroller configureren, stap 2*

- 3 Open de categorie *General* om de vermogensbewakingsinstellingen te configureren.(zie paragraaf [44.2.2](#page-374-0)).
- 4 Open de categorie *Audio inputs* om de audio-ingangen van de netwerkcontroller te configureren (zie paragraaf [44.2.3](#page-375-0)).
- 5 Open de categorie *Audio outputs* om de audio-uitgangen van de netwerkcontroller te configureren (zie paragraaf [44.2.4](#page-376-0)).
- 6 Open de categorie *Control inputs* om de besturingsingangen van de netwerkcontroller te configureren (zie paragraaf [44.2.5\)](#page-377-0).
- 7 Open de categorie *Control outputs* om de besturingsuitgangen van de netwerkcontroller te configureren (zie paragraaf [44.2.6](#page-378-0)).
- 8 Sla de wijzigingen op. Merk op dat uw wijzigingen pas definitief worden als de configuratie wordt opgeslagen (zie paragrafen [41.4.3](#page-357-0) en [41.4.4](#page-357-1)).

#### <span id="page-374-0"></span>**44.2.2 Algemeen**

| Praesideo                                                                                                    | Release: 3,60,3460<br><b>BOSCH</b>                                        |
|----------------------------------------------------------------------------------------------------|---------------------------------------------------------------------------|
| User: admin                                                                                                   |                                                                           |
| Configure<br><b>User management</b><br><b>System definition</b>                                               | Network controller: NCO1                                                  |
| Equipment configuration<br>· Network controller<br>· Power amplifier<br>· Call station                        | General<br>Mains power supervision $ On $<br>Backup power supervision Off |
| · Audio expander<br>· Fiber interface<br>· CobraNet interface<br>· Multi ch interface<br>System wide settings | <b>Audio inputs</b>                                                       |
|                                                                                                    | <b>Audio outputs</b>                                                      |
| Zone & amplifier<br>Call characteristics.                                                                     | Control inputs                                                            |
| <b>Action programming</b><br>Audio processing                                                                 | Control outputs                                                           |
| Save<br><b>Diagnose</b>                                                                                       | Virtual control inputs                                                    |
| Upgrade                                                                                                    |                                                                           |
|                                                                                                    | Submit                                                                    |

*figuur 44.4: Netwerkcontroller configureren, stap 3*

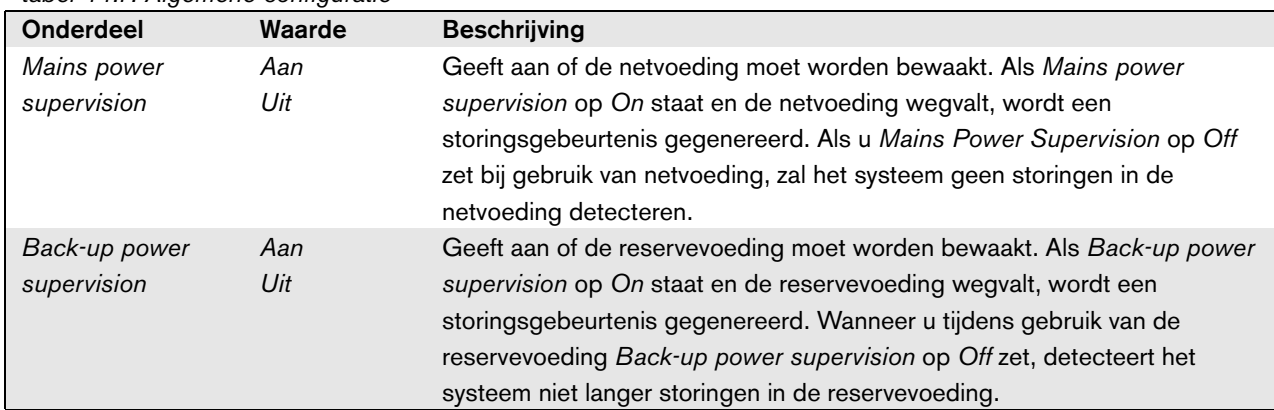

#### *tabel 44.1: Algemene configuratie*

## <span id="page-375-0"></span>**44.2.3 Audio-ingangen**

| Praesideo                                                                                       | Release: 3,60,3460<br><b>BOSCH</b>                                                                                                    |
|-------------------------------------------------------------------------------------------------|----------------------------------------------------------------------------------------------------|
| User: admin<br>Configure<br><b>User management</b><br><b>System definition</b>                  | Network controller: NCO1<br>General                                                                                                    |
| Equipment configuration<br>· Network controller<br>· Power amplifier                            | <b>Audio inputs</b>                                                                                                    |
| · Call station<br>· Audio expander<br>· Fiber interface<br>· CobraNet interface                 | $[$ Input 1<br>Phantom Off<br>NCO1 AI1<br>Microphone<br>Input gain 0 dB<br>$\overline{ }$<br>$\overline{\phantom{a}}$<br>≂<br>Auxiliary                                    |
| · Multi ch interface<br>System wide settings<br>Zone & amplifier<br><b>Call characteristics</b> | 1nput 2<br>Phantom Off<br>NCO1 AI2<br>Microphone<br>÷<br>AVC.<br>۰                                                                                                    |
| Action programming<br><b>Audio processing</b><br>Save                                           | 1nput 3<br>Input gain 0 dB<br>NCO1_AI3<br><b>Tine</b><br>$\mathbf{r}$<br>$\overline{\phantom{a}}$<br>Auxiliary<br>Connection supervision Off<br>٠                          |
| <b>Diagnose</b><br>Upgrade                                                                      | $\blacksquare$ Input 4<br>Line<br>Input gain 0 dB<br>NCO1 AI4<br>iv.<br>$\psi$<br>$\overline{\phantom{0}}$<br>Auxiliary<br>Connection supervision Off $\overline{\bullet}$ |
|                                                                                                 | Audio outputs<br>Control inputs                                                                                                    |
|                                                                                                 | Control outputs                                                                                                    |
|                                                                                                 | Virtual control inputs                                                                                                    |
|                                                                                                 | Submit                                                                                                    |

*figuur 44.5: Netwerkcontroller configureren, stap 4*

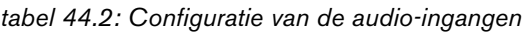

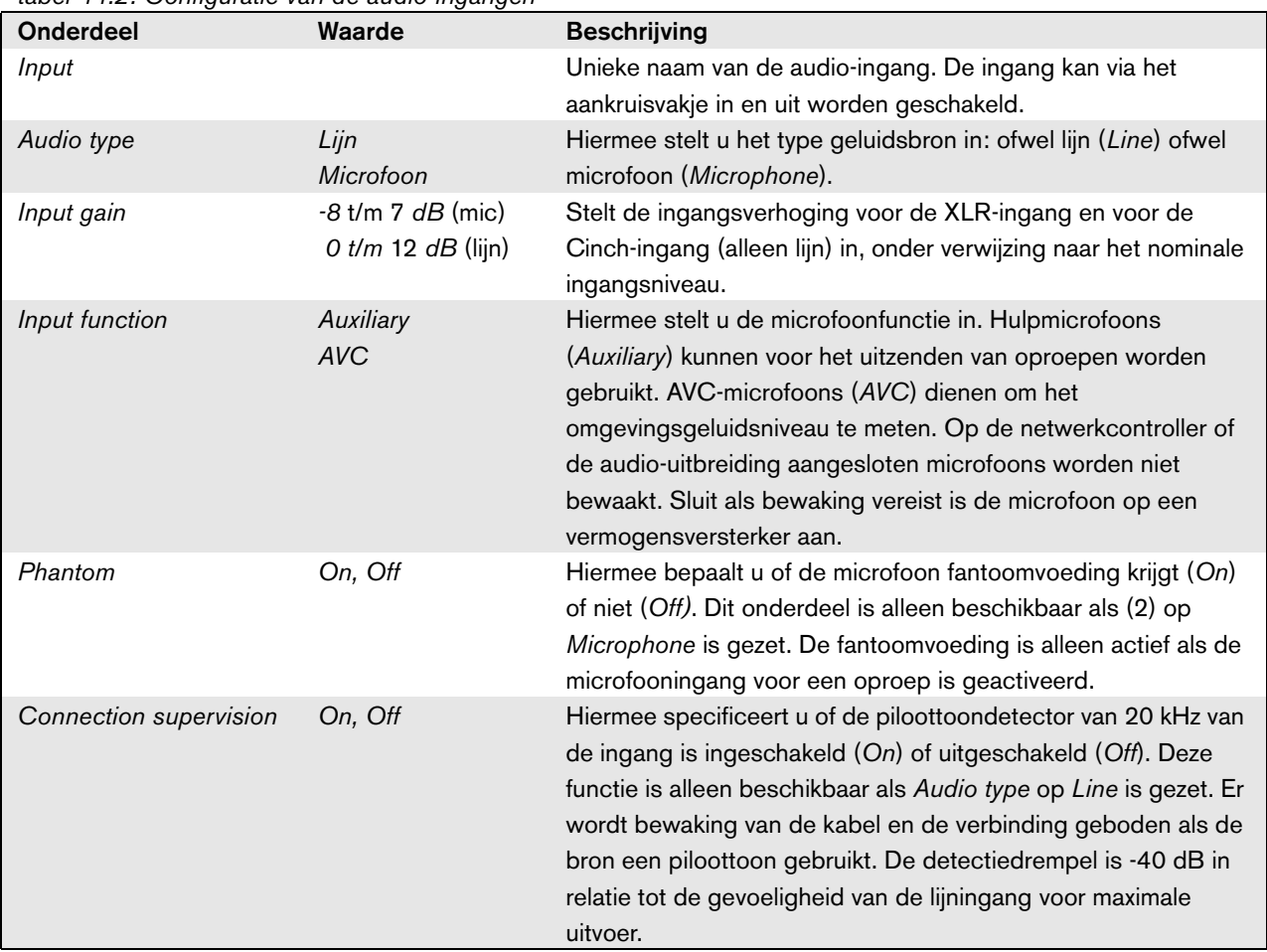

**Opmerking** 

Zet *Phantom* alleen op *On* bij op de XLR-connector van de audio-ingang aangesloten condensatormicrofoons.

# <span id="page-376-0"></span>**44.2.4 Audio-uitgangen**

|                                                                                    |                                                                 | Release: 3.60.34                                                                    |
|------------------------------------------------------------------------------------|-----------------------------------------------------------------|-------------------------------------------------------------------------------------|
| Praesideo                                                                          |                                                                 | BOSC                                                                                |
| User: admin<br>Configure<br>User management                                        | Network controller: NCO1                                        |                                                                                     |
| <b>System definition</b><br><b>Equipment configuration</b><br>· Network controller | General                                                         |                                                                                     |
| · Power amplifier<br>· Call station                                                | <b>Audio inputs</b>                                             |                                                                                     |
| · Audio expander<br>· Fiber interface<br>· CohraNet interface                      | <b>Audio outputs</b><br>$\sqrt{ }$ Output 1<br>NCO1_AO1         | Level 0 dB<br>$\overline{\phantom{0}}$                                              |
| · Multi ch interface<br><b>System wide settings</b>                                | Connection supervision/Pilot tone Off                           | Pilot tone level -24 dB<br>$\overline{\phantom{0}}$                                 |
| Zone & amplifier<br>Call characteristics.<br>Action programming                    | V Output 2<br>NCO1 AO2<br>Connection supervision/Pilot tone Off | Level 0 dB<br>$\overline{\phantom{0}}$<br>Pilot tone level -24 dB<br>$\overline{ }$ |
| Audio processing<br>Save<br>Diagnose                                               | Output 3<br>NCO1 AO3<br>Connection supervision/Pilot tone Off   | Level 0 dB<br>$\overline{\phantom{0}}$<br>Pilot tone level -24 dB<br>$\overline{ }$ |
| Upgrade                                                                            | Output 4<br>NCO1 AO4<br>Connection supervision/Pilot tone Off   | Level 0 dB<br>$\cdot$<br>$\overline{\phantom{0}}$<br>Pilot tone level -24 dB        |
|                                                                                    | Control inputs                                                  |                                                                                     |
|                                                                                    | Control outputs                                                 |                                                                                     |
|                                                                                    | <b>Virtual control inputs</b>                                   |                                                                                     |
|                                                                                    | Submit                                                          |                                                                                     |

*figuur 44.6: Netwerkcontroller configureren, stap 4*

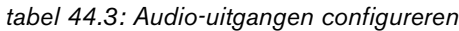

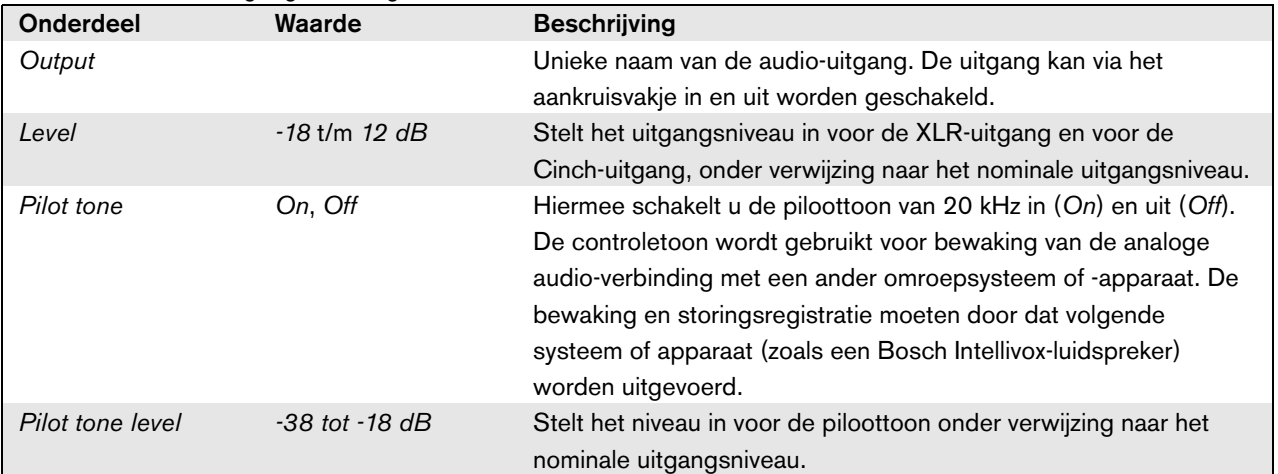

### <span id="page-377-0"></span>**44.2.5 Besturingsingangen**

| Praesideo                                                  |                     |                        |                                                         |                                              | Release: 3.60.3460<br>ROS                  |
|------------------------------------------------------------|---------------------|------------------------|---------------------------------------------------------|----------------------------------------------|--------------------------------------------|
| User: admin<br>Configure                                   |                     |                        |                                                         |                                              |                                            |
| User management                                            |                     |                        | Network controller: NCO1                                |                                              |                                            |
| <b>System definition</b><br><b>Equipment configuration</b> | General             |                        |                                                         |                                              |                                            |
| · Network controller<br>· Power amplifier                  | <b>Audio inputs</b> |                        |                                                         |                                              |                                            |
| · Call station<br>· Audio expander                         |                     | <b>Audio outputs</b>   |                                                         |                                              |                                            |
| · Fiber interface<br>· CobraNet interface                  |                     | <b>Control</b> inputs  |                                                         |                                              |                                            |
| · Multi ch interface<br><b>System wide settings</b>        | Finput 1            | NCO1_CI1               | Function Call activation key                            | $\overline{ }$                               | Actions 1<br>×.                            |
| Zone 8, amplifier<br><b>Call characteristics</b>           |                     |                        | Act on contact   Make                                   | $\vert$                                      | Supervision Off<br>l×.                     |
| Action programming<br>Audio processing                     | $\Box$ Input 2      | NCO1_CI2               | <b>Function Start</b>                                   | $\overline{z}$                               | Actions 1<br>l.<br>Supervision Off         |
| Save<br>Diagnose                                           |                     |                        | Act on contact   Make                                   | $\overline{\phantom{a}}$                     | læ.                                        |
| Upgrade                                                    | Tinput 3            | NCO1 CI3               | Function Stop<br>Act on contact   Make                  | $\overline{\phantom{a}}$<br>$\overline{ }$   | Actions 1<br>l.<br>Supervision Off<br>iv.  |
|                                                            | $\Box$ Input 4      | NCO1 CI4               | Function Fault input                                    | $\overline{\mathbf{r}}$                      |                                            |
|                                                            |                     |                        | Act on contact Make                                     | $\overline{\phantom{a}}$                     | Supervision Off $\rightarrow$              |
|                                                            | Finput 5            | NCO1 CI5               | Function Acknowledge/Reset                              | $\overline{\phantom{0}}$                     |                                            |
|                                                            |                     |                        | Act on contact   Make                                   | $\bullet$                                    | Supervision $Off \rightarrow$              |
|                                                            | $\Box$ Input 6      | NCO1 CI6               |                                                         | Function   Local BGM volume control<br>l v l |                                            |
|                                                            |                     |                        | Act on contact   Make                                   | $\overline{\phantom{a}}$                     | Supervision Off<br>iz.                     |
|                                                            | $\Box$ Input 7      | NCO1_CI7               | Function   Call activation kev<br>Act on contact   Make | $\overline{\mathbf{z}}$<br>$\cdot$           | Actions   1<br>×<br>Supervision Off<br>lv. |
|                                                            | Imput 8             | NCO1 CI8               | Function Call activation key                            | $\overline{\phantom{a}}$                     | Actions 1<br>×                             |
|                                                            |                     |                        | Act on contact   Make                                   | $\overline{ }$                               | Supervision Off<br>$\mathbf{r}$            |
|                                                            |                     | Control outputs        |                                                         |                                              |                                            |
|                                                            |                     | Virtual control inputs |                                                         |                                              |                                            |
|                                                            |                     |                        |                                                         |                                              |                                            |
|                                                            |                     |                        | Submit                                                  |                                              |                                            |
| r.                                                         |                     |                        |                                                         |                                              | $\cdot$                                    |

*figuur 44.7: Netwerkcontroller configureren, stap 5*

*tabel 44.4: Configuratie van besturingsingangen*

| <b>Onderdeel</b> | Waarde          | <b>Beschrijving</b>                                        |
|------------------|-----------------|------------------------------------------------------------|
| Input            |                 | Unieke naam van de besturingsingang. De ingang kan via     |
|                  |                 | het aankruisvakje in en uit worden geschakeld.             |
| Act on contact   | <b>Break</b>    | Stelt de actie van de besturingsingang in.                 |
|                  | Make            | Zie hoofdstuk 48.                                          |
| Function         | <b>Diversen</b> | Stelt de actie van de besturingsingang in.                 |
|                  |                 | Zie hoofdstuk 48.                                          |
| Supervision      | On, Off         | Hiermee schakelt u de bewaking van de besturingsingang     |
|                  |                 | in $(On)$ of uit $(Off)$ .                                 |
| Acties           | 1.5             | Selecteert het aantal handelingen voor deze                |
|                  |                 | besturingsingang als dit een Call activation key, Start of |
|                  |                 | Stop is.                                                   |

Via één enkele besturingsingang of toets op het bedieningspaneel kunnen meerdere oproepen worden gestart of gestopt.

- Dit geldt voor de ingangen/toetsen *Call activation*, *Start* en *Stop*.
- Door één enkele actie te starten, kunnen maximaal vijf oproepen worden gestart/gestopt, bijv. een evacuatiebericht op een verdieping en waarschuwingsberichten op lagere en hogere verdiepingen.
- De suboproepen kunnen andere prioriteiten en zones/zonegroepen hebben, maar hebben hetzelfde activeringsgedrag (bijv. tijdelijk).

# <span id="page-378-0"></span>**44.2.6 Besturingsuitgangen**

|                                                                   | Release: 3.60.3460                                                                         |
|-------------------------------------------------------------------|--------------------------------------------------------------------------------------------|
| Praesideo                                                         | <b>BOSCH</b>                                                                               |
| User: admin                                                       |                                                                                            |
| Configure<br><b>User management</b>                               | Network controller: NCO1                                                                   |
| <b>System definition</b><br>Equipment configuration               | General                                                                                    |
| · Network controller<br>· Power amplifier                         | Audio inputs                                                                               |
| · Call station<br>Audio expander                                  | Audio outputs                                                                              |
| · Fiber interface<br>· CobraNet interface<br>· Multi ch interface | Control inputs                                                                             |
| System wide settings<br>Zone & amplifier                          | Control outputs                                                                            |
| Call characteristics<br><b>Action programming</b>                 | $\sqrt{2}$ Output 1<br>Function Switch output<br>NCO1_CO1<br>$\overline{ }$                |
| Audio processing<br>Save                                          | Output 2<br>NCO1 CO2<br>Function Zone active output<br>$\overline{\phantom{a}}$            |
| Diagnose                                                          | Function System fault indicator<br>V Output 3<br>NCO1_CO3<br>÷                             |
| Upgrade                                                           | $\sqrt{ }$ Output 4<br>Function Fault alarm buzzer<br>NCO1_CO4<br>$\overline{\phantom{a}}$ |
|                                                                   | Output 5<br>Function Fault alarm indicator<br>NCO1 CO5<br>$\overline{\phantom{a}}$         |
|                                                                   | Mains power fault grace time $ 1 h  =$                                                     |
|                                                                   | Virtual control inputs                                                                     |
|                                                                   |                                                                                            |
|                                                                   | Submit                                                                                     |

*figuur 44.8: Netwerkcontroller configureren, stap 6*

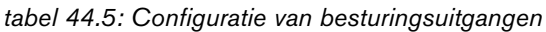

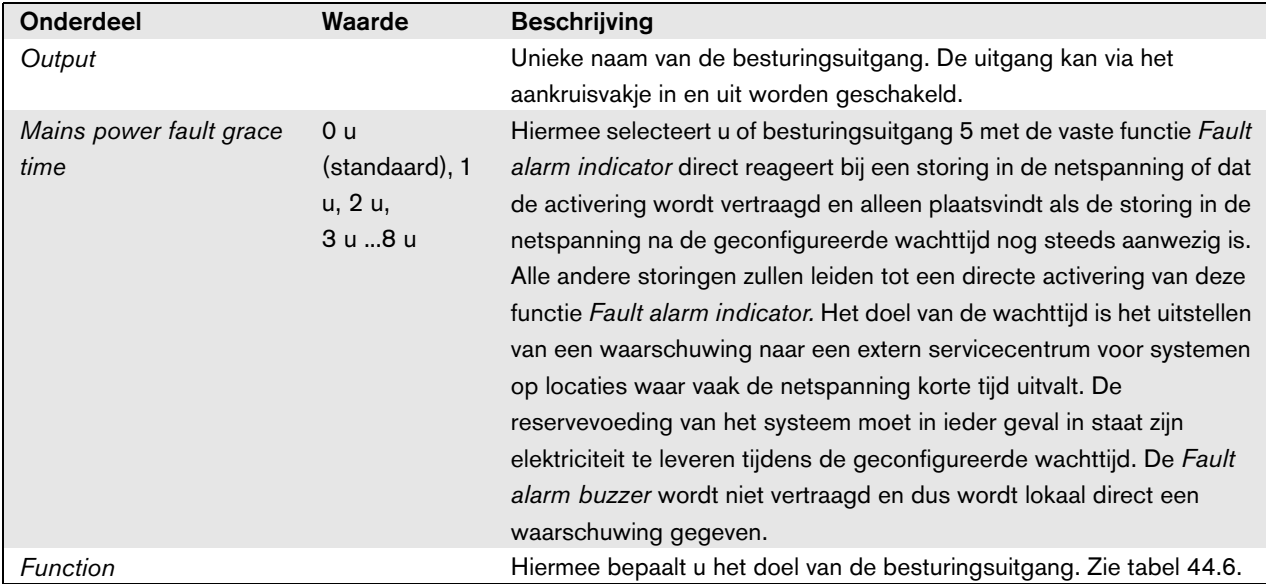

| <b>Functie</b>               | <b>Beschrijving</b>                                                                                                    |
|------------------------------|----------------------------------------------------------------------------------------------------|
| Switch output                | De besturingsuitgang wordt geactiveerd via een Switch trigger besturingsingang of<br>een toets op het bedieningspaneel. Zie paragraaf 48.3.28.                                                                                                    |
| Zone active output           | De besturingsuitgang wordt geactiveerd bij een actieve oproep in de bijbehorende<br>zone (zie paragraaf 46.2.                                                                                                    |
| Volume override output       | De besturingsuitgang wordt geactiveerd bij een actieve oproep met prioriteit 32 of<br>hoger in de bijbehorende zone. Zie paragraaf 46.2.                                                                                                    |
| Fault alarm buzzer           | Telkens als een storing in het systeem wordt gevonden, activeert de besturingsuitgang<br>een storingsalarmzoemer. Deze kan alleen worden uitgeschakeld door alle storingen te<br>bevestigen.                                                                                                    |
| Fault alarm indicator        | Telkens als een storing in het systeem wordt gevonden, activeert de besturingsuitgang<br>een zichtbare storingsindicator (b.v. een lamp). Deze kan alleen worden uitgeschakeld<br>door alle storingen te resetten.                                                                                                    |
| System fault indicator       | Telkens als een storing in het systeem wordt gevonden, activeert de besturingsuitgang<br>een zichtbare storingsindicator (b.v. een lamp). Systeemstoringen zijn een speciale<br>categorie storingen, een subgroep van alle mogelijke storingen. Systeemstoringen zijn:<br>Fout in configuratiebestand, fout in Flashkaartgegegens, ontbrekende Flashkaart, geen<br>geldig configuratiebestand gevonden, processorreset. |
| Emergency alarm buzzer       | De besturingsuitgang activeert telkens wanneer een oproep met een prioriteit van 223<br>of hoger wordt gestart (zoals een noodoproep) een noodalarmzoemer (bijvoorbeeld<br>losse, aangesloten zoemer). Deze kan alleen worden uitgeschakeld door de<br>noodstatus te bevestigen.                                                                                                    |
| Emergency alarm<br>indicator | De besturingsuitgang activeert telkens wanneer een oproep met een prioriteit van 223<br>of hoger wordt gestart (zoals een noodoproep) een zichtbaar noodalarm (bijvoorbeeld<br>een lamp). Deze kan alleen worden uitgeschakeld door de noodstatus te resetten.                                                                                                    |

*tabel 44.6: Types besturingsuitgangen*

## **44.2.7 Virtuele besturingsingangen**

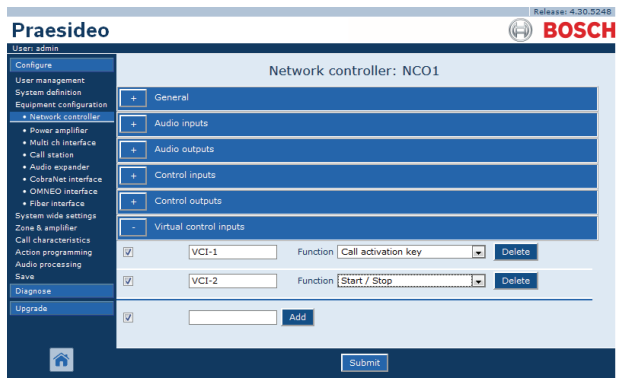

*figuur 44.9: Netwerkcontroller configureren, stap 7*

Virtuele besturingsingangen zijn besturingsingangen die vanuit de Open Interface kunnen worden geactiveerd om via een eenvoudige interface gebruik te kunnen maken van externe applicaties. Deze ingangen bestaan niet als hardware-ingangen, maar gedragen zich wel op dezelfde manier. Zij kunnen via Open Interface-berichten in en uit worden geschakeld, waardoor de bijbehorende oproepmacro wordt gestart en gestopt. Op deze manier hoeft de externe applicatie niet voor alle parameters van een oproep te worden geconfigureerd, omdat dat al als onderdeel van de oproepmacro is gebeurd.

Een virtuele besturingsingang kan eenvoudig worden toegevoegd en/of verwijderd. De naam kan vrij worden gekozen met maximaal 16 tekens, maar moet wel uniek zijn in de set van virtuele besturingsingangen. Het maximumaantal virtuele besturingsingangen dat aan een netwerkcontroller kan worden toegewezen is 500, maar meer dan 100 wordt niet aanbevolen, omdat ze de werking van de configuratiewebpagina's vertragen. Een virtuele besturingsingang wordt standaard ingeschakeld.

Virtuele besturingsingangen kunnen worden gebruikt om oproepen te activeren of een oproep te starten/stoppen. In geval van starten/stoppen kunnen verschillende virtuele besturingsingangen dezelfde oproepmacro gebruiken om zones aan een bestaande oproep toe te voegen of te verwijderen, zonder beperking van het maximumaantal gelijktijdige oproepen.

## <span id="page-380-0"></span>44.3 Vermogensversterker

#### **44.3.1 Procedure**

Ga voor het configureren van een vermogensversterker als volgt te werk:

1 Ga naar *Configure* > *Equipment configuration* > *Power amplifier*. In het mainframe van de webinterface wordt een scherm weergegeven zoals in figuur 44.10.

|                             |                 | Release: 3.40.3026 |
|-----------------------------|-----------------|--------------------|
| <b>Praesideo</b>            |                 | <b>BOSCH</b>       |
| User: admin                 |                 |                    |
| Configure                   | Power amplifier |                    |
| <b>User management</b>      |                 |                    |
| <b>System definition</b>    | · PAM 01        |                    |
| Equipment configuration     |                 |                    |
| • Network controller        |                 |                    |
| · Power amplifier           |                 |                    |
| · Call station              |                 |                    |
| · Audio expander            |                 |                    |
| · Fiber interface           |                 |                    |
| • CobraNet interface        |                 |                    |
| · Multi ch interface        |                 |                    |
| <b>System wide settings</b> |                 |                    |
| Zone & amplifier            |                 |                    |
| <b>Call characteristics</b> |                 |                    |
| <b>Action programming</b>   |                 |                    |
| Audio processing            |                 |                    |
| Save                        |                 |                    |
| Diagnose                    |                 |                    |
| Upgrade                     |                 |                    |
|                             |                 |                    |
|                             |                 |                    |

*figuur 44.10: Vermogensversterker configureren, stap 1*

2 Klik op de naam van de versterker die u wilt configureren. Het mainframe van de webinterface toont een scherm zoals dat in figuur 44.11 .

|                                                                                                  | Release: 3.40.3026      |
|--------------------------------------------------------------------------------------------------|-------------------------|
| <b>Praesideo</b>                                                                                 | <b>BOSCH</b>            |
| User: admin                                                                                      |                         |
| Configure                                                                                        | Power amplifier: PAM 01 |
| <b>User management</b>                                                                           |                         |
| <b>System definition</b><br>Equipment configuration                                              | General                 |
| · Network controller<br>· Power amplifier                                                        | Audio inputs            |
| · Call station<br>· Audio expander                                                               | <b>Audio outputs</b>    |
| · Fiber interface<br>· CobraNet interface<br>· Multi ch interface<br><b>System wide settings</b> | Control inputs          |
|                                                                                                  | Control outputs         |
| Zone & amplifier<br><b>Call characteristics</b>                                                  |                         |
| <b>Action programming</b>                                                                        |                         |
| Audio processing                                                                                 |                         |
| Save                                                                                             |                         |
| Diagnose                                                                                         |                         |
| Upgrade                                                                                          |                         |
|                                                                                                  |                         |
|                                                                                                  | Submit                  |

*figuur 44.11: Vermogensversterker configureren, stap 2*

- 3 Open de categorie *General* om de algemene instellingen van de versterker te configureren (zie paragraaf [44.3.2](#page-381-0)).
- 4 Open de categorie *Audio inputs* om de audio-ingangen van de vermogensversterker te configureren (zie paragraaf [44.3.3](#page-382-0)).
- 5 Open de categorie *Audio outputs* om de audio-uitgangen van de vermogensversterker te configureren (zie paragraaf [44.3.4](#page-383-0)).
- 6 Open de categorie *Control inputs* om de besturingsingangen van de versterker te configureren (zie paragraaf [44.3.6](#page-386-0)).
- 7 Open de categorie *Control outputs* om de besturingsuitgangen van de versterker te configureren (zie paragraaf [44.3.7](#page-386-1)).
- 8 Sla de wijzigingen op. Merk op dat uw wijzigingen pas definitief worden als de configuratie wordt opgeslagen (zie paragrafen [41.4.3](#page-357-0) en [41.4.4](#page-357-1)).

#### <span id="page-381-0"></span>**44.3.2 Algemeen**

|                                                                                | Release: 3.40.3026                                           |
|--------------------------------------------------------------------------------|--------------------------------------------------------------|
| <b>Praesideo</b>                                                               | <b>BOSCH</b>                                                 |
| User: admin                                                                    |                                                              |
| Configure<br><b>User management</b>                                            | Power amplifier: PAM 01                                      |
| <b>System definition</b><br><b>Equipment configuration</b>                     | General                                                      |
| • Network controller<br>· Power amplifier<br>· Call station                    | Mains power supervision On -<br>Backup power supervision Off |
| · Audio expander<br>• Fiber interface                                          | <b>Audio inputs</b>                                          |
| · CobraNet interface<br>· Multi ch interface                                   | Audio outputs                                                |
| <b>System wide settings</b><br>Zone & amplifier<br><b>Call characteristics</b> | Control inputs                                               |
| Action programming<br>Audio processing                                         | Control outputs                                              |
| Save                                                                           |                                                              |
| Diagnose<br>Upgrade                                                            |                                                              |
|                                                                                |                                                              |
|                                                                                | Submit                                                       |

*figuur 44.12: Vermogensversterker configureren, stap 3*

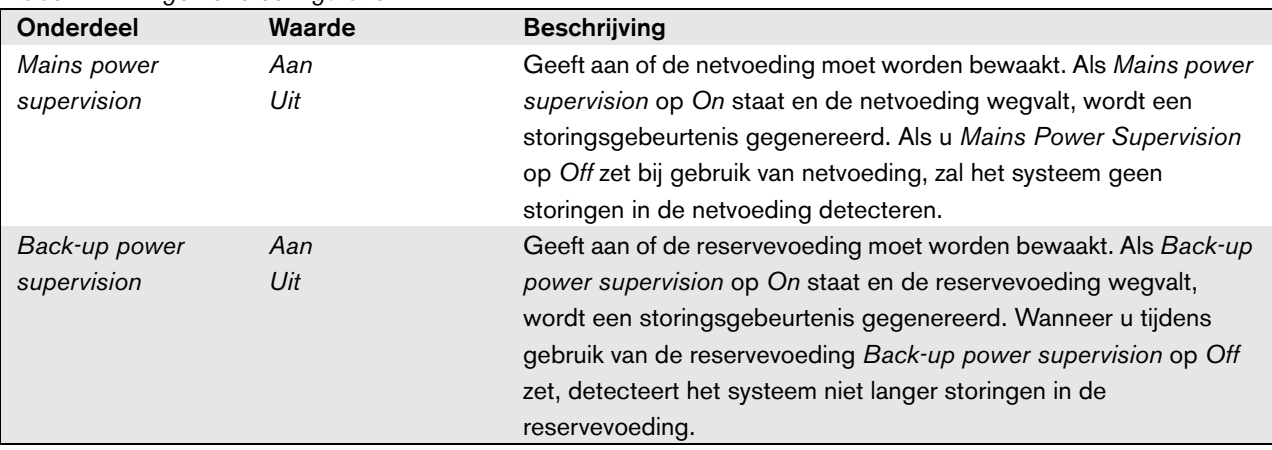

#### *tabel 44.7: Algemene configuratie*

## <span id="page-382-0"></span>**44.3.3 Audio-ingangen**

|                                                                                 | Release: 3.40.3026                                                                                                    |
|---------------------------------------------------------------------------------|----------------------------------------------------------------------------------------------------|
| Praesideo                                                                       | <b>BOSCH</b>                                                                                                    |
| User: admin                                                                     |                                                                                                    |
| Configure                                                                       | Power amplifier: PAM 01                                                                                                    |
| <b>User management</b>                                                          |                                                                                                    |
| <b>System definition</b><br><b>Equipment configuration</b>                      | General                                                                                                    |
| · Network controller<br>· Power amplifier                                       | Audio inputs                                                                                                    |
| · Call station<br>· Audio expander<br>· Fiber interface<br>· CobraNet interface | PAM_01_AI1<br>$\nabla$ Input 1<br>Line<br>$\overline{ }$<br>Input gain 0 dB<br>$\overline{ }$<br>$\overline{\phantom{a}}$<br>Auxiliary<br>Connection supervision Off -    |
| · Multi ch interface<br><b>System wide settings</b><br>Zone & amplifier         | $\triangledown$ Input 2<br>PAM_01_AI2<br>$\overline{\phantom{a}}$<br>Phantom Off -<br>Microphone<br>$\overline{\phantom{a}}$<br><b>AVC</b><br>Connection supervision On - |
| <b>Call characteristics</b><br><b>Action programming</b>                        | <b>Audio outputs</b>                                                                                                    |
| Audio processing<br>Save                                                        | Control inputs                                                                                                    |
| Diagnose                                                                        | Control outputs                                                                                                    |
| Upgrade                                                                         |                                                                                                    |
|                                                                                 | Submit                                                                                                    |

*figuur 44.13: Vermogensversterker configureren, stap 4*

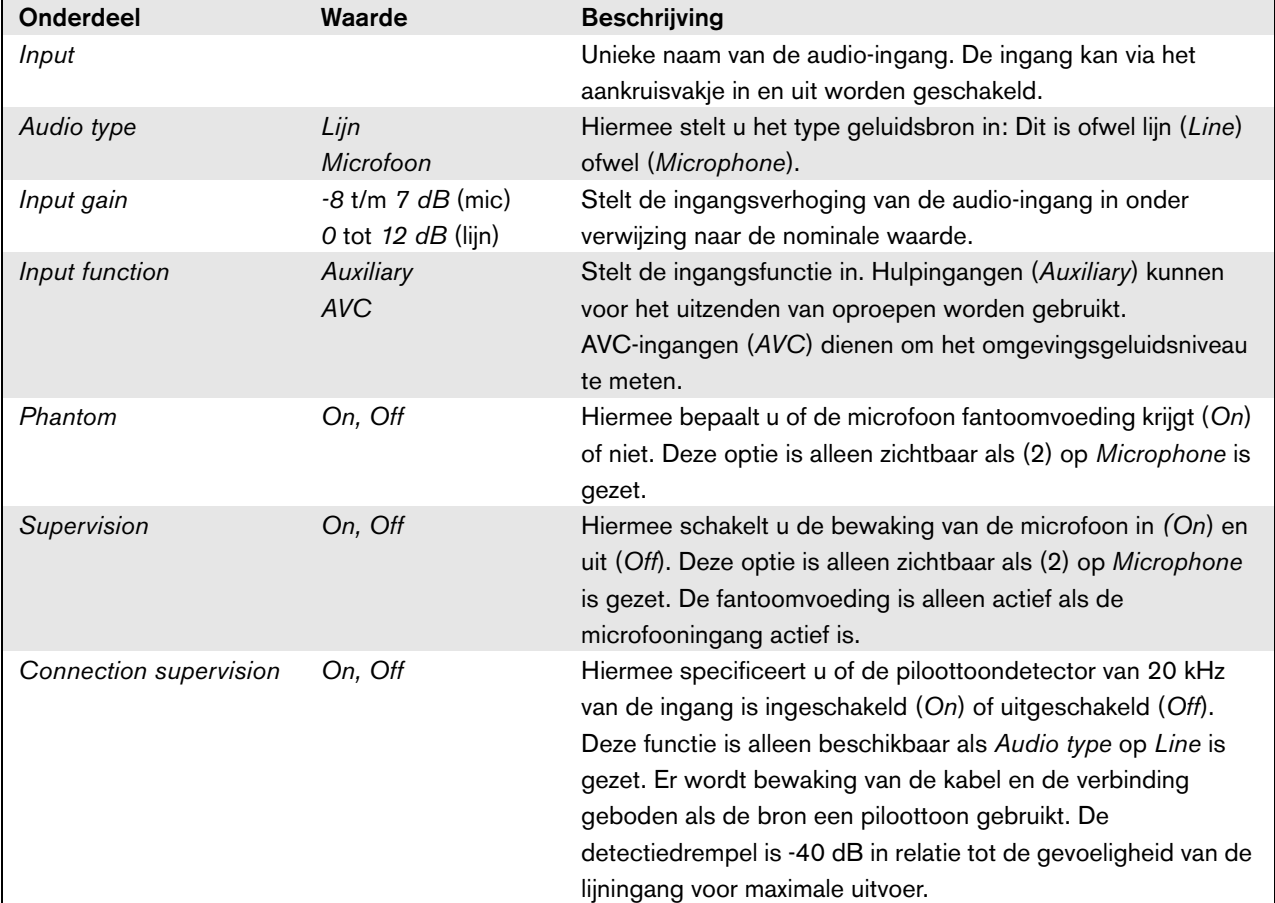

*tabel 44.8: De audio-ingangen configureren*

#### <span id="page-383-0"></span>**44.3.4 Audio-uitgangen**

|                                                                                                    | Release: 3.40.3026                                                                                                    |
|----------------------------------------------------------------------------------------------------|----------------------------------------------------------------------------------------------------|
| Praesideo                                                                                                    | <b>BOSCH</b>                                                                                                    |
| User: admin<br>Configure<br>User management                                                                     | Power amplifier: PAM 01                                                                                                    |
| <b>System definition</b><br><b>Equipment configuration</b>                                                      | General                                                                                                    |
| · Network controller<br>· Power amplifier                                                                       | <b>Audio inputs</b>                                                                                                    |
| · Call station<br>· Audio expander                                                                              | Audio outputs                                                                                                    |
| · Fiber interface<br>· CobraNet interface<br>· Multi ch interface<br><b>System wide settings</b>                | Extended delay settings are only supported by the PRS-1P500, PRS-2P250 and PRS-4P125 power<br>amplifiers with HW Version 05.00 or higher. Other Praesideo amplifiers will truncate the delay setting<br>to the nearest supported value (maximum 1479.0 ms, stepsize 5.8 ms). The amplifier shows its HW<br>Version number in menu item 2B on its LCD. |
| Zone & amplifier<br><b>Call characteristics</b><br>Action programming<br><b>Audio processing</b><br><b>Save</b> | PAM 01 AMP1<br>$\nabla$ Output 1<br>Delay 0.0<br>0.0 <sub>m</sub><br>n ft<br>ms<br>Amplifier supervision/Pilot tone On -<br>GND supervision On  <br>Line/Lsp supervision PRS-SVSET (Single) -                                                                                                    |
| <b>Diagnose</b><br><b>Uparade</b>                                                                               | $\nabla$ Output 2<br>PAM 01 AMP2<br>Delay 0.0<br>$n +$<br>ms<br>0.0 <sub>m</sub>                                                                                                    |
|                                                                                                    | GND supervision On  <br>Amplifier supervision/Pilot tone   On<br>$\vert \cdot \vert$<br>Line/Lsp supervision   PRS-SVCO (Multiple)  <br>Devices                                                                                                    |
|                                                                                                    | $\nabla$ Output 3<br>PAM 01 AMP3<br>Delay 1000.0<br>344.8 m<br>1131 ft<br>ms<br>Amplifier supervision/Pilot tone   On      <br>GND supervision On -<br>$\overline{\phantom{0}}$<br>Line/Lsp supervision <none></none>                                                                                                    |
|                                                                                                    | $\nabla$ Output 4<br>PAM 01 AMP4<br>Delay 10000.0<br>ms<br>3448.3 m<br>11313 ft<br>Amplifier supervision/Pilot tone   On      <br>GND supervision   On  <br>Line/Lsp supervision <none><br/><math>\overline{\phantom{a}}</math></none>                                                                                                    |
|                                                                                                    | Control inputs                                                                                                    |
|                                                                                                    | <b>Control outputs</b>                                                                                                    |
|                                                                                                    | Submit                                                                                                    |

*figuur 44.14: Vermogensversterker configureren, stap 5*

De als reserveversterkers geconfigureerde

vermogensversterkers hebben geen vertragingsinstelling (afstand). De instelling wordt overgenomen van de hoofdversterker die deze reserveversterker vervangt als deze actief wordt. De uitgangsconfiguratie van een reserveversterker is alleen geldig als deze de reservestatus heeft.

Als de reserveversterker een hoofdversterker overneemt, wordt de configuratie van de hoofdversterker gekopieerd. Line/Lsp Supervision kan worden toegepast voor bewaking van de onderlinge verbinding tussen de reserveversterker en de aangesloten hoofdversterkers.

Als de aangesloten hoofdversterkers gebruikmaken van Enkele lijn/Lsp-bewaking mag de reserveversterker geen gebruikmaken van Multi-lijn/Lsp-bewaking om te voorkomen dat er een conflict ontstaat tussen de beide slave-bewakingskaarten als de reserveversterkers de hoofdversterker overnemen.

Als de aangesloten hoofdversterkers gebruikmaken van de Meerdere lijnen/Lsp-bewaking, kan de reserveversterker ook gebruikmaken van Meerdere lijnen/Lsp-bewaking.

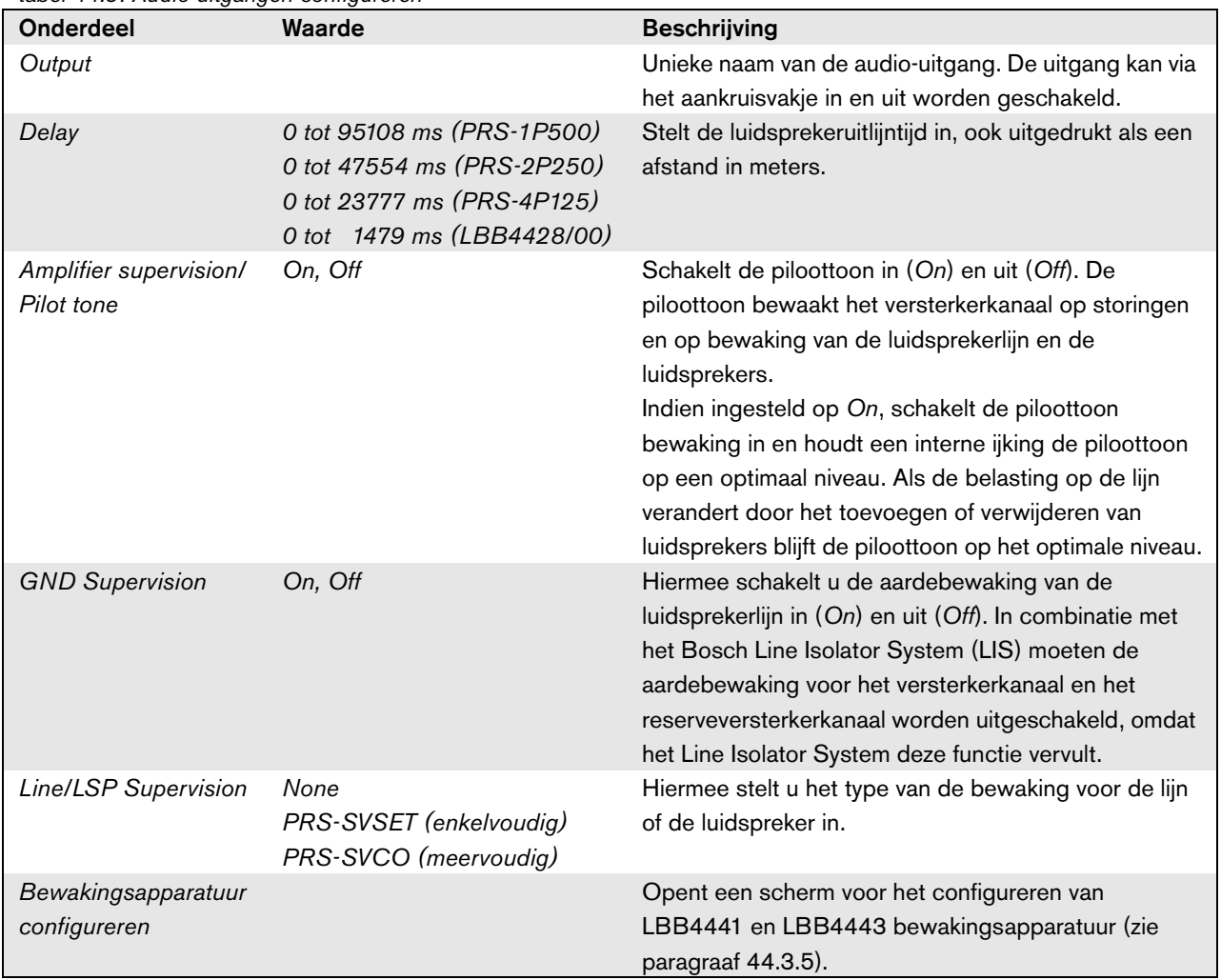

### *tabel 44.9: Audio-uitgangen configureren*

## <span id="page-385-0"></span>**44.3.5 Bewaking van lijn en luidspreker**

#### 44.3.5.1 Bewakingsapparatuur toevoegen

Ga voor het toevoegen van een bewakingstoestel aan een audio-uitgang van een vermogensversterker als volgt te werk:

1 Klik op de knop *Configure supervision devices* in de categorie *Audio Outputs* van de betreffende vermogensversterker (zie paragraaf [44.3.4](#page-383-0)). Een scherm zoals in figuur 44.15 verschijnt.

|         |      |                                              |              | ⊵ |
|---------|------|----------------------------------------------|--------------|---|
|         |      | Line/Lsp supervision devices for PAM_01_AMP2 |              |   |
| Enabled | Name | Device type                                  | Address      |   |
|         |      |                                              |              |   |
|         |      |                                              |              |   |
|         |      |                                              |              |   |
|         |      |                                              |              |   |
|         |      |                                              |              |   |
|         |      |                                              |              |   |
|         |      |                                              |              |   |
|         |      |                                              |              |   |
|         |      |                                              |              |   |
|         |      |                                              |              |   |
|         |      |                                              |              |   |
|         |      |                                              |              |   |
|         |      | Submit<br>Add                                | Close window |   |

*figuur 44.15: Bewakingsapparatuur toevoegen, stap 1*

2 Klik op de knop *Add* om een nieuw bewakingstoestel aan de audio-uitgang toe te voegen. Een scherm zoals in figuur 44.16 verschijnt.

|         |      |                                              |         | $\mathbf{X}$ |
|---------|------|----------------------------------------------|---------|--------------|
|         |      | Line/Lsp supervision devices for PAM 01 AMP2 |         |              |
| Enabled | Name | Device type                                  | Address |              |
| Adding  | Name | Device type                                  | Address |              |
|         |      | PRS-SVLSP (Lsp) $\cdot$ + Line               |         |              |
|         |      | Cancel<br>OK                                 |         |              |
|         |      |                                              |         |              |
|         |      |                                              |         |              |
|         |      |                                              |         |              |
|         |      |                                              |         |              |
|         |      |                                              |         |              |
|         |      |                                              |         |              |
|         |      |                                              |         |              |
|         |      |                                              |         |              |
|         |      |                                              |         |              |
|         |      |                                              |         |              |
|         |      |                                              |         |              |

*figuur 44.16: Bewakingstoestel toevoegen, stap 2*

- 3 Voer de gegevens van het bewakingstoestel in (zie figuur 44.17 voor een voorbeeld).
	- Voer een naam voor het bewakingstoestel in het veld *Name* in. U kunt maximaal 16 tekens gebruiken.
	- Selecteer het type bewakingstoestel in de keuzelijst *Type*.

#### **Opmerking**

Als u de luidsprekerlijn ook met een LBB4441 (PRS-SVLSP) wilt bewaken, wordt u aangeraden de LBB4441 in de laatste luidspreker van de lijn te installeren. Markeer om bewaking van de luidsprekerlijn in te schakelen het vakje *Line*. De LBB4441 wordt nu vaker geraadpleegd.

• Voer het aan het bewakingstoestel toegewezen adres in het veld *Address* in (zie figuur 44.17).

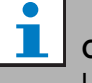

#### **Opmerking**

U kunt ook meerdere bewakingstoestellen van hetzelfde type tegelijk toevoegen door een groep adressen in het veld Address in te voeren, bijv. 1-6.

|         |        |                                              |         | x |
|---------|--------|----------------------------------------------|---------|---|
|         |        | Line/Lsp supervision devices for PAM 01 AMP2 |         |   |
| Enabled | Name   | Device type                                  | Address |   |
| Adding  | Name   | Device type                                  | Address |   |
|         | LSP_01 | PRS-SVLSP (Lsp) $\blacktriangleright$ + Line | 1       |   |
|         |        | Cancel<br>OK                                 |         |   |
|         |        |                                              |         |   |
|         |        |                                              |         |   |
|         |        |                                              |         |   |
|         |        |                                              |         |   |
|         |        |                                              |         |   |
|         |        |                                              |         |   |
|         |        |                                              |         |   |
|         |        |                                              |         |   |
|         |        |                                              |         |   |
|         |        |                                              |         |   |

*figuur 44.17: Bewakingstoestel toevoegen, stap 3*

4 Klik op de knop *OK* om het bewakingstoestel aan de audio-uitgang van de vermogensversterker toe te voegen. Een scherm zoals in figuur 44.18 verschijnt.

|                         |          |     |                                              |         | ⊠ |
|-------------------------|----------|-----|----------------------------------------------|---------|---|
|                         |          |     | Line/Lsp supervision devices for PAM_01_AMP2 |         |   |
| Enabled                 | Name     |     | Device type                                  | Address |   |
| $\overline{\mathbf{w}}$ | $LSP_01$ |     | PRS-SVLSP (Lsp) $\rightarrow$ + Line         | 01      |   |
|                         |          |     |                                              |         |   |
|                         |          |     |                                              |         |   |
|                         |          |     |                                              |         |   |
|                         |          |     |                                              |         |   |
|                         |          |     |                                              |         |   |
|                         |          |     |                                              |         |   |
|                         |          |     |                                              |         |   |
|                         |          |     |                                              |         |   |
|                         |          |     |                                              |         |   |
|                         |          |     |                                              |         |   |
|                         |          |     |                                              |         |   |
|                         |          |     |                                              |         |   |
|                         |          | Add | Submit<br>Close window<br>Delete             |         |   |

*figuur 44.18:* Bewakingstoestel *toevoegen, stap 4*

- 5 Sla de wijzigingen op. Merk op dat uw wijzigingen pas definitief worden als de configuratie wordt opgeslagen (zie paragrafen [41.4.3](#page-357-0) en [41.4.4](#page-357-1)).
- 6 Klik op de knop *Close* om het venster te sluiten.

#### 44.3.5.2 Bewakingstoestellen en reserveversterkers

Het is mogelijk om één of meerdere

EOL-bewakingskaarten (LBB4443) te gebruiken voor bewaking van de aansluiting vanuit een reserveversterker op hoofdversterkers. Merk wel op de onderstaande beperkingen:

- De adressen van de geconfigureerde bewakingskaarten mogen niet in conflict zijn met de adressen van bewakingskaarten die op één van de toegewezen hoofdvermogensversterkers op hetzelfde kanaal zijn aangesloten.
- Het aantal bewakingskaarten dat op de reserveversterker is aangesloten plus het aantal bewakingskaarten dat op enige van de toegewezen hoofdvermogensversterkers op hetzelfde kanaal is aangesloten, mag niet het maximumaantal kaarten voor het nominale vermogen van de versterker overschrijden. Dit geldt voor zowel het totale aantal bewakingskaarten en het aantal kaarten met ingeschakelde lijnbewakingsfunctionaliteit (+Line aankruisvakje). Zie paragraaf [13.4.](#page-231-0)

## <span id="page-386-0"></span>**44.3.6 Besturingsingangen**

| Praesideo                                                                                                    |                                                                                                    | <b>BOSCH</b>                                                                                                    |
|----------------------------------------------------------------------------------------------------|----------------------------------------------------------------------------------------------------|----------------------------------------------------------------------------------------------------|
| User: admin<br>Configure<br><b>User management</b><br><b>System definition</b><br><b>Equipment configuration</b>                                                                | Power amplifier: PAM 01<br>General                                                                                                    |                                                                                                    |
| · Network controller<br>· Power amplifier<br>· Call station<br>· Audio expander<br>· Fiber interface                                                                            | <b>Audio inputs</b><br><b>Audio outputs</b>                                                                                                    |                                                                                                    |
| · CobraNet interface<br>· Multi ch interface<br><b>System wide settings</b><br>Zone & amplifier<br><b>Call characteristics</b><br><b>Action programming</b><br>Audio processing | Control inputs<br>$\nabla$ Input 1<br><b>PAM 01 CI1</b><br>Function Call activation key<br>Act on contact   Make  <br>$\nabla$ Input 2<br>PAM_01_CI2<br>Function   Call activation kev<br>Act on contact   Make<br>$\blacktriangledown$ | $\overline{ }$<br>Actions 1<br>$\scriptstyle\star$<br>Supervision On<br>$\overline{\phantom{a}}$<br>$\overline{\phantom{a}}$<br>Actions 1<br>$\overline{ }$<br>Supervision On 1 |
| Save<br>Diagnose<br>Uparade                                                                                                    | $\Box$ Input 3<br>PAM 01 CI3<br>Function Call activation key<br>Act on contact   Make  <br>$\Box$ Input 4<br>PAM_01_CI4<br>Function Call activation key                                                                                 | $\vert \cdot \vert$<br>Actions 1<br>$\overline{\phantom{0}}$<br>Supervision Off -<br>$\overline{ }$<br>$\overline{ }$                                                           |
|                                                                                                    | Act on contact Make<br>$\Box$ Input 5<br>PAM 01 CI5<br>Function Call activation key<br>Act on contact   Make                                                                                                    | Actions 1<br>Supervision Off<br>$\blacksquare$<br>$\overline{.}$<br>Actions 1<br>$\bullet$<br>Supervision Off                                                                   |
|                                                                                                    | $I$ Input 6<br>PAM_01_CI6<br>Function Call activation key<br>Act on contact   Make<br>$\ddot{\phantom{1}}$                                                                                                    | $\overline{\phantom{0}}$<br>Actions 1<br>$\bullet$<br>Supervision Off<br>$\bullet$                                                                                              |
|                                                                                                    | $\Box$ Input 7<br>PAM 01 CI7<br>Function Call activation key<br>Act on contact   Make<br>$\vert$ $\vert$<br>$\Box$ Input 8<br>PAM_01_CI8<br>Function   Call activation kev                                                              | $\vert \cdot \vert$<br>Actions 1<br>$\overline{\phantom{0}}$<br>Supervision Off<br>$\overline{ }$<br>Actions 1<br>$\bullet$                                                     |
|                                                                                                    | Act on contact   Make<br>$\sim$<br>Control outputs                                                                                                    | Supervision Off<br>$\overline{\phantom{a}}$                                                                                                    |
|                                                                                                    | Submit                                                                                                    |                                                                                                    |

*figuur 44.19: Vermogensversterker configureren, stap 6*

De configuratiepagina voor de besturingsingangen van de vermogensversterker lijkt op die voor de besturingsingangen van de netwerkcontroller (zie paragraaf [44.2.5](#page-377-0)).

## <span id="page-386-1"></span>**44.3.7 Besturingsuitgangen**

|                                                                              | Release: 3.40.3026                                                               |
|------------------------------------------------------------------------------|----------------------------------------------------------------------------------|
| Praesideo                                                                    | <b>BOSCH</b>                                                                     |
| User: admin                                                                  |                                                                                  |
| Configure<br><b>User management</b>                                          | Power amplifier: PAM 01                                                          |
| <b>System definition</b><br><b>Equipment configuration</b>                   | General                                                                          |
| · Network controller<br>· Power amplifier                                    | <b>Audio inputs</b>                                                              |
| · Call station<br>· Audio expander                                           | <b>Audio outputs</b>                                                             |
| · Fiber interface<br>· CobraNet interface                                    | Control inputs                                                                   |
| · Multi ch interface<br>System wide settings                                 | Control outputs                                                                  |
| Zone & amplifier<br><b>Call characteristics</b><br><b>Action programming</b> | $\Box$ Output 1<br>PAM_01_CO1<br>$\overline{ }$<br>Function Switch output        |
| <b>Audio processing</b><br>Save                                              | $\Box$ Output 2<br><b>PAM 01 CO2</b><br>Function Switch output<br>$\overline{.}$ |
| <b>Diagnose</b>                                                              | PAM_01_CO3<br>Output 3<br>Function Switch output<br>$\overline{\phantom{0}}$     |
| Upgrade                                                                      | Output 4<br>PAM_01_CO4<br>Function Switch output<br>$\overline{\phantom{0}}$     |
|                                                                              |                                                                                  |
|                                                                              | Submit                                                                           |

*figuur 44.20: Vermogensversterker configureren, stap 7*

De configuratiepagina voor de besturingsuitgangen van de vermogensversterker lijkt op die voor de besturingsuitgangen van de netwerkcontroller (zie paragraaf [44.2.6](#page-378-0)). Het aantal besturingsuitgangen verschilt per type versterker, standaard één per kanaal.

## 44.4 Multi-kanaalinterface

#### **44.4.1 Procedure**

Dit deel beschrijft de configuratie van een multi-kanaalinterface. De op de multi-kanaalinterface aangesloten basisversterkers worden niet direct door de configuratiewebpagina's geconfigureerd, maar via de multi-kanaalinterface.

Configureer de multi-kanaalinterface en de hierop aangesloten basisversterkers als volgt:

1 Ga naar *Configure* > *Equipment configuration* > *Multi ch interface.* In het mainframe van de webinterface wordt een scherm weergegeven zoals in figuur 44.21.

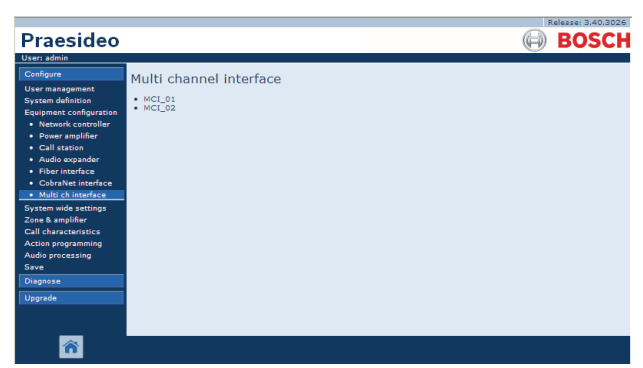

*figuur 44.21: Multi-kanaalinterface configureren, stap 1*

2 Klik op de naam van de te configureren multi-kanaalinterface. In het mainframe van de webinterface verschijnt een scherm zoals in figuur 44.22.

| Praesideo                                                                                                    | Release: 3.40.3026<br><b>BOSCH</b> |
|----------------------------------------------------------------------------------------------------|------------------------------------|
| User: admin                                                                                                    |                                    |
| Configure<br><b>User management</b>                                                                                                    | Multi channel interface: MCI 01    |
| <b>System definition</b><br><b>Equipment configuration</b>                                                                                     | <b>Audio outputs</b>               |
| · Network controller<br>· Power amplifier                                                                                                    | Spare outputs                      |
| • Call station<br>· Audio expander<br>· Fiber interface                                                                                        | Control inputs                     |
| • CobraNet interface<br>· Multi ch interface                                                                                                   | Control outputs                    |
| <b>System wide settings</b><br>Zone & amplifier<br><b>Call characteristics</b><br><b>Action programming</b><br><b>Audio processing</b><br>Save |                                    |
| Diagnose                                                                                                    |                                    |
| <b>Upgrade</b>                                                                                                    |                                    |
|                                                                                                    | Submit                             |

*figuur 44.22: Multi-kanaalinterface configureren, stap 2*

3 Open de categorie *Audio Outputs* om de 14 hoofduitgangen van de multi-kanaalinterface te configureren (zie paragraaf [44.4.2](#page-387-0)).

- 4 Open de categorie *Spare Outputs* om de 2 reserve-uitgangen van de multi-kanaalinterface te configureren (zie paragraaf [44.4.3](#page-388-0)).
- 5 Open de categorie *Control Inputs* om de 32 besturingsingangen van de multi-kanaalinterface te configureren (zie paragraaf [44.4.4](#page-391-1)).
- 6 Open de categorie *Control Outputs* om de 16 besturingsuitgangen van de multi-kanaalinterface te configureren (zie paragraaf [44.4.5\)](#page-391-2).
- 7 Sla de wijzigingen op. Merk op dat uw wijzigingen pas definitief worden als de configuratie wordt opgeslagen (zie paragrafen [41.4.3](#page-357-0) en [41.4.4](#page-357-1)).

#### <span id="page-387-0"></span>**44.4.2 Audio-uitgangen**

De configuratiepagina voor Audio-uitgangen van de multi-kanaalinterface lijkt op de configuratiepagina voor de audio-uitgangen van de vermogensversterker (zie paragraaf [44.3.4](#page-383-0)).

De uitgangen A en B verwijzen naar de uitgangen A en B van het basisversterkerkanaal dat op de multi-kanaalinterface is aangesloten. Zie tabel 44.10.

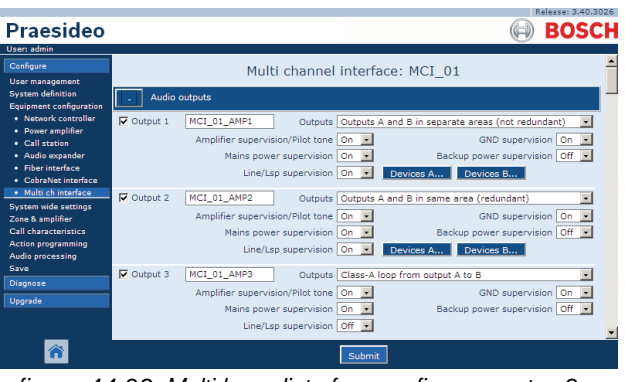

*figuur 44.23: Multi-kanaalinterface configureren, stap 3*

<span id="page-388-0"></span>Uitgangen 15 en 16 van de multi-kanaalinterface zijn bestemd voor basisversterkerkanalen. Zie tabel 44.11.

#### Praesideo **BOSCH** Multi channel interface: MCI\_01 MCI\_01\_AMP15 On -<br>On -<br>On - Device  $\frac{1}{\sqrt{2}}$ Mains power super ection super  $MCT$  $\overline{z}$  $\overline{a}$  $\blacksquare$ ø  $\nabla$  Output 16  $MCI_01_AMP16$ ifier supervision/Pilot tone On  $\frac{1}{\sqrt{2}}$ <br>Mains power supervision On  $\frac{1}{\sqrt{2}}$ <br>therconnection supervision Off  $\frac{1}{\sqrt{2}}$ GND supervision  $\boxed{On \boxed{S}}$ <br>Backup power supervision  $\boxed{Off \boxed{S}}$ Amplifier supe  $\overline{\mathbb{E}}$  $\overline{\mathbb{E}}$ MCI 01 AMP2 AMP3<br>AMP4<br>AMP5<br>AMP6<br>AMP7 ø  $\hat{\mathbf{r}}$

*figuur 44.24: Multi-kanaalinterface configureren, stap 4*

| tabel 44.10: Audio-uitgangen configureren |  |
|-------------------------------------------|--|
|                                           |  |

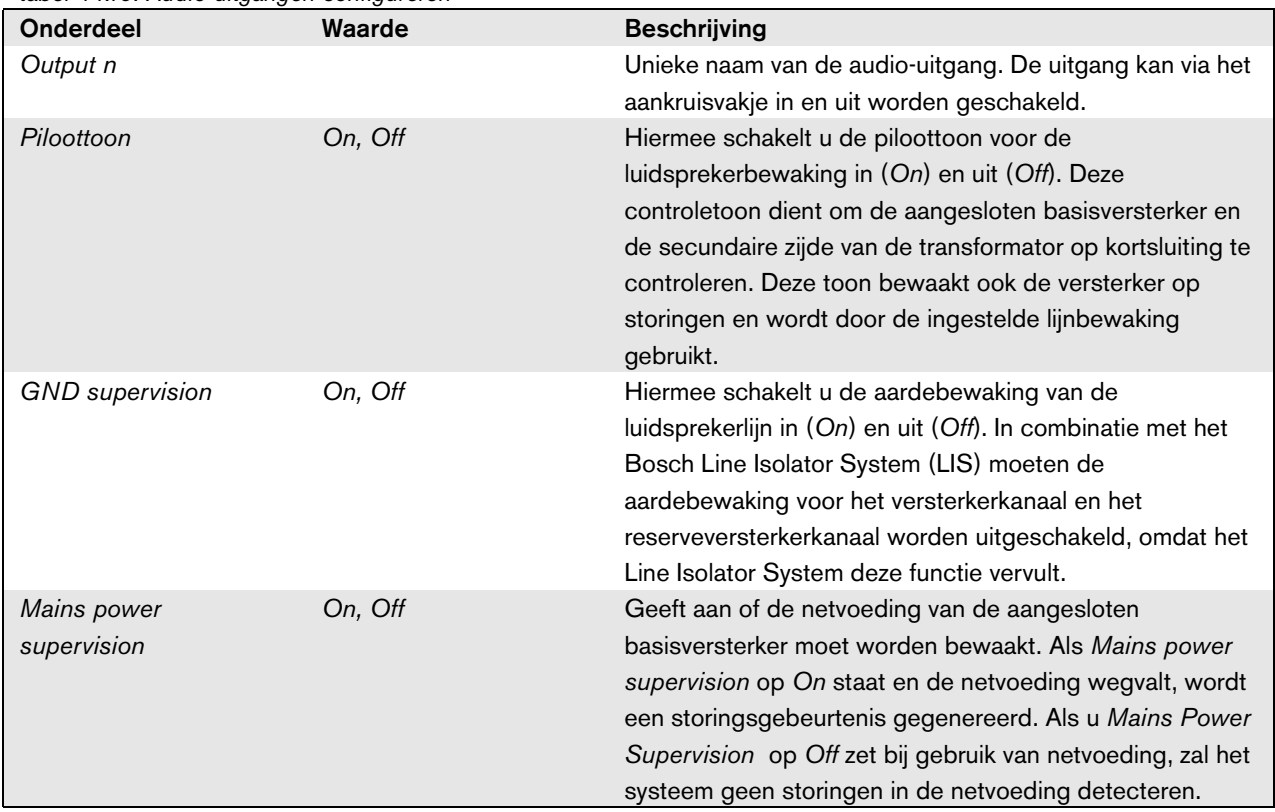

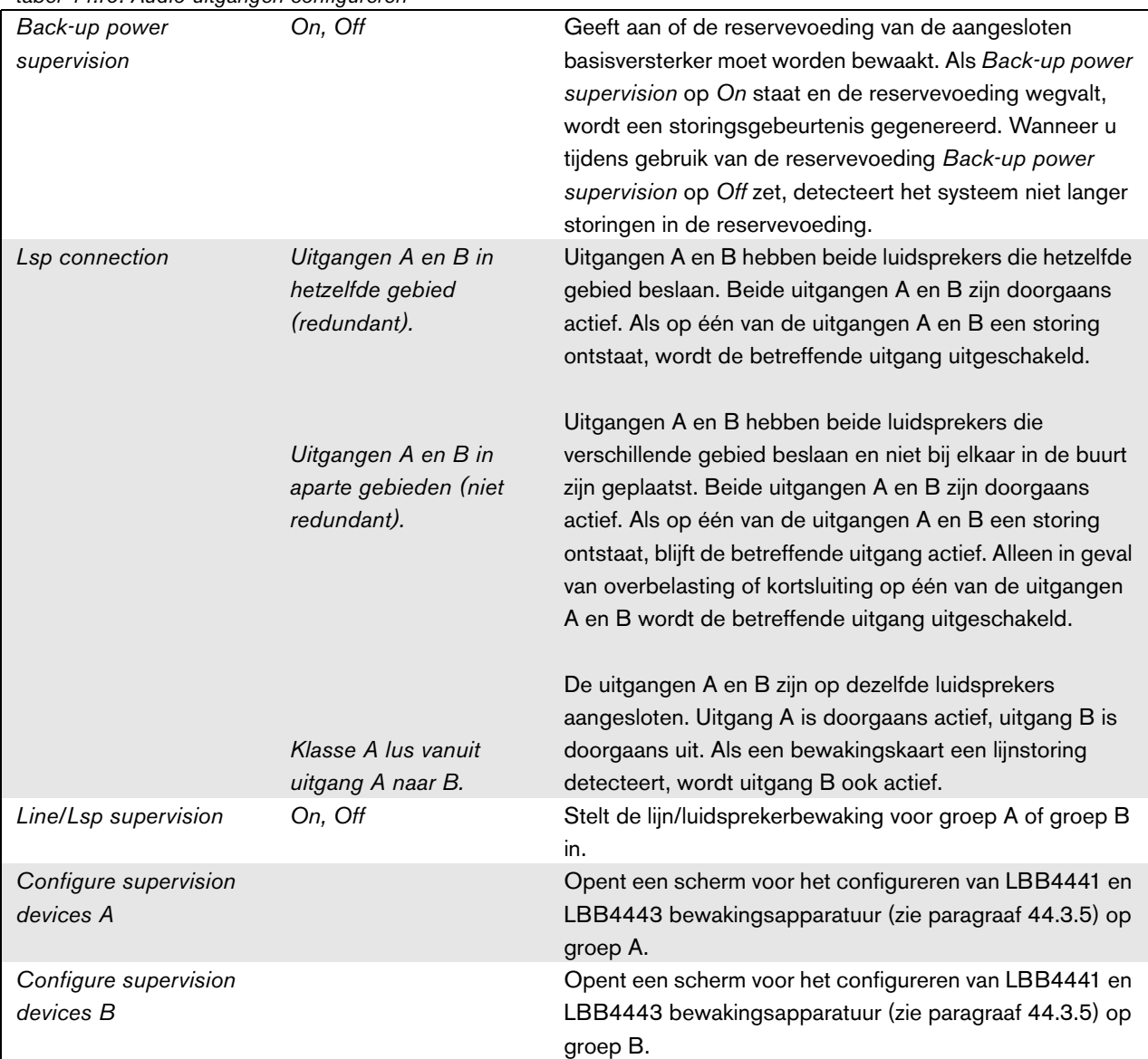

| <b>Onderdeel</b>       | Waarde  | <b>Beschrijving</b>                                                                                               |
|------------------------|---------|----------------------------------------------------------------------------------------------------|
| Output n               |         | Unieke naam van de audio-uitgang. De uitgang kan via het                                                          |
|                        |         | aankruisvakje in en uit worden geschakeld.                                                                        |
| Piloottoon             | On, Off | Hiermee schakelt u de piloottoon voor de                                                                          |
|                        |         | luidsprekerbewaking in (On) en uit (Off). Deze                                                                    |
|                        |         | controletoon dient om de aangesloten basisversterker en                                                           |
|                        |         | de secundaire zijde van de transformator op kortsluiting te                                                       |
|                        |         | controleren. Deze toon bewaakt ook de versterker op                                                               |
|                        |         | storingen en wordt door de ingestelde lijnbewaking<br>gebruikt.                                                   |
| <b>GND</b> supervision | On, Off | Hiermee schakelt u de aardebewaking van de                                                                        |
|                        |         | luidsprekerlijn in (On) en uit (Off).                                                                             |
| Mains power            | On, Off | Geeft aan of de netvoeding van de aangesloten                                                                     |
| supervision            |         | basisversterker moet worden bewaakt. Als Mains power                                                              |
|                        |         | supervision op On staat en de netvoeding wegvalt, wordt                                                           |
|                        |         | een storingsgebeurtenis gegenereerd. Als u Mains Power                                                            |
|                        |         | Supervision op Off zet bij gebruik van netvoeding, zal het                                                        |
|                        |         | systeem geen storingen in de netvoeding detecteren.                                                               |
| Back-up power          | On, Off | Geeft aan of de reservevoeding van de aangesloten                                                                 |
| supervision            |         | basisversterker moet worden bewaakt. Als Back-up power                                                            |
|                        |         | supervision op On staat en de reservevoeding wegvalt,                                                             |
|                        |         | wordt een storingsgebeurtenis gegenereerd. Wanneer u                                                              |
|                        |         | tijdens gebruik van de reservevoeding Back-up power<br>supervision op Off zet, detecteert het systeem niet langer |
|                        |         | storingen in de reservevoeding.                                                                                   |
| Interconnection        | On, Off | Stelt de onderlinge verbinding tussen het                                                                         |
| supervision            |         | reservebasisversterkerkanaal en de                                                                                |
|                        |         | hoofdbasisversterkerkanalen in.                                                                                   |
| Configure supervision  |         | Opent een scherm voor het configureren van LBB4441 en                                                             |
| devices                |         | LBB4443 bewakingsapparatuur (zie paragraaf 44.3.5) op                                                             |
|                        |         | groep B.                                                                                                    |
| Amplifier channel      |         | Met de knoppen < en > kunt u hoofdversterkerkanalen aan                                                           |
| selection              |         | een reserveversterkerkanaal toewijzen.                                                                            |

*tabel 44.11: Reserve-uitgangen configureren*

#### <span id="page-391-1"></span>**44.4.4 Besturingsingangen**

#### **Praesideo BOSCH** Multi channel interface: MCI 01  $\overline{\phantom{a}}$ MCI 01 CI2 Function Call activation ke  $\overline{\phantom{0}}$  $\overline{\phantom{a}}$ ct Make Function Call activation key  $MCT$  01  $C13$  $\overline{\phantom{a}}$  $\overline{\phantom{0}}$

| Upgrade        | $\nabla$ Input 4 | MCI 01 CI4 |                       | Function   Call activation key |                          | Actions 1 -                    |        |
|----------------|------------------|------------|-----------------------|--------------------------------|--------------------------|--------------------------------|--------|
|                |                  |            | Act on contact   Make |                                |                          | Supervision Off -              |        |
|                | $\Box$ Input 5   | MCI_01_CI5 |                       | Function   Call activation key | $\overline{\phantom{0}}$ | Actions $1 - 1$                |        |
|                |                  |            | Act on contact Make   |                                |                          | Supervision Off                |        |
|                | $\Box$ Input 6   | MCI 01 CI6 |                       | Function   Call activation key | $\overline{ }$           | Actions 1 -                    |        |
|                |                  |            | Act on contact   Make |                                |                          | Supervision Off -              |        |
|                | $\Box$ Input 7   | MCI_01_CI7 | Act on contact   Make | Function Call activation key   | $\overline{\phantom{0}}$ | Actions 1 -<br>Supervision Off |        |
|                |                  |            |                       |                                |                          |                                |        |
|                | $\Box$ Input 8   | MCI 01 CI8 |                       | Function Call activation key   | W                        | Actions 1 -                    |        |
|                |                  |            | Act on contact   Make |                                |                          | Supervision Off -              |        |
|                | $\Box$ Input 9   | MCI 01 CI9 |                       | Function Call activation key   | $\overline{\phantom{a}}$ | Actions 1                      | $\sim$ |
| <mark>@</mark> |                  |            |                       | Submit                         |                          |                                |        |

*figuur 44.25: Besturingsingangen voor multi-kanaalinterface*

De configuratiepagina voor de besturingsingangen van de multi-kanaalinterface lijkt op die voor de besturingsingangen van de netwerkcontroller (zie paragraaf [44.2.5\)](#page-377-0).

## <span id="page-391-2"></span>**44.4.5 Besturingsuitgangen**

| Praesideo                                                                    | Release: 3.40.3026<br><b>BOSCH</b>                                                    |  |
|------------------------------------------------------------------------------|---------------------------------------------------------------------------------------|--|
| User: admin                                                                  |                                                                                       |  |
| Configure<br><b>User management</b>                                          | Multi channel interface: MCI 01                                                       |  |
| <b>System definition</b><br><b>Equipment configuration</b>                   | Audio outputs                                                                         |  |
| · Network controller<br>• Power amplifier                                    | Spare outputs                                                                         |  |
| • Call station<br>· Audio expander                                           | <b>Control</b> inputs                                                                 |  |
| · Fiber interface<br>• CobraNet interface                                    | Control outputs                                                                       |  |
| · Multi ch interface<br><b>System wide settings</b>                          | MCI_01_CO1<br>$\nabla$ Output 1<br>$\overline{\phantom{a}}$<br>Function Switch output |  |
| Zone & amplifier<br><b>Call characteristics</b><br><b>Action programming</b> | MCI 01 CO2<br>$\nabla$ Output 2<br>Function Switch output<br>$\overline{ }$           |  |
| Audio processing<br>Save                                                     | MCI_01_CO3<br>Function Switch output<br>$\overline{\phantom{a}}$<br>$\nabla$ Output 3 |  |
| <b>Diagnose</b>                                                              | Output 4<br>MCI_01_CO4<br>Function Switch output<br>$\blacksquare$                    |  |
| <b>Upgrade</b>                                                               | Output 5<br>$MCI_01_C05$<br>$\overline{.}$<br>Function Switch output                  |  |
|                                                                              | $\Box$ Output 6<br>MCI_01_CO6<br>Function Switch output<br>$\overline{ }$             |  |
|                                                                              | Submit                                                                                |  |

*figuur 44.26: Besturingsuitgangen voor multi-kanaalinterface*

De configuratiepagina voor de besturingsuitgangen van de multi-kanaalinterface lijkt op die voor de besturingsuitgangen van de netwerkcontroller (zie paragraaf [44.2.6\)](#page-378-0).

# <span id="page-391-0"></span>44.5 Oproepstation

#### **44.5.1 Procedure**

Ga voor het configureren van een oproepstation als volgt te werk:

1 Ga naar *Configure* > *Equipment configuration* > *Call station*. In het mainframe van de webinterface wordt een scherm weergegeven zoals in figuur 44.27.

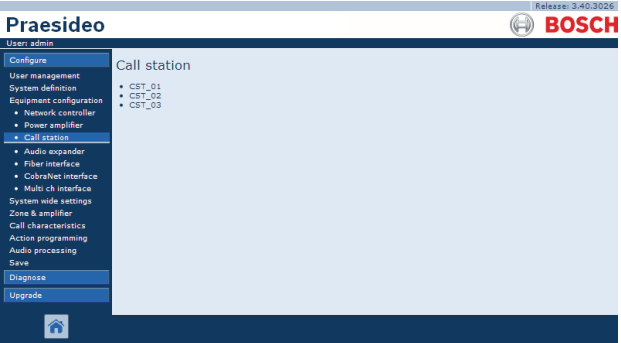

*figuur 44.27: Oproepstation configureren, stap 1*

2 Klik op de naam van het te configureren oproepstation. Het mainframe van de webinterface toont een scherm zoals dat in figuur 44.3 .

|                                                                                                    | Release: 3.40.3026   |
|----------------------------------------------------------------------------------------------------|----------------------|
| <b>Praesideo</b>                                                                                              | <b>BOSCH</b>         |
| User: admin                                                                                                   |                      |
| Configure<br><b>User management</b>                                                                           | Call station: CST 03 |
| <b>System definition</b><br><b>Equipment configuration</b>                                                    | General              |
| . Network controller<br>· Power amplifier                                                                     | <b>Audio inputs</b>  |
| • Call station<br>· Audio expander                                                                            | Control inputs       |
| · Fiber interface<br>· CobraNet interface<br>· Multi ch interface<br>System wide settings<br>Zone & amplifier | Numeric keypad       |
|                                                                                                    | Keypad 1             |
| <b>Call characteristics</b><br><b>Action programming</b>                                                      | Keypad 2             |
| Audio processing<br>Save                                                                                      |                      |
| Diagnose                                                                                                    |                      |
| Upgrade                                                                                                    |                      |
|                                                                                                    | Submit               |

*figuur 44.28: Oproepstation configureren, stap 2*

#### a s **Opmerking**

De systeemdefinitie van het oproepstation (zie [43.5](#page-368-0)) bepaalt of een cijfertoetsenpaneelcategorie en/of toetsenpaneelcategorieën beschikbaar zijn.

- 3 Open de categorie *General* om de algemene instellingen van het oproepstation te configureren.
	- Zie paragraaf [44.5.2](#page-393-0) voor informatie over het configureren van de algemene instellingen van een basisoproepstation (LBB4430/00).
	- Zie paragraaf [44.5.3](#page-394-0) voor informatie over het configureren van de algemene instellingen van een oproepstationmodule (PRS-CSM).
	- Zie paragraaf [44.5.4](#page-395-0) voor informatie over het configureren van de algemene instellingen van een oproepstation op afstand (PRS-CSR) of een oproepstationmodule op afstand (PRS-CSRM).
- 4 Open de categorie *Audio inputs* om de audio-ingangen van het oproepstation te configureren (zie paragraaf [44.5.5\)](#page-396-0).
- 5 Open als het oproepstation een cijfertoetsenpaneel heeft de categorie *Numeric keypad* om het cijfertoetsenpaneel te configureren (zie paragraaf [44.5.6](#page-397-0)).
- 6 Open als het oproepstation besturingsingangen heeft de categorie *Control Inputs* om de besturingsingangen te configureren (zie paragraaf [44.5.7\)](#page-398-0). Als het oproepstation een oproepstation op afstand of een oproepstationmodule op afstand is, is er ook een categorie voor het configureren van besturingsingangen van de oproepstationinterface.
- 7 Open de categorieën *Keypad* om de op het oproepstation aangesloten toetsenpanelen te configureren (zie paragraaf [44.5.8\)](#page-399-0).
- 8 Sla de wijzigingen op. Merk op dat uw wijzigingen pas definitief worden als de configuratie wordt opgeslagen (zie paragrafen [41.4.3](#page-357-0) en [41.4.4](#page-357-1)).

#### <span id="page-393-0"></span>**44.5.2 Algemeen (LBB4430/00)**

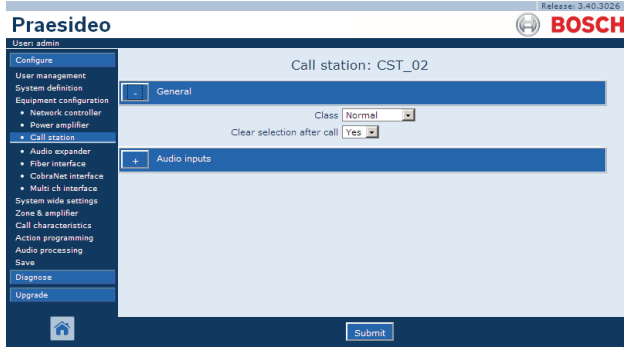

*figuur 44.29: Oproepstation configureren, stap 3*

*tabel 44.12: Algemene configuratie-instellingen (LBB4430/00)*

| <b>Onderdeel</b>           | Waarde     | <b>Beschrijving</b>                                         |
|----------------------------|------------|-------------------------------------------------------------|
| Class                      | Normal     | Stelt de prioriteit van het oproepstation in. Dit is Normal |
|                            | Emergency  | voor 32 t/m 223 of Emergency voor 32 t/m 255. Als Class     |
|                            |            | is Emergency, kan het oproepstation storingsvrije           |
|                            |            | oproepen doen.                                              |
| Clear selection after call | Yes        | Hiermee selecteert u of selecties die op een                |
|                            | <b>Nee</b> | bedieningspanelenset voor een oproep zijn gemaakt           |
|                            |            | (selectie van een zone, een prioriteit, een toon en een     |
|                            |            | bericht) worden gewist nadat de oproep is voltooid of       |
|                            |            | worden bewaard voor een volgende oproep.                    |

## <span id="page-394-0"></span>**44.5.3 Algemeen (PRS-CSM)**

|                                                               | Release: 3.40.3026                                               |
|---------------------------------------------------------------|------------------------------------------------------------------|
| Praesideo                                                     | <b>BOSCH</b>                                                     |
| User: admin                                                   |                                                                  |
| Configure<br><b>User management</b>                           | Call station: CST 03                                             |
| <b>System definition</b><br>Equipment configuration           | General                                                          |
| · Network controller<br>· Power amplifier<br>· Call station   | Class Normal<br>$\overline{ }$<br>Clear selection after call Yes |
| · Audio expander<br>· Fiber interface<br>· CobraNet interface | Network power supervision On<br>Backup power supervision Off     |
| · Multi ch interface<br><b>System wide settings</b>           | Audio inputs                                                     |
| Zone & amplifier<br><b>Call characteristics</b>               | Control inputs                                                   |
| <b>Action programming</b><br>Audio processing<br>Save         | Numeric keypad                                                   |
| Diagnose                                                      | Keypad 1                                                         |
| Upgrade                                                       | Keypad 2                                                         |
|                                                               |                                                                  |
|                                                               | Submit                                                           |

*figuur 44.30: Oproepstation configureren, stap 3*

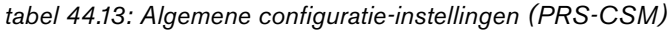

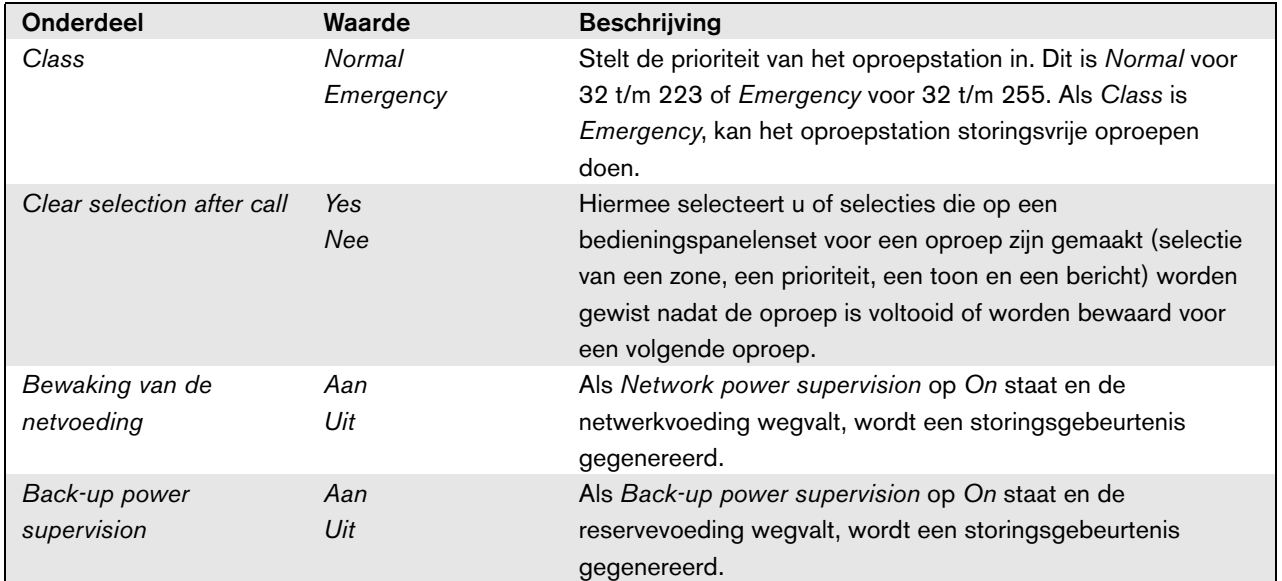

#### <span id="page-395-0"></span>**44.5.4 Algemeen (PRS-CSR en PRS-CSRM)**

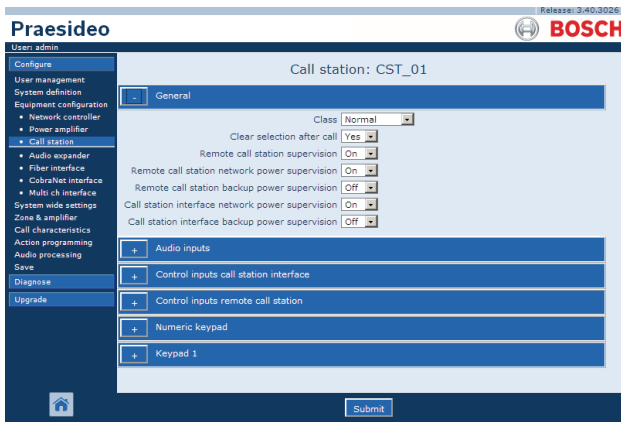

*figuur 44.31: Oproepstation configureren, stap 1*

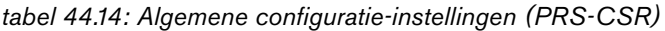

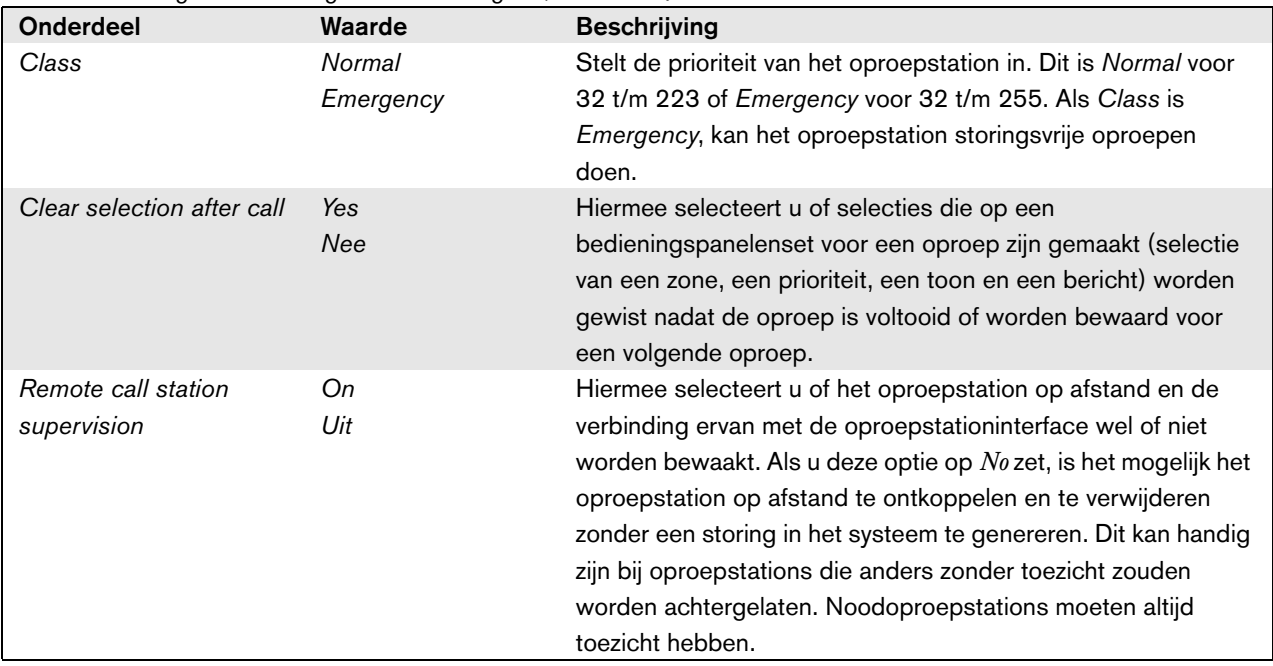
| Remote call station    | Aan | Als Remote call station network power supervision op On      |
|------------------------|-----|--------------------------------------------------------------|
| network power          | Uit | staat en de netwerkvoedingsaansluiting tussen de interface   |
| supervision            |     | van het oproepstation op afstand en het oproepstation of     |
|                        |     | afstand wegvalt, wordt een storingsgebeurtenis gegenereerd.  |
| Remote call station    | Aan | Als Remote call station back-up power supervision op On      |
| back-up power          | Uit | staat en de op het oproepstation op afstand aangesloten      |
| supervision            |     | externe voeding wegvalt, wordt een storingsgebeurtenis       |
|                        |     | gegenereerd.                                                 |
| Call station interface | Aan | Als Call station interface network power supervision op On   |
| network power          | Uit | staat en de netwerkvoedingsaansluiting tussen de             |
| supervision            |     | oproepstationinterface en het Praesideo-netwerk wegvalt,     |
|                        |     | wordt een storingsgebeurtenis gegenereerd.                   |
| Call station interface | Оn  | Als Call station interface back-up power supervision op On   |
| back-up power          | Off | staat en de op de oproepstationinterface aangesloten externe |
| supervision            |     | voeding wegvalt, wordt een storingsgebeurtenis gegenereerd.  |

*tabel 44.14: Algemene configuratie-instellingen (PRS-CSR)*

## **44.5.5 Audio-ingangen**

|                                                                                      |                                |                             | Release: 3.40,3026 |
|--------------------------------------------------------------------------------------|--------------------------------|-----------------------------|--------------------|
| <b>Praesideo</b>                                                                     |                                |                             | <b>BOSCH</b>       |
| User: admin                                                                          |                                |                             |                    |
| Configure                                                                            |                                | Call station: CST 02        |                    |
| <b>User management</b><br><b>System definition</b><br><b>Equipment configuration</b> | General                        |                             |                    |
| · Network controller<br>· Power amplifier                                            | Audio inputs                   |                             |                    |
| • Call station<br>· Audio expander                                                   | $\nabla$ Input 1<br>CST_02_AI1 | Microphone supervision On - | Input gain 0 dB    |
| · Fiber interface<br>· CobraNet interface                                            |                                |                             |                    |
| · Multi ch interface<br>System wide settings                                         |                                |                             |                    |
| Zone & amplifier<br>Call characteristics                                             |                                |                             |                    |
| Action programming<br>Audio processing<br>Save                                       |                                |                             |                    |
| Diagnose                                                                             |                                |                             |                    |
| Upgrade                                                                              |                                |                             |                    |
|                                                                                      |                                | Submit                      |                    |

*figuur 44.32: Oproepstation configureren, stap 4*

| ason mor conniguration notoning on van audio mgangon |             |                                                                                                    |  |
|------------------------------------------------------|-------------|----------------------------------------------------------------------------------------------------|--|
| <b>Onderdeel</b>                                     | Waarde      | <b>Beschrijving</b>                                                                                                    |  |
| Input                                                |             | Unieke naam voor de microfoon (audio-ingang). De microfoon<br>(audio-ingang) kan via het aankruisvakje in en uit worden<br>geschakeld. |  |
| Supervision                                          | Оn<br>Off   | Schakelt de microfoonbewaking in (On) en uit (Off).                                                                                    |  |
| Input gain                                           | -8 t/m 7 dB | Stelt de ingangsverhoging in.                                                                                                    |  |

*tabel 44.15: Configuratie-instellingen van audio-ingangen*

### <span id="page-397-0"></span>**44.5.6 Cijfertoetsenpaneel**

|                                                            | Release: 3.40.3026   |
|------------------------------------------------------------|----------------------|
| <b>Praesideo</b>                                           | <b>BOSCH</b>         |
| User: admin                                                |                      |
| Configure                                                  | Call station: CST 03 |
| <b>User management</b>                                     |                      |
| <b>System definition</b><br><b>Equipment configuration</b> | General              |
| · Network controller<br>· Power amplifier                  | Audio inputs         |
| • Call station<br>· Audio expander                         | Control inputs       |
| · Fiber interface<br>• CobraNet interface                  | Numeric keypad       |
| · Multi ch interface                                       | Access control No -  |
| <b>System wide settings</b><br>Zone & amplifier            | Access time-out No - |
| <b>Call characteristics</b>                                |                      |
| Action programming                                         | Keypad 1             |
| Audio processing<br><b>Save</b>                            |                      |
| Diagnose                                                   | Keypad 2             |
| Upgrade                                                    |                      |
|                                                            |                      |
|                                                            | Submit               |

*figuur 44.33: Oproepstation configureren, stap 5*

*tabel 44.16: Configuratie-instellingen van besturingsingangen*

| <b>Onderdeel</b>      | Waarde | <b>Beschrijving</b>                                       |
|-----------------------|--------|-----------------------------------------------------------|
| <b>Access Control</b> | No     | Geeft aan of het cijfertoetsenpaneel voor                 |
|                       | Yes    | toegangsregeling wordt gebruikt (Ja) of niet<br>$(Nee)$ . |
| Access time-out       | No     | Geeft aan of het cijfertoetsenpaneel automatisch          |
|                       | Yes    | wordt vergrendeld als de time-out is verstreken.          |
|                       |        | De onderbrekingsperiode wordt ingesteld in de             |
|                       |        | System wide settings. Zie 45.4.                           |

### **44.5.7 Besturingsingangen (PRS-CSM)**

|                                                                         | Release: 3.40.3026                                                                                                    |
|-------------------------------------------------------------------------|----------------------------------------------------------------------------------------------------|
| Praesideo                                                               | <b>BOSCH</b>                                                                                                    |
| User: admin                                                             |                                                                                                    |
| Configure<br><b>User management</b>                                     | Call station: CST 03                                                                                                    |
| <b>System definition</b><br><b>Equipment configuration</b>              | General                                                                                                    |
| · Network controller<br>· Power amplifier                               | Audio inputs                                                                                                    |
| · Call station<br>· Audio expander                                      | Control inputs                                                                                                    |
| · Fiber interface<br>· CohraNet interface                               | $\nabla$ Input 1<br>CST_03_DI1<br>Function Call activation key<br>$\overline{\phantom{a}}$<br>Actions 1<br>$\overline{\phantom{a}}$<br>Supervision On -<br>Act on contact   Make |
| · Multi ch interface<br><b>System wide settings</b><br>Zone & amplifier | Function Call activation key<br>CST_03_DI2<br>$\nabla$ Input 2<br>Ξ<br>Actions 1                                                                                                 |
| <b>Call characteristics</b><br>Action programming                       | Supervision Off<br>Act on contact   Make<br>$\overline{ }$                                                                                                    |
| Audio processing<br>Save                                                | Numeric keypad                                                                                                    |
| <b>Diagnose</b><br>Upgrade                                              | Keypad 1                                                                                                    |
|                                                                         | Keypad 2                                                                                                    |
|                                                                         |                                                                                                    |
|                                                                         | Submit                                                                                                    |

*figuur 44.34: Oproepstation configureren, stap 6*

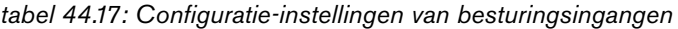

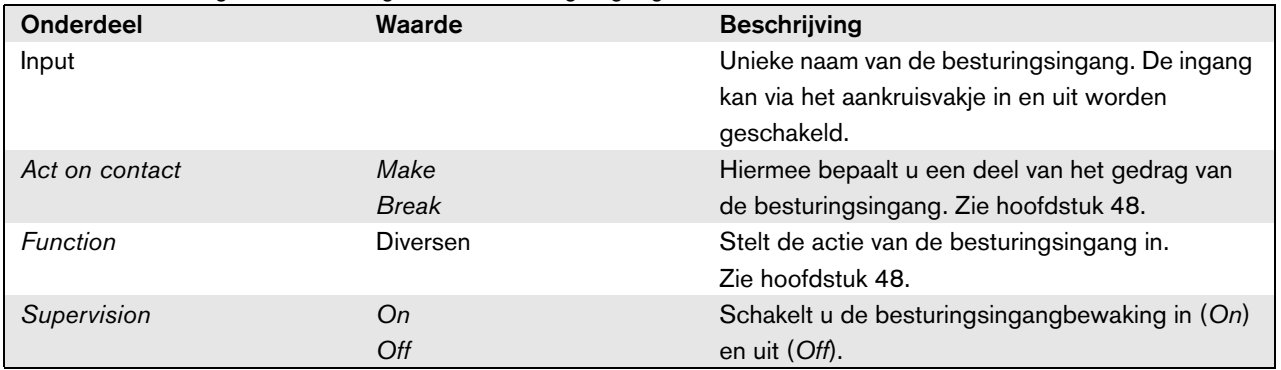

### **44.5.8 Toetsenpaneel**

|                                                                                                   | Release: 3.40.3026 |
|---------------------------------------------------------------------------------------------------|--------------------|
| Praesideo                                                                                         | ROS                |
| User: admin                                                                                       |                    |
| Configure<br>Call station: CST 03                                                                 |                    |
| <b>User management</b>                                                                            |                    |
| <b>System definition</b><br>General                                                               |                    |
| Equipment configuration<br>· Network controller                                                   |                    |
| <b>Audio inputs</b><br>· Power amplifier                                                          |                    |
| · Call station<br>Control inputs                                                                  |                    |
| · Audio expander                                                                                  |                    |
| · Fiber interface<br>Numeric keypad<br>· CobraNet interface                                       |                    |
| · Multi ch interface                                                                              |                    |
| Keypad 1<br><b>System wide settings</b>                                                           |                    |
| Zone & amplifier<br>$\overline{\cdot}$<br>$\nabla$ Kev 1<br>CST_03_CI1<br>Function Zone selection |                    |
| <b>Call characteristics</b>                                                                       |                    |
| <b>Action programming</b><br>Act on contact   Make<br>$\vert \cdot \vert$<br>Audio processing     |                    |
| $\nabla$ Key 2<br>Save<br>CST_03_CI2<br>Function Zone selection<br>$\overline{\phantom{0}}$       |                    |
| Diagnose<br>Act on contact Make<br>$\overline{ }$                                                 |                    |
| Upgrade                                                                                           |                    |
| $\nabla$ Kev 3<br>CST_03_CI3<br>Function Zone selection<br>$\mathbf{r}$                           |                    |
| Act on contact   Make<br>$\mathbf{r}$                                                             |                    |
|                                                                                                   |                    |
| $\nabla$ Key 4<br>CST_03_CI4<br>Function Zone selection<br>$\overline{\phantom{0}}$               |                    |
| Act on contact Make<br>$\sim$                                                                     |                    |
| $\nabla$ Kev 5<br>CST_03_CI5<br>Function Call macro<br>$\mathbf{r}$                               |                    |
| Act on contact   Make<br>$\overline{ }$                                                           |                    |
|                                                                                                   |                    |
| $\nabla$ Key 6<br>CST_03_CI6<br>Function BGM source<br>$\cdot$                                    |                    |
| Act on contact   Make<br>$\sim$                                                                   |                    |
|                                                                                                   |                    |
| $\nabla$ Key 7<br>CST 03 CI7<br>Function   BGM volume control<br>$\mathbf{r}$                     |                    |
| Act on contact   Make<br>$\overline{z}$                                                           |                    |
| $\nabla$ Key 8<br>CST_03_CI8<br>Function BGM volume control<br>$\cdot$                            |                    |
|                                                                                                   |                    |
| Act on contact   Make<br>$\bullet$                                                                |                    |
| Keypad 2                                                                                          |                    |
|                                                                                                   |                    |
|                                                                                                   |                    |
| Submit                                                                                            |                    |
|                                                                                                   |                    |

*figuur 44.35: Oproepstation configureren, stap 7*

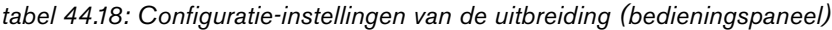

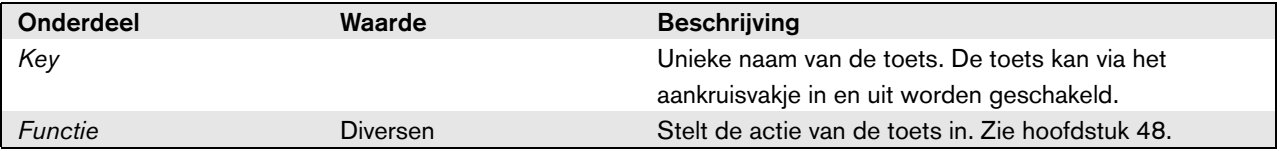

# 44.6 Audio-uitbreiding

### **44.6.1 Procedure**

Ga voor het configureren van een audio-uitbreiding als volgt te werk:

1 Ga naar *Configure* > *Equipment configuration* > *Audio expander*. In het mainframe van de webinterface wordt een scherm weergegeven zoals in figuur 44.36.

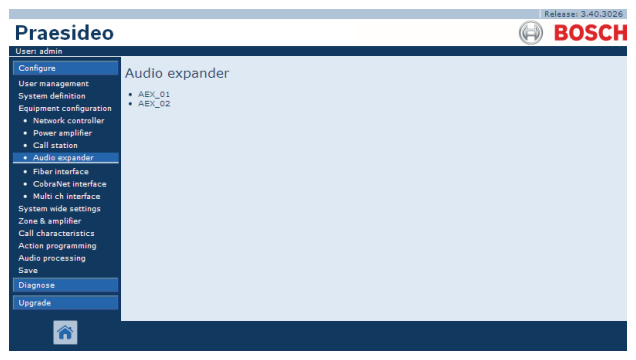

*figuur 44.36: Audio-uitbreiding configureren, stap 1*

2 Klik op de naam van de te configureren audio-uitbreiding. Het mainframe van de webinterface toont een scherm zoals dat in figuur 44.3.

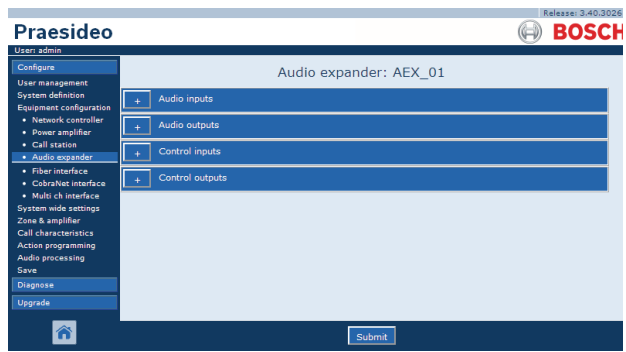

*figuur 44.37: Audio-uitbreiding configureren, stap 2*

- 3 Open de categorie *Audio inputs* om de audio-ingangen van de audio-uitbreiding te configureren (zie paragraaf [44.6.2](#page-400-0)).
- 4 Open de categorie *Audio outputs* om de audio-uitgangen van de audio-uitbreiding te configureren (zie paragraaf [44.6.3](#page-400-1)).
- 5 Open de categorie *Control inputs* om de besturingsingangen van de audio-uitbreiding te configureren (zie paragraaf [44.6.4](#page-400-2)).
- 6 Open de categorie *Control outputs* om de besturingsuitgangen van de audio-uitbreiding te configureren (zie paragraaf [44.6.5\)](#page-400-3).
- 7 Sla de wijzigingen op. Merk op dat uw wijzigingen pas definitief worden als de configuratie wordt opgeslagen (zie paragrafen [41.4.3](#page-357-0) en [41.4.4](#page-357-1)).

### <span id="page-400-0"></span>**44.6.2 Audio-ingangen**

De configuratiepagina voor de audio-ingangen van de audio-uitbreiding lijkt op die voor de audio-ingangen van de netwerkcontroller (zie paragraaf [44.2.3\)](#page-375-0).

### <span id="page-400-1"></span>**44.6.3 Audio-uitgangen**

De configuratiepagina voor de audio-uitgangen van de audio-uitbreiding lijkt op die voor de audio-uitgangen van de netwerkcontroller (zie paragraaf [44.2.4\)](#page-376-0).

### <span id="page-400-2"></span>**44.6.4 Besturingsingangen**

De configuratiepagina voor de besturingsingangen van de audio-uitbreiding lijkt op die voor de besturingsingangen van de netwerkcontroller (zie paragraaf [44.2.5](#page-377-0)).

### <span id="page-400-3"></span>**44.6.5 Besturingsuitgangen**

De configuratiepagina voor de besturingsuitgangen van de audio-uitbreiding lijkt op die voor de besturingsuitgangen van de netwerkcontroller (zie paragraaf [44.2.6](#page-378-0)).

## 44.7 CobraNet-interface

Ga voor het configureren van een CobraNet-interface als volgt te werk:

1 Ga naar *Configure* > *Equipment configuration* > *CobraNet interface*. In het mainframe van de

webinterface wordt een scherm weergegeven zoals in figuur 44.38.

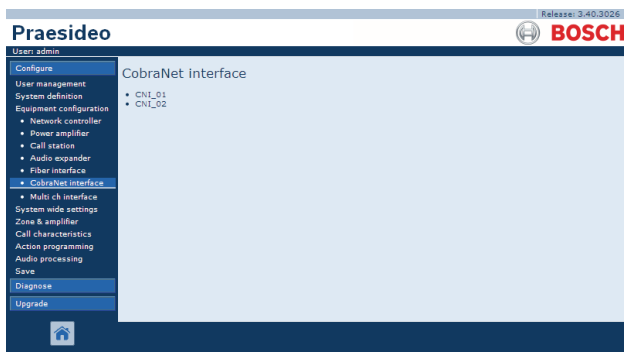

*figuur 44.38: CobraNet-interface configureren, stap 1*

2 Klik op de naam van de te configureren CobraNet-interface. In het mainframe van de webinterface wordt een scherm weergegeven zoals in figuur 44.39.

| Praesideo                                                  | Release: 3.40.3026<br><b>BOSCH</b> |
|------------------------------------------------------------|------------------------------------|
| User: admin                                                |                                    |
| Configure                                                  | CobraNet interface: CNI 01         |
| <b>User management</b>                                     |                                    |
| <b>System definition</b><br><b>Equipment configuration</b> | Audio inputs                       |
| · Network controller<br>· Power amplifier                  | <b>Audio outputs</b>               |
| • Call station<br>· Audio expander                         | <b>Control</b> inputs              |
| · Fiber interface<br>• CobraNet interface                  | Control outputs                    |
| · Multi ch interface<br>System wide settings               |                                    |
| Zone & amplifier                                           |                                    |
| <b>Call characteristics</b>                                |                                    |
| Action programming                                         |                                    |
| Audio processing                                           |                                    |
| Save                                                       |                                    |
| Diagnose                                                   |                                    |
| <b>Upgrade</b>                                             |                                    |
|                                                            | Submit                             |

*figuur 44.39: CobraNet-interface configureren, stap 2*

- 3 Open de categorie *Audio inputs* om de audio-ingangen van de CobraNet-interface te configureren (zie paragraaf [44.7.1](#page-401-0)).
- 4 Open de categorie *Audio outputs* om de audio-uitgangen van de CobraNet-interface te configureren (zie paragraaf [44.7.2\)](#page-401-1).
- 5 Open de categorie *Control inputs* om de besturingsingangen van de CobraNet-interface te configureren (zie paragraaf [44.7.3\)](#page-402-0).
- 6 Open de categorie *Control outputs* om de besturingsuitgangen van de CobraNet-interface te configureren (zie paragraaf [44.7.4\)](#page-402-1).

7 Sla de wijzigingen op. Merk op dat uw wijzigingen pas definitief worden als de configuratie wordt opgeslagen (zie paragrafen [41.4.3](#page-357-0) en [41.4.4](#page-357-1)).

### <span id="page-401-0"></span>**44.7.1 Audio-ingangen**

|                                                        | Release: 3.40.3026           |
|--------------------------------------------------------|------------------------------|
| <b>Praesideo</b>                                       | <b>BOSCH</b>                 |
| User: admin                                            |                              |
| Configure                                              | CobraNet interface: CNI 01   |
| <b>User management</b>                                 |                              |
| <b>System definition</b>                               | Audio inputs                 |
| <b>Equipment configuration</b><br>· Network controller |                              |
| · Power amplifier                                      | $\Box$ Input 1<br>CNI_01_AI1 |
| • Call station                                         | $\Box$ Input 2<br>CNI 01 AI2 |
| · Audio expander                                       |                              |
| · Fiber interface                                      | $\Box$ Input 3<br>CNI 01 AI3 |
| • CobraNet interface<br>· Multi ch interface           |                              |
| System wide settings                                   | $\Box$ Input 4<br>CNI_01_AI4 |
| Zone & amplifier                                       |                              |
| <b>Call characteristics</b>                            | <b>Audio outputs</b>         |
| Action programming                                     | Control inputs               |
| <b>Audio processing</b><br>Save                        |                              |
| <b>Diagnose</b>                                        | Control outputs              |
| Upgrade                                                |                              |
|                                                        |                              |
|                                                        | Submit                       |

*figuur 44.40: CobraNet-interface configureren, stap 3*

Voer de unieke namen voor de audio-ingangen in de hiervoor beschikbare tekstvakken in.

### <span id="page-401-1"></span>**44.7.2 Audio-uitgangen**

|                                                                       | Release: 3.40.3026            |
|-----------------------------------------------------------------------|-------------------------------|
| Praesideo                                                             | <b>BOSCH</b>                  |
| User: admin                                                           |                               |
| Configure                                                             |                               |
| <b>User management</b>                                                | CobraNet interface: CNI 01    |
| <b>System definition</b><br><b>Equipment configuration</b>            | Audio inputs                  |
| · Network controller<br>· Power amplifier                             | <b>Audio outputs</b>          |
| • Call station<br>· Audio expander                                    | $\Box$ Output 1<br>CNI_01_AO1 |
| · Fiber interface<br>• CobraNet interface                             | $\Box$ Output 2<br>CNI_01_AO2 |
| · Multi ch interface<br>System wide settings                          | Output 3<br>CNI_01_AO3        |
| Zone & amplifier<br><b>Call characteristics</b><br>Action programming | $\Box$ Output 4<br>CNI_01_AO4 |
| <b>Audio processing</b><br>Save                                       | Control inputs                |
| <b>Diagnose</b>                                                       | Control outputs               |
| Upgrade                                                               |                               |
|                                                                       | Submit                        |

*figuur 44.41: CobraNet-interface configureren, stap 4*

Voer de unieke namen voor de audio-uitgangen in de hiervoor beschikbare tekstvakken in.

### <span id="page-402-0"></span>**44.7.3 Besturingsingangen**

|                                                                                |                |                      |                                                                                     |                          | Release: 3.40.3026                                                         |
|--------------------------------------------------------------------------------|----------------|----------------------|-------------------------------------------------------------------------------------|--------------------------|----------------------------------------------------------------------------|
| <b>Praesideo</b>                                                               |                |                      |                                                                                     |                          | <b>BOSCH</b>                                                               |
| User: admin<br>Configure<br><b>User management</b>                             |                |                      | CobraNet interface: CNI 01                                                          |                          |                                                                            |
| <b>System definition</b><br><b>Equipment configuration</b>                     |                | <b>Audio inputs</b>  |                                                                                     |                          |                                                                            |
| • Network controller<br>• Power amplifier                                      |                | <b>Audio outputs</b> |                                                                                     |                          |                                                                            |
| • Call station<br>· Audio expander                                             |                | Control inputs       |                                                                                     |                          |                                                                            |
| · Fiber interface<br>· CobraNet interface<br>· Multi ch interface              | $\Box$ Input 1 | CNI 01 CI1           | Function   Call activation kev<br>Act on contact   Make<br>$\overline{ }$           | $\overline{.}$           | Actions 1<br>$\overline{\phantom{a}}$<br>$\overline{ }$<br>Supervision Off |
| <b>System wide settings</b><br>Zone & amplifier<br><b>Call characteristics</b> | $\Box$ Input 2 | CNI_01_CI2           | Function Call activation key                                                        | $\vert \cdot \vert$      | Actions 1<br>$\blacksquare$                                                |
| <b>Action programming</b><br>Audio processing                                  | $\Box$ Input 3 | CNI 01 CI3           | Act on contact   Make<br>$\vert \cdot \vert$<br>Function Call activation key        | $\overline{ }$           | Supervision Off<br>Actions 1<br>$\bullet$                                  |
| Save<br>Diagnose                                                               |                |                      | Act on contact   Make<br>$\overline{ }$                                             |                          | Supervision Off -                                                          |
| Upgrade                                                                        | $\Box$ Input 4 | CNI_01_CI4           | Function Call activation key<br>Act on contact   Make<br>$\ddot{\phantom{1}}$       | $\overline{\phantom{a}}$ | Actions 1<br>$\overline{\phantom{a}}$<br>Supervision Off -                 |
|                                                                                | $\Box$ Input 5 | CNI 01 CI5           | Function Call activation key<br>Act on contact   Make<br>$\overline{ }$             | $\vert \cdot \vert$      | Actions 1<br>×<br>Supervision Off -                                        |
|                                                                                | $\Box$ Input 6 | CNI_01_CI6           | Function Call activation key<br>Act on contact   Make<br>$\overline{ }$             | $\overline{ }$           | Actions 1<br>$\blacksquare$<br>Supervision Off                             |
|                                                                                | $\Box$ Input 7 | CNI 01 CI7           | Function Call activation key<br>Act on contact   Make                               | $\overline{ }$           | Actions 1<br>×.<br>Supervision Off -                                       |
|                                                                                | $\Box$ Input 8 | CNI_01_CI8           | Function   Call activation kev<br>Act on contact   Make<br>$\overline{\phantom{a}}$ | $\overline{\cdot}$       | Actions 1<br>$\bullet$<br>Supervision Off -                                |
|                                                                                |                | Control outputs      |                                                                                     |                          |                                                                            |
|                                                                                |                |                      | Submit                                                                              |                          |                                                                            |

*figuur 44.42: CobraNet-interface configureren, stap 5*

De configuratiepagina voor de besturingsingangen van de CobraNet-interface lijkt op die voor de besturingsuitgangen van de netwerkcontroller (zie paragraaf [44.2.5\)](#page-377-0).

### <span id="page-402-1"></span>**44.7.4 Besturingsuitgangen**

| Praesideo                                                                                        |                                                                                                    | Release: 3.40.3026<br><b>BOSCH</b> |
|--------------------------------------------------------------------------------------------------|----------------------------------------------------------------------------------------------------|------------------------------------|
| User: admin<br>Configure<br><b>User management</b>                                               | CobraNet interface: CNI 01                                                                                                    |                                    |
| <b>System definition</b><br>Equipment configuration<br>· Network controller<br>· Power amplifier | <b>Audio inputs</b><br><b>Audio outputs</b>                                                                                                    |                                    |
| · Call station<br>· Audio expander<br>· Fiber interface                                          | Control inputs                                                                                                    |                                    |
| · CobraNet interface<br>· Multi ch interface<br><b>System wide settings</b><br>Zone & amplifier  | Control outputs<br>$\Box$ Output 1<br>$\overline{ }$<br>CNI 01 CO1<br>Function Switch output                                                           |                                    |
| Call characteristics<br><b>Action programming</b><br>Audio processing                            | $\Box$ Output 2<br>Function Switch output<br>CNI_01_CO2<br>$\overline{ }$<br>CNI_01_CO3<br>$\Box$ Output 3<br>Function Switch output<br>$\overline{ }$ |                                    |
| Save<br>Diagnose<br>Uparade                                                                      | $\Box$ Output 4<br>CNI 01 CO4<br>Function Switch output<br>E.<br>$\overline{ }$                                                                        |                                    |
|                                                                                                  | Output 5<br>CNI_01_CO5<br>Function Switch output                                                                                                    |                                    |
|                                                                                                  | Submit                                                                                                    |                                    |

*figuur 44.43: CobraNet-interface configureren, stap 4*

De configuratiepagina voor de besturingsuitgangen van de CobraNet-interface lijkt op die voor de besturingsuitgangen van de netwerkcontroller (zie paragraaf [44.2.6\)](#page-378-0).

# 44.8 OMNEO-interface

Ga voor het configureren van een OMNEO-interface als volgt te werk:

1 Ga naar *Configure* > *Equipment configuration* > *OMNEO interface*. In het mainframe van de webinterface wordt een scherm weergegeven zoals in [figuur 44.44.](#page-402-2)

|                                                                                                    |                                                              | Release: 4.30.5248 |
|----------------------------------------------------------------------------------------------------|--------------------------------------------------------------|--------------------|
| Praesideo                                                                                                    |                                                              | <b>BOSCH</b>       |
| User: admin                                                                                                    |                                                              |                    |
| Configure<br>User management<br>System definition<br>Equipment configuration<br>. Network controller<br>· Power amplifier<br>· Multi ch interface<br>. Call station<br>· Audio expander<br>· CobraNet interface<br>· OMNEO interface<br>· Fiber interface<br>System wide settings<br>Zone & amplifier<br>Call characteristics<br>Action programming | <b>OMNEO</b> interface<br>$\bullet$ OMI-1<br>$\bullet$ OMI-2 |                    |
| Audio processing<br>Save                                                                                                    |                                                              |                    |
| Diagnose                                                                                                    |                                                              |                    |
| Upgrade                                                                                                    |                                                              |                    |
|                                                                                                    |                                                              |                    |

<span id="page-402-2"></span>*figuur 44.44: OMNEO-interface configureren, stap 1*

2 Klik op de naam van de te configureren OMNEO-interface. In het mainframe van de webinterface wordt een scherm weergegeven zoals in [figuur 44.45.](#page-402-3)

| <b>Praesideo</b>                                                                                                    | Release: 4.30.5248<br><b>BOSCH</b> |
|----------------------------------------------------------------------------------------------------|------------------------------------|
| User: admin                                                                                                    |                                    |
| Configure<br>User management                                                                                                    | <b>OMNEO</b> interface: OMI-1      |
| <b>System definition</b><br><b>Equipment configuration</b>                                                                                     | Audio inputs                       |
| · Network controller<br>· Power amplifier                                                                                                    | <b>Audio outputs</b>               |
| · Multi ch interface<br>. Call station<br>· Audio expander                                                                                     | Control inputs                     |
| · CobraNet interface<br>· OMNEO interface                                                                                                    | Control outputs                    |
| · Fiber interface<br>System wide settings<br>Zone & amplifier<br><b>Call characteristics</b><br>Action programming<br>Audio processing<br>Save |                                    |
| Diagnose                                                                                                    |                                    |
| Upgrade                                                                                                    |                                    |
|                                                                                                    | Submit                             |

<span id="page-402-3"></span>*figuur 44.45: OMNEO-interface configureren, stap 2*

- 3 Open de categorie *Audio inputs* om de audio-ingangen van de OMNEO-interface te configureren (zie paragraaf [44.8.1\)](#page-403-0).
- 4 Open de categorie *Audio outputs* om de audio-uitgangen van de OMNEO-interface te configureren (zie paragraaf [44.8.2](#page-403-1)).
- 5 Open de categorie *Control inputs* om de besturingsingangen van de OMNEO-interface te configureren (zie paragraaf [44.8.3](#page-403-2)).
- 6 Open de categorie *Control outputs* om de besturingsuitgangen van de OMNEO-interface te configureren (zie paragraaf [44.8.4](#page-403-3)).

7 Sla de wijzigingen op. Merk op dat uw wijzigingen pas definitief worden als de configuratie wordt opgeslagen (zie paragrafen [41.4.3](#page-357-0) en [41.4.4](#page-357-1)).

### <span id="page-403-0"></span>**44.8.1 Audio-ingangen**

| <b>Praesideo</b>                                                    | Release: 4.30.5248<br><b>BOSCH</b> |
|---------------------------------------------------------------------|------------------------------------|
| User: admin                                                         |                                    |
| Configure<br>User management                                        | OMNEO interface: OMI-1             |
| <b>System definition</b><br><b>Equipment configuration</b>          | Audio inputs                       |
| . Network controller<br>· Power amplifier                           | $\Box$ Input 1<br>OMI-1_AI1        |
| · Multi ch interface<br>· Call station<br>· Audio expander          | $\Box$ Input 2<br>OMI-1_AI2        |
| · CobraNet interface<br>· OMNEO interface                           | $\Box$ Input 3<br>OMI-1 AI3        |
| · Fiber interface<br>System wide settings                           | $\Box$ Input 4<br>OMI-1 AI4        |
| Zone & amplifier<br>Call characteristics                            | <b>Audio outputs</b>               |
| <b>Action programming</b><br><b>Audio processing</b><br><b>Save</b> | Control inputs                     |
| Diagnose                                                            | Control outputs                    |
| Upgrade                                                             |                                    |
|                                                                     | Submit                             |

*figuur 44.46: OMNEO-interface configureren, stap 3*

Voer de unieke namen voor de audio-ingangen in de hiervoor beschikbare tekstvakken in.

### <span id="page-403-1"></span>**44.8.2 Audio-uitgangen**

|                                                               | Release: 4.30.5248     |
|---------------------------------------------------------------|------------------------|
| Praesideo                                                     | <b>BOSCH</b>           |
| User: admin                                                   |                        |
| Configure                                                     | OMNEO interface: OMI-1 |
| User management                                               |                        |
| <b>System definition</b><br>Equipment configuration           | <b>Audio inputs</b>    |
| · Network controller<br>· Power amplifier                     | <b>Audio outputs</b>   |
| · Multi ch interface<br>. Call station                        | Output 1<br>OMI-1_AO1  |
| · Audio expander<br>· CobraNet interface<br>• OMNEO interface | Output 2<br>OMI-1 AO2  |
| · Fiber interface<br><b>System wide settings</b>              | Output 3<br>OMI-1_AO3  |
| Zone & amplifier<br>Call characteristics                      | Output 4<br>OMI-1_AO4  |
| <b>Action programming</b><br>Audio processing                 | Control inputs         |
| Save<br>Diagnose                                              | Control outputs        |
| Uparade                                                       |                        |
|                                                               | Submit                 |

*figuur 44.47: OMNEO-interface configureren, stap 4*

Voer de unieke namen voor de audio-uitgangen in de hiervoor beschikbare tekstvakken in.

### <span id="page-403-2"></span>**44.8.3 Besturingsingangen**

| Praesideo                                                                                                    |                                                                                                    | <b>BOSCH</b>                                                                         |
|----------------------------------------------------------------------------------------------------|----------------------------------------------------------------------------------------------------|--------------------------------------------------------------------------------------|
| User: admin<br>Configure<br>User management<br><b>System definition</b><br><b>Equipment configuration</b><br>· Network controller<br>· Power amplifier | <b>OMNEO</b> interface: OMI-1                                                                                                    |                                                                                      |
|                                                                                                    | <b>Audio inputs</b><br><b>Audio outputs</b>                                                                                      |                                                                                      |
| · Multi ch interface<br>· Call station<br>· Audio expander                                                                                             | Control inputs<br><b>Input 1</b><br>Function   Call activation key<br><b>OMI-1 CI1</b>                                           | Actions 1                                                                            |
| · CobraNet interface<br>· OMNEO interface<br>· Fiber interface                                                                                         | $\mathbf{r}$<br>Act on contact Make<br>÷                                                                                         | ۰<br>Supervision Off<br>$\overline{\phantom{0}}$                                     |
| <b>System wide settings</b><br>Zone & amplifier<br>Call characteristics<br>Action programming                                                          | Flnput 2<br>OMI-1 CI2<br>Function   Call activation kev<br>$\overline{\mathbf{r}}$<br>Act on contact Make<br>$\vert \cdot \vert$ | Actions 1<br>$\overline{\phantom{a}}$<br>Supervision Off<br>$\overline{\phantom{a}}$ |
| Audio processing<br>Save<br>Diagnose                                                                                                    | 1nput 3<br>OMI-1 CI3<br>Function Call activation key<br>$\overline{\phantom{0}}$<br>Act on contact Make<br>$\cdot$               | Actions 1<br>$\cdot$<br>Supervision Off<br>$\overline{\mathbf{r}}$<br>Ξ              |
| Upgrade                                                                                                    | <b>Input 4</b><br>OMI-1 CI4<br>Function   Call activation kev<br>$\sim$<br>Act on contact Make<br>÷                              | Actions 1<br>$\overline{ }$<br>Supervision Off<br>$\overline{\phantom{a}}$           |
|                                                                                                    | <b>Imput 5</b><br>OMI-1_CI5<br>Function   Call activation key<br>H<br>Act on contact Make<br>$\overline{\phantom{a}}$            | Actions 1<br>$\overline{\phantom{a}}$<br>Supervision Off<br>$\overline{\phantom{a}}$ |
|                                                                                                    | Tinput 6<br>OMI-1 CI6<br>Function Call activation key<br>↴<br>Act on contact Make<br>÷                                           | Actions 1<br>$\blacktriangledown$<br>Supervision Off<br>$\overline{ }$               |
|                                                                                                    | <b>Input 7</b><br>OMI-1 CI7<br>Function   Call activation kev<br>÷.<br>Act on contact Make<br>$\overline{\phantom{a}}$           | Actions 1<br>÷<br>Supervision Off<br>$\cdot$                                         |
|                                                                                                    | <b>Imput 8</b><br>OMI-1 CI8<br>Function Call activation key<br>$\mathbf{r}$<br>Act on contact   Make<br>×.                       | Actions 1<br>$\overline{\phantom{a}}$<br>Supervision Off<br>iv.                      |
|                                                                                                    | Control outouts                                                                                                    |                                                                                      |
|                                                                                                    | Submit                                                                                                    |                                                                                      |

*figuur 44.48: OMNEO-interface configureren, stap 5*

De configuratiepagina voor de besturingsingangen van de OMNEO-interface lijkt op die voor de besturingsuitgangen van de netwerkcontroller (zie paragraaf [44.2.5](#page-377-0)).

### <span id="page-403-3"></span>**44.8.4 Besturingsuitgangen**

|                                                        | Release: 4.30.5248                                                                  |
|--------------------------------------------------------|-------------------------------------------------------------------------------------|
| Praesideo                                              | <b>BOSCH</b>                                                                        |
| User: admin                                            |                                                                                     |
| Configure                                              | <b>OMNEO</b> interface: OMI-1                                                       |
| User management                                        |                                                                                     |
| <b>System definition</b>                               | Audio inputs                                                                        |
| <b>Equipment configuration</b><br>· Network controller |                                                                                     |
| · Power amplifier                                      | Audio outputs                                                                       |
| · Multi ch interface                                   |                                                                                     |
| · Call station                                         | Control inputs                                                                      |
| · Audio expander<br>· CobraNet interface               | Control outputs                                                                     |
| · OMNEO interface                                      |                                                                                     |
| · Fiber interface                                      | <b>NOutput 1</b><br>Function Switch output<br>OMI-1_CO1<br>$\overline{\mathbf{r}}$  |
| System wide settings                                   |                                                                                     |
| Zone & amplifier                                       | Output 2<br>Function Switch output<br>OMI-1_CO2<br>$\overline{\mathbf{r}}$          |
| <b>Call characteristics</b><br>Action programming      | MOutput 3                                                                           |
| Audio processing                                       | Function Switch output<br>$\overline{\phantom{0}}$<br>OMI-1_CO3                     |
| Save                                                   | <b>NOutput 4</b><br>Function Switch output<br>OMI-1_CO4<br>$\overline{\phantom{a}}$ |
| Diagnose                                               |                                                                                     |
| Upgrade                                                | <b>POutput 5</b><br>Function Switch output<br>OMI-1_CO5<br>$\overline{\mathbf{r}}$  |
|                                                        |                                                                                     |
|                                                        |                                                                                     |
|                                                        | Submit                                                                              |
|                                                        |                                                                                     |

*figuur 44.49: OMNEO-interface configureren, stap 6*

De configuratiepagina voor de besturingsuitgangen van de OMNEO-interface lijkt op die voor de besturingsuitgangen van de netwerkcontroller (zie paragraaf [44.2.6](#page-378-0)).

# 44.9 Vezelinterface

### **44.9.1 Procedure**

Ga voor het configureren van een vezelinterface als volgt te werk:

1 Ga naar *Configure* > *Equipment configuration* > *Fiber interface*. In het mainframe van de webinterface wordt een scherm weergegeven zoals in figuur 44.50.

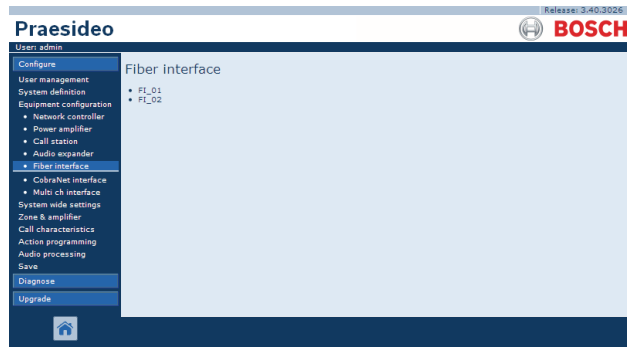

*figuur 44.50: Vezelinterface configureren, stap 1*

2 Klik op de naam van de te configureren vezelinterface. Het mainframe van de webinterface toont een scherm zoals dat in figuur 44.51 .

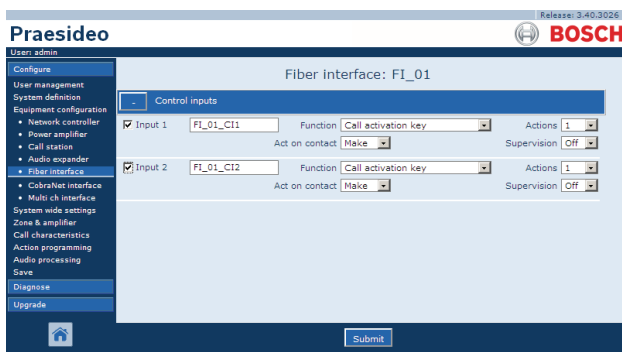

*figuur 44.51: Vezelinterface configureren, stap 2*

- 3 Configureer de besturingsingangen van de vezelinterface (zie paragraaf [44.9.2\)](#page-404-0).
- 4 Sla de wijzigingen op. Merk op dat uw wijzigingen pas definitief worden als de configuratie is opgeslagen (zie paragrafen [41.4.3](#page-357-0) en [41.4.4](#page-357-1)).

### <span id="page-404-0"></span>**44.9.2 Besturingsingangen**

De configuratiepagina voor de besturingsingangen van de vezelinterface lijkt op die voor de besturingsingangen van de netwerkcontroller (zie paragraaf [44.2.5](#page-377-0)).

# 45 Algemene systeeminstellingen

## 45.1 Inleiding

Via de pagina's *System wide settings* kunnen enkele algemene systeeminstellingen worden geconfigureerd. Zo kunt u:

- Opgenomen berichten registreren (zie paragraaf [45.2](#page-405-0)).
- Systeeminstellingen aangeven (zie paragraaf [45.4](#page-408-0)).

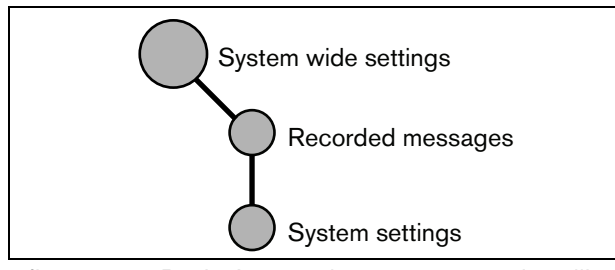

*figuur 45.1: Pagina's voor algemene systeeminstellingen*

# <span id="page-405-0"></span>45.2 Opgenomen berichten

### **45.2.1 Inleiding**

Op de pagina *Recorded messages* kunt u WAV-bestanden (audiobestanden) registreren die in de vorm van een berichtenset van de configuratie-PC naar de netwerkcontroller zijn overgebracht. Zie paragraaf [45.3](#page-407-0)  voor meer informatie over het maken en overbrengen van berichtensets.

### **45.2.2 Een opgenomen bericht registreren**

Ga voor het registreren van een opgenomen bericht als volgt te werk:

1 Ga naar *Configure* > *System wide settings* > *Recorded messages*. In het mainframe van de webinterface wordt een scherm weergegeven zoals in figuur 45.2.

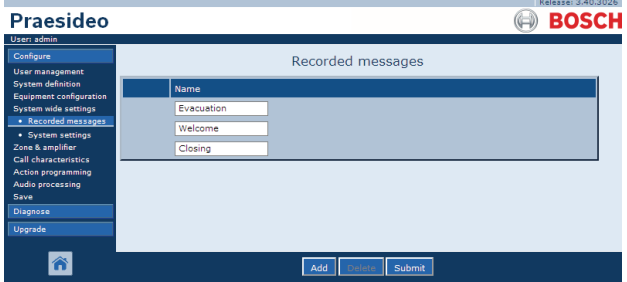

*figuur 45.2: Een bericht registreren, stap 1*

2 Klik op de knop *Add* om een opgenomen bericht toe te voegen. In het mainframe van de webinterface wordt een scherm weergegeven zoals in figuur 45.3.

|                                                            |        | Release: 3.40.3026  |  |
|------------------------------------------------------------|--------|---------------------|--|
| <b>Praesideo</b>                                           |        | <b>BOSCH</b>        |  |
| User: admin                                                |        |                     |  |
| Configure                                                  |        | Recorded messages   |  |
| <b>User management</b>                                     |        |                     |  |
| <b>System definition</b><br><b>Equipment configuration</b> |        | Name                |  |
| <b>System wide settings</b>                                |        | Evacuation          |  |
| · Recorded messages<br>· System settings                   |        | Welcome             |  |
| Zone & amplifier                                           |        | Closing             |  |
| <b>Call characteristics</b>                                | Adding | Name                |  |
| <b>Action programming</b><br>Audio processing              |        |                     |  |
| Save                                                       |        |                     |  |
| Diagnose                                                   |        | Cancel<br><b>OK</b> |  |
| Upgrade                                                    |        |                     |  |
|                                                            |        |                     |  |
|                                                            |        |                     |  |
|                                                            |        |                     |  |

*figuur 45.3: Een bericht registreren, stap 2*

- 3 Voer de naam van het WAV-bestand in bij *Name* (zie figuur 45.4 voor een voorbeeld).
	- De naam moet exact gelijk zijn aan de naam van het WAV-bestand (ook de hoofdletters en kleine letters). U kunt maximaal 16 tekens gebruiken.
	- Laat de extensie *.wav* weg.

|                                                            |        | Release: 3.40,3026 |  |
|------------------------------------------------------------|--------|--------------------|--|
| <b>Praesideo</b>                                           |        | <b>BOSCH</b>       |  |
| User: admin                                                |        |                    |  |
| Configure                                                  |        | Recorded messages  |  |
| <b>User management</b>                                     |        |                    |  |
| <b>System definition</b><br><b>Equipment configuration</b> |        | Name               |  |
| <b>System wide settings</b>                                |        | <b>Evacuation</b>  |  |
| · Recorded messages<br>· System settings                   |        | Welcome            |  |
| Zone & amplifier                                           |        | Closing            |  |
| Call characteristics<br><b>Action programming</b>          | Adding | Name               |  |
| Audio processing                                           |        | Fire               |  |
| Save<br>Diagnose                                           |        | Cancel<br>OK       |  |
| Upgrade                                                    |        |                    |  |
|                                                            |        |                    |  |

*figuur 45.4: Een bericht registreren, stap 3*

4 Klik op de knop *OK* om het opgenomen bericht aan de lijst van geregistreerde opgenomen berichten toe te voegen. In het mainframe van de webinterface wordt een scherm weergegeven zoals in figuur 45.5.

| <b>Praesideo</b>                                                                                                    | Release: 3.40.3026<br><b>BOSCH</b>                      |
|----------------------------------------------------------------------------------------------------|---------------------------------------------------------|
| User: admin<br>Configure<br><b>User management</b>                                                                                                    | Recorded messages                                       |
| <b>System definition</b><br><b>Equipment configuration</b><br>System wide settings<br>· Recorded messages<br>· System settings<br>Zone & amplifier<br><b>Call characteristics</b><br><b>Action programming</b><br>Audio processing | Name<br><b>Evacuation</b><br>Welcome<br>Closing<br>Fire |
| Save<br><b>Diagnose</b><br>Upgrade                                                                                                    | Submit<br>Add                                           |

*figuur 45.5: Een bericht registreren, stap 4*

5 Sla de wijzigingen op. Merk op dat uw wijzigingen pas definitief worden als de configuratie is opgeslagen (zie paragrafen [41.4.3](#page-357-0) en [41.4.4](#page-357-1)).

### **45.2.3 De registratie van een opgenomen bericht ongedaan maken**

Zo voor het ongedaan maken van de registratie van een opgenomen bericht als volgt te werk:

1 Ga naar *Configure > System wide settings > Recorded messages* om de pagina *Recorded messages* te openen. In het mainframe van de webinterface wordt een scherm weergegeven zoals in figuur 45.6.

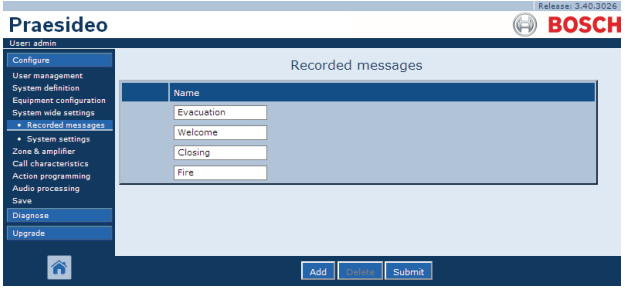

*figuur 45.6: Registratie van een bericht ongedaan maken, stap 1*

2 Klik ergens in de rij van het te verwijderen opgenomen bericht. De hele rij wordt gemarkeerd (zie figuur 45.7).

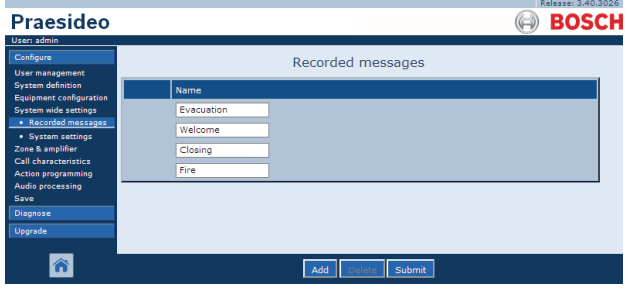

*figuur 45.7: Registratie van een bericht ongedaan maken, stap 2*

- 3 Klik op de knop *Delete*. Een pop-upvenster vraagt u deze keuze te bevestigen.
- 4 Klik op de knop *OK* om te bevestigen. In het mainframe van de webinterface wordt een scherm weergegeven zoals in figuur 45.8.

| Praesideo                                                  | <b>BOSCH</b>      |
|------------------------------------------------------------|-------------------|
|                                                            |                   |
| User: admin                                                |                   |
| Configure                                                  | Recorded messages |
| <b>User management</b>                                     |                   |
| <b>System definition</b><br><b>Equipment configuration</b> | Name              |
| <b>System wide settings</b>                                | Evacuation        |
| • Recorded messages<br>· System settings                   | Welcome           |
| Zone & amplifier                                           | Closing           |
| <b>Call characteristics</b><br><b>Action programming</b>   |                   |
| Audio processing                                           |                   |
| Save                                                       |                   |
| Diagnose                                                   |                   |
| Upgrade                                                    |                   |
|                                                            |                   |
|                                                            | Submit<br>Add     |

*figuur 45.8: Een bericht registreren, stap 4*

5 Sla de wijzigingen op. Merk op dat uw wijzigingen pas definitief worden als de configuratie is opgeslagen (zie paragrafen [41.4.3](#page-357-0) en [41.4.4](#page-357-1)).

# <span id="page-407-0"></span>45.3 Berichtensets

### **45.3.1 Inleiding**

Berichtensets zijn bestanden die uit één of meer mono, 16-bits en 44,1 kHz WAV (audio) bestanden bestaan. Berichtensetbestanden dienen om de WAV-bestanden op de compacte flashcard in de netwerkcontroller op te slaan. Een berichtenset kan op een PC worden aangemaakt (zie paragraaf [45.3.2\)](#page-407-1) en met de applicatie *File Transfer* naar de netwerkcontroller worden overgebracht (zie paragraaf [45.3.4](#page-408-1)).

Een opgeslagen set berichten kan maximaal 1024 berichten bevatten. Het systeem kan maximaal vier berichten tegelijk in een set afspelen als onderdeel van een oproep. Al deze oproepen kunnen van hetzelfde bericht gebruikmaken, indien gewenst al of niet met wisselende tijden.

### <span id="page-407-1"></span>**45.3.2 Een berichtenset aanmaken**

Ga voor het aanmaken van een berichtenset als volgt te werk:

- 1 Ga naar *Start > (All) Programs > Bosch > Praesideo > FT Application* om de Praesideo-applicatie *File Transfer* te starten.
- 2 Klik in de *File Transfer Application* op de knop *Message Sets*. Een scherm zoals in figuur 45.9 verschijnt.

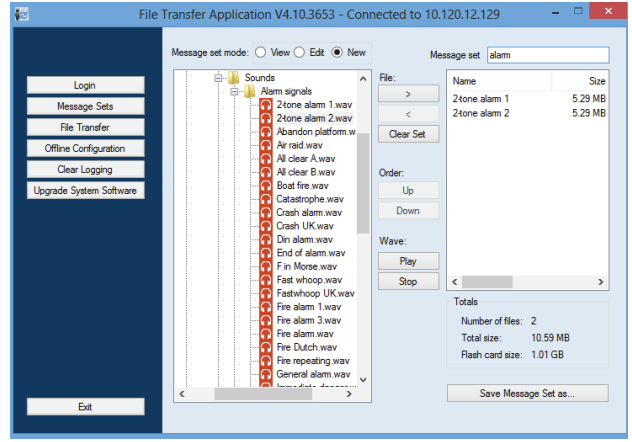

*figuur 45.9: Een berichtenset aanmaken*

3 Klik op het keuzerondje *New*.

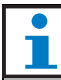

#### **Opmerking**

Met de keuzerondjes *Message set mode* kunt u het scherm voor de berichtensets van de toepassing *File Transfer* ook instellen op de functie *View* (voor het bekijken van bestaande berichtensets) of *Edit* (voor het bewerken van bestaande berichtensets).

- 4 Ga naar het WAV-bestand dat aan de set moet worden toegevoegd en selecteer dit bestand.
- 5 Klik op de knop *>* om het WAV-bestand aan de berichtenset toe te voegen.
- 6 Herhaal stappen 4 en 5 om nog meer WAV-bestanden aan de berichtenset toe te voegen. Met de knoppen *Up* en *Down* kunt u de volgorde van de berichten in de set aanpassen.
- 7 Voer een naam voor de berichtenset in het veld *Message Set* in.
- 8 Klik op de knop *Save Message Set as* om de set op de configuratie-PC op te slaan. De berichtenset is nu aangemaakt. Zie paragraaf [45.3.4](#page-408-1) voor meer informatie over het overbrengen van de berichtenset naar de netwerkcontroller.

### **45.3.3 Alarmtonen met een hoge efficiëntie**

Op de distributie-DVD in de map *\Tools\Audio Tools and Sounds\High efficiency alarm tones* bevinden zich vier verschillende alarmtonen met een hoge efficiëntie. Omdat de tonen te complex zijn om door het Praesideo-systeem real-time te worden gegenereerd als starttoon of eindtoon, zijn deze tonen ontworpen als speciale multisinus wav-bestanden en dienen deze in een oproepmacro als berichten te worden gebruikt. De tonen zijn continu zeer luid en hebben toch een beperkte RMS-waarde van -6 dBFS, dus ze kunnen continu worden afgespeeld zonder dat de versterkers oververhit raken. Ook wordt het energieverbruik van de versterkers met 50% verlaagd vergeleken met de normale sinusalarmtonen, die zijn geschaald naar -3dBFS in Praesideo. Hoewel deze tonen met een hoge efficiëntie echter veel luider klinken dan normale sinusgolven, zal dit op een dBSPL-meting niet worden aangeduid. Dit komt omdat een normale dBSPL-meting geen rekening houdt met de toegepaste psycho-akoestische factor. De alarmtonen met een hoge

efficiëntie zijn vooral nuttig voor situaties met veel achtergrondruis, waarbij een normale sinusgolf gemakkelijk wordt gemaskeerd.

### <span id="page-408-1"></span>**45.3.4 Een berichtenset overbrengen**

Ga voor het overbrengen van een bericht als volgt te werk:

1 Log eerst in de applicatie *File Transfer* in en klik vervolgens op de knop *File Transfer*. Een scherm zoals in figuur 45.10 verschijnt.

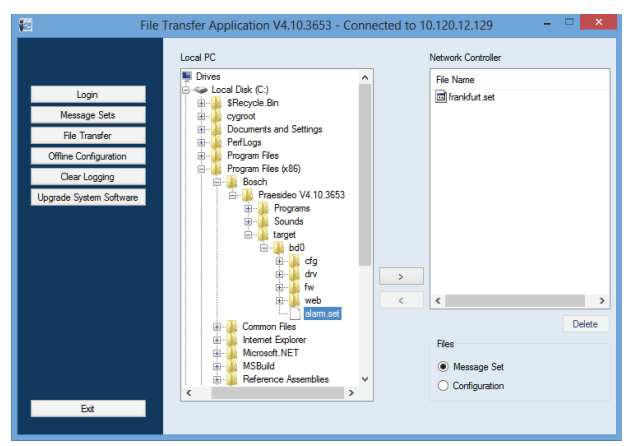

*figuur 45.10: Een berichtenset overdragen*

- 2 Klik op de knop *Message Set*.
- 3 Selecteer het berichtensetbestand in het venster *Local PC*. Het bestand wordt geselecteerd en de knop *>* kan nu worden gebruikt.
- 4 Klik op de knop *>* om het bestand van de PC naar de netwerkcontroller over te brengen. Een apart venster verschijnt om de voortgang van de overdracht aan te geven.
- 5 Wanneer de bestandsoverdracht voltooid is, wordt het verzonden bestand weergegeven in het venster *Network Controller*.

## <span id="page-408-0"></span>45.4 Systeeminstellingen

Via de pagina *System wide settings* kunnen enkele algemene systeemparameters worden ingesteld (zie [figuur 45.11\)](#page-408-2).

|                                                                                                    |                                                                                                    | Release: 3,60,3460 |
|----------------------------------------------------------------------------------------------------|----------------------------------------------------------------------------------------------------|--------------------|
| <b>Praesideo</b>                                                                                                    |                                                                                                    | BOSCH              |
| User: admin<br>Configure                                                                                                    | System settings                                                                                                    |                    |
| User management<br><b>System definition</b><br>Equipment configuration<br>System wide settings<br>· Recorded messages<br>· System settings<br>Zone & amplifier<br>Call characteristics | Redundant ring network<br>$Yes -$<br>Message FLASH card available<br>$Yes -$<br>$\overline{\phantom{0}}$<br><b>Disabled</b><br>Key timeout<br>Allow access by non-configured TCP/IP devices<br>$Yes \rightarrow$<br>Activate new tone set<br>$\cdot$<br>No                      | 5s<br>iv.          |
| <b>Action programming</b><br>Audio processing<br>Save                                                                                                    | Emergency mode:<br>Disable calls below priority level<br>32<br>$\mathbf{r}$                                                                                                    |                    |
| <b>Diagnose</b><br>Upgrade                                                                                                    | Backup power mode:<br>Disable calls below priority level<br>$224 -$<br>Switch amplifiers to standby<br>No<br>۰<br>Generate fault<br>$Yes \rightarrow$                                                                                                    |                    |
|                                                                                                    | Fault mode:<br>Release call station fault indicator after<br>Reset<br>×.<br>Reactivate silenced fault alarm buzzer<br>1 <sub>h</sub><br>۰<br>Report loudspeaker line fault (PRS-SVCO)<br>Immediate<br>$\overline{ }$<br>Disable network controller on internal fault<br>No<br>÷ |                    |
|                                                                                                    | Submit                                                                                                    |                    |

<span id="page-408-2"></span>*figuur 45.11: Systeeminstellingen*

- **Redundant ring network** Geeft aan of het Praesideo-netwerk een redundante ring vormt (*Yes*) of niet (*No*). Wanneer u deze optie op Yes zet, worden kabelbreuken gemeld.
- **Message FLASH card available** Hiermee bepaalt u of de netwerkcontroller een compacte flashcard bevat (*Yes*) of niet (*No*). Als u deze optie op Yes zet, wordt de beschikbaarheid van de flashcard bewaakt.
- **Key timeout** Na deze tijd wordt de selectie die met een oproepstation (op afstand) is gemaakt automatisch opgeheven als de selectie niet is uitgevoerd. De *key timeout* bepaalt ook de time-out voor vergrendeling van de oproepstations als de oproepstations met een cijfertoetsenpaneel worden gebruikt en de onderbreking voor toegang is ingesteld (zie paragraaf [44.5.6](#page-397-0)).
- **Allow access by non-configured TCP/IP devices** - Geeft aan of TCP/IP-apparaten die geen deel van de systeemdefinitie uitmaken wel (*Yes*) of geen (*No*) toegang tot het systeem kunnen krijgen. Als dit op *No* is ingesteld, moeten alle TCP/IP-apparaten die het systeem binnenkomen aan de systeemdefinitie worden toegevoegd (zie paragraaf [43.12\)](#page-371-0).

• **Activate new tone set** - Importeert een nieuwe tonenset in de configuratie. Selecteer *Yes* als het systeem vanuit een vorige softwareversie is geüpgraded. Nieuwe softwareversies bevatten tonen die niet in andere versies beschikbaar zijn of tonen

met verbeterde tooneigenschappen. Nieuwe installaties zullen automatisch van de nieuwe tonenset gebruikmaken.

- **Emergency Mode: disable calls below priority level** - Hiermee worden oproepen met een lagere prioriteit dan de opgegeven prioriteit uitgeschakeld als het systeem in de noodmodus werkt. Het systeem wordt bij het starten van een noodoproep automatisch in de noodmodus gezet.
- **Back-up Power mode**:

• **Disable calls below priority level** - Dit schakelt achtergrondmuziek en oproepen met een lagere prioriteit dan de opgegeven prioriteit uit als het systeem op reservevoeding werkt. Zet met behulp van de *Back-up power mode* het gehele systeem in de reservevoedingsmodus. Zie paragraaf [48.3.26](#page-435-0). Individuele vermogensversterkers en basisversterkers gaan naar de reservemodus als de netvoeding van het betreffende apparaat uitvalt. Dan worden achtergrondmuziek en oproepen met een lagere prioriteit dan de opgegeven prioriteit alleen naar versterkers (zones) geleid die niet in de reservevoedingsmodus staan.

• **Switch amplifiers to standby** - Energiebesparingsmodus. Als hier JA is geselecteerd, worden de versterkers tijdens gebruik van de reservevoeding op stand-by gezet. Bij een oproep met een hoger prioriteitsniveau dan ingesteld in het veld **Disable calls below priority level** worden de vereiste versterkers ingeschakeld en wordt de oproep uitgezonden. De energiebesparingsmodus beslaat de perioden waarin de reservevoeding via de accu de basisen vermogensversterkers kan voeden. De energiebesparingsmodus is alleen beschikbaar tijdens gebruik van de reservevoeding.

• **Generate fault** - In sommige gevallen wordt de reservevoedingsmodus geforceerd, bijvoorbeeld door een actie van de besturingsingang, om energie te besparen en niet in verband met een storing. De storingsregistratie kan hierbij worden uitgeschakeld.

#### **Opmerking**

Als de energiebesparingsmodus is ingesteld, gaat een reserveversterker die niet in gebruik is naar de energiebesparingsmodus. Een hoofd- of reserveversterker die in de energiebesparingsmodus staat, wordt niet bewaakt en storingen worden niet gerapporteerd. Eventuele storingen die zich voordoen vanuit de energiebesparingsmodus zijn secundaire storingen, terwijl uitval van het elektriciteitsnet

de primaire storing is. In de meeste gevallen is het toegestaan om secundaire storingen niet te rapporteren.

- **Release call station fault indicator after** De gele voeding/storing-LED (zie [tabel 16.1](#page-239-0)) wordt vrijgegeven nadat een storing is erkend of gereset. Een storing hoeft niet te worden verholpen alvorens deze te bevestigen.
- **Reactivate silenced fault alarm buzzer** Een timeoutperiode kan worden geconfigureerd waarna een storingsalarmzoemer weer wordt geactiveerd als de storingen zijn bevestigd, maar nog niet zijn opgelost en gereset.
- **Report loudspeaker line fault (PRS-SVCO)** Geeft aan of de LBB4440 Bewakingskaarten die voor lijnbewaking worden gebruikt (zie ook paragraaf [44.3.5\)](#page-385-0) storingen onmiddellijk moeten rapporteren (*Immediate report*) of nogmaals moeten controleren voordat ze een storing rapporteren (*Recheck before fault reporting*). Selecteer als het systeem aan de ontruimingsnormen moet voldoen *Immediate report*  om rapportage van storingen binnen 100 s zeker te stellen. Bij systemen met lange luidsprekerlijnen en veel bewakingskaarten kan de kans op een loze (ongeldige) bewakingsstoringsgebeurtenis worden verkleind door opnieuw te controleren alvorens de fout te rapporteren. Dan is het systeem minder gevoelig voor verstoringen van de communicatie veroorzaakt door externe geluidsbronnen of overspraak tussen draden.

• **Disable network controller on internal fault**

- Deze functie is bedoeld voor systemen met een redundante netwerkcontroller. Als zich in de hoofdnetwerkcontroller een interne storing voordoet (bijvoorbeeld een flashcard-fout), wordt de hoofdnetwerkcontroller uitgeschakeld en neemt de reservenetwerkcontroller de taken van de uitgeschakelde netwerkcontroller over. Selecteer als het systeem slechts één netwerkcontroller bevat *No*.

# 46 Zone & versterker

### 46.1 Inleiding

Via de pagina's *Zone & amplifier* kunnen de zones en versterkers worden geconfigureerd. Zo kunt u:

- Zones configureren (zie paragraaf [44.2\)](#page-373-0).
- Zonegroepen configureren (zie paragraaf [46.3\)](#page-415-0).
- Reserveversterkers aan hoofdversterkers toewijzen (zie paragraaf [46.4\)](#page-416-0).
- Achtergrondmuziekkanalen configureren (zie paragraaf [46.5\)](#page-417-0).

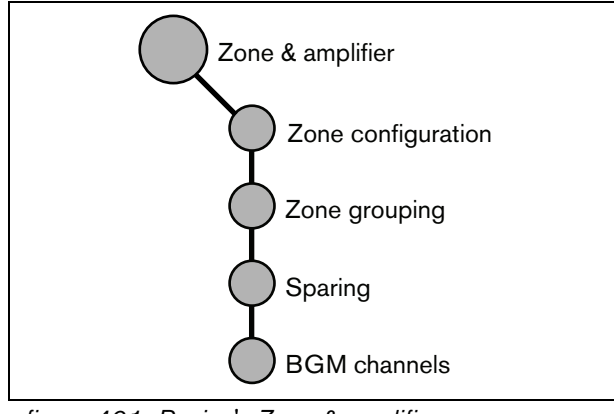

*figuur 46.1: Pagina's Zone & amplifier*

# <span id="page-411-0"></span>46.2 Zone configureren

### **46.2.1 Inleiding**

Op de pagina *Zone configuration* kunt u zones samenstellen. Een zone is een groep audio-uitgangen die naar bijvoorbeeld hetzelfde geografische gebied gaan. Neem bijvoorbeeld multi-kanaalinterfaces PRS-MCI met basisversterkers die deel uitmaken van het Praesideo-systeem van een vliegveld:

- Audio-uitgangen (*MCI\_01\_AMP1*) en (*MCI\_01\_AMP2*) gaan naar vertrekhal 1.
- Audio-uitgang (*MCI\_02\_AMP1*) en (*MCI\_02\_AMP2*) gaan naar vertrekhal 2.

Vervolgens kan een zone met de naam *Departure 1* worden aangemaakt om de luidsprekerlijnen die naar vertrekhal 1 gaan te groeperen en een zone met de naam *Departure 2* om de luidsprekerlijnen die naar vertrekhal 2 gaan te groeperen.

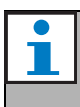

#### **Opmerking**

Een audio-uitgang kan slechts tot één zone behoren. Wanneer een audio-uitgang eenmaal aan een zone is toegewezen, mag deze uitgang niet meer aan een andere zone (groep) worden toegewezen.

Voor besturing van externe apparaten tijdens de geluidsfase van een oproep kunnen de besturingsuitgangen *Zone active output* en *Volume override output* in een zone worden opgenomen. Een besturingsuitgang *Zone active output* wordt geactiveerd als in de zone waar de uitgang deel van uitmaakt een oproep begint en uitgeschakeld als een oproep eindigt. Een besturingsuitgang *Volume override output* voert dezelfde activiteiten uit voor oproepen met prioriteit 32 of hoger.

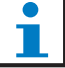

### **Opmerking**

Een besturingsuitgang kan maar van één zone deel uitmaken. Nadat een audio-uitgang aan een zone is toegewezen, mag deze uitgang niet meer aan een andere zone worden toegewezen.

### **46.2.2 Overzicht**

De pagina *Zone configuration* (zie figuur 46.2) bevat de volgende onderdelen:

- **Name** Geeft de naam van de zone weer.
- **Available outputs** Toont de beschikbare audioen besturingsuitgangen. Bepaal met behulp van de keuzelijst welk types uitgangen moeten worden weergegeven.
- **Assigned outputs** Geeft de aan de bij (1) getoonde zone toegewezen uitgangen weer.
- **Knoppen Add/Remove** Met de knoppen *>* en *<* kunnen de geselecteerde uitgangen aan *Assigned outputs* worden toegevoegd of hieruit worden verwijderd.
- **Volume settings** Open de categorie *Volume settings* om de volume-instellingen van de zone te configureren (zie paragraaf [46.2.4](#page-413-0)).
- **AVC settings** Open de categorie *AVC settings* om de AVC-instellingen van de zone te configureren (zie hoofdstuk [50](#page-441-0)).
- **Add** Met deze knop voegt u een nieuwe zone aan de systeemconfiguratie toe.
- **Delete** Met deze knop verwijdert u een bestaande zone uit de systeemconfiguratie.
- **Submit** Met deze knop worden de wijzigingen naar de netwerkcontroller verzonden.
- **Rename** Met deze knop hernoemt u een bestaande zone. Deze naam wordt overal in de configuratie waar deze zone wordt gebruikt, automatisch vervangen.

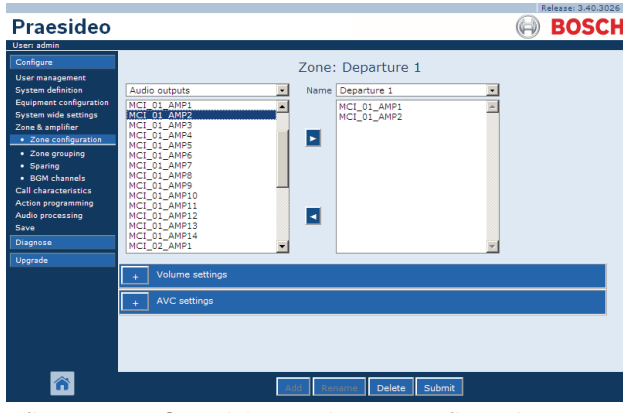

*figuur 46.2: Overzicht van de zoneconfiguratie*

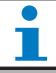

#### **Opmerking**

Een zone kan zowel audio-uitgangen als besturingsuitgangen bevatten. Een zone kan niet leeg zijn, maar zelfs één enkel uitgang die is toegewezen aan een zone is bijvoorbeeld al een geldige configuratie. Namen van audio-uitgangen en namen van besturingsuitgangen tussen haakjes geven aan dat deze uitgangen nog niet zijn geactiveerd in de configuratie. Uitgeschakelde uitgangen kunnen wel worden toegewezen maar ze zullen niet werken.

#### **Opmerking**

Een zone waaraan alleen een besturingsuitgang is toegewezen maakt het mogelijk om een extern alarm (bijv. een sirene) in een zone te activeren.

### <span id="page-412-0"></span>**46.2.3 Een zone aanmaken**

Ga voor het aanmaken van een nieuwe zone als volgt te werk:

1 Ga naar *Configure > Zone & amplifier > Zone configuration*. In het mainframe van de webinterface wordt een scherm weergegeven zoals in figuur 46.3.

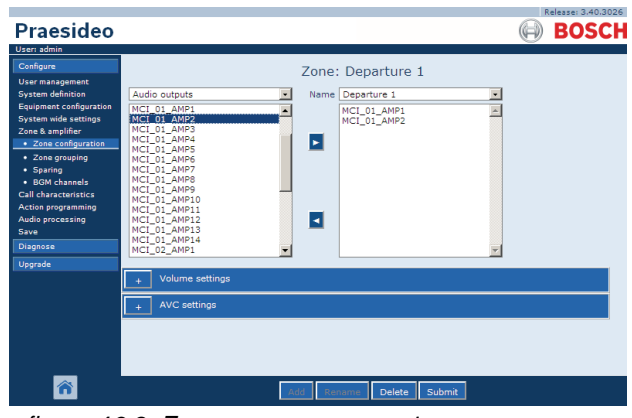

*figuur 46.3: Zone toevoegen, stap 1*

2 Klik op de knop *Add* en voer in het tekstvak onder aan de pagina een naam voor de nieuwe zone in. Bijvoorbeeld *Departure 2* (zie figuur 46.4). U kunt maximaal 16 tekens gebruiken.

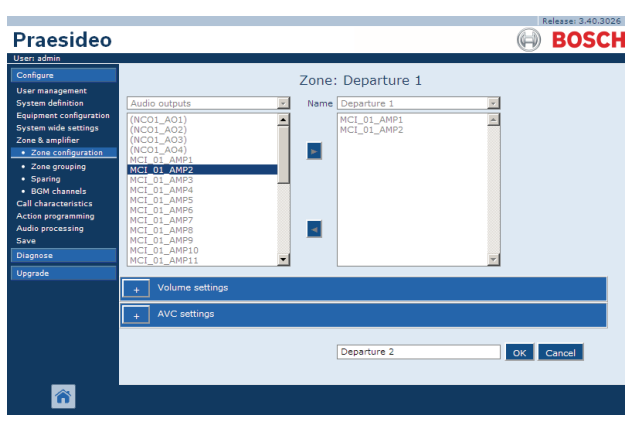

*figuur 46.4: Zone toevoegen, stap 2*

- 3 Klik op de knop *OK*.
- 4 Selecteer in het linkervak de uitgang die aan de zone moet worden toegevoegd. Bijvoorbeeld *MCI\_02\_AMP1*.
- 5 Dubbelklik op de geselecteerde uitgang of klik op de knop *>* om de uitgang aan de zone toe te voegen (zie figuur 46.5).

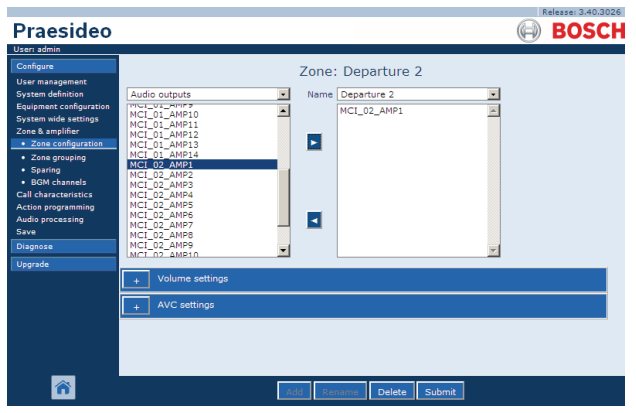

*figuur 46.5: Zone toevoegen, stap 5*

- 6 Herhaal stappen 4 en 5 om nog meer uitgangen aan de zone toe te voegen.
- 7 Open de categorie *Volume settings* om het volume in te stellen (zie paragraaf [46.2.4](#page-413-0)).
- 8 Open de categorie *AVC settings* om de AVC in te stellen (zie paragraaf [50](#page-441-0)).
- 9 Sla de wijzigingen op. Merk op dat uw wijzigingen pas definitief worden als de configuratie wordt opgeslagen (zie paragrafen [41.4.3](#page-357-0) en [41.4.4](#page-357-1)).

### <span id="page-413-0"></span>**46.2.4 Volume-instellingen**

In de categorie *Volume settings* (zie figuur 46.6) van de pagina zoneconfiguratie is het mogelijk om:

- Het maximale achtergrondmuziekvolume in te stellen (*Maximum BGM volume*). Het is niet mogelijk om het achtergrondmuziekvolume harder te zetten dan het maximale achtergrondmuziekvolume, bijvoorbeeld vanuit een bedieningspaneel van een oproepstation.
- Het eerste opstartvolume voor achtergrondmuziek instellen (*Initial BGM volume*).
- Demping van het achtergrondmuziekvolume plannen (*scheduled BGM volume adjustment*). Deze functies kunnen worden gebruikt voor het automatisch verlagen van het achtergrondmuziekvolume tijdens bepaalde periodes (bijvoorbeeld 's avonds). Tijdens de periodes dat beide functies actief zijn, worden de dempingen opgeteld.
- Demping van het oproepvolume plannen (*scheduled call volume adjustment*). Via deze functie kan het oproepvolume automatisch tijdens bepaalde periodes worden verlaagd (bijvoorbeeld 's avonds).

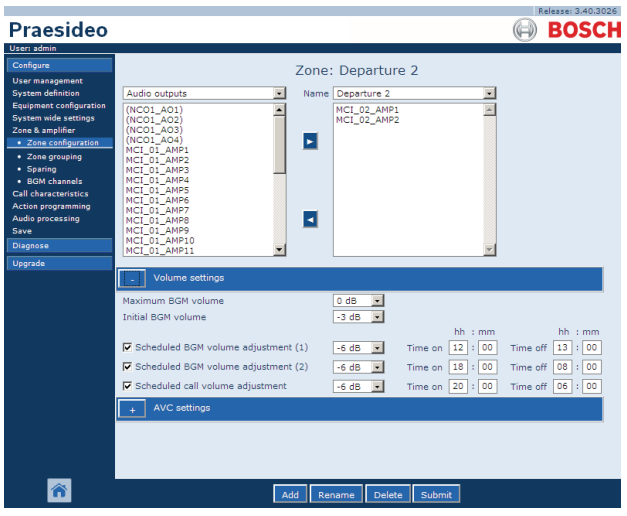

*figuur 46.6: Volume-instellingen*

### <span id="page-414-1"></span>**46.2.5 Een zone verwijderen**

Ga voor het verwijderen van een zone als volgt te werk:

1 Ga naar *Configure > Zone & Amplifier > Zone configuration*. Een scherm zoals in figuur 46.7 verschijnt.

| Praesideo                                                                                                    |                                                                                                    |                                                                                                    | Release: 3,40,3026<br><b>BOSCH</b><br>(I) |
|----------------------------------------------------------------------------------------------------|----------------------------------------------------------------------------------------------------|----------------------------------------------------------------------------------------------------|-------------------------------------------|
| User: admin                                                                                                    |                                                                                                    |                                                                                                    |                                           |
| Configure<br><b>User management</b><br><b>System definition</b><br><b>Equipment configuration</b><br><b>System wide settings</b><br>Zone & amplifier<br>· Zone configuration<br>· Zone grouping<br>· Sparing<br>· BGM channels<br>Call characteristics<br><b>Action programming</b><br>Audio processing<br>Save<br>Diagnose<br>Upgrade | Audio outputs<br>(NCO1_AO1)<br>(NCO1, AO2)<br>(NCO1 A03)<br>$(NCO1$ $AO4)$<br>MCI 01 AMP1<br>MCI 01 AMP2<br>MCI 01 AMP3<br>MCI 01 AMP4<br>MCI 01 AMPS<br>MCI_01_AMP6<br>MCI 01 AMP7<br>MCI_01_AMP8<br>MCI_01_AMP9<br>MCI_01_AMP10<br>MCI_01_AMP11 | Zone: Departure 1<br>Name Departure 1<br>$\blacksquare$<br>MCI 01 AMP1<br>$\blacktriangle$<br>MCI_01_AMP2<br>×<br>ы |                                           |
|                                                                                                    | Volume settings<br><b>AVC settings</b>                                                                                                    |                                                                                                    |                                           |
|                                                                                                    |                                                                                                    | Add<br>Delete<br>Submit<br>Rename                                                                                   |                                           |

*figuur 46.7: Zone verwijderen, stap 1*

- 2 Selecteer de te verwijderen zone in de keuzelijst *Name*. Bijvoorbeeld *Departure 2*.
- 3 Klik op de knop *Delete* om de zone te verwijderen. Een pop-upvenster vraagt u deze keuze te bevestigen.
- 4 Klik op de knop *OK* om te bevestigen. De verwijderde zone is nu uit de keuzelijst *Name*  verdwenen. Ook wordt deze verwijderd op alle plaatsen waar deze in de configuratie wordt gebruikt.
- 5 Sla de wijzigingen op. Merk op dat uw wijzigingen pas definitief worden als de configuratie wordt opgeslagen (zie paragrafen [41.4.3](#page-357-0) en [41.4.4](#page-357-1)).

### <span id="page-414-2"></span>**46.2.6 Een zone hernoemen**

Ga voor het hernoemen van een zone als volgt te werk:

- 1 Ga naar *Configure > Zone & Amplifier > Zone configuration*.
- 2 Selecteer de te hernoemen zone in de keuzelijst *Name*.
- 3 Klik op de knop *Rename* om de desbetreffende zone te hernoemen. Een scherm zoals in [figuur 46.8](#page-414-0) verschijnt.

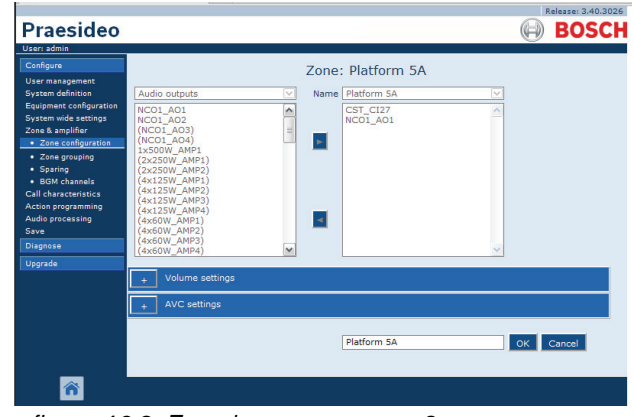

<span id="page-414-0"></span>*figuur 46.8: Zone hernoemen, stap 3*

- 4 Wijzig de naam in het veld *edit* (de naam kan uit maximaal 16 tekens bestaan) en klik op de knop *OK*. De naam van de zone wordt op alle plaatsen waar deze in de configuratie wordt gebruikt gewijzigd.
- 5 Sla de wijzigingen op. Merk op dat uw wijzigingen pas definitief worden als de configuratie wordt opgeslagen (zie paragrafen [41.4.3](#page-357-0) en [41.4.4](#page-357-1)).

# <span id="page-415-0"></span>46.3 Zonegroepen samenstellen

### **46.3.1 Inleiding**

Op de pagina *Zone grouping* kunt u zonegroepen samenstellen. Een zonegroep is een groep zones die naar bijvoorbeeld hetzelfde geografische gebied gaan.

Neem bijvoorbeeld een klein vliegveld met vier zones: *Departure 1*, *Departure 2, Arrival 1* en *Arrival 2*. De zones *Departure 1* en *Departure 2* bevatten luidsprekerlijnen naar respectievelijk vertrekhal 1 en vertrekhal 2. De zones *Arrival 1* en *Arrival 2* bevatten luidsprekerlijnen naar respectievelijk aankomsthal 1 en aankomsthal 2.

Vervolgens kan een zonegroep met de naam *Departure Halls* worden aangemaakt om de zones naar de vertrekhallen te groeperen en een zone met de naam *Arrival Halls* om de zones naar de aankomsthallen te groeperen.

### **46.3.2 Overzicht**

De pagina *Zone grouping* (zie figuur 46.9) bevat de volgende onderdelen:

- **Name** Geeft de naam van de zonegroep weer.
- **Beschikbare zones** Geeft de beschikbare audiozones weer. Zones kunnen worden aangemaakt op de pagina *Zone configuration* (zie paragraaf [46.2](#page-411-0)).
- **Assigned zones** Geeft de zones weer die aan de bij (1) getoonde zonegroep zijn toegewezen.
- **Knoppen Add/Remove** Met de knoppen *>* en *<* kunnen de geselecteerde zones aan *Assigned zones* worden toegevoegd of hieruit worden verwijderd.
- **Add** Met deze knop voegt u een nieuwe zonegroep aan het systeem toe.
- **Delete** Met deze knop verwijdert u een bestaande zonegroep uit het systeem.
- **Submit** Met deze knop worden de wijzigingen naar de netwerkcontroller verzonden.
- **Rename** Met deze knop hernoemt u een bestaande zonegroep. Deze naam wordt automatisch vervangen overal in de configuratie waar deze zonegroep wordt gebruikt.

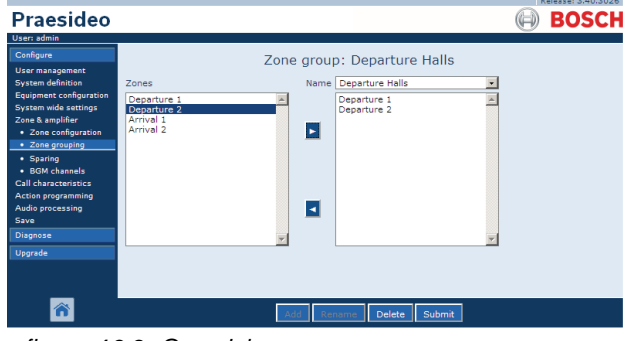

*figuur 46.9: Overzicht van zonegroepen*

### **46.3.3 Een zonegroep toevoegen**

De procedure voor het aanmaken van een zonegroep lijkt op die voor het aanmaken van een zone (zie paragraaf [46.2.3](#page-412-0)).

### **46.3.4 Een zonegroep verwijderen**

De procedure voor het verwijderen van een zonegroep lijkt op die voor het verwijderen van een zone (zie paragraaf [46.2.5](#page-414-1)).

### **46.3.5 Een zonegroep hernoemen**

De procedure voor het hernoemen van een zonegroep lijkt op die voor het hernoemen van een zone (zie paragraaf [46.2.6](#page-414-2)).

# <span id="page-416-0"></span>46.4 Reserveversterkers toewijzen

### **46.4.1 Inleiding**

De reservefunctie dient voor het automatisch vervangen van defecte hoofdversterkers door reserveversterkers als dit nodig is. Een reserveversterker vervangt een complete hoofdversterker, zelfs als de hoofdvermogensversterker een multi-kanaalunit is en slechts één kanaal defect is. Een reserveversterker kan op meerdere hoofdversterkers worden aangesloten. Alleen de eerste defecte hoofdversterker wordt echter

door de reserveversterker vervangen.

**Opmerking** Zie paragraaf [9.3.5](#page-172-0) voor het aansluiten van

reserveversterkers.

Op de pagina *Spare power amplifier* kunnen hoofdversterkers aan reserveversterkers worden toegewezen. Neem bijvoorbeeld een klein vliegveld met vier vermogensversterkers type LBB4424/10 (4 x 125 W).

Twee van deze vermogensversterkers zijn hoofdversterkers (*PAM\_01* en *PAM\_03*) en de andere vermogensversterkers zijn reserveversterkers *(PAM\_02*  en *PAM\_04)*. In dit geval kan *PAM\_04* als reserveversterker voor *PAM\_03* worden geconfigureerd.

### **46.4.2 Overzicht**

De pagina *Spare power amplifier* (zie figuur 46.10) bevat de volgende onderdelen:

- **Name** De naam van de reserveversterker waaraan een hoofdversterker moet worden toegewezen.
- **Hoofdversterkers** Een lijst van hoofdversterkers die aan een reserveversterker kunnen worden toegewezen.
- **Assigned amplifiers** Een lijst van hoofdversterkers die aan de geselecteerde reserveversterker zijn toegewezen.
- **Knoppen Add/Remove** Met de knoppen *>* en *<* kunnen de geselecteerde hoofdversterkers aan *Assigned amplifiers* worden toegevoegd of hieruit worden verwijderd.
- **Submit** Met deze knop worden de wijzigingen naar de netwerkcontroller verzonden.

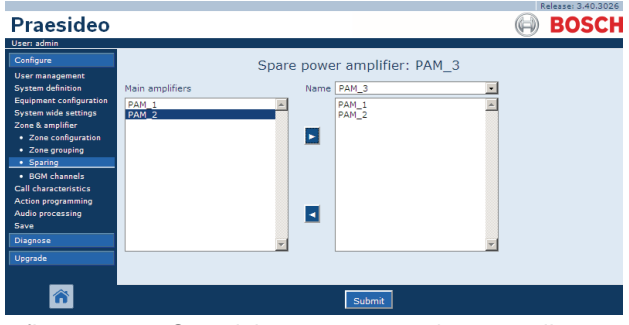

*figuur 46.10: Overzicht reserveversterkers toewijzen*

### **46.4.3 Procedure**

Ga voor het toewijzen van een hoofdversterker aan een reserveversterker als volgt te werk:

1 Ga naar *Configure > Zone & amplifier > Sparing*. In het mainframe van de webinterface wordt een scherm weergegeven zoals in figuur 46.11.

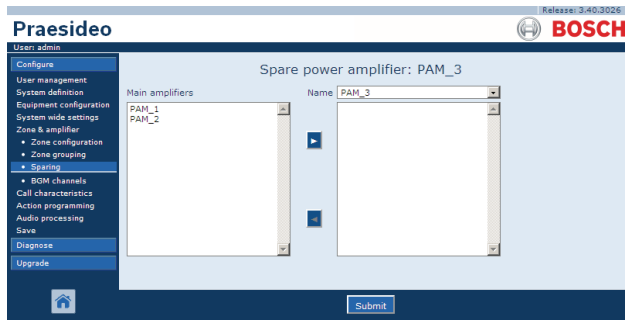

*figuur 46.11: Reserveversterkers toewijzen, stap 1*

2 Selecteer in de keuzelijst met *Power Amplifier* de reserveversterker waaraan de hoofdversterker moet worden toegewezen. Bijvoorbeeld *PAM\_04* (zie figuur 46.12).

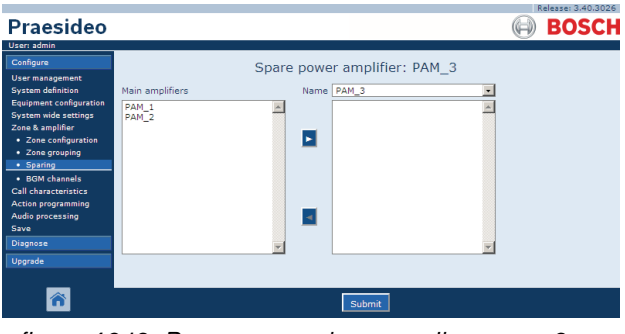

*figuur 46.12: Reserveversterkers toewijzen, stap 2*

3 Selecteer in het linkervak de hoofdversterker die aan de reserveversterker moet worden toegewezen (zie figuur 46.13).

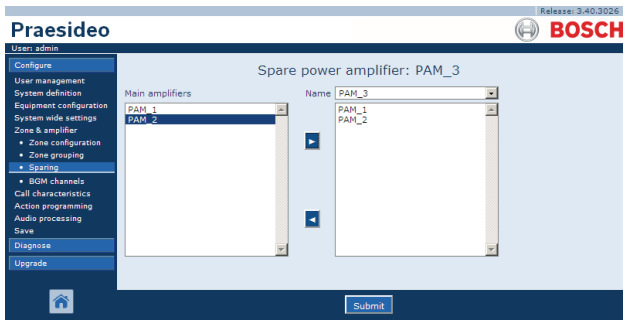

*figuur 46.13: Reserveversterkers toewijzen, stap 3*

4 Dubbelklik op de geselecteerde hoofdversterker of klik op de knop *>* om de hoofdversterker aan de reserveversterker toe te wijzen. In het mainframe van de webinterface wordt een scherm weergegeven zoals in figuur 46.14.

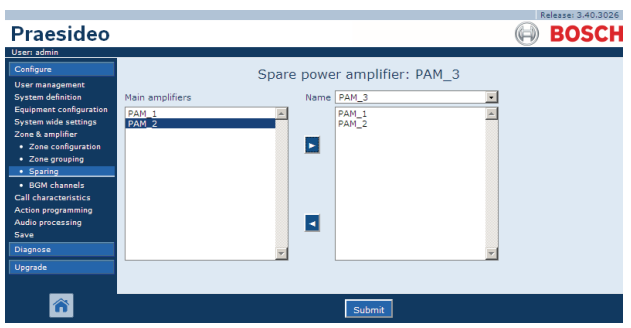

*figuur 46.14: Reserveversterkers toewijzen, stap 4*

5 Sla de wijzigingen op. Merk op dat uw wijzigingen pas definitief worden als de configuratie wordt opgeslagen (zie paragrafen [41.4.3](#page-357-0) en [41.4.4](#page-357-1)).

# <span id="page-417-0"></span>46.5 Achtergrondmuziekkanalen

### **46.5.1 Inleiding**

Op de pagina *BGM channels* kunt u kanalen voor achtergrondmuziek (BGM) samenstellen. Een BGM-kanaal verwijst naar een audio-ingang van het systeem. Eventueel kunnen standaardzones en/of standaardzonegroepen aan het kanaal worden gekoppeld. Als het systeem wordt ingeschakeld, wordt de opgegeven BGM naar de aangesloten zones en zonegroepen geleid. U kunt een trajectbeperking naar een achtergrondmuziekkanaal specificeren. Als het keuzevakje *Limit routing* wordt uitgeschakeld, kunnen

alle beschikbare zones of zonegroepen in het standaardtraject voor het achtergrondmuziekkanaal worden opgenomen. Als *Limit routing* is ingeschakeld, kunt u een selectie van beschikbare zones en zonegroepen maken en kan het achtergrondmuziekkanaal niet buiten deze selectie worden geleid. Deze functie kan bijvoorbeeld worden gebruikt om een gelicentieerd achtergrondmuziekkanaal naar specifieke abonnees te leiden. In dit geval vormen de standaardzones voor dit achtergrondmuziekkanaal als de voeding is ingeschakeld weer een subgroep van de gespecificeerde trajectbeperking. Tevens kunnen zones en zonegroepen die niet in de trajectbeperking zijn opgenomen niet aan de selectie van het achtergrondmuziekkanaal via oproepstationtoetsen worden toegevoegd.

Het maximumaantal achtergrondmuziekkanalen is 28, maar als een achtergrondmuziekkanaal gebruik maakt van een audio-ingang op een bepaalde unit en alle zones binnen de trajectbeperking alleen onderdeel van die bepaalde unit zijn, worden geen van de 28 systeembuskanalen voor dit achtergrondmuziekkanaal gebruikt (met de volgende uitzondering voor de LBB4428/00: audio-uitgangen 1 t/m 4 en audio-ingangen 1 en 2 worden als een unit beschouwd, net zoals audio-uitgangen 5 t/m 8 en audio-ingangen 3 en 4 een andere unit vormen. In dit geval zal kruisvoeding van de achtergrondmuziekkanalen een buskanaal bezetten).

Dit maakt het mogelijk om vele lokale audiokanalen niet via het Praesideo-netwerk te leiden.

**Opmerking** 

Als al een zone of zonegroep aan een BGM-kanaal is gekoppeld, koppel hier dan niet nog een ander BGM-kanaal aan. Het koppelen van zones en zonegroepen aan meerdere BGM-kanalen kan inconsistenties in de configuratiedatabase veroorzaken als het systeem wordt ingeschakeld. Op hun beurt kunnen deze inconsistenties leiden tot onvoorspelbaar gedrag van het systeem. Het traject van BGM-kanalen kan worden gewijzigd via de oproepstationtoetsenpanelen nadat het systeem is opgestart (zie hoofdstuk [48](#page-422-0)).

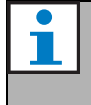

#### **Opmerking**

Ieder achtergrondmuziekkanaal moet een unieke audio-ingang hebben.

#### **46.5.2 Overzicht**

De pagina *BGM channels* (zie figuur 46.15) bevat de volgende onderdelen:

- **Name** De naam van het BGM-kanaal.
- **Type** Selecteer zones en zonegroepen als beschikbare bestemmingen.
- **Available destinations** In de linkerkolom worden de beschikbare zones en zonegroepen weergegeven.
- **Limit routing** Schakel het keuzevakje in om een trajectbeperking op het geselecteerde achtergrondmuziekkanaal toe te passen of om toegang tot alle bestemmingen te krijgen.
- Allowed **destinations** In de middelste kolom worden de zones en zonegroepen weergegeven die het achtergrondmuziekkanaal mogen ontvangen. Deze lijst is niet zichtbaar als het aankruisvakje *Limit routing* niet is gemarkeerd.
- **Knoppen Add/Remove** Met de knoppen *<* en *>* kunnen de geselecteerde uitgangen aan *Allowed destinations* en *Assigned destinations* worden toegevoegd of hieruit worden verwijderd.
- **Assigned destinations** In de rechterkolom worden de zones en zonegroepen weergegeven die aan het geselecteerde achtergrondmuziekkanaal zijn toegewezen bij het opstarten van het systeem.
- **Audio input** Hiermee bepaalt u de audio-ingang die de achtergrondmuziek aanlevert. Een enkele audio-ingang mag niet aan verschillende kanalen worden toegewezen.
- **BGM fade in time** Stelt in hoe snel de achtergrondmuziek na onderdrukking door een oproep naar het oorspronkelijke volume terugkeert.
- **Add** Met deze knop voegt u een nieuw achtergrondmuziekkanaal aan het systeem toe.
- **Delete** Met deze knop verwijdert u een bestaand achtergrondmuziekkanaal uit het systeem.
- **Submit** Met deze knop worden de wijzigingen naar de netwerkcontroller verzonden.
- **Rename** Met deze knop hernoemt u een bestaand achtergrondmuziekkanaal. Deze naam wordt

automatisch vervangen overal in de configuratie waar dit achtergrondmuziekkanaal wordt gebruikt.

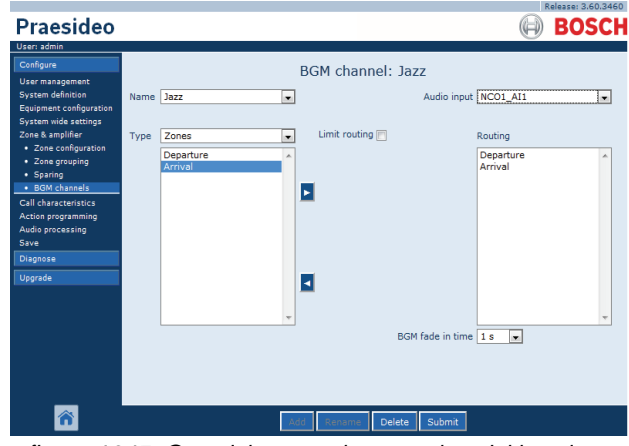

*figuur 46.15: Overzicht van achtergrondmuziekkanalen*

### **46.5.3 Een BGM-kanaal toevoegen**

De procedure voor het maken van een BGM-kanaal lijkt op die voor het aanmaken van een zone (zie paragraaf [46.2.3](#page-412-0)).

### **46.5.4 Een BGM-kanaal verwijderen**

De procedure voor het verwijderen van een achtergrondmuziekkanaal lijkt op die voor het verwijderen van een zone (zie paragraaf [46.2.5](#page-414-1)).

### **46.5.5 Een achtergrondmuziekkanaal hernoemen**

De procedure voor het hernoemen van een achtergrondmuziekkanaal lijkt op die voor het hernoemen van een zone (zie paragraaf [46.2.6\)](#page-414-2).

# 47 Oproepeigenschappen

## 47.1 Inleiding

Via de pagina's *Call characteristics* kunnen oproepmacro's worden gedefinieerd (zie paragraaf [44.2](#page-373-0)).

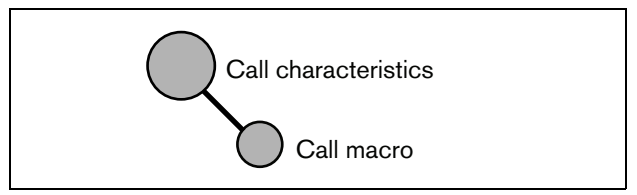

*figuur 47.1: Pagina's voor oproepeigenschappen*

# 47.2 Oproepmacro

### **47.2.1 Inleiding**

Op de pagina *Call macro* kunnen oproepmacro's worden gedefinieerd. Oproepmacro's worden gebruikt om oproepen uit te voeren.

### **47.2.2 Een oproepmacro aanmaken**

Ga voor het aanmaken van een nieuwe oproepmacro als volgt te werk:

1 Ga naar *Configure > Call characteristics > Call macro*. In het mainframe van de webinterface wordt een scherm weergegeven zoals in figuur 47.2.

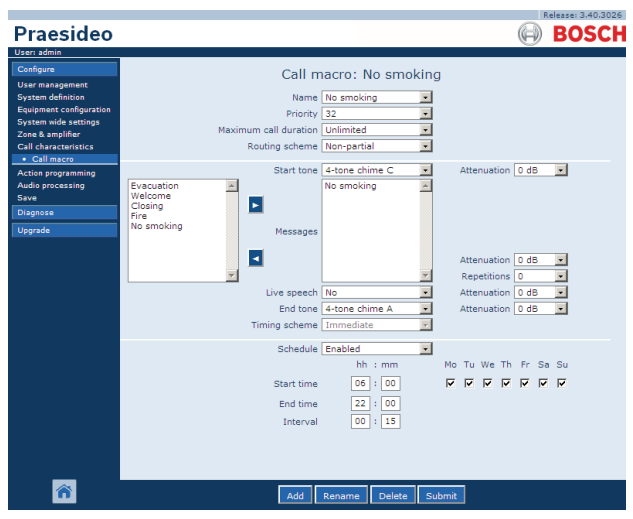

*figuur 47.2: Oproepmacro toevoegen, stap 1*

2 Klik op de knop *Add* om een nieuwe oproepmacro toe te voegen. In het mainframe van de webinterface wordt een scherm weergegeven zoals in figuur 47.3.

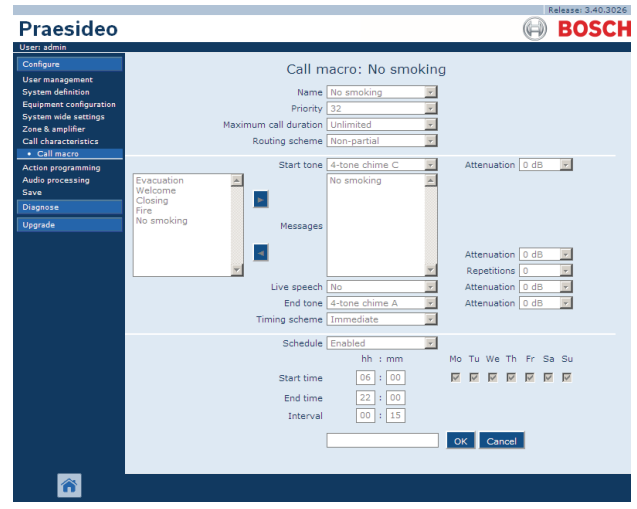

*figuur 47.3: Oproepmacro toevoegen, stap 2*

3 Voer de naam van de nieuwe oproepmacro in het veld *Name* in (zie figuur 47.4 voor een voorbeeld). U kunt maximaal 16 tekens gebruiken.

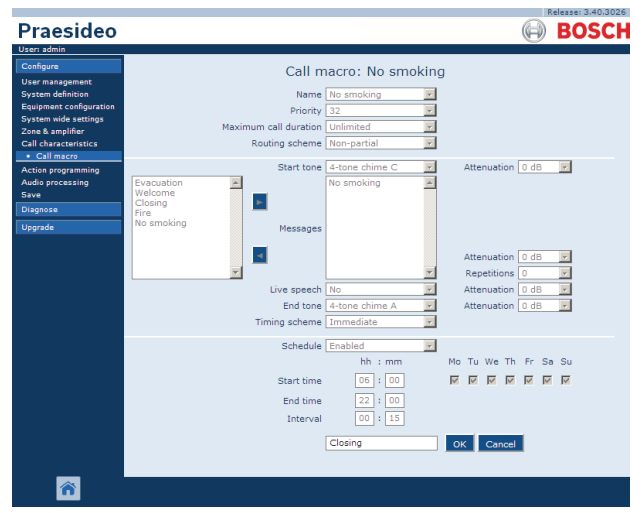

*figuur 47.4: Oproepmacro toevoegen, stap 3*

4 Klik op de knop *OK* om de oproepmacro aan de lijst van macro's in het systeem toe te voegen. In het mainframe van de webinterface wordt een scherm weergegeven zoals in figuur 47.5.

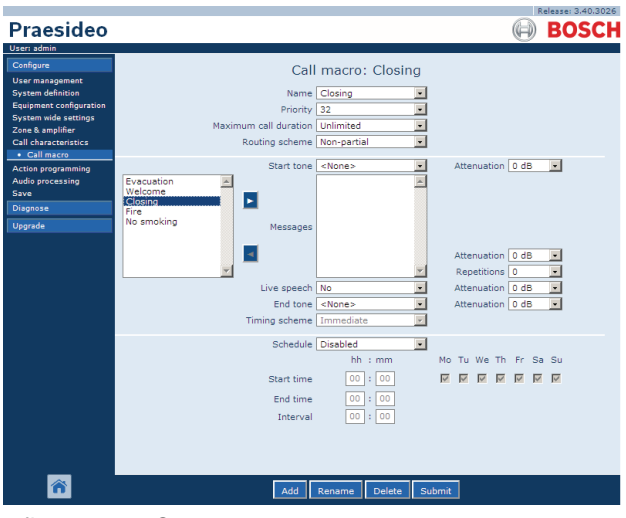

*figuur 47.5: Oproepmacro toevoegen, stap 4*

5 De inhoud van de oproepmacro configureren:

- Selecteer de prioriteit van de oproepmacro in de lijst *Priority*.
- Selecteer het trajectschema van de oproepmacro in de lijst *Routing Scheme* (zie paragraaf [3.2.4](#page-101-0) voor meer informatie). Als het trajectschema op *Stacked* wordt ingesteld, verschijnen de besturingen voor *Time out (min.)* en *Forward on release of*. *Time out* stelt de maximumtijd in dat de oproep in het geheugen bewaard blijft voor latere uitzending. Als deze tijd is verstreken, wordt de oproep gewist. *Forward on release of* biedt de mogelijkheid om te selecteren of een gestapelde oproep zodra deze weer beschikbaar is naar iedere zone afzonderlijk of in één keer naar alle resterende zones wordt doorgestuurd.
- Kies als een oproep gebruik moet maken van een begintoon een toon uit de keuzelijst *Start tone*. Zie bijlage [A](#page-536-0) voor een lijst van beschikbare tonen en signalen. Pas de demping aan om het volume van de toon in te stellen.
- Selecteer als de oproep bepaalde opgenomen berichten moet bevatten deze in het linkervak en klik op de knop *>* om ze aan het vak *Messages* voor de oproepmacro toe te voegen. In het vak *Repetitions* geeft u op hoe vaak de opgenomen berichten moeten worden herhaald. Zie paragraaf [45.2](#page-405-0) voor informatie over opgenomen

berichten. Pas de demping aan om het volume van de berichten in te stellen.

- Zet als de oproep een rechtstreeks gesproken bericht moet bevatten de optie *Live speech* op *Yes*. Stel als het bericht geen directe spraak bevat deze in op *No*. Stel het volume van de directe spraak in door de verzwakking aan te passen.
- Selecteer als de oproep gebruik moet maken van een eindtoon een toon in de keuzelijst *End tone*. Zie bijlage [A](#page-536-0) voor een lijst van beschikbare tonen en signalen. Pas de demping aan om het volume van de toon in te stellen.
- Geef als u *Live speech* op *Yes* zet in de lijst *Audio input* aan welke ingang hiervoor moet worden gebruikt. Selecteer *Default* als het rechtstreekse bericht van een oproepstation afkomstig is.
- Als *Schedule* op *Enabled* staat, is planning van oproepen ingeschakeld. Voer de starttijd van de eerste oproep in het veld *Start time* in en de intervalperiode in het veld *Interval*. De oproep wordt na de *End time* niet herhaald. Geef ook de dagen aan waarop de oproepplanning actief is.
- Gebruik als *Live speech* op *Yes* is ingesteld de lijst *Timing scheme* om het tijdschema van de oproep aan te geven (zie paragraaf [3.2.5](#page-102-0)).
- Het tijdschema kan worden gebruikt om *Immediate* uitzending van een oproep te selecteren. Als het systeem een oproepstapelaar bevat en *Live speech* op *Yes* is ingesteld, is *Time-shifted* uitzending of uitgestelde uitzending via *Pre-monitor* ook mogelijk. Een uitgestelde oproep wordt uitgezonden na voltooiing van de oorspronkelijke oproep of nadat de lokale voorcontrolefase is afgerond.

### **Opmerking**

Als *Live speech* op *Yes* staat, is planning niet mogelijk en zijn de velden voor het plannen van oproepen niet zichtbaar. Als *Live speech* op *No* staat, staat het tijdschema vast op *Immediate*.

• De maximumduur van een oproep kan worden geconfigureerd door een van de volgende opties te selecteren in de keuzelijst *Maximum call duration*: 10 s, 20 s, 40 s, 1 min, 2 min, 5 min, 10 min, 20 min, 30 min en Unlimited (standaard). Een maximumduur voor oproepen voorkomt dat zones worden geblokkeerd door een oproep met

een hoge prioriteit die was gestart maar niet gestopt, per ongeluk of omdat deze bijvoorbeeld berichten in een oneindige lus bevat.

#### **Opmerking**

De *Maximum call duration* kan niet worden geconfigureerd wanneer het *Routing scheme* is ingesteld op *Stacked* of wanneer *Schedule* is geactiveerd.

6 Sla de wijzigingen op. Merk op dat uw wijzigingen pas definitief worden als de configuratie wordt opgeslagen (zie paragrafen [41.4.3](#page-357-0) en [41.4.4](#page-357-1)).

#### **47.2.3 Een oproepmacro verwijderen**

Ga voor het verwijderen van een oproepmacro als volgt te werk:

- 1 Ga naar *Configure > Call characteristics > Call macro* om de pagina *Call macro* te openen.
- 2 Selecteer de te verwijderen oproepmacro in de keuzelijst *Name*.
- 3 Klik op de knop *Delete* om de macro te verwijderen. Een pop-upvenster vraagt u deze keuze te bevestigen.
- 4 Klik op de knop *OK* om te bevestigen. De verwijderde oproepmacro is nu uit de keuzelijst *Name* verdwenen.
- 5 Sla de wijzigingen op. Merk op dat uw wijzigingen pas definitief worden als de configuratie is opgeslagen (zie paragrafen [41.4.3](#page-357-0) en [41.4.4](#page-357-1)).

# <span id="page-422-0"></span>48 Acties programmeren

### 48.1 Inleiding

Via de pagina's *Action programming* kunnen de toetsen van de bedieningspanelen en de besturingsingangen worden geconfigureerd. Het configureren van een toets of besturingsingang gaat in twee stappen:

- 1 Een bepaald gedrag toewijzen (zie paragraaf [48.2](#page-422-1)).
- 2 Een bepaalde actie toewijzen (zie paragraaf [48.3](#page-424-0)).

# <span id="page-422-1"></span>48.2 Gedrag

### **48.2.1 Inleiding**

Met gedrag wordt de manier bedoeld waarop de besturingsingang omgaat met inkomende signalen of hoe de toetsen reageren wanneer ze worden ingedrukt. Voor het gedrag zijn er de volgende mogelijkheden:

- Tijdelijk voor breken of maken (zie paragraaf [48.2.2](#page-422-2)).
- Enkele slag op breken of maken (zie paragraaf [48.2.3](#page-423-0)).
- Omschakelen naar breken of maken (zie paragraaf [48.2.4](#page-423-1)).

### <span id="page-422-2"></span>**48.2.2 Tijdelijk gedrag**

#### 48.2.2.1 Tijdelijk

Bij tijdelijk gedrag is de aan de besturingsingang of de toets gekoppelde activiteit gedurende de tijd dat het externe contact aanwezig is ingeschakeld.

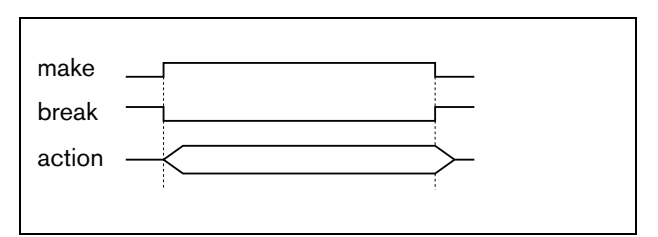

*figuur 48.1: Tijdelijk gedrag*

#### 48.2.2.2 Tijdelijk met onmiddellijk afbreken

Bij tijdelijk gedrag met onmiddellijk afbreken is de aan de besturingsingang of de toets gekoppelde activiteit gedurende de tijd dat het externe contact aanwezig is ingeschakeld. Zie figuur 48.2 voor een voorbeeld. Wanneer het externe contact wordt verbroken, wordt de activiteit onmiddellijk afgebroken.

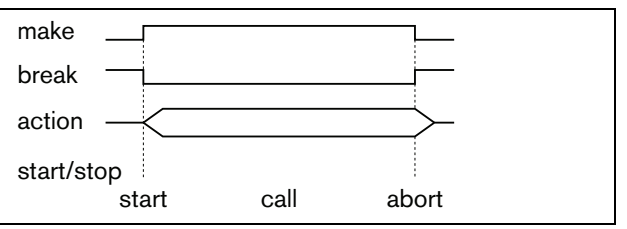

*figuur 48.2: Tijdelijk met onmiddellijk afbreken*

### 48.2.2.3 Tijdelijk met fasevoltooiing en afbreken op nogmaals indrukken

Bij tijdelijk gedrag met fasevoltooiing en afbreken op nogmaals indrukken is de aan de besturingingang of de toets gekoppelde activiteit gedurende de tijd dat het externe contact aanwezig is actief. Zie figuur 48.3 voor een voorbeeld. Wanneer het externe contact wordt verbroken, wordt de activiteit na voltooiing van de huidige fase gestopt.

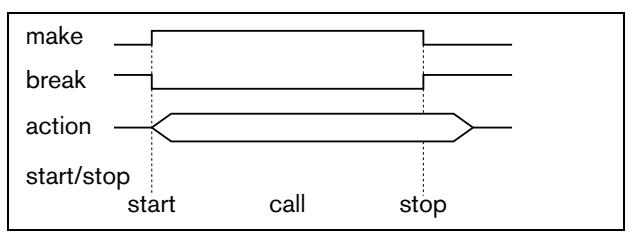

*figuur 48.3: Tijdelijk met fasevoltooiing en afbreken op nogmaals indrukken (1)*

Wanneer het externe contact nogmaals wordt verbroken terwijl de activiteit wordt uitgevoerd, wordt de activiteit onmiddellijk afgebroken. Zie figuur 48.4 voor een voorbeeld.

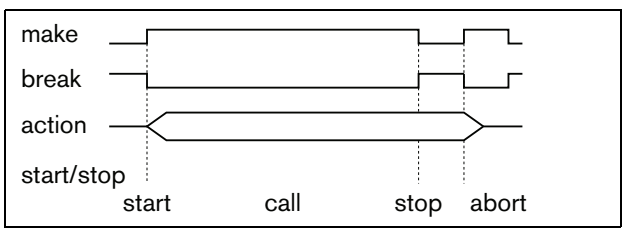

*figuur 48.4: Tijdelijk met fasevoltooiing en afbreken op nogmaals indrukken (2)*

### <span id="page-423-0"></span>**48.2.3 Gedrag bij enkele slag**

#### <span id="page-423-4"></span>48.2.3.1 Enkele slag

Bij enkele slag gedrag wordt de activiteit gestart als het externe contact tot stand wordt gebracht. De activiteit kan worden gestopt met een enkele slag met onmiddellijk afbreken (zie paragraaf [48.2.3.2\)](#page-423-2) of een enkele slag met fasevoltooiing (zie paragraaf [48.2.3.3](#page-423-3)).

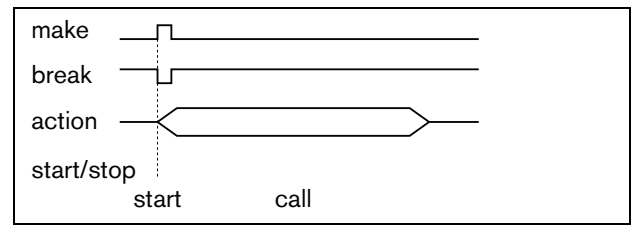

*figuur 48.5: Enkele slag*

Doorgaand wordt het enkele slag gedrag gebruikt voor het initiëren van gebeurtenissen (bijvoorbeeld een selectie annuleren) en activiteiten met een bepaalde duur (bijvoorbeeld een oproep).

#### <span id="page-423-2"></span>48.2.3.2 Enkele slag met onmiddellijk afbreken

Bij enkele slag gedrag met onmiddellijk afbreken wordt de activiteit gestopt als het externe contact tot stand wordt gebracht. Dit soort gedrag wordt gebruikt voor het stoppen van activiteiten die met een enkele slag zijn gestart (zie paragraaf [48.2.3.1\)](#page-423-4).

#### <span id="page-423-3"></span>48.2.3.3 Enkele slag met fasevoltooiing

Bij enkele slag gedrag met fasevoltooiing wordt de activiteit gestopt als het externe contact tot stand wordt gebracht. Dit soort gedrag wordt gebruikt voor het stoppen van activiteiten die met een enkele slag zijn gestart (zie paragraaf [48.2.3.1\)](#page-423-4).

### <span id="page-423-1"></span>**48.2.4 Gedrag omschakelen**

#### 48.2.4.1 Omschakelen

Bij gedrag omschakelen wordt de aan de besturingingang of de toets gekoppelde activiteit gestart als het externe contact wordt gemaakt en gestopt als het externe contact opnieuw wordt gemaakt (zie [figuur 48.6\)](#page-423-5).

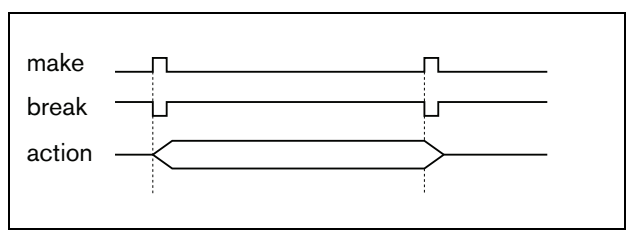

<span id="page-423-5"></span>*figuur 48.6: Omschakelen*

48.2.4.2 Omschakelen met onmiddellijk afbreken Bij gedrag omschakelen met onmiddellijk afbreken wordt de aan de besturingingang of de toets gekoppelde activiteit gestart als het externe contact aanwezig is en onmiddellijk afgebroken als het externe contact weer wordt hersteld. Zie [figuur 48.7](#page-423-6) voor een voorbeeld.

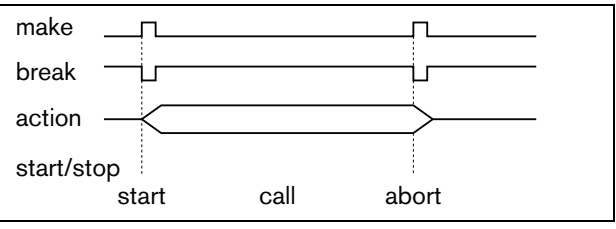

<span id="page-423-6"></span>*figuur 48.7: Omschakelen met onmiddellijk afbreken*

#### 48.2.4.3 Omschakelen met fasevoltooiing en afbreken bij nogmaals indrukken

Bij gedrag omschakelen met fasevoltooiing en afbreken op nogmaals indrukken wordt de aan de besturingingang of de toets gekoppelde activiteit gestart als het externe contact tot stand wordt gebracht. Zie [figuur 48.8](#page-423-7) voor een voorbeeld. Wanneer het externe contact weer tot stand wordt gebracht, wordt de activiteit na voltooiing van de huidige fase gestopt.

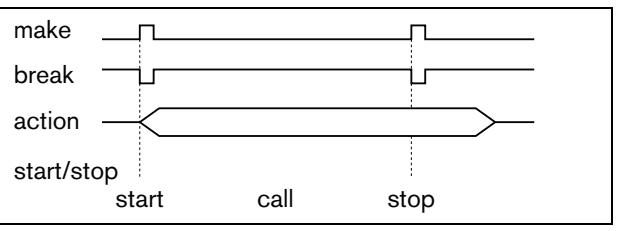

<span id="page-423-7"></span>*figuur 48.8: Schakelen tussen fasevoltooiing en afbreken bij nogmaals indrukken (1)*

Wanneer het externe contact een derde keer tot stand wordt gebracht terwijl de activiteit wordt uitgevoerd, wordt de activiteit onmiddellijk afgebroken. Zie [figuur 48.9](#page-424-1) voor een voorbeeld.

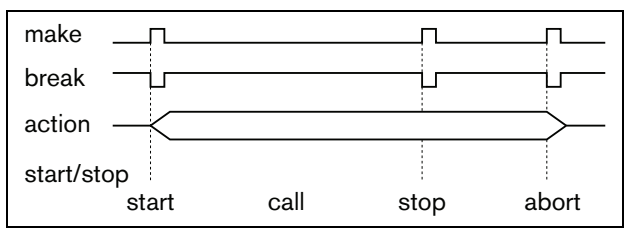

<span id="page-424-1"></span>*figuur 48.9: Schakelen tussen fasevoltooiing en afbreken bij nogmaals indrukken (2)*

# <span id="page-424-0"></span>48.3 Acties

### **48.3.1 Inleiding**

De actie bepaalt welke actie wordt geactiveerd op het moment dat de besturingsingang of toets actief wordt. Het gedrag dat aan een besturingsingang of toets kan worden toegewezen is afhankelijk van het type activiteit, omdat sommige combinaties van activiteiten en gedragingen geen nut hebben (zie paragraaf [48.3.2\)](#page-425-0).

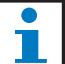

#### **Opmerking**

De pagina's *Action programming* voor een basisoproepstation of een basisoproepstationset hebben altijd een deel *General* en maximaal 16 delen *Keypad*. In het deel *General* kunnen de eigenschappen van de PTT-toets van het oproepstation worden gedefinieerd. Deze toets is altijd toegewezen aan de activiteit *Press-to-talk* (PTT).

### <span id="page-425-0"></span>**48.3.2 Overzicht**

*tabel 48.1: Acties*

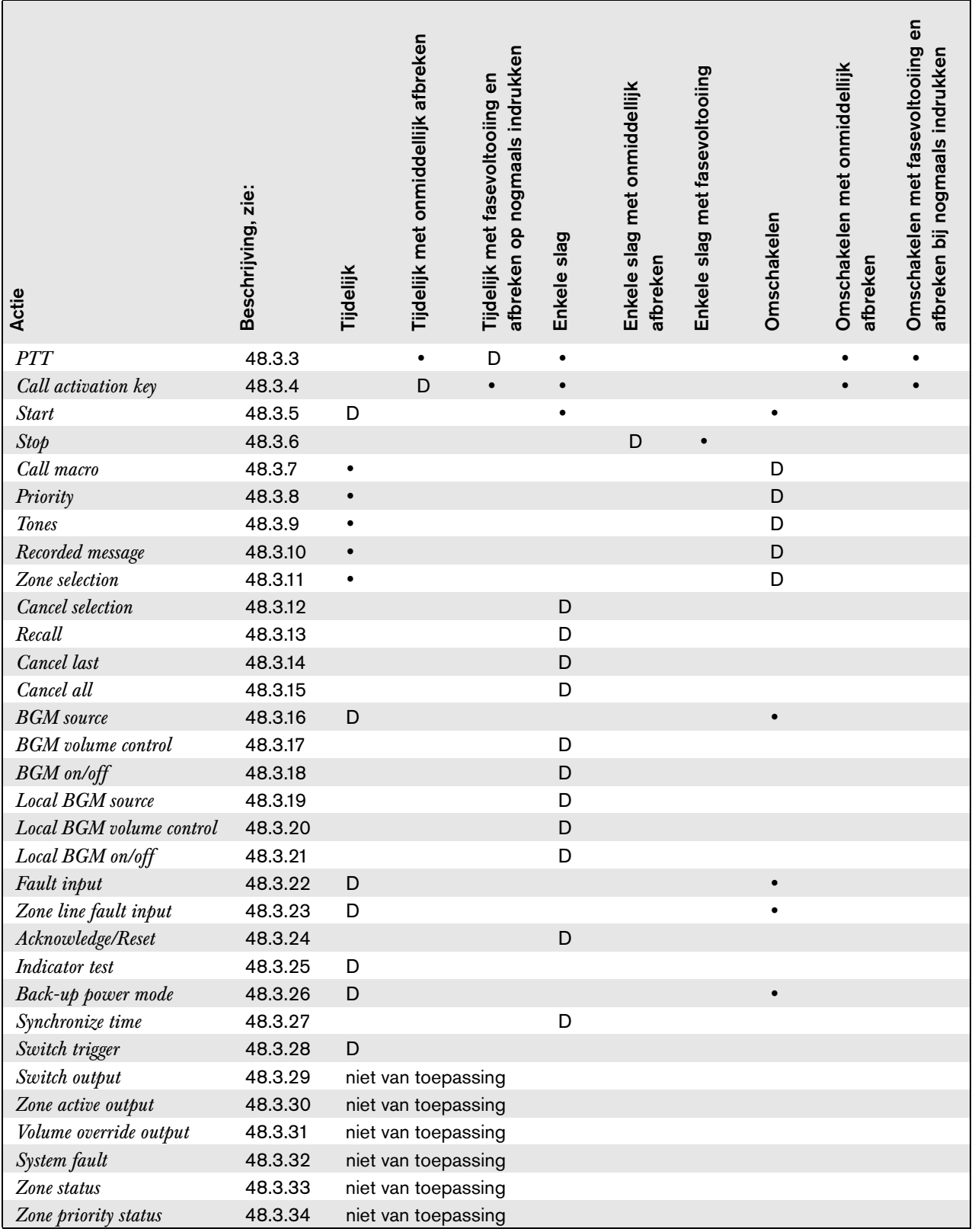

### **Legenda:**

 $\mathbf D$  : Default  $\qquad \qquad \bullet :$  Andere mogelijke gedragingen

#### <span id="page-426-0"></span>**48.3.3 Press-to-talk (PTT)**

Met de actie *PTT* (Press-to-talk) kan een oproep met een vooraf gedefinieerde prioriteit op basis van een oproepmacro naar één of meer vooraf vastgestelde zones of zonegroepen worden gestart. Als de activator van een *PTT* actie wordt losgelaten, wordt de oproep na voltooiing van de loopfase van de oproep gestopt. Zie figuur 48.10 voor een overzicht van de pagina *Action programming* voor een toets *PTT*. Het configureren van een *PTT* is gebeurt op dezelfde manier als het configureren van een *Call activation key* (zie paragraaf [48.3.4\)](#page-426-1).

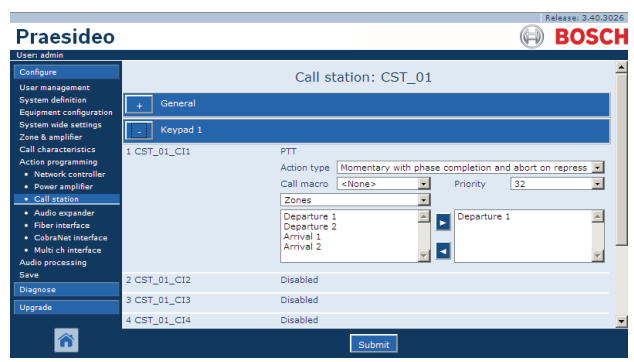

*figuur 48.10: PTT-toets (spreektoets)*

De *PTT*-toetsen van oproepstations en

oproepstationtoetsenpanelen zijn gekoppeld aan de status-LED's (zie paragrafen [16.3](#page-237-0) en [19.2.5\)](#page-255-0). Er kan slechts één *PTT*-toets tegelijk actief zijn.

### <span id="page-426-1"></span>**48.3.4 Toets voor oproep activeren**

Met de actie *Call activation key* kan een oproep met een vooraf gedefinieerde prioriteit op basis van een oproepmacro in één of meer vooraf gedefinieerde zones of zonegroepen worden gestart. Het is ook mogelijk om een vooraf gedefinieerde besturingsuitgang te activeren. Als de activator van een *Call activation key* actie wordt losgelaten, wordt de oproep gestopt. Zie figuur 48.11 voor een overzicht van de pagina *Action programming*  voor een toets *Call activation key*.

Als er meer dan één actie (tot maximaal 5) is geconfigureerd voor een *Call activation key* (zie paragraaf [44.2.5](#page-377-0)), kunnen er hier ook meerdere sets *Call macro*, *Priority* en *Zones* worden geconfigureerd.

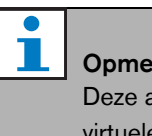

#### rkina

actie kan ook aan besturingsingangen en e besturingsingangen (van de netwerkcontroller) worden toegewezen.

| <b>Praesideo</b>                                                                                                    |              |                                                                                                    | Release: 3,40,3026<br><b>BOSCH</b>         |
|----------------------------------------------------------------------------------------------------|--------------|----------------------------------------------------------------------------------------------------|--------------------------------------------|
| User: admin                                                                                                    |              |                                                                                                    |                                            |
| Configure<br><b>User management</b><br><b>System definition</b><br><b>Equipment configuration</b>                                                                                                    | General      | Call station: CST 01                                                                                                    |                                            |
| <b>System wide settings</b><br>Zone & amplifier                                                                                                    | Keypad 1     |                                                                                                    |                                            |
| <b>Call characteristics</b><br><b>Action programming</b><br>· Network controller<br>• Power amplifier<br>· Call station<br>· Audio expander<br>· Fiber interface<br>· CobraNet interface<br>· Multi ch interface<br><b>Audio processing</b> | 1 CST_01_CI1 | Call activation key<br>Momentary with immediate abort<br>Action type<br>32<br>Call macro<br><none><br/>Priority<br/>Zones<br/>Departure 1<br/>Departure 1<br/>Departure 2<br/>Arrival 1<br/>Arrival 2</none> | $\overline{ }$<br>$\overline{\phantom{a}}$ |
| Save<br><b>Diagnose</b>                                                                                                    | 2 CST 01 CI2 | Disabled                                                                                                    |                                            |
| Upgrade                                                                                                    | 3 CST 01 CI3 | Disabled                                                                                                    |                                            |
|                                                                                                    | 4 CST 01 CI4 | Disabled<br>Suhmi                                                                                                    |                                            |

*figuur 48.11: Call activation key*

• **Action type** - Stelt de soort actie in.

### **Opmerking**

Gebruik als het systeem oproepstapelaars bevat

het activiteittype *Toggle with abort on repress* of *Momentary with abort on repress*, omdat oproepen bij onmiddellijk afbreken automatisch uit de oproepstapelaar worden gewist.

• **Call macro** - Wijst een oproepmacro aan de toets of besturingsingang toe.

- **Prioriteit** Stelt de prioriteit van de oproep in. Het bereik van aangeboden prioriteiten is afhankelijk van het type oproepstation (normaal: 32 t/m 223, nood: 32 t/m 255). Stel als de prioriteit van de activiteit van de Call activation key hetzelfde moet zijn als de prioriteit van de oproepmacro Priority in op <Standaard>.
- **Available outputs** Geeft de beschikbare zones, zonegroepen en besturingsuitgangen weer. Selecteer in de keuzelijst welk type uitgangen moet worden weergegeven.
- **Knoppen Add/Remove** Met de knoppen *>* en *<* kunnen de geselecteerde uitgangen aan *Assigned outputs* worden toegevoegd of hieruit worden verwijderd.
- **Assigned outputs** Geeft de uitgangen weer die aan de toets of besturingsingang zijn toegewezen.

### <span id="page-427-0"></span>**48.3.5 Start**

De actie *Start* is bedoeld voor het uitzenden van noodoproepen voor gefaseerde evacuatie. De actie *Start* initieert een oproep op basis van een oproepmacro in een voorgedefinieerde zone of zonegroep. De prioriteit van de oproep is gelijk aan de prioriteit van de oproepmacro en kan niet worden gewijzigd. Zie figuur 48.12 voor een overzicht van de pagina *Action programming* voor een toets *Start*.

Als er meer dan één actie (tot maximaal 5) is geconfigureerd voor een toets *Start* of een besturingsingang (zie paragraaf [44.2.5\)](#page-377-0), kunnen er hier ook meerdere sets *Call macro* en *Zones* worden geconfigureerd.

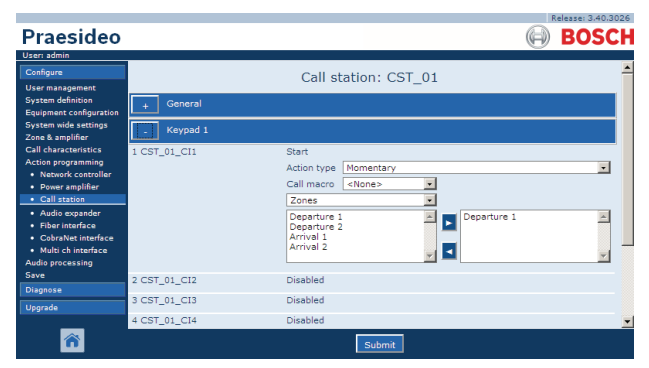

*figuur 48.12: Start actietoets*

Standaard maken meerdere *Start* acties van dezelfde oproepmacro gebruik, maar ze adresseren andere zones of zonegroepen. Bij een gefaseerde evacuatie kunnen de verschillende *Start* acties worden gebruikt om het gebied waarin de oproep wordt uitgezonden uit te breiden.

Als de activator van een *Start* actie wordt losgelaten, wordt de lopende oproep gestopt in de zones of zonegroepen die aan de actie zijn gekoppeld. Bij een gefaseerde evacuatie kan door de verschillende *Start* acties los te laten het gebied waarin de oproep wordt uitgezonden worden beperkt.

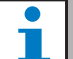

### **Opmerking**

Deze actie kan ook aan besturingsingangen worden toegewezen.

Een gecombineerde Start/Stop-actie kan ook aan besturingsingangen en virtuele besturingsingangen van de netwerkcontroller worden toegewezen.

### <span id="page-427-1"></span>**48.3.6 Stop**

De actie *Stop* is bedoeld voor het stoppen van de noodoproepen voor gefaseerde evacuatie. De actie *Stop* kan alle oproepen die op de gedefinieerde macro zijn gebaseerd stopzetten. Zie figuur 48.13 voor een overzicht van de pagina *Action programming* voor een toets *Stop*.

Als er meer dan één actie (tot maximaal 5) is geconfigureerd voor een toets *Stop* of een besturingsingang (zie paragraaf [44.2.5](#page-377-0)), kunnen er hier ook meerdere *Call macros* worden geconfigureerd.

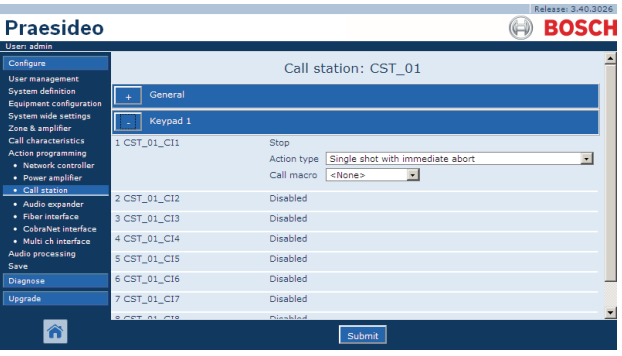

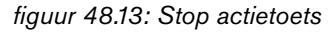

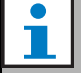

#### **Opmerking**

Deze actie kan ook aan besturingsingangen worden toegewezen.

Een gecombineerde Start/Stop-actie kan ook aan besturingsingangen en virtuele besturingsingangen van de netwerkcontroller

worden toegewezen.

#### <span id="page-428-0"></span>**48.3.7 Oproepmacro**

Met behulp van een toets *Call macro* kan een oproepmacro worden geselecteerd. Zie figuur 48.14 voor een overzicht van de pagina *Action programming* voor een toets *Call macro*.

|                                                            |               |                                                         | Release: 3.40.3026       |
|------------------------------------------------------------|---------------|---------------------------------------------------------|--------------------------|
| <b>Praesideo</b>                                           |               |                                                         | <b>BOSCH</b>             |
| User: admin                                                |               |                                                         |                          |
| Configure                                                  |               | Call station: CST 01                                    |                          |
| <b>User management</b>                                     |               |                                                         |                          |
| <b>System definition</b><br><b>Equipment configuration</b> | General       |                                                         |                          |
| <b>System wide settings</b><br>Zone & amplifier            | Keypad 1      |                                                         |                          |
| Call characteristics.                                      | 1 CST 01 CI1  | Call macro                                              |                          |
| <b>Action programming</b>                                  |               | Toggle<br>Action type                                   |                          |
| · Network controller                                       |               | $\overline{\phantom{0}}$<br>Call macro<br><none></none> |                          |
| · Power amplifier<br>• Call station                        |               |                                                         |                          |
| · Audio expander                                           | 2 CST_01_CI2  | Disabled                                                |                          |
| · Fiber interface                                          | 3 CST_01_CI3  | Disabled                                                |                          |
| · CobraNet interface                                       |               | Disabled                                                |                          |
| · Multi ch interface<br>Audio processing                   | 4 CST_01_CI4  |                                                         |                          |
| Save                                                       | 5 CST_01_CI5  | Disabled                                                |                          |
| <b>Diagnose</b>                                            | 6 CST_01_CI6  | Disabled                                                |                          |
| <b>Upgrade</b>                                             | 7 CST 01 CI7  | Disabled                                                |                          |
|                                                            | 0.007, 01.010 | Diesklad                                                | $\overline{\phantom{a}}$ |
|                                                            |               | Submi                                                   |                          |

*figuur 48.14: Toets Call macro*

### <span id="page-428-1"></span>**48.3.8 Prioriteit**

Met de toets *Priority* kan een prioriteit worden geselecteerd. Zie figuur 48.15 voor een overzicht van de pagina *Action programming* voor een toets *Priority* .

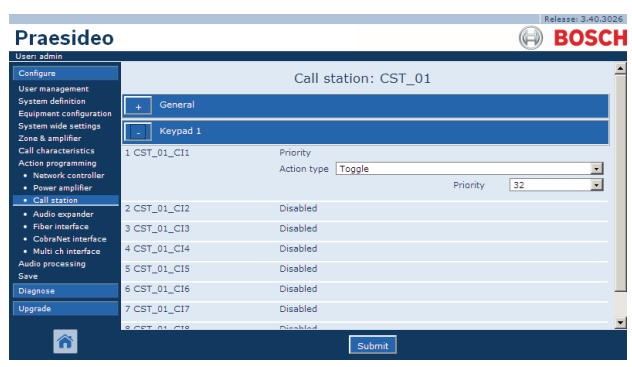

*figuur 48.15: Toets Priority*

### <span id="page-428-2"></span>**48.3.9 Tonen**

Wanneer een toets aan de actie *Tones* wordt gekoppeld, kan een toon worden geselecteerd. Zie figuur 48.16 voor een overzicht van de pagina *Action programming* voor een toets *Tones*.

|                                                            |                  |                 |                                      |           |            | Release: 3,40,3026      |
|------------------------------------------------------------|------------------|-----------------|--------------------------------------|-----------|------------|-------------------------|
| Praesideo                                                  |                  |                 |                                      |           |            | <b>BOSCH</b>            |
| User: admin                                                |                  |                 |                                      |           |            |                         |
| Configure                                                  |                  |                 | Call station: CST 01                 |           |            |                         |
| <b>User management</b>                                     |                  |                 |                                      |           |            |                         |
| <b>System definition</b><br><b>Equipment configuration</b> | General          |                 |                                      |           |            |                         |
| <b>System wide settings</b><br>Zone & amplifier            | Keypad 1         |                 |                                      |           |            |                         |
| <b>Call characteristics</b>                                | 1 CST_01_CI1     | Tone            |                                      |           |            |                         |
| <b>Action programming</b>                                  |                  | Action type     | Toggle                               |           |            | $\vert$                 |
| · Network controller<br>• Power amplifier                  |                  | Tone            | $\vert \cdot \vert$<br><none></none> | Start/end | Start tone | $\overline{\mathbf{v}}$ |
| • Call station                                             |                  |                 |                                      |           |            |                         |
| · Audio expander                                           | 2 CST 01 CI2     | Disabled        |                                      |           |            |                         |
| · Fiber interface<br>• CobraNet interface                  | 3 CST_01_CI3     | <b>Disabled</b> |                                      |           |            |                         |
| · Multi ch interface                                       | 4 CST_01_CI4     | Disabled        |                                      |           |            |                         |
| <b>Audio processing</b><br>Save                            | 5 CST_01_CI5     | Disabled        |                                      |           |            |                         |
| <b>Diagnose</b>                                            | 6 CST_01_CI6     | Disabled        |                                      |           |            |                         |
| Upgrade                                                    | 7 CST_01_CI7     | Disabled        |                                      |           |            |                         |
|                                                            | $0.087 - 01.010$ | Pússklad        |                                      |           |            |                         |
|                                                            |                  |                 | Submit                               |           |            |                         |

*figuur 48.16: Toets Tones*

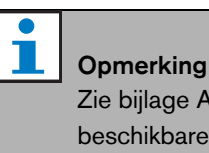

#### Zie bijlage [A](#page-536-0) voor meer informatie over de

beschikbare tonen.

#### <span id="page-428-3"></span>**48.3.10 Recorded message**

Met de actie *Recorded Message* kan een opgenomen bericht worden geselecteerd. Zie figuur 48.17 voor een overzicht van de pagina *Action programming* voor een toets *Recorded message*.

|                                                            |                  |                                                  | Kelease: 3,40,3026 |
|------------------------------------------------------------|------------------|--------------------------------------------------|--------------------|
| Praesideo                                                  |                  |                                                  | <b>BOSCH</b>       |
| User: admin                                                |                  |                                                  |                    |
| Configure                                                  |                  | Call station: CST 01                             |                    |
| <b>User management</b>                                     |                  |                                                  |                    |
| <b>System definition</b><br><b>Equipment configuration</b> | General          |                                                  |                    |
| <b>System wide settings</b><br>Zone & amplifier            | Keypad 1         |                                                  |                    |
| <b>Call characteristics</b>                                | 1 CST 01 CI1     | Recorded message                                 |                    |
| <b>Action programming</b><br>· Network controller          |                  | Toggle<br>Action type                            | $\overline{ }$     |
| • Power amplifier                                          |                  | $\vert \cdot \vert$<br><none><br/>Message</none> |                    |
| · Call station                                             | 2 CST 01 CI2     | Disabled                                         |                    |
| · Audio expander                                           |                  |                                                  |                    |
| · Fiber interface<br>· CobraNet interface                  | 3 CST 01 CI3     | Disabled                                         |                    |
| · Multi ch interface                                       | 4 CST_01_CI4     | Disabled                                         |                    |
| <b>Audio processing</b><br>Save                            | 5 CST_01_CI5     | Disabled                                         |                    |
| <b>Diagnose</b>                                            | 6 CST_01_CI6     | Disabled                                         |                    |
| Upgrade                                                    | 7 CST_01_CI7     | Disabled                                         |                    |
|                                                            | $0.087 - 01.010$ | Diesklad                                         |                    |
|                                                            |                  | Submi                                            |                    |

*figuur 48.17: Toets Recorded message*

### <span id="page-429-0"></span>**48.3.11 Zone selecteren**

Via een toets *Zone selection* kunnen één of meer zones en/of één of meer zonegroepen worden geselecteerd. Zie figuur 48.18 voor een overzicht van de pagina *Action programming* voor een toets *Zone selection*.

|                                                    |              |                            | Release: 3.40.3026      |
|----------------------------------------------------|--------------|----------------------------|-------------------------|
| Praesideo                                          |              |                            | <b>BOSCH</b>            |
| User: admin                                        |              |                            |                         |
| Configure                                          |              | Call station: CST 01       |                         |
| <b>User management</b><br><b>System definition</b> |              |                            |                         |
| <b>Equipment configuration</b>                     | General      |                            |                         |
| <b>System wide settings</b><br>Zone & amplifier    | Keypad 1     |                            |                         |
| <b>Call characteristics</b>                        | 1 CST_01_CI1 | Zone selection             |                         |
| Action programming<br>· Network controller         |              | Action type Toggle         | $\overline{\mathbf{v}}$ |
| • Power amplifier                                  |              | Zones                      |                         |
| · Call station                                     |              | Departure 1<br>Departure 1 |                         |
| · Audio expander<br>· Fiber interface              |              | Departure 2<br>Arrival 1   |                         |
| · CobraNet interface                               |              | Arrival <sub>2</sub>       |                         |
| · Multi ch interface                               |              |                            |                         |
| <b>Audio processing</b>                            | 2 CST_01_CI2 | Disabled                   |                         |
| Save<br><b>Diagnose</b>                            | 3 CST_01_CI3 | Disabled                   |                         |
| Upgrade                                            | 4 CST 01 CI4 | Disabled                   |                         |
|                                                    | 5 CST 01 CI5 | Disabled                   |                         |
|                                                    |              | Submi                      |                         |

*figuur 48.18: Zone selection*

- **Action type** Stelt de soort actie in.
- **Beschikbare uitgangen** Geeft de beschikbare zones, zonegroepen en besturingsuitgangen weer. Selecteer in de keuzelijst welk type uitgangen moet worden weergegeven.
- **Knoppen Add/Remove** Met de knoppen *>* en *<* kunnen de geselecteerde uitgangen aan *Assigned outputs* worden toegevoegd of hieruit worden verwijderd.
- **Assigned outputs** Geeft de aan de toets toegewezen uitgangen weer.

#### **Opmerking**

Zie paragraaf [46.2](#page-411-0) voor meer informatie over het aanmaken van zones en zonegroepen.

### <span id="page-429-1"></span>**48.3.12 Cancel selection**

De actie *Cancel selection* dient om eerder gemaakte selecties te annuleren. Zie figuur 48.19 voor de pagina *Action programming* voor een *Cancel selection* -toets.

|                                                                           |                              |                                             | Release: 3.40.3026       |
|---------------------------------------------------------------------------|------------------------------|---------------------------------------------|--------------------------|
| Praesideo                                                                 |                              |                                             | <b>BOSCH</b>             |
| User: admin                                                               |                              |                                             |                          |
| Configure<br><b>User management</b>                                       |                              | Call station: CST 01                        |                          |
| <b>System definition</b><br><b>Equipment configuration</b>                | General                      |                                             |                          |
| <b>System wide settings</b><br>Zone & amplifier                           | Keypad 1                     |                                             |                          |
| <b>Call characteristics</b><br>Action programming<br>· Network controller | 1 CST_01_CI1                 | Cancel selection<br>Action type Single shot | $\overline{\phantom{a}}$ |
| · Power amplifier<br>· Call station                                       | 2 CST 01 CI2                 | Disabled                                    |                          |
| · Audio expander<br>· Fiber interface                                     | 3 CST 01 CI3                 | Disabled                                    |                          |
| · CobraNet interface<br>· Multi ch interface                              | 4 CST_01_CI4<br>5 CST_01_CI5 | Disabled<br>Disabled                        |                          |
| <b>Audio processing</b><br>Save                                           | 6 CST_01_CI6                 | Disabled                                    |                          |
| <b>Diagnose</b>                                                           | 7 CST_01_CI7                 | Disabled                                    |                          |
| Upgrade                                                                   | 8 CST_01_CI8                 | Disabled                                    |                          |
|                                                                           |                              | Submit                                      |                          |

*figuur 48.19: Toets Cancel selection*

### <span id="page-429-2"></span>**48.3.13 Opnieuw activeren**

De actie *Recall* wordt gebruikt om eerder gemaakte selecties opnieuw te activeren. Zie figuur 48.20 voor de pagina *Action programming* voor een *Recall* -toets.

|                                                               |              |                            | Release: 3,40,3026.      |
|---------------------------------------------------------------|--------------|----------------------------|--------------------------|
| Praesideo                                                     |              |                            | <b>BOSCH</b>             |
| User: admin                                                   |              |                            |                          |
| Configure                                                     |              | Call station: CST 01       |                          |
| <b>User management</b>                                        |              |                            |                          |
| <b>System definition</b>                                      | General      |                            |                          |
| <b>Equipment configuration</b><br><b>System wide settings</b> |              |                            |                          |
| Zone & amplifier                                              | Keypad 1     |                            |                          |
| <b>Call characteristics</b>                                   | 1 CST_01_CI1 | Recall                     |                          |
| <b>Action programming</b>                                     |              | Single shot<br>Action type | 買                        |
| · Network controller<br>• Power amplifier                     |              |                            |                          |
| . Call station                                                | 2 CST 01 CI2 | Disabled                   |                          |
| · Audio expander                                              | 3 CST 01 CI3 | <b>Disabled</b>            |                          |
| · Fiber interface                                             | 4 CST_01_CI4 | Disabled                   |                          |
| · CobraNet interface<br>· Multi ch interface                  |              |                            |                          |
| <b>Audio processing</b>                                       | 5 CST_01_CI5 | Disabled                   |                          |
| Save                                                          | 6 CST_01_CI6 | Disabled                   |                          |
| <b>Diagnose</b>                                               | 7 CST_01_CI7 | Disabled                   |                          |
| Upgrade                                                       | 8 CST_01_CI8 | Disabled                   |                          |
|                                                               |              |                            | $\overline{\phantom{a}}$ |
|                                                               |              | Submit                     |                          |

*figuur 48.20: Toets Recall*

<span id="page-430-0"></span>De toets *Call last* is bedoeld voor het annuleren van de laatst gestapelde oproep afkomstig van het oproepstation. Zie figuur 48.21 voor een overzicht van de pagina *Action programming* voor een toets *Cancel last*.

De functie *Cancel last* werkt alleen tijdens de fase van herhaling van de uitzending, na de voorcontrolefase. Configureer om een oproep tijdens de voorcontrolefase te annuleren de toets die de oproep start met de optie *abort on repress* en druk op die toets.

|                                                               |              |                            | Release: 3.40.3026       |
|---------------------------------------------------------------|--------------|----------------------------|--------------------------|
| Praesideo                                                     |              |                            | <b>BOSCH</b>             |
| User: admin                                                   |              |                            |                          |
| Configure                                                     |              | Call station: CST 01       |                          |
| <b>User management</b>                                        |              |                            |                          |
| <b>System definition</b>                                      | General      |                            |                          |
| <b>Equipment configuration</b><br><b>System wide settings</b> |              |                            |                          |
| Zone & amplifier                                              | Keypad 1     |                            |                          |
| <b>Call characteristics</b>                                   | 1 CST_01_CI1 | Cancel last                |                          |
| <b>Action programming</b>                                     |              | Single shot<br>Action type |                          |
| · Network controller                                          |              |                            |                          |
| • Power amplifier<br>· Call station                           | 2 CST 01 CI2 | Disabled                   |                          |
| · Audio expander                                              | 3 CST 01 CI3 | <b>Disabled</b>            |                          |
| · Fiber interface                                             | 4 CST 01 CI4 | Disabled                   |                          |
| · CobraNet interface                                          |              |                            |                          |
| · Multi ch interface<br><b>Audio processing</b>               | 5 CST 01 CI5 | Disabled                   |                          |
| Save                                                          | 6 CST_01_CI6 | Disabled                   |                          |
| <b>Diagnose</b>                                               | 7 CST_01_CI7 | Disabled                   |                          |
| Upgrade                                                       | 8 CST_01_CI8 | Disabled                   |                          |
|                                                               |              |                            | $\overline{\phantom{a}}$ |
|                                                               |              | Submi                      |                          |

*figuur 48.21: Toets Cancel last action key*

### <span id="page-430-1"></span>**48.3.15 Cancel all**

De toets *Call all* is bedoeld voor het annuleren van alle gestapelde oproepen afkomstig van het oproepstation. Zie figuur 48.22 voor een overzicht van de pagina *Action programming* voor een toets *Cancel all*.

|                                                            |              |             |                      | Release: 3.40.3026      |
|------------------------------------------------------------|--------------|-------------|----------------------|-------------------------|
| <b>Praesideo</b>                                           |              |             |                      | <b>BOSCH</b>            |
| User: admin                                                |              |             |                      |                         |
| Configure                                                  |              |             | Call station: CST 01 |                         |
| <b>User management</b>                                     |              |             |                      |                         |
| <b>System definition</b><br><b>Equipment configuration</b> | General      |             |                      |                         |
| <b>System wide settings</b><br>Zone & amplifier            | Keypad 1     |             |                      |                         |
| <b>Call characteristics</b>                                | 1 CST_01_CI1 | Cancel all  |                      |                         |
| <b>Action programming</b><br>· Network controller          |              | Action type | Single shot          | $\overline{\mathbf{v}}$ |
| • Power amplifier                                          | 2 CST 01 CI2 | Disabled    |                      |                         |
| · Call station                                             |              |             |                      |                         |
| · Audio expander                                           | 3 CST 01 CI3 | Disabled    |                      |                         |
| · Fiber interface<br>· CobraNet interface                  | 4 CST_01_CI4 | Disabled    |                      |                         |
| · Multi ch interface                                       | 5 CST_01_CI5 | Disabled    |                      |                         |
| <b>Audio processing</b>                                    |              | Disabled    |                      |                         |
| Save                                                       | 6 CST_01_CI6 |             |                      |                         |
| <b>Diagnose</b>                                            | 7 CST_01_CI7 | Disabled    |                      |                         |
| Upgrade                                                    | 8 CST_01_CI8 | Disabled    |                      |                         |
|                                                            |              |             | Submit               |                         |

*figuur 48.22: Toets Cancel all action*

### <span id="page-430-2"></span>**48.3.16 BGM source**

Met de actie *BGM source* kan een bron voor achtergrondmuziek worden geselecteerd. Bij het indrukken van een toets *BGM Source* geven de LED's van de zonekeuzetoetsen van het betreffende oproepstation de zones weer waarin de geselecteerde achtergrondmuziek speelt. Druk op de zonekeuzetoetsen om zones toe te voegen of te verwijderen. Zie figuur 48.23 voor een overzicht van de pagina *Action programming* voor een toets *BGM Source* .

| Praesideo                                                                                             |                  |                                                                                             | Release: 3.40.3026<br><b>BOSCH</b> |
|----------------------------------------------------------------------------------------------------|------------------|---------------------------------------------------------------------------------------------|------------------------------------|
| User: admin                                                                                           |                  |                                                                                             |                                    |
| Configure<br><b>User management</b><br><b>System definition</b>                                       | General          | Call station: CST 01                                                                        |                                    |
| <b>Equipment configuration</b><br><b>System wide settings</b><br>Zone & amplifier                     | Keypad 1         |                                                                                             |                                    |
| <b>Call characteristics</b><br><b>Action programming</b><br>· Network controller<br>• Power amplifier | 1 CST_01_CI1     | <b>BGM</b> source<br>Action type<br>Momentary<br>$\overline{ }$<br>Channel<br><none></none> | $\overline{ }$                     |
| · Call station<br>· Audio expander                                                                    | 2 CST_01_CI2     | <b>Disabled</b>                                                                             |                                    |
| · Fiber interface<br>· CobraNet interface                                                             | 3 CST_01_CI3     | Disabled                                                                                    |                                    |
| · Multi ch interface                                                                                  | 4 CST_01_CI4     | Disabled                                                                                    |                                    |
| <b>Audio processing</b><br>Save                                                                       | 5 CST_01_CI5     | Disabled                                                                                    |                                    |
| <b>Diagnose</b>                                                                                       | 6 CST_01_CI6     | Disabled                                                                                    |                                    |
| Upgrade                                                                                               | 7 CST_01_CI7     | Disabled                                                                                    |                                    |
|                                                                                                    | $0.087 - 01.010$ | Pússklad<br>Suhmi                                                                           |                                    |

*figuur 48.23: Toets BGM source*

### <span id="page-430-3"></span>**48.3.17 Volumeregeling achtergrondmuziek**

Met de actie *BGM volume control* kan het volume van de achtergrondmuziek worden geregeld. Het volume wordt in stappen van 3 dB aangepast. Zie figuur 48.24 voor een overzicht van de pagina *Action programming* voor een toets die is geprogrammeerd voor *BGM volume controle*.

| Praesideo                                                                                                    |                  |                                                                                         | Release: 3.40,3026<br><b>BOSCH</b> |
|----------------------------------------------------------------------------------------------------|------------------|-----------------------------------------------------------------------------------------|------------------------------------|
| User: admin<br>Configure<br><b>User management</b><br><b>System definition</b><br><b>Equipment configuration</b> | General          | Call station: CST 01                                                                    |                                    |
| <b>System wide settings</b><br>Zone & amplifier                                                                  | Keypad 1         |                                                                                         |                                    |
| <b>Call characteristics</b><br><b>Action programming</b><br>· Network controller<br>• Power amplifier            | 1 CST_01_CI1     | BGM volume control<br>Single shot<br>Action type<br>$\mathbf{v}$<br>Volume<br>Volume up | 買                                  |
| • Call station<br>· Audio expander                                                                               | 2 CST_01_CI2     | <b>Disabled</b>                                                                         |                                    |
| · Fiber interface                                                                                                | 3 CST 01 CI3     | Disabled                                                                                |                                    |
| · CobraNet interface<br>· Multi ch interface                                                                     | 4 CST_01_CI4     | Disabled                                                                                |                                    |
| <b>Audio processing</b><br>Save                                                                                  | 5 CST_01_CI5     | Disabled                                                                                |                                    |
| <b>Diagnose</b>                                                                                                  | 6 CST_01_CI6     | Disabled                                                                                |                                    |
| <b>Upgrade</b>                                                                                                   | 7 CST_01_CI7     | Disabled                                                                                |                                    |
|                                                                                                    | $0.087 - 01.010$ | Diesklad                                                                                |                                    |

*figuur 48.24: Toets BGM volume control*

Het BGM-volume in een bepaalde zone kan worden gewijzigd door met een zonetoets de zone te selecteren (zie paragraaf [48.3.11\)](#page-429-0) en vervolgens op een toets *BGM volume control* te drukken. Als een *BGM source*-toets wordt ingedrukt, gaan alle indicatoren van alle zones die aan de bron (indien aanwezig) zijn toegewezen branden. In

deze zones kan het volume worden gewijzigd. Het is ook mogelijk om voor het wijzigen van het volume zones aan de selectie toe te voegen of hieruit te verwijderen. Als een BGM-bron gedeeltelijk een zonegroep beïnvloedt, wordt de indicatie van die zonegroep oranje in plaats van groen.

Bij het indrukken van een Achtergrondmuziekbrontoets en als een cijferscherm op hetzelfde oproepstation is aangesloten, toont het scherm hiervan *"BGM"* en kan het cijfertoetsenpaneel niet worden gebruikt (zie [18.6.3](#page-249-0)).

### <span id="page-431-0"></span>**48.3.18 Achtergrondmuziek aan/uit**

De actie *BGM on/off* wordt gebruikt om de achtergrondmuziek in de vooraf geselecteerde zones in of uit te schakelen. Zie figuur 48.25 voor een overzicht van de pagina *Action programming* voor een toets *BGM on/off* .

|                                                            |                  |                            | Release: 3.40,3026 |  |
|------------------------------------------------------------|------------------|----------------------------|--------------------|--|
| Praesideo                                                  |                  |                            | <b>BOSCH</b>       |  |
| User: admin                                                |                  |                            |                    |  |
| Configure                                                  |                  | Call station: CST 01       |                    |  |
| <b>User management</b>                                     |                  |                            |                    |  |
| <b>System definition</b><br><b>Equipment configuration</b> | General          |                            |                    |  |
| <b>System wide settings</b>                                |                  |                            |                    |  |
| Zone & amplifier                                           | Keypad 1         |                            |                    |  |
| <b>Call characteristics</b>                                | 1 CST_01_CI1     | BGM on/off                 |                    |  |
| <b>Action programming</b>                                  |                  | Single shot<br>Action type |                    |  |
| · Network controller<br>• Power amplifier                  |                  | On<br><b>BGM</b>           | $\overline{ }$     |  |
| · Call station                                             |                  |                            |                    |  |
| · Audio expander                                           | 2 CST_01_CI2     | <b>Disabled</b>            |                    |  |
| · Fiber interface                                          | 3 CST 01 CI3     | Disabled                   |                    |  |
| · CobraNet interface                                       | 4 CST_01_CI4     | Disabled                   |                    |  |
| · Multi ch interface<br><b>Audio processing</b>            |                  |                            |                    |  |
| Save                                                       | 5 CST_01_CI5     | Disabled                   |                    |  |
| <b>Diagnose</b>                                            | 6 CST_01_CI6     | Disabled                   |                    |  |
| Upgrade                                                    | 7 CST_01_CI7     | Disabled                   |                    |  |
|                                                            | $0.087 - 01.019$ | Diesklad                   |                    |  |
|                                                            |                  | Submit                     |                    |  |

*figuur 48.25: Toets BGM on/off*

### <span id="page-431-1"></span>**48.3.19 Lokale BGM-bron**

De activiteit *Local BGM source* dient om alle beschikbare achtergrondmuziekbronnen in de toegewezen zones of zonegroepen te doorlopen, inclusief een ingevoegde 'BGM off' stand. Zie figuur 48.26 voor een overzicht van de pagina *Action programming* voor een toets *Local BGM Source*.

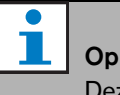

#### **Opmerking**

Deze actie kan ook aan besturingsingangen worden toegewezen.

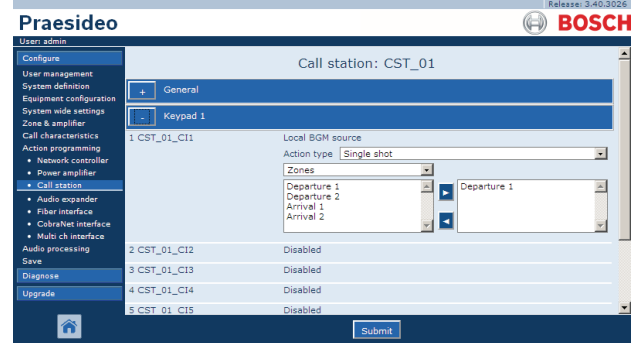

*figuur 48.26: Toets Local BGM source*

- **Action type** Stelt de soort activiteit in.
- **Available outputs** Geeft de beschikbare zones en zonegroepen weer. Selecteer in de keuzelijst welk type uitgangen moet worden weergegeven.
- **Knoppen Add/Remove** Met de knoppen *>* en *<* kunnen de geselecteerde uitgangen aan *Assigned outputs* worden toegevoegd of hieruit worden verwijderd.
- **Assigned outputs** Geeft de aan de toets toegewezen uitgangen weer.
## **48.3.20 Volumeregeling van de lokale achtergrondmuziek**

De actie *Local BGM volume control* dient voor het regelen van het volume van de achtergrondmuziek in de toegewezen zones of zonegroepen.

Het volume kan in stappen van 3 dB tussen -96 dB en 0 dB worden aangepast. Zie figuur 48.26 voor een overzicht van de pagina *Action programming* voor een toets *Local BGM volume control*.

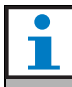

#### **Opmerking**

Deze actie kan ook aan besturingsingangen worden toegewezen.

|                                                    |              |                                       | Release: 3,40,3026       |
|----------------------------------------------------|--------------|---------------------------------------|--------------------------|
| <b>Praesideo</b>                                   |              |                                       | <b>BOSCH</b>             |
| User: admin                                        |              |                                       |                          |
| Configure                                          |              | Call station: CST 01                  |                          |
| <b>User management</b><br><b>System definition</b> |              |                                       |                          |
| <b>Equipment configuration</b>                     | General      |                                       |                          |
| <b>System wide settings</b><br>Zone & amplifier    | Keypad 1     |                                       |                          |
| <b>Call characteristics</b>                        | 1 CST_01_CI1 | Local BGM volume control              |                          |
| <b>Action programming</b><br>· Network controller  |              | Single shot<br>Action type            | $\overline{\phantom{a}}$ |
| • Power amplifier                                  |              | $\overline{ }$<br>Volume up<br>Volume |                          |
| · Call station                                     |              | $\overline{ }$<br>Zones               |                          |
| · Audio expander                                   |              | Departure 1<br>Departure 1            |                          |
| · Fiber interface<br>· CobraNet interface          |              | Departure 2<br>Arrival 1              |                          |
| · Multi ch interface                               |              | Arrival 2                             |                          |
| <b>Audio processing</b>                            |              |                                       |                          |
| Save                                               | 2 CST 01 CI2 | Disabled                              |                          |
| <b>Diagnose</b>                                    | 3 CST 01 CI3 | Disabled                              |                          |
| Upgrade                                            | 4 CST_01_CI4 | Disabled                              |                          |
|                                                    |              | Submit                                |                          |

*figuur 48.27: Toets Local BGM volume control*

- **Action type** Stelt de soort actie in.
- **Volume control** Stelt de soort volumeregeling in. Selecteer *Volume up* als u het volume wilt verhogen. Selecteer *Volume down* als u het volume wilt verlagen.
- **Available outputs** Geeft de beschikbare zones en zonegroepen weer. Selecteer in de keuzelijst welk type uitgangen moet worden weergegeven.
- **Knoppen Add/Remove** Met de knoppen *>* en *<* kunnen de geselecteerde uitgangen aan *Assigned outputs* worden toegevoegd of hieruit worden verwijderd.
- **Assigned outputs** Geeft de aan de toets toegewezen uitgangen weer.

## **48.3.21 Local BGM on/off**

De actie *Local BGM on/off* wordt dient om de achtergrondmuziek in de vooraf geselecteerde zones in of uit te schakelen. Zie figuur 48.28 voor de pagina *Action programming* voor een toets *Local BGM on/off*. De actie *Local BGM on/off* combineert de acties *Zone selection* (zie paragraaf [48.3.11\)](#page-429-0) en *BGM on/off* (zie paragraaf [48.3.18](#page-431-0)). Zie figuur 48.28 voor een overzicht van de pagina *Action programming* voor een toets *Local BGM on/off*.

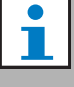

#### **Opmerking**

Deze actie kan ook aan besturingsingangen worden toegewezen.

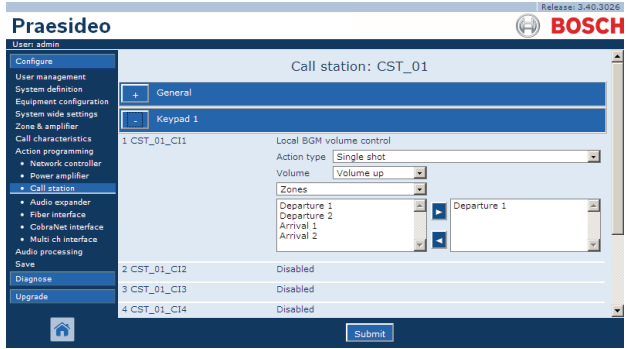

*figuur 48.28: Toets Local BGM on/off*

- **Action type** Stelt de soort actie in.
- **BGM control** Stelt de achtergrondmuziekregeling in:
	- *On* om achtergrondmuziek in te schakelen
	- *Off* om achtergrondmuziek uit te schakelen
	- *Toggle* om achtergrondmuziek in en uit te schakelen
- **Available outputs** Geeft de beschikbare zones en zonegroepen weer. Selecteer in de keuzelijst welk type uitgangen moet worden weergegeven.
- **Knoppen Add/Remove** Met de knoppen *>* en *<* kunnen de geselecteerde uitgangen aan *Assigned outputs* worden toegevoegd of hieruit worden verwijderd.
- **Assigned outputs** Geeft de aan de toets toegewezen uitgangen weer.

Met de actie *Fault input* kan een aangepast bericht aan het logboek worden toegevoegd en het systeem in de storingsstatus worden gezet. Zie figuur 48.29 voor een overzicht van de pagina *Action programming* voor een *Fault input*-toets.

Als de toets is ingesteld op Bevestigen, dan werkt de indicator als een storing- of noodzoemer. Als de toets is ingesteld op Reset, dan werkt de indicator als een storing- of noodindicator.

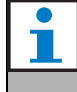

#### **Opmerking**

Deze actie kan ook aan besturingsingangen worden toegewezen.

|                                                            |              |                          | Release: 3.40.3026 |
|------------------------------------------------------------|--------------|--------------------------|--------------------|
| <b>Praesideo</b>                                           |              |                          | <b>BOSCH</b>       |
| User: admin                                                |              |                          |                    |
| Configure                                                  |              | Call station: CST 01     |                    |
| <b>User management</b>                                     |              |                          |                    |
| <b>System definition</b><br><b>Equipment configuration</b> | General      |                          |                    |
| <b>System wide settings</b><br>Zone & amplifier            | Keypad 1     |                          |                    |
| <b>Call characteristics</b>                                | 1 CST_01_CI1 | Fault input              |                    |
| <b>Action programming</b><br>· Network controller          |              | Action type<br>Momentary | ÷                  |
| • Power amplifier                                          |              |                          |                    |
| • Call station                                             |              |                          |                    |
| · Audio expander                                           | 2 CST_01_CI2 | Disabled                 |                    |
| · Fiber interface                                          | 3 CST_01_CI3 | Disabled                 |                    |
| · CobraNet interface<br>· Multi ch interface               | 4 CST 01 CI4 | Disabled                 |                    |
| <b>Audio processing</b>                                    |              |                          |                    |
| Save                                                       | 5 CST 01 CI5 | <b>Disabled</b>          |                    |
| <b>Diagnose</b>                                            | 6 CST_01_CI6 | <b>Disabled</b>          |                    |
| Upgrade                                                    | 7 CST_01_CI7 | Disabled                 |                    |
|                                                            | A GOT AL ATA | <b>WAS CITED</b>         |                    |
|                                                            |              | Submi                    |                    |

*figuur 48.29: Toets Fault input*

#### <span id="page-433-0"></span>**48.3.23 Zone line fault**

De actie *Zone line fault* genereert een externe lijnstoring na activering door de (externe) lijnisolatiemaster PM1-LISM6, die onderdeel uitmaakt van het Line Isolator System voor het isoleren van slecht functionerende luidsprekersegmenten van een luidsprekerlus, om zo te zorgen dat de andere luidsprekers in de lus blijven werken. Deze storing is aan bepaalde door de lijnisolatiemaster bewaakte zones gekoppeld. Deze storing lijkt op een lijnstoring in een versterkingsluidspreker, die voor de versterker zelf wordt gedetecteerd.

Aangeraden wordt om de besturingsingang voor deze functie een passende naam te geven, zoals de naam van de bewaakte zonelus. Het Bosch Line Isolator System levert per lus een storingscontact, zodat iedere lus een van de zonenaam afgeleide naam kan krijgen.

Bij de configuratie kunnen meerdere zonenamen aan de zonelijnstoring worden gekoppeld, zodat meerdere storingscontacten voor verschillende lussen op een enkele besturingsingang kunnen worden gecombineerd. Deze zonenamen verschijnen in geval van een storing in de storingslog. Configureer bij voorkeur één zone voor iedere zonelijnstoringsingang. De zone wordt geselecteerd via twee tafelkasten, waarvan de linker de beschikbare zones toont en de rechter de geselecteerde zones.

| Praesideo                                                                                                    |                                                       |                                                                                                    | Release: 4.10.3649<br><b>BOSCH</b> |
|----------------------------------------------------------------------------------------------------|-------------------------------------------------------|----------------------------------------------------------------------------------------------------|------------------------------------|
| User: admin<br>Configure<br>User management<br>System definition                                                                                                    |                                                       | Power amplifier: PAM3-250M                                                                                                    | ∧                                  |
| <b>Equipment configuration</b><br>System wide settings<br>Zone & amplifier<br>Call characteristics<br><b>Action programming</b><br>· Network controller<br>• Power amplifier<br>· Call station<br>· Audio expander | <b>Control inputs</b><br>1 PAM3-250M CI1              | Zone line fault input<br>Momentary<br><b>Action type</b><br>71-PAM1-1<br>Z1-PAM1-1<br>72-PAM2-1<br>́<br>Z3-PAM3-1<br>Z4-PAM3-2<br>ы<br><b>Z5-PAM5-1</b> | v                                  |
| · Fiber interface<br>· CohraNet interface<br>· Multi ch interface<br>Audio processing<br>Save                                                                                                    | 2 PAM3-250M CI2<br>3 PAM3-250M CI3<br>4 PAM3-250M CI4 | <b>Disabled</b><br>↳<br><b>Disabled</b><br><b>Disabled</b>                                                                                              |                                    |
| Diagnose<br>Uparade                                                                                                    | 5 PAM3-250M_CI5<br>6 PAM3-250M_CI6<br>7 PAM3-250M CI7 | <b>Disabled</b><br><b>Disabled</b><br><b>Disabled</b><br>Submit                                                                                         | $\checkmark$                       |

*figuur 48.30: Zone line fault action*

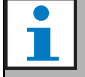

#### **Opmerking**

Deze storing wordt verhoogd tot het niveau van een zonestoring, dus als meerdere zones voor één zonelijnstoringsingang worden

geconfigureerd, verschijnt deze storing voor alle zones binnen de selectie, zelfs als waarschijnlijk slechts één zonelus een storing bevat. Dit is nog een reden om iedere ingang tot één zonestoring te beperken.

#### **48.3.24 Acknowledge/Reset**

Met de actie *Acknowledge/Reset* kunnen storingen worden bevestigd en gereset. Zie figuur 48.31 voor een overzicht van de pagina *Action programming* voor een toets *Acknowledge/Reset*.

Het is mogelijk om fout of noodstatus voor deze activiteit te selecteren en om te selecteren of de activiteit deze status moet bevestigen, resetten of tegelijkertijd bevestigen en resetten.

Als u *Emergency Reset* selecteert, komt een extra instelling beschikbaar: *Reset aborts active emergency calls: Yes/No*. De standaardinstelling is *No*. Op deze manier kan de noodstatus niet worden gereset zolang nog noodoproepen actief zijn; deze bedieningswijze verdient de voorkeur en is zelfs verplicht voor EN54-16 en andere normen. De instelling *Yes* moet meer worden gezien als een reset voor technici in technische ruimten, waarmee zij een reset kunnen forceren nadat een gebouw is ontruimd en de geluidssignalen van het systeem moeten worden uitgeschakeld.

Opmerking: de standaardinstelling vanaf Praesideo versie 3.3 wijkt af van eerdere versies, waarin actieve oproepen konden worden afgebroken met *Emergency Reset*.

Als de toets op Acknowledge is ingesteld, dan werkt de indicator als een storing- of noodzoemer. Als de toets is ingesteld op Reset, dan werkt de indicator als een storing- of noodindicator.

## **Opmerking**

Deze actie kan ook aan besturingsingangen worden toegewezen.

|                                                                                                    |              |                                                                                                    | Release: 3,40,3026 |
|----------------------------------------------------------------------------------------------------|--------------|----------------------------------------------------------------------------------------------------|--------------------|
| Praesideo                                                                                                    |              |                                                                                                    | <b>BOSCH</b>       |
| User: admin                                                                                                    |              |                                                                                                    |                    |
| Configure<br><b>User management</b>                                                                                                    |              | Call station: CST 01                                                                                                    |                    |
| <b>System definition</b><br><b>Equipment configuration</b>                                                                                  | General      |                                                                                                    |                    |
| <b>System wide settings</b><br>Zone & amplifier                                                                                             | Keypad 1     |                                                                                                    |                    |
| <b>Call characteristics</b><br><b>Action programming</b><br>· Network controller<br>• Power amplifier<br>· Call station<br>· Audio expander | 1 CST_01_CI1 | Acknowledge/Reset<br>Single shot<br>Action type<br>Fault<br>$\overline{\phantom{a}}$<br>Type<br>$\overline{\phantom{a}}$<br>Acknowledge<br>Ack/reset | $\overline{ }$     |
| · Fiber interface                                                                                                    | 2 CST_01_CI2 | Disabled                                                                                                    |                    |
| · CobraNet interface<br>· Multi ch interface                                                                                                | 3 CST_01_CI3 | Disabled                                                                                                    |                    |
| <b>Audio processing</b><br>Save                                                                                                    | 4 CST_01_CI4 | Disabled                                                                                                    |                    |
| <b>Diagnose</b>                                                                                                    | 5 CST_01_CI5 | Disabled                                                                                                    |                    |
| Upgrade                                                                                                    | 6 CST 01 CI6 | Disabled                                                                                                    |                    |
|                                                                                                    | 7 CST 01 CI7 | Disabled                                                                                                    |                    |
|                                                                                                    |              | Submit                                                                                                    |                    |

*figuur 48.31: Toets Acknowledge/Reset*

#### **48.3.25 Indicator test**

De actie *Indicator test* kan worden geconfigureerd voor een toets op een toetsenpaneel of toetsenpaneelmodule van een oproepstation. Als deze actie wordt geactiveerd, worden alle indicatoren op dat oproepstation en alle aangesloten toetsenpanelen ingeschakeld voor visuele controle van de indicatoren. Bij tweekleurige indicatielampjes worden beide kleuren afgewisseld. De luidspreker van het oproepstation geeft een enkeltonig attentiesignaal met prioriteit 223. Als een numeriek toetsenpaneel op het oproepstation is aangesloten, toont de LCD een testpatroon voor visuele controle van alle pixels.

Zorg dat uitgangen van toetsenpaneelmodules die voor een andere toepassing dan visuele indicatoren worden gebruikt geen onverwacht gedrag veroorzaken als ze door de *Indicator test* worden geactiveerd.

|                                                            |              |                          | Release: 3.40,3026       |
|------------------------------------------------------------|--------------|--------------------------|--------------------------|
| Praesideo                                                  |              |                          | <b>BOSCH</b>             |
| User: admin                                                |              |                          |                          |
| Configure                                                  |              | Call station: CST 01     |                          |
| <b>User management</b>                                     |              |                          |                          |
| <b>System definition</b><br><b>Equipment configuration</b> | General      |                          |                          |
| <b>System wide settings</b><br>Zone & amplifier            | Keypad 1     |                          |                          |
| <b>Call characteristics</b>                                | 1 CST_01_CI1 | Indicator test           |                          |
| <b>Action programming</b>                                  |              | Action type<br>Momentary | Ψ                        |
| · Network controller<br>• Power amplifier                  |              |                          |                          |
| · Call station                                             | 2 CST 01 CI2 | Disabled                 |                          |
| · Audio expander                                           | 3 CST 01 CI3 | <b>Disabled</b>          |                          |
| · Fiber interface<br>· CobraNet interface                  | 4 CST_01_CI4 | <b>Disabled</b>          |                          |
| · Multi ch interface                                       | 5 CST 01 CI5 | Disabled                 |                          |
| <b>Audio processing</b>                                    | 6 CST_01_CI6 | Disabled                 |                          |
| Save                                                       |              |                          |                          |
| <b>Diagnose</b>                                            | 7 CST_01_CI7 | Disabled                 |                          |
| Upgrade                                                    | 8 CST_01_CI8 | Disabled                 |                          |
|                                                            |              |                          | $\overline{\phantom{a}}$ |
|                                                            |              | Submi                    |                          |

<span id="page-434-0"></span>*figuur 48.32: Toets Indicator test*

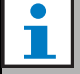

#### **Opmerking**

Uitgangen van bedieningspanelen die zijn geconfigureerd als *zone active output*, *volume override output* of *switch output*, worden uitgesloten van de *Indicator test*, aangezien deze doorgaans worden gebruikt voor de aansturing van externe relais in plaats van voor indicatielampjes op panelen.

#### **48.3.26 Back-up power mode**

De actie *Back-up power mode* zet het systeem in de reservevoedingsfunctie. In deze functie worden alle oproepen met een lagere dan de aangegeven prioriteit afgebroken (zie paragraaf [45.4\)](#page-408-0). Zie figuur 48.33 voor een overzicht van de pagina *Action programming* voor een toets *Back-up power mode*.

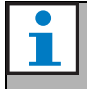

#### **Opmerking**

Deze actie kan ook aan besturingsingangen worden toegewezen.

| Praesideo                                                                                             |                              |                                             |                      | Release: 3.40.3026<br><b>BOSCH</b> |
|----------------------------------------------------------------------------------------------------|------------------------------|---------------------------------------------|----------------------|------------------------------------|
| User: admin<br>Configure<br><b>User management</b><br><b>System definition</b>                        | General                      |                                             | Call station: CST 01 |                                    |
| <b>Equipment configuration</b><br><b>System wide settings</b><br>Zone & amplifier                     | Keypad 1                     |                                             |                      |                                    |
| <b>Call characteristics</b><br><b>Action programming</b><br>· Network controller<br>• Power amplifier | 1 CST_01_CI1                 | Back-up power mode<br>Action type Momentary |                      |                                    |
| · Call station<br>· Audio expander<br>· Fiber interface                                               | 2 CST_01_CI2<br>3 CST 01 CI3 | Disabled<br>Disabled                        |                      |                                    |
| · CobraNet interface<br>· Multi ch interface<br><b>Audio processing</b>                               | 4 CST_01_CI4<br>5 CST 01 CI5 | Disabled<br>Disabled                        |                      |                                    |
| Save<br><b>Diagnose</b><br>Upgrade                                                                    | 6 CST_01_CI6<br>7 CST_01_CI7 | Disabled<br>Disabled                        |                      |                                    |
|                                                                                                    | 8 CST_01_CI8                 | Disabled                                    | Submi                | $\blacktriangledown$               |
|                                                                                                    |                              |                                             |                      |                                    |

*figuur 48.33: Toets Back-up power mode*

#### **48.3.27 Synchronize time**

De actie *Synchronize time* dient om de interne klok van de netwerkcontroller op de dichtstbijzijnde minuut in te stellen om de klok met een master te synchroniseren. Zie figuur 48.34 voor een overzicht van de pagina *Action programming* voor een toets *Synchronize time*.

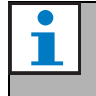

## **Opmerking**

Deze actie kan ook aan besturingsingangen worden toegewezen.

|                                                            |              |                         | Release: 3.40,3026       |
|------------------------------------------------------------|--------------|-------------------------|--------------------------|
| Praesideo                                                  |              |                         | <b>BOSCH</b>             |
| User: admin                                                |              |                         |                          |
| Configure                                                  |              | Call station: CST 01    |                          |
| <b>User management</b>                                     |              |                         |                          |
| <b>System definition</b><br><b>Equipment configuration</b> | General      |                         |                          |
| <b>System wide settings</b>                                | Keypad 1     |                         |                          |
| Zone & amplifier                                           |              |                         |                          |
| <b>Call characteristics</b>                                | 1 CST_01_CI1 | Synchronize time        |                          |
| <b>Action programming</b><br>· Network controller          |              | Action type Single shot | $\overline{\phantom{a}}$ |
| • Power amplifier                                          |              |                         |                          |
| · Call station                                             | 2 CST 01 CI2 | Disabled                |                          |
| · Audio expander                                           | 3 CST 01 CI3 | <b>Disabled</b>         |                          |
| · Fiber interface<br>· CobraNet interface                  | 4 CST_01_CI4 | Disabled                |                          |
| · Multi ch interface                                       | 5 CST_01_CI5 | Disabled                |                          |
| Audio processing<br>Save                                   | 6 CST_01_CI6 | Disabled                |                          |
| <b>Diagnose</b>                                            | 7 CST_01_CI7 | Disabled                |                          |
| Upgrade                                                    |              |                         |                          |
|                                                            | 8 CST_01_CI8 | Disabled                |                          |
|                                                            |              | Submit                  |                          |

*figuur 48.34: Toets Synchronize time*

#### <span id="page-435-0"></span>**48.3.28 Schakelinitiator**

De actie *Switch trigger* is bedoeld voor het inschakelen van *Switch output* besturingsuitgangen of de toetsen *Switch output* op het toetsenpaneel (zie paragraaf [48.3.29](#page-436-0)). Zie figuur 48.35 voor een overzicht van de pagina *Action programming* voor een toets *Switch trigger*.

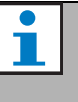

#### **Opmerking**

Deze actie kan ook aan besturingsingangen worden toegewezen.

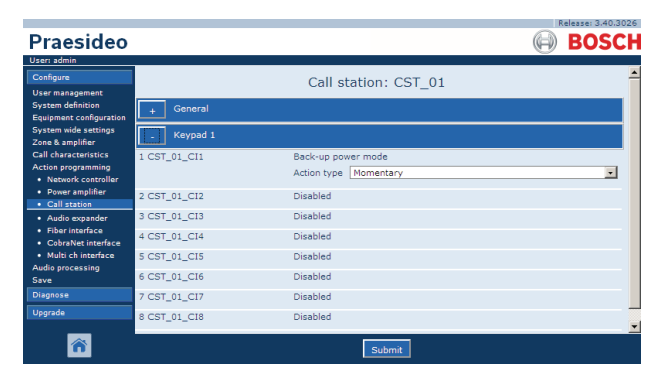

*figuur 48.35: Toets Switch trigger*

- **Action type** Stelt de soort actie in.
- **Priority** Stelt de prioriteit van de geactiveerde uitgang in.
- **Available outputs** Geeft de beschikbare *Switch output* besturingsuitgangen en toetsen op het toetsenpaneel weer.
- **Knoppen Add/Remove** Met de knoppen *>* en *<* kunnen de geselecteerde uitgangen aan *Assigned outputs* worden toegevoegd of hieruit worden verwijderd.
- **Assigned outputs** Geeft de *Switch output* besturingsuitgangen en toetsen van het bedieningspaneel die aan toets de zijn toegewezen weer.

### <span id="page-436-0"></span>**48.3.29 Schakeluitgang**

De actie *Switch output* is bedoeld voor besturingsuitgangen en toetsenpanelen van oproepstations of toetsenpaneelmodules. De toets/ingang zelf wordt niet gebruikt bij deze actie. Alleen de aan de indicator/uitgang gekoppelde toets wordt geactiveerd. De actie *Switch output* wordt met behulp van een actie *Switch trigger* geactiveerd (zie paragraaf [48.3.28\)](#page-435-0). Zie figuur 48.36 voor de pagina *Action programming* voor een *Switch output*-toets.

|                                                 |              |                      | Release: 3.40.3026 |
|-------------------------------------------------|--------------|----------------------|--------------------|
| Praesideo                                       |              |                      | <b>BOSCH</b>       |
| User: admin                                     |              |                      |                    |
| Configure                                       |              | Call station: CST 01 |                    |
| <b>User management</b>                          |              |                      |                    |
| <b>System definition</b>                        | General      |                      |                    |
| <b>Equipment configuration</b>                  |              |                      |                    |
| <b>System wide settings</b><br>Zone & amplifier | Keypad 1     |                      |                    |
| <b>Call characteristics</b>                     |              |                      |                    |
| <b>Action programming</b>                       | 1 CST_01_CI1 | Switch output        |                    |
| · Network controller                            | 2 CST_01_CI2 | Disabled             |                    |
| • Power amplifier                               | 3 CST_01_CI3 | Disabled             |                    |
| • Call station                                  |              |                      |                    |
| · Audio expander                                | 4 CST_01_CI4 | Disabled             |                    |
| · Fiber interface                               | 5 CST 01 CI5 | Disabled             |                    |
| · CobraNet interface<br>· Multi ch interface    |              |                      |                    |
| <b>Audio processing</b>                         | 6 CST 01 CI6 | Disabled             |                    |
| Save                                            | 7 CST_01_CI7 | Disabled             |                    |
| <b>Diagnose</b>                                 | 8 CST_01_CI8 | Disabled             |                    |
| Upgrade                                         |              |                      |                    |
|                                                 |              |                      |                    |
|                                                 |              | Submit               |                    |
|                                                 |              |                      |                    |

#### **48.3.30 Zone active output**

De actie *Zone active output* is bedoeld voor besturingsuitgangen en toetsenpanelen of toetsenpaneelmodules van oproepstations. De toets/ingang zelf wordt niet gebruikt bij deze actie. Alleen de aan de indicator/uitgang gekoppelde toets wordt geactiveerd. Een toets *Zone active output* kan aan een zone worden toegewezen (zie paragraaf [46.2](#page-411-0)) en actief worden als een oproep of achtergrondmuziek naar de zone wordt gestuurd. Zie figuur 48.37 voor een overzicht van de pagina *Action programming* voor een toets *Zone active output*.

## **48.3.31 Volume override output**

| Praesideo                                           |              |                      | <b>BOSCH</b> |
|-----------------------------------------------------|--------------|----------------------|--------------|
| User: admin                                         |              |                      |              |
| Configure                                           |              | Call station: CST 01 |              |
| <b>User management</b>                              |              |                      |              |
| <b>System definition</b><br>Equipment configuration | General      |                      |              |
| <b>System wide settings</b><br>Zone & amplifier     | Keypad 1     |                      |              |
| Call characteristics.<br><b>Action programming</b>  | 1 CST 01 CI1 | Zone active output   |              |
| · Network controller                                | 2 CST_01_CI2 | Disabled             |              |
| • Power amplifier<br>• Call station                 | 3 CST_01_CI3 | <b>Disabled</b>      |              |
| · Audio expander                                    | 4 CST 01 CI4 | Disabled             |              |
| · Fiber interface<br>• CobraNet interface           | 5 CST_01_CI5 | Disabled             |              |
| · Multi ch interface                                | 6 CST_01_CI6 | Disabled             |              |
| <b>Audio processing</b><br>Save                     | 7 CST_01_CI7 | Disabled             |              |
| <b>Diagnose</b>                                     | 8 CST_01_CI8 | Disabled             |              |
| <b>Upgrade</b>                                      |              |                      |              |
|                                                     |              | Submit               |              |

*figuur 48.37: Toets Zone active output*

De actie *Volume override output* is bedoeld voor besturingsuitgangen en toetsenpanelen van oproepstations of toetsenpaneelmodules. De toets/ingang zelf wordt niet gebruikt bij deze actie. Alleen de aan de indicator/uitgang gekoppelde toets wordt geactiveerd. Een toets *Volume override output* kan aan een zone worden toegewezen (zie paragraaf [46.2](#page-411-0)) en actief worden als een oproep met een prioriteit van groter dan of gelijk aan 32 naar de zone wordt gestuurd. Zie figuur 48.38 voor een overzicht van de pagina *Action programming* voor een toets *Volume override output*. *figuur 48.36: Toets Switch output*

| Praesideo                                                                            |              |                        | Release: 3.40.3026<br><b>BOSCH</b> |
|--------------------------------------------------------------------------------------|--------------|------------------------|------------------------------------|
| User: admin                                                                          |              |                        |                                    |
| Configure                                                                            |              | Call station: CST 01   |                                    |
| <b>User management</b><br><b>System definition</b><br><b>Equipment configuration</b> | General      |                        |                                    |
| <b>System wide settings</b><br>Zone & amplifier                                      | Keypad 1     |                        |                                    |
| <b>Call characteristics</b>                                                          | 1 CST_01_CI1 | Volume override output |                                    |
| <b>Action programming</b><br>· Network controller                                    | 2 CST_01_CI2 | <b>Disabled</b>        |                                    |
| • Power amplifier<br>. Call station                                                  | 3 CST_01_CI3 | Disabled               |                                    |
| · Audio expander                                                                     | 4 CST_01_CI4 | Disabled               |                                    |
| · Fiber interface<br>· CobraNet interface                                            | 5 CST 01 CI5 | Disabled               |                                    |
| · Multi ch interface<br><b>Audio processing</b>                                      | 6 CST_01_CI6 | Disabled               |                                    |
| Save                                                                                 | 7 CST_01_CI7 | <b>Disabled</b>        |                                    |
| <b>Diagnose</b>                                                                      | 8 CST_01_CI8 | <b>Disabled</b>        |                                    |
| Upgrade                                                                              |              |                        |                                    |
|                                                                                      |              | Submit                 |                                    |

*figuur 48.38: Toets Volume override output*

### **48.3.32 Systeemfout**

De actie *System fault* is bedoeld voor besturingsuitgangen en toetsenpanelen van oproepstations of toetsenpaneelmodules. De toets/ingang zelf wordt niet gebruikt bij deze actie. Alleen de aan de toets gekoppelde tweede uitgang of gele indicator wordt tijdens een systeemstoring geactiveerd. Systeemstoringen zijn:

- Configuration file error
- Flash card data error
- Flash card missing
- No valid configuration file found
- Processor reset

#### <span id="page-437-0"></span>**48.3.33 Zonestatus**

De actie *Zone status* is bedoeld voor toetsenpaneelmodules van een PRS-CSKPM oproepstation. De toets/ingang zelf wordt niet gebruikt bij deze actie. Alleen de aan de indicatoren/uitgangen gekoppelde toets wordt geactiveerd. Met de actie *Zone status* worden de indicatoren/uitgangen geactiveerd die bij de toets horen, mits aan bepaalde voorwaarden wordt voldaan. Deze actie heeft twee functies:

- 1 Als een oproep plaatsvindt naar minstens één van de geconfigureerde zones of zonegroepen met een prioriteit die hoger dan of gelijk is aan de geconfigureerde prioriteit, wordt de tweede uitgang voor deze toetsindicator (meestal een gele LED) op een toetsenpaneelmodule van een PRS-CSKPM oproepstation geactiveerd. Sluit als de uitgang wordt gebruikt om een noodoproep in deze zones of zonegroepen aan te geven een rode LED op de uitgang aan. Gebruik bij voorkeur voor iedere noodzone een speciale indicator. Voor dit doel is de kleur rood vastgesteld in de meeste normen voor ontruimingssystemen, bijv. EN54-16. Als de gedefinieerde prioriteit op 224 is gezet, gaat een *Zone status* indicator branden als een noodoproep (met een prioriteit gelijk aan of hoger dan 224) in die zone wordt uitgevoerd. Zie [figuur 48.32](#page-434-0) voor een overzicht van de pagina *Action programming* voor een toets die is geprogrammeerd voor *Zone status*.
- 2 In geval van een storing in de zone die voor deze actie is geconfigureerd, wordt de eerste uitgang voor deze toetsindicator (meestal een groene LED) op een toetsenpaneelmodule van een PRS-CSKPM

oproepstation geactiveerd (knipperend). Hiermee wordt aangegeven dat één of meer storingsgebeurtenissen voor aan die zone gekoppelde units of aansluitingen aanwezig zijn. Sluit op deze uitgang een gele LED aan. Voor dit doel is deze kleur vastgesteld in de meeste normen voor ontruimingssystemen, bijv. EN54-16. Een zonestoring is een storing die ervoor zorgt dat (een deel van) een zone niet meer bereikbaar is voor oproepen. Deze indicatie is de verzameling van 16 verschillende storingen die mogelijk een probleem veroorzaken bij het volledig bereiken van een zone, zoals lijnstoringen, oververhitting en overbelasting. Als een storing intern wordt verholpen, bijvoorbeeld doordat een reserveversterker de functie van een defecte versterker overneemt, leidt dit niet tot een zone-gerelateerde storing, maar alleen tot een specifiekere storing betreffende de reden voor overschakeling naar de reserveversterker. Ook bij een redundante luidsprekerlijnconfiguratie draagt GroupAFault of GroupBFault niet bij aan een zonestoring, aangezien de zone nog steeds bereikbaar is met een niveau van -3 dB. Hierbij wordt aangenomen dat de luidsprekers in die zone gelijkmatig zijn verdeeld tussen groep A en groep B. De zonestoring wordt uitgeschakeld wanneer alle storingen die bijdragen aan de zonestoring zijn verholpen, zelfs als deze nog niet zijn gereset.

De volgende storingen dragen bij aan de status *Zone fault* (zie paragraaf [55,](#page-455-0) de *Fault events list* voor meer informatie):

- Amplifier failure
- Amplifier failure or overload (alleen voor LBB4428/00)
- Amplifier initialization failure
- Amplifier loudspeaker line failure (voor bewaking van een enkele luidsprekerlijn)
- Amplifier loudspeaker line failure (voor bewaking van meerdere luidsprekerlijnen)
- Amplifier missing
- Amplifier overheat: muted
- Amplifier overload
- Amplifier short circuit
- Class-A switchover
- Storing groep A
- Lijnstoring groep A of B
- Storing groep B
- Incompatible hardware version
- Pilot tone calibration failure
- Unit missing
- oone line fault

(door het Line Isolator System gegenereerd) Luidsprekerstoringen zijn niet in de lijst van zonestoringen die de zonestoringsindicator activeren opgenomen, dus pas in plaats hiervan of aanvullend luidsprekerbewaking aan het einde van de lijn toe om aan EN54-16 te voldoen. Dit omdat luidsprekerstoringen in Praesideo niet aan een specifieke versterkeruitgang of -zone worden toegewezen, maar alleen aan de luidspreker zelf, ongeacht waar deze zich bevindt.

Het is ook mogelijk deze functie *Zone status* op een toetsenpaneel voor een LBB4432/00 oproepstation te configureren, maar dan wordt de tweede LED voor de actieve prioriteitsoproep, zijnde de gele LED, ingeschakeld. Bij een zonestoring gaat de eerste LED, de groene LED, knipperen. In de meeste gevallen zijn deze kleuren niet acceptabel, dus kunt u beter een PRS-CSKPM met specifieke indicatoren gebruiken. Op een toetsenpaneel LBB4432/00 kunnen deze indicatoren ook niet met de toets *Zone selection*, die een eigen tweekleurige indicator heeft, worden gecombineerd. Op een aangepast paneel waarbij de toetsenpaneelmodules voor het PRS-CSKPM oproepstation worden gebruikt, kunnen de indicatoren en schakelaar van een toets *Zone selection* en de indicatoren *Zone status* samen worden gegroepeerd voor een duidelijk overzicht van de selectie.

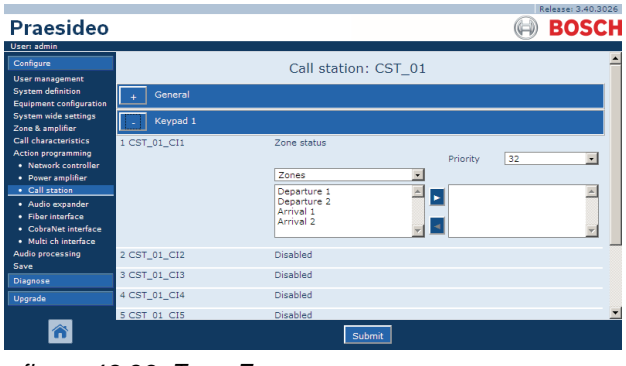

*figuur 48.39: Toets Zone status*

- **Priority** De actie wordt geactiveerd als de prioriteit gelijk is aan of hoger dan de aangegeven prioriteit.
- **Available outputs** Geeft de beschikbare zones, zonegroepen en besturingsuitgangen weer. Selecteer in de keuzelijst welk type uitgangen moet worden weergegeven.
- **Knoppen Add/Remove** Met de knoppen *>* en *<* kunnen de geselecteerde uitgangen aan *Assigned outputs* worden toegevoegd of hieruit worden verwijderd.
- **Assigned outputs** Geeft de aan de toets toegewezen uitgangen weer.

### **48.3.34 Zone priority status**

De actie *Zone priority status* is bedoeld voor toetsenpaneelmodules van een PRS-CSKPM oproepstation. De toets/ingang zelf wordt niet gebruikt bij deze actie. Alleen de aan de indicator/uitgang gekoppelde toets wordt geactiveerd. De actie *Zone priority status* activeert de bij de toets behorende indicator/uitgang als er een oproep met een prioriteit die gelijk is aan de gedefinieerde prioriteit naar de zone wordt gezonden. Deze functie moet het mogelijk maken om een aangepast display te maken met zone-indicatoren die aangeven in welke zones een oproep met een bepaalde prioriteit actief is. Op deze manier kan duidelijk worden gemaakt of een bepaald nood- of waarschuwingsbericht in een zone actief is door de gedefinieerde prioriteit op de prioriteit van het betreffende bericht in te stellen.

Zie figuur 48.40 voor een overzicht van de pagina *Action programming* voor een toets *Zone Priority Status*. Het configureren van een toets voor de *Zone priority status* gebeurt op dezelfde manier als het configureren van een toets voor de *Zone status* (zie paragraaf [48.3.33](#page-437-0)).

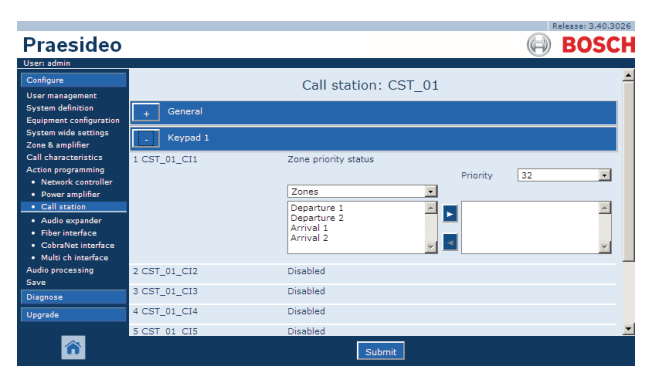

*figuur 48.40: Toets Zone priority status*

# 49 Geluidsverwerking

## 49.1 Inleiding

Via de pagina's *Audio Processing* kunnen de parameters voor de geluidsverwerking van alle normale audio-inen -uitgangen in het systeem worden ingesteld (zie paragraaf [49.2](#page-439-0)). Als AVC-ingangen geconfigureerde audio-ingangen moeten via de pagina's *Audio Processing* worden geijkt (zie paragraaf [49.3](#page-440-0)). Geluidsverwerkingsparameters worden onmiddellijk

gewijzigd als op de knop *Submit Equalizer* op de pagina's *Audio Processing* wordt geklikt. Bedenk dat hoewel de veranderingen wel hoorbaar zijn, ze niet automatisch zijn opgeslagen. Als u de wijzigingen niet opslaat, gaan ze verloren bij het resetten van de netwerkcontroller. Zie paragraaf [41.4.4](#page-357-0) voor informatie over het opslaan van de configuratie-instellingen.

## <span id="page-439-0"></span>49.2 Geluidsverwerkings parameters

## **49.2.1 Equalizer**

Zie figuur 49.1 voor een overzicht van de equalizeropties voor normale audio-ingangen en -uitgangen.

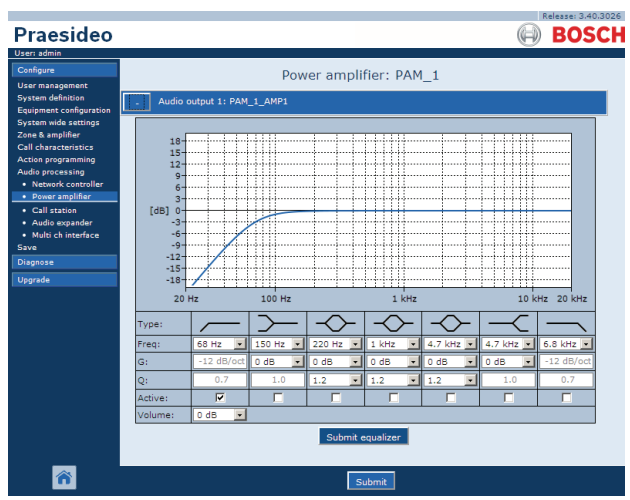

*figuur 49.1: Geluidsverwerking - overzicht*

Van links naar rechts in figuur 49.1:

- **Hoogdoorlaatfilter** Een hoogdoorlaatfilter met een vaste kwaliteitsfactor en steilheid.
- **Egalisatiefilter** Een egalisatiefilter voor lage frequenties met een vaste kwaliteitsfactor.
- **Volledig parametrische sectie** Drie volledig parametrische secties met een instelbare kwaliteitsfactor, versterking en frequentie.
- **Egalisatiefilter** Een egalisatiefilter voor hoge frequenties met een vaste kwaliteitsfactor.
- **Laagdoorlaatfilter** Een laagdoorlaatfilter met een vaste kwaliteitsfactor en steilheid.

## **49.2.2 Equalizer instellen**

Ga voor het configureren van een filter als volgt te werk:

- 1 Selecteer de frequentie van de filter in de keuzelijst *Freq*. De lijst van beschikbare frequenties varieert per sectie, waardoor een resolutie van 24 frequenties per decade wordt geboden.
- 2 Selecteer de versterking van de filter in de keuzelijst *G*. Het bereik van beschikbare versterkingen loopt van -20 dB tot +12 dB in stappen van 1 dB.
- 3 Selecteer de kwaliteitsfactor van de filter in de keuzelijst *Q*. De beschikbare kwaiteitsfactoren variëren per sectie. Voor de volledig parametrische secties varieert deze van 0,2 tot 10.
- 4 Markeer het aankruisvakje *Active* aan van de filter om de filter te activeren.
- 5 Klik op de knop *Submit Equalizer* om de wijzigingen op te slaan. De wijzigingen worden onmiddellijk op de audio-ingang of -uitgang toegepast.

## **49.2.3 Volume instellen**

Voor de audio-uitgangen zijn een parametrische equalizer en een volumeknop aanwezig voor het aanpassen van het volume van de audio-uitgang. De multi-kanaalinterface biedt geen equalizer voor iedere uitgang, maar wel een volumeknop voor iedere ingeschakelde uitgang om het volume van de aangesloten basisversterkers te regelen.

## **49.2.4 Reservevermogensversterkers**

Reservevermogensversterkers bieden geen instellingen voor volume en equalizers voor de uitgangen. Deze instellingen worden automatisch op dezelfde stand gezet als de hoofdversterker die door de reserveversterker wordt vervangen.

Reservevermogensversterkers hebben audio-ingangen voor algemene doeleinden met een equalizer of met een AVC-ijkknop, afhankelijk van de geconfigureerde ingangsfunctie. Deze audio-ingangen blijven ook actief als de reservevermogensversterker een uitgevallen hoofdvermogensversterker vervangt.

## <span id="page-440-0"></span>49.3 AVC ijken

De pagina *Audio Processing* van een als AVC-ingang geconfigureerde audio-ingang toont een knop *Start AVC calibration* (zie figuur 49.2) nadat:

- 1 De audio-ingang op *AVC* is ingesteld.
- 2 Het systeem opnieuw is opgestart.

|                                                            | Release: 3.40,3026           |
|------------------------------------------------------------|------------------------------|
| <b>Praesideo</b>                                           | <b>BOSCH</b>                 |
| User: admin                                                |                              |
| Configure<br><b>User management</b>                        | Network controller: NCO1     |
| <b>System definition</b><br><b>Equipment configuration</b> | Audio input 1: NCO1_AI1      |
| System wide settings<br>Zone & amplifier                   | Audio input 2: NCO1 AI2      |
| <b>Call characteristics</b><br>Action programming          | <b>Start AVC calibration</b> |
| <b>Audio processing</b><br>· Network controller            | Audio input 3: NCO1 AI3      |
| · Power amplifier<br>• Call station<br>· Audio expander    | Audio input 4: NCO1_AI4      |
| · Multi ch interface<br>Save                               | Audio output 1: NCO1_AO1     |
| Diagnose                                                   | Audio output 2: NCO1 AO2     |
| Upgrade                                                    | Audio output 3: NCO1_AO3     |
|                                                            | Audio output 4: NCO1_AO4     |
|                                                            | Submit                       |

*figuur 49.2: Toets AVC calibration*

De knop *Start AVC calibration* start de kalibrering van de AVC (zie hoofdstuk [50\)](#page-441-0).

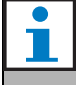

#### **Opmerking**

Vergeet niet de wijzigingen op te slaan. Merk op dat uw wijzigingen pas op het moment dat de configuratie wordt opgeslagen definitief worden (zie paragraaf [41.4.3](#page-357-1) en [41.4.4](#page-357-0)).

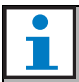

#### **Opmerking**

Voor AVC-kalibrering moet de *Wobble*-toon in de tonenset aanwezig zijn. Gebruik indien nodig *Activate new tone set* (zie paragraaf [45.4](#page-408-0)).

# <span id="page-441-0"></span>50 Automatische volumeregeling

## 50.1 Inleiding

De automatische volumeregeling (AVC) verbetert de verstaanbaarheid van oproepen en de hoorbaarheid van achtergrondmuziek in lawaaierige omgevingen. De regeling past het oproepvolume in een zone aan het omgevingsgeluid aan. Het omgevingsgeluid wordt gemeten door registrerende microfoons die aan iedere willekeurige audio-ingang van de vermogensversterkers kunnen worden aangesloten. Hoewel de microfoon die het omgevingsgeluid registreert op andere ingangen van het systeem kan worden aangesloten, hebben alleen de vermogensversterkeringangen ook microfoonbewaking. Verder hebben de andere ingangen een ingebouwde geluidsbegrenzer die bij relatief hoge signaalniveaus op de AVC reageert, zoals wanneer ze van een elektreetmicrofoon afkomstig zijn.

## 50.2 Registrerende microfoons

## **50.2.1 Inleiding**

Als AVC in een zone wordt ingeschakeld, meet een registrerende microfoon constant het omgevingsgeluid. Het systeem maakt gebruik van een gemiddeldenfilter om het gemiddelde omgevingsgeluid uit het signaal van de registrerende microfoon af te leiden.

**Opmerking** 

Tussen het begin en het einde van een oproep verwerkt de AVC-functie het signaal van de registrerende microfoon niet.

## **50.2.2 Type**

Gebruik registrerende microfoons met kabels van een goede kwaliteit, omdat registrerende microfoons vaak op moeilijk bereikbare plaatsen worden geïnstalleerd. Gebruik van hoogwaardige microfoons is niet vereist. De keuze voor een gerichte of alzijdig gerichte microfoon hangt af van de situatie ter plaatse.

## **50.2.3 Bewaking**

De aansluitingen tussen de systemen en de registrerende microfoons kunnen worden bewaakt (zie paragraaf [44.3.3](#page-382-0)). Als de registrerende microfoon van een zone uitvalt, worden alle oproepen in die zone op maximaal volume uitgezonden om aan de evacuatienormen te voldoen. Als de registrerende microfoon van een zone uitvalt, wordt de demping van de achtergrondmuziek op het AVC-bereik ingesteld (zie figuur 50.1). Zorg om ongewenste bewakingsstoringen te voorkomen dat:

- De voedingsstroom voor condensatormicrofoons tussen 0,5 mA en 5 mA ligt.
- De microfoonimpedantie van dynamische microfoons tussen 120  $\Omega$  en 1300  $\Omega$  ligt.

## **50.2.4 Installatie**

Installeer de registrerende microfoon op een plaats met een kenmerkend omgevingsgeluidsniveau om er zeker van te zijn dat hij het juiste omgevingsgeluidsniveau meet. Verder:

- Houd de kabels van de registrerende microfoon en hoogspanningskabels (zoals de kabels van het elektriciteitsnet) gescheiden. Interferentie kan de meting van het omgevingsgeluid verstoren.
- Plaats de registrerende microfoon niet dicht bij een te verwachten geluidsbron. Luid en zeer plaatselijk geluid kan de meting van het omgevingsgeluid verstoren.
- Plaats de registrerende microfoon niet dicht bij een ventilatieopening of airconditioningsysteem. Luchtstromen kunnen de meting van het omgevingsgeluid verstoren.
- Bevestig de registrerende microfoon niet aan het gebouw. De trillingen van gebouwen kunnen de meting van het omgevingsgeluid verstoren.

# 50.3 Aansluiting

Registrerende microfoons kunnen op de unit met de audio-uitgangen van de AVC-zone of een andere versterker worden aangesloten. Als de registrerende microfoon op een andere versterker wordt aangesloten en in combinatie met een AVC-zone wordt gebruikt, houdt hij constant een digitaal kanaal bezet. Als gevolg hiervan neemt het aantal beschikbare digitale audiokanalen af.

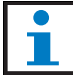

#### **Opmerking**

Reserveversterkers kunnen de registrerende microfoon niet van een uitgevallen hoofdversterker overnemen als het signaal van de registrerende microfoon niet via het optische netwerk loopt.

## 50.4 Configuratie

Voorafgaande aan configuratie van AVC in een zone:

- Zorg dat de microfoon voor registratie van het omgevingsgeluid goed op het systeem is aangesloten.
- Zorg dat alle luidsprekers op het systeem zijn aangesloten, dat ze op het juiste vermogensniveau zijn ingesteld, dat ze gericht zijn (indien nodig) en dat ze werken.
- Stem het nominale uitgangsniveau van alle versterkingskanalen in de zone af op het niveau dat nodig is om bij een maximale hoeveelheid omgevingsgeluid de spraak goed verstaanbaar te laten zijn.
- Zorg dat de instelling voor geluidsvertraging van de betreffende vermogensversterkeruitgang op een waarde van < 2 s wordt ingesteld. Na de ijking kan de geluidsvertraging weer op de juiste waarde worden teruggezet. Zeer lange vertragingsinstellingen, bijvoorbeeld voor toepassingen in tunnels, kunnen tot onjuiste ijkresultaten leiden.

Ga bij het configureren van de AVC als volgt te werk:

1 Open de categorie *AVC settings* van de pagina *Zone Configuration*. In het mainframe van de webinterface wordt een scherm weergegeven zoals in figuur 50.1.

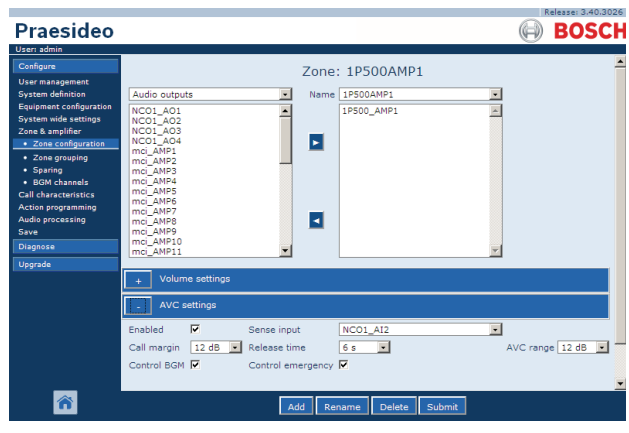

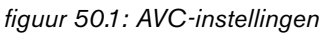

2 Markeer om AVC voor oproepen in te schakelen het vakje *Enabled*. Het omgevingsgeluidsniveau op basis waarvan het volume van de oproep wordt afgesteld, wordt vlak voor het begin van de oproep gemeten.

## **Opmerking**

De AVC-instellingen zijn alleen van toepassing op de audio-uitgangen van vermogensversterkers. AVC kan niet op de audio-uitgangen van basisversterkers of andere units worden toegepast.

- 3 Gewoonlijk werkt de *AVC* voor oproepen. Schakel als de *AVC* ook voor *BGM* moet worden geactiveerd, het vakje *BGM* in. Het omgevingsgeluidsniveau op basis waarvan het volume van de achtergrondmuziek wordt afgesteld, wordt constant gemeten.
- 4 *AVC* werkt standaard ook voor de noodoproepen, maar als *Control Emergency* is uitgeschakeld, worden noodoproepen op het maximaal (geconfigureerde) niveau uitgezonden.

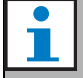

#### **Opmerking**

Controleer als AVC voor achtergrondmuziek is geactiveerd of de registrerende microfoon niet in de buurt van de luidsprekers staat. Als de registrerende microfoon zich in de buurt van de luidsprekers bevindt, wordt de achtergrondmuziek zelf als omgevingsgeluid beschouwd en stijgt het volumeniveau van de achtergrondmuziek tot het maximale volumeniveau (terugkoppeling).

- 5 Selecteer de audio-ingang waarop de registrerende microfoon moet worden aangesloten in de *Sense input* keuzelijst.
- 6 Selecteer de oproepmarge in de keuzelijst *Call margin*. Dit is het drempelniveau voor de AVC-functie. Wanneer het omgevingsgeluidsniveau meer dan de oproepmarge onder het oproepniveau ligt, begint de AVC met het dempen van de oproep.

#### **Opmerking**

Een waarde van 12 dB is een praktische waarde. Een hogere waarde leidt tot een groter verschil tussen de volumeniveaus van de oproepen en het omgevingsgeluid. Dit vereist echter meer (of grotere) luidsprekers en vermogensversterkers om het hoge oproepvolume te krijgen bij een hoog volume van het omgevingsgeluid.

7 Selecteer de release-tijd in de keuzelijst *Release time*. Dit is de tijd tussen het einde van de oproep en het begin van de meting van het omgevingsgeluid.

# H.

#### **Opmerking**

Een waarde van 6 s is een praktische waarde. Een korte release-tijd gecombineerd met een lange nagalmtijd kan een hoog oproepvolumeniveau opleveren.

8 Selecteer het dempingsbereik in de keuzelijst *AVC range*.

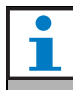

#### **Opmerking**

Een waarde van 12 dB is een praktische waarde. Een hogere waarde leidt tot lagere oproepvolumeniveaus als het omgevingsgeluidsvolume afneemt.

9 Ga naar de pagina *Audio processing* van de audio-ingang waarop de registrerende microfoon is aangesloten. Een scherm zoals in figuur 50.2 verschijnt.

|                                                            | Release: 3.40.3026           |
|------------------------------------------------------------|------------------------------|
| <b>Praesideo</b>                                           | <b>BOSCH</b>                 |
| User: admin                                                |                              |
| Configure<br><b>User management</b>                        | Network controller: NCO1     |
| <b>System definition</b><br><b>Equipment configuration</b> | Audio input 1: NCO1_AI1      |
| System wide settings<br>Zone & amplifier                   | Audio input 2: NCO1 AI2      |
| <b>Call characteristics</b><br>Action programming          | <b>Start AVC calibration</b> |
| <b>Audio processing</b><br>· Network controller            | Audio input 3: NCO1 AI3      |
| · Power amplifier<br>• Call station                        | Audio input 4: NCO1_AI4      |
| · Audio expander<br>· Multi ch interface                   | Audio output 1: NCO1_AO1     |
| Save<br>Diagnose                                           | Audio output 2: NCO1 AO2     |
| Upgrade                                                    | Audio output 3: NCO1_AO3     |
|                                                            | Audio output 4: NCO1_AO4     |
|                                                            |                              |
|                                                            | Submit                       |
|                                                            | $\cdots$<br><br>. .          |

*figuur 50.2: Toets AVC calibration*

10 Klik om de AVC-ijking te beginnen op de knop *Start AVC calibration*. Dit leidt tot een luide zwevende toon (duur: 15 s) in de zones die deze audio-ingang gebruikt om het omgevingsgeluidsniveau te meten. Na de zwevende toon volgt een stilte (duur: 15 s). Vervolgens verschijnt een mededeling met het resultaat van de ijking. Tijdens het ijken is de zone niet beschikbaar voor oproepen, omdat alle audio-uitgangen in de zone voor het uitzenden van de ijktoon worden gebruikt.

Zet extreem lange geluidsvertragingsinstellingen (> 2 s) van de vermogensversterkers tijdelijk op een lage waarde om te voorkomen dat de zwevende toon nog niet aanwezig is bij aanvang van het ijken van de AVC.

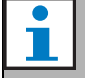

#### **Opmerking**

Tijdens het ijken maakt het systeem gebruik van één digitaal geluidskanaal van het optische netwerk om de ijktoon uit te zenden. Dit verlaagt tijdelijk het aantal beschikbare digitale audiokanalen in het systeem.

De volgende berichten kunnen tijdens of na het ijken verschijnen:

- *AVC calibration running* Wordt weergegeven tijdens het ijken.
- *AVC calibration completed, range = x dB* Wordt weergegeven na succesvolle ijking. Het bereik toont het beschikbare AVC-bereik in deze situatie. Het totaal van het AVC-bereik en de oproepmarge die voor een zone is geconfigureerd moet minder zijn dan het aangegeven beschikbare bereik.
- *AVC calibration failed: sensing signal too high* Ingang overbelast door een te hoog omgevingsregistratiesignaal. Gebruik een minder gevoelige microfoon, gebruik een dempingskussen of kies een andere meetlocatie.
- *AVC calibration failed: available range too small* Het verschil tussen het gemeten omgevingsregistratiesignaal met en zonder ijktoon is minder dan 6 dB. Het beschikbare Praesideo-uitgangsniveau is te laag vergeleken met het bestaande omgevingsgeluid op de meetlocatie.
- *AVC calibration failed: ambient sensing input or its unit is defect or disabled*

IJking van AVC en AVC is niet mogelijk met een defecte of uitgeschakelde audio-ingang voor het omgevingsregistratiesignaal.

• *AVC calibration failed: no AVC output is available* IJking van AVC en AVC is niet mogelijk als geen zone voor AVC is geconfigureerd voor AVC met gebruikmaking van deze audio-ingang voor registratie. De ijktoon kan niet worden uitgezonden.

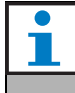

#### **Opmerking**

Voor AVC-kalibrering moet de *Wobble*-toon in de tonenset aanwezig zijn. Gebruik indien nodig *Activate new tone set* (zie paragraaf [45.4](#page-408-0)).

# 51 Diagnose installeren

## 51.1 Inleiding

Gebruik de pagina *Installation* in het deel *Diagnose* van de webinterface (zie figuur 51.1) om de systeeminstallatie te diagnosticeren.

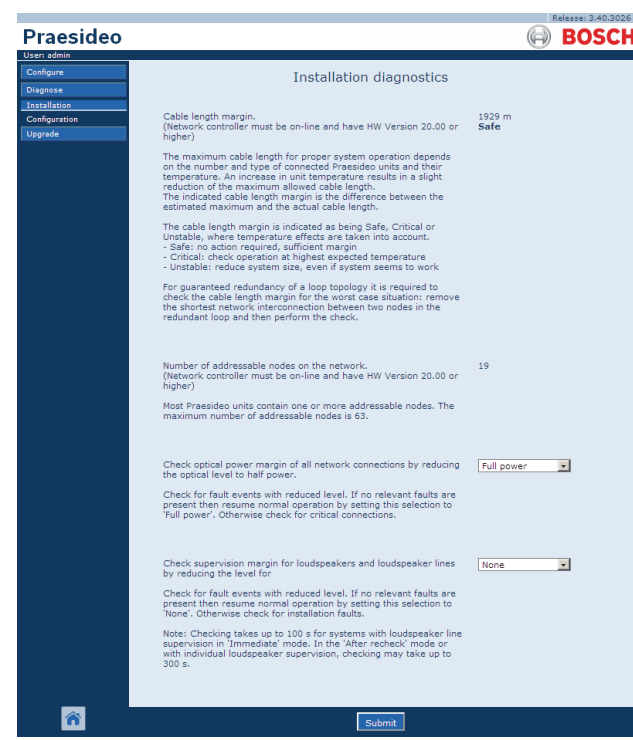

*figuur 51.1: Installatiepagina*

## 51.2 Marge kabellengte

De marge voor de kabellengte kan worden gecontroleerd als de netwerkcontroller hardwareversie 20.00 of hoger heeft. Zoals wordt aangeduid in paragraaf [32.5](#page-333-0), is de maximale kabellengte voornamelijk afhankelijk van het aantal nodes in het systeem. Voor een systeemlus is een bepaalde maximale gegevensvertraging toegestaan voor een juiste werking. Het grootste deel van de vertraging is de propagatievertraging van de kabel, maar iedere node introduceert extra vertraging die enigszins afhangt van de temperatuur van de unit. Een hogere unittemperatuur veroorzaakt meer vertraging en verlaagt de maximale kabellengte. De netwerkcontroller meet de gegevensvertraging en berekent de resterende tijd. Deze tijdmarge wordt vervolgens omgezet naar de marge voor kabellengte, de kabellengte die aan het systeem kan worden toegevoegd. Als gevolg van de afhankelijkheid van temperatuur verandert deze marge

afhankelijk van de temperatuur en het aantal nodes in het systeem. Daarom wordt een extra kwaliteitsindicatie gegeven: Safe, Critical of Unstable. Bij Safe hoeft u niets te doen. Er is voldoende marge. In de situatie Critical moet de marge worden gecontroleerd bij de hoogste verwachte temperatuur om zeker te weten dat er nog marge over is. Verklein in de situatie Unstable het systeem door het aantal nodes of de kabellengte te reduceren.

Controleer bij gebruik van een topologie met redundante lussen de kabellengte nadat de kortste verbinding tussen twee nodes is verwijderd. Dit is de meest ongunstige situatie.

## 51.3 Aantal nodes

Het aantal aangesloten adresseerbare nodes kan worden gecontroleerd als de netwerkcontroller hardwareversie 20.00 of hoger heeft. Zie [tabel 32.2](#page-333-1) voor het aantal nodes per unit. Het maximumaantal nodes is 63.

## <span id="page-445-0"></span>51.4 Optisch netwerk

Ga voor het diagnosticeren van het optische netwerk als volgt te werk:

- 1 Controleer de marge van het optische vermogen van alle netwerkaansluitingen door het optische niveau naar *Half power* te verlagen.
- 2 Controleer met verlaagd niveau op storingsgebeurtenissen. Als er geen relevante storingen aanwezig zijn, hervat dan de normale werking door de netwerkcontroller opnieuw op te starten. Controleer anders op kritieke aansluitingen.

**Opmerking** 

Hoewel het mogelijk is om de normale werking te hervatten door *Full power* te selecteren, wordt sterk aangeraden de netwerkcontroller opnieuw op te starten. Indien de vermogensmarge bijna kritiek is, mag de unit het commando *Full power* niet meer accepteren.

## 51.5 Bewaking van de luidspreker

Ga voor het diagnosticeren van de luidsprekerbewaking als volgt te werk:

- 1 Controleer de bewaking van alle luidsprekers en luidsprekerlijnen door de communicatieniveaus (*Communication*) of de piloottoon (*Pilot tone*) te verlagen.
- 2 Controleer met verlaagd niveau op storingsgebeurtenissen. Als er geen relevante storingen aanwezig zijn, hervat dan de normale werking door de netwerkcontroller opnieuw op te starten.

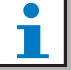

#### **Opmerking**

Deze diagnoseoptie werkt alleen voor versterkers waarbij meerdere bewakingskaarten voor luidsprekerlijnen zijn geïnstalleerd en geconfigureerd (zie paragraaf [13](#page-226-0)).

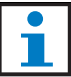

#### **Opmerking**

De controle duurt maximaal 100 s bij systemen met luidsprekerlijnen in de *Immediate fault report* functie (zie paragraaf [45.4\)](#page-408-0). In de functie *Recheck before fault reporting* of met afzonderlijke luidsprekerbewaking kan het controleren maximaal 300 s duren.

## 51.6 Toestelgegevens

De pagina met *Device information* in het deel *Diagnose* (zie [figuur 51.2](#page-446-0)) kan worden gebruikt om de hardwareversie, firmwareversie van de aangesloten toestellen en andere relevante informatie te controleren. Aangezien sommige systeemfuncties uitsluitend worden ondersteund door apparaten met relatief nieuwe hard- en firmware, kan deze pagina een handige bron van informatie vormen. Voor units met een LCD op het voorpaneel, is de meeste informatie ook af te lezen op het LCD-scherm, maar voor units zonder LCD-scherm levert deze pagina de relevante gegevens.

| <b>Installation</b><br><b>Undefined units</b><br>Device information<br>Serial number<br>Hardware<br>Firmware<br>Other<br>Configuration<br>Name<br>Upgrade<br>Network controller<br>Serial number<br>Other<br>Hardware<br>Firmware<br><b>Name</b><br>110080f0<br>NCO <sub>1</sub><br>20.00<br>5.10.2702<br>SW: 3.50.3129<br>Power amplifier<br>Serial number<br>Hardware<br>Firmware<br>Other<br>Name<br>080004dc<br><b>PAM9-60S</b><br>1.06<br>5.10.2702<br>08000dd1<br><b>PAM8-60M</b><br>1.11<br>5.10.2702<br>09000004<br><b>PAM5-125M</b><br>5.00<br>5.10.2702<br>FPGA: 1.00<br>09000559<br>PAM6-125M<br>2.00<br>5.10.2702<br>SCB(2): 1.01<br>SCB(4): 1.01<br>SCB(2): 1.01<br>0900055b<br><b>PAM7-125S</b><br>2.00<br>5.10.2702<br>SCB(4): 1.01<br><b>FPGA: 1.01</b><br>0a000003<br><b>PAM3-250M</b><br>5.00<br>5,10,2702<br>SCB(2): 1.01<br>0a001443<br>PAM4-250S<br>2.01<br>5.10.2702<br>0b000003<br>PAM2-500M<br>5.00<br>5.10.2702<br>FPGA: 1.01<br>SCB(1): 1.01<br>1.07<br>0b000403<br>PAM1-500M<br>5.10.2702<br>Call station<br><b>Name</b> | Iser: arjan<br>Configure<br>Diagnose |               |                  | Device information |           |                   |
|----------------------------------------------------------------------------------------------------|--------------------------------------|---------------|------------------|--------------------|-----------|-------------------|
|                                                                                                    |                                      |               |                  |                    |           |                   |
|                                                                                                    |                                      |               |                  |                    |           |                   |
|                                                                                                    |                                      |               |                  |                    |           |                   |
|                                                                                                    |                                      |               |                  |                    |           |                   |
|                                                                                                    |                                      |               |                  |                    |           |                   |
|                                                                                                    |                                      |               |                  |                    |           |                   |
|                                                                                                    |                                      |               |                  |                    |           |                   |
|                                                                                                    |                                      |               |                  |                    |           |                   |
|                                                                                                    |                                      |               |                  |                    |           |                   |
|                                                                                                    |                                      |               |                  |                    |           |                   |
|                                                                                                    |                                      |               |                  |                    |           |                   |
|                                                                                                    |                                      |               |                  |                    |           |                   |
|                                                                                                    |                                      |               |                  |                    |           |                   |
|                                                                                                    |                                      |               |                  |                    |           |                   |
|                                                                                                    |                                      |               |                  |                    |           |                   |
|                                                                                                    |                                      |               |                  |                    |           |                   |
|                                                                                                    |                                      |               |                  |                    |           |                   |
|                                                                                                    |                                      |               |                  |                    |           |                   |
|                                                                                                    |                                      |               |                  |                    |           |                   |
|                                                                                                    |                                      |               |                  |                    |           |                   |
|                                                                                                    |                                      |               |                  |                    |           |                   |
| Oc002cea<br>CST3<br>6.06<br>5.10.2702                                                                                                    |                                      | Serial number |                  | Hardware           | Firmware  | Other             |
|                                                                                                    |                                      | 0c0032c7      | CST <sub>2</sub> | 6.07               | 5.10.2702 | CSNKP FPGA: 18.00 |

<span id="page-446-0"></span>*figuur 51.2: Toestelgegevens controleren*

j.

## 51.7 De configuratie controleren

Gebruik de pagina *Configuration* in het deel *Diagnose* om de systeemconfiguratie op inconsistenties te controleren. Inconsistenties kunnen vreemd of onverwacht gedrag van het systeem veroorzaken.

De pagina *Configuration* geeft de volgende fouten weer:

- Uitgangen die aan meerdere zones zijn toegewezen.
- Ingangen die aan meerdere achtergrondmuziekkanalen zijn toegewezen.
- Zones en zonegroepen die aan meerdere achtergrondmuziekkanalen zijn toegewezen.
- Besturingsuitgangen (anders dan die als *switch outputs* zijn geconfigureerd) die aan een *switch trigger*-ingang, een *call activation*-ingang, een *PTT*-ingang of een *call start*-ingang zijn toegewezen.
- Besturingsuitgangen (anders dan die als uitgangen voor *actieve zone* of *volumeoverbrugging* zijn geconfigureerd) die aan een zone zijn toegewezen.
- Hoofdversterkers die aan meerdere reserveversterkers zijn toegewezen.
- Hoofdversterkers en reserveversterkers zijn niet compatibel.

De webinterface voorkomt de meeste inconsistenties door tijdens de configuratie incorrecte gebruikersgegevens niet te accepteren, maar sommige inconsistenties kunnen nog steeds voorkomen. De pagina *Configuration* geeft eventuele resterende inconsistenties weer, maar lost ze niet op. De installateur moet de configuratie aanpassen.

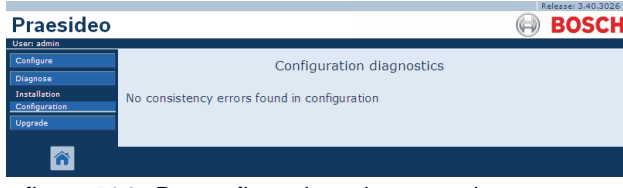

*figuur 51.3: De configuratiepagina controleren*

# 52 Overzicht

## 52.1 Inleiding

## 52.2 Algemene gebeurtenissen

Algemene gebeurtenissen bevatten informatie over uitzonderlijke situaties. Bijvoorbeeld, de aansluiting van een unit op het systeem. Zie hoofdstuk [53](#page-451-0) voor een lijst van algemene gebeurtenissen.

## 52.3 Oproepgebeurtenissen

Oproepgebeurtenissen bevatten informatie over oproepen in het systeem. Bijvoorbeeld, het begin van een oproep. Zie hoofdstuk [54](#page-454-0) voor een lijst van alle oproepgebeurtenissen.

## 52.4 Storingsgebeurtenissen

## **52.4.1 Inleiding**

Storingsgebeurtenissen bevatten informatie over storingen in het systeem. Bijvoorbeeld, overbelasting van een vermogensversterker. Zie hoofdstuk [55](#page-455-1) voor een lijst van alle storingsgebeurtenissen.

## **52.4.2 Status**

Iedere storingsgebeurtenis heeft een status (zie tabel 52.1).

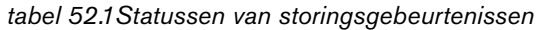

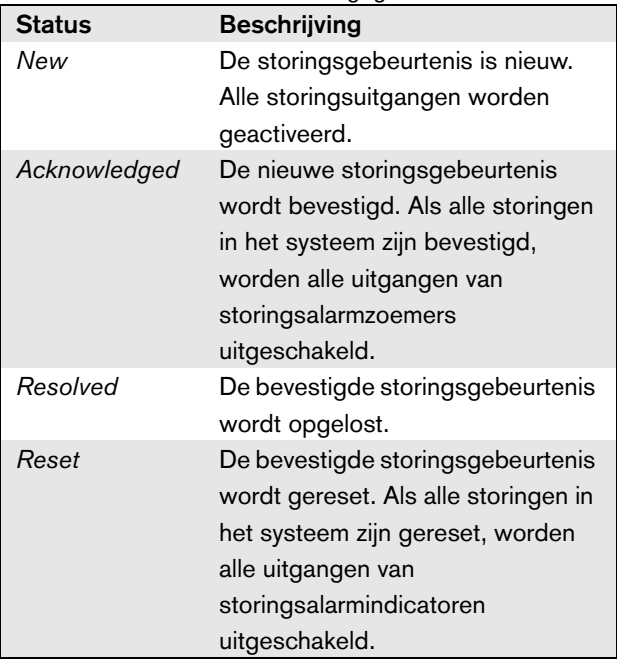

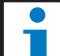

### **Opmerking**

Een storingsuitgang is een besturingsuitgang die als een *Fault alarm buzzer* of *Fault alarm indicator* is geconfigureerd (zie [tabel 44.6](#page-379-0)).

### **52.4.3 Storingsgebeurtenissen bevestigen**

#### 52.4.3.1 Inleiding

Nieuwe storingsgebeurtenissen kunnen wordt bevestigd.

- Met behulp van de netwerkcontroller (zie paragraaf 52.4.3.2).
- Met behulp van de besturingsingangen of toetsen (zie paragraaf 52.4.3.3).
- Met behulp van de open interface (zie paragraaf 52.4.3.4).
- Met behulp van de *Logging Viewer* (zie hoofdstuk [59\)](#page-498-0).

## **Opmerking**

Als alle storingen zijn bevestigd, worden de uitgangen van de *Fault alarm buzzer*  uitgeschakeld.

#### 52.4.3.2 Netwerkcontroller

Nieuwe storingsgebeurtenissen kunnen met behulp van het menu *Faults...* van de netwerkcontroller worden bevestigd (zie paragraaf [5.6.5](#page-120-0)). Via dit menu kunnen afzonderlijke storingsgebeurtenissen alsook nieuwe storingsgebeurtenissen in het systeem worden bevestigd.

#### 52.4.3.3 Besturingsingang of toets

Nieuwe storingsgebeurtenissen kunnen worden bevestigd via besturingsingangen of toetsen waaraan een actie van het type *Acknowledge/Reset* is gekoppeld (zie paragraaf [48.3.23\)](#page-433-0). Een dergelijke besturingsingang of toets bevestigt echter alle nieuwe storingsgebeurtenissen in het systeem. Het is niet mogelijk om afzonderlijke storingen met een besturingsingang of toets te bevestigen.

#### 52.4.3.4 Open interface

Nieuwe storingsgebeurtenissen kunnen wordt bevestigd via de open interface (zie de Programmeerinstructies voor Open Interface).

## **52.4.4 Storingsgebeurtenissen oplossen**

Voordat bevestigde storingsgebeurtenissen kunnen worden gereset, moeten ze eerst wordt opgelost. De meeste storingsgebeurtenissen worden automatisch door het systeem opgelost als de storingssituatie is opgeheven. Anderen moeten handmatig worden opgelost.

Handmatig oplossen is vereist bij storingen die nadat ze zich hebben voorgedaan niet opnieuw op aanwezigheid worden gecontroleerd (bijvoorbeeld, overbelasting van een versterker). Nadat het probleem is opgelost, moet de storingsstatus van deze storingsgebeurtenissen handmatig op *Resolved* worden gezet. Dit kan door de storing te resetten, waarna het systeem opnieuw controleert of de storing nog aanwezig is. Als de storing is opgeheven, wordt de status van de storing op *Resolved* en vervolgens op *Reset* gezet. Als de storing nog wel aanwezig is, wordt een nieuwe storingsgebeurtenis gecreëerd.

De informatie over de storingsgebeurtenissen (zie hoofdstuk [55\)](#page-455-1) beschrijft hoe de storingsgebeurtenissen worden opgelost.

## **52.4.5 Storingsgebeurtenissen resetten** 52.4.5.1 Inleiding

Opgeloste storingsgebeurtenissen kunnen wordt gereset.

- Met behulp van de netwerkcontroller (zie paragraaf 52.4.5.2).
- Met behulp van de besturingsingangen of toetsen (zie paragraaf  $52.4.5.3$ ).
- Met behulp van de open interface (zie paragraaf 52.4.5.4).
- Met behulp van de *Logging Viewer* (zie hoofdstuk [59\)](#page-498-0).

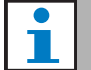

#### **Opmerking**

Als alle storingen zijn gereset, worden de uitgangen van de *Fault alarm indicator*  uitgeschakeld.

#### 52.4.5.2 Netwerkcontroller

Opgeloste storingsgebeurtenissen kunnen met behulp van het menu *Faults...* van de netwerkcontroller worden gereset (zie paragraaf [5.6.5\)](#page-120-0). Via dit menu kunnen afzonderlijke storingsgebeurtenissen alsook alle storingsgebeurtenissen in het systeem worden gereset.

#### 52.4.5.3 Besturingsingang of toets

Opgeloste storingsgebeurtenissen kunnen worden gereset via besturingsingangen of toetsen waaraan een actie van het type *Acknowledge/Reset* is gekoppeld (zie paragraaf [48.3.23\)](#page-433-0). Deze besturingsingang of toets reset echter alle opgeloste storingsgebeurtenissen in het systeem. Het is niet mogelijk om afzonderlijke storingen met een besturingsingang of toets te resetten.

#### 52.4.5.4 Open interface

Opgeloste storingsgebeurtenissen kunnen via de open interface worden gereset (zie de Programmeerinstructies voor Open Interface).

# <span id="page-451-0"></span>53 Algemene gebeurtenissenlijst

Algemene gebeurtenissen in alfabetische volgorde:

#### Melding van de gebeurtenis:

*Amplifier resumes operation*

#### Oorsprong:

Hoofdvermogensversterker die weer gaat werken.

#### Extra informatie:

Serienummer en naam van de extra vermogensversterker.

#### Beschrijving:

Registreert de overschakeling van een reservevermogensversterker naar een hoofdvermogensversterker.

Aanbevolen actie:

----

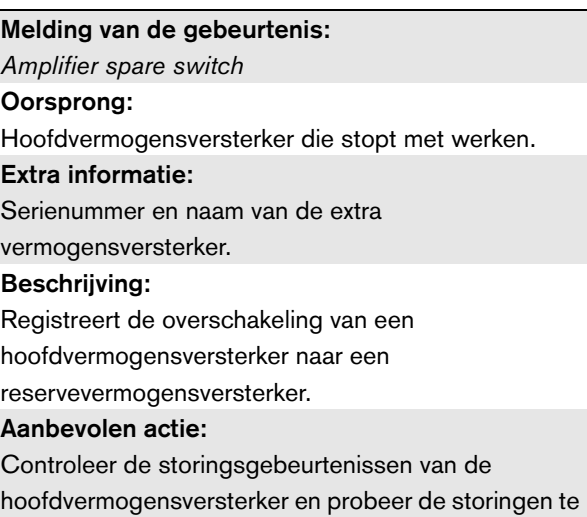

verhelpen.

#### Melding van de gebeurtenis:

*Call logging events discarded due to logging queue overflow*

Oorsprong:

----

 $-$ 

#### Extra informatie:

#### Beschrijving:

De registratie van oproepgebeurtenissen wordt uitgesteld als gevolg van een te grote ingangswachtlijst in de netwerkcontroller. Deze gebeurtenis wordt niet op de display van de netwerkcontroller weergegeven. Aanbevolen actie:

Minder dempingsoproepen maken.

#### Melding van de gebeurtenis:

*Device connected via Open Interface* Oorsprong:

Open interface client die verbinding maakt. Extra informatie:

#### Beschrijving:

----

Registreert de verbinding van een open interface client met het systeem. Aanbevolen actie: ----

#### Melding van de gebeurtenis:

*Device disconnected via Open Interface*

#### Oorsprong:

Open interface client die de verbinding verbreekt Extra informatie:

#### Beschrijving:

----

----

Registreert het verbreken van de verbinding van een open interface client met het systeem.

Aanbevolen actie:

*Emergency state acknowledge*

#### Oorsprong:

Open interface client of unit die de noodstatus heeft bevestigd.

#### Extra informatie:

 $-$ 

#### Beschrijving:

Registreert de bevestiging van de noodstatus. Aanbevolen actie:

## Melding van de gebeurtenis: *Emergency state active* Oorsprong: Open interface client of unit die de noodstatus heeft geactiveerd. Extra informatie: ---- Beschrijving:

Registreert de activering van de noodstatus. Aanbevolen actie: ----

#### Melding van de gebeurtenis:

*Emergency state reset*

#### Oorsprong:

Open interface client of unit die de noodstatus heeft gereset.

Extra informatie:

#### ----

----

Beschrijving: Registreert het resetten van de noodstatus.

Aanbevolen actie:

----

## Melding van de gebeurtenis: *Logging of call events resumed*

Oorsprong: ----

Extra informatie:

#### Beschrijving:

De registratie van oproepgebeurtenissen is hervat. Deze gebeurtenis wordt niet op de display van de netwerkcontroller weergegeven.

Aanbevolen actie:

----

----

----

----

----

----

#### Melding van de gebeurtenis: *Logging Server started* Oorsprong: ----

Extra informatie:

Beschrijving: Geeft aan dat de Logging Server is opgestart Aanbevolen actie: ----

## Melding van de gebeurtenis:

*Logging Server stopped* Oorsprong:

#### Extra informatie:

Beschrijving:

Geeft aan dat de Logging Server is uitgeschakeld Aanbevolen actie:

#### Melding van de gebeurtenis:

*Network connections set to half optical power*

#### Oorsprong: ----

Extra informatie:

## ----

----

Beschrijving: Registreert het starten van de halve voedingsmodus

van het optische netwerk.

Aanbevolen actie:

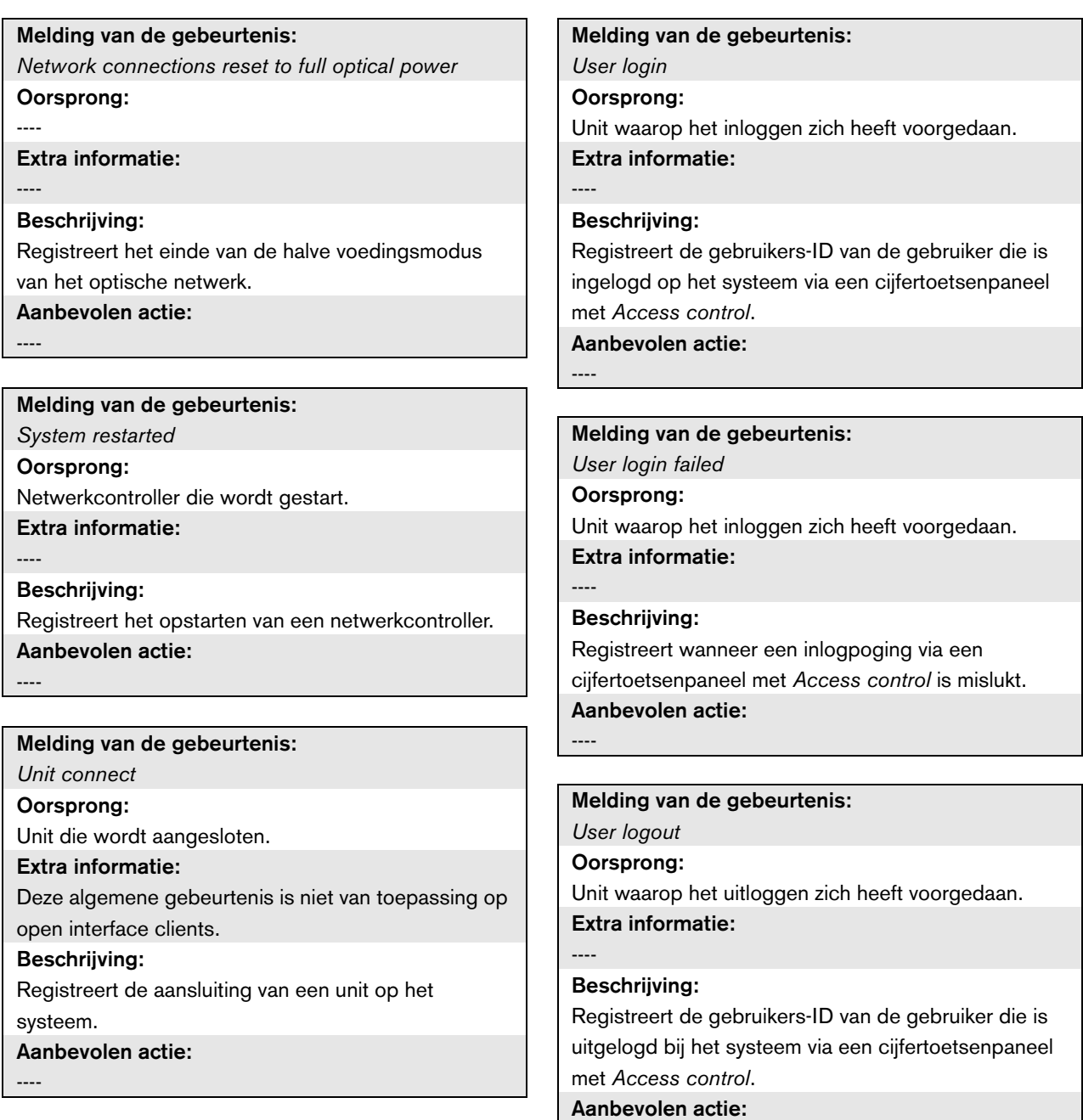

----

# <span id="page-454-0"></span>54 Lijst van

## oproepgebeurtenissen

Oproepgebeurtenissen in alfabetische volgorde:

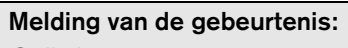

## *Call change*

Oorsprong:

Besturingsingang, open interface client of unit die de wijziging heeft veroorzaakt.

#### Extra informatie:

Naam of namen van de uitgang(en) die uit het traject zijn verwijderd en de naam of namen van de

uitgang(en) die aan het traject zijn toegevoegd.

#### Beschrijving:

Registreert een wijziging in het traject van een oproep. Aanbevolen actie:

----

#### Melding van de gebeurtenis:

*Call end*

#### Oorsprong:

Besturingsingang, open interface client of unit die het einde van de oproep heeft veroorzaakt.

Bij een onderdrukte oproep, bij verloren middelen of wanneer het systeem besluit de oproep te beëindigen is de netwerkcontroller de oorsprong.

#### Extra informatie:

Als de oproep is gestopt door de oorsprong ervan, wordt getoond welke fase van de oproep werd voltooid.

Als de oproep is afgebroken, wordt getoond in welke fase van de oproep dit gebeurde en wie dit deed.

#### Beschrijving:

Registreert het einde van een oproep.

Aanbevolen actie:

----

#### Melding van de gebeurtenis:

*Call start*

#### Oorsprong:

Besturingsingang, toets, open interface client of unit die de oproep heeft gestart

#### Extra informatie:

Als de oproep een herhaling is, wordt met de oproep-ID van de oorspronkelijke oproep verwezen naar de oorspronkelijke oproep.

De macronaam van de oproep wordt weergegeven, gevolgd door de prioriteit van de oproep, het trajectschema, het tijdschema, de naam van het beginsignaal, de namen van de berichten, het aantal herhalingen van berichten, 'Speech' als de oproep directe spraak bevat, de naam van het eindsignaal en tot slot het traject van de oproep.

#### Beschrijving:

Registreert het begin van een oproep. Merk op dat een vooraf gecontroleerde oproep altijd niet-partieel is, zelfs als de uitgezonden oproep partieel is, omdat deze alleen naar de gecontroleerde luidspreker kan worden gezonden.

Aanbevolen actie:

----

#### Melding van de gebeurtenis:

*Time-out van de oproep*

Oorsprong:

De netwerkcontroller.

### Extra informatie:

Lijst van zones waar de gestapelde oproep niet

naartoe is gestuurd.

#### Beschrijving:

Logt de time-out van een gestapelde oproep.

Aanbevolen actie:

----

# <span id="page-455-1"></span><span id="page-455-0"></span>55 Lijst van storingsgebeurtenissen

Storingsgebeurtenissen in alfabetische volgorde:

## Melding van de gebeurtenis:

#### *Amplifier failure*

Oorsprong:

Versterkerkanaal waarin de storing zich heeft voorgedaan.

#### Extra informatie:

De LBB4428/xx vermogensversterker combineert de berichten *Amplifier failure* en *Amplifier overload*.

Het resetten van storingen kan bij de LBB4428/00 vermogensversterker maximaal 20 seconden duren, omdat de piloottoon opnieuw moet worden geijkt. De LED van een storingsresettoets op een oproepstationtoetsenpaneel wordt niet uitgeschakeld voordat het herijken is voltooid.

#### Beschrijving:

Registreert de storing van een versterkerkanaal. Deze storingsgebeurtenis kan alleen voorkomen als het versterkerkanaal met de configuratiesoftware wordt geactiveerd.

#### Oplossen:

Als het apparaat wordt losgekoppeld of als de storing handmatig wordt opgelost.

#### Aanbevolen actie:

- Controleer de uitgangsbelasting van de versterker of koppel de luidsprekerlijnen los.
- Schakel de versterker uit en weer in.
- Bevestig en reset de storing.
- Vervang de versterker als de storing hiermee niet is opgelost.

### Melding van de gebeurtenis: *Amplifier Fan Fault* Oorsprong: Versterker waarin de storing zich heeft voorgedaan. Extra informatie: Deze storing kan niet door LBB4428/00 versterkers worden gegenereerd. Beschrijving: Registreert als een ventilator in een vermogensversterker niet meer draait. Oplossen: Als de vermogensversterker wordt losgekoppeld of als de storing is opgeheven. Aanbevolen actie: Controleer of alle ventilatoren van de vermogensversterker goed werken.

#### Melding van de gebeurtenis:

*Amplifier ground short* Oorsprong:

Versterkerkanaal waarin de storing zich heeft voorgedaan.

Extra informatie:  $-$ 

#### Beschrijving:

Registreert de kortsluiting met de aarde van een versterkerkanaal. Deze storingsgebeurtenis kan alleen voorkomen als het versterkerkanaal met de configuratiesoftware wordt geactiveerd.

#### Oplossen:

Als de storing verdwijnt of als de unit wordt losgekoppeld.

#### Aanbevolen actie:

Controleer de bekabeling van de luidsprekerlijn en de isolatie hiervan. Deze gebeurtenis kan, bijvoorbeeld, worden gegenereerd als niet geïsoleerde delen van de bekabeling contact maken met de behuizing van de unit of het 19" rek.

*Amplifier loudspeaker line failure*

#### Oorsprong:

Versterkerkanaal waarin de storing zich heeft voorgedaan.

#### Extra informatie:

 $-$ 

#### Beschrijving:

Registreert de storing aan het einde van de lijn in een versterkerkanaal (waargenomen door LBB4442/00). Deze storingsgebeurtenis kan alleen voorkomen als het versterkerkanaal met de configuratiesoftware wordt geactiveerd.

#### Oplossen:

Als de storing verdwijnt of als de unit wordt losgekoppeld.

#### Aanbevolen actie:

Controleer de bekabeling van de luidsprekerlijn. Repareer indien nodig.

#### Melding van de gebeurtenis:

*Amplifier missing*

#### Oorsprong:

Versterkerkanaal van een basisversterker waarin de storing zich heeft voorgedaan.

Extra informatie:

#### Beschrijving:

Logt de afwezigheid van een versterkerkanaal (op basis van ontbrekende accu en netvoeding).

#### Oplossen:

Als de storing verdwijnt of als de unit wordt losgekoppeld.

#### Aanbevolen actie:

Controleer of zowel de CAT-5 kabels tussen de multikanaalinterface en het basisversterkerkanaal correct zijn aangesloten.

#### Melding van de gebeurtenis:

*Amplifier initialization failure*

#### Oorsprong:

Vermogensversterkerkanaal waarin de storing heeft plaatsgevonden.

Extra informatie:

#### Beschrijving:

 $-$ 

Registreert dat de vermogensversterker niet uit de standby-functie kan terugkeren.

#### Oplossen:

Als de storing verdwijnt of als de vermogensversterker wordt losgekoppeld.

#### Aanbevolen actie:

Schakel de vermogensversterker uit en weer aan.

#### Melding van de gebeurtenis:

*Amplifier overheat*

#### Oorsprong:

Versterkerkanaal waarin de storing zich heeft voorgedaan.

#### Extra informatie:

Deze storingsgebeurtenis kan niet door LBB442x/xx vermogensversterkers worden gegenereerd.

#### Beschrijving:

Registreert de oververhitting (> 85 °C) van een versterkerkanaal. Het systeem verlaagt het geluidsniveau met 3 dB. Deze storingsgebeurtenis kan alleen voorkomen als de vermogensversterker met de configuratiesoftware wordt uitgeschakeld.

#### Oplossen:

Als de storing verdwijnt of als de vermogensversterker wordt losgekoppeld. Bij het bevestigen/resetten van deze storing wordt ook iedere willekeurige *Redundant Supply 24V* in hetzelfde versterkerkanaal

## bevestigd/gereset.

#### Aanbevolen actie:

Controleer of de ventilatoren van de

vermogensversterker goed werken. Controleer ook de omgevingstemperatuur van het rek. Pas indien nodig kunstmatige koeling toe.

*Amplifier overheat:* (versterkerkanaal) *muted*

#### Oorsprong:

Versterkerkanaal waarin de storing zich heeft voorgedaan.

#### Extra informatie:

Deze storingsgebeurtenis kan niet door LBB442x/xx vermogensversterkers worden gegenereerd.

#### Beschrijving:

Registreert de oververhitting (> 90 °C) van een versterkerkanaal. Het systeem dempt alle versterkerkanalen in de vermogensversterker. Deze storing kan zelfs voorkomen als de vermogensversterker met de configuratiesoftware is

#### uitgeschakeld.

#### Oplossen:

Als de vermogensversterker wordt losgekoppeld of als de storing automatisch wordt opgelost.

#### Aanbevolen actie:

Controleer of de ventilatoren van de

vermogensversterker goed werken. Controleer ook de omgevingstemperatuur van het rek. Pas indien nodig kunstmatige koeling toe.

#### Melding van de gebeurtenis:

*Amplifier overload*

#### Oorsprong:

Versterkerkanaal waarin de storing zich heeft voorgedaan.

#### Extra informatie:

Deze storingsgebeurtenis kan niet door LBB442x/xx vermogensversterkers worden gegenereerd.

#### Beschrijving:

Registreert de overbelasting van een versterkerkanaal. Deze storingsgebeurtenis kan alleen voorkomen als de vermogensversterker via de configuratiesoftware is geactiveerd.

#### Oplossen:

Als de vermogensversterker wordt losgekoppeld of als de storing handmatig wordt opgelost.

#### Aanbevolen actie:

- Verlaag het aantal luidsprekers dat op het versterkerkanaal is aangesloten OF
- Verlaag het voltage van de luidsprekerlijn. (dit beïnvloedt het maximumvolume van de op de lijn aangesloten luidsprekers).

#### Melding van de gebeurtenis:

*Amplifier short circuit*

#### Oorsprong:

Versterkerkanaal waarin de storing zich heeft voorgedaan.

#### Extra informatie:

Deze storingsgebeurtenis kan niet door LBB442x/xx vermogensversterkers worden gegenereerd.

#### Beschrijving:

Registreert kortsluiting in een versterkerkanaal. Deze storingsgebeurtenis kan alleen voorkomen als de vermogensversterker via de configuratiesoftware is geactiveerd.

#### Oplossen:

Als de storing verdwijnt of als de unit wordt losgekoppeld.

#### Aanbevolen actie:

Controleer de bekabeling van de luidsprekerlijn. Repareer de kortsluiting indien nodig.

#### Melding van de gebeurtenis:

*Storing in reservevoeding*

#### Oorsprong:

Unit waarin de storing zich heeft voorgedaan. Extra informatie:

#### Beschrijving:

----

Registreert uitval van de reservevoeding van een apparaat. Deze storing kan alleen voorkomen als de reservevoeding van het apparaat via de

configuratiesoftware is geactiveerd.

#### Oplossen:

Als de reservevoeding terugkeert of als het apparaat wordt losgekoppeld.

#### Aanbevolen actie:

Controleer de reservevoeding en de aansluitingen hiervan op het apparaat dat de gebeurtenis heeft gegenereerd. Repareer indien nodig.

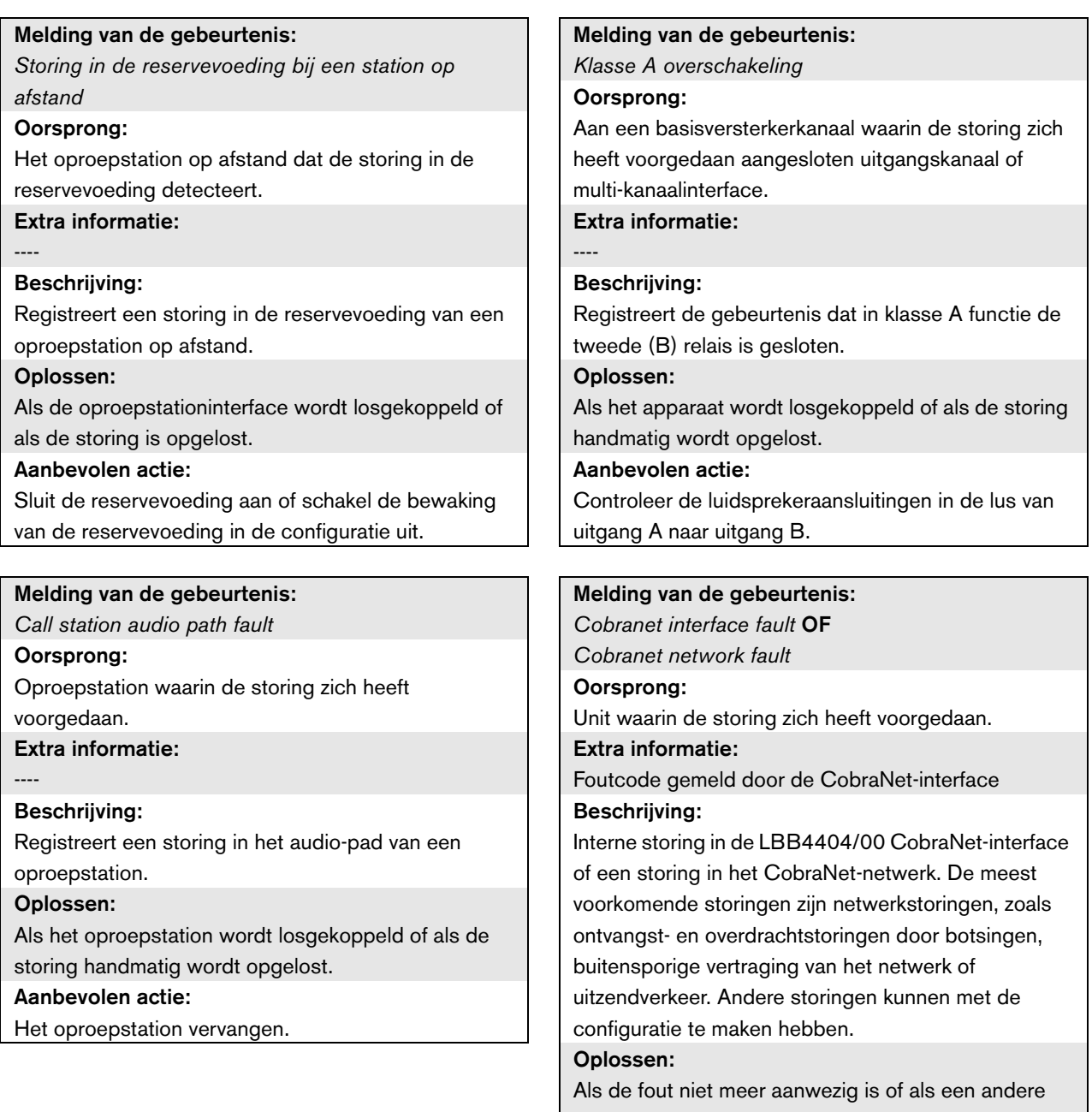

CobraNet-fout in dezelfde unit ontstaat.

#### Aanbevolen actie:

- Zorg dat de CobraNet-interface niet via een hub op het Ethernet is aangesloten. Gebruik alleen (beheerde) Ethernet-schakelaars. Repeaternetwerken veroorzaken botsingen.
- Controleer of het Ethernet-netwerk geen lussen bevat.
- Controleer de Ethernet-aansluitingen en de lengtes van de Ethernet-kabels.
- Configureer als het Ethernet ook voor het verzenden van computergegevens wordt gebruikt een hoge prioriteit op de schakelaar voor de poort die voor CobraNet wordt gebruikt.
- Controleer of de bundel en kanaalnummers correct zijn toegewezen. Controleer ook of minstens één CobraNet-toestel een geleiderprioriteit heeft die niet nul is.
- Controleer voor iedere bundel of deze door niet meer dan één zender wordt gebruikt.
- Koppel (tijdelijk) andere toestellen die op het netwerk zijn aangesloten los om te controleren of zij storingen veroorzaken door het verzenden van beschadigde pakketten.

Uitsluitend voor specialisten: de storingscode is een verwijzing naar de beschrijving van de CobraNetstoring in het deel Error Code Reference van het technische informatieblad van CobraNet. Dit informatieblad kan worden gedownload van: [http://www.cobranet.info/sites/default/files/CobraNet](http://cobranet.info/en/pubs/manual/CobraNet_Programmer_Manual_PM25.pdf) Programmer Manual PM25.pdf

#### Melding van de gebeurtenis:

*Configuration file error*

#### Oorsprong: ----

#### Extra informatie:

Deze storingsgebeurtenis kan alleen voorkomen als de netwerkcontroller is opgestart. Deze storingsgebeurtenis bouwt op tot een systeemfout.

#### Beschrijving:

Registreert een consistentiestoring in het configuratiebestand (het

standaardconfiguratiebestand wordt geladen).

#### Oplossen:

Direct na bevestiging.

#### Aanbevolen actie:

- Open het configuratiebestand met de *Configuration Printing Tool* en controleer op fouten.
- Maak een nieuw configuratiebestand aan met gebruikmaking van de informatie weergegeven door de *Configuration Printing Tool*.

#### Melding van de gebeurtenis:

*Configuration file version mismatch* Oorsprong:

#### Extra informatie:

----

Versie van het configuratiebestand, versie van de systeemsoftware.

Deze storingsgebeurtenis kan alleen voorkomen als de netwerkcontroller is opgestart en het versienummer van het configuratiebestand 1.4 of hoger is.

#### Beschrijving:

Registreert dat het versienummer van het configuratiebestand niet met het versienummer van de systeemsoftware overeenstemt.

#### Oplossen:

Direct na bevestiging.

#### Aanbevolen actie:

- Open het configuratiebestand met de *Configuration Printing Tool* en controleer op fouten.
- Maak een nieuw configuratiebestand aan met gebruikmaking van de informatie weergegeven door de *Configuration Printing Tool*.

#### Melding van de gebeurtenis: *Control input line failure:* (besturingsingang) Oorsprong: Besturingsingang waarin de storing zich heeft voorgedaan. Extra informatie: Deze storingsgebeurtenis kan niet door LBB4430/00 basisoproepstations en open interface clients worden gegenereerd. Beschrijving: Registreert de storing in een bewaakte besturingsingang. Oplossen: Als de storing verdwijnt of als de unit wordt losgekoppeld. Aanbevolen actie: Controleer de besturingsingang en de hierop aangesloten kabels. Repareer indien nodig. Melding van de gebeurtenis: *External line fault* Oorsprong: Besturingsingang die de zonelijnstoring heeft ontvangen. Extra informatie: Namens van de zones. Beschrijving: Registreert het inschakelen van een externe lijnstoringsingang. Oplossen: Als de ingang wordt uitgeschakeld of als de unit wordt losgekoppeld (in geval de gebeurtenis zich in een unit heeft voorgedaan). Aanbevolen actie: Controleer de luidsprekerlijnen van de aangegeven zone(s). Melding van de gebeurtenis: *Fault input* Oorsprong: Besturingsingang, toets of open interface client die de storingsgebeurtenis heeft gegenereerd. Extra informatie: Beschrijving die via de configuratiesoftware wordt ingevoerd. Beschrijving: Registreert de activering van een besturingsingang of toets die als een *Fault input* is geconfigureerd of een open interface client die een commando *reportFault* heeft gegenereerd. Oplossen: • Als de storing is gegenereerd door een besturingsingang of toets: als de *Fault Input* wordt uitgeschakeld of als de unit wordt losgekoppeld. • Als de storing is gegenereerd door een open interface client: als de open interface client vermeldt dat de fout is opgelost of als de open interface client wordt losgekoppeld. Aanbevolen actie: De aanbevolen actie hangt af van het doel waarvoor de betreffende besturingsingang, toets of open interface client is geconfigureerd. Melding van de gebeurtenis: *Flash card data error* Oorsprong: Unit waarin de storing zich heeft voorgedaan. Extra informatie: Deze storingsgebeurtenis bouwt op tot een systeemfout. Beschrijving: Registreert een storing in de controlesom van de flashcard. Deze storingsgebeurtenis kan alleen voorkomen als de beschikbaarheid van een flashcard is ingeschakeld met de configuratiesoftware en de flashcard niet ontbreekt. Oplossen: Als de storing verdwijnt. Aanbevolen actie:

- Vervang de berichtenset op de flashcard met behulp van de applicatie *File Transfer* OF
- Vervang de flashcard.

*Flash card missing*

#### Oorsprong:

Unit waarin de storing zich heeft voorgedaan.

## Extra informatie:

Deze storingsgebeurtenis bouwt op tot een systeemfout.

#### Beschrijving:

Registreert dat de flashcard ontbreekt. Deze fout kan alleen voorkomen als de beschikbaarheid van een flashcard met de configuratiesoftware is geactiveerd. Oplossen:

Als de storing verdwijnt en de netwerkcontroller opnieuw opstart.

#### Aanbevolen actie:

Controleer of een flashcard in de unit is geïnstalleerd. Zo ja, sluit de flashcard dan opnieuw aan of vervang deze en start de netwerkcontroller opnieuw op.

#### Melding van de gebeurtenis:

*Storing groep A*

#### Oorsprong:

Uitgangskanaal van een multi-kanaalinterface, aangesloten op een basiskanaal waarin de storing zich heeft voorgedaan.

Extra informatie:

#### Beschrijving:

----

Registreert de storing in groep A voor audiouitgangen met A/B overschakeling of klasse A bedrading.

#### Oplossen:

Als het apparaat wordt losgekoppeld of als de storing handmatig wordt opgelost.

#### Aanbevolen actie:

Controleer de luidsprekeraansluitingen op de Groep A uitgang van het basisversterkerkanaal.

#### Melding van de gebeurtenis:

*Group A or B line fault*

#### Oorsprong:

Aan een basisversterkerkanaal waarin de storing zich heeft voorgedaan aangesloten uitgangskanaal of multi-kanaalinterface.

#### Extra informatie:

 $-$ 

#### Beschrijving:

Registreert een lijnstoring bij de luidspreker in de groep A/B bedradingsmodus tijdens het bepalen of een Groep A storing of Groep B storing moet worden gegenereerd.

#### Oplossen:

Het apparaat loskoppelen of de storing oplossen of door bekendmaking van de werkelijke oorzaak van de storing (en een storing in Groep A of in Groep B is gegenereerd).

#### Aanbevolen actie:

Wacht op *Group A fault* of *Group B fault* en controleer de bijbehorende luidsprekerlijnen.

#### Melding van de gebeurtenis:

*Group B fault*

#### Oorsprong:

Aan een basisversterkerkanaal waarin de storing zich heeft voorgedaan aangesloten uitgangskanaal of multi-kanaalinterface.

### Extra informatie:

#### Beschrijving:

----

Registreert de storing in groep B voor audiouitgangen met A/B overschakeling of klasse A bedrading.

#### Oplossen:

Als het apparaat wordt losgekoppeld of als de storing handmatig wordt opgelost.

#### Aanbevolen actie:

Controleer de luidsprekeraansluitingen op de Groep B uitgang van het basisversterkerkanaal.

#### Melding van de gebeurtenis: *Incompatible hardware version* Oorsprong: Unit waarin de storing zich heeft voorgedaan. Extra informatie: Het versienummer van de geïnstalleerde hardware en het laagste versienummer dat vereist is voor gebruik van de geconfigureerde functionaliteit. Beschrijving: Registreert dat de versienummers van de unithardware en het vereiste hardwareversienummer niet overeenstemmen. Het niet overeenstemmen is afhankelijk van de geconfigureerde functionaliteit van de unit. Deze storingsgebeurtenis komt alleen voor als de hardware de geconfigureerde functionaliteit niet ondersteunt. Deze storingsgebeurtenis komt standaard voor bij bewaking van een meervoudige luidsprekerlijn in combinatie met /00 vermogensversterkers. Oplossen: Als de unit wordt losgekoppeld. Aanbevolen actie: • Gebruik een nieuwere versie van de unit die de storing heeft veroorzaakt OF • Ga terug naar een lagere softwareversie Melding van de gebeurtenis: *Invalid Firmware version* Oorsprong: Unit met een ongeldige firmwareversie. Extra informatie: Huidige firmwareversienummer van de unit en het minimaal vereiste versienummer van de firmware. Beschrijving: Registreert het niet-overeenstemmen van het firmwareversienummer van de unit en het minimaal vereiste firmwareversienummer. Oplossen: Als er een upgrade van de unit wordt uitgevoerd. Aanbevolen actie: Update de firmware. Deze actie is beschikbaar op de configuratiewebpagina's. Melding van de gebeurtenis: *Keypad mismatch* Oorsprong: Oproepstation waarin de storing zich heeft voorgedaan. Extra informatie: KP: keypad (toetsenpaneel), NKP: numeric keypad (cijfertoetsenpaneel). Beschrijving: Logt het niet overeenstemmen van het aantal geconfigureerde en waargenomen (cijfer)toetsenpanelen. Oplossen: Als de storing verdwijnt of als het oproepstation wordt losgekoppeld. Aanbevolen actie: Zorg dat het aantal geconfigureerde (cijfer)toetsenpanelen gelijk is aan het aantal op het oproepstation aangesloten (cijfer)toetsenpanelen. Melding van de gebeurtenis: *Line input failure* Oorsprong: Audio-ingang die de piloottoon niet heeft ontvangen. Extra informatie: Deze storing kan zich alleen voordoen in een netwerkcontroller, audio-uitbreiding of vermogensversterker. Beschrijving: Registreert het uitvallen van een verbinding of kabel naar een bewaakte audiolijningang op een unit. Oplossen: Als de storing niet langer aanwezig is of als de unit wordt losgekoppeld. Aanbevolen actie: Controleer de audioverbinding naar de lijningang die de storing heeft gemeld. Controleer de bron van het geluidssignaal en het niveau van de piloottoon.

*Line supervision master mismatch*

#### Oorsprong:

Versterkerkanaal waarin de storing zich heeft voorgedaan.

#### Extra informatie:

 $-$ 

#### Beschrijving:

Registreert dat de geïnstalleerde

lijnbewakingstoestellen en de geconfigureerde lijnbewakingstoestellen niet overeenstemmen. Deze storingsgebeurtenis kan alleen voorkomen als het versterkerkanaal met de configuratiesoftware wordt geactiveerd.

#### Oplossen:

Als de geïnstalleerde en geconfigureerde lijnbewakingstoestellen overeenkomen.

#### Aanbevolen actie:

Schakel met de webinterface draadloze lijnbewaking voor het betreffende versterkerkanaal uit of installeer master-bewakingskaarten voor alle kanalen met draadloze lijnbewaking.

Melding van de gebeurtenis: *Loudspeaker failure* Oorsprong: Versterkerkanaal waarin de storing zich heeft voorgedaan. Extra informatie: Adres(sen) en na(a)m(en) van luidsprekerbewakingskaart(en).

Het systeem kan de status *Resolved* niet direct na het oplossen van de storing aan deze gebeurtenis toewijzen, omdat het systeem eerst een communicatiekoppeling met de bewakingskaart tot stand moet brengen. Dit kan maximaal 300 s duren.

Als deze storingsgebeurtenis wordt gereset voordat het systeem hier de status *Resolved* aan heeft toegewezen, wordt de status van de storingsgebeurtenis *Reset*. Dan verschijnt de storingsgebeurtenis opnieuw met de status *New*. Beschrijving:

Registreert de bewakingsstoring van één of meer LBB4441/00 luidsprekerbewakingskaarten. Deze storingsgebeurtenis kan alleen voorkomen als het versterkerkanaal en de bewakingskaarten via de configuratiesoftware worden geactiveerd.

#### Oplossen:

Als de vermogensversterker wordt losgekoppeld of als de storing handmatig wordt opgelost.

#### Aanbevolen actie:

Controleer de luidspreker die op de luidsprekerbewakingskaart die de storing heeft gemeld is aangesloten. Controleer ook de luidsprekerlijn en de luidsprekerbewakingskaart zelf.

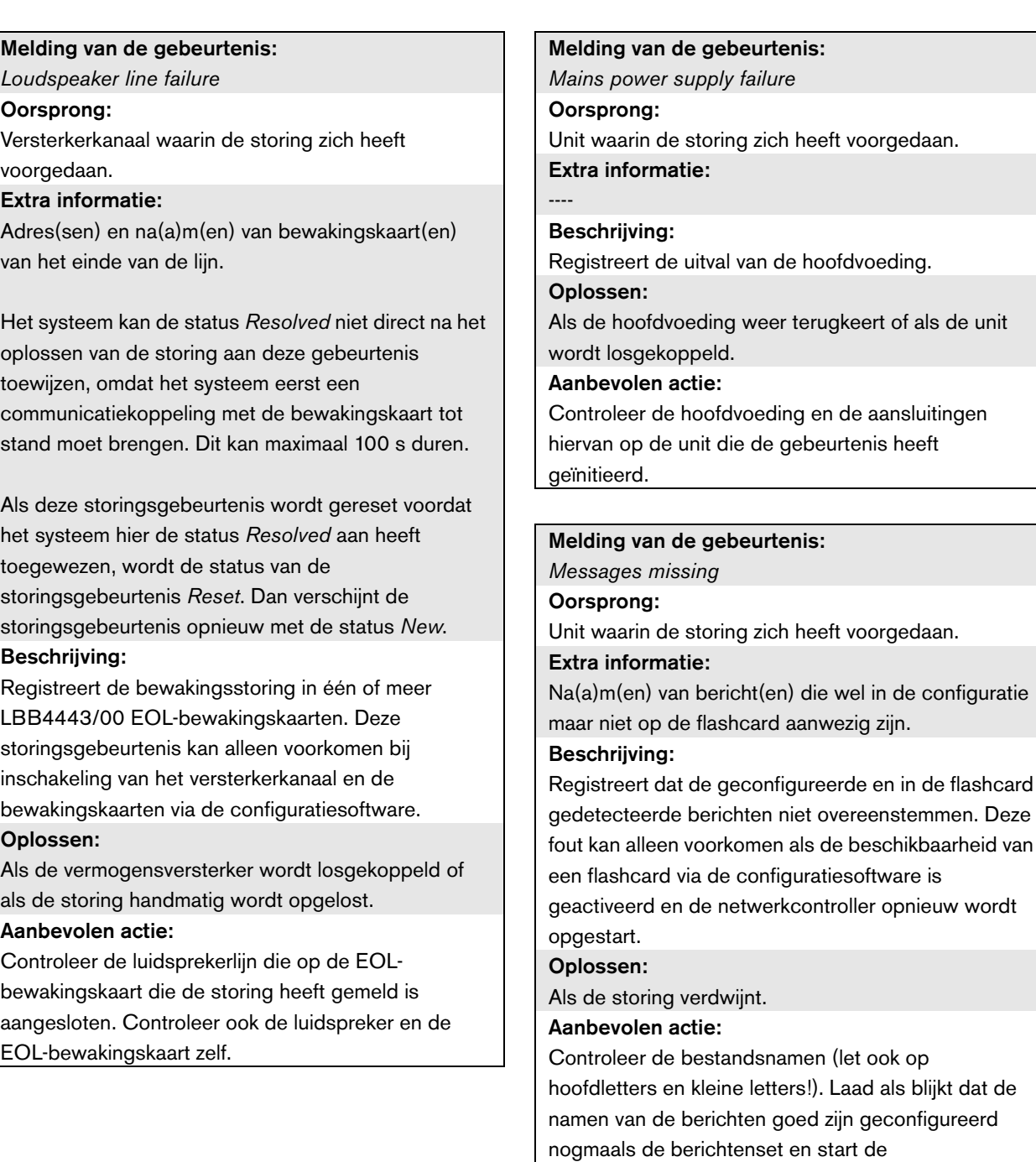

netwerkcontroller opnieuw op.

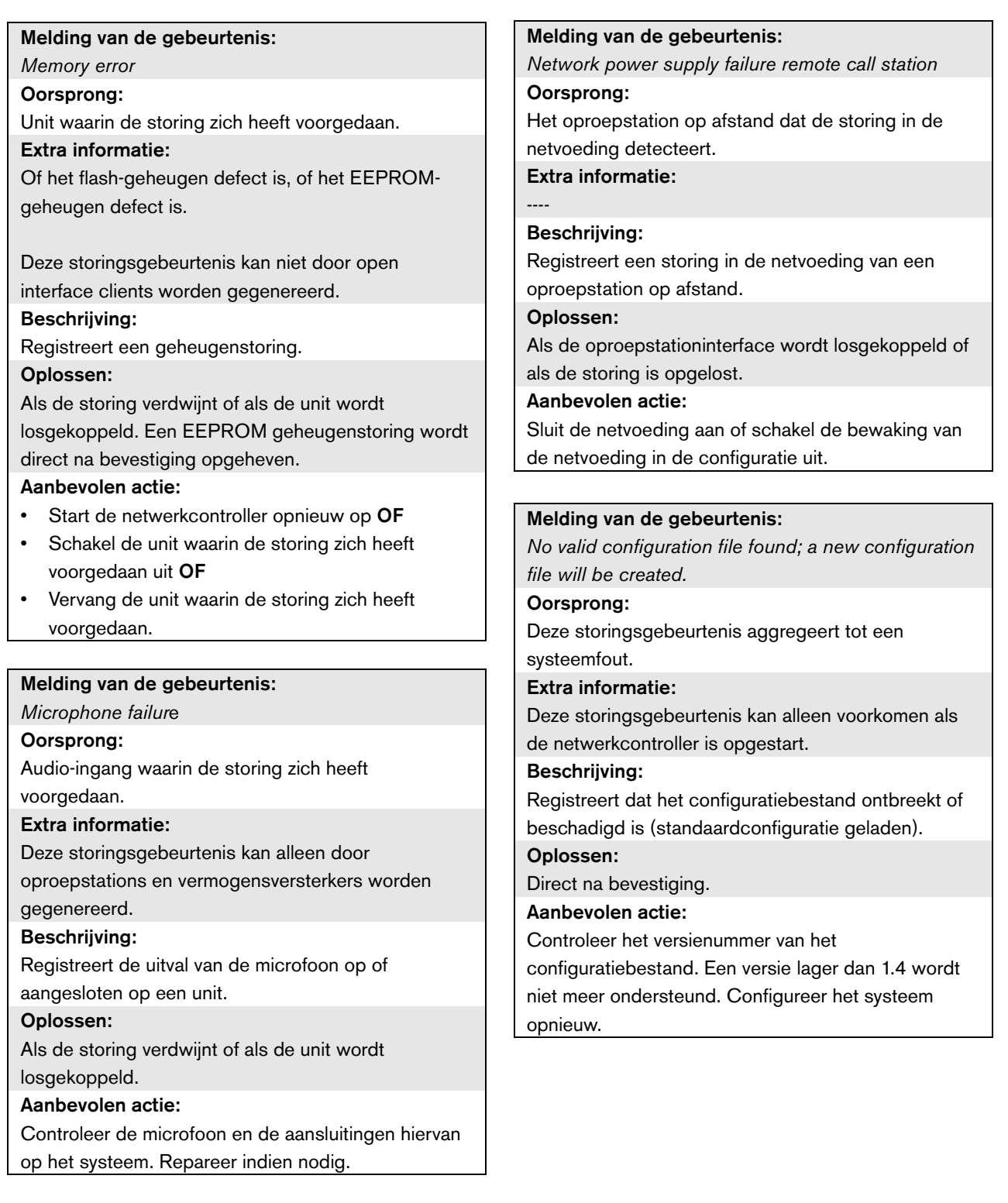

*OMNEO interface fault* OF *OMNEO network fault*

#### Oorsprong:

Unit waarin de storing zich heeft voorgedaan. Extra informatie:

Door de OM-1-module gemelde storingscode. De code zelf dient uitsluitend voor intern gebruik.

#### Beschrijving:

Interne storing in de OMNEO-interface of een fout in het OMNEO-netwerk. De meest voorkomende storingen zijn netwerkstoringen, zoals ontvangst- en overdrachtstoringen door botsingen, buitensporige vertraging van het netwerk of uitzendverkeer. Andere storingen kunnen met de configuratie te maken hebben.

#### Oplossen:

Als de storing is opgeheven of als zich een andere OMNEO-interfacestoring of OMNEO-netwerkstoring op de unit voordoet (afhankelijk van wat zich als eerste voordoet).

#### Aanbevolen actie:

Zorg dat de OMNEO--interface niet via een hub op het Ethernet is aangesloten. Gebruik alleen (beheerde) Ethernet-schakelaars. Repeaternetwerken veroorzaken botsingen.

- Controleer of het Ethernet-netwerk geen lussen bevat, tenzij het netwerk gebruik maakt van een Rapid Spanning Tree Protocol.
- Controleer de Ethernet-aansluitingen en de lengtes van de Ethernet-kabels.
- Configureer als het Ethernet ook voor het verzenden van computergegevens wordt gebruikt een hoge prioriteit op de schakelaar voor de poort die voor OMNEO wordt gebruikt.
- Zorg dat de Ethernet-schakelaars correct zijn geconfigureerd, in het bijzonder voor RSTP.

#### Melding van de gebeurtenis:

*Pilot tone calibration failure*

#### Oorsprong:

Versterkerkanaal waarin de storing zich heeft voorgedaan.

Extra informatie:

 $-$ 

#### Beschrijving:

Registreert de storing van de ijking met de controletoon van een versterkerkanaal. Deze storing kan alleen voorkomen als het versterkerkanaal via de configuratiesoftware wordt geactiveerd.

#### Oplossen:

Als de storing verdwijnt of als de unit wordt losgekoppeld.

#### Aanbevolen actie:

Schakel de unit die de gebeurtenis heeft gegenereerd uit en weer aan om deze te herijken. Als de storing hiermee niet is opgeheven, zit er een storing in de luidsprekerlijn die op het aangegeven versterkingskanaal is aangesloten (bijv. master/slavebewakingskaarten van de lijn stemmen niet overeen, storing in de luidsprekerlijn).

*Processor reset*

#### Oorsprong:

Unit waarin de storing zich heeft voorgedaan. Extra informatie:

De soort processor die het resetten heeft veroorzaakt. Deze storingsgebeurtenis bouwt op tot een systeemfout.

#### Beschrijving:

Registreert de watchdog-reset van een processor. Deze storingsgebeurtenis kan alleen door opgestarte units worden gegenereerd. Hij kan niet door open interface clients worden gegenereerd.

#### Oplossen:

Direct na bevestiging.

#### Aanbevolen actie:

- Als deze storing zich voordoet bij alle aangesloten eenheden bij het uitvoeren van de actie *Save the configuration and restart the system*, wordt deze vermoedelijk veroorzaakt door het gebruik van een netwerkcontroller met HW versie 20.00 of ouder in combinatie met Praesideo versie 3.4 of later. Zie de opmerking in paragraaf [41.4.4](#page-357-2). U kunt de storingen gewoon bevestigen en resetten.
- Controleer op netwerkstoringen. Bijvoorbeeld, units die als ontbrekend worden gerapporteerd of die van de half vermogensmodus gebruikmaken (zie paragraaf [51.4\)](#page-445-0). Kritische netwerkaansluitingen kunt u vinden door gebruikmaking van de half vermogensmodus in *Diagnose\Installation*
- Controleer of alle units de juiste firmware bevatten.
- Controleer op fouten die melden dat het configuratiebestand een fout bevat (bijvoorbeeld, *Configuration file error* of *Configuration file version mismatch*).

Controleer vooral op ontbrekende geluidsequalizerinstellingen die verschijnen als vraagtekens; maak vervolgens een nieuw configuratiebestand aan.

- Controleer op fouten die melden dat de flashcard een fout bevat.
- Schakel vervolgens de unit in en uit of koppel de unit los en sluit deze weer aan.

#### Melding van de gebeurtenis: *Redundant ring broken* Oorsprong:

----

----

Extra informatie:

#### Beschrijving:

Registreert een breuk in de redundante ring.

#### Oplossen:

Als de redundante ring wordt hersteld.

#### Aanbevolen actie:

- Herstel de redundante ring **OF**
- Zet op de pagina's *System wide settings* van de configuratiesoftware de *Redundant ring network* op *No*.

#### Melding van de gebeurtenis:

*Redundant supply 24V*

#### Oorsprong:

Versterkerkanaal waarin de storing zich heeft voorgedaan.

Extra informatie:

#### Beschrijving:

----

Registreert het voorkomen van een redundante vermogensstoring. Als deze storing zich voordoet, is een redundante 24 V interne voeding van een basisversterker (BAM) uitgevallen. De BAM kan functioneren met de resterende 24 V interne voeding. Merk op dat alle BAM-kanalen deze storing melden. Deze storing wordt gemaskeerd door een actieve *Amplifier Overheat Mute* storing, maar beide kunnen aanwezig zijn als de melding luidt: *Redundant Supply 24V* gevolgd door een *Amplifier Overheat Mute* storing.

#### Oplossen:

Als de storing wordt verholpen. Bij het bevestigen/resetten van deze storing wordt ook iedere willekeurige *Amplifier Overheat Mute* storing in hetzelfde versterkerkanaal bevestigd/gereset. Aanbevolen actie:

Controleer de CAT-5 aansluitingen tussen de multikanaalinterface en het aangegeven

basisversterkerkanaal.
#### Melding van de gebeurtenis:

*Remote call station connection failure*

#### Oorsprong:

De oproepstationinterface die de storing in de aansluiting met het oproepstation op afstand detecteert.

#### Extra informatie:

 $-$ 

#### Beschrijving:

Registreert een storing in de aansluiting tussen een oproepstationinterface en een oproepstation op afstand.

#### Oplossen:

Als de oproepstationinterface wordt losgekoppeld of als de storing is opgelost.

#### Aanbevolen actie:

- Controleer de aansluiting tussen de oproepstationinterface en het oproepstation op afstand.
- Controleer of alle PRS-CSR(K) oproepstations op afstand op PRS-CSI oproepstationinterfaces zijn aangesloten.
- Controleer of alle LBB4438/00 en LBB4439/00 oproepstations op afstand op LBB4437/00 oproepstationinterfaces zijn aangesloten.

#### Melding van de gebeurtenis:

*SCB failure / Supervision Control Board failure*

#### Oorsprong:

De multi-kanaalinterface of de vermogensversterker waarin de storing zich heeft voorgedaan.

#### Extra informatie:

----

#### Beschrijving:

Registreert de storing in een bewakingskaart die deel uitmaakt van een multi-kanaalinterface of die in een vermogensversterker is bevestigd.

#### Oplossen:

Als de storing is opgeheven en het apparaat uit en weer in is geschakeld.

#### Aanbevolen actie:

Vervang de defecte bewakingskaart van het vermogensversterkerkanaal of vervang de multikanaalinterface.

Melding van de gebeurtenis: *Unit missing* Oorsprong: De ontbrekende unit Extra informatie: De netwerkcontroller detecteert ontbrekende units binnen 1 minuut en ontbrekende Open Interface clients binnen 10 minuten. Beschrijving: Registreert dat een geconfigureerde unit ontbreekt. Oplossen: Als de unit weer wordt gekoppeld. Aanbevolen actie: Schakel de geconfigureerde unit met de configuratiesoftware uit of sluit de ontbrekende unit

op het systeem aan.

#### Melding van de gebeurtenis:

*Unit not configured* Oorsprong: De niet geconfigureerde unit. Extra informatie: Deze storingsgebeurtenis kan niet door open interface clients worden gegenereerd. Beschrijving: Registreert de aansluiting van een niet geconfigureerde unit. Oplossen: Als de unit wordt losgekoppeld.

#### Aanbevolen actie:

Controleer het serienummer en het type van de unit die de gebeurtenis heeft gegenereerd. Gebruik de configuratiesoftware om de unit te configureren en te activeren.

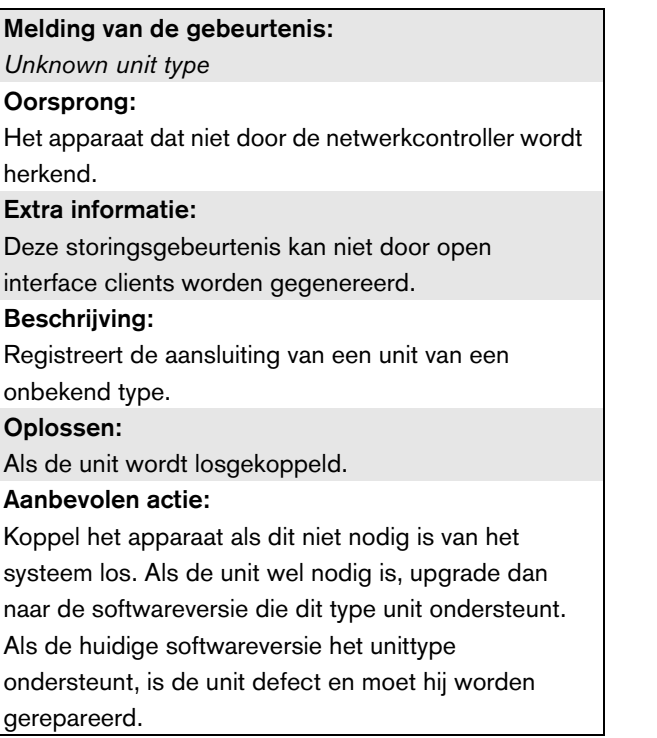

# 56 CobraNet Discovery

## 56.1 Inleiding

De Praesideo CD-ROM's voorafgaand aan versie 3.3 bevatten een programma CobraNet Discovery om IP-adressen aan aangesloten CobraNet-interface-units toe te wijzen, plus een programma met de naam CNConfig om de waarde van CobraNet-parameters van aangesloten CobraNet-toestellen te wijzigen. Vanaf versie 3.3 wordt Praesideo geleverd met een latere versie van CobraNet Discovery die ook de waarde van CobraNet-parameters kan wijzigen, waardoor CNConfig overbodig is geworden. Daarom wordt dit programma niet meer geleverd met Praesideo. CobraNet Discovery is alleen beschikbaar in het Engels.

Deze handleiding is van toepassing op CobraNet Discovery Versie 3.4.5. CobraNet Discovery draait op een PC met Windows en communiceert met een CobraNet-netwerk via de gebruikelijke Ethernet-netwerkinterfacekaart (NIC) van de PC. De primaire functie van CobraNet Discovery is het detecteren en bewaken van de status van CobraNet-apparaten. Het programma kan ook worden gebruikt om IP-adressen toe te wijzen aan apparaten, firmware bij te werken, de configuratie van apparaten te controleren en bewaken, en statusrapporten te genereren.

Op het moment van deze publicatie, is de nieuwste versie van de CobraNet Discovery tool versie 4.0.5 en deze staat op de installatie-DVD. Zie http://www.cobranet.info/downloads/disco voor de nieuwste versie.

### **Opmerking**

Voor de configuratie van CobraNet-apparaten wordt verondersteld dat u beschikt over basiskennis met betrekking tot CobraNet-netwerken en de CobraNet-technologie. In de map *\Manuals* van de Praesideo-DVD vindt u enkele documenten over de CobraNet-technologie Meer informatie is te vinden op *www.cobranet.info*, waar u ook de meest recente versie van CobraNet Discovery kunt vinden. Deze website wordt bijgehouden door Cirrus Logic, de eigenaar van CobraNet.

### 56.2 Installatie

CobraNet Discovery 3.4.5 wordt ondersteund en getest onder Windows NT 4.0, 2000, XP en Vista. Werking onder Windows 95, 98 and ME wordt niet ondersteund. Versie 4.0.5 ondersteunt Windows 7, Vista en XP. De PC waarop CobraNet Discovery draait, moet een correct geconfigureerde Ethernet-netwerkinterfacekaart bevatten.

Omdat bij Discovery een toestelstuurprogramma wordt geïnstalleerd voor het verzenden en ontvangen van CobraNet-pakketten, heeft u beheerdersbevoegdheden nodig om Discovery te installeren en uit te voeren.

Installeer CobraNet Discovery op een PC en volg hierbij de instructies van de InstallShield-wizard. Als er al eerdere versies van Discovery zijn geïnstalleerd, moet u mogelijk eerst de optie *Remove all installed features* selecteren en vervolgens het installatieprogramma opnieuw starten.

Waarschuwingsberichten over het verwijderen van alleen-lezen bestanden tijdens het verwijderen van de installatie, kunt u negeren. In sommige eerdere versies van Discovery werden systeembestanden onterecht in een alleen-lezen modus geïnstalleerd.

Tijdens de installatie van Discovery wordt er een standaardprogrammamap *C:\Program Files\Cirrus Logic\CobraNet Discovery* gemaakt, waarin u ook specifieke releaseopmerkingen voor Discovery en een uitgebreidere handleiding kunt vinden.

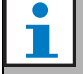

#### **Opmerking**

In netwerken met meer dan 20 CobraNet-apparaten is het mogelijk noodzakelijk om een vermelding "[configuration]Age To Die = 30000" toe te voegen aan het bestand cndisco.ini, zodat de weergave van Discovery wordt gestabiliseerd. Dit bestand bevindt zich in de programmamap.

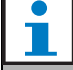

#### **Opmerking**

CobraNet Discovery 4.0.5 ondersteunt niet officieel Windows 8. Toch is het door het nemen van enige maatregelen mogelijk om CobraNet Discovery onder Windows 8 te draaien. CobraNet Discovery 4.0.5 gebruikt Microsoft .NET Framework 3.5 en verwijst naar de installatie van Windows 7 op de website van Microsoft voor installatie van dit framework. Onder Windows 8 is installatie niet nodig, maar het .NET Framework 3.5 moet alleen op het bedieningspaneel worden ingeschakeld. Kies Control Panel vanuit het Start-scherm en vervolgens Programs. Selecteer hierna Windows-opties in- of uitschakelen en vervolgens het aankruisvakje .NET Framework 3.5 (omvat .NET 2.0 en 3.0). Vraag ook bij een PC die door een update-server van het bedrijf wordt onderhouden uw beheerder om het beleid voor gebruik van Windows Update in plaats van Windows Server Update Services (WSUS) in te schakelen. Zie voor meer bijzonderheden [http://msdn.microsoft.com/en-us/library/](http://msdn.microsoft.com/en-us/library/hh506443(v=vs.110).aspx) hh506443(y=vs.110).aspx

### 56.3 Configuratie van netwerkadapters

Netwerkadapters in privé- en bedrijfsnetwerken voor PC's worden normaal gesproken geconfigureerd om automatisch een IP-adres te verkrijgen van het netwerk waarop ze zijn aangesloten. Deze adresservices worden doorgaans verzorgd door een internet-gateway of een servercomputer in het netwerk. Hoewel sommige geavanceerde audionetwerken deze services mogelijk ook bieden, geldt dit meestal niet voor een specifiek CobraNet-netwerk. Daarom moet u in de meeste gevallen handmatig een IP-adres aan uw netwerkadapter toewijzen.

#### **56.3.1 IP-adressen toewijzen**

Het is raadzaam om de volgende IP-adressen toe te wijzen voor CobraNet-netwerken.

- 192.168.100.1 tot en met 192.168.100.199 CobraNet-apparaten (standaard-IP-adressen toegewezen door CobraNet Discovery)
- 192.168.100.200 tot en met 192.168.100.219 Netwerkswitches en infrastructuur.
- 192.168.100.220 tot en met 192.168.100.254 Computers

Als u de bovenstaande aanbevelingen opvolgt, wordt er een ongebruikt IP-adres in het bereik 192.168.100.220 tot en met 192.168.100.254 toegewezen aan uw computer. Zie ook [paragraaf 33.8](#page-339-0) over de beperkingen van IP-adressen.

### **56.3.2 Handmatig een IP-adres toewijzen**

- 1 Open *Network Connections* vanuit het bedieningspaneel.
- 2 Klik met de rechtermuisknop op de Ethernet-adapter die u wilt gebruiken voor het CobraNet-netwerk en selecteer *Properties.*
- 3 Ga naar *Internet Protocol (TCP/IP)* in de lijst met services.
- 4 Klik op de knop *Properties*.
- 5 Selecteer in het *Internet Protocol (TCP/IP) Properties*  dialoogvenster *Use the following IP address.*
- 6 Voer het *IP-adres* in.
- 7 Voer 255.255.255.0 in als *Subnet mask.*
- 8 Laat het veld *Default gateway* leeg.
- 9 De instellingen in de tweede helft van het dialoogvenster zijn onbelangrijk voor de werking van Discovery. U kunt de velden *Preferred DNS server* en *Alternate DNS server* leeg laten.
- 10 Klik op *OK* in alle dialoogvensters om de instellingen op te slaan. In Windows NT en 2000 moet u mogelijk de computer opnieuw opstarten voordat de nieuwe instellingen van kracht worden.

# **Opmerking**

Keer als u op een later moment de instellingen weer wilt herstellen naar automatische toewijzing terug naar het dialoogvenster Internet *Protocol (TCP/IP) Properties* en selecteer *Obtain an IP address automatically*.

# 56.4 Bediening

Zorg dat de PC waarop u CobraNet Discovery hebt geïnstalleerd op het CobraNet-netwerk is aangesloten en zich niet achter een firewall bevindt. Ga op de PC naar *Start > Programs > CobraNet Discovery > CobraNet Discovery.* Wanneer het programma wordt gestart, ziet u op de PC het venster van CobraNet Discovery (zie [figuur 56.1](#page-472-0) voor een voorbeeld). Er kan slechts één CobraNet Discovery-programma tegelijkertijd actief zijn.

| 帷 |                   |                               |            | CobraNet(tm) Discovery                       |  | $\Box$<br>$\pmb{\times}$<br>÷ |
|---|-------------------|-------------------------------|------------|----------------------------------------------|--|-------------------------------|
|   |                   | CobraNet Edit View Tools Help |            |                                              |  |                               |
| s | <b>IP Address</b> | <b>MAC Address</b>            | errorCount | sysDescription                               |  |                               |
| M | 10.120.12.4       | 00602b05fa19                  | $\bullet$  | Bosch CobraNet version 2.21.10 CM-1(a) rev 4 |  |                               |
| M | 10.120.12.5       | 00602b0555ca                  | 1          | Bosch CobraNet version 2.21.10 CM-1(a) rev 4 |  |                               |
|   |                   |                               |            |                                              |  |                               |
|   |                   |                               |            |                                              |  |                               |
|   |                   |                               |            |                                              |  |                               |
|   |                   |                               |            |                                              |  |                               |
|   |                   |                               |            |                                              |  |                               |
|   |                   |                               |            |                                              |  |                               |
|   |                   |                               |            |                                              |  |                               |
|   |                   |                               |            |                                              |  |                               |
|   |                   |                               |            |                                              |  |                               |
|   |                   |                               |            |                                              |  |                               |
|   |                   |                               |            |                                              |  |                               |
|   |                   |                               |            |                                              |  |                               |
|   |                   |                               |            |                                              |  |                               |

<span id="page-472-0"></span>*figuur 56.1: Hoofdvenster van CobraNet Discovery*

Het Discovery-venster is een dynamische weergave van de apparaten die in het netwerk worden gevonden. Als er een CobraNet-apparaat wordt toegevoegd aan het netwerk, wordt dit apparaat toegevoegd aan de lijst. Als er een apparaat wordt verwijderd uit het netwerk of wordt uitgeschakeld, wordt de status ervan gewijzigd in offline, maar blijft het apparaat in de lijst staan tot de weergave handmatig wordt gereset met de bewerking *Display Refresh (F5)* of tot applicatie opnieuw wordt gestart. Als Discovery voor het eerst wordt gestart, wordt er nog geen geldig IP-adres weergegeven voor de apparaten. U kunt het formaat van de kolommen in het Discovery-venster wijzigen door de scheidingslijnen van de kolommen in het gebied met de kolomkoppen te verslepen. U kunt de volgorde van kolommen wijzigen door de tekstvakken in het gebied van de kolomkoppen te verslepen.

Het Discovery-venster bevat standaardkolommen *S (Status), MAC Address* en *IP Address*, die altijd worden weergegeven en niet kunnen worden verborgen of verwijderd.

De informatie in deze kolommen wordt verkregen door passieve bewaking van de communicatie in het netwerk.

### **56.4.1 S (Status)**

Hier wordt de toestelstatus weergegeven. Een groene markering geeft aan dat het toestel actief is. Een rood kruis geeft aan dat het toestel niet communiceert of niet meer op het netwerk is aangesloten. Toestellen met een inactieve status worden uit de lijst verwijderd als u de bewerking Display Refresh (F5) uitvoert.

### **56.4.2 MAC-adres**

Hier wordt het wereldwijd unieke (Ethernet MAC-)adres weergegeven van elk gedetecteerd apparaat. Ethernet MAC-adressen worden tijdens de productie toegewezen aan apparaten en kunnen niet worden gewijzigd.

### **56.4.3 IP-adres**

Hier wordt het netwerkadres (IP) weergegeven dat aan elk apparaat is toegewezen. CobraNet-apparaten hebben in eerste instantie standaard het IP-adres 0.0.0.0. CobraNet Discovery wijst unieke IP-adressen toe aan elk apparaat als *Enable Auto Assignment* wordt ingeschakeld in het dialoogvenster Options (zie [56.7\)](#page-475-0). Als er eenmaal een IP-adres is toegewezen aan een apparaat, wordt de informatie in de SNMP-kolommen (hieronder beschreven) bijgewerkt.

### **56.4.4 SNMP-kolommen**

U kunt extra kolommen toevoegen aan het Discovery-venster door met de rechtermuisknop op de kopregel van de kolommen te klikken en/of door het dialoogvenster *Column Chooser* te gebruiken. Deze kolommen komen overeen met SNMP-variabelen. De opgegeven variabelen worden gecontroleerd op de CobraNet-apparaten en real-time bijgewerkt in de Discovery-weergaven.

SNMP-variabelen op CobraNet-apparaten worden uitgebreid beschreven in de CobraNet Programmer's Reference Manual. Alle SNMP-variabelen die daarin worden beschreven, kunnen worden gecontroleerd door de opgegeven Object Identifier (OID) in te voeren in het dialoogvenster Add van Column Chooser. Sommige SNMP-variabelen die in een standaardinstallatie van CobraNet Discovery kunnen worden gecontroleerd, worden hieronder beschreven.

#### sysDescription

Hiermee worden de volledige naam en firmwareversie van ieder gedetecteerd apparaat weergegeven.

#### errorCount

Hiermee wordt het aantal fouten weergegeven dat zich op het apparaat heeft voorgedaan sinds de applicatie CobraNet Discovery werd gestart of de weergave handmatig werd gereset. Sommige fouten zijn het gevolg van de normale werking, bijv. het instellen van een nieuw audio-traject, het loskoppelen/opnieuw aansluiten van Ethernet-kabels.

#### errorCode

Reden van de laatste gemelde fout. Waarden voor errorCode zijn te vinden in de paragraaf met foutcodes achterin de CobraNet Programmer's Reference Manual.

#### ifInErrors

Het aantal fysieke fouten en packet-gegevens dat door de Ethernet-ontvanger is gedetecteerd. Fysieke fouten zijn meestal het gevolg van onjuiste bedrading.

#### Rx1 tot en met Rx4

Status van bundelontvanger. CobraNet-apparaten bevatten doorgaans vier bundelontvangers. Deze vier variabelen geven de status van elke ontvanger aan. Er worden drie meetwaarden weergegeven, die door schuine strepen *(/)* van elkaar worden gescheiden. Deze drie waarden zijn:

- Bundelnummer (*rxBundle*)
- Ontvangststatus (*rxStatus*). Hier wordt 1 weergegeven als er audiogegevens worden ontvangen, of 0 als dit niet het geval is. De meest voorkomende reden voor het niet ontvangen van gegevens, is dat er geen zender is die deze bundel verzendt.
- Ontvangstonderbrekingen (*rxDropouts*). Hier worden de overgangen van ontvangen naar niet-ontvangen geteld. Actieve onderbrekingen kunnen duiden op netwerkproblemen, hoewel onderbrekingen ook kunnen optreden wanneer audio opzettelijk langs een nieuw traject wordt geleid.

Status van bundelzender. CobraNet-apparaten bevatten doorgaans vier bundelzenders. Deze vier variabelen geven de status van elke zender aan.

Er worden drie meetwaarden weergegeven, die door schuine strepen (*/*) van elkaar worden gescheiden. Deze drie waarden zijn:

- Bundelnummer (*txBundle*)
- Het aantal ontvangers dat door deze zender van gegevens wordt voorzien (*txReceivers*).
- Zendonderbrekingen (*txDropouts*). Hier worden de overgangen van verzendend naar niet-verzendend geteld. Actieve onderbrekingen kunnen duiden op netwerkproblemen, hoewel onderbrekingen ook kunnen optreden wanneer audio opzettelijk wordt onderbroken en langs een nieuw traject wordt geleid.

### 56.5 Menu's

Het Discovery-venster bevat een menubalk die u kunt gebruiken om toegang te krijgen tot extra functies.

### **56.5.1 CobraNet**

#### • Update Firmware...

Hiermee wordt de firmware op één of meer geselecteerde CobraNet-apparaten bijgewerkt. Eerst wordt de bestaande firmware geüpload, zodat deze kan worden geïdentificeerd in een database met bekende firmwareversies. Vervolgens wordt het dialoogvenster *Firmware Update* weergegeven. Firmware-updates worden uitgevoerd vanuit binaire bestanden die zich op de databaselocatie bevinden. CobraNet Discovery wordt niet geleverd met firmwarebestanden. Firmware is verkrijgbaar bij de desbetreffende fabrikant voor CobraNet-apparatuur. Voor de Praesideo CobraNet-interface is de meest recente firmwareversie te vinden op de Praesideo-DVD, in *\Tools\CobraNet\Discovery\Firmware*.

### • New IP Address...

Wijst een nieuw IP-adres aan het geselecteerde apparaat toe. U kunt deze optie gebruiken om IP-adressen toe te wijzen wanneer *Auto Assignment* is uitgeschakeld of om de IP-adressen te overschrijven die worden toegewezen door het Auto Assign-mechanisme.

#### • Close

Sluit en verlaat de applicatie.

### **56.5.2 Edit**

#### • Copy

Kopieert de inhoud van het Discovery-venster als met een komma gescheiden waarden naar het klembord. De informatie kan vervolgens in een tekstverwerkingsprogramma worden geplakt, worden opgeslagen met de bestandsextensie .csv, en vervolgens worden geopend in een applicatie voor spreadsheets.

Select all

Selecteert (markeert) alle apparaten in het Discovery-venster. De geselecteerde apparaten kunnen worden gebruikt voor de bewerkingen *Update Firmware, New IP Address* en *Report*.

### **56.5.3 View**

#### • Refresh

Wist alle gegevens uit de lijst en start het detectieproces opnieuw op. Hierdoor worden alle tellerwaarden naar 0 gereset. Alle niet-communicerende toestellen (met een rode X in kolom S) verdwijnen uit het Discovery-venster.

• Column Chooser... Opent het dialoogvenster *Column Chooser*.

### **56.5.4 Tools**

#### • Options...

Opent het dialoogvenster Options voor het instellen van opties voor de configuratie van het programma CobraNet Discovery.

• Configure...

Opent het dialoogvenster Configuration geopend voor het beheren en configureren van CobraNet-interfaces. Zie de paragraaf *CobraNet-beheer en -configuratie* [\(56.10\)](#page-477-0).

Report...

Deze optie wordt gebruikt voor het genereren van met .csv-spreadsheets compatibele rapportbestanden, waarin de huidige status en configuratie van één of meer CobraNet-interfaces worden weergegeven. Zie de paragraaf *Rapportfuncties* [\(56.9\)](#page-477-1).

### **56.5.5 Help**

#### • About CobraNet Discovery…

Hiermee wordt copyright- en versie-informatie over CobraNet Discovery weergegeven.

### 56.6 Dialoogvenster Firmware Update

Dit dialoogvenster kan worden geopend vanaf de CobraNet-menubalk. Deze functie wordt zelden gebruikt voor Praesideo CobraNet-interfaces, aangezien de unit wordt geleverd met de meest recente firmware geïnstalleerd. Daarom wordt deze functie hier niet beschreven. Voor meer informatie raadpleegt u de speciale gebruikershandleiding voor CobraNet Discovery, die na installatie te vinden is in de programmamap van CobraNet Discovery (alleen Engelstalig).

# <span id="page-475-0"></span>56.7 Dialoogvenster Options

Het dialoogvenster Configuration kan worden geopend door *Tools > Options* in de menubalk te selecteren. Dit dialoogvenster bevat alle besturingselementen die nodig zijn om de applicatie CobraNet Discovery aan te passen.

#### Options 面 Network Adapte [0] Intel(R) PRO/1000 MT Desktop Adapter IP Address Range Start D Enable Auto Assignment  $10<sup>10</sup>$  $120$  $12$ End: 12 . 199  $10$  $120$ . Default Database Location C:\Cirrus Logic\CobraNet Discovery\firmware  $\mathsf{Browse}\xspace_\theta$ Default OK Cancel

*figuur 56.2: Dialoogvenster Configuration*

### **56.7.1 Netwerkadapter**

Hier wordt de netwerkinterfacekaart (NIC) weergegeven die wordt gebruikt om verbinding te maken met het CobraNet-netwerk. Bij PC's die meerdere NIC's bevatten, kunt u in deze lijst de kaart selecteren die als netwerkadapter moet worden gebruikt in het detectieproces.

### **56.7.2 IP address range**

*Enable Auto Assignment* moet (tijdelijk) worden uitgeschakeld om het IP-adresbereik aan te passen.

• Enable auto assignment

Als deze optie is ingeschakeld, wijst CobraNet Discovery aan alle gedetecteerde toestellen een IP-adressen toe volgens het opgegeven IP-adresbereik.

**Start** 

Het eerste IP-adres dat moet worden toegewezen als automatische toewijzing wordt ingeschakeld.

• End

Het laatste IP-adres dat moet worden toegewezen als automatische toewijzing wordt ingeschakeld.

• Default

Door op deze knop te klikken, wordt het IP-adres van de geselecteerde netwerkadapter gedetecteerd en worden Start en End overeenkomstig ingesteld.

### **56.7.3 Database location**

Dit venster geeft het pad naar de directory waar de CobraNet firmwarebestanden staan weer. Standaard wordt de tijdens het installatieproces van CobraNet Discovery aangemaakte firmware sub-directory weergegeven in dit venster. De van de fabrikanten van CobraNet-apparatuur ontvangen firmwarebestanden moeten handmatig in deze directory worden gezet.

• Default

Door op deze knop te klikken, wordt de padvermelding voor Database Location hersteld naar de standaardfirmware-directory. Deze knop is niet beschikbaar wanneer bij Database Location al de standaardlocatie wordt vermeld. Bij een standaardinstallatie van Discovery is de standaardlocatie *C:\Program Files\Cirrus Logic\CobraNet Discovery\firmware*.

• Browser...

Met deze knop kunt u een alternatieve locatie voor de firmwaredatabase opgeven met behulp van een bestandsbrowserinterface.

### 56.8 Dialoogvenster Column Chooser

U kunt het dialoogvenster Column Chooser openen vanuit het menu *View* of door met de rechtermuisknop op de kolomkop te klikken en *More...* te selecteren. Met Column Chooser kunt u SNMP-variabelen toevoegen aan en/of verwijderen uit het Discovery-venster en de SNMP-keuzelijst.

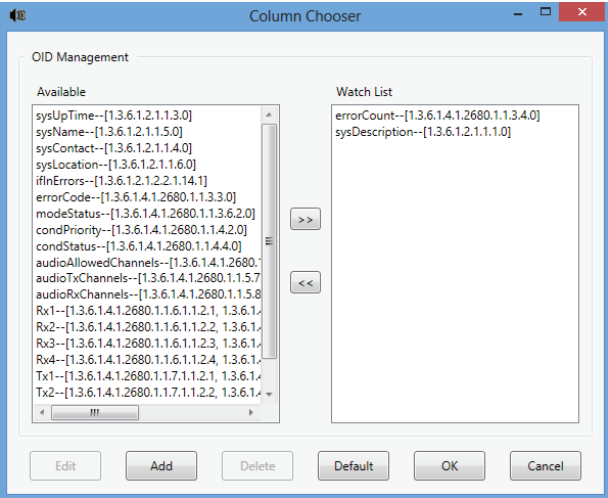

*figuur 56.3: Dialoogvenster Column Chooser*

### **56.8.1 Available OID**

Een aantal SNMP-variabelen die veel worden bewaakt, wordt standaard weergegeven in het venster *Available OID*.

### **56.8.2 lWatch list OID**

In dit venster wordt de lijst weergegeven met SNMP-variabelen die moeten worden bewaakt. Elke variabele wordt als een afzonderlijke kolom weergegeven in het Discovery-venster. U kunt variabelen aan deze lijst toevoegen door de gewenste variabele in het venster *Available OID* te selecteren en vervolgens op de knop > te klikken. Op dezelfde manier kunt u variabelen uit deze lijst verwijderen door de gewenste variabele in het venster *Watch List OID* te selecteren en vervolgens op de knop < te klikken.

### **56.8.3 Add**

Hiermee kunt u andere SNMP-variabelen dan de variabelen die standaard worden weergegeven in het venster *Available OID* toevoegen aan de lijst met beschikbare OID's. Wanneer u klikt op Add, wordt er een tweede dialoogvenster met de volgende bedieningselementen weergegeven.

• Object ID

Voer de volledige systeemobject-ID (OID) van de te bewaken variabele in.

• Column name

Voer de gewenste naam in die voor de opgegeven OID moet worden weergegeven in de kolomkop.

### **56.8.4 Edit**

Een eerder met Add aangemaakte OID-specificatie bewerken. Hetzelfde secundaire dialoogvenster wordt weergegeven met de huidige waarden voor Object ID en Column Names al ingevuld. U kunt een onderdeel alleen selecteren voor bewerking wanneer het wordt weergegeven in het paneel Available OID.

### **56.8.5 Delete**

Hiermee kunt u eerder toegevoegde, aangepaste SNMP-variabelen uit de lijst *Available OID*s verwijderen. Als u een variabele wilt verwijderen uit de lijst *Available OID*, selecteert u eenvoudigweg de variabele en klikt u vervolgens op de knop *Delete*. De standaard-SNMP-variabelen kunnen overigens niet worden verwijderd.

### **56.8.6 Default**

Als u op deze knop klikt, worden alle SNMP-variabelen die standaard worden weergegeven in het venster *Available OID*, verplaatst naar het venster *Watch List OID*.

# <span id="page-477-1"></span>56.9 Rapportfuncties

De rapportfunctie kan op twee manieren worden geselecteerd: Selecteer een of meer CobraNet-apparaten in het hoofdscherm van Discovery, selecteert vervolgens *Report…* in het menu *Tools* op de hoofdmenubalk of klik met de rechtermuisknop en selecteer *Report* in het pop-upmenu.

Er wordt een dialoogvenster weergegeven waarin u de directory kunt selecteren waarin de rapportbestanden worden opgeslagen. Rapportbestanden worden opgeslagen met een .csv-indeling (Comma Separated Value) en kunnen vervolgens worden geopend in de meeste applicaties voor spreadsheets. Een rapportbestand bevat alle informatie die vereist is om de huidige configuratie en status van een CobraNet-interface te bepalen. De bestandsnamen

worden automatische gemaakt op basis van de sysName van het apparaat of op basis van het MAC-adres als het apparaat geen sysName heeft.

Nadat u een opslag-directory hebt geselecteerd, klikt u op de knop *Write* om het genereren van een of meer rapporten te starten. De rapportgegevens worden via SNMP gelezen vanaf elk CobraNet-apparaat, gelabeld, opgemaakt en opgeslagen in een .csv-bestand. Een rapport voor een enkel apparaat kan optioneel ook worden gegenereerd vanuit het hoofdvenster Configuration.

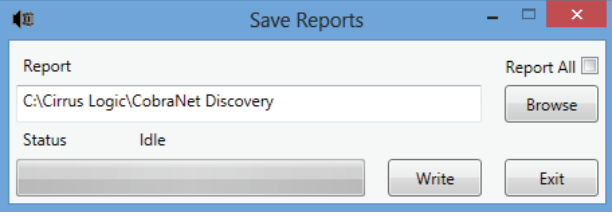

*figuur 56.4: Dialoogvenster van de rapportfunctie*

### <span id="page-477-0"></span>56.10 CobraNet-beheer en-configuratie

### **56.10.1 Inleiding**

CobraNet Discovery kan worden gebruikt om de configuratie-instellingen van een CobraNet-toestel te wijzigen. Er kan slechts één CobraNet-toestel tegelijk worden geconfigureerd. Selecteer het toestel dat u wilt configureren in het hoofdvenster van CobraNet Discovery. Klik vervolgens met de rechtermuisknop en selecteer *Configure…* of selecteer *Configure…* in het menu *Tools*. U kunt ook dubbelklikken op het toestel om het dialoogvenster Configuration te openen. In de configuratiedialoogvensters kan de gebruiker configuratievariabelen die worden gebruikt bij het definiëren van een CobraNet-toestel lezen en, indien nodig, wijzigen. In tegenstelling tot de variabelen in het hoofdvenster van CobraNet Discovery, worden de waarden van de variabelen in dit venster niet regelmatig bijgewerkt. De variabelen worden eenmaal gelezen met SNMP wanneer het dialoogvenster wordt geopend. Iedere dialoogvenster bevat één of meer van de volgende knoppen:

• Cancel

Het dialoogvenster afsluiten zonder gewijzigde waarden naar het CobraNet-apparaat te schrijven.

• OK

Het dialoogvenster afsluiten. In dialoogvensters waarin wijzigingen zijn toegestaan, worden alle gewijzigde waarden geschreven naar het CobraNet-apparaat wanneer het dialoogvenster wordt afgesloten.

• Apply

Gewijzigde waarden in het dialoogvenster naar het CobraNet-apparaat schrijven.

• Refresh

Alle waarden die in het dialoogvenster worden weergegeven, opnieuw lezen.

### **56.10.2 Dialoogvenster CobraNet Configuration**

In dit dialoogvenster wordt elke zender en ontvanger in het apparaat weergegeven met het bijbehorende toegewezen bundelnummer en de verzend- of ontvangststatus. Een andere waarde dan nul in de kolom *Status* geeft aan dat de zender of ontvanger een bundel ontvangt of verzend. Behalve informatie over de zender en ontvanger, toont het dialoogvenster ook het momenteel aan het apparaat toegewezen *IP address* alsook de geleiderstatus: het aankruisvakje *Conductor* wordt gemarkeerd als het apparaat de geleider voor het netwerk is.

| 面    |                   |           |                | <b>CobraNet Configuration</b> |                    | ⊏<br>×    |
|------|-------------------|-----------|----------------|-------------------------------|--------------------|-----------|
|      | <b>IP Address</b> | Conductor |                |                               |                    |           |
|      | 10.120.12.5       |           |                |                               | Advanced<br>Report | Configure |
|      | <b>Bundle</b>     | Type      | Number         | <b>Status</b>                 |                    |           |
|      | 40010             | Tx        | 1              | n                             |                    |           |
|      | 40011             | Tx        | 2              | n                             |                    |           |
|      | 40012             | Tx        | 3              | O                             |                    | Ξ         |
|      | 40013             | Tx        | $\overline{A}$ | n                             |                    |           |
|      | 30010             | Rx        |                |                               |                    |           |
|      | 30001             | Rx        | $\overline{a}$ | n                             |                    |           |
|      | 30002             | Rx        | 3              | o                             |                    |           |
|      | 30003             | Rx        | Δ              | n                             |                    |           |
| (42) |                   |           |                |                               | <b>Refresh</b>     | <b>OK</b> |

*figuur 56.5: Dialoogvenster CobraNet device* 

Vanuit het hoofdvenster Configuration worden zes acties ondersteund:

- Klik op de knop *Configure* terwijl een zender (Tx) is gemarkeerd om het dialoogvenster Transmitter Configuration te openen.
- Druk op de knop *Configure* terwijl een ontvanger (Rx) is gemarkeerd om het dialoogvenster Receiver Configuration te openen.
- Druk op de knop *Report* om het dialoogvenster Report Generation te openen.
- Druk op de knop *Advanced* om het dialoogvenster Advanced te openen.
- Druk op de knop *SNMP* om het dialoogvenster Generic SNMP R/W te openen. Deze knop wordt niet standaard weergegeven en moet worden ingeschakeld met de Disco Options applet.
- Klik eenmaal op een *Bundle*-nummer om het nummer te bewerken/wijzigen.

U kunt ook dubbelklikken op een *Tx*- of *Rx*-regel om het configuratiedialoogvenster voor die zender of ontvanger te openen.

### **56.10.3 Transmitter configureren**

Het dialoogvenster Transmitter Configuration kan vanuit het hoofdvenster Configuration worden geopend door een regel met zenderinformatie te markeren en vervolgens op de knop *Configure* te klikken of door te dubbelklikken op de regel met zenderinformatie.

| 19 1           |                    | $\Box$<br>$\times$<br><b>Transmitter 1 Configuration</b> |
|----------------|--------------------|----------------------------------------------------------|
|                | Bundle 40010       |                                                          |
| Ch.            | SubMap             | SubFormat                                                |
| 1              | 1                  | 20                                                       |
| $\overline{2}$ | Ō                  | 20                                                       |
| 3              | 0                  | 20                                                       |
| $\overline{4}$ | $\mathbf 0$        | 20                                                       |
| 5              | $\mathbf 0$        | 20                                                       |
| 6              | $\mathbf 0$        | 20                                                       |
| $\overline{7}$ | $\mathbf 0$        | 20                                                       |
| 8              | $\mathbf 0$        | 20                                                       |
|                | Clear All          | All Same                                                 |
|                | SubCount           | 1                                                        |
|                | <b>UniCastMode</b> | <b>Never Multicast</b>                                   |
|                | MaxUniCast         | 1                                                        |
|                | Refresh            | OK<br>Apply<br>Cancel                                    |

*configuration figuur 56.6: Dialoogvenster Transmitter Configuration*

Het dialoogvenster Transmitter Configuration biedt toegang tot de nuttigste configuratievariabelen voor een zender. Raadpleeg de CobraNet Programmer's Reference Manual voor uitgebreidere en actuelere informatie over de betekenis en het gebruik van deze variabelen. Deze handleiding is te vinden in de map *\Manuals\CobraNet* op de Praesideo-DVD.

• Bundle

Hier kunt u een bundelnummer toewijzen aan deze zender.

• SubMap

Hier wordt het kanaal voor het audio-traject gedefinieerd dat wordt toegewezen aan een bundelkanaal. U kunt op de knop *Clear All* klikken om de waarde 0 (niets verzenden) toe te wijzen aan alle kanalen in de bundel. De zenderkanalen 1 t/m 4 van de Praesideo CobraNet-interface komen overeen met de SubMap-nummers 1 t/m 4.

#### • SubFormat

De waarde txSubFormat bevat doorgaans informatie waarmee de samplegrootte, samplesnelheid en verzendlatentie worden gedefinieerd. Aangezien de samplesnelheid en samplelatentie met de huidige waarde van de variabele modeRateControl (instelbaar vanuit het dialoogvenster Advanced) overeen moeten komen, kunt u in dit dialoogvenster alleen de samplegrootte instellen. Vervolgens wordt gezorgd dat de samplesnelheid en de latentie van deze variabele met de waarde modeRateControl overeenkomen. De samplegrootte is doorgaans hetzelfde voor alle kanalen in een bundel, dus kunt u de optie *All Same* inschakelen om dezelfde waarde aan alle kanalen toe te wijzen.

#### **SubCount**

Deze variabele kan worden gebruikt om het aantal kanalen te beperken dat in de bundel wordt verzonden. De standaardwaarde is 8, maar elke waarde van 0 tot en met 8 kan worden ingesteld om indien gewenst het gebruik van de bandbreedte te minimaliseren.

#### • UnicastMode

Deze waarde kan worden gebruikt om de normale enkelvoudige versus de meervoudige implicaties van het toegewezen bundelnummer te overschrijven of wijzigen. De gebruikelijke standaardwaarde is *Never Multicast*. De beschikbare opties zijn:

- *Always Multicast*  Alle bundels worden meervoudig verzonden, ongeacht het bundelnummer.
- *Multicast over 1*

Als er meer dan één ontvanger is ingesteld voor de ontvangst van deze bundel, wordt deze meervoudig, anders enkelvoudig.

• *Multicast over 2*

Als er meer dan twee ontvangers zijn ingesteld voor de ontvangst van deze bundel, wordt deze meervoudig, anders enkelvoudig of samengesteld enkelvoudig.

• *Multicast over 3*

Als er meer dan drie ontvangers zijn ingesteld voor de ontvangst van deze bundel, wordt deze meervoudig, anders enkelvoudig of samengesteld enkelvoudig.

• *Multicast over 4*

Als er meer dan vier ontvangers zijn ingesteld voor de ontvangst van deze bundel, wordt deze meervoudig, anders enkelvoudig of samengesteld enkelvoudig.

- *Never Multicast* Er wordt slechts een enkele bundel enkelvoudig verzonden.
- **MaxUnicast**

Deze waarde kan worden ingesteld om het aantal door deze zender te verzenden samengestelde enkelvoudige bundels in te stellen. De standaardinstelling voor deze waarde is 1 en de toegestane waarden zijn 1 t/m 4.

### **56.10.4 Receiver Configuration**

Het dialoogvenster Receiver Configuration kan vanuit het hoofdvenster Configuration worden geopend door een regel met ontvangerinformatie te markeren en vervolgens op de knop *Configure* te klikken of door te dubbelklikken op de regel met ontvangerinformatie.

| 喞              |              | $\overline{\mathsf{x}}$<br>Receiver 1 Configuration |
|----------------|--------------|-----------------------------------------------------|
|                | Bundle 30010 |                                                     |
| Ch.            | SubMap       | SubFormat                                           |
| 1              | 33           | 48 kHz, 20, 5 1/3 mS                                |
| $\overline{2}$ | o            | ▛<br>Not Receiving                                  |
| 3              | 0            | Ξ<br>Not Receiving                                  |
| $\overline{4}$ | 0            | Ξ<br>Not Receiving                                  |
| 5              | 0            | Ξ<br>Not Receiving                                  |
| ĥ              | O            | ٦<br>Not Receiving                                  |
| 7              | $\Omega$     | Not Receiving                                       |
| R              | 0            | <b>Not Receiving</b>                                |
|                | Refresh      | Cancel<br>OK<br>Apply                               |

*figuur 56.7: Dialoogvenster Receiver Configuration*

Dit dialoogvenster Receiver Configuration biedt toegang tot de nuttigste configuratievariabelen voor een ontvanger. Raadpleeg de CobraNet Programmer's Reference Manual voor uitgebreidere informatie over de betekenis en het gebruik van deze variabelen.

• Bundle

Hier kunt u een bundelnummer toewijzen aan deze ontvanger.

#### • SubMap

Hier wordt het kanaal voor het audio-traject gedefinieerd dat wordt toegewezen aan een audiokanaal binnen de bundel. De ontvangerkanalen 1 t/m 4 van de Praesideo CobraNet-interface komen overeen met de SubMap-nummers 33 t/m 36.

#### • SubFormat

Status: read only. Hier wordt de status getoond van de audio die in een bundel wordt ontvangen. Hier wordt *Not Receiving* weergegeven of worden de huidige samplesnelheid, samplegrootte en verzendlatentie van de ontvangen audio getoond. De gekleurde vierkantjes rechts van rxSubFormat geven verdere informatie over de status.

#### • Groen

Hiermee wordt aangegeven dat er audio wordt ontvangen en correct wordt gedecodeerd.

#### • Zwart

Hiermee wordt aangegeven dat er geen audio wordt ontvangen op dit kanaal.

#### • Rood

Hiermee wordt aangegeven dat er audio wordt ontvangen maar niet kan worden verwerkt. Dit komt meestal door de ontvangst van audiogegevens die niet compatibel zijn met de huidige modus van dit ontvangende toestel, d.w.z. dat de instellingen voor de samplesnelheid en/of latentie van het verzendtoestel van de instellingen van het ontvangende toestel apparaat afwijken. Als de latentie-instellingen niet compatibel zijn, is het normaal dat de kleuren afwisselen zwart en rood zijn wanneer u herhaaldelijk klikt op de knop *Refresh*.

### **56.10.5 Advanced Configuration**

In het dialoogvenster Advanced Configuration kunt u meer geavanceerde variabelen instellen die doorgaans geen verband houden met bundelbeheer en die van toepassing zijn op het CobraNet-apparaat in het algemeen. Ga zorgvuldig te werk bij het wijzigen van variabelen in dit dialoogvenster. Raadpleeg de CobraNet Programmer's Reference Manual voor uitgebreidere informatie over de betekenis en het gebruik van deze variabelen.

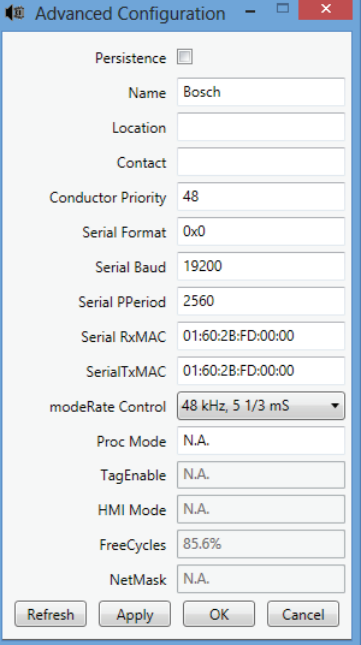

*figuur 56.8: Dialoogvenster Advanced Configuration*

Niet alle variabelen die kunnen worden weergegeven in het dialoogvenster Advanced Configuration, worden ondersteund in alle versies van CobraNet-firmware. Variabelen die niet worden ondersteund, worden weergegeven als *N.A.* met een grijze achtergrondkleur. Variabelen die wel worden ondersteund maar alleen-lezen zijn en niet kunnen worden gewijzigd, worden ook weergegeven met een grijze achtergrondkleur.

# 56.11 DiscoOptions

DiscoOptions is een uitvoerbare applet die met CobraNet Discovery wordt geïnstalleerd en wordt gebruikt om de operationele parameters van de configuratiefuncties te wijzigen.

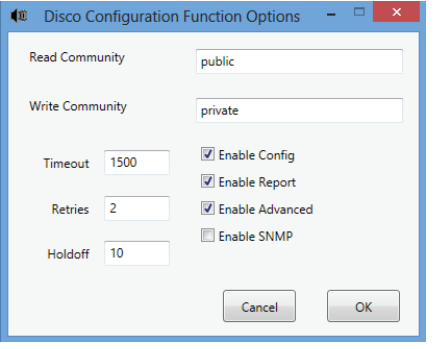

*figuur 56.9: Dialoogvenster Discovery Configuration*

### **56.11.1 Algemeen gebruik**

Deze applet biedt een handige manier om de operationele parameters te wijzigen die worden gebruikt door de configuratiefuncties. De applet kan op elk gewenst moment worden gestart, maar de waarden worden alleen door het dialoogvenster Configuration gelezen wanneer dit venster wordt geopend. Daarom moet u deze applet gebruiken wanneer het dialoogvenster Configuration niet actief is. De standaardwaarden zorgen in de meeste gevallen voor een correcte werking en hoeven niet te worden gewijzigd, behalve in speciale of uitzonderlijke gevallen. Het kan nuttig zijn om de waarden voor Timeout of Retries te verhogen voor toegang tot apparaten op een zeer druk netwerk of apparaten die zelf zwaar worden belast.

De wijzigingen worden alleen opgeslagen wanneer u klikt op *OK*. Als u op *Cancel* klikt of het dialoogvenster sluit, worden de wijzigingen niet opgeslagen.

### **56.11.2 Velden in het dialoogvenster DiscoOptions**

#### • Read Community

De SNMP-leescommunity. Deze waarde hoeft nooit te worden gewijzigd. Standaard: public

• Write Community

De SNMP-schrijfcommunity. Deze waarde hoeft nooit te worden gewijzigd. Standaard: private

• Timeout

Hoe lang er wordt gewacht op een SNMP-reactie voordat de bewerking wordt afgebroken. Deze

waarde wordt opgegeven in milliseconden. De minimaal toegestane waarde is 150 (0.15 seconde) en alle waarden worden door het programma automatisch afgerond op de dichtstbijliggende 10 mS. Standaard: 1500

#### **Retries**

Het maximale aantal keren dat een SNMP-bewerking opnieuw wordt geprobeerd indien deze mislukt. Standaard: 2

• Holdoff

De tijd in milliseconden dat er moet worden gewacht tussen SNMP-toegangen. Voor CobraNet-interfaces is een inactieve periode vereist. De standaardwaarde van 10 hoeft niet te worden gewijzigd, behalve in zeer zeldzame gevallen waarin het apparaat waartoe toegang wordt verkregen, zeer zwaar wordt belast. De waarde mag NOOIT lager dan 10 worden ingesteld. Een waarde van meer dan 80 wordt automatisch verlaagd tot 80. Standaard: 10

#### • Enable Config

Schakel dit aankruisvakje in om de configuratiefuncties in het algemeen te activeren. Als dit vakje niet is gemarkeerd, kan het dialoogvenster Configuration niet vanuit het hoofdvenster van CobraNet Discovery worden geopend. Standaard: Gemarkeerd

• Enable Report

Schakel dit aankruisvakje in om de knop *Report* te activeren (zichtbaar te maken) in het dialoogvenster Configuration. Standaard: Gemarkeerd

• Enable Advanced

Schakel dit aankruisvakje in om de knop *Advanced* in het dialoogvenster Configuration te activeren (zichtbaar te maken). Standaard: Gemarkeerd

• Enable SNMP

Schakel dit aankruisvakje in om de knop *SNMP* in het dialoogvenster Configuration te activeren (zichtbaar te maken). Standaard: Niet gemarkeerd

### <span id="page-482-0"></span>57.1 Inleiding

Voor de installatie en de configuratie van de OMNEO-interface zijn op drie plaatsen informatie en tools met betrekking tot PRS-4OMI4 beschikbaar op de installatie-DVD:

• In de lijst van optionele pakketten kan Dante Controller worden geselecteerd. Dit is een koppeling naar de website van Audinate waar de nieuwste versie van de Dante Controller kan worden gedownload. Om aan de licentieovereenkomst van Audinate te voldoen, staat het programma voor de Dante Controller zelf niet op de DVD. Op het moment van uitgifte van Praesideo 4.3 is de nieuwste versie van Dante Controller de Dante Controller v3.5.6.2 (Windows). Dit programma dient voor de configuratie en routing van de OMNEO en/of Dante audiokanalen.

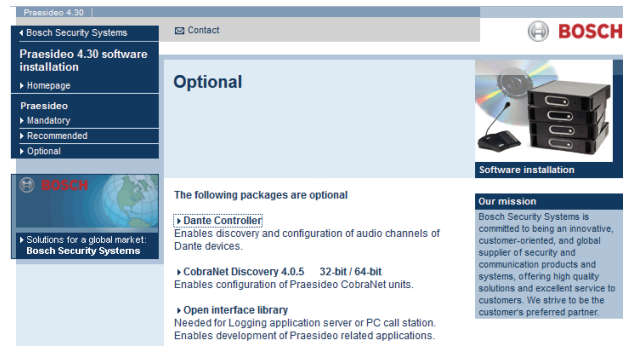

*figuur 57.1: Optionele pakketten Dante Controller* 

- In de map \Manuals zijn de gebruikershandleidingen voor de Dante Controller en de Dante virtuele geluidskaart beschikbaar.
- In de map \Tools\PRS-4OMI4 zijn installatieprogramma's (voor installateurs) voor de configuratietools beschikbaar voor wijziging van de fabrieksfirmware van de OMNEO-interface. Bij de in de fabriek geïnstalleerde firmware is de ingebouwde Ethernet-schakelaar geprogrammeerd voor het doorlussen van de Ethernet-kabels. Door de in de fabriek geïnstalleerde firmware te vervangen, kan de PRS-4OMI4 het Rapid Spanning Tree Protocol (RSTP) ondersteunen voor redundante

Ethernet-verbindingen met automatisch herstel van storingen in koppelingen.

## 57.2 Dante Controller

Dante Controller is een door Audinate verschaft softwareprogramma waarmee gebruikers audio rondom Dante-netwerken kunnen configureren en leiden. Het programma is verkrijgbaar voor Windows en OS X. Zodra u Dante Controller op uw PC of Mac heeft geïnstalleerd en deze op een netwerk heeft aangesloten, kunt u Dante Controller gebruiken om:

- Alle met Dante werkende audio-toestellen en hun kanalen op het netwerk te bekijken
- De klok- en netwerkinstellingen van met Dante werkende toestellen te bekijken
- Audio op deze toestellen te leiden en de staat van bestaande audiotrajecten te bekijken
- De labels van audiokanalen van nummers in door u gewenste namen te veranderen
- De ontvangstlatentie (latentie voor afspelen) aan te passen
- Vooraf ingestelde instellingen voor het audiotraject op te slaan
- Eerder opgeslagen instellingen toe te passen
- Vooraf ingestelde instellingen offline te bewerken en als configuraties voor nieuwe netwerken toe te passen
- Configuratie-opties per toestel te bekijken en in te stellen
- Netwerkstatusgegevens te bekijken, inclusief de multicast bandbreedtes door het gehele netwerk en bandbreedte voor verzenden en ontvangen per toestel
- Prestatiegegevens van een toestel te bekijken, inclusief latentiestatistieken en packet-fouten
- De klokstatusgegevens voor ieder apparaat te bekijken, zoals de frequentiecompensatiegeschiedenis en klokgebeurtenisregistraties

### 57.3 Dante Controller installeren of updaten

Om Dante Controller te installeren, moet u zijn ingelogd als beheerder. U hoeft geen voorgaande versies te verwijderen voordat u de update gaat installeren. Omdat Dante Controller v3.4.0 voor Windows niet langer gebruik maakt van Apple Bonjour voor het vinden van het toestel door Dante Controller voor Windows, wordt in plaats hiervan de Audinate 'Dante Discovery' service gebruikt. Dante Discovery wordt automatisch met Dante Controller voor Windows geïnstalleerd.

Dante Controller installeren:

- Zorg dat u als beheerder in uw computer bent ingelogd.
- Ga naar het gedownloade Dante Controller installatiebestand en dubbelklik hierop.
- Lees de licentieovereenkomst. Markeer als u met de voorwaarden akkoord gaat het aankruisvakje 'I agree' en klik op Install. Klik als u het niet met de voorwaarden eens bent op Close.
- Bevestig/erken eventueel verschijnende Windows beveiligingsberichten.
- Start na de installatie de PC opnieuw op.

Dit deel van de Praesideo-handleiding dient als een verkorte handleiding voor Dante Controller. Meer gedetailleerde informatie vindt u in de gebruikershandleiding van Dante Controller.

De volgende minimumeisen gelden voor de PC:

- 1 GHz processor of hoger
- Microsoft® Windows® 7 SP1 en hoger, Windows 8, of Windows 8.1
- 1 GB RAM
- Bedrade Ethernet netwerkverbinding: 100 base-T of 1000 base-T. wifi-netwerkverbindingen worden niet ondersteund.

# 57.4 Netwerk bekijken en leiden

Start Dante Controller. Dante Controller toont alle op het netwerk aangesloten Dante-toestellen, inclusief de OMNEO-interfaces PRS-4OMI4. De tab Routing van de Dante Controller Network View toont de aangesloten toestellen met alle ingangen en uitgangen. Zie bijvoorbeeld figuur 57.2, die drie aangesloten PRS-4OMI4-toestellen toont, ieder met vier ingangen (Dante-ontvangers) en vier uitgangen (Dante-verzenders). Door op de kruispunten te klikken, worden de verbindingen tot stand gebracht.

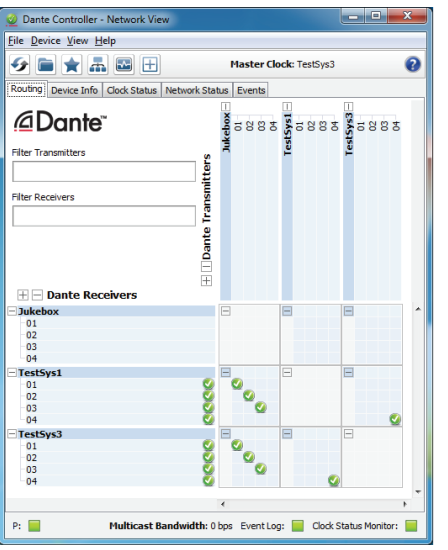

*figuur 57.2: Dialoogvenster Network View*

De tab Device Info toont gegevens over de aangesloten toestellen, zie [figuur 57.3.](#page-483-0)

| <b>File Device View Help</b> |                                       |                                  |                               |                              |                                    |                                |
|------------------------------|---------------------------------------|----------------------------------|-------------------------------|------------------------------|------------------------------------|--------------------------------|
|                              | Д.<br>₩                               | $\pm$                            | <b>Master Clock: TestSvs3</b> |                              |                                    | Q                              |
|                              | <br>Routing Device Info! Clock Status | Network Status Events            |                               |                              |                                    |                                |
| Device<br><b>Name</b>        | <b>Product</b><br><b>Type</b>         | <b>Product</b><br><b>Version</b> | Primary<br><b>Address</b>     | Primary<br><b>Link Speed</b> | <b>Secondary</b><br><b>Address</b> | Secondary<br><b>Link Speed</b> |
| <b>Tukebox</b>               | OM1                                   | OMNEO3.41.3171 P1.50.8189        | 10.120.10.124                 | 1Gbps                        | N/A                                | N/A                            |
| TestSys1                     | OM1                                   | OMNEO3.41.3171 P1.50.8189        | 10, 120, 10, 120              | 1Gbps                        | N/A                                | N/A                            |
| TestSys3                     | OM1                                   | OMNEO3.41.3171 P1.50.8189        | 10.120.10.122                 | 1Gbps                        | N/A                                | N/A                            |
|                              |                                       |                                  |                               |                              |                                    |                                |

<span id="page-483-0"></span>*figuur 57.3: Dialoogvenster Network View - Device Info*

De tab Clock Status toont de klokstatus en welk toestel de master is, zie [figuur 57.4](#page-484-0).

| <b>File Device View Help</b> |                            |                |                        |                               |                            |                                                       |
|------------------------------|----------------------------|----------------|------------------------|-------------------------------|----------------------------|-------------------------------------------------------|
|                              | ౼<br>$\overline{r}$        | $\pm$          |                        | <b>Master Clock: TestSys3</b> |                            |                                                       |
| Routing                      | Device Info   Clock Status | Network Status | Events                 |                               |                            |                                                       |
| <b>Device</b><br><b>Name</b> | <b>Sync</b>                | Mute           | Clock<br><b>Source</b> | Primary<br><b>Status</b>      | Secondary<br><b>Status</b> | <b>Prefer</b> Enable Sync<br><b>Maste</b> To External |
| Jukebox                      |                            |                | Dante                  | Slave                         | N/A                        |                                                       |
| <b>TestSys1</b>              |                            |                | Dante                  | Slave                         | N/A                        |                                                       |
| TestSys3                     |                            |                | Dante                  | Master                        | N/A                        |                                                       |

<span id="page-484-0"></span>*figuur 57.4: Dialoogvenster Network View - Clock Status*

De tab Network Status toont voor ieder toestel: de netwerksnelheid, bezette bandbreedte voor zenden en ontvangen, de geselecteerde latentie-instelling en meer, zie [figuur 57.5](#page-484-1).

| <b>File Device View Help</b> | Dante Controller - Network View  |                                       |                                 |                  |                        |                                       |                  |                           | $\qquad \qquad$          | ▣                       | $\mathbf{x}$ |
|------------------------------|----------------------------------|---------------------------------------|---------------------------------|------------------|------------------------|---------------------------------------|------------------|---------------------------|--------------------------|-------------------------|--------------|
|                              |                                  | $\overline{\mathbf{r}}$<br>$\boxplus$ |                                 |                  |                        | <b>Master Clock: TestSvs3</b>         |                  |                           |                          |                         |              |
| Routing                      | Device Info                      | <b>Clock Status</b>                   | Network Status   Events         |                  |                        |                                       |                  |                           |                          |                         |              |
| Device<br><b>Name</b>        | <b>Subscrip</b><br><b>Status</b> | Primary<br><b>Status</b>              | <b>Seconda</b><br><b>Status</b> | Primary<br>TxB/W | <b>Second</b><br>TxB/W | Primary<br>RxB/W                      | Second:<br>RxB/W | Latency<br><b>Setting</b> | Latency<br><b>Status</b> | Packet<br><b>Errors</b> |              |
| Jukebox                      |                                  | 1Gbps                                 | N/A                             | 11 Mbps          |                        | 4 Mbps                                |                  | 5 msec                    |                          |                         | ▲            |
| TestSys1                     | Ø                                | 1Gbps                                 | N/A                             | 5 Mbps           |                        | 16 Mbps                               |                  | 1 msec                    |                          |                         |              |
| TestSys3                     | Ø                                | 1Gbps                                 | N/A                             | 5 Mbos           |                        | 16 Mbps                               |                  | 1 msec                    |                          |                         |              |
|                              |                                  |                                       |                                 |                  |                        |                                       |                  |                           |                          |                         |              |
| P:                           |                                  |                                       |                                 |                  |                        | Multicast Bandwidth: 0 bps Event Log: |                  |                           | Clock Status Monitor:    |                         |              |

<span id="page-484-1"></span>*figuur 57.5: Dialoogvenster Network View - Network Status*

De tab Events toont recente wijzigingen in aangesloten toestellen, zie [figuur 57.6](#page-484-2).

| Dante Controller - Network View                                |                    | ÷                                                              | ⋴ |
|----------------------------------------------------------------|--------------------|----------------------------------------------------------------|---|
| <b>File Device View Help</b>                                   |                    |                                                                |   |
| $\sim$<br>Œ<br>underline{\mathbf{r}}                           |                    | <b>Master Clock: TestSvs3</b>                                  |   |
| Routing   Device Info   Clock Status   Network Status   Events |                    |                                                                |   |
| <b>Timestamp</b>                                               | <b>Device Name</b> | <b>Fvent</b>                                                   |   |
| feb 26 2015 14:27:17                                           | TestSys3           | <b>Elevation to Clock Master</b>                               |   |
| feb 26 2015 14:26:39                                           | Jukebox            | Fanout Configuration detected                                  |   |
| $\overline{\phantom{a}}$                                       |                    |                                                                |   |
| Warning                                                        | Save               | Delete old Log files<br>Clear                                  |   |
| P:                                                             |                    | Clock Status Monitor:<br>Multicast Bandwidth: 0 bps Event Log: |   |

<span id="page-484-2"></span>*figuur 57.6: Dialoogvenster Network View - Events*

Door in het overzicht Routing op een toestel te klikken of door vanuit het menu op Device te klikken en een toestel te selecteren, verschijnt het venster Device View, zie [figuur 57.7](#page-484-3). In de tab Device Config kan de latentie voor de netwerktopologie en snelheid worden geoptimaliseerd. Controleer bij een Gbps-netwerk of Cat-5E of Cat-6 kabels worden gebruikt. Bij 100 Mbps-netwerken kunnen ook Cat-5 kabels worden gebruikt.

De samplesnelheid is altijd 48 kHz voor de PRS-4OMI4. De overige opties in dit venster worden nog niet ondersteund.

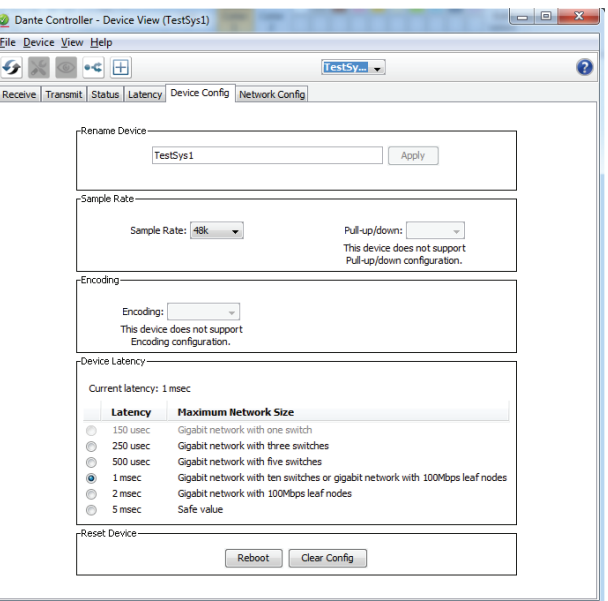

<span id="page-484-3"></span>*figuur 57.7: Dialoogvenster Device View - Device Configuration*

De tab Network Config toont de IP-instellingen van het toestel en of het toestel RSTP voor netwerkredundantie ondersteunt, zie [figuur 57.8.](#page-485-0) De fabrieksinstelling is niet RSTP. Om dit te wijzigen moet nieuwe firmware worden geüpload, zie paragraaf [57.5](#page-485-1).

De tab Status toont informatie over het toestel, zoals de softwareversie en de bezette bandbreedte voor het interfacenetwerk, zie [figuur 57.9](#page-485-2).

| File Device View Help |                                                                                         |   |
|-----------------------|-----------------------------------------------------------------------------------------|---|
| 田<br>۰¢               | TestSy $\rightarrow$                                                                    | ❼ |
|                       | Receive   Transmit   Status   Latency   Device Config   Network Config                  |   |
|                       |                                                                                         |   |
|                       |                                                                                         |   |
|                       |                                                                                         |   |
|                       | -Dante Redundancy                                                                       |   |
|                       | Current:<br>New:                                                                        |   |
|                       | $\overline{\phantom{a}}$<br>This device does not support switch configuration           |   |
|                       | -Addresses-                                                                             |   |
|                       | btain an IP Address Automatically (default)                                             |   |
|                       | (c) Manually configure an IP Address                                                    |   |
|                       | <b>IP Address:</b><br>10 <sup>1</sup><br>120<br>10 <sup>10</sup><br>120<br>×<br>×<br>÷. |   |
|                       | Netmask:<br>255<br>255<br>252<br>0<br>×<br>٠                                            |   |
|                       |                                                                                         |   |
|                       | <b>DNS Server:</b><br>0<br>$\mathbf 0$<br>0<br>0                                        |   |
|                       | Gateway:<br>10 <sup>1</sup><br>120<br>10 <sup>10</sup><br>1<br>×<br>×                   |   |
|                       |                                                                                         |   |
|                       | Revert<br>Apply                                                                         |   |
|                       | -Reset Device-                                                                          |   |
|                       | Clear Config<br>Reboot                                                                  |   |
|                       |                                                                                         |   |
|                       |                                                                                         |   |

<span id="page-485-0"></span>*figuur 57.8: Dialoogvenster Device View - Network Configuration*

| Dante Controller - Device View (TestSys1)                               |                       | $ -$<br>x |
|-------------------------------------------------------------------------|-----------------------|-----------|
| File Device View Help                                                   |                       |           |
| 田<br>۰ċ                                                                 | TestSy $\rightarrow$  | Ω         |
| Receive Transmit Status Latency Device Config Network Config            |                       |           |
|                                                                         |                       |           |
|                                                                         |                       |           |
|                                                                         |                       |           |
| «Device Information»                                                    |                       |           |
| Manufacturer: Bosch Communication Systems                               |                       |           |
| Product Type: OM1<br>Product Version: OMNEO3.41.3171 P1.50.8189         |                       |           |
| -Dante Information-                                                     |                       |           |
|                                                                         |                       |           |
| Model: CAP6<br>Software Version: 3.7.1.18                               |                       |           |
| Firmware Version: 4.0.4.1                                               |                       |           |
| <sub>r</sub> Clock Synchronisation-                                     |                       |           |
| Mute Status: Unmuted<br>Sync Status: Locked                             |                       |           |
| External Word Clock: No<br>Preferred: No                                |                       |           |
| Frequency Offset: -6 ppm                                                |                       |           |
| -Interfaces-                                                            |                       |           |
| IP Address: 10, 120, 10, 120                                            |                       |           |
| MAC Address: 00:1C:44:01:4C:02<br>P<br>Tx Utilisation: 5 Mbps Errors: 0 | <b>Clear Counters</b> |           |
| Rx Utilisation: 16 Mbps Errors: 0                                       |                       |           |
|                                                                         |                       |           |
|                                                                         |                       |           |
|                                                                         |                       |           |
|                                                                         |                       |           |

<span id="page-485-2"></span>*figuur 57.9: Dialoogvenster Device View - Status*

#### **Opmerking**

PRS-4OMI4-toestellen die onderdeel zijn geweest van een Bosch Conferentiesysteem (DCNm) gebruiken een andere audiocodering met versleuteling. Deze toestellen kunnen niet in een Praesideo-systeem worden gebruikt.

### <span id="page-485-1"></span>57.5 OMNEO firmware updaten

Bij de distributie-DVD van Praesideo zijn in de map *\Tools\PRS-4OMI4 configuration* installatieprogramma's (voor installateurs) voor tools beschikbaar voor wijziging van de fabrieksfirmware van de OMNEO-interface. Bij de in de fabriek geïnstalleerde firmware is de ingebouwde Ethernet-schakelaar geprogrammeerd voor het doorlussen van de Ethernet-kabels. Door de in de fabriek geïnstalleerde firmware te wijzigen, kan de PRS-4OMI4 het Rapid Spanning Tree Protocol (RSTP) ondersteunen voor redundante Ethernet-verbindingen met automatisch herstel van storingen in koppelingen. Controleer bij uw systeembeheerder of het netwerk RSTP ondersteunt.

De volgende installatiebestanden zijn aanwezig:

- SetupOMNEOFirmwareUploadTool.msi
- SetupOMNEOFirmwareUploadTool64.msi
- PRS-4OMI4 Network Firmware V4.30.xxxx.msi

Gebruik voor een Windows 32-bit besturingssysteem *SetupOMNEOFirmwareUploadTool.msi* en voor een Windows 64-bit besturingssysteem *SetupOMNEOFirmwareUploadTool64.msi*. Hiermee installeert u de OMNEO Firmware Upload Tool. Hiervoor heeft u Windows beheerdersrechten nodig. Voer vervolgens *PRS-4OMI4 Network Firmware V4.30.xxxx.msi* uit. Dit installatieprogramma kopieert twee firmwarebestanden naar de juiste locatie, zodat de Firmware Upload Tool ze kan vinden. Dit is in *\ProgramData\Bosch\OMNEO\Firmware*.

Start nu de Firmware Upload Tool, een scherm zoals [figuur 57.10](#page-486-0) verschijnt met een netwerkadapterselectievenster, zie [figuur 57.11.](#page-486-1)

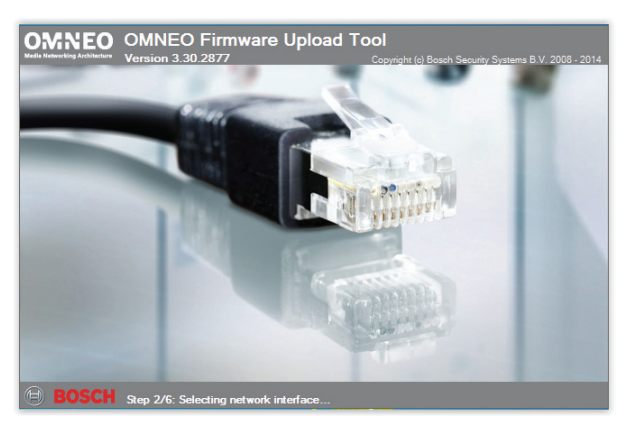

*figuur 57.10: OMNEO Firmware Upload Tool*

<span id="page-486-0"></span>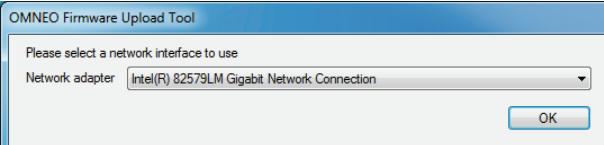

<span id="page-486-1"></span>*figuur 57.11: Dialoogvenster voor selectie van de netwerkadapter*

Selecteer de netwerkadapter van de PC waarop het OMNEO-netwerk wordt aangesloten. Vervolgens verschijnt het hoofdvenster met daarin de aangesloten OMNEO-toestellen, zie [figuur 57.12](#page-486-2).

| OMNEO Firmware Upload Tool |                |                                   |                                                                |                                                                                           |          | $\overline{\mathbf{x}}$<br>ويده |
|----------------------------|----------------|-----------------------------------|----------------------------------------------------------------|-------------------------------------------------------------------------------------------|----------|---------------------------------|
|                            |                |                                   |                                                                |                                                                                           |          | <b>BOSCH</b>                    |
|                            |                |                                   |                                                                |                                                                                           |          |                                 |
| Role                       | IP address     | MAC address                       | Version                                                        | <b>State</b>                                                                              | Progress |                                 |
| <b>RSTP</b>                | 10.120.10.122  |                                   |                                                                | Idle                                                                                      |          |                                 |
| <b>RSTP</b>                | 10.120.10.120  |                                   |                                                                | Idle                                                                                      |          |                                 |
| no RSTP                    | 10.120.10.124  |                                   |                                                                | Idle                                                                                      |          |                                 |
|                            |                |                                   |                                                                |                                                                                           |          |                                 |
|                            |                |                                   |                                                                |                                                                                           |          |                                 |
|                            |                |                                   |                                                                |                                                                                           |          |                                 |
|                            |                |                                   |                                                                |                                                                                           |          | Upload                          |
|                            | File View Help | <b>OMNEO Firmware Upload Tool</b> | Discovered "PRS-4OMI4" devices: 3 - Total number of devices: 3 | 00:1C:44:01:4C:16 1.50.8189<br>00:1C:44:01:4C:02 1.50.8189<br>00:1C:44:01:4C:22 1.50.8189 |          |                                 |

<span id="page-486-2"></span>*figuur 57.12: Dialoogvenster voor aangesloten OMNEO-toestellen*

De kolom Role toont of de OMNEO-netwerkadapter in ieder toestel RSTP ondersteunt voor gebruik in een RSTP-netwerk. De in dit overzicht getoonde kolommen kunnen worden gewijzigd via View in de menubalk, zie [figuur 57.13.](#page-486-3)

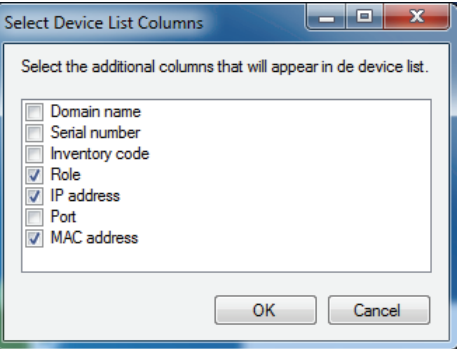

<span id="page-486-3"></span>*figuur 57.13: Dialoogvenster Select Device List Columns*

Selecteer het toestel dat andere firmware nodig heeft, zie [figuur 57.14.](#page-486-4) Met behulp van de Ctrl- en/of Shift-toets kunnen meerdere toestellen worden geselecteerd voor gelijktijdig uploaden in één enkele handeling.

|                      | Help                              |               |                             |         |       |                     |
|----------------------|-----------------------------------|---------------|-----------------------------|---------|-------|---------------------|
|                      | <b>OMNEO Firmware Upload Tool</b> |               |                             |         |       | <b>BOSCH</b><br>(C) |
|                      |                                   |               |                             |         |       |                     |
| Devices<br>PRS-4OMI4 |                                   |               |                             |         |       |                     |
| Device name          | Role                              | IP address    | MAC address                 | Version | State | Progress            |
| TestSys3             | <b>RSTP</b>                       | 10.120.10.122 | 00:1C:44:01:4C:16 1.50.8189 |         | Idle  |                     |
| TestSys1             | <b>RSTP</b>                       | 10.120.10.120 | 00:1C:44:01:4C:02 1.50.8189 |         | Idle  |                     |
| Jukebox              | no RSTP                           | 10.120.10.124 | 00:1C:44:01:4C:22 1.50.8189 |         | Idle  |                     |
|                      |                                   |               |                             |         |       |                     |
|                      |                                   |               |                             |         |       |                     |
|                      |                                   |               |                             |         |       |                     |
|                      |                                   |               |                             |         |       |                     |

<span id="page-486-4"></span>*figuur 57.14: Aangesloten OMNEO-toestellen*

Druk op de knop Upload. Er gebeurt nog niets omdat eerst het firmwareafbeeldingsbestand nog moet worden geselecteerd. Een venster verschijnt voor het selecteren van het firmwareafbeeldingsbestand, zie [figuur 57.15.](#page-487-0) De standaardmap voor firmwareafbeeldingen is *\ProgramData\Bosch\OMNEO\Firmware*. Het installatieprogramma heeft deze bestanden in een voorgaande stap opgeslagen. Locatie van de afbeeldingenmap kan worden gewijzigd via *File > Options…* in het hoofdmenu, zie [figuur 57.16.](#page-487-1) Hier kan ook het maximumaantal tegelijk lopende uploads worden geselecteerd. De functie *Manage security keys* is niet beschikbaar in dit venster.

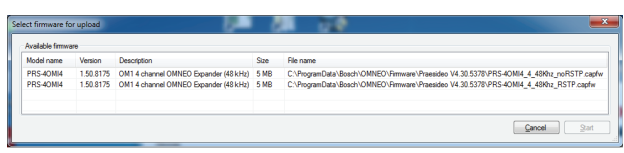

<span id="page-487-0"></span>*figuur 57.15: Het firmwareafbeeldingsbestand selecteren*

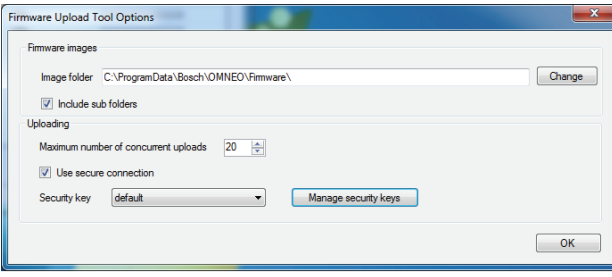

<span id="page-487-1"></span>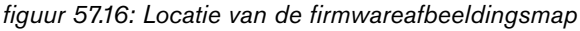

Selecteer het bestand dat eindigt op *\_RSTP.capfw* voor werking op een redundant RSTP-netwerk of het bestand dat eindigt op \_noRSTP.capfw voor werking zonder RSTP, waarbij de doorlus van meerdere toestellen via de twee Ethernetpoorten (ketenaansluiting) wordt ondersteund. Druk vervolgens op Start in het hoofdvenster. De voortgangsbalken tonen de voortgang van het uploaden voor ieder toestel.

Meer gedetailleerde functiebeschrijvingen van de Firmware Upload Tool kunt u vinden via Help in het hoofdvenster.

## 57.6 RSTP-netwerken

De implementatie van het door OMNEO-toestellen wordt gebruikte Rapid Spanning Tree Protocol maakt gebruik van de volgende standaardprotocoltimers:

- $Hello Time = 9 seconden$
- Forwarding  $delay = 30$  seconden
- $Max\_{age} = 22$  seconden

De Mdelay\_while (of Edge\_delay\_while) wordt ingesteld op 1,5 keer de hello\_time met minimaal 3 seconden, om te voorkomen dat een 'edge' poort wordt gedetecteerd terwijl dit niet het geval is.

Hoewel de OMNEO-toestellen vooraf met deze instellingen zijn geconfigureerd, moet iedere standaard Ethernet-schakelaar in het netwerk met deze instellingen worden geconfigureerd. Deze instellingen wijken af van de standaard RSTP-instellingen voor ondersteuning van 20 in ketens aangesloten toestellen. Het wijzigen van de Ethernet-schakelaarinstellingen gebeurt meestal via de configuratie-interface van de schakelaar. Als deze niet beschikbaar is, ondersteunt de schakelaar mogelijk niet RSTP; zie de specificaties van de schakelaar. Andere instellingen zullen leiden tot langere conversietijden (meerdere seconden) als de netwerktopologie verandert. Tijdens de conversie is geen communicatie mogelijk. De standaardprotocoltimers van het OMNEO-netwerkadaptertoestel kan worden gewijzigd, maar dit wordt niet aangeraden. De overbruggingsprioriteit kan niet worden gewijzigd en is op laag ingesteld, zodat het toestel nooit een overbrugging voor de RSTP-root wordt.

Soms resetten toestellen toch als een netwerklus wordt aangemaakt, zelfs als het toestel firmware dat RSTP ondersteunt bevat. Dit kan worden veroorzaakt door een gegevensstorm op het netwerk. Beheerde schakelaars openen doorgaans een communicatiepoort als een andere voor RSTP geschikte schakelaar op de poort wordt gedetecteerd of na 30 seconden als geen dergelijke schakelaar wordt gedetecteerd. Soms kan een schakelaar worden geconfigureerd voor het onmiddellijk openen van een poort (de schakelaar sluit de poort als deze later een lus aantreft). In dit geval kan het netwerk tijdelijk worden overstroomd bij het aansluiten van een netwerkkabel. De oplossing hiervoor is om de 'fast mode' in de netwerkschakelaar uit te

schakelen. Gebruik bij Cisco-schakelaars het commando 'no igmp portfast' op een schakelaarpoort. Gebruik bij schakelaars en routers de volgende instellingen:

- Hello Time  $= 9$  sec
- Forwarding delay  $= 30$  sec
- $Max\_{age} = 22 \text{ sec}$
- Prio= 32768
- Auto Edge= Uitgeschakeld
- Fast mode = Uitgeschakeld (bij Cisco-schakelaar: no igmp portfast)

### 57.7 Dante virtuele geluidskaart

Bij Audinate is een Dante Virtual Soundcard (DVS) verkrijgbaar . Deze kan worden gedownload via hun [website: https://www.audinate.com/products/software/](https://www.audinate.com/products/software/dante-virtual-soundcard) dante-virtual-soundcard. DVS is geen product van Bosch Security Systems en wordt niet door Bosch Security Systems ondersteund. De kaart wordt hier alleen genoemd als een optie voor gebruik met de PRS-4OMI4.

Dit programma schakelt de PC waarop het is geïnstalleerd om in een voor multi-kanaal Dante geschikt audio-toestel. Dit betekent dat bijvoorbeeld de ingebouwde PC-microfoon of een op een PC-audio-ingang aangesloten microfoon of een op één van de UBS-poorten aangesloten USB-microfoon als microfoon voor een Praesideo PC oproepstation kan worden gebruikt. In dit geval ontvangt de PRS-4OMI4 dit microfoonsignaal via Dante en moet de hierbij behorende Praesideo-ingang als geluidsbron voor vanuit het PC oproepstation gestarte oproepen worden geconfigureerd. Een afzonderlijke bekabeld Praesideo basisoproepstation is dan niet nodig als geluidsbron.

Een DVS kan ook in combinatie met meerdere muziek/ mediaspelers op een PC worden gebruikt voor het creëren van achtergrondmuziek-streams of berichten-streams naar Praesideo.

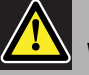

#### Waarschuwing

Na het opnieuw opstarten van de PC gaat het DVS niet altijd automatisch weer werken en moet misschien de gebruiker dit handmatig opstarten.

# 58 Logserver

### 58.1 Inleiding

Met de *Logging Server* kunnen de gebeurtenissen die voor maximaal 64 systemen worden gegenereerd worden geregistreerd. De *Logging Server* draait standaard op een PC die op alle systemen waarvan de gebeurtenissen worden geregistreerd is aangesloten. De *Logging Server* slaat de gebeurtenissen in een database op.

# 58.2 Vereisten

De *Logging Server* kan op iedere PC die aan de volgende minimumeisen voldoet draaien:

- Besturingssysteem: Microsoft® Windows 7, 8 of 8.1
- Netwerkaansluiting: 100 base-T
- 1 GB RAM
- Vrije schijfruimte: is afhankelijk van de hoeveelheid gebeurtenissen die moeten worden opgeslagen, maar minstens 10 GB vrije schijfruimte wordt aanbevolen.
- Het is een goede gewoonte om de PC met de meest recente Windows-updates bij te houden. Dit zorgt ervoor dat de PC de meest recente versie en servicepacks van de Microsoft® Jet 4.0 database bevat, die door de *Logging Server* [wordt gebruikt \(zie](http://support.microsoft.com/common/international.aspx)  [http://support.microsoft.com/common/](http://support.microsoft.com/common/international.aspx) international.aspx).

### 58.3 Installatie

Ga als volgt te werk:

- 1 Start de PRS-SW Praesideo Software DVD op (zie [paragraaf 36.2\)](#page-346-0).
- 2 Klik op *Optional* > *Logging Application Server*. Een venster *File Download* verschijnt.
- 3 Klik op de knop *Open* om het installatieprogramma van *Logging Server* op te starten. Een scherm zoals in figuur 58.1 verschijnt.

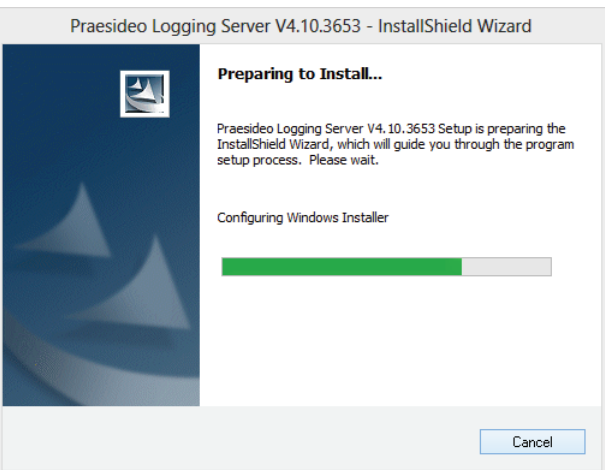

*figuur 58.1: Logging Server installeren*

4 Volg de instructies op het scherm. Zodra de

installatie is voltooid verschijnt een mededeling. De interface voor de logserver is in verschillende talen verkrijgbaar. Tijdens het installeren van de logserver zijn een aantal talenbestandsmappen geïnstalleerd in: *\Program Files\Bosch\Praesideo\Programs\Logging Server*. De talenbestandsmappen hebben namen die overeenkomen met de internationale 2-letterige taalcode (ISO 639), bijvoorbeeld 'en' voor Engels, 'ru' voor Russisch.

- 5 Controleer in deze map of uw taal beschikbaar is. Als voor de taal van het geïnstalleerde Windows besturingssysteem een talenmap aanwezig is, dan is dit de taal voor de logserver. Als een andere taal nodig is en er bestaat een talenmap voor deze taal, ga dan als volgt te werk:
- 6 Voeg een taalparameter aan het logserverprogramma toe. De parameter is de 2-letterige afkorting van de taal , bijv. 'fi', dus een spatie gevolgd door de taalcode. Ga voor de logserver naar de opstartmap om de parameter toe te voegen: *Start* > *Programs* > *Startup* > *Logging Server*.
- 7 Klik met de rechter muisknop op de logserver, selecteer eigenschappen en selecteer de tab snelkoppeling.
- 8 Voeg de parameter 'fi' aan de doelbeschrijving die op .exe" eindigt toe, dus na het dubbele aanhalingsteken.
- 9 Creëer als de logserver niet voor automatisch opstarten is geïnstalleerd en niet in de opstartmap staat een snelkoppeling voor het programmabestand, klik met de rechter muisknop op de snelkoppeling (kan ook op het Bureaublad), klik op eigenschappen en selecteer de tab snelkoppeling.
- 10 Voeg de parameter 'fi' aan de doelbeschrijving die op .exe" eindigt toe, dus na het dubbele aanhalingsteken. Start het programma met de snelkoppeling op. Vervang uiteraard 'fi' door de afkorting van de taal van uw keuze.

### 58.4 Start

De PC start automatisch de *Logging Server* als Windows wordt opgestart. Om aan te geven dat de *Logging Server* is opgestart en goed werkt, verschijnt een pictogram in het systeemblad van de Windows werkbalk (zie figuur 58.2).

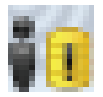

*figuur 58.2: Pictogram van Logging Server (correcte werking)*

Als de *Logging Server* is gestart en zich storingen in de communicatie tussen Praesideo en het registratiesysteem hebben voorgedaan, bevat het pictogram een rood kruis (zie figuur 58.3).

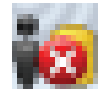

*figuur 58.3: Pictogram van Logging Server (storingen)*

Als de PC de *Logging Server* niet automatisch start, ga dan als volgt te werk om handmatig op te starten: 1 Ga naar *Start > Programs > Bosch > Praesideo*.

2 Klik op *Logging Server*. Een nieuw pictogram verschijnt in de Windows werkbalk (zie figuur 58.2 en figuur 58.3).

# 58.5 Hoofdvenster

### <span id="page-491-0"></span>**58.5.1 Het hoofdvenster openen**

Ga als volgt te werk:

1 Dubbelklik op het pictogram *Logging Server* (zie figuur 58.2). Een scherm zoals in figuur 58.4 verschijnt.

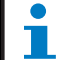

#### **Opmerking**

Als serververificatie (zie [paragraaf 58.7.5](#page-496-0)) is ingeschakeld, vraagt de *Logging Server* om een gebruikersnaam en een wachtwoord.

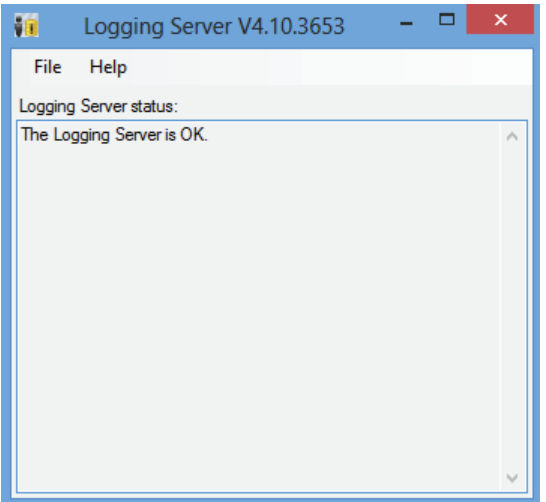

*figuur 58.4: Hoofdvenster*

### <span id="page-491-1"></span>**58.5.2 Statusbericht**

Het hoofdvenster geeft de status van de *Logging Server* weer.

#### Bericht:

*The Logging Server is OK.* Beschrijving: De *Logging Server* werkt goed. Aanbevolen actie:

----

#### Bericht:

Logging Server has no connection with <systeem> Beschrijving:

Er is geen aansluiting met het betreffende systeem.

#### Aanbevolen actie:

Controleer of het betreffende systeem draait en of het betreffende systeem een Ethernet-verbinding met de *Logging Server* heeft.

#### Bericht:

*Network controller* <system> *refused connection due to incorrect user name or password.*

#### Beschrijving:

Het is niet mogelijk om op het betreffende systeem aan te sluiten, omdat de verificatie van de

netwerkcontroller is mislukt.

#### Aanbevolen actie:

Controleer of het opgegeven systeem de

gebruikersnaam en het wachtwoord van de *Logging Server* kent (zie paragraaf 58.7.5.3).

#### Bericht:

*The Logging Server options are changed. Restart the Logging Server to use the changed settings.*

#### Beschrijving:

De configuratie-instellingen van de *Logging Server* zijn gewijzigd. De gewijzigde instellingen worden niet gebruikt tot de *Logging Server* opnieuw wordt opgestart.

#### Aanbevolen actie:

Start de *Logging Server* opnieuw op om de nieuwe instellingen te gebruiken.

### 58.6 Stop

Ga als volgt te werk:

- 1 Open het hoofdvenster (zie [paragraaf 58.5.1\)](#page-491-0).
- 2 Ga naar *File* > *Exit*. Het kruis in de rechter bovenhoek van de hoofdvensters stopt de *Logging Server* niet.

### Bericht:

*The Logging Server database has reached its critical size. Please decrease the logging expiration periods.* Beschrijving:

The database heeft de kritieke omvang bereikt.

#### Aanbevolen actie:

Activeer en reduceer de verloopperiodes van de

registratie om de gebeurtenissen naar de

overloopbestanden te verplaatsen (zie

[paragraaf 58.7.3](#page-494-0)) of schoon de database op (zie paragraaf 58.7.4.4).

#### Bericht:

*The Logging Server overflow files have reached their critical size. Please clear or delete the overflow files.* Beschrijving:

Eén of meer overloopbestanden hebben de kritieke omvang bereikt.

#### Aanbevolen actie:

In de overloopbestanden worden de waarden met komma's gescheiden (\*.*csv*). Zij kunnen in een editor worden geopend (bijv. Windows Wordpad,

Microsoft® Excel). Gebruik als een overloopbestand de kritieke omvang bereikt een editor om de gegevens uit het overloopbestand te wissen en de omvang te reduceren.

# 58.7 Configuratie

### **58.7.1 Inleiding**

- 1 Open het hoofdvenster (zie [paragraaf 58.5.1\)](#page-491-0).
- 2 Klik op *File* > *Options*. Een scherm zoals in figuur 58.5 verschijnt.

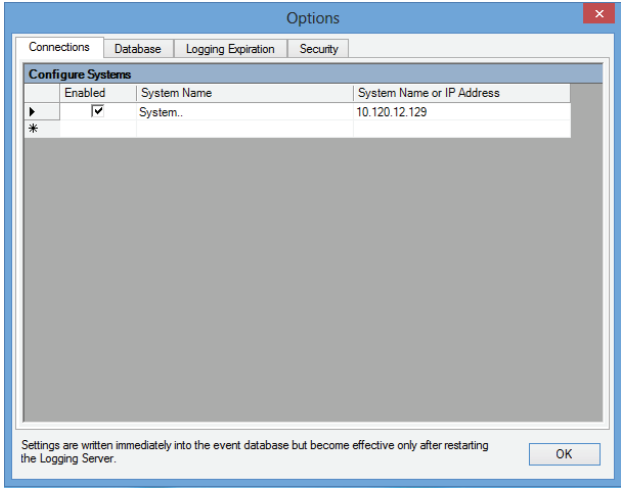

#### *figuur 58.5: Het venster Options*

- 3 Ga naar het tabblad *Connections* om de verbindingen te definiëren met de systemen waarvan de gebeurtenissen moeten worden geregistreerd (zie [paragraaf 58.7.2](#page-493-0)).
- 4 Ga naar het tabblad *Logging Expiration* om de verloopperiodes van de geregistreerde gebeurtenissen op te geven (zie [paragraaf 58.7.3\)](#page-494-0).
- 5 Ga naar het tabblad *Database* om de eigenschappen van de registratiedatabase te definiëren (zie [paragraaf 58.7.4](#page-495-0)).
- 6 Ga naar het tabblad *Security* om de beveiligingsinstellingen van de Logging Server te wijzigen (zie [paragraaf 58.7.5](#page-496-0)).

### <span id="page-493-0"></span>**58.7.2 Aansluitingen**

#### 58.7.2.1 Inleiding

De *Logging Server* kan door maximaal 64 systemen gegenereerde gebeurtenissen registreren. De aansluitingen op de systemen moet in de tab *Connections* worden gedefinieerd.

#### 58.7.2.2 Een systeem toevoegen

Ga als volgt te werk:

1 Klik op het veld *Enabled* van de rij die met een asterisk (*\**) is gemarkeerd Er wordt een nieuwe rij aan de systemenlijst toegevoegd (zie figuur 58.6).

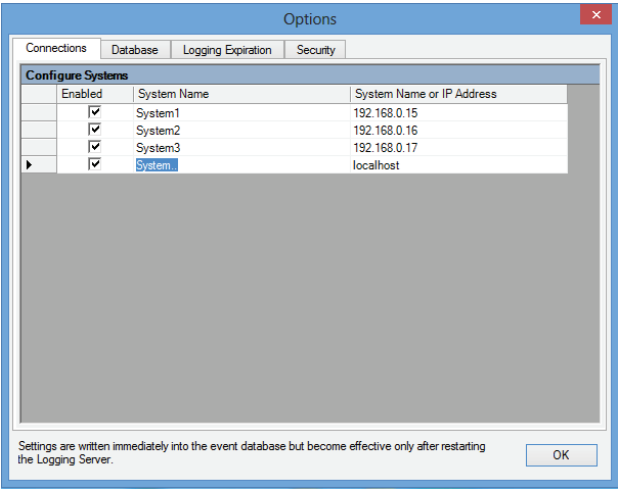

*figuur 58.6: Een systeem toevoegen (1)*

2 Klik op het veld *System Name* en voer de naam van het systeem waarop de *Logging Server* moet worden aangesloten in. U kunt maximaal 16 tekens gebruiken. Bijvoorbeeld *System 4* (zie figuur 58.7).

| $\boldsymbol{\mathsf{x}}$<br><b>Options</b> |                                                                                                    |                 |                    |                    |          |                           |  |  |
|---------------------------------------------|----------------------------------------------------------------------------------------------------|-----------------|--------------------|--------------------|----------|---------------------------|--|--|
|                                             | Connections                                                                                                    | <b>Database</b> |                    | Logging Expiration | Security |                           |  |  |
|                                             | <b>Configure Systems</b>                                                                                                    |                 |                    |                    |          |                           |  |  |
|                                             | Enabled                                                                                                    |                 | <b>System Name</b> |                    |          | System Name or IP Address |  |  |
|                                             | ⊽                                                                                                    |                 | System1            |                    |          | 192.168.0.15              |  |  |
|                                             | ⊽                                                                                                    |                 | System2            |                    |          | 192.168.0.16              |  |  |
|                                             | ⋤                                                                                                    |                 | System3            |                    |          | 192 168 0 17              |  |  |
| ₽                                           | ⊽                                                                                                    |                 | System4            |                    |          | localhost                 |  |  |
| $*$                                         |                                                                                                    |                 |                    |                    |          |                           |  |  |
|                                             |                                                                                                    |                 |                    |                    |          |                           |  |  |
|                                             | Settings are written immediately into the event database but become effective only after restarting<br>OK<br>the Logging Server. |                 |                    |                    |          |                           |  |  |

*figuur 58.7: Een systeem toevoegen (2)*

3 Klik op het veld *System Name or IP Address* en voer het IP-adres of de naam van de netwerkcontroller van het systeem waarop de *Logging Server* moet worden aangesloten in. Bijvoorbeeld, *192.168.0.18* (zie figuur 58.8).

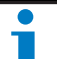

#### **Opmerking**

Als de naam van de netwerkcontroller wordt gebruikt, moet het IP-adres van de netwerkcontroller in het Windows hosts-bestand worden opgeslagen (WINNT\system32\drivers\etc.). Dit bestand kan via Notepad worden bewerkt.

|                                                                                                    |                          |          |                    | <b>Options</b> |                           | $\pmb{\times}$ |
|----------------------------------------------------------------------------------------------------|--------------------------|----------|--------------------|----------------|---------------------------|----------------|
|                                                                                                    | Connections              | Database | Logging Expiration | Security       |                           |                |
|                                                                                                    | <b>Configure Systems</b> |          |                    |                |                           |                |
|                                                                                                    | <b>Enabled</b>           |          | <b>System Name</b> |                | System Name or IP Address |                |
|                                                                                                    | ⊽                        | System1  |                    |                | 192.168.0.15              |                |
|                                                                                                    | ⊽                        | System2  |                    |                | 192 168 0 16              |                |
|                                                                                                    | ⊽                        | System3  |                    |                | 192.168.0.17              |                |
| ₽                                                                                                   | ⊽                        | System4  |                    |                | 192.168.0.18              |                |
| $\overline{\ast}$                                                                                   |                          |          |                    |                |                           |                |
|                                                                                                    |                          |          |                    |                |                           |                |
| Settings are written immediately into the event database but become effective only after restarting |                          |          |                    |                |                           |                |

*figuur 58.8: Een systeem toevoegen (3)*

#### 58.7.2.3 Gebeurtenissenregistratie voor een systeem inactiveren

Verwijder om de gebeurtenissenregistratie voor een systeem uit te schakelen het vinkje uit het *Enabled* aankruisvakje.

#### 58.7.2.4 Een systeem verwijderen

Ga als volgt te werk:

1 Klik op het veld voor de rij die het systeem bevat. Bijvoorbeeld *System 4* (zie figuur 58.9).

| <b>Options</b> |                                                                                                    |                          |          |                    |          |                           | $\boldsymbol{\mathsf{x}}$ |  |  |
|----------------|----------------------------------------------------------------------------------------------------|--------------------------|----------|--------------------|----------|---------------------------|---------------------------|--|--|
|                |                                                                                                    | Connections              | Database | Logging Expiration | Security |                           |                           |  |  |
|                |                                                                                                    | <b>Configure Systems</b> |          |                    |          |                           |                           |  |  |
|                |                                                                                                    | Enabled                  |          | <b>System Name</b> |          | System Name or IP Address |                           |  |  |
|                |                                                                                                    | ⊽                        | System1  |                    |          | 192.168.0.15              |                           |  |  |
|                |                                                                                                    | ⊽                        | System2  |                    |          | 192.168.0.16              |                           |  |  |
|                |                                                                                                    | ⊽                        | System3  |                    |          | 192.168.0.17              |                           |  |  |
|                | $\blacktriangleright$                                                                                                    | ⊽                        | System4  |                    |          | 192.168.0.18              |                           |  |  |
|                | ⋇                                                                                                    |                          |          |                    |          |                           |                           |  |  |
|                |                                                                                                    |                          |          |                    |          |                           |                           |  |  |
|                | Settings are written immediately into the event database but become effective only after restarting<br><b>OK</b><br>the Logging Server. |                          |          |                    |          |                           |                           |  |  |

*figuur 58.9: Een systeem verwijderen (1)*

2 Druk op het toetsenbord van de PC waarop de *Logging Server* draait op de toets *Del*. Het systeem wordt uit de lijst verwijderd (zie figuur 58.10 voor een voorbeeld).

| <b>Options</b>                                                                                                    |                          |          |                    |          |                           |  | × |  |
|----------------------------------------------------------------------------------------------------|--------------------------|----------|--------------------|----------|---------------------------|--|---|--|
|                                                                                                    | Connections              | Database | Logging Expiration | Security |                           |  |   |  |
|                                                                                                    | <b>Configure Systems</b> |          |                    |          |                           |  |   |  |
|                                                                                                    | Enabled                  |          | <b>System Name</b> |          | System Name or IP Address |  |   |  |
|                                                                                                    | ⊽                        | System1  |                    |          | 192.168.0.15              |  |   |  |
|                                                                                                    | ⊽                        | System2  |                    |          | 192.168.0.16              |  |   |  |
| ٠                                                                                                    | ⊽                        | System3  |                    |          | 192.168.0.17              |  |   |  |
| $*$                                                                                                    |                          |          |                    |          |                           |  |   |  |
|                                                                                                    |                          |          |                    |          |                           |  |   |  |
| Settings are written immediately into the event database but become effective only after restarting<br><b>OK</b><br>the Logging Server. |                          |          |                    |          |                           |  |   |  |

*figuur 58.10: Een systeem verwijderen (2)*

### <span id="page-494-0"></span>**58.7.3 Verloop van de registratie**

#### 58.7.3.1 Overzicht

In de tab *Logging Expiration* (zie figuur 58.11) kunnen de verloopperiodes van de geregistreerde gebeurtenissen worden gedefinieerd.

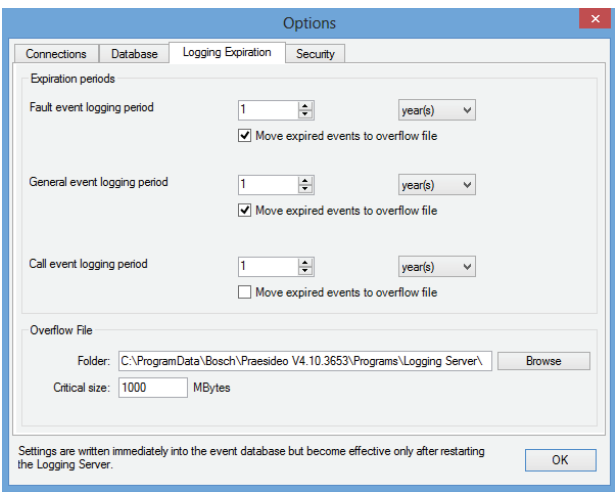

*figuur 58.11: Tab Logging Expiration*

#### 58.7.3.2 Verloopperiodes

Markeer als verlopen gebeurtenissen automatisch naar een overloopbestand moeten worden verplaatst het veld *Move expired events to overflow file*. Gebruik de besturing in de rijen *event logging period* om de registratieperiodes te definiëren. Alle storingen ouder dan de registratieperiode worden naar een overloopbestand verplaatst.

#### 58.7.3.3 Overloopbestand

De overloopbestanden bevatten de verlopen gebeurtenissen. Gebruik de besturing in het blok *Overflow File* om het volgende te definiëren.

- De locatie van de overloopbestanden. Dit kan zowel in het veld *Folder* worden ingevoerd of in het bestandensysteem met de knop *Browse* worden geselecteerd.
- De kritieke omvang van de overloopbestanden in het veld *Critical size*. Als de kritieke omvang wordt bereikt, geeft de *Logging Server* het volgende bericht weer (zie [paragraaf 58.5.2](#page-491-1)): *The Logging Server overflow files have reached their critical size. Please clear or delete the overflow files.* Wanneer de overloopbestanden zijn verwijderd of kleiner zijn gemaakt, moet de Logging Server opnieuw worden gestart om dit bericht te verwijderen.

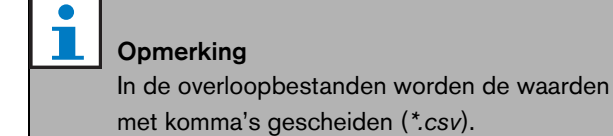

#### <span id="page-495-0"></span>**58.7.4 Database**

#### 58.7.4.1 Overzicht

In de tab *Database* (zie figuur 58.12) kunnen de eigenschappen van de registratiedatabase worden gedefinieerd.

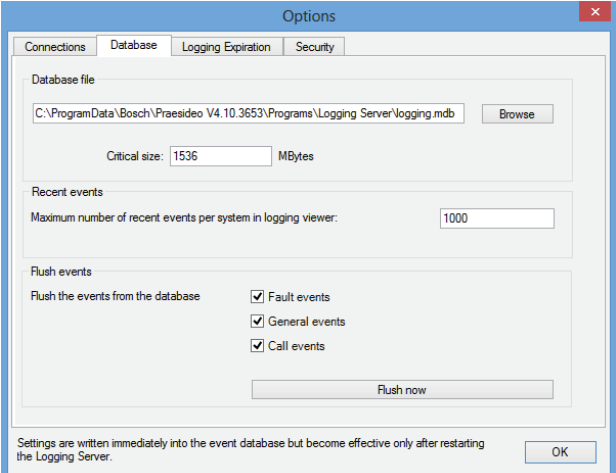

*figuur 58.12: Tab Database*

#### 58.7.4.2 Recente gebeurtenissen

Gebruik het blok *Recent events* om het aantal gebeurtenissen dat in de *Logging Viewer* wordt weergegeven te definiëren (zie paragraaf 59.6.2.3).

#### 58.7.4.3 Databasebestand

Gebruik de besturingselementen in het blok *Database file* om het volgende te definiëren:

• De locatie van de registratiedatabase. Deze kan in het bovenste tekstvak worden ingevoerd.

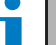

#### **Opmerking**

Uitsluitend voor specialisten: de registratiedatabase is een Microsoft® Access-bestand dat ook via Microsoft® Access kan worden geopend. Als om één of andere reden de database defect raakt en de Logging Server de database niet meer kan openen, kan de database via Microsoft® Access worden gerepareerd. Sluit de Logging Server applicatie.

Open de database met Microsoft® Access. Selecteer: Tools > Database utilities > Compact and Repair database.

• De kritieke omvang van de registratiedatabase. Als de kritieke omvang wordt bereikt, geeft de *Logging Server* het volgende bericht weer (zie [paragraaf](#page-491-1)  [58.5.2\)](#page-491-1): *The Logging Server database has reached its critical size. Please decrease the logging expiration periods.*

U kunt een reservekopie van de registratiedatabase maken (zelfs als de Logging Server draait). Bij het maken van een reservekopie van een draaiende logserver wordt aangeraden om hiervoor een moment te kiezen waarop weinig gebeurtenissen worden verwacht (d.w.z. als er bijna geen lopende oproepen zijn). Gebeurtenissen die zich tijdens het maken van de reservekopie voordoen, worden niet naar de registrerende database gekopieerd. Gebeurtenissen die zich tijdens het maken van de back-up hebben voorgedaan kunnen echter wel worden bekeken met de standaard Windows Event Viewer (*Start* > *Settings* > *Control Panel* > *Administrative Tools* > *Event Viewer*).

#### 58.7.4.4 Gebeurtenissen opschonen

Gebruik de besturingselementen in het blok *Flush events* om gebeurtenissen uit de registratiedatabase op te schonen. Ga als volgt te werk:

- 1 Markeer als de storingsgebeurtenissen uit de logdatabase moeten worden gewist het aankruisvakje *Fault events*.
- 2 Markeer als de algemene gebeurtenissen uit de logdatabase moeten worden gewist het aankruisvakje *General events*.
- 3 Markeer als de oproepgebeurtenissen uit de logdatabase moeten worden gewist het aankruisvakje *Call events*.
- 4 Klik op de knop *Flush now* om de geselecteerde soorten gebeurtenissen uit de registratiedatabase op te schonen.
	- Als het veld *Move expired events to overflow file* van het geselecteerde type gebeurtenissen op het tabblad *Logging Expiration* (zie [paragraaf 58.7.3](#page-494-0)) is aangevinkt, wordt het geselecteerde type gebeurtenissen naar een overloopbestand overgebracht.
	- Als het veld *Move expired events to overflow file* van het geselecteerde type gebeurtenissen op het tabblad *Logging Expiration* (zie [paragraaf 58.7.3\)](#page-494-0) niet is gemarkeerd, wordt het geselecteerde type gebeurtenissen uit de database verwijderd.

## **Opmerking**

Als de database wordt opgeschoond en de *Logging Server* weer wordt opgestart, is de database gevuld met de gebeurtenissen die uit de actieve netwerkcontrollers zijn opgehaald. Iedere actieve netwerkcontroller houdt een interne lijst van maximaal 200 gebeurtenissen van ieder type bij. Gebruik de applicatie *File Transfer* om de interne lijst te wissen (zie [paragraaf 37.6\)](#page-351-0).

### <span id="page-496-0"></span>**58.7.5 Beveiliging**

#### 58.7.5.1 Overzicht

In de tab *Security* (zie figuur 58.13) kunnen de beveiligingsinstellingen worden gedefinieerd.

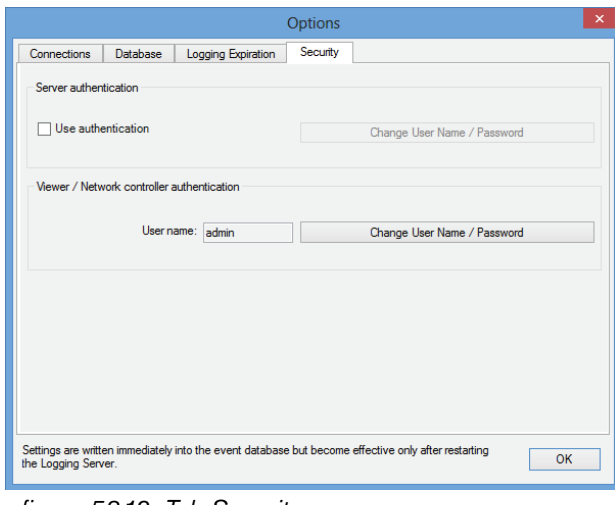

*figuur 58.13: Tab Security*

#### 58.7.5.2 Verificatie van de server

Gebruik de besturing in het blok *Server authentication* om:

- Serververificatie via het venster *User authentication* inen uitschakelen: Als serververificatie is ingeschakeld, moeten een gebruikersnaam en een wachtwoord worden ingevoerd om toegang tot het hoofdvenster te krijgen (zie [paragraaf 58.5.1](#page-491-0)).
- Stel het wachtwoord en de gebruikersnaam met de knop *Change User Name/Password* in om toegang tot de *Logging Server* te krijgen. Het wachtwoord en de gebruikersnaam kunnen allen worden ingesteld als serververificatie is ingeschakeld. Het wachtwoord moet uit minimaal vijf (5) tekens bestaan. De gebruikersnaam moet uit minimaal vier (4) tekens bestaan.

#### 58.7.5.3 Verificatie van Viewer/Netwerkcontroller

Gebruik de besturingselementen in het blok *Viewer/ Network controller authentication* om het wachtwoord en de gebruikersnaam in te stellen die:

- een *Logging Viewer* toegang tot de *Logging Server* verschaffen (zie paragraaf 59.6.2.5).
- een *Logging Viewer* toegang tot alle aangesloten netwerkcontrollers verschaffen.

#### **Opmerking**

Т

Controleer of alle systemen een account hebben (zie [paragraaf 41.2\)](#page-355-0) dat de gebruikersnaam en het wachtwoord bevat in het blok *Viewer/Network controller*. Anders kan de *Logging Server* geen verbinding met de systemen maken.

# 59 Logging Viewer

### 59.1 Inleiding

Met de *Logging Viewer* kunt u de gebeurtenissen die de *Logging Server* in een database heeft geregistreerd bekijken. Meestal draait de *Logging Viewer* op een PC die op de PC waarop de *Logging Server* draait is aangesloten (zie hoofdstuk [57\)](#page-482-0). De database bevindt zich op dezelfde PC als de *Logging Server*.

## 59.2 Vereisten

De *Logging Viewer* kan op iedere PC die aan de volgende minimumeisen voldoet draaien:

- Besturingssysteem: Microsoft® Windows 7, 8 of 8.1
- Netwerkaansluiting: 100 base-T
- 1 GB RAM

### 59.3 Installatie

Ga als volgt te werk:

- 1 Start de PRS-SW Praesideo Software DVD op (zie [paragraaf 36.2\)](#page-346-0).
- 2 Klik op *Optional* > *Logging Application Viewer*. Een venster *File Download* verschijnt.
- 3 Klik op de knop *Open* om het installatieprogramma van *Logging Viewer* op te starten. Een scherm zoals in figuur 59.1 verschijnt.

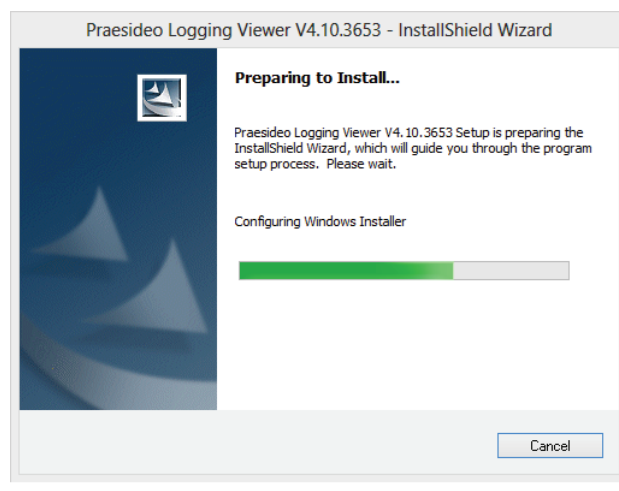

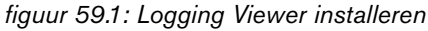

4 Volg de instructies op het scherm. Zodra de installatie is voltooid verschijnt een mededeling. De Logging Viewer kan de gebruikersinterface en de geregistreerde gebeurtenissen in verschillende talen

weergeven. Tijdens het installeren van de Logging Viewer zijn een aantal talenbestandsmappen geïnstalleerd in:

*\Program Files\Bosch\Praesideo\Programs\Logging Viewer*. De talenbestandsmappen hebben namen die overeenkomen met de internationale 2-letterige taalcode (ISO 639), bijvoorbeeld 'en' voor Engels, 'ru' voor Russisch.

- 5 Controleer in deze map of uw taal beschikbaar is. Als voor de taal van het geïnstalleerde Windows besturingssysteem een talenmap aanwezig is, dan is dit de Logging Viewer in die taal. Als een andere taal nodig is en er bestaat een talenmap voor deze taal, ga dan als volgt te werk:
- 6 Voeg een taalparameter aan het Logging Viewer-programma toe. De parameter is de 2-letterige afkorting van de taal , bijv. " fi", dus een spatie gevolgd door de taalcode. Klik om voor het programmabestand van de Logging Viewer een snelkoppeling te maken met de rechter muisknop op de snelkoppeling (kan ook op het Bureaublad), klik op eigenschappen en selecteer de tab snelkoppeling.
- 7 Voeg de parameter 'fi' aan de doelbeschrijving die op .exe" eindigt toe, dus na het dubbele aanhalingsteken. Start het programma met de snelkoppeling op. Vervang uiteraard 'fi' door de afkorting van de taal van uw keuze.

# 59.4 Start

Ga als volgt te werk:

- 1 Ga naar *Start > Programs > Bosch > Praesideo*.
- 2 Klik op *Logging Viewer*. Een scherm zoals in figuur 59.4 verschijnt.
	- Als de *Logging Viewer* is gestart en zich storingsgebeurtenissen hebben voorgedaan, geeft het pictogram de storing weer (zie figuur 59.2).

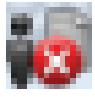

*figuur 59.2: Pictogram van Logging Viewer (storingen)*

### **Opmerking**

Configureer in Windows de knoppen op de taakbalk als 'Never combine' voor soortgelijke taakbalkknoppen. Anders wordt de storing niet op de taakbalk weergegeven.

# <span id="page-499-0"></span>59.5 Configuratie

Ga voor het configureren van de *Logging Viewer* als volgt te werk:

1 Ga naar *File* > *Options*. Een scherm zoals in figuur 59.3 verschijnt.

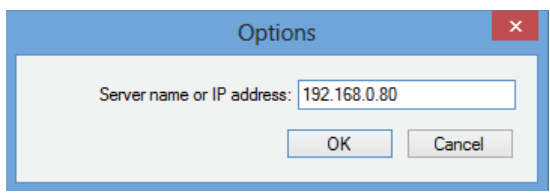

*figuur 59.3: Het venster Options*

2 Voer het IP-adres in van de PC waarop de *Logging Server* draait waarmee de *Logging Viewer* verbinding moet maken.

In plaats van een IP-adres kan een naam van een server-host worden gebruikt als het IP-adres automatisch door een DNS-server is geleverd of als het IP-adres van de pc in het Windows host-bestand (*WINNT\system32\drivers\*enz.) is opgeslagen. Dit bestand kan via Notepad worden bewerkt.

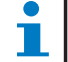

#### **Opmerking**

Als de naam van de PC wordt gebruikt, moet het IP-adres van de PC in het Windows hosts-bestand worden opgeslagen (WINNT\system32\drivers\etc.). Dit bestand kan via Notepad worden bewerkt.

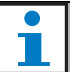

### **Opmerking**

Als de *Logging Viewer* op dezelfde PC is geïnstalleerd als de *Logging Server*, mag *Localhost* als servernaam in het venster *Options* worden gebruikt.

## 59.6 Bediening

### **59.6.1 Overzicht**

De *Logging Viewer* (zie figuur 59.4) bevat de volgende onderdelen:

- **Menubalk** Een menubalk die toegang biedt tot de menu's van de *Logging Viewer* (zie [paragraaf 59.6.2](#page-501-0)).
- **Weergaveknop** Een knop voor het selecteren tussen het tonen van alle storingsgebeurtenissen, ongeacht de status, of alleen de actieve storingsgebeurtenissen die niet zijn gereset. Deze knop is alleen beschikbaar in de tab Events.
- **Blokknoppen** Twee knoppen voor het selecteren van de volgende en vorige blokken van gebeurtenissen (zie [paragraaf 59.6.4\)](#page-502-0).
- **Knop Logging Status** Een knop waarmee een venster met de status van de *Logging Viewer* wordt geopend (zie [paragraaf 59.6.3](#page-502-1)). Als de *Logging Server* of *Logging Viewer* niet goed werkt, is de knop rood.
- **Tabs** Voor het selecteren van de soorten gebeurtenissen die door *Logging Viewer* worden weergegeven. Zie hoofdstuk [52](#page-448-0) voor informatie over de gebeurtenissen.

|                              |                    |                                                            |                     | Logging viewer v4.30.5349           |                     |                                   | ÷                                   | $\sim$               |  |  |  |
|------------------------------|--------------------|------------------------------------------------------------|---------------------|-------------------------------------|---------------------|-----------------------------------|-------------------------------------|----------------------|--|--|--|
| File                         | View<br>Systems    | Action<br>Help                                             |                     |                                     | <b>Show Active</b>  | Prev. Block                       | Next Block<br><b>Logging Status</b> |                      |  |  |  |
| <b>Fault Events</b>          | <b>Call Events</b> | <b>General Events</b>                                      |                     |                                     |                     |                                   |                                     |                      |  |  |  |
| <b>Viewing Recent Events</b> |                    |                                                            |                     |                                     |                     |                                   |                                     |                      |  |  |  |
| <b>System Nal Status</b>     |                    | <b>Event Type</b>                                          | <b>Event Time</b>   | <b>Event Originator</b>             | Acknowledge Time    | Acknowledge Originator            | <b>Resolve Time</b>                 | $R_{i} \wedge$       |  |  |  |
| System1                      | Reset              | Microphone failure                                         | 25/10/2013 12:18:00 | Remote-3 (SN 1d050c4c) Remote-3_Al1 | 25/10/2013 12:18:31 | Basic-2 (SN c0011db) Basic-2_CI15 | 25/10/2013 12:18:31                 | Re<br>1d             |  |  |  |
| System1                      | Reset              | Microphone failure                                         | 24/10/2013 13:25:20 | Remote-3 (SN 1d050c4c) Remote-3 Al1 | 24/10/2013 13:25:34 | Basic-2 (SN c0011db) Basic-2 CI15 | 24/10/2013 13:26:30                 | Re<br>1d             |  |  |  |
| System1                      | Reset              | Unit missing                                               | 25/10/2013 12:18:05 | Remote-3 (SN 1d050c4c)              | 25/10/2013 12:18:31 | Basic-2 (SN c0011db) Basic-2_CI15 | 25/10/2013 12:18:31                 | Re<br>1d             |  |  |  |
| System1                      | Reset              | <b>Processor reset</b>                                     | 25/10/2013 12:18:03 | Remote-3 (SN 1d050c4c)              | 25/10/2013 12:18:31 | Basic-2 (SN c0011db) Basic-2_CI15 | 25/10/2013 12:18:31                 | Re<br>1d             |  |  |  |
| System1                      | Reset              | Remote call station connection failure 25/10/2013 08:53:36 |                     | Remote-3 (SN 1d050c4c)              | 25/10/2013 09:29:36 | Basic-2 (SN c0011db) Basic-2_CI15 | 25/10/2013 09:29:36                 | Re<br>1d             |  |  |  |
| System1                      | Reset              | Remote call station connection failure 25/10/2013 08:45:44 |                     | Remote-3 (SN 1d050c4c)              | 25/10/2013 08:49:07 | Basic-2 (SN c0011db) Basic-2 CI15 | 25/10/2013 08:49:07                 | Re<br>1d             |  |  |  |
| System1                      | Reset              | Remote call station connection failure 25/10/2013 08:42:18 |                     | Remote-3 (SN 1d050c4c)              | 25/10/2013 08:45:03 | Basic-2 (SN c0011db) Basic-2 CI15 | 25/10/2013 08:45:03                 | Re<br>1d             |  |  |  |
| System1                      | Reset              | Call station audio path fault                              | 25/10/2013 08:41:57 | Remote-3 (SN 1d050c4c)              | 25/10/2013 08:45:03 | Basic-2 (SN c0011db) Basic-2 CI15 | 25/10/2013 08:45:04                 | Re<br>1d             |  |  |  |
| System <sub>1</sub>          | Reset              | Processor reset                                            | 25/10/2013 08:40:50 | Remote-3 (SN 1d050c4c)              | 25/10/2013 08:45:03 | Basic-2 (SN c0011db) Basic-2 CI15 | 25/10/2013 08:45:03                 | Re<br>1 <sub>d</sub> |  |  |  |
| System1                      | Reset              | Unit missing                                               | 25/10/2013 08:40:44 | Remote-3 (SN 1d050c4c)              | 25/10/2013 08:45:03 | Basic-2 (SN c0011db) Basic-2 CI15 | 25/10/2013 08:45:03                 | Re<br>1d             |  |  |  |
| System1                      | Reset              | Processor reset                                            | 24/10/2013 14:34:18 | Remote-3 (SN 1d050c4c)              | 24/10/2013 15:03:47 | Basic-2 (SN c0011db) Basic-2 CI15 | 24/10/2013 15:03:47                 | Re<br>1 <sub>d</sub> |  |  |  |
| System1                      | Reset              | Processor reset                                            | 24/10/2013 14:34:14 | Remote-3 (SN 1d050c4c)              | 24/10/2013 15:03:47 | Basic-2 (SN c0011db) Basic-2 CI15 | 24/10/2013 15:03:47                 | Re<br>1d             |  |  |  |
| System <sub>1</sub>          | Reset              | Remote call station connection failure                     | 24/10/2013 14:30:47 | Remote-3 (SN 1d050c4c)              | 24/10/2013 15:03:47 | Basic-2 (SN c0011db) Basic-2 CI15 | 24/10/2013 15:03:47                 | Re<br>1d             |  |  |  |
| System1                      | Reset              | Call station audio path fault                              | 24/10/2013 14:30:13 | Remote-3 (SN 1d050c4c)              | 24/10/2013 15:03:47 | Basic-2 (SN c0011db) Basic-2 CI15 | 24/10/2013 15:03:47                 | Re<br>1d             |  |  |  |
| System1                      | Reset              | Unit missing                                               | 24/10/2013 14:08:27 | Remote-3 (SN 1d050c4c)              | 24/10/2013 15:03:47 | Basic-2 (SN c0011db) Basic-2 CI15 | 24/10/2013 15:03:47                 | Re<br>1 <sub>d</sub> |  |  |  |
| System1                      | Reset              | Call station audio path fault                              | 24/10/2013 13:44:22 | Remote-3 (SN 1d050c4c)              | 24/10/2013 13:59:58 | Basic-2 (SN c0011db) Basic-2 CI15 | 24/10/2013 13:59:59                 | Re<br>1d             |  |  |  |
| System1                      | Reset              | Unit missing                                               | 24/10/2013 13:43:14 | Remote-3 (SN 1d050c4c)              | 24/10/2013 13:59:58 | Basic-2 (SN c0011db) Basic-2 CI15 | 24/10/2013 13:59:58                 | Re<br>1d             |  |  |  |
| System1                      | Reset              | Keypad mismatch                                            | 24/10/2013 13:41:36 | Remote-3 (SN 1d050c4c)              | 24/10/2013 13:59:58 | Basic-2 (SN c0011db) Basic-2 CI15 | 24/10/2013 13:59:58                 | Re<br>1d             |  |  |  |
| System <sub>1</sub>          | Reset              | Remote call station connection failure 24/10/2013 13:41:15 |                     | Remote-3 (SN 1d050c4c)              | 24/10/2013 13:59:58 | Basic-2 (SN c0011db) Basic-2 CI15 | 24/10/2013 13:59:58                 | Re<br>1d             |  |  |  |
| System1                      | Reset              | Remote call station connection failure 24/10/2013 13:31:08 |                     | Remote-3 (SN 1d050c4c)              | 24/10/2013 13:37:19 | Basic-2 (SN c0011db) Basic-2 CI15 | 24/10/2013 13:37:19                 | Re<br>1d             |  |  |  |
| System1                      | Reset              | Remote call station connection failure 24/10/2013 13:29:05 |                     | Remote-3 (SN 1d050c4c)              | 24/10/2013 13:29:37 | Basic-2 (SN c0011db) Basic-2 CI15 | 24/10/2013 13:29:37                 | Re<br>1d             |  |  |  |
| System1                      | Reset              | Remote call station connection failure 24/10/2013 13:24:08 |                     | Remote-3 (SN 1d050c4c)              | 24/10/2013 13:25:34 | Basic-2 (SN c0011db) Basic-2 CI15 | 24/10/2013 13:25:34                 | Re<br>1d             |  |  |  |

*figuur 59.4: Logging Viewer*

Recent events: 198

Event: 1

### <span id="page-501-0"></span>**59.6.2 Menubalk**

#### 59.6.2.1 Inleiding

De menubalk bevat de volgende onderdelen:

- Het menu *File* (zie paragraaf 59.6.2.2)
- Het menu *View* (zie paragraaf 59.6.2.3).
- Het menu *System* (zie paragraaf 59.6.2.4).
- Het menu *Action* (zie paragraaf 59.6.2.5).
- Het menu *Help* (zie paragraaf 59.6.2.6).

#### 59.6.2.2 File

De onderdelen in het menu *File* worden gebruikt voor het exporteren en afdrukken van gebeurtenissen en voor het configureren van de *Logging Viewer*. Het menu bevat de volgende onderdelen:

• *Options*

Opent het venster *Options* waarin de *Logging Viewer* wordt geconfigureerd (zie [paragraaf 59.5](#page-499-0)).

• *Export*

Exporteert alle gebeurtenissen in het huidige gebeurtenissenoverzicht naar een bestand waarin de waarden met een komma worden gescheiden (\*.*csv*). Dit bestand kan bijvoorbeeld via Microsoft Excel® worden geopend.

• *Print*

Drukt alle gebeurtenissen in het huidige gebeurtenissenoverzicht of een geselecteerd blok van opeenvolgende gebeurtenissen af. (klik om een gebeurtenissenblok te selecteren op de eerste gebeurtenis en houd de <Shift>-toets vast en klik op de laatste gebeurtenis).

• *Exit* Sluit de *Logging Viewer*.

#### 59.6.2.3 View

De onderdelen in het menu *View* worden gebruikt om de opties voor het bekijken van gebeurtenissen in te stellen. Het menu bevat de volgende onderdelen:

• *Recent*

Toont alle recente gebeurtenissen. Het aantal weergegeven recente gebeurtenissen wordt via het venster *Logging Server* gedefinieerd (zie paragraaf 58.7.4.2).

• *Historical*

Toont alle gebeurtenissen die zich in het verleden hebben voorgedaan. Deze worden uit de registratiedatabase gehaald (zie paragraaf [58.7.4\)](#page-495-0). Als dit onderdeel is geselecteerd, verschijnt een kalender waarin een begindatum (*Start Date*) en een

einddatum (*End Date*) kunnen worden geselecteerd. Bij meer dan 1000 historische gebeurtenissen, levert *Logging Server* de gebeurtenissen in blokken aan de *Logging Viewer*. Loop met behulp van de knoppen *Next Block* en *Prev Block* door de blokken (zie paragraaf [59.6.4](#page-502-0)).

• *Refresh*

H.

Vernieuwt de lijst van gebeurtenissen.

#### **Opmerking**

Nieuwe gebeurtenissen worden alleen in het overzicht *Recent* weergegeven. Het overzicht *Historical* geeft geen nieuwe gebeurtenissen weer.

#### 59.6.2.4 System

De onderdelen in het menu *System* worden gebruikt om het systeem waarvan de gebeurtenissen worden weergegeven te selecteren. De lijst van beschikbare systemen wordt gegenereerd door de *Logging Server* waarop de *Logging Viewer* is aangesloten (zie paragraaf [58.7.2](#page-493-0)). Als *All* wordt geselecteerd, worden alle gebeurtenissen uit alle systemen weergegeven, inclusief gebeurtenissen uit inactieve systemen en gebeurtenissen uit niet geconfigureerde systemen. Door de *Logging Server* zelf gegenereerde gebeurtenissen kunnen apart worden geselecteerd.

#### 59.6.2.5 Action

De onderdelen in het menu *Action* worden gebruikt om storingsgebeurtenissen te bevestigen en te resetten. Het menu bevat de volgende onderdelen:

• *Acknowledge All Fault Events*

Bevestigt alle nieuwe storingsgebeurtenissen in alle op de *Logging Server* aangesloten systemen. De gebruiker moet op de *Logging Server* inloggen om storingsgebeurtenissen te bevestigen.

- *Reset All Fault Events* Reset alle bevestigde storingsgebeurtenissen in alle op de *Logging Server* aangesloten systemen. De gebruiker moet op de *Logging Server* inloggen om storingsgebeurtenissen te resetten.
- *Log Off* Logt de gebruiker bij de *Logging Server* uit.

#### 59.6.2.6 Help

Het onderdeel in het menu *Help* geeft informatie over de versie van de *Logging Viewer*.

### <span id="page-502-1"></span>**59.6.3 Registratiestatusknop**

Het venster *Logging Status* geeft de status van de *Logging Viewer* weer.

#### Bericht:

*The Logging Server and Viewer are OK.* Beschrijving:

De *Logging Server* en *Logging Viewer* werken goed. Aanbevolen actie:

----

#### Bericht:

Logging Server has no connection with <systeem> Beschrijving:

Er is geen aansluiting met het betreffende systeem.

#### Aanbevolen actie:

Controleer of het betreffende systeem draait en of het betreffende systeem een Ethernet-verbinding met de *Logging Server* heeft.

#### Bericht:

*The Logging Viewer has lost contact with the Logging Server*

#### Beschrijving:

Er is geen verbinding met de *Logging Server*. Aanbevolen actie:

Controleer of de *Logging Server* draait en of de *Logging Server* een Ethernetverbinding met de *Logging Viewer* heeft.

#### Bericht:

*The Logging Server options are changed. Restart the Logging Server to use the changed settings.*

#### Beschrijving:

De configuratie-instellingen van de *Logging Server* zijn gewijzigd. De gewijzigde instellingen worden niet gebruikt tot de *Logging Server* opnieuw wordt opgestart.

#### Aanbevolen actie:

Start de *Logging Server* opnieuw op om de nieuwe instellingen te gebruiken.

#### Bericht:

*The Logging Server database has reached its critical size. Please decrease the logging expiration periods.* Beschrijving:

The database heeft de kritieke omvang bereikt. Aanbevolen actie:

Activeer en reduceer de verloopperiodes van de registratie om de gebeurtenissen naar de overloopbestanden te verplaatsen (zie paragraaf [58.7.3\)](#page-494-0) of schoon de database op (zie paragraaf 58.7.4.4).

#### Bericht:

*The Logging Server overflow files have reached their critical size. Please clear or delete the overflow files.*

#### Beschrijving:

Eén of meer overloopbestanden hebben de kritieke omvang bereikt.

#### Aanbevolen actie:

In de overloopbestanden worden de waarden met komma's gescheiden (\*.*csv*). Zij kunnen in een editor worden geopend (bijv. Windows Wordpad,

Microsoft® Excel). Gebruik als een overloopbestand de kritieke omvang bereikt een editor om de gegevens uit het overloopbestand te wissen en de omvang te reduceren.

### <span id="page-502-0"></span>**59.6.4 Blokken**

Als het huidige overzicht *Historical* is (zie paragraaf 59.6.2.3) en er worden meer dan 1000 historische gebeurtenissen weergegeven, dan levert de *Logging Server* de gebeurtenissen in blokken aan de *Logging Viewer*.

- Als het volgende blok beschikbaar is, wordt de knop *Next Block* actief. Het volgende blok bevat gebeurtenissen die nieuwer zijn dan de gebeurtenissen die momenteel worden weergegeven.
- Als een voorgaand blok beschikbaar is, wordt de knop *Prev Block* actief. Het voorgaande blok bevat gebeurtenissen die ouder zijn dan de gebeurtenissen die momenteel worden weergegeven.

# 60 PC Call Server

### 60.1 Inleiding

*The PC Call Server* is een Windows-service die is verbonden met een of meer geconfigureerde netwerkcontrollers. Deze service verwerkt alle operationele aanvragen van *PC Call Station Clients* en/of een *PC Telephone Interface Client*. De *PC Call Server* wordt geconfigureerd door de *PC Call Server Configuration Client*, die om veiligheidsredenen wordt uitgevoerd op dezelfde computer als de *PC Call Server*. De *PC Call Server* heeft geen eigen gebruikersinterface.

#### **Opmerking**

Zorg ervoor dat de softwareversie van het Praesideo-systeem en de versies van de PC Call Server, PC Call Station Client en PC Telephone Interface Client altijd hetzelfde zijn. Het wordt aanbevolen om altijd de meest recente versie te gebruiken.

### 60.2 Vereisten

De *PC Call Server* kan op iedere PC die aan de volgende minimumeisen voldoet draaien:

- Besturingssysteem: Microsoft® Windows 7, 8 of 8.1
- Netwerkaansluiting: 100 base-T
- 1 GB RAM

### 60.3 Installatie

- 1 Start de PRS-SW Praesideo Software DVD op (zie paragraaf [36.2\)](#page-346-0).
- 2 Klik op *Optional* > *PC call server*. Een venster *File Download* verschijnt.
- 3 Klik op de knop *Open* om het installatieprogramma van *PC Call Server* op te starten. Een scherm zoals in [figuur 60.1](#page-503-0) verschijnt.

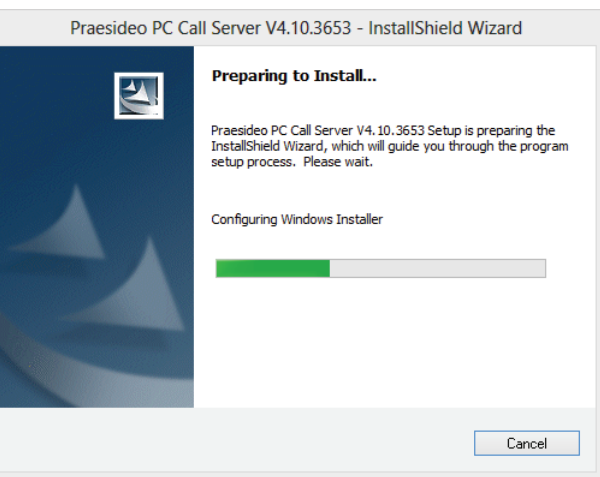

<span id="page-503-0"></span>*figuur 60.1: Installatieprogramma PC Call Server*

4 Volg de instructies op het scherm. Zodra de installatie is voltooid verschijnt een mededeling.

#### **Opmerking**

Na de installatie wordt de *PC Call Server* automatisch geregistreerd bij de Windows Firewall, zodat inkomend en uitgaand netwerkverkeer is toegestaan. Als de PC een andere firewall gebruikt dan de Windows Firewall die standaard wordt gebruikt, moet de *PC Call Server* handmatig als uitzondering worden geregistreerd bij die firewall om te voorkomen dat de firewall het netwerkverkeer blokkeert zonder enige kennisgeving. Geblokkeerd netwerkverkeer heeft als gevolg dat de applicatie niet correct functioneert.
#### **Opmerking**

Zorg dat de Windows-opties *Network discovery* en *File sharing* zijn geactiveerd op het systeem waarop de PC Call Server wordt uitgevoerd. Zo niet, dan kan de verbinding vanuit een PC Call Server Configuration Client, een PC Call Station Client of een PC Telephone Interface Client mislukken.

In Windows kunt u deze opties instellen via *Start > Control Panel > All Control Panel Items > Network and Sharing Center > Change advanced sharing settings*. Selecteer vervolgens *Turn on network discovery* en selecteer vervolgens *Turn on file and printer sharing*.

### 60.4 Start

De PC start automatisch de *PC Call Server* als dienst bij het opstarten van Windows.

Belangrijke gebeurtenissen worden geregistreerd in het gebeurtenislogboek van Windows:

- Het opstarten en afsluiten van de service
- Foutmeldingen over de geldigheid van de licentie
- Abnormale (onherstelbare) fouten waardoor de service wordt afgesloten

## 60.5 Configuratie

Gebruik de *PC Call Server Configuration Client* (zie paragraaf [61\)](#page-505-0) om de *PC Call Server* te configureren.

### 60.6 Firewall

De PC Call Server en de hieraan gerelateerde programma's PC Call Station Client en PC Telephone Interface Client gebruiken poort TCP 9452. Bij gebruik van een firewall moet deze poort worden ingeschakeld. Dit poortnummer kan indien nodig ook worden gewijzigd door het XML-bestand *<naam applicatie>.exe.config* voor iedere applicatie afzonderlijk te wijzigen. Deze bestanden zijn te vinden op het installatiepad van de applicaties.

# <span id="page-505-0"></span>61 PC Call Server Configuration Client

### 61.1 Inleiding

Met de *PC Call Server Configuration Client* kunt u de *PC Call Server* configureren (zie paragraaf [60](#page-503-0)).

U heeft beheerdersrechten nodig om deze toepassing uit te voeren.

### 61.2 Vereisten

De *PC Call Server Configuration Client* kan op iedere PC die aan de volgende minimumeisen voldoet draaien:

- Besturingssysteem: Microsoft® Windows 7, 8 of 8.1
- Netwerkaansluiting: 100 base-T
- 1 GB RAM

### <span id="page-505-2"></span>61.3 Installatie

Ga als volgt te werk:

- 1 Start de PRS-SW Praesideo Software DVD op (zie paragraaf [36.2\)](#page-346-0).
- 2 Klik op *Optional* > *PC call server configuration client*. Een venster *File Download* verschijnt.
- 3 Klik op de knop *Open* om het installatieprogramma van *PC Call Server Configuration Client* op te starten. Een scherm zoals weergegeven in [figuur 60.1](#page-503-1)  verschijnt, maar nu voor de PC Call Server Configuration Client.
- 4 Volg de instructies op het scherm. Zodra de installatie is voltooid verschijnt een mededeling.

### 61.4 Start

Ga als volgt te werk:

- 1 Ga naar *Start > Programs > Bosch > Praesideo Vxx.yy.zzzz*.
- 2 Klik op *PC Call Server Configuration Client*. Een scherm zoals in [figuur 61.1](#page-505-1) verschijnt.

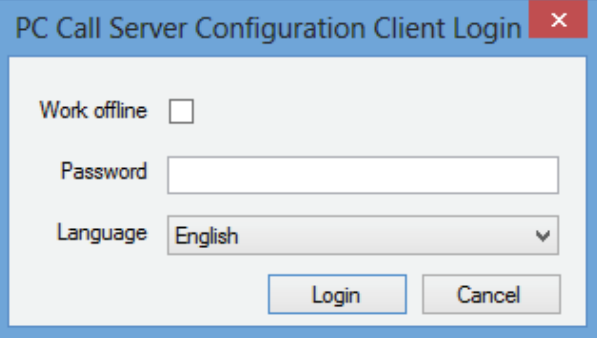

<span id="page-505-1"></span>*figuur 61.1: PCCstConfig Login*

- 3 Markeer of verwijder de markering uit het vakje *Work offline*.
	- Indien gemarkeerd, wordt de applicatie niet op de *PC Call Server* aangesloten. Alle onderdelen die aansluiting op de *PC Call Server* vereisen zijn niet beschikbaar.
	- Indien niet gemarkeerd, wordt de applicatie op de *PC Call Server* die op het lokale systeem draait aangesloten.
- 4 Voer uw wachtwoord in het veld *Password* in. Bij het eerste gebruik hoeft geen wachtwoord te worden ingevoerd.
- 5 Kies de taal waarin de applicatie wordt weergegeven in de lijst *Language*.
- 6 Druk op de knop *OK*. Het hoofdconfiguratiescherm dat de statusgegevens van de geconfigureerd netwerkcontrollers geeft verschijnt. Het veld is leeg als er nog geen configuratie is gemaakt.

### 61.5 Configuratie

### **61.5.1 Overzicht**

De *PC Call Server Configuration Client* bevat het volgende:

- 1 **Menubalk** Een menubalk die toegang verschaft tot de menu's van de *PC Call Server Configuration Client* (zie paragraaf [61.5.2](#page-506-0)).
- 2 **Tab Connections** Toont de status van de aansluitingen op de netwerkcontrollers, inclusief naam, host-naam of IP-adres, softwareversie, licentiestatus en aansluitstatus.

| <b>Res</b> |                |             |                |  |              |            | PC Call Server Configuration Client - Editing Active Configuration |               |           |           | ۰ | $\Box$ | $\boldsymbol{\times}$ |
|------------|----------------|-------------|----------------|--|--------------|------------|--------------------------------------------------------------------|---------------|-----------|-----------|---|--------|-----------------------|
|            | <b>File</b>    | Edit        | Help           |  |              |            |                                                                    |               |           |           |   |        |                       |
|            |                | Connections | <b>Clients</b> |  |              |            |                                                                    |               |           |           |   |        |                       |
|            |                | KTST2       |                |  | Not licensed | Main<br>×. |                                                                    | 10.120.12.129 | 4.10.3649 | Connected |   |        |                       |
|            |                |             |                |  |              |            |                                                                    |               |           |           |   |        |                       |
|            | $\left\langle$ |             |                |  |              |            |                                                                    |               |           |           |   |        | $\rightarrow$         |
|            | Online         |             |                |  |              |            |                                                                    |               |           |           |   |        |                       |

*figuur 61.2: Tab Connections*

3 **Tab Clients** - Toont de status van de aansluitingen vanuit de *PC Call Station Clients* op de *PC Call Server*, inclusief inlognaam of gebruiker van de clients, de host-naam of het IP-adres van het werkstation van waaruit de client wordt aangesloten, de aansluitstatus en de datum/tijd waarop de client is aangesloten en (indien van toepassing) losgekoppeld.

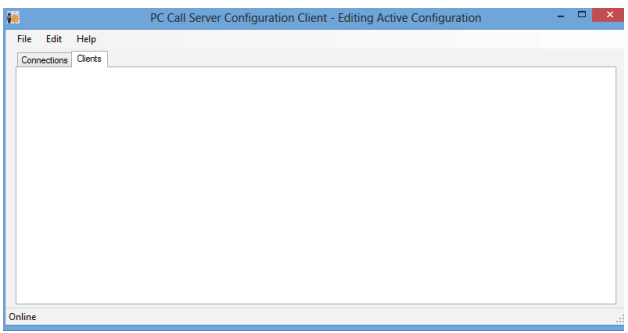

*figuur 61.3: Tab Clients*

### <span id="page-506-0"></span>**61.5.2 Menubalk**

De menubalk bevat de volgende onderdelen:

- Het menu *File* (zie paragraaf [61.5.3\)](#page-506-1).
- Het menu *Edit* (zie paragraaf [61.5.4\)](#page-506-2).
- Het menu *Help* (zie paragraaf [61.5.5\)](#page-516-0).

### <span id="page-506-1"></span>**61.5.3 File**

De onderdelen in het menu *File* worden gebruikt voor het aanmaken en opslaan van configuratiebestanden. Het menu bevat de volgende onderdelen:

- *New*
- Maakt een nieuw configuratiebestand aan.
- *Open...* Opent een bestaand configuratiebestand.
- *Make active* Activeert het huidige configuratiebestand.
- *Save* Slaat het huidige configuratiebestand op.
- *Save as...*

Slaat het huidige configuratiebestand onder een andere naam op.

• *Exit* Sluit de applicatie.

### 61.5.3.1 Procedure

Voor het configureren van de *PC Call Server* met de *PC Call Server Configuration Client*:

- 1 Een nieuw configuratiebestand aanmaken of een bestaand bestand openen.
- 2 Voer alle menuonderdelen van *Edit* uit in de volgorde waarin zij in het menu *Edit* verschijnen. De volgorde geeft de configuratieprocedure weer.
- 3 Sla het configuratiebestand op (*File* > *Save*).
- 4 Activeer het configuratiebestand (*File* > *Make active*).

### <span id="page-506-2"></span>**61.5.4 Edit**

De onderdelen in het menu *Edit* worden gebruikt om de *PC Call Server* te configureren. De server bevat de te configureren onderdelen.

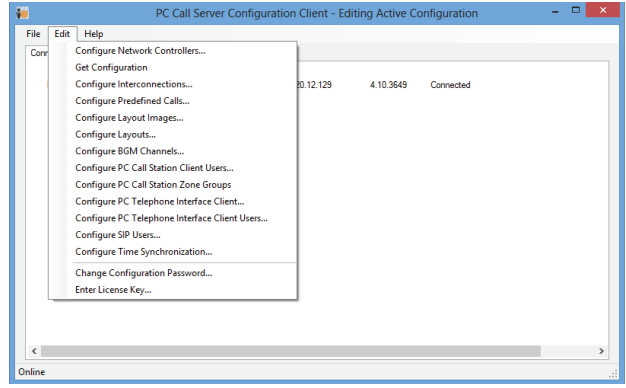

*figuur 61.4: Menu Edit*

#### 61.5.4.1 Netwerkcontrollers configureren

Dit onderdeel configureert de netwerkaansluitingen tussen de PC Call Server en de verschillende netwerkcontrollers. Deze optie is niet beschikbaar wanneer u offline werkt.

De PC Call Server kan dubbele redundante netwerkcontrollers besturen. Selecteer deze optie met het aankruisvakje *Redundant control*. Het is nu mogelijk om een tweede netwerkcontroller als reserve voor iedere hoofdnetwerkcontroller te selecteren. Slechts één naam wordt gebruikt ter identificatie van een paar redundante netwerkcontrollers, omdat er slechts één actief is. Als de hoofdnetwerkcontroller uitvalt, neemt de reservenetwerkcontroller de besturing van het systeem of het subsysteem over en bestuurt PC Call Server dit systeem nu via de reservenetwerkcontroller in plaats van de

hoofdnetwerkcontroller.

Maximaal 32 actieve netwerkcontrollers kunnen worden bestuurd. Dit betekent dat in geval van redundante sets 32 master-controllers en 32 slave-controllers kunnen worden aangesproken, omdat slechts één set hoeft te worden bestuurd. Voor iedere master-netwerkcontroller kan zonder extra licentie een slave-controller worden toegevoegd. De werkelijke limiet van 32 actieve netwerkcontrollers is geen harde limiet, maar hangt af van de prestaties.

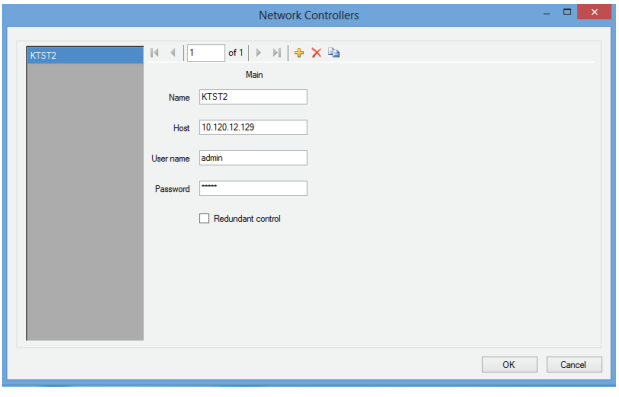

*figuur 61.5: Netwerkcontrollers configureren*

# $+ \times +$

*figuur 61.6: De pictogrammen Add new, Delete and Copy to new*

Gebruik het pictogram *Add new* om een netwerkcontroller of een paar netwerkcontrollers toe te voegen, zie figuur 61.6. Vul de unieke naam en het IP-adres of de host-naam van de netwerkcontroller en een geldige gebruikersnaam en wachtwoord voor die netwerkcontroller in. Verwijder via het pictogram *Delete* de netwerkcontroller uit de lijst van netwerkcontrollers. Het pictogram *Copy to new* maakt een nieuwe kopie van de huidige netwerkcontroller aan voor latere bewerking. De applicatienotitie 'Redundant Network Controller' biedt informatie over het aansluiten van een redundante netwerkcontroller, de reserve-NCO, op een Praesideo-systeem om volledige functionaliteit te behouden als de hoofd-NCO uitvalt. Volg de onderstaande procedure voor het installeren van een Praesideo-systeem met hoofd- en reservenetwerkcontrollers:

- De hoofd-NCO en reserve-NCO moeten verschillende IP-adressen en/of host-namen hebben.
- Controleer of de hoofd-NCO en de reserve-NCO met dezelfde softwareversie werken die compatibel is met de PC Call Station Server.
- Maak een nieuwe systeemconfiguratie aan in de hoofd-NCO; negeer voor nu de reserve-NCO.
- Kopieer het configuratiebestand naar de aangesloten pc en breng dit configuratiebestand van de pc over naar de reserve-NCO.
- Werk de configuratie van de reserve-NCO bij door het serienummer van de NCO in het serienummer van de reserve-NCO te wijzigen.
- Controleer of alle in de configuratie gebruikte vooraf opgenomen berichten in de hoofd-NCO en in de reserve-NCO aanwezig zijn.
- Vergeet niet dat later in het configuratiebestand van de hoofd-NCO aangebrachte wijzigingen bij de reserve-NCO moeten worden herhaald.
- Sluit voor registratiedoeleinden de 'Fault alarm buzzer' besturingsuitgang van de hoofd-NCO aan op een als 'Fault input' geconfigureerde besturingsingang van de reserve-NCO, met een aangepast bericht, bijv. 'Main NCO Failure'.
- Zet bij de hoofd-NCO 'Disable network controller on internal fault' in 'System settings' op Yes.
- Voer na het aanbrengen van wijzigingen in de configuratie van een NCO een 'Save configuration and restart the system' voor iedere NCO uit.
- Belangrijk: Voer als alleen de configuratie van de reserve-NCO wordt gewijzigd een 'Save configuration and restart the system' uit voor zowel de reserve- als de hoofd-NCO.

#### 61.5.4.2 Configuratie ophalen

Dit onderdeel haalt de betreffende configuratiegegevens op uit de geconfigureerde netwerkcontrollers, zoals de namen van zones, berichten, tonen, ingangen, enz. De voortgang van het ophalen van de gegevens wordt weergegeven. Na voltooiing van de overdracht kunt u de gegeven accepteren of weigeren. Deze gegevens zijn nodig voor verdere configuratie. Er wordt een waarschuwing weergegeven als de tonenset en de berichtenset niet hetzelfde zijn op alle netwerkcontrollers, omdat hierdoor de keuze aan tonen en berichten voor de verbonden clients wordt beperkt, zie paragraaf 61.5.4.4.

Deze optie is niet beschikbaar wanneer u offline werkt.

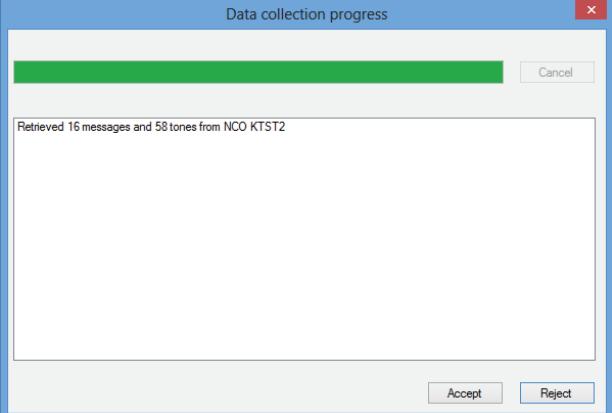

*figuur 61.7: Configuratie ophalen*

#### 61.5.4.3 Onderlinge aansluitingen configureren

Dit onderdeel configureert de onderlinge aansluitingen tussen de verschillende netwerkcontrollers.

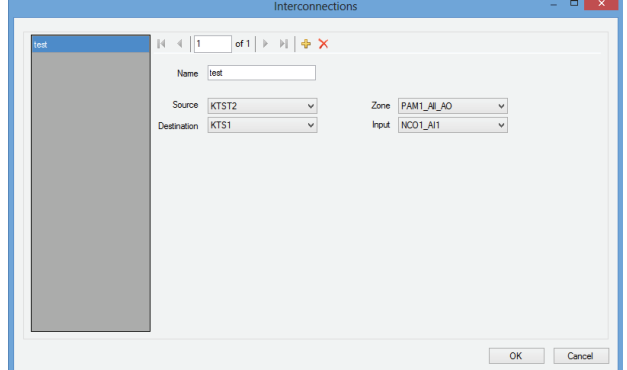

*figuur 61.8: Onderlinge aansluitingen configureren*

Deze onderlinge aansluitingen zijn de werkelijke hardware-aansluitingen voor geluidsoverdracht tussen de systemen en zijn nodig voor overdracht van een oproep van het ene Praesideo subsysteem naar het andere. Een aansluiting zit niet noodzakelijkerwijs tussen netwerkcontrollers, maar maakt gebruik van een geconfigureerde zone in het ene systeem als bron en een audio-ingang in een ander systeem als bestemming. Zones kunnen lijnuitgangen op bijvoorbeeld een netwerkcontroller of audio-uitbreiding zijn en ingangen kunnen lijningangen zijn op dergelijke units die via XLR-kabels op elkaar zijn aangesloten, maar het is ook mogelijk om via Ethernet op elkaar aangesloten ingangen en uitgangen van CobraNet-interfaces te gebruiken. Het is niet mogelijk (en nuttig) om onderlinge verbindingen tussen ingangen en uitgangen binnen hetzelfde subsysteem aan te leggen. Gebruik de pictogrammen *Add new* en *Delete* om nieuwe onderlinge verbindingen te maken en deze een unieke naam ter verwijzing te geven.

Deze onderlinge verbindingen worden alleen gebruikt voor normale oproepen en noodoproepen, niet voor achtergrondmuziek.

Uitgangen (zones) die worden gebruikt voor onderlinge verbindingen kunnen niet meer worden geselecteerd als zone-uitgangen voor opmaakconfiguratie, zie paragraaf 61.5.4.7.

Ingangen die worden gebruikt voor onderlinge verbindingen, kunnen niet meer worden geselecteerd als audio-ingang voor directe spraak, zie paragraaf 61.5.4.4.

#### 61.5.4.4 Zonegroepen van PC Call Station configureren

Hiermee configureert u de speciale zonegroepen voor PC Call Station.

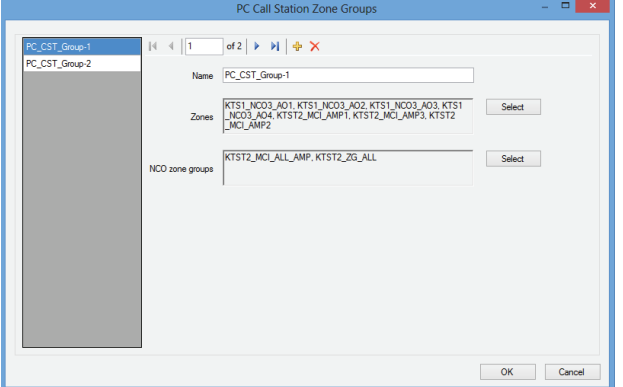

*figuur 61.9: Zonegroepen voor PC Call Station configureren*

Zonegroepen voor PC Call Station bestaan alleen in het PC Call Station, niet op de aangesloten NCO's. Normale zones of zonegroepen die zijn gedefinieerd op een NCO, kunnen aan een dergelijke groep worden toegevoegd. Op deze manier kan een zonegroep op een PC Call Station zonegroepen van verschillende NCO's bevatten. Zelfs een zonegroep All Call van meerdere NCO's is mogelijk. Zonegroepen voor een PC Call Station kunnen worden geconfigureerd voor voorgedefinieerde oproepen, net als normale zones en zonegroepen voor NCO's.

61.5.4.5 Vooraf vastgestelde oproepen configureren Dit onderdeel configureert de vooraf vastgestelde oproepen die vanuit de *PC Call Station Clients* kunnen worden uitgezonden.

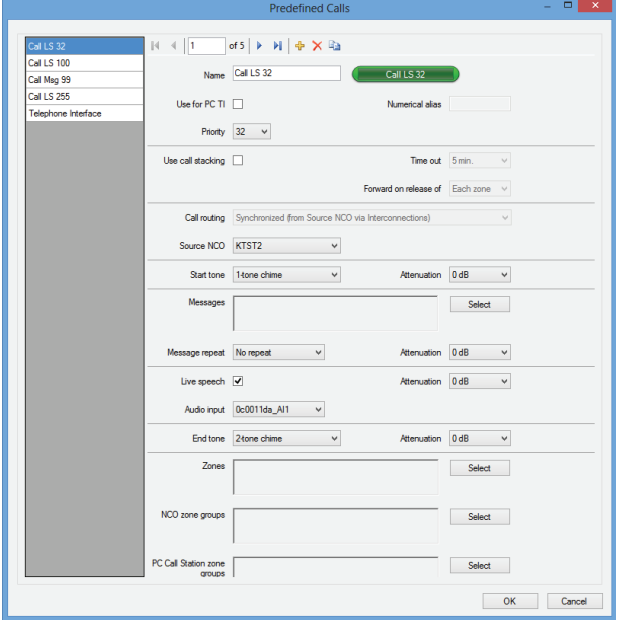

*figuur 61.10: Predefined Calls configureren*

Gebruik de pictogrammen *Add new, Delete* en *Copy to new* om nieuwe vooraf vastgestelde oproepen aan te maken en geeft deze een unieke naam ter verwijzing. Deze naam wordt gebruikt op de schermknop van de *PC Call Station Client* en hiermee kan deze vooraf vastgestelde oproep worden geselecteerd. Deze wordt hier ook weergegeven in een kopie van een knop *PC Call Station Client* om te controleren of de naam past. Met het aankruisvakje *Use for PC TI* wordt gedefinieerd of deze vooraf vastgestelde oproep ook door de *PC Telephone Interface Client* kan worden gebruikt. Voer als u dit aankruisvakje inschakelt een *Numerical alias* voor deze vooraf vastgestelde oproep in. In dit veld worden alleen nummers geaccepteerd en ieder nummer moet uniek zijn. Op deze manier kunnen gebruikers met een telefoon een oproep naar Praesideo maken en met het cijfertoetsenpaneel van de telefoon een vooraf vastgestelde oproep selecteren. Zie [paragraaf 63.6](#page-530-0). Vooraf vastgestelde oproepen zijn gelijk aan oproepmacro's in Praesideo, inclusief de mogelijkheid voor gebruik van een oproepstapelaar voor het automatisch afspelen van tijdelijk bezette zones. Een time-out-periode kan worden geconfigureerd, waarna een opgenomen (gestapelde) oproep niet meer wordt

afgespeeld, zelfs als de bezette zones weer beschikbaar worden voor ontvangst van de opgenomen oproep. Ook kan worden geconfigureerd of de opgenomen oproep in iedere zone moet worden afgespeeld zodra deze vrij is of slechts eenmaal als alle eerder bezette zones vrij zijn.

Iedere oproep moet een prioriteit hebben en kan een starttoon, een eindtoon, herhaalbare berichten en een fase voor directe spraak bevatten. Het niveau van de tonen, berichten en directe spraak kan voor iedere vooraf vastgestelde oproep apart worden ingesteld. De beschikbare tonen en berichten zijn afhankelijk van welke informatie uit de netwerkcontrollers is opgehaald. Het is belangrijk dat voor alle netwerkcontrollers in het systeem dezelfde toon en hetzelfde bericht worden ingesteld, omdat alleen tonen en berichten die op alle geconfigureerde en verbonden netwerkcontrollers bestaan, kunnen worden geselecteerd. Selecteer in geval van directe spraak een audio-ingang op een unit in één van de systemen, die wordt geregeld door één van de geconfigureerde netwerkcontrollers die als *Source NCO* is geselecteerd. Dit kan een lijn- of microfooningang op een unit zijn, maar ook de microfoon van een oproepstation. Zorg dat de geselecteerde ingang of bron in de webpaginaconfiguratie van de bijbehorende netwerkcontroller is ingeschakeld.

Met *Call routing* kunt u selecteren of een oproep zonder directe spraak tonen of berichten uit een enkele netwerkcontroller (de bron-NCO) zal afspelen en gebruik zal maken van de onderlinge verbindingen tussen subsystemen voor het verspreiden van deze tonen en berichten naar andere subsystemen. Dit levert de beste synchronisatie tussen uitgangen zonder echo's op. De standaardoptie is echter om deze tonen en berichten apart in iedere netwerkcontroller te genereren, waarbij de verbindingen tussen subsystemen voor andere oproepen beschikbaar blijven. Dit is efficiënter en verdient de voorkeur als geen akoestische overloop tussen zones plaatsvindt. Oproepen met directe spraak gebruiken altijd een enkele netwerkcontroller als bron, inclusief voor het afspelen van tonen en berichten.

Vervolgens kan een aantal zones, zonegroepen of speciale zonegroepen voor PC Call Station voor de betreffende vooraf vastgestelde oproep worden geselecteerd. Deze zones worden automatisch geselecteerd na selectie van de betreffende vooraf vastgestelde oproep in de *PC Call Station Client*, maar voordat die oproep wordt gestart, kunnen ook zones voor die oproep worden toegevoegd of verwijderd. Het is ook toegestaan om de lijst van zones en zonegroepen voor de vooraf vastgestelde oproep leeg te laten en alleen zones op het moment zelf op de *PC Call Station Client* te selecteren.

Het verschijnen van de werkelijke knop op het scherm van de *PC Call Station Client* is afhankelijk van het feit of het om een normale oproep of een noodoproep (prioriteit hoger dan 223) gaat.

#### 61.5.4.6 Indeling van afbeeldingen configureren

Dit onderdeel configureert de indeling van afbeeldingen die dienen als achtergrond voor de verschillende tabs in de *PC Call Station Clients*, waarop de zonepictogrammen en de zonegroeppictogrammen worden geplaatst. Op deze manier kan een synoptische indeling worden gemaakt waaruit zones en zonegroepen eenvoudig kunnen worden geselecteerd. Gebruik de pictogrammen *Add new* en *Delete* om nieuwe indelingsafbeeldingen te maken en deze een unieke naam ter verwijzing te geven. Dezelfde afbeelding kan meerdere malen als indeling worden gebruikt.

De afbeelding wordt niet geschaald naar de afmetingen van het venster, maar als de afbeelding niet past verschijnen schuifbalken.

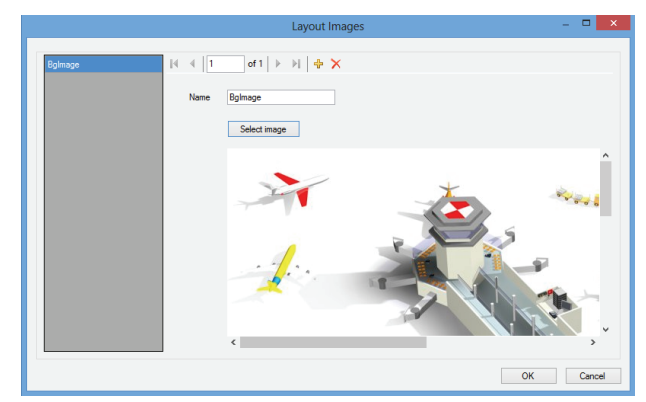

*figuur 61.11: Layout Images configureren*

#### 61.5.4.7 Indelingen configureren

Dit onderdeel configureert de plaats van de pictogrammen van de zones en de zonegroepen op de indelingsafbeeldingen.

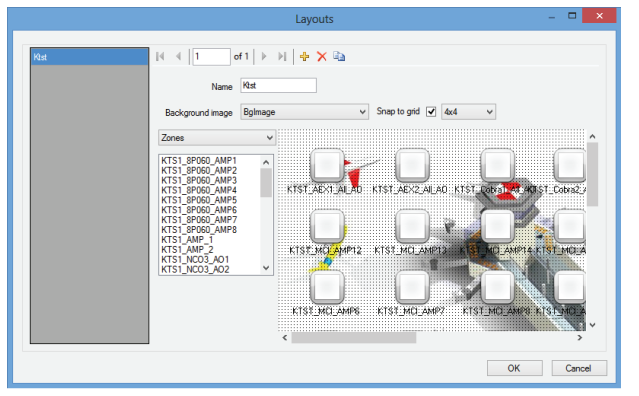

Gebruik de pictogrammen *Add new*, *Delete* en *Copy to new* om nieuwe indelingen te maken en deze een unieke naam ter verwijzing te geven. Deze naam wordt weergegeven op het tabblad in het zoneselectiepaneel van de *PC Call Station Client*, zodat u deze indeling kunt selecteren. Maak pictogrammen voor zones en zonegroepen op de indeling aan door met de muis zones of zonegroepen uit de lijst in de indeling te slepen. De pictogrammen kunnen in een rooster worden uitgelijnd. Door op het label onder het pictogram te klikken kunt u ze namen geven die afwijken van de standaardnaam, die een combinatie is van de naam van de netwerkcontroller en de zonenaam in Praesideo. De naam kan ook worden verwijderd als de indelingsafbeelding de bestemming al duidelijk maakt. Dezelfde pictogrammen voor zones of zonegroepen kunnen verschillende keren worden geplaatst. Verwijder een pictogram door met de rechtermuisknop hierop te klikken en vervolgens te klikken op *Remove* of door deze te selecteren en op de toets *Delete* te klikken. U kunt meerdere pictogrammen selecteren door de Ctrl-toets in te drukken tijdens het selecteren. Als u alle keren dat hetzelfde pictogram voorkomt, wilt selecteren, klikt u met de rechtermuisknop op een van de pictogrammen en selecteert u *Select all occurrences* om de selectie uit te breiden naar alle pictogrammen die een kopie zijn van het momenteel geselecteerde pictogram.

#### 61.5.4.8 Achtergrondmuziekkanalen configureren

Dit onderdeel configureert de

achtergrondmuziekkanalen die vanuit de *PC Call Station Clients* kunnen worden geselecteerd.

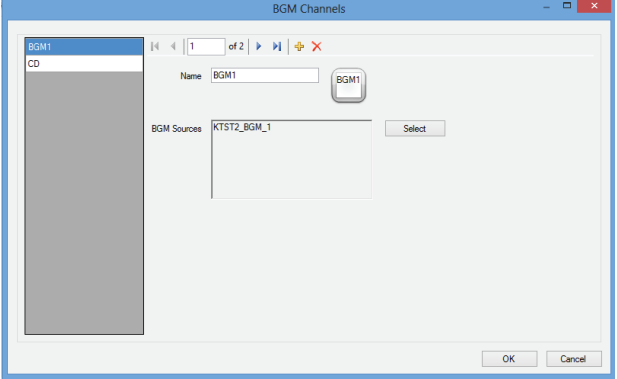

*figuur 61.12: Layouts configureren figuur 61.13: BGM Channels configureren*

Gebruik de pictogrammen *Add new* en *Delete* om nieuwe achtergrondmuziekkanalen te maken en deze een unieke naam ter verwijzing te geven. De naam verschijnt op de selectieknoppen voor de achtergrondmuziek van de *PC Call Station Client*. In dit configuratievenster verschijnt de naam ook in een kopie van het schermpictogram, zodat u kunt controleren of de tekst past.

Gebruik de knop *Select* om de Praesideo achtergrondmuziekkanalen als bronnen op verschillende netwerkcontrollers aan dit kanaal toe te wijzen. Achtergrondmuziek wordt niet via de geconfigureerde onderlinge verbindingen tussen netwerkcontrollers overgedragen, dus in ieder subsysteem met een eigen netwerkcontroller moet een enkele audio-ingang voor dat achtergrondmuziekkanaal op die netwerkcontroller worden toegewezen en geconfigureerd. Omdat achtergrondmuziekkanalen standaard vast en niet dynamisch zijn, is het mogelijk om vaste onderlinge verbindingen via XLR-kabels tussen subsystemen voor overdracht van achtergrondmuziek te gebruiken of om CobraNet-interfaces voor dit doel te gebruiken. Deze verbindingen worden vervolgens zoals gewoonlijk in Praesideo via de configuratiewebpagina's geconfigureerd.

#### 61.5.4.9 Gebruikers van PC Call Station Client configureren

Dit onderdeel configureert de rechten voor alle gebruikers van de *PC Call Station Client* van het systeem.

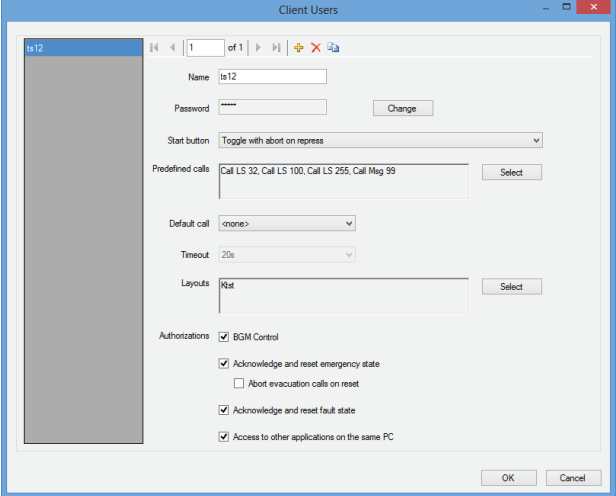

*figuur 61.14: PC Call Station Client Users configureren*

Gebruik de pictogrammen *Add new*, *Delete* en *Copy to new* om nieuwe gebruikers aan te maken en geef ze een unieke naam als verwijzing. Deze naam wordt door de gebruiker gebruikt voor het inloggen in een *PC Call Station Client*. U kunt voor iedere gebruiker een wachtwoord aanmaken. Hier kunt u het gedrag voor de knop *Start* voor iedere gebruiker afzonderlijk configureren. De mogelijkheden zijn:

- *Toggle with abort on repress*
- *Omschakelen zonder afbreken bij opnieuw indrukken*
- *Momentary with abort on repress*
- *Momentary without abort on repress*

Merk op dat voor het omschakelen de toets wordt geactiveerd als de muisknop omhoog gaat (wordt losgelaten). Bij tijdelijke activiteiten wordt de toets geactiveerd bij het neergaan van de muisknop (klik met de muis) en het omhoog gaan van de muisknop. Voor iedere gebruiker kan een lijst van vooraf vastgestelde oproepen en indelingen uit de lijst van aangemaakte vastgestelde oproepen en indelingen worden geselecteerd. Op deze manier kunnen sommige gebruikers meer keuze mogelijkheden dan andere gebruikers krijgen. Klik op *Select* om het selectievenster voor vooraf vastgestelde oproepen te openen, zodat u vooraf vastgestelde oproepen kunt selecteren. Gebruik hiervoor de knoppen Add en Remove of sleep items vanuit de lijst met beschikbare oproepen naar de lijst

met geselecteerde oproepen. De volgorde van de geselecteerde vooraf vastgestelde oproepen in de lijst is bepalend voor de volgorde waarin de oproepen worden weergegeven in het scherm van de *PC Call Station Client*. U kunt de volgorde wijzigen door vooraf vastgestelde oproepen in de rechterkolom met de muis te verslepen naar een andere positie.

In de lijst met vooraf vastgestelde oproepen kunt u een *Default call* of  $\leq$ none $\geq$  selecteren. De standaardoproep wordt automatisch geselecteerd als de geconfigureerde *Timeout* is verlopen. Er kan een timeoutperiode tussen 10 s en 60 s worden geselecteerd. De timer voor de timeout wordt telkens (opnieuw) gestart als een vooraf vastgestelde oproep wordt geselecteerd of als in het zoneselectievenster een zone of zonegroep wordt geselecteerd. Terwijl er een geselecteerde voorgedefinieerde oproep wordt uitgevoerd, zal de timer van de timeout niet aflopen, maar dit is wel het geval 5 s na voltooiing van de oproep. De gebruiker kan zo snel de vorige oproep opnieuw selecteren als hij iets heeft vergeten. Het timeoutgedrag is alleen van toepassing op het tabblad *Predefined call* en wordt niet beïnvloed door het tabblad *BGM* voor het regelen van de achtergrondmuziek te selecteren, evenmin door selecties van achtergrondmuziek.

Het selecteren van indelingen per gebruiker gaat op een vergelijkbare manier. De volgorde van de geselecteerde indelingen in de lijst is de volgorde van de indelingstabbladen in de weergave *PC Call Station Client*.

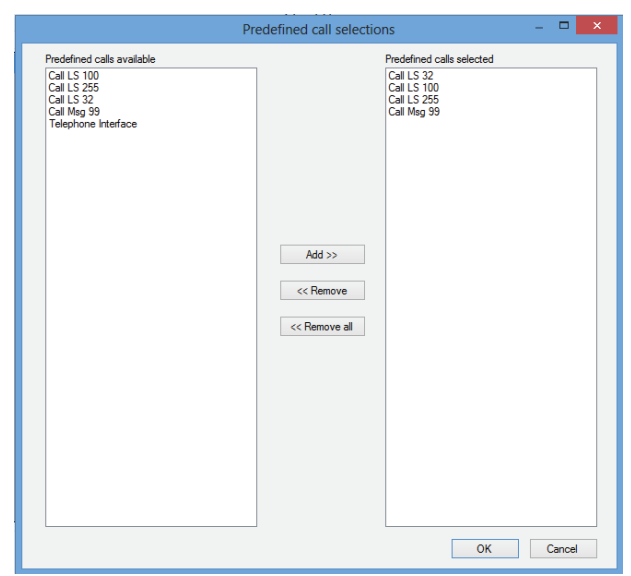

*figuur 61.15: Predefined Calls selecteren*

Daarnaast kunt u de gebruiker de bevoegdheid geven om achtergrondmuziek te regelen, de noodstatus te bevestigen en te resetten en toegang geven tot andere applicaties op dezelfde PC waarop de *PC Call Station Client* draait. Indien deze toegang tot andere applicaties wordt uitgeschakeld, gaat de *PC Call Station Client* over het volledige scherm werken, wordt de taakbalk verborgen en probeert de applicatie het hoofdscherm bovenop andere applicaties te draaien.

Als toestemming wordt gegeven om te bevestigen en de noodsituatie te resetten, kan een aanvullende instelling beschikbaar komen: *Abort evacuation calls* on *reset*. Deze actie wordt standaard uitgeschakeld. Op deze manier kan de noodstatus niet worden gereset zolang nog noodoproepen actief zijn. Deze bedieningswijze verdient de voorkeur en is zelfs verplicht voor EN54-16 en andere normen. Indien ingeschakeld, wordt de noodstatusreset een soort reset voor technici waarmee zij een reset kunnen forceren nadat een gebouw is geëvacueerd en het systeem moet worden uitgezet.

#### 61.5.4.10 PC Telephone Interface Client configureren

De algemene instellingen van de *PC Telephone Interface Client*, die kan worden geïnstalleerd met de *PC Call Server*, kan via dit menu worden geconfigureerd en beheerd. Zelfs als de *PC Telephone Interface Client* niet is geïnstalleerd, is dit menu toch beschikbaar, maar u kunt het negeren.

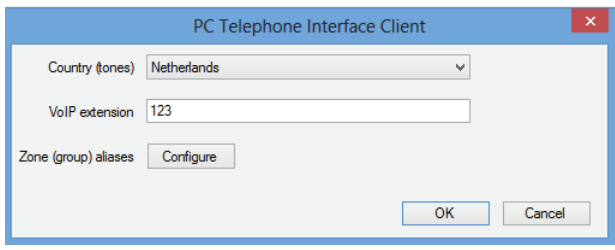

*figuur 61.16: PC Telephone Interface Client configureren*

Selecteer welk land moet worden gebruikt als referentie voor de gebruikte telefoontonen. Deze tonen worden gebaseerd op de gebruikelijke tonen voor dat land (bezettoon, enzovoorts). Als de PC Telephone Interface Client niet is geïnstalleerd, is deze lijst leeg. Voer het VoIP-toestelnummer in; dit is het telefoonnummer dat VoIP-gebruikers moeten bellen om de *PC Telephone Interface Client* te bereiken. Dit toestelnummer bestaat uit maximaal 10 tekens en mag

alleen cijfers bevatten. Dit VoIP-toestelnummer moet met het VoIP-toestel in de PSTN-configuratie overeenkomen. Zie paragraaf [63.8.3](#page-534-0). Als u op *Configure* klikt voor de optie *Zone (group) aliases*, wordt een venster geopend (zie figuur 61.17) waarin u numerieke aliassen aan zones en zonegroepen kunt toewijzen. Op deze manier kunnen gebruikers met een telefoon een oproep naar Praesideo maken en zones of zonegroepen selecteren met het cijfertoetsenpaneel van de telefoon, zelfs wanneer de oorspronkelijke namen van zones en zonegroepen alfanumeriek zijn.

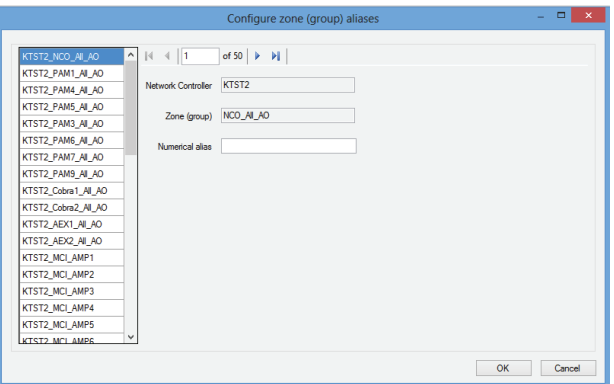

*figuur 61.17: Zone (group) aliases configureren*

In de lijst met beschikbare zones en zonegroepen worden alle zones en zonegroepen weergegeven die bekend zijn bij de PC Call Server. De namen van deze onderdelen bestaan uit de geconfigureerde naam van de NCO en de zonenaam, waarbij de indeling <Naam netwerkcontroller>\_<Naam zone(groep)> wordt gebruikt. Deze lijst is alleen lezen; daarom zijn de knoppen *Add, Delete* en *Copy to new* niet aanwezig op de navigatiebalk. De balk kan alleen worden gebruikt om door de lijst te navigeren.

De velden *Network Controller* en *Zone (group)* zijn alleen-lezen tekstvelden waarin de naam wordt weergegeven van de zone of zonegroep die momenteel is geselecteerd, plus de netwerkcontroller waar deze is gedefinieerd.

Het veld *Numerical alias* is een tekstvak met een maximumlengte van 16 tekens dat een cijfer bevat dat de zone of zonegroep op unieke wijze moet identificeren. Het veld mag alleen cijfers bevatten (als u andere tekens typt, worden deze genegeerd) en mag leeg blijven.

Zelfs als de oorspronkelijke zone(groep)naam al numeriek was, moet het veld Numerical alias nog steeds worden ingevuld.

#### 61.5.4.11 Gebruikers van de interfaceclient van de PC-telefoon configureren

In dit venster kunnen de gebruikers van de interfaceclient van de PC-telefoon worden geconfigureerd en beheerd.

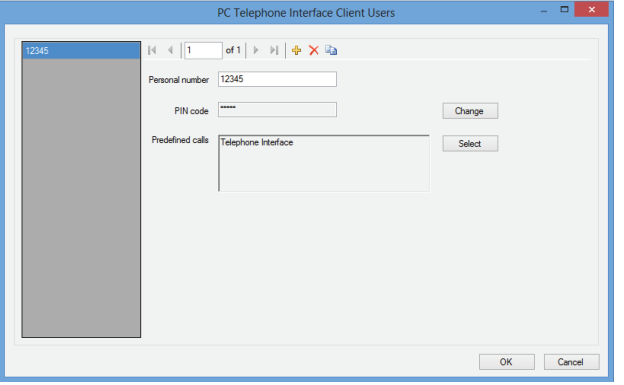

*figuur 61.18: PC Telephone Interface Client Users configureren figuur 61.19: SIP Users configureren*

Het *Personal number* (vergelijkbaar met een gebruikersnaam) moet de gebruiker die via een telefoon toegang wil krijgen tot het Praesideo-systeem op unieke wijze identificeren. Er worden alleen cijfers geaccepteerd en de maximumlengte is 16 tekens. Elke gebruiker met een persoonlijk nummer moet een PIN-code hebben (vergelijkbaar met een wachtwoord). Het veld *PIN code* mag niet leeg zijn. Deze code kan worden toegevoegd of gewijzigd via de knop *Change*. De maximumlengte van de PIN-code is 16 tekens, die allemaal numeriek moeten zijn.

Als u op de knop *Select* klikt, wordt er een selectievenster geopend waarin u een lijst met vooraf vastgestelde oproepen voor deze gebruiker kunt maken. Zodoende kunnen de toegangsrechten verschillend worden ingesteld voor verschillende gebruikers (bellers). De gebruiker kan alleen oproepen uitvoeren via een telefoon die is gebaseerd op een van de vooraf vastgestelde oproepen die voor deze gebruiker zijn geconfigureerd. Er kunnen alleen vooraf vastgestelde oproepen worden geselecteerd die door de *PC Telephone Interface Client* zijn geconfigureerd voor gebruik met een *Numerical alias* (zie paragraaf 61.5.4.4).

#### 61.5.4.12 Configure SIP Users…

In dit venster kunt u de SIP-gebruikers van de PC Telephone Interface Client configureren en beheren die een VoIP-verbinding (Voice over IP) gebruiken. SIP (Session Initiation Protocol) is een communicatieprotocol voor VoIP.

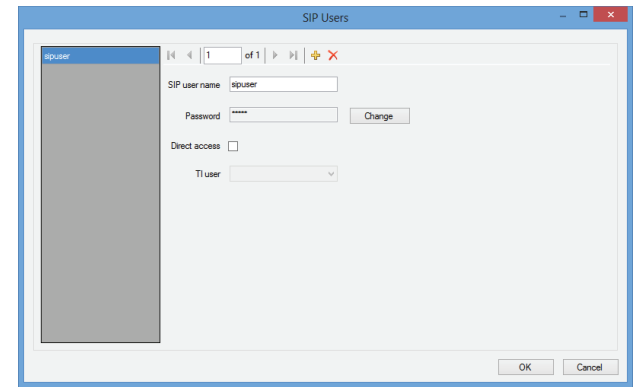

Voer de *SIP user name* in voor dit SIP-account; er zijn maximaal 20 alfanumerieke teken toegestaan. Vervolgens moet u een wachtwoord toevoegen. U kunt een wachtwoord toevoegen of wijzigen via de knop *Change*. De maximumlengte van het wachtwoord is 16 alfanumerieke tekens. Een leeg wachtwoord is ook toegestaan (oftewel: geen wachtwoord). Deze SIP-gebruikersnaam en dit SIP-wachtwoord moeten overeenkomen met de gebruikersnaam en het wachtwoord in de PSTN-configuratie. Zie paragraaf [63.8.3](#page-534-0). Als u het aankruisvakje *Direct access* inschakelt, kan de gebruiker van dit SIP-account toegang krijgen tot het Praesideo-systeem zonder dat hij of zij een persoonlijk nummer en PIN-code hoeft in te voeren. De identificatie wordt vervolgens gebaseerd op de SIP-gebruikersnaam (en het wachtwoord, als dit wordt ingevoerd).

In de praktijk kunnen veel verschillende gebruikers hetzelfde SIP-account gebruiken om toegang te krijgen tot het Praesideo-systeem. Het onderscheid tussen gebruikersrechten kan het beste worden gemaakt door de persoonlijke nummers en PIN-codes van de gebruikers te gebruiken, waarbij *Direct access* is uitgeschakeld. Als *Direct access* is ingeschakeld, moet u een *TI user* (gebruiker van telefonische interface) selecteren in de lijst met geconfigureerde gebruikers. De vooraf vastgestelde oproepen voor deze gebruiker zijn vervolgens geldig voor alle gebruikers die rechtstreeks toegang hebben tot het systeem via dit SIP-account. Zie paragraaf 61.5.4.11.

#### 61.5.4.13 Tijdsynchronisatie configureren

In dit onderdeel kunt u (standaard) de tijdsynchronisatie van de aangesloten en geconfigureerde netwerkcontrollers in- of uitschakelen. Het onderdeel

maakt gebruik van de *PC Call Server*-tijd als master.

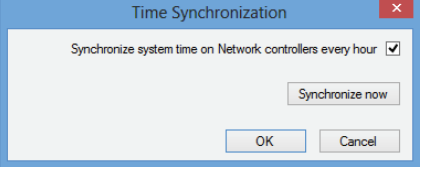

*figuur 61.20: Time Synchronization configureren*

Door op de knop *Synchronize now* te klikken (alleen beschikbaar als de client een verbinding heeft met de *PC Call Server*) wordt onmiddellijk de tijd van alle verbonden netwerkcontrollers gesynchroniseerd.

#### 61.5.4.14 Configuratiewachtwoord wijzigen

Via dit onderdeel kunt u het configuratiewachtwoord wijzigen. Na installatie van de *PC Call Server* is het wachtwoord standaard leeg. De maximumlengte van het wachtwoord is 16 tekens, er is geen minimum. Vul het oude wachtwoord en een nieuw wachtwoord in en bevestig het nieuwe wachtwoord. Deze optie is niet beschikbaar wanneer u offline werkt.

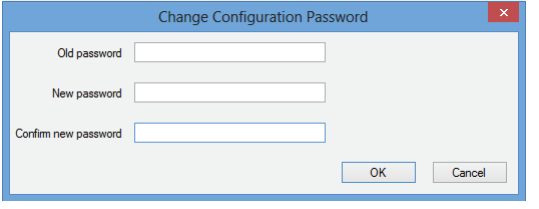

*figuur 61.21: Configuratiewachtwoord wijzigen*

#### <span id="page-515-0"></span>61.5.4.15 Licentiecode invoeren

In dit onderdeel kunt u de licentiecode invoeren om de volledige functionaliteit van de applicatie te activeren. Deze optie is niet beschikbaar wanneer u offline werkt.

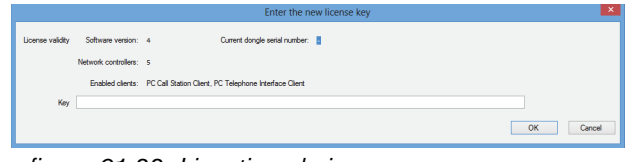

*figuur 61.22: Licentiecode invoeren…*

De licentiecode bepaalt het aantal netwerkcontrollers dat kan worden bestuurd en het belangrijkste softwareversienummer van de *PC Call Server* (dat overeenkomt met de Praesideo kernversie). Het licentiecodevenster toont het huidige softwareversienummer ('-' als in het verleden geen geldige code is ingevoerd), het aantal gelicentieerde netwerkcontrollers ('0' als in het verleden geen geldige code is ingevoerd) en het serienummer van de dongel die momenteel op de PC is aangebracht ('-' als geen geldige dongel is aangebracht).

U kunt de vereiste licentiecode verkrijgen via de Bosch Security Systems-registratiewebsite na registratie van de *PC Call Server*-registratiecode, de registratiecode voor extra netwerkcontrollers (als het systeem meerdere netwerkcontrollers bevat), het autorisatienummer van de *PC Call Station Client* en/of het autorisatienummer van de *PC Telephone Interface Client*. Deze code wordt aan het unieke serienummer van de bij de *PC Call Server* geleverde dongel gekoppeld. Dat aantal wordt in dit venster weergegeven en moet in de registratiewebsite worden ingevoerd om de koppeling te maken. De applicatie is alleen volledig functioneel als de juiste dongel aanwezig is in een USB-poort van de PC van de *Call Server*.

Niet-gelicentieerde *PC Call Station Clients* kunnen alleen lopende oproepen in het systeem bewaken zonder de mogelijk om oproepen uit te zenden. Als de dongel uit een gelicentieerd systeem wordt gehaald, start een afteltijdklok en kunnen na die tijd oproepen niet meer vanuit een *PC Call Station Client* worden gestart. Een niet-gelicentieerde *PC Telephone Interface Client* kan niet worden gebruikt om oproepen uit te voeren met een telefoon. De beller krijgt alleen een (gesproken) antwoord dat er geen geldige licentie is.

Bij [figuur 61.23](#page-516-1) ziet u een voorbeeld van een van deze certificaten met een autorisatienummer.

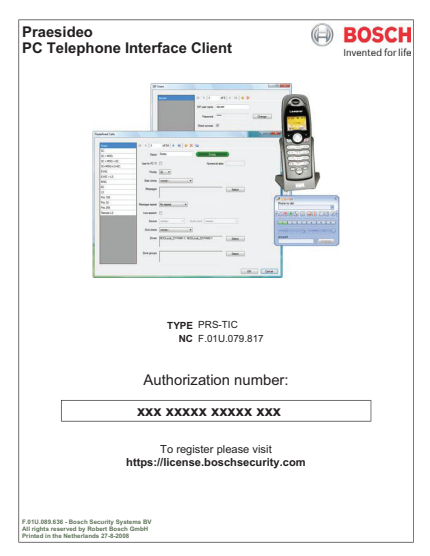

*figuur 61.23: Certificaat*

### <span id="page-516-1"></span><span id="page-516-0"></span>**61.5.5 Help**

### 61.5.5.1 Help

Toont de online help-functie.

#### 61.5.5.2 Info

Het vakje *About* toont de softwareversie en de geregistreerde licenties.

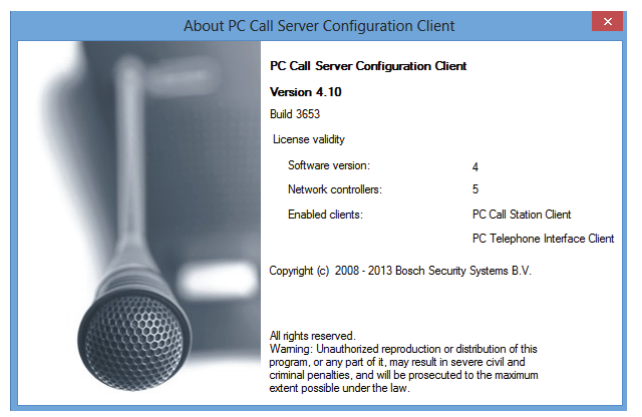

*figuur 61.24: PC Call Server Configuration Client*

### **61.5.6 Aanpassen aan behoeften**

De vorm en kleur van de pictogrammen kunnen voor alle verschillende staten van selectie en bezetting worden aangepast. Hetzelfde kan worden gedaan voor de selectieknoppen en indicatoren in alle bedieningsstatussen. Ook kan een logo speciaal voor de klantensite aan de schermen van de PC Call Station Client worden toegevoegd.

Deze informatie wordt in een bestand *PCCstImages.png* in de mappen *C:\Program Files\Bosch\Praesideo Vx.yy.zzzz\Programs\PCCstConfgurationClient\Resources* en *C:\Program Files\Bosch\Praesideo* 

*Vx.yy.zzzz\Programs\PCCstCallClient\Resources* opgeslagen. Het eerste exemplaar van dit bestand wordt gebruikt voor het genereren van voorbeeldknoppen en -pictogrammen in de *PC Call Server Configuration Client*. Het tweede exemplaar van dit bestand wordt gebruikt voor de pictogrammen, knoppen en logo's van de *PC Call Station Client*. Verschillende *PC Call Station Clients* op verschillende PC's die zijn verbonden met dezelfde *PC Call Server* kunnen een verschillende grafische gebruikersinterface hebben door voor iedere PC verschillende versies van het bestand *PCCstImages.png* te gebruiken. Tijdens de installatie van *PC Call Station Clients* op verschillende pc's wordt het standaardbestand op iedere PC geïnstalleerd, zelfs als de versie van dit bestand al op de *PC Call Server* was gewijzigd. Het bestand *PCCstImages.png* [kan in ieder goed](http://www.getpaint.net)  tekenprogramma dat transparantie ondersteunt worden [bewerkt, zoals Paint.NET \(http://www.getpaint.net/\), dat](http://www.getpaint.net)  volledig gratis en uitstekend voor dit doel geschikt is.

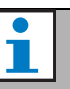

#### **Opmerking**

Om deze bestanden te wijzigen zijn beheerdersrechten nodig, omdat de bestanden in de map Program Files zijn opgeslagen.

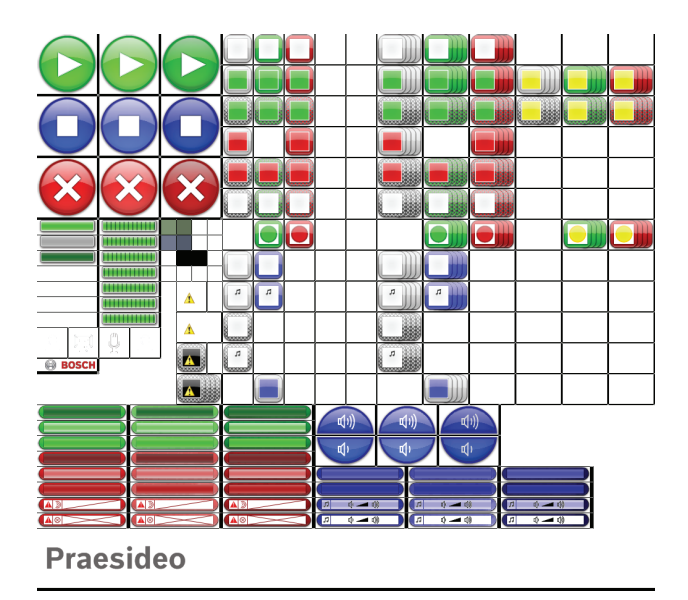

*figuur 61.25: PCCstImages.png*

| 1A                       |                   | 1B                       |                         | 1 <sup>C</sup>    |                          | 30A 30B 30C           |         |     |            | 30F           | 30G        | 30H |            |     |            |
|--------------------------|-------------------|--------------------------|-------------------------|-------------------|--------------------------|-----------------------|---------|-----|------------|---------------|------------|-----|------------|-----|------------|
|                          |                   |                          |                         |                   | 31A                      |                       | 31B 31C |     |            | 31F           | 31G        | 31H | 44F        | 44G | 44H        |
| 2A                       | 2B<br>3B          |                          |                         | 2C                | 32A                      |                       | 32B 32C |     |            | 32F           | 32G        | 32H | 45F        | 45G | 45H        |
|                          |                   |                          |                         |                   | 33A                      |                       | 33C     |     |            | 33F           |            | 33H |            |     |            |
| 3A                       |                   |                          |                         | 3C                | 34A                      |                       | 34B 34C |     |            | 34F           | 34G        | 34H |            |     |            |
|                          |                   |                          |                         |                   | 35A                      |                       | 35B 35C |     |            | 35F           | 35G        | 35H |            |     |            |
| 4A<br>4B                 | 5A<br>5B          |                          | 6A6B6C<br><b>7A7B7C</b> |                   |                          |                       | 36B 36C |     |            |               | 36G        | 36H |            | 46G | <b>46H</b> |
| 4C                       |                   | 5C<br>5 <sub>D</sub>     |                         | 8A8B8C            | 37A                      | 37B                   |         |     |            | 37F           | 37G        |     |            |     |            |
|                          | 5E<br>5F          |                          |                         | 43A               |                          | 38A 38B               |         |     |            | 38F           | 38G        |     |            |     |            |
|                          | 5G                |                          |                         | 43F               | 39A                      |                       |         |     |            | 39F           |            |     |            |     |            |
| 10<br>11<br><b>BASCH</b> | 12                | 13                       |                         | 42A               | 40A                      |                       |         |     |            | 40F           |            |     |            |     |            |
|                          |                   |                          |                         | 42F               |                          | 41B                   |         |     |            |               | 41G        |     |            |     |            |
| <b>15A</b><br><b>16A</b> |                   | <b>15B</b><br><b>16B</b> |                         |                   | <b>15C</b><br><b>16C</b> |                       |         | 23A |            | 23B           | 23C        |     |            |     |            |
| <b>17A</b><br><b>18A</b> | 17B<br><b>18B</b> |                          |                         | <b>17C</b><br>18C |                          |                       | 24A     |     | 24B        |               | 24C        |     |            |     |            |
| <b>19A</b><br>20A        |                   |                          | <b>19B</b><br>20B       |                   |                          | <b>19C</b><br>20C     |         |     | 25A<br>26A |               | 25B<br>26B |     | 25C<br>26C |     |            |
| 21A                      |                   | 21B                      |                         |                   | 21C                      |                       |         | 27A |            |               | 27B        |     | 27C        |     |            |
| 22A<br>N <sub>0</sub>    |                   | 22B                      |                         |                   |                          | 22C<br>$\blacksquare$ |         |     | 28A        | $\Box$ $\Box$ | 28B        | IГл | 28C        |     |            |
|                          | $29$ esideo       |                          |                         |                   |                          |                       |         |     |            |               |            |     |            |     |            |

*figuur 61.26: Verwijzingen in PCCstImages.png*

In tabel 61.1 wordt de functie van elk onderdeel in dit bestand beschreven, waarbij wordt verwezen naar figuur 61.26.

*tabel 61.1: Onderdelenlijst van PCCstImages* 1A-C Startknop (normaal, gemarkeerd, ingedrukt) 2A-C Stopknop (normaal, gemarkeerd, ingedrukt) 3A-C Afbreekknop (normaal, gemarkeerd, ingedrukt) 4A-C Voortgangsindicator (gereed, overslaan, open) 5A-G Voortgangsindicator (actief doorlopend) 6A Achtergrondkleur van selectiepaneel voor oproep 6B Achtergrondkleur van besturingspaneel voor oproep 6C Achtergrondkleur van indelingspaneel voor oproep 7A Achtergrondkleur van selectiepaneel voor achtergrondmuziek 7B Achtergrondkleur van besturingspaneel voor achtergrondmuziek 7C Achtergrondkleur van indelingspaneel voor achtergrondmuziek 8A Kleur van knoptekst 8B Kleur van bijschrifttekst voor zonepictogram 8C Kleur van tekst voor zonepictogram achtergrondmuziek 10 Begintoonpictogram voor voortgangsbalk 11 Berichtpictogram voor voortgangsbalk 12 Pictogram voor directe spraak voor voortgangsbalk 13 Eindtoonpictogram voor voortgangsbalk 14 Bosch-logo in indelingspaneel 15A-C Knop voor algemene oproep inactief (normaal, gemarkeerd, ingedrukt) 16A-C Knop voor algemene oproep geselecteerd (normaal, gemarkeerd, ingedrukt) 17A-C Knop voor algemene oproep actief (normaal, gemarkeerd, ingedrukt) 18A-C Knop voor noodoproep inactief (normaal, gemarkeerd, ingedrukt) 19A-C Knop voor noodoproep geselecteerd (normaal, gemarkeerd, ingedrukt) 20A-C Knop voor noodoproep actief (normaal, gemarkeerd, ingedrukt) 21A-C Bevestigingsknop voor noodstatus (normaal, gemarkeerd, ingedrukt) 22A-C Resetknop voor noodstatus (normaal, gemarkeerd, ingedrukt) 23A-C Knop voor volume achtergrondmuziek omhoog (normaal, gemarkeerd, ingedrukt) 24A-C Knop voor volume achtergrondmuziek omlaag (normaal, gemarkeerd, ingedrukt) 25A-C Knop voor achtergrondmuziekkanaal geselecteerd (normaal, gemarkeerd, ingedrukt) 26A-C Knop voor achtergrondmuziekkanaal (normaal, gemarkeerd, ingedrukt) 27A-C Knop voor volume achtergrondmuziek geselecteerd (normaal, gemarkeerd, ingedrukt) 28A-C Knop voor volume achtergrondmuziek (normaal, gemarkeerd, ingedrukt) 29 Logo van klant 30A-C Zonestatus: vrij (niet geselecteerd, geselecteerd voor algemene oproep, geselecteerd voor noodoproep) 30F-H Zonegroepstatus: vrij (niet geselecteerd, geselecteerd voor algemene oproep, geselecteerd voor noodoproep) 31A-C Zonestatus: bezet door andere algemene oproep (niet geselecteerd, geselecteerd voor algemene oproep, geselecteerd voor noodoproep) 31F-H Zonegroepstatus: bezet door andere algemene oproep (niet geselecteerd, geselecteerd voor algemene oproep, geselecteerd voor noodoproep)

#### *tabel 61.1: Onderdelenlijst van PCCstImages*

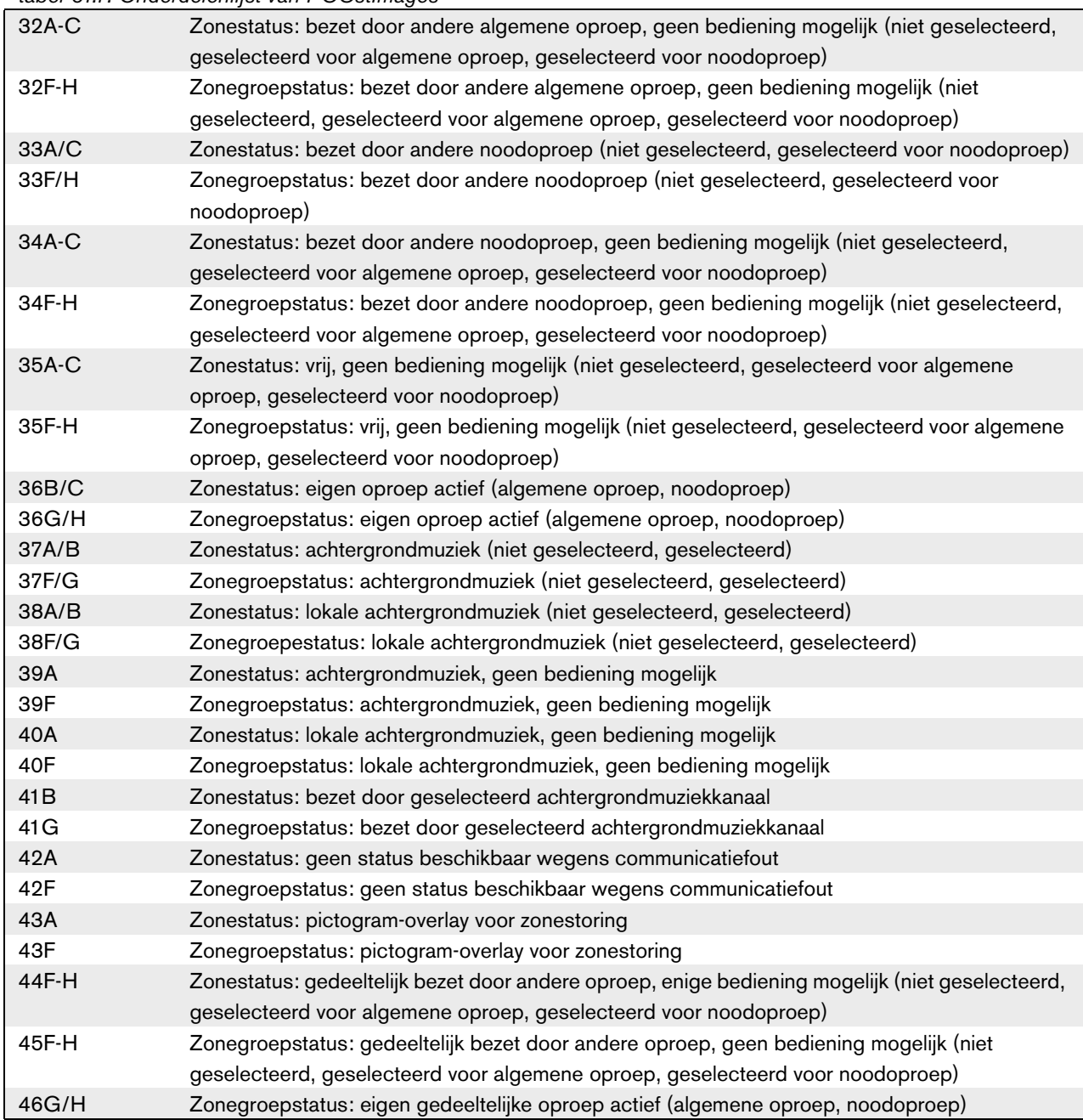

Het bestand *PCCstImageDef.xml*, zie figuur 61.27, in de mappen *C:\Program Files\Bosch\Praesideo Vx.yy.zzzz\Programs\PCCstConfgurationClient*\ en *C:\Program Files\Bosch\Praesideo Vx.yy.zzzz\Programs\PCCstClient*\ bevat informatie over de werkelijke positie en grootte van de knoppen, pictogrammen en indicatoren in het bestand *PCCstImages.png*. Door wijzigingen aan te brengen in dit XML-bestand, kunt u de grootte of positie van afzonderlijke onderdelen in het bestand *PCCstImages.png* wijzigen, omdat dit wordt gebruikt als verwijzing voor de coördinaten van de daadwerkelijke onderdelen in het *PNG*-bestand. De bestanden *PCCstImageDef.xml* en *PCCstImages.png* op hetzelfde pad horen bij elkaar.

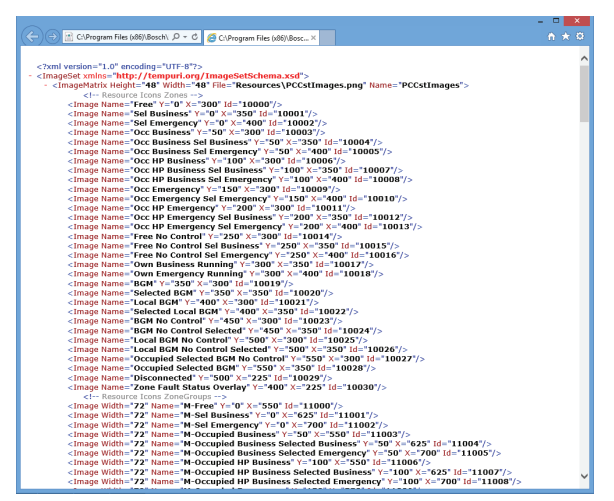

*figuur 61.27: PCCstImageDef.xml*

# 62 PC Call Station Client

### 62.1 Inleiding

Met de *PC Call Station Client* kunt u verbinding maken met de *PC Call Server* (zie hoofdstuk [60\)](#page-503-0) en oproepen starten of de achtergrondmuziek regelen. De *PC Call Station Client* fungeert als bedieningspaneel op een PC, vergelijkbaar met een normaal oproepstation. Hier vindt u enkele functies die niet beschikbaar zijn op normale oproepstations, zoals:

- De mogelijkheid om oproepen uit te voeren naar zones in andere subsystemen, elk met een eigen netwerkcontroller.
- Eenvoudige regeling van meerdere gelijktijdige oproepen (zonder directe spraak).
- Nauwkeurige informatie over de status van de zones.
- Eenvoudige lokalisatie van zones op het scherm met behulp van een grafische achtergrond met meerdere tabbladen.
- Nauwkeurige informatie over het achtergrondmuziekkanaal en de volume-instelling voor achtergrondmuziek in elke zone.

### 62.2 Vereisten

De *PC Call Station Client* kan op iedere PC die aan de volgende minimumeisen voldoet draaien:

- Besturingssysteem: Microsoft® Windows 7, 8 of 8.1
- Netwerkaansluiting: 100 base-T
- 1 GB RAM

### 62.3 Installatie

Ga als volgt te werk:

- 1 Start de PRS-SW Praesideo Software DVD op (zie paragraaf [36.2\)](#page-346-0).
- 2 Klik op *Optional* > *PC Call Station Client* (zie hoofdstuk [39](#page-353-0)). Een venster *File Download* verschijnt.
- 3 Ga op dezelfde manier te werk als bij de *PC Call Server Configuration Client* (zie [paragraaf 61.3\)](#page-505-2).

Het is mogelijk om meerdere *PC Call Station Clients* tegelijkertijd te installeren en gebruiken op verschillende PC's die allemaal op het netwerk zijn aangesloten. Er zijn geen absolute limieten voor het maximale aantal *PC Call Station Clients*, hoewel de reactietijden afhankelijk zijn van de netwerksnelheid en de mogelijkheden van de server-PC.

## 62.4 Licenties

Voor gebruik van de *PC Call Station Client* heeft u een licentie nodig. Als u de PRS-CSC aanschaft, ontvangt u een registratiecode die voor het systeem waarvoor de code bestemd is moet worden geregistreerd. De registratie vindt plaats via de Bosch-registratiewebsite, waar de applicatie aan de *PC Call Server* en de bijbehorende dongel wordt gekoppeld. Zie paragraaf 61.5.4.12.

### 62.5 Start

Ga als volgt te werk:

- 1 Ga naar *Start > Programs > Bosch > Praesideo Vxx.yy.zzzz*.
- 2 Klik op *PC Call Station Client*. Een scherm zoals in figuur 62.1 verschijnt.

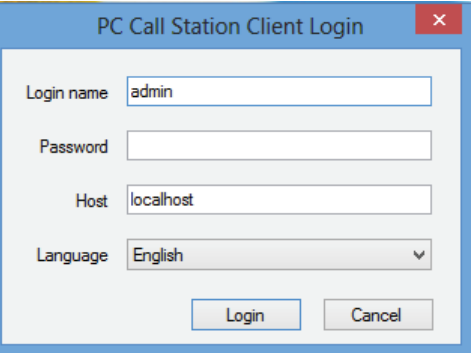

*figuur 62.1: PC Call Station Client Login*

- 3 Voer uw inlogcode in het veld *Login Name* in.
- 4 Voer uw wachtwoord in het veld *Password* in.

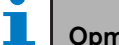

### **Opmerking**

De inlogcode en het wachtwoord worden geconfigureerd met het onderdeel *Configure Client Users* in het menu *Edit* van de *PC Call Server Configuration Client*.

- 5 Voer het IP-adres of de host-naam van de PC waarop de *PC Call Server* draait in het veld *Host* in.
- 6 Kies de taal waarin de applicatie wordt weergegeven uit de *Language* lijst.
- 7 Druk op de knop *OK*. Een scherm zoals in [figuur 62.2](#page-522-0) verschijnt.

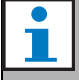

#### **Opmerking**

Bij gebruik van de PC Call Station Service op een PC met meerdere netwerkinterfaces kan de communicatie tussen de PC Call Station Client en de server mogelijk niet altijd vlekkeloos verlopen. Dit kan een werkelijk fysieke netwerkinterface of een logische interface zijn door gebruik van een virtuele machine. Dergelijke communicatieproblemen worden mogelijk opgelost door het bestand *PCCstService.exe.config* van de PC Call Station Server te wijzigen. Dit bestand bevindt zich meestal in *C:\Program Files (x86)\Bosch\Praesideo Vx.yy.zzzz\Programs\PCCstService*, waarbij x.yy.zzzz de versie van de server van het PC-oproepstation is. Vervang de tekst 'useIpAddress="true"' door 'machineName="12.34.56.78"', waarbij 12.34.56.78 het IP-adres is van de netwerkinterface die door de PC Call Station Client moet worden gebruikt. Voor het aanbrengen van deze wijziging heeft u beheerdersrechten nodig.

#### **Opmerking**

Als de verbinding tussen de *PC Call Station Client* en de *PC Call Server* wordt verbroken, moet de gebruiker opnieuw inloggen nadat het probleem is verholpen.

Als de *PC Call Station Client* echter wordt gestart terwijl de verbinding met de *PC Call Server* is verbroken (de netwerkkabel is bijvoorbeeld losgekoppeld of de netwerkschakelaar is uitgeschakeld), verschijnt een waarschuwing. Nadat het probleem is verholpen, moet de *PC Call Station Client*  worden gesloten en opnieuw worden gestart om verbinding te maken; er was nog geen externe verbinding tot stand gebracht die kan worden hersteld.

### 62.6 Gebruikersinterface

### **62.6.1 Overzicht**

Het scherm *PC Call Station Client* is verdeeld in vier gebieden (panelen):

- 1 **Selectiepaneel voor oproepen/ achtergrondmuziek** - Een paneel waarmee u vooraf vastgestelde oproepen of achtergrondmuziekkanalen kunt selecteren. Dit paneel bevat twee tabs: één voor het selecteren van vooraf vastgestelde oproepen en één voor het selecteren en beheren van achtergrondmuziekkanalen.
- 2 **Paneel voor zoneselectie** Een paneel waarmee u zones en zonegroepen kunt selecteren. Hier wordt de status van de zones en zonegroepen weergegeven met behulp van pictogrammen.
- 3 **Besturingspaneel** Een paneel waarmee u de vooraf vastgestelde oproep of het achtergrondmuziekkanaal dat u via het selectiepaneel voor oproepen/achtergrondmuziek heeft geselecteerd kunt besturen.
- 4 **Paneel voor bevestigen/resetten** In dit paneel worden de noodstatus en storingsstatus weergegeven en kunnen deze worden bevestigd en gereset, maar alleen als deze optie voor deze gebruiker is geconfigureerd.
- 5 **Statusbalk** Toont de status van de *PC Call Station Client*.

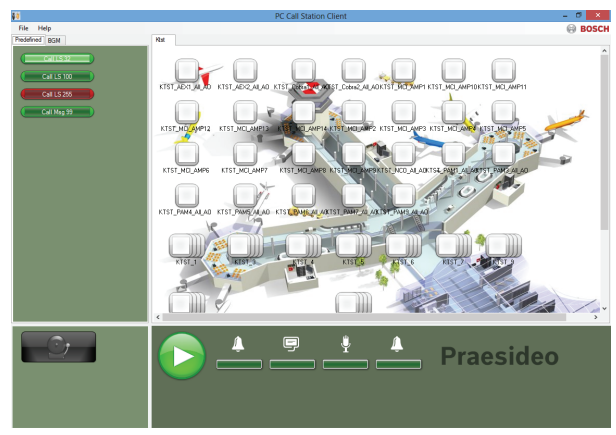

<span id="page-522-0"></span>*figuur 62.2: Tab Predefined calls*

### **62.6.2 Een oproep uitzenden**

Volg de volgende procedure om een oproep uit te zenden:

- 1 Selecteer de tab *Predefined* om een lijst met vooraf vastgestelde oproepen voor deze gebruiker te krijgen.
- 2 Selecteer een vooraf vastgestelde oproep uit deze lijst via het oproepselectiepaneel.
- 3 Voeg naar keuze zones toe of verwijder zones uit de selectie via het zoneselectiepaneel. De selectie mag ook zonegroepen bevatten.
- 4 Begin de oproep met de knop *Start* op het besturingspaneel. De knop verandert in een stopknop, zodat de oproep kan worden gestopt. Terwijl de oproep loopt wordt de voortgang in de voortgangsbalk in het besturingspaneel weergegeven: toon, bericht(en), directe spraak en eindtoon starten. Een vooraf vastgestelde oproep hoeft niet al deze elementen te bevatten.
- 5 Stop de oproep. Een oproep zonder directe spraak wordt beëindigd zelfs als deze niet word gestopt.
- 6 Als de knop is geconfigureerd voor *abort on repress* functie, kan de oproep nu niet worden afgebroken. Het verschil tussen stoppen en afbreken van een oproep is dat een actief bericht of een actieve toon wordt voltooid voordat een oproep stopt, terwijl bij afbreken een oproep onmiddellijk wordt afgebroken.

De statusbalk kan de gebruiker in geval van problemen met de licentie en/of de dongel een waarschuwing geven.

#### 62.6.2.1 Selectieknoppen voor vooraf vastgestelde oproepen

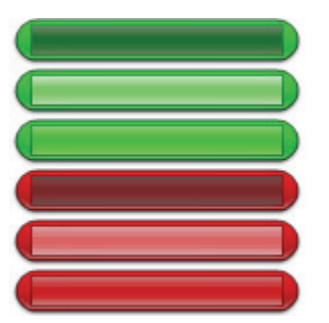

*figuur 62.3: Selectieknoppen*

In figuur 62.3 ziet u de verschillende (standaard)weergaven van de selectieknoppen voor vooraf vastgestelde oproepen. Van boven naar beneden: Algemene oproep inactief, Zakelijke oproep geselecteerd, Zakelijke oproep actief, Noodoproep niet actief, Noodoproep geselecteerd, Noodoproep actief. Zelfs als een geselecteerde oproep wordt geactiveerd, geeft de bijbehorende knop nog steeds de geselecteerde status weer, totdat u een andere knop selecteert. Dan wordt de knop voor de duur van de oproep gewijzigd naar de actieve status.

#### 62.6.2.2 Activeringsknoppen voor oproepen

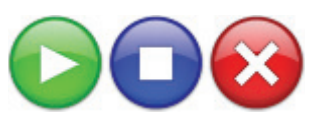

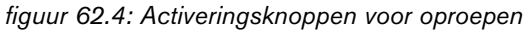

In figuur 62.4 ziet u de verschillende (standaard)weergaven van de activeringsknoppen op het besturingspaneel. Van links naar rechts: Starten, Stoppen, Afbreken.

#### 62.6.2.3 Voortgangsbalk voor oproep

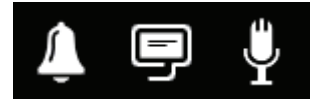

*figuur 62.5*: *Pictogrammen voor voortgang oproep*

In figuur 62.5 ziet u de verschillende

(standaard)voortgangspictogrammen voor een oproep. Van links naar rechts: Begin- of eindtoon, Bericht(en), Directe spraak. Deze pictogrammen worden weergegeven boven de elementen van de voortgangsbalk om de gebruiker te informeren over de fase van de oproep. Wanneer de voortgangsbalk het pictogram Directe spraak bereikt, wordt de microfoon ingeschakeld zodat de gebruiker een directe mededeling kan doen.

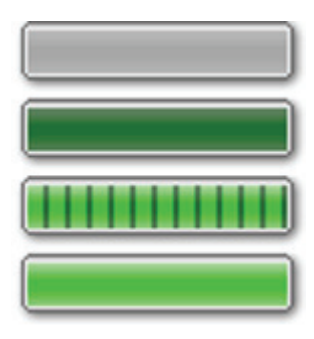

*figuur 62.6: Elementen van de voortgangsbalk voor oproep*

In figuur 62.6 ziet u de verschillende statussen die de elementen van de voortgangsbalk voor een oproep kan hebben. Van boven naar onder: Fase moet worden overgeslagen, Fase moet worden uitgevoerd, Fase wordt uitgevoerd, Fase voltooid.

Welke fase van een vooraf vastgestelde oproep wordt overgeslagen, wordt bepaald in de vooraf vastgestelde oproep zelf, bijvoorbeeld wanneer deze wel of geen berichten bevat; zie paragraaf 61.5.4.4.

Er kunnen meerdere oproepen zonder directe spraak worden gestart en tegelijkertijd worden uitgevoerd. Door een van de knoppen voor een actieve vooraf vastgestelde oproep te selecteren, wordt de voortgangsbalk van die geselecteerde oproep weergegeven.

#### 62.6.2.4 Zonestatuspictogrammen

Zones en zonegroepen worden in het zoneselectiepaneel aangeduid met pictogrammen. De rand van een zonepictogram geeft de selectiestatus van de zone aan, terwijl de binnenkant de oproepstatus aangeeft. In lagen op elkaar gestapelde exemplaren van een zonepictogram worden gebruikt om een zonegroep aan te duiden, zie figuur 62.7. De statusaanduidingen zijn hierbij hetzelfde als voor een afzonderlijke zone. Het aantal lagen ligt vast en geeft niet aan uit hoeveel zones de zonegroep bestaat.

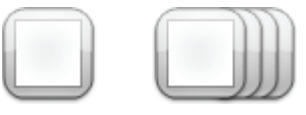

*figuur 62.7: Zone- en zonegroeppictogrammen* 

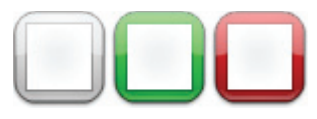

*figuur 62.8: Geselecteerde zone*

In figuur 62.8 ziet u hoe een zonepictogram op het scherm wordt weergegeven nadat die (vrije) zone is geselecteerd door de *PC Call Station Client*. De selectie wordt aangegeven door een kleurwijziging van de selectierand.

Van links naar rechts: Niet geselecteerd, Geselecteerd voor een algemene oproep, Geselecteerd voor een noodoproep.

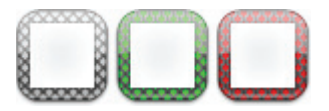

*figuur 62.9: Geen regeling van zone*

In figuur 62.9 ziet u hoe een zonepictogram wordt gewijzigd nadat die (vrije) zone is geselecteerd door de *PC Call Station Client* en er geen regeling voor die zone mogelijk of toegestaan is. Normaal gesproken gebeurt dit wanneer de zone bezet is door een oproep met een hogere prioriteit (in dat geval wordt het pictogram ook gevuld met een kleur, zie figuur 62.12), maar als een vereiste onderlinge audioverbinding van het subsysteem met deze zone niet beschikbaar is (zie paragraaf 61.5.4.3), is er ook geen regeling mogelijk. Een dergelijke zone kan wel worden geselecteerd, maar wanneer de oproep

wordt gestart, wordt deze niet aan die zone gericht. Als er geen regeling mogelijk is, wordt dit aangeduid met een gearceerde selectierand.

Van links naar rechts: Niet geselecteerd en geen regeling mogelijk, Geselecteerd door een algemene oproep en geen regeling mogelijk, Geselecteerd door een noodoproep en geen regeling mogelijk.

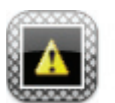

*figuur 62.10: Zone met verbroken verbinding*

In figuur 62.10 ziet u hoe een zone op het scherm wordt weergegeven wanneer de netwerkcontroller waartoe de zone behoort, niet is verbonden met de *PC Call Server*. Dit is een storing, hoewel het niet betekent dat deze zone niet kan worden bereikt door bijvoorbeeld een oproepstation dat rechtstreeks is aangesloten op het Praesideo-netwerk van de zone. Dit pictogram geeft alleen aan dat deze zone niet kan worden bereikt door de *PC Call Station Clients*.

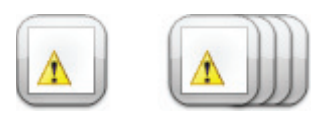

*figuur 62.11: Zonestoring*

<span id="page-525-0"></span>In [figuur 62.11](#page-525-0) ziet u hoe een zone en zonegroep op het scherm worden weergegeven wanneer er een storing aanwezig is in deze zone of zonegroep. Op het normale pictogram wordt een waarschuwingsdriehoek weergegeven. Dit is een storingssituatie waardoor (een deel van) een zone niet meer bereikbaar is voor oproepen. Zie [paragraaf 48.3.33](#page-437-0) voor meer informatie.

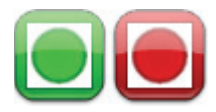

#### *figuur 62.12: Door oproep geadresseerde zone*

In figuur 62.12 ziet u hoe een zone op het scherm wordt weergegeven wanneer een geselecteerde interne oproep wordt uitgevoerd in die zone, d.w.z. een vooraf vastgestelde oproep die vanaf deze *PC Call Station Client* werd gestart en nog steeds is geselecteerd. Een zone met een actieve, interne en geselecteerde oproep wordt aangeduid met een cirkel die is gevuld met een kleur.

Van links naar rechts: Interne algemene oproep geselecteerd en actief, Interne noodoproep geselecteerd en actief.

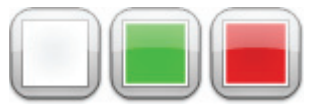

*figuur 62.13: Bezette zone* 

In figuur 62.13 ziet u hoe een zone op het scherm wordt weergegeven wanneer deze bezet is door een externe oproep, d.w.z. een oproep die niet als de vooraf vastgesteld oproep werd gestart vanaf deze *PC Call Station Client*. Een actieve externe oproep wordt aangeduid met een vierkantje dat is gevuld met een kleur. In dit geval heeft de geselecteerde vooraf vastgestelde oproep van de *PC Call Station Client* een hogere prioriteit dan de actieve oproep in de bezette zone, anders zou de selectierand gearceerd zijn (zie figuur 62.9) om aan te geven dat deze zone niet kan worden overgenomen.

Van links naar rechts: Niet geselecteerd en niet bezet, Bezet door externe algemene oproep, Bezet door externe noodoproep.

Zonegroepen en zonegroepen van PC Call Station kunnen een gedeeltelijke status hebben. Dit betekent dat niet alle zones van een zonegroep dezelfde status hebben. Sommige kunnen beschikbaar zijn voor een oproep, terwijl andere bezet zijn door een oproep met een lagere of hogere prioriteit. Dit wordt aangeduid met een geel vierkant of of een cirkel in het pictogram. Een geel vierkant betekent dat een zonegroep gedeeltelijk bezet is. Als de rand ook gearceerd is, kan geen van de zones worden geadresseerd. Als de rand volledig ingekleurd is, is er minstens nog één adresseerbare zone. Een gele cirkel betekent dat er een interne algemene oproep of een noodoproep loopt, maar niet naar alle zones van die groep. Door afzonderlijke zonepictogrammen aan dezelfde weergave toe te voegen, kunt u zien wat de status is van een individuele zone. Figuur 60.14 toont in de eerste regel van links naar rechts: Zonegroep niet geselecteerd en gedeeltelijk bezet, Zonegroep geselecteerd voor algemene oproep en gedeeltelijk bezet, Zonegroep geselecteerd voor noodoproep en gedeeltelijk bezet. Op de tweede regel is hetzelfde te zien, maar nu is er geen controle mogelijk voor de zones in de zonegroep. Op de

derde regel worden zonegroepen weergegeven waarin een interne algemene oproep of noodoproep actief is, maar niet voor alle zones in die groep.

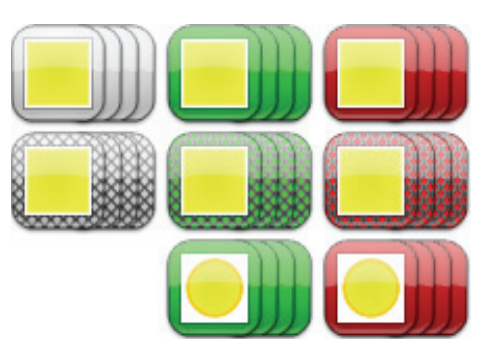

*figuur 62.14: Gedeeltelijke status*

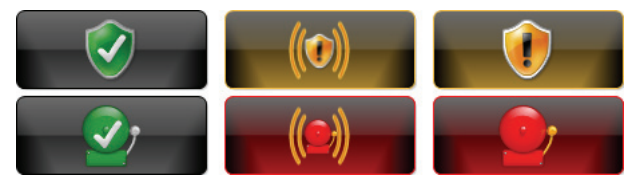

*figuur 62.15: Bevestigen en resetten*

Figuur 60.15 toont van links naar rechts de knoppen voor de statussen geen storing en geen noodsituatie, de statussen storing aanwezig en noodsituatie aanwezig (niet bevestigd) en de statussen storing aanwezig en noodsituatie aanwezig (bevestigd). Zolang een status storing of noodsituatie niet is bevestigd, activeert de *PC Call Station Client* een attentietoon die na bevestiging van de betreffende status stopt.

De herhalende attentietonen worden op de PC geïnstalleerd als Fault alarm.wav en Emergency alarm.wav en kunnen door andere tonen met dezelfde bestandsnaam worden vervangen.

### **62.6.3 Achtergrondmuziekinstellingen wijzigen**

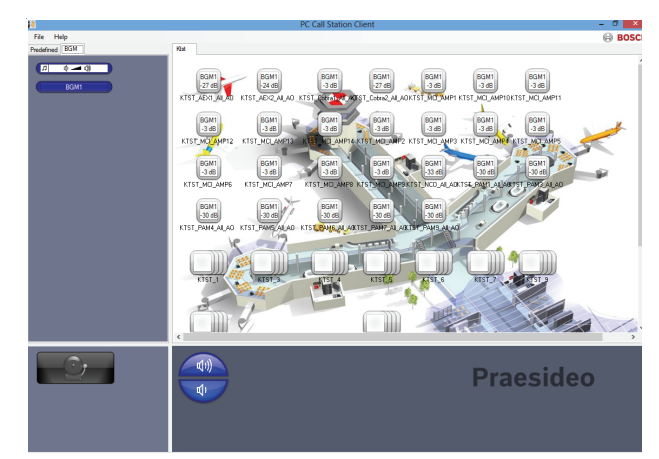

*figuur 62.16: Tab BGM*

Volg de onderstaande procedure om de achtergrondmuziekinstellingen te wijzigen (alleen voor bevoegde gebruikers):

- 1 Selecteer de tab *BGM* om een lijst van achtergrondmuziekkanalen en de knop om het achtergrondmuziekvolume te wijzigen te krijgen.
- 2 Selecteer een achtergrondmuziekkanaal uit de lijst. Nu worden alle zones en zonegroepen waar dit achtergrondmuziekkanaal actief is, aangegeven door de weergave van het bijbehorende pictogram in het besturingspaneel voor zones.
- 3 Voeg zones toe of verwijder zones uit de selectie voor het betreffende achtergrondmuziekkanaal via het zoneselectiepaneel. De selectie kan ook zonegroepen bevatten, maar dit wordt afgeraden (zie de opmerking in paragraaf 62.6.3.3).
- 4 Gebruik de knoppen volume omhoog en omlaag op het besturingspaneel om het volume gelijktijdig te wijzigen voor alle zones waar het achtergrondmuziekkanaal actief is. De volume-instelling voor iedere zone wordt in het zonepictogram aangegeven.
- 5 Als u het volume van afzonderlijke zones wilt wijzigen, los van een bepaald achtergrondmuziekkanaal, selecteert u de volumeknop in het selectiepaneel voor oproepen/ achtergrondmuziek in plaats een van de achtergrondmuziekkanalen. Selecteer vervolgens een zone in het zoneselectiepaneel en pas tot slot het volume aan met de knoppen voor het verlagen en verhogen van het volume in het besturingspaneel.

#### 62.6.3.1 selectieknoppen voor achtergrondmuziek

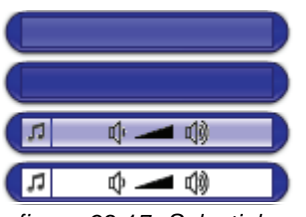

*figuur 62.17: Selectieknoppen* 

In figuur 62.17 ziet u de verschillende

(standaard)weergaven van de selectieknoppen voor achtergrondmuziek.

Van boven naar beneden: Achtergrondmuziekkanaal geselecteerd, Achtergrondmuziekkanaal, Modusknop voor volume achtergrondmuziek geselecteerd, Modusknop voor volume achtergrondmuziek.

#### 62.6.3.2 Knoppen voor volume achtergrondmuziek

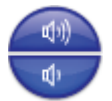

*figuur 62.18: Knoppen voor het verlagen en verhogen van het volume*

In figuur 62.18 ziet u de verschillende

(standaard)weergaven van de volumeregelingsknoppen voor de achtergrondmuziek op het besturingspaneel. Van boven naar beneden: Volume van achtergrondmuziek omhoog, Volume van achtergrondmuziek omlaag.

#### 62.6.3.3 Zonestatuspictogrammen achtergrondmuziek

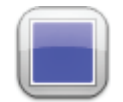

*figuur 62.19: Zone met geselecteerd achtergrondmuziekkanaal*

In figuur 62.19 ziet u hoe een zonepictogram in het zoneselectiepaneel wordt weergegeven wanneer op deze zone het achtergrondmuziekkanaal wordt afgespeeld dat momenteel is geselecteerd.

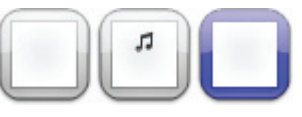

*figuur 62.20: Geselecteerde zone*

In figuur 62.20 ziet u hoe een zonepictogram in het zoneselectiepaneel wordt weergegeven nadat die zone is geselecteerd. De selectie wordt aangegeven door een kleurwijziging van de selectierand. De naam van het actieve achtergrondmuziekkanaal in de zone wordt weergegeven in het pictogram, plus de daadwerkelijke volume-instelling van de zone. Als het achtergrondmuziekkanaal een lokaal achtergrondmuziekkanaal is dat niet wordt gedistribueerd via de PC Call Station Client, is de naam van het kanaal onbekend en wordt er in het pictogram een muzieknoot weergegeven in plaats van de naam van het achtergrondmuziekkanaal.

Van links naar rechts: Niet geselecteerd, Niet geselecteerd met lokaal achtergrondmuziekkanaal, Geselecteerd.

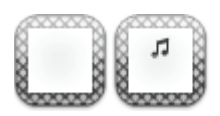

*figuur 62.21: Geen regeling van zone*

In figuur 62.21 ziet u hoe een zonepictogram op het scherm wordt weergegeven als de gebruiker niet bevoegd is om de achtergrondmuziek te regelen, zie paragraaf 61.5.4.9. Voor deze zones kan de achtergrondmuziek nu niet worden geregeld, wat wordt aangeduid door de gearceerde selectierand. Van links naar rechts: Niet-geselecteerde zone en geen regeling mogelijk, Niet-geselecteerde zone met lokale achtergrondmuziek en geen regeling mogelijk.

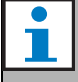

#### **Opmerking**

Zonegroeppictogrammen in de indeling geven geen informatie over achtergrondmuziekkanalen of volume-instellingen voor zones die deel uitmaken van die zonegroep, omdat het kanaal en de volume-instelling totaal anders kunnen zijn voor de afzonderlijke zones in de groep. Desondanks kunt u een zonegroep (met alle bijbehorende zones) toevoegen aan een geselecteerd achtergrondmuziekkanaal, zodat deze zones dat achtergrondmuziekkanaal ontvangen, maar dit wordt niet weergegeven. Als in minstens één zone van die zonegroep het geselecteerde achtergrondmuziekkanaal al werd afgespeeld, wordt dat achtergrondmuziekkanaal op vergelijkbare wijze uit de zones van die zonegroep verwijderd als u de zonegroep (nogmaals) selecteert; dit zal echter niet blijken uit de pictogramweergave. Wegens deze beperking is het raadzaam om achtergrondmuziek te regelen via afzonderlijke zones en niet via zonegroepen.

# 63 PC Telephone Interface Client

### 63.1 Inleiding

Met de Praesideo *PC Telephone Interface Client* kunnen gebruikers met behulp van een telefoon een oproep uitvoeren naar een Praesideo-systeem. Het toetsenpaneel van de telefoon wordt gebruikt voor de identificatie van de beller, de selectie van vooraf vastgestelde oproepen en de selectie van zones en/of zonegroep. De vooraf vastgestelde oproep bevat informatie over de prioriteit, de begin- en eindtoon, vooraf opgenomen berichten en aanvankelijk geselecteerde zones. De gebruiker kan vervolgens andere zones toevoegen via het toetsenpaneel van de telefoon. De oproep kan ook directe spraak bevatten, die wordt opgenomen wanneer deze in de telefoon wordt gesproken.

De *PC Telephone Interface Client* is een softwareclient van de Praesideo *PC Call Server*. Deze client wordt geïnstalleerd op dezelfde PC als de *PC Call Server* en wordt ook geconfigureerd als onderdeel van de *PC Call Server*-configuratie.

De *PC Telephone Interface Client* verwerkt inkomende telefoongesprekken van VoIP-telefoons (softphones of hardphones), maar ook van POTS-telefoons (lokale of externe telefoons) via een extra spraakgateway, zoals de Linksys SPA3102. De PC waarop de *PC Telephone Interface Client* wordt uitgevoerd, verzendt het gedeelte van een oproep dat directe spraak bevat, via een analoge audioverbinding van de geluidskaart in de PC naar het Praesideo-systeem.

VoIP-telefoons kunnen ook naar de PC Telephone Interface Client bellen via een WAN of via internet.

### 63.2 Vereisten

De *PC Telephone Interface Client* kan worden uitgevoerd op elke PC die voldoet aan de volgende minimumeisen:

- Besturingssysteem: Microsoft® Windows 7 (Windows 8 en 8.1 kunnen niet worden gebruikt voor de PRS-TIC, omdat deze afhankelijk is van AsteriskWin)
- Netwerkaansluiting: 100 base-T
- 1 GB RAM

### **Opmerking**

Om onderbrekingen van een oproep te voorkomen, moet u geen andere applicaties waarvoor een processor vereist is uitvoeren op de PC met de *PC Telephone Interface Client*.

### 63.3 Installatie

Ga als volgt te werk:

- 1 Start de PRS-SW Praesideo Software DVD op (zie [paragraaf 36.2\)](#page-346-0).
- 2 Klik op *Optional > PC telephone interface* (zie hoofdstuk [paragraaf 39\)](#page-353-0). Een venster *File Download* verschijnt.
- 3 Ga op dezelfde manier te werk als bij de *PC Call Server Configuration Client* (zie [paragraaf 61.3\)](#page-505-2).

### 63.4 Licenties

Als u de *PC Telephone Interface Client* wilt gebruiken, moet u hiervoor een licentie verkrijgen. Als u de PRS-TIC aanschaft, ontvangt u een registratiecode die moet worden geregistreerd voor het systeem waarvoor de code bestemd is. De registratie vindt plaats via de Bosch-registratiewebsite, waar de applicatie aan de *PC Call Server* en de bijbehorende dongel wordt gekoppeld. Zie [paragraaf 61.5.4.15.](#page-515-0)

### 63.5 Start

Net als bij de *PC Call Server*, start de PC automatisch de *PC Telephone Interface Client* als een service bij het opstarten van Windows. Belangrijke gebeurtenissen worden geregistreerd in het gebeurtenislogboek van Windows:

- Het opstarten en afsluiten van de service
- Foutmeldingen over de geldigheid van de licentie
- Abnormale (onherstelbare) fouten waardoor de service wordt afgesloten

### <span id="page-530-0"></span>63.6 Bediening

Als de gebruiker een oproep tot stand wil brengen via de PC Telephone Interface Client, moet deze een gesproken menu volgen. De *PC Telephone Interface* maakt gebruik van vooraf vastgestelde oproepen die zijn gedefinieerd in de *PC Call Server* om oproepeigenschappen te selecteren. Deze oproepen zijn altijd gedeeltelijk. De fase met directe spraak van een *PC Telephone Interface*-oproep wordt eerst opgenomen en vervolgens uitgezonden nadat de oproep is voltooid. De geluidsuitgang van de geluidskaart van de PC waarop de *PC Telephone Interface* draait, wordt aan een audio-ingang van het Praesideo-systeem gekoppeld als oproepen met directe spraak worden uitgevoerd. Controleer of voor alle vooraf vastgestelde oproepen met directe spraak die telefonisch worden gebruikt deze audio-ingang als ingang voor directe spraak is geconfigureerd.

Dit betekent dat door zowel *PC Call Station Clients* als *PC Telephone Interface Clients* gebruikte vooraf vastgestelde oproepen geen directe spraak mogen bevatten, aangezien deze clients andere Praesideo-audio-ingangen voor directe spraak gebruiken. Als deze vooraf vastgestelde oproep directe spraak bevat, moeten twee vrijwel identieke versies van deze vooraf vastgestelde oproep (met verschillende namen) voor de *PC Call Server* worden geconfigureerd, namelijk één voor de *PC Call Station Client* met bijvoorbeeld een microfoon van een oproepstation als ingang, en een andere voor de *PC Telephone Client* met een als bron van de directe spraak geconfigureerde lijningang die op de uitgang van een PC-geluidskaart is aangesloten.

Configureer poortnummer 5060 voor de PC Telephone Interface Client voor rechtstreeks toegang via een softphone, zoals ZoIPer (www.zoiper.com).

### 63.7 Gesproken menu

Een gesproken menu begeleidt de beller bij het invoeren van de gegevens die vereist zijn om een oproep te plaatsen. Hiervoor is een aantal verschillende Engelstalige GSM-bestanden beschikbaar. De indeling als GSM-bestand wordt doorgaans gebruikt voor dergelijke telefonische toepassingen; dit is een gecomprimeerde geluidsbestandindeling. De gebruiker of installateur kan deze geluidsbestanden vervangen door bestanden die geschikter zijn voor de beoogde gebruikers, bijvoorbeeld bestanden in de lokale taal, of bestanden met meer of juist minder gesproken tekst. Hiervoor zijn diverse editors en conversieprogramma's voor geluidsbestanden beschikbaar op de distributie-dvd van Praesideo. Met deze editors (bijv. WavePad, Audacity) kunt u een opname maken die de niet-gecomprimeerde WAV-bestandsindeling. Vervolgens kunnen deze bestanden tot een maximaal niveau worden genormaliseerd en/of op andere manieren worden geoptimaliseerd voor een goede verstaanbaarheid. Het is raadzaam om een hoogdoorlaatfilter te gebruiken om frequenties lager dan 300 Hz te verwijderen, aangezien deze lage frequenties de verstaanbaarheid van GSM-bestanden aanzienlijk verslechteren. Tot slot moeten deze bestanden worden geconverteerd (met SoX of WavePad) naar de GSM-indeling met een samplesnelheid van 8 kHz. De namen die in tabel 63.1 worden vermeld, moeten worden gebruikt, aangezien de *PC Telephone Interface Client* verwacht deze aan te treffen. U mag deze bestandsnamen niet vertalen of wijzigen. Voor opdrachtregelconversie van de WAV-indeling naar de GSM-indeling via SoX gebruikt u het volgende: sox.exe "<Naam bronbestand>.wav" -r 8000 "<Naam doelbestand>.gsm"

Omdat de telefooninterface is gebaseerd op het Asterisk-telefonieplatform, dat is ontwikkeld voor gebruik op Linux, wordt een Cygwin-omgeving geïnstalleerd in MS Windows en bevinden de geluidsbestanden zich in de map \<AsteriskRoot>\var\lib\sounds. Doorgaans is dit C:\cygroot\asterisk\var\lib\sounds.

#### *tabel 63.1: Geluidsbestanden*

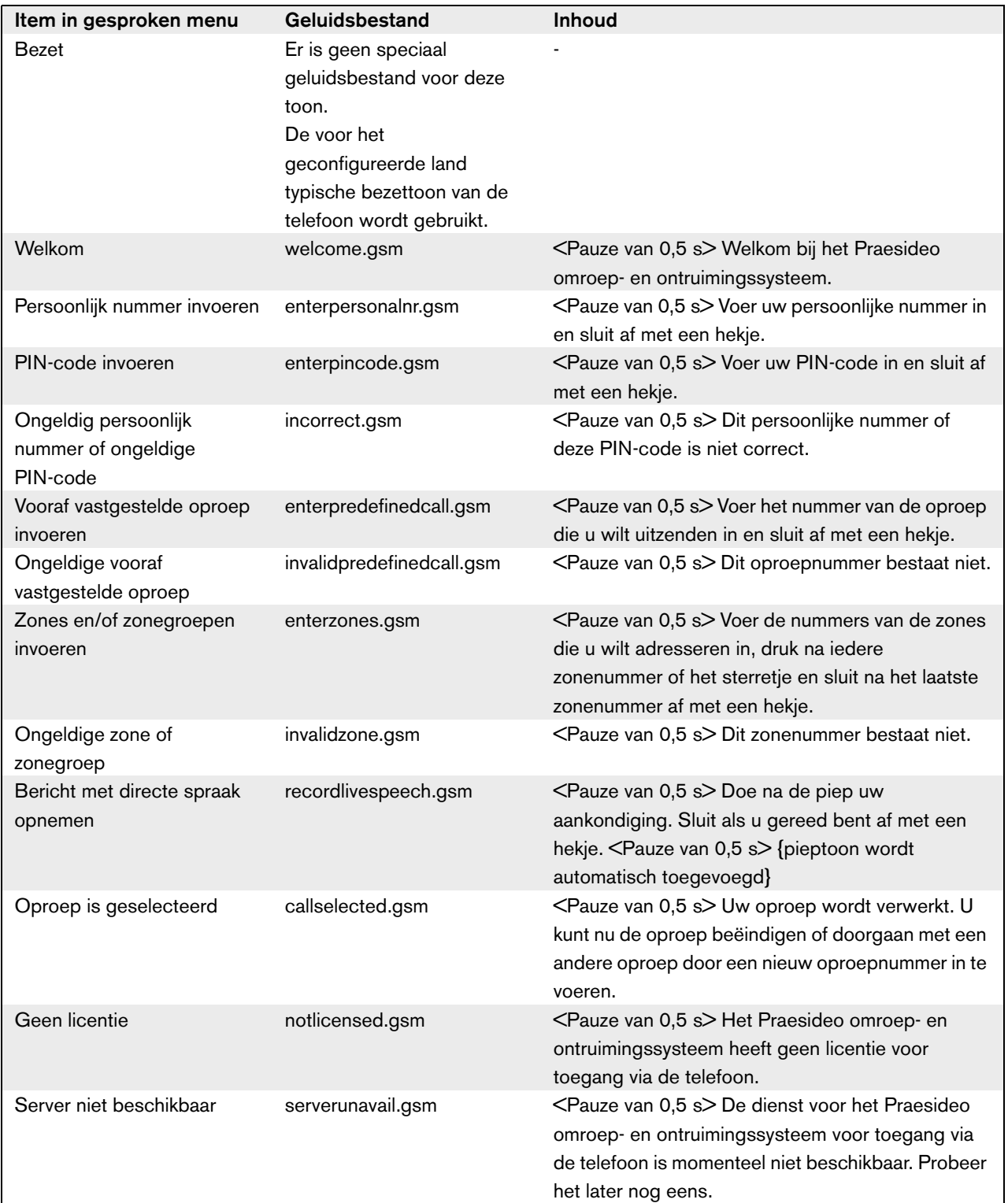

In tabel 63.2 ziet u de algemene stappen van het gesproken menu die de beller doorloopt. Niet alle stappen hoeven aanwezig te zijn. U kunt bijvoorbeeld configureren dat bepaalde SIP-gebruikers rechtstreeks toegang hebben, zie paragraaf 61.5.4.12. In dat geval hoeven zij geen persoonlijk nummer en PIN-code in te voeren. Ook kunnen vooraf vastgestelde oproepen worden geconfigureerd zonder directe spraak. In dat geval wordt het verzoek van *recordlivespeech.gsm* overgeslagen door het gesproken menu. Als er geen extra zones of zonegroepen hoeven te worden toegevoegd aan de geselecteerde vooraf vastgestelde oproep, drukt de beller eenvoudigweg op # direct na het verzoek van *enterzones.gsm*, in plaats van

zonenummers gescheiden door een \* in te voeren en aan het einde op # te drukken.

U kunt de beschrijvingen van de inhoud van de bestanden met gesproken antwoorden in tabel 63.1 doorlezen om de vereiste gebruikersactie te begrijpen.

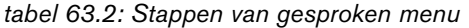

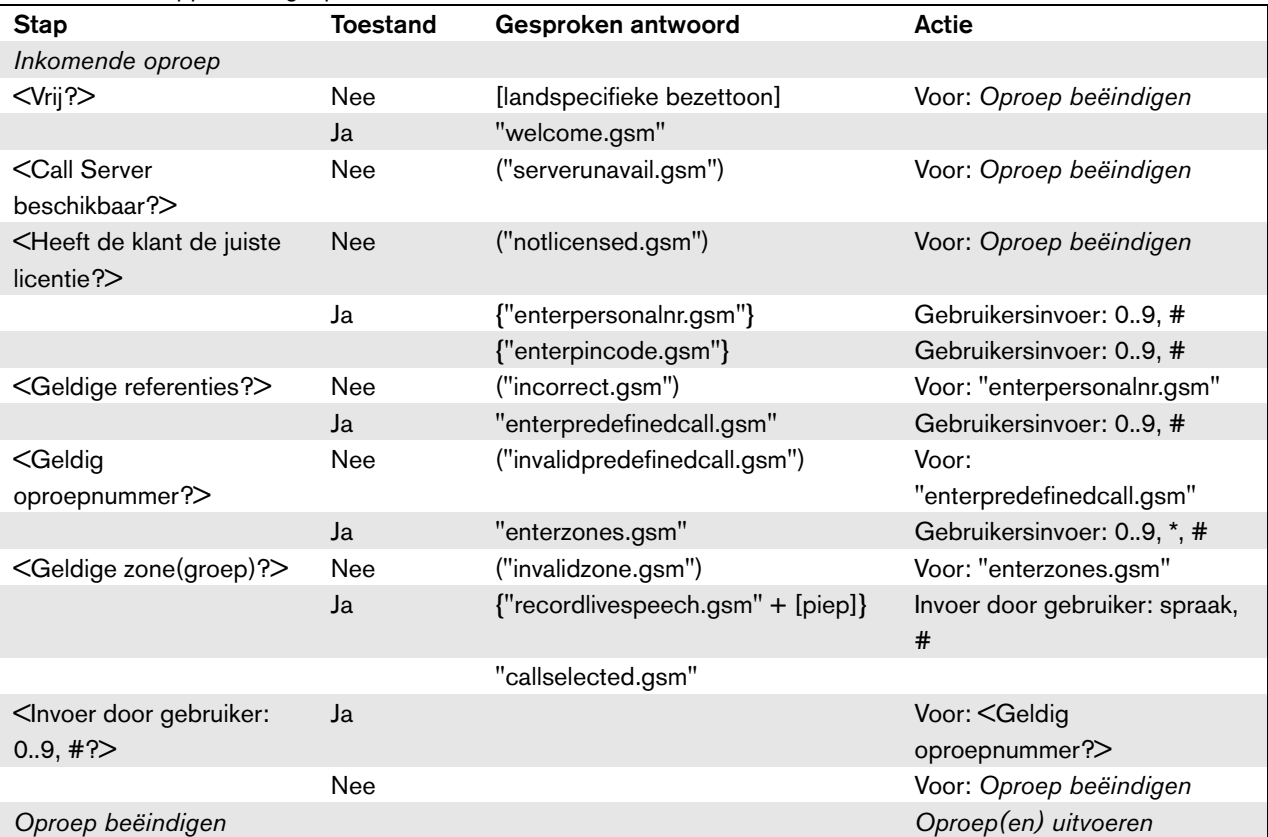

 $\langle \dots \rangle$  = Situatie

[...] = Automatisch gegenereerde toon "…" = Gesproken antwoord ("…") = Voorwaardelijk gesproken antwoord {"…"} = Optioneel gesproken antwoord, afhankelijk van configuratie

De distributie-dvd van Praesideo bevat een alternatieve set GSM-bestanden met taalonafhankelijke tonen. In tegenstelling tot gesproken berichten zijn deze tonen niet voor zichzelf sprekend, maar deze zijn wel ontwikkeld zodat ze in elk geval van elkaar kunnen worden onderscheiden. Deze set is te vinden in de map *Audio tools and sounds*.

### 63.8 Linksys SPA3102 configureren

De Praesideo *PC Telephone Interface Client* kan rechtstreeks worden aangesloten op VoIP-netwerken. Als er een verbinding tot stand moet worden gebracht met een analoge telefoon of een telefoonnetwerk, hebt u een omzetter nodig.

Hoewel de Linksys SPA3102 Voice Gateway zeker niet het enige toestel is dat met de Praesideo *PC Telephone Interface Client* kan worden gebruikt om verbinding te maken met analoge telefoonlijnen (POTS), wordt dit toestel aanbevolen wegens de beschikbaarheid, de prijs en het configuratiegemak ervan.

In deze paragraaf wordt beschreven hoe u de Linksys SPA3102 configureert voor gebruik met de Telephone Interface. De initialisatie van het toestel, de

netwerkconfiguratie, de verbinding met de Telephone Interface en de detectie van een verbroken verbinding komen hier aan bod.

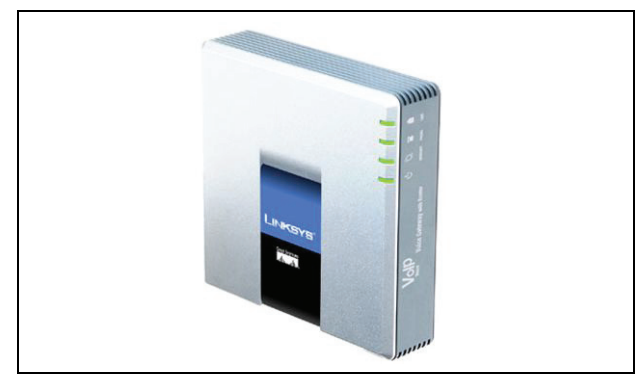

figuur 63.1: Linksys SPA3102 Voice Gateway met router<sub>en het IP-adres van het WAN.</sub>

### **63.8.1 Toestelinitialisatie**

Als u ervoor wilt zorgen dat eerdere configuratie-instellingen het verloop van deze configuratie niet hinderen, moet u eerst de procedure voor het herstellen van de standaardwaarden uitvoeren. Koppel alle connectors los van het toestel. Sluit een telefoon aan op de telefoonpoort. Sluit de voedingsconnector aan. Kies '\*\*\*\*', wacht op het antwoord van het menu, kies '73738#', kies '1', verbreek de verbinding. De standaardwaarden van het toestel zijn nu hersteld.

### **63.8.2 Netwerkconfiguratie**

Het toestel wordt nu zodanig geconfigureerd dat zowel de configuratie als het telefoonverkeer via de internetpoort lopen. Deze poort wordt ook gebruikt om verbinding te maken met het netwerk dat de PC van de *PC Telephone Interface Client* bevat.

Sluit de PC-netwerkadapter van een PC aan op de Ethernet-poort van de SPA3102. Configureer de PC-netwerkadapter zodanig dat er op dynamische wijze een IP-adres wordt verkregen (van de SPA3102), dat in het bereik 192.168.0.x ligt. Als het IP-adres eenmaal is verkregen, start u een webbrowser en opent u http:// 192.168.0.1. De webconfiguratiepagina voor de SPA3102 wordt geopend.

Klik op 'Admin login' en vervolgens op 'Advanced'. Zorg dat beide modussen actief zijn, zodat u toegang tot alle configuratievelden heeft.

Router  $\rightarrow$  Wan Setup  $\rightarrow$  Internet Connection Settings Connection Typ: Static IP

Router  $\rightarrow$  Wan Setup  $\rightarrow$  Static IP Settings

Static IP: <WAN IP-adres>

NetMask: <Netwerkmasker>

Router  $\rightarrow$  Wan Setup  $\rightarrow$  Remote Management WAN Web Server inschakelen:

Klik op 'Submit all changes'.

De Ethernet-poort is nu niet meer nodig. De webconfiguratie is nu toegankelijk via de internetpoort

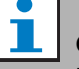

### **Opmerking**

De combinatie <WAN IP-adres> en <Netwerkmasker> moet door de netwerkbeheerder worden verstrekt voor zowel het Linksys-toestel als het netwerkadres van de pc waarop de PC Telephone Interface Client draait.

### <span id="page-534-0"></span>**63.8.3 PSTN-configuratie**

Nu wordt het toestel geconfigureerd zodat het zichzelf registreert op de Telephone Interface-server en inkomende oproepen vanaf de PSTN-poort rechtstreeks doorschakelt naar de Telephone Interface-server. Zorg ervoor dat 'Admin Login' en 'Advanced' actief zijn. Voice  $\rightarrow$  PSTN Line  $\rightarrow$  Proxy and registration Proxy: <IP-adres van telefooninterface> Voice  $\rightarrow$  PSTN Line  $\rightarrow$  Subscriber Information Display Name: <SIP-gebruikersnaam> User ID: <SIP-gebruikersnaam> Password: <SIP-wachtwoord> Voice  $\rightarrow$  PSTN Line  $\rightarrow$  Dial Plans Dial Plan 1: S0<:<VoIP-toestelnummer>@<IP-adres van telefooninterface>  $V^{\text{oice}} \rightarrow \text{PSTN}$  Line  $\rightarrow$  PSTN-To-VoIP Gateway Setup PSTN Caller Default DP: 1 Voice  $\rightarrow$  PSTN Line  $\rightarrow$  FXO Timer Values (sec) PSTN Answer Delay: 0

Klik op 'Submit all changes'.

### **63.8.4 Detectie van verbroken verbinding**

In verschillende landen worden verschillende methoden gebruikt om telefoonverbindingen te verbreken. Het is zeer belangrijk dat u de correcte methode configureert om het toestel te kunnen gebruiken met de Telephone Interface. Raadpleeg uw telefoonaanbieder voor informatie over deze methode voor het verbreken van de verbinding. De Linksys SPA3102 biedt ondersteuning voor de volgende methoden:

- CPC, korte verwijdering van tip-en-rinkel-voltage;
- Polariteitsomschakeling;
- Lange stilte;
- Herkenning van toon voor verbreken van verbinding.

De meeste Europese telefoonaanbieders maken geen gebruik van de eerste twee methoden. De SPA3102 moet de toon voor het verbreken van de verbinding in deze regio herkennen. Zo bestaat deze toon in Nederland bijvoorbeeld uit een 500 ms durende toon van 440 Hz, gevolgd door 500 ms stilte in een lus. De configuratiesyntaxis voor deze toon is: 440@-30,440@-30;2(.5/.5/1+2). Webconfiguratie (controleer of 'Admin Login' en 'Advanced' actief zijn): Voice  $\rightarrow$  PSTN Line  $\rightarrow$  PSTN Disconnect Detection

Toon voor verbroken verbinding: 440@-30,440@-30;2(.5/.5/1+2).

Klik op 'Submit all changes'.

### **63.8.5 ISDN-telefoons**

Digitale ISDN-telefoons kunnen ook worden gebruikt via een lokaal telefoonnetwerk dat een analoge lijn biedt voor de spraakgateway. In dit geval moet het lokale telefoonnetwerk worden geconfigureerd voor het genereren van DTMF-tonen na ontvangst van de bijbehorende ISDN-opdrachten voor de aangegeven ingedrukte toetsen. Deze DTMF-tonen zijn vereist om de gebruikersinvoer (zoals de oproepselectie en zoneselectie) op de telefoon te herkennen voor de Linksys SPA3102 Voice Gateway.

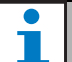

#### **Opmerking**

De Linksys SPA3102 verwerkt de reeks \*\*# als een speciale opdracht voor het verbreken van de verbinding met de PSTN-lijn. Deze reeks mag daarom niet door de gebruiker worden ingevoerd in de stappen van gesproken menu (zie tabel 63.2). Dit zou onopzettelijk kunnen gebeuren als cijfertoetsen worden gemist bij het invoeren van zonenummers, omdat deze met een \* van elkaar worden gescheiden en een # moet worden ingevoerd om het invoeren van de zone te voltooien.

# 64 Open interface

### 64.1 Inleiding

De Praesideo Open Interface is gebaseerd op implementatie van Visual Basic en op de COM-technologie (*OLE* automatiseringssubset), zoals beschreven door Microsoft.

De toepassing van *.NET* verdient de voorkeur voor het implementeren van de Praesideo Open Interface. *.NET* is de opvolger van *COM*, *COM+* en *DCOM* en is hiermee vergelijkbaar. Bestaande *COM* interfaces kunnen in een *.NET* omgeving worden toegepast. Veel programmeertalen erkennen *.NET*, waardoor derden gemakkelijker gebruikersinterfaces kunnen ontwikkelen.

Op dit moment is de Praesideo Open Interface gebaseerd op *COM* om verbindingen met bestaande systemen die niet op *.NET* zijn gebouwd mogelijk te maken. De nieuwste systemen van derden ondersteunen *COM*, maar *.NET* nog niet In de toekomst zullen de Bosch Security Systems echter de *COM* interfaces naar *.NET* converteren.

Het kan handig zijn om alvast applicaties van derden (bijv. oproepstations voor PC's) in *.NET* te ontwikkelen. Deze *.NET*-applicaties kunnen zonder problemen met de huidige *COM* interface communiceren en zullen in de toekomst geen problemen geven als de interface is gebaseerd op *.NET*. Als de applicatie in een *COM* omgeving wordt ontwikkeld, moet deze worden herschreven als de interface op *.NET* is gebaseerd.

De open interfaceverbinding (bijv. een Internetverbinding) wordt als een open verbinding beschouwd die extra veiligheidsmaatregelen vereist. Bijvoorbeeld, een firewall om gebruik of misbruik van het systeem door onbevoegden te voorkomen. Het systeem kan ook de toegang van TCP/IP-apparaten beperken (zie paragraaf [43.12\)](#page-371-0).

Gebruik van de open interface kan leiden tot situaties waarin het Praesideo-systeem niet meer aan de door TÜV gecontroleerde evacuatienormen voldoet. In dit geval kan het certificaat van TÜV ongeldig worden.

## 64.2 Bereik

Zoals eerder vermeld, beschrijft de handleiding van de Open Interface hoe de Praesideo Open Interface in combinatie met Visual Basic kan worden gebruikt. Om deze handleiding te kunnen begrijpen, is kennis op de volgende gebieden vereist:

- De Visual Basic 6.0 programmeertaal en de ontwikkelingsomgeving.
- Het principe van *COM* interfaces en *OLE* automatisering.
- Het Praesideo-systeem en de installatie hiervan.

#### T. **Opmerking**

De *COM*-interface is niet beperkt tot Visual Basic. Het kan ook worden gebruikt in andere programmeertalen die COM ondersteunen. Visual Basic wordt hier alleen maar als voorbeeld gebruikt.

De handleiding Open Interface is bedoeld voor gebruikers die met de Praesideo Open Interface willen werken. Aan deze handleiding kunnen geen rechten met betrekking tot de programmeerinterface worden ontleend. Bij de introductie van nieuwe versies van Praesideo kunnen uitbreidingen en upgrades in de open interface worden geïmplementeerd. Aangezien deze handleiding voor programmeurs is bedoeld, is hij alleen beschikbaar in het Engels.

Hoewel de open interface DLL's de vorige versies van de open interface bevatten (voor compatibiliteit met terugwerkende kracht), wordt alleen versie 3.4 van de open interface in deze handleiding beschreven. De interfaces in de DLL worden met een naamextensie geïdentificeerd. De oorspronkelijke versie heeft geen naamextensie.

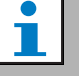

### **Opmerking**

Bij Open Interface-toegang kunnen maximaal 5 TCP/IP-apparaten, zoals de PC Call Server of Logging Server, worden gebruikt met een netwerkcontroller. De configuratiewebbrowser maakt gebruik van een andere poort (poort 80) voor de aansluiting en valt niet onder deze beperking.

# A Tonen

# A.1 Attentiesignalen

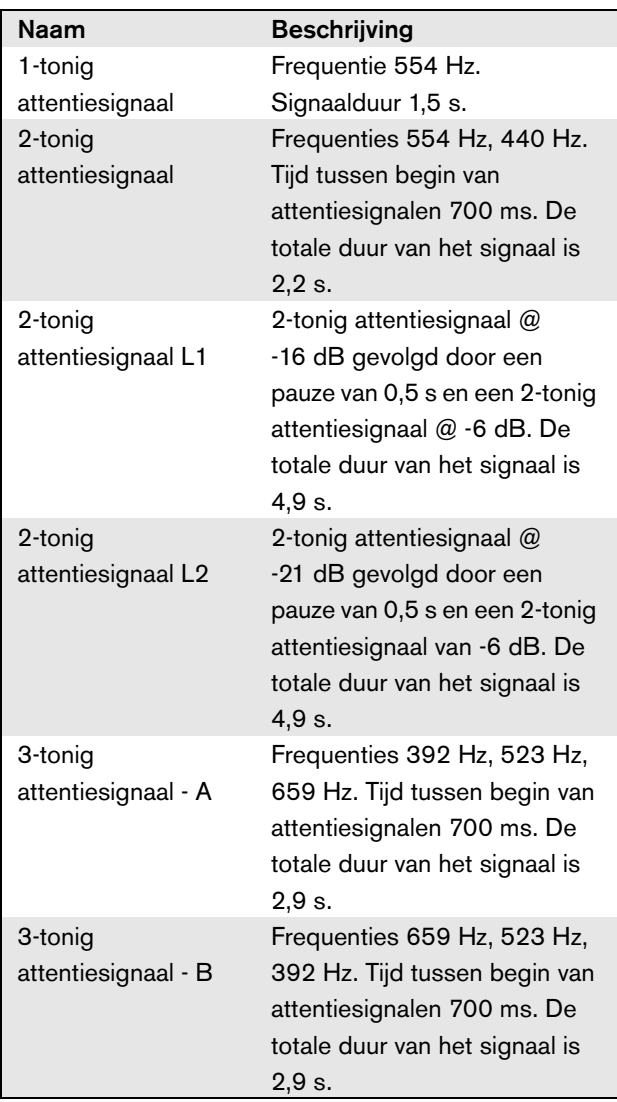

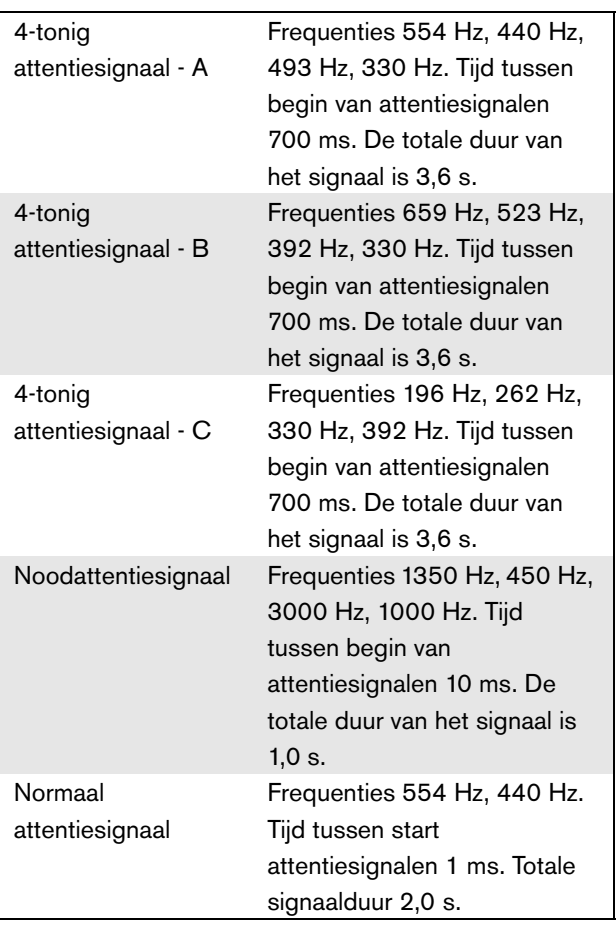

# A.2 Alarmsignalen

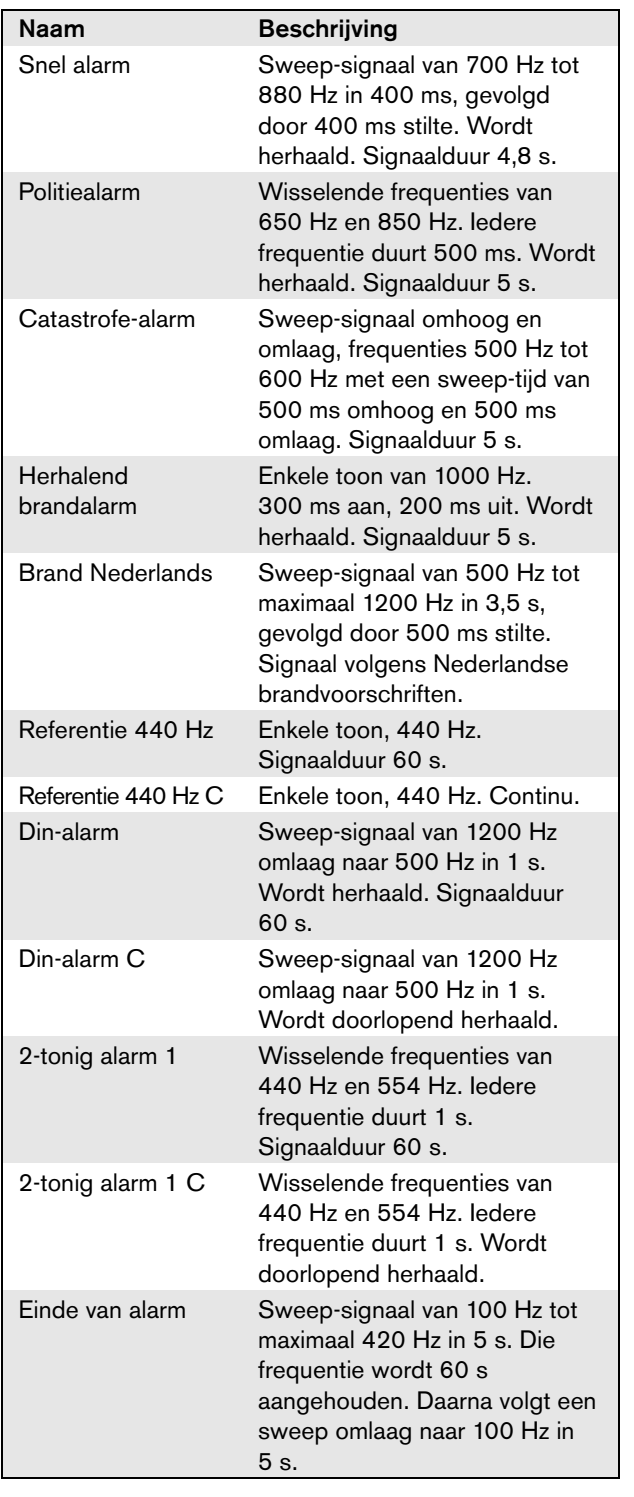

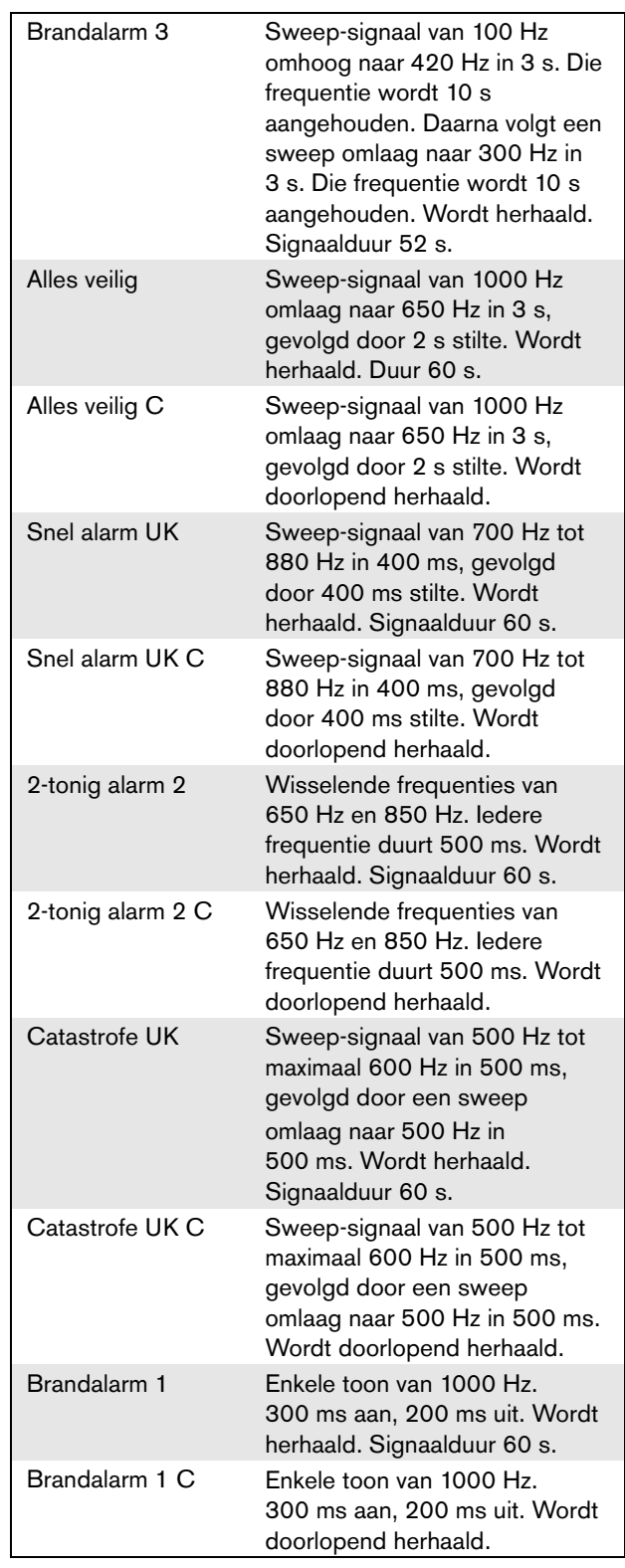

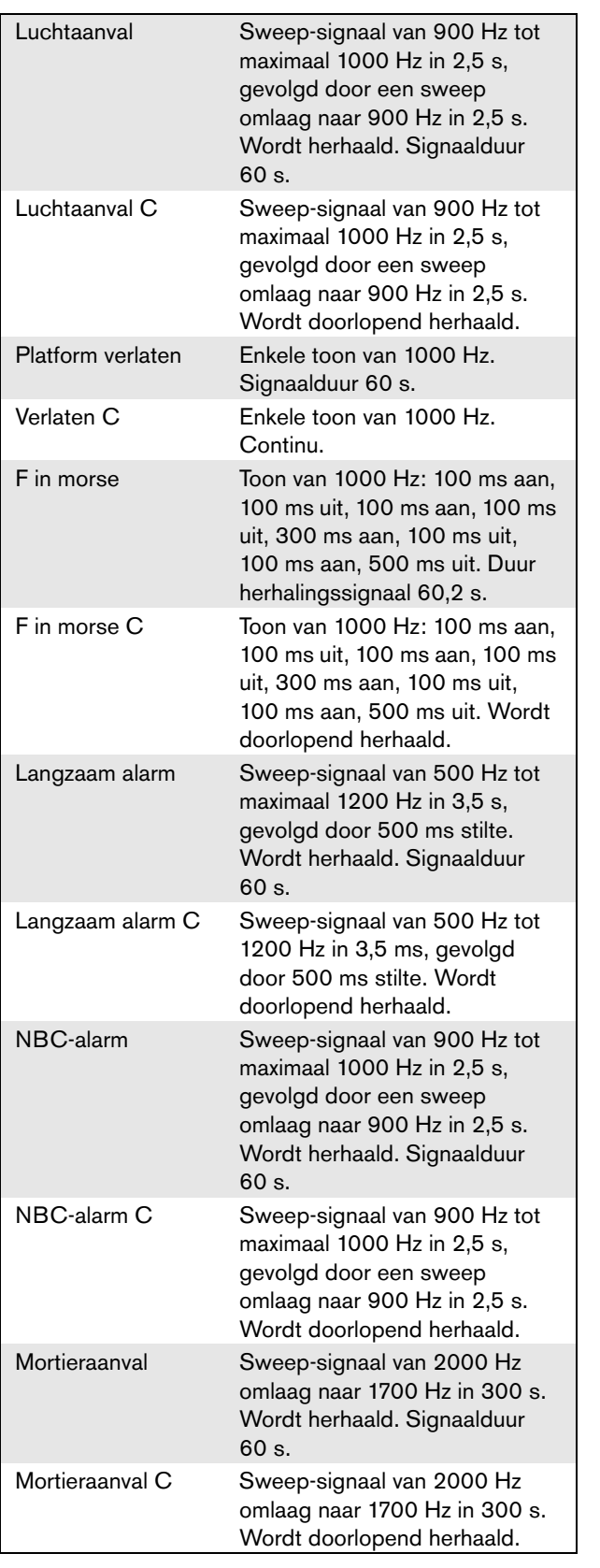

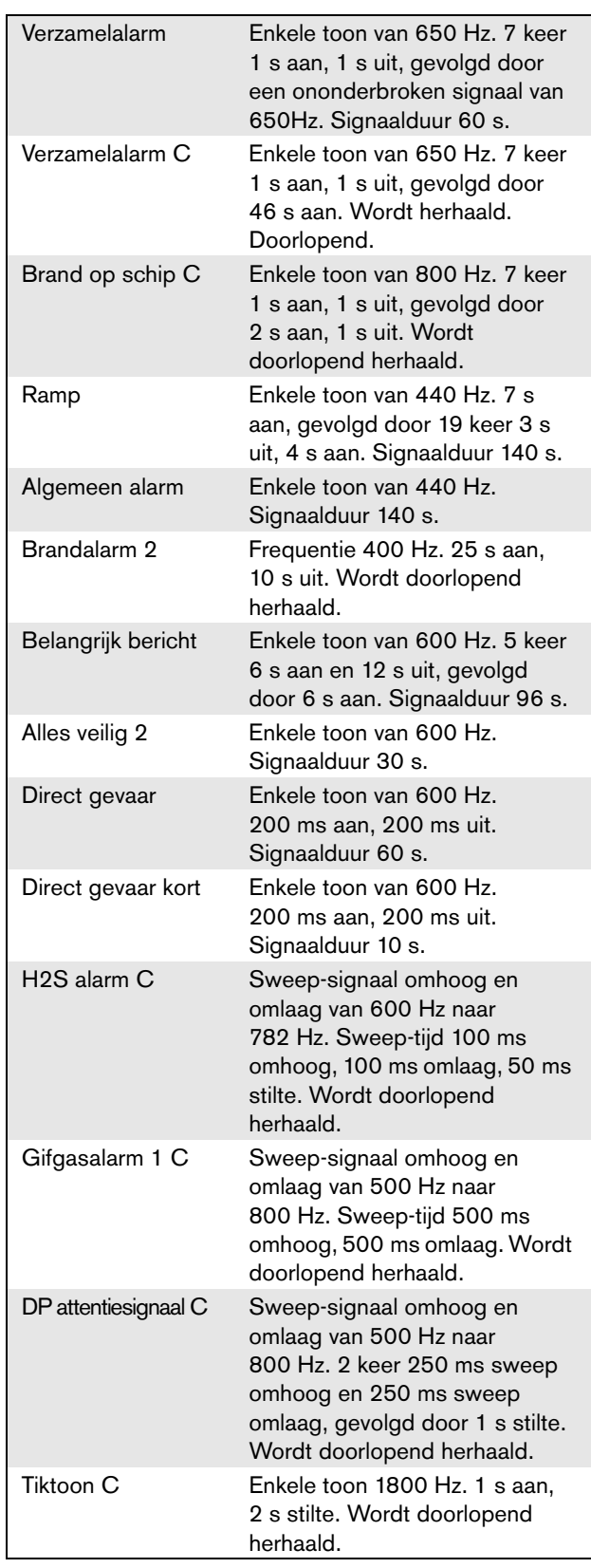

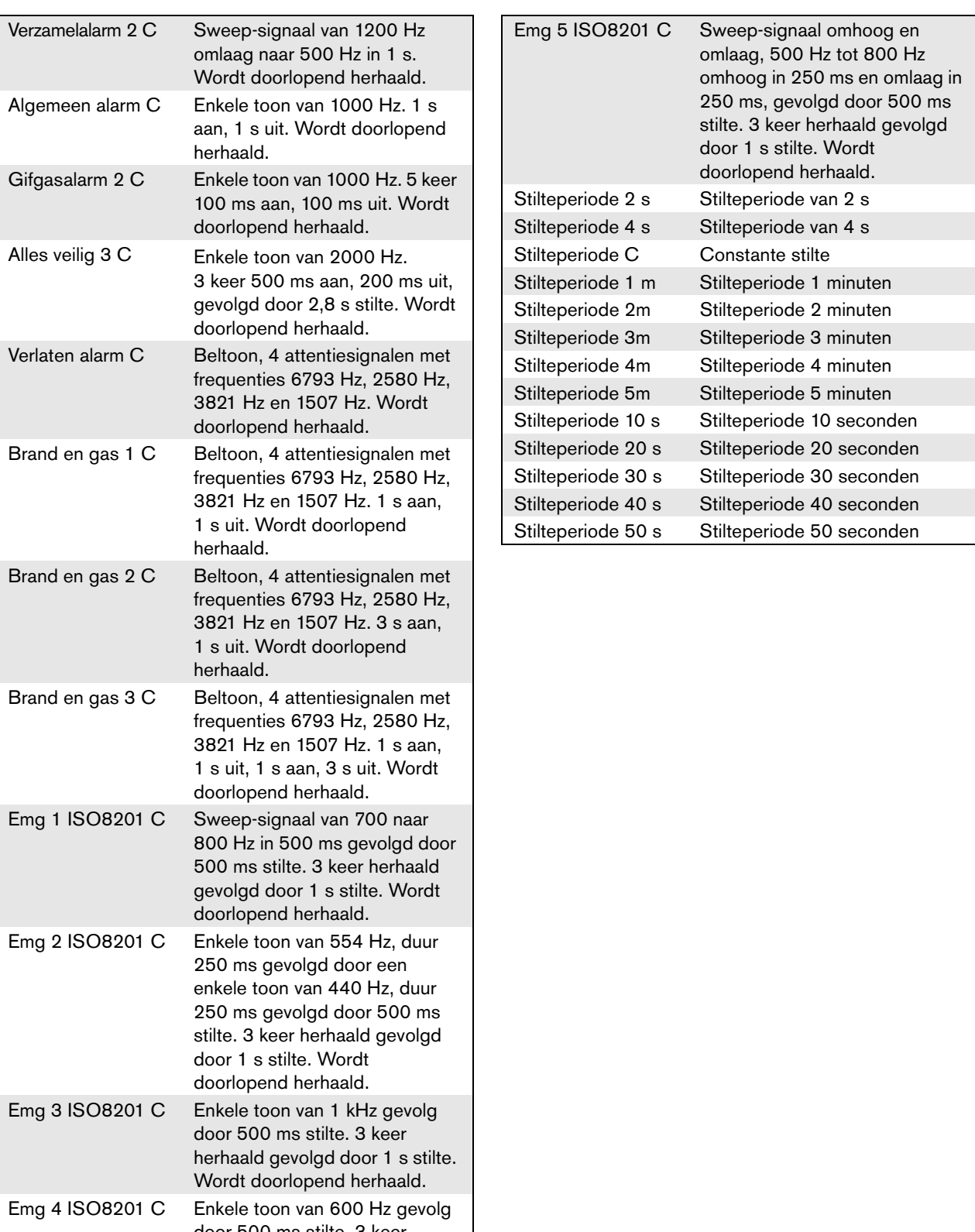

door 500 ms stilte. 3 keer herhaald gevolgd door 1 s stilte. Wordt doorlopend herhaald.
### A.3 Testtonen

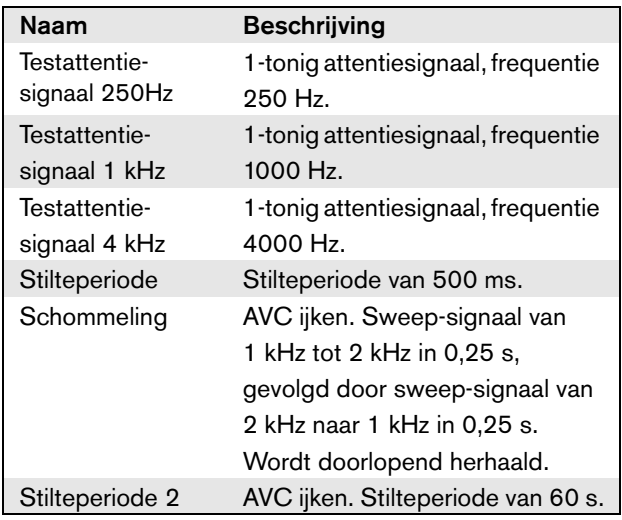

# B Kycon KPPX-4Pconnector

#### B.1 Inleiding

Deze bijlage bevat montage-instructies en een aansluitschema voor de Kycon KPPX-4P-connector. Deze connector dient voor aansluiting van de PRS-NSP Netwerksplitter, de PRS-FIN(S), PRS-FINNA Vezelinterface, het PRS-CSR Oproepstation op afstand en de PRES-CSI Oproepstationinterface op de voeding. Een alternatieve bron voor deze connector is Multicomp type PM4490002-A05.

#### B.2 Montage

De connector bestaat uit de volgende onderdelen (zie figuur B.1):

- A Kabel klant
- B Trekontlasting
- C Kunststof omhulsel
- D Metalen veer
- E Kunststof geleider
- F Metalen kap aan bovenzijde
- G Penstuk
- H Metalen huls aan onderzijde
- I Kunststof koppelstuk

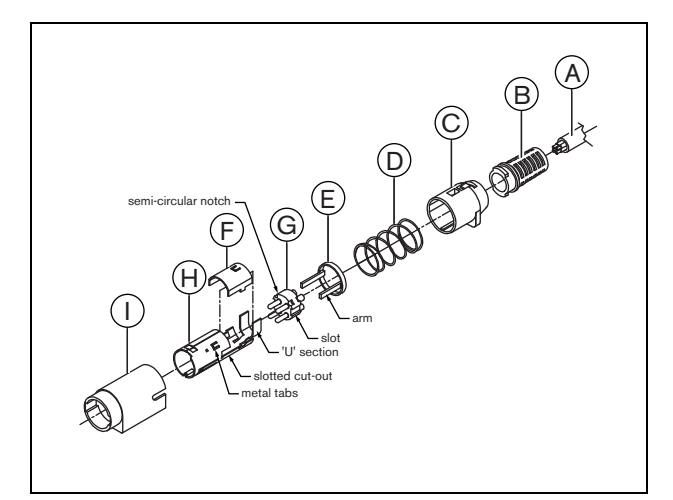

*figuur B.1: Montagetekening*

Ga voor het monteren van een Kycon KPPX-4Pconnector als volgt te werk:

1 Bevestig de trekontlasting (B) op het kunststof omhulsel (C).

- 2 Steek de kabel (A) door de trekontlasting (B) met het kunststof omhulsel (C), de metalen veer (D) en de kunststof geleider (E).
- 3 Maak een soldeerverbinding tussen de draden van de kabel en het penstuk (G).
- 4 Plaats het penstuk (G) goed in de metalen huls aan de onderzijde (H). De uitsparingen aan de zijkant van het penstuk (G) moeten worden uitgelijnd met de uitsparingen in de metalen huls (H). De drie halfronde inkepingen in het penstuk (G) moeten met de drie metalen uitsteeksels binnen in de metalen huls (H) samenvallen.
- 5 Druk het penstuk (G) naar voren in de metalen huls (H). Het penstuk moet vastklikken.
- 6 Druk de drie metalen uitsteeksels op de metalen huls (H) met de hand in de uitsparingen van het penstuk  $(G).$
- 7 Knijp het U-stuk van de metalen huls (H) vast op de kabel (A).
- 8 Steek de kunststof geleider (E) in de metalen huls (H): de kunststof uitsteeksels moeten in de daarvoor bestemde uitsparingen aan de zijkant van de huls komen.
- 9 Breng het metalen afdekstuk (F) op de metalen huls (H) aan. Let op dat alle uitsteeksels op de juiste plaats komen en druk het afdekstuk goed vast.
- 10 Duw de metalen veer (D) over de combinatie van het metalen afdekstuk (F) en de metalen huls (H). Dit houdt beide delen samen.
- 11 Duw de trekontlasting (B) met het kunststof omhulsel (C) over de metalen huls (H) met het metalen afdekstuk (F). Alle onderdelen moeten op de juiste wijze ten opzichte van elkaar worden geplaatst (zie figuur). Controleer of de metalen veer (D) goed op zijn plaatst blijft tijdens het monteren en niet onder het kunststof omhulsel (C) of de kunststof geleider (E) schuift of verdraait. Er kan veel kracht nodig zijn om de trekontlasting (B) met het kunststof omhulsel (C) en de metalen huls (H) met het metalen afdekstuk (F) aan elkaar te koppelen.
- 12 Controleer of de trekontlasting (B) met het kunststof omhulsel (C) goed vastzit op de metalen huls (H) met het metalen afdekstuk (F). De twee samenstellingen mogen niet uit elkaar getrokken kunnen worden.
- 13 Steek de aldus ontstane combinatie in het kunststof koppelstuk (I), zoals getoond in de figuur. De combinatie moet in het kunststof koppelstuk (I) vastklikken. De connector is nu volledig gemonteerd.

## C Index van producten

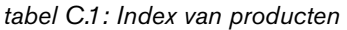

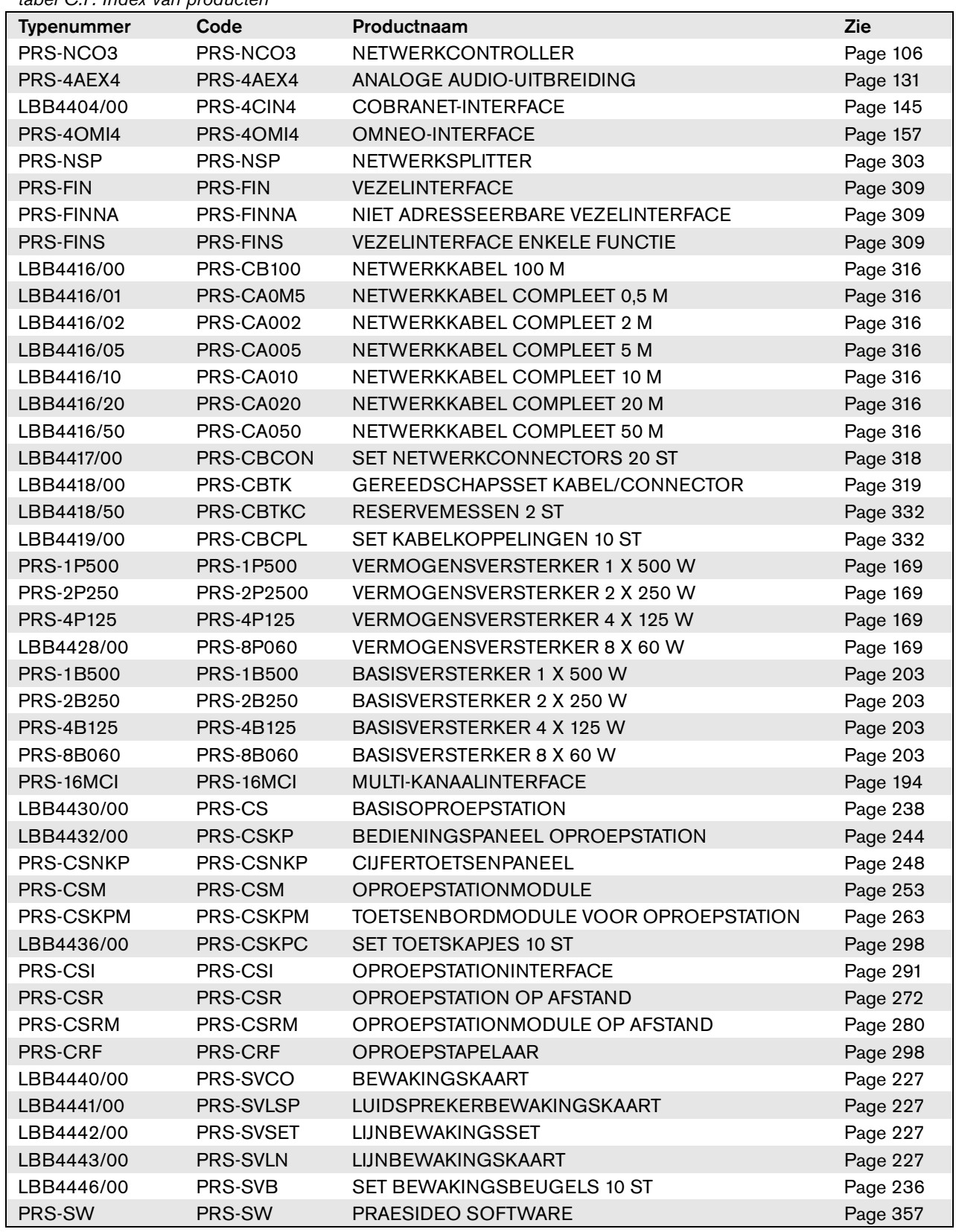

*tabel C.1: Index van producten*

| <b>PRS-SWCS</b>  | PRS-SWCS         | PC-OPROEPSERVER                  | Page 507 |
|------------------|------------------|----------------------------------|----------|
| <b>PRS-SWCSL</b> | <b>PRS-SWCSL</b> | NCO-HCENTIF VOOR PC-OPROFPSERVER | Page 507 |
| PRS-CSC          | PRS-CSC          | PC-OPROEPSTATION-CLIENT          | Page 523 |
| <b>PRS-TIC</b>   | PRS-TIC          | PC-TELEFOONINTERFACE CLIENT      | Page 531 |

**Bosch Security Systems B.V.** Torenallee 49 5617 BA Eindhoven Nederland **www.boschsecurity.com** © Bosch Security Systems B.V., 2015